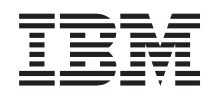

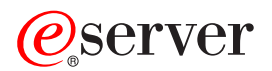

# **iSeries**

# バックアップおよび回復の手引き

バージョン *5*

SD88-5008-07 (英文原典:SC41-5304-07)

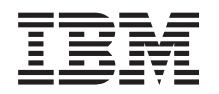

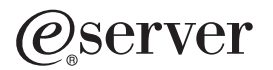

## **iSeries**

# バックアップおよび回復の手引き

バージョン *5*

SD88-5008-07 (英文原典:SC41-5304-07)

#### ご注意**!**

本書および本書で紹介する製品をご使用になる前に、 601 [ページの『付録](#page-618-0) E. 特記事項』に記載され ている情報をお読みください。

- 本書は、IBM OS/400 (プロダクト番号 5722-SS1) のバージョン 5、リリース 3、モディフィケーション 0 に適用さ |
- | れます。また、改訂版で断りがない限り、それ以降のすべてのリリースおよびモディフィケーションに適用されま
- す。このバージョンは、すべての RISC モデルで稼動するとは限りません。また CISC モデルでは稼動しません。 |

本マニュアルに関するご意見やご感想は、次の URL からお送りください。今後の参考にさせていただきます。 |

http://www.ibm.com/jp/manuals/main/mail.html

なお、日本 IBM 発行のマニュアルはインターネット経由でもご購入いただけます。詳しくは

http://www.ibm.com/jp/manuals/ の「ご注文について」をご覧ください。

(URL は、変更になる場合があります)

お客様の環境によっては、資料中の円記号がバックスラッシュと表示されたり、バックスラッシュが円記号と表示さ れたりする場合があります。

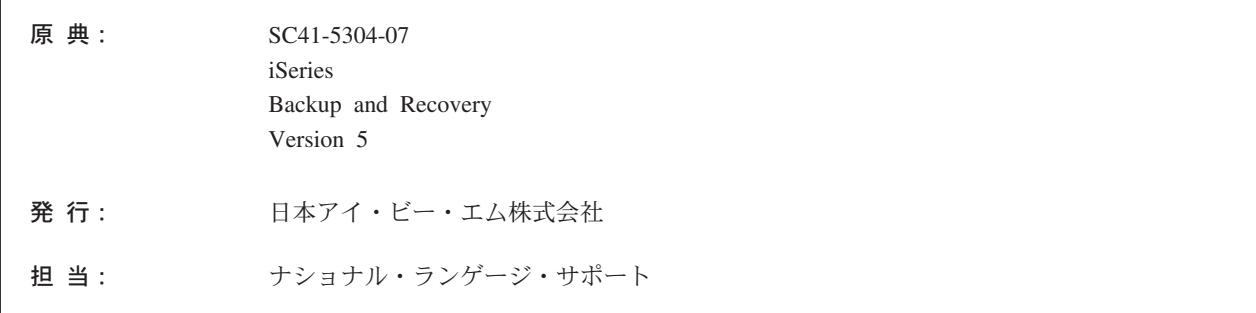

#### 第1刷 2004.4

この文書では、平成明朝体™W3、平成明朝体™W9、平成角ゴシック体™W3、平成角ゴシック体™W5、および平成角 ゴシック体™W7を使用しています。この(書体\*)は、(財) 日本規格協会と使用契約を締結し使用しているものです。フ ォントとして無断複製することは禁止されています。

注\* 平成明朝体™N3、平成明朝体™N9、平成角ゴシック体™N3、 平成角ゴシック体™W5、平成角ゴシック体™W7

**© Copyright International Business Machines Corporation 1997, 2004. All rights reserved.**

© Copyright IBM Japan 2004

# 目次

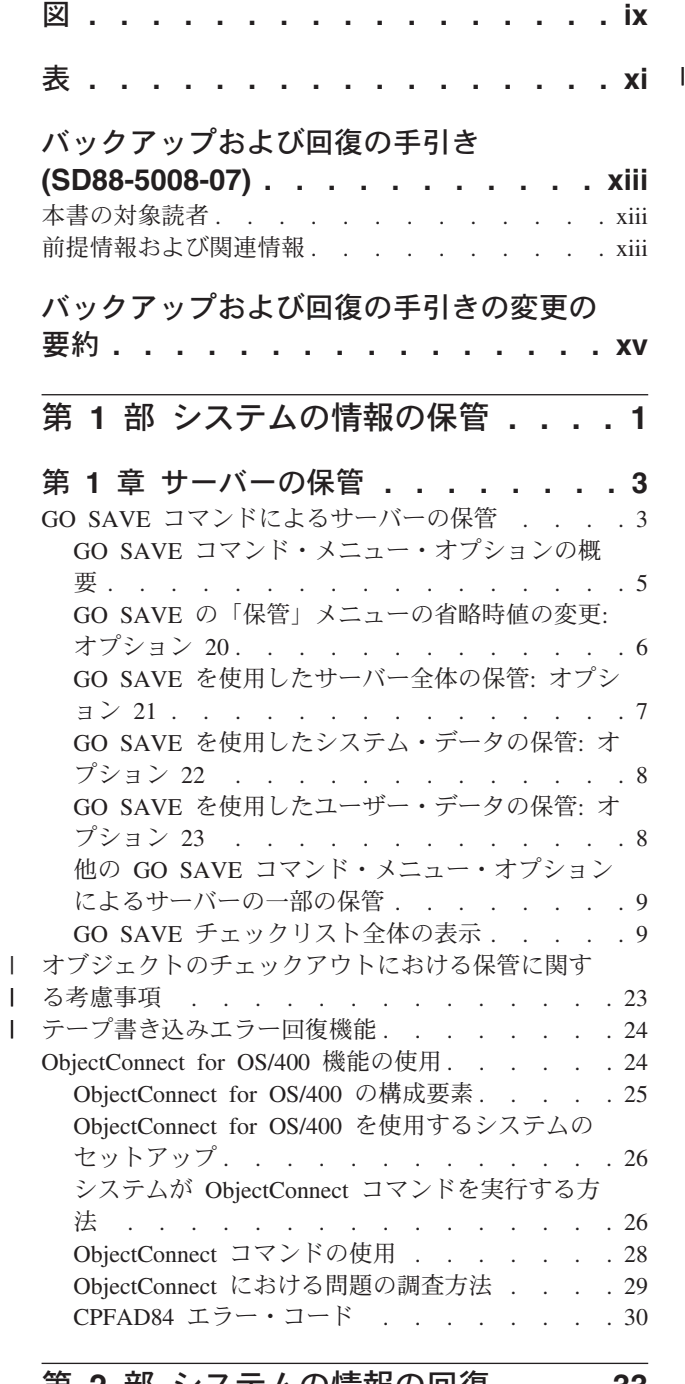

#### 第 **2** [部 システムの情報の回復](#page-50-0) **. . . [33](#page-50-0)**

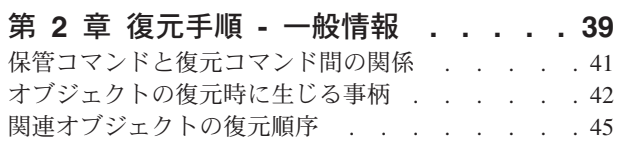

[システムを制限状態にする](#page-63-0) . . . . . . . . . [46](#page-63-0) 記憶域の再利用 [. . . . . . . . . . . . . 47](#page-64-0)

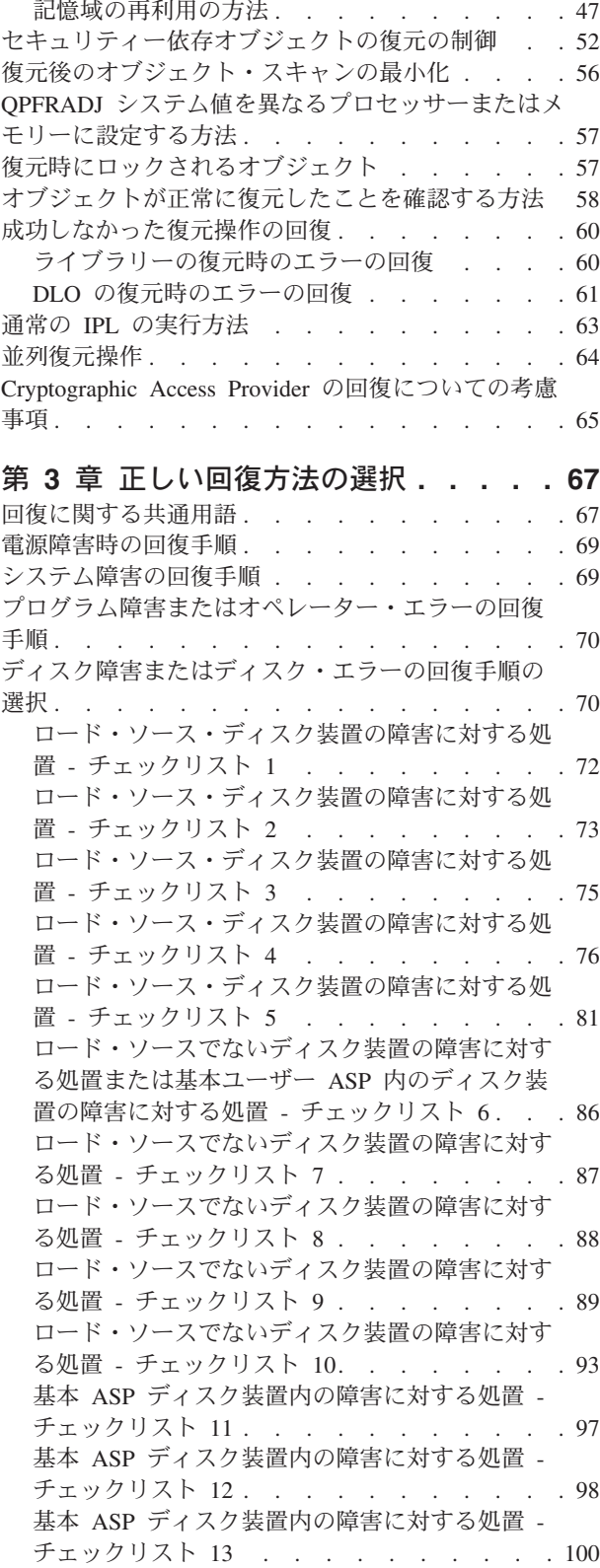

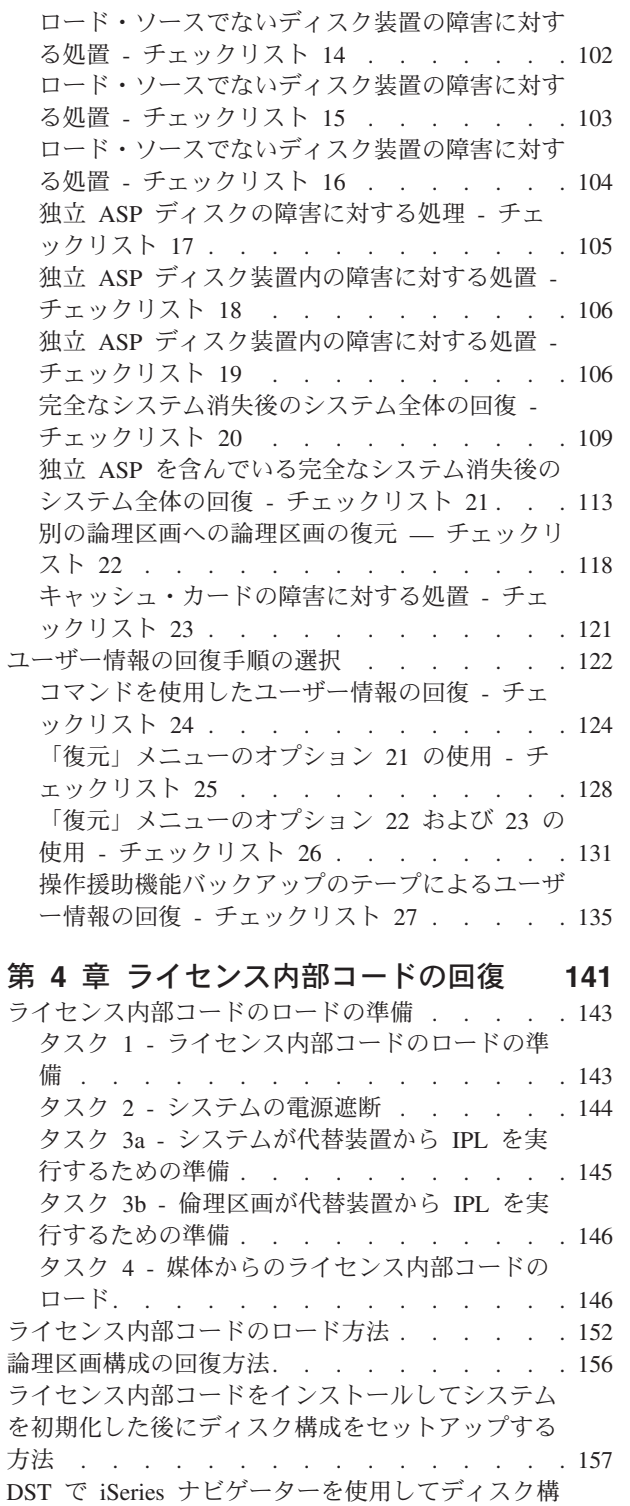

 $\|$  $\|$ 

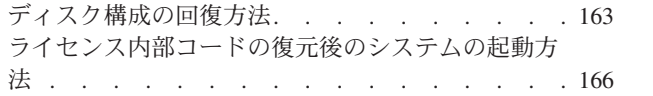

成を回復する方法 [. . . . . . . . . . . . 159](#page-176-0)

### 第 **5** [章 オペレーティング・システムの](#page-186-0)

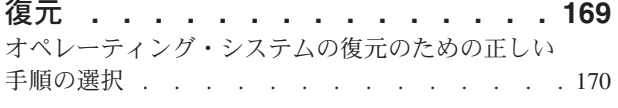

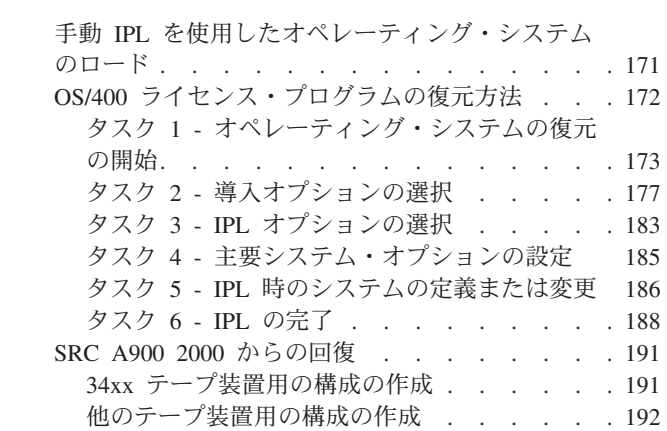

#### 第 **6** [章 異常終了したシステムの開始](#page-212-0) **[195](#page-212-0)**

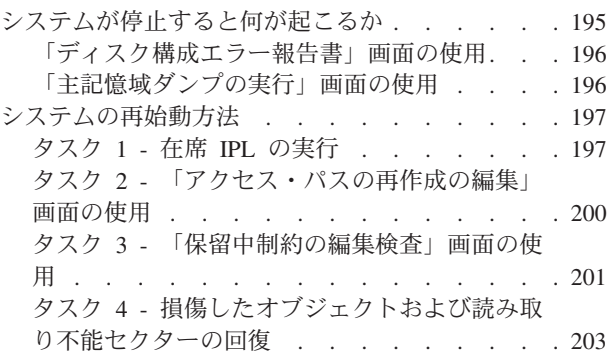

#### 第 **7** [章 ユーザー補助記憶域プールの情](#page-228-0)

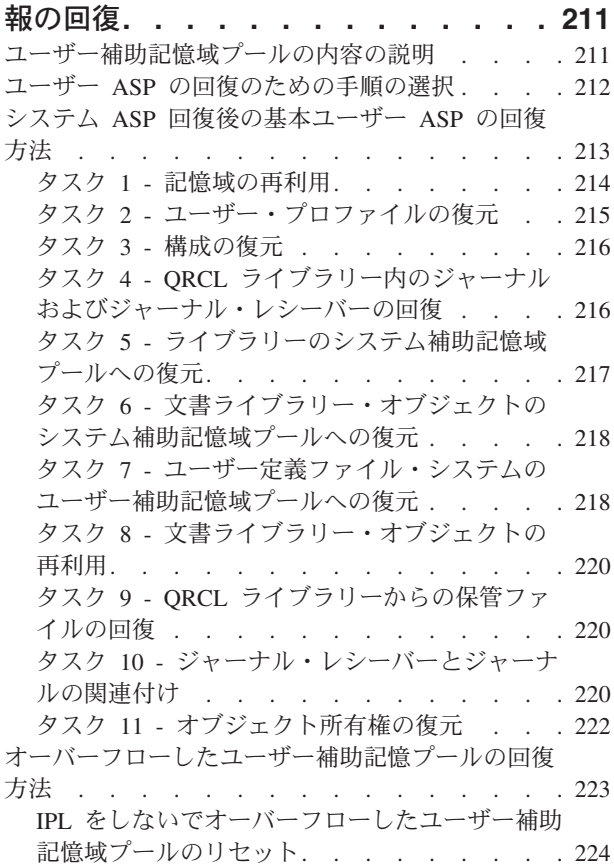

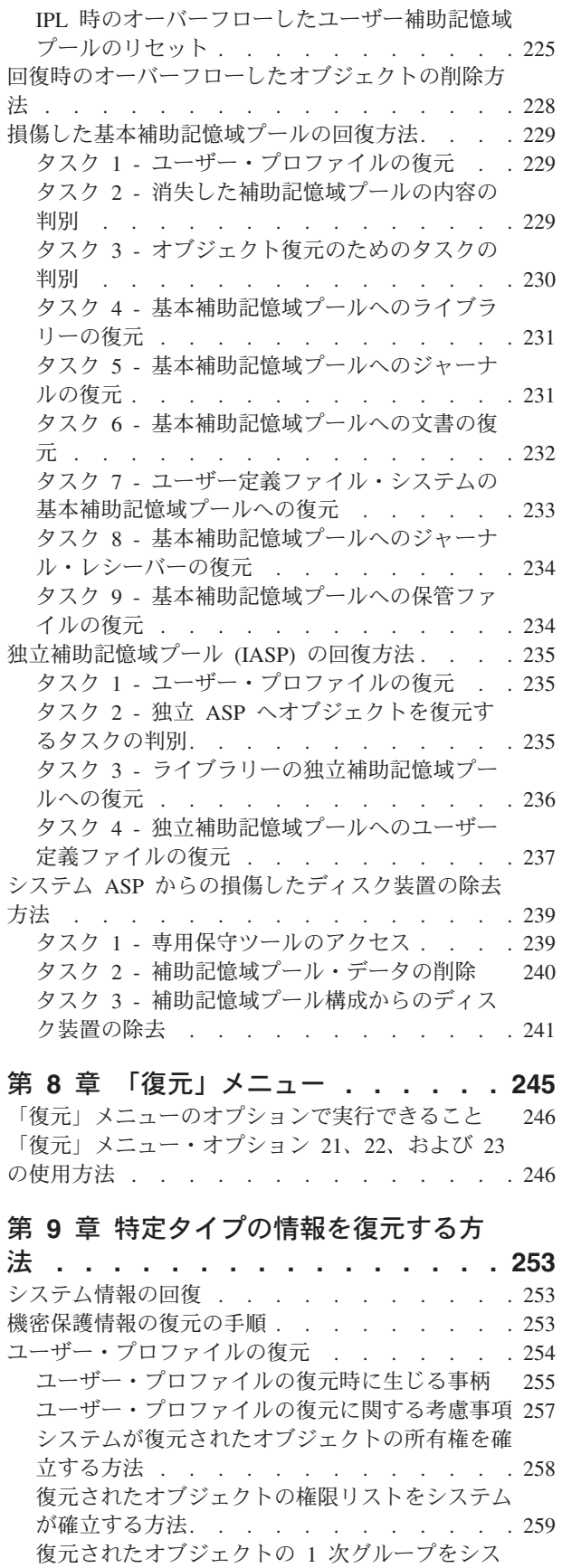

テムが確立する方法 [. . . . . . . . . . 259](#page-276-0) オブジェクト権限の復元[. . . . . . . . . . 259](#page-276-0)

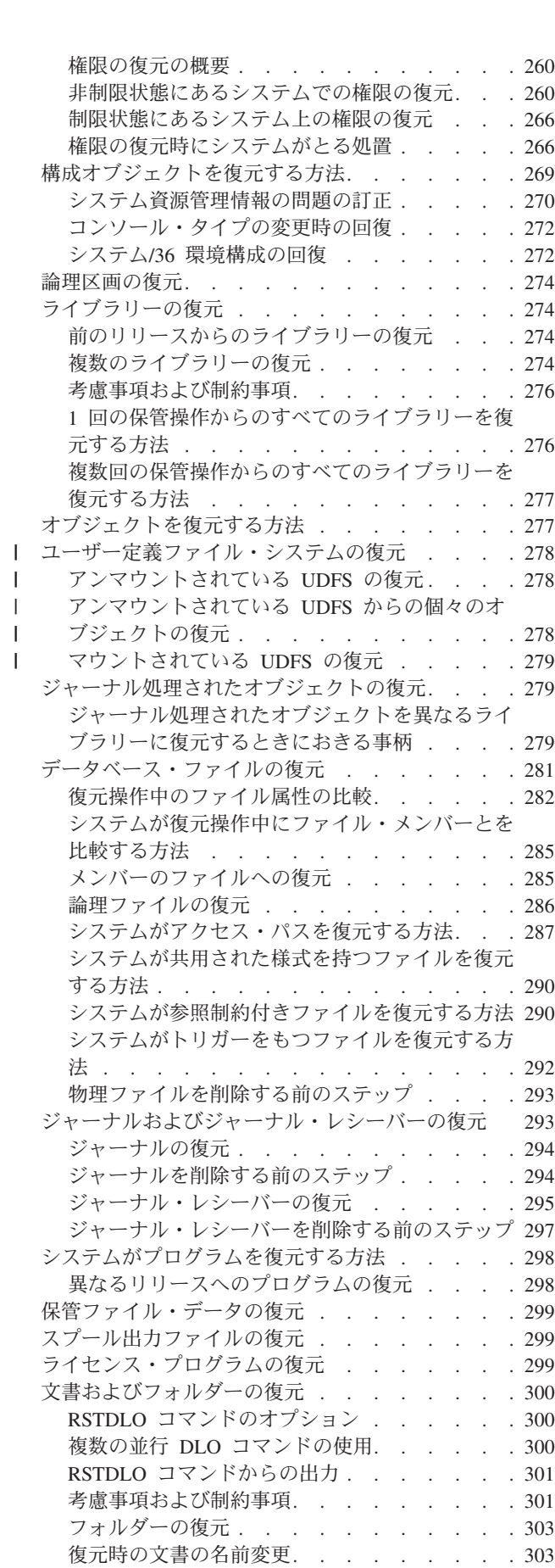

||

 $\mathbb{R}^2$ 

 $\frac{1}{1}$ ||

 $\mathbf{I}$ 

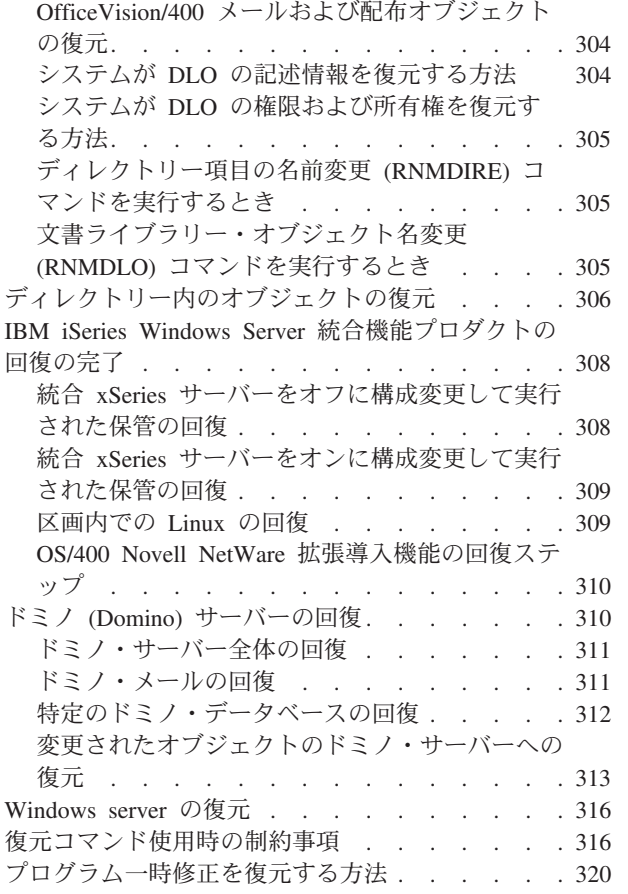

## 第 **10** [章 変更されたオブジェクトの復](#page-338-0) [元およびジャーナル処理された変更の適](#page-338-0)

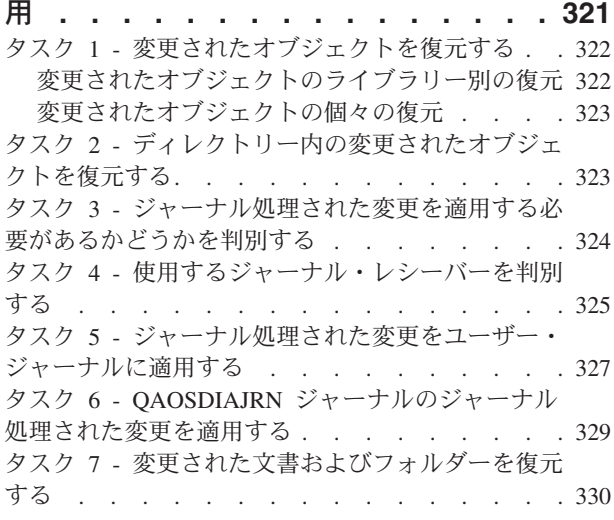

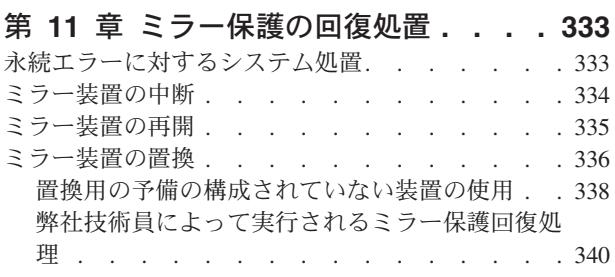

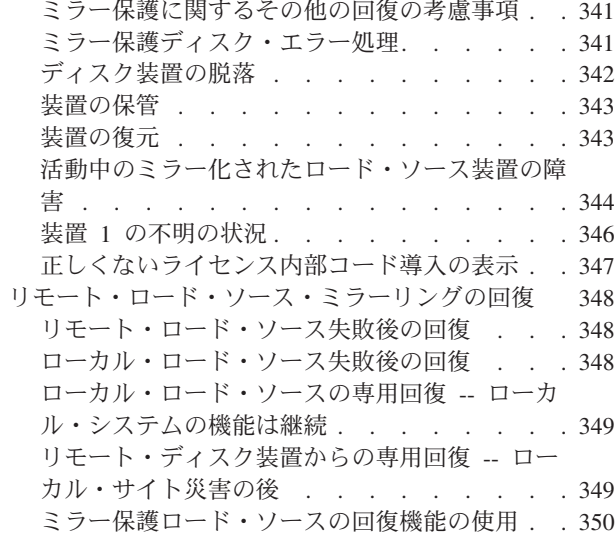

### 第 **12** [章 操作援助機能テープを使用し](#page-370-0)

|||

 $\mathbf{L}$  $\mathbf{I}$  $\mathbf{I}$ 

 $\blacksquare$ |  $\blacksquare$ ||

 $\mathbf{I}$  $\overline{\phantom{a}}$ 

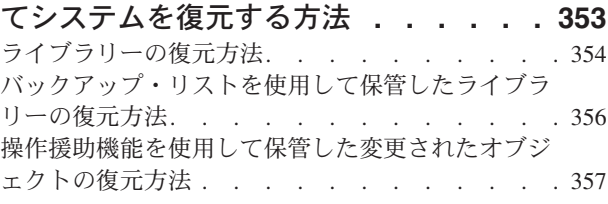

#### 第 **13** [章 記憶域の保管媒体からシステ](#page-376-0)

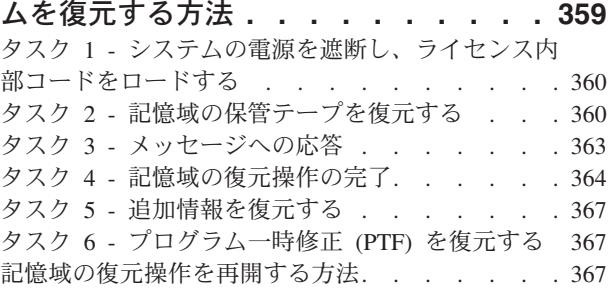

### 第 **3** [部 リリース間サポート](#page-386-0) **. . . . [369](#page-386-0)**

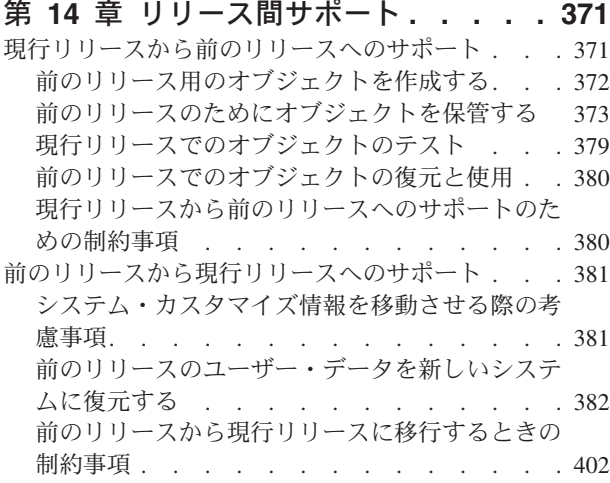

### 第 **15** [章 システム同期化](#page-420-0) **-** 計画とプロ

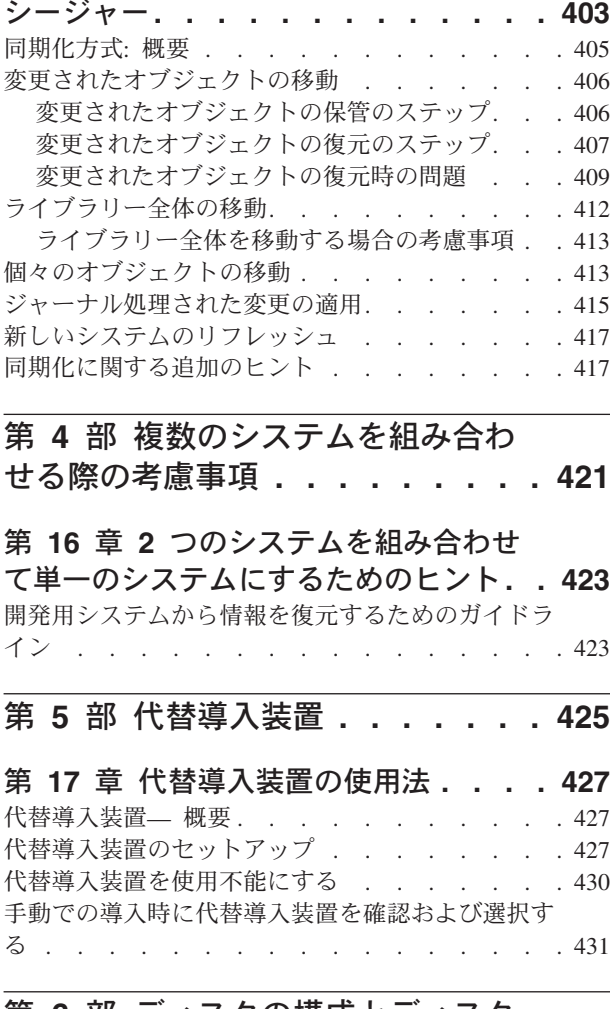

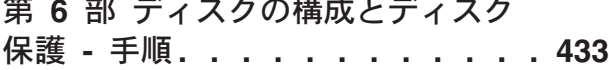

#### 第 **18** [章 ディスクの構成とディスク保](#page-452-0)

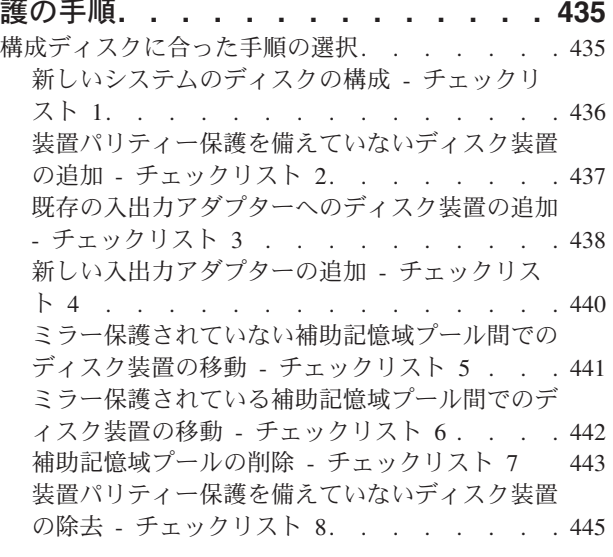

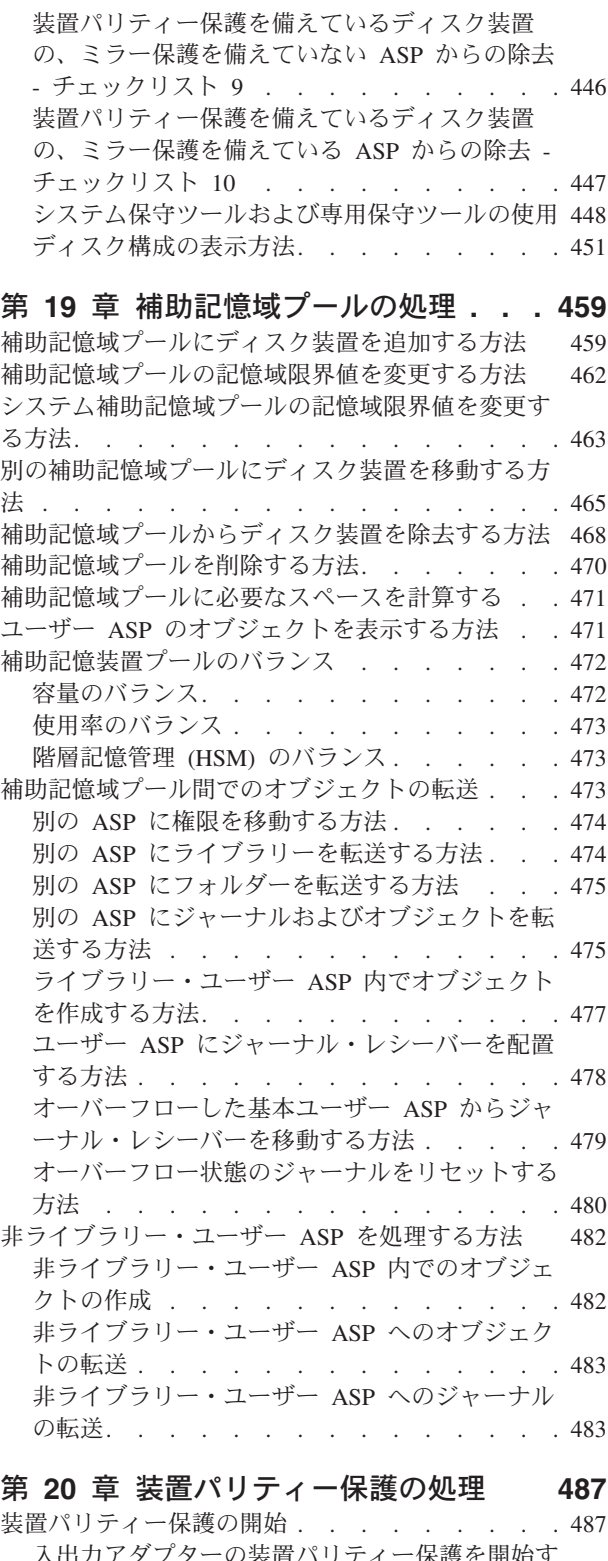

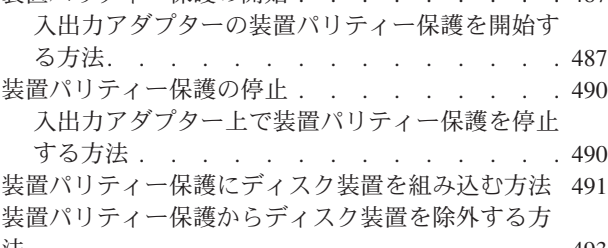

法 . . . . . . . . . . . . . . . . 493

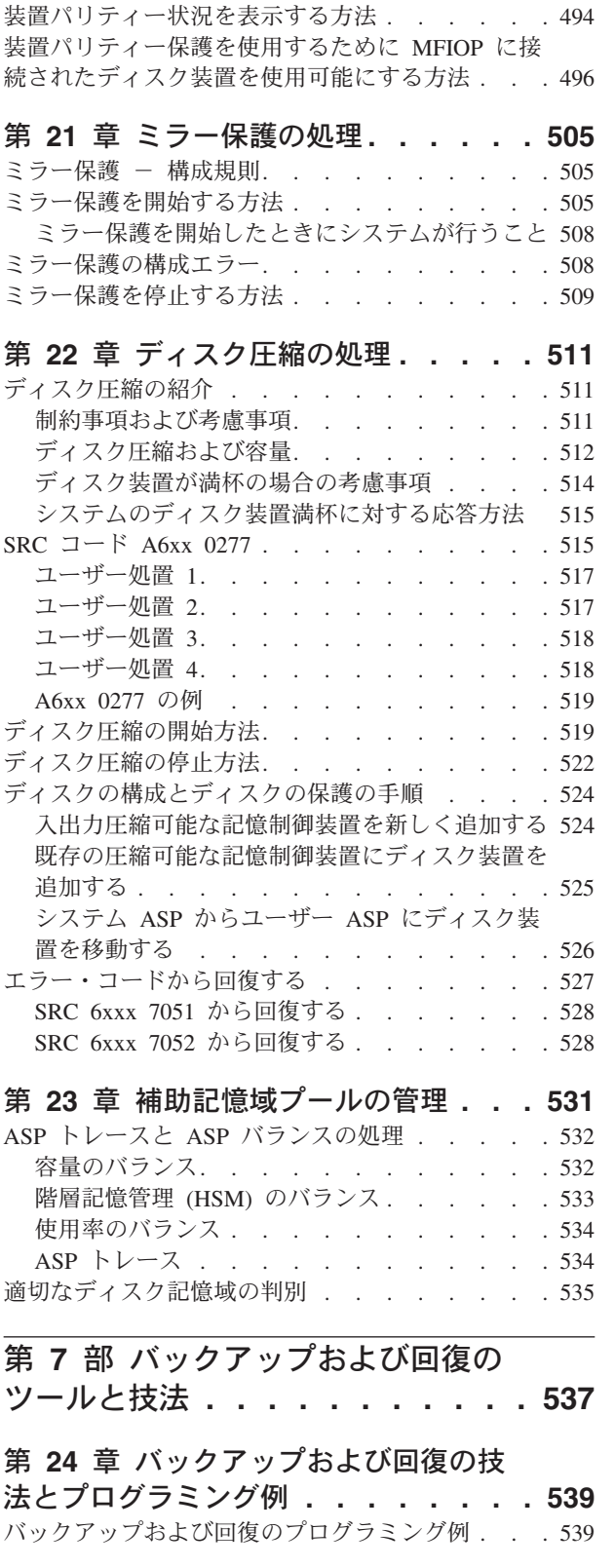

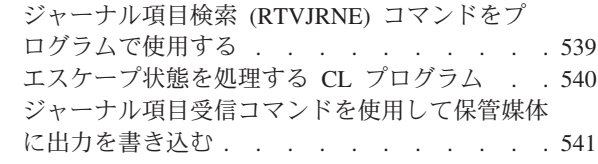

#### 付録 **A.** [「ライセンス内部コードの導入](#page-562-0)

**-** エラー」画面 **[. . . . . . . . . . . 545](#page-562-0)**

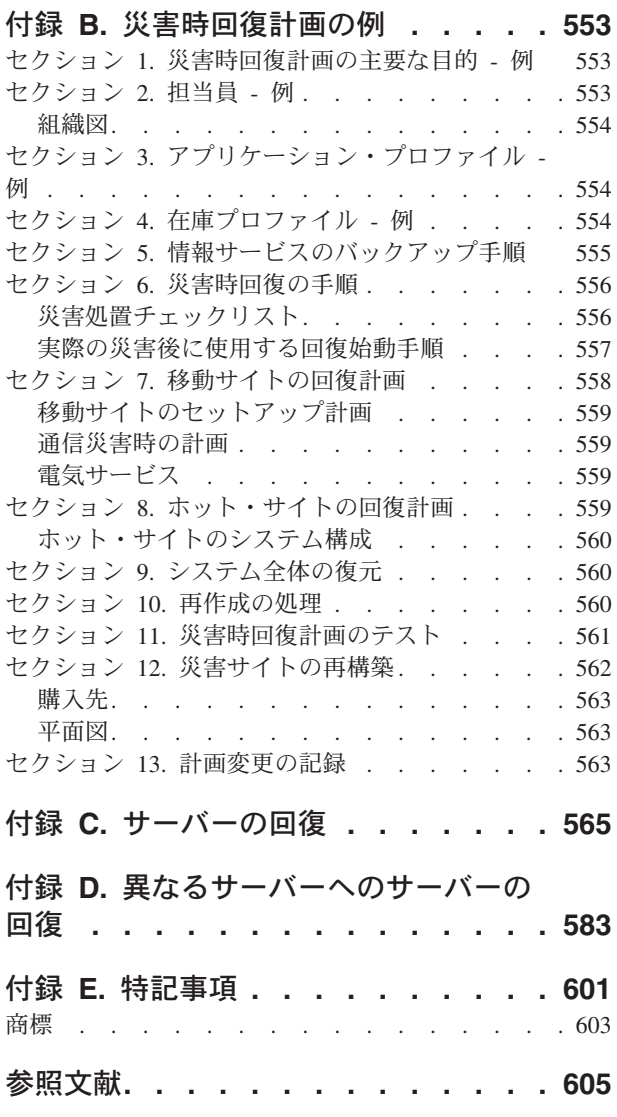

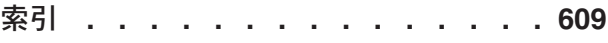

# <span id="page-10-0"></span>図

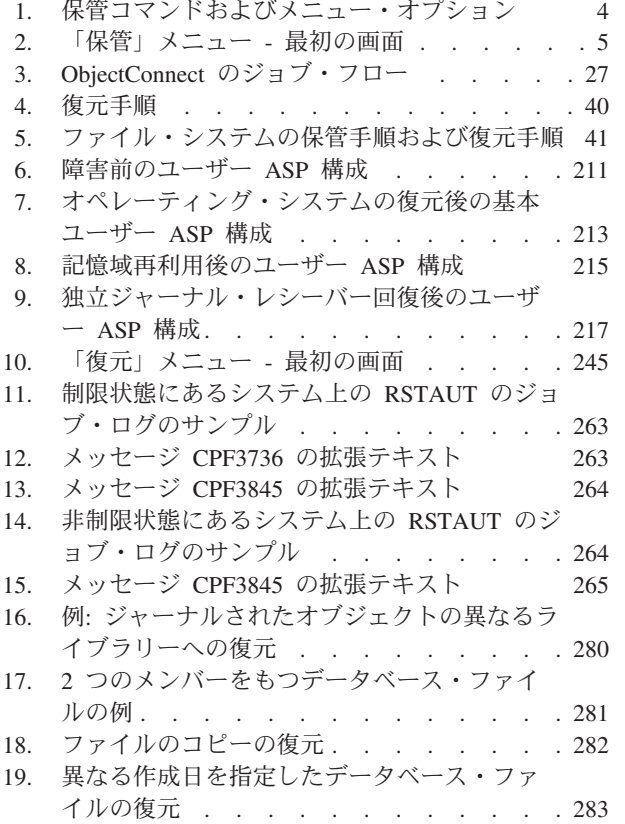

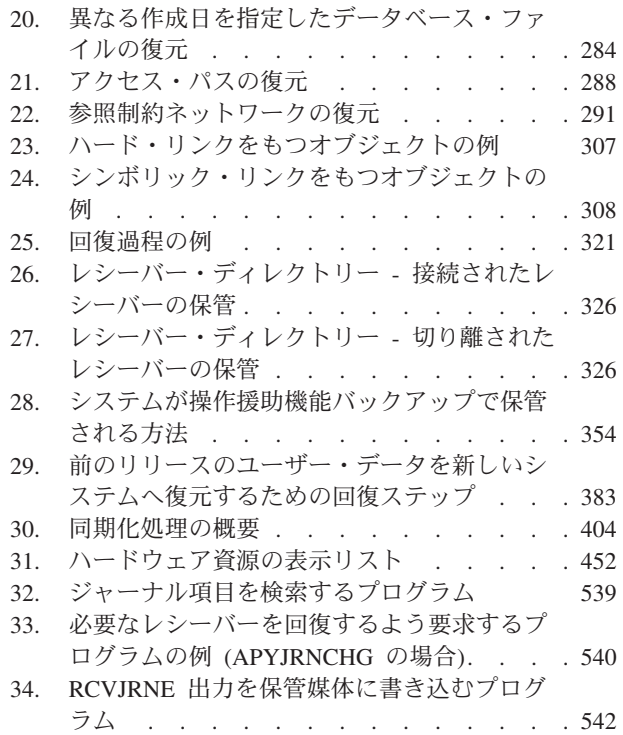

# <span id="page-12-0"></span>表

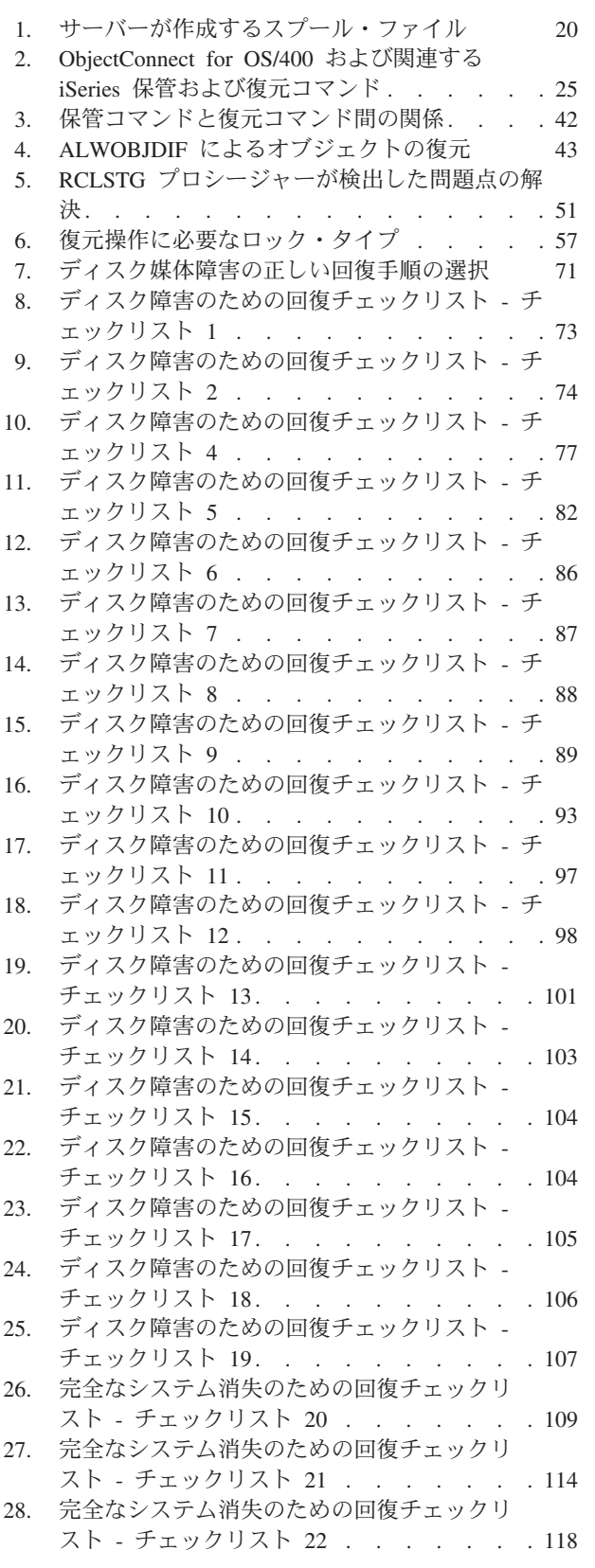

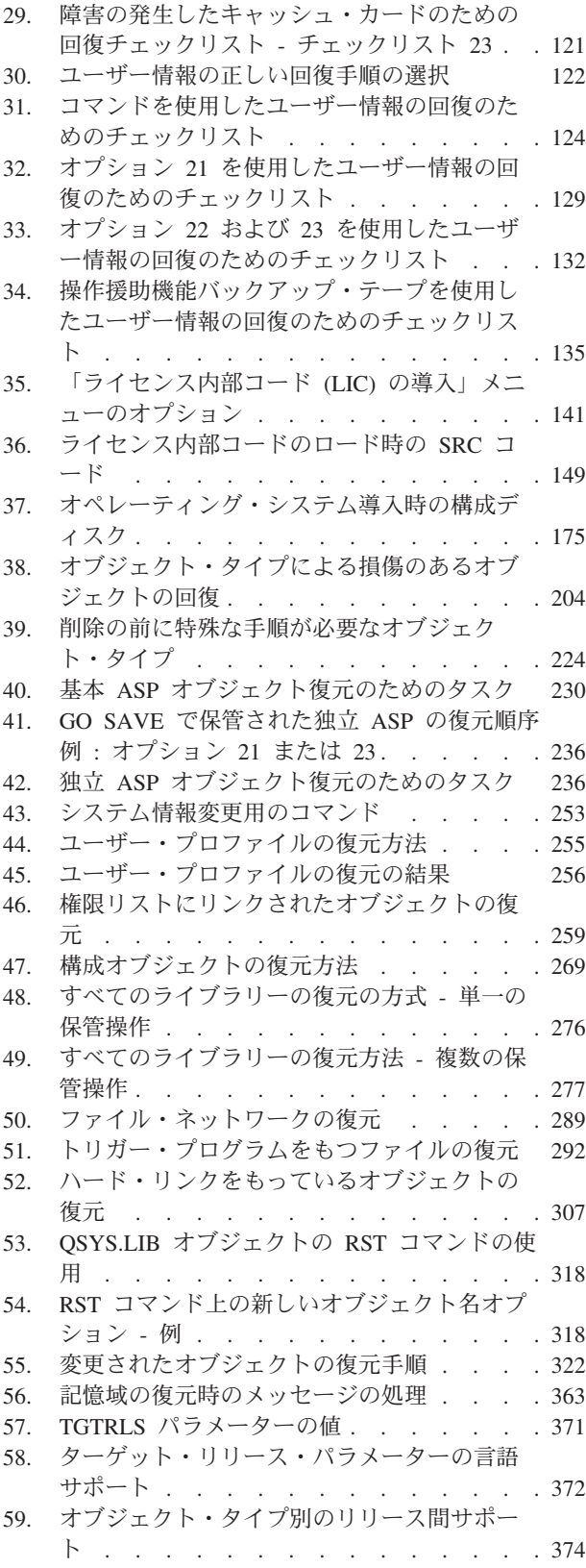

 $\frac{1}{1}$ 

|<br>|<br>|<br>|

 $\mathsf I$ 

- 60. 同期方式の比較 [. . . . . . . . . . . 405](#page-422-0)
- 61. [正しいディスク手順の選択](#page-452-0) . . . . . . . [435](#page-452-0)
- 62. [新しいシステムのディスク構成](#page-453-0) タスク [436](#page-453-0)
- 63. [装置パリティー保護を備えていないディスク](#page-455-0)
- 装置の追加 タスク . [. . . . . . . . . 438](#page-455-0) 64. [既存の入出力アダプターへのディスク装置の](#page-456-0)
- 追加 タスク [. . . . . . . . . . . 439](#page-456-0)
- 65. [新しい入出力アダプターの追加](#page-457-0) タスク [440](#page-457-0)
- 66. ASP [間でのディスク装置の移動](#page-458-0) タスク [441](#page-458-0) 67. [ミラー保護を備えている](#page-460-0) ASP 間でのディスク 装置の移動 - タスク [. . . . . . . . . 443](#page-460-0)
- 68. [補助記憶域プールの削除](#page-461-0) タスク . . . . [444](#page-461-0)
- 69. [装置パリティー保護を備えていないディスク](#page-462-0) 装置の除去 - タスク [. . . . . . . . . 445](#page-462-0)
- 70. IOA [とミラー保護されていない](#page-463-0) ASP からの [ディスク装置の除去](#page-463-0) - タスク . . . . . . [446](#page-463-0) 71. IOA [とミラー保護されている](#page-464-0) ASP からのデ
- ィスク装置の除去 タスク [. . . . . . . 447](#page-464-0)
- 72. V4R5 での SRC [コードのワード形式](#page-532-0) [515](#page-532-0)
- 73. V4R4 [および前のリリースでの](#page-533-0) SRC コードの
- ワード形式 [. . . . . . . . . . . . 516](#page-533-0)
- 74. [入出力圧縮可能な制御装置とディスク装置を](#page-541-0) 新しく追加する [. . . . . . . . . . . 524](#page-541-0)
- 75. [既存の記憶制御装置に圧縮したディスク装置](#page-542-0) を追加する [. . . . . . . . . . . . 525](#page-542-0)
- 76. システム ASP [からユーザー](#page-543-0) ASP にディスク 装置を移動する[. . . . . . . . . . . 526](#page-543-0)
- 77. [災害時回復計画のテストのチェックリスト](#page-578-0) [561](#page-578-0)

## <span id="page-14-0"></span>バックアップおよび回復の手引き **(SD88-5008-07)**

本書は、IBM® iSeries サーバーのバックアップと回復のオプションについての一般 的な情報を提供します。本書は、システムで使用可能なオプションを説明および比 較対照し、それらのオプションの詳細について説明されている個所を示します。本 書には、サーバーをバックアップする方法についての最小限の情報が記載されてい ます。サーバーのバックアップについて詳しくは、 Web サイト http://www.ibm.com/eserver/iseries/infocenter にある iSeries Information Center をご覧 ください。

本書には、以下のトピックに関する情報が記載されています。

- v GO SAVE コマンドの「保管」メニュー・オプションを使用してシステムを保管 する手順。
- OS/400 の別のリリースへの復元
- 正しい回復方針の選択
- v システムに情報を回復する手順
- v 装置パリティー保護の手順
- v ミラー保護の手順

#### 本書の対象読者

本書は、バックアップおよび回復の計画を行い、障害の発生時には回復を実行する 責任者を対象にしています。本書をご利用になる前に、 Information Center Web サ イトの「システム管理」→「バックアップおよび回復」のトピックに記載されてい る情報に精通しておいてください。システムの操作方法をすでに熟知している場合 は、本書をすぐに使用することができます。

#### 前提情報および関連情報

iSeries の技術情報の開始点としては、 iSeries Information Center を使用してくださ い。

Information Center にアクセスする方法は 2 つあります。

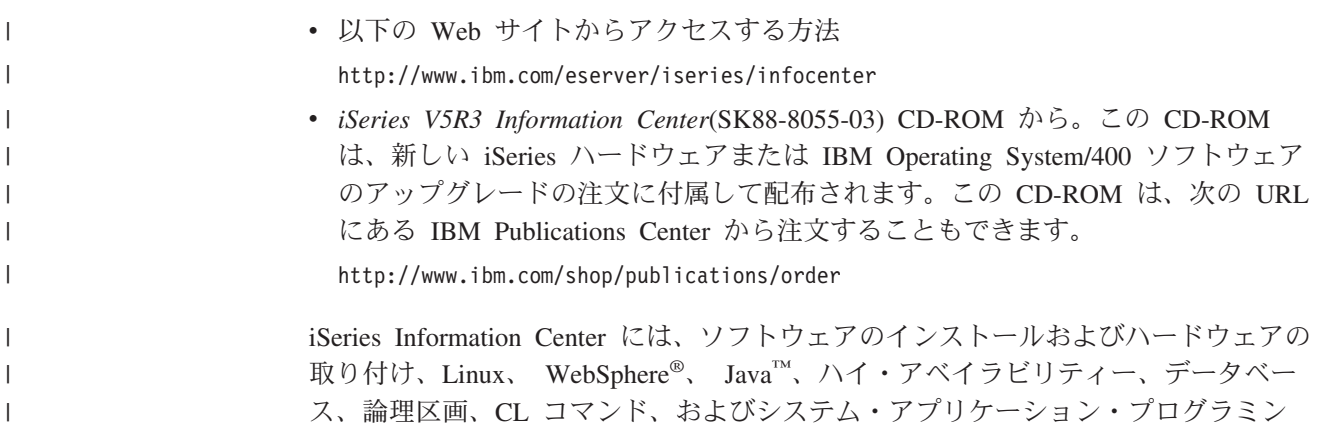

グ・インターフェース (API) など、 iSeries の新しい情報や更新された情報が含ま れています。さらに、iSeries のハードウェアおよびソフトウェアの計画、トラブル シューティング、および構成のために役立つアドバイザーや検索機能も提供されて います。

新しいハードウェアを注文するたびに、 *iSeries* セットアップおよびオペレーション (SK88-8058-02) を受け取ることになります。この CD-ROM には、 IBM @server IBM e(logo)server iSeries Access for Windows および EZ セットアップ・ウィザー ドが含まれています。 iSeries Access ファミリーは PC を iSeries™ サーバーに接続 するための強力なクライアントおよびサーバーの機能を提供します。 EZ セットア ップ・ウィザードは、 iSeries のセットアップ・タスクの多くを自動化します。

他の関連情報については、 605 [ページの『参照文献』を](#page-622-0)参照してください。

| | | |

# <span id="page-16-0"></span>バックアップおよび回復の手引きの変更の要約

OS/400® ライセンス・プログラムの バージョン 5 リリース 3 モディフィケーショ ン・レベル 0 に加えられた新規および拡張機能について記載しています。この追加 機能はバックアップ、回復、およびシステム可用性に影響を与えます。

変更個所は、情報の左にある変更バーによって示されます。

木聿への変更には以下の占が今まれますが、これがすべてでけありません

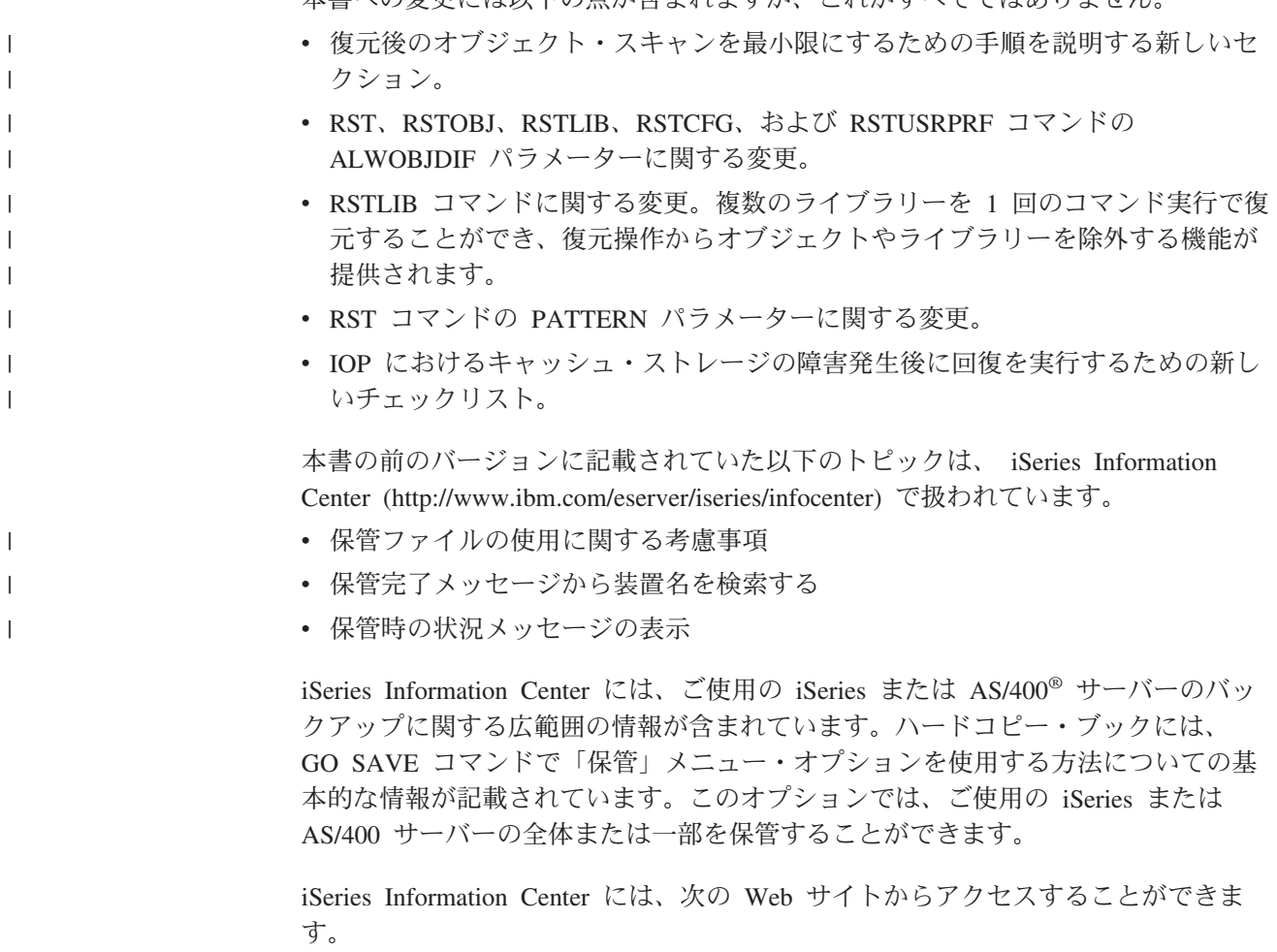

http://www.ibm.com/eserver/iseries/infocenter

# <span id="page-18-0"></span>第 **1** 部 システムの情報の保管

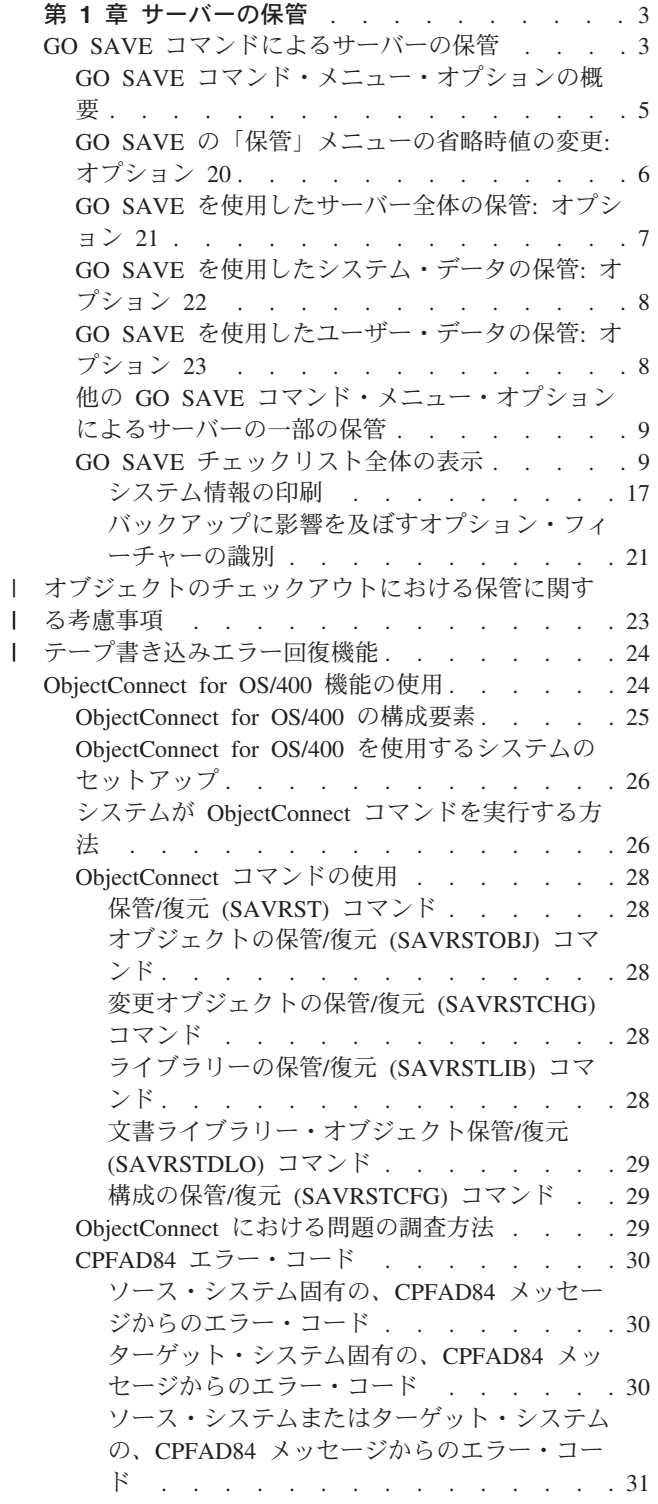

|||

## <span id="page-20-0"></span>第 **1** 章 サーバーの保管

iSeries サーバーのバックアップ方法に関する広範囲の情報については、インターネ ット上の iSeries Information Center を参照してください。 Information Center への アクセス方法については、 xiii [ページの『前提情報および関連情報』を](#page-14-0)参照してく ださい。

iSeries サーバーを初めて使用する場合は、次の指示に従い、ご使用の iSeries サー バー上に関するすべての情報を保管してください。このことは、GO SAVE メニュ ー・オプションを使用して行ってください。本書の指示は、Information Center にあ る指示と同じです。

Information Center をブラウズするか、または iSeries サーバー全体のバックアップ 方法についての情報のコピーを印刷することができます。

#### **GO SAVE** コマンドによるサーバーの保管

GO SAVE コマンドを使用すると、サーバー全体のバックアップを簡単に確実に行 うことができます。 GO SAVE コマンドは、使用することに決めたバックアップ戦 略にかかわらず、サーバーを簡単にバックアップできるようにする「保管」メニュ ーを表示します。サーバーをインストールしたら、すぐに GO SAVE コマンドのメ ニュー・オプション 21 を使用するようにお勧めします。

GO SAVE コマンドのメニュー・オプション 21 は、すべての保管戦略の基礎で す。このオプションにより、サーバー上のすべてのデータを完全に保管することが できます。いったんメニュー・オプション 21 を使用したら、他のメニュー・オプ ションを使用して、サーバーの一部を保管したり、手動の保管プロセスを使用した りすることができます。

別の保管方法は、Backup Recovery and Media Services (BRMS/400) の使用です。こ れは、保管プロセスを自動化します。BRMS は、バックアップおよび回復のための 包括的で簡単な解決法を提供します。 BRMS の詳細については、 iSeries Information Center を参照してください。

http://www.ibm.com/eserver/iseries/infocenter

次の図では、サーバーの一部およびサーバー全体を保管するために使用できるコマ ンドおよびメニュー・オプションを示しています。

<span id="page-21-0"></span>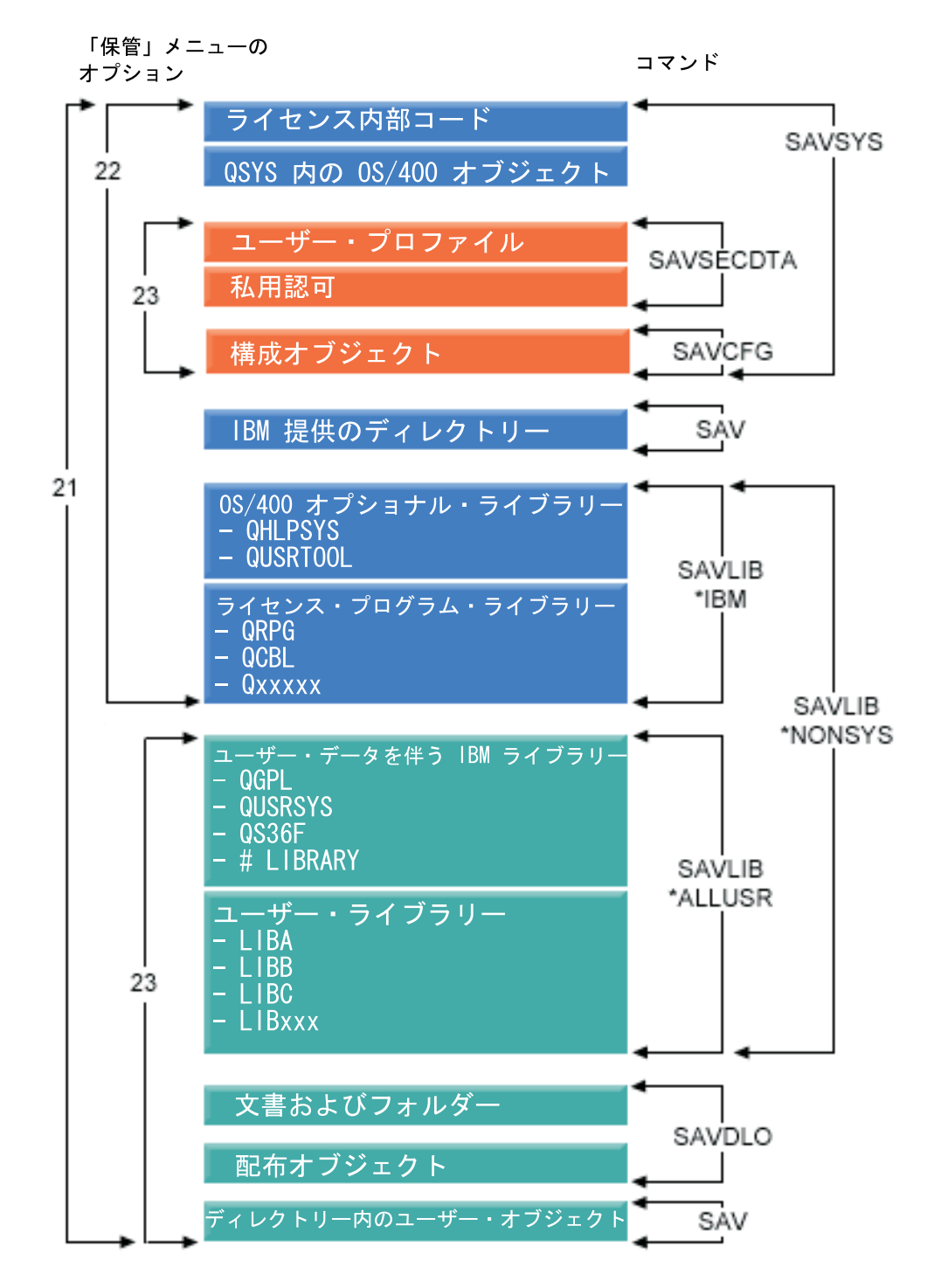

図 *1.* 保管コマンドおよびメニュー・オプション

次に、 GO SAVE コマンドのメニュー・オプションの使用方法についての概要と手 順を説明します。

v 5 ページの『GO SAVE [コマンド・メニュー・オプションの概要』で](#page-22-0)は、GO SAVE コマンドの開始方法、およびさまざまな GO SAVE オプションについて説 明します。

- <span id="page-22-0"></span>v GO SAVE [バックアップ手順のカスタマイズで](dummyid)は、実際の保管環境に合わせた GO SAVE ステップのリスト作成について説明します。
- v 9 ページの『GO SAVE [チェックリスト全体の表示』で](#page-26-0)は、GO SAVE 操作のす べてのステップについて説明します。その中には、実際に使用する環境には適用 されないものも含まれることがあります。

### **GO SAVE** コマンド・メニュー・オプションの概要

GO SAVE コマンド・メニューにアクセスするには、コマンド行から GO SAVE と 入力します。「保管」メニューには、オプション 21、オプション 22、およびオプ ション 23 が、他の多数の保管オプションとともに表示されます。単一の正符号 (+) は、そのオプションによってサーバーが制限状態に置かれること、つまりそのメニ ュー・オプションが選択される場合、システム上のいかなるものも実行されないこ とを意味します。二重の正符号 (++) は、サーバーを制限状態に置かなければ、この オプションを実行できないことを示しています。

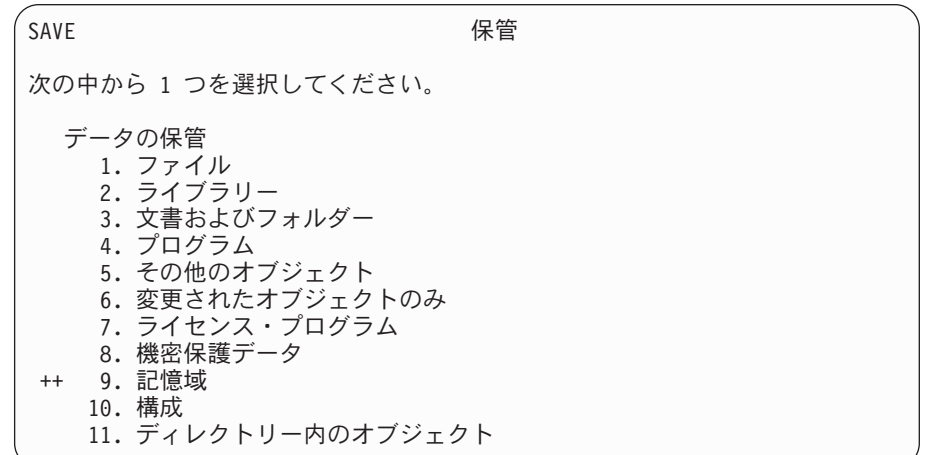

図 *2.* 「保管」メニュー *-* 最初の画面

「保管」メニューでページ送りをすると、次のような追加のオプションを表示しま す。

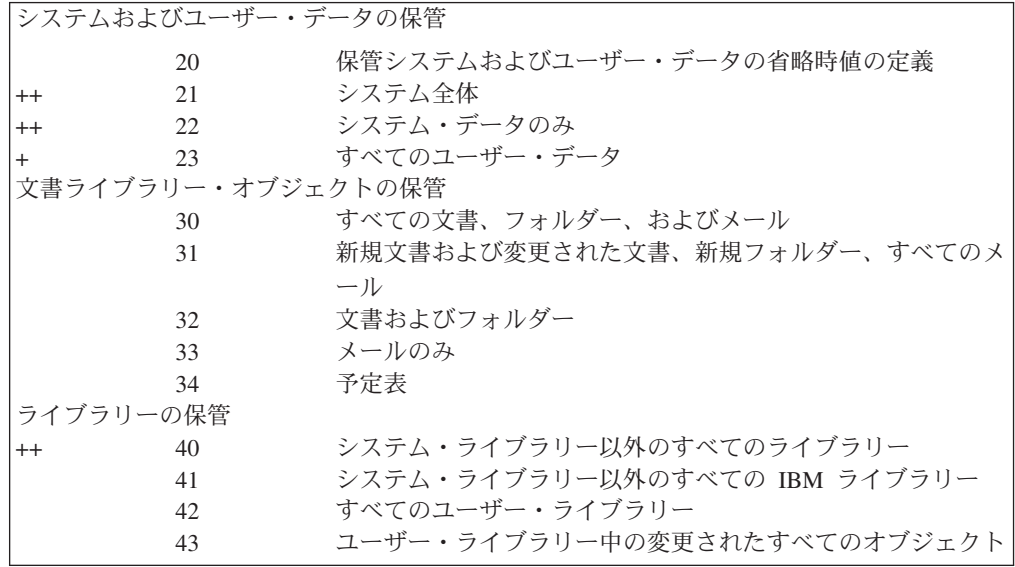

<span id="page-23-0"></span>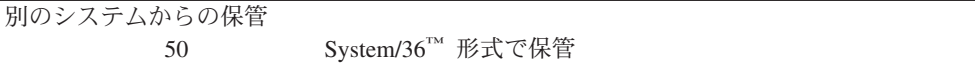

以下のトピックでは、 GO SAVE コマンドのメニュー・オプションの使用方法を説 明しています。

- v 『GO SAVE の「保管」メニューの省略時値の変更: オプション 20』では、省略 時の GO SAVE コマンド・メニュー・オプションのカスタマイズ方法について説 明します。
- v 7 ページの『GO SAVE [を使用したサーバー全体の保管](#page-24-0): オプション 21』では、 システム全体の保管を実行するときにメニュー・オプション 21 を使用する方法 について説明します。
- v 8 ページの『GO SAVE [を使用したシステム・データの保管](#page-25-0): オプション 22』で は、全体の保管を実行した後でシステム・データだけを保管する方法を説明しま す。
- v 8 ページの『GO SAVE [を使用したユーザー・データの保管](#page-25-0): オプション 23』で は、全体の保管を実行した後でユーザー・データだけを保管する方法を説明しま す。
- v 9 ページの『他の GO SAVE [コマンド・メニュー・オプションによるサーバーの](#page-26-0) [一部の保管』で](#page-26-0)は、他の自動化 GO SAVE コマンド・メニュー・オプションを説 明します。
- v 9 ページの『GO SAVE [チェックリスト全体の表示』で](#page-26-0)は、 GO SAVE コマン ド・メニュー・オプションの使用方法についての、 1 ステップごとの指示を記載 します。

### **GO SAVE** の「保管」メニューの省略時値の変更**:** オプション **20**

「保管」メニュー・オプション 20 を使用して、 GO SAVE コマンドのメニュー・ オプション 21、22、および 23 の省略時値を変更できます。このオプションは、保 管パラメーターの設定作業を単純化し、オペレーターが確実にシステムに最適なオ プションを使用するのに役立ちます。

省略時値を変更するためには、 QUSRSYS ライブラリーと、 QUSRSYS ライブラ リー内の QSRDFLTS データ域の両方に対して \*CHANGE 権限を持っている必要が あります。

GO SAVE コマンドを入力してメニュー・オプション 20 を選択すると、サーバー はメニュー・オプション 21、22、および 23 の省略時のパラメーター値を表示しま す。初めて「保管」メニューからオプション 20 を使用する場合には、サーバーは IBM 提供の省略時のパラメーター値を表示します。それらのパラメーター値のいず れかまたは全部を変更して、実際の要件に合わせることができます。たとえば、追 加の磁気テープ装置を指定したり、メッセージ待ち行列転送の省略時値を変更した りすることができます。サーバーは新規の省略時値を、ライブラリー QUSRSYS の データ域 QSRDFLTS に保管します。サーバーが QSRDFLTS データ域を作成する のは、 IBM 提供の省略時値を変更した後です。

<span id="page-24-0"></span>いったん新規値を定義したら、その後の保管操作の際にどのオプションを変更する かどうかを考える必要はありません。ただ単に、新規の省略時オプションを確認し て Enter キーを押せば、新規の省略時値パラメーターを使って保管を開始すること ができます。

それぞれのサーバー上に、同じ保管パラメーターを使用する複数の分散サーバーが ある場合、このオプションにはさらに利点があります。まず 1 つのサーバー上で、 「保管」メニューからオプション 20 を使用してパラメーターを定義してから、次 に、QSRDFLTS データ域を保管して、保管したデータ域を他のサーバーに配布し、 それを復元することができます。

#### **GO SAVE** を使用したサーバー全体の保管**:** オプション **21**

オプション 21 は、サーバー上にあるすべてのものを保管し、そのサーバー上にユ ーザーがいなくても保管を実行できるようにします。オプション 21 で[はスプー](http://www.ibm.com/eserver/iseries/infocenter) [ル・ファイルは保管さ](http://www.ibm.com/eserver/iseries/infocenter)れません。

オプション 21 は、 Domino™ や iSeries Windows Server 統合機能などの追加のラ イセンス・プログラムのデータをすべて保管します。また、 2 次論理区画に Linux をインストールしてある場合、ネットワーク・サーバーをオフに変更すれば、その 区画をバックアップできます。

オプション 21 は、ご使用のサーバーを制限状態に置きます。これはつまり、保管 が開始された場合、だれもそのサーバーにアクセスすることができず、バックアッ プだけがそのサーバー上で実行されることを意味します。このオプションは、小規 模サーバーの場合は夜間に、大規模サーバーの場合は週末に実行するのが最善で す。無人保管を予定している場合は、サーバーが安全な場所にあることを確認して ください。保管計画後、バックアップを開始するワークステーションは、保管が完 了するまで使用できません。

注**:** 独立 ASP (iSeries ナビゲーターでは独立ディスク・プールとも呼ばれる) にあ る情報を保管する場合、オプション 21 を使用する前に独立 ASP がオンになっ ているか確認してください。独立 ASP について詳しくは、 iSeries Information Center (http://www.ibm.com/eserver/iseries/infocenter) を参照してくださ  $\mathcal{U}^{\mathcal{A}}$ 

コマンド

オプショ 説明

ン番号

21 サーバー全体 (QMNSAVE)

ENDSBS SBS(\*ALL) OPTION(\*IMMED) CHGMSGQ MSGQ(QSYSOPR) DLVRY(\*BREAK or \*NOTIFY) SAVSYS SAVLIB LIB(\*NONSYS) ACCPTH(\*YES) SAVDLO DLO(\*ALL) FLR(\*ANY) SAV DEV('/QSYS.LIB/*media-device-name*.DEVD') + OBJ(('/\*') ('/QSYS.LIB' \*OMIT) +<br>('/QDLS' \*OMIT))<sup>1</sup> UPDHST(\*YES) STRSBS SBSD(*controlling-subsystem*)

1 SAVSYS コマンドと SAVLIB LIB(\*NONSYS) コマンドによって保管されるため、 QSYS.LIB ファイル・システムは省略します。 SAVDLO コマンドが保管するの で、 QDLS ファイル・システムは省略します。

9 ページの『GO SAVE [チェックリスト全体の表示』は](#page-26-0)、 GO SAVE コマンドのメ ニュー・オプション 21 を使用してサーバー全体を保管する方法についての、 1 ス テップごとの指示を示しています。

### <span id="page-25-0"></span>**GO SAVE** を使用したシステム・データの保管**:** オプション **22**

オプション 22 は、システム・データだけを保管します。ユーザー・データは保管 しません。オプション 22 はサーバーを制限状態に置きます。これはつまり、だれ もそのサーバーにアクセスすることができず、バックアップだけがそのサーバー上 で実行されることを意味します。

- オプショ 説明 コマンド
- ン番号

22 システム・データの み (QSRSAVI) ENDSBS SBS(\*ALL) OPTION(\*IMMED) CHGMSGQ MSGQ(QSYSOPR) DLVRY(\*BREAK or \*NOTIFY) SAVSYS SAVLIB LIB(\*IBM) ACCPTH(\*YES) SAV DEV('/QSYS.LIB/*media-device-name*.DEVD') + OBJ(('/QIBM/ProdData') + ('/QOpenSys/QIBM/ProdData')) + UPDHST(\*YES) STRSBS SBSD(*controlling-subsystem*)

9 ページの『GO SAVE [チェックリスト全体の表示』は](#page-26-0)、 GO SAVE コマンドのメ ニュー・オプション 22 を使用してシステム・データを保管する方法についての、 1 ステップごとの指示を示しています。

### **GO SAVE** を使用したユーザー・データの保管**:** オプション **23**

オプション 23 はすべてのユーザー・データを保管します。この情報にはファイ ル、レコード、およびユーザーがサーバーに入れた他のデータが含まれます。オプ ション 23 はサーバーを制限状態に置きます。これはつまり、だれもそのサーバー にアクセスすることができず、バックアップだけがそのサーバー上で実行されるこ とを意味します。

注**:** 独立 ASP (iSeries ナビゲーターでは独立ディスク・プールとも呼ばれる) にあ る情報を保管する場合、オプション 23 を使用する前に独立 ASP がオンになっ ているか確認してください。独立 ASP について詳しくは、 iSeries Information Center (http://www.ibm.com/eserver/iseries/infocenter) を参照してくださ い。

<span id="page-26-0"></span>オプショ 説明 ン番号 コマンド 23 すべてのユーザー・ データ (QSRSAVU) ENDSBS SBS(\*ALL) OPTION(\*IMMED) CHGMSGQ MSGQ(QSYSOPR) DLVRY(\*BREAK or \*NOTIFY) SAVSECDTA SAVCFG SAVLIB LIB(\*ALLUSR) ACCPTH(\*YES) SAVDLO DLO(\*ALL) FLR(\*ANY) SAV DEV('/QSYS.LIB/*media-device-name*.DEVD') + OBJ(('/\*') ('/QSYS.LIB' \*OMIT) + ('/QDLS' \*OMIT) + ('/QIBM/ProdData' \*OMIT) +  $(')$ QOpenSys/QIBM/ProdData' \*OMIT))<sup>1</sup> + UPDHST(\*YES) STRSBS SBSD(*controlling-subsystem*) 1 メニュー・オプション 23 は QSYS.LIB ファイル・システムを省略します。なぜなら、 SAVSYS コマンド、SAVSECDTA コマンド、SAVCFG コマンド、および SAVLIB

LIB(\*ALLUSR) コマンドがそれを保管するからです。 SAVDLO コマンドが保管するので、 QDLS ファイル・システムは省略します。メニュー・オプション 23 は /QIBM および /QOpenSys/QIBM ディレクトリーも省略します。これらのディレクトリーには IBM 提供のオ ブジェクトが含まれているためです。

『GO SAVE チェックリスト全体の表示』は、 GO SAVE コマンドのメニュー・オ プション 23 を使用してユーザー・データを保管する方法についての、 1 ステップ ごとの指示を示しています。

### 他の **GO SAVE** コマンド・メニュー・オプションによるサーバー の一部の保管

次の GO SAVE コマンド・メニュー・オプションを実行することもできます。

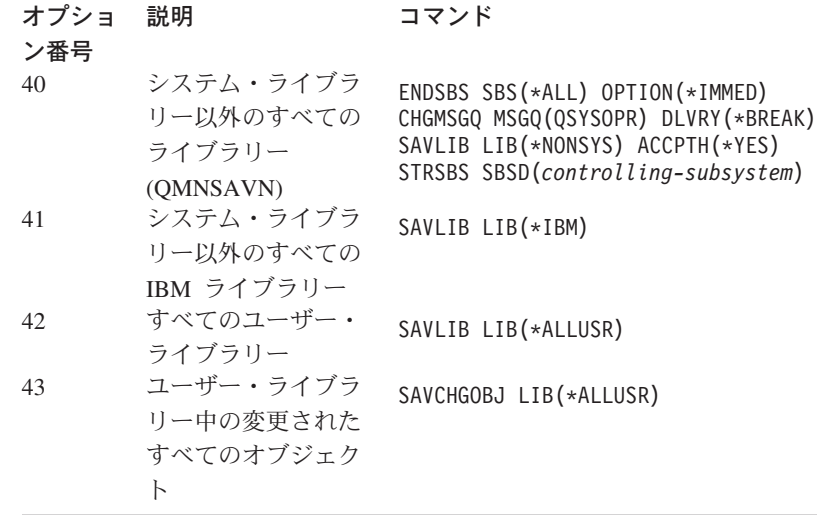

#### **GO SAVE** チェックリスト全体の表示

GO SAVE コマンドのメニュー・オプション 21、22、および 23 については、次の チェックリストを使用してください。適切であれば、必要なオプションを選択して ください。必要であれば、手順の実行中にシステム情報を印刷することもできま す。そうでない場合は、 17 [ページの『システム情報の印刷』に](#page-34-0)、システム情報を

「保管」メニュー・オプション・コマンドで自動的に印刷させない場合にシステム 情報を印刷する方法が記載されています。

このチェックリストにあるステップの中には、ご使用のシステム構成に適用されな いものが含まれている場合があります。実際の環境でオプションのフィーチャーを 使用するかどうかを判断するには、 21 [ページの『バックアップに影響を及ぼすオ](#page-38-0) [プション・フィーチャーの識別』を](#page-38-0)参照してください。ご使用のシステムの構成状 態が不明の場合は、担当のシステム管理者にお問い合わせください。

重要**:** eServer™ (HMC) のハードウェア管理コンソールを使用している場合には、 GO SAVE: オプション 21 を使用してシステムの完全な保管を得るだけでなく、 HMC もバックアップする必要があります。 HMC の保管については、 http://publib.boulder.ibm.com/eserver/ にある eServer Information Center の「HMC の バックアップ」を参照してください。

- 1. \*SAVSYS および \*JOBCTL 特殊権限を持ち、異なるタイプのサーバー資源を リストするための権限も持つユーザー・プロファイルを指定してサインオンし ます。 (QSECOFR ユーザー・プロファイルにはこれらすべての権限が含まれ ています。) これによって、サーバーを必要な状態に置き、すべてのものを保 管する上で必要な権限を確実にもつことになります。
- 2. 仮想オプティカル・イメージでは、イメージ・カタログ・エントリーにデータ が含まれていなくても、オプション 21 の保管操作を完了するのにかなり時間 がかかることがあります。システムの完全保管から仮想イメージを除外するに は、以下のいずれかの方法を使用してください。
	- v 属性変更 [\(CHGATR\)](dummyid) コマンドを使用することによって、イメージ・カタロ グ・ディレクトリーを保管不可としてマークします。たとえば、

CHGATR OBJ('/MYINFO') ATR(\*ALWSAV) VALUE(\*NO)

- v イメージ・カタログのロード [\(LODIMGCLG\)](dummyid) コマンドを使用することによっ て、そのイメージ・カタログを作動可能状態にします。作動可能状況のイメ ージ・カタログは、保管から除外されます。
- v 有人保管操作においては、オブジェクト保管 [\(SAV\)](dummyid) コマンドでイメージ・カ タログ・ディレクトリーを除外するよう指定することができます。
- 3. 独立 ASP を持つ場合で、オプション 21 または 23 の保管に含めたい場合 は、 iSeries ナビゲーターを終了する前にそれらを使用可能にしてください。
	- 注**:** サーバーに地理的にミラー保護された独立 ASP が含まれている場合、でき れば、それらを使用不可にすることによって、この GO SAVE オプション から除去するようにしてください。地理的にミラー保護された独立 ASP は、この GO SAVE 操作とは別個にミラー保護してください。地理的にミ ラー保護された ASP が GO SAVE 操作中にも使用可能状態のままの場 合、システムが制限状態になる際に地理時ミラー保護は中断されます。保 管操作後にミラーリングを再開する際には、完全な同期が必要になりま す。同期プロセスには、非常に時間がかかることがあります。

詳しくは、iSeries Information Center

(http://www.ibm.com/eserver/iseries/infocenter) で『システム管理』**—>** 『ディス ク管理』 **—>** 『独立ディスク・プール』 を参照してください。

4. クラスター化された環境で操作しており独立 ASP をフェイルオーバーを発生 させずに保管したい場合、またはノードごとにクラスター環境を保管したい場

| | | | |

| | | | | | | | | | | | 合、装置クラスター・リソース・グループを終了し、サブシステムの終了前に クラスター化を終了しなければなりません。

詳しくは、単純クラスター管理ユーティリティーのオンライン・ヘルプ、また は iSeries Information Center (http://www.ibm.com/eserver/iseries/infocenter) の 『クラスター』トピックを参照してください。

- 5. OptiConnect 制御装置がある場合には、保管操作の前に、それをオフに構成変更 してください。 OptiConnect 制御装置は、サブシステムを終了してサーバー全 体の保管を実行するか、または QSOC サブシステムを終了させる任意の保管を 実行する前に、オフに構成変更しなければなりません。サブシステムを終了す る前に OptiConnect 制御装置をオフに構成変更していなければ、 OptiConnect 制御装置は障害状況になり、サーバーはそれらに損傷を受けたというマークを 付けて、保管を行いません。詳しくは、 *OptiConnect for OS/400* (SD88-5053-04) を参照してください。
- 6. IBM WebSphere MQ for iSeries、 V5.3 (5724-B41) がある場合には、サーバー を保管する前に WebSphere MQ, V5.3 を休止する必要があります。 *MQSeries® (OS/400* 版*)* 管理の手引き *(SC88-5422)* には、 WebSphere MQ、V5.3 を静止す る方法についての指示が記載されています。
- 7. 保管手順をすぐに実行しようと計画している場合、サーバー上で実行されてい るジョブがないことを、 WRKACTJOB と入力して確認します。 保管手順を後で実行しようと計画している場合、サーバーが使用不能になる時 を知らせるメッセージをすべてのユーザーに送ります。
- 8. コマンド・プロンプトで GO SAVE と入力して、「保管」メニューを表示しま す。
- 9. ご使用のサーバーの在席保管を実行するには、ステップ 11 (12 [ページ](#page-29-0)) に進ん でください。
- 10. 不在時保管操作を実行するには、次のステップを行います。不在時保管操作で は、メッセージに応答がないために保管操作が停止してしまうことを防ぎま す。
	- a. 応答リスト順序番号を表示して、使用できる番号を見つけます。 WRKRPYLE
	- b. MSGID(CPA3708) が応答リストにない場合、それを追加します。 *xxxx* に は、1 から 9999 までの未使用の順序番号が入ります。
		- ADDRPYLE SEQNBR(xxxx) + MSGID(CPA3708) + RPY('G')

| | | | | |

- c. 保管メディアとして仮想光ディスクを使用している場合には、応答リスト MSGID(OPT149F) の中で自動ロードを指定することにより、無人保管を中断 するメッセージを受信することがないようにしてください。必要なら、ディ スク・ストレージが利用可能な場合、仮想光ディスクにおいてオートロー ド・フィーチャーが使用されて、最後にロードしたイメージと同じ容量の付 加的なイメージが作成されます。
- d. 応答リストを使用するため、また送信される中断メッセージが通知されるよ うにするために、以下のようにジョブを変更します。 CHGJOB INQMSGRPY(\*SYSRPYL) BRKMSG(\*NOTIFY)
- <span id="page-29-0"></span>注**:** また、メニュー・オプション 21、22、または 23 が選択されるたびに必ず 応答リストを使用するように、省略時値を設定することもできます。省略 時値を設定するには、「保管」メニューか[らオプション](#page-23-0) 20 を選択しま す。 システム応答リストの使用オプションで YES を指定してください。
- 11. 「保管」メニューでオプション (21、22、または 23) を選択して、 Enter キー を押します。

プロンプト画面に、選択したメニュー・オプションの機能の説明が表示されま す。

12. そのプロンプト画面を読んだ後、Enter キーを押して処理を続行します。「コマ ンドの省略時値の指定」画面が表示されます。

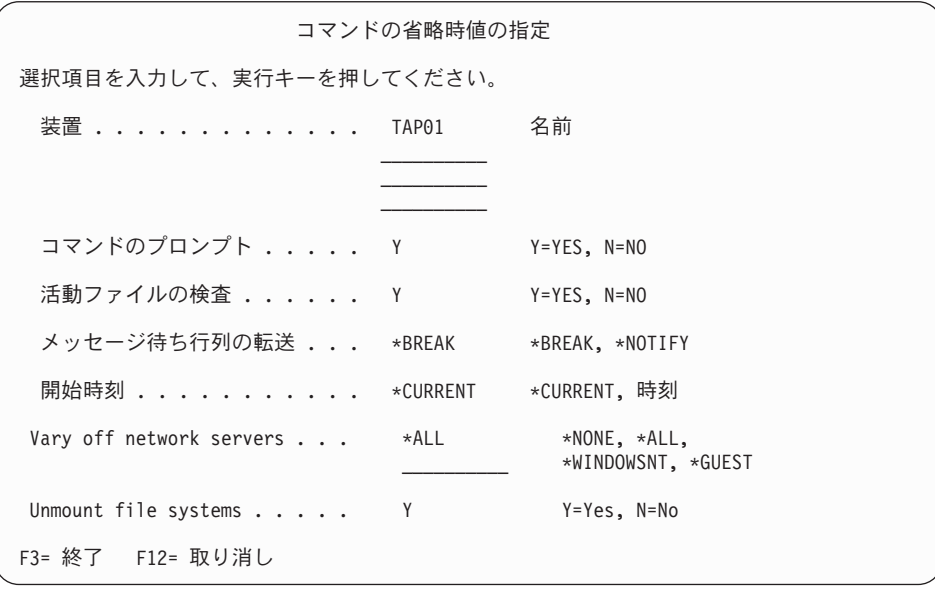

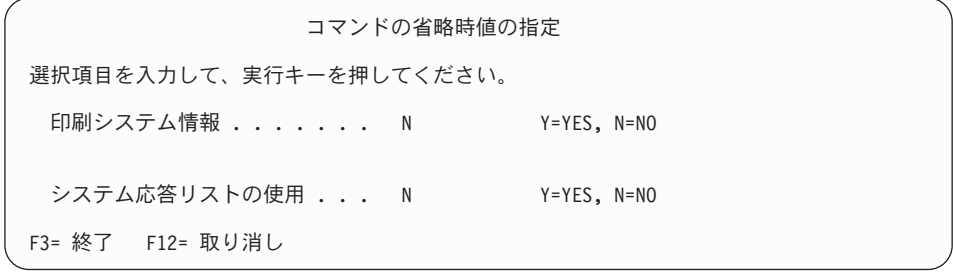

- 13. 「装置」プロンプトで、選択項目を入力します。テープ媒体装置名は 4 つまで 指定することができます。複数の装置を指定した場合、現行のテープがいっぱ いになると、サーバーは自動的に次のテープ装置に切り替えます。 DVD-RAM 光ディスク装置は 1 つだけ選択することができます。 オプション 21 および 22 の最初の装置は、代替 IPL 装置であることが必要で す。別のサーバーに導入するために媒体を作成している場合、その装置はサー バーの代替 IPL 装置と互換性がなければなりません。これにより、ライセンス 内部コードおよびオペレーティング・システムを復元する必要がある場合に、 サーバーが確実に SAVSYS 媒体を読み取ることができるようになります。
- 14. 「コマンドのプロンプト」プロンプトで、選択項目を入力します。不在時保管 を実行したい場合、N (いいえ) を指定します。 SAVxxx コマンドで省略時値を 変更したい場合は Y (はい) を指定してください。
- <span id="page-30-0"></span>注**:** 保管コマンドの LABEL パラメーターを変更するために Y を指定する場 合、これらの媒体を使用してサーバーを復元するときは Y を指定しなけれ ばなりません。
- 15. 「活動ファイルの検査」プロンプトに選択項目を入力します。活動ファイルが 保管媒体上にある場合にサーバーに警告を出させるには、 Y (はい) を指定しま す。受け取る警告に応じて、以下の選択を行います。
	- v 保管操作を取り消す。
	- v 新しい媒体を挿入して再びそのコマンドを試行する。
	- v 現行の媒体を初期設定して再びそのコマンドを試行する。
	- 注**:** 保管に DVD-RAM 光媒体を使用する場合、サーバーは同一の活動ファイル を検出したときに、照会メッセージを QSYSOPR メッセージ待ち行列に送 信します。サーバーは検出した 1 つ 1 つの活動ファイルに対して照会メ ッセージを送信します。光媒体についての詳細は、 Information Center に あるオンライン[の光ディスク媒体とテープ媒体の違い、](http://www.ibm.com/eserver/iseries/infocenter)または 光ディス ク・サポート を参照してください。

警告を出さずに保管媒体上のすべての活動ファイルをサーバーが上書きできる ようにしたい場合は、 N (いいえ) を指定します。

16. メッセージ待ち行列の転送 プロンプトで、選択項目を入力します。不在時保管 を行いたい場合は \*NOTIFY を指定します。これは、通信メッセージによって 保管操作が停止してしまうのを防ぎます。 \*NOTIFY を指定すると、重大度 99 のメッセージでも保管操作と関連がなければ保管プロセスを中断することな く、 QSYSOPR メッセージ待ち行列に送られます。たとえば、新しいボリュー ムを装てんするように要求するメッセージは、保管操作のジョブに関連してい るので保管操作を中断します。これらのメッセージに応答するまで、続行され ません。

応答を必要とする重大度 99 のメッセージが処理を中断するようにしたい場合 には、 \*BREAK を指定してください。

17. 「開始時刻」プロンプトに選択項目を入力します。保管操作を 24 時間後まで に開始するように計画することができます。たとえば、現在の時刻が金曜日の 午後 4:30 であるとします。開始時刻を 2:30 に指定すると、保管操作は土曜日 の午前 2:30 に開始されます。

#### 注**:**

- 1. 保管操作のスケジュールを立てるために、サーバーはジョブ遅延 (DLYJOB) コマンドを使用します。ワークステーションは、メニュー・オプションを要 求する時から保管操作が完了するまで使用できません。
- 2. ワークステーションが安全な場所にあることを確認してください。 ワーク ステーションは、ジョブの開始を待ってサインオンしたままです。ジョブを 取り消すためにサーバー要求機能を使用する場合、ワークステーションは 「保管」メニューを表示します。 ユーザー・プロファイルおよび権限はサ インオンしたままです。
- 3. QINACTITV システム値が \*NONE であることを確認してください。 QINACTITV の値が \*NONE 以外の値である場合には、ワークステーション は指定された時間でオフに構成変更されます。この値を \*NONE に変更する 時に、元の値をメモしておいてください。
- 4. 遅延開始を指定して保管操作を不在時に実行したい場合、以下のことを行っ たかどうかを確認してください。
	- v システム応答リストをセットアップする。
	- v QINACTITV システム値に \*NONE を指定する。
	- v 「メッセージ待ち行列の転送」を \*NOTIFY に指定する。
	- v あらゆる中断メッセージに \*NOTIFY を指定する。
	- v 「コマンドのプロンプト」に N と応答する。
	- v 「活動ファイルの検査」に N と応答する。
- 18. 「ネットワーク・サーバーをオフに構成変更」プロンプトに選択項目を入力し ます。 iSeries Windows Server 統合機能を使用する場合、保管手順を始める前 に、ネットワーク・サーバー記述をオフに構成変更することができます。 以下のいずれかのオプションを選択して、保管操作を実行する前にオフに構成 変更する必要のあるネットワーク・サーバーを指定してください。

Information Center に、ネットワーク・サーバーをオフに構成変更することの影 響について詳しく説明されています。以下のいずれかのオプションを選択し て、保管操作を実行する前にオフに構成変更する必要のあるネットワーク・サ ーバーを指定してください。

#### **\*NONE**

ネットワーク・サーバーはいずれもオフに構成変更されません。個々の オブジェクトを復元することができる形式でネットワーク・サーバー・ データが保管されるため、保管操作にはより長い時間がかかります。

**\*ALL** すべてのネットワーク・サーバーがオフに構成変更されます。保管操作 の時間は短くなりますが、ネットワーク・サーバー・データは個々のオ ブジェクトを回復することができる形式では保管されません。ネットワ ーク・サーバーからすべてのデータを復元する必要があります。

#### **\*WINDOWSNT**

\*WINDOWSNT タイプのすべてのネットワーク・サーバーが保管の開 始に先だってオフに構成変更されます。これによってネットワーク・サ ーバー記憶スペースの保管が許可されます。

#### **\*GUEST**

\*GUEST タイプのすべてのネットワーク・サーバーがオフに構成変更 されます。Linux がインストールされている 2 次論理区画上のデータ を保管する場合、このオプションを選択してください。

注**:** IPL ソースとして NWSSTG (IPLSRC(\*NWSSTG)) を使用、または IPL ソース (IPLSRC(\*STMF)) としてストリーム・ファイルを使用 する Linux (\*GUEST) NWSD は完全に保管され、オプション 21 を使用して復元されます。 IPLSRC(A)、IPLSRC(B)、または IPLSRC(PANEL) を使用する \*GUEST NWSD はオプション 21 の 保管から復元されたシステム上で始動することはできません。回復 するには、元の導入媒体から Linux をブートするなど追加の処置 を必要とします。

詳しくは、iSeries Information Center (http://www.ibm.com/eserver/iseries/infocenter) の『ゲスト区画内の Linux』を参照してください。

- 19. 「ファイル・システムのアンマウント」のプロンプトに選択項目を入力してく ださい。ユーザー定義ファイル・システム (UDFS) を使用する場合、保管手順 を開始する前に UDFS をアンマウントしなければなりません。すべての動的マ ウント・ファイル・システムをアンマウントしたい場合には、 Y (はい) を指定 します。これにより、UDFS とその関連オブジェクトを保管することができま す。回復するためには UDFS をアンマウントすることをお勧めします。 UDFS の詳細については、 *OS/400* ネットワーク・ファイル・システム・サポート (SC88-4019-01) を参照してください。
	- 注**:** 保管操作が完了した後、サーバーが再度ファイル・システムをマウントす ることはありません。

すべての動的マウント・ファイル・システムをアンマウントしたくない場合に は、 N (いいえ) を指定します。 N と指定した場合、UDFS がマウントされて いるなら、マウントされたそれぞれの UDFS ごとに CPFA09E を受け取りま す。マウントされた UDFS にあるオブジェクトは、マウント済みのファイル・ システムに属しているかのように保管されます。

- 20. 「印刷システム情報」プロンプトに選択項目を入力してください。システム情 報を印刷したい場合は Y (はい) を指定してください。システム情報は、災害時 回復に役立つことがあります。 17 [ページの『システム情報の印刷』で](#page-34-0)は、自 動 GO SAVE コマンド・メニュー・オプション機能を使用せずに、システム情 報を手動で印刷する方法を説明しています。
- 21. 「システム応答リストの使用」プロンプトに選択項目を入力します。サーバー が照会メッセージを送信する時にシステム応答リストを使用したいときは、 Y (はい) を指定します。
- 22. Enter キーを押します。後の開始時刻を選択した場合、画面にはメッセージ CPI3716 が表示されます。そのメッセージは、保管操作が要求された時刻とそ れが開始される時刻を示します。画面は、保管操作が完了するまで使用できま せん。入力禁止標識が現れます。ここまでで、保管操作をセットアップするス テップを完了しました。 後の開始時刻を選択しなかった場合は、ステップ 23 に進みます。 **QSYSOPR**

メッセージ待ち行列転送が重大度レベル **60** 以下の **\*BREAK** である場合、 **ENDSBS** メッセージに応答しなければなりません。このことは、不在時保管操 作を実行して **\*CURRENT** の開始時刻を指定しようと計画している場合でも、 あてはまります。

- 23. システム・プロンプトの「コマンドのプロンプト」プロンプトで Y と応答する と、「サブシステムの終了」画面が表示されます。変更を入力して Enter キー を押してください。サーバーがサブシステムを終了するとき、以下のメッセー ジが表示されます。 QSYSOPR メッセージ待ち行列が重大度レベル 60 以下で \*BREAK に設定されていれば、それらに応答しなければなりません。各メッセ ージは少なくとも 2 回表示されます。 Enter キーを押して、各メッセージに応 答します。
	- a. CPF0994 ENDSBS SBS(\*ALL) コマンド処理中
	- b. CPF0968 システムは制約された条件で終了した

「コマンドのプロンプト」プロンプトに N と応答した場合、 25 のステップに 進んでください。

24. サーバーが保管操作の各主要ステップを実行しようとしているとき、そのステ ップのプロンプト画面が表示されます。プロンプトの表示までの時間は、長く かかる場合があります。

オプション 21 (システム全体) では、次のようなプロンプト画面が表示されま す。

```
ENDSBS SBS(*ALL) OPTION(*IMMED)
SAVSYS
SAVLIB LIB(*NONSYS) ACCPTH(*YES)
SAVDLO DLO(*ALL) FLR(*ANY)
SAV DEV('/QSYS.LIB/media-device-name.DEVD') +
   OBJ(('/*') ('/QSYS.LIB' *OMIT) +
        ('/QDLS' *OMIT)) +
   UPDHST(*YES)
STRSBS SBSD(controlling-subsystem)
```

```
オプション 22 (システム・データのみ) の場合、次のようなプロンプト画面が
表示されます。
ENDSBS SBS(*ALL) OPTION(*IMMED)
SAVSYS
```

```
SAVLIB LIB(*IBM) ACCPTH(*YES)
SAV DEV('/QSYS.LIB/media-device-name.DEVD') +
   OBJ(('/QIBM/ProdData') +
        ('/QOpenSys/QIBM/ProdData')) +
   UPDHST(*YES)
STRSBS SBSD(controlling-subsystem)
```

```
オプション 23 (すべてのユーザー・データ) の場合、次のようなプロンプト画
面が表示されます。
ENDSBS SBS(*ALL) OPTION(*IMMED)
SAVSECDTA
SAVCFG
SAVLIB LIB(*ALLUSR) ACCPTH(*YES)
SAVDLO DLO(*ALL) FLR(*ANY)
SAV DEV('/QSYS.LIB/media-device-name.DEVD') +
    OBJ(('/*') ('/QSYS.LIB' *OMIT) +
        ('/QDLS' *OMIT) +
        ('/QIBM/ProdData' *OMIT) +
        ('/QOpenSys/QIBM/ProdData' *OMIT)) +
```
STRSBS SBSD(controlling-subsystem)

UPDHST(\*YES)

それぞれのプロンプト画面に変更を入力して、Enter キーを押します。

25. 次のボリュームを装てんするよう要求するメッセージがサーバーから送られる とき、そのメッセージに応答して次のテープを装てんします。たとえば、以下 のようなメッセージが表示される場合、次のボリュームを装てんしてからR を 入力して再試行します。(操作を取り消す場合は C を入力します。) (C R) 装置が作動不能であるか、あるいは次のボリュームが取り付けられていない。

#### <span id="page-34-0"></span>- 媒体エラーが起こった場合 -

回復不能な媒体エラーが SAVLIB プロシージャー中に生じる場合は、 『SAVLIB [操作中の媒体エラーからの回復方法』を](http://www.ibm.com/eserver/iseries/infocenter)参照してください。こ の項目は、 Information Center の『システムのバックアップ』トピックの 中にあります。

- 26. 保管操作のためにユーザー定義ファイル・システムをアンマウントした場合に は、保管が完了した後、この時点でそれらをマウントしてください。
- 27. QINACTITV システム値を元の値に変更します。この値は、 [173 \(13](#page-30-0) ページ) の ステップでメモしておいた値です。
- 28. 保管操作が完了したら、ジョブ・ログを印刷します。ジョブ・ログには保管操 作についての情報が含まれています。これを使用して、すべてのオブジェクト が保管されたことを検査します。次のどちらかを入力してください。

DSPJOBLOG \* \*PRINT

または

SIGNOFF \*LIST

保管操作が完了しました。すべての媒体を確かめて、安全で取り出しやすい場 所に保管されていることを確認してください。

29. 保管操作を実行する前にクラスター化を終了した場合は、クラスター化がすで に活動状態であるノードから保管ノード上でクラスター化を再始動してくださ い。

詳しくは、単純クラスター管理ユーティリティーのオンライン・ヘルプ、また は iSeries Information Center (http://www.ibm.com/eserver/iseries/infocenter) の 『クラスター』トピックを参照してください。

30. 次に、装置クラスター・リソース・グループを再始動して復元できるようにし ます。 詳しくは、単純クラスター管理ユーティリティーのオンライン・ヘルプ、また

は iSeries Information Center (http://www.ibm.com/eserver/iseries/infocenter) の 『クラスター』トピックを参照してください。

- 31. ファイル・システムをアンマウントすることを選択した場合、独立ディスク・ プールが保管された時点で、 Qdefault.UDFS はアンマウントされています。そ の独立ディスク・プールを再び使用するには、 Qdefault.UDFS を再びマウント してください。この操作は、保管した各独立ディスク・プールごとに実行する 必要があります。
	- MOUNT MFS('/dev/iasp\_name/Qdefault.UDFS') MTOVRDIR('/iasp-name')

#### システム情報の印刷

| | | | | |

> システム情報を印刷することにより、システムの回復中に役立つ、サーバーに関す る貴重な情報が提供されます。特に、SAVSYS 媒体を使った回復が行えず、自分の 配布媒体を使用しなければならない場合に役立ちます。この情報を印刷するには、 \*ALLOBJ、\*IOSYSCFG、および \*JOBCTL 権限が必要であり、たくさんのスプー

ル・ファイル・リストが作成されます。バックアップを実行するたびにこの情報を 印刷する必要はありません。しかし、サーバーに関する重要な情報が変更されると きには必ず印刷してください。

- 1. 現在のディスク構成を印刷します。これは、モデルのアップグレードを計画し ている場合や、ミラー保護を使用している場合に必要不可欠です。この情報は 独立 ASP を回復する必要がある場合にも必要不可欠です。以下のことを実行 してください。
	- a. \*SERVICE 特殊権限をもつユーザー・プロファイルでサインオンします。
	- b. コマンド行に STRSST と入力して、Enter キーを押します。
	- c. 保守ツール・ユーザー ID および保守ツール・パスワードを指定します。大 文字小文字は区別してください。
	- d. 「システム保守ツール (SST)」画面でオプション 3 (ディスク装置の処理) を選択します。
	- e. 「ディスク装置の処理」画面でオプション 1 (ディスク構成の表示) を選択 します。
	- f. 「ディスク構成の表示」画面でオプション 3 (ディスク構成保護の表示) を 選択します。
	- g. 各画面で PRINT キーを使用して、その画面 (複数も可) を印刷します。
	- h. 「システム保守ツールの終了」画面が表示されるまで F3 を押します。
	- i. 「システム保守ツールの終了」画面が表示された時点で、Enter キーを押し ます。
- 2. 論理区画を使用する場合、論理区画構成情報を印刷します。
	- a. 1 次区画で、コマンド行に STRSST と入力して Enter キーを押します。
	- b. SST を使用している場合は、オプション 5 (システム区画の処理) を選択 し、 Enter キーを押します。 DST を使用している場合は、オプション 11 (システム区画の処理) を選択し、 Enter キーを押します。
	- c. 「システム区画の処理」メニューで、オプション 1 (区画情報の表示) を選 択します。
	- d. 「区画情報の表示」メニューですべてのシステム入出力資源を表示するに は、オプション 5 を選択します。
	- e. 表示する詳細のレベル・フィールドで、 \*ALL と入力して詳細のレベルを ALL に設定します。
	- f. F6 を押してシステム入出力構成を印刷します。
	- g. オプション 1 を選択して、Enter キーを押し、スプール・ファイルに印刷し ます。
	- h. F12 を押して、「区画情報の表示」メニューに戻ります。
	- i. オプション 2 (区画処理構成の表示) を選択します。
	- j. 「区画処理構成の表示」画面で、 F6 を押してその処理構成を印刷します。
	- k. F12 を押して、「区画情報の表示」画面に戻ります。
	- l. オプション 7 (通信オプションの表示) を選択します。
	- m. F6 を押して通信構成を印刷します。
	- n. オプション 1 を選択して、Enter キーを押し、スプール・ファイルに印刷し ます。
- o. OS/400® コマンド行に戻り、これら 3 つのスプール・ファイルを印刷しま す。
- 3. クラスター化された環境で操作する場合は、クラスター構成情報を印刷しま す。クラスター情報を印刷するには、以下のコマンドを使用してください。 a. クラスター情報の表示 — DSPCLUINF DETAIL(\*FULL)
	- b. クラスター資源グループの表示 DSPCRG CLUSTER(*cluster-name*) CLU(\*LIST)
- 4. 独立 ASP が構成済みの場合は、独立 ASP 名と独立 ASP 番号の関係を記録し ます。 iSeries ナビゲーターでこの情報を検索できます。ディスク装置フォルダ ーで、ディスク・プールを選択してください。
- 5. 機密保護担当者のような、 \*ALLOBJ 特殊権限をもつユーザー・プロファイル でサインオンします。サーバーは、適切な権限をもつ場合だけ情報をリストし ます。 \*ALLOBJ 権限より下位の権限をもつユーザーとしてサインオンする場 合、これらのステップのいくつかのリストは完了できません。サーバー上の全 フォルダーのリストを印刷するためには、その前にシステム・ディレクトリー 内にも登録されなければなりません。
- 6. 活動記録ログを使用するか、それを保持することが必要な場合、以下のことを 行ってください。
	- a. システム・ログ QHST を表示します。これは、活動記録ログを自動的に最 新の日付順にします。次のように入力します。 DSPLOG LOG(QHST) OUTPUT(\*PRINT)
	- b. システム・ログのすべてのコピーを表示します。 WRKF FILE(QSYS/QHST\*)

リストを見て、後で必要になるログのすべてのコピーを保管したことを確認 します。

- 注**:** 活動記録 (QHST) ログには、作成された日付や最後の変更日時などの情 報が含まれています。活動記録 (QHST) ログについての詳細な情報を得 るには、「ファイルの処理」画面でオプション 8 (ファイル記述の表示) を選択します。
- c. ログの日付の混乱を避けるためには、「ファイルの処理」画面で削除オプシ ョンを選択します。現行のものを除くすべてのシステム・ログのコピーを削 除します。このステップによって、SAVSYS コマンドのパフォーマンスは向 上します。
- 7. システム情報を印刷します。これは以下の 2 つの方式によって行うことができ ます。
	- a. GO SAVE コマンドを使用し、「コマンドの省略時値の指定」画面の、「印 刷システム情報」プロンプトで Y を選択します。
	- b. PRTSYSINF コマンドを使用します。

次の表は、サーバーが作成するスプール・ファイルについて説明しています。 PRTSYSINF コマンドは、空のスプール・ファイルを作成しません。一部のオブ ジェクトや情報のタイプがサーバー上に存在していない場合は、下記に示され ているファイルがそろっていない可能性があります。

表 *1.* サーバーが作成するスプール・ファイル

| スプール・                                                        | ユーザー・データ 内容の説明   |                                                                                                    |  |
|--------------------------------------------------------------|------------------|----------------------------------------------------------------------------------------------------|--|
| ファイル名                                                        |                  |                                                                                                    |  |
| QPEZBCKUP                                                    | <b>DSPBCKUPL</b> | 全ユーザー・ライブラリーのリスト                                                                                                    |  |
| <b>QPEZBCKUP</b>                                             | <b>DSPBCKUPL</b> | 全フォルダーのリスト                                                                                                    |  |
| <b>QSYSPRT</b>                                               | DSPSYSVAL        | 全システム値の現在の設定値                                                                                                    |  |
| <b>QDSPNET</b>                                               | <b>DSPNETA</b>   | ネットワーク属性の現在の設定値                                                                                                    |  |
| <b>QSYSPRT</b>                                               | <b>DSPCFGL</b>   | 構成リスト                                                                                                    |  |
| <b>QSYSPRT</b>                                               | <b>DSPEDTD</b>   | ユーザー定義の編集記述 (それぞれに別個のスプー<br>ル・ファイル)                                                                                                    |  |
| QSYSPRT                                                      | <b>DSPPTF</b>    | サーバーにインストールされている全修正の詳細                                                                                                    |  |
| <b>QPRTRPYL</b>                                              | WRKRYPLE         | 応答リストの全項目                                                                                                    |  |
| <b>QSYSPRT</b>                                               | <b>DSPRCYAP</b>  | アクセス・パス回復時間の設定値                                                                                                    |  |
| <b>OSYSPRT</b>                                               | <b>DSPSRVA</b>   | サービス属性の設定値                                                                                                    |  |
| <b>OSYSPRT</b>                                               | <b>DSPNWSSTG</b> | ネットワーク・サーバー記憶域スペースの情報                                                                                                    |  |
| <b>QSYSPRT</b>                                               | <b>DSPPWRSCD</b> | 電源オン/オフのスケジュール                                                                                                    |  |
| <b>QSYSPRT</b>                                               | <b>DSPHDWRSC</b> | ハードウェア構成報告書 (*CMN や *LWS などの資<br>源タイプごとに別個のスプール・ファイル)                                                                                                    |  |
| <b>QSYSPRT</b>                                               | <b>WRKOPTCFG</b> | 光ディスク装置記述 (サーバーに光ディスク装置があ<br>り、このコマンドの実行時に光ディスク・サポートが<br>開始している場合)                                                                                                    |  |
| <b>QSYSPRT</b>                                               | <b>DSPRJECFG</b> | リモート・ジョブ入力構成                                                                                                    |  |
| QPDSTSRV                                                     | <b>DSPDSTSRV</b> | SNADS 構成                                                                                                    |  |
| QPRTSBSD                                                     | <b>DSPSBSD</b>   | サブシステム記述 (サーバー上のサブシステム記述ご<br>とに別個のスプール・ファイル)                                                                                                    |  |
| <b>QSYSPRT</b>                                               | <b>DSPSFWRSC</b> | インストール済みのライセンス・プログラム (ソフト<br>ウェア資源リスト)                                                                                                    |  |
| <b>QPRTOBJD</b>                                              | <b>DSPOBJD</b>   | サーバー上にあるすべてのジャーナルのリスト                                                                                                    |  |
| <b>QPDSPJNA</b>                                              | <b>WRKJRNA</b>   | OUSRSYS ライブラリー内にないジャーナルごとのジ<br>ャーナル属性 (ジャーナルごとに別個のファイル)。<br>OUSRSYS ライブラリー内にあるジャーナルは通常<br>IBM 提供のものです。自分のジャーナルが<br>QUSRSYS ライブラリー内にある場合、それらのジャ<br>ーナルについては手操作で情報を印刷しなければなり<br>ません。 |  |
| <b>QSYSPRT</b>                                               | <b>CHGCLNUP</b>  | 自動終結処置の設定値                                                                                                    |  |
| <b>QPUSRPRF</b>                                              | DSPUSRPRF        | QSECOFR ユーザー・プロファイルの現行値                                                                                                    |  |
| <b>QPRTJOBD</b>                                              | <b>DSPJOBD</b>   | QDFTJOBD ジョブ記述の現行値                                                                                                    |  |
| <b>OPJOBLOG</b>                                              | <b>PRTSYSINF</b> | このジョブのジョブ・ログ1                                                                                                    |  |
| 1<br>ご使用のサーバーでは、このスプール・ファイルが QEZJOBLOG 出力待ち行列に<br>あることがあります。 |                  |                                                                                                    |  |

<sup>8.</sup> ルート・ディレクトリー内にあるディレクトリーのリストを印刷します。 DSPLNK OBJ('/\*') OUTPUT(\*PRINT)

- 9. QSYSPRT 印刷ファイルのような、修正したすべての IBM 提供のオブジェクト を印刷します。
- 10. 構成情報を含んでいる CL プログラムの保守を行う場合は、構成ソースの検索 (RTVCFGSRC) コマンドを使用して、その CL プログラムが現行のものである かを確認してください。

```
RTVCFGSRC CFGD(*ALL) CFGTYPE(*ALL) +
 SRCFILE(QGPL/QCLSRC) +
SRCMBR(SYSCFG)
```
11. これらのスプール・ファイルを印刷します。この情報を、バックアップ・ログ または保管システム媒体が将来参照できるように保持します。そのリストを印 刷しないことを選んだ場合、スプール・ファイル・コピー (CPYSPLF) コマン ドを使用してそれらをデータベース・ファイルにコピーします。これを実行す る方法については、Information Center を参照してください。これらのデータベ ース・ファイルが、「保管」メニュー・オプションの実行時に保管したライブ ラリー内にあることを確認してください。

9 ページの『GO SAVE [チェックリスト全体の表示』に](#page-26-0)進んでください。

#### バックアップに影響を及ぼすオプション・フィーチャーの識別

このシステムで、ユーザー定義ファイル・システムを使用していますか**?** ユーザー定義ファイル・システム (UDFS) は、ユーザーが作成し管理するファイ ル・システムです。システム上に UDFS があるかどうかを調べるには、以下のいず れかの方法を使用します。

#### **iSeries** ナビゲーターを使用する場合

サーバー→「ファイル・システム」→「統合ファイル・システム」→「**root**」→ 「**dev**」→ **QASPxx** または独立ディスク・プールの名前を選択します。 UDFS オ ブジェクトが存在するなら、それらが右側ペインに表示されます。

#### 文字ベースのインターフェースを使用する場合

- 1. コマンド行で wrklnk dev を指定します。
- 2. 「オブジェクト・リンクの処理」画面で、オプション 5 を選択し、 dev フォル ダーの内容を表示します。
- 3. QASPxx で始まるオブジェクト・リンクか独立ディスク・プールの名前を探し、 オプション 5 を選択して、補助記憶域プール (ASP) 内の UDFS を表示しま す。

#### 仮想光メディアを使用していますか**?**

仮想光メディアは、サーバー・ディスク装置に直接格納されている CD イメージま たは DVD イメージをシミュレートします。イメージ・カタログの中に仮想オプテ ィカル・イメージを格納しているかどうかを調べるには、次のようにします。

- 1. コマンド行で WRKIMGCLG を指定します。
- 2. 仮想光メディア用にイメージ・カタログを構成してある場合、結果画面にそれら が表示されます。

#### 独立ディスク・プールを使用していますか**?**

独立ディスク・プールは、システム上のストレージの残りの部分とは独立してオン ラインにしたりオフラインにしたりできるディスク装置の集まりです。必要な権限 が付与されているなら、システム上に独立ディスク・プールが構成されているかど

うかを確認することができます。 iSeries ナビゲーターで、 iSeries サーバーを展開 →「構成およびサービス」→「ハードウェア」→「ディスク装置」→「ディスク・ プール」を選択します。システム上に構成されているすべてのディスク・プール が、「ディスク・プール **(Disk Pools)**」フォルダーに表示されます。独立ディス ク・プールには、33 から 255 までの番号が付けられています。

### クラスター内のシステムの間で切り替えるように独立ディスク・プールが構成され ていますか**?**

iSeries クラスターは、単一のサーバーとして動作する 1 つ以上のサーバーまたは論 理区画の集まりまたはグループです。必要な権限が付与されているなら、クラスタ ー内のシステムの間で独立ディスク・プールを切り替え可能かどうかを確認できま す。

- 1. iSeries ナビゲーターで、 iSeries サーバーを展開→「構成およびサービス」→ 「ハードウェア」→「ディスク装置」→「ディスク・プール」を選択します。
- 2. 独立ディスク・プールには、33 から 255 までに含まれる番号が付けられます。 独立ディスク・プールをマウスの右ボタンでクリックしてから、「プロパティ ー」を選択してください。
- 3. 独立ディスク・プールがシステム間で切り替えられるように構成されている場合 には、「ディスク・プールのプロパティー **(Disk Pool Properties)**」ページの 「一般」タブに、「切り替え可能**:** はい **(Switchable: Yes)**」というフィールド が表示されます。

#### このシステムで **WebSphere MQ**、**V5.3** を使用していますか**?**

IBM WebSphere MQ for iSeries、 V5.3 のライセンス・プログラムは、メッセー ジ・キューを使用した間接的なプログラム間通信をコーディングするためのアプリ ケーション・プログラミング・サービスを提供します。それを使用することによっ てプログラムは、 OS/390(R) と OS/400(R) の間などで、プラットフォームに関係な く相互に通信することができます。

WebSphere MQ、V5.3 がインストールされているかどうかを確認するには、次のい ずれかを実行してください。

#### **iSeries** ナビゲーターを使用する場合

iSeries ナビゲーターでサーバーを展開した後、「構成およびサービス」→「ソフト ウェア」→「インストール済みプロダクト」を選択します。 WebSphere MQ、V5.3 はプロダクト 5724b41、 IBM WebSphere MQ for iSeries です。

#### 文字ベースのインターフェースを使用する場合

- 1. コマンド行で GO LICPGM を指定します。
- 2. オプション 10 を指定して、インストールされているライセンス・プログラムを 表示します。
- 3. WebSphere MQ for iSeries がインストールされている場合、インストール済みプ ログラムのリストをスクロールすると、5724B41 が表示されます。
- 4. MQ がインストールされている場合、キュー・マネージャーの処理 (WRKMQM) コマンドを使用することにより、キュー・マネージャーが構成されているかどう かを確認できます。

#### **OptiConnect** コントローラーを使用していますか**?**

OptiConnect は、ローカル環境内にある複数の iSeries システムの間の高速相互接続 を提供する iSeries システム域ネットワークです。

OptiConnect がインストールされているかどうかを確認するには、次のいずれかを実 行します。

**iSeries** ナビゲーターを使用する場合

| |

> サーバーを展開した後、「構成およびサービス」→「ソフトウェア」→「インスト ール済みプロダクト」を選択します。

> OptiConnect は、プロダクト 5722-ss1 のオプション 0023、 OS/400 - OptiConnect です。

#### 文字ベースのインターフェースを使用する場合

- 1. コマンド行で GO LICPGM を指定します。
- 2. オプション 10 を指定して、インストールされているライセンス・プログラムを 表示します。
- 3. OptiConnect がインストールされている場合、インストール済みプログラムのリ ストをスクロールすると、5722SS1 が表示されます。

#### ネットワーク・サーバーを使用していますか**?**

ネットワーク・サーバーは、 iSeries サーバー上で他のオペレーティング・システム を実行するためのものです。ネットワーク・サーバーの例としては、 iSeries Windows® Server 統合機能を使用して実行される Windows オペレーティング・シ ステムや、ゲスト・パーティションで実行される Linux が含まれます。

#### **eServer** のハードウェア管理コンソールを使用していますか**?**

eServer 5xxx を使用している場合、サーバーにハードウェア管理コンソール (HMC) が備わっていることがあります。 HMC は、Capacity on Demand または論理区画を 使用している場合に必要です。

## □ オブジェクトのチェックアウトにおける保管に関する考慮事項

iSeries ナビゲーターまたはオブジェクトのチェックアウト (CHKOUT) コマンドを 使用して特定のユーザーにオブジェクトをチェックアウトする場合、保管を実行す る前に、それらチェックアウトしたオブジェクトをチェックインしてください。オ ブジェクトをユーザーにチェックアウトすると、他のユーザーは、そのオブジェク トを読むことはできても更新することはできません。ヒストリー・アップデート UPDHST(\*YES) を指定する保管の間に、オブジェクトがチェックアウトされた状態 のままになっていると、ヒストリー・アップデート機能がオブジェクトの属性を変 更できないため、そのオブジェクトに関してメッセージ CPFA09E が送られること になります。 | | | | | | | | |

## テープ書き込みエラー回復機能

|

| | | | | | | | | |

| | | | | |

|

| | | | | | | | | | | | |

| | |

| |

|

テープ書き込みエラー回復機能とは、メディア書き込みエラーから回復して、別の ボリュームで保管操作を継続する機能です。データがテープ・ドライブに送られた が、メディア・エラーが発生したためにデータがドライブ・バッファーに残ってい てメディアに書き込まれていない場合、そのデータを再書き込みするためには、主 ストアの中で大量のデータを追跡する必要があります。追跡の必要なデータの量は 非常に大きい場合があり、メモリー・リソースをかなり消費することになります。 最近のテープ・デバイスには大容量のデータ・バッファー (128MB 以上) が含まれ ており、さらにはデータを 3 分の 1 のオーダーにするデータ圧縮機能もあるた め、メディア・エラーから回復するために追跡するデータが 384MB を超える場合 もあります。

テープ書き込みエラーの回復機能を使用する場合、パフォーマンスの問題が発生す ることがあります。それは、データ追跡にメモリーが必要になるため、また各テー プ・ドライブごとに実際に追跡できるデータの量に制限があるためです。保管に関 して潜在的にパフォーマンスの問題があるため、テープ書き込みエラー回復機能 は、デフォルトでは無効になっています。テープ書き込みエラー回復機能を使用す る場合は、それを有効にする必要があります。

#### テープ書き込みエラー回復機能を有効**/**無効にする

テープ書き込みエラー回復機能は、ライブラリー QTEMP または QUSRSYS のい ずれかの中に、保管操作で使用する装置記述と同じ名前でデータ域を作成すること によって有効になります。そのデータ域は、長さが 128 バイト以上の TYPE(\*CHAR) として作成します。位置 20 の文字を Y に変更するとテープ書き込 みエラー回復機能が有効になり、 N にすると無効になります。ライブラリー QTEMP の中にデータ域を作成すると、テープ書き込みエラー回復機能は、その QTEMP ライブラリーの中にデータ域を作成するジョブによって実行される保管操 作に対してのみ使用されます。データ域をライブラリー QUSRSYS の中に作成する と、テープ書き込みエラー回復機能は、そのデータ域が作成される対象となるデバ イスを使用するすべての保管操作によって使用されます。オペレーティング・シス テムは、まず QTEMP の中にデータ域があるかどうかを調べるため、ライブラリー QUSRSYS 中にデータ域が存在する場合でも、特定のジョブに関してテープ書き込 みエラー回復機能を有効にしたり無効にしたりすることができます。

例: テープ書き込みエラー回復機能を有効にする CRTDTAARA DTAARA(QTEMP/TAPMLB01) TYPE(\*CHAR) LEN(128) CHGDTAARA DTAARA(QTEMP/TAPMLB01 (20 1)) VALUE('Y') 例: テープ書き込みエラー回復機能を無効にする CHGDTAARA DTAARA(QTEMP/TAPMLB01 (20 1)) VALUE('N')

## **ObjectConnect for OS/400** 機能の使用

ObjectConnect for OS/400 は、iSeries サーバー間でオブジェクトを簡単かつ効率よ く移動させる一連の CL コマンドです。 ObjectConnect for OS/400 はオペレーティ ング・システムに組み込まれています。これは、「ライセンス・プログラムの導 入」画面で選択してインストールします。

ObjectConnect コマンドを使用すると、システムは保管ファイルや配布待ち行列を使 用せずに、オブジェクトをターゲット・システムへ直接移動します。 ObjectConnect を使用すると、他の方式を使ってシステム間のオブジェクト移動を行うよりもパフ ォーマンスが向上します。さらに ObjectConnect は移動中のオブジェクトの中間コ ピーを格納するために、追加のディスク・スペースを必要とはしません。

ObjectConnect コマンドは、SAVxxx および RSTxxx コマンドと密接に関連してい ます。 ObjectConnect コマンドは、ほとんど同じパラメーターをサポートしていま す。 表 2 は、 ObjectConnect コマンドとそれに関連する iSeries 保管および復元コ マンドのリストを示しています。 28 ページの『ObjectConnect [コマンドの使用』で](#page-45-0) は、それぞれのコマンドによって実行される機能について説明しています。オンラ イン・コマンド・ヘルプでは、各コマンドのパラメーターについて説明していま す。

表 *2. ObjectConnect for OS/400* および関連する *iSeries* 保管および復元コマンド

| ObjectConnect コマンド         | iSeries 保管および復元コマンド    |
|----------------------------|------------------------|
| 統合ファイル・システム保管/復元 (SAVRST)  | 保管 (SAV)、復元 (RST)      |
| オブジェクトの保管/復元 (SAVRSTOBJ)   | オブジェクト保管 (SAVOBJ)、オブジェ |
|                            | クト復元 (RSTOBJ)          |
| 変更オブジェクトの保管/復元 (SAVRSTCHG) | 変更オブジェクトの保管            |
|                            | (SAVCHGOBJ)、オブジェクトの復元  |
|                            | (RSTOBJ)               |
| ライブラリーの保管/復元 (SAVRSTLIB)   | ライブラリーの保管 (SAVLIB)、ライブ |
|                            | ラリー復元 (RSTLIB)         |
| 文書ライブラリー・オブジェクト保管/復元       | 文書ライブラリー・オブジェクト保管      |
| (SAVRSTDLO)                | (SAVDLO)、文書ライブラリー・オブジ  |
|                            | ェクト復元 (RSTDLO)         |
| 構成の保管/復元 (SAVRSTCFG)       | 構成保管 (SAVCFG)、構成復元     |
|                            | (RSTCFG)               |

ObjectConnect 機能を使用するには、ソース・システムとターゲット・システムの両 方に ObjectConnect をインストールしなければなりません。それらのシステムは、 以下の方式のいずれかを使って接続する必要があります。

- APPC および APPN\* によるローカル・エリア・ネットワーク (LAN) またはリ モート通信回線。
- v AnyNet\* をサポートする TCP/IP を使用したローカル・エリア・ネットワーク (LAN) またはリモート通信回線。
- OptiConnect/400 を使用した光ファイバー・バス

## **ObjectConnect for OS/400** の構成要素

ObjectConnect for OS/400 の基本構成要素の概略を以下に示します。

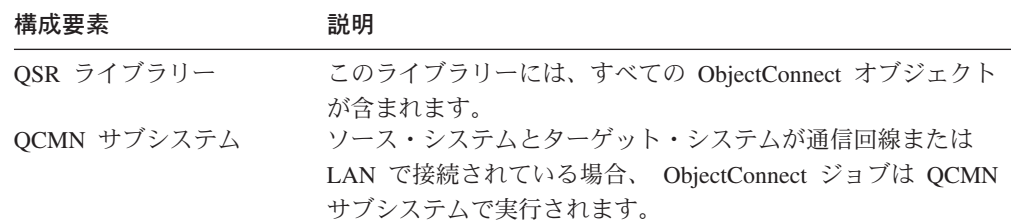

### 構成要素 みんちょう 説明

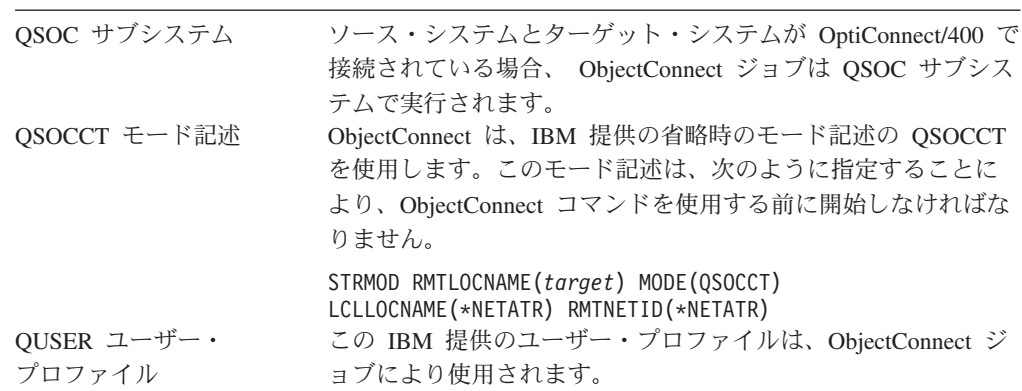

## **ObjectConnect for OS/400** を使用するシステムのセットアップ

ObjectConnect をインストールし終わったら、ObjectConnect を実行するよう、シス テムをセットアップしなければなりません。いくつかのタスクを 1 回だけ実行しま す。その他のタスクは定期的に実行して、ObjectConnect コマンドを発行する準備を します。

最初に行うこと*:* システムが通信回線または LAN で接続されている場合、通信項 目を QCMN サブシステムに追加します。両方のシステムで次のように入力してく ださい。

ADDCMNE SBSD(QCMN) DEV(\*ALL) DFTUSR(QUSER) MODE(QSOCCT)

光ファイバー・バスを使用している場合は、 *OptiConnect for OS/400* を参照してく ださい。

*ObjectConnect* コマンドを実行する前に行うこと*:* システムを始動するときには必 ず ObjectConnect 環境も始動しなければなりません。これらのタスクは、始動プロ シージャーに組み込んだり、または手動で実行することができます。

システムが通信回線または LAN で接続されている場合には、次のことを行ってく ださい。

- v QCMN サブシステムが始動していることを確認する。
- v 接続を必ずオンに構成変更し、活動状態にする。
- v 次のように入力してモード記述を開始する。

STRMOD RMTLOCNAME(*target*) MODE(QSOCCT) LCLLOCNAME(\*NETATR) RMTNETID(\*NETATR)

システムが OptiConnect/400 に接続されている場合には、システムが ObjectConnect コマンドを実行する方法に進んでください。

## システムが **ObjectConnect** コマンドを実行する方法

ObjectConnect コマンドを出すと、システムは ObjectConnect ジョブを開始し、ター ゲット・システムとの会話を設定します。 27 [ページの図](#page-44-0) 3 に、ジョブのフローを 示します。

<span id="page-44-0"></span>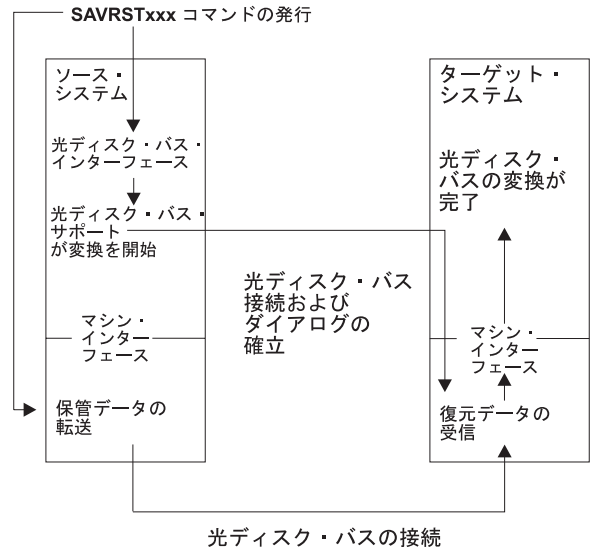

**RBANS507-0** 

図 *3. ObjectConnect* のジョブ・フロー

ObjectConnect ジョブは、サブシステムを処理することにより表示することができま す。システムが通信サポートとリンクされている場合は、 WRKACTJOB SBS(QCMN) と 入力してください。システムが OptiConnect/400 とリンクされている場合には、 WRKACTJOB SBS(QSOC) と入力してください。「活動ジョブの処理」画面が表示され ます。

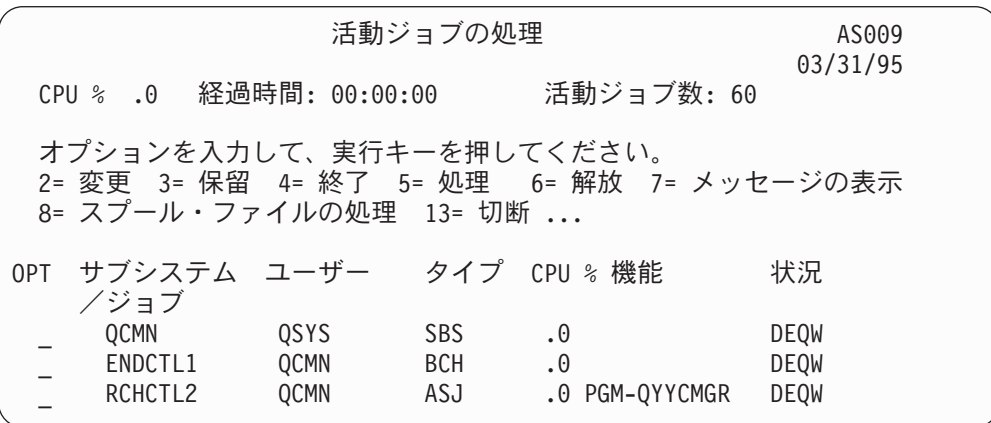

構成状況処理 (WRKCFGSTS) コマンドを使用すると、通信または LAN リンク上の 活動を参照することができます。

<span id="page-45-0"></span>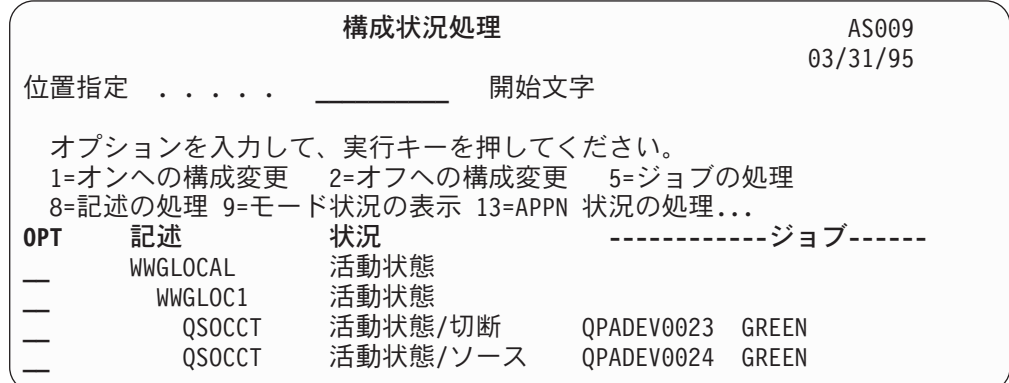

## **ObjectConnect** コマンドの使用

以下のトピックでは、ObjectConnect コマンドによって実行される特定の機能を示し ます。これらのコマンドでリモート・ロケーション名 (RMTLOCNAME) パラメータ ーを使用して、ディレクトリー内で保管されるオブジェクトの復元先を指定できま す。システムは、データを指定の場所に転送する方法 (通信回線または光ファイバ ー接続) を判別します。 ObjectConnect は、制限状態では実行できません。

### 保管**/**復元 **(SAVRST)** コマンド

保管/復元 (SAVRST) コマンドを使用して、ディレクトリー内の 1 つまたは複数の オブジェクトを保管し、それらを別のシステムに送って復元することができます。 また、ディレクトリー全体 (システム全体と混同しないこと) を保管することもでき ます。 SAVRST コマンドは、SAV コマンドと同じオプションをサポートしていま す。

### オブジェクトの保管**/**復元 **(SAVRSTOBJ)** コマンド

オブジェクトの保管/復元オブジェクト (SAVRSTOBJ) コマンドを使用して、 1 つ または複数のオブジェクトを保管し、それらを別のシステムに送って復元すること ができます。 SAVRSTOBJ コマンドは、OMITOBJ パラメーターの使用を含め、 SAVOBJ コマンドと同じオプションをサポートしています。

### 変更オブジェクトの保管**/**復元 **(SAVRSTCHG)** コマンド

変更オブジェクトの保管/復元 (SAVRSTCHG) コマンドを使用して、 1 つまたは複 数の変更オブジェクトを保管し、それらを別のシステムに送って復元することがで きます。この例として、 2 つの異なるシステムでの重複ファイル・セットを保守し たいという状況があります。 SAVRSTCHG コマンドは、OMITOBJ パラメーターの 使用を含め、 SAVCHGOBJ コマンドとほぼ同じオプションをサポートしていま す。このコマンドで OMITLIB パラメーターを使って、このコマンドの LIB パラメ ーターに総称値を指定することもできます。

### ライブラリーの保管**/**復元 **(SAVRSTLIB)** コマンド

ライブラリーの保管/復元 (SAVRSTLIB) コマンドを使用して、 1 つまたは複数の ライブラリーを保管し、それらを別のシステムに送って復元することができます。 SAVRSTLIB コマンドは、OMITLIB パラメーターおよび OMITOBJ パラメーター の使用を含め、 SAVLIB コマンドと同じオプションをサポートしています。このコ マンドの \*LIB パラメーターに総称値を使用することもできます。

### 文書ライブラリー・オブジェクト保管**/**復元 **(SAVRSTDLO)** コマンド

文書ライブラリー・オブジェクト保管/復元 (SAVRSTDLO) コマンドを使用して、1 つまたは複数の文書ライブラリー・オブジェクトを保管し、それらを別のシステム に送って復元することができます。 SAVRSTDLO コマンドは、SAVDLO コマンド と同じオプションをサポートしています。

### 構成の保管**/**復元 **(SAVRSTCFG)** コマンド

構成の保管/復元 (SAVRSTCFG) コマンドを使用して、 1 つまたは複数の構成オブ ジェクトを保管し、それらを別のシステムに送って復元することができます。 SAVRSTCFG コマンドは、 SAVCFG および RSTCFG コマンドと同じオプション とパラメーターのほとんどをサポートしています。

SAVRSTCFG コマンドを使用して構成をコピーする場合、システムは以下のオブジ ェクト・タイプを保管、復元します。

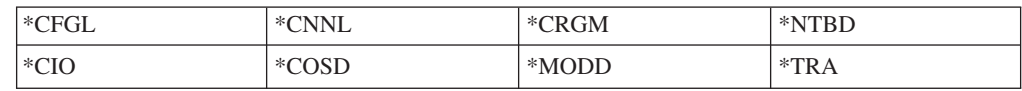

## **ObjectConnect** における問題の調査方法

すべての ObjectConnect コマンドが失敗したときには、次のことを行ってくださ い。

- v 正しいサブシステムが活動状態であることを確認する。
- v システム間の接続が活動状態であることを確認する。
- v 正しいリモート・ロケーション名が指定されていることを確認する。

もっと特定の問題であると思われる場合は、次のことを行ってください。

- 1. 失敗したジョブ、またはソース・システムとターゲット・システム両方のジョ ブ・ログを見つける。保管完了メッセージと復元完了メッセージの間には、情報 を提供するメッセージが存在することがあります。このメッセージ ID は CPFAD87 です。このメッセージがある場合には、 F1 を使用してターゲット・ システム上のジョブ・ログの名前を決めるための詳細なメッセージを表示してく ださい。
- 2. ターゲット・システム上のジョブ・ログ情報を表示し、次のメッセージを見つけ る。

ロケーション &1 からの対応するソース情報。

- 3. F1 を使用して詳細メッセージを表示する。この詳細情報には、ジョブ名および ソース・ジョブの数が示されます。
- 4. 両システムでのジョブ・ログ情報を検査し、メッセージがないかを調べる。メッ セージにはそれぞれ、必要と思われる場合には 2 次的なテキストが含まれてお り、推奨される処置を示しています。

問題が OptiConnect/400 または通信上の問題であることが分かったなら、 *OptiConnect/400* ガイド、または 通信構成を参照してください。

## **CPFAD84** エラー・コード

ソース・システムかターゲット・システムのいずれかで CPFAD84 メッセージが出 されたら、下記のエラー・コードを参照して問題を調べてください。さらに、問題 分析 (ANZPRB) コマンドを使用すれば問題を報告できます。

## ソース・システム固有の、**CPFAD84** メッセージからのエラー・コー ド

- **SRC1** 不明なメッセージ・タイプをソース・システムで受け取ったか、ターゲッ ト・システムから送られてきた。 ObjectConnect では、ターゲット・システ ムがエスケープ、完了、診断、または通知といったタイプのメッセージ以外 のメッセージを送ることを想定していません。
- **SRC2** ターゲット・システムから送られたメッセージの数がゼロである。 ObjectConnect では、成功または失敗を示すメッセージを最低 1 つは受け取 ることを想定しています。それで、ターゲット・システムがメッセージを何 も送らないと、これはエラーとなります。
- **SRC3** MI より上の受信応答が、メッセージ内の無効なコードを送った。これは、 ターゲット・システム上の何かが失敗して、処理を続行できなくなったこと を示しています。ターゲット・システム上のスプール・ファイルを調べてく ださい。
- **SRC4** 保管操作を開始できない。保管コードが送ったエスケープ・メッセージに、 その保管コードが保管操作を開始できないことが示されています。これは、 送信側の問題である場合もあれば、受信側の問題である場合もあります。 vlog を調べてからもう一度試してください。同時に実行している保管操作 または復元操作の数が、実行可能な限界を超えていることもあります。

## ターゲット・システム固有の、**CPFAD84** メッセージからのエラー・ コード

- **TGT1** スプール・ファイルが無効である。これは、スプール・ファイルにあるメッ セージが予期しない順序になっていることを示します。このエラーは、 ObjectConnect の通知メッセージ CPFAD85 がスプール・ファイル内にない 場合にも生じることがあります。
- **TGT2** ソース・システム上の MI より下から「終了」メッセージを受け取った。 このシステムはバスを介してのみ実行します。これは、ターゲット・システ ムが何らかの理由で終了し、そのシステムがこれ以上データが送られないこ とをターゲット・システムに知らせたことを意味します。ソース・システム のジョブ・ログを参照してください。
- **TGT3** 応答送信が、要求受信の後に失敗した。ターゲット・システムはバスを介し た実行中に、機能チェックを受け取りました。
- **TGT4** バスを介した実行中に機能チェックを受け取ったが、ソース・システムから は何の情報も受け取らなかった。
- **TGT5** 復元操作を開始することができない。復元コードが送ったエスケープ・メッ セージに、その復元コードが保管操作を開始できないことが示されていま す。これは、送信側の問題である場合もあれば、受信側の問題である場合も

あります。 vlog を調べてからもう一度試してください。同時に実行してい る保管操作または復元操作の数が、実行可能な限界を超えていることもあり ます。

## ソース・システムまたはターゲット・システムの、**CPFAD84** メッセ ージからのエラー・コード

- **F4BE** MI より下から送られてきた。これは、ジョブの有効な終了が行われたこと を示します。たとえば、ソース・システムは SAVRSTOBJ コマンドによっ て保管操作を開始します。ライブラリー内に保管するべきデータがないこと が分かると、ソース・システムはオブジェクトが保管されなかったことを示 すメッセージを送ります。ソース・システムは、転送されているデータがな いことを知らせるメッセージをターゲット・システムに送ります。それによ って、ターゲット・システム上のジョブはデータを待つ代わりに終了するこ とになります。
- **FxBF** MI より下から無効なエラー・メッセージを受け取った。これは CPF389C エラー・メッセージ内で受け取った可能性があります。これは、予期される エラー・コードではありません。 vlog を調べてから、その要求をもう一度 試してください。
- **0000** 通常、これは有効な機能コードまたは戻りコードを示すものですが、このよ うな状況では何か普通ではないことが失敗したことを示します。バスを介し て実行している場合には、バス管理機能はその操作を有効な状態で完了して いますが、何か別のことが失敗しました。再び要求を実行してください。

# 第 **2** 部 システムの情報の回復

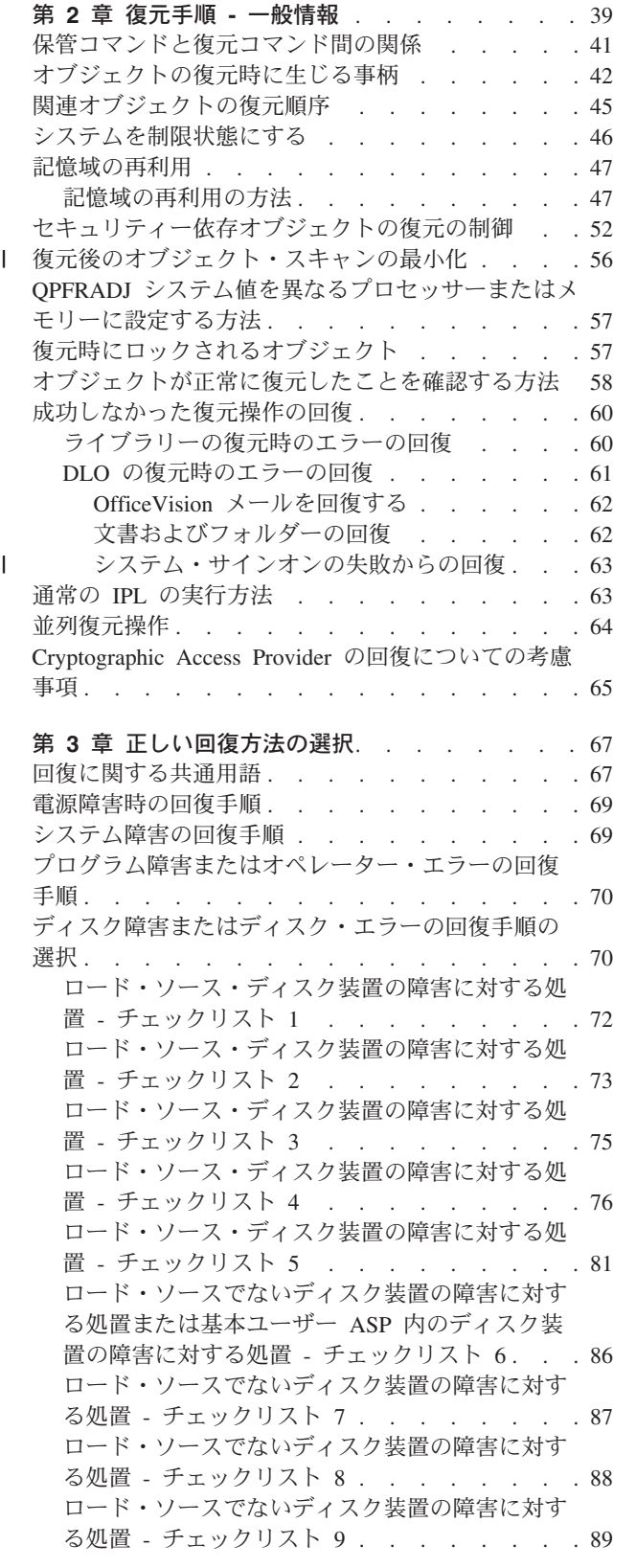

| |

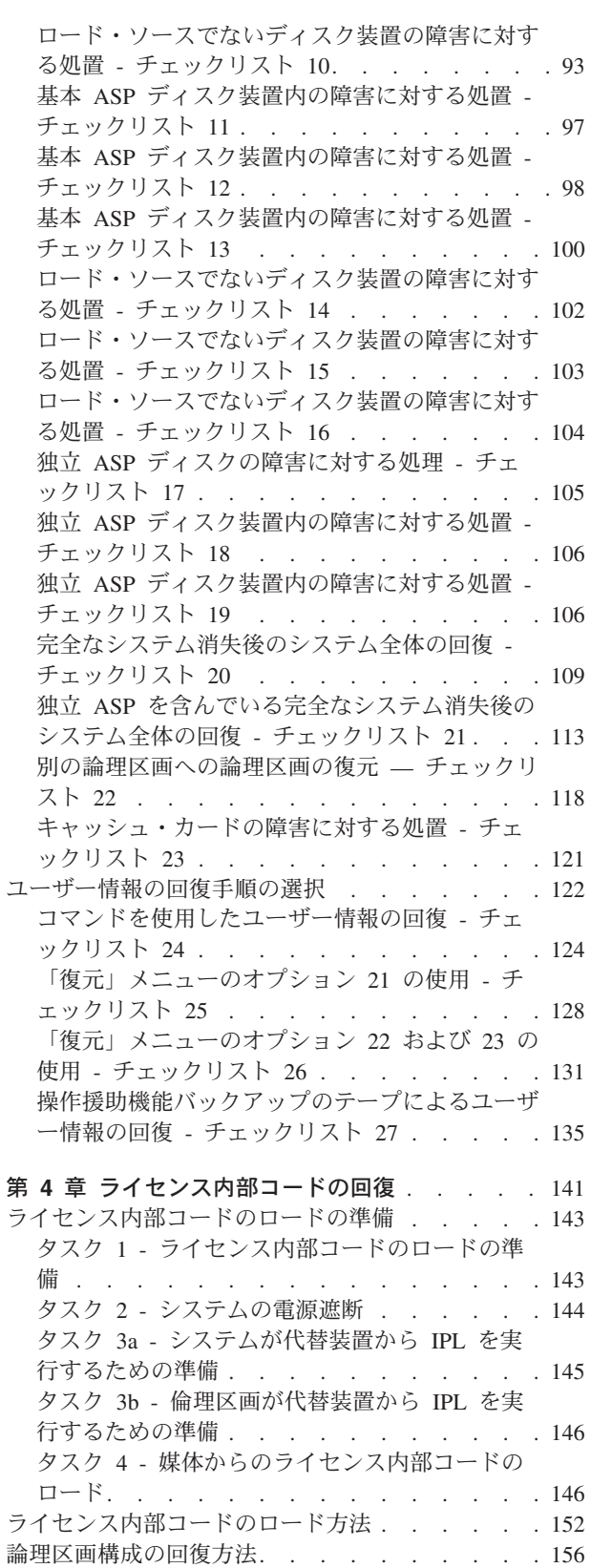

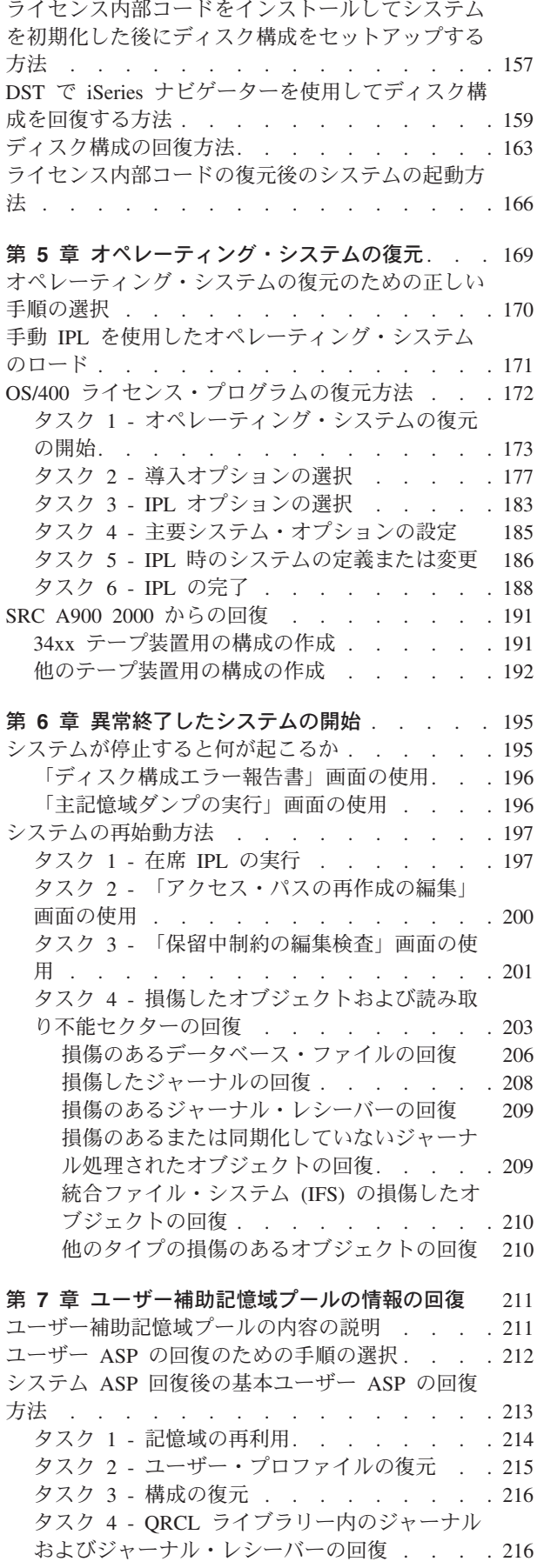

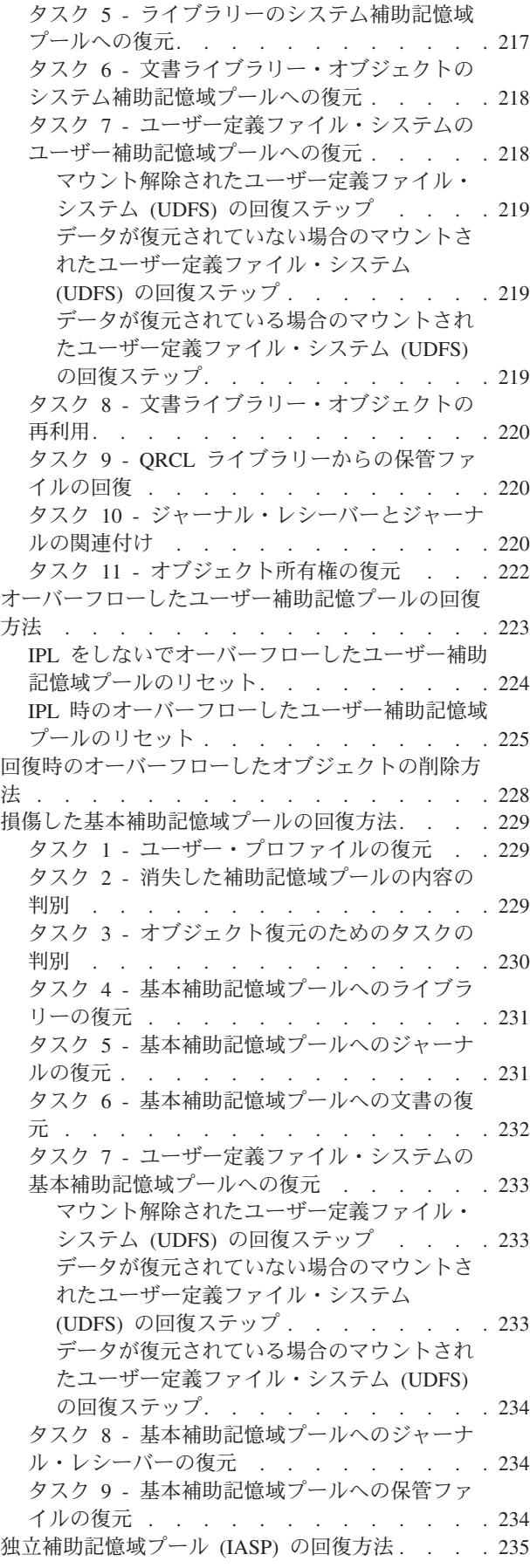

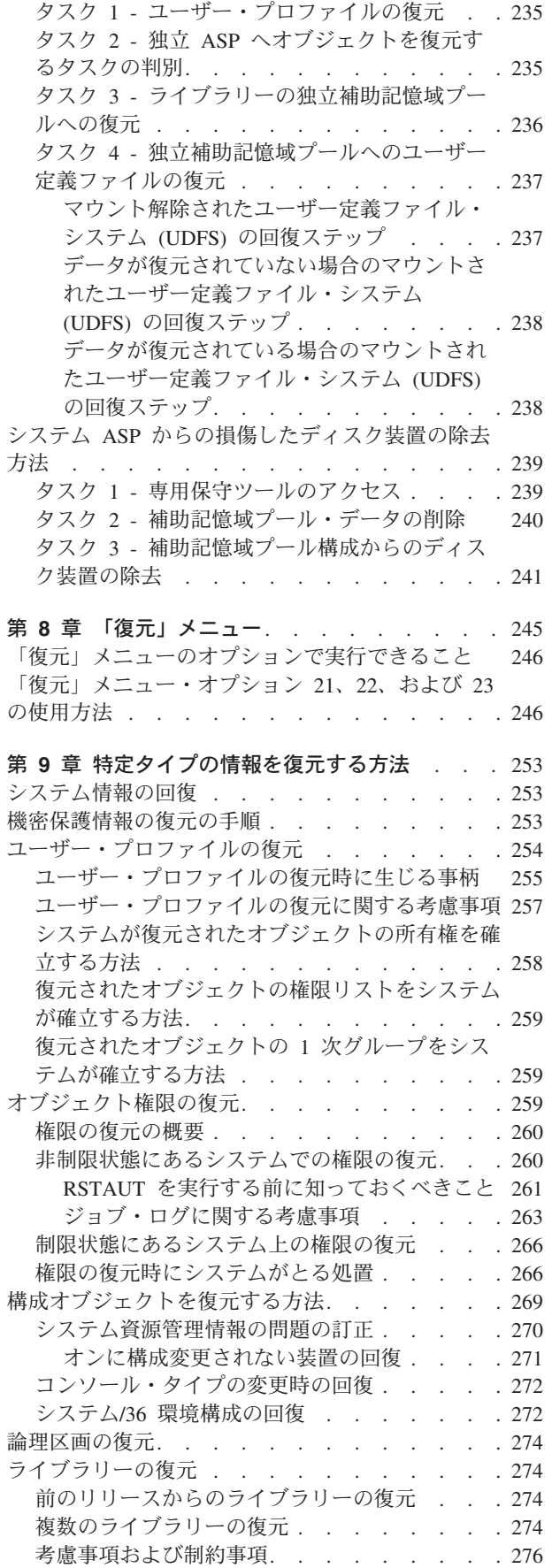

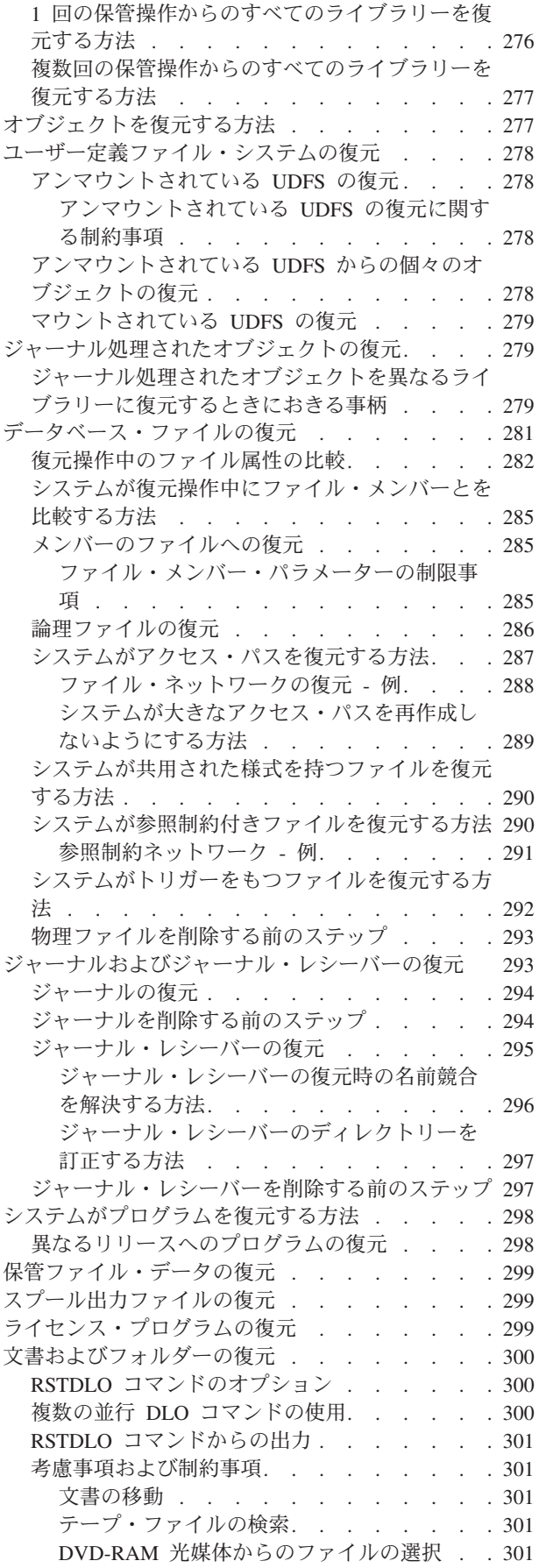

|| |  $\,$   $\,$  $\|$ ||

 $\mathbf I$  $\overline{\phantom{a}}$ 

 $\begin{array}{c} \hline \end{array}$  $\mathsf I$ 

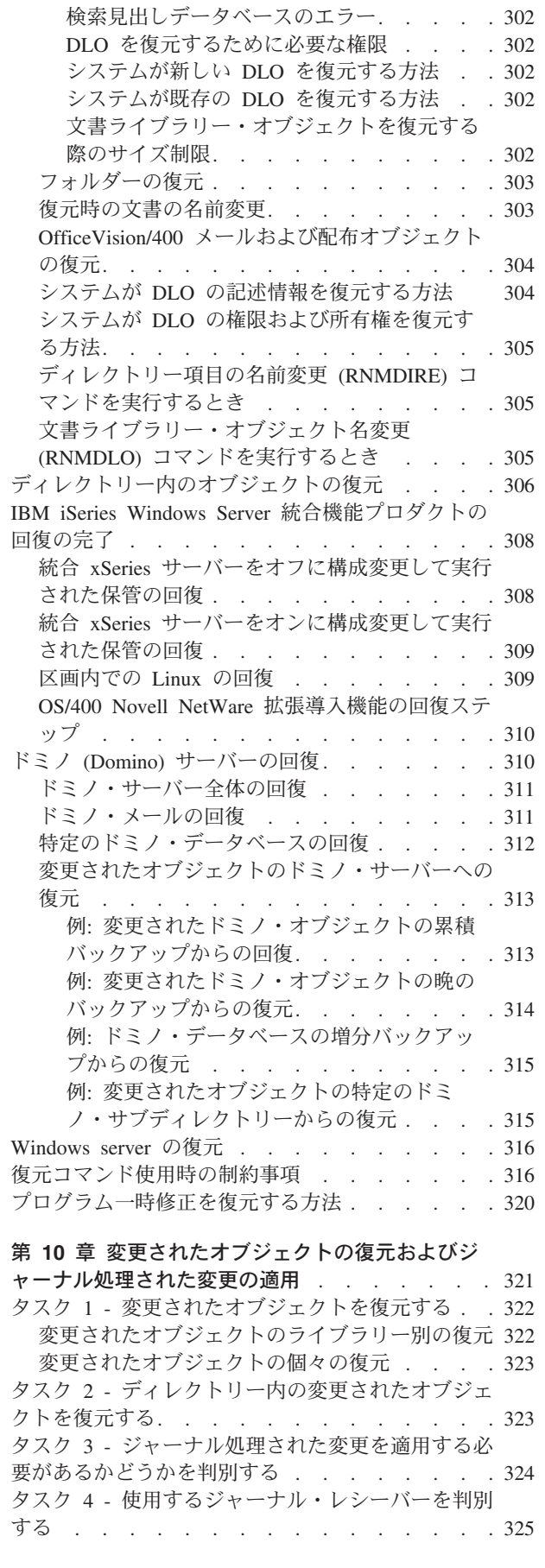

|||

 $\mathbf{I}$  $\mathbf{I}$  $\mathbf{I}$ 

> | | | ||

> $\mathbf{I}$  $\mathbf{I}$

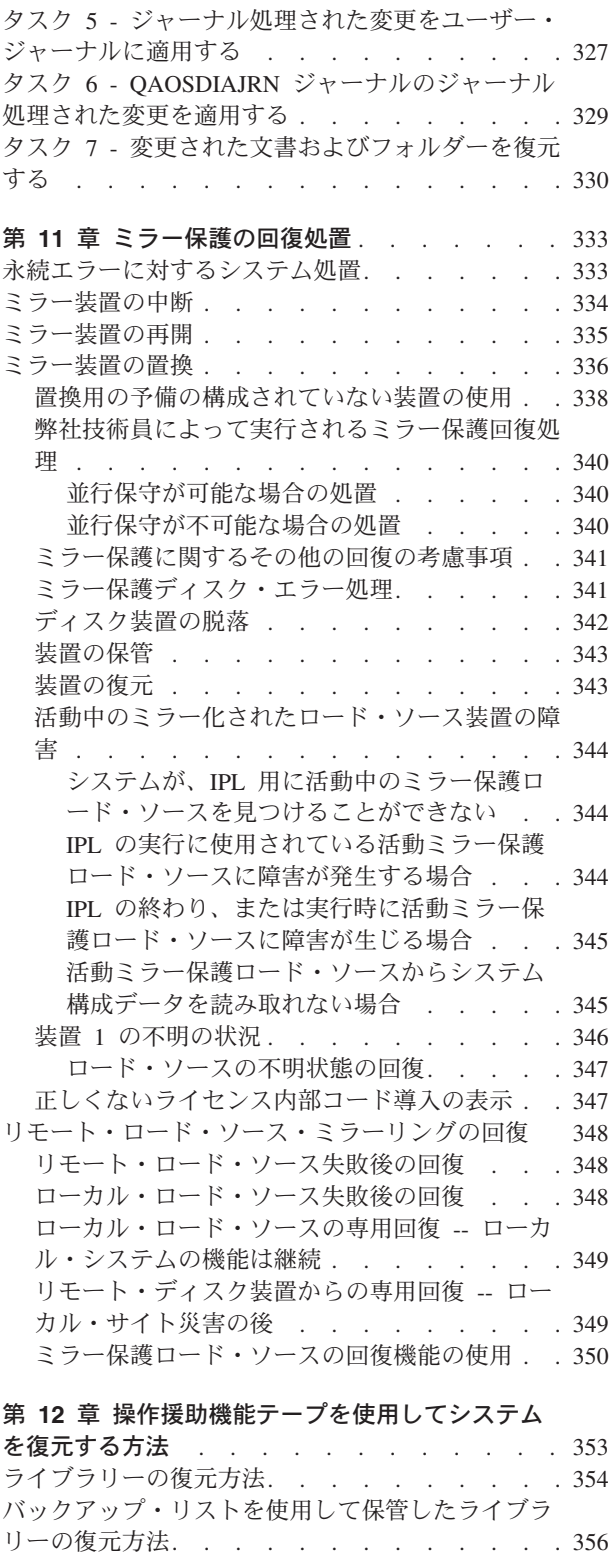

ェクトの復元方法 [. . . . . . . . . . . . 357](#page-374-0) 第 **13** [章 記憶域の保管媒体からシステムを復元す](#page-376-0) る方法 [. . . . . . . . . . . . . . . 359](#page-376-0) タスク 1 - [システムの電源を遮断し、ライセンス内](#page-377-0) 部コードをロードする [. . . . . . . . . . 360](#page-377-0)

タスク 2 - [記憶域の保管テープを復元する](#page-377-0) . . . [360](#page-377-0)

[操作援助機能を使用して保管した変更されたオブジ](#page-374-0)

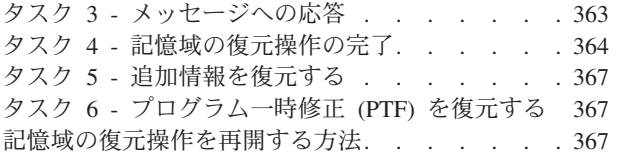

## <span id="page-56-0"></span>第 **2** 章 復元手順 **-** 一般情報

40 [ページの図](#page-57-0) 4 には、情報の復元に使用できるメニュー・オプションおよびコマン ドが示されています。さらに、通常の情報の復元の順序が、最初から最後まで順番 に示されています。 41 [ページの図](#page-58-0) 5 では、別のファイル・システムにある情報に 対して使用できる復元コマンドが示されています。

注**:** Information Center にある iSeries サーバーを保管する方法についての広範囲の 情報をご覧ください。 xiii [ページの『前提情報および関連情報』で](#page-14-0)は、 Information Center にアクセスする方法について説明しています。

これらの図を Information Center にある保管情報と比較してみると、保管方法と復 元方法の関係がわかります。これらの図を使用すると、復元する必要のあるもの と、その復元の方法を理解することができます。 『第 3 [章 正しい回復方法の選](#page-84-0) [択』の](#page-84-0)情報を使用して、状況に適した回復方法を計画してください。

<span id="page-57-0"></span>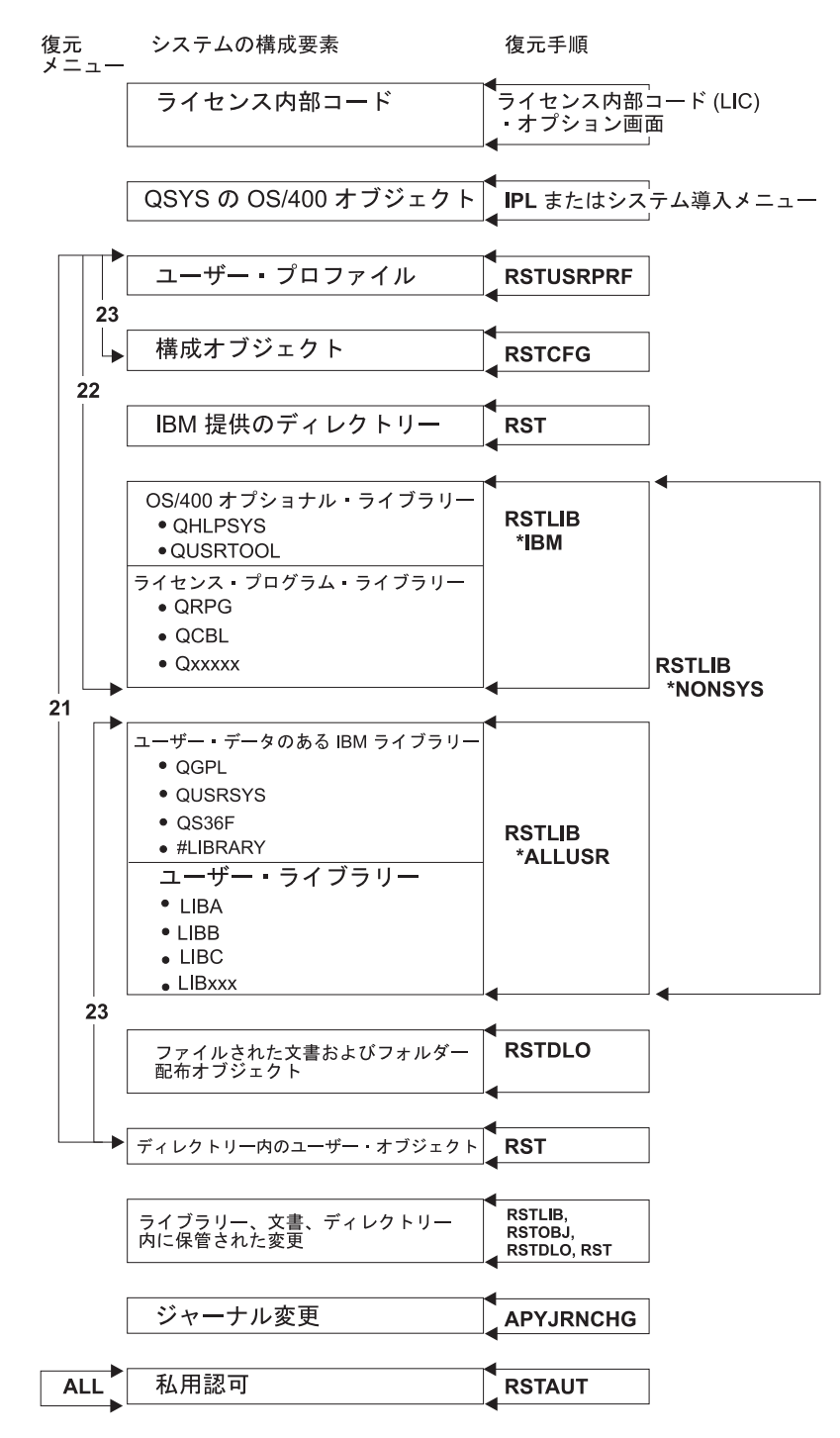

RBANS508-0

図 *4.* 復元手順

注**:** さらに RSTOBJ も、 RSTLIB が表示されているところでオブジェクトを復元 するのに使用できます。

<span id="page-58-0"></span>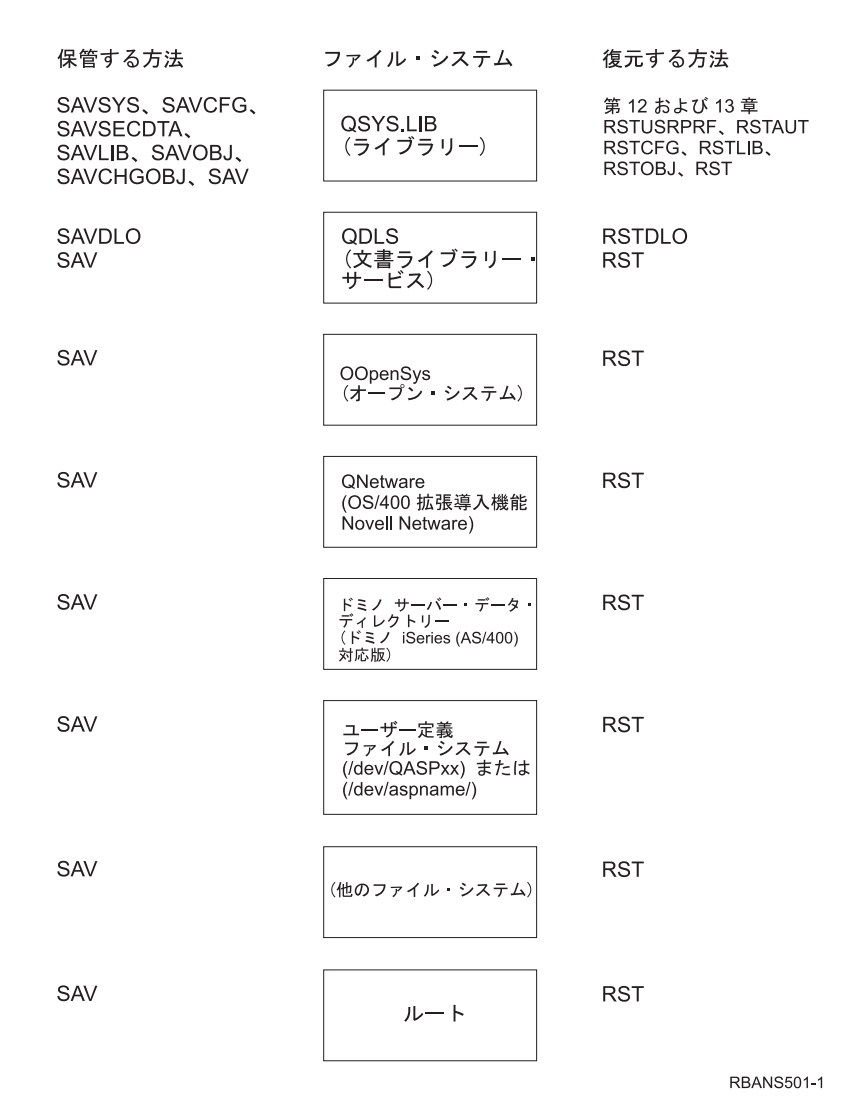

図 *5.* ファイル・システムの保管手順および復元手順

## 保管コマンドと復元コマンド間の関係

42 [ページの表](#page-59-0) 3 では、オブジェクトの保管方法に応じて、使用できる復元コマンド が示されています。

注**:** サーバーの保管についての広範囲の情報は、以下の Web サイト Information Center の『システムのバックアップ』のトピックをご覧ください。 http://www.ibm.com/eserver/iseries/infocenter

この Web サイトには、下記の保管コマンドに関する一般情報が記載されていま す。

<span id="page-59-0"></span>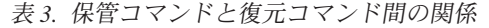

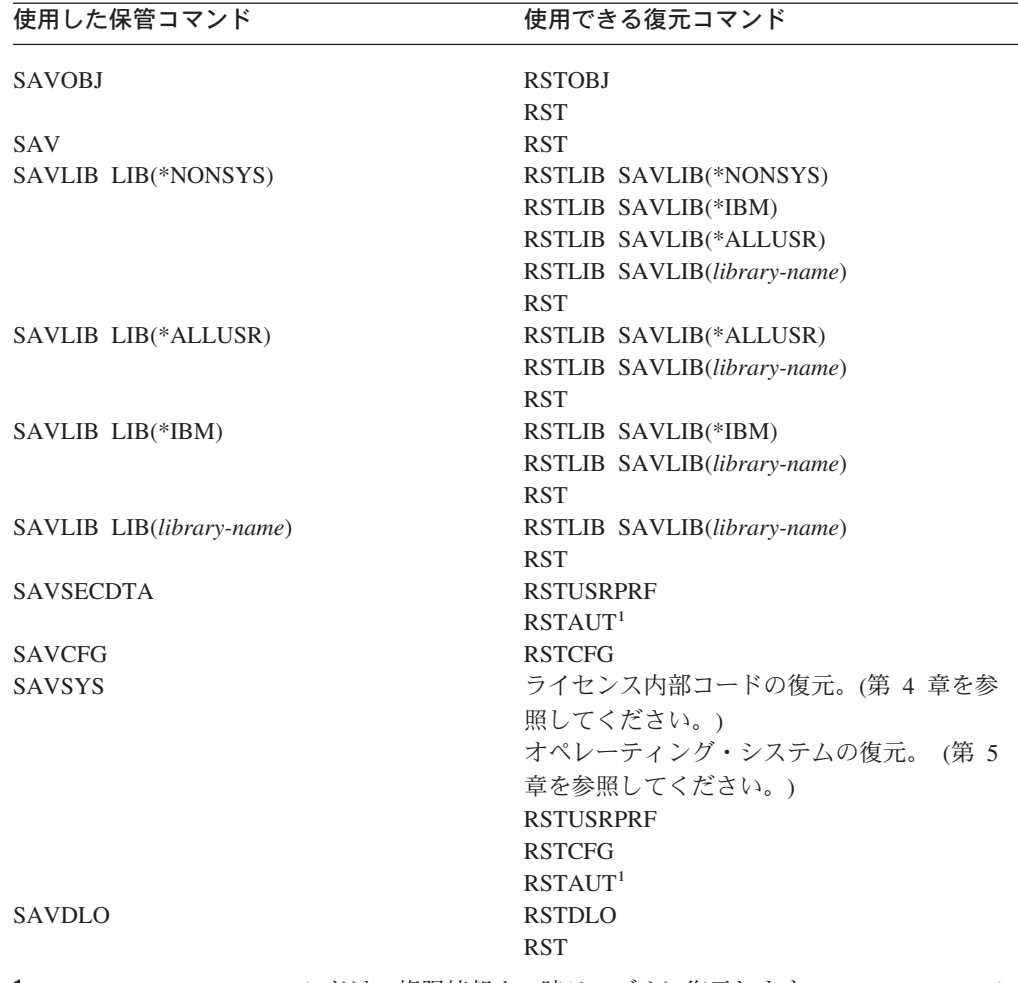

**<sup>1</sup>** RSTUSRPRF コマンドは、権限情報を一時テーブルに復元します。 RSTAUT コマン ドは、 RSTUSRPRF コマンドの一部として作成されたテーブルを利用して、私用認 可の付与をやり直します。

## オブジェクトの復元時に生じる事柄

このシステムのオブジェクトは、コンテナーに似ています。オブジェクトは、たと えばオブジェクトの所有者、最後に保管された時刻など、コンテナーそのものに関 する情報をもっています。この情報は、オブジェクト記述を表示 (DSPOBJD コマン ド) する際に表示されます。オブジェクトには、データベース・ファイルのレコー ドまたはプログラムの命令などの内容もあります。

オブジェクトを復元する場合、システムは以下の条件に従って、異なった処置を行 います。

- 復元されるオブジェクトがすでに存在するかどうか
- v 復元コマンド上のオブジェクト差異可能 (ALWOBJDIF) パラメーター
- v オブジェクトが別のシステムで保管されたものかどうか (プロセッサーの製造番 号)

セキュリティーに関連した多少の例外はありますが、オブジェクトの内容は常に復 元されます。オブジェクトが存在する場合、システムは、システム・コピーと媒体 コピーについてのオブジェクト記述情報を比較して処置を決定します。大部分の情 報について、情報の媒体バージョンが復元されます。共通権限やオブジェクトの所 有者など、機密保持に関連した情報の場合は、システム・バージョンは変更されず に残ります。オブジェクトのサイズやその復元の日付などいくつかの場合には、シ ステムはオブジェクトの復元時に値を決定します。

復元コマンドにオブジェクト差異可能 (ALWOBJDIF) パラメーターを指定する目的 は、主にセキュリティーおよび整合性保護のためです。たとえば、システムのセキ ュリティーが重視される場合は、所有者が変更されたオブジェクトをだれかが復元 しようとした際に特別の処置が必要になることがあります。あるいは、データベー ス・ファイルのメンバー情報が一致していない場合に、データの整合性に問題が発 生することもあります。 ALWOBJDIF パラメーターを使用して、これらの問題を防 ぐことができます。

ALWOBJDIF パラメーターの省略時値は \*NONE です。これは、オブジェクトの媒 体バージョンとシステム・バージョンに重大な差異があった場合に、システムが特 別の処置を行うようにさせるということを意味します。通常は、省略時値を使うよ うにしてください。ただし、災害時回復など、別のシステムに情報を復元している 場合は、 ALWOBJDIF(\*ALL) を指定してください。

ALWOBJDIF パラメーターには、4 個までの値を組み合わせて指定することによ り、復元操作で使用する差の特定のタイプ (\*FILELVL、\*AUTL、\*OWNER、および \*PGP) を設定できます。 \*FILELVL の値を指定すると、システム上の物理ファイル のファイル・レベル ID またはメンバー・レベル ID が保管メディア上の物理ファ イルのものと異なっている場合に、物理ファイル・データの復元が試みられます。 \*AUTL の値を指定すると、権限リストの差が考慮されます。 \*OWNER の値を指 定すると、オブジェクト所有権の差が考慮されます。 \*PGP の値を指定すると、1 次グループの差が考慮されます。

| | | | | | | |

> ALWOBJDIF(\*FILELVL \*AUTL \*OWNER \*PGP) と指定した場合と ALWOBJDIF(\*ALL) と指定した場合を比較すると、前者の場合には、オブジェクト のすべての差が考慮されるだけでなく、システム上の物理ファイルのファイル・レ ベル ID またはメンバー・レベル ID が保管メディア上の物理ファイルのものと異 なっている場合に、物理ファイル・データの復元が試みられるという利点がありま す。

> > $E = 1914/400 + 10^{12}$

表 4 では、ALWOBJDIF パラメーターの働きの例を示します。

表 *4. ALWOBJDIF* によるオブジェクトの復元: 媒体上の値とシステム上の値が異なる場合の ALWOBJDIF パラメー ターによる結果

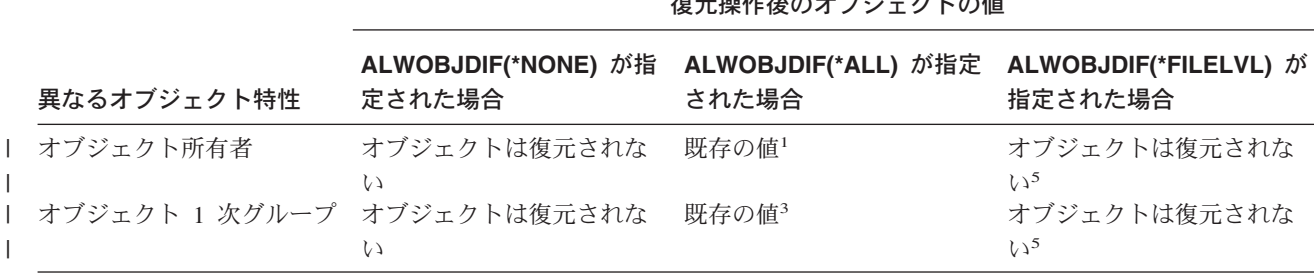

表 *4. ALWOBJDIF* によるオブジェクトの復元 *(*続き*)*: 媒体上の値とシステム上の値が異なる場合の ALWOBJDIF パ ラメーターによる結果

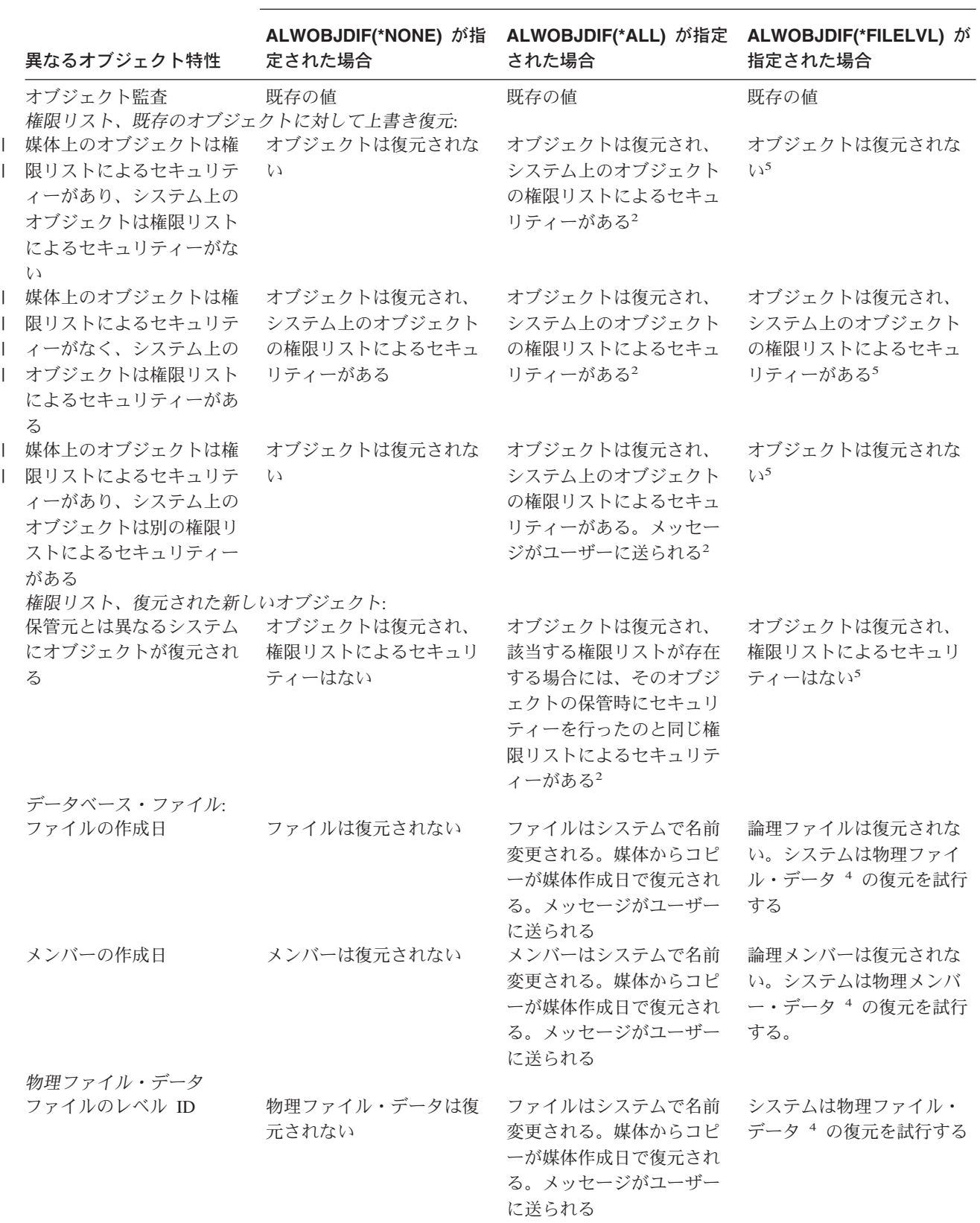

復元操作後のオブジェクトの値

<span id="page-62-0"></span>表 *4. ALWOBJDIF* によるオブジェクトの復元 *(*続き*)*: 媒体上の値とシステム上の値が異なる場合の ALWOBJDIF パ ラメーターによる結果

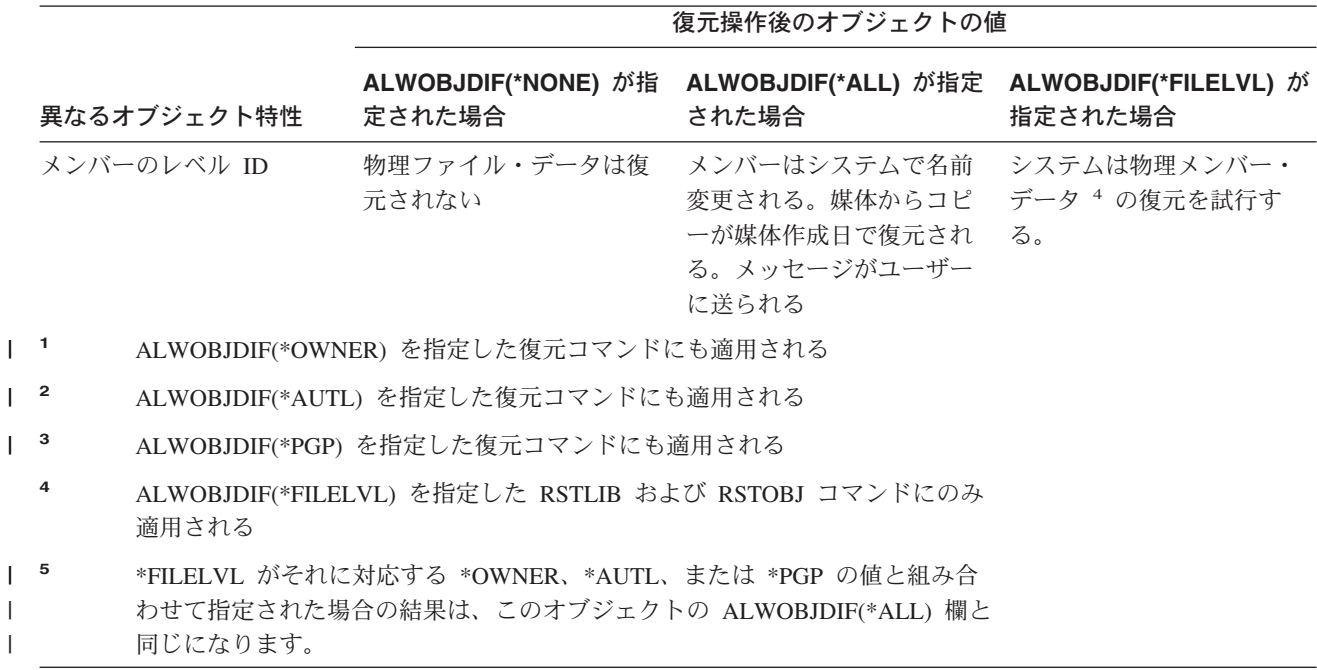

以下の項では、ALWOBJDIF パラメーターの働きについて、さらに詳しく説明され ています。

- v 258 [ページの『システムが復元されたオブジェクトの所有権を確立する方法』](#page-275-0)
- 259 [ページの『復元されたオブジェクトの権限リストをシステムが確立する方](#page-276-0) [法』](#page-276-0)
- 282 [ページの『復元操作中のファイル属性の比較』](#page-299-0)
- 298 [ページの『システムがプログラムを復元する方法』](#page-315-0)

### 関連オブジェクトの復元順序

||||

 $\mathbf{I}$ 

一部のオブジェクトは、他のオブジェクトに依存します。関連オブジェクトが同じ ライブラリーまたはディレクトリーにある場合、システムは正しい順序で関連オブ ジェクトを復元します。関連オブジェクトがいくつかの異なるライブラリーまたは ディレクトリーにある場合は、 ユーザー自身が正しい順序で復元するか、あるい は、復元後に回復ステップを追加実行する必要があります。

可能であれば、次の順序でオブジェクトを復元してください。

- ジャーナルされたオブジェクトの前にジャーナル。ジャーナルされたオブジェク トを復元しようとする時に、ジャーナルがシステム上に存在していない場合に は、ジャーナルの復元後にジャーナリングを再始動する必要があります。 STRJRNPF コマンド、 STRJRNAP コマンド、STRJRNOBJ コマンド、または STRJRN コマンドを使用します。詳細については、 279 [ページの『ジャーナル処](#page-296-0) [理されたオブジェクトの復元』を](#page-296-0)参照してください。
- v ジャーナル・レシーバーの前にジャーナル。ジャーナル・レシーバーを復元しよ うとする時に、ジャーナルがシステム上に存在していない場合には、ジャーナル の復元後にジャーナル・レシーバーをジャーナルと関連付ける必要があります。

<span id="page-63-0"></span>WRKJRN コマンドを使用してください。詳細については、 293 [ページの『ジャー](#page-310-0) [ナルおよびジャーナル・レシーバーの復元』を](#page-310-0)参照してください。

v 論理ファイルの前に物理ファイル。基本となる物理ファイルがシステム上に存在 しない場合には、論理ファイルを復元することはできません。論理ファイルと基 本となる物理ファイルが異なるライブラリーにある場合に、論理ファイルを復元 する方法については、 287 [ページの『システムがアクセス・パスを復元する方](#page-304-0) [法』を](#page-304-0)参照してください。

## システムを制限状態にする

ほとんどの回復手順では、システムで他の活動が行われていないことが必要になり ます。制御サブシステムを除くすべてのサブシステムが、システム上で非活動状態 である場合、これを制限状態にあるといいます。

システムを制限状態にするには、サブシステム終了 (ENDSBS) コマンドを使用しま す。サブシステムの終了方法を次のように指定できます。

*ENDSBS* コマンドの *OPTION* パラメーターに指定できる値*:*

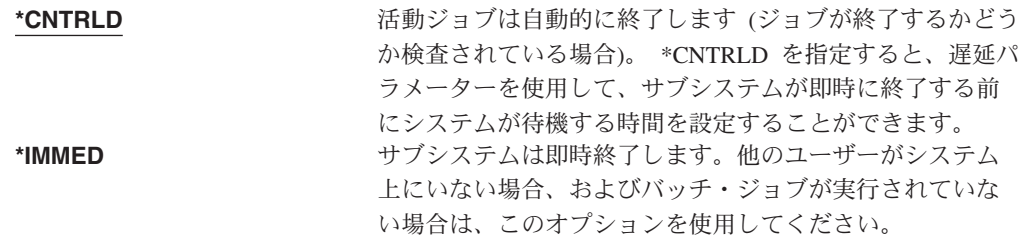

注**:** システム上に活動ジョブが存在しない場合でも、 QSYSWRK (サブシステム・ モニター) サブシステムおよび QCALSRV (カレンダー・サーバー) サブシステ ムなどの、システム提供のサブシステムにおいてジョブが実行されている場合 があります。すべてのサブシステムは、これらのジョブを最初に終了させなく ても即時に終了させることが可能です。このサブシステムが異常終了したこと を示すメッセージが表示されます。

システムを制限状態にするには、以下を実行します。

- 1. システムを制限状態にする前に、すべてのユーザーがサインオフし、すべてのジ ョブが終了していることを確認してください。
- 2. サブシステム終了の通知を受けるためには、以下を入力して Enter キーを押して ください。

CHGMSGQ MSGQ(QSYSOPR) DLVRY(\*BREAK) SEV(60)

3. すべてのサブシステムを終了するには、以下を入力します。

ENDSBS SBS(\*ALL) OPTION(\*CNTRLD) DELAY(600)

注**:** 遅延パラメーターには、ほとんどのジョブを正常に終了させるために必要な システム時刻の秒数を指定します。実行ジョブの多い、大規模のシステムの 場合には、遅延時間は長くなります。

サブシステムの終了手順が進行中であることを知らせるメッセージが出されます。 システムが制限状態になると、最終メッセージが出されます。

## <span id="page-64-0"></span>記憶域の再利用

| |

記憶域の再利用 (RCLSTG コマンド) プロシージャーを使用して、消失したオブジ ェクトまたは損傷したオブジェクトを再度アドレッシングすることができます。こ れによって、損傷したオブジェクトを識別して、それから復元することができま す。記憶域再利用中に権限リストが損傷していることが分かった場合、損傷した権 限リストによってセキュリティー依存オブジェクトはシステム権限リスト QRCLAUTL に関連付けられます。損傷を受けた権限リストからの回復方法につい ては、 Web サイト http://www.ibm.com/eserver/iseries/infocenter にある Information Center の『プログラミング』トピックをご覧ください。

RCLSTG コマンドには、 SELECT、OMIT、および ASPDEV の 3 つのパラメータ ーがあります。これらの 3 つのパラメーターを使用すると、以下のいずれかの方法 で再利用機能を実行できます。

v すべての再利用機能を実行

**\_\_\_\_\_\_\_\_\_\_\_\_\_\_\_\_\_\_**

- データベース相互参照テーブル再利用機能を実行
- v データベース相互参照テーブル再利用機能を除いたすべての再利用機能を実行
- v システム ASP およびすべての基本 ASP を再利用。システム ASP の ASP 番号 は 1。基本 ASP の ASP 番号は 2 から 32 まで。
- v 特定の独立 ASP を再利用。独立 ASP には装置名があり、番号は 32 より大き  $\mathcal{U}$
- 注**:** RCLSTG プロシージャーでは、補助記憶装置が必要です。すでに補助記憶域の ほとんどを使用している場合には、 RCLSTG プロシージャーが正常に完了しな い可能性があります。

## 記憶域の再利用の方法

記憶域を再利用するには、以下のようにします。

- 1. RCLSTG コマンドに対して権限をもつユーザー・プロファイルを使用してシス テムにサインオンします。コンソールでサインオンするか、またはジョブ転送 (TFRJOB) コマンドを使用して、制御サブシステムにジョブを転送します。
- 2. DSPSYSVAL QALWUSRDMN と入力します。現在の値に QRCL (記憶域の再利用) ラ イブラリーが含まれていないか、または \*ALL が指定されていない場合は、 CHGSYSVAL コマンドを使用してこのシステム値のライブラリー・リストに QRCL を追加してください。現在の値をここに書き留めてください。
- 3. DSPSYSVAL QCTLSBSD と入力し、制御サブシステム名を表示させます。現在の値 をここに書き留めてください。 **\_\_\_\_\_\_\_\_\_\_\_\_\_\_\_\_\_\_**
- 4. システムおよび基本 ASP の記憶域を再利用する場合は、システムが制限された 状況にあることを確認してください。制限された状況にするには、 46 [ページの](#page-63-0) [『システムを制限状態にする』に](#page-63-0)ある手順に従ってください。
	- 注**:** 独立 ASP を使用する場合、まずそれらの独立 ASP を使用不可にする必要 があります。独立ディスク・プールを使用不可するには、 VRYCFG コマン

ドまたは iSeries ナビゲーター・インターフェースを使用します。独立 ASP が使用可能状態のままになっていると、 SYSBAS 再利用によって再構築さ れる SYSBAS 相互参照ファイルが 1 次 ASP に含まれているため、 SYSBAS の再利用パフォーマンスが低下します。

5. 記憶域の再利用プロセスは、以下のいずれかを入力して開始します。

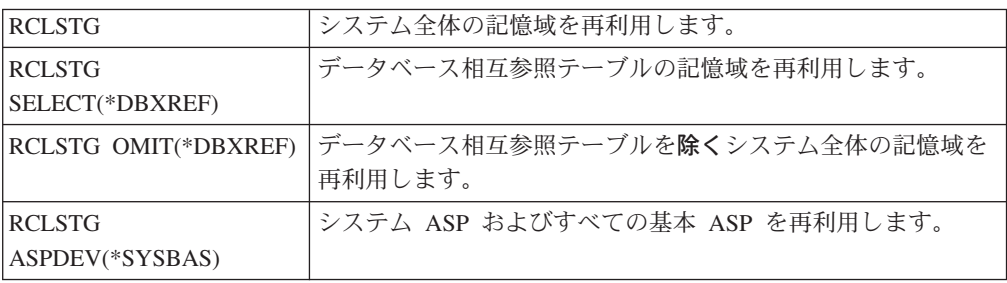

- 6. 独立 ASP がある場合、 VRYCFG コマンドを使用することによってそれらを使 用可能にしてください。
- 7. 独立 ASP は、以下のコマンドのいずれかを使用することによって一度に 1 つ ずつ再利用してください。

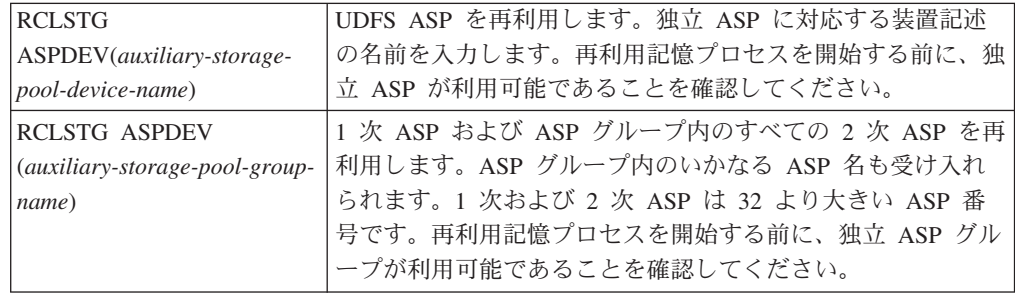

- 注**:** 必要なら、 SYSBAS のストレージを再利用して制御サブシステムを始動し た後、並行して独立ディスク・プールのストレージを再利用することができ ます。そのためには、各 UDFS ASP および各 1 次 ASP ごとにストレージ の再利用をサブミットします。
- 8. CHGSYSVAL コマンドを使用して、QALWUSRDMN システム値を元の設定に戻 してください。 (この設定値はステップ 2 でメモしておいたものです。)
- 9. 記憶域の再利用プロシージャーが完了した後で、以下を入力して制御サブシステ ムを開始してください。

STRSBS SBSD(*controlling-subsystem*)

(この制御サブシステムの名前は、ステップ 3 でメモしておいたものです。)

記憶域を再利用するとどうなるか*:* RCLSTG コマンドの目的は、以下のことを確実 に行うことです。

- v 補助記憶装置に永続的に常駐するオブジェクトをアクセス可能にする。
- すべての補助記憶装置が正常に使用されているか、または使用できるようにす る。

システムは、補助記憶装置に永続的に常駐するすべてのオブジェクトを検査し、消 失または損傷がないかどうか調べます。これにより以下のことが実行されます。

| | | |

| | | |

> | | | | | | | | | |

| | | |

- v オブジェクトがライブラリーやディレクトリーを指し示していない場合、オブジ ェクトはそのオブジェクト・タイプにもとづいて IBM 提供のライブラリーまた はディレクトリーに入れられます。システムは、オブジェクトに関する次のよう な情報を検索できない可能性があります。
	- プログラム一時修正 (PTF) 状況
	- 保管および復元情報
	- オブジェクト属性およびテキスト記述
- 通常はライブラリー (QSYS.LIB ファイル・システム) 内に常駐するオブジェクト の場合、システムは以下のことを行います。
	- 同じ名前およびオブジェクト・タイプを持つ消失したオブジェクトがすでに回 復 (QRCL) ライブラリー内にある場合は、システムは、検出したばかりのその オブジェクトに新しい名前を付けます。名前の形式は、QRCLnnnnnn です。 *nnnnnn* は固有の番号です。元のオブジェクト名は、QRCL ライブラリーにあ るオブジェクトのテキスト記述内にあります。
		- 注**:** ジャーナルおよびジャーナル・レシーバーの名前を変更することはできま せん。システムが同一の名前をもつ 2 つのジャーナル (またはジャーナ ル・レシーバー) を検出し、その両方を QRCL ライブラリーに入れなくて はならない場合、システムはどちらかのジャーナル (またはジャーナル・ レシーバー) の名前を変更します。一度名前を変更したジャーナルまたは ジャーナル・レシーバーの名前を元に戻すことはできません。以前のバー ジョンを正しい名前を使用して復元するか、ジャーナルまたはジャーナ ル・レシーバーを再構築する必要があります。このため、固有の命名規則 を単にライブラリーだけでなく、システム全体を通じて、ジャーナルおよ びジャーナル・レシーバーに対して使用しなければなりません。
	- 消失した、または損傷のある物理ファイルにデータが存在している場合には、 システムはファイルを再構築して、それを QRCL ライブラリー内に入れま す。物理ファイルを使用するには、正しい属性を指定した物理ファイルを正し いライブラリーに再構築します。ついで、 QRCL ライブラリー内の再構築し たファイルからのデータを新しい物理ファイルにコピーします。再構築された ファイルのデータは不完全である可能性があります。
	- 独立 ASP には、独自の固有 QRCL ライブラリーとして QRCL*nnnnn* があり ます (*nnnnn* は 1 次 ASP の番号)。 QRCL ライブラリーにあるオブジェクト のテキスト記述によって、再構築が行われたことが示されます。
	- ユーザー・ドメイン・オブジェクトを QRCL ライブラリー内に入れておくこ とができるのは、 QALWUSRDMN システム値に QRCL が含まれている場合 か、それに \*ALL が指定されている場合に限られます。それ以外の場合、消失 したユーザー・ドメイン・オブジェクトは削除されます。大部分のオブジェク トは、システム・ドメイン・オブジェクトです。ユーザー・ドメイン・オブジ ェクトのタイプは、\*USRSPC、\*USRIDX、または \*USRQ です。
	- オブジェクトに所有者がいない場合には、そのオブジェクトはオブジェクト・ タイプにもとづいて IBM 提供のユーザー・プロファイルに割り当てられま す。大部分のオブジェクトは、QDFTOWN ユーザー・プロファイルに割り当 てられます。
	- ライブラリー内のオブジェクトの記述にアクセスできない場合、ライブラリー は再構築されます。
- オブジェクトが損傷した権限リストまたは権限ホルダーによってセキュリティ ーが保護されている場合、システムは QRCLAUTL をオブジェクトの権限リス トにします。権限リスト・オブジェクト表示 (DSPAUTLOBJ) コマンドを使用 すると、 QRCLAUTL 権限リストでセキュリティーが保護されたオブジェクト を判別することができます。
- 消失したオブジェクトがルート ・ファイル・システムに入っていた場合、オブジ ェクトは /QReclaim ディレクトリーに入れられます。
- v 消失したオブジェクトが QOpenSys ファイル・システムに入っていた場合は、オ ブジェクトは /QOpenSys/QReclaim ディレクトリーに入れられます。
- v ディレクトリー内にあるオブジェクトの損傷がひどく、これ以上使用するのが無 理である場合、そのオブジェクトは削除されます。 RCLSTG コマンドが損傷し たオブジェクトを再作成することはありません。
- 消失したオブジェクトが、以前はユーザー定義ファイル・システム (UDFS) 内に あった場合、そのオブジェクトは UDFS のルート・ディレクトリー内にある QReclaim ディレクトリーに入れられます。
- ディレクトリー内にあった消失したオブジェクトは、その元の位置にもとづいた 適切な QReclaim ディレクトリーに入れることができないと、そのオブジェクト が置かれている補助記憶域プール (ASP) 内の特殊ファイル・システムのルート・ ディレクトリーに入れられます。この特殊ファイル・システムは、必要に応じて RCLSTG により作成されます。作成されるファイル・システムの名前は '/dev/QASPxx/QReclaimFS.udfs' ('xx' は システムおよび基本 ASP 番号) となり ます。ファイル・システムの名前は '/dev/*iasp-name*/QReclaimFS.udfs' となりま す。 *iasp-name* は独立 ASP の名前です。
- v ルート、QOpenSys、またはユーザー定義といったファイル・システム内にあるオ ブジェクトの場合、システムが重複名または識別不能のオブジェクト所有者に対 して取る処置は、 QSYS.LIB ファイル・システム内のオブジェクトに対して取る 処置と同じです。

*RCLSTG* プロシージャーの実行後にすべきこと*:* [表](#page-68-0) 5 には、 RCLSTG プロシージ ャーが検出した問題点を探す個所と、その問題を訂正する方法の両方が説明されて います。

<span id="page-68-0"></span>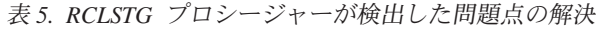

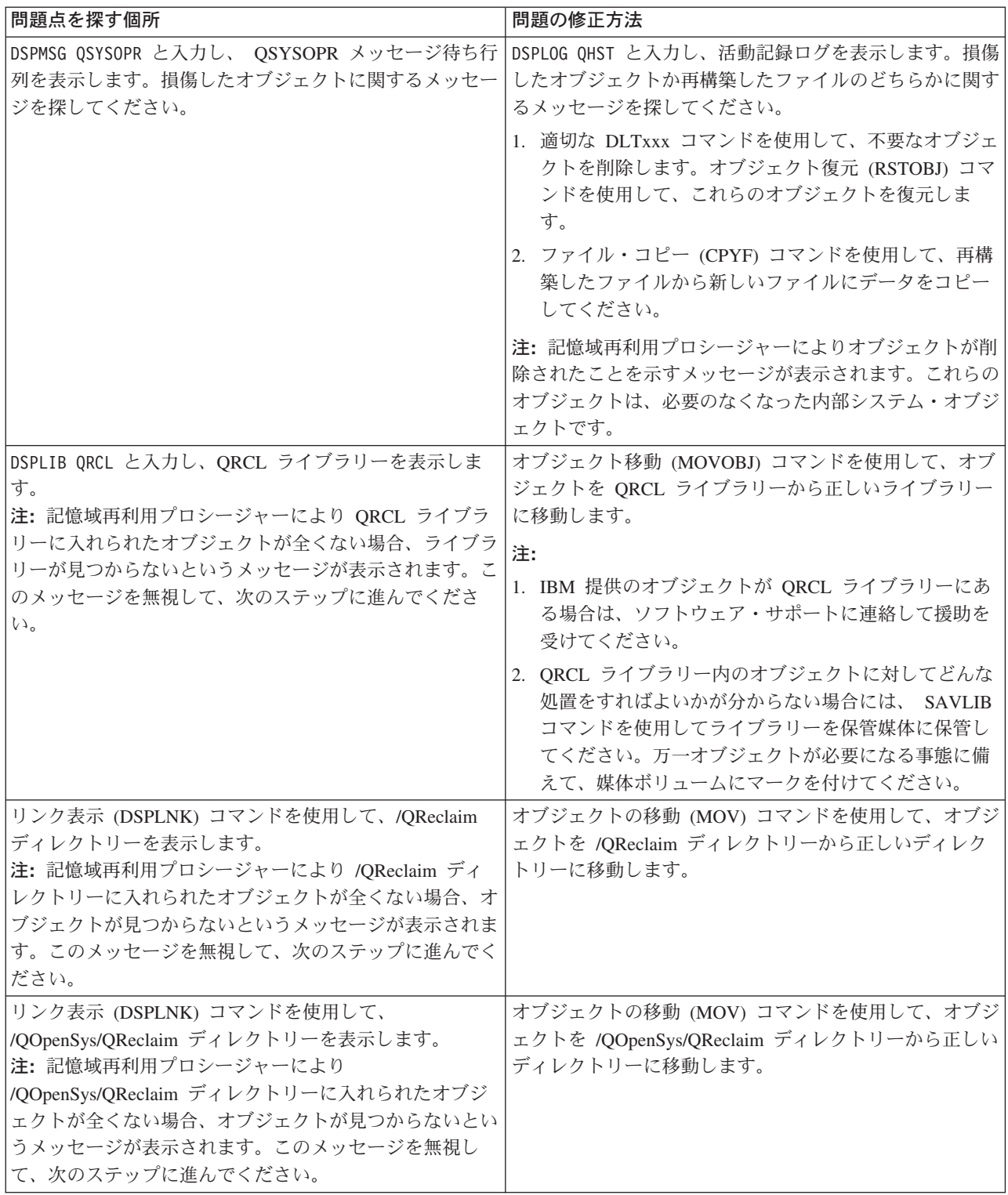

<span id="page-69-0"></span>表 *5. RCLSTG* プロシージャーが検出した問題点の解決 *(*続き*)*

| 問題点を探す個所                                                                                                    | 問題の修正方法                                                                                                    |
|----------------------------------------------------------------------------------------------------|----------------------------------------------------------------------------------------------------|
| DSPMSG QSYSOPR と入力し、 QSYSOPR メッセージ待ち行<br>列を表示します。その後、CPFA0D7 メッセージを見つけ<br>てください。そして、名前が '/dev/QASPxx/' ('xx' はシス<br>テムまたは基本 ASP の番号) または '/dev/iasp-name'<br>(iasp-name は独立 ASP の名前) で始まっているディレク<br>トリーを含んでいる CPFAOD7 メッセージごとに『問題<br>の修正方法』欄で指定されている処置を実行します。 | マウント・ファイル・システムの追加 (ADDMFS) コマン<br>ドを使用して、 CPFAOD7 メッセージに指定されたユー<br>ザー定義ファイル・システム (UDFS) を選択したディレ<br>クトリーにマウントします。その後、オブジェクト・リン<br>ク表示 (DSPLNK) コマンドを使ってこの UDFS の内容<br>を表示します。名前が 'QRCL' で始まるオブジェクト<br>か、'QReclaim' という名前のディレクトリーが表示され<br>ることがあります。 'QReclaim' ディレクトリーが表示さ<br>れた場合には、そのディレクトリーの中を調べて 'QRCL'<br>で始まるオブジェクト名を見つけてください。それらのオ<br>ブジェクトは以前に消失していたものですが、 RCLSTG<br>コマンドによりここに移されています。これらのオブジェ<br>クトをその元の場所に戻すには、オブジェクトの移動<br>(MOV) コマンドを使用します。元のオブジェクト名は、<br>該当する CPFAOD7 メッセージに指定されていることが<br>あります。元の名前が入手できないときは、 DSPLNK で<br>「属性の表示」オプションを使用してオブジェクトの属性<br>を表示させ、そこから識別できるか試してみてください。 |
| WRKOBJOWN QDFTOWN と入力し、 QDFTOWN ユーザー・プ<br>ロファイル所有のオブジェクトを表示します。                                                                                                    | 「所有者によるオブジェクトの処理」画面からオプション<br>9 (所有者の変更) を使用し、所有権を正しいユーザー・<br>プロファイルに転送します。                                                                                                    |
| DSPAUTLOBJ QRCLAUTL と入力し、 QRCLAUTL 権限リス<br>トによってセキュリティーが保護されているオブジェクト<br>を表示します。<br>注:記憶域再利用プロシージャーにより ORCLAUTL 権<br>限リストにオブジェクトが割り当てられていない場合、権<br>限リストが見つからないというメッセージが表示されま<br>す。メッセージを無視します。                                                                | 必要な場合には、オブジェクト権限編集 (EDTOBJAUT)<br>コマンドを使用して、正しい権限リストにオブジェクトを<br>割り当てます。                                                                                                    |

# セキュリティー依存オブジェクトの復元の制御

セキュリティー依存オブジェクトの復元を制御するために、以下の 2 つのシステム 値を使用できます。

- オブジェクト復元可能操作 (QALWOBJRST)
- 復元時のオブジェクト検査 (QVFYOBJRST)

QALWOBJRST システム値によって、セキュリティー依存オブジェクトがシステム に復元可能かどうかが判別されます。 QVFYOBJRST は V5R1 で新たに用意された ものです。これを使用することにより、システムがディジタル署名を付けてオブジ ェクトを復元する方法を判別できます。

Information Center (http://www.ibm.com/eserver/iseries/infocenter) で iSeries ナビゲー ターを使用すると、システム値およびその管理に関する情報を検索できます。「シ ステム管理」 **—>** 「システム値」 を参照してください。

#### **QALWOBJRST** システム値

QALWOBJRST を使用して、任意のだれかがシステム状態オブジェクトまたは権限 を借用するオブジェクトを復元することを防ぐことができます。 QALWOBJRST シ ステム値は、プログラム、サービス・プログラム、モジュール、および SQL パッ ケージに対して有効です。

システム出荷時の QALWOBJRST システム値は、\*ALL です。システムを正常にイ ンストールするためには、この値が必要です。

注意**!**

次のようなシステム活動を実行する前には、QALWOBJRST 値を \*ALL に設 定することが重要です。

- 新しいリリースの OS/400 ライセンス・プログラムのインストール
- 新しいライセンス・プログラムのインストール
- システムの回復

QALWOBJRST 値が \*ALL でない場合には、以上の活動は失敗します。

PTF を適用する場合、QALWOBJRST 値を \*ALWPTF に設定します。

システム・セキュリティーを確実にするには、システムの活動が完了してから QALWOBJRST 値を通常設定に戻します。 QALWOBJRST システム値を変更する前 にすべての復元操作が完了したことを確認してください。そうでない場合には、正 常に復元されないオブジェクトが出てくる可能性があります。

QALWOBJRST システム値には、\*ALL または \*NONE を指定した時以外は、複数 の値を指定することができます。

*QALWOBJRST* システム値として指定できる値*:*

| 谪切な権限をもつユーザーであれば、任意のオブジェクト     |
|--------------------------------|
| をシステムに復元することができます。             |
| システム状態ブログラムまたは権限を借用するブログラム     |
| などの、セキュリティーが保護されたオブジェクトは、シ     |
| ステムに復元することができません。              |
| システム状態オブジェクトは、システムに復元することが     |
| できます。                          |
| 権限を借用するオブジェクトは、システムに復元すること     |
| ができます。                         |
| セキュリティー依存オブジェクトを復元できるのは、復元     |
| がプログラム一時修正 (PTF) 操作の一部である場合だけで |
| す。                             |
| S_ISGID 属性を使用可能にしているファイルを、システム |
| が復元することができます。                  |
| S ISUID 属性を使用可能にしているファイルを、システム |
| が復元することができます。                  |
| 妥当性検査 (CRC) エラーがあるオブジェクトを、システム |
| が復元できます。                       |
|                                |

回復を完全に行えるよう *QALWOBJRST* システム値を設定する

- 1. WRKSYSVAL QALWOBJRST と入力し、Enter キーを押します。
- 2. 「システム値の処理」画面が表示されます。 QALWOBJRST の横のオプション 欄に 5 (表示) を入力し、Enter キーを押します。
- 3. 「システム値の表示」画面が表示されます。回復の完了後に使用できるように、 現行の設定値をメモします。値が \*ALL の場合には、回復のために値を変更す る必要はありません。ステップ 6 に進んでください。
- 4. F12 を押して、「システム値の処理」画面に戻ります。 QALWOBJRST の横の オプション欄に 2 (変更) を入力し、Enter キーを押します。
- 5. 「システム値の変更」画面が表示されます。 \*ALL を入力して、Enter キーを押 します。
- 6. F12 を押して、「システム値の処理」画面を取り消します。

#### 復元操作を制限するよう *QALWOBJRST* システム値を設定する

- 1. WRKSYSVAL QALWOBJRST と入力し、Enter キーを押します。
- 2. 「システム値の処理」画面が表示されます。 QALWOBJRST の横のオプション 欄に 2 (変更) を入力し、Enter キーを押します。
- 3. 「システム値の変更」画面が表示されます。回復を完全に行えるよう **QALWOBJRST** システム値を設定するの ステップ 3 で書き留めた値を入力し ます。 Enter キーを押します。
- 4. F12 を押して、「システム値の処理」画面を取り消します。

#### **QVFYOBJRST** システム値

オブジェクトの整合性および最初の状態を検査できるように、ディジタル署名を追 加することができます。以下のオブジェクトが、 QVFYOBJRST システム値によっ て影響を受けます。

- $\cdot$  \*CMD
- $\cdot$  \*PGM
- \*SRVPGM
- \*SQLPKG
- \*MODULE
- \*STMF (Java プログラムに付加されているもの)

QVFYOBJRST システム値を使用して、 IBM が署名していないオブジェクトを検査 するには、まずディジタル証明書マネージャー (OS/400 オプション 34) をインスト ールしなければなりません。ディジタル証明書マネージャーがインストールされて いない場合、復元されるユーザー状態オブジェクトにディジタル署名が含まれてい ても、システムはそれらを署名されていないオブジェクトとして扱います。この値 への変更を有効にするためにシステムを再始動する必要はありません。ディジタル 署名に関する詳細については、以下の URL にある Information Center Web サイト を参照してください。

http://www.ibm.com/eserver/iseries/infocenter

QVFYOBJRST システム値を使用することにより、復元操作中にオブジェクトの署 名検査を制御できます。 QVFYOBJRST システム値には、以下の 5 つのオプショ ンがあります (オプション 3 が省略時値です)。
1. 復元時に署名を検査しません。

有効な IBM 生成署名がないシステム状態または継承状態オブジェクトを復元す るオプションはこれだけです。

署名された多数のオブジェクトを復元するため、何らかの許容できる理由で署名 検査が失敗してしまう場合を除き、このオプションは使用しないでください。有 効な署名がないシステム状態または継承状態オブジェクトの復元を許可すると、 システムの整合性が損なわれる危険があります。このオプションを選択して、そ のようなオブジェクトの復元をシステムで行う場合、オブジェクトを復元した後 で必ず直前の値に戻してください。

- 2. 検査**:** 署名のないオブジェクトを復元します**;** 署名のあるオブジェクトは、その 署名が無効であっても復元します。 署名されていないユーザー状態オブジェクトを復元します。署名が有効でなくて も、署名されたユーザー状態オブジェクトを復元します。有効な IBM 生成署名 がないシステム状態または継承状態オブジェクトは復元しません。有効ではない 署名を持つ特定のオブジェクトを復元する場合に限り、このオプションを使用し てください。一般的に、システムで有効ではない署名を持つオブジェクトを復元 するのは危険です。
- 3. 検査**:** 署名のないオブジェクトを復元します**;** 署名のあるオブジェクトは、その 署名が有効な場合にのみ復元します。 署名されていないユーザー状態オブジェクトを復元します。署名が有効な場合に 限り、署名されたユーザー状態オブジェクトを復元します。有効な IBM 生成署 名がないシステム状態または継承状態オブジェクトは復元しません。
- 4. 検査**:** 署名のないオブジェクトは復元しません**;** 署名のあるオブジェクトは、そ の署名が無効であっても復元します。 署名されていないユーザー状態オブジェクトは復元しません。署名が有効でなく ても、署名されたユーザー状態オブジェクトを復元します。有効な IBM 生成署 名がないシステム状態または継承状態オブジェクトは復元しません。
- 5. 検査**:** 署名のないオブジェクトは復元しません**;** 署名のあるオブジェクトは、そ の署名が有効な場合にのみ復元します。 署名されていないユーザー状態オブジェクトは復元しません。署名が有効な場合 に限り、署名されたユーザー状態オブジェクトを復元します。有効な IBM 生成 署名がないシステム状態または継承状態オブジェクトは復元しません。このオプ ションは最も制限の多いものです。信頼できるソースが署名したオブジェクトだ けを復元する場合に使用してください。

注意**!**

次のようなシステム活動を実行する前には、QVFYOBJRST 値を **1** に設定する ことが重要です。

- v 新しいリリースの OS/400 ライセンス・プログラムのインストール
- v システムの回復

QVFYOBJRST 値が **1** でない場合には、以上の活動は失敗します。

### 回復を完全に行えるよう *QVFYOBJRST* システム値を設定する

1. WRKSYSVAL QVFYOBJRST と入力し、Enter キーを押します。

- 2. 「システム値の処理」画面が表示されます。 QVFYOBJRST の横のオプション 欄に 5 (表示) を入力し、Enter キーを押します。
- 3. 「システム値の表示」画面が表示されます。回復の完了後に使用できるように、 現行の設定値をメモします。値が 1 の場合には、回復のために値を変更する必 要はありません。ステップ 6 に進んでください。
- 4. F12 を押して、「システム値の処理」画面に戻ります。 QVFYOBJRST の横の オプション欄に 2 (変更) を入力し、Enter キーを押します。
- 5. 「システム値の変更」画面が表示されます。値に 1 を入力して、Enter キーを押 します。
- 6. F12 を押して、「システム値の処理」画面を取り消します。

復元操作を制限するよう*QVFYOBJRST* システム値を設定する

- 1. WRKSYSVAL QVFYOBJRST と入力し、Enter キーを押します。
- 2. 「システム値の処理」画面が表示されます。 QVFYOBJRST の横のオプション 欄に 2 (変更) を入力し、Enter キーを押します。
- 3. 「システム値の変更」画面が表示されます。回復を完全に行えるよう **QVFYOBJRST** システム値を設定するのステップ 3 で書き留めた値を入力しま す。 Enter キーを押します。
- 4. F12 を押して、「システム値の処理」画面を取り消します。

## □ 復元後のオブジェクト・スキャンの最小化

V5R3 の OS/400 には、統合ファイル・システム内のオブジェクトをスキャンして | ウィルスやファイル使用率などを検索する機能があります。このサポートの一部と | して、統合ファイル・システムのオブジェクトのスキャン属性を指定して、それら | が決してスキャンされないようにしたり、あるいはオブジェクトが変更後にのみス | キャンしたりすることができます。デフォルトのスキャン属性値の場合、その統合 | ファイル・システムに対してオブジェクト・スキャンがインプリメントされている | 場合に、オブジェクトがスキャンされます。さらにこの機能と共に、ファイル・シ | | ステム・スキャン制御 (QSCANFSCTL) システム値が導入されました。 QSCANFSCTL のデフォルト・オプションの場合、すべてのオブジェクトは、その | オブジェクトを決してスキャンしないように、または変更後にしかスキャンしない | ようにスキャン属性が設定されている場合であっても、そのオブジェクトの復元後  $\mathbf{I}$ | の最初のアクセス時にスキャンされます。 | オブジェクトを決してスキャンしないように、またはオブジェクトの変更後にのみ | スキャンするようにスキャン属性を設定した場合、信頼できる (トラステッド) ソー | スからオブジェクトを復元する際、または保管操作の一部としてスキャンが実行さ | れた場合の保管から復元する際に、それらのオブジェクトの復元後の最初のアクセ | スにおいてスキャンが実行されないようにしたいと思うかもしれません。復元後に | スキャンが実行されないようにするためには、復元操作が開始される前に | QSCANFSCTL システム値に \*NOPOSTRST を指定する必要があります。復元操作 | が完了したなら、それ以降の復元操作において、オブジェクトの復元後の最初のア | クセス時に、属性の指定によらずオブジェクトがスキャンされるようにするため、 | QSCANFSCTL システム値の \*NOPOSTRST オプションを削除してください。 |

### 復元後のスキャンを最小化するための *QSCANFSCTL* システム値の設定方法

|

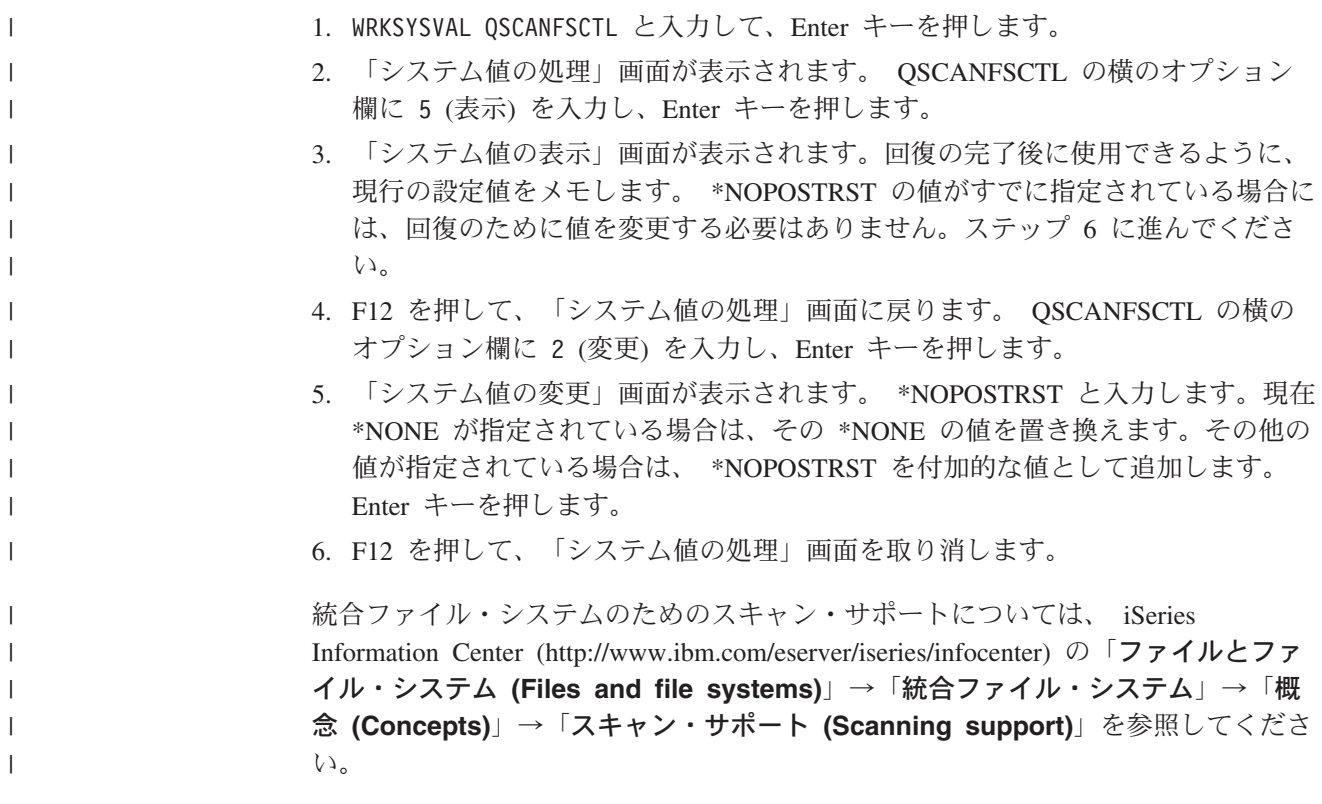

# **QPFRADJ** システム値を異なるプロセッサーまたはメモリーに設定する方法

- 1. WRKSYSVAL QPFRADJ と入力し、Enter キーを押します。
- 2. 「システム値の処理」画面が表示されます。 QPFRADJ の横のオプション欄に 2 (変更) を入力し、Enter キーを押します。
- 3. 「システム値の変更」画面が表示されます。値を 2 (IPL 時に調整および自動調 整) に変更して、Enter キーを押します。
- 4. F12 を押して、「システム値の処理」画面を取り消します。

# 復元時にロックされるオブジェクト

|

一般に、オブジェクトは復元されている間はロックされて、読み取り操作が禁止さ れます。指定された時間内にシステムがオブジェクトに対してロックを獲得できな かった場合は、そのオブジェクトは復元されません。メッセージがジョブ・ログに 送られます。

表 6 に、オブジェクトの復元に必要なロックのタイプを示します。

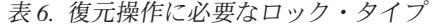

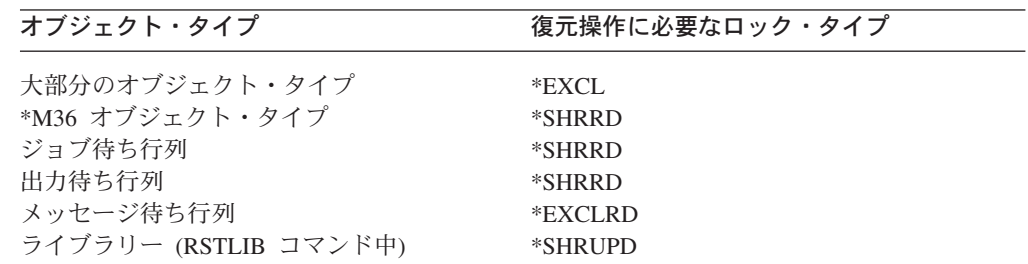

表 *6.* 復元操作に必要なロック・タイプ *(*続き*)*

<span id="page-75-0"></span>

| オブジェクト・タイプ          | 復元操作に必要なロック・タイプ |
|---------------------|-----------------|
| ライブラリー (オブジェクトの復元時) | *SHRUPD         |

実行中のオリジナル・プログラム・モデル (OPM) プログラムを復元すると、プロ グラムは異常終了することがあります。

### オブジェクトが正常に復元したことを確認する方法

ジョブ・ログまたは出力ファイルを使用して、正常に復元されたオブジェクトを判 別することができます。

注**:** システムは名前が QAPZ で始まるファイルをライブラリー QGPL および QUSRSYS に復元しません。これらのファイルが復元されなかったことを知ら せる診断メッセージは出されません。

ジョブ・ログの使用方法*:* 復元コマンドは次のようなメッセージを送ります。

### **CPC3703**

復元されたすべてのライブラリーに出される。

#### **CPF3773**

復元したオブジェクトの数と復元されなかったオブジェクトの数を知らせ る。

#### **CPF3839**

媒体からの RST コマンドの完了メッセージ。

#### **CPF383E**

保管ファイルからの RST コマンドの完了メッセージ。

### **CPF9003**

媒体からの RSTDLO コマンドの完了メッセージ。

#### **CPF909B**

保管ファイルからの RSTDLO コマンドの完了メッセージ。

これらのメッセージは、復元したオブジェクトの数と復元しなかったオブジェクト の数を知らせます。オブジェクトは、指定された選択値に適合する場合に限りカウ ントされます。たとえば、ライブラリー LIB1 に 75 個のオブジェクトがあったと します。これらのオブジェクトのうち 74 個の名前が ORD の文字で始まっていて、 RSTOBJ OBJ(ORD\*) OBJTYPE(\*ALL) SAVLIB(LIB1) と指定したとします。すべてのオ ブジェクトが正常に復元された場合に出される完了メッセージは、 74 個のオブジ ェクトがライブラリー LIB1 に復元されたことを知らせます。復元されなかったオ ブジェクトが 1 つあることは知らされません。

以下の場合に診断メッセージが出されます。

### オブジェクトが復元不能の場合

システムがオブジェクトを正常に復元できない原因には、以下の点がありま す。

- オブジェクトがシステム上に存在していて、使用中である。オブジェクト の復元には、排他ロックが必要です。
- v オブジェクトが保管中か、別のジョブによって復元されている。
- v 媒体上のオブジェクトが損傷している。
- v ユーザーがオブジェクトを復元するために必要な権限を所有していない。
- オブジェクトに有効な署名がない。
- v オブジェクト・タイプが独立 ASP でサポートされていない。
- v ユーザー・プロファイルがシステム上に存在していない。
- v システムが妥当性検査エラーを検出した。

### セキュリティー情報が変更された場合

一部の条件のもとでは、システムは以下を行うことができます。

- v 共通権限および私用認可の取り消し。
- オブジェクト所有権の変更。
- v オブジェクトの 1 次グループの変更。
- 権限リストへリンクしない。

詳細については、 253 [ページの『機密保護情報の復元の手順』を](#page-270-0)参照してく ださい。

### 整合性の変更が発生した場合

- v 保管時にジャーナル処理中であったオブジェクトに対してジャーナル処理 を開始できなかった。
- v 削除されて再作成された物理ファイルの上に論理ファイルが復元された。
- v QAUDJRN (監査) ジャーナルがシステムにより作成された。メッセージ CPF7088 が出されます。オペレーティング・システムを復元する際、 QAUDLVL システム値が \*NONE でない場合、 QAUDJRN が存在しな ければシステムがこれを作成します。これによって、システムのセキュリ ティー監査が再度開始されます。

出力ファイルの使用方法*:* 大部分の復元コマンドは、復元された内容を示す出力を 作成します。この出力を印刷装置 (OUTPUT(\*PRINT))、データベース・ファイル (OUTPUT(\*OUTFILE))、ストリーム・ファイル、またはユーザー・スペースに指定 することができます。省略時の復元コマンドでは、出力ファイルを作成しません。 出力の要求は、復元コマンドの実行のたびに行わなければなりません。あるいは、 復元コマンドの OUTPUT パラメーターの省略時の値は、コマンド省略時値変更 (CHGCMDDFT) コマンドで変更することが可能です。

出力を印刷して保管することができます。または、出力ファイルの情報を分析し、 報告するプログラムを作成することができます。

OUTPUT パラメーターは、次のコマンドで使用することができます。

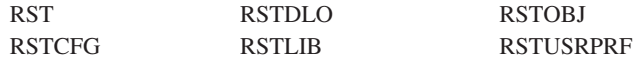

復元コマンドのオンライン情報を見ると、その復元コマンドが出力に使用するモデ ル・データベース出力ファイルの名前がわかります。

注**:**

- 1. 指定した出力ファイルは、すべての復元操作において使用されます。そのため、 システムは出力ファイルを操作の一部として復元することはできません。復元操 作の実行方法によっては、出力ファイルのジョブ・ログに CPF379D メッセージ が表示されることがあります。復元操作の完了後に出力ファイルを復元する場合 は、RSTOBJ コマンドを使用します。
- 2. RST コマンドは、出力を出力ファイルではなく、ストリーム・ファイルまたは ユーザー・スペースに入れます。
- 3. 保管および復元コマンドからの出力について、詳しくは iSeries Information Center を参照してください。RSTLIB、 RSTOBJ、および RST コマンドには、 出力ファイルの詳細度を指定する出力情報のタイプ (INFTYPE) パラメーターが あります。

### 成功しなかった復元操作の回復

オブジェクトの復元を試みている時のエラーの発生、または操作の中断が原因で、 復元操作が成功しない場合があります。そのオブジェクトが復元操作の前にシステ ム上に存在していた場合には、正常に行われなかった復元操作によって損傷を受け ることがあります。

エラーが発生するとオブジェクトは復元されません。エラーには回復が可能である エラーと可能でないエラーがあります。

回復可能な復元操作のエラー*:* あるオブジェクトを復元できなかったが、そのエラ ーが回復可能になっている場合は、次の処理が行われます。

- 復元されなかった各オブジェクトについて、診断メッセージがジョブ・ログへ送 られます。メッセージ ID は、オブジェクトが復元されなかった理由により異な ります。
- v エラーに関連している各オブジェクトは復元されません。ただし、同じ復元操作 に含まれている他のオブジェクトは復元されます。
- v 正しく復元されたオブジェクトの保管および復元状況情報だけが更新されます。
- v 正しく復元されたオブジェクト数のカウントと、復元されなかったオブジェクト 数のカウントが診断メッセージでユーザーに送られます。

回復不能な復元操作のエラー*:* エラーが回復可能でない場合は、次のような処理が 行われます。

- v 各オブジェクトについて、診断メッセージがジョブ・ログへ送られます。
- v 各オブジェクトの保管および復元状況情報は更新されません。
- v エラー条件を知らせる診断メッセージがユーザーに送られます。
- v 復元コマンドが即時に終了します。その他のオブジェクトは復元されません。

## ライブラリーの復元時のエラーの回復

復元操作時に発生するエラーの中には、操作を停止させるものがあります。以下に このタイプのエラーの例を示します。

• 回復不能な媒体エラー。

• 保管操作を実行中のユーザーのユーザー・プロファイルに指定された、あるいは 復元中のオブジェクトを所有しているユーザー・プロファイルに指定された最大 記憶域を超えた。

エラーによって復元操作が停止した場合には、エラー条件を訂正した後、終了した 個所から復元操作を再始動することができます。たとえば、最大記憶域を超過した 場合、ユーザー・プロファイルの MAXSTG パラメーターを大きくすることができ ます。

RSTLIB コマンドで STRLIB パラメーターを使用して、復元操作を再始動すること ができます。ただし、STRLIB パラメーターは復元操作の対象として \*NONSYS、 \*ALLUSR、または \*IBM が指定されている時だけ有効です。

復元操作の基本的な回復ステップは以下のとおりです。

- 1. ジョブ・ログを調べて、前の RSTLIB SAVLIB (\*NONSYS、\*IBM、または \*ALLUSR) が正常に行われなかったライブラリーを調べます。正常復元完了メッ セージに示されている、最後に復元されたライブラリーを見つけてください。
- 2. SAVLIB LIB (\*NONSYS、\*ALLUSR、または \*IBM) 媒体の媒体ボリュームを装 てんします。
- 3. 以下を入力して、Enter キーを押してください。
	- RSTLIB SAVLIB(\*NONSYS, \*IBM or \*ALLUSR) DEV(*media-device-name*) ENDOPT(\*LEAVE) STRLIB(*library-name*) OMITLIB(*library-name*)
	- v 訂正不能な媒体エラーが原因で復元操作が停止した場合、 STRLIB および OMITLIB パラメーターの *library-name* は、復元操作が失敗したライブラリー となります。これにより、指定したライブラリーの次のライブラリーから操作 が開始します。
	- v 失敗の原因が媒体エラーと関係ない場合、 STRLIB および OMITLIB パラメ ーターの *library-name* は、正常に復元された最後のライブラリーの名前にな ります。これにより、エラーの原因となったライブラリーから操作が開始しま す。
- 4. 開始ライブラリーを含んでいるボリュームを装てんするよう要求されます。
- 5. 復元操作が完了した後で、正常に復元されなかったライブラリーを、前の保管操 作の際の媒体を使って復元します。
	- 注**:** 次回の保管から、媒体エラーのある媒体ボリュームを除外することを考慮し てください。

### **DLO** の復元時のエラーの回復

復元操作時に発生するエラーの中には、操作を停止させるものがあります。以下に このタイプのエラーの例を示します。

- 回復不能な媒体エラー。
- 保管操作を実行中のユーザーのユーザー・プロファイルに指定された、あるいは 復元中のオブジェクトを所有しているユーザー・プロファイルに指定された最大 記憶域を超えた。

発生したエラーが原因で復元操作が停止した場合には、エラー条件を訂正した後、 終了した場所から復元操作を再開することができます。たとえば、最大記憶域を超 過した場合、ユーザー・プロファイルの MAXSTG パラメーターを大きくすること ができます。

RSTDLO DLO(\*ALL)SAVFLR(\*ANY) コマンド実行時に回復不能なエラーが発生し た場合には、障害の発生個所を判別してから、復元操作ステップごとに続行する必 要があります。以下のことを実行してください。

- 1. ジョブ・ログを調べて、障害が配布オブジェクトで発生したのかフォルダーで発 生したのかを判別します。ジョブ・ログによって障害の発生個所を識別できま す。
- 2. 障害が配布オブジェクトで発生した場合は、復元操作はシステムによるメールの 復元中に障害を起こしました。 『OfficeVision メールを回復する』に進んでくだ さい。
- 3. フォルダーでエラーが発生した場合は、『文書およびフォルダーの回復』に進ん でください。

### **OfficeVision** メールを回復する

OfficeVision® メールを回復するには、以下のいずれか **1** つ を行ってください。

- v 後で復元するために媒体を毎日保管 (SAVDLO DLO (\*CHG または \*MAIL)) し ていた場合、この保管媒体からの復元プロセス中に、システムは OfficeVision メ ールを復元します。
- v OfficeVision メールを次に続く最新の SAVDLO DLO (\*ALL、 \*CHG、または \*MAIL) FLR (\*ANY) 媒体ボリュームから復元します。次のように入力して、メ ールを復元します。

RSTDLO DLO(\*MAIL) DEV(media-device-name)

v SAVDLO DLO (\*ALL、\*CHG、または \*MAIL) FLR (\*ANY) のいずれの媒体ボ リュームも持っていない場合には、次のプログラムを実行してください。 CALL PGM(QSYS/QOHFIXIX) PARM(Y)

このコマンドを実行して、復元する OfficeVision メールを使用可能にします。回 復されていないメールがある可能性があります。

この同じ保管媒体のセットで文書およびフォルダーを復元することが必要な場合に は、 『文書およびフォルダーの回復』に進んで処理を継続してください。

### 文書およびフォルダーの回復

RSTDLO プロシージャーの途中で回復不能なエラーが発生した場合には、 RSTDLO コマンドで SAVFLR パラメーターを使用すれば、その手順をやり直すことができ ます。

復元操作の基本的な回復ステップは以下のとおりです。

- 1. ジョブ・ログを調べて、RSTDLO DLO (\*ALL) コマンドが失敗した場所を判別 します。ジョブ・ログにより、どのフォルダーが復元に失敗したか識別します。
	- 注**:** メールの復元中に障害が発生した場合、すべての文書とフォルダーを復元し なければなりません。
- <span id="page-80-0"></span>2. 復元に失敗したフォルダーの次にある最初のフォルダーを見つけます。最後の SAVDLO OUTPUT (\*PRINT または \*OUTFILE) 操作中に作成されたリストを使 用するか、または DSPTAP DATA (\*SAVRST) コマンドを使用して、次に続く 第1レベルのフォルダーを調べます。第1レベルのフォルダーを見つけるに は、オブジェクト・タイプ \*FLR を見つけます。文書またはフォルダー情報 欄 を見てください。第 1 レベルのフォルダーの名前には斜線 (^ は含まれていま せん。
- 3. SAVDLO DLO (\*ALL) 保管媒体の最初の媒体ボリュームをロードします。
	- 注**:** 第 1 レベルの 300 フォルダーの各セットは、必ず SAVDLO 媒体の最初の ボリュームで開始しなければなりません。 SAVDLO 保管媒体のセットの各 ボリュームは、順序どおりにロードしなければなりません。
- 4. 第 1 レベルの各フォルダーに対して以下を入力して、Enter キーを押します。

ここで、*folder-name-list* には、ステップ 2 で説明されているリストで識別され た第 1 レベル・フォルダーの名前があります。第 1 レベル・フォルダーは最大 300 まで指定可能です。

このステップを、300 個の第 1 レベル・フォルダーのセットごとに繰り返しま す。

### システム・サインオンの失敗からの回復

OS/400 が回復してから、サーバーの IPL が実行されるまでの間に複数の復元操作 を同時実行するため、付加的なワークステーションを使用している場合には、それ らのワークステーションにサインオンできないことがあります。メッセージ CPF4101、「File xxx in library xxx not found or inline data file missing.」を受け取 るかもしれません。このライブラリーがすでにシステムに復元済みの場合は、 QSYSLIBL システム値を編集することによって問題を解決できます。 CHGSYSVAL コマンドを使用し、欠落しているライブラリーを QSYSLIBL に追加してください (すでにリストに含まれている場合も含む)。そして追加したライブラリーを除去する 操作を実行します。

> 別の方法として、 QSYSLIBL および QUSRLIBL のシステム値に示されているライ ブラリーが復元済みの場合は、サーバーを IPL することによってサインオンの問題 を解決することができます。

### 通常の **IPL** の実行方法

| | | | | | | | | |

| | |

> 回復の終了後、ユーザーが通常活動を開始する前に通常 IPL を実行します。以下の ことを実行してください。

1. システムを通常モードにします。

### 論理区画を使用していますか**?:**

論理区画を使用している場合、 IPL を実行したい論理区画のコンソール上で以 下のステップを実行します。

a. コマンド行に STRSST と入力し、Enter キーを押します。

RSTDLO DLO(\*ALL) SAVFLR(*folder-name-list*) DEV(media-device-name)

- b. 「システム保守ツール」画面で、システム区画の処理のためにオプション 5 を選択して、 Enter キーを押します。
- c. 「システム区画の処理」画面で、区画状況の処理のためにオプション 2 を選 択して、 Enter キーを押します。
- d. 「区画状況の処理」画面で、OPT 欄に 9 と入力して、通常モードを選択し ます。 Enter キーを押します。
- e. 「システム保守ツールの終了」画面が表示されるまで F3 を押します。「シ ステム保守ツールの終了」画面上で Enter キーを押します。
- 2. サインオンしているユーザーおよび活動状態のジョブがないことを確認します。
- 3. 論理区画を使用していない場合、次のステップに進みます。論理区画を使用して おり、1 次区画でこのコマンドを実行する場合には、必ずすべての 2 次区画の 電源をオフにしてください。
- 4. コマンド行に以下を入力して、Enter キーを押します。 PWRDWNSYS OPTION(\*IMMED) RESTART(\*YES)
- 5. IPL が完了したら、システムにサインオンします。
- 6. QTCP または QSNADS などの、始動が必要なすべてのサブシステムを始動しま す。

STRSBS SBSD(*subsystem-name*)

## 並列復元操作

複数の装置を同時に使用しながら復元操作を実行できます。この方法で復元される データは、並列形式で保管されていなければなりません。ライブラリー復元 (RSTLIB) コマンドまたはオブジェクト復元 (RSTOBJ) コマンドを媒体定義と共に 使用して、並列復元を実行することができます。 RSTLIB コマンドとともに媒体定 義を使用することにより、媒体定義を使用して保管された \*ALLUSR、\*IBM、およ び \*NONSYS ライブラリーを復元できます。

保管操作で使用された装置よりも少ない装置しか使用しないとしても、並列保管に よる復元は可能な場合があります。ただし、必要とされるボリューム交換が多くな るため、弊社はこの方法を推奨しません。 また、パフォーマンス上の理由でもお勧 めしません。制約がある中でファイルを復元する場合は、保管に利用するのと同じ 数の復元装置を使用しなければなりません。少ない装置しか使用しない復元操作 は、個々のオブジェクトを復元する場合にのみ利用してください。少ない装置しか 使用しない復元操作は、システム回復方針の一部や大量のデータを復元するために は使用しないでください。可能ならいつでも、保管操作時に使用したのと同じ数の 装置を復元操作時にも使用してください。

テープ表示 (DSPTAP) コマンドは、すべての媒体ファイルにシステムが保管したオ ブジェクトのリストを表示します。 1 つの媒体ファイルがあれば、並列保管操作中 にシステムが保管したオブジェクトをすべて表示することができます。またこのリ ストは、データを復元するのに必要な多数の媒体ファイルを表示します。ただし、 システムが保管した任意のオブジェクトを復元するためには、すべての媒体ファイ ルが必要です。これには複数のボリュームが含まれることがあります。

同じオブジェクトを保管および復元する場合には、同じ媒体定義オブジェクトを使 用することをお勧めします。復元時に別の媒体定義オブジェクトを使用する場合に は、その媒体定義オブジェクト内で、同じ数の媒体ファイルが定義されていること を確認してください。媒体ファイル定義の数が、記憶域媒体上に存在する数と異な る場合には、エラー・メッセージが表示されます。

# <span id="page-82-0"></span>**Cryptographic Access Provider** の回復についての考慮事項

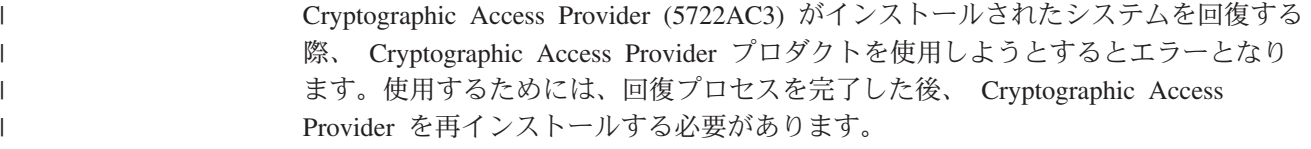

# 第 **3** 章 正しい回復方法の選択

システムの回復を行うために正しい手順を判別するには、この章を使用します。回 復を実行する前に、以下のことを行う必要があります。

- v 問題の原因を正しく理解する。原因を理解することによって、正しい回復ステッ プを選択しやすくなります。
- 回復を計画する。 71 [ページの表](#page-88-0) 7 を使用して、状態に適した正しい回復のチェ ックリストを見つけてください。
- v チェックリストのコピーを作成し、各ステップを完了するごとに確認する。
- v 今後の参照に備えてチェックリストを保持する。
- v 実行済みの処置および回復のためにこれから行う処置を記録する。この記録は、 後で援助を求める場合に必要です。
- v ハードウェアまたはソフトウェアの保守を必要とする問題の場合には、サービス 担当員の取った処置を理解しておく。次のような質問を率直にお尋ねください。
	- ディスク装置を置き換えたかどうか。置き換えた場合、どのディスク装置か。
	- ライセンス内部コードは復元されたか。復元された場合、「ライセンス内部コ ード (LIC) 導入」メニューのどのオプションを使用したか。
	- ディスク構成を回復する必要があったか。正常に回復されたか。
	- 障害の発生したディスク装置からポンプ (データをコピー) できたか。どのよ うにデータをコピーしたか。

## 回復に関する共通用語

状態についてサービス担当員またはソフトウェア・サポートと検討するときには、 次の用語を知っている必要があります。

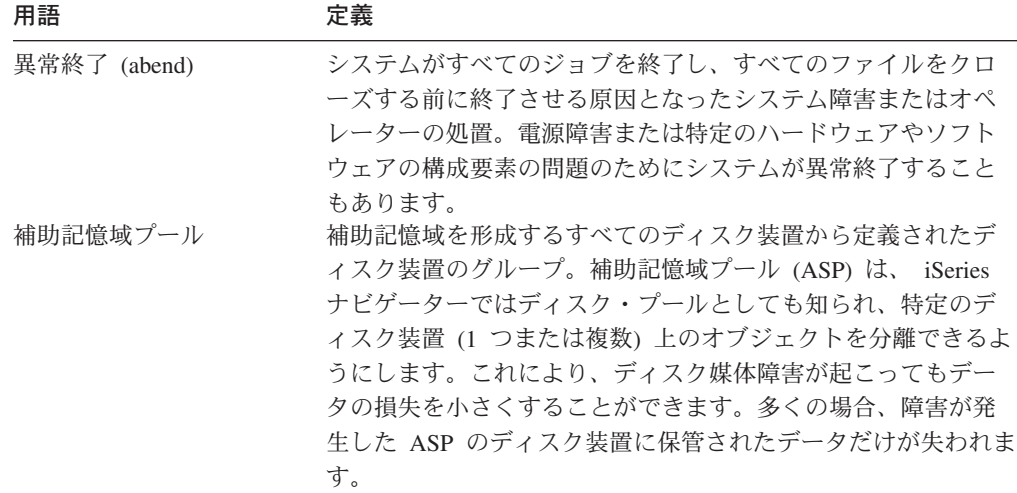

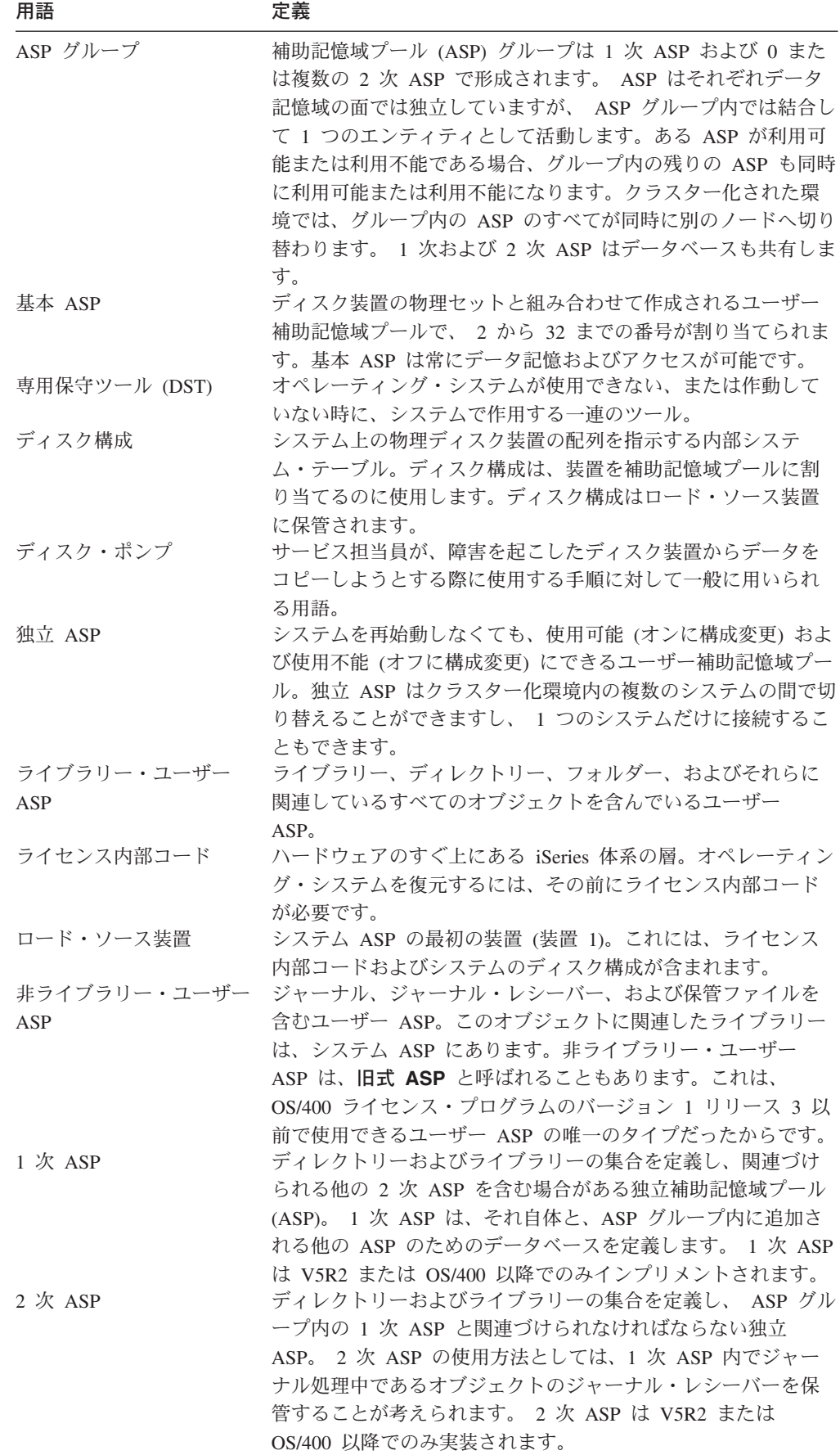

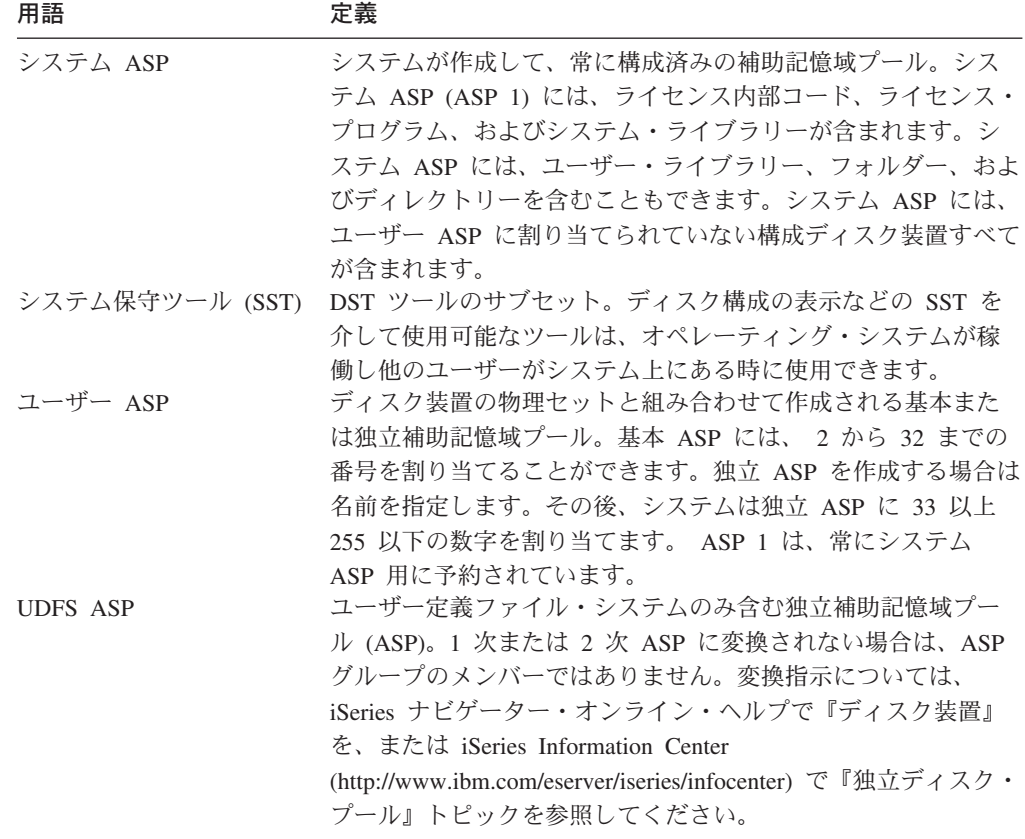

## 電源障害時の回復手順

停電のためにシステムが停止した場合には、システムを再始動するときに特別な手 順に従う必要があります。 195 ページの『第 6 [章 異常終了したシステムの開始』](#page-212-0) では、この手順が説明されています。

頻繁に電源異常が発生する場合には、システム用の無停電電源装置の使用を考慮し てください。

ワークステーションでの停電が原因でシステムが定期的にエラー回復を実行してい る場合、ワークステーションへの通信の消失に対処できるように、アプリケーショ ンを修正する必要があります。 539 ページの『第 24 [章 バックアップおよび回復](#page-556-0) [の技法とプログラミング例』で](#page-556-0)は、この方法が説明されています。

### システム障害の回復手順

システム障害とは、システムの異常終了を引き起こす問題であり、ハードウェア (ただし、 DASD を除く) またはオペレーティング・システム・ソフトウェアのど ちらかに障害があります。サービス担当員が問題を解決した後、以下の手順に従っ て異常終了したシステムを始動してください。 195 ページの『第 6 [章 異常終了し](#page-212-0) [たシステムの開始』で](#page-212-0)この手順を説明しています。

サービス担当員がディスク装置を置き換えた場合、 70 [ページの『ディスク障害ま](#page-87-0) [たはディスク・エラーの回復手順の選択』の](#page-87-0)情報を使用して、正しい回復手順を判 別してください。

## <span id="page-87-0"></span>プログラム障害またはオペレーター・エラーの回復手順

プログラムによるオブジェクトの更新が正しくないため、またはユーザーがオブジ ェクトを削除してしまったために、オブジェクトを回復する必要が生じることがあ ります。回復するオブジェクトの種類についての詳細は、 253 [ページの『第](#page-270-0) 9 章 [特定タイプの情報を復元する方法』の](#page-270-0)情報を参照してください。オブジェクトの中 には、特別な考慮事項や特定の順序で復元する必要のあるものがあります。

システム上に存在しないオブジェクトを復元する場合、オブジェクトの私用認可は オブジェクトとともに復元されません。以下のいずれかの操作が可能です。

- v 私用認可を手動で再構築する。この場合、「オブジェクト権限編集 (EDTOBJAUT)」画面を使用します。
- v 以下の手順を使用して私用認可を復元する。
	- 1. 最新の SAVSYS または SAVSECDTA テープからすべてのユーザー・プロフ ァイルを復元する。 RSTUSRPRF と入力します。ユーザー・プロファイルを復 元するには、制限状態であることが必要です。
	- 2. 回復しなければならないオブジェクトを復元する。
	- 3. 権限の復元。 RSTAUT と入力します。任意の時点でシステム上で実行できる RSTAUT コマンドは 1 つだけです。

## ディスク障害またはディスク・エラーの回復手順の選択

#### - 注意 -

DASD の問題を知らせる SRC コードが表示された場合には、サービス担当員 が来る前に IPL を実行しないでください。 IPL を実行してしまうと、サービ ス担当員は損傷したディスク装置からデータを回復できなくなります。

このトピックでは、ディスク装置の障害または損傷のために回復処理を行う際に取 る処置について説明しています。ディスク障害の回復のステップは、以下の条件に よって異なります。

- v どの装置が障害を起こしたか。
- v ディスク保護 (たとえば、装置パリティー保護またはミラー保護) が活動状態かど うか。
- v ユーザー ASP が構成済みかどうか。
- v 一部のディスク上のセクターが損傷したか、それとも全部か。ディスク装置を置 き換えなければならない場合、サービス担当員はディスク装置を置き換える際 に、そこから情報をコピーしようとします。この手順をディスク・ポンプという ことがあります。

71 [ページの表](#page-88-0) 7 を使用して、システムで発生した障害に応じた、適切な回復手順を 判別してください。図表から自分の状況を見つけだすにあたっては、データが (デ ィスク・ポンプの結果として) 正常にコピーされたかどうかをサービス担当員に問 い合わせてください。

<span id="page-88-0"></span>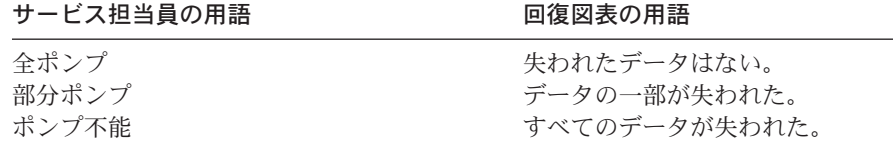

ディスクの交換を必要としないディスク・エラーの回復*:* ディスク装置のタイプに よっては、自動的にエラーから回復するため、交換の必要がないものがあります。 ただし場合によっては、ディスク装置がセクターの再割り当てをする前にセクター が損傷しており、なんらかのオブジェクトの損傷が生じていることがあります。オ ブジェクトの損傷が生じており、ディスク・セクターの再割り当てが行われたこと を知らせるメッセージが出された場合は、 表 7 の障害装置のデータ消失 欄の値で ある一部に相当すると見なされます。

ディスク・エラーの回復時に、サービス担当員にディスク装置を交換してもらう必 要のなかった場合には、通常ではサービス担当員が行うタスクをユーザー自身が行 うことが必要な場合があります。該当するチェックリストをコピーして、次のよう に印を付けてください。

- 1. 『新しいディスク装置を接続』してから、すぐにタスクを開始する。
- 2. チェックリストにタスク『ディスク装置データの復元』が記載されている場合 は、そのタスクを省略する。

表 *7.* ディスク媒体障害の正しい回復手順の選択

|                                                                    |                |         | ユーザー ASP |                  |
|--------------------------------------------------------------------|----------------|---------|----------|------------------|
| 障害の発生した                                                            | 障害装置の          | 障害装置の   | が構成されてい  |                  |
| 装置のタイプ                                                             | データ消失          | 使用可能度保護 | るか       | 実行する手順           |
| ロード・ソース装置                                                          | なし             | なし      | 適用外1     | 72 ページのチェックリスト 1 |
| ロード・ソース装置                                                          | $-\frac{2}{3}$ | なし      | 適用外1     | 73 ページのチェックリスト 2 |
| ロード・ソース装置                                                          | すべて            | なし      | いいえ      | 75 ページのチェックリスト 3 |
| ロード・ソース装置.<br>オーバーフロー状態の<br>基本 ASP は存在しな<br>$U_1^3$                | すべて            | なし      | はい       | 76ページのチェックリスト 4  |
| ロード・ソース装置。<br>1 つまたは複数の基本<br>ASP がオーバーフロー<br>状態3。                  | すべて            | なし      | はい       | 81 ページのチェックリスト 5 |
| システム ASP 内の非<br>ロード・ソース装置4                                         | なし             | なし      | 滴用外1     | 86 ページのチェックリスト 6 |
| システム ASP 内の非<br>ロード・ソース装置4                                         | $-\frac{2}{3}$ | なし      | 滴用外1     | 87 ページのチェックリスト 7 |
| システム ASP 内の非<br>ロード・ソース装置4                                         | すべて            | なし      | いいえ      | 88 ページのチェックリスト 8 |
| システム ASP 内の非<br>ロード・ソース装置4。<br>オーバーフロー状態の<br>基本 ASP は存在しな<br>$V^3$ | すべて            | なし      | はい       | 89 ページのチェックリスト 9 |

<span id="page-89-0"></span>表 *7.* ディスク媒体障害の正しい回復手順の選択 *(*続き*)*

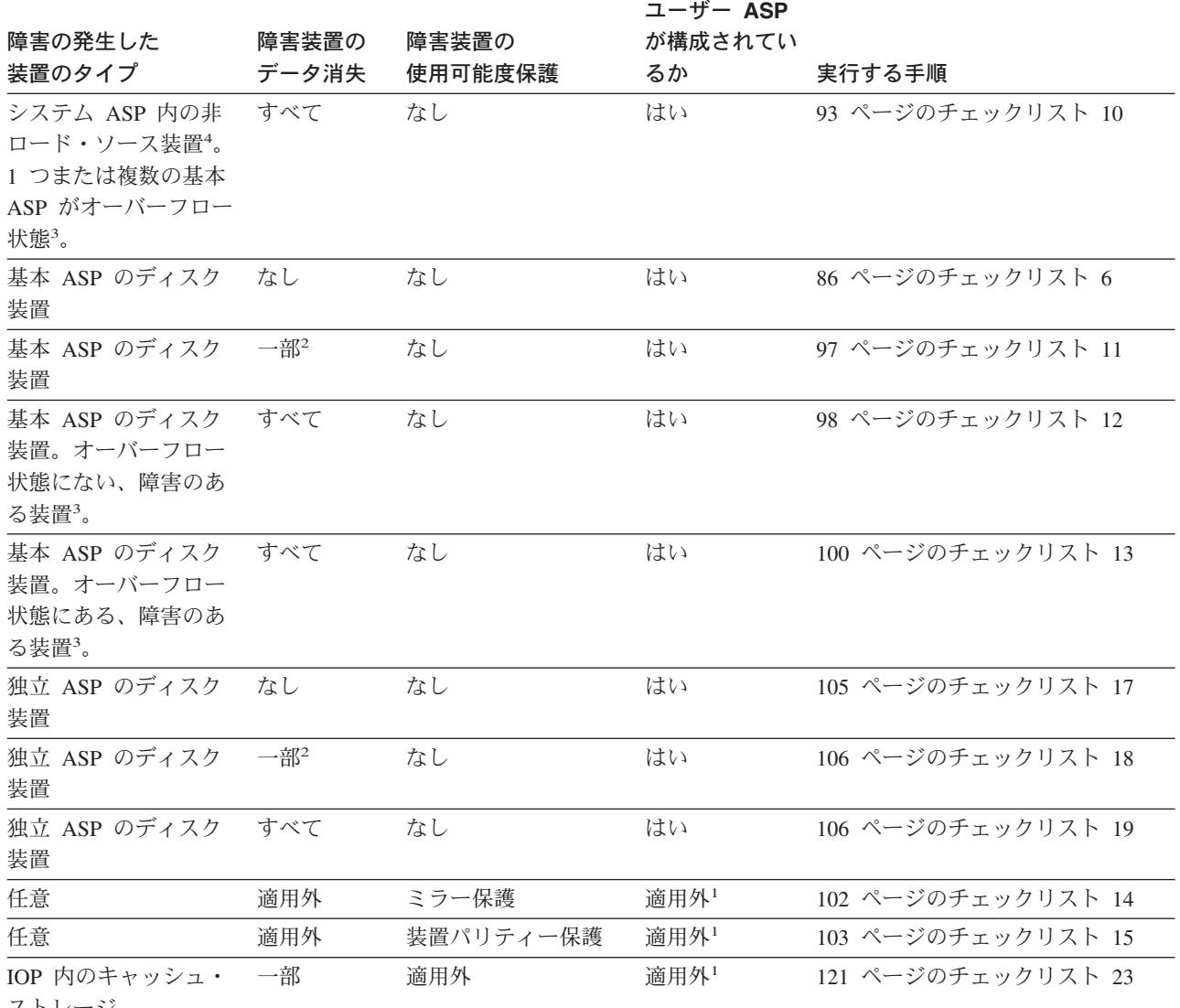

ストレージ |

|

**<sup>1</sup>** ユーザー ASP の構成にかかわりなく、回復手順は同じです。

- **<sup>2</sup>** サービス担当員による障害ディスク装置からのデータの保管が部分的しか成功しなかった場合は、障害装置上 のデータは完全に消失した状態と見なす必要があります。
- **<sup>3</sup>** ステップ 4 (224 [ページ](#page-241-0)) では、ユーザー ASP がオーバーフロー状態かどうかを判別する方法が説明されてい ます。
- **<sup>4</sup>** システム ASP の装置に障害が起こり、装置の置換がすぐに行えない場合には、 [104](#page-121-0) ページのチェックリス ト 16 にある手順を使用してください。この手順を使用すると、システムを操作に戻すことができます。ディ スク記憶域が減少し、システム ASP 内のすべてのデータを回復する必要があります。

# ロード・ソース・ディスク装置の障害に対する処置 **-** チェックリ スト **1**

このチェックリストを使用するのは、問題が次の状態である場合です。

障害が発生した装置

ロード・ソース装置

### <span id="page-90-0"></span>データの消失

なし

ユーザー **ASP** が構成されていたか

適用外

回復を開始する前に、このチェックリストのコピーを作成してください。ユーザー およびサービス技術員が回復ステップを実行したら、該当する個所に書き込んでく ださい。このチェックリストは、回復処置に関する貴重な記録になります。これに より、回復後に発生する問題が診断しやすくなります。さらに、バックアップ方法 を検討する際にも役立ちます。

チェックリストのほとんどのステップでは、本書の他のトピックが参照されていま す。特定のステップの実行方法についての詳細が必要な場合は、これらのトピック を参照してください。ステップの中には、状況に当てはまらない場合に実行する必 要がないもの (たとえば、変更オブジェクトの復元) もあります。

注**:** ロード・ソース装置に障害が発生し、オペレーション・コンソール (LAN) が構 成された配布媒体から回復する場合、回復には別のタイプのオペレーション・ コンソールを使用する必要がある場合があります。 iSeries Information Center (http://www.ibm.com/eserver/iseries/infocenter) で「**iSeries** への接続」**-->** 「接続 対象」 **-->** 「オペレーション・コンソール」 を参照してください。

表 *8.* ディスク障害のための回復チェックリスト *-* チェックリスト *1*

| 作業                | 処置                                                                                 | 参照個所                                                                   |
|-------------------|------------------------------------------------------------------------------------|------------------------------------------------------------------------|
| サービス担当員により実行される処置 |                                                                                    |                                                                        |
| タスク 1             | ディスク装置データを保管します。                                                                   |                                                                        |
| タスク 2             | 新しいディスク装置を接続します。                                                                   |                                                                        |
| タスク 3             | ライセンス内部コードを、オプション 4 (ラ<br>イセンス内部コードの導入とディスク装置デ<br>ータの復元)を使用してインストールしま<br>す。        | 143 ページの『ライセンス内部コード<br>のロードの準備』および 152 ページの<br>『ライセンス内部コードのロード方<br>法』。 |
| タスク 4             | ディスク装置のデータを復元します。                                                                  |                                                                        |
| ユーザーにより実行される処置    |                                                                                    |                                                                        |
| タスク 5             | この時点で IPL を実行しなければなりませ<br>ん。 システムの異常終了後にシステムを始動 始』、タスク 1 からタスク 4。<br>する手順に従ってください。 | 『第 6 章 異常終了したシステムの開                                                    |

# ロード・ソース・ディスク装置の障害に対する処置 **-** チェックリ スト **2**

このチェックリストを使用するのは、問題が次の状態である場合です。

### 障害が発生した装置

ロード・ソース装置

データの消失

一部

ユーザー **ASP** が構成されていたか

適用外

チェックリストのほとんどのステップでは、本書の他のトピックが参照されていま す。特定のステップの実行方法についての詳細が必要な場合は、これらのトピック を参照してください。ステップの中には、状況に当てはまらない場合に実行する必 要がないもの (たとえば、変更オブジェクトの復元) もあります。

注**:** ロード・ソース装置に障害が発生し、オペレーション・コンソール (LAN) が構 成された配布媒体から回復する場合、回復には別のタイプのオペレーション・ コンソールを使用する必要がある場合があります。 iSeries Information Center (http://www.ibm.com/eserver/iseries/infocenter) で「**iSeries** への接続」**-->** 「接続 対象」 **-->** 「オペレーション・コンソール」 を参照してください。

表 *9.* ディスク障害のための回復チェックリスト *-* チェックリスト *2*

| 作業                | 処置                                           | 参照個所                                        |
|-------------------|----------------------------------------------|---------------------------------------------|
| サービス担当員により実行される処置 |                                              |                                             |
| タスク 1             | ディスク装置データを保管します。                             |                                             |
| タスク 2             | 新しいディスク装置を接続します。                             |                                             |
| タスク 3             | ライセンス内部コードを、オプション 4 (ラ                       | 143 ページの『ライセンス内部コード                         |
|                   | イセンス内部コードの導入とディスク装置デ                         | のロードの準備』および 152 ページの                        |
|                   | ータの復元)を使用してインストールします。                        | 『ライセンス内部コードのロード方<br>法』                      |
| タスク 4             | ディスク装置のデータを復元します。                            |                                             |
| ユーザーにより実行される処置    |                                              |                                             |
| タスク 5             | この時点で IPL を実行しなければなりませ                       | 『第6章 異常終了したシステムの開                           |
|                   | ん。システムの異常終了後にシステムを始動 始』、タスク 1 からタスク 4。       |                                             |
|                   | する手順に従ってください。                                |                                             |
| タスク 6             | オペレーティング・システムを復元します。<br>簡略導入操作を実行しています。      | 『第5章 オペレーティング・システ<br>ムの復元』、タスク 1 からタスク 6。   |
|                   | 注:損傷を受けたいくつかのオブジェクトが                         |                                             |
|                   | ある可能性があります。オペレーティング・                         |                                             |
|                   | システムの復元を完全に実行しなければなら                         |                                             |
|                   | ない可能性があります。                                  |                                             |
| タスク7              | オペレーティング・システムを配布テープを                         | 253 ページの『システム情報の回復』                         |
|                   | 使用して復元した場合、アクセス・パス回復                         |                                             |
|                   | 時間やシステム応答リストなどのシステム情                         |                                             |
|                   | 報が省略時の値にリセットされた可能性があ                         |                                             |
|                   | ります。これらの値を検査して、必要に応じ<br>て訂正してください。           |                                             |
| タスク 8             | 記憶域を再利用します。                                  | 47 ページの『記憶域の再利用』                            |
|                   |                                              |                                             |
| タスク 9             | 損傷の大きさを判別します。損傷したオブジ<br>ェクトだけを回復するか、システム全体を復 | 203 ページの『タスク 4 - 損傷したオ<br>ブジェクトおよび読み取り不能セクタ |
|                   | 元するかを決定します。このステップは省略                         | ーの回復』                                       |
|                   | しないでください。                                    |                                             |
| タスク 10            | システム全体の復元操作を行うことを決定し                         |                                             |
|                   | た場合は、122 ページの表 30 を使用して、ユ                    |                                             |
|                   | ーザー情報を復元する正しい手順を判別して                         |                                             |
|                   | ください。                                        |                                             |

<span id="page-92-0"></span>表 *9.* ディスク障害のための回復チェックリスト *-* チェックリスト *2 (*続き*)*

| 作業     | 処置                         | 参照個所 |
|--------|----------------------------|------|
| タスク 11 | 損傷したオブジェクトだけを回復しようとす       |      |
|        | る場合には、 203 ページの『タスク 4 - 損傷 |      |
|        | したオブジェクトおよび読み取り不能セクタ       |      |
|        | ーの回復』で説明されているタスクを実行し       |      |
|        | てください。                     |      |

## ロード・ソース・ディスク装置の障害に対する処置 **-** チェックリ スト **3**

このチェックリストを使用するのは、問題が次の状態である場合です。

### 障害が発生した装置

ロード・ソース装置

データの消失

すべて

ユーザー **ASP** が構成されていたか

いいえ

回復を開始する前に、このチェックリストのコピーを作成してください。ユーザー およびサービス技術員が回復ステップを実行したら、該当する個所に書き込んでく ださい。このチェックリストは、回復処置に関する貴重な記録になります。これに より、回復後に発生する問題が診断しやすくなります。さらに、バックアップ方法 を検討する際にも役立ちます。

チェックリストのほとんどのステップでは、本書の他のトピックが参照されていま す。特定のステップの実行方法についての詳細が必要な場合は、これらのトピック を参照してください。ステップの中には、状況に当てはまらない場合に実行する必 要がないもの (たとえば、変更オブジェクトの復元) もあります。

注**:** ロード・ソース装置に障害が発生し、オペレーション・コンソール (LAN) が構 成された配布媒体から回復する場合、回復には別のタイプのオペレーション・ コンソールを使用する必要がある場合があります。 iSeries Information Center (http://www.ibm.com/eserver/iseries/infocenter) で「**iSeries** への接続」**-->** 「接続 対象」 **-->** 「オペレーション・コンソール」 を参照してください。

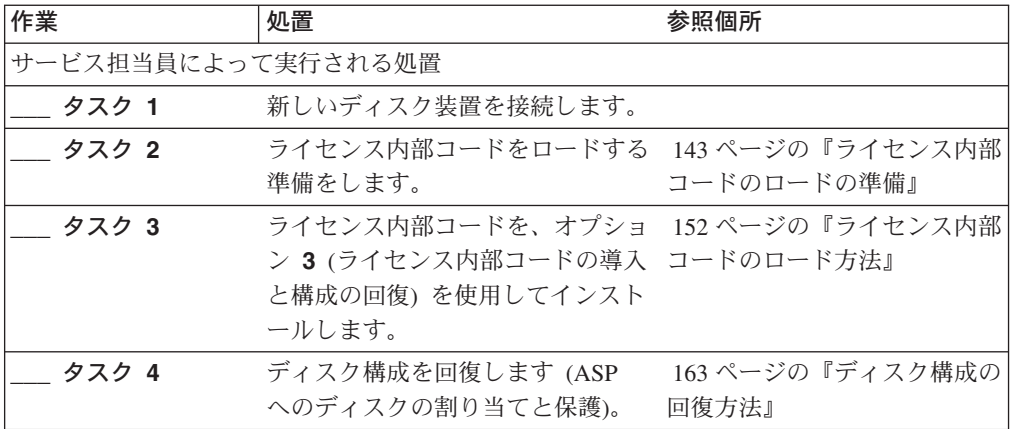

<span id="page-93-0"></span>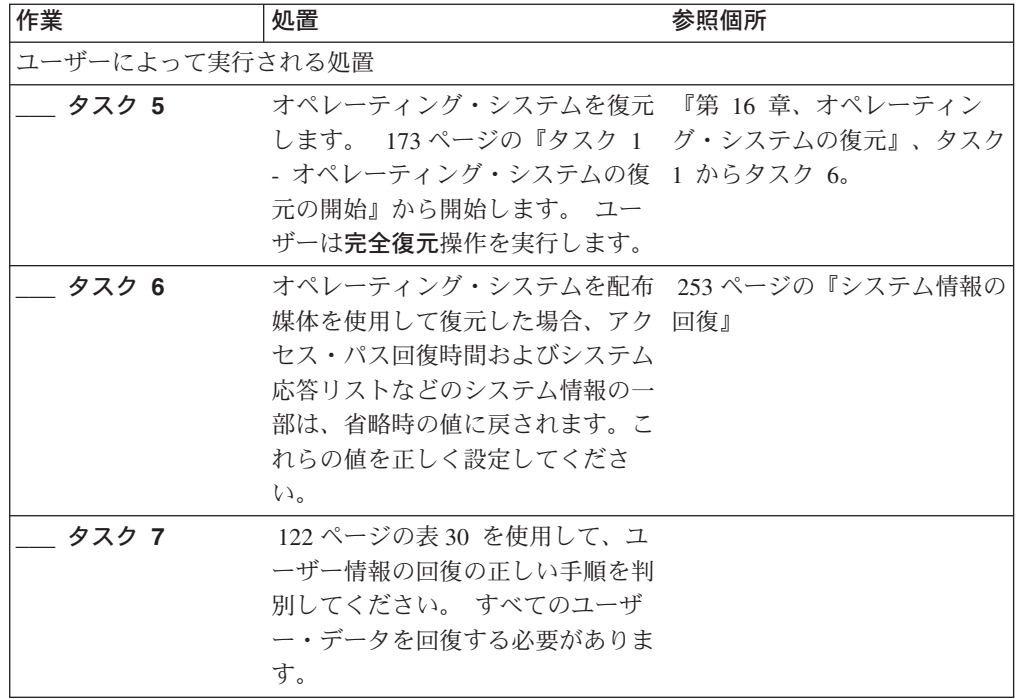

# ロード・ソース・ディスク装置の障害に対する処置 **-** チェックリ スト **4**

このチェックリストを使用するのは、問題が次の状態である場合です。

### 障害が発生した装置

ロード・ソース装置

# データの消失

- すべて
- ユーザー **ASP** が構成されていたか はい
- 基本ユーザー **ASP** はオーバーフローしたか いいえ

注意**!**

ASP 内のディスク装置を置き換えた場合、システムは基本ユーザー ASP 内の オブジェクトに対してアドレッシングできなくなります。 DLO 以外のオブジ ェクトのオブジェクト所有権を回復するには、すべての基本ユーザー ASP 内 のすべてのオブジェクトに対し、所有権を手動で割り振る必要があります。以 下の条件が当てはまる場合は、状況を全回復として扱い、保管媒体からすべて の情報を復元することができます。

- 1. 基本ユーザー ASP に多数のオブジェクトがある
- 2. システムを完全にバックアップしてある

これを行う場合、 109 [ページの『完全なシステム消失後のシステム全体の回復](#page-126-0) - [チェックリスト](#page-126-0) 20』で説明されている手順に従って、システムを回復しま す。

回復を開始する前に、このチェックリストのコピーを作成してください。ユーザー およびサービス担当員が回復ステップを実行したら、該当する個所に書き込んでく ださい。このチェックリストは、回復処置に関する貴重な記録になります。これに より、回復後に発生する問題が診断しやすくなります。さらに、バックアップ方法 を検討する際にも役立ちます。

チェックリストのほとんどのステップでは、本書の他のトピックが参照されていま す。特定のステップの実行方法についての詳細が必要な場合は、これらのトピック を参照してください。ステップの中には、状況に当てはまらない場合に実行する必 要がないもの (たとえば、変更オブジェクトの復元) もあります。

注**:** ロード・ソース装置に障害が発生し、オペレーション・コンソール (LAN) が構 成された配布媒体から回復する場合、回復には別のタイプのオペレーション・ コンソールを使用する必要がある場合があります。 iSeries Information Center (http://www.ibm.com/eserver/iseries/infocenter) で「**iSeries** への接続」**-->** 「接続 対象」 **-->** 「オペレーション・コンソール」 を参照してください。

表 *10.* ディスク障害のための回復チェックリスト *-* チェックリスト *4*

| 作業                | 処置                      | 参照個所                  |
|-------------------|-------------------------|-----------------------|
| サービス担当員により実行される処置 |                         |                       |
| タスク 1             | 新しいディスク装置を接続します。        |                       |
| タスク 2             | ライセンス内部コードをロードする準備をし    | 143 ページの『ライセンス内部コード   |
|                   | ます。                     | のロードの準備』              |
| タスク 3             | ライセンス内部コードを、オプション 3 (ラ  | 152 ページの『ライセンス内部コード   |
|                   | イセンス内部コードの導入と構成の回復)を    | のロード方法』               |
|                   | 使用してインストールします。          |                       |
| タスク 4             | ディスク構成を回復します (ASP へのディス | - 163 ページの『ディスク構成の回復方 |
|                   | クの割り当てと保護)。             | 法』                    |
| ユーザーにより実行される処置    |                         |                       |

表 *10.* ディスク障害のための回復チェックリスト *-* チェックリスト *4 (*続き*)*

| 作業     | 処置                                                                                                    | 参照個所                                                       |
|--------|----------------------------------------------------------------------------------------------------|------------------------------------------------------------|
| タスク 5  | オペレーティング・システムを復元します。<br>173 ページの『タスク 1 - オペレーティン                                                                                                    | 169 ページの『第5章 オペレーティ<br>ング・システムの復元』、タスク 1か                  |
|        | グ・システムの復元の開始』から開始しま<br>す。ユーザーは完全復元操作を実行します。                                                                                                    | らタスク 6。                                                    |
| タスク 6  | オペレーティング・システムを配布媒体を使<br>用して復元した場合、アクセス・パス回復時<br>間およびシステム応答リストなどのシステム<br>情報の一部は、省略時の値に戻されます。こ<br>れらの値を正しく設定してください。                                                                                            | 253 ページの『システム情報の回復』                                        |
| タスク 7  | 必要に応じて、WRKSYSVAL コマンドを使<br>用して QALWOBJRST システム値を変更し<br>ます。以前の値をここに記入してください。                                                                                                    | 52 ページの『セキュリティー依存オブ<br>ジェクトの復元の制御』                         |
| タスク 8  | 必要に応じて、WRKSYSVAL コマンドを使<br>用して QVFYOBJRST システム値を変更しま ジェクトの復元の制御』<br>す。以前の値をここに記入してください。                                                                                                    | 52 ページの『セキュリティー依存オブ                                        |
| タスク 9  | 必要に応じて、ジョブ・ログが満杯のときに iSeries Information Center の『システム<br>それを折り返すかどうかを制御するシステム<br>値を変更します。システム値処理コマンドを<br>使用して WRKSYSVAL QJOBMSGQFL と入<br>力します。現在の値をここに記入してくださ<br>い。___________ その後、その値を<br>*PRTWRAP に変更します。 | 管理』トピックの『システム値』サブ<br>トピック                                  |
| タスク 10 | システム値の変更後、コマンド SIGNOFF<br>*LIST を使ってサインオフします。その後、<br>新しく作成したパスワードを使って、新しい<br>値が有効になるように QSECOFR としてサイ<br>ンオンし直します。                                                                                           | 211 ページの『ユーザー補助記憶域プ<br>ールの内容の説明』                           |
| タスク 11 | 障害が発生する前のユーザー ASP を、でき<br>るだけ詳しく記述または図示してください。                                                                                                    | 211 ページの『ユーザー補助記憶域プ<br>ールの内容の説明』                           |
| タスク 12 | ユーザー・プロファイル、構成、システム<br>ASP 内のライブラリー、および基本ユーザー 基本ユーザー ASP の回復方法』、タス<br>ASP の内容を回復します。今回ライブラリー ク 1 からタスク 11。<br>すべての復元を選択しない場合、復元中のラ<br>イブラリーと一緒に、必ず QGPL ライブラ<br>リーおよび QUSRSYS ライブラリーを復元し<br>てください。           | 213 ページの『システム ASP 回復後の                                     |
| タスク 13 | 文書ライブラリー・オブジェクトを復元しま<br>す。                                                                                                    | 300 ページの『文書およびフォルダー<br>の復元』                                |
| タスク 14 | 最後に行ったディレクトリーの完全保管を復<br>元します。1                                                                                                    | 306 ページの『ディレクトリー内のオ<br>ブジェクトの復元』                           |
| タスク 15 | 正しく復元されないユーザー ASP の中にユ<br>ーザー定義のファイル・システムがある場<br>合、追加の回復ステップを実行することが必<br>要になる場合があります。                                                                                                    | 218 ページの『タスク 7 - ユーザー定<br>義ファイル・システムのユーザー補助<br>記憶域プールへの復元』 |

表 *10.* ディスク障害のための回復チェックリスト *-* チェックリスト *4 (*続き*)*

| 作業     | 処置                                                                                                    | 参照個所                                                             |
|--------|----------------------------------------------------------------------------------------------------|------------------------------------------------------------------|
| タスク 16 | 変更オブジェクトを復元し、ジャーナル変更<br>を適用します。                                                                                                    | 『第 10 章 変更されたオブジェクトの<br>復元およびジャーナル処理された変更<br>の適用』、タスク 1 からタスク 7。 |
| タスク 17 | Cryptographic Access Provider を使用する場<br>合、「ライセンス・プログラムの処理」メニ<br>ューのオプション 11 を使って Cryptographic<br>Access Provider ライセンス・プログラム<br>(5722AC3) をインストールします。 | 65 ページの『Cryptographic Access<br>Provider の回復についての考慮事項』           |
| タスク 18 | 権限を復元します。 RSTAUT と入力してくだ<br>さい。                                                                                                    | 259 ページの『オブジェクト権限の復<br>元』                                        |
| タスク 19 | 最後に行った SAVSYS 操作以降に適用され<br>た PTF を再度適用します。                                                                                                    | 320 ページの『プログラム一時修正を<br>復元する方法』                                   |
| タスク 20 | iSeries Windows server を使用しており、統合<br>xSeries サーバー (NWSD) をオフに構成変更<br>して保管した場合、 iSeries Windows server<br>の回復を完了します。                                    | 308 ページの『IBM iSeries Windows<br>Server 統合機能プロダクトの回復の完<br>了』      |
| タスク 21 | Linux を実行しており、 Linux のネットワー<br>ク・サーバー記述 (NWSD) をオフに構成変<br>更して保管した場合、 Linux の回復を完了し<br>ます。                                                              | 309 ページの『区画内での Linux の回<br>復』                                    |
| タスク 22 | 必要に応じて、WRKSYSVAL コマンドを使<br>用して QALWOBJRST システム値を元の値<br>に戻します。                                                                                          | 52 ページの『セキュリティー依存オブ<br>ジェクトの復元の制御』                               |
| タスク 23 | 必要に応じて、WRKSYSVAL コマンドを使<br>用して QVFYOBJRST システム値を元の値に ジェクトの復元の制御』<br>戻します。                                                                              | 52 ページの『セキュリティー依存オブ                                              |
| タスク 24 | 必要に応じて、WRKSYSVAL コマンドを使<br>用して QJOBMSGQFL システム値を元の値に 管理』トピックの『システム値』サブ<br>戻します。                                                                        | iSeries Information Center の『システム<br>トピック                        |

表 *10.* ディスク障害のための回復チェックリスト *-* チェックリスト *4 (*続き*)*

| 作業     | 処置                                                                                                    | 参照個所                        |
|--------|----------------------------------------------------------------------------------------------------|-----------------------------|
| タスク 25 | 次のどちらかを実行します。                                                                                                    |                             |
|        | SIGNOFF *LIST                                                                                                    |                             |
|        | または                                                                                                    |                             |
|        | DSPJOBLOG * * PRINT                                                                                                    |                             |
|        |                                                                                                    |                             |
|        | ジョブ・ログを調べて、すべてのオブジェク<br>トが復元されたことを確かめてください。ジ<br>ョブ・ログには、復元操作の情報が含められ<br>ています。すべてのオブジェクトが復元され<br>たことを検査するには、ジョブの残りのスプ<br>ール出力があればそれとともに、ジョブ・ロ<br>グを印刷用にスプールします。              |                             |
|        | メッセージ CPC3703 が正常に復元されたラ<br>イブラリーごとにジョブ・ログに送られま<br>す。メッセージ CPF3773 は、復元されたオ<br>ブジェクトの数を通知します。オブジェクト<br>はさまざまな理由から復元されない場合があ<br>ります。すべてのエラー・メッセージを検査<br>して、エラーを訂正し、それからそれらのオ |                             |
|        | ブジェクトを媒体から復元してください。                                                                                                    |                             |
| タスク 26 | この時点で IPL を実行しなければなりませ<br>$h_{\circ}$                                                                                                    | 63 ページの『通常の IPL の実行方<br>法』  |
| タスク 27 | iSeries Windows server を使用しており、統合 308ページの『IBM iSeries Windows<br>xSeries サーバー (NWSD) をオンに構成変更<br>して保管した場合、 iSeries Windows server<br>プロダクトの回復を完了します。                        | Server 統合機能プロダクトの回復の完<br>了』 |
| タスク 28 | IBM Content Manager OnDemand for iSeries<br>がインストールされている場合には、次のコ<br>マンドを入力して IBM Content Manager<br>OnDemand for iSeries のジャーナルを完了し<br>てください。                               |                             |
|        | CALL QRDARS/QRLCSTRJ PARM('RLC')<br>CALL QRDARS/QRLCSTRJ PARM('RLR')<br>CALL QRDARS/QRLCSTRJ PARM('RLO')                                                                    |                             |
| タスク 29 | ジョブ・ログまたは復元操作からの出力を見<br>て、すべてのオブジェクトの復元が正常に実 元したことを確認する方法』<br>行されたことを確認します。                                                                                                 | 58 ページの『オブジェクトが正常に復         |

<span id="page-98-0"></span>表 *10.* ディスク障害のための回復チェックリスト *-* チェックリスト *4 (*続き*)*

| 作業 |                                      | 処置                                        | 参照個所                                                                                                    |
|----|--------------------------------------|-------------------------------------------|----------------------------------------------------------------------------------------------------|
|    |                                      | 以下のいずれかのメッセージが出されることがあります。                |                                                                                                    |
|    | CPD377A: Object not restored, /ONTC. | CPD377A: Object not restored, / ONetWare. |                                                                                                    |
|    | めのステップについて説明します。                     |                                           | これらのオブジェクトは、それらのファイル・システムが IPL 時にマウントされるまでは復元できません。<br>上記のメッセージは無視することができます。さらに別の回復作業で、これらのオブジェクトを復元するた                                                                                        |
|    |                                      |                                           | 注: OS/400 Novell NetWare 拡張導入機能ソフトウェアはリモート・サーバー上に常駐するので、サーバー<br>の回復時に Netware データを復元する必要はありません。以前は OS/400 Novell NetWare 拡張導入機能プ<br>ロダクトは統合 xSeries サーバー上で稼働しており、サーバーを完全に復元する場合に Novell プロダクトを |
|    | 復元する必要がありました。                        |                                           |                                                                                                    |

# ロード・ソース・ディスク装置の障害に対する処置 **-** チェックリ スト **5**

このチェックリストを使用するのは、問題が次の状態である場合です。

障害が発生した装置 ロード・ソース装置 データの消失 すべて ユーザー **ASP** が構成されていたか はい 基本ユーザー **ASP** はオーバーフローしたか はい

ASP 内のディスク装置を置き換えた場合、システムは基本ユーザー ASP 内の オブジェクトに対してアドレッシングできなくなります。 DLO 以外のオブジ ェクトのオブジェクト所有権を回復するには、すべての基本ユーザー ASP 内 のすべてのオブジェクトに対し、所有権を手動で割り振る必要があります。以 下の条件が当てはまる場合は、状況を全回復として扱い、保管媒体からすべて の情報を復元することができます。

- 1. ユーザー ASP に多数のオブジェクトがある
- 2. システムを完全にバックアップしてある

これを行う場合、 109 [ページの『完全なシステム消失後のシステム全体の回復](#page-126-0) - [チェックリスト](#page-126-0) 20』で説明されている手順に従って、システムを回復しま す。

注**:** ロード・ソース装置に障害が発生し、オペレーション・コンソール (LAN) が構成された配布媒体から回復する場合、回復には別のタイプのオペレー ション・コンソールを使用する必要がある場合があります。 iSeries Information Center (http://www.ibm.com/eserver/iseries/infocenter) の 「**iSeries** への接続」→「オペレーション・コンソール」を参照してくだ さい。

表 *11.* ディスク障害のための回復チェックリスト *-* チェックリスト *5*

注意**!**

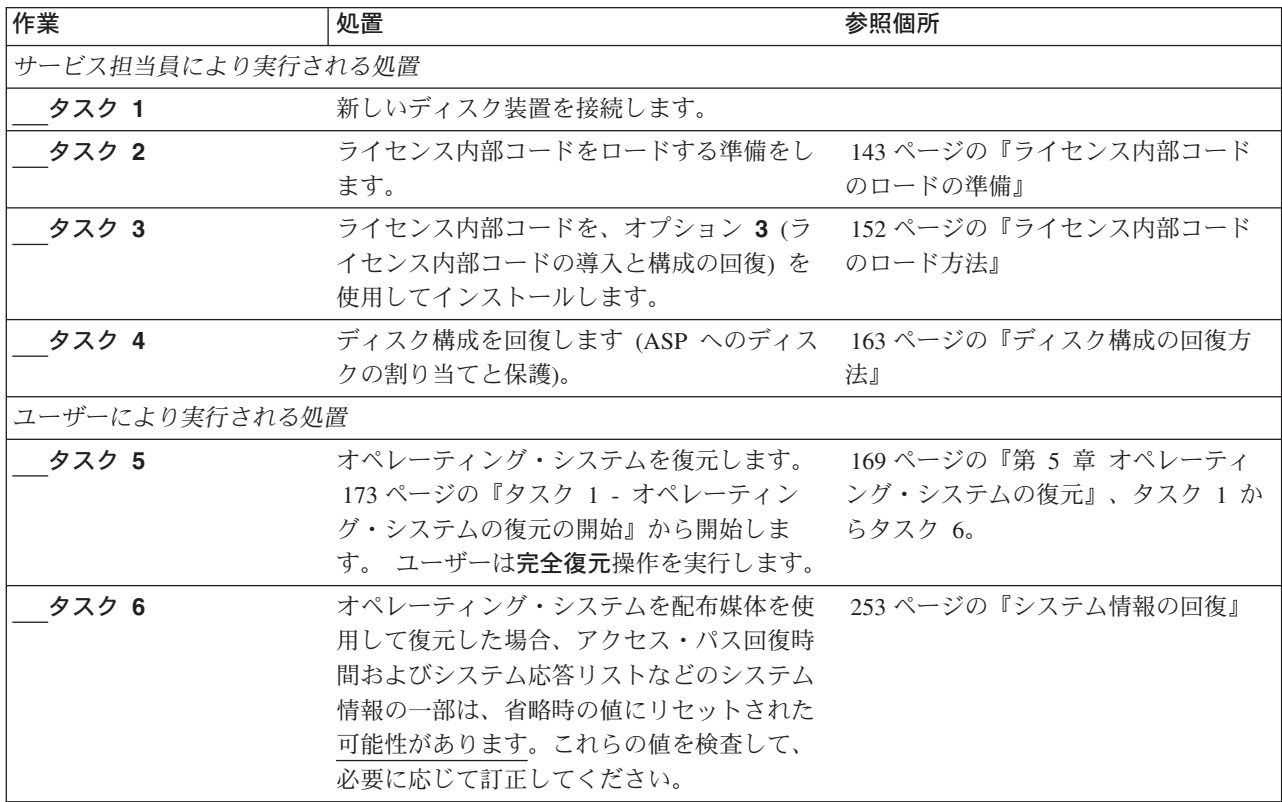

表 *11.* ディスク障害のための回復チェックリスト *-* チェックリスト *5 (*続き*)*

| 作業     | 処置                                                                                                    | 参照個所                                                       |
|--------|----------------------------------------------------------------------------------------------------|------------------------------------------------------------|
| タスク 7  | 必要に応じて、QALWOBJRST システム値を 52ページの『セキュリティー依存オブ<br>変更します。 以前の値をここに記入してくだ ジェクトの復元の制御』<br>さい。                                                                                                    |                                                            |
| タスク8   | 必要に応じて、QVFYOBJRST システム値を<br>変更します。以前の値をここに記入してくだ ジェクトの復元の制御』<br>さい。                                                                                                    | 52 ページの『セキュリティー依存オブ                                        |
| タスク 9  | 必要に応じて、ジョブ・ログが満杯のときに iSeries Information Center の『システム<br>それを折り返すかどうかを制御するシステム<br>値を変更します。システム値処理コマンドを<br>使用して WRKSYSVAL QJOBMSGQFL と入<br>力します。現在の値をここに記入してくださ<br>い。____________ その後、その値を<br>*PRTWRAP に変更します。 | 管理』トピックの『システム値』サブ<br>トピック                                  |
| タスク 10 | システム値の変更後、コマンド SIGNOFF<br>*LIST を使ってサインオフします。その後、<br>新しく作成したパスワードを使って、新しい<br>値が有効になるように QSECOFR としてサイ<br>ンオンし直します。                                                                                            | 211 ページの『ユーザー補助記憶域プ<br>ールの内容の説明』                           |
| タスク 11 | 障害が発生する前のユーザー ASP を、でき<br>るだけ詳しく記述または図示してください。                                                                                                    | 211 ページの『ユーザー補助記憶域プ<br>ールの内容の説明』                           |
| タスク 12 | ユーザー・プロファイル、構成、システム<br>ASP 内のライブラリー、およびオーバーフロ 基本ユーザー ASP の回復方法』、タス<br>ー状態でないユーザー ASP の内容を回復し<br>ます。今回ライブラリーすべての復元を選択<br>しない場合、復元中のライブラリーと一緒<br>に、必ず QGPL ライブラリーおよび<br>QUSRSYS ライブラリーを復元してくださ<br>いい。           | 213 ページの『システム ASP 回復後の<br>ク 1 からタスク 11。                    |
| タスク 13 | オーバーフローしたユーザー ASP 内のオブ<br>ジェクトを回復します。                                                                                                    | 229 ページの『損傷した基本補助記憶<br>域プールの回復方法』、タスク 1 から<br>タスク 9。       |
| タスク 14 | 文書ライブラリー・オブジェクトをシステム<br>ASP および DLO をもつオーバーフローした の復元』<br>任意のユーザー ASP に復元します。                                                                                                    | 300 ページの『文書およびフォルダー                                        |
| タスク 15 | 最後に行ったディレクトリーの完全保管を復<br>元します。1                                                                                                    | 306 ページの『ディレクトリー内のオ<br>ブジェクトの復元』                           |
| タスク 16 | 正しく復元されないユーザー ASP の中にユ<br>ーザー定義のファイル・システムがある場<br>合、追加の回復ステップを実行することが必<br>要になる場合があります。                                                                                                    | 218 ページの『タスク 7 - ユーザー定<br>義ファイル・システムのユーザー補助<br>記憶域プールへの復元』 |
| タスク 17 | 変更オブジェクトを復元し、ジャーナル変更<br>を適用します。                                                                                                    | 321 ページの『第 10 章 変更されたオ<br>ブジェクトの復元およびジャーナル処<br>理された変更の適用』  |

表 *11.* ディスク障害のための回復チェックリスト *-* チェックリスト *5 (*続き*)*

| 作業     | 処置                                                                                                    | 参照個所                                                        |
|--------|----------------------------------------------------------------------------------------------------|-------------------------------------------------------------|
| タスク 18 | Cryptographic Access Provider を使用する場<br>合、「ライセンス・プログラムの処理」メニ<br>ューのオプション 11 を使って Cryptographic<br>Access Provider ライセンス・プログラム<br>(5722AC3) をインストールします。 | Provider の回復についての考慮事項』                                      |
| タスク 19 | 権限を復元します。 RSTAUT と入力してくだ<br>さい。                                                                                                    | 259 ページの『オブジェクト権限の復<br>元』                                   |
| タスク 20 | 最後に行った SAVSYS 操作以降に適用され<br>た PTF を再度適用します。                                                                                                    | 320 ページの『プログラム一時修正を<br>復元する方法』                              |
| タスク 21 | iSeries Windows server を使用しており、統合<br>xSeries サーバー (NWSD) をオフに構成変更<br>して保管した場合、 iSeries Windows server<br>の回復を完了します。                                    | 308 ページの『IBM iSeries Windows<br>Server 統合機能プロダクトの回復の完<br>了』 |
| タスク 22 | Linux を実行しており、 Linux のネットワー 309 ページの『区画内での Linux の回<br>ク・サーバー記述 (NWSD) をオフに構成変<br>更して保管した場合、 Linux の回復を完了し<br>ます。                                      | 復』                                                          |
| タスク 23 | 必要に応じて、WRKSYSVAL コマンドを使<br>用して QALWOBJRST システム値を元の値<br>に戻します。                                                                                          | 52 ページの『セキュリティー依存オブ<br>ジェクトの復元の制御』                          |
| タスク 24 | 必要に応じて、WRKSYSVAL コマンドを使<br>用して QVFYOBJRST システム値を元の値に<br>戻します。                                                                                          | 52 ページの『セキュリティー依存オブ<br>ジェクトの復元の制御』                          |
| タスク 25 | 必要に応じて、WRKSYSVAL コマンドを使 iSeries Information Center の『システム<br>用して QJOBMSGQFL システム値を元の値に 管理』トピックの『システム値』サブ<br>戻します。                                      | トピック                                                        |

表 *11.* ディスク障害のための回復チェックリスト *-* チェックリスト *5 (*続き*)*

| 作業     | 処置                                                                   | 参照個所                  |
|--------|----------------------------------------------------------------------|-----------------------|
| タスク 26 | 次のどちらかを実行します。                                                        |                       |
|        | SIGNOFF *LIST                                                        |                       |
|        | または                                                                  |                       |
|        | DSPJOBLOG * * PRINT                                                  |                       |
|        |                                                                      |                       |
|        | ジョブ・ログを調べて、すべてのオブジェク                                                 |                       |
|        | トが復元されたことを確かめてください。ジ<br>ョブ・ログには、復元操作の情報が含められ                         |                       |
|        | ています。すべてのオブジェクトが復元され                                                 |                       |
|        | たことを検査するには、ジョブの残りのスプ                                                 |                       |
|        | ール出力があればそれとともに、ジョブ・ロ                                                 |                       |
|        | グを印刷用にスプールします。                                                       |                       |
|        | メッセージ CPC3703 が正常に復元されたラ                                             |                       |
|        | イブラリーごとにジョブ・ログに送られま                                                  |                       |
|        | す。メッセージ CPF3773 は、復元されたオ                                             |                       |
|        | ブジェクトの数を通知します。オブジェクト                                                 |                       |
|        | はさまざまな理由から復元されない場合があ                                                 |                       |
|        | ります。すべてのエラー・メッセージを検査<br>して、エラーを訂正し、それからそれらのオ                         |                       |
|        | ブジェクトを媒体から復元してください。                                                  |                       |
| タスク 27 | この時点で通常の IPL を実行しなければなり                                              | 63 ページの『通常の IPL の実行方  |
|        | ません。                                                                 | 法』                    |
| タスク 28 | iSeries Windows server を使用しており、統合 308ページの『IBM iSeries Windows        |                       |
|        | xSeries サーバー (NWSD) をオンに構成変更                                         | Server 統合機能プロダクトの回復の完 |
|        | して保管した場合、 iSeries Windows server<br>プロダクトの回復を完了します。                  | 了』                    |
| タスク 29 | IBM Content Manager OnDemand for iSeries                             |                       |
|        | がインストールされている場合には、次のコ                                                 |                       |
|        | マンドを入力して IBM Content Manager                                         |                       |
|        | OnDemand for iSeries のジャーナルを完了し                                      |                       |
|        | てください。                                                               |                       |
|        | CALL QRDARS/QRLCSTRJ PARM('RLC')<br>CALL QRDARS/QRLCSTRJ PARM('RLR') |                       |
|        | CALL QRDARS/QRLCSTRJ PARM('RLO')                                     |                       |
| タスク 30 | ジョブ・ログまたは復元操作からの出力を見                                                 | 58 ページの『オブジェクトが正常に復   |
|        | て、すべてのオブジェクトの復元が正常に実 元したことを確認する方法』                                   |                       |
|        | 行されたことを確認します。                                                        |                       |

<span id="page-103-0"></span>表 *11.* ディスク障害のための回復チェックリスト *-* チェックリスト *5 (*続き*)*

| 作業 |                                      | 処置                                        | 参照個所                                                                                                    |
|----|--------------------------------------|-------------------------------------------|----------------------------------------------------------------------------------------------------|
|    | 以下のいずれかのメッセージが出されることがあります。           |                                           |                                                                                                    |
|    | CPD377A: Object not restored, /ONTC. | CPD377A: Object not restored, / ONetWare. |                                                                                                    |
|    |                                      |                                           | これらのオブジェクトは、それらのファイル・システムが IPL 時にマウントされるまでは復元できません。<br>さらに別の回復作業で、これらのオブジェクトを復元するためのステップについて説明します。                               |
|    |                                      |                                           | 注: OS/400 Novell NetWare 拡張導入機能ソフトウェアはリモート・サーバー上に常駐するので、サーバー<br>の回復時に Netware データを復元する必要はありません。以前は OS/400 Novell NetWare 拡張導入機能プ |
|    | 復元する必要がありました。                        |                                           | ロダクトは統合 xSeries サーバー上で稼働しており、サーバーを完全に復元する場合に Novell プロダクトを                                                                       |

# ロード・ソースでないディスク装置の障害に対する処置または基本 ユーザー **ASP** 内のディスク装置の障害に対する処置 **-** チェック リスト **6**

このチェックリストを使用するのは、問題が次の状態である場合です。

#### 障害が発生した装置

システム ASP 内の非ロード・ソース装置、または基本ユーザー ASP 内の ディスク装置

### データの消失

なし

### ユーザー **ASP** が構成されていたか

適用外

回復を開始する前に、このチェックリストのコピーを作成してください。ユーザー およびサービス技術員が回復ステップを実行したら、該当する個所に書き込んでく ださい。このチェックリストは、回復処置に関する貴重な記録になります。これに より、回復後に発生する問題が診断しやすくなります。さらに、バックアップ方法 を検討する際にも役立ちます。

チェックリストのほとんどのステップでは、本書の他のトピックが参照されていま す。特定のステップの実行方法についての詳細が必要な場合は、これらのトピック を参照してください。ステップの中には、状況に当てはまらない場合に実行する必 要がないもの (たとえば、変更オブジェクトの復元) もあります。

表 *12.* ディスク障害のための回復チェックリスト *-* チェックリスト *6*

| 作業                | 処置                  | 参照個所 |
|-------------------|---------------------|------|
| サービス担当員により実行される処置 |                     |      |
| タスク 1             | ディスク装置データを保管します。    |      |
| タスク 2             | 新しいディスク装置を接続します。    |      |
| タスク 3             | データを、新しいディスク装置に復元しま |      |
|                   | す。                  |      |
| ユーザーにより実行される処置    |                     |      |

<span id="page-104-0"></span>表 *12.* ディスク障害のための回復チェックリスト *-* チェックリスト *6 (*続き*)*

| 作業    | 処置                                           | 参照個所 |
|-------|----------------------------------------------|------|
| タスク 4 | IPL を実行します。システムの異常終了後に - 『第 6 章 異常終了したシステムの開 |      |
|       | システムを始動する手順に従ってください。  始』、タスク 1 からタスク 4。      |      |

# ロード・ソースでないディスク装置の障害に対する処置 **-** チェッ クリスト **7**

このチェックリストを使用するのは、問題が次の状態である場合です。

### 障害が発生した装置

システム ASP 内の非ロード・ソース装置

### データの消失

一部

### ユーザー **ASP** が構成されていたか

適用外

回復を開始する前に、このチェックリストのコピーを作成してください。ユーザー およびサービス技術員が回復ステップを実行したら、該当する個所に書き込んでく ださい。このチェックリストは、回復処置に関する貴重な記録になります。これに より、回復後に発生する問題が診断しやすくなります。さらに、バックアップ方法 を検討する際にも役立ちます。

チェックリストのほとんどのステップでは、本書の他のトピックが参照されていま す。特定のステップの実行方法についての詳細が必要な場合は、これらのトピック を参照してください。ステップの中には、状況に当てはまらない場合に実行する必 要がないもの (たとえば、変更オブジェクトの復元) もあります。

表 *13.* ディスク障害のための回復チェックリスト *-* チェックリスト *7*

| 作業                | 処置                                                                                                    | 参照個所                                        |
|-------------------|----------------------------------------------------------------------------------------------------|---------------------------------------------|
| サービス担当員により実行される処置 |                                                                                                    |                                             |
| タスク 1             | ディスク装置データを保管します。                                                                                                    |                                             |
| タスク 2             | 新しいディスク装置を接続します。                                                                                                    |                                             |
| タスク 3             | ディスク装置のデータを復元します。                                                                                                    |                                             |
| ユーザーにより実行される処置    |                                                                                                    |                                             |
| タスク 4             | オペレーティング・システムを復元します。<br>173 ページの『タスク 1-オペレーティン<br>グ・システムの復元の開始』から開始しま<br>す。完全復元操作を実行します。                                                | 『第 5 章 オペレーティング・システ<br>厶の復元』、タスク 1 からタスク 6。 |
| タスク 5             | オペレーティング・システムを配布媒体を使<br>用して復元した場合、アクセス・パス回復時<br>間およびシステム応答リストなどのシステム<br>情報の一部は、省略時の値にリセットされた<br>可能性があります。これらの値を検査して、<br>必要に応じて訂正してください。 | 253 ページの『システム情報の回復』                         |
| タスク 6             | 記憶域を再利用します。                                                                                                    | 47 ページの『記憶域の再利用』                            |

<span id="page-105-0"></span>表 *13.* ディスク障害のための回復チェックリスト *-* チェックリスト *7 (*続き*)*

| 作業    | 処置                                                                                                    | 参照個所                                                 |
|-------|----------------------------------------------------------------------------------------------------|------------------------------------------------------|
| タスク 7 | 損傷の大きさを判別します。損傷したオブジ<br>ェクトだけを回復するか、システム全体を復<br>元するかを決定します。このステップは省略<br>しないでください。                                  | 203 ページの『タスク 4 - 損傷したオ<br>ブジェクトおよび読み取り不能セクタ<br>一の回復』 |
| タスク 8 | 完全な復元操作を行う場合には、 122 ページ<br>の表 30 を使用して、ユーザー情報の回復の<br>ための正しい手順を判別してください。                                            |                                                      |
| タスク 9 | <b>掲傷したオブジェクトだけを回復する場合に</b><br>203 ページの『タスク 4 - 損傷したオ<br>は、<br>ブジェクトおよび読み取り不能セクターの回<br>復』で説明されているタスクを実行してくだ<br>さい。 |                                                      |

# ロード・ソースでないディスク装置の障害に対する処置 **-** チェッ クリスト **8**

このチェックリストを使用するのは、問題が次の状態である場合です。

### 障害が発生した装置

システム ASP 内の非ロード・ソース装置

データの消失

すべて

### ユーザー **ASP** が構成されていたか

いいえ

チェックリストのほとんどのステップでは、本書の他のトピックが参照されていま す。特定のステップの実行方法についての詳細が必要な場合は、これらのトピック を参照してください。ステップの中には、状況に当てはまらない場合に実行する必 要がないもの (たとえば、変更オブジェクトの復元) もあります。

表 *14.* ディスク障害のための回復チェックリスト *-* チェックリスト *8*

| 作業                | 処置                                                                                               | 参照個所                                                                   |
|-------------------|--------------------------------------------------------------------------------------------------|------------------------------------------------------------------------|
| サービス担当員により実行される処置 |                                                                                                  |                                                                        |
| タスク 1             | 新しいディスク装置を接続します。                                                                                 |                                                                        |
| タスク 2             | ASP データを削除します。                                                                                   |                                                                        |
| タスク 3             | オプション 1 (ライセンス内部コードの復元)<br>を使用してライセンス内部コードを復元しま<br>す。ユーザー ASP が構成されている場合、<br>それらはそのまま残ります。       | 143 ページの『ライセンス内部コード<br>のロードの準備』および 152 ページの<br>『ライセンス内部コードのロード方<br>法』。 |
| ユーザーにより実行される処置    |                                                                                                  |                                                                        |
| タスク 4             | オペレーティング・システムを復元します。<br>173 ページの『タスク 1 - オペレーティン<br>グ・システムの復元の開始』から開始しま<br>す。 ユーザーは完全復元操作を実行します。 | 『第 5 章 オペレーティング・システ<br>ムの復元』、タスク 1 からタスク 6。                            |

<span id="page-106-0"></span>表 *14.* ディスク障害のための回復チェックリスト *-* チェックリスト *8 (*続き*)*

| 作業    | 処置                                                                                                    | 参照個所                |
|-------|----------------------------------------------------------------------------------------------------|---------------------|
| タスク 5 | オペレーティング・システムを配布媒体を使<br>用して復元した場合、アクセス・パス回復時<br>間およびシステム応答リストなどのシステム<br>情報の一部は、省略時の値にリセットされた<br>可能性があります。これらの値を検査して、<br>必要に応じて訂正してください。 | 253 ページの『システム情報の回復』 |
| タスク 6 | 記憶域を再利用します。                                                                                                    | 47 ページの『記憶域の再利用』    |
| タスク 7 | 122 ページの表 30 を使用して、ユーザー情<br>報の回復の正しい手順を判別してください。                                                                                        |                     |

# ロード・ソースでないディスク装置の障害に対する処置 **-** チェッ クリスト **9**

このチェックリストを使用するのは、問題が次の状態である場合です。

### 障害が発生した装置

システム ASP 内の非ロード・ソース装置

データの消失

すべて

ユーザー **ASP** が構成されていたか

はい

ユーザー **ASP** はオーバーフローしているか

いいえ

注意**!**

ASP 内のディスク装置を置き換えた場合、システムはユーザー ASP 内のオブ ジェクトに対してアドレッシングできなくなります。 DLO 以外のオブジェク トのオブジェクト所有権を回復するには、すべてのユーザー ASP 内のすべて のオブジェクトに対し、所有権を手動で割り振る必要があります。以下の条件 が当てはまる場合は、状況を全回復として扱い、保管媒体からすべての情報を 復元することができます。

- 1. ユーザー ASP に多数のオブジェクトがある
- 2. システムを完全にバックアップしてある

これを行う場合、 109 [ページの『完全なシステム消失後のシステム全体の回復](#page-126-0) - [チェックリスト](#page-126-0) 20』で説明されている手順に従って、システムを回復しま す。

表 *15.* ディスク障害のための回復チェックリスト *-* チェックリスト *9*

| 作業                | 処置                               | 参照個所 |
|-------------------|----------------------------------|------|
| サービス担当員により実行される処置 |                                  |      |
| タスク 1             | 障害が発生した装置を含む ASP のデータを<br>削除します。 |      |

表 *15.* ディスク障害のための回復チェックリスト *-* チェックリスト *9 (*続き*)*

| 作業             | 処置                                                                                                    | 参照個所                                                                   |
|----------------|----------------------------------------------------------------------------------------------------|------------------------------------------------------------------------|
| タスク 2          | 障害が発生したディスク装置を交換します。                                                                                                    |                                                                        |
| タスク 3          | 代わりのディスク装置を正しい ASP に追加<br>することにより、そのディスク装置の構成を<br>行います。                                                                                                    |                                                                        |
| タスク 4          | オプション 1 (ライセンス内部コードの復元)<br>を使用してライセンス内部コードを復元しま<br>す。ユーザー ASP が構成されている場合、<br>それらはそのまま残ります。                                                                                                    | 143 ページの『ライセンス内部コード<br>のロードの準備』および 152 ページの<br>『ライセンス内部コードのロード方<br>法』。 |
| ユーザーにより実行される処置 |                                                                                                    |                                                                        |
| タスク 5          | オペレーティング・システムを復元します。<br>173 ページの『タスク 1 - オペレーティン<br>グ・システムの復元の開始』から開始しま<br>す。完全復元操作を実行します。                                                                                                    | 『第5章 オペレーティング・システ<br>ムの復元』、タスク 1 からタスク 6。                              |
| タスク 6          | オペレーティング・システムを配布媒体を使<br>用して復元した場合、アクセス・パス回復時<br>間およびシステム応答リストなどのシステム<br>情報の一部は、省略時の値にリセットされた<br>可能性があります。これらの値を検査して、<br>必要に応じて訂正してください。                                                                       | 253 ページの『システム情報の回復』                                                    |
| タスク7           | 必要に応じて、QALWOBJRST システム値を 52ページの『セキュリティー依存オブ<br>変更します。 以前の値をここに記入してくだ ジェクトの復元の制御』<br>さい。                                                                                                    |                                                                        |
| タスク 8          | 必要に応じて、QVFYOBJRST システム値を 52ページの『セキュリティー依存オブ<br>変更します。 以前の値をここに記入してくだ ジェクトの復元の制御』<br>さい。                                                                                                    |                                                                        |
| タスク 9          | 必要に応じて、ジョブ・ログが満杯のときに iSeries Information Center の『システム<br>それを折り返すかどうかを制御するシステム<br>値を変更します。システム値処理コマンドを<br>使用して WRKSYSVAL QJOBMSGQFL と入<br>力します。現在の値をここに記入してくださ<br>い。____________ その後、その値を<br>*PRTWRAP に変更します。 | 管理』トピックの『システム値』サブ<br>トピック                                              |
| タスク 10         | システム値の変更後、コマンド SIGNOFF<br>*LIST を使ってサインオフします。その後、<br>新しく作成したパスワードを使って、新しい<br>値が有効になるように QSECOFR としてサイ<br>ンオンし直します。                                                                                            | 211 ページの『ユーザー補助記憶域プ<br>ールの内容の説明』                                       |
| タスク 11         | 障害が発生する前のユーザー ASP を、でき<br>るだけ詳しく記述または図示してください。                                                                                                    | 211 ページの『ユーザー補助記憶域プ<br>ールの内容の説明』                                       |
| タスク 12         | ユーザー・プロファイル、構成、システム<br>ASP 内のライブラリー、および基本ユーザー 基本ユーザー ASP の回復方法』、タス<br>ASP の内容を回復します。今回ライブラリー ク 1 からタスク 11。<br>すべての復元を選択しない場合、復元中のラ<br>イブラリーと一緒に、必ず QGPL ライブラ<br>リーおよび QUSRSYS ライブラリーを復元し<br>てください。            | 213 ページの『システム ASP 回復後の                                                 |
表 *15.* ディスク障害のための回復チェックリスト *-* チェックリスト *9 (*続き*)*

| 作業     | 処置                                                                                                    | 参照個所                                                             |
|--------|----------------------------------------------------------------------------------------------------|------------------------------------------------------------------|
| タスク 13 | 文書ライブラリー・オブジェクトをシステム<br>ASP に復元します。                                                                                                    | 300 ページの『文書およびフォルダー<br>の復元』                                      |
| タスク 14 | 最後に行ったディレクトリーの完全保管を復<br>元します。1                                                                                                    | 306 ページの『ディレクトリー内のオ<br>ブジェクトの復元』                                 |
| タスク 15 | 正しく復元されないユーザー ASP の中にユ<br>ーザー定義のファイル・システムがある場<br>合、追加の回復ステップを実行することが必<br>要になる場合があります。                                                                  | 218 ページの『タスク 7 - ユーザー定<br>義ファイル・システムのユーザー補助<br>記憶域プールへの復元』       |
| タスク 16 | 変更オブジェクトを復元し、ジャーナル変更<br>を適用します。                                                                                                    | 『第 10 章 変更されたオブジェクトの<br>復元およびジャーナル処理された変更<br>の適用』、タスク 1 からタスク 7。 |
| タスク 17 | Cryptographic Access Provider を使用する場<br>合、「ライセンス・プログラムの処理」メニ<br>ューのオプション 11 を使って Cryptographic<br>Access Provider ライセンス・プログラム<br>(5722AC3) をインストールします。 | 65 ページの『Cryptographic Access<br>Provider の回復についての考慮事項』           |
| タスク 18 | 権限を復元します。 RSTAUT と入力してくだ<br>さい。                                                                                                    | 259 ページの『オブジェクト権限の復<br>元』                                        |
| タスク 19 | 最後に行った SAVSYS 操作以降に適用され<br>た PTF を再度適用します。                                                                                                    | 320 ページの『プログラム一時修正を<br>復元する方法』                                   |
| タスク 20 | iSeries Windows server を使用しており、統合<br>xSeries サーバー (NWSD) をオフに構成変更<br>して保管した場合、 iSeries Windows server<br>プロダクトの回復を完了します。                               | 308 ページの『IBM iSeries Windows<br>Server 統合機能プロダクトの回復の完<br>了』      |
| タスク 21 | Linux を実行しており、 Linux のネットワー<br>ク・サーバー記述 (NWSD) をオフに構成変<br>更して保管した場合、 Linux の回復を完了し<br>ます。                                                              | 309 ページの『区画内での Linux の回<br>復』                                    |
| タスク 22 | 必要に応じて、WRKSYSVAL コマンドを使<br>用して QALWOBJRST システム値を元の値<br>に戻します。                                                                                          | 52 ページの『セキュリティー依存オブ<br>ジェクトの復元の制御』                               |
| タスク 23 | 必要に応じて、WRKSYSVAL コマンドを使<br>用して QVFYOBJRST システム値を元の値に<br>戻します。                                                                                          | 52 ページの『セキュリティー依存オブ<br>ジェクトの復元の制御』                               |
| タスク 24 | 必要に応じて、WRKSYSVAL コマンドを使<br>用して QJOBMSGQFL システム値を元の値に<br>戻します。                                                                                          | iSeries Information Center の『システム<br>管理』トピックの『システム値』サブ<br>トピック   |

表 *15.* ディスク障害のための回復チェックリスト *-* チェックリスト *9 (*続き*)*

| 作業     | 処置                                                                                                    | 参照個所                        |
|--------|----------------------------------------------------------------------------------------------------|-----------------------------|
| タスク 25 | 次のどちらかを実行します。                                                                                                    |                             |
|        | SIGNOFF *LIST                                                                                                    |                             |
|        | または                                                                                                    |                             |
|        | DSPJOBLOG * * PRINT                                                                                                    |                             |
|        | ジョブ・ログを調べて、すべてのオブジェク<br>トが復元されたことを確かめてください。ジ<br>ョブ・ログには、復元操作の情報が含められ<br>ています。すべてのオブジェクトが復元され<br>たことを検査するには、ジョブの残りのスプ<br>ール出力があればそれとともに、ジョブ・ロ<br>グを印刷用にスプールします。                                                                                            |                             |
|        | メッセージ CPC3703 が正常に復元されたラ<br>イブラリーごとにジョブ・ログに送られま<br>す。メッセージ CPF3773 は、復元されたオ<br>ブジェクトの数を通知します。オブジェクト<br>はさまざまな理由から復元されない場合があ<br>ります。すべてのエラー・メッセージを検査<br>して、エラーを訂正し、それからそれらのオ<br>ブジェクトを媒体から復元してください。                                                        |                             |
| タスク 26 | この時点で通常の IPL を実行しなければなり<br>ません。                                                                                                    | 63 ページの『通常の IPL の実行方<br>法』  |
| タスク 27 | iSeries Windows server を使用しており、統合 308ページの『IBM iSeries Windows<br>xSeries サーバー (NWSD) をオンに構成変更<br>して保管した場合、 iSeries Windows server<br>プロダクトの回復を完了します。                                                                                                    | Server 統合機能プロダクトの回復の完<br>了』 |
| タスク 28 | IBM Content Manager OnDemand for iSeries<br>がインストールされている場合には、次のコ<br>マンドを入力して IBM Content Manager<br>OnDemand for iSeries のジャーナルを完了し<br>てください。<br>CALL QRDARS/QRLCSTRJ PARM('RLC')<br>CALL QRDARS/QRLCSTRJ PARM('RLR')<br>CALL QRDARS/QRLCSTRJ PARM('RLO') |                             |
| タスク 29 | ジョブ・ログまたは復元操作からの出力を見<br>て、すべてのオブジェクトの復元が正常に実 元したことを確認する方法』<br>行されたことを確認します。                                                                                                    | 58 ページの『オブジェクトが正常に復         |

表 *15.* ディスク障害のための回復チェックリスト *-* チェックリスト *9 (*続き*)*

| 作業 |                                      | 処置                                       | 参照個所                                                                                                    |
|----|--------------------------------------|------------------------------------------|----------------------------------------------------------------------------------------------------|
|    |                                      | 以下のいずれかのメッセージが出されることがあります。               |                                                                                                    |
|    | CPD377A: Object not restored, /ONTC. | CPD377A: Object not restored, /QNetWare. |                                                                                                    |
|    | めのステップについて説明します。                     |                                          | これらのオブジェクトは、それらのファイル・システムが IPL 時にマウントされるまでは復元できません。<br>上記のメッセージは無視することができます。さらに別の回復作業で、これらのオブジェクトを復元するた                                                                                        |
|    | 復元する必要がありました。                        |                                          | 注: OS/400 Novell NetWare 拡張導入機能ソフトウェアはリモート・サーバー上に常駐するので、サーバー<br>の回復時に Netware データを復元する必要はありません。以前は OS/400 Novell NetWare 拡張導入機能プ<br>ロダクトは統合 xSeries サーバー上で稼働しており、サーバーを完全に復元する場合に Novell プロダクトを |

# ロード・ソースでないディスク装置の障害に対する処置 **-** チェッ クリスト **10**

このチェックリストを使用するのは、問題が次の状態である場合です。

障害が発生した装置

システム ASP 内の非ロード・ソース装置

データの消失 すべて

ユーザー **ASP** が構成されていたか

はい

基本ユーザー **ASP** はオーバーフローしたか はい

注意**!** ASP 内のディスク装置を置き換えた場合、システムはユーザー ASP 内のオブ ジェクトに対してアドレッシングできなくなります。 DLO 以外のオブジェク トのオブジェクト所有権を回復するには、すべてのユーザー ASP 内のすべて のオブジェクトに対し、所有権を手動で割り振る必要があります。以下の条件 が当てはまる場合は、状況を全回復として扱い、保管媒体からすべての情報を 復元することができます。 1. ユーザー ASP に多数のオブジェクトがある 2. システムを完全にバックアップしてある これを行う場合、 109 [ページの『完全なシステム消失後のシステム全体の回復](#page-126-0) - [チェックリスト](#page-126-0) 20』で説明されている手順に従って、システムを回復しま

す。

表 *16.* ディスク障害のための回復チェックリスト *-* チェックリスト *10*

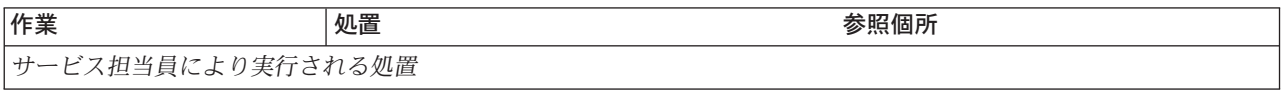

表 *16.* ディスク障害のための回復チェックリスト *-* チェックリスト *10 (*続き*)*

| 作業             | 処置                                                                                                    | 参照個所                                                                   |
|----------------|----------------------------------------------------------------------------------------------------|------------------------------------------------------------------------|
| タスク 1          | 障害が発生したディスク装置をシステムから<br>物理的に除去します。                                                                                                    |                                                                        |
| タスク 2          | 障害が発生した装置を含む ASP のデータを<br>削除します。 ユーザーがシステム ASP 内の<br>データを削除すると、システムもオーバーフ<br>ロー状態の基本ユーザー ASP 内のすべての<br>データを削除します。                                                                                                    |                                                                        |
| タスク 3          | 置換ディスク装置をインストールします。                                                                                                    |                                                                        |
| タスク 4          | 「ディスク装置の処理」画面で「構成装置の<br>置き換え」機能を選択して、置換ディスク装<br>置を構成します。                                                                                                    |                                                                        |
| タスク 5          | オプション 1 (ライセンス内部コードの復元)<br>を使用してライセンス内部コードを復元しま<br>す。ユーザー ASP が構成されており、かつ<br>オーバーフローしていないと、それはそのま<br>ま残ります。                                                                                                    | 143 ページの『ライセンス内部コード<br>のロードの準備』および 152 ページの<br>『ライセンス内部コードのロード方<br>法』。 |
| ユーザーにより実行される処置 |                                                                                                    |                                                                        |
| タスク 6          | オペレーティング・システムを復元します。<br>173 ページの『タスク 1 - オペレーティン<br>グ・システムの復元の開始』から開始しま<br>す。完全復元操作を実行します。                                                                                                    | 『第5章 オペレーティング・システ<br>ムの復元』、タスク 1 からタスク 6。                              |
| タスク7           | オペレーティング・システムを配布媒体を使<br>用して復元した場合、アクセス・パス回復時<br>間やシステム応答リストなどのシステム情報<br>の一部が省略時の値にリセットされた可能性<br>があります。これらの値を検査して、必要に<br>応じて訂正してください。                                                                                                | 253 ページの『システム情報の回復』                                                    |
| タスク 8          | 必要に応じて、QALWOBJRST システム値を 52ページの『セキュリティー依存オブ<br>変更します。 以前の値をここに記入してくだ ジェクトの復元の制御』<br>さい。                                                                                                    |                                                                        |
| タスク 9          | 必要に応じて、QVFYOBJRST システム値を<br>変更します。以前の値をここに記入してくだ ジェクトの復元の制御』<br>さい。                                                                                                    | 52 ページの『セキュリティー依存オブ                                                    |
| タスク 10         | 必要に応じて、ジョブ・ログが満杯のときに iSeries Information Center の『システム<br>それを折り返すかどうかを制御するシステム 管理』トピックの『システム値』サブ<br>値を変更します。システム値処理コマンドを トピック<br>使用して WRKSYSVAL QJOBMSGQFL と入<br>力します。現在の値をここに記入してくださ<br>い。___________ その後、その値を<br>*PRTWRAP に変更します。 |                                                                        |
| タスク 11         | システム値の変更後、コマンド SIGNOFF<br>*LIST を使ってサインオフします。その後、<br>新しく作成したパスワードを使って、新しい<br>値が有効になるように QSECOFR としてサイ<br>ンオンし直します。                                                                                                    |                                                                        |

表 *16.* ディスク障害のための回復チェックリスト *-* チェックリスト *10 (*続き*)*

| 作業     | 処置                                                                                                    | 参照個所                                                             |
|--------|----------------------------------------------------------------------------------------------------|------------------------------------------------------------------|
| タスク 12 | 障害が発生する前のユーザー ASP を、でき                                                                                                    | 211 ページの『ユーザー補助記憶域プ                                              |
|        | るだけ詳しく記述または図示してください。                                                                                                    | ールの内容の説明』                                                        |
| タスク 13 | ユーザー・プロファイル、構成、システム<br>ASP 内のライブラリー、およびオーバーフロ<br>ー状態でない基本ユーザー ASP の内容を回<br>復します。今回ライブラリーすべての復元を<br>選択しない場合、復元中のライブラリーと一<br>緒に、必ず QGPL ライブラリーおよび<br>QUSRSYS ライブラリーを復元してくださ<br>いい。 | 213 ページの『システム ASP 回復後の<br>基本ユーザー ASP の回復方法』、タス<br>ク 1 からタスク 11。  |
| タスク 14 | オーバーフローした基本ユーザー ASP 内の<br>オブジェクトを回復します。                                                                                                    | 229 ページの『損傷した基本補助記憶<br>域プールの回復方法』、タスク 1 から<br>タスク 9。             |
| タスク 15 | 文書ライブラリー・オブジェクトをシステム<br>ASP および DLO をもつオーバーフローした<br>任意の基本ユーザー ASP に復元します。                                                                                                    | 300 ページの『文書およびフォルダー<br>の復元』                                      |
| タスク 16 | 最後に行ったディレクトリーの完全保管を復<br>元します。1                                                                                                    | 306 ページの『ディレクトリー内のオ<br>ブジェクトの復元』                                 |
| タスク 17 | 正しく復元されないユーザー ASP の中にユ<br>ーザー定義のファイル・システムがある場<br>合、追加の回復ステップを実行することが必<br>要になる場合があります。                                                                                            | 218 ページの『タスク 7 - ユーザー定<br>義ファイル・システムのユーザー補助<br>記憶域プールへの復元』       |
| タスク 18 | 変更オブジェクトを復元し、ジャーナル変更<br>を適用します。                                                                                                    | 『第 10 章 変更されたオブジェクトの<br>復元およびジャーナル処理された変更<br>の適用』、タスク 1 からタスク 7。 |
| タスク 19 | Cryptographic Access Provider を使用する場<br>合、「ライセンス・プログラムの処理」メニ<br>ューのオプション 11 を使って Cryptographic<br>Access Provider ライセンス・プログラム<br>(5722AC3) をインストールします。                           | 65 ページの『Cryptographic Access<br>Provider の回復についての考慮事項』           |
| タスク 20 | 権限を復元します。 RSTAUT と入力してくだ<br>さい。                                                                                                    | 259 ページの『オブジェクト権限の復<br>元』                                        |
| タスク 21 | 最後に行った SAVSYS 操作以降に適用され<br>た PTF を再度適用します。                                                                                                    | 320 ページの『プログラム一時修正を<br>復元する方法』                                   |
| タスク 22 | iSeries Windows server を使用しており、統合<br>xSeries サーバー (NWSD) をオフに構成変更<br>して保管した場合、 iSeries Windows server<br>プロダクトの回復を完了します。                                                         | 308 ページの『IBM iSeries Windows<br>Server 統合機能プロダクトの回復の完<br>了』      |
| タスク 23 | Linux を実行しており、 Linux のネットワー<br>ク・サーバー記述 (NWSD) をオフに構成変<br>更して保管した場合、 Linux の回復を完了し<br>ます。                                                                                        | 309 ページの『区画内での Linux の回<br>復』                                    |
| タスク 24 | 必要に応じて、WRKSYSVAL コマンドを使<br>用して QALWOBJRST システム値を元の値<br>に戻します。                                                                                                    | 52 ページの『セキュリティー依存オブ<br>ジェクトの復元の制御』                               |

表 *16.* ディスク障害のための回復チェックリスト *-* チェックリスト *10 (*続き*)*

| 作業     | 処置                                                                                                    | 参照個所                                      |
|--------|----------------------------------------------------------------------------------------------------|-------------------------------------------|
| タスク 25 | 必要に応じて、WRKSYSVAL コマンドを使<br>用して QVFYOBJRST システム値を元の値に ジェクトの復元の制御』<br>戻します。                                                                                                    | 52 ページの『セキュリティー依存オブ                       |
| タスク 26 | 必要に応じて、WRKSYSVAL コマンドを使<br>用して QJOBMSGQFL システム値を元の値に 管理』トピックの『システム値』サブ<br>戻します。                                                                                                    | iSeries Information Center の『システム<br>トピック |
| タスク 27 | 次のどちらかを実行します。<br>SIGNOFF *LIST                                                                                                    |                                           |
|        | または<br>DSPJOBLOG * * PRINT                                                                                                    |                                           |
|        | ジョブ・ログを調べて、すべてのオブジェク<br>トが復元されたことを確かめてください。ジ<br>ョブ・ログには、復元操作の情報が含められ<br>ています。すべてのオブジェクトが復元され<br>たことを検査するには、ジョブの残りのスプ<br>ール出力があればそれとともに、ジョブ・ロ<br>グを印刷用にスプールします。                                     |                                           |
|        | メッセージ CPC3703 が正常に復元されたラ<br>イブラリーごとにジョブ・ログに送られま<br>す。メッセージ CPF3773 は、復元されたオ<br>ブジェクトの数を通知します。オブジェクト<br>はさまざまな理由から復元されない場合があ<br>ります。すべてのエラー・メッセージを検査<br>して、エラーを訂正し、それからそれらのオ<br>ブジェクトを媒体から復元してください。 |                                           |
| タスク 28 | この時点で通常の IPL を実行しなければなり<br>ません。                                                                                                    | 63 ページの『通常の IPL の実行方<br>法』                |
| タスク 29 | iSeries Windows server を使用しており、統合 308ページの『IBM iSeries Windows<br>xSeries サーバー (NWSD) をオンに構成変更<br>して保管した場合、 iSeries Windows server<br>プロダクトの回復を完了します。                                               | Server 統合機能プロダクトの回復の完<br>了』               |
| タスク 30 | IBM Content Manager OnDemand for iSeries<br>がインストールされている場合には、次のコ<br>マンドを入力して IBM Content Manager<br>OnDemand for iSeries のジャーナルを完了し<br>てください。                                                      |                                           |
|        | CALL QRDARS/QRLCSTRJ PARM('RLC')<br>CALL QRDARS/QRLCSTRJ PARM('RLR')<br>CALL QRDARS/QRLCSTRJ PARM('RLO')                                                                                           |                                           |
| タスク 31 | ジョブ・ログまたは復元操作からの出力を見<br>て、すべてのオブジェクトの復元が正常に実 元したことを確認する方法』<br>行されたことを確認します。                                                                                                    | 58 ページの『オブジェクトが正常に復                       |

表 *16.* ディスク障害のための回復チェックリスト *-* チェックリスト *10 (*続き*)*

| 作業 |                                      | 処置                                        | 参照個所                                                                                                    |
|----|--------------------------------------|-------------------------------------------|----------------------------------------------------------------------------------------------------|
|    |                                      | 以下のいずれかのメッセージが出されることがあります。                |                                                                                                    |
|    | CPD377A: Object not restored, /ONTC. | CPD377A: Object not restored, / ONetWare. |                                                                                                    |
|    | めのステップについて説明します。                     |                                           | これらのオブジェクトは、それらのファイル・システムが IPL 時にマウントされるまでは復元できません。<br>上記のメッセージは無視することができます。さらに別の回復作業で、これらのオブジェクトを復元するた                                                                                        |
|    |                                      |                                           | 注: OS/400 Novell NetWare 拡張導入機能ソフトウェアはリモート・サーバー上に常駐するので、サーバー<br>の回復時に Netware データを復元する必要はありません。以前は OS/400 Novell NetWare 拡張導入機能プ<br>ロダクトは統合 xSeries サーバー上で稼働しており、サーバーを完全に復元する場合に Novell プロダクトを |
|    | 復元する必要がありました。                        |                                           |                                                                                                    |

# 基本 **ASP** ディスク装置内の障害に対する処置 **-** チェックリスト **11**

このチェックリストを使用するのは、問題が次の状態である場合です。

障害が発生した装置 基本 ASP

### データの消失 一部

表 *17.* ディスク障害のための回復チェックリスト *-* チェックリスト *11*

| 作業                | 処置                                                                                 | 参照個所                                                 |
|-------------------|------------------------------------------------------------------------------------|------------------------------------------------------|
| サービス担当員により実行される処置 |                                                                                    |                                                      |
| タスク 1             | ディスク装置を保管します。                                                                      |                                                      |
| タスク 2             | 新しいディスク装置を接続します。                                                                   |                                                      |
| タスク 3             | ディスク装置のデータを復元します。                                                                  |                                                      |
| ユーザーにより実行される処置    |                                                                                    |                                                      |
| タスク 4             | この時点で IPL を実行しなければなりませ<br>ん。 システムの異常終了後にシステムを始動 始』、タスク 1 からタスク 4。<br>する手順に従ってください。 | 『第 6 章 異常終了したシステムの開                                  |
| タスク 5             | 記憶域を再利用します。                                                                        | 47 ページの『記憶域の再利用』                                     |
| タスク 6             | 損傷の大きさを判別します。損傷したオブジ<br>ェクトだけを回復するか、システム全体を復<br>元するかを決定します。このステップは省略<br>しないでください。  | 203 ページの『タスク 4 - 損傷したオ<br>ブジェクトおよび読み取り不能セクタ<br>ーの回復』 |
| タスク 7             | 完全な復元操作を行う場合には、 122 ページ<br>の表 30 を使用して、ユーザー情報の回復の<br>ための正しい手順を判別してください。            |                                                      |

表 *17.* ディスク障害のための回復チェックリスト *-* チェックリスト *11 (*続き*)*

| 作業    | 処置                          | 参照個所 |
|-------|-----------------------------|------|
| タスク 8 | <b>掲傷したオブジェクトだけを回復する場合に</b> |      |
|       | は、 203 ページの『タスク 4 - 損傷したオ   |      |
|       | ブジェクトおよび読み取り不能セクターの回        |      |
|       | 復』で説明されているタスクを実行してくだ        |      |
|       | さい。                         |      |

### 基本 **ASP** ディスク装置内の障害に対する処置 **-** チェックリスト **12**

このチェックリストを使用するのは、問題が次の状態である場合です。

#### 障害が発生した装置

オーバーフロー状態ではない基本 ASP

#### データの消失

すべて

回復を開始する前に、このチェックリストのコピーを作成してください。ユーザー およびサービス技術員が回復ステップを実行したら、該当する個所に書き込んでく ださい。このチェックリストは、回復処置に関する貴重な記録になります。これに より、回復後に発生する問題が診断しやすくなります。さらに、バックアップ方法 を検討する際にも役立ちます。

表 *18.* ディスク障害のための回復チェックリスト *-* チェックリスト *12*

| 作業                | 処置                                                                                | 参照個所                         |  |
|-------------------|-----------------------------------------------------------------------------------|------------------------------|--|
| サービス担当員により実行される処置 |                                                                                   |                              |  |
| タスク 1             | 障害が発生したディスク装置をシステムから<br>物理的に除去します。                                                |                              |  |
| タスク 2             | 障害が発生した装置を含む ASP のデータを<br>削除します。                                                  |                              |  |
| タスク 3             | 置換ディスク装置をインストールします。                                                               |                              |  |
| タスク 4             | 「ディスク装置の処理」画面で「構成装置の<br>置き換え」機能を選択して、置換ディスク装<br>置を構成します。                          |                              |  |
| ユーザーにより実行される処置    |                                                                                   |                              |  |
| タスク 5             | この時点で IPL を実行しなければなりませ<br>ん。システムの異常終了後にシステムを始動 始』、タスク 1 からタスク 4。<br>する手順に従ってください。 | 『第 6 章 異常終了したシステムの開          |  |
| タスク 6             | 以下を入力してユーザー・プロファイルを復<br>元します。 RSTUSRPRF USRPRF(*ALL)<br>DEV (TAP01)               | 254 ページの『ユーザー・プロファイ<br>ルの復元』 |  |

表 *18.* ディスク障害のための回復チェックリスト *-* チェックリスト *12 (*続き*)*

| 作業     | 処置                                                                                                    | 参照個所                                                       |
|--------|----------------------------------------------------------------------------------------------------|------------------------------------------------------------|
| タスク7   | 必要に応じて、QALWOBJRST システム値を 52ページの『セキュリティー依存オブ<br>変更します。 以前の値をここに記入してくだ ジェクトの復元の制御』<br>さい。                                                                                                    |                                                            |
| タスク 8  | 必要に応じて、QVFYOBJRST システム値を 52ページの『セキュリティー依存オブ<br>変更します。以前の値をここに記入してくだ ジェクトの復元の制御』<br>さい。                                                                                                    |                                                            |
| タスク 9  | 必要に応じて、ジョブ・ログが満杯のときに iSeries Information Center の『システム<br>それを折り返すかどうかを制御するシステム<br>値を変更します。システム値処理コマンドを<br>使用して WRKSYSVAL QJOBMSGQFL と入<br>力します。現在の値をここに記入してくださ<br>$V_0$                            | 管理』トピックの『システム値』サブ<br>トピック                                  |
| タスク 10 | システム値の変更後、コマンド SIGNOFF<br>*LIST を使ってサインオフします。その後、<br>新しく作成したパスワードを使って、新しい<br>値が有効になるように QSECOFR としてサイ<br>ンオンし直します。                                                                                 |                                                            |
| タスク 11 | 基本 ASP 内のオブジェクトを回復します。                                                                                                    | 229 ページの『損傷した基本補助記憶<br>域プールの回復方法』、タスク 1 から<br>タスク 9。       |
| タスク 12 | 正しく復元されない基本 ASP の中にユーザ<br>ー定義のファイル・システムがある場合、追<br>加の回復ステップを実行することが必要にな<br>る場合があります。                                                                                                    | 218 ページの『タスク 7 - ユーザー定<br>義ファイル・システムのユーザー補助<br>記憶域プールへの復元』 |
| タスク 13 | 次のどちらかを実行します。                                                                                                    |                                                            |
|        | SIGNOFF *LIST                                                                                                    |                                                            |
|        | または                                                                                                    |                                                            |
|        | DSPJOBLOG * * PRINT                                                                                                    |                                                            |
|        | ジョブ・ログを調べて、すべてのオブジェク<br>トが復元されたことを確かめてください。ジ<br>ョブ・ログには、復元操作の情報が含められ<br>ています。すべてのオブジェクトが復元され<br>たことを検査するには、ジョブの残りのスプ<br>ール出力があればそれとともに、ジョブ・ロ<br>グを印刷用にスプールします。                                     |                                                            |
|        | メッセージ CPC3703 が正常に復元されたラ<br>イブラリーごとにジョブ・ログに送られま<br>す。メッセージ CPF3773 は、復元されたオ<br>ブジェクトの数を通知します。オブジェクト<br>はさまざまな理由から復元されない場合があ<br>ります。すべてのエラー・メッセージを検査<br>して、エラーを訂正し、それからそれらのオ<br>ブジェクトを媒体から復元してください。 |                                                            |

表 *18.* ディスク障害のための回復チェックリスト *-* チェックリスト *12 (*続き*)*

| 作業     | 処置                                                                                                    | 参照個所                                                             |
|--------|----------------------------------------------------------------------------------------------------|------------------------------------------------------------------|
| タスク 14 | 変更済みのオブジェクトを基本 ASP に復元<br>します。ジャーナルされた変更を基本 ASP<br>のオブジェクトに適用します。                                                                                      | 『第 10 章 変更されたオブジェクトの<br>復元およびジャーナル処理された変更<br>の適用』、タスク 1 からタスク 7。 |
| タスク 15 | Cryptographic Access Provider を使用する場<br>合、「ライセンス・プログラムの処理」メニ<br>ューのオプション 11 を使って Cryptographic<br>Access Provider ライセンス・プログラム<br>(5722AC3) をインストールします。 | 65 ページの『Cryptographic Access<br>Provider の回復についての考慮事項』           |
| タスク 16 | 権限を復元します。 RSTAUT と入力してくだ<br>さい。                                                                                                    | 259 ページの『オブジェクト権限の復<br>元』                                        |
| タスク 17 | 必要に応じて、WRKSYSVAL コマンドを使<br>用して QALWOBJRST システム値を元の値<br>に戻します。                                                                                          | 52 ページの『セキュリティー依存オブ<br>ジェクトの復元の制御』                               |
| タスク 18 | 必要に応じて、WRKSYSVAL コマンドを使<br>用して QVFYOBJRST システム値を元の値に<br>戻します。                                                                                          | 52 ページの『セキュリティー依存オブ<br>ジェクトの復元の制御』                               |
| タスク 19 | 必要に応じて、WRKSYSVAL コマンドを使<br>用して QJOBMSGQFL システム値を元の値に<br>戻します。                                                                                          | iSeries Information Center の『システム<br>管理』トピックの『システム値』サブ<br>トピック   |
| タスク 20 | この時点で IPL を実行しなければなりませ<br>$\mathcal{H}^{\circ}$                                                                                                    | 63 ページの『通常の IPL の実行方<br>法』                                       |
| タスク 21 | ジョブ・ログまたは復元操作からの出力を見<br>て、すべてのオブジェクトの復元が正常に実<br>行されたことを確認します。                                                                                          | 58 ページの『オブジェクトが正常に復<br>元したことを確認する方法』                             |

## 基本 **ASP** ディスク装置内の障害に対する処置 **-** チェックリスト **13**

このチェックリストを使用するのは、問題が次の状態である場合です。

#### 障害が発生した装置

オーバーフロー状態にある基本 ASP

#### データの消失

すべて

回復を開始する前に、このチェックリストのコピーを作成してください。ユーザー およびサービス技術員が回復ステップを実行したら、該当する個所に書き込んでく ださい。このチェックリストは、回復処置に関する貴重な記録になります。これに より、回復後に発生する問題が診断しやすくなります。さらに、バックアップ方法 を検討する際にも役立ちます。

表 *19.* ディスク障害のための回復チェックリスト *-* チェックリスト *13*

| 作業                | 処置                                                                                                    | 参照個所                                                             |
|-------------------|----------------------------------------------------------------------------------------------------|------------------------------------------------------------------|
| サービス担当員により実行される処置 |                                                                                                    |                                                                  |
| タスク 1             | 障害が発生したディスク装置をシステムから<br>物理的に除去します。                                                                                                    |                                                                  |
| タスク 2             | 障害が発生した装置を含む ASP のデータを<br>削除します。                                                                                                    |                                                                  |
| タスク 3             | 置換ディスク装置をインストールします。                                                                                                    |                                                                  |
| タスク 4             | 「ディスク装置の処理」画面で「構成装置の<br>置き換え」機能を選択して、置換ディスク装<br>置を構成します。                                                                                                    |                                                                  |
| ユーザーにより実行される処置    |                                                                                                    |                                                                  |
| タスク 5             | この時点で IPL を実行しなければなりませ 195 ページの『第6章 異常終了した<br>ん。システムの異常終了後にシステムを始動 システムの開始』<br>する手順に従ってください。                                                                                                    |                                                                  |
| タスク 6             | 記憶域を再利用します。                                                                                                    | 47 ページの『記憶域の再利用』                                                 |
| タスク 7             | オーバーフローしたオブジェクトを削除しま<br>す。                                                                                                    | 228 ページの『回復時のオーバーフロ<br>ーしたオブジェクトの削除方法』                           |
| タスク 8             | 必要に応じて、QALWOBJRST システム値を 52ページの『セキュリティー依存オブ<br>変更します。 以前の値をここに記入してくだ ジェクトの復元の制御』<br>さい。                                                                                                    |                                                                  |
| タスク 9             | 必要に応じて、QVFYOBJRST システム値を 52ページの『セキュリティー依存オブ<br>変更します。以前の値をここに記入してくだ ジェクトの復元の制御』<br>さい。                                                                                                    |                                                                  |
| タスク 10            | 必要に応じて、ジョブ・ログが満杯のときに iSeries Information Center の『システム<br>それを折り返すかどうかを制御するシステム<br>値を変更します。システム値処理コマンドを<br>使用して WRKSYSVAL QJOBMSGQFL と入<br>力します。現在の値をここに記入してくださ<br>い。____________ その後、その値を<br>*PRTWRAP に変更します。 | 管理』トピックの『システム値』サブ<br>トピック                                        |
| タスク 11            | システム値の変更後、コマンド SIGNOFF<br>*LIST を使ってサインオフします。その後、<br>新しく作成したパスワードを使って、新しい<br>値が有効になるように QSECOFR としてサイ<br>ンオンし直します。                                                                                            |                                                                  |
| タスク 12            | 基本 ASP 内のオブジェクトを回復します。                                                                                                    | 229 ページの『損傷した基本補助記憶<br>域プールの回復方法』、タスク 1 から<br>タスク 9。             |
| タスク 13            | 正しく復元されないユーザー ASP の中にユ<br>ーザー定義のファイル・システムがある場<br>合、追加の回復ステップを実行することが必<br>要になる場合があります。                                                                                                    | 218 ページの『タスク 7 - ユーザー定<br>義ファイル・システムのユーザー補助<br>記憶域プールへの復元』       |
| タスク 14            | 変更済みのオブジェクトを基本 ASP に復元<br>します。ジャーナルされた変更を基本 ASP<br>のオブジェクトに適用します。                                                                                                    | 『第 10 章 変更されたオブジェクトの<br>復元およびジャーナル処理された変更<br>の適用』、タスク 1 からタスク 7。 |

表 *19.* ディスク障害のための回復チェックリスト *-* チェックリスト *13 (*続き*)*

| 作業     | 処置                                                                                                    | 参照個所                                                   |
|--------|----------------------------------------------------------------------------------------------------|--------------------------------------------------------|
| タスク 15 | Cryptographic Access Provider を使用する場<br>合、「ライセンス・プログラムの処理」メニ<br>ューのオプション 11 を使って Cryptographic<br>Access Provider ライセンス・プログラム<br>(5722AC3) をインストールします。                                             | 65 ページの『Cryptographic Access<br>Provider の回復についての考慮事項』 |
| タスク 16 | 権限を復元します。 RSTAUT と入力してくだ<br>さい。                                                                                                    | 259 ページの『オブジェクト権限の復<br>元』                              |
| タスク 17 | 必要に応じて、QALWOBJRST システム値を<br>変更します。                                                                                                    | 52 ページの『セキュリティー依存オブ<br>ジェクトの復元の制御』                     |
| タスク 18 | 必要に応じて、QVFYOBJRST システム値を<br>変更します。                                                                                                    | 52 ページの『セキュリティー依存オブ<br>ジェクトの復元の制御』                     |
| タスク 19 | 必要に応じて、WRKSYSVAL コマンドを使<br>用して QJOBMSGQFL システム値を元の値に 管理』トピックの『システム値』サブ<br>戻します。                                                                                                    | iSeries Information Center の『システム<br>トピック              |
| タスク 20 | 次のどちらかを実行します。                                                                                                    |                                                        |
|        | SIGNOFF *LIST                                                                                                    |                                                        |
|        | または                                                                                                    |                                                        |
|        | DSPJOBLOG * * PRINT                                                                                                    |                                                        |
|        | ジョブ・ログを調べて、すべてのオブジェク<br>トが復元されたことを確かめてください。ジ<br>ョブ・ログには、復元操作の情報が含められ<br>ています。すべてのオブジェクトが復元され<br>たことを検査するには、ジョブの残りのスプ<br>ール出力があればそれとともに、ジョブ・ロ<br>グを印刷用にスプールします。                                     |                                                        |
|        | メッセージ CPC3703 が正常に復元されたラ<br>イブラリーごとにジョブ・ログに送られま<br>す。メッセージ CPF3773 は、復元されたオ<br>ブジェクトの数を通知します。オブジェクト<br>はさまざまな理由から復元されない場合があ<br>ります。すべてのエラー・メッセージを検査<br>して、エラーを訂正し、それからそれらのオ<br>ブジェクトを媒体から復元してください。 |                                                        |
| タスク 21 | この時点で通常の IPL を実行しなければなり<br>ません。                                                                                                    | 63 ページの『通常の IPL の実行方<br>法』                             |
| タスク 22 | ジョブ・ログまたは復元操作からの出力を見<br>て、すべてのオブジェクトの復元が正常に実 元したことを確認する方法』<br>行されたことを確認します。                                                                                                    | 58 ページの『オブジェクトが正常に復                                    |

# ロード・ソースでないディスク装置の障害に対する処置 **-** チェッ クリスト **14**

このチェックリストを使用するのは、問題が次の状態である場合です。

#### 障害が発生した装置

任意

#### ミラー保護

はい

回復を開始する前に、このチェックリストのコピーを作成してください。ユーザー およびサービス技術員が回復ステップを実行したら、該当する個所に書き込んでく ださい。このチェックリストは、回復処置に関する貴重な記録になります。これに より、回復後に発生する問題が診断しやすくなります。さらに、バックアップ方法 を検討する際にも役立ちます。

チェックリストのほとんどのステップでは、本書の他のトピックが参照されていま す。特定のステップの実行方法についての詳細が必要な場合は、これらのトピック を参照してください。ステップの中には、状況に当てはまらない場合に実行する必 要がないもの (たとえば、変更オブジェクトの復元) もあります。

注**:** ほとんどの障害の場合、システムを一度停止して再始動する必要はありませ ん。システムを継続して稼働させた状態で、サービス担当員が障害を起こした 構成要素を修理することができます。 333 ページの『第 11 [章 ミラー保護の](#page-350-0) [回復処置』を](#page-350-0)参照してください。

表 *20.* ディスク障害のための回復チェックリスト *-* チェックリスト *14*

| 作業                | 処置                   | 参照個所              |
|-------------------|----------------------|-------------------|
| サービス担当員により実行される処置 |                      |                   |
| タスク 1             | 障害が発生したディスク装置を交換します。 |                   |
| タスク 2             | ミラー保護を再開します。         |                   |
| ユーザーにより実行される処置    |                      |                   |
| タスク 3             | ディスク構成が正しいことを確認します。  | 第 21 章.『ミラー保護の実行』 |

# ロード・ソースでないディスク装置の障害に対する処置 **-** チェッ クリスト **15**

このチェックリストを使用するのは、問題が次の状態である場合です。

#### 障害が発生した装置

任意

### 装置パリティー保護**:**

はい

チェックリストのほとんどのステップでは、本書の他のトピックが参照されていま す。特定のステップの実行方法についての詳細が必要な場合は、これらのトピック を参照してください。ステップの中には、状況に当てはまらない場合に実行する必 要がないもの (たとえば、変更オブジェクトの復元) もあります。

注**:** ほとんどの障害の場合、システムを一度停止して再始動する必要はありませ ん。システムを継続して稼働させた状態で、サービス担当員が障害を起こした 構成要素を修理することができます。 487 ページの『第 20 [章 装置パリティ](#page-504-0) [ー保護の処理』を](#page-504-0)参照してください。

表 *21.* ディスク障害のための回復チェックリスト *-* チェックリスト *15*

| 作業                | 処置                                   | 参照個所                    |
|-------------------|--------------------------------------|-------------------------|
| サービス担当員により実行される処置 |                                      |                         |
| タスク 1             | 新しいディスク装置を接続します。                     |                         |
| タスク 2             | 障害が発生した装置パリティーのディスク装<br>置データを再作成します。 |                         |
| ユーザーにより実行される処置    |                                      |                         |
| タスク 3             | ディスク構成が正しいことを確認します。                  | 第20章、『装置パリティー保護の実<br>行』 |

## ロード・ソースでないディスク装置の障害に対する処置 **-** チェッ クリスト **16**

このチェックリストを使用するのは、問題が次の状態である場合です。

### 障害が発生した装置

システム ASP 内の非ロード・ソース装置

データの消失

適用外。ディスク装置はすぐには交換できません

回復を開始する前に、このチェックリストのコピーを作成してください。ユーザー およびサービス技術員が回復ステップを実行したら、該当する個所に書き込んでく ださい。このチェックリストは、回復処置に関する貴重な記録になります。これに より、回復後に発生する問題が診断しやすくなります。さらに、バックアップ方法 を検討する際にも役立ちます。

表 *22.* ディスク障害のための回復チェックリスト *-* チェックリスト *16*

| 作業             | 処置                                                                                                    | 参照個所                                           |
|----------------|----------------------------------------------------------------------------------------------------|------------------------------------------------|
| ユーザーにより実行される処置 |                                                                                                    |                                                |
| タスク 1          | 障害が発生したディスク装置を構成か<br>ら除去します。                                                                                                    | 468 ページの『補助記憶域プールから<br>ディスク装置を除去する方法』          |
| タスク 2          | オプション 1 (ライセンス内部コード 143 ページの『ライセンス内部コード<br>の復元) を使用してライセンス内部コ<br>ードを復元します。                                                                       | のロードの準備』および 152 ページ<br>の『ライセンス内部コードのロード方<br>法』 |
| タスク 3          | オペレーティング・システムを復元し - 『第 5 章 オペレーティング・システ<br>ます。 173 ページの『タスク 1 - オ ムの復元』、タスク 1 からタスク<br>ペレーティング・システムの復元の開 6。<br>始』から開始します。 ユーザーは完<br>全復元操作を実行します。 |                                                |

表 *22.* ディスク障害のための回復チェックリスト *-* チェックリスト *16 (*続き*)*

| 作業    | 処置                                    | 参照個所 |
|-------|---------------------------------------|------|
| タスク 4 | オペレーティング・システムを配布媒 253 ページの『システム情報の回復』 |      |
|       | 体を使用して復元した場合、アクセ                      |      |
|       | ス・パス回復時間およびシステム応答                     |      |
|       | リストなどのシステム情報の一部は、                     |      |
|       | 省略時の値にリセットされた可能性が                     |      |
|       | あります。これらの値を検査して、必                     |      |
|       | 要に応じて訂正してください。                        |      |
| タスク 5 | 122 ページの表 30 を使用して、ユー                 |      |
|       | ザー情報の回復の正しい手順を判別し                     |      |
|       | てください。                                |      |

### 独立 **ASP** ディスクの障害に対する処理 **-** チェックリスト **17**

このチェックリストを使用するのは、問題が次の状態である場合です。

### 障害が発生した装置

独立 ASP のディスク装置

### データの消失

なし

### ユーザー **ASP** が構成されていたか

はい

回復を開始する前に、このチェックリストのコピーを作成してください。ユーザー およびサービス技術員が回復ステップを実行したら、該当する個所に書き込んでく ださい。このチェックリストは、回復処置に関する貴重な記録になります。これに より、回復後に発生する問題が診断しやすくなります。さらに、バックアップ方法 を検討する際にも役立ちます。

表 *23.* ディスク障害のための回復チェックリスト *-* チェックリスト *17*

| 作業                | 処置                  | 参照個所                                                                          |
|-------------------|---------------------|-------------------------------------------------------------------------------|
| サービス担当員により実行される処置 |                     |                                                                               |
| タスク 1             | ディスク装置データを保管します。    |                                                                               |
| タスク 2             | 新しいディスク装置を接続します。    |                                                                               |
| タスク 3             | データを、新しいディスク装置に復元しま |                                                                               |
|                   | す。                  |                                                                               |
| ユーザーにより実行される処置    |                     |                                                                               |
| タスク 4             | 独立 ASP をオンに構成変更します。 | 独立 ASP をオンに構成変更するには、<br>VRYCFG コマンドまたは iSeries ナビ<br>ゲーター・インターフェースを使用し<br>ます。 |

## 独立 **ASP** ディスク装置内の障害に対する処置 **-** チェックリスト **18**

このチェックリストを使用するのは、問題が次の状態である場合です。

### 障害が発生した装置

独立 ASP

データの消失

一部

### 構成済みのユーザー **ASP**

はい

チェックリストのほとんどのステップでは、本書の他のトピックが参照されていま す。特定のステップの実行方法についての詳細が必要な場合は、これらのトピック を参照してください。ステップの中には、状況に当てはまらない場合に実行する必 要がないもの (たとえば、変更オブジェクトの復元) もあります。

表 *24.* ディスク障害のための回復チェックリスト *-* チェックリスト *18*

| 作業                | 処置                                                                                | 参照個所                                                  |
|-------------------|-----------------------------------------------------------------------------------|-------------------------------------------------------|
| サービス担当員により実行される処置 |                                                                                   |                                                       |
| タスク 1             | ディスク装置を保管します。                                                                     |                                                       |
| タスク 2             | 新しいディスク装置を接続します。                                                                  |                                                       |
| タスク 3             | ディスク装置のデータを復元します。                                                                 |                                                       |
| ユーザーにより実行される処置    |                                                                                   |                                                       |
| タスク 4             | この時点で 独立 ASP をオンに構成変更しな 独立 ASP をオンに構成変更するには、<br>ければなりません                          | VRYCFG コマンドまたは iSeries ナビ<br>ゲーター・インターフェースを使用し<br>ます。 |
| タスク 5             | 記憶域を再利用します。                                                                       | 47 ページの『記憶域の再利用』                                      |
| タスク 6             | 損傷の大きさを判別します。損傷したオブジ<br>ェクトだけを回復するか、システム全体を復<br>元するかを決定します。このステップは省略<br>しないでください。 | 203 ページの『タスク 4 - 損傷したオ<br>ブジェクトおよび読み取り不能セクタ<br>一の回復』  |
| タスク 7             | 先に進む場合、独立 ASP データに対する復<br>元操作を続行します。                                              | 235 ページの『独立補助記憶域プール<br>(IASP) の回復方法』                  |
| タスク 8             | 変更されたオブジェクトを復元し、ジャーナ<br>ル処理済みの変更を独立 ASP に適用しま<br>す。                               | 『第 10 章 変更されたオブジェクトの<br>復元およびジャーナル処理された変更<br>の適用』     |
| タスク 9             | 権限を復元します。 RSTAUT と入力してくだ - 259 ページの『オブジェクト権限の復<br>さい。                             | 元』                                                    |

## 独立 **ASP** ディスク装置内の障害に対する処置 **-** チェックリスト **19**

このチェックリストを使用するのは、問題が次の状態である場合です。

障害が発生した装置 独立 ASP

| | | | |

#### データの消失

すべて

### 構成済みのユーザー **ASP**

はい

回復を開始する前に、このチェックリストのコピーを作成してください。ユーザー およびサービス技術員が回復ステップを実行したら、該当する個所に書き込んでく ださい。このチェックリストは、回復処置に関する貴重な記録になります。これに より、回復後に発生する問題が診断しやすくなります。さらに、バックアップ方法 を検討する際にも役立ちます。

表 *25.* ディスク障害のための回復チェックリスト *-* チェックリスト *19*

| 作業                | 処置                                                                                                    | 参照個所                                                                          |
|-------------------|----------------------------------------------------------------------------------------------------|-------------------------------------------------------------------------------|
| サービス担当員により実行される処置 |                                                                                                    |                                                                               |
| タスク 1             | 障害が発生したディスク装置をシステムから<br>物理的に除去します。                                                                                                    |                                                                               |
| タスク 2             | 障害が発生した装置を含む ASP のデータを<br>削除します。                                                                                                    |                                                                               |
| タスク 3             | 置換ディスク装置をインストールします。                                                                                                    |                                                                               |
| タスク 4             | 「ディスク装置の処理」画面で「構成装置の<br>置き換え」機能を選択して、置換ディスク装<br>置を構成します。                                                                                       |                                                                               |
| ユーザーにより実行される処置    |                                                                                                    |                                                                               |
| タスク 5             | この時点で独立 ASP をオンに構成変更しま<br>す。                                                                                                    | 独立 ASP をオンに構成変更するには、<br>VRYCFG コマンドまたは iSeries ナビ<br>ゲーター・インターフェースを使用し<br>ます。 |
| タスク 6             | 必要に応じて、QALWOBJRST システム値を 52ページの『セキュリティー依存オブ<br>変更します。 以前の値をここに記入してくだ ジェクトの復元の制御』<br>さい。_______                                                 |                                                                               |
| タスク7              | 必要に応じて、QVFYOBJRST システム値を 52ページの『セキュリティー依存オブ<br>変更します。以前の値をここに記入してくだ ジェクトの復元の制御』<br>さい。                                                         |                                                                               |
| タスク 8             | 必要に応じて、ジョブ・ログが満杯のときに<br>それを折り返すかどうかを制御するシステム<br>値を変更します。システム値処理コマンドを<br>使用して WRKSYSVAL QJOBMSGQFL と入<br>力します。現在の値をここに記入してくださ<br>$\mu^{\prime}$ | iSeries Information Center の『システム<br>管理』トピックの『システム値』サブ<br>トピック                |

表 *25.* ディスク障害のための回復チェックリスト *-* チェックリスト *19 (*続き*)*

| 作業     | 処置                                                                                                    | 参照個所                                              |
|--------|----------------------------------------------------------------------------------------------------|---------------------------------------------------|
| タスク 9  | システム値の変更後、コマンド SIGNOFF<br>*LIST を使ってサインオフします。その後、<br>新しく作成したパスワードを使って、新しい<br>値が有効になるように QSECOFR としてサイ<br>ンオンし直します。                                                                                                    |                                                   |
| タスク 10 | 独立ユーザー ASP 内のオブジェクトを回復<br>します。<br>注: 独立 ASP 内でオブジェクトに権限が与<br>えられているユーザー・プロファイルが分か<br>っている場合、それぞれのプロファイルを指<br>定でき、 USRPRF *ALL を処理するように<br>システムを制限しなくても済みます。                                                                                                    | 235 ページの『独立補助記憶域プール<br>(IASP) の回復方法』              |
| タスク 11 | 変更されたオブジェクトを復元し、ジャーナ<br>ル処理済みの変更を独立 ASP に適用しま<br>す。                                                                                                    | 『第 10 章 変更されたオブジェクトの<br>復元およびジャーナル処理された変更<br>の適用』 |
| タスク 12 | 権限を復元します。 RSTAUT と入力してくだ<br>さい。                                                                                                    | 259 ページの『オブジェクト権限の復<br>元』                         |
| タスク 13 | 次のどちらかを実行します。<br>SIGNOFF *LIST<br>または<br>DSPJOBLOG * * PRINT<br>ジョブ・ログを調べて、すべてのオブジェク<br>トが復元されたことを確かめてください。ジ<br>ョブ・ログには、復元操作の情報が含められ<br>ています。すべてのオブジェクトが復元され<br>たことを検査するには、ジョブの残りのスプ<br>ール出力があればそれとともに、ジョブ・ロ<br>グを印刷用にスプールします。<br>メッセージ CPF3773 は、復元されたオブジ<br>ェクトの数を通知します。オブジェクトはさ<br>まざまな理由から復元されない場合がありま<br>す。すべてのエラー・メッセージを検査し<br>て、エラーを訂正し、それからそれらのオブ<br>ジェクトを媒体から復元してください。 |                                                   |
| タスク 14 | 必要に応じて、WRKSYSVAL コマンドを使<br>用して QALWOBJRST システム値を元の値<br>に戻します。                                                                                                    | 52 ページの『セキュリティー依存オブ<br>ジェクトの復元の制御』                |
| タスク 15 | 必要に応じて、WRKSYSVAL コマンドを使<br>用して QVFYOBJRST システム値を元の値に ジェクトの復元の制御』<br>戻します。                                                                                                    | 52 ページの『セキュリティー依存オブ                               |
| タスク 16 | 必要に応じて、WRKSYSVAL コマンドを使<br>用して QJOBMSGQFL システム値を元の値に 管理』トピックの『システム値』サブ<br>戻します。                                                                                                    | iSeries Information Center の『システム<br>トピック         |

<span id="page-126-0"></span>表 *25.* ディスク障害のための回復チェックリスト *-* チェックリスト *19 (*続き*)*

| 作業     | 処置                                                                          | 参照個所                  |
|--------|-----------------------------------------------------------------------------|-----------------------|
| タスク 17 | ジョブ・ログまたは復元操作からの出力を見<br>て、すべてのオブジェクトの復元が正常に実 元したことを確認する方法』<br>行されたことを確認します。 | - 58 ページの『オブジェクトが正常に復 |

## 完全なシステム消失後のシステム全体の回復 **-** チェックリスト **20**

| このチェックリストを使用するのは、システム全体を OS/400 ライセンス・プログ<br>ラムの同じバージョンを実行している別のシステムに復元しなければならない場合<br>です。このチェックリストは、アップグレードを実行している場合には使用しない<br>でください。アップグレードの実行については、 iSeries Information Center<br>(http://www.ibm.com/eserver/iseries/infocenter) を参照してください。「OS/400 と関連<br>ソフトウェア (OS/400 and related software)」 –> 「インストール、アップグレ<br>ード、または削除 (Install, upgrade, or delete)」 —> 「OS/400 と関連ソフトウ<br>ェアのアップグレードまたは置換 (Upgrade or replace OS/400 and related<br>software)」を参照してください。 |
|----------------------------------------------------------------------------------------------------|
| 注: 回復しなければならないシステムに独立 ASP が含まれている場合、 113 ペー<br>ジの『独立 ASP を含んでいる完全なシステム消失後のシステム全体の回復 -<br>チェックリスト 21』を参照してください。                                                                                                    |
| 重要: eServer のハードウェア管理コンソール (HMC) を使用している場合には、<br>回復作業で以下のタスクを実行する前に HMC を回復する必要があります。<br>eServer Information Center (http://www.ibm.com/servers/library/infocenter/) を参照して<br>ください。                                                                                                    |
| 回復を開始する前に、このチェックリストのコピーを作成してください。ユーザー<br>およびサービス技術員が回復ステップを実行したら、該当する個所に書き込んでく<br>ださい。このチェックリストは、回復処置に関する貴重な記録になります。これに<br>より、回復後に発生する問題が診断しやすくなります。さらに、バックアップ方法<br>を検討する際にも役立ちます。                                                                                                    |
| チェックリストのほとんどのステップでは、本書の他のトピックが参照されていま<br>す。特定のステップの実行方法についての詳細が必要な場合は、これらのトピック<br>を参照してください。ステップの中には、状況に当てはまらない場合に実行する必<br>要がないもの(たとえば、変更オブジェクトの復元)もあります。                                                                                                    |

表 *26.* 完全なシステム消失のための回復チェックリスト *-* チェックリスト *20*

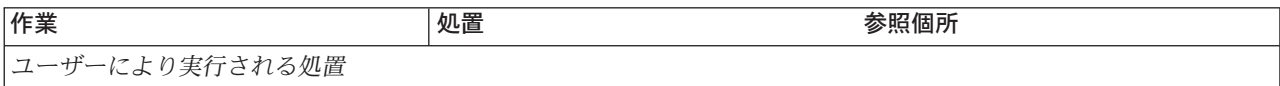

表 *26.* 完全なシステム消失のための回復チェックリスト *-* チェックリスト *20 (*続き*)*

| 作業    | 処置                                                                                                    | 参照個所                                                                                                    |  |
|-------|----------------------------------------------------------------------------------------------------|----------------------------------------------------------------------------------------------------|--|
| タスク 1 | LAN に接続した状態で V5R3 オペレ オペレーション・コンソールの前のリ<br>ーション・コンソールを使用する場合 リースを再同期する場合は、 iSeries<br>は、 PC の装置 ID を再同期して、<br>iSeries 装置 ID と一致するようにし<br>ます。このステップを開始したなら、<br>それ以降は、SAVSYS メディアから<br>IPL を実行するまで継続する必要があ さい。<br>ります。これを予備的なステップとし<br>て実行しないようにしてください。 | Information Center<br>(http://www.ibm.com/eserver/iseries/<br>infocenter) にある『オペレーション・<br>コンソール』トピックを参照してくだ |  |
|       | 1. オペレーション・コンソールで、<br>変更対象の接続名を選択してくだ<br>さい。「接続」 --> 「プロパティ<br>一」 を選択します。                                                                                                    |                                                                                                    |  |
|       | 2. 装置 ID ページを選択します。                                                                                                    |                                                                                                    |  |
|       | 3. 「リセット」をクリックします。                                                                                                    |                                                                                                    |  |
|       | 4. アクセス・パスワード を指定し、<br>「OK」をクリックします。                                                                                                    |                                                                                                    |  |
|       | 「OK」をクリックします。<br>5.                                                                                                    |                                                                                                    |  |
| タスク 2 | オペレーション・コンソール、LAN、<br>または直接接続を使用している場合<br>は、サーバーから切断しオペレーショ<br>ン・コンソールを閉じてください。オ<br>ペレーション・コンソールを再始動し<br>ます。 ユーザー ID 11111111 および<br>パスワード 11111111 を使用して再接<br>続し、サーバーにサインオンします。                                                                      |                                                                                                    |  |
| タスク 3 | ライセンス内部コードをロードする準 143 ページの『ライセンス内部コード<br>備をします。                                                                                                    | のロードの準備』                                                                                                    |  |
| タスク 4 | オプション 2 (ライセンス内部コード 143 ページの『ライセンス内部コード<br>の導入およびシステムの初期化)1 を のロードの準備』および 152 ページ<br>使用して、ライセンス内部コードをイ の『ライセンス内部コードのロード方<br>ンストールします。                                                                                                    | 法』                                                                                                    |  |
| タスク 5 | ディスク装置を構成します (ASP に<br>割り当て、ディスク保護をセットアッ<br>プします)。何らかのユーザー定義の<br>ファイル・システム (UDFS) を保管<br>している場合、 UDFS を復元するに<br>は、ユーザー ASP を構成する必要が<br>あります。                                                                                                    | 435 ページの『第 18 章 ディスクの<br>構成とディスク保護の手順』および<br>459 ページの『第 19 章 補助記憶域<br>プールの処理』                               |  |

表 *26.* 完全なシステム消失のための回復チェックリスト *-* チェックリスト *20 (*続き*)*

| 作業    | 処置                                                                                                    | 参照個所                                           |
|-------|----------------------------------------------------------------------------------------------------|------------------------------------------------|
| タスク 6 | 回復中にシステム値のセキュリティー<br>の変更を可能にするため、以下のステ<br>ップを実行してください。                                                                                                    |                                                |
|       | 1. 「IPL またはシステムの導入」画<br>面で 3 (専用保守ツール (DST) の<br>使用) を選択します。 Enter キー<br>を押して続行します。                                                                                                    |                                                |
|       | 2. DST デバイス・ツールのユーザー<br>名とパスワードを使用して、 DST<br>にサインオンします。                                                                                                    |                                                |
|       | 3. オプション 13 (システム・セキュ<br>リティーの処理) を選択します。                                                                                                    |                                                |
|       | 4. 「システム値のセキュリティーの<br>変更を可能にする (Allow system<br>value security changes)」フィ<br>ールドに 1 を入力して、Enter を<br>押します。                                                                                                    |                                                |
|       | 5. F3 または F12 を押して、「IPL<br>またはシステムの導入」画面に戻<br>ります。                                                                                                    |                                                |
| タスク 7 | オペレーティング・システムを復元し 172 ページの『OS/400 ライセンス・<br>ます。 173 ページの『タスク 1 - オ プログラムの復元方法』<br>ペレーティング・システムの復元の開<br>始』から開始します。ユーザーは完全<br>復元操作を実行します。                                                                                                   |                                                |
| タスク 8 | 体を使用して復元した場合、アクセ<br>ス・パス回復時間およびシステム応答<br>リストなどのシステム情報の一部は、<br>省略時の値にリセットされた可能性が<br>あります。これらの値を検査して、必<br>要に応じて訂正してください。                                                                                                    | オペレーティング・システムを配布媒 253 ページの『システム情報の回復』          |
| タスク 9 | す。変更済みのオブジェクトを復元し<br>てジャーナル項目を適用します。異な<br>るシステムまたは異なる論理区画に復<br>元する場合は、RSTxxx コマンドに<br>ALWOBJDIF(*ALL) を指定する必要があ<br>ります。<br>注: Backup Recovery and Media<br>Services を使用する場合には、<br>Backup Recovery and Media Services<br>回復報告書を参照して、ユーザー情報 | 保管媒体からユーザー情報を回復しま 122 ページの『ユーザー情報の回復手<br>順の選択』 |

表 *26.* 完全なシステム消失のための回復チェックリスト *-* チェックリスト *20 (*続き*)*

 $\|$  $\|$  $\overline{\phantom{a}}$  $\|$  $\|$  $\|$ 

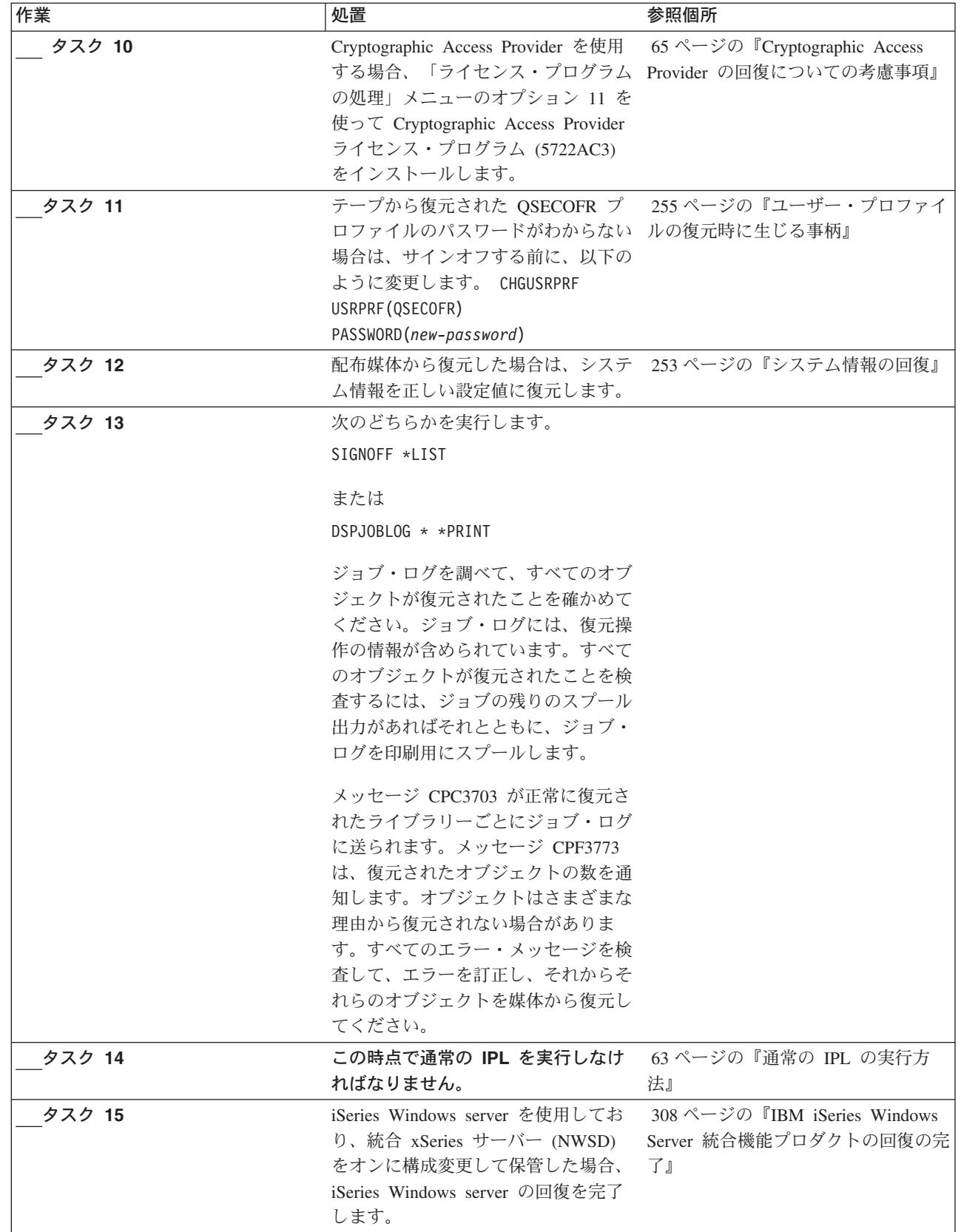

<span id="page-130-0"></span>表 *26.* 完全なシステム消失のための回復チェックリスト *-* チェックリスト *20 (*続き*)*

| | | | | | | | |

| | |

| | | |

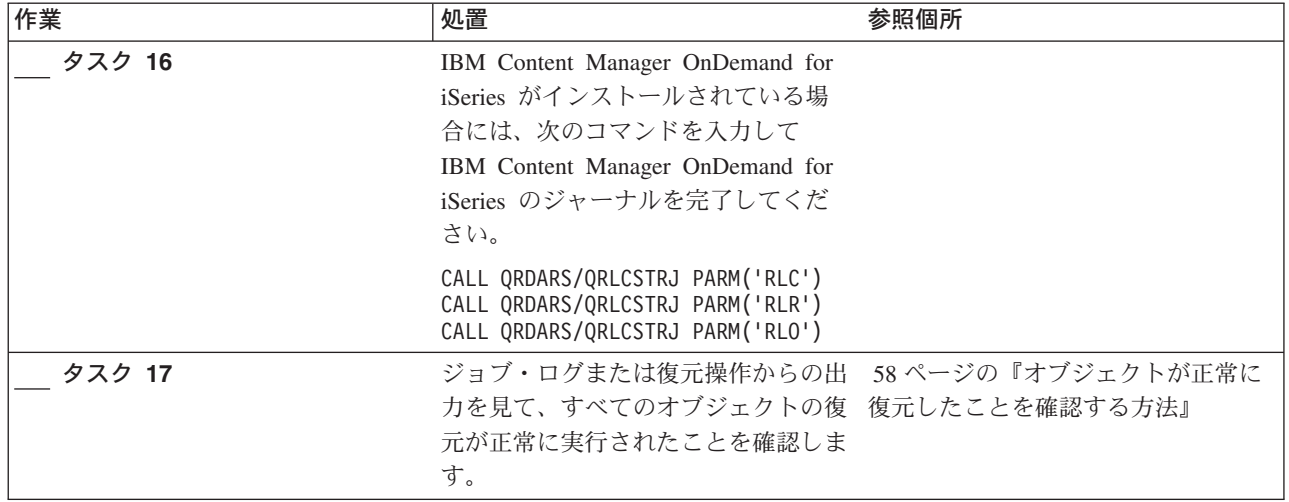

## 独立 **ASP** を含んでいる完全なシステム消失後のシステム全体の回 復 **-** チェックリスト **21**

このチェックリストを使用するのは、独立 ASP を含んでいるシステム全体を、 OS/400 ライセンス・プログラムの同じバージョンを実行している別のシステムに復 元しなければならない場合です。 このチェックリストは、アップグレードを実行し ている場合には使用しないでください。アップグレードの実行については、 iSeries Information Center (http://www.ibm.com/eserver/iseries/infocenter) を参照してくださ い。「**OS/400** と関連ソフトウェア **(OS/400 and related software)**」 —> 「イン ストール、アップグレード、または削除 **(Install, upgrade, or delete)**」 —> 「**OS/400** と関連ソフトウェアのアップグレードまたは置換 **(Upgrade or replace OS/400 and related software)**」を参照してください。 注**:** 独立 ASP があるクラスター化システムを復元する場合、このチェックリストと ともに、 www.ibm.com/eserver/iseries/infocenter にある Information Center の 『クラスター』トピックも参照してください。 重要**:** eServer のハードウェア管理コンソール (HMC) を使用している場合には、 回復作業で以下のタスクを実行する前に HMC を回復する必要があります。 eServer Information Center (http://www.ibm.com/servers/library/infocenter/) を参照して ください。 回復を開始する前に、このチェックリストのコピーを作成してください。ユーザー およびサービス技術員が回復ステップを実行したら、該当する個所に書き込んでく

ださい。このチェックリストは、回復処置に関する貴重な記録になります。これに より、回復後に発生する問題が診断しやすくなります。さらに、バックアップ方法 を検討する際にも役立ちます。

表 *27.* 完全なシステム消失のための回復チェックリスト *-* チェックリスト *21*

| 作業             | 処置                                                                                                    | 参照個所                                                                        |
|----------------|----------------------------------------------------------------------------------------------------|-----------------------------------------------------------------------------|
| ユーザーにより実行される処置 |                                                                                                    |                                                                             |
| タスク 1          | LAN に接続した状態で V5R3 オペレ オペレーション・コンソールの前のリ<br>ーション・コンソールを使用する場合 リースを再同期する場合は、 iSeries<br>は、 PC の装置 ID を再同期して、<br>iSeries 装置 ID と一致するようにし<br>ます。このステップを開始したなら、 infocenter) にある『オペレーション・<br>それ以降は、SAVSYS メディアから コンソール』トピックを参照してくだ<br>IPL を実行するまで継続する必要があ さい。<br>ります。これを予備的なステップとし<br>て実行しないようにしてください。<br>1. オペレーション・コンソールで、<br>変更対象の接続名を選択してくだ | Information Center<br>(http://www.ibm.com/eserver/iseries/                  |
|                | さい。「接続」 --> 「プロパティ<br>一」 を選択します。                                                                                                    |                                                                             |
|                | 2. 装置 ID ページを選択します。                                                                                                    |                                                                             |
|                | 3. 「リセット」をクリックします。<br>4. アクセス・パスワード を指定し、                                                                                                    |                                                                             |
|                | 「OK」をクリックします。                                                                                                    |                                                                             |
|                | 5. 「OK」をクリックします。                                                                                                    |                                                                             |
| タスク 2          | オペレーション・コンソール、LAN、<br>または直接接続を使用している場合<br>は、サーバーから切断しオペレーショ<br>ン・コンソールを閉じてください。オ<br>ペレーション・コンソールを再始動し<br>ます。 ユーザー ID 11111111 および<br>パスワード 11111111 を使用して再接<br>続し、サーバーにサインオンします。                                                                                                    |                                                                             |
| タスク 3          | ライセンス内部コードをロードする準 143 ページの『ライセンス内部コード<br>備をします1。                                                                                                    | のロードの準備」                                                                    |
| タスク 4          | オプション 2 (ライセンス内部コード 143ページの『ライセンス内部コード<br>のインストールおよびシステムの初期 のロードの準備』および 152 ページ<br>化)を使用して、ライセンス内部コー の『ライセンス内部コードのロード方<br>ドをインストールします。                                                                                                    | 法』                                                                          |
| タスク 5          | ディスク装置を構成します (ASP に<br>割り当て、ディスク保護をセットアッ<br>プします)。何らかのユーザー定義の<br>ファイル・システム (UDFS) を保管<br>している場合、 UDFS を復元するに<br>は、ユーザー ASP を構成する必要が<br>あります。<br>注: 後のステップで独立 ASP の構成<br>および復元を行います。                                                                                                    | 435 ページの『第18章 ディスクの<br>構成とディスク保護の手順』および<br>459 ページの『第 19 章 補助記憶域<br>プールの処理』 |

表 *27.* 完全なシステム消失のための回復チェックリスト *-* チェックリスト *21 (*続き*)*

| 作業    | 処置                                                                                                    | 参照個所 |
|-------|----------------------------------------------------------------------------------------------------|------|
| タスク 6 | 回復中にシステム値のセキュリティー<br>の変更を可能にするため、以下のステ<br>ップを実行してください。                                                                                                    |      |
|       | 1. 「IPL またはシステムの導入」画<br>面で 3 (専用保守ツール (DST) の<br>使用)を選択します。 Enter キー<br>を押して続行します。                                                                             |      |
|       | 2. DST デバイス・ツールのユーザー<br>名とパスワードを使用して、 DST<br>にサインオンします。                                                                                                    |      |
|       | 3. オプション 13 (システム・セキュ<br>リティーの処理) を選択します。                                                                                                    |      |
|       | 4. 「システム値のセキュリティーの<br>変更を可能にする (Allow system<br>value security changes)」フィ<br>ールドに 1 を入力して、Enter を<br>押します。                                                    |      |
|       | 5. F3 または F12 を押して、「IPL<br>またはシステムの導入」画面に戻<br>ります。                                                                                                    |      |
| タスク7  | オペレーティング・システムを復元し 172 ページの『OS/400 ライセンス・<br>ます。 173 ページの『タスク 1 - オ プログラムの復元方法』<br>ペレーティング・システムの復元の開<br>始』から開始します。ユーザーは完全<br>復元操作を実行します。                        |      |
| タスク8  | オペレーティング・システムを配布媒 253ページの『システム情報の回復』<br>体を使用して復元した場合、アクセ<br>ス・パス回復時間およびシステム応答<br>リストなどのシステム情報の一部は、<br>省略時の値にリセットされた可能性が<br>あります。これらの値を検査して、必<br>要に応じて訂正してください。 |      |

表 *27.* 完全なシステム消失のための回復チェックリスト *-* チェックリスト *21 (*続き*)*

| 作業                                                                                                    | 処置<br>参照個所                                                                                                    |                                         |
|----------------------------------------------------------------------------------------------------|----------------------------------------------------------------------------------------------------|-----------------------------------------|
| タスク 9                                                                                                    | す。変更済みのオブジェクトを復元し 順の選択』<br>てジャーナル項目を適用します。異な<br>るシステムまたは異なる論理区画に<br>復元する場合には、 ALWOBJDIF(*ALL)<br>を RSTxxx コマンド上で、および<br>SRM(*NONE) を RSTCFG コマンド<br>上で 指定する必要があります。<br>注: 独立 ASP を構成するまで、権限<br>の復元を待つこともできます。<br>RSTAUT プロンプトを出し、<br>SAVASPDEV (*SYSBAS) を指定すること<br>もできます。これにより、独立 ASP<br>の復元手順を完了している間に、ユー<br>ザーはシステムおよび基本 ASP 内の<br>オブジェクトにアクセスできます。ど<br>ちらのオプションも再度サーバーを制<br>限することを回避します。<br>注: Backup Recovery and Media<br>Services を使用する場合には、<br>Backup Recovery and Media Services<br>回復報告書を参照して、ユーザー情報<br>を回復してください。 | 保管媒体からユーザー情報を回復しま 122 ページの『ユーザー情報の回復手   |
| タスク 10<br>T<br>$\overline{\phantom{a}}$<br>$\mathbf{I}$<br>$\mathbf{I}$<br>$\overline{\phantom{a}}$<br>$\overline{1}$ | Cryptographic Access Provider を使用 65ページの『Cryptographic Access<br>する場合、「ライセンス・プログラム Provider の回復についての考慮事項』<br>の処理」メニューのオプション 11 を<br>使って Cryptographic Access Provider<br>ライセンス・プログラム (5722AC3)<br>をインストールします。                                                                                                    |                                         |
| タスク 11                                                                                                    | ロファイルのパスワードがわからない ルの復元時に生じる事柄』<br>場合は、サインオフする前に、以下の<br>ように変更します。 CHGUSRPRF<br>USRPRF (QSECOFR)<br>PASSWORD(new-password)                                                                                                    | テープから復元された QSECOFR プ 255ページの『ユーザー・プロファイ |
| タスク 12                                                                                                    | 配布媒体から復元した場合は、システ 253ページの『システム情報の回復』<br>ム情報を正しい設定値に復元します。                                                                                                    |                                         |

表 *27.* 完全なシステム消失のための回復チェックリスト *-* チェックリスト *21 (*続き*)*

| 作業     | 処置                                                                                                    | 参照個所                                                                                        |
|--------|----------------------------------------------------------------------------------------------------|---------------------------------------------------------------------------------------------|
| タスク 13 | 次のどちらかを実行します。<br>SIGNOFF *LIST                                                                                                    |                                                                                             |
|        | または<br>DSPJOBLOG * * PRINT                                                                                                    |                                                                                             |
|        | ジョブ・ログを調べて、すべてのオブ<br>ジェクトが復元されたことを確かめて<br>ください。ジョブ・ログには、復元操<br>作の情報が含められています。すべて<br>のオブジェクトが復元されたことを検<br>査するには、ジョブの残りのスプール<br>出力があればそれとともに、ジョブ・<br>ログを印刷用にスプールします。                                        |                                                                                             |
|        | メッセージ CPC3703 が正常に復元さ<br>れたライブラリーごとにジョブ・ログ<br>に送られます。メッセージ CPF3773<br>は、復元されたオブジェクトの数を通<br>知します。オブジェクトはさまざまな<br>理由から復元されない場合がありま<br>す。すべてのエラー・メッセージを検<br>査して、エラーを訂正し、それからそ<br>れらのオブジェクトを媒体から復元し<br>てください。 |                                                                                             |
| タスク 14 | ディスク管理機能にアクセスするため iSeries Information Center<br>に、Service Tools Server を OS/400<br>用に構成します。                                                                                                    | (http://www.ibm.com/eserver/<br>iseries/infocenter) で 『セキュリティ<br>ー』 > 『保守ツール』を参照してく<br>ださい。 |
| タスク 15 | この時点で通常の IPL を実行しなけ<br>ればなりません。                                                                                                    | 63 ページの『通常の IPL の実行方<br>法』                                                                  |
| タスク 16 | iSeries Windows server を使用してお<br>り、統合 xSeries サーバー (NWSD)<br>をオンに構成変更して保管した場合、<br>iSeries Windows server の回復を完了<br>します。                                                                                   | 308 ページの『IBM iSeries Windows<br>Server 統合機能プロダクトの回復の完<br>了』                                 |
| タスク 17 | iSeries ナビゲーターを使用して独立<br>ASP を構成します。                                                                                                    | iSeries ナビゲーターのオンライン・<br>ヘルプのディスク装置の項目                                                      |
| タスク 18 | RESOURCE を検証し、独立 ASP を<br>使用可能にします。これにより、独立 変更 (VRYCFG) コマンドを使用する<br>ASP 用のディレクトリーが作成さ<br>れ、そのディレクトリーに UDFS が<br>自動的にマウントされます。                                                                            | 文字ベースのインターフェースで構成<br>か、または iSeries ナビゲーターで機<br>能を使用可能にします。                                  |
| タスク 19 | 独立 ASP データを復元します。                                                                                                    | 235 ページの『独立補助記憶域プール<br>(IASP) の回復方法』                                                        |

表 *27.* 完全なシステム消失のための回復チェックリスト *-* チェックリスト *21 (*続き*)*

| | |

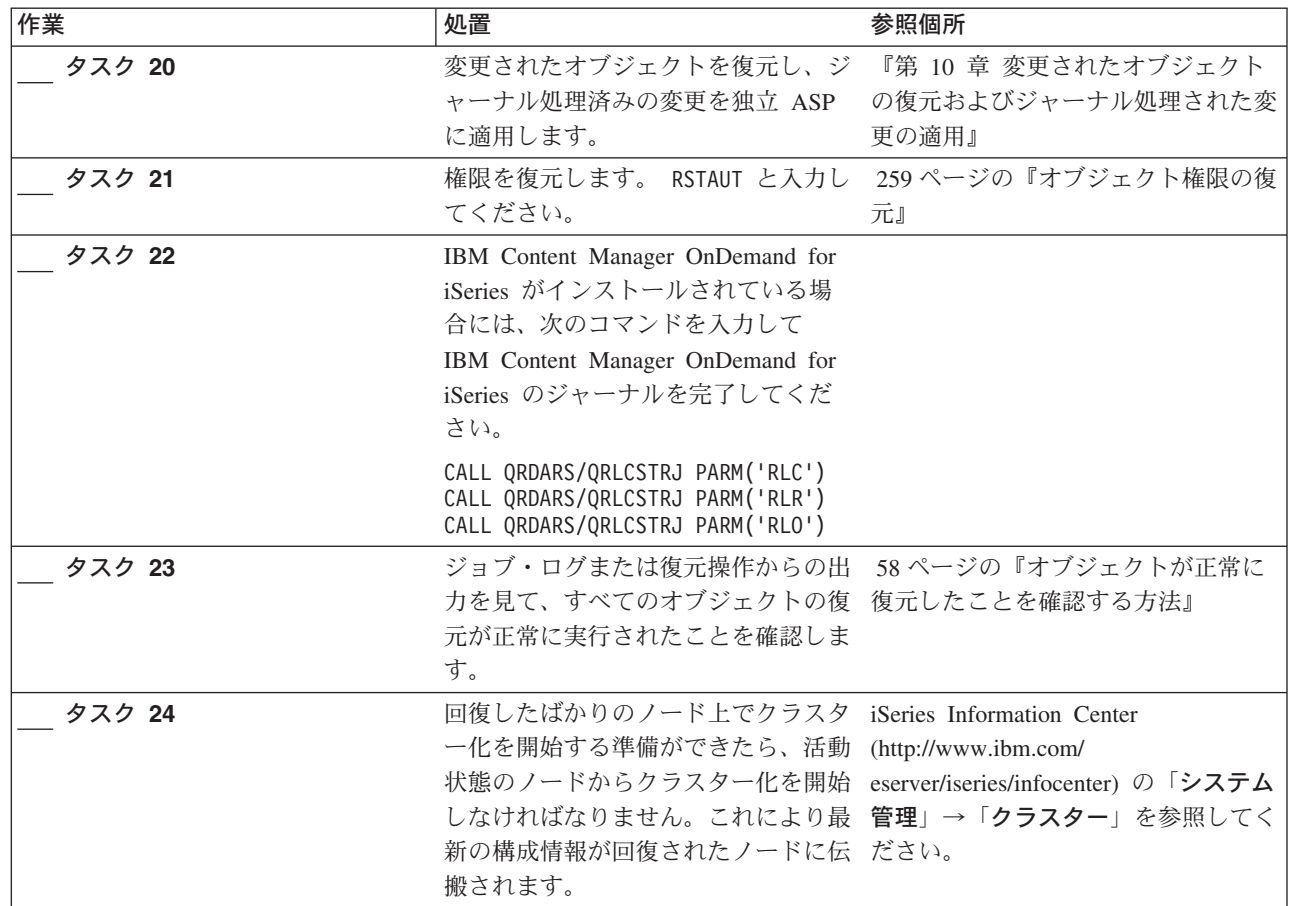

### 別の論理区画への論理区画の復元 **—** チェックリスト **22**

このチェックリストを使用するのは、ある論理区画を別の論理区画に復元したい場 合です。論理区画内に独立 ASP を構成している場合は、 113 [ページの『独立](#page-130-0) ASP [を含んでいる完全なシステム消失後のシステム全体の回復](#page-130-0) - チェックリスト 21』 も参照してください。

回復を開始する前に、このチェックリストのコピーを作成してください。ユーザー およびサービス技術員が回復ステップを実行したら、該当する個所に書き込んでく ださい。このチェックリストは、回復処置に関する貴重な記録になります。これに より、回復後に発生する問題が診断しやすくなります。さらに、バックアップ方法 を検討する際にも役立ちます。

表 *28.* 完全なシステム消失のための回復チェックリスト *-* チェックリスト *22*

| 化業<br>157                                                                                          | 処置 | $  -$<br>Рh<br>深思凹刀 |
|----------------------------------------------------------------------------------------------------|----|---------------------|
| る処置<br>$\overline{\phantom{0}}$<br>-<br>$\overline{\phantom{a}}$<br>一<br>$\sim$<br><u>.</u><br>╲ / |    |                     |

表 *28.* 完全なシステム消失のための回復チェックリスト *-* チェックリスト *22 (*続き*)*

| 作業    | 処置                                                                                                    | 参照個所                                                                                    |  |
|-------|----------------------------------------------------------------------------------------------------|-----------------------------------------------------------------------------------------|--|
| タスク 1 | 備をします1。                                                                                                    | ライセンス内部コードをロードする準 143 ページの『ライセンス内部コード<br>のロードの準備』                                       |  |
| タスク 2 | 3 (ライセンス内部コードの導入と構<br>成の回復) を使用してインストールし<br>ます。                                                                                                    | ライセンス内部コードを、オプション 143 ページの『ライセンス内部コード<br>のロードの準備』および 152 ページ<br>の『ライセンス内部コードのロード方<br>法』 |  |
| タスク 3 | ディスク装置を構成します (ASP に<br>割り当て、ディスク保護をセットアッ 構成とディスク保護の手順』および<br>プします)。何らかのユーザー定義の<br>ファイル・システム (UDFS) を保管<br>している場合、 UDFS を復元するに<br>は、ユーザー ASP を構成する必要が<br>あります。                                                 | 435 ページの『第 18 章 ディスクの<br>459 ページの『第 19 章 補助記憶域<br>プールの処理』                               |  |
| タスク 4 | オペレーティング・システムを復元し 172 ページの『OS/400 ライセンス・<br>ます。 173 ページの『タスク 1 - オ プログラムの復元方法』<br>ペレーティング・システムの復元の開<br>始』から開始します。ユーザーは完全<br>復元操作を実行します。                                                                       |                                                                                         |  |
| タスク 5 | オペレーティング・システムを配布媒 253 ページの『システム情報の回復』<br>体を使用して復元した場合、アクセ<br>ス・パス回復時間およびシステム応答<br>リストなどのシステム情報の一部は、<br>省略時の値にリセットされた可能性が<br>あります。これらの値を検査して、必<br>要に応じて訂正してください。                                               |                                                                                         |  |
| タスク 6 | す。変更済みのオブジェクトを復元し 順の選択』<br>てジャーナル項目を適用します。異な<br>るシステムまたは異なる論理区画に復<br>元する場合は、RSTxxx コマンドに<br>ALWOBJDIF(*ALL) を指定する必要があ<br>ります。                                                                                 | 保管媒体からユーザー情報を回復しま 122 ページの『ユーザー情報の回復手                                                   |  |
| タスク 7 | Cryptographic Access Provider を使用 65ページの『Cryptographic Access<br>する場合、「ライセンス・プログラム Provider の回復についての考慮事項』<br>の処理」メニューのオプション 11 を<br>使って Cryptographic Access Provider<br>ライセンス・プログラム (5722AC3)<br>をインストールします。 |                                                                                         |  |
| タスク 8 | テープから復元された QSECOFR プ<br>ロファイルのパスワードがわからない ルの復元時に生じる事柄』<br>場合は、サインオフする前に、以下の<br>ように変更します。 CHGUSRPRF<br>USRPRF (QSECOFR)<br>PASSWORD(new-password)                                                              | 255 ページの『ユーザー・プロファイ                                                                     |  |
| タスク 9 | 配布媒体から復元した場合は、システ 253 ページの『システム情報の回復』<br>ム情報を正しい設定値に復元します。                                                                                                    |                                                                                         |  |

表 *28.* 完全なシステム消失のための回復チェックリスト *-* チェックリスト *22 (*続き*)*

| 作業     | 処置                                                                                                    | 参照個所                                                        |  |
|--------|----------------------------------------------------------------------------------------------------|-------------------------------------------------------------|--|
| タスク 10 | 次のどちらかを実行します。                                                                                                    |                                                             |  |
|        | SIGNOFF *LIST                                                                                                    |                                                             |  |
|        | または                                                                                                    |                                                             |  |
|        | DSPJOBLOG * * PRINT                                                                                                    |                                                             |  |
|        | ジョブ・ログを調べて、すべてのオブ<br>ジェクトが復元されたことを確かめて<br>ください。ジョブ・ログには、復元操<br>作の情報が含められています。すべて<br>のオブジェクトが復元されたことを検<br>査するには、ジョブの残りのスプール<br>出力があればそれとともに、ジョブ・<br>ログを印刷用にスプールします。                                                                                           |                                                             |  |
|        | メッセージ CPC3703 が正常に復元さ<br>れたライブラリーごとにジョブ・ログ<br>に送られます。メッセージ CPF3773<br>は、復元されたオブジェクトの数を通<br>知します。オブジェクトはさまざまな<br>理由から復元されない場合がありま<br>す。すべてのエラー・メッセージを検<br>査して、エラーを訂正し、それからそ<br>れらのオブジェクトを媒体から復元し<br>てください。                                                    |                                                             |  |
| タスク 11 | この時点で通常の IPL を実行しなけ<br>ればなりません。                                                                                                    | 63 ページの『通常の IPL の実行方<br>法』                                  |  |
| タスク 12 | iSeries Windows server を使用してお<br>り、統合 xSeries サーバー (NWSD)<br>をオンに構成変更して保管した場合、<br>iSeries Windows server プロダクトの<br>回復を完了します。                                                                                                    | 308 ページの『IBM iSeries Windows<br>Server 統合機能プロダクトの回復の完<br>了』 |  |
| タスク 13 | IBM Content Manager OnDemand for<br>iSeries がインストールされている場<br>合には、次のコマンドを入力して<br>IBM Content Manager OnDemand for<br>iSeries のジャーナルを完了してくだ<br>さい。<br>CALL QRDARS/QRLCSTRJ PARM('RLC')<br>CALL QRDARS/QRLCSTRJ PARM('RLR')<br>CALL QRDARS/QRLCSTRJ PARM('RLO') |                                                             |  |
| タスク 14 | ジョブ・ログまたは復元操作からの出 58 ページの『オブジェクトが正常に<br>力を見て、すべてのオブジェクトの復 復元したことを確認する方法』<br>元が正常に実行されたことを確認しま<br>す。                                                                                                    |                                                             |  |
|        |                                                                                                    |                                                             |  |

## キャッシュ・カードの障害に対する処置 **-** チェックリスト **23**

このチェックリストを使用するのは、問題が次の状態である場合です。

障害が発生した装置

入出力プロセッサー内のキャッシュ・ストレージ

データの消失 一部

| | | | | |

| | | |

表 *29.* 障害の発生したキャッシュ・カードのための回復チェックリスト *-* チェックリスト *23* |

| 作業             | 処置                                              | 参照個所 |  |
|----------------|-------------------------------------------------|------|--|
|                | サービス担当員により実行される処置                               |      |  |
| タスク 1          | IOP キャッシュ・ストレージを再利用しま                           |      |  |
|                | す。                                              |      |  |
| ユーザーにより実行される処置 |                                                 |      |  |
| タスク 2          | 損傷の大きさを判別します。 ASP 全体を回                          |      |  |
|                | 復するのが最も速いかもしれません。                               |      |  |
|                | 次のうちいずれかを実行して、損傷の疑いの                            |      |  |
|                | ある重要ファイルの中から損傷したオブジェ                            |      |  |
|                | クトを識別します。                                       |      |  |
|                | • ファイルのコピー (CPYF) コマンドを使用                       |      |  |
|                | する。                                             |      |  |
|                | • オブジェクト記述の表示 (DSPOBJD) コマ                      |      |  |
|                | ンドを使用する。                                        |      |  |
|                | • 重要データの保管を実行する。                                |      |  |
|                | 次のうちいずれかを実行して、システム・レ                            |      |  |
|                | ベルで損傷したオブジェクトを識別します。                            |      |  |
|                | • ディスク情報の検索 (RTVDSKINF) コマン<br>ドを使用する。          |      |  |
|                | • オブジェクト記述の表示 (DSPOBJD) コマ                      |      |  |
|                | ンドを使用し、 DSPOBJD OBJ(*ALL)                       |      |  |
|                | OBJTYPE(*ALL) を指定する。                            |      |  |
|                | • GO SAVE オプション 21 を使用して、完                      |      |  |
|                | 全システム保管を実行する。                                   |      |  |
|                | • RCLSTG 手順を実行する。この手順の実行<br>は、47ページの『記憶域の再利用』に説 |      |  |
|                | 明されています。                                        |      |  |
| タスク 3          | 完全な復元操作を行う場合には、122 ページ                          |      |  |
|                | の表 30 を使用して、ユーザー情報の回復の                          |      |  |
|                | ための正しい手順を判別してください。                              |      |  |

<span id="page-139-0"></span>表 *29.* 障害の発生したキャッシュ・カードのための回復チェックリスト *-* チェックリスト *23 (*続き*)* |

| 作業    | 処置                       | 参照個所 |
|-------|--------------------------|------|
| タスク 4 | 損傷したオブジェクトだけを回復する場合に     |      |
|       | は、 203ページの『タスク 4 - 損傷したオ |      |
|       | ブジェクトおよび読み取り不能セクターの回     |      |
|       | 復』で説明されているタスクを実行してくだ     |      |
|       | さい。                      |      |

## ユーザー情報の回復手順の選択

回復のための最初のステップは、システムを通常の操作条件に戻すことです。次の ことを行う必要があります。

- v ハードウェアを置き換える
- v ライセンス内部コードを回復またはインストールする
- v システムの異常終了後に IPL を実行する

システムが正常に稼働したら、ユーザー情報の回復が可能です。 表 30 を使用し て、実行する手順を判別してください。この表列中に記載されている適用外は、す るまたはしないのどちらの答えであっても、回復手順が同じであることを意味して います。

表 *30.* ユーザー情報の正しい回復手順の選択

| すべての<br><i><b>*SYSBAS ASP</b></i> | 使用した保管                                                     | <b>SAVCHGOBJ ま</b><br>たはジャーナルを | 回復のメニュ<br>ー・オプション |                                                                        |
|-----------------------------------|------------------------------------------------------------|--------------------------------|-------------------|------------------------------------------------------------------------|
| を回復するか                            | 手順                                                         | 適用させるか                         | を使用するか            | 実行する回復手順                                                               |
| はい                                | コマンド                                                       | 滴用外                            | 注 1 を参照。          | 124 ページの『コマンドを使用したユーザー<br>情報の回復 - チェックリスト 24』                          |
| はい                                | 「保管」メニュ   いいえ<br>ーのオプション<br>21                             |                                | はい                | 128 ページの『「復元」メニューのオプショ<br>ン 21 の使用 - チェックリスト 25』                       |
| はい                                | 「保管」メニュ   はい<br>ーのオプション<br>21                              |                                | 適用外               | 124 ページの『コマンドを使用したユーザー<br>情報の回復 - チェックリスト 24』                          |
| はい                                | 「保管」メニュ   いいえ<br>ーのオプション<br>21                             |                                | いいえ               | 124 ページの『コマンドを使用したユーザー<br>情報の回復 - チェックリスト 24』                          |
| はい                                | 「保管」メニュ   いいえ<br>ーのオプション<br>22<br>「保管」メニュ<br>ーのオプション<br>23 |                                | はい                | 131 ページの『「復元」メニューのオプショ<br>ン 22 および 23 の使用 - チェックリスト<br>26 <sub>1</sub> |

表 *30.* ユーザー情報の正しい回復手順の選択 *(*続き*)*

| すべての        |                                                            | SAVCHGOBJ ま | 回復のメニュ  |                                                                        |
|-------------|------------------------------------------------------------|-------------|---------|------------------------------------------------------------------------|
| *SYSBAS ASP | 使用した保管                                                     | たはジャーナルを    | ー・オプション |                                                                        |
| を回復するか      | 手順                                                         | 適用させるか      | を使用するか  | 実行する回復手順                                                               |
| はい          | 「保管」メニュ はい<br>ーのオプション<br>22<br>「保管」メニュ                     |             | 適用外     | 124 ページの『コマンドを使用したユーザー<br>情報の回復 - チェックリスト 24』                          |
|             | ーのオプション<br>23                                              |             |         |                                                                        |
| はい          | 「保管」メニュ   いいえ<br>ーのオプション<br>22<br>「保管」メニュ<br>ーのオプション<br>23 |             | いいえ     | 124 ページの『コマンドを使用したユーザー<br>情報の回復 - チェックリスト 24』                          |
| はい          | 「保管」メニュ   いいえ<br>ーのオプション<br>21<br>「保管」メニュ<br>ーのオプション<br>23 |             | はい      | 131 ページの『「復元」メニューのオプショ<br>ン 22 および 23 の使用 - チェックリスト<br>26 <sub>l</sub> |
| はい          | 「保管」メニュ はい<br>ーのオプション<br>21<br>「保管」メニュ<br>ーのオプション<br>23    |             | 適用外     | 124 ページの『コマンドを使用したユーザー<br>情報の回復 - チェックリスト 24』                          |
| はい          | 「保管」メニュ   いいえ<br>ーのオプション<br>21<br>「保管」メニュ<br>ーのオプション<br>23 |             | いいえ     | 124 ページの『コマンドを使用したユーザー<br>情報の回復 - チェックリスト 24』                          |
| はい          | 操作援助機能バ   適用外<br>ックアップ                                     |             | 適用外     | 135 ページの『操作援助機能バックアップの<br>テープによるユーザー情報の回復 - チェッ<br>クリスト 27』            |
| いいえ         | 任意                                                         | 適用外         | 適用外     | 124 ページの『コマンドを使用したユーザー<br>情報の回復 - チェックリスト 24』                          |

**<sup>1</sup>** (メニュー・オプションではなく) コマンドを使用して保管した場合は、コマンドを使用して回復しなければな りません。

**<sup>2</sup>** RUNBCKUP コマンドまたはバックアップの実行メニューのどちらかを使用して保管しました。

### <span id="page-141-0"></span>コマンドを使用したユーザー情報の回復 **-** チェックリスト **24**

このチェックリストでは、コマンドを使用してユーザー情報を回復するためのステ ップの順序が示されています。タスクによっては、何度か実行しなければならない ものもあります。状態に応じた正しいステップは、以下の要素によって決定しま す。

- v 情報の保管方法
- v ユーザーまたは購入したアプリケーションがジャーナル処理を使用しているかど うか
- 文書ライブラリー・オブジェクトがあるかどうか
- 変更オブジェクトを保管したかどうか

ユーザー情報の回復を開始する前に、このチェックリストのコピーを作成してくだ さい。回復ステップを実行したら、該当する個所に書き込んでください。このチェ ックリストは、回復処置に関する貴重な記録になります。これにより、回復後に発 生する問題が診断しやすくなります。さらに、バックアップ方法を検討する際にも 役立ちます。

チェックリストのほとんどのステップでは、本書の他のトピックが参照されていま す。特定のステップの実行方法についての詳細が必要な場合は、これらのトピック を参照してください。ステップの中には、状況に当てはまらないため実行する必要 がないもの (たとえば、変更されたオブジェクトの復元およびジャーナルの変更の 適用) もあります。

### - 別のシステムまたは別の論理区画へ復元しますか? <sup>-</sup>

- v RSTxxx コマンドで ALWOBJDIF(\*ALL) を指定する必要があります。
- v RSTCFG コマンドで SRM(\*NONE) を指定する必要があります。
- ネットワーク属性は、IBM 提供の省略時の値にリセットされることがあり ます。

表 *31.* コマンドを使用したユーザー情報の回復のためのチェックリスト

| 作業    | 処置                                                                                                    | 参照個所                      |
|-------|----------------------------------------------------------------------------------------------------|---------------------------|
| タスク 1 | システムが制限状態になっていない場合に<br>は、すべてのユーザーをシステムから切り離<br>し、すべてのジョブを終了させてください。<br>その後、ENDSBS SBS(*ALL) OPTION(*CNTRLD)<br>DELAY(600) <sup>1、2</sup> と入力します。 | 46 ページの『システムを制限状態にす<br>る』 |
| タスク 2 | 必要に応じて、QALWOBJRST システム値を 52ページの『セキュリティー依存オブ<br>変更します。 以前の値をここに記入してくだ ジェクトの復元の制御』<br>さい。                                                          |                           |
| タスク 3 | 必要に応じて、QVFYOBJRST システム値を<br>変更します。以前の値をここに記入してくだ ジェクトの復元の制御』<br>さい。                                                                              | 52 ページの『セキュリティー依存オブ       |

表 *31.* コマンドを使用したユーザー情報の回復のためのチェックリスト *(*続き*)*

| 作業                                       | 処置                                                                                                    | 参照個所                                                   |
|------------------------------------------|----------------------------------------------------------------------------------------------------|--------------------------------------------------------|
| タスク 4                                    | 必要に応じて、ジョブ・ログが満杯のときに iSeries Information Center の『システム<br>それを折り返すかどうかを制御するシステム 管理』トピックの『システム値』サブ<br>値を変更します。システム値処理コマンドを<br>使用して WRKSYSVAL QJOBMSGQFL と入<br>力します。現在の値をここに記入してくださ<br>い。____________ その後、その値を<br>*PRTWRAP に変更します。 | トピック                                                   |
| タスク 5                                    | システム値の変更後、コマンド SIGNOFF<br>*LIST を使ってサインオフします。その後、<br>新しく作成したパスワードを使って、新しい<br>値が有効になるように QSECOFR としてサイ<br>ンオンし直します。                                                                                                    |                                                        |
| タスク 6                                    | 復元先のシステムで使用している処理装置や<br>メモリーが異なっている場合は、<br>WRKSYSVAL コマンドを使って<br>QMCHPOOL、QBASPOOL、および<br>QPFRADJシステム値を確認してください。                                                                                                    | 57 ページの『QPFRADJ システム値を<br>異なるプロセッサーまたはメモリーに<br>設定する方法』 |
| タスク7                                     | 回復に関係のないメッセージが表示されない<br>ようにするには、以下を入力します。<br>CHGMSGQ MSGQ(QSYSOPR) DLVRY(*NOTIFY)<br>SEV (99)                                                                                                    |                                                        |
| ENDOPT とは?<br>ENDOPT(*REWIND) を指定してください。 | テープから復元している場合は、テープを巻き戻すかどうかをシステムに通知しなければなりません。以下のタスク<br>でテープを使用している場合、次のステップに進むたびに ENDOPT(*LEAVE) を指定します。最終ステップでは                                                                                                    |                                                        |
| タスク 8                                    | 以下を入力して、ユーザー・プロファイルを 254ページの『ユーザー・プロファイ<br>復元します。 RSTUSRPRF DEV(TAP01)<br>USRPRF(*ALL)                                                                                                    | ルの復元』                                                  |
| タスク 9                                    | 以下を入力して、装置構成を復元します。<br>RSTCFG OBJ(*ALL) OBJTYPE(*ALL) DEV(TAP01) 元する方法』                                                                                                    | 269 ページの『構成オブジェクトを復                                    |
| タスク 10                                   | 回復中の各 ASP にユーザー・ライブラリー<br>を復元してください。今回ライブラリーすべ<br>ての復元を選択しない場合、復元中のライブ<br>ラリーと一緒に、必ず QGPL ライブラリー<br>および QUSRSYS ライブラリーを復元してく<br>ださい。システム全体の回復を行っている場<br>合、先に QGPL ライブラリーおよび<br>QUSRSYS ライブラリーを復元する必要はあ<br>りません。                 | 274 ページの『ライブラリーの復元』                                    |
| タスク 11                                   | 復元しているユーザー ASP に DLO の所有<br>権を復元します。                                                                                                    | 220 ページの『タスク 8 - 文書ライブ<br>ラリー・オブジェクトの再利用』              |
| タスク 12                                   | 最後に行った文書ライブラリー・オブジェク<br>トの完全保管を、回復しているそれぞれのユ<br>ーザー ASP に復元します。                                                                                                    | 300 ページの『文書およびフォルダー<br>の復元』                            |
| タスク 13                                   | 最後に行ったディレクトリーの完全保管を復<br>元します3。                                                                                                    | 306 ページの『ディレクトリー内のオ<br>ブジェクトの復元』                       |

表 *31.* コマンドを使用したユーザー情報の回復のためのチェックリスト *(*続き*)*

| 作業     | 処置                                                                                                    | 参照個所                                                             |
|--------|----------------------------------------------------------------------------------------------------|------------------------------------------------------------------|
| タスク 14 | 正しく復元されないユーザー ASP の中にユ<br>ーザー定義のファイル・システムがある場<br>合、追加の回復ステップを実行することが必<br>要になる場合があります。                                                                                                    | 218 ページの『タスク 7 - ユーザー定<br>義ファイル・システムのユーザー補助<br>記憶域プールへの復元』       |
| タスク 15 | 変更オブジェクトを復元し、ジャーナル変更<br>を適用します。                                                                                                    | 『第 10 章 変更されたオブジェクトの<br>復元およびジャーナル処理された変更<br>の適用』、タスク 1 からタスク 7。 |
| タスク 16 | Cryptographic Access Provider を使用する場<br>合、「ライセンス・プログラムの処理」メニ<br>ューのオプション 11 を使って Cryptographic<br>Access Provider ライセンス・プログラム<br>(5722AC3) をインストールします。                                      | 65 ページの『Cryptographic Access<br>Provider の回復についての考慮事項』           |
| タスク 17 | 権限を復元します。 RSTAUT と入力してくだ<br>さい。<br>注: 独立 ASP を復元する場合、 RSTAUT プ<br>ロンプトを出し、 SAVASPDEV(*SYSBAS) を指<br>定することもできます。これにより、独立<br>ASP の復元手順を完了している間に、ユーザ<br>ーはシステムおよび基本 ASP 内のオブジェ<br>クトにアクセスできます。 | 259 ページの『オブジェクト権限の復<br>元』                                        |
| タスク 18 | 最後に行った SAVSYS 操作以降に適用され<br>た PTF を再度適用します。                                                                                                    | 320 ページの『プログラム一時修正を<br>復元する方法』                                   |
| タスク 19 | iSeries Windows server を使用しており、統合 308ページの『IBM iSeries Windows<br>xSeries サーバー (NWSD) をオフに構成変更<br>して保管した場合、 iSeries Windows server<br>の回復を完了します。.                                            | Server 統合機能プロダクトの回復の完<br>了』                                      |
| タスク 20 | Linux を実行しており、 Linux のネットワー<br>ク・サーバー記述 (NWSD) をオフに構成変<br>更して保管した場合、 Linux の回復を完了し<br>ます。                                                                                                   | 309 ページの『区画内での Linux の回<br>復』                                    |
| タスク 21 | 必要に応じて、WRKSYSVAL コマンドを使<br>用して OALWOBJRST システム値を元の値<br>に戻します。                                                                                                    | 52 ページの『セキュリティー依存オブ<br>ジェクトの復元の制御』                               |
| タスク 22 | 必要に応じて、WRKSYSVAL コマンドを使<br>用して QVFYOBJRST システム値を元の値に ジェクトの復元の制御』<br>戻します。                                                                                                    | 52 ページの『セキュリティー依存オブ                                              |
| タスク 23 | 必要に応じて、WRKSYSVAL コマンドを使<br>用して QJOBMSGQFL システム値を元の値に 管理』トピックの『システム値』サブ<br>戻します。                                                                                                    | iSeries Information Center の『システム<br>トピック                        |
| タスク 24 | 完全なシステムの消失から回復を行っている<br>場合には、適当なチェックリストに戻ってく<br>ださい。そのチェックリストにあるタスクに<br>進んでください。                                                                                                    |                                                                  |
表 *31.* コマンドを使用したユーザー情報の回復のためのチェックリスト *(*続き*)*

| 作業     | 処置                                                                                                    | 参照個所                        |
|--------|----------------------------------------------------------------------------------------------------|-----------------------------|
| タスク 25 | 次のどちらかを実行します。                                                                                                    |                             |
|        | SIGNOFF *LIST                                                                                                    |                             |
|        | または                                                                                                    |                             |
|        | DSPJOBLOG * * PRINT                                                                                                    |                             |
|        |                                                                                                    |                             |
|        | ジョブ・ログを調べて、すべてのオブジェク<br>トが復元されたことを確かめてください。ジ<br>ョブ・ログには、復元操作の情報が含められ<br>ています。すべてのオブジェクトが復元され<br>たことを検査するには、ジョブの残りのスプ<br>ール出力があればそれとともに、ジョブ・ロ<br>グを印刷用にスプールします。                                     |                             |
|        | メッセージ CPC3703 が正常に復元されたラ<br>イブラリーごとにジョブ・ログに送られま<br>す。メッセージ CPF3773 は、復元されたオ<br>ブジェクトの数を通知します。オブジェクト<br>はさまざまな理由から復元されない場合があ<br>ります。すべてのエラー・メッセージを検査<br>して、エラーを訂正し、それからそれらのオ<br>ブジェクトを媒体から復元してください。 |                             |
| タスク 26 | この時点で通常の IPL を実行しなければなり 63 ページの『通常の IPL の実行方                                                                                                    |                             |
|        | ません。                                                                                                    | 法』                          |
| タスク 27 | iSeries Windows server を使用しており、統合 308ページの『IBM iSeries Windows<br>xSeries サーバー (NWSD) をオンに構成変更<br>して保管した場合、 iSeries Windows server<br>の回復を完了します。.                                                   | Server 統合機能プロダクトの回復の完<br>了』 |
| タスク 28 | IBM Content Manager OnDemand for iSeries<br>がインストールされている場合には、次のコ<br>マンドを入力して IBM Content Manager<br>OnDemand for iSeries のジャーナルを完了し<br>てください。                                                      |                             |
|        | CALL QRDARS/QRLCSTRJ PARM('RLC')<br>CALL QRDARS/QRLCSTRJ PARM('RLR')<br>CALL QRDARS/QRLCSTRJ PARM('RLO')                                                                                           |                             |
| タスク 29 | ジョブ・ログまたは復元操作からの出力を見<br>て、すべてのオブジェクトの復元が正常に実 元したことを確認する方法』<br>行されたことを確認します。                                                                                                    | 58 ページの『オブジェクトが正常に復         |

表 *31.* コマンドを使用したユーザー情報の回復のためのチェックリスト *(*続き*)*

| 作業 | 処置                                                                                | 参照個所                                                                                                    |
|----|-----------------------------------------------------------------------------------|----------------------------------------------------------------------------------------------------|
|    |                                                                                   | ユーザー・プロファイルを復元するには、システムが制限状態でなければなりません。回復のためのそれ以<br>外のステップにおいては、制限状態にする必要はありません。しかし、回復を確実に実行し、情報の復元時<br>のパフォーマンスを向上させるためには、制限状態にすることをお勧めします。                                                                                                    |
| 2  |                                                                                   | 遅延パラメーターには、ほとんどのジョブを正常に終了させるために必要なシステム時刻の秒数を指定しま<br>す。実行ジョブの多い、大規模のシステムの場合には、遅延時間は長くなります。                                                                                                    |
| з  | 以下のいずれかのメッセージが出されることがあります。                                                        |                                                                                                    |
|    | CPD377A: Object not restored, /ONTC.<br>CPD377A: Object not restored, / ONetWare. |                                                                                                    |
|    | がありました。                                                                           | これらのオブジェクトは、それらのファイル・システムが IPL 時にマウントされるまでは復元できません。<br>さらに別の回復作業で、これらのオブジェクトを復元するためのステップについて説明します。<br>注: OS/400 Novell NetWare 拡張導入機能はリモート・サーバー上に常駐するので、サーバーの回復時に<br>Netware データを復元する必要はありません。以前は OS/400 Novell NetWare 拡張導入機能プロダクトは統<br>合 xSeries サーバー上で稼働しており、サーバーを完全に復元する場合に Novell プロダクトを復元する必要 |

### 「復元」メニューのオプション **21** の使用 **-** チェックリスト **25**

このチェックリストでは、「復元」メニューのオプション 21 を使用してユーザー 情報を回復するためのステップの順序が示されています。オプション 21 は、シス テムを最後に行った完全保管から復元します。

ユーザー情報の回復を開始する前に、このチェックリストのコピーを作成してくだ さい。回復ステップを実行したら、該当する個所に書き込んでください。このチェ ックリストは、回復処置に関する貴重な記録になります。これにより、回復後に発 生する問題が診断しやすくなります。さらに、バックアップ方法を検討する際にも 役立ちます。

チェックリストのほとんどのステップでは、本書の他のトピックが参照されていま す。特定のステップの実行方法についての詳細が必要な場合は、これらのトピック を参照してください。ステップの中には、状況に当てはまらないため実行する必要 がないもの (たとえば、変更されたオブジェクトの復元およびジャーナルの変更の 適用) もあります。

#### 別のシステムへ復元しますか**?**

異なるシステムまたは異なる論理区画に復元する場合には、以下の点に注意し てください。

- v RSTxxx コマンドで ALWOBJDIF(\*ALL) を指定する必要があります。
- v RSTCFG コマンドで SRM(\*NONE) を指定する必要があります。
- ネットワーク属性は、IBM 提供の省略時の値にリセットされることがあり ます。
- 注**:** オプションは、異なるシステムに復元中であることを示す復元メニューで 使用することができます。このオプションを選択すると、システムは自動 的に、上記にリストされている最初の 2 つの項目を指定します。異なる論 理区画に復元する場合も、このオプションを指定する必要があります。

表 *32.* オプション *21* を使用したユーザー情報の回復のためのチェックリスト

| 作業    | 処置                                                                                                    | 参照個所                                                   |
|-------|----------------------------------------------------------------------------------------------------|--------------------------------------------------------|
| タスク 1 | 必要に応じて、QALWOBJRST システム値を 52ページの『セキュリティー依存オブ<br>変更します。 以前の値をここに記入してくだ ジェクトの復元の制御』<br>さい。                                                                                          |                                                        |
| タスク 2 | 必要に応じて、QVFYOBJRST システム値を 52ページの『セキュリティー依存オブ<br>変更します。以前の値をここに記入してくだ ジェクトの復元の制御』<br>さい。                                                                                           |                                                        |
| タスク 3 | 必要に応じて、ジョブ・ログが満杯のときに<br>それを折り返すかどうかを制御するシステム<br>値を変更します。システム値処理コマンドを トピック<br>使用して WRKSYSVAL QJOBMSGQFL と入<br>力します。現在の値をここに記入してくださ<br>い。____________ その後、その値を<br>*PRTWRAP に変更します。 | iSeries Information Center の『システム<br>管理』トピックの『システム値』サブ |
| タスク 4 | システム値の変更後、コマンド SIGNOFF<br>*LIST を使ってサインオフします。その後、<br>新しく作成したパスワードを使って、新しい<br>値が有効になるように QSECOFR としてサイ<br>ンオンし直します。                                                               |                                                        |
| タスク 5 | 復元先のシステムで使用している処理装置や<br>メモリーが異なっている場合は、<br>WRKSYSVAL コマンドを使って<br>QMCHPOOL、QBASPOOL、および<br>QPFRADJ システム値を確認してください。                                                                | 57 ページの『QPFRADJ システム値を<br>異なるプロセッサーまたはメモリーに<br>設定する方法』 |

表 *32.* オプション *21* を使用したユーザー情報の回復のためのチェックリスト *(*続き*)*

| 作業     | 処置                                                                                                    | 参照個所                                                        |
|--------|----------------------------------------------------------------------------------------------------|-------------------------------------------------------------|
| タスク 6  | 「復元」メニューからオプション 21 を実行<br>します。「保管」メニューでオプション 21<br>を実行した最新のテープを使用します。<br>109 ページの『完全なシステム消失後のシス<br>テム全体の回復 - チェックリスト 20』を使<br>用して異なるシステムに復元している場合、<br>「コマンドの省略時値の指定」画面の「別の<br>システムに復元」オプションを使用します。<br>異なる論理区画に復元する場合も、このオプ<br>ションを使用する必要があります。 このオプ<br>ションによって、RSTxxx コマンドで<br>ALWOBJDIF(*ALL) が、そして RSTCFG コ<br>マンドで SRM(*NONE) が自動的に指定され<br>ます1。 | 246 ページの『「復元」メニュー・オ<br>プション 21、22、および 23 の使用方<br>法』         |
| タスク 7  | iSeries Windows server を使用しており、統合<br>xSeries サーバー (NWSD) をオフに構成変更<br>して保管した場合、 iSeries Windows server<br>プロダクトの回復を完了します。                                                                                                    | 308 ページの『IBM iSeries Windows<br>Server 統合機能プロダクトの回復の完<br>了』 |
| タスク 8  | Linux を実行しており、 Linux のネットワー<br>ク・サーバー記述 (NWSD) をオフに構成変<br>更して保管した場合、 Linux の回復を完了し<br>ます。                                                                                                    | 309 ページの『区画内での Linux の回<br>復』                               |
| タスク 9  | 正しく復元されないユーザー ASP の中にユ<br>ーザー定義のファイル・システムがある場<br>合、追加の回復ステップを実行することが必<br>要になる場合があります。                                                                                                    | 218 ページの『タスク 7 - ユーザー定<br>義ファイル・システムのユーザー補助<br>記憶域プールへの復元』  |
| タスク 10 | 最後に行った SAVSYS 操作以降に適用され<br>た PTF を再度適用します。                                                                                                    | 320 ページの『プログラム一時修正を<br>復元する方法』                              |
| タスク 11 | 必要に応じて、WRKSYSVAL コマンドを使<br>用して QALWOBJRST システム値を元の値<br>に戻します。                                                                                                    | 52 ページの『セキュリティー依存オブ<br>ジェクトの復元の制御』                          |
| タスク 12 | 必要に応じて、WRKSYSVAL コマンドを使<br>用して QVFYOBJRST システム値を元の値に ジェクトの復元の制御』<br>戻します。                                                                                                    | 52 ページの『セキュリティー依存オブ                                         |
| タスク 13 | 必要に応じて、WRKSYSVAL コマンドを使<br>用して QJOBMSGQFL システム値を元の値に 管理』トピックの『システム値』サブ<br>戻します。                                                                                                    | iSeries Information Center の『システム<br>トピック                   |
| タスク 14 | 完全なシステムの消失から回復を行っている<br>109 ページの『完全なシステム消<br>場合には、<br>失後のシステム全体の回復 - チェックリスト<br>20』に戻ってください。そのチェックリスト<br>にあるタスク 7 に進んでください。                                                                                                    |                                                             |
| タスク 15 | この時点で通常の IPL を実行しなければなり 63 ページの『通常の IPL の実行方<br>ません。                                                                                                    | 法』                                                          |

表 *32.* オプション *21* を使用したユーザー情報の回復のためのチェックリスト *(*続き*)*

| 作業                                                                                                    | 処置                                                                                                    | 参照個所                        |  |
|----------------------------------------------------------------------------------------------------|----------------------------------------------------------------------------------------------------|-----------------------------|--|
| タスク 16                                                                                                    | iSeries Windows server を使用しており、統合 308ページの『IBM iSeries Windows<br>xSeries サーバー (NWSD) をオンに構成変更<br>して保管した場合、 iSeries Windows server<br>プロダクトの回復を完了します。 | Server 統合機能プロダクトの回復の完<br>了』 |  |
| タスク 17                                                                                                    | IBM Content Manager OnDemand for iSeries<br>がインストールされている場合には、次のコ<br>マンドを入力して IBM Content Manager<br>OnDemand for iSeries のジャーナルを完了し<br>てください。        |                             |  |
|                                                                                                    | CALL QRDARS/QRLCSTRJ PARM('RLC')<br>CALL QRDARS/QRLCSTRJ PARM('RLR')<br>CALL QRDARS/QRLCSTRJ PARM('RLO')                                             |                             |  |
| タスク 18                                                                                                    | ジョブ・ログまたは復元操作からの出力を見<br>て、すべてのオブジェクトの復元が正常に実 元したことを確認する方法』<br>行されたことを確認します。                                                                          | 58 ページの『オブジェクトが正常に復         |  |
| 1                                                                                                    | 以下のいずれかのメッセージが出されることがあります。                                                                                                    |                             |  |
|                                                                                                    | CPD377A: Object not restored, /ONTC.<br>CPD377A: Object not restored, / ONetWare.                                                                    |                             |  |
| これらのオブジェクトは、それらのファイル・システムが IPL 時にマウントされるまでは復元できません。<br>さらに別の回復作業で、これらのオブジェクトを復元するためのステップについて説明します。<br>注: OS/400 Novell NetWare 拡張導入機能はリモート・サーバー上に常駐するので、サーバーの回復時に<br>Netware データを復元する必要はありません。以前は OS/400 Novell NetWare 拡張導入機能プロダクトは統<br>合 xSeries サーバー上で稼働しており、サーバーを完全に復元する場合に Novell プロダクトを復元する必要<br>がありました。 |                                                                                                    |                             |  |

# 「復元」メニューのオプション **22** および **23** の使用 **-** チェック リスト **26**

このチェックリストでは、「復元」メニューのオプション 22 および 23 を使用し てユーザー情報を回復するためのステップの順序が示されています。オプション 22 は、IBM 提供のライブラリーを最後の保管から復元します。オプション 23 は、ユ ーザー・ライブラリーを最後の保管から復元します。

ユーザー情報の回復を開始する前に、このチェックリストのコピーを作成してくだ さい。回復ステップを実行したら、該当する個所に書き込んでください。このチェ ックリストは、回復処置に関する貴重な記録になります。これにより、回復後に発 生する問題が診断しやすくなります。さらに、バックアップ方法を検討する際にも 役立ちます。

チェックリストのほとんどのステップでは、本書の他のトピックが参照されていま す。特定のステップの実行方法についての詳細が必要な場合は、これらのトピック を参照してください。ステップの中には、状況に当てはまらないため実行する必要 がないもの (たとえば、変更されたオブジェクトの復元およびジャーナルの変更の 適用) もあります。

表 *33.* オプション *22* および *23* を使用したユーザー情報の回復のためのチェックリスト

| 作業    | 処置                                                                                                    | 参照個所                                                           |
|-------|----------------------------------------------------------------------------------------------------|----------------------------------------------------------------|
| タスク 1 | 必要に応じて、WRKSYSVAL コマンドを使<br>用して QALWOBJRST システム値を元の値<br>に戻します。以前の値をここに記入してくだ<br>さい。                                                                                                    | 52 ページの『セキュリティー依存オブ<br>ジェクトの復元の制御』                             |
| タスク 2 | 必要に応じて、WRKSYSVAL コマンドを使<br>用して QVFYOBJRST システム値を元の値に ジェクトの復元の制御』<br>戻します。 以前の値をここに記入してくださ<br>$\sqrt{2}$                                                                                                    | 52 ページの『セキュリティー依存オブ                                            |
| タスク 3 | 必要に応じて、ジョブ・ログが満杯のときに<br>それを折り返すかどうかを制御するシステム<br>値を変更します。システム値処理コマンドを<br>使用して WRKSYSVAL QJOBMSGQFL と入<br>力します。現在の値をここに記入してくださ<br>い。____________ その後、その値を<br>*PRTWRAP に変更します。                                                                                                    | iSeries Information Center の『システム<br>管理』トピックの『システム値』サブ<br>トピック |
| タスク 4 | システム値の変更後、コマンド SIGNOFF<br>*LIST を使ってサインオフします。その後、<br>新しく作成したパスワードを使って、新しい<br>値が有効になるように QSECOFR としてサイ<br>ンオンし直します。                                                                                                    |                                                                |
| タスク 5 | 復元先のシステムで使用している処理装置や<br>メモリーが異なっている場合は、<br>WRKSYSVAL コマンドを使って<br>QMCHPOOL、QBASPOOL、および<br>QPFRADJ システム値を確認してください。                                                                                                    | 57 ページの『QPFRADJ システム値を<br>異なるプロセッサーまたはメモリーに<br>設定する方法』         |
| タスク 6 | 「復元」メニューのオプション 22 を実行し<br>て、IBM 提供のライブラリーとディレクトリ<br>ーを復元します。「保管」メニューのオプシ<br>ョン 21 またはオプション 22 を実行した最<br>新のテープを使用します。 109 ページの<br>『完全なシステム消失後のシステム全体の回<br>復 - チェックリスト 20』を使用して異なる<br>システムに復元している場合、「コマンドの<br>省略時値の指定」画面の「別のシステムに復<br>元」オプションを使用します。異なる論理区<br>画に復元する場合も、このオプションを使用<br>する必要があります。 このオプションによっ<br>て、RSTxxx コマンドで<br>ALWOBJDIF(*ALL) が、そして RSTCFG コ<br>マンドで SRM(*NONE) が自動的に指定され<br>ます1。 | 246 ページの『「復元」メニュー・オ<br>プション 21、22、および 23 の使用方<br>法』            |

表 *33.* オプション *22* および *23* を使用したユーザー情報の回復のためのチェックリスト *(*続き*)*

| 作業     | 処置                                                                                                    | 参照個所                                                       |
|--------|----------------------------------------------------------------------------------------------------|------------------------------------------------------------|
| タスク7   | 「復元」メニューのオプション 23 を実行し<br>て、ユーザー・ライブラリーとユーザー・デ<br>ィレクトリーを復元します。「保管」メニュ<br>一のオプション 21 またはオプション 23 を<br>実行した最新のテープを使用します。 109<br>ページの『完全なシステム消失後のシステム<br>全体の回復 - チェックリスト 20』を使用し<br>て異なるシステムに復元している場合、「コ<br>マンドの省略時値の指定」画面の「別のシス<br>テムに復元」オプションを使用します。異な<br>る論理区画に復元する場合も、このオプショ<br>ンを使用する必要があります。 このオプショ<br>ンによって、RSTxxx コマンドで<br>ALWOBJDIF(*ALL) が、そして RSTCFG コ<br>マンドで SRM(*NONE) が自動的に指定され<br>ます1。 | 246 ページの『「復元」メニュー・オ<br>プション 21、22、および 23 の使用方<br>法』        |
| タスク 8  | iSeries Windows server を使用しており、統合 308 ページの『IBM iSeries Windows<br>xSeries サーバー (NWSD) をオフに構成変更<br>して保管した場合、 iSeries Windows server<br>プロダクトの回復を完了します。                                                                                                    | Server 統合機能プロダクトの回復の完<br>了』                                |
| タスク 9  | Linux を実行しており、 Linux のネットワー<br>ク・サーバー記述 (NWSD) をオフに構成変<br>更して保管した場合、 Linux の回復を完了し<br>ます。                                                                                                    | 309 ページの『区画内での Linux の回<br>復』                              |
| タスク 10 | 正しく復元されないユーザー ASP の中にユ<br>ーザー定義のファイル・システムがある場<br>合、追加の回復ステップを実行することが必<br>要になる場合があります。                                                                                                    | 218 ページの『タスク 7 - ユーザー定<br>義ファイル・システムのユーザー補助<br>記憶域プールへの復元』 |
| タスク 11 | 最後に行った SAVSYS 操作以降に適用され<br>た PTF を再度適用します。                                                                                                    | 320 ページの『プログラム一時修正を<br>復元する方法』                             |
| タスク 12 | 必要に応じて、QALWOBJRST システム値を<br>変更します。                                                                                                    | 52 ページの『セキュリティー依存オブ<br>ジェクトの復元の制御』                         |
| タスク 13 | 必要に応じて、QVFYOBJRST システム値を<br>変更します。                                                                                                    | 52 ページの『セキュリティー依存オブ<br>ジェクトの復元の制御』                         |
| タスク 14 | 必要に応じて、WRKSYSVAL コマンドを使<br>用して QJOBMSGQFL システム値を元の値に 管理』トピックの『システム値』サブ<br>戻します。                                                                                                    | iSeries Information Center の『システム<br>トピック                  |

表 *33.* オプション *22* および *23* を使用したユーザー情報の回復のためのチェックリスト *(*続き*)*

| 作業     | 処置                                                                                                    | 参照個所                                 |
|--------|----------------------------------------------------------------------------------------------------|--------------------------------------|
| タスク 15 | 次のどちらかを実行します。                                                                                                    |                                      |
|        | SIGNOFF *LIST                                                                                                    |                                      |
|        | または                                                                                                    |                                      |
|        | DSPJOBLOG * * PRINT                                                                                                    |                                      |
|        | ジョブ・ログを調べて、すべてのオブジェク<br>トが復元されたことを確かめてください。ジ<br>ョブ・ログには、復元操作の情報が含められ<br>ています。すべてのオブジェクトが復元され<br>たことを検査するには、ジョブの残りのスプ<br>ール出力があればそれとともに、ジョブ・ロ<br>グを印刷用にスプールします。                                     |                                      |
|        | メッセージ CPC3703 が正常に復元されたラ<br>イブラリーごとにジョブ・ログに送られま<br>す。メッセージ CPF3773 は、復元されたオ<br>ブジェクトの数を通知します。オブジェクト<br>はさまざまな理由から復元されない場合があ<br>ります。すべてのエラー・メッセージを検査<br>して、エラーを訂正し、それからそれらのオ<br>ブジェクトを媒体から復元してください。 |                                      |
| タスク 16 | この時点で通常の IPL を実行しなければなり<br>ません。                                                                                                    | 63 ページの『通常の IPL の実行方<br>法』           |
| タスク 17 | iSeries Windows server を使用しており、統合 308ページの『IBM iSeries Windows<br>xSeries サーバー (NWSD) をオンに構成変更<br>して保管した場合、 iSeries Windows server<br>プロダクトの回復を完了します。                                               | Server 統合機能プロダクトの回復の完<br>了』          |
| タスク 18 | IBM Content Manager OnDemand for iSeries<br>がインストールされている場合には、次のコ<br>マンドを入力して IBM Content Manager<br>OnDemand for iSeries のジャーナルを完了し<br>てください。<br>CALL QRDARS/QRLCSTRJ PARM('RLC')                  |                                      |
|        | CALL QRDARS/QRLCSTRJ PARM('RLR')<br>CALL QRDARS/QRLCSTRJ PARM('RLO')                                                                                                    |                                      |
| タスク 19 | ジョブ・ログまたは復元操作からの出力を見<br>て、すべてのオブジェクトの復元が正常に実<br>行されたことを確認します。                                                                                                    | 58 ページの『オブジェクトが正常に復<br>元したことを確認する方法』 |

表 *33.* オプション *22* および *23* を使用したユーザー情報の回復のためのチェックリスト *(*続き*)*

| 作業 |                                      | 処置                                                                                                    | 参昭個所 |
|----|--------------------------------------|----------------------------------------------------------------------------------------------------|------|
|    |                                      | 以下のいずれかのメッセージが出されることがあります。                                                                                                    |      |
|    | CPD377A: Object not restored, /ONTC. | CPD377A: Object not restored, /QNetWare.                                                                                                    |      |
|    | がありました。                              | これらのオブジェクトは、それらのファイル・システムが IPL 時にマウントされるまでは復元できません。<br>さらに別の回復作業で、これらのオブジェクトを復元するためのステップについて説明します。<br>注: OS/400 Novell NetWare 拡張導入機能はリモート・サーバー上に常駐するので、サーバーの回復時に<br>Netware データを復元する必要はありません。以前は OS/400 Novell NetWare 拡張導入機能プロダクトは統<br>合 xSeries サーバー上で稼働しており、サーバーを完全に復元する場合に Novell プロダクトを復元する必要 |      |

# 操作援助機能バックアップのテープによるユーザー情報の回復 **-** チェックリスト **27**

このチェックリストでは、操作援助機能バックアップを使用して保管した時にユー ザー情報を回復するためのステップの順序が示されています。この手順では、すべ てのバックアップが操作援助機能を使用して行われたことを前提にしています。操 作援助機能バックアップと他の保管方式を併用することはできません。

ユーザー情報の回復を開始する前に、このチェックリストのコピーを作成してくだ さい。回復ステップを実行したら、該当する個所に書き込んでください。このチェ ックリストは、回復処置に関する貴重な記録になります。これにより、回復後に発 生する問題が診断しやすくなります。さらに、バックアップ方法を検討する際にも 役立ちます。

チェックリストのほとんどのステップでは、本書の他のトピックが参照されていま す。特定のステップの実行方法についての詳細が必要な場合は、これらのトピック を参照してください。ステップの中には、状況に当てはまらないため実行する必要 がないもの (たとえば、変更されたオブジェクトの復元およびジャーナルの変更の 適用) もあります。

#### 別のシステムへ復元しますか**?**

異なるシステムまたは異なる論理区画に復元する場合には、以下の点に注意し てください。

- v RSTxxx コマンドで ALWOBJDIF(\*ALL) を指定する必要があります。
- v RSTCFG コマンドで SRM(\*NONE) を指定する必要があります。
- v ネットワーク属性は、IBM 提供の省略時の値にリセットされます。

表 *34.* 操作援助機能バックアップ・テープを使用したユーザー情報の回復のためのチェックリスト

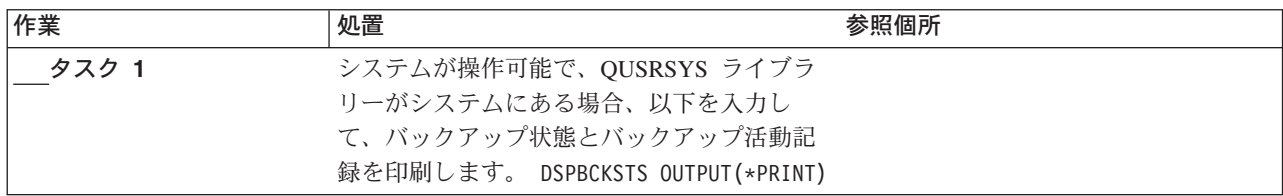

表 *34.* 操作援助機能バックアップ・テープを使用したユーザー情報の回復のためのチェックリスト *(*続き*)*

| 作業     | 処置                                                                                                    | 参照個所                                                           |
|--------|----------------------------------------------------------------------------------------------------|----------------------------------------------------------------|
| タスク 2  | システムが操作可能で、QUSRSYS ライブラ<br>リーがシステムにある場合、以下を入力し<br>て、バックアップ・リストを印刷します。<br>DSPBCKUPL OUTPUT (*PRINT)                                                                         |                                                                |
| タスク 3  | システムがすでに制限状態の場合、すべての<br>ユーザーがシステムから切り離されているこ<br>とを確認してください。その後、ENDSBS<br>SBS(*ALL) OPTION(*CNTRLD) DELAY(600) <sup>1, 2</sup><br>と入力します。                                   | 46 ページの『システムを制限状態にす<br>る』                                      |
| タスク 4  | 必要に応じて、WRKSYSVAL コマンドを使<br>用して QVFYOBJRST システム値を元の値に ジェクトの復元の制御』<br>戻します。 以前の値をここに記入してくださ<br>$\mathcal{L}^{\lambda}$                                                       | 52 ページの『セキュリティー依存オブ                                            |
| タスク 5  | 必要に応じて、WRKSYSVAL コマンドを使<br>用して QALWOBJRST システム値を元の値<br>に戻します。以前の値をここに記入してくだ<br>さい。                                                                                         | 52 ページの『セキュリティー依存オブ<br>ジェクトの復元の制御』                             |
| タスク 6  | 必要に応じて、ジョブ・ログが満杯のときに<br>それを折り返すかどうかを制御するシステム<br>値を変更します。システム値処理コマンドを<br>使用して WRKSYSVAL QJOBMSGQFL と入<br>力します。現在の値をここに記入してくださ<br>い。______________ 次に、値を *PRTWRAP<br>に変更します。 | iSeries Information Center の『システム<br>管理』トピックの『システム値』サブ<br>トピック |
| タスク7   | システム値の変更後、コマンド SIGNOFF<br>*LIST を使ってサインオフします。その後、<br>新しく作成したパスワードを使って、新しい<br>値が有効になるように QSECOFR としてサイ<br>ンオンし直します。                                                         |                                                                |
| タスク 8  | 復元先のシステムで使用している処理装置や<br>メモリーが異なっている場合は、<br>WRKSYSVAL コマンドを使って<br>QMCHPOOL、QBASPOOL、および<br>OPFRADJ システム値を確認してください。                                                          | 57 ページの『QPFRADJ システム値を<br>異なるプロセッサーまたはメモリーに<br>設定する方法』         |
| タスク 9  | 回復に関係のないメッセージが表示されない<br>ようにするには、以下を入力します。<br>CHGMSGQ MSGQ(QSYSOPR) DLVRY(*NOTIFY)<br>SEV (99)                                                                              |                                                                |
| タスク 10 | 以下を入力して、ユーザー・プロファイルを<br>復元します。 RSTUSRPRF DEV(TAP01)<br>USRPRF(*ALL)                                                                                                    | 254 ページの『ユーザー・プロファイ<br>ルの復元』                                   |
| タスク 11 | 以下を入力して、装置構成を復元します。<br>RSTCFG OBJ(*ALL) OBJTYPE(*ALL) DEV(TAP01) 元する方法』                                                                                                    | 269 ページの『構成オブジェクトを復                                            |

表 *34.* 操作援助機能バックアップ・テープを使用したユーザー情報の回復のためのチェックリスト *(*続き*)*

| 作業     | 処置                                                                                                    | 参照個所                                                        |
|--------|----------------------------------------------------------------------------------------------------|-------------------------------------------------------------|
| タスク 12 | 回復中の各 ASP にユーザー・ライブラリー<br>を復元してください。今回ライブラリーすべ<br>ての復元を選択しない場合、復元中のライブ<br>ラリーと一緒に、必ず QGPL ライブラリー<br>および QUSRSYS ライブラリーを復元してく<br>ださい。システム全体の回復を行っている場<br>合、先に QGPL ライブラリーおよび<br>QUSRSYS ライブラリーを復元する必要はあ<br>りません。 | 354 ページの『ライブラリーの復元方<br>法』                                   |
| タスク 13 | 復元しているユーザー ASP に DLO の所有<br>権を復元します。                                                                                                    | 220 ページの『タスク 8 - 文書ライブ<br>ラリー・オブジェクトの再利用』                   |
| タスク 14 | 最後に行った文書ライブラリー・オブジェク<br>トの完全保管を、回復しているそれぞれのユ<br>ーザー ASP に復元します。                                                                                                    | 300 ページの『文書およびフォルダー<br>の復元』                                 |
| タスク 15 | 最後に行ったディレクトリーの完全保管を復<br>元します3。                                                                                                    | 306 ページの『ディレクトリー内のオ<br>ブジェクトの復元』                            |
| タスク 16 | ライブラリーの増分バックアップを復元しま<br>す。                                                                                                    | 356 ページの『バックアップ・リスト<br>を使用して保管したライブラリーの復<br>元方法』            |
| タスク 17 | 変更オブジェクトを復元します。                                                                                                    | 357 ページの『操作援助機能を使用し<br>て保管した変更されたオブジェクトの<br>復元方法』           |
| タスク 18 | Cryptographic Access Provider を使用する場<br>合、「ライセンス・プログラムの処理」メニ<br>ューのオプション 11 を使って Cryptographic                                                                                                    | 65 ページの『Cryptographic Access<br>Provider の回復についての考慮事項』      |
|        | Access Provider ライセンス・プログラム<br>(5722AC3) をインストールします。                                                                                                    |                                                             |
| タスク 19 | 権限を復元します。 RSTAUT と入力してくだ<br>さい。                                                                                                    | 259 ページの『オブジェクト権限の復<br>元』                                   |
| タスク 20 | 正しく復元されないユーザー ASP の中にユ<br>ーザー定義のファイル・システムがある場<br>合、追加の回復ステップを実行することが必<br>要になる場合があります。                                                                                                    | 218 ページの『タスク 7 - ユーザー定<br>義ファイル・システムのユーザー補助<br>記憶域プールへの復元』  |
| タスク 21 | iSeries Windows server を使用しており、統合<br>xSeries サーバー (NWSD) をオフに構成変更<br>して保管した場合、 iSeries Windows server<br>プロダクトの回復を完了します。                                                                                        | 308 ページの『IBM iSeries Windows<br>Server 統合機能プロダクトの回復の完<br>了』 |
| タスク 22 | Linux を実行しており、 Linux のネットワー<br>ク・サーバー記述 (NWSD) をオフに構成変<br>更して保管した場合、 Linux の回復を完了し<br>ます。                                                                                                    | 309 ページの『区画内での Linux の回<br>復』                               |
| タスク 23 | 必要に応じて、QALWOBJRST システム値を<br>変更します。                                                                                                    | 52 ページの『セキュリティー依存オブ<br>ジェクトの復元の制御』                          |

表 *34.* 操作援助機能バックアップ・テープを使用したユーザー情報の回復のためのチェックリスト *(*続き*)*

| 作業     | 処置                                                                                                    | 参照個所                        |
|--------|----------------------------------------------------------------------------------------------------|-----------------------------|
| タスク 25 | 必要に応じて、 WRKSYSVAL コマンドを使 iSeries Information Center の『システム<br>用して QJOBMSGQFL システム値を元の値に 管理』トピックの『システム値』サブ<br>戻します。                                                                                                    | トピック                        |
| タスク 26 | 次のどちらかを実行します。<br>SIGNOFF *LIST                                                                                                    |                             |
|        | または<br>DSPJOBLOG * * PRINT                                                                                                    |                             |
|        | ジョブ・ログを調べて、すべてのオブジェク<br>トが復元されたことを確かめてください。ジ<br>ョブ・ログには、復元操作の情報が含められ<br>ています。すべてのオブジェクトが復元され<br>たことを検査するには、ジョブの残りのスプ<br>ール出力があればそれとともに、ジョブ・ロ<br>グを印刷用にスプールします。                                                                                            |                             |
|        | メッセージ CPC3703 が正常に復元されたラ<br>イブラリーごとにジョブ・ログに送られま<br>す。メッセージ CPF3773 は、復元されたオ<br>ブジェクトの数を通知します。オブジェクト<br>はさまざまな理由から復元されない場合があ<br>ります。すべてのエラー・メッセージを検査<br>して、エラーを訂正し、それからそれらのオ<br>ブジェクトを媒体から復元してください。                                                        |                             |
| タスク 27 | この時点で通常の IPL を実行しなければなり 63 ページの『通常の IPL の実行方<br>ません。                                                                                                    | 法』                          |
| タスク 28 | iSeries Windows server を使用しており、統合 308ページの『IBM iSeries Windows<br>xSeries サーバー (NWSD) をオンに構成変更<br>して保管した場合、 iSeries Windows server<br>プロダクトの回復を完了します。                                                                                                    | Server 統合機能プロダクトの回復の完<br>了』 |
| タスク 29 | IBM Content Manager OnDemand for iSeries<br>がインストールされている場合には、次のコ<br>マンドを入力して IBM Content Manager<br>OnDemand for iSeries のジャーナルを完了し<br>てください。<br>CALL QRDARS/QRLCSTRJ PARM('RLC')<br>CALL QRDARS/QRLCSTRJ PARM('RLR')<br>CALL QRDARS/QRLCSTRJ PARM('RLO') |                             |
| タスク 30 | ジョブ・ログまたは復元操作からの出力を見<br>て、すべてのオブジェクトの復元が正常に実 元したことを確認する方法』<br>行されたことを確認します。                                                                                                    | 58 ページの『オブジェクトが正常に復         |

表 *34.* 操作援助機能バックアップ・テープを使用したユーザー情報の回復のためのチェックリスト *(*続き*)*

| 作業  | 処置                                                                               | 参照個所                                                                                                    |
|-----|----------------------------------------------------------------------------------|----------------------------------------------------------------------------------------------------|
|     |                                                                                  | ユーザー・プロファイルを復元するには、システムが制限状態でなければなりません。回復のためのそれ以<br>外のステップにおいては、制限状態にする必要はありません。しかし、回復を確実に実行し、情報の復元時<br>のパフォーマンスを向上させるためには、制限状態にすることをお勧めします。                                                                                                    |
| l 2 |                                                                                  | 遅延パラメーターには、ほとんどのジョブを正常に終了させるために必要なシステム時刻の秒数を指定しま<br>す。実行ジョブの多い、大規模のシステムの場合には、遅延時間は長くなります。                                                                                                    |
| 3   | 以下のいずれかのメッセージが出されることがあります。                                                       |                                                                                                    |
|     | CPD377A: Object not restored, /ONTC.<br>CPD377A: Object not restored, /ONetWare. |                                                                                                    |
|     | がありました。                                                                          | これらのオブジェクトは、それらのファイル・システムが IPL 時にマウントされるまでは復元できません。<br>さらに別の回復作業で、これらのオブジェクトを復元するためのステップについて説明します。<br>注: OS/400 Novell NetWare 拡張導入機能はリモート・サーバー上に常駐するので、サーバーの回復時に<br>Netware データを復元する必要はありません。以前は OS/400 Novell NetWare 拡張導入機能プロダクトは統<br>合 xSeries サーバー上で稼働しており、サーバーを完全に復元する場合に Novell プロダクトを復元する必要 |

# 第 **4** 章 ライセンス内部コードの回復

ライセンス内部コードは、iSeries サーバー・アーキテクチャーにおいてハードウェ アのすぐ上にある層のことです。オペレーティング・システムを回復するには、そ の前にライセンス内部コードが必要です。ライセンス内部コードの回復を開始する ためには、システム装置のコントロール・パネルを使用しなければなりません。

「ライセンス内部コード (LIC) の導入」メニューを使用すると、何種類かの方法で ライセンス内部コードをシステムにロードできます。 表 35 では、オプションとそ の使用法について説明します。

表 *35.* 「ライセンス内部コード *(LIC)* の導入」メニューのオプション

| オプション番号      | 説明            | 目的                                                                                                    |
|--------------|---------------|----------------------------------------------------------------------------------------------------|
| $\mathbf{1}$ | ライセンス内部コードの復元 | システム上の他の情報を除去せずに、ライセンス内部コードを回復<br>します。オプション 1 は、iSeries または AS/400 サーバーの旧バ<br>ージョンの機能コード 23 に類似しています。オプション 1 は、<br>通常次のような状況において使用されます。 |
|              |               | • 損傷を受けたオブジェクトなど、オペレーティング・システムの<br>問題が発生している場合。オペレーティング・システムを回復す<br>る前に、ライセンス内部コードを回復しなければならない場合も<br>あります。                              |
|              |               | • ソフトウェア・サポート・センターが使用を推奨している場合。                                                                                                    |
|              |               | • システム ASP の装置 1 以外の、障害のあるディスク装置を置<br>き換えた場合。                                                                                           |
|              |               | • システムを新しいリリースに更新中である場合。新しいリリース<br>の iSeries サーバーを導入する手順については、 <i>OS/400 および</i><br>関連ソフトウェアのインストール、アップグレードおよび削除<br>を参照してください。          |

表 *35.* 「ライセンス内部コード *(LIC)* の導入」メニューのオプション *(*続き*)*

| オプション番号        | 説明                           | 目的                                                                                                    |  |  |
|----------------|------------------------------|----------------------------------------------------------------------------------------------------|--|--|
| $\overline{2}$ | ライセンス内部コードを導入お<br>よびシステムの初期化 | ライセンス内部コードを導入し、すべてのディスク装置からすべて<br>のデータを除去します。オプション 2 は、 iSeries または AS/400<br>サーバーの旧バージョンの機能コード 24 に類似しています。オプ<br>ション 2 は通常、次のような状況において使用されます。<br>• SAVSTG 媒体を使用して復元操作を行っている場合。<br>• システムの完全な消失から回復するために、別のシステムへの復<br>元を行っている場合。<br>• 現在システムにインストールされているものよりも前のリリース |  |  |
|                |                              | の SAVSYS 媒体を使用して回復を行っている場合。<br>オペレーション・コンソールを使用するようにシステムが構成され<br>ており、そのシステムでバックアップと回復のサイクルを実行する<br>場合、以下のステップを実行する必要があります。<br>1. 初期プログラム・ロード (IPL) を手動モードで実行する。<br>2. 専用保守ツール (DST) を使って、 IPL を通常モードで実行し<br>たときにシステムが PC コンソールを検出するようにシステム<br>を再構成する。               |  |  |
|                |                              | オペレーション・コンソールのセットアップについての詳細な指示<br>は、iSeries Information Center<br>(http://www.ibm.com/eserver/iseries/infocenter) の 『iSeries への接<br>続』トピックに記載されています。                                                                                                    |  |  |
| 3              | よび構成の回復                      | ライセンス内部コードの導入お ライセンス内部コードを導入し、システム上のディスクの構成方法<br>についての情報 (ASP の割り当てと保護を含む) を回復するための<br>手順の開始を要求するプロンプトを出します。オプション 3 は、<br>iSeries または AS/400 サーバーの旧バージョンの機能コード 24<br>に類似しています。オプション 3 は通常、次のような状況におい<br>て使用されます。                                                    |  |  |
|                |                              | • ロード・ソース装置を置き換えた場合。                                                                                                    |  |  |
|                |                              | • ソフトウェア・サポート・センターが使用を推奨している場合。                                                                                                    |  |  |
| $\overline{4}$ |                              | ライセンス内部コードの導入お ライセンス内部コードを導入し、置き換えディスク装置にデータを<br>よびディスク装置データの復元 復元します。このオプションは、障害の起こったロード・ソース・<br>ディスク装置からデータが正しく保管された (吸い上げられた)<br>後、サービス担当員が使用するだけです。                                                                                                    |  |  |

この章のどの手順が必要な状況であるのかの判別には、 [第](#page-84-0) 3 章の回復のチェック リストを参照してください。

### 注意**!**

状況に応じた正しい手順を使用してください。この章のいくつかの手順では、 システムからすべてのデータが除去されます。

### ライセンス内部コードのロードの準備

ライセンス内部コードのロードを開始するにあたり、以下のような作業を行いま す。

- 適切な媒体と資料を見つける
- システムの停止 (稼働中の場合)
- v 代替装置 (テープまたは光媒体) からの IPL の実行

これらのタスクの各ステップを完了したら、印を付けてください。

### タスク **1 -** ライセンス内部コードのロードの準備

開始する前に以下のものを用意してください。

- v 最新の SAVSYS 媒体。以下のいずれかによって SAVSYS 媒体を作成します。 – システム保管 (SAVSYS) コマンドの実行
	- 「保管」メニューのオプション 21 の使用。
	- 「保管」メニューのオプション 22 の使用。
	- 「バックアップの実行」メニューのオプション 11 の使用。

注意**!**

ソフトウェア・サービスから指示されたのでない限り、「IPL またはシステ ムの導入」メニューのオプション 5 の「ライセンス内部コードの保管」を 使用して DST によって作成した媒体ボリュームは使用しないでください。 この処理によって作成された媒体は、ライセンス内部コード PTF 目録情報 または OS/400 オペレーティング・システムを含みません。 この媒体ボリ ュームを使用して回復処理を実行する場合、何らかの PTF がシステムにロ ードされる前に SAVSYS 媒体ボリュームまたは配布媒体からライセンス内 部コードを再導入しなければなりません。

- v ご使用の装置が代替導入装置として使用可能であった場合、ライセンス内部コー ド CD-ROM が必要になります。 (代替導入装置とは、システム・バス (バス 1) 以外に接続されている代替 IPL 装置のことです。) 詳細については、 427 [ページ](#page-444-0) の『第 17 [章 代替導入装置の使用法』を](#page-444-0)参照してください。
- v 現行の SAVSYS 媒体がない場合、または損傷している場合には、以下のものが 必要です。
	- IBM が提供する配布媒体 (光媒体またはテープ)
	- すでに適用したプログラム一時修正が入っているすべての光媒体。 SAVSYS 媒体がない場合のみ配布媒体を使用してください。 配布媒体を使用してライ センス内部コードを復元する場合、これまでに適用したプログラム一時修正な ど、システム情報の一部が失われます。
- v システム全体の保管を行った時にシステムに対して適用したすべてのプログラム 一時修正 (PTF) のリスト。このリストは、バックアップ・ログに付属している か、または SAVSYS 媒体にあります。
- システム用のキースティック (まだコントロール・パネルに挿入していない場合)
- v 代替 IPL 装置であるテープまたは光装置についての解説書。他の SRC コードに ついて説明します。
- 注**:** 仮想光メディアに保管した場合は、それ以降に、仮想イメージからライセンス 内部コードとオペレーティング・システムを物理メディアに保管していなけれ ばなりません。回復処理を開始するためには、物理メディアが必要です。ま た、リモート・システムか物理メディアのいずれかにおいて、すべてのユーザ ー・データがアクセス可能でなければなりません。

#### 開始する前に以下のことを行ってください。

- v テープ装置を使用している場合には、テープ装置の読み書きヘッドをクリーニン グしてください。
- v ソース・システム (保管され、回復の必要なシステム) が操作可能である場合、現 行システム上にあるプログラム一時修正 (PTF) すべてのリストを印刷してくださ い。以下を入力して、Enter キーを押してください。 DSPPTF LICPGM(\*ALL) OUTPUT(\*PRINT)
- v オペレーション・コンソール、LAN、または直接接続を使用している場合は、サ ーバーから切断しオペレーション・コンソールを閉じてください。オペレーショ ン・コンソールを再始動します。ユーザー ID 11111111 およびパスワード 11111111 を使用して再接続し、サーバーにサインオンします。

#### タスク **2 -** システムの電源遮断

| | | | |

> 注意**:** 2 次区画でライセンス内部コードをロードしている場合、システムを遮断す る必要はありません。

システムの電源がすでにオフになっている場合、あるいは IBM ビジネス・リカバ リー・サービス・センターでシステムの回復を行っている場合には、この作業をス キップして 145 ページの『タスク 3a - [システムが代替装置から](#page-162-0) IPL を実行するた [めの準備』に](#page-162-0)進んでください。システム上で何も活動していないシステムの電源を 遮断する必要はありません。

- 1. QSECOFR としてシステムにサインオンします。
- 2. QSYSOPR メッセージ待ち行列を変更します。

CHGMSGQ MSGQ(QSYSOPR) DLVRY(\*BREAK) SEV(60)

3. システムを制限状態にします。

ENDSBS SBS(\*ALL) OPTION(\*CNTRLD) DELAY(600)

注**:** システムが大部分のジョブを正常に終了させるために十分な秒数を遅延パラ メーターに指定してください。大規模で使用率の高いシステムの場合、時間 を長めに指定する必要があります。

サブシステムの終了が進行中であることを示すメッセージがシステムにより表示 されます。すべてのサブシステムが終了し、システムが制限状態になると、別の メッセージがシステムにより表示されます。サブシステムが終了したら、次のス テップに進んでください。

4. QSYSOPR メッセージ待ち行列を変更します。

<span id="page-162-0"></span>CHGMSGQ MSGQ(QSYSOPR) DLVRY(\*BREAK) SEV(99)

- 注**:** 応答を要求する重大度 99 の通信メッセージは、復元操作に割り込む場合が あります。それらのメッセージを識別してシステム応答リストに追加する か、または QSYSOPR メッセージ待ち行列の配布を \*NOTIFY へ変更する ことができます。これによって、通信メッセージの対話式復元操作への割り 込みを防ぐことができます。
- 5. システムの電源を切ります。

PWRDWNSYS OPTION(\*IMMED)

#### 論理区画を使用しているユーザーはご注意**!**

このコマンドを実行する前に、すべての 2 次区画の電源を必ずオフにして ください。

注**:** 電源ライトが消えたら、次のタスクに進んでください。

### タスク **3a -** システムが代替装置から **IPL** を実行するための準備

テープ、光媒体、または CD-ROM から初期プログラム・ロード (IPL) を実行する には、システム装置上のコントロール・パネルを使用しなければなりません。使用 しているシステム装置のタイプにより、ステップはわずかに異なります。使用して いるシステムのための手順が不明な場合は、 iSeries Information Center の 『システ ム管理』トピックにある『基本システム操作』 をクリックしてください。 Information Center は次の Web サイトにあります。

http://www.ibm.com/eserver/iseries/infocenter/

注**:** このタスクは、1 次区画に適用されるだけです。 2 次区画をインストールする 場合は、 1 次区画の SST または DST にある「システム区画の処理」オプシ ョンを使用します。論理区画についての詳細は、Information Center を参照して ください。

以下のことを実行してください。

- 1. システム装置のコントロール・パネルをロックしている場合は、キーまたはキー スティックを使用してコントロール・パネルをアンロックします。
- 2. システムを手動モードにします。
- 3. 機能選択スイッチ (またはボタン) を押して、機能画面に 02 (IPL) を表示しま す。
- 4. コントロール・パネル上の機能開始ボタンを押します。
- 5. 機能選択スイッチ (またはボタン) を押して、データ画面に D (テープ、光媒 体、または CD-ROM からの IPL) を表示します。
- 6. コントロール・パネル上の機能開始ボタンを押します。
- 7. 代替 IPL 装置とすべてのディスク装置のスイッチが「On (オン)」の位置になっ ていることを確認します。

### タスク **3b -** 倫理区画が代替装置から **IPL** を実行するための準備

テープ、光媒体、または CD-ROM から IPL を実行するには、 1 次区画で「シス テム区画状況の処理」画面を使用しなければなりません。 1 次区画で以下のステッ プを実行します。

- 1. コマンド行に STRSST と入力し、Enter キーを押します。
- 2. 「システム保守ツール (SST)」画面でシステム区画の処理のためにオプション 5 を選択して、 Enter キーを押します。
- 3. 「システム区画の処理」画面で、区画状況の処理のためにオプション 2 を選択 して、 Enter キーを押します。
- 4. 「区画状況の処理」画面で、代替 IPL を実行している区画の隣りの OPT 欄に 10 と入力して、手動モードを選択します。 Enter キーを押します。
- 5. 代替 IPL を実行している区画の隣りの OPT 欄に D と入力して、ソース D を 選択します。 Enter キーを押します。

### タスク **4 -** 媒体からのライセンス内部コードのロード

- 注**:** 2 次区画で作業している場合、このタスクについての以下の考慮事項を覚えて おいてください。
	- v 電源をオフにしていないため、以下のステップ 3 (システム電源を入れる) は とばすことができます。
	- ステップ 4 では、システム装置コントロール・パネルの代わりに仮想コント ロール・パネルを使用しています。
	- v 代替導入についての指示は、2 次区画には適用されません。 (2 次区画中の 任意のテープ装置または光ディスク装置からインストールすることができま す。)
- 1. ライセンス内部コード・テープまたは光媒体を見つけます。これは、 SAVSYS 媒体の最新のセットの最初のボリュームまたは配布光媒体の最初のボリューム です。

#### 注意**!**

- v ソフトウェア・サービスから指示されたのでない限り、「IPL またはシ ステムの導入」メニューのオプション 5 の「ライセンス内部コードの 保管」を使用して DST によって作成された媒体は使用しないでくださ い。この処理によって作成する保管媒体は、ライセンス内部コード PTF 目録情報または OS/400 オペレーティング・システムを含みません。こ の保管媒体を使用して回復処理を実行する場合、何らかの PTF をシス テムにロードする前に、 SAVSYS 媒体または配布媒体からライセンス 内部コードを再導入しなければなりません。
- 配布媒体は、 SAVSYS 媒体ボリュームが存在しない場合にのみ使用し てください。配布媒体を使用する場合には、システム情報の一部が失わ れる可能性があります。これには PTF および PTF パッケージが含ま れますが、それらだけに限定されるわけではありません。配布媒体を使 用している場合、システムの初期導入の後で適用されたすべての累積 PTF パッケージおよび各 PTF を導入し直す必要があります。
- 2. IPL に使用する装置に媒体ボリュームを入れるか、光ディスク装置に光媒体を 入れます。 IPL を開始すると、システムは該当する媒体の代替 IPL 装置を探 索します。テープまたは光媒体のロードの詳細については、その装置の解説書 を参照してください。

#### 注**:**

- 1. 代替 IPL 装置が電源のオフ時にロードできない場合には、次のステップか ら続行してください。後で SRC によりテープ装置または光ディスク装置を 要求するプロンプトが出されます。
- 2. 代替導入装置として使用可能にしたテープ装置を使う場合、ライセンス内部 コード CD-ROM とテープ媒体の両方を装てんしておく必要があります。 (代替導入装置とは、システム・バス (バス 1) 以外に接続されている代替 IPL 装置のことです。) 詳細については、 427 [ページの『第](#page-444-0) 17 章 代替導 [入装置の使用法』を](#page-444-0)参照してください。
- 3. システムの電源をオンにします。

#### 論理区画を使用していますか**?**

1 次区画の場合、「区画状況の処理」画面に進みます。代替 IPL を実行 している区画の隣りの OPT 欄に 1 と入力して、電源をオンにします。

- 4. ステップ 2 で媒体ボリュームを装てんすることができなかった場合には、 IPL に使用する装置に最初の媒体ボリュームを装てんしてください。この装置の準 備ができてから、次のステップに進んでください。
	- 注**:** サブシステムを終了した後にもシステム電源がオフにならない場合には、 次のことを実行してください。
		- a. 機能選択スイッチ (またはボタン) を押して、コントロール・パネルの 機能表示に 03 (IPL の継続) を表示します。

b. コントロール・パネル上の機能開始ボタンを押します。

#### 論理区画を使用していますか**?**

論理区画に対して代替 IPL を実行している場合、以下のステップ を実行します。

- 1) 1 次区画の場合、「区画状況の処理」画面に進みます。代替 IPL を実行している区画の隣りの OPT 欄に 3 と入力して、 「IPL 再始動」を選択します。
- 2) Enter キーを押します。
- 3) 「代替 IPL の確認」画面が表示されます。システムは選択さ れた代替 IPL 装置を、パーセント (%) 符号によって示しま す。これが正しい代替 IPL 装置である場合、 Enter キーを押 して IPL を継続し、ステップ 5 に進みます。 代替 IPL 装置が定義されていない場合、または異なる代替 IPL 装置を選択したい場合、 F11 (代替 IPL 資源の選択) を押 します。「代替 IPL 資源の選択」画面上で、選択したい装置 の記憶域 IOP の隣りの OPT 欄に 1 とタイプします。 Enter キーを押します。「代替 IPL 資源の確認」画面が表示されま す。 Enter キーを押して、選択項目を確認します。 F12 を押 して、「代替 IPL の確認」画面に戻ります。 Enter キーを押 して IPL を続行します。
- 5. テープ装置または光ディスク装置が、オンラインか作動可能であることを確認 します。このステップを自動的に行う装置 (テープ・カートリッジ装置など) の 場合には、この処置は不要です。
- 6. コンソール表示装置をオンにします。遅延の後、「ライセンス内部コードの導 入」メニューが表示されます。遅延の長さは、システム構成および代替 IPL 装 置の速度により異なります。通常は、遅延の長さは 5 秒から 30 秒の間です。 このメニューが表示されたら、ステップ 7 (150 [ページ](#page-167-0)) から続行してくださ  $\mathcal{U}^{\lambda}$

システム・アテンション・ライトがオンになり、 149 [ページの表](#page-166-0) 36 に示され ている SRC コードのいずれかが「機能/データ」表示パネルに表示されたら、 その SRC コードに応じた手順に従ってください。

注**:** 論理区画を使用している場合、1 次区画の「システム区画状況の処理」画 面または「システム区画状況のモニター」画面に SRC コードが示されま す。

<span id="page-166-0"></span>

| <b>SRC</b><br>$- F$                                               | 表示される理由                                                                                                    | 処置                                                                                                    |  |  |
|-------------------------------------------------------------------|----------------------------------------------------------------------------------------------------|----------------------------------------------------------------------------------------------------|--|--|
| A1xx 1933<br>A12x 1933<br>$('x'$ $\vert \downarrow$<br>任意の<br>文字) | 代替 IPL の装置が作動可能ではありませ<br>$\mathcal{h}_{\alpha}$                                                                                                    | 正しい媒体ボリュームがロードされ<br>ていることを確認してください。装<br>置を作動可能にします。システム・<br>アテンション・ライトが消えるまで<br>待ってください。その後、次のステ<br>ップに進みます。システム・アテン<br>ション・ライトが 5 分以上消えな<br>い場合には、代替 IPL 用の装置に<br>装てんされているテープが正しいか<br>確認し、装置を作動可能な状態にし<br>ます。その後、次のステップに進み<br>ます。 |  |  |
| B1xx 1806<br>B1xx 1938                                            | B1xx 1803 代替 IPL の装置が見つからなかったか、<br>作動可能ではありませんでした。                                                                                                    | 装置の電源がオンになっているこ<br>と、正しい媒体ボリュームがロード<br>されていることを確かめてから、媒<br>体ボリュームを作動可能にします。<br>その後、次のステップに進みます。                                                                                                    |  |  |
| B1xx 1934                                                         | ロードされた媒体ボリュームが間違って<br>います。あるいは、2440 テープ装置で高<br>速機能が使用可能になっています。                                                                                                    | 正しい媒体ボリュームをロードし<br>て、装置を作動可能にします。その<br>後、次のステップに進みます。また<br>は、2440 テープ装置の高速機能を<br>使用不能にします。                                                                                                    |  |  |
| B608 1105                                                         | この SRC が表示されるのは、システム<br>に接続されている代替導入装置が使用可<br>能ではあるが、作動可能ではないため<br>に、自動導入が中断されたときです。こ<br>の装置が作動可能になっていないのは、<br>媒体ボリュームが装てんされていない<br>か、あるいはその装置が代替導入装置と<br>して使用可能になっていないことが原因<br>であると考えられます。または、その装<br>置に問題がある可能性もあります。 | システムの電源を切ります。必要で<br>あれば、その装置を修理してくださ<br>い。システムの電源をオンにしま<br>す。代替導入装置が使用可能になっ<br>ていることを確認します。代替導入<br>装置に媒体ボリュームを装てんして<br>から、導入の手順を再び開始しま<br>す。                                                                                       |  |  |
| 2507 0001<br>2642 0001<br>2643 0001                               | 媒体ボリュームが代替 IPL の装置にロー<br>ドされていません。                                                                                                    | 媒体装置とその装置にロードされた<br>媒体ボリュームが正しいことを確認<br>します。その後、次のステップに進<br>みます。                                                                                                    |  |  |
| 2644 3136                                                         | 装置が別のシステムに割り当てられてい<br>ます。                                                                                                    | 別のシステムに移動して、装置をオ<br>フにします。正しい媒体ボリューム<br>がロードされていることを確認して<br>ください。その後、次のステップに<br>進みます。                                                                                                    |  |  |
| その他の<br><b>SRC</b>                                                | ライセンス内部コードのロード時に、シ<br>ステムに問題が発生しました。                                                                                                    |                                                                                                    |  |  |

表 *36.* ライセンス内部コードのロード時の *SRC* コード

システム・アテンション・ライトがオンになり、コントロール・パネルに SRC コードが表示されない場合には、以下を行ってください。

- <span id="page-167-0"></span>a. 機能選択スイッチ (またはボタン) を押して、コントロール・パネルの機能 表示に 03 (IPL の継続) を表示します。
- b. コントロール・パネル上の機能開始ボタンを押します。

その後、次のステップに進みます。

7. 「ライセンス内部コード (LIC) の導入」画面が表示されます。

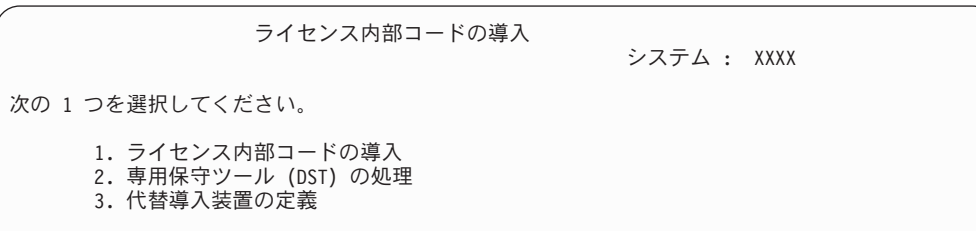

代替導入装置がシステムに接続してある場合は、ステップ 8 から [10](#page-168-0) を実行し てください。代替導入装置がシステムに接続していない場合は、 1 と入力し、 Enter キーを押します。

ちょっと待ってください**!** ライセンス内部コードの回復の準備が完了しました。回復チェックリスト を調べてから、処理を続行してください。チェックリストを使用すると、 「ライセンス内部コード (LIC) の導入」画面で選択する正しいオプション がわかります。

- 8. 代替導入装置がシステムに接続してある場合は、その装置のアドレスを確認す るために 3 と入力し、それが使用可能になっているか使用不能になっているか を判別してください。
- 9. 「代替導入装置バスの選択」画面が表示されます。

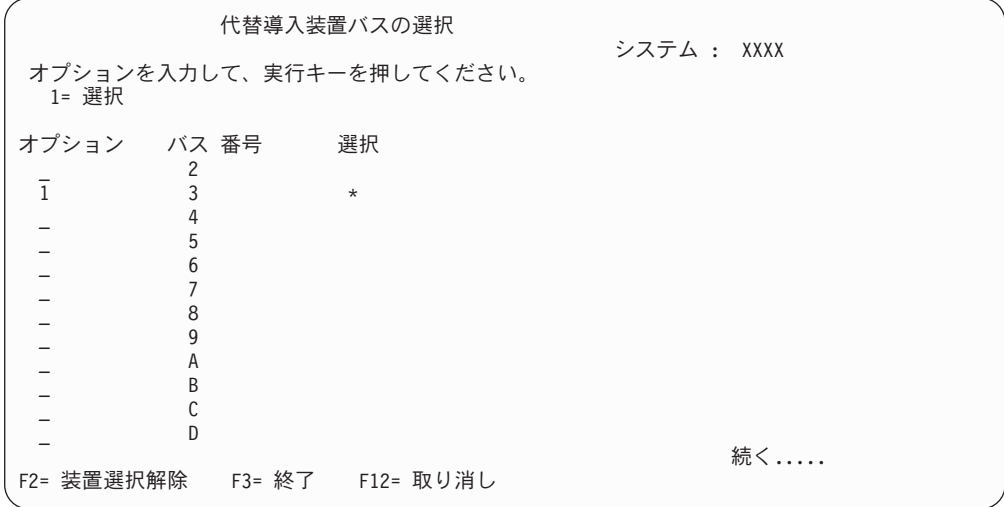

<span id="page-168-0"></span>選択の列は、代替ロード・ソースが現在定義されているバスを示しています。 現行のバスを選択解除するには F2 を使用し、それからオプション 1 を使用し て別のバスを選択できます。システムに存在するすべてのバスが表示されま す。

Enter キーを押した後、バスを初期化するために少し時間がかかります (最高 10 分)。「代替導入装置の選択」画面が表示されます。

|            |                   |                          | 代替導入装置の選択 |            | システム : YOURSYS |  |
|------------|-------------------|--------------------------|-----------|------------|----------------|--|
|            | 1= 選択 5= 詳細の表示    | オプションを入力して、実行キーを押してください。 |           |            |                |  |
|            |                   |                          |           |            |                |  |
| オプション 資源名  |                   | タイプ                      | 型式        | 製造番号       | 選択             |  |
|            | TAP <sub>01</sub> | 6380                     | 001       | 00-1017187 |                |  |
|            | TAP08             | 3287                     | 030       | 32-234333  |                |  |
|            | TAP <sub>02</sub> | 6380                     | 001       | 00-2017187 |                |  |
|            | TAP05             | 3287                     | 030       | 72-234333  | $\star$        |  |
|            | TAP <sub>09</sub> | 6380                     | 001       | 00-1015187 |                |  |
|            | <b>TAP16</b>      | 3287                     | 030       | 22-234633  |                |  |
|            |                   |                          |           |            |                |  |
| F2= 装置選択解除 |                   | F3= 終了                   | F5= 最新表示  | F12= 取り消し  |                |  |

「オプション」フィールドで 1 をタイプして使用したい装置を選択してから、 Enter キーを押します。

- 注**:** 代替導入装置からインストールするとき、有効な導入媒体が 1 つの装置に しか入っていないことを確認してください。こうすると、正しくないバー ジョンのライセンス内部コードが導入されるのを防げます。
- 10. 「ライセンス内部コード (LIC) の導入」画面が表示されます。 1 を入力して、 Enter キーを押します。

#### ちょっと待ってください**!**

ライセンス内部コードの回復の準備が完了しました。回復チェックリストを調 べてから、処理を続行してください。チェックリストを使用すると、「ライセ ンス内部コード (LIC) の導入」画面で選択する正しいオプションがわかりま す。

## ライセンス内部コードのロード方法

- エラー画面が表示された場合 -

LIC の導入中に表示されるエラー画面の情報については、 545 [ページの『付](#page-562-0) 録 A. [「ライセンス内部コードの導入](#page-562-0) - エラー」画面』を参照してください。

代替導入装置を使用しており、エラー画面が表示された場合には、以下のいず れかの条件が原因であると考えられます。

- v 代替導入装置が使用可能になっているのに、CD-ROM から導入しようとし ている。
- v 使用可能になっていない代替導入装置を使用しようとしている。

427 [ページの『代替導入装置のセットアップ』お](#page-444-0)よび 430 [ページの『代替導入](#page-447-0) [装置を使用不能にする』を](#page-447-0)もう一度参照し、適切な手順を実行してください。

注**:** アドレス情報が参照できなかったり、システム構成に変更があったために 表示されるアドレス情報が正しくないことがあります。このような場合に は、システム構成を実際に調べてみて、アドレス情報を判別することが必 要です。この作業は困難であることがあり、ご使用になっているシステム のモデルや、入出力バスの特定の構成によって、調べる方法が異なってく るかもしれません。そのような理由から、代替導入装置に関する必要なア ドレスを判別するにあたっては、次のレベルのサポートを要求することを お勧めします。この種類の援助には、サービス契約が必要になる場合もあ ります。

回復の間にライセンス内部コードをシステムにロードするための手順を完了するに は、以下のことを行います。

1. 「ライセンス内部コード (LIC) の導入」画面が表示されます。

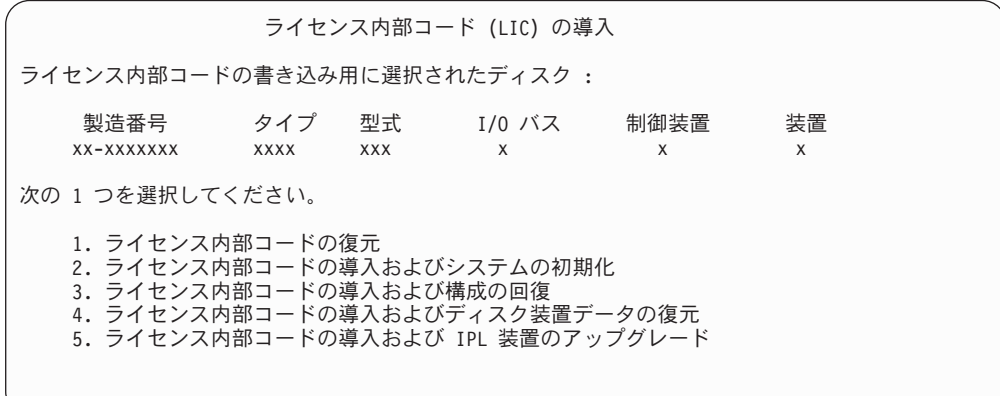

正しいオプションを選択して、Enter キーを押します。

注意**!**

「ライセンス内部コード (LIC) の導入」画面からオプションを選択する前 に正しい回復チェックリストを確認してください。システムからすべての データを除去するオプションもあります。

- 2. 定義済みの、または使用可能になっている代替導入装置がある場合には、「代替 導入装置の確認」画面が表示されます。
	- v 代替導入装置から回復を行うには、Enter キーを押します。
	- v CD-ROM から回復を行うには、F12 を押して取り消します。「ライセンス内 部コード (LIC) の導入」画面が表示されます。オプション 3 (代替導入装置の 定義) を選択します。ステップ [8](#page-167-0) から [10](#page-168-0) までを実行して、代替導入装置を 使用不能にします。
- 3. 「ライセンス内部コード (LIC) の導入」画面からオプション 1、2、3、4、また は 5 を選択すると、次に示す「LIC の導入およびシステムの初期化 - 確認」画 面のいずれか 1 つが表示されます。導入を続行するには F10 を押さなければな りません。 Enter キーを押すと、確認画面が再表示されます。

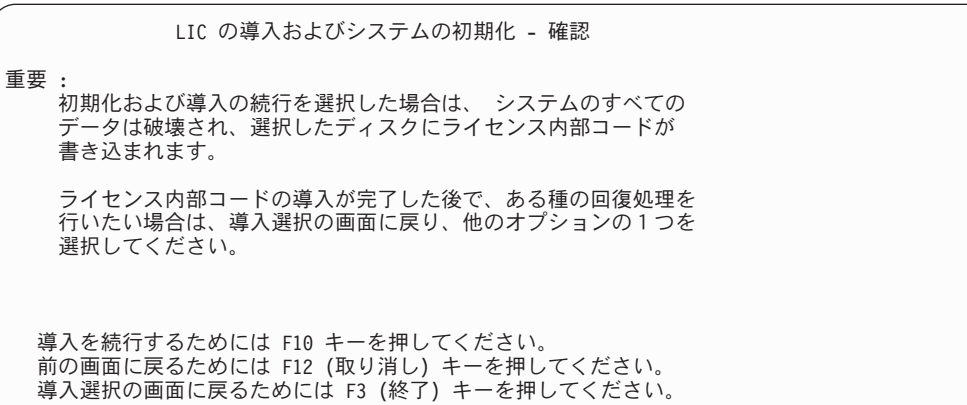

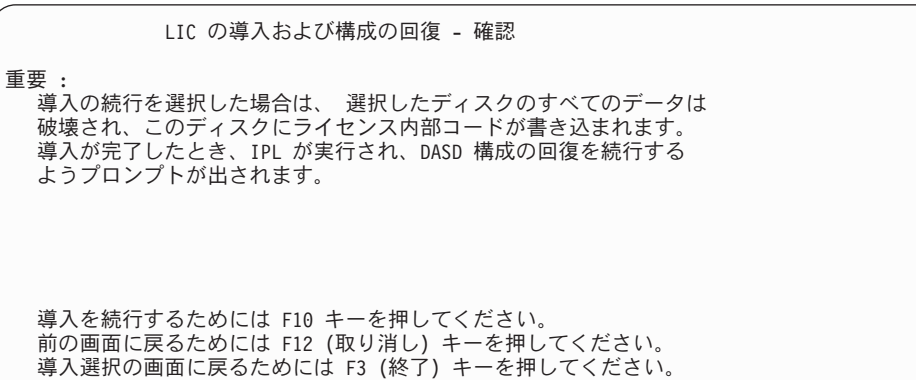

LIC の導入およびディスク装置データの復元 - 確認

重要 : 導入の続行を選択した場合は、 選択したディスクのすべてのデータは 破壊され、このディスクにライセンス内部コードが書き込まれます。 導入が完了したとき、IPL が実行され、前に保管したディスク装置 データを復元するようプロンプトが出されます。

導入を続行するためには F10 キーを押してください。 前の画面に戻るためには F12 (取り消し) キーを押してください。 導入選択の画面に戻るためには F3 (終了) キーを押してください。

LIC の導入および IPL 装置のアップグレード - 確認

重要 : 導入の続行を選択した場合は、 選択したディスクのすべてのデータは 破壊され、このディスクにライセンス内部コードが書き込まれます。 導入が完了したとき、IPL が実行され、アップグレードの完了が 要求されます。

導入を続行するためには F10 キーを押してください。 前の画面に戻るためには F12 (取り消し) キーを押してください。 導入選択の画面に戻るためには F3 (終了) キーを押してください。

導入選択メニューでオプション 2、3、4、または 5 を選択すると、「ディスク の初期化 - 状況」画面が表示されます。それから、確認画面で F10 を押してく ださい。ディスクの現在の状態によっては、実際にディスクの初期化にかかる時 間は、見積もった時間よりもかなり少なくて済みます。

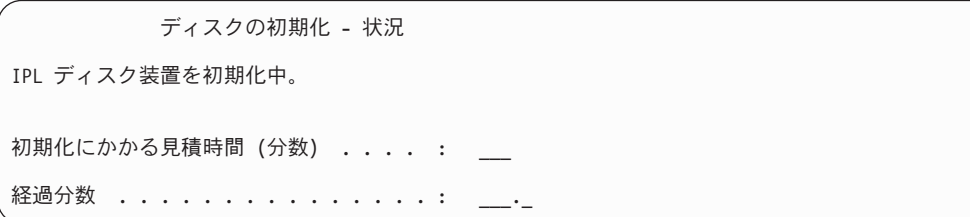

4. 「ライセンス内部コードの導入- 状況」画面が表示されます。この画面に応答す る必要はありません。この画面が、およそ 30 秒の間表示されます。

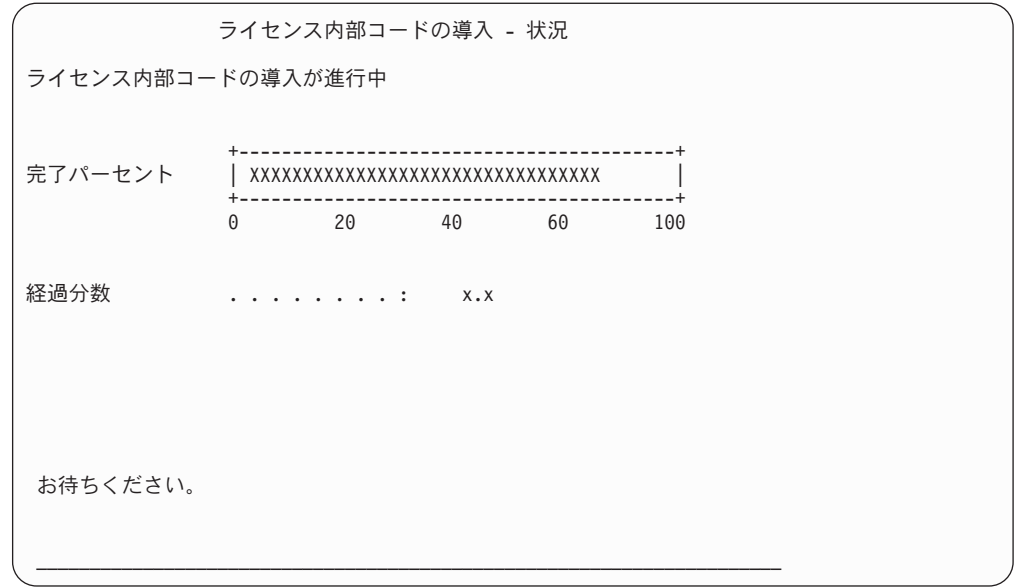

- 5. エラーが発生すると、応答を要求する画面が表示されます。
- 6. 「コンソールの受け入れ *(Accept Console)*」画面が表示される場合があります。 それが表示された場合は、F10 を押して現在のコンソールを受け入れてくださ い。「この *IPL* で新しいコンソール・タイプを受け入れて設定する *(Accept And Set New Console Type On This IPL)*」が表示されたなら、 Enter を押して継続し てください。

ちょっと待ってください**!**

| | | | |

これでライセンス内部コードのロードが終了しました。

論理区画を使用している場合、および 1 次区画にライセンス内部コードをインスト ールしてある場合、「ディスク構成エラー報告書」画面に以下のメッセージが表示 されます。

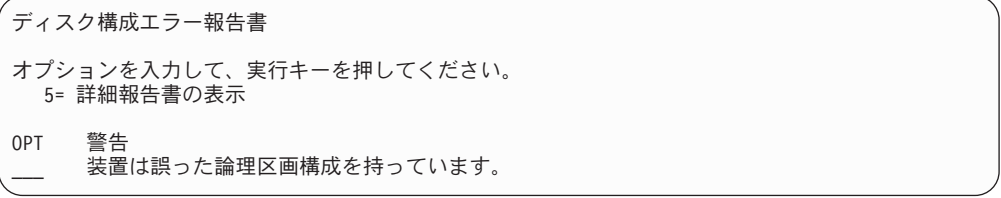

このメッセージは、区画構成を回復する必要があることを示しています。 [論理区画](#page-173-0) [構成の回復方法に](#page-173-0)示されているステップを実行します。

注**:** 異なるディスク装置に対する複数の論理区画構成エラー・メッセージが存在す ることがあります。リストされているステップを行うと、これらのメッセージ のすべてが解決されます。

### <span id="page-173-0"></span>論理区画構成の回復方法

論理区画を使用している場合、以下のステップを行って 1 次区画を回復します。

- 1. 「専用保守ツールの使用」オプションを選択します。
- 2. 専用保守ツールにサインオンします。「専用保守ツールの使用」画面が表示され ます。
- 3. 「専用保守ツール (DST) の使用」メニューで、オプション 11 (システム区画の 処理) を選択します。

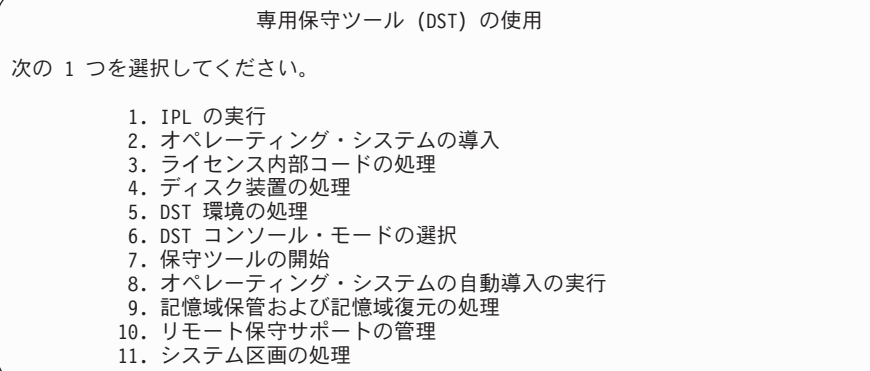

「システム区画の処理」画面が表示されます。

- 4. 「システム区画の処理」画面で、オプション 4 (構成データの回復) を選択しま す。
- 5. オプション 1 (一次区画構成データの回復) を選択します。
- 6. システムは、すべての非構成ディスク装置を検索して、区画構成データを探しま す。現行システムの最新の構成データを持つディスク装置がリストされます。

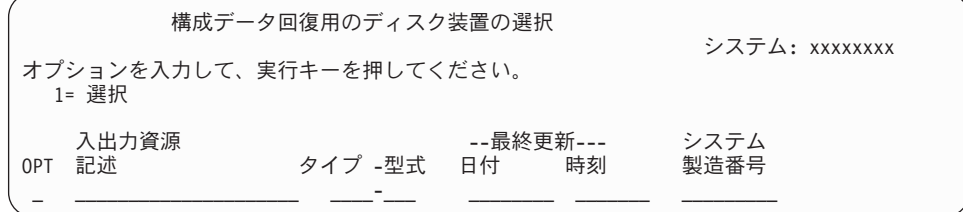

- 7. 表示されたディスク装置についての情報を検討します。「最終更新」フィールド と「システム製造番号」フィールドに、適当な情報が含まれていることを確認し ます。 1 と入力してディスクを選択し、Enter キーを押します。
- 8. Enter キーを押して回復を受け入れます。 システムが自動的に構成データを 1 次区画のロード・ソースにコピーし、 DST に対して IPL を実行します。

以前のミラー保護のロード・ソースで区画を復元する場合、 DST に対する IPL 後、引き続きエラー・メッセージを受け取ることがあります。このメッセージ・テ キストは、「装置は間違った論理区画構成を持っています」です。

このメッセージが表示されない場合、ここで停止します。論理区画構成の回復は完 了しました。回復チェックリストを使用して、回復処理のための次のステップを開 始してください。

このメッセージを受け取った場合、以下のステップを実行してこの古くなった構成 を消去する必要があります。

- 1. エラー・メッセージを受け取った後、オプション 5 を使用し、古くなった区画 構成を持つディスク装置を判別します。
- 2. F3 を押して DST メニューに進み、構成エラーを終了します。
- 3. 「専用保守ツール (DST) の使用」メニューで、オプション 11 (システム区画 の処理) を選択します。
- 4. オプション 4 (構成データの回復) を選択します。
- 5. オプション 3 (非構成ディスク装置構成データの消去) を選択します。
- 6. 区画構成エラーに対して当初報告されたディスク装置を選択します。
- 7. F3 キーを押して DST メニューに戻ります。
- 8. オプション 7 (保守ツールの開始) を選択します。
- 9. 「保守ツールの開始」画面で、オプション 7 (コントロール・パネル機能) を選 択します。
- 10. 「コントロール・パネル機能」画面で、 F8 を押して再始動します。

ちょっと待ってください**!**

論理区画構成の回復は完了しました。以下のオプションから選択してくださ  $\mathcal{V}^{\, \prime \, \prime}$ 

- v 359 ページの『第 13 [章 記憶域の保管媒体からシステムを復元する方法』](#page-376-0) のステップの 1 つとしてライセンス内部コードをロードしている場合は、 「ディスク構成エラー報告書」が表示されます。 F3=専用保守ツール (DST) を使用するために終了を選択します。 第 13 [章](#page-376-0) に戻り、「記憶域の復元」 手順を続けてください。
- v 「ライセンス内部コード (LIC) の導入」画面でオプション 2 を選択した場 合は、 『ライセンス内部コードをインストールしてシステムを初期化した 後にディスク構成をセットアップする方法』に進んでください。
- v 「ライセンス内部コード (LIC) の導入」画面でオプション 3 を選択した場 合は、 163 [ページの『ディスク構成の回復方法』に](#page-180-0)進んでください。
- v 「ライセンス内部コード (LIC) の導入」画面でオプション 4 を選択した場 合には、ディスク装置のデータを新しいソース・ディスク装置に復元するた めの回復ステップに進んでください。
- v オペレーティング・システムの復元を必要としない場合は、 166 [ページの](#page-183-0) [『ライセンス内部コードの復元後のシステムの起動方法』に](#page-183-0)進んでくださ  $\mathcal{U}$

# ライセンス内部コードをインストールしてシステムを初期化した後にディス ク構成をセットアップする方法

「ライセンス内部コード (LIC) の導入」メニューからオプション 2 を使ってライセ ンス内部コードを導入した場合、システムは以下のことを行います。

- v システムはディスク装置 1 を消去します。ディスク装置 1 には、システム上の 他のディスク装置すべての構成方法についての情報が含まれます。論理区画を使 用している場合、ディスク装置 1 には、区画構成データも含まれています。
- v システムは、システム ASP 内のすべてのデータを削除するための準備をしま す。ライセンス内部コードの導入後に IPL を実行しない限り、システム ASP が 実際に消去されることはありません。
- 1. ライセンス内部コードの導入が完了したら、 A または B モードの IPL に「デ ィスク構成アテンション報告書」画面が表示されます。

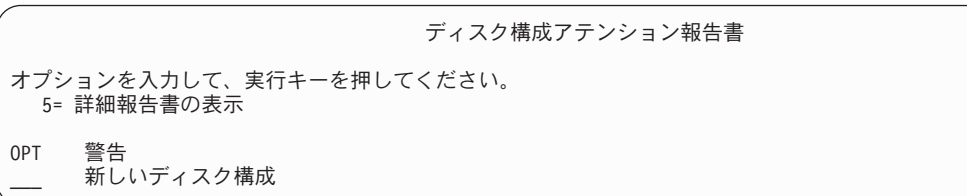

2. オプション欄 (OPT) に 5 を入力すると、次の画面が表示されます。

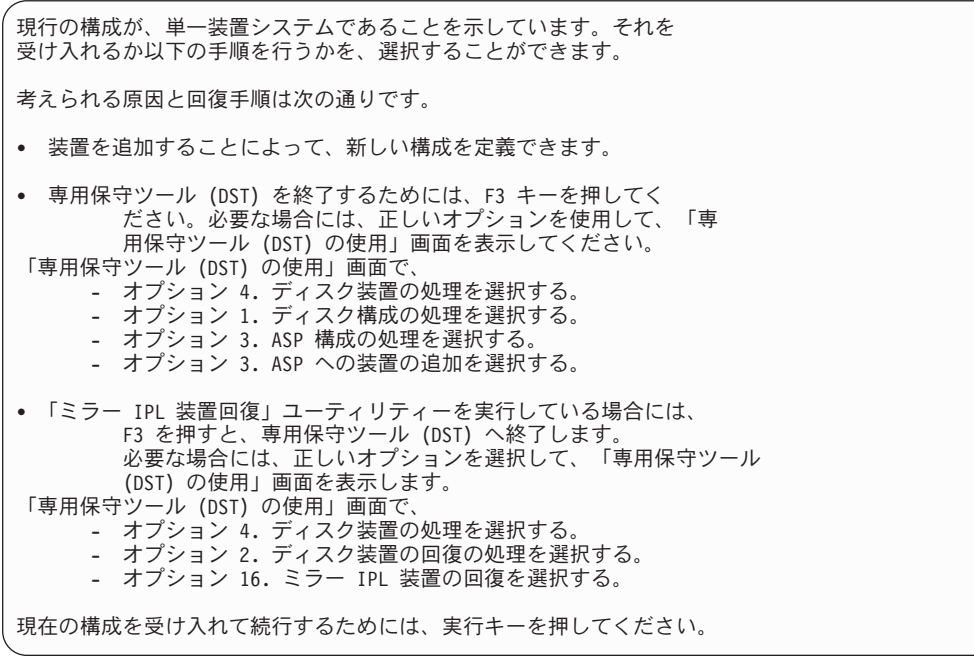

- 3. F10 または Enter キーを押して新しいディスク構成を受け入れ、作業を続行しま す。
- 4. 以下のステップを実行します。
	- a. すべての論理区画を作成します。論理区画の作成に関する情報は、iSeries Information Center (http://www.ibm.com/eserver/iseries/infocenter) を参照してく ださい。
	- b. システム上のすべての非ロード・ディスク装置を初期化する。
	- c. それぞれのディスク装置が構成される ASP を定義する。
	- d. どの ASP でミラー保護を開始するかを決める。

ディスク装置をシステム ASP に追加する場合、ディスク装置をユーザー ASP に追加する場合、ASP 上でミラー保護を開始する場合、そして装置パリティー 保護を開始する場合には、 436 [ページの『新しいシステムのディスクの構成](#page-453-0) - [チェックリスト](#page-453-0) 1』にあるチェックリストを参照してください。チェックリスト を終了したら、F12 を押して、DST メニューを取り消します。「IPL またはシ ステムの導入」メニューが表示されます。

ちょっと待ってください**!**

ディスク構成を完了しました。回復チェックリストの次のステップ (オペレ ーティング・システムの復元) から続行してください。

### **DST** で **iSeries** ナビゲーターを使用してディスク構成を回復する方法

「ライセンス内部コード (LIC) の導入」メニューからオプション 2 を使ってライセ ンス内部コードを導入した場合、システムは以下のことを行います。

- v システムはディスク装置 1 を消去します。ディスク装置 1 には、システム上の 他のディスク装置すべての構成方法についての情報が含まれます。論理区画を使 用している場合、ディスク装置 1 には、区画構成データも含まれています。
- v システムは、システム ASP 内のすべてのデータを削除するための準備をしま す。ライセンス内部コードの導入後に IPL を実行しない限り、システム ASP が 実際に消去されることはありません。

以下のステップにより、専用保守ツール (DST) をデバッグ・モードで使用して iSeries ナビゲーターのディスク管理機能にアクセスできます。それにより、サーバ ーが DST モードのまま、システム、基本、および独立の各補助記憶域プール (ASP) に含まれるディスク装置を構成できます。ディスク装置の構成が終了したな ら、ステップ・モードの IPL を完了することができます。

- 注**:** これらのステップを実行するためには、 Service Tools Network Interface が構成 済みでなければなりません。
- 1. ライセンス内部コードをロードした後に、以下に示すようなディスク構成アテ ンション報告書を受け取っている場合があります。その場合は、F10 を押して 問題を受け入れて続行してください。

ディスク構成アテンション報告書 オプションを入力して、実行キーを押してください。 5= 詳細報告書の表示 次の問題をすべて受け入れて続行するためには F10 キーを押してください。 システムは、これらの訂正を試みます。 OPT 問題 新しいディスク構成

2. 「IPL またはシステムの導入」メニューで、画面オプション 3 (専用保守ツー ル (DST) の使用) を選択します。

IPL またはシステムの導入

次の 1 つを選択してください。

1. IPL の実行

2. オペレーティング・システムの導入

3. 専用保守 (DST) ツールの使用

4. オペレーティング・システムの自動導入の実行

5. ライセンス内部コードの保管

3. 「専用保守ツール (DST) サインオン」画面で、 QSECOFR 保守ツールのユー ザー ID の QSECOFR サービス・ツール ID とパスワードを使用してサインオ ンします。

専用保守ツール (DST) サインオン 選択項目を入力して、実行キーを押してください。 保守ツール・ユーザー  $\cdot$  ................. QSECOFR 保守ツール・パスワード . . . . . . . .

4. 結果として表示される画面で、QSECOFR ユーザー・プロファイルのパスワー ドを変更します。パスワードは最初に使用した後に有効期限切れとなるからで す。

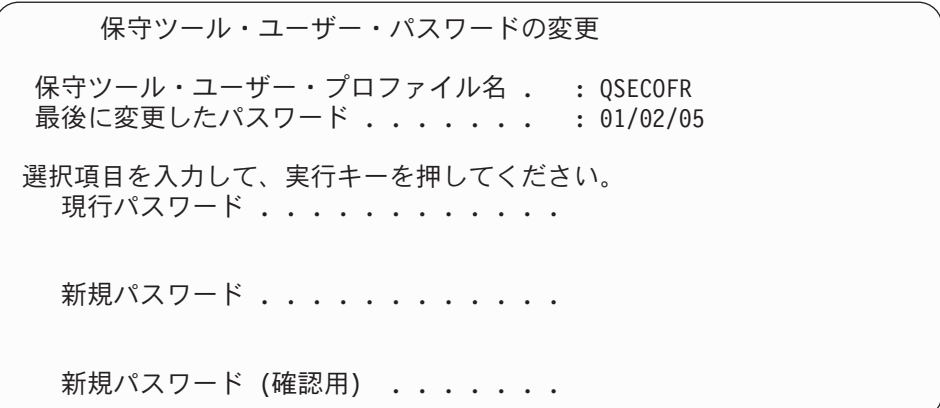

5. 「専用保守ツール (DST) の使用」メニューで、オプション 6 (DST コンソー ル・モードの選択) を選択します。

| | | | |  $\perp$ | | | | |

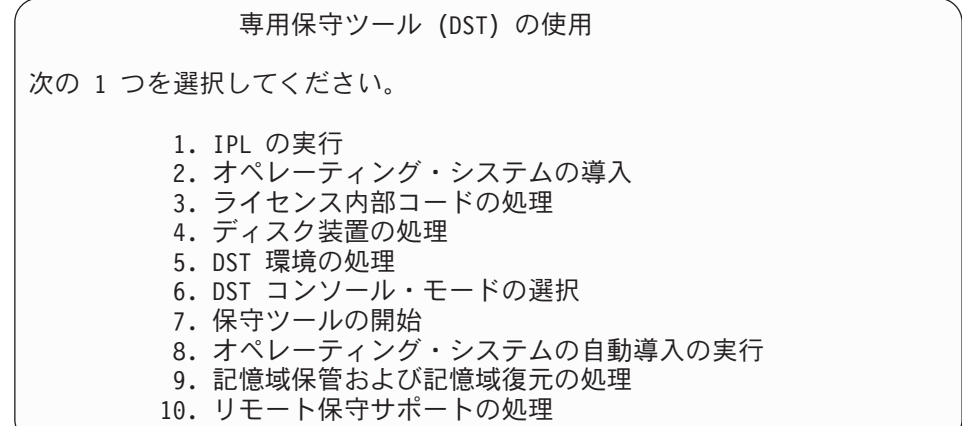

6. 「DST コンソール・モードの選択」画面で、オプション 2 (IPL 時の DST デ バッグ・モードの開始) を選択します。

 DST コンソール・モードの選択 注意: DST デバッグ・モードの間違った使用によってこのシステムの データが損傷することがあります。弊社技術員に連絡して援助を依頼し てください。 次の 1 つを選択してください。 1. IPL 時の専用保守ツール (DST) の終了 2. IPL 時の DST デバッグ・モードの開始

7. 「IPL またはシステムの導入」メニューで、オプション 1 (IPL の実行) を選択 します。

 IPL またはシステムの導入 次の 1 つを選択してください。 1. IPL の実行 2. オペレーティング・システムの導入 3. 専用保守 (DST) ツールの使用 4. オペレーティング・システムの自動導入の実行 5. ライセンス内部コードの保管

8. 「すべてのディスク装置をシステムに追加」画面で、オプション 1 (現行ディ スク項目の確認) を選択します。

すべてのディスク装置をシステムに追加

次の 1 つを選択してください。

- 1. 現行ディスク項目の確認
- 2. DST を使用したディスク構成の実行
- 3. システム補助記憶域プールへのすべてのディスク装置の追加
- 4. システム ASP へのすべてのディスク装置の追加およびデータの平均化

9. 「オペレーティング・システムの導入が必要」画面で、Enter キーを押して続行 します。

オペレーティング・システムの導入が必要 システム ASP が消去されたために、オペレーティング・システムの導入 が必要です。 次の通り、オペレーティング・システムを導入してください。 - オペレーティング・システムの導入に使用する装置に、導入媒体を ロードして、その装置を動作可能にします。 - 装置がオペレーティング・システムの導入に使用可能になった時に 実行キーを押してください。 - あるいは - オペレーティング・システムを導入しないで、専用保守ツールのサインオン 画面またはメイン・メニューを表示するには、 F11 キーを押してください。

10. 「IPL タイプの選択」画面で、オプション 2 (ステップ・モード IPL) を選択し ます。

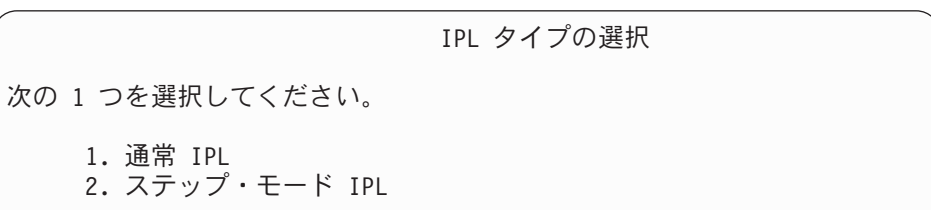

11. Enter キーを押して、ステップごとに IPL を実行します。ディスク装置を構成 する前に行う最後の IPL は、記憶域管理の回復です。以下に示す「記憶域管理 の回復」画面で、Enter キーを押します。

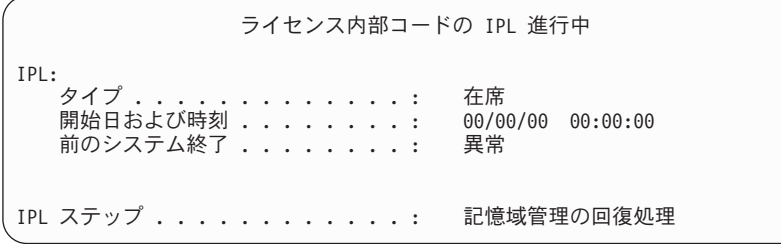

12. 結果として表示される「IPL ステップ LIC ログの開始」画面で停止します。

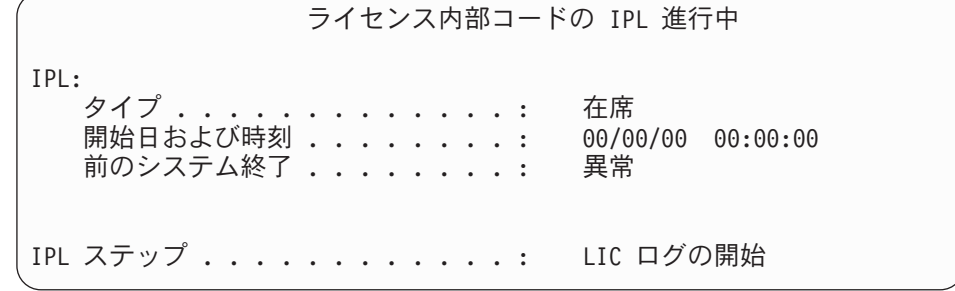

- 13. iSeries ナビゲーターを開いて、ディスク装置構成を開始します。
- 14. 「環境タスク」パネルで、「**iSeries** ナビゲーター保守ツール」ウィンドウをオ ープンします。」をクリックします。
- 15. 結果として表示されるウィンドウに、システム名または IP アドレスを入力し ます。
- 16. 復元するサーバーを拡張します。
- 17. 「ディスク装置」を拡張します。
- 18. 「すべてのディスク装置」を右マウス・ボタン・クリックして、「ディスク装 置の追加」を選択します。ウィザードにより、ディスク装置をディスク・プー ルに追加してディスク保護を開始する手順が案内されます。ディスク構成の印 刷出力を参照して、必要なディスク・プールをすべて作成してください。
- 19. ディスク装置構成が完了した後、ステップ・モード IPL を続行します。「オペ レーティング・システムの開始」まで、以降の IPL ステップではすべて Enter キーを押します。
- 20. IPL ステップが完了すると、「オペレーティング・システムの導入」メニュー が表示されます。

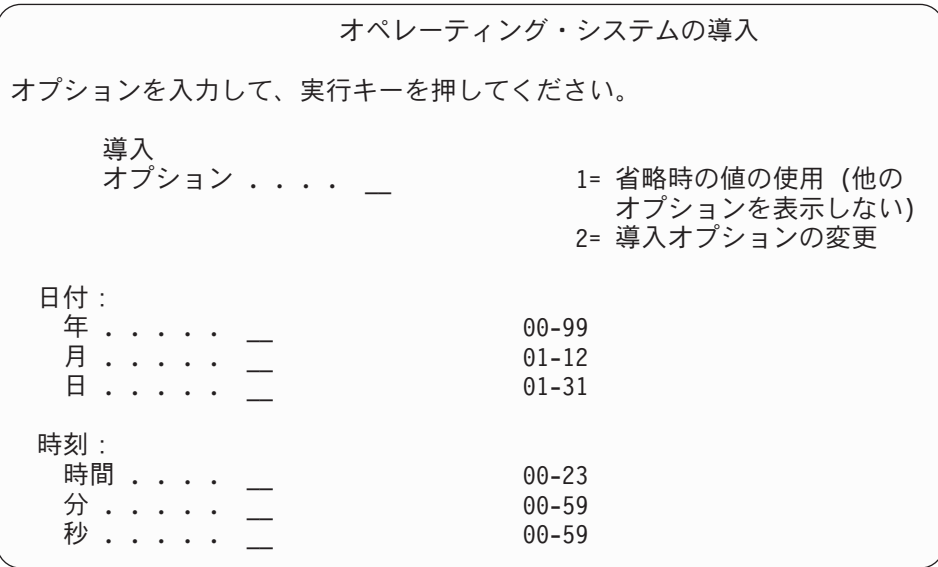

ちょっと待ってください**!**

ディスク装置構成の回復を完了しました。回復チェックリストの次のステップ (オペレーティング・システムの復元) から続行してください。

# ディスク構成の回復方法

「ライセンス内部コード (LIC) の導入」メニューからオプション 3 を使ってライセ ンス内部コードを導入した場合、システムは以下のことを行います。

- v ディスク装置 1 を消去します。ディスク装置 1 には、システム上の他のディス ク装置すべての構成方法についての情報が含まれます。
- v システム ASP 内のすべてのデータを削除するための準備をする。ライセンス内 部コードの導入後に IPL を実行しない限り、システム ASP が実際に消去される ことはありません。

システム上のすべてのディスク装置には、構成情報が含まれています。専用保守ツ ール (DST) が提供するオプションを使用すると、この情報を使用してシステム上の ディスク装置を回復することができます。システムは、すべてのディスクを読み取 り、正しい補助記憶域プール (ASP) に割り当て、ディスク装置 1 にディスク構成 情報を再構築します。

大部分の場合、ディスク構成を回復することができるので、すべてのユーザー ASP を再ロードする必要はほとんどありません。ディスク構成を回復するには、以下の ことを実行してください。

1. ライセンス内部コードの導入が完了したら、 A または B モードの IPL に「デ ィスク構成エラー報告書」画面が表示されます。

ディスク構成エラー報告書 オプションを入力して、実行キーを押してください。 5= 詳細報告書の表示 OPT エラー 脱落しているディスク構成

2. オプション欄 (OPT) で 5 を入力すると、「脱落しているディスク構成」画面が 表示されます。

脱落しているディスク構成 システムのディスク構成が失われました。IPL を続行することは できません。 推奨する回復手順は以下のとおりです。 o 元のシステムが複数のディスク装置で構成されていて、そのシ ステム上に現在あるデータを保存したい場合には、ディスク装 置の処理にある構成の回復を使用してください。 F3 を押すと、専用保守ツール (DST) へ終了します。必要があれ ば、「専用保守ツールの使用」 (DST) 画面に進むための正しいオ プションを選んでください。「専用保守ツールの使用」 (DST) 画 面では、以下の選択ができます。 - オプション 4. ディスク装置の処理を選択する。 - オプション 2. ディスク装置の回復の処理を選択する。 - オプション 5. 構成の回復を選択する。 o 元のシステムに構成されているディスク装置が 1 つだけである か、あるいはそのシステム上に現在あるデータを保存したくな い、ここでは、フィーンのコードを再導入してから、構成を 再作成し、データを復元してください。 F3= 専用保守ツール (DST) を使用するために終了 F12= 取り消し

いずれの画面からも、F3 (専用保守ツール (DST) を使用するために終了) を押し てください。「専用保守ツール (DST) サインオン」画面が表示されます。

専用保守ツール (DST) サインオン 選択項目を入力して、実行キーを押してください。 Service tools user . . . . . . . . . . Service tools password . . . . . . . .

| | | | | | | |

- 3. 専用保守ツールにサインオンします。「専用保守ツールの使用」画面が表示され ます。論理区画を使用している場合、および 1 次区画を回復したい場合、以下 のステップを続けます。論理区画を使用していない場合、ステップ 4 に進みま す。
- 4. 「専用保守ツール (DST) の使用」メニューで、オプション 4 (ディスク装置の 処理) を選択します。
- 5. 「ディスク装置の処理」メニューから、オプション 2 (ディスク装置回復の処理) を選択します。
- 6. 「ディスク装置回復の処理」メニューで、オプション 5 (ディスク構成の回復) を選択します。

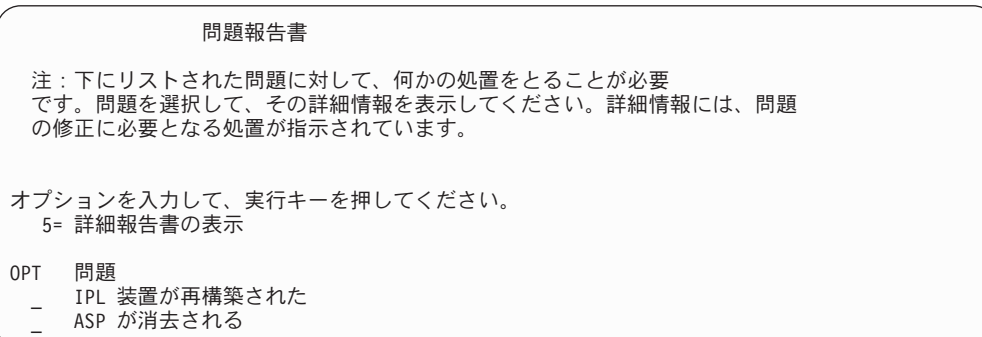

F10 を押すと問題を無視して、続行します。

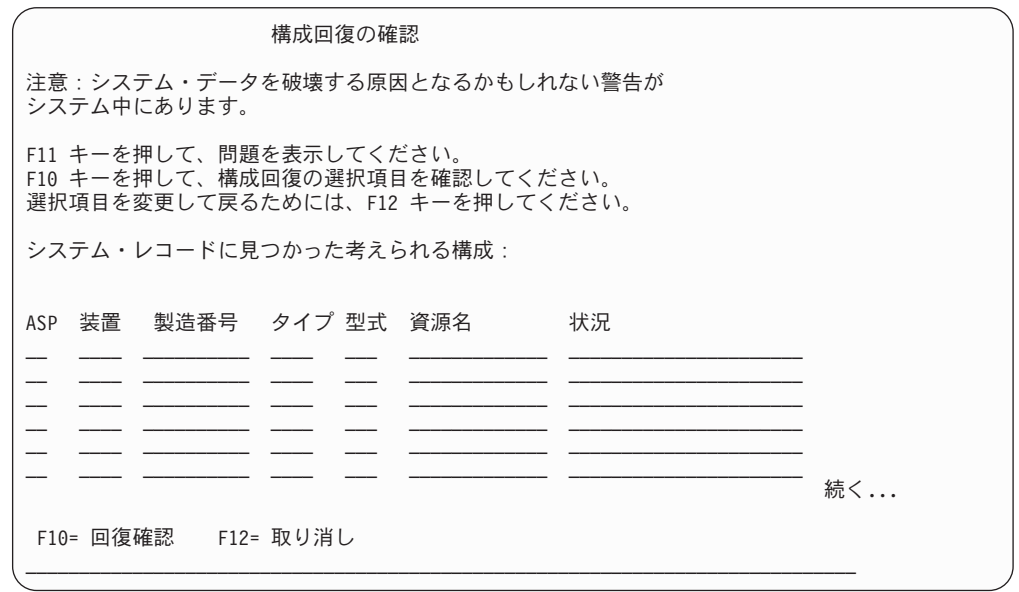

- 7. 画面上でディスク装置の構成を検査します。画面には、各ユーザー ASP とシス テム ASP (ASP 1) に割り当てられたディスク装置が表示されます。画面には、 システムがシステム ASP 内のディスク装置のすべてのデータを消去することを 示す警告メッセージが表示されています。 この構成が正しくない 場合には、サービス担当員またはソフトウェア・サポー トに連絡してください。援助が得られるまで、何も行わないでください。 表示された構成が正しい 場合には、F10 を押して構成を確認してください。シ ステムは構成情報を構築して、DST メニューに戻ります。
- 8. F12 を押して、DST メニューを取り消します。「IPL またはシステムの導入」 メニューが表示されます。

ちょっと待ってください**!**

ディスク構成の回復を完了しました。回復チェックリストの次のステップ (オ ペレーティング・システムの復元) から続行してください。

### ライセンス内部コードの復元後のシステムの起動方法

オペレーティング・システムを復元する必要がない場合には、この手順を実行して ください。ライセンス内部コードのロードが完了すると、「IPL またはシステムの 導入」画面が表示されます。

IPL またはシステムの導入

次の 1 つを選択してください。

1. IPL の実行

- 2. オペレーティング・システムの導入
- 3. 専用保守 (DST) ツールの使用
- 4. オペレーティング・システムの自動導入の実行
- 5. ライセンス内部コードの保管

以下のことを実行してください。

- 1. 「IPL またはシステムの導入」メニューでオプション 1 (IPL の実行) を選択し ます。 IPL が完了すると、「専用保守ツール (DST) サインオン」画面が表示さ れます。
- 2. 操作パネルにキーロック・スイッチがある場合、キーロック・スイッチのキーの 位置を通常の位置に切り換えます。
- 3. QSECOFR としてシステムにサインオンします。
- 4. 「PTF 処理のためのプロダクトの選択」画面が表示された場合、 F3 (終了) を 押して IPL を継続します。
- 5. 表示されるすべてのメッセージに、Enter キーを押して応答します。
- 6. 「IPL オプション」画面が表示されたら、選択項目を入力して Enter キーを押し ます。

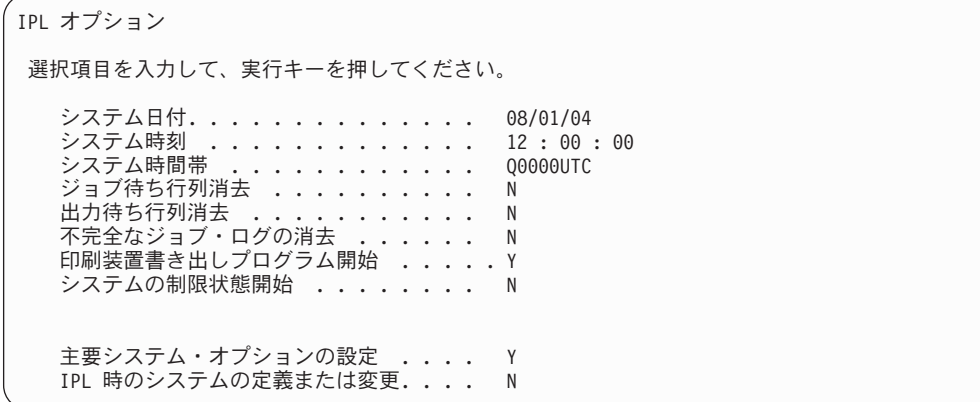

ちょっと待ってください**!**

| | | | | | | | | | | | | | | |

> ライセンス内部コードの回復後のシステムの起動が終了しました。回復チェッ クリストを使用して、回復処理のための次のステップを開始してください。

# 第 **5** 章 オペレーティング・システムの復元

この章では、オペレーティング・システムの回復の手順を説明しています。 ここで 説明されている手順では、ライセンス内部コードがすでにご使用のシステムに導入 されていることを前提にしています。通常は、ライセンス内部コードは導入されて います。ただし、ライセンス内部コードがシステムにない場合または損傷している 場合は、 第 3 [章の](#page-84-0)表を使用して、状況に応じた正しい回復手順を判別してくださ い。

オペレーティング・システムを復元する理由*:* 以下のような理由により、オペレー ティング・システムを復元する必要があります。

- 損傷を受けたオブジェクトなど、オペレーティング・システムの問題が発生して いる場合。
- v ソフトウェア・サポート・センターが使用を推奨している場合。
- v システム ASP 内のディスク装置を置き換えた場合。
- v システムを新しいリリースに更新中である場合。新しいリリースの iSeries サー バーを導入する手順については、 *OS/400* および関連ソフトウェアのインストー ル、アップグレードおよび削除 を参照してください。この資料は、iSeries Information Center (http://www.ibm.com/eserver/iseries/infocenter) から利用できま す。

開始する前に以下のものを用意してください。

- v 最新の SAVSYS 媒体。以下のいずれかによって SAVSYS 媒体ボリュームを作成 します。
	- システム保管 (SAVSYS) コマンドの実行
	- 「保管」メニューのオプション 21 の使用。
	- 「保管」メニューのオプション 22 の使用。
	- 「バックアップの実行」メニューのオプション 11 の使用。

#### 注意**!**

ソフトウェア・サービスから指示されたのでない限り、「IPL またはシステ ムの導入」メニューのオプション 5 の「ライセンス内部コードの保管」を 使用して DST によって作成された媒体ボリュームは使用しないでくださ い。この処理によって作成された媒体ボリュームは、ライセンス内部コード PTF 目録情報または OS/400 オペレーティング・システムを含みません。こ の媒体ボリュームを使用して回復処理を実行する場合、何らかの PTF をシ ステムにロードする前に SAVSYS 媒体ボリュームまたは配布媒体からライ センス内部コードを再導入しなければなりません。

v 現行の SAVSYS 媒体がない場合、または損傷している場合には、以下のものが 必要です。

– IBM によって提供される配布媒体

– 適用したプログラム一時修正 (PTF) 用のすべての媒体

注意**!**

SAVSYS 媒体がない場合のみ配布媒体を使用してください。 配布媒体を 使用してオペレーティング・システムを復元した場合、復元したバージョ ンには、これまでに適用した PTF は反映されません。加えて、復元によ って以下の項目が、 OS/400 ライセンス・プログラムの出荷時に設定され た省略時値に設定されます。

- システム情報
- ネットワーク属性
- 構成リスト
- 編集記述
- 応答リスト項目
- IBM 提供のサブシステム記述
- IBM 提供のプロファイルのパスワード
- v システム全体の保管を行った時にシステムに対して適用したすべての PTF のリ スト。このリストは、バックアップ・ログに付加するか、または SAVSYS 媒体 で保持しなければなりません。
- v システムのキーまたはキースティック。
- OSECOFR 保守ツールのユーザー ID に対応する DST パスワード。
- v 使用中の SAVSYS 媒体に関連した QSECOFR パスワード。

開始する前に以下のことを行ってください。

- v テープ装置を使用している場合は、テープ装置の読み書きヘッドをクリーニング してください。
- v ソース・システム (保管され、回復の必要なシステム) が操作可能である場合、ラ イセンス内部コードを復元する前に、現行システム上にある PTF すべてのリス トを印刷してください。以下を入力して、Enter キーを押してください。 DSPPTF LICPGM(\*ALL) OUTPUT(\*PRINT)

# オペレーティング・システムの復元のための正しい手順の選択

オペレーティング・システムの復元には、いくつかの方法があります。復元処理の 途中のいくつかのポイントで、使用している操作に応じてどの方法を選択するかを 決定する必要があります。

#### 完全な復元

オペレーティング・システムがシステム上にない場合、またはオブジェクト が損傷している場合には、完全な復元操作を使用してください。これによ り、媒体の言語ライブラリーおよび QSYS ライブラリー内のすべての IBM 提供のオブジェクトが復元されます。

|

簡略導入

オペレーティング・システムの一部、またはシステム値やシステム応答リス トなどのシステム情報を置き換える場合には、簡略導入の操作を使用しま す。

第 3 [章で](#page-84-0)選択した回復チェックリストを使用して、状況に応じた正しい手順を判別 してください。 さらに、SAVSYS 媒体から復元するか、それとも IBM 提供の配布 媒体から復元するかを決める必要があります。 使用可能な SAVSYS 媒体がない場 合のみ配布媒体を使用してください。

オペレーティング・システムの復元を始める方法*:* すでに実行したステップに応じ て、どこから始めるかが決まります。

- v ライセンス内部コードを復元または導入した直後であれば、 OS/400 プログラム の完全な復元操作を行っています。「IPL またはシステムの導入」画面を参照し てください。 172 ページの『OS/400 [ライセンス・プログラムの復元方法』に](#page-189-0)説 明されたステップから開始してください。
- v オペレーティング・システムの復元を最初のステップとして行う場合、または回 復処理としてオペレーティング・システムの復元だけを行う場合は、手動 IPL の 実行から始めてください。続く節に、この方法が説明されています。

# 手動 **IPL** を使用したオペレーティング・システムのロード

オペレーティング・システムのロードを開始するには、次のステップに従ってくだ さい。これらのステップは[、第](#page-158-0) 4 章に説明されているように、ライセンス内部コー ドが復元されていない場合にのみ使用します。

手動 IPL を実行するには、以下のようにします。

- 1. テープ装置、光ディスク・ドライブ、または CD-ROM 装置が作動可能であるこ とを確認します。テープまたは光ディスクのロードの詳細については、その装置 の解説書を参照してください。
- 2. 最新の SAVSYS 媒体にある最初の媒体ボリュームを適切な装置にロードしま す。 SAVSYS 媒体がない場合、または使用不能の場合は、配布媒体の最初の CD をロードします。配布媒体は、SAVSYS 媒体が存在しない場合にのみ使用し てください。

注意**!** ソフトウェア・サービスから指示されたのでない限り、「IPL またはシス テムの導入」メニューのオプション 5 の「ライセンス内部コードの保管」 を使用して DST によって作成された媒体は使用しないでください。この処 理によって作成された媒体は、ライセンス内部コード PTF 目録情報または OS/400 オペレーティング・システムを含みません。 この媒体を使用して 回復処理を実行する場合、何らかの PTF をシステムにロードする前に SAVSYS 媒体または配布媒体からライセンス内部コードを再導入しなけれ ばなりません。

- 3. キーまたはキースティックがシステム装置に挿入されていることを確認します。
- 4. システムを手動モードにします。
- <span id="page-189-0"></span>5. すべてのジョブが終了し、すべてのユーザーがサインオフしていることを確認し ます。
- 6. システムの電源を切ります。

#### 論理区画を使用しているユーザーはご注意**!**

1 次区画でこのコマンドを使用する場合、コマンドを実行する前に必ずす べての 2 次区画の電源をオフにしてください。

PWRDWNSYS OPTION(\*IMMED) RESTART(\*YES) IPLSRC(B)

7. 『OS/400 ライセンス・プログラムの復元方法』から続行します。

# **OS/400** ライセンス・プログラムの復元方法

IPL が完了したら、これらのステップを開始することができます。ライセンス内部 コードの復元または代替 IPL 装置からの手動 IPL の実行のどちらかが完了しまし た。

- 注**:** オペレーション・コンソールを使用する場合は、次のステップを実行してオペ レーション・コンソールをリセットしてください。
	- \_\_ 1. 「*IPL* またはシステムの導入」画面で 3 (専用保守ツール **(DST)** の使用) を選択します。 **Enter** キーを押して続行します。
	- \_\_ 2. 機密保護担当者の権限を持つ保守ツール・ユーザー・プロファイルと割り 当てられたパスワードとを使用して、DST にサインオンします。
	- \_\_ 3. 「専用保守ツール *(DST)* の使用」画面で、 5 (**DST** 環境の処理) を選択 します。 **Enter** キーを押して続行します。
	- \_\_ 4. 「*DST* 環境の処理」画面で、 2 (システム装置) を選択します。 **Enter** キーを押して続行します。
	- \_\_ 5. 「システム装置の処理」画面で、 6 (コンソール・モード) を選択しま す。 **Enter** キーを押して続行します。
	- **6. 「コンソール・タイプの選択」画面で、 2 (「オペレーション・コンソー** ル **(**直接**)**」)、または 3 (「オペレーション・コンソール **(LAN)**」) を選 択します。 **Enter** キーを押して続行します。
		- 注**:** 1 次区画でロード・ソース・ディスク装置を置き換えなければならな かった場合は、直接接続されたコンソール (オプション 2) を使用し て復元操作を実行する必要があります。
	- \_\_ 7. **F3** または **F12** を押して、「*IPL* またはシステムの導入」画面に戻りま す。
- 「IPL またはシステムの導入」画面を参照してください。

IPL またはシステムの導入

次の1つを選択してください。

1. IPL の実行

- 2. オペレーティング・システムの導入
- 3. 専用保守ツール (DST) の使用
- 4. オペレーティング・システムの自動導入の実行
- 5. ライセンス内部コードの保管

# タスク **1 -** オペレーティング・システムの復元の開始

1. 最新の SAVSYS 媒体にある最初の媒体ボリュームを適切な装置にロードしま す。 SAVSYS 媒体がない場合、または使用不能の場合は、配布媒体の最初の CD をロードします。配布媒体は、SAVSYS 媒体が存在しない場合にのみ使用 してください。

注意**!**

ソフトウェア・サービスから指示されたのでない限り、「IPL またはシス テムの導入」メニューのオプション 5 の「ライセンス内部コードの保 管」を使用して DST によって作成された媒体は使用しないでください。 この処理によって作成された媒体は、ライセンス内部コード PTF 目録情 報または OS/400 オペレーティング・システムを含みません。 この媒体 を使用して回復処理を実行する場合、何らかの PTF をシステムにロード する前に SAVSYS 媒体または配布媒体からライセンス内部コードを再導 入しなければなりません。

- 2. 「IPL またはシステムの導入」画面で、オプション 2 (オペレーティング・シ ステムの導入) を選択します。
	- 注**:** オペレーティング・システムを復元する際に、オプション 4 (オペレーティ ング・システムの自動導入の実行) は使用しないでください。 このオプシ ョンは、システムの導入にのみ使用可能で、システムの回復には使用でき ません。
- 3. Enter キーを押します。

| |

「OS/400 の導入の確認」画面が表示されます。

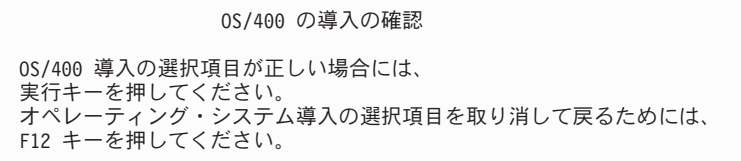

- 4. Enter キーを押します。「専用保守ツール (DST) サインオン」画面が表示され た場合には、ステップ 5 から続行します。「言語グループの選択」画面が表示 された場合には、ステップ [6](#page-191-0) に進んでください。
- 5. システムがオペレーティング・システムを権限なしに導入することができない ようにセットアップされている場合には、次の画面が表示されます。

専用保守ツール (DST) サインオン

選択項目を入力して、実行キーを押してください。 保守ツール・ユーザー . . . . . . . . . . 保守ツール・パスワード ........

DST 保守ツールのユーザー ID と DST 保守ツールのパスワードを入力し、 Enter キーを押します。「言語グループの選択」画面が表示されます。

#### 注**:**

<span id="page-191-0"></span>| | | | | | |

> | | | | | | | | | | | | | | | | |

- 1. DST 保守ツールのユーザー ID と DST 保守ツールのパスワードでは、大 文字と小文字が区別されます。
- 2. 機密保護担当者の権限を持つ保守ツール・ユーザー・プロファイルと割り当 てられたパスワードとを使用して、DST にサインオンします。セキュリテ ィー・レベル DST の保守ツール・ユーザーは、QSECOFR です。保守ツー ル・プロファイルの QSECOFR パスワードは最初の使用後、有効期限が切 れます。「保守ツールのユーザー・パスワードの変更」画面で、すべて大文 字で現行パスワード QSECOFR と新規パスワードを確認パスワードととも に入力します。
- 3. 現行の DST パスワードが有効でない場合、パスワードが出荷時の値にリセ ットされた可能性があります。 DST パスワードとして QSECOFR と入力 してみてください。
- 4. オペレーティング・システムの無許可の導入を避けることについての詳細 は、*iSeries* 機密保護解説書 を参照してください。
- 6. 「言語グループの選択」画面が表示されます。

言語グループの選択 表示された言語機能はシステムに導入済みの言語機能 です。 注意 : 同じ 1 次言語を保持するためには、オペレーティング・システム を導入しようとしている媒体の言語機能が表示と一致していることを 確認してください。オペレーティング・システムの媒体が表示されて いるのと一致しなかった場合は、導入処理はライセンス内部コード と別の言語機能でオペレーティング・システムを導入しようと します。これはあまり好ましくありません。 選択項目を入力し、実行キーを押してください。 言語機能 . . . . . . . . . . . . . . 2962

この画面には、現在復元している保管媒体にある 1 次言語が表示されます。

この値は、すでにシステムにある値と同じでなければなりません。同じでない 場合には、正しい保管媒体を使用しているかを確認してください。画面上の値 を変更した場合、別の媒体を挿入して別の言語機能をロードするようにプロン プトが出されます。 Enter キーを押します。「言語機能の選択項目の確認」画 面が表示されます。

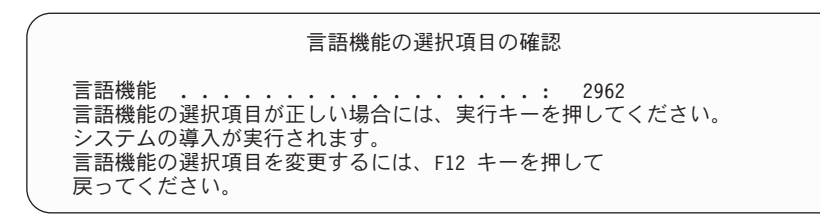

- 7. Enter キーを押して、情報を確認します。
	- 注**:** システムの 1 次言語を変更する必要がある場合、詳細については *OS/400* および関連ソフトウェアのインストール、アップグレードおよび削除 を参 照してください。

「すべてのディスク装置をシステムに追加」画面が表示されたら、ステップ 8 から続行します。 IPL の状況メッセージ画面が表示されたら、ステップ [10 \(176](#page-193-0) ページ) に進んでください。

8. この画面は、ディスク装置が非構成状態の場合だけ表示されます。

9.

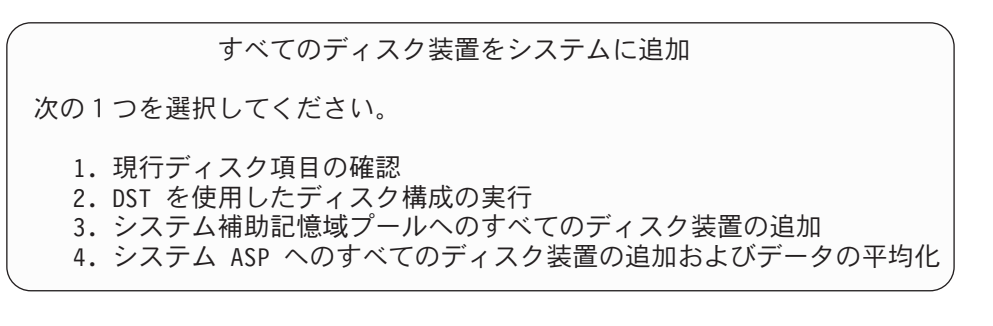

ディスク装置が非構成状態である場合、その理由は以下のとおりです。

- v オプション 2 またはオプション 3 を使ってライセンス内部コードが導入さ れました。回復ディスク構成手順は実行されませんでした。装置 1 以外のす べてのディスク装置が非構成状態になります。
- ディスク装置が、まだシステム上で構成されていなかった新しいディスク装 置、または予備のディスク装置です。

表 37 の情報を使用して、この画面での応答方法を判別してください。

表 *37.* オペレーティング・システム導入時の構成ディスク

| 回復状態                                            | 画面での応答方法                                                                                                    |
|-------------------------------------------------|----------------------------------------------------------------------------------------------------|
| システム全体を別のシステムまたはア<br>ップグレードされたシステムに復元し<br>ている場合 | ユーザー ASP またはミラー保護を使用する場合は、オプション 2 を使用<br>してディスクを構成することができます。または、オプション 1 を選択し<br>て、オペレーティング・システムの復元後にディスクを構成することもでき<br>ます。ディスク保護またはユーザー ASP を構成する計画の場合、『第6<br>部 ディスクの構成とディスク保護 - 手順』にある指示を使用します。<br>• システム ASP にすべてのディスクが必要で、ミラー保護を使用しない場合<br>には、オプション 3 を選択してください。 |

<span id="page-193-0"></span>表 *37.* オペレーティング・システム導入時の構成ディスク *(*続き*)*

| 回復状態                                                                | 画面での応答方法                                                                                                    |
|---------------------------------------------------------------------|----------------------------------------------------------------------------------------------------|
| 回復時にオプション 2 またはオプシ<br>ョン 3 を選択してユーザー・システ<br>ムにライセンス内部コードを導入した<br>場合 | • システム ASP にすべてのディスクが必要で、ミラー保護を使用しない場合<br>には、オプション 3 を選択してください。<br>• 障害の発生前からシステムにユーザー ASP またはミラー保護があった場合<br>には、オプション 2 を選択してディスクを再構成することができます。こ |
|                                                                     | れにより、非構成として表示されているディスクのデータは除去されてしま<br>います。                                                                                                    |
|                                                                     | • オプション 1 を選択して、後でディスクを構成することができます。ただ<br>し、システムは構成されていないディスク上のデータを回復することはでき<br>ません。                                                              |

オプション 3 を選択すると、アテンション報告書画面が表示されます。必要な 場合には、指示された処置を実行して詳細な情報を調べてください。そうでな い場合は、F10 を押して問題を受け入れて続行してください。

オプション 2 を使用してライセンス内部コードを導入した場合、アテンション 報告書画面が表示されます。必要な場合には、指示された処置を実行して詳細 な情報を調べてください。そうでない場合は、F10 を押して問題を受け入れて 続行してください。

10. 以下に状況画面の例を示します。「オペレーティング・システムの導入」画面 が表示される前に、同様のいくつかの画面が表示されます。これらの状況画面 では、ユーザー処置は必要ありません。

IPL ステップの進行中

IPL ステップ ....: 記憶域管理の回復処理

以下のリストは、「IPL ステップの進行中」画面に表示される IPL ステップの 一部を示しています。

- v 権限の回復処理
- v ジャーナルの回復処理
- v データベースの回復処理
- ジャーナルの同期化
- オペレーティング・システムの開始

IPL ステップには、長い時間がかかる可能性があるものもあります。

システムが IPL を実行している間は、システム参照コード (SRC) がシステム 装置のコントロール・パネルに表示され、どのステップが実行中であるかが示 されます。 *iSeries Service Functions* では、これらの SRC について説明してい ます。同一 SRC が長時間オンになり (明滅ではなく) 表示される場合は、シス テムが IPL を完了する上で問題が生じている可能性があります。 *iSeries Licensed Internal Code Diagnostic Aids - Volume 1* で SRC を調べるか、また はソフトウェア・サポートに連絡してください。

SAVSYS 媒体または配布媒体の追加ボリュームがシステムによって要求される 場合があります。画面に表示される指示に従ってください。

IPL ステップが完了すると、「オペレーティング・システムの導入」メニュー が表示されます。

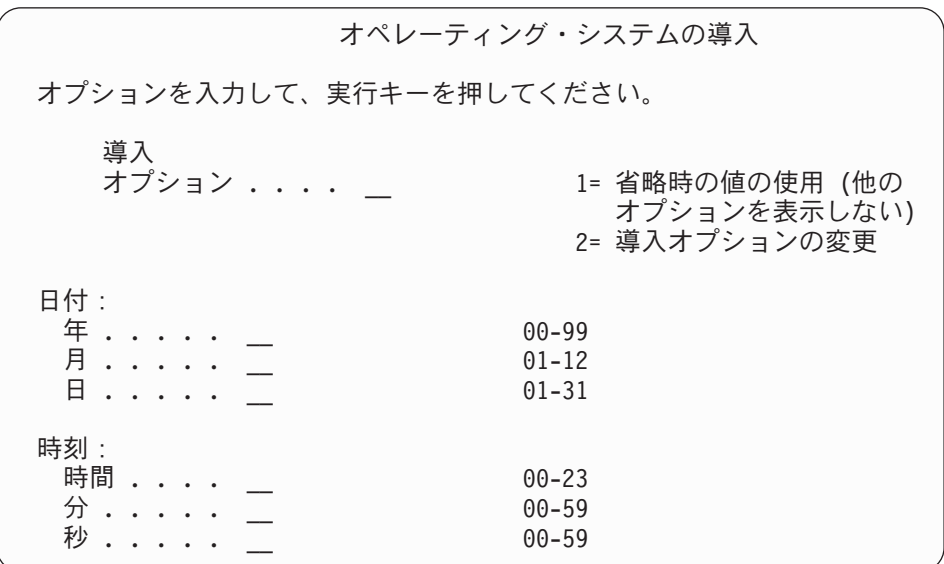

11. タスク 2 を継続します。

# タスク **2 -** 導入オプションの選択

| | | | | |

- 1. 導入オプション ・プロンプトには、以下の情報に基づいて選択項目を入力して ください。
	- v 完全な復元 操作を実行している場合、オプション 1 (省略時の値の使用) を 選択します。これにより、オペレーティング・システム全体が復元されま す。次のいずれかに該当する場合、このオプションを使用してください。
		- ロード・ソース装置の障害を回復している場合。
		- システム全体を復元している場合。
		- 新しいシステムにアップグレードしている場合。
		- オペレーティング・システムの損傷したオブジェクトを回復している場 合。
		- 注**:** 完全な復元操作を実行していて、英語以外の 1 次言語を復元している場 合、または日付と時刻 (QDATFMT) やコード化文字セット ID (QCCSID) などの国際システム値の出荷時の値を変更した場合、オプシ ョン 2 (導入オプションの変更) を選択しなければなりません。これによ り、言語によって異なるシステム値が正しく復元されるようになりま す。

- 別のシステムへ復元しますか? <sup>-</sup>

別のシステムに復元し (別の製造番号で)、また、ネットワーク属性を復 元したい場合、オプション 2 (「導入オプションの変更」オプション) を選択します。これにより、保管媒体からネットワーク属性を復元する ことを選択できます。

- v 簡易導入 操作を実行している場合、オプション 2 (導入オプションの変更) を選択します。これにより、オペレーティング・システムのどの部分を復元 するかを指定することができます。損傷したシステム情報 (システム値など) を回復する場合は、このオプションを使用してください。ネットワーク属性 は復元されません。
- 2. 日時が正しくない場合には、新しい値を入力します。
- 3. Enter キーを押します。

導入オプション 1 (省略時の値の使用) を選択した場合は、ステップ [14 \(182](#page-199-0) ペ [ージ](#page-199-0)) に進んでください。

導入オプション 2 (導入オプションの変更) を選択した場合には、「導入オプシ ョンの指定」画面が表示されます。

導入オプションの指定 選択項目を入力して、実行キーを押してください。 復元オプション . . . . . . \_1\_ 1= 現行の媒体セットからプログラム および言語オブジェクトを復元する 2= プログラムまたは言語オブジェ クトを復元しない 3= 現行の媒体セットから言語オブジェクト だけを復元する 4= 現行導入装置を使用して 別の媒体セットから言語オブジェクト だけを復元する ジョブおよび 出力待ち行列のオプション \_2\_ 1= 消去 2= 保持 使用可能ディスク装置に OS/400 を配布 . . . . . \_1\_ 1= はい, 2= いいえ

ステップ 4 を続行します。

- 4. 「復元オプション 」プロンプトには、以下の情報に基づいて選択項目を入力し てください。
	- 注**:** 完全なシステム回復を実行している場合、オプション 1 を選択しなければ なりません。
	- **1 =** 現行の媒体セットからプログラムおよび言語オブジェクトを復元する このオプションでは、使用している媒体のシステム・オブジェクトが復 元されます。システム・ユーザー・プロファイルへの損傷が見つかった

場合、このオプションを使用します。このオプションを選択すると、シ ステム情報、編集記述、システム応答リストのどれを復元するかを尋ね るプロンプトが出されます。

#### 注**:**

- 1. システムにユーザー ASP のアクセス・パス回復時間があっても、 ユーザー ASP が再構成されていない場合には、システムは ASP に アクセス・パス回復時間を復元することができません。アクセス・ パスの回復手順の編集 (EDTRCYAP) コマンドを使用して、ASP 構 成を再構成した後の時間を設定します。
- 2. 英語以外の 1 次言語を復元している場合、オプション 1 を選択し なければなりません。
- **2 =** プログラムまたは言語オブジェクトを復元しない
	- このオプションを選択すると、システム上の現在のプログラムおよび言 語オブジェクトはそのまま変更されません。オペレーティング・システ ムの簡略導入を行うには、このオプションを選択します。
		- このオプションを選択すると、システムは以下のことを行います。
	- v 媒体から何も復元しません。システムが削除して再作成した、損傷し たオブジェクトは空です。
	- v システムに存在するすべてのライブラリーに損傷がないか検査されま す。損傷したライブラリーは、一度削除されてから再作成されます。
	- v システム・ライブラリーが存在しない場合は、QSYS を含むすべての システム・ライブラリーが作成されます。
	- ユーザー・プロファイルに関連した情報が存在しないかまたは損傷し ている場合には、これが作成されます。
	- v システム入り口点テーブルが作成されます。
- **3 =** 現行媒体セットから言語オブジェクトだけを復元する
	- このオプションでは、各国語を構成するオブジェクトのみロードされま す。言語ファイルの探索が、現在の媒体から開始されます。配布媒体を 使用した回復を行っているために 1 次言語を変更する場合にだけ選択 してください。
- **4 =** 別の媒体セットから言語オブジェクトだけを復元する
	- このオプションでは、各国語を構成するオブジェクトのみロードされま す。システムにより、言語媒体を挿入するようにプロンプトが出されま す。配布媒体を使用した回復を行っているために 1 次言語を変更する 場合にだけ選択してください。
	- 注**:** 1 次言語を変更したい場合には、*OS/400* および関連ソフトウェア のインストール、アップグレードおよび削除 を参照してくださ い。回復中には、1 次言語を変更しないでください。
- 5. 「ジョブおよび出力待ち行列」プロンプトには、以下の情報に基づいて選択項 目を入力してください。
	- **1 =** 消去

スプール・ファイルまたはジョブ待ち行列の項目を導入後に保持しない 場合またはそれが損傷していることが分かっている場合には、このオプ

ションを選択します。システムはジョブ待ち行列およびスプール・ファ イル上のすべてのジョブを除去します。システムは、このジョブに関連 した内部オブジェクトを再作成します。オペレーティング・システムの 簡略導入を使用している場合には、このオプションを選択します。この オプションにより、固有のジョブ番号を割り当てるカウンターがリセッ トされます。

**2 =** 保持

ジョブ待ち行列および出力待ち行列上のすべての項目が導入後も保持さ れます。このプロンプトでは、これが通常のオプションです。

6. 「使用可能ディスク装置に *OS/400* を配布」プロンプトには、以下の情報に基 づいて選択項目を入力してください。

**1 =** はい

このオプションは、時間がより長くかかります。このオプションは、サ ービス技術員に指示された特定の回復状況でのみ使用してください。こ のオプションは、インストール・プロセスでシステム ASP 内の使用可 能なディスク装置に OS/400 オブジェクトを配布することを指定しま す。

**2 =** いいえ

使用可能なディスク装置に OS/400 オブジェクトを配布しないことを指 定します。このオプションは、媒体からシステム上の既存のオブジェク トに OS/400 オブジェクトを復元します。

7. 画面で選択項目を入力して、Enter キーを押します。

「復元オプション」プロンプトで 1 を指定しなかった場合には、ステップ [14 \(182](#page-199-0) ページ) へ進んでください。

「復元オプション」プロンプトで 1 を指定した場合には、「復元オプションの 指定」画面が表示されます。

復元オプションの指定

選択項目を入力して、実行キーを押してください。

媒体からの復元:

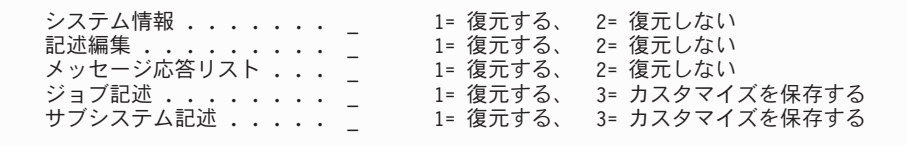

ステップ 8 を続行します。

- 8. 「システム情報」プロンプトには、以下の情報に基づいて選択項目を入力して ください。
	- 注**:** 別のシステムに (別の製造番号で) 完全なシステム回復を実行していて、保 管媒体からネットワーク属性を復元したい場合、オプション 1 (復元) を選 択する必要があります。

**1 =** 復元する

システムは、媒体のシステム値、およびアクセス・パス回復時間のよう なシステム管理オブジェクトを復元します。以下のどれかに該当する場 合は、このオプションを選択してください。

- 以前の IPL 時に、システム値オブジェクトが再作成されたことを示 すメッセージを受け取った。
- v 編集記述を、最後に行った保管操作の値に復元したい。
- v 「ライセンス内部コード (LIC) の導入」画面のオプション 2 または オプション 3 を使用してオペレーティング・システムを復元した。
- v 英語以外の 1 次言語を復元している場合、または QDATFMT シス テム値の出荷された値を変更した場合。
- v サーバーが、複数の異種システムによる分散リレーショナル・データ ベースの環境にあり、コード化文字セット ID (QCCSID) システム値 が出荷時の値と違う場合。

最後の保管操作以降に 1 次言語を変更した場合には、システムによ り、復元時にいくつかの言語依存システム値が変更される可能性があり ます。

**2 =** 復元しない

| | |

> 現在システムにあるシステム値およびシステム管理オブジェクトは、変 更されません。

> 操作可能なシステムには、システム値オブジェクトが常に存在していな ければなりません。システム値オブジェクトが存在しない場合には、シ ステムにより復元されます。オプション 2 を選択した場合であっても 例外ではありません。

- 注**:** システム値の詳細については、 iSeries Information Center (http://www.ibm.com/eserver/iseries/infocenter) の『システム値』トピックを参 照してください。アクセス・パス回復時間の詳細については、 iSeries Information Center (http://www.ibm.com/eserver/iseries/infocenter) の『ジャー ナル管理』トピックを参照してください。
- 9. 「記述編集」プロンプトには、以下の情報に基づいて選択項目を入力してくだ さい。
	- **1 =** 復元する

システムは、媒体の編集記述を復元します。以下の条件が当てはまる場 合には、このオプションを選択してください。

- v 編集記述が損傷されている。
- v 編集記述を、最後に行った保管操作の値に復元したい。
- v 「ライセンス内部コード (LIC) の導入」画面のオプション 2 または オプション 3 を使用してライセンス内部コードを導入した。
- **2 =** 復元しない

現在システムにある編集記述は、変更されません。

10. 「メッセージ応答リスト」プロンプトには、以下の情報に基づいて選択項目を 入力してください。

<span id="page-199-0"></span>**1 =** 復元する

システムは、媒体の応答リストを復元します。以下の条件が当てはまる 場合には、このオプションを選択してください。

- v メッセージ応答リストが損傷されている。
- v メッセージ応答リストを、最後に行った保管操作の値に復元したい。
- v 「ライセンス内部コード (LIC) の導入」画面のオプション 2 または オプション 3 を使用してライセンス内部コードを導入した。
- **2=** 復元しない

現在システムにあるメッセージ応答リストは、変更されません。

これらのオプションの省略時の値は、オペレーティング・システムがシステム にロードされている場合には 2 です。オペレーティング・システムがまだロー ドされていない場合、省略時の値は 1 です。

- 11. 「ジョブ記述」プロンプトには、以下の情報に基づいて、選択項目を入力して ください。
	- **1 =** 復元する

システムは、媒体のジョブ記述を復元します。

**3 =** カスタマイズの保持

システムは、媒体からのオブジェクトを復元し、すでにシステムにある 同一のオブジェクトの値でこれらのオブジェクトをカスタマイズしま す。

- 12. 「サブシステム記述」プロンプトには、以下の情報に基づいて、選択項目を入 力してください。
	- **1 =** 復元する

システムは、媒体のサブシステム記述を復元します。

**3 =** カスタマイズの保持

システムは、媒体からのオブジェクトを復元し、すでにシステムにある 同一のオブジェクトの値でこれらのオブジェクトをカスタマイズしま す。

- 13. 画面で選択項目を入力して、Enter キーを押します。
- 14. 「導入状況」画面に、復元されたプログラムまたは言語オブジェクトの数が表 示されます。このメッセージは通知のみであって、応答を要求しません。

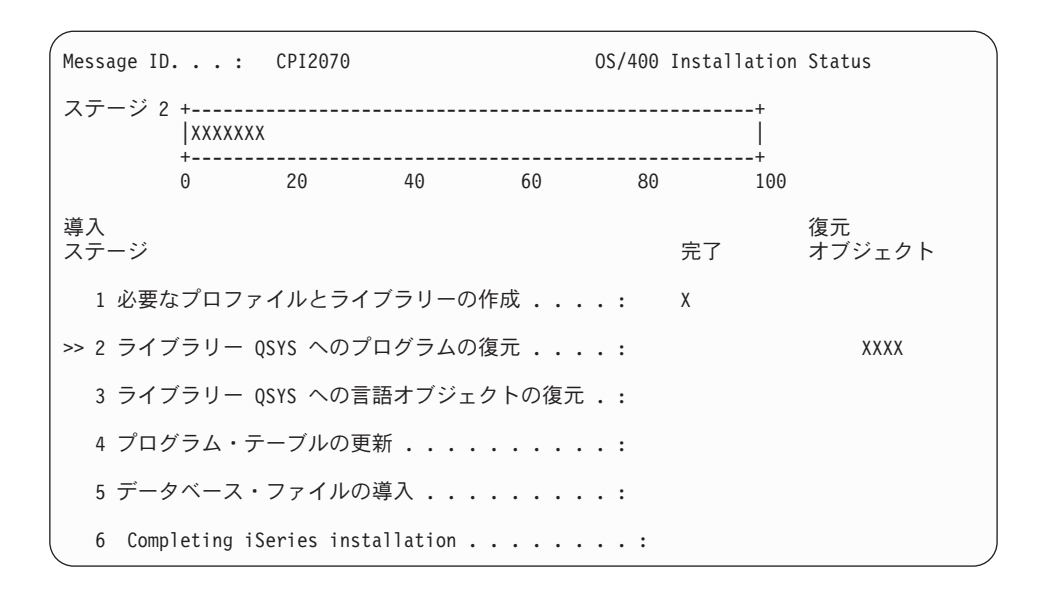

15. 追加の媒体をロードするかどうかを尋ねるメッセージが表示されたら、媒体の ロードを順番に続行します。システムは、媒体を探索して、必要なプログラム および言語情報をロードします。すべてのシステム保管媒体または配布媒体処 理が終わると、システムによってブランク画面の下方に次のようなメッセージ が表示されることがあります。

オペレーティング・システムが導入されました。 IPL が進行中。 IPL が完了すると、「IPL サインオン」画面が表示され、システムが IPL を完 了することができます。次のタスクを続行してください。

# タスク **3 - IPL** オプションの選択

- 1. QSECOFR としてサインオンします。 QSECOFR のパスワードは、実行した回 復ステップにより異なります。
	- 最初にライセンス内部コードを復元しないで、オペレーティング・システム を復元した場合、復元処理時に QSECOFR パスワードは変更されません。
	- v オペレーティング・システムの復元の前に、オプション 1 を使用してライセ ンス内部コードを復元した場合、QSECOFR パスワードはシステムによっ て、 SAVSYS 媒体と関連付けられます。
	- オペレーティング・システムの復元の前に、オプション 2 またはオプション 3 を使用してライセンス内部コードを導入した場合には、システムによって パスワードを入力するよう要求されることはありません。「パスワード変 更」画面が表示されます。 QSECOFR ユーザー・プロファイルは \*EXPIRED に設定され、パスワードは QSECOFR に設定されます。オペレ ーティング・システムを導入し、IPL が完了したら、システム機密保護レベ ルは復元されます。 IPL が完了すると、QSECOFR パスワードは、使用した SAVSYS 媒体に関連したパスワードになります。
	- 注**:** QSECOFR パスワードがわからない場合には、DST を使用してパスワード を出荷時の値である QSECOFR にリセットすることができます。

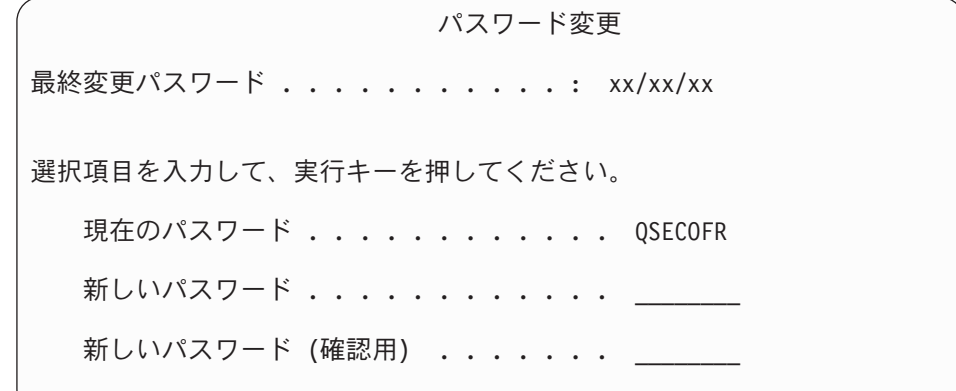

- 2. Enter キーを押します。通知メッセージが表示されます。
- 3. 「PTF 処理のためのプロダクトの選択」画面が表示された場合、F3 (終了) を 押して続行します。

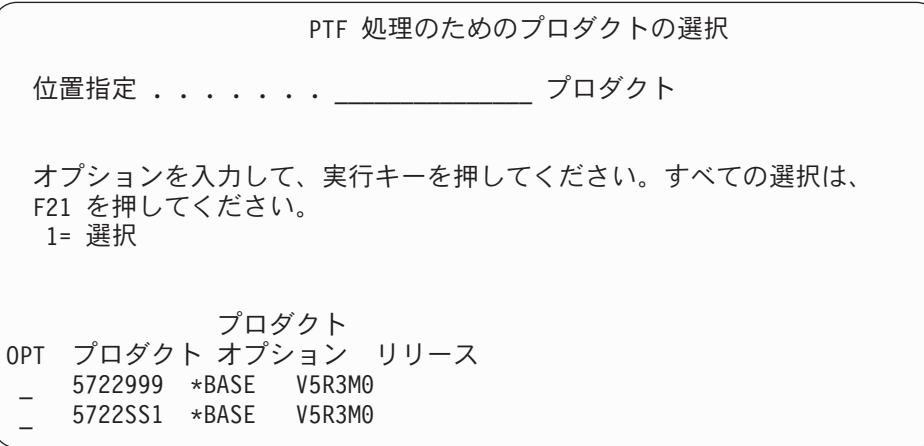

4. 「IPL オプション」画面が表示されます。

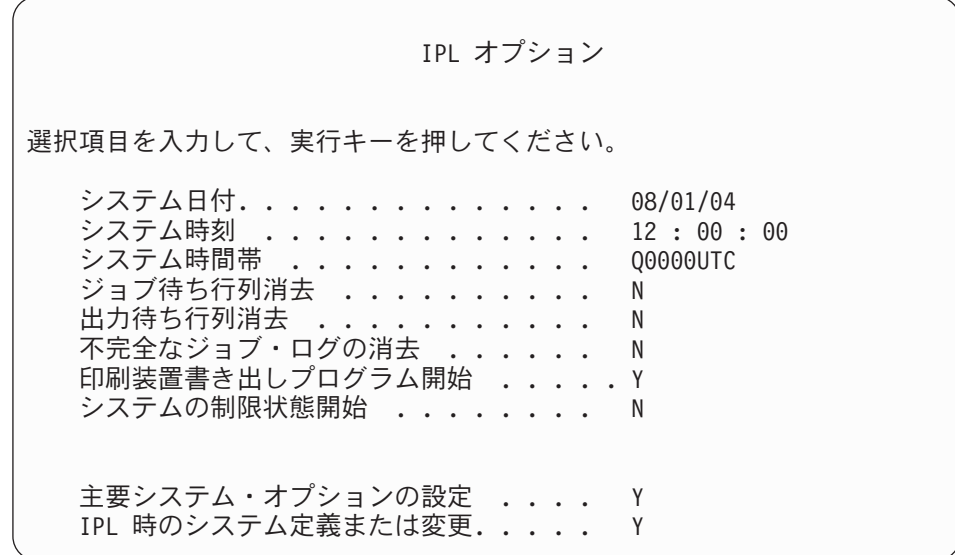

省略時の値は、実行した回復ステップによって異なります。

|  $\perp$ | | | | | | | | | | | | | | |  $\perp$ 

| | | |

|

- 5. システム日付、システム時刻、およびシステム時間帯が正しくない場合には、 正しい値を入力してください。オプション 2 またはオプション 3 を使用して ライセンス内部コードを導入した場合、日付と時刻はブランクになることがあ ります。システム日付の年は、87 から 99 までか、または 00 から 22 までの 範囲の値にする必要があります。
- 6. 「印刷装置書き出しプログラム開始」プロンプトには、以下の情報に基づいて 選択項目を入力してください。
	- **N =** いいえ

ユーザー・プロファイル、装置構成オブジェクト、ユーザー・ライブラ リー、および権限を復元する場合には、この値を選択します。

**Y =** はい

回復が完了したら、この値を選択します。

- 7. 「システムの制限状態開始」プロンプトには、以下の情報に基づいて選択項目 を入力してください。
	- **Y =** はい

ユーザー・プロファイル、装置構成オブジェクト、ユーザー・ライブラ リー、および権限を復元する場合には、この値を選択します。コンソー ルだけが開始されます (オンになります)。

**N =** いいえ

回復が完了したら、この値を選択します。すべての装置が開始されま す。

- 8. 「主要システム・オプションの設定」プロンプトに Y (はい) を入力します。
- 9. 「*IPL* 時のシステムの定義または変更」プロンプトに Y (はい) と入力しま す。
- 10. 画面で選択項目を入力して、Enter キーを押します。次のタスクを続行してくだ さい。

# タスク **4 -** 主要システム・オプションの設定

1. 「主要システム・オプションの設定」画面が表示されます。

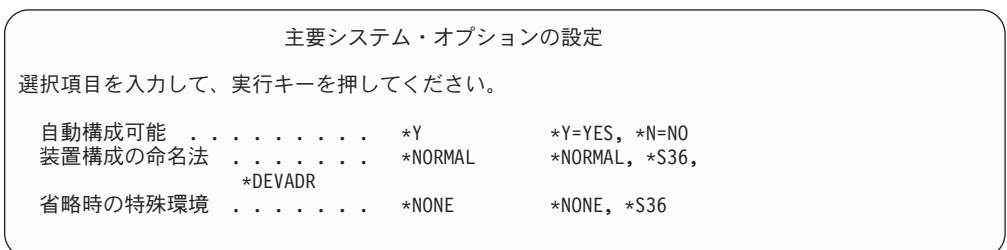

2. 自動構成を可能にすることを選択すると、システムは、ユーザーのシステムに 接続された各装置に対して装置記述を作成します。「装置構成の命名法」に指定 した値に従って、装置記述に名前が付けられます。これらの装置記述の名前と記 述を、後で変更する必要が生じる場合もあります。

自動構成を使用できないように選択した場合は、回復の後の段階で少なくとも 1 つの装置を構成する必要が出てきます。 オペレーティング・システムの復元が 終了したら、他の情報を復元する前に、装置を構成しなければなりません。シス <span id="page-203-0"></span>テム・コンソールの装置構成を訂正し、SRC A900 2000 に応答する必要もあり ます (ステップ [10 \(190](#page-207-0) ページ))。 SRC A900 2000 から回復する方法が説明さ れています。

- 3. 選択項目を入力して Enter キーを押します。
- 4. タスク 3 のステップ 4 において「*IPL* 時のシステムの定義または変更」プロン プトに Y を指定した場合は、『タスク 5 - IPL 時のシステムの定義または変 更』から続行してください。タスク 3 のステップ 4 において「*IPL* 時のシステ ムの定義または変更」プロンプトに N を指定した場合は、 188 [ページの『タス](#page-205-0) ク 6 - IPL [の完了』か](#page-205-0)ら続行してください。

### タスク **5 - IPL** 時のシステムの定義または変更

- 1. 「主要システム・オプションの設定」画面上の自動構成可能 に Y を設定した場 合には、ステップ 3 に進んでください。 N を指定した場合には、ステップ 2 から続行してください。
- 2. 自動構成を使用可能にしないことを選択した場合には、QIPLTYPE システム値を 変更しなければなりません。以下のことを実行してください。
	- a. 「IPL 時のシステムの定義または変更」メニューで、オプション 3 (システム 値コマンド) を選択します。 Enter キーを押します。
	- b. オプション 3 (システム値の処理) を選択し、Enter キーを押します。
	- c. オプション 欄でシステム値 QIPLTYPE の横に 2 を入力して、Enter キーを 押します。
	- d. 値を 2 に変更して、Enter キーを押します。
	- e. 「IPL 時のシステムの定義または変更」メニューに戻るまで F12 を押しま す。
- 3. システムの回復時には、回復が失敗しないように、正確に設定しなければならな いシステム値がいくつかあります。さらに、システムを配布媒体から復元してい る場合、システム値は IBM 提供の省略時値にリセットされます。 お手持ちの資料のどれかを参照して、システム値を導入システムに応じた正しい 設定値に設定してください。

注意**!** 処理装置やメモリーが異なるシステムに復元している場合、QMCHPOOL、 QBASPOOL、および QPFRADJ システム値が正しいことを確認する必要が あります。 一般的に、主記憶域サイズが 64M 以上の場合、QMCHPOOL システム値 が主記憶域サイズの 15% になるように値を変更します。一般的に、主記憶

域サイズが 64M より小さい場合、QMCHPOOL システム値が主記憶域サ イズの 20% になるように値を変更します。 QMCHPOOL システム値のよ り正確な設定については、 実行管理の手引き を参照してください。

QBASPOOL システム値は、主記憶域サイズの 5 % から 10 % までの値 にしてください。

QPFRADJ システム値は、2 に設定してください。

- a. 「IPL 時のシステムの定義または変更」メニューで、オプション 3 (システム 値コマンド) を選択し、Enter キーを押します。
- b. オプション 3 (システム値の処理) を選択し、Enter キーを押します。
- c. QALWOBJRST、QJOBMSGQFL、QJOBMSGQMX、QVFYOBJRST、および変 更したい他のシステム値の横の欄に2 と入力し、Enter キーを押します。
- d. QALWOBJRST システム値を \*ALL に、QJOBMSGQFL システム値を \*PRTWRAP に、QJOBMSGQMX サイズを 30 以上の値に、および QVFYOBJRST システム値を 3 またはそれ以下に変更します。変更したい他 のシステム値を変更し、Enter キーを押します。
- e. 「IPL 時のシステムの定義または変更」メニューに戻るまで F12 を押しま す。
	- 注**:** いくつかのシステム値は、この時点では変更できません。後の回復処理 の過程で、このシステム値を変更する必要があります。 IPL が完了した 後、ステップ [3](#page-203-0) で変更されたシステム値が正しいことを確認する必要が あります。

SAVSYS 媒体から同じシステムに復元している場合は、ステップ 5 (188 [ページ](#page-205-0)) に進んでください。

4. 製造番号が異なる別のシステムに復元しており、導入オプション 1 (省略時の値 の使用) を「オペレーティング・システムの導入」メニューで選択した場合は、 以下のネットワーク属性が出荷時の値にリセットされます。

「オペレーティング・システムの導入」メニューで導入オプション 2 (「導入オ プションの変更」オプション) を選択し、「復元オプションの指定」画面の「シ ステム情報」フィールドでオプション 1 (復元) を選択した場合、ネットワーク 属性が復元されます。

• システム名

| |

| | | | | |

- ローカル・ネットワーク ID
- ローカル制御ポイント名
- <span id="page-205-0"></span>• 省略時のローカル・ロケーション名
- 省略時ノード
- 省略時タイプ
- 中間セッションの最大数
- 経路追加レジスタンス
- v ネットワーク・ノード・サーバー
- 1 次フォーカル・ポイントの変更
- 省略時の警報フォーカル・ポイント

配布媒体から復元し、また、以前に IBM 提供の省略時のネットワーク属性を変 更した場合には、それらをリセットする必要があります。以下のことを実行して ください。

- a. 「IPL 時のシステムの定義または変更」メニューで、オプション 4 (ネットワ ーク属性コマンド) を選択し、Enter キーを押します。
- b. オプション 2 (ネットワーク属性の変更) を選択し、 Enter キーを押してネ ットワーク属性のリストを表示します。
- c. 値を正しいネットワーク属性に変更して、Enter キーを押します。
- d. F12 (取り消し) を押して、「IPL 時のシステムの定義または変更」メニュー に戻ります。
- 5. 部分的な復元 (一部のライブラリーだけを復元) を行っている場合は、ステップ 6 から続行してください。そうでない場合には、ステップ 7 に進んでくださ い。
- 6. 部分的な復元を実行していて、 QSYSLIBL および QUSRLIBL システム値に指 定されている特定のライブラリーは復元するつもりがない場合は、 QSYSLIBL および QUSRLIBL システム値を編集して、それらのライブラリーを削除してく ださい。以下のことを実行してください。
	- a. 「IPL 時のシステムの定義または変更」メニューで、オプション 3 (システム 値コマンド) を選択します。 Enter キーを押します。
	- b. オプション 3 (システム値の処理) を選択し、Enter キーを押します。
	- c. 変更したいシステム値の隣のオプション 欄に 2 を入力して、 Enter キーを 押します。
	- d. 正しい値に変更して、Enter キーを押します。
	- e. F12 を押して「IPL 時のシステムの定義または変更」メニューに戻ります。
- 7. 『タスク 6 IPL の完了』から続行します。

### タスク **6 - IPL** の完了

- 1. F3 を押して IPL を続行します。
- 2. 次の表示画面は、システムのアクセス・パスが再作成用にマークされた時の IPL 処理時 (在席モード) に表示されます。

| | | | | | | | | | |

 $\overline{1}$ 

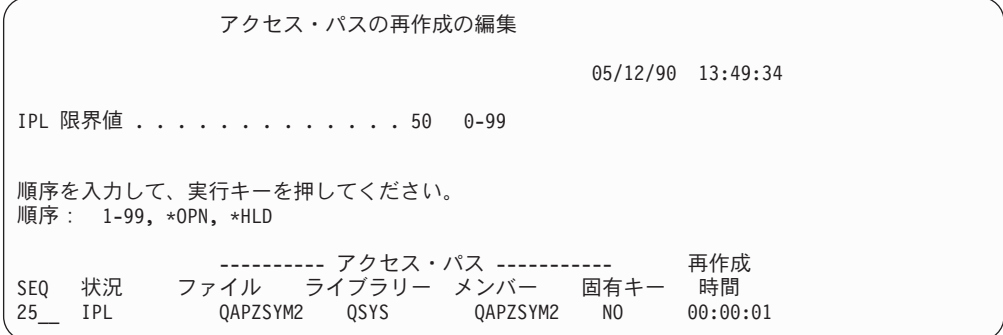

200 ページの『タスク 2 - [「アクセス・パスの再作成の編集」画面の使用』で](#page-217-0) は、この画面の中断と更新の方法が説明されています。

状況メッセージが出され、システムがアクセス・パスの回復を実行しているこ とをユーザーに通知します。

- 3. 任意の変更を加えて、Enter キーを押します。変更を加えた場合、「アクセス・ パスの再作成の編集」画面が再び表示され、この画面で変更を確認するか、エ ラー・メッセージを表示します。「アクセス・パス状況の表示」画面が再度表 示されるか、または IPL が続行されるまで、このステップを繰り返します。
- 4. 「アクセス・パス状況の表示」画面は、システムがアクセス・パスを再作成し ている間、5 秒ごとに更新されます。

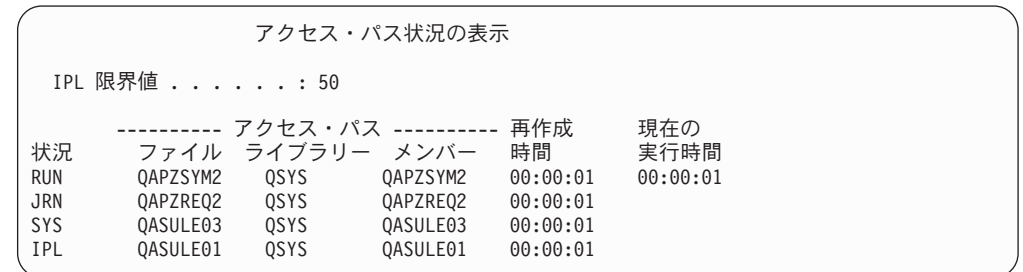

変更したい場合には F12 キー (取り消し) を押して、「アクセス・パスの再作 成の編集」画面に戻ります。すべてのアクセス・パスが再作成された場合、あ るいは表示が必要でなくなった場合には、F3 キー (終了して IPL を続行) を押 します。

- 注**:** アクセス・パスを再作成するには、システム・メモリーが必要です。アク セス・パスの再作成を完了させるため、上位レベルのシステム活動は避け るようお勧めします。
- 5. 参照制約を検査する必要がある場合には、以下の画面が表示されます。

<span id="page-207-0"></span>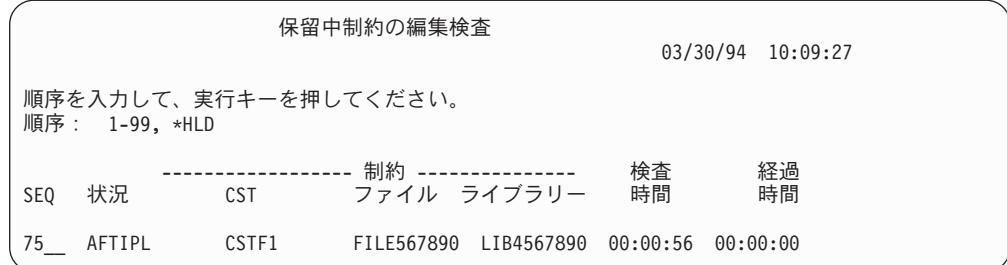

201 ページの『タスク 3 - [「保留中制約の編集検査」画面の使用』で](#page-218-0)は、この 画面の中断と更新の方法が説明されています。

- 6. 任意の変更を加えて、Enter キーを押します。変更を加えた場合、「保留中制約 の編集検査」画面が再び表示され、この画面で変更を確認するか、エラー・メ ッセージを表示します。「制約状況の表示」画面が表示されるか、または IPL が続行されるまで、このステップを繰り返します。
- 7. 「制約状況の表示」画面はシステムが制約を検査している間、5 秒ごとに繰り 返されます。

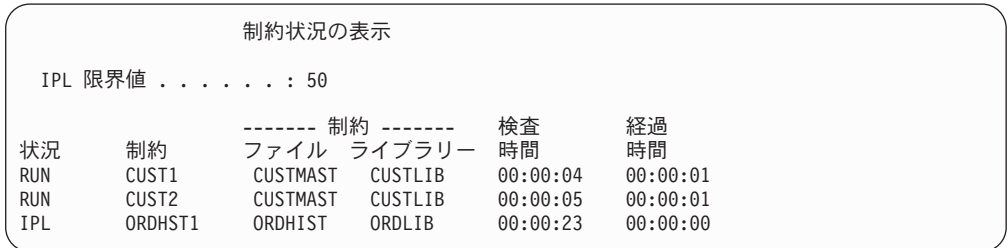

変更したい場合には F12 キー (取り消し) を押して、「保留中制約の編集検 査」画面に戻ります。すべての保留中制約が検査された場合、あるいは表示が 必要でなくなった場合には、F3 キー (終了して IPL を続行) を押します。

- 8. QSYSOPR メッセージが表示された場合は、Enter キーを押します。
- 9. Enter キーを押して、処理を続行します。配布媒体からオペレーティング・シス テムを復元する場合、 OfficeVision を使用していると、メッセージの送信およ び文書の作成に問題が生じる可能性があります。エラーを避けるため、次のコ マンドを入力してください。

MRGMSGF QOFC/QZOFCMSG QSYS/QOFCMSG

10. コントロール・パネルで A900 2000 を受け取るか、メッセージ CPF0975 (コ ンソールはオンに構成変更されなかった) が表示されます。これは、システム 構成が消失して、自動構成を使用不能にした場合に起こります。システムが作 成した装置記述 QCONSOLE を使用して、復元操作を続行することができま す。 QIPLTYPE システム値が 2 に設定されているときに IPL を実行すると、 SRC A900 2000 を受け取ることもあります。コンソール画面用のユーザー定義 装置記述は作成しないでください。これにより、予期しない結果になることが あります。

このメッセージを受け取った場合、 191 ページの『[SRC A900 2000](#page-208-0) からの回 [復』で](#page-208-0)説明されているステップを実行してから続行してください。

<span id="page-208-0"></span>11. 1/4 インチ・カートリッジのテープ装置を使用した配布媒体から復元した場合、 テープ装置上のライトが点滅したままになることがあります。システムによる オペレーティング・システムの復元が終了したら、テープ装置が点滅している 場合でも、テープを除去することができます。

#### ちょっと待ってください**!**

サインオン画面が表示されたら、オペレーティング・システムの復元が完了し たことになります。回復チェックリストを見て、回復処理の次のステップを調 べてください。

#### **SRC A900 2000** からの回復

オペレーティング・システムを復元すると、SRC A900 2000 が表示されます。これ は、オプション 2 またはオプション 3 を使用してライセンス内部コードが導入さ れ、自動構成がオペレーティング・システムの復元操作の間に活動状態でない場合 に生じます。回復操作を実行する前に媒体記述、また可能であれば制御装置記述を 作成し、復元操作を終わらせる必要があります。コンソール画面用のユーザー定義 装置記述は作成しないでください。

#### **34xx** テープ装置用の構成の作成

テープ装置が 3422、3430、3480、または 3490 の場合、およびテープ制御装置が必 要な場合、以下の手順を実行してください。

- 注**:** 以下のステップは、3490 型式 E および F には適用されません。これらの型式 については、 192 [ページの『他のテープ装置用の構成の作成』を](#page-209-0)参照してくだ さい。
- 1. ハードウェア資源の処理 (WRKHDWRSC) コマンドを使用して、テープ制御装置 の位置を判別します。

WRKHDWRSC TYPE(\*STG)

- 2. 以下を行って、テープ制御装置のための制御装置記述を作成します。
	- a. 「記憶装置資源の処理」画面のテープ制御装置の資源名を見つけます。タイ プ 欄に 34xx 値が表示されます。
	- b. 資源名を書き留めてください。
	- c. テープ制御装置名の横の *OPT* 欄に 9 (資源の処理) を入力し、 Enter キーを 押します。「記憶制御装置資源の処理」画面が表示されます。
	- d. テープ制御装置の前の OPT 欄に 5 (制御装置記述の処理) を入力します。 「制御装置記述の処理」画面が表示されます。
	- e. 最初の行の OPT 欄に 1 (作成) を入力します。
	- f. テープ制御装置名 (たとえば、TAPCTL01) を記述フィールドに入力し、 Enter キーを押してください。「制御装置記述の作成」画面が表示されます。
	- g. 必要な場合、追加情報を画面上で入力してください。ついで、Enter キーを押 します。「制御装置記述の処理」画面に戻ります。
	- h. 作成した制御装置記述が表示されない場合、F5 (最新表示) を押してくださ  $\mathcal{V}^{\, \prime \, \prime}$
- <span id="page-209-0"></span>3. 制御装置に接続されているテープ装置の装置記述を作成するためには、以下を行 ってください。
	- a. 「制御装置記述の処理」画面で、F23 (その他のオプション) を押します。オ プションのリストが変わります。
	- b. テープ制御装置の前の OPT 欄に 9 (関連記述の処理) を入力します。「関連 記述の処理」画面が表示されます。
	- c. テープ装置の資源名を調べます。装置記述がない場合、記述には \*NONE が表 示されます。
	- d. テープ資源名を書き留めてください。
	- e. \*NONE の記述の横の *OPT* 欄に 1 (作成) を入力し、 Enter キーを押しま す。「装置記述の作成 (テープ) (CRTDEVTAP)」画面が表示されます。
	- f. 「装置記述」フィールドにテープ装置記述名 (たとえば、TAP01) を入力しま す。
	- g. 3d のステップで記入した名前を「資源名」プロンプトに入力します。 (名前 を記入しなかった場合、その画面に戻るために F12 を押してください。 3d から 3g までのステップを繰り返します。)
	- h. Enter キーを押します。
	- i. 画面に追加のパラメーターが表示されます。
	- j. 必要な場合、追加情報を画面上で入力してください。ついで、Enter キーを押 します。「関連記述の処理」画面に戻ります。
	- k. それから F5 キー (最新表示) を押します。作成した記述名が資源に関連付け られているはずです。
	- l. 制御装置記述と装置記述の前に、8 (構成状況の処理) を入力します。「構成 状況の処理」画面が表示されます。
	- m. 制御装置と装置の前に、1 (オンへの構成変更、または使用可能化) を入力し ます。
- 4. 元のメニューに戻るまで F3 を押します。

### 他のテープ装置用の構成の作成

34xx (3490 形式 E または F) テープ装置を使用中でない場合、または制御装置な しで 34xx テープ装置を作成したい場合、次のとおり行ってください。

1. ハードウェア資源の処理 (WRKHDWRSC) コマンドを使用して、テープ制御装 置名を判別します。

WRKHDWRSC TYPE(\*STG)

- 2. 「ハードウェア資源の処理」画面で、テープ制御装置を位置指定します。
- 3. テープ制御装置名の横に 9 (資源の処理) を入力して、 Enter キーを押しま す。
- 4. テープ装置の資源名を調べます (たとえば、TAP01)。
- 5. テープ資源名の横の *OPT* 欄に 5 (構成記述の処理) を入力し、 Enter キーを 押します。

「構成記述の処理」画面が表示されます。

6. *OPT* 欄に 1 (作成) を、記述 欄に装置記述名 (たとえば、TAP01) を入力しま す。 Enter キーを押します。「装置記述の作成」画面が表示されます。

- 7. 任意の値を変更してから、Enter キーを (2 回) 押して装置記述を作成してくだ さい。「構成記述の処理」画面が再表示されます。作成した装置が、画面に表 示されます。
- 8. 新規の装置記述の前に、8 (構成状況の処理) を入力します。「構成状況の処 理」画面が表示されます。
- 9. 新規装置の前に 1 (オンへの構成) を入力します。状況が「オンへの構成」に変 更されない場合は、数分間待ってみてください。それから F5 キー (最新表示) を押します。それでも状況が「オンへの構成」に変更されない場合は、装置の 通常の問題判別の手順に従ってください。
- 10. メイン・メニューに戻るまで、F3 を押します。

SRC A900 2000 は、残りの復元操作間、コントロール・パネルに表示されたままで す。システムの最後の IPL が完了すると、SRC A900 2000 は消えます。コンソー ル表示装置のユーザー定義の装置記述は、後の回復で構成の復元 (RSTCFG) コマン ドが実行されるときに復元されます。

ちょっと待ってください**!**

サインオン画面が表示されたら、オペレーティング・システムの復元が完了し たことになります。回復チェックリストを見て、回復処理の次のステップを調 べてください。

# 第 **6** 章 異常終了したシステムの開始

システムが通常の終了をする場合、以下のことが行われます。

- v 変更された情報のページが、記憶域から補助記憶装置に書き込まれる。
- v アクセス・パスとファイルをクローズする。
- 本来の停止点でプログラムとジョブを終了する。

システムが上記のことをする時間がなく停止した場合を、異常終了といいます。 シ ステムが異常終了する理由は、以下のとおりです。

- v 電源障害
- ディスクの障害 (ミラー保護または装置パリティー保護のない場合)
- 処理装置の障害
- v 重要なオペレーティング・システム・プログラムの障害
- v 操作員の処置 (強制電源遮断)

# システムが停止すると何が起こるか

以下のリストは、システムの突然の停止の原因となる状態と何が起こるかを説明し ています。

- v 無停電電源装置がある場合の電源障害**:** システムで通常の電源が失われると、無 停電電源装置システムが処理を引き継いでシステムを稼働させます。システムは この変更を検出し、電源監視プログラムにメッセージを送ります。ユーザーのプ ログラムは、電源が戻るまでシステムの実行を継続させるか、順序どおりの遮断 を開始するかどうかを決定できます。
- v 保護がない場合の電源障害**:** ご使用のシステムに無停電電源装置機能がない場 合、 電源に障害が生じるとそのシステムはすぐに停止します。主記憶域の内容は 失われます。システムは、電源が回復したら情報を再構築しなければなりませ ん。 これにはかなり時間がかかります。 システムが自動的に始動するかどうか は、QPWRRSTIPL システム値の設定によります。
- v 装置パリティー保護またはミラー保護がある場合のディスク障害**:** ほとんどの場 合、システムは稼働し続けられますが、障害が起きた装置が交換されるまで完全 なディスク保護はありません。
- v ディスク保護がない場合のディスク障害**:** これは保護なしの電源障害と似ていま す。システムはすぐに停止します。システムは、実行されていたジョブ、および ディスクが修復されるか置換された後にオープンされたファイルについての情報 を再構築する必要があります。
- v クリティカルなオペレーティング・システム・プログラムの障害**:** 保護されてい ない電源障害またはディスク障害が生じた場合と同様に、直ちにシステムは停止 します。システムは、問題を分析できるように主記憶域の内容をコピーしようと します。これを、主記憶域ダンプ といいます。システムが停止すると、「主記憶 域ダンプの実行」画面が表示されます。この画面の詳細については、 196 [ページ](#page-213-0) [の『「主記憶域ダンプの実行」画面の使用』を](#page-213-0)参照してください。

### <span id="page-213-0"></span>「ディスク構成エラー報告書」画面の使用

ご使用のシステムが始動すると、構成されているすべてのディスク装置にアクセス できるか確認します。 1 つまたは複数のディスク装置にアクセスできないと、「デ ィスク構成エラー報告書」画面が表示されます。

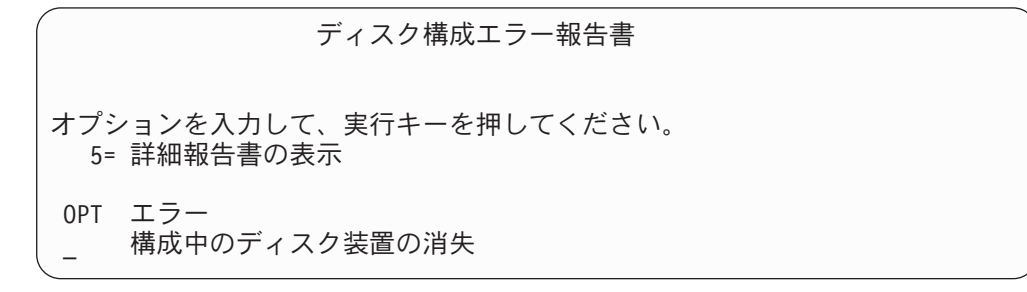

一時的な電源異常の後、処理装置は電源が回復したが周辺装置は回復していない場 合、この画面が表示されることがあります。すべてのディスク装置で電源が回復す るまで、その画面に対して応答するのは待ってください。システムがその始動時に すべてのディスク装置にアクセスできることが、 正常な回復のために重要です。デ ィスク装置が使用不可能な場合、システムは記憶域の変更されたページを回復する ことができません。これにより IPL の実行にかかる時間が長くなります。

以下の場合にもこの画面が表示されます。

- v 異常終了の後、システムが再 IPL ですべての DASD を活動化できない場合
- v 同じような問題をもつ任意のシステム IPL の実行中 (通常のシステム遮断が最後 にはシステムの停止となった場合でも)。

# 「主記憶域ダンプの実行」画面の使用

ご使用のシステムで重大なソフトウェアの問題が発生した場合、「主記憶域ダンプ の実行」画面が表示されます。

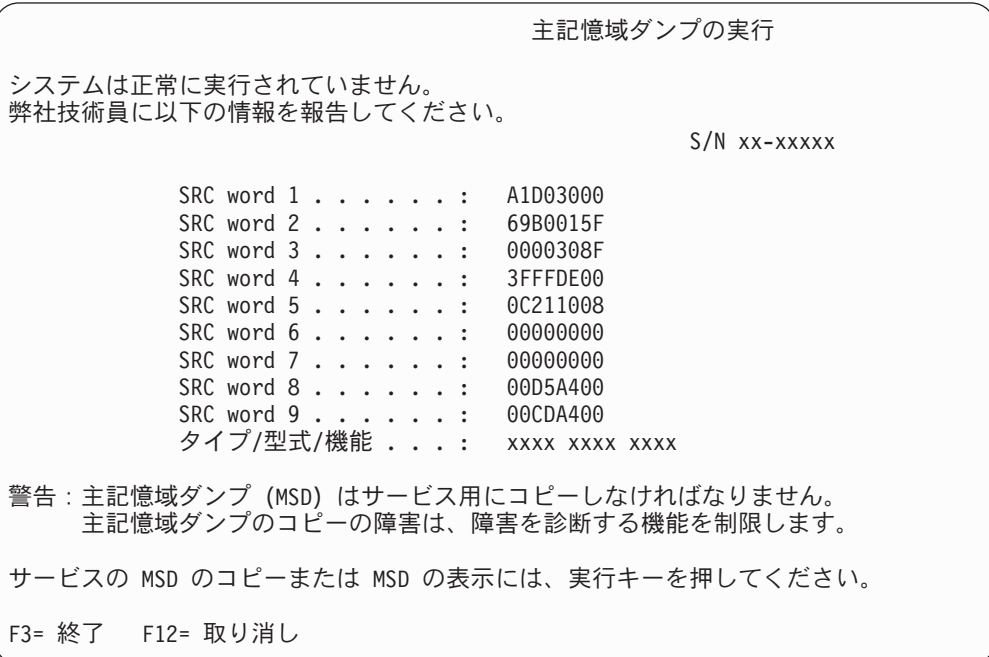

この画面に対する応答は、サービス提供元の指示に従ってください。 ほとんどの場 合、主記憶域ダンプのコピーを作成することが必要です。 それを保管媒体か補助記 憶装置 (ディスク) のいずれかに保管し、問題を診断する助けとすることが必要で す。

*iSeries Service Functions* には、主記憶域ダンプ管理機能の詳細が記載されていま す。

# システムの再始動方法

システムを停止させた原因を解決したら、また再始動しなければなりません。ユー ザーが初期プログラム・ロード (IPL) を開始させる場合もあります。その他の場合 (電源消失など) には、システムは自動的に始動します。システムを異常終了後に始 動させると、システムは状態を元に戻そうとします。使用されていたファイルをク ローズし、オープンされていたアクセス・パスを再作成し、ファイルの制約を検査 します。この処理には、長い時間がかかります。

いつ再作成および検査を行うかをシステムに決定させたい場合は、システムを再始 動するために通常の (自動) IPL を実行してください。アクセス・パスの再作成およ び関連する制約のスケジュールを表示および変更させたい場合は、この章のステッ プに従ってください。

### タスク **1 -** 在席 **IPL** の実行

在席 IPL を実行すると、再作成オプションを変更できます。

注**:** サービス担当員によってすでに IPL が開始されている可能性があります。その 場合は、システムに現在表示されている画面に対する、このタスクでの該当す るステップに進んでください。

在席初期プログラム・ロード (IPL) を実行するには、システム上でコントロール・ パネルを使用しなければなりません。使用しているシステム装置のタイプにより、 ステップがわずかに異なります。使用しているシステムのための手順が不明な場合 は、 Information Center にある 『システム管理』 トピックにある『基本システム 操作』をクリックしてください。 Information Center は次の Web サイトにありま す。

http://www.ibm.com/eserver/iseries/infocenter/

以下のことを実行してください。

- 1. システム装置のコントロール・パネルをロックしている場合は、キーまたはキ ースティックを使用してコントロール・パネルをアンロックします。
- 2. システムを手動モードにします。
- 3. すべてのディスク装置のスイッチが「オン (On)」の位置になっていることを確 認します。
- 4. システムが現在稼働中である場合は、すべてのユーザーがサインオフし、すべ てのジョブが終了したことを確認します。

#### 論理区画を使用しているユーザーはご注意**!**

1 次区画でこのコマンドを使用する場合、コマンドを実行する前に必ずす べての 2 次区画の電源をオフにしてください。

以下を入力します。

PWRDWNSYS OPTION(\*CNTRLD) DELAY(600) RESTART(\*YES)

- 注**:** 遅延パラメーターには、ほとんどのジョブを正常に終了させるために必要 なシステム時刻の秒数を指定します。実行ジョブの多い、大規模のシステ ムの場合には、遅延時間は長くなります。
- 5. システムが稼働していない場合、システムの電源をオンにします。
- 6. 「IPL またはシステムの導入」画面が表示されたら、オプション 1 (IPL の実 行) を選択します。以下に状況画面の例を示します。これらの状況画面では、 ユーザー処置は必要ありません。

IPL ステップ進行中 IPL ステップ ....: 記憶域管理の回復処理

以下のリストは、「IPL ステップ進行中」画面に表示される IPL ステップの一 部を示しています。

- v 権限の回復処理
- v ジャーナルの回復処理
- v データベースの回復処理
- ジャーナルの同期化
- オペレーティング・システムの開始

IPL ステップには、長い時間がかかる可能性があるものもあります。

システムが IPL を実行している間は、システム参照コード (SRC) がシステム 装置のコントロール・パネルに表示され、どのステップが実行中であるかが示 されます。 *iSeries Service Functions* では、これらの SRC について説明してい ます。同一 SRC が長時間オンになり (明滅ではなく) 表示される場合は、シス テムが IPL を完了する上で問題が生じている可能性があります。

- 7. Enter キーを押します。通知メッセージが表示されます。
- 8. 「PTF 処理のためのプロダクトの選択」画面が表示された場合、F3 (終了) を 押して続行します。
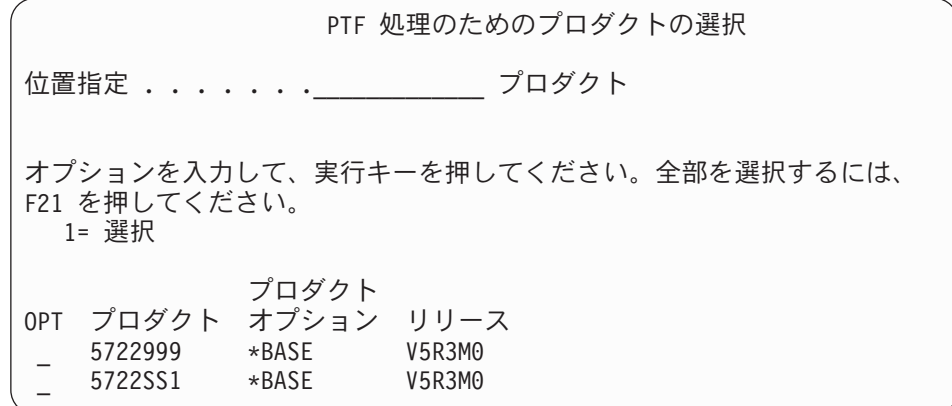

9. 「IPL オプション」画面が表示されます。

| | | | | | | | | | | | | | | |  $\blacksquare$ |

| | | | |

 $\mathbf{I}$ 

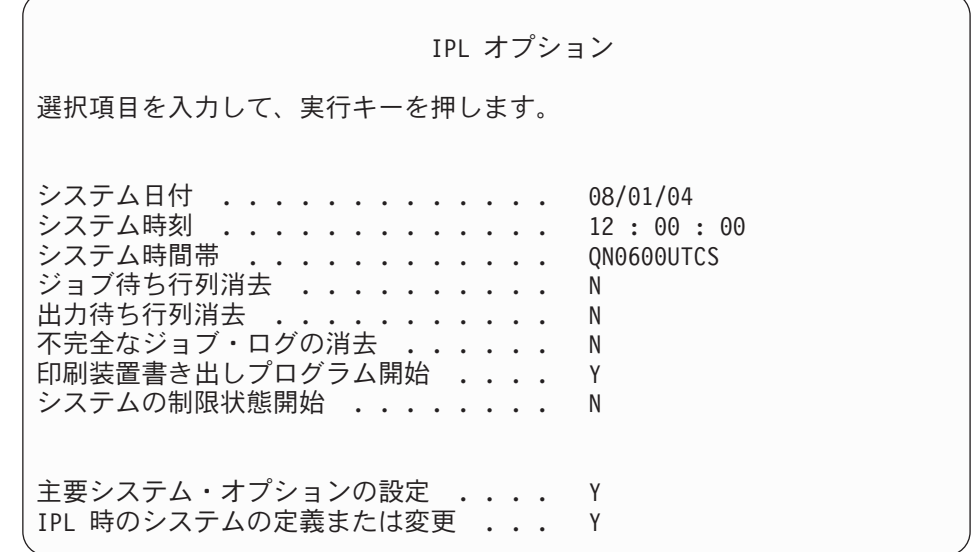

省略時の値は、実行した回復ステップによって異なります。

- 10. システム日付、システム時刻、およびシステム時間帯が正しくない場合には、 正しい値を入力してください。オプション 2 またはオプション 3 を使用して ライセンス内部コードを導入した場合、日付と時刻はブランクになることがあ ります。システム日付の年は、87 から 99 までか、または 00 から 22 までの 範囲の値にする必要があります。
- 11. 画面でプロンプトが出されたら、以下の応答を指定します。

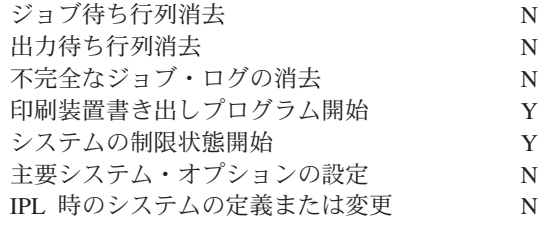

12. 選択項目を入力して、Enter キーを押します。

# <span id="page-217-0"></span>タスク **2 -** 「アクセス・パスの再作成の編集」画面の使用

アクセス・パスが再作成のためにマークされると、以下の画面が表示されます。

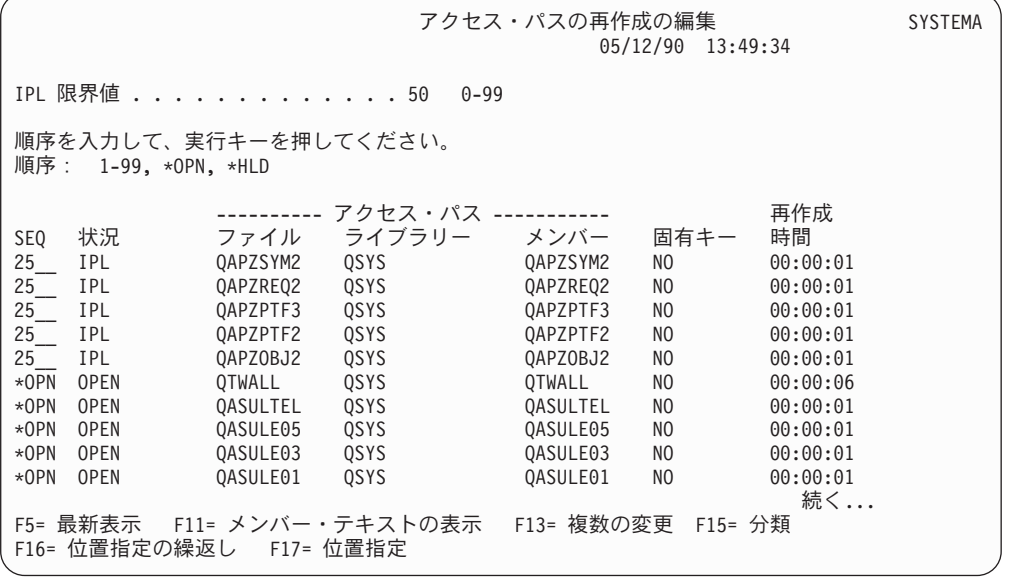

注**:** 再作成のためにマークされたアクセス・パスの状況がすべて SYS、JRN、また は SMAPP のいずれかになっている場合、アクセス・パスはリストされませ ん。

この画面での処理中に、システムはアクセス・パスを再作成します。この画面を使 用して、以下のことを行うことができます。

- アクセス・パスの再作成の順序を変更する。
- v いくつかのアクセス・パスの再作成を IPL の終了まで遅らせる。
- 1. この画面で変更を行わない場合は、Enter キーを押します。ステップ [5 \(201](#page-218-0) ペー [ジ](#page-218-0)) に進んでください。変更を行う場合には、ステップ 2 から続行します。
- 2. IPL 限界値を変更することができます。限界値以下の順序 (SEQ) をもつアクセ ス・パスはすべて、IPL 時に再作成されます。限界値より大きい順序番号をもつ アクセス・パスは、IPL の完了後に再作成されます。省略時の限界値は 50 で す。
- 3. 画面上の順序 *(SEQ)* 欄にある、特定のアクセス・パスの値は、変更することが できます。最初は、順序番号が以下のように設定されています。
	- **25** MAINT(\*IMMED) および RECOV(\*IPL) を指定したファイル
	- **75** MAINT(\*IMMED) および RECOV(\*AFTIPL) を指定したファイル

**\*OPN** MAINT(\*DLY) を指定したファイル

グループ内 (同じ順序番号) の場合、システムは再作成時間に基づいてアクセ ス・パスを再作成します。

再作成時間は、ファイル・サイズとキーの長さに基づいて計算した、おおよその 値です。ジャーナルされたアクセス・パス (状況 JRN) およびシステム管理アク セス・パス保護によって保護されたアクセス・パス (状況 SMAPP) では、再作

<span id="page-218-0"></span>成時間は 0 と示されます。システムはジャーナル項目を使って、アクセス・パ スを再作成するのではなくそれらを回復します。必要な時間は最小です。

再作成の時間の計算では、再作成ジョブが資源の競合をしていない場合を想定し ています。 IPL 後にアクセス・パスを再作成する場合は、再作成時間はさらに 長くなります。

4. 変更を入力して、Enter キーを押します。「アクセス・パスの再作成の編集」画 面が再度表示されます。要求した変更をシステムが処理できなかった場合、エラ ー・メッセージが表示されます。たとえば、画面の使用時にシステムが再作成し たアクセス・パスの順序番号を変更しようとした場合には、エラー・メッセージ が出されます。

エラーがある場合には、ステップ 2 (200 [ページ](#page-217-0)) に戻ってください。

5. 画面が終了したら、変更を行わずに Enter キーを押します。「アクセス・パス状 況の表示」画面が表示されます。

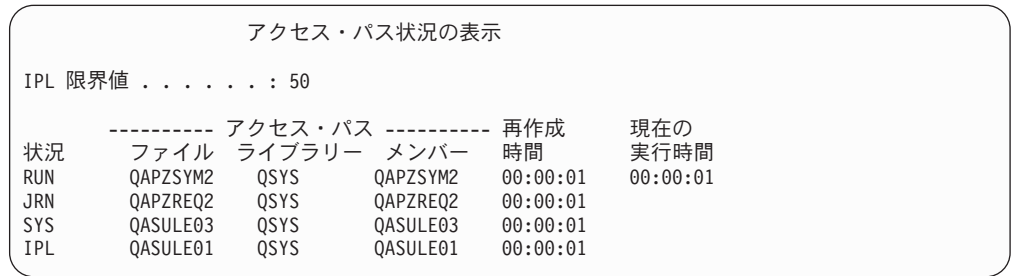

この画面は、システムがアクセス・パスを再作成している間 5 秒ごとに更新さ れます。

6. IPL 限界値またはアクセス・パスの再作成順序を変更したい場合、 F12 キー (取り消し) を押して、「アクセス・パスの再作成の編集」画面に戻ります。ステ ップ [2](#page-217-0) から 5 を繰り返します。 変更を行わない場合は、「アクセス・パス状況の表示」画面での更新を継続する か、F3 キー (終了して IPL を続行) を押します。いずれの場合でも、システム は IPL の次のステップに進む前に、アクセス・パスの再作成を完了します。

### タスク **3 -** 「保留中制約の編集検査」画面の使用

システム上の物理ファイルの必須属性を定義することができます。 これらの値のこ とを参照制約または単に制約といいます。システムの異常終了後に IPL を実行する 場合、またはデータベース・ファイルの復元をする場合、システムはファイル制約 の妥当性を検査します。 参照制約の使用についての詳細は、 Information Center の 『データベースおよびファイル・システム』トピックを参照してください。

データベース制約が妥当性検査のためにマークされた場合、以下の画面が表示され ます。

<span id="page-219-0"></span>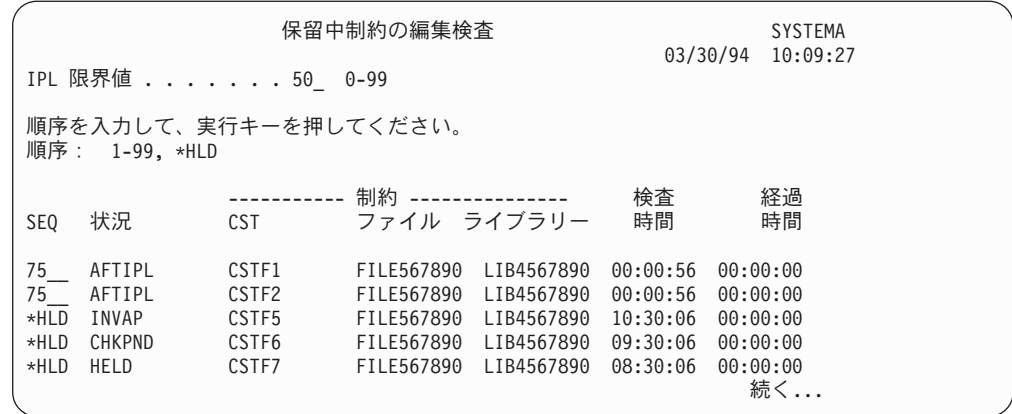

この画面を使用して、以下のことを行うことができます。

- v 制約の妥当性検査の順序を変更する。
- v IPL 完了前にいくつかの制約の検査を行うように、システムに指示する。
- v 特に指定する時まで、いくつかの制約の検証を遅らせる。
- 1. この画面で変更を行わない場合は、Enter キーを押して、ステップ 5 に進んでく ださい。変更を行う場合には、ステップ 2 から続行します。
- 2. IPL 限界値を変更することができます。限界値以下の順序 (SEQ) をもつすべて の制約は、IPL 時に検査されます。限界値よりも大きな順序番号をもつ制約は、 IPL の完了後に検査されます。 省略時の限界値は 50 です。
- 3. 画面上の順序 (SEQ) 欄にある、特定の制約の値を変更することができます。最 初は、すべての順序番号は 75 に設定されています。 グループ内 (同じ順序番号) の場合、システムは検査時間に基づいて制約を検査 します。

時間が見積通りか調べてください。検査時間の計算では、検査ジョブが資源の競 合をしていない場合を想定しています。 IPL 後に制約を検査する場合は、検査 時間はさらに長くなります。

制約の検査をしばらくの間行わないようにする場合は、その順序に \*HLD を指定 します。保留中制約の編集検査 (EDTCPCST) コマンドを後で使って、文字列を 設定し、システムに制約を検査させることができます。

- 4. 変更を入力して、Enter キーを押します。「保留中制約の編集検査」画面が再度 表示されます。要求した変更をシステムが処理できなかった場合、エラー・メッ セージが表示されます。たとえば、画面の使用時にシステムが検査した制約の順 序番号を変更しようとした場合には、エラー・メッセージが出されます。 エラーがある場合には、ステップ 2 に戻ってください。
- 5. 画面が終了したら、変更を行わずに Enter キーを押します。「制約状況の表示」 画面が表示されます。

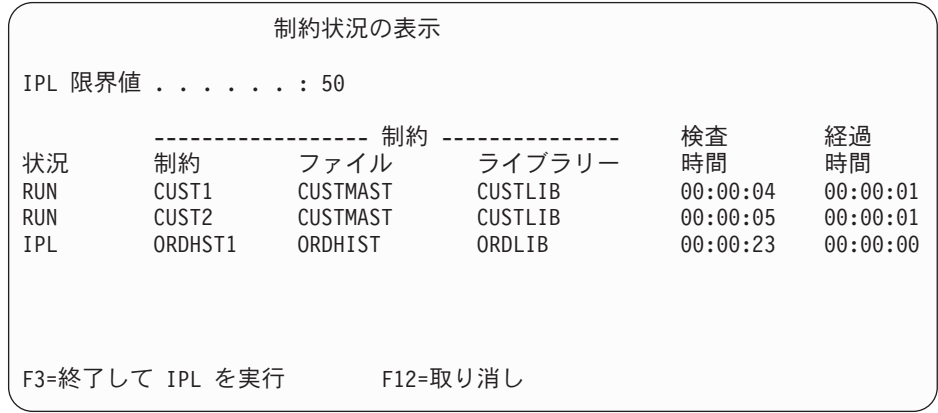

この画面は、システムが制約の検査をしている間 5 秒ごとに更新されます。

6. IPL 限界値または制約の検査順序を変更したい場合、F12 キー (取り消し) を押 して、「保留中制約の編集検査」画面に戻ります。ステップ [2](#page-219-0) から [5](#page-219-0) を繰り返 します。

変更を行わない場合は、「制約状況の表示」画面での更新を継続するか、 F3 キ ー (終了して IPL を続行) を押します。どちらの場合でも、システムは IPL の 次のステップに進む前に、制約の検査を完了します。

7. IPL が完了したら、『タスク 4 - 損傷したオブジェクトおよび読み取り不能セ クターの回復』から続行してください。

# タスク **4 -** 損傷したオブジェクトおよび読み取り不能セクターの 回復

警告が出されずに、あるいはディスク・エラーがないのにシステムが停止した場 合、オブジェクト記述情報が正しく更新されていない可能性があります。この場 合、オブジェクトが損傷していることが考えられます。 IPL を実行する際、システ ムは損傷のあるオブジェクトを見つけ、それをオブジェクト回復リストに書き込も うとします。システムは、見つけ出された損傷のある各オブジェクトに対し、メッ セージ (CPI18xx) を活動記録 (QHST) ログに書き込みます。 IPL 時に損傷したオ ブジェクトがオブジェクト回復リストに追加された場合、メッセージ CPI8197 が QSYSOPR メッセージ待ち行列に送られます。

注**:** データベース・ファイルの内容の損傷など、オブジェクトが使用されるまで検 出されない損傷もいくつかあります。システム上のかなり多くのオブジェクト が損傷を受けたのではないかと思われる場合、サービス担当員と連絡を取って 回復方法を尋ねてください。

損傷のあるオブジェクトの検査と回復を行うには、以下のことを行ってください。

- 1. QHST (活動記録) ログを表示するために DSPLOG と入力し、F4 キー (プロンプ ト) を押します。
- 2. プロンプト画面で、開始日時を入力して表示項目の数を制限します。
- 3. 画面上で「出力」プロンプトに \*PRINT と入力して、 Enter キーを押します。
- 4. WRKSPLF と入力します。ジョブのスプール・ファイルのリストが表示されます。
- 5. DSPLOG コマンドのスプール・ファイルを見つけます。スプール・ファイルを 保留するには、オプション 3 を使用します。
- <span id="page-221-0"></span>6. オプション 5 を使用して、スプール・ファイルを表示します。
- 7. 同期していない損傷のあるオブジェクトの項目を見つけてください。検索機能を 使用して、損傷および同期という文字ストリングがある行を探索することができ ます。以下に表示されるメッセージの例を示します。

#### **CPF3113**

メンバーに損傷がある

#### **CPF3175**

ファイルを同期させることはできない

#### **CPF3176**

メンバーのデータが部分的に損傷

#### **CPF3171**

ジャーナルに損傷がある

#### **CPF3172**

オブジェクトとジャーナルを同期させることはできない

#### **CPF3173**

ジャーナル・レシーバーに損傷がある

#### **CPF3174**

ジャーナル・レシーバーの一部に損傷がある

#### **CPF700C**

タイプ \*object-type のオブジェクトをジャーナルと同期することはでき ない。

#### **CPF81xx**

オブジェクト損傷に関する汎用メッセージ

8. 見つかったオブジェクトの名前とタイプを書き出します。損傷のあるオブジェク トのタイプに基づいて、 表 38 を参照して正しい回復手順を探してください。

表 *38.* オブジェクト・タイプによる損傷のあるオブジェクトの回復

オブジェクトのタイプ 回復手順

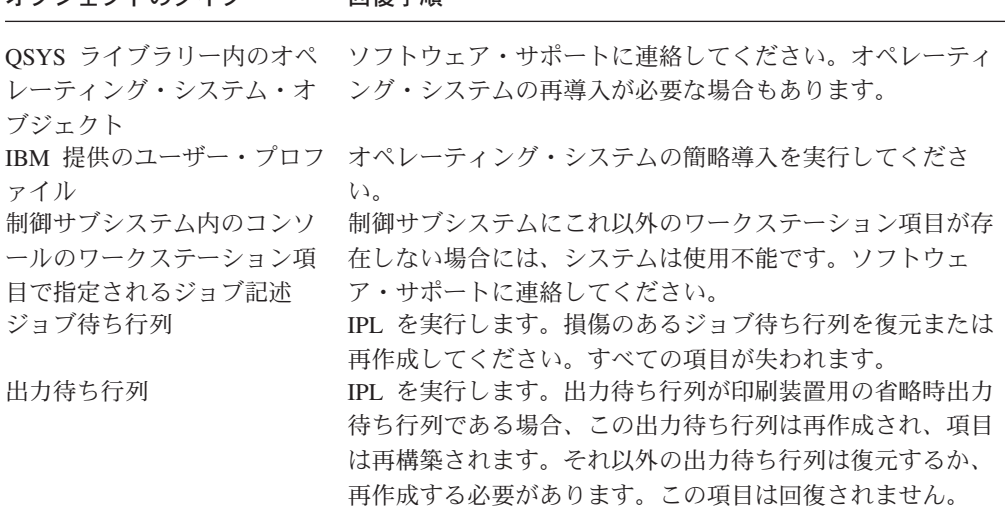

表 *38.* オブジェクト・タイプによる損傷のあるオブジェクトの回復 *(*続き*)*

オブジェクトのタイプ 回復手順

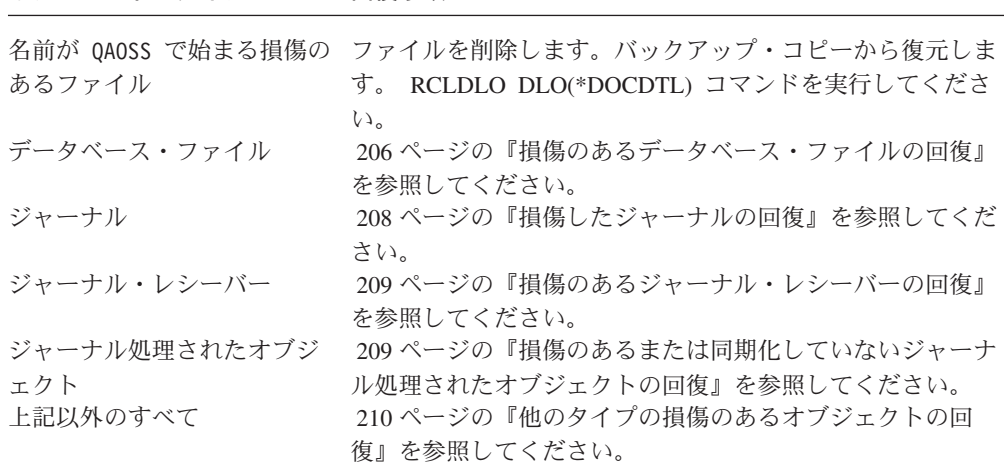

- 9. オブジェクトが損傷を受けていることを示す上記以外の徴候がないか探します。 徴候には、以下のものがあります。
	- v 補助記憶域がいっぱいでシステムを開始できない。
	- v 記憶域再利用 (RCLSTG) プロシージャーを最後に実行したときから、システ ムが何度か異常終了した。
	- v 「所有者によるオブジェクトの処理」画面に、関連するライブラリーのないオ ブジェクトが表示されます。
	- v 「システム状況の表示」画面に予期しない高い補助記憶域の使用率が表示され ます。
	- メンバーが損傷しているために、データベース・ファイルのデータにアクセス できません。メッセージ CPF8113 がこれを示します。
	- 損傷のある権限リストまたは権限ホルダーで保護されているために、オブジェ クトにアクセスできない。

システム上にこれらの徴候が現れたら、次のようにして、損傷を受けたオブジェ クトを識別できます。

- a. 次のうちいずれかを実行して、損傷の疑いのある重要ファイルの中から損傷 したオブジェクトを識別します。
	- v ファイルのコピー (CPYF) コマンドを使用する
	- v オブジェクト記述の表示 (DSPOBJD) コマンドを使用する
	- v 重要データの保管を実行する

| | | | | | |  $\perp$ | | | | |

- b. 次のうちいずれかを実行して、システム・レベルで損傷したオブジェクトを 識別します。
	- v ディスク情報の検索 (RTVDSKINF) コマンドを使用する
	- v オブジェクト記述の表示 (DSPOBJD) コマンドを使用し、 DSPOBJD OBJ(\*ALL) OBJTYPE(\*ALL) を指定する
	- v GO SAVE オプション 21 を使用して、完全システム保管を実行する
	- v RCLSTG 手順を実行する。この手順の実行は、 47 [ページの『記憶域の再](#page-64-0) [利用』に](#page-64-0)説明されています。

<span id="page-223-0"></span>これらの徴候がディスク装置を置き換えた後、またデータを部分ポンプから復元 した後に現れる場合には、傷害のあるディスク装置を含む全 ASP を回復する必 要があります。該当するチェックリストを参照してください。

### 損傷のあるデータベース・ファイルの回復

システムがデータベース・オブジェクトのある部分についてすべてのディスク・セ グメントを分析しているときに特別な IPL を実行すると、データベース・ファイル に対するいくつかのタイプのオブジェクト・レベルの損傷を回復することができま す。オブジェクト・レベルの損傷には次のような例があります。

- v 索引 (アクセス・パス) とデータ間のポインターの損失。
- v オブジェクト回復リストにあるが識別されないオブジェクト。

データベース・ファイルに問題が発生している場合、ライセンス内部コード・ログ を表示して、特別な IPL で問題を解決できるかどうかを判別することができます。

注**:** このトピックで説明しているようなタスクを実行するには、\*SERVICE 特殊権 限がなければなりません。

以下のことを実行してください。

- 1. STRSST と入力して、Enter キーを押してください。「システム保守ツール (SST)」メニューが表示されます。
- 2. オプション 1 (保守ツールの開始) を選択します。「保守ツールの開始」画面が 表示されます。
- 3. オプション 5 (ライセンス内部コード・ログ) を選択します。 「ライセンス内部 コード・ログ」画面が表示されます。
- 4. オプション 1 (ライセンス内部コード・ログからの項目の選択) を選択します。 「ライセンス内部コード・ログ選択値の指定」画面が表示されます。

ライセンス内部コード・ログ選択値の指定 選択項目を入力して、実行キーを押してください。 項目 ID: 開始 .............. FFFFFFFF 00000000-FFFFFFFF 項目タイプ: メジャー・コード ....... 0600 0000-FFFF<br>マイナー・コード ........ 145F 0000-FFFF .<br>マイナー・コード ....... 開始: 日付..............00/00/00 MM/DD/YY 時刻...............00:00:00 HH:MM:SS 終了: 日付. . . . . . . . . . . . . 00/00/00 MM/DD/YY 時刻. . . . . . . . . . . . . . 00:00:00 HH:MM:SS F3= 終了 F12= 取り消し

5. 「メジャー・コード」のプロンプトに 0600 と入力します。

6. 「マイナー・コード」のプロンプトに 145F と入力します。

- 7. 開始日付および時刻については、問題が生じ始めたおよその値を入力してくださ い。
- 8. 終了日付および時刻については、現在の日付と時刻を入力してください。
- 9. Enter キーを押します。特別な IPL により解決される可能性があるエラーが記録 された場合、項目のリストが表示されます。その他の場合、どのログ項目も基準 に合わないメッセージを受け取ることになります。

特別な IPL を暗示するログ項目がある場合、この IPL に対して時間を予定する必 要があります。システムがすべてのディスク・セグメントを分析するには何時間も かかります。 IPL の分析段階ではシステムの各オブジェクトにつきおよそ 1 秒か かります。

IPL を実行する準備ができている場合は、以下のことを行ってください。

- 1. システムを制限状態にしてください。 46 [ページの『システムを制限状態にす](#page-63-0) [る』を](#page-63-0)参照してください。
- 2. STRSST と入力して、Enter キーを押してください。「システム保守ツール (SST)」メニューが表示されます。
- 3. オプション 1 (保守ツールの開始) を選択します。「保守ツールの開始」画面が 表示されます。
- 4. オプション 4 (表示/変更/ダンプ) を選択します。「表示/変更/ダンプの出力装 置」画面が表示されます。
- 5. オプション 1 (記憶域の表示/変更) を選択します。「データの選択」画面が表 示されます。
- 6. オプション 5 (開始アドレス) を選択します。「開始アドレスの指定」画面が表 示されます。

開始アドレスの指定 出力装置 .......: 表示装置 選択項目を入力して、実行キーを押してください。 アドレス ......... 000000000E 000000

7. アドレスに 000000000E 000000 と入力して、実行キーを押してください。「記 憶域の表示」画面が表示されます。

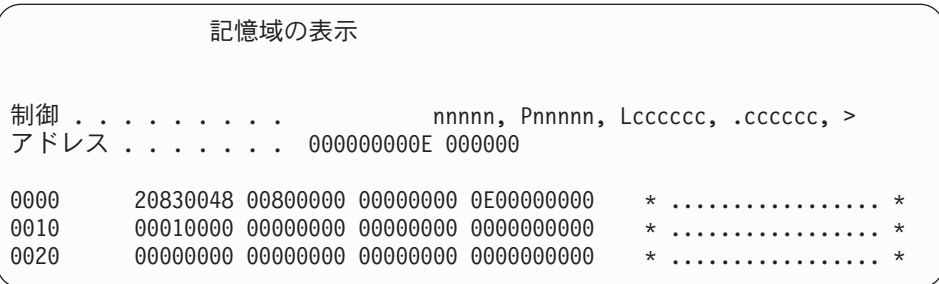

- 8. 3 番目のデータ行で (オフセット 0020)、最初の文字に 8 を入力してくださ い。変更を有効にするには、F11 キー (記憶域の変更) を押してください。
- 9. 「システム保守ツールの終了」画面に戻るまで F3 キーを押してください。
- 10. Enter キーを押します (SST の終了が続行します)。

<span id="page-225-0"></span>11. コマンド行で次のように入力してください。 PWRDWNSYS OPTION(\*IMMED) RESTART(\*YES)

これにより特別な IPL が開始されます。

論理区画を使用しているユーザーはご注意**!**

1 次区画でこのコマンドを使用する場合、コマンドを実行する前に必ずす べての 2 次区画の電源をオフにしてください。

### 損傷したジャーナルの回復

注**:** 次のステップは、損傷のあるローカル・ジャーナルの回復にのみ適用されま す。

以下のことを実行してください。

- 1. WRKJRN と入力します。
- 2. プロンプト画面で、ジャーナル名を入力します。「ジャーナルの処理」画面が 表示されます。

ジャーナルの処理 オプションを入力して、実行キーを押してください。 2= 正方向回復 3= バックアウト回復 5= ジャーナル状況の表示 6= 損傷のあるジャーナルの回復 7= 損傷のあるジャーナル・レシーバーの回復 9= レシーバーをジャーナルに関連づけ OPT ジャーナル ライブラリー ASP 装置 テキスト JRNACC DSTA1 JOURNAL FOR ACCOUNTS

- 3. オプション 6 (損傷のあるジャーナルの回復) を選択します。
- 4. 次のように入力します。 WRKJRNA JRN(*library-name*/*journal-name*) OUTPUT(\*PRINT)。現在ジャーナル中のすべてのオブジェクトのリストが表示さ れます。
- 5. STRJRNPF コマンドを使用して、ジャーナル処理しなければならないがリスト に載っていない物理ファイルのジャーナル処理を開始します。
- 6. STRJRNAP コマンドを使用して、ジャーナル処理しなければならないがリスト に載っていないアクセス・パスのジャーナル処理を開始します。
- 7. STRJRN コマンドを使用して、ジャーナル処理しなければならないがリストに 載っていない統合ファイル・システム・オブジェクトのジャーナル処理を開始 します。
- 8. STRJRNOBJ コマンドを使用して、ジャーナル処理しなければならないがリス トに載っていないその他のオブジェクト・タイプのジャーナル処理を開始しま す。
- 9. 損傷のあるジャーナルに関連したリモート・ジャーナルが以前にあった場合、 これらのリモート・ジャーナルを再度追加します。「リモート・ジャーナルの

追加 (QjoAddRemoteJournal)」API またはリモート・ジャーナルの追加 (ADDRMTJRN) コマンドを使用して、リモート・ジャーナルを追加できます。

<span id="page-226-0"></span>10. それぞれのジャーナル処理されたオブジェクトを保管します。オブジェクトの ジャーナル処理を開始した後には、常にそれらを保管してください。

### 損傷のあるジャーナル・レシーバーの回復

注**:** 次のステップは、ローカル・ジャーナルに付加された、損傷のあるジャーナ ル・レシーバーの回復にのみ適用されます。

以下のことを実行してください。

- 1. WRKJRN と入力します。
- 2. プロンプト画面で、損傷したジャーナル・レシーバーと関連があるジャーナル名 を入力します。「ジャーナルの処理」画面が表示されます。

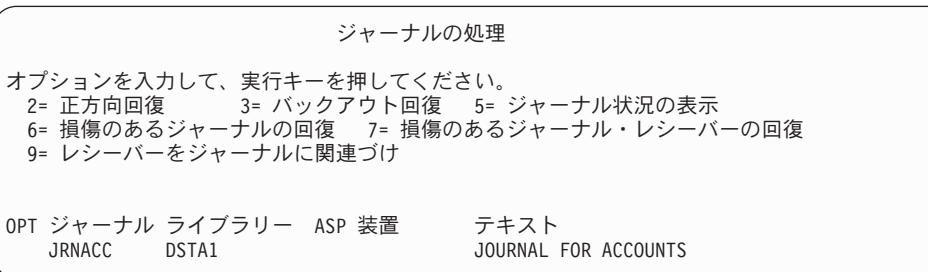

3. オプション 7 (損傷のあるジャーナル・レシーバーの回復) を選択します。

## 損傷のあるまたは同期化していないジャーナル処理されたオブジェク トの回復

損傷のあるジャーナル処理されたオブジェクトの場合、以下のことを行います。

- 1. そのオブジェクトの最新の保管コピーを見つけます。
- 2. オブジェクトを削除します。
- 3. 保管媒体をロードして、オブジェクトを復元します。
	- a. ジャーナル処理されたデータベース物理ファイルまたはデータ域について は、次のように入力します。

RSTOBJ OBJ(*object-name*) OBJTYPE(\*object-type) SAVLIB(*library-name*) DEV(*media-device-name*)

- b. ジャーナル処理された IFS オブジェクトについては、次のように入力しま す。
	- RST DEV(*'device-path-name'*) OBJ (*'object-path-name'*) SUBTREE (\*ALL)
- 4. オブジェクトの回復に必要なジャーナル・レシーバーがまだシステムにない場 合、それを復元します。
- 5. APYJRNCHG コマンドを使用して、ジャーナルされた変更を適用します。 ジャ ーナル変更の適用について詳しくは、 iSeries Information Center

(http://www.ibm.com/eserver/iseries/infocenter) の『ジャーナル管理』トピックを参 照してください。

<span id="page-227-0"></span>同期化できなかったジャーナル処理されたオブジェクトの場合は、以下のことを行 ってください。

- 1. 最新の保管コピーからオブジェクトを復元します。
- 2. ジャーナルされた変更を適用して、オブジェクトを最新の状態に復元します。
	- 注**:** 同期化していないオブジェクトと関連のあるオブジェクトが他にも存在する 場合、すべてのオブジェクトについてこの手順を実行する必要があります。 これを行わないと、オブジェクト間で同期化されません。

### 統合ファイル・システム **(IFS)** の損傷したオブジェクトの回復

IFS の損傷したオブジェクトを回復するには、記憶域再利用 (RCLSTG) コマンドを 実行します。 RCLSTG コマンドの詳細については、 47 [ページの『記憶域の再利](#page-64-0) [用』を](#page-64-0)参照してください。

#### 他のタイプの損傷のあるオブジェクトの回復

その他の損傷のあるオブジェクトを回復するには、以下の手順を使用します。 204 [ページの表](#page-221-0) 38 では、特別な手順が必要なタイプのオブジェクトが示されていま す。

- 1. 損傷のあるオブジェクトの最新の保管コピーを見つけます。
	- 注**:** 損傷のあるオブジェクトが QSYS ライブラリーにある場合、オペレーティ ング・システムを復元しなければならない可能性があります。ソフトウェ ア・サポートに連絡してください。
- 2. オブジェクトを削除します。
- 3. 保管媒体をロードして、オブジェクトを復元します。下記の通り入力してくださ い。

RSTOBJ OBJ(*object-name*) OBJTYPE(*object-type*) SAVLIB(*library-name*) DEV(*media-device-name*)

# <span id="page-228-0"></span>第 **7** 章 ユーザー補助記憶域プールの情報の回復

システム上にユーザー ASP がある場合、特定のライブラリーまたはオブジェクト を特定の物理ディスク装置に割り振ります。ユーザー ASP を使用する 1 つの理由 は、DASD 装置を置換しなければならない場合に回復が必要な情報を最小限にでき ることにあります。

ユーザー ASP の回復のための基本プロセスは、以下のとおりです。

- 1. ユーザー ASP の内容を知る。
- 2. 正しい回復手順を選択する。
- 3. 回復を計画する。
- 4. 回復ステップを実行する。

## ユーザー補助記憶域プールの内容の説明

ユーザー ASP の情報を回復するための正しい手順を選択するためには、障害が起 こる前のユーザー ASP の内容を知っている必要があります。 図 6 に、ユーザー ASP の構成例を示します。以下の説明では、この例を使用しています。ユーザーの 構成に関する同様の図を書くことをお勧めします。

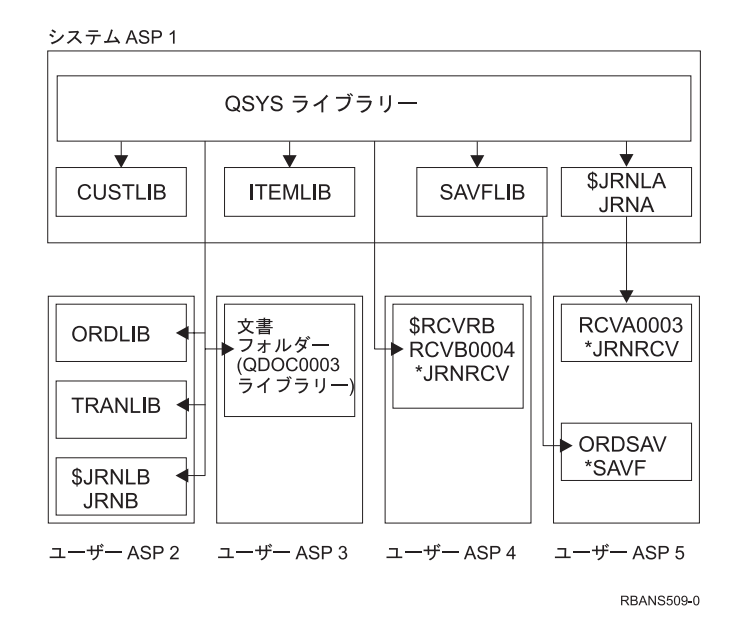

図 *6.* 障害前のユーザー *ASP* 構成

この例では、

- v ASP 2 は、ライブラリー・ユーザー ASP です。これは、ライブラリー ORDLIB、TRANLIB、および \$JRNLB を含みます。
- ORDLIB ライブラリーおよび TRANLIB ライブラリー内のファイルは、 \$JRNLB ライブラリー内の JRNB ジャーナルにジャーナルされます。
- v JRNB ジャーナルのジャーナル・レシーバーは、 ASP 4 の \$RCVRB ライブラリ ー内にあります。
- v ASP 3 は、文書とフォルダーの入ったライブラリー・ユーザー ASP です。
- v ASP 4 は、ライブラリー・ユーザー ASP です。これは、\$RCVRB ライブラリー を含みます。
- v ASP 5 は、非ライブラリー・ユーザー ASP です。これには、ORDSAV 保管フ ァイルが含まれます。 ORDSAV は、SAVFLIB ライブラリーにあります。この SAVFLIB ライブラリーは、システム ASP にあります。さらに、RCVA0003 ジ ャーナル・レシーバーも含まれます。これは \$JRNLA ライブラリーにあります。

障害が生じる前の JRNA ジャーナルのレシーバー・ディレクトリーは、以下のとお りです。

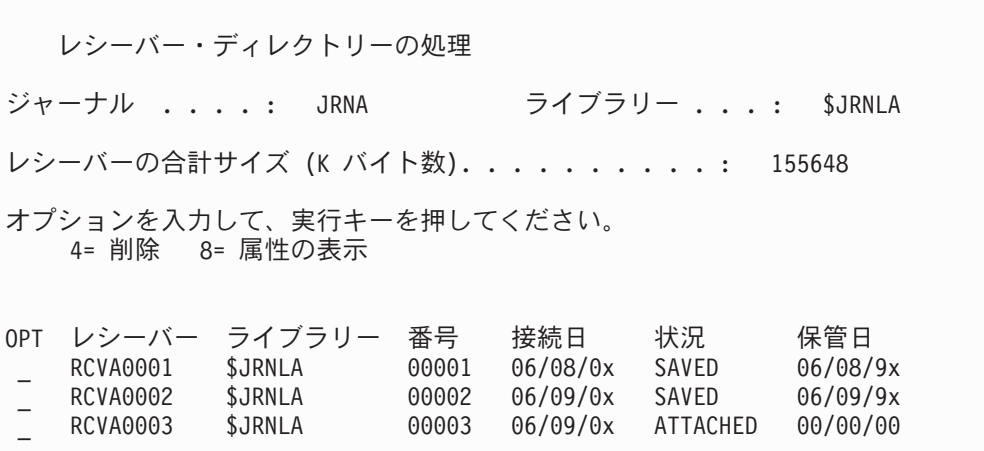

# ユーザー **ASP** の回復のための手順の選択

以下のような基本的な状態では、ユーザー ASP 内の情報を回復する必要がありま す。

- v システム ASP 内のディスク装置を置き換えた場合。データはユーザー ASP 内に 残っていますが、そのデータを見つけるシステムの能力 (アドレス可能度) を回復 する必要があります。この処理については、 213 [ページの『システム](#page-230-0) ASP 回復 [後の基本ユーザー](#page-230-0) ASP の回復方法』で説明されています。
- v 基本ユーザー ASP 内のディスク装置を置き換えた場合。ユーザー ASP 内にあっ たすべての情報を回復する必要があります。この場合には、 229 [ページの『損傷](#page-246-0) [した基本補助記憶域プールの回復方法』で](#page-246-0)説明されている手順に従ってくださ い。
- システム ASP 内のディスク装置を置き換えた場合。基本ユーザー ASP の 1 つ がオーバーフロー状態でした。 213 [ページの『システム](#page-230-0) ASP 回復後の基本ユー ザー ASP [の回復方法』で](#page-230-0)説明されている手順を使用して、オーバーフローしな かったユーザー ASP 内の情報に対するアドレス可能度を回復する必要がありま す。 さらに、オーバーフローしたユーザー ASP 内の情報を回復するために、 229 [ページの『損傷した基本補助記憶域プールの回復方法』の](#page-246-0)手順を使用してく ださい。

v サービス担当員が、独立補助記憶域プール (ASP) 内の損傷したディスク装置を置 き換えた場合。 ASP 内のディスク装置を消失した場合、その ASP 内のすべての 情報を回復する必要があります。システム上のそれ以外の ASP 内の情報は、影 響を受けません。 235 [ページの『独立補助記憶域プール](#page-252-0) (IASP) の回復方法』 の手順に従ってください。

# <span id="page-230-0"></span>システム **ASP** 回復後の基本ユーザー **ASP** の回復方法

この手順は、ライセンス内部コードおよびオペレーティング・システムを復元した 後に実行してください。

システム ASP 内の装置を置き換えた場合、システムは基本ユーザー ASP 内のオブ ジェクトに対してアドレス可能度を失います。この例では、オペレーティング・シ ステムの復元後、システムは以下のようになります。

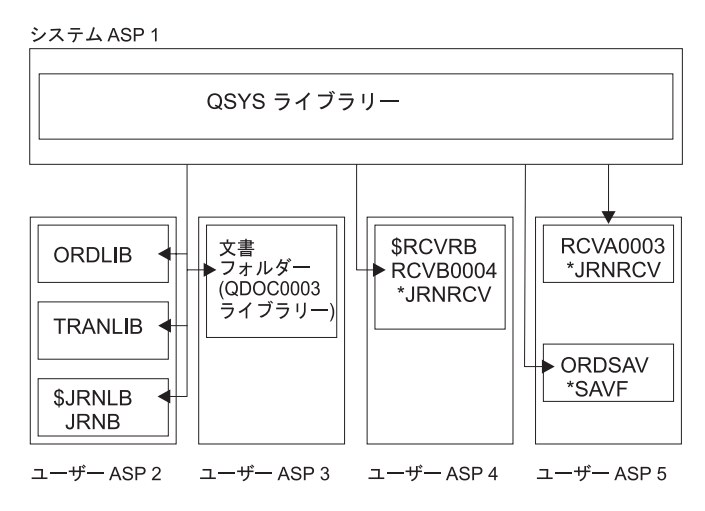

**RBANS510-0** 

図 *7.* オペレーティング・システムの復元後の基本ユーザー *ASP* 構成

基本ユーザー ASP 内のライブラリーおよびオブジェクトは、システムでは認識さ れていません。

このトピックで説明されている手順を使用して、基本ユーザー ASP 内のオブジェ クトを回復することができます。しかし、復元時にすべてのユーザー・プロファイ ルのアドレスが変更されたことが原因で、システムが基本ユーザー ASP 内の文書 ライブラリー・オブジェクト (DLO) を除くオブジェクトに対する所有権を回復する ことができない場合があります。 DLO を除くすべてのオブジェクト・タイプは、 ユーザー・プロファイルのアドレスを使用して所有者を識別します。

DLO 以外のオブジェクトのオブジェクト所有権を回復するには、すべての基本ユー ザー ASP 内のすべてのオブジェクトに対し、所有権を手動で割り振る必要があり ます。

## タスク **1 -** 記憶域の再利用

**\_\_\_\_\_\_\_\_\_\_\_\_\_\_\_\_\_\_**

- 1. RCLSTG コマンドに対して権限をもつユーザー・プロファイルを使用してシス テムにサインオンします。コンソールでサインオンするか、またはジョブ転送 (TFRJOB) コマンドを使用して、制御サブシステムにジョブを転送します。
- 2. DSPSYSVAL QALWUSRDMN と入力します。現在の値に QRCL (記憶域の再利用) ラ イブラリーが含まれていないか、または \*ALL が指定されていない場合は、 CHGSYSVAL コマンドを使用してこのシステム値のライブラリー・リストに QRCL を追加してください。現在の値をここに書き留めてください。
- 3. DSPSYSVAL QCTLSBSD と入力し、制御サブシステム名を表示させます。現在の値 をここに書き留めてください。 **\_\_\_\_\_\_\_\_\_\_\_\_\_\_\_\_\_\_**
- 4. システムが制限状態になっていることを確認してください。制限状態になってい ない場合は、 46 [ページの『システムを制限状態にする』の](#page-63-0)手順に従ってくださ  $V_{\lambda}$
- 5. 記憶域の再利用プロセスは、以下のいずれかを入力して開始します。

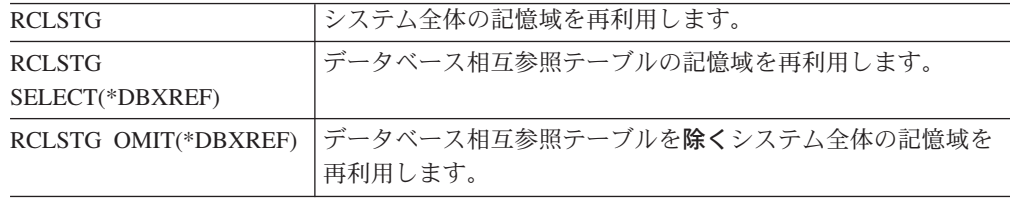

- 6. CHGSYSVAL コマンドを使用して、QALWUSRDMN システム値を元の設定に戻 してください。 (この設定値はステップ 2 でメモしておいたものです。)
- 7. 記憶域の再利用プロシージャーが完了した後で、以下を入力して制御サブシステ ムを開始してください。

STRSBS SBSD(*controlling-subsystem*)

(この制御サブシステムの名前は、ステップ 3 でメモしておいたものです。)

記憶域再利用プロシージャー後のシステム例は、以下のとおりです。

<span id="page-232-0"></span>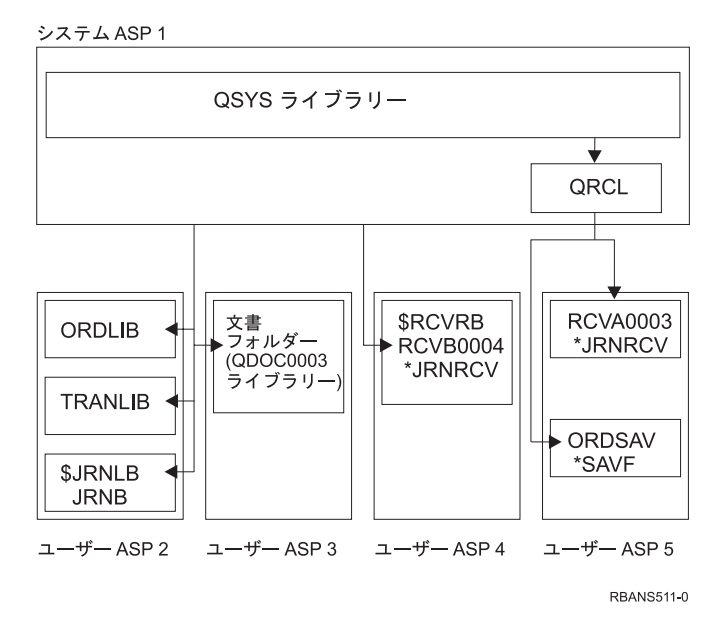

図 *8.* 記憶域再利用後のユーザー *ASP* 構成

システムは、ASP 5 内のオブジェクトに対するアドレス可能度を回復しますが、元 のライブラリー割り当てを回復できません。それらは QRCL (回復) ライブラリー に置かれています。すべてのユーザー ASP 内のオブジェクトは、QDFTOWN (省略 時所有者) ユーザー・プロファイルにより所有されています。

47 [ページの『記憶域の再利用』で](#page-64-0)は、RCLSTG プロシージャーの詳細が説明され ています。

# タスク **2 -** ユーザー・プロファイルの復元

- 1. QSECOFR としてサインオンします。
- 2. システムが制限状態にあることを確認します。 46 [ページの『システムを制限状](#page-63-0) [態にする』を](#page-63-0)参照してください。
- 3. ユーザー・プロファイルのある最新の保管媒体を見つけます。それは SAVSYS 媒体ボリュームまたは SAVSECDTA 媒体ボリュームのどちらかです。保管媒体 ボリューム上のファイルは QFILEUPR です。
- 4. SAVSYS 媒体ボリュームを使用している場合、以下を入力します。
	- RSTUSRPRF DEV(media-device-name) USRPRF(\*ALL) ENDOPT(\*LEAVE)

SAVSECDTA 媒体ボリュームを使用している場合、以下を入力します。

RSTUSRPRF DEV(media-device-name) USRPRF(\*ALL) ENDOPT(\*UNLOAD)

これに要する時間は大幅に異なることがあります。 255 [ページの『ユーザー・プロ](#page-272-0) [ファイルの復元時に生じる事柄』で](#page-272-0)は、ユーザー・プロファイルの復元時にシステ ムが取る処置について説明しています。

## <span id="page-233-0"></span>タスク **3 -** 構成の復元

- 1. ユーザー構成をもつ最新の保管媒体を見つけます。これは、SAVSYS 媒体ボリ ュームまたは SAVCFG 媒体ボリュームのどちらかです。 保管媒体ボリューム 上のファイルは QFILEIOC です。
- 2. SAVSYS 媒体ボリュームを使用している場合、以下を入力します。

RSTCFG OBJ(\*ALL) DEV(media-device-name) OBJTYPE(\*ALL) ENDOPT(\*LEAVE)

SAVCFG 媒体ボリュームを使用している場合、以下を入力します。

```
RSTCFG OBJ(*ALL) DEV(media-device-name)
       OBJTYPE(*ALL)
       ENDOPT(*UNLOAD)
```
# タスク **4 - QRCL** ライブラリー内のジャーナルおよびジャーナ ル・レシーバーの回復

- 1. QRCL ライブラリーにオブジェクトがあるかどうか判別します。以下を入力しま す。DSPLIB QRCL。「ライブラリーの表示」画面が表示されます。
- 2. 画面上にオブジェクトがリストされない場合は、 217 [ページの『タスク](#page-234-0) 5 ラ [イブラリーのシステム補助記憶域プールへの復元』に](#page-234-0)進んでください。
- 3. QRCL ライブラリーにオブジェクトがある場合は、回復の次の処理を行う前にそ れらを保管します。 スクラッチ媒体ボリュームをロードします。以下を入力し ます。

SAVLIB LIB(QRCL) DEV(media-device-name) ENDOPT(\*UNLOAD)

- 4. QRCL ライブラリーにジャーナルまたはジャーナル・レシーバーが含まれない場 合は、 217 ページの『タスク 5 - [ライブラリーのシステム補助記憶域プールへ](#page-234-0) [の復元』に](#page-234-0)進んでください。
- 5. QRCL ライブラリーのジャーナルまたはジャーナル・レシーバー用に、1 つまた は複数のライブラリーをシステム ASP に作成します。作成するライブラリーの 名前は、ジャーナルおよびジャーナル・レシーバーを含んでいた元のライブラリ ーの名前と同じでなければなりません。

215 [ページの図](#page-232-0) 8 に示された例では、QRCL ライブラリーには ORDSAV 保管 ファイルおよび RCVA0003 ジャーナル・レシーバーが含まれています。この時 点で、\$JRNLA ライブラリーを作成する必要があります。以下を入力します。 CRTLIB LIB(\$JRNLA)。

6. ジャーナルおよびジャーナル・レシーバーを新しく作成したライブラリーに移動 します。以下の状況でないと、ジャーナルおよびジャーナル・レシーバーをライ ブラリー間で移動することができません。 MOVOBJ コマンドを使用する必要が あります。保管コマンドおよび復元コマンドを使用することはできません。 MOVOBJ コマンドを使用すると、ジャーナルおよびジャーナル・レシーバー は、ユーザー ASP 内に残りますが、正しいライブラリーとの関連を確立するこ とができます。

215 [ページの図](#page-232-0) 8 にある例の場合、以下を入力します。

MOVOBJ OBJ(QRCL/RCVA0003) OBJTYPE(\*JRNRCV) TOLIB(\$JRNLA)

7. DLTLIB QRCL と入力して、QRCL ライブラリーを削除します。

<span id="page-234-0"></span>注**:** QRCL ライブラリーに保管ファイルが含まれている場合、これらの保管ファ イルは、 220 ページの『タスク 9 - QRCL [ライブラリーからの保管ファイ](#page-237-0) [ルの回復』で](#page-237-0)復元されます。 これらを復元する場合、ステップ [3 \(216](#page-233-0) ペー [ジ](#page-233-0)) で作成した媒体ボリュームを使用します。

この時点で、システム例の構成は以下のとおりです。

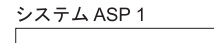

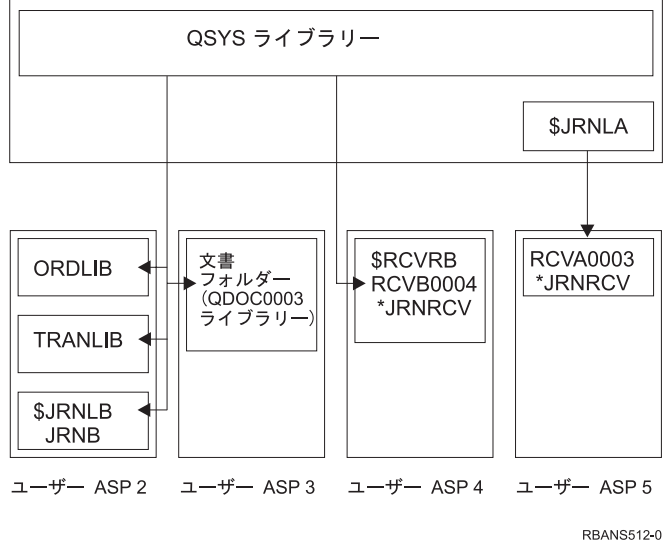

図 *9.* 独立ジャーナル・レシーバー回復後のユーザー *ASP* 構成

# タスク **5 -** ライブラリーのシステム補助記憶域プールへの復元

1. 復元するライブラリーを判別します。システム ASP 内のライブラリーだけを復 元する必要があります。ユーザー ASP 内のシステム上にすでにあるライブラリ ーは、復元しないでください。

どのライブラリーが現在システム上にあるかわからない場合は、 DSPOBJD OBJ(\*ALL) OBJTYPE(\*LIB) と入力してください。

- 注**:** オペレーティング・システムを導入する際、システムは QGPL ライブラリ ーと QUSRSYS ライブラリーを作成します。保管コピーからデータを復元 するには、これらのライブラリーも復元する必要があります。
- 2. 復元の順序を計画します。復元の順序が正しくないと、ジャーナル環境が再始動 しなくなるか、いくつかのオブジェクトの復元が正常に行われなくなります。 たとえば、ジャーナルの復元は、ジャーナル処理されたオブジェクトの復元の前 に行う必要があります。ジャーナルとオブジェクトが同じライブラリーにある場 合は、システムは正しい順序で復元します。ジャーナルとファイルが異なるライ ブラリーにある場合、またはオブジェクトが統合ファイル・システム・オブジェ クトである場合には、 ユーザーが正しい順序で復元しなければなりません。同 様に、物理ファイルの復元は、関連した論理ファイルの前に行う必要がありま す。詳細は、 45 [ページの『関連オブジェクトの復元順序』を](#page-62-0)参照してくださ い。

3. 使用するコマンドまたはメニュー・オプションを選択します。ライブラリーの復 元は、名前または \*NONSYS などのグループを指定して行うことができます。 詳細については、 41 [ページの『保管コマンドと復元コマンド間の関係』を](#page-58-0)参照 してください。

グループ内のライブラリーを復元する場合、ユーザー **ASP** のライブラリーは除 外してください。

4. 選択したコマンドまたはメニュー・オプションを入力します。 211 [ページの図](#page-228-0) 6 の例では、SAVLIB(\*ALLUSR) を使用してライブラリーが保管されています。以 下のように入力すると、これを復元できます。

RSTLIB SAVLIB(\*ALLUSR) DEV(media-device-name) OMITLIB(ORDLIB TRANLIB \$JRNLB \$RCVRB)

媒体エラーが起こった場合**...**

複数のライブラリーの復元中に、回復不能媒体エラーが発生した場合は、 60 [ページの『ライブラリーの復元時のエラーの回復』を](#page-77-0)参照してくださ い。

# タスク **6 -** 文書ライブラリー・オブジェクトのシステム補助記憶 域プールへの復元

- 1. システム ASP 内のすべての文書を保管するのに使用された最新の保管媒体を見 つけます。 このテープは、保管操作で ASP(1) または ASP(\*ANY) として指定さ れています。 媒体ボリュームには、ライブラリー QDOC がなければなりませ ん。
- 2. 以下のコマンドを使用して、DLO を復元します。 RSTDLO DLO(\*ALL) FLR(\*ANY) ASP(1)

### 媒体エラーが起こった場合**...**

DLO の復元時に回復不能媒体エラーが発生した場合は、 61 [ページの](#page-78-0) 『DLO [の復元時のエラーの回復』を](#page-78-0)参照してください。

# タスク **7 -** ユーザー定義ファイル・システムのユーザー補助記憶 域プールへの復元

ジャーナル処理を行っている場合、復元手順を計画する必要があります。復元の順 序が正しくないと、ジャーナル環境が再始動しなくなるか、いくつかのオブジェク トの復元が正常に行われなくなります。たとえば、ジャーナルの復元は、ジャーナ ル処理されたオブジェクトの復元の前に行う必要があります。オブジェクトが統合 ファイル・システム・オブジェクトである場合には、ユーザーが正しい順序で復元 しなければなりません。詳細は、 45 [ページの『関連オブジェクトの復元順序』を](#page-62-0)参 照してください。

ユーザー定義ファイル・システム (UDFS) が保管された方法に基づいて、以下の 3 つの方法から 1 つを選んでください。

# <span id="page-236-0"></span>マウント解除されたユーザー定義ファイル・システム **(UDFS)** の回復 ステップ

- 1. UDFS がマウント解除されたときの、UDFS の最新のバックアップのある媒体ボ リュームをロードしてください。
- 2. 基本 ASP を復元するには、以下を入力します。RST OBJ(('/DEV/QASP*xx*')) ここで、*xx* は補助記憶域プール番号です。

## データが復元されていない場合のマウントされたユーザー定義ファイ ル・システム **(UDFS)** の回復ステップ

すべての UDFS がまだ復元されていない場合、以下のステップを使用してくださ い。 UDFS 情報は、保管されマウントされた場合でも、保管または復元されませ ん。ステップ 1 でこの情報を再作成する必要があります。

- 1. CRTUDFS コマンドを使用して、正確に回復前の状態に UDFS を作成します。 必ず権限およびオブジェクト監査を組み込むようにしてください。
- 2. CRTDIR コマンドを使用して、保管した時に各 UDFS がマウントされたディレ クトリーを作成します。
- 3. MOUNT コマンドを使用して、UDFS をディレクトリーにマウントします。
	- 注**:** 別のチェックリストでこれらのステップを参照するよう指示された場合は、 この時点で元のチェックリストに戻ってください。
- 4. 以下のコマンドを使用して、UDFS を復元します。

RST OBJ(('/directory mounted over'))

# データが復元されている場合のマウントされたユーザー定義ファイ ル・システム **(UDFS)** の回復ステップ

### 注意**!**

この方法は、UDFS の回復には推奨されません。データがすでに復元されてい る場合の回復の方法として挙げられているにすぎません。前の方法、つまり 『データが復元されていない場合のマウントされたユーザー定義ファイル・シ ステム (UDFS) の回復ステップ』が推奨される方法です。

UDFS 情報は、保管されマウントされた場合でも、保管または復元されません。ス テップ 1 でこの情報を再作成する必要があります。

- 1. CRTUDFS コマンドを使用して、正確に回復前の状態に UDFS を作成します。
- 2. CRTDIR コマンドを使用して、マウント・ポイントとして使用するために一時デ ィレクトリーを作成します。
- 3. MOUNT コマンドを使用して、一時ディレクトリーに UDFS をマウントしま す。この時点で、UDFS はユーザー ASP 内の UDFS になります。
- 4. 前の 3 つのステップで作成された UDFS 内に、復元されマウントされた UDFS 内に現在存在するディレクトリーを作成します。このツリー構造は、オブジェク トを移動またはコピーするために必要です。
- 5. MOV または CPY コマンドを使用して、新しい UDFS 内にオブジェクトを移 動またはコピーします。
- 6. UNMOUNT コマンドを使用して、UDFS をマウント解除します。

## <span id="page-237-0"></span>タスク **8 -** 文書ライブラリー・オブジェクトの再利用

- 1. ユーザー ASP に DLO がない場合は、『タスク 9 QRCL ライブラリーから の保管ファイルの回復』に進んでください。
- 2. 次のようにタイプします。 RCLDLO DLO(\*ALL) ASP(\*ANY)

この手順により、ユーザー ASP 内の DLO と探索見出しレコード間の関連が再作 成されます。さらに DLO を正しい所有者に割り当てようとします。

### タスク **9 - QRCL** ライブラリーからの保管ファイルの回復

QRCL ライブラリーに保管ファイルがなかった場合は、『タスク 10 - ジャーナ ル・レシーバーとジャーナルの関連付け』に進んでください。

- 注**:** QRCL ライブラリーは、 216 ページの『タスク 4 QRCL [ライブラリー内のジ](#page-233-0) [ャーナルおよびジャーナル・レシーバーの回復』で](#page-233-0)表示されています。
- 1. 216 ページの『タスク 4 QRCL [ライブラリー内のジャーナルおよびジャーナ](#page-233-0) [ル・レシーバーの回復』で](#page-233-0)作成したスクラッチ媒体ボリュームをロードします。
- 2. 保管ファイルの元のライブラリーが 217 [ページの『タスク](#page-234-0) 5 ライブラリーの [システム補助記憶域プールへの復元』で](#page-234-0)復元されたことを確認します。 この検 査は、DSPOBJD OBJ(*library-name*) OBJTYPE(\*LIB) と入力して実行することがで きます。
- 3. 各保管ファイルをスクラッチ媒体ボリュームから正しいライブラリーとユーザー ASP に復元します。 211 [ページの図](#page-228-0) 6 の例では、以下のように入力できます。

RSTOBJ OBJ(ORDSAV) SAVLIB(QRCL) RSTLIB(SAVFLIB) OBJTYPE(\*SAVF) RSTASP(5)

### タスク **10 -** ジャーナル・レシーバーとジャーナルの関連付け

回復に関係するジャーナルまたはジャーナル・レシーバーがない場合は、 222 [ペー](#page-239-0) ジの『タスク 11 - [オブジェクト所有権の復元』に](#page-239-0)進んでください。

ジャーナルおよびジャーナル・レシーバーを含む回復を行う時は常に、ジャーナ ル・レシーバーがジャーナルに関連していることを確認する必要があります。この トピックでは、ジャーナルとジャーナル・レシーバーを関連付ける方法に関する基 本情報を説明しています。

これまでに実行したステップによって、この例のジャーナル JRNA のレシーバー・ ディレクトリーは以下のように表示されます。

レシーバー・ディレクトリーの処理 ジャーナル ....: JRNA ライブラリー ...: \$JRNLA レシーバーの合計サイズ (K バイト数). . . . . . . . . . : 155648 オプションを入力して、実行キーを押してください。 4= 削除 8= 属性の表示 OPT レシーバー ライブラリー 番号 接続日 状況 保管日<br>RCVA0003 \$JRNLA 00001 9x/06/08 オンライン 00/00/00 00001 9x/06/08 オン<br>01001 9x/06/09 接続 \_ RCVA1002 \$JRNLA 01001 9x/06/09 接続 00/00/00

JRNA の復元時に、システムにより RCVA1002 という新しいジャーナル・レシーバ ーが作成され、接続されたことにご注意ください。レシーバー名は、ジャーナルが 保管された時に接続されたジャーナル・レシーバーの名前に基づいています。

以下を行って、ジャーナルとジャーナル・レシーバーの関連付けを行ってくださ い。

- 1. コマンド行に WRKJRN と入力して、Enter キーを押します。
- 2. プロンプト画面で、ジャーナルの名前とライブラリー名を入力します。
- 3. 「ジャーナルの処理」画面で、処理したいジャーナルの横の *OPT* 欄に 9 (レシ ーバーをジャーナルに関連づけ) を入力します。
- 4. Enter キーを押します。

レシーバーは再びジャーナルに関連付けられました。

ユーザー ASP 内に V3R1 より以前に作成されたジャーナル・レシーバーがある場 合、「ジャーナルの処理」画面で、処理したいジャーナルの横の OPT 欄に 9 (レシ ーバーをジャーナルに関連づけ) を入力します。以前のリリースのジャーナル・レ シーバーがある場合または必要なジャーナル・レシーバーがオンラインでない場合 には、以下を行います。

1. システム上のジャーナル・レシーバーをスクラッチ媒体ボリュームに保管しま す。

SAVOBJ OBJ(\*ALL) LIB(*library-name*) DEV(media-device-name) OBJTYPE(\*JRNRCV) VOL(\*MOUNTED) ENDOPT(\*UNLOAD)

- 2. レシーバーが正しく保管されたことを確認したら、ジャーナル・レシーバーをラ イブラリーから削除します。
	- a. WRKLIB *library-name* と入力して、Enter キーを押します。「ライブラリーの 処理」画面が表示されます。
	- b. *OPT* 欄に 12 (オブジェクトの処理) を入力します。
	- c. 削除したい各ジャーナル・レシーバーに対して、 *OPT* 欄に 4 (削除) を入力 します。
	- d. Enter キーを押します。

<span id="page-239-0"></span>3. 必要なジャーナル・レシーバーをスクラッチ媒体ボリュームおよび保管媒体ボリ ュームから復元します。各ジャーナル・レシーバーで以下のコマンドを入力し て、最新のものから始めて、以前のものへの順序で復元します。

```
RSTOBJ OBJ(receiver-name)
       LIB(library-name) DEV(media-device-name)
       OBJTYPE(*JRNRCV) VOL(*MOUNTED)
       ENDOPT(*UNLOAD)
```
レシーバーは再びジャーナルに関連付けられました。

この時点で、JRNA のレシーバー・ディレクトリーは以下のように表示されます。

| レシーバー・ディレクトリーの処理                           |                                         |                                                                 |                               |                                         |                         |                                         |  |
|--------------------------------------------|-----------------------------------------|-----------------------------------------------------------------|-------------------------------|-----------------------------------------|-------------------------|-----------------------------------------|--|
|                                            |                                         | ジャーナル : JRNA                                                    |                               | ライブラリー : \$JRNLA                        |                         |                                         |  |
| レシーバーの合計サイズ (K バイト数). : 155648             |                                         |                                                                 |                               |                                         |                         |                                         |  |
| オプションを入力して、実行キーを押してください。<br>4= 削除 8= 属性の表示 |                                         |                                                                 |                               |                                         |                         |                                         |  |
| 0PT                                        | RCVA0001<br><b>RCVA0002</b><br>RCVA0003 | レシーバー ライブラリー<br><b>SJRNLA</b><br><b>SJRNLA</b><br><b>SJRNLA</b> | 番号<br>00001<br>00002<br>00003 | 接続日<br>9x/06/08<br>9x/06/09<br>9x/06/08 | 状況<br>保管<br>保管<br>オンライン | 保管日<br>9x/06/08<br>9x/06/09<br>00/00/00 |  |
|                                            | <b>RCVA1002</b>                         | <b>SJRNLA</b>                                                   | 01002                         | 9x/06/09                                | 接続                      | 00/00/00                                |  |

# タスク **11 -** オブジェクト所有権の復元

RCLSTG プロシージャーにより、ユーザー ASP 内のすべてのオブジェクトの所有 権が QDFTOWN ユーザー・プロファイルに割り当てられました。 220 [ページの](#page-237-0) 『タスク 8 - [文書ライブラリー・オブジェクトの再利用』で](#page-237-0)、DLO の所有権が正 しいユーザー・プロファイルに転送されました。他のオブジェクトの所有権を転送 するには、以下のように行います。

1. WRKOBJOWN USRPRF(QDFTOWN) と入力して、Enter キーを押します。

「所有者によるオブジェクトの処理」画面が表示されます。

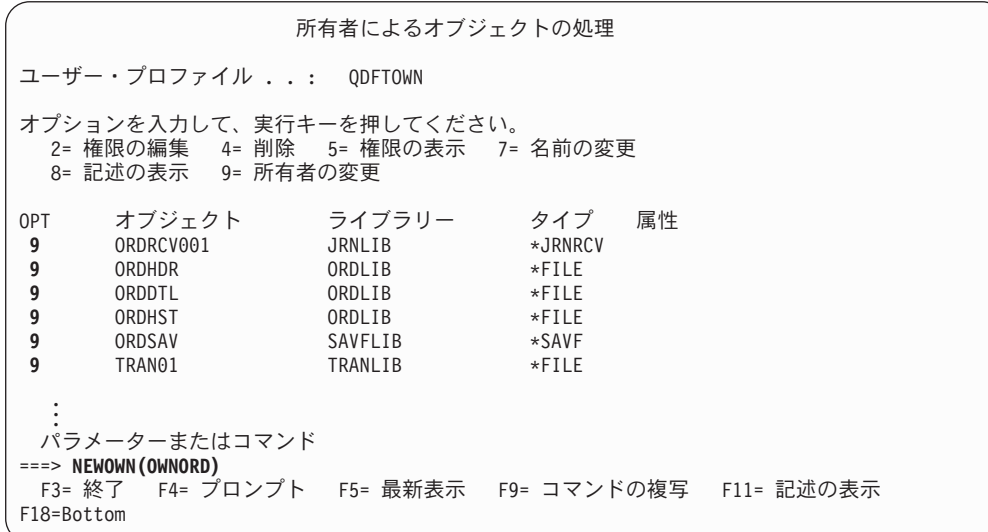

- 注**:** このリストに文書ライブラリー・オブジェクト (タイプ \*DOC または \*FLR) が表示されている場合は、以下のどれかが起こっています。
	- v RCLDLO を実行しなかった。 220 [ページの『タスク](#page-237-0) 8 文書ライブラ [リー・オブジェクトの再利用』を](#page-237-0)参照してください。
	- v DLO を所有するユーザー・プロファイルが復元されていない。ユーザ ー・プロファイルを復元してください。次いで RCLDLO コマンドを実行 します。
	- v DLO が保管時に QDFTOWN プロファイルに所有されていた。 DLO の 正しい所有者を判別し、所有権を転送してください。
- 2. オブジェクトの所有権を個別に転送するには、以下を行います。
	- a. オブジェクトの *OPT* 欄に 9 を入力して、 Enter キーを押します。「オブジ ェクト所有者変更」画面が表示されます。
	- b. 「新しい所有者」プロンプトに、正しい所有者名を入力して、Enter キーを押 します。
	- c. 画面上の各オブジェクトに対して、ステップ 2a と 2b を繰り返します。
- 3. 所有者が同じでなければならない複数のオブジェクトの所有権を転送するために は、画面で表示されている技法を使用します。
	- a. *OPT* 欄に 9 を入力します。
	- b. 画面の底部にあるパラメーター行で NEWOWN(*owner-name*) と入力します。
	- c. Enter キーを押します。指定された各オブジェクトの所有権が、システムによ り新しい所有者に転送されます。

ちょっと待ってください**!**

これで、補助記憶域プールの情報の回復が完了しました。回復チェックリスト を見て、回復処理の次のステップを調べてください。

## オーバーフローしたユーザー補助記憶プールの回復方法

この節のトピックでは、回復状態にあるユーザー ASP の処理方法に関する基本的 な情報を説明しています。ユーザー ASP のセットアップおよび管理に関する詳細 は、 [第](#page-476-0) 19 章の『補助記憶域プールの処理』の章を参照してください。

ユーザー ASP に割り振られたディスク装置がいっぱいになると、ユーザー ASP が オーバーフロー状態になったといいます。 システムは、メッセージ CPI0953 を QSYSOPR メッセージ待ち行列に送り、 ASP が記憶域限界値に近づいていること を警告します。記憶域が限界値を超えて、ASP がオーバーフロー状態になると、メ ッセージ CPI0954 がシステムにより送られます。

オーバーフローしたユーザー ASP はできるだけ早くリセットする必要がありま す。オーバーフローした ASP は、システム・パフォーマンスに影響を与えます。 さらに、オーバーフローした ASP により、回復が困難になったり、障害時の消失 データが増加します。 224 ページの『IPL [をしないでオーバーフローしたユーザー](#page-241-0) [補助記憶域プールのリセット』の](#page-241-0)手順に従ってください。

<span id="page-241-0"></span>注**:** 将来のオーバーフロー回復操作を単純化するために、 iSeries ナビゲーターのデ ィスク管理機能を使用して基本ユーザー ASP のオーバーフロー回復を自動化す ることができます。詳細については、 http://www.ibm.com/eserver/iseries/infocenter で Information Center を参照してく

# **IPL** をしないでオーバーフローしたユーザー補助記憶域プールのリ セット

ださい。

オーバーフローしたユーザー ASP をリセットするには、以下を行います。

- 1. オーバーフローした ASP のオブジェクトを判別します。次の方式のいずれかを 使用してください。
	- v DSPOBJD コマンドを使用して、出力ファイルを作成する。次いで、その出力 ファイルに対して照会を実行します。
		- a. ユーザー ASP の最初のライブラリーの場合、以下を入力します。

DSPOBJD OBJ(*library-name*/\*ALL) OBJTYPE(\*ALL) DETAIL(\*FULL) OUTPUT(\*OUTFILE) OUTFILE(*library-name*/*file-name*)

- b. ユーザー ASP の補足的なライブラリーごとに、以下を入力します。
	- DSPOBJD OBJ(*library-name*/\*ALL) OBJTYPE(\*ALL) DETAIL(\*FULL) OUTPUT(\*OUTFILE) OUTFILE(*library-name*/*file-name*) OUTMBR(\*FIRST \*ADD)
- c. 出力ファイルに対して照会を作成します。 ODOASP (オーバーフローした ASP) フィールドに 1 (はい) があるオブジェクトを探します。
- v DLO だけがあるユーザー ASP の場合、QRYDOCLIB コマンドを使用する。 このコマンドには、オーバーフローした DLO を表示するパラメーターがあり ます。
- 2. オーバーフローした各オブジェクトをスクラッチ媒体ボリュームに保管します。
- 3. オーバーフローした各オブジェクトを削除します。

ジャーナルや物理ファイルなど、オブジェクトによっては削除前に特定の処理が 必要なものがあります。 表 39 では、これらのオブジェクトの削除の前に必要な 手順が説明されています。

表 *39.* 削除の前に特殊な手順が必要なオブジェクト・タイプ

| オブジェクト・タイプ  | 削除前に行うこと                   |
|-------------|----------------------------|
| ジャーナル       | 294 ページの『ジャーナルを削除する前のステップ』 |
| ジャーナル・レシーバー | 297 ページの『ジャーナル・レシーバーを削除する前 |
|             | のステップ』                     |
| 物理ファイル      | 293 ページの『物理ファイルを削除する前のステッ  |
|             | ブ』                         |

- 4. ASP がオーバーフロー状態でなくなったことを確認します。 QSYSOPR メッセ ージ待ち行列に、すでにオーバーフロー状態が回復されたことを示すメッセージ が入っている必要があります。また、システム保守ツール (SST) を使用して検 査することもできます。
	- a. STRSST と入力します。「システム保守ツール (SST)」メニューが表示されま す。
- <span id="page-242-0"></span>b. ディスク装置を処理するオプションを選択します。
- c. ディスク構成を表示するオプションを選択します。
- d. ディスク構成容量を表示するオプションを選択します。「ディスク構成容量 の表示」画面が表示されます。

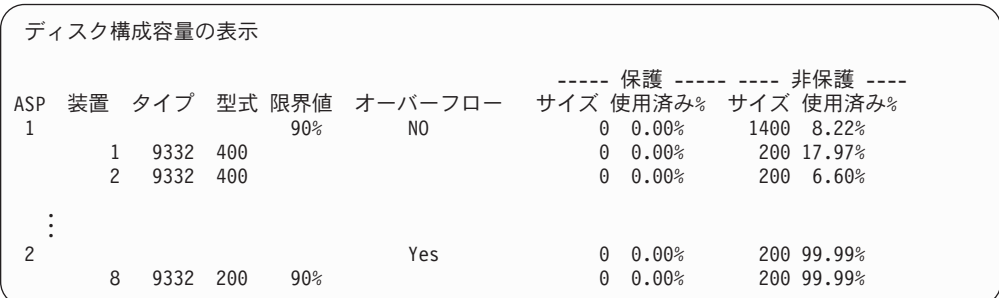

この画面では、オーバーフローした ASP があるかどうかを表示します。

ユーザー ASP が依然オーバーフローした状態である場合は、 『IPL 時のオー バーフローしたユーザー補助記憶域プールのリセット』で説明している手順に従 ってください。

- 5. 媒体ボリュームからオーバーフローしたオブジェクトを復元する前に、ユーザー ASP の使用できる空き容量を増やす必要があります。 以下のどれかを行ってく ださい。
	- v 必要でなくなったオブジェクトがある場合は、ASP から削除する。
	- 1 つ以上のライブラリーを別の ASP に移動する。
		- 注**:** 上記の目的のためには MOVOBJ コマンドを使用することができません。 ライブラリーを保管してから削除し、次いで別の ASP に復元しなければ なりません。
	- v 1 つまたは複数のフォルダーを保管してから削除し、次いで別の ASP に復元 することにより、それらのフォルダーを別の ASP に移動する。
	- 別のディスク装置を ASP に追加する。
- 6. ASP で使用できる空き容量を増やしてから、保管したオブジェクトをステップ 2 (224 [ページ](#page-241-0)) に従って復元します。
- 7. ユーザー ASP に十分な空き容量があること、およびオーバーフローしていない ことを確認します。ステップ 4 (224 [ページ](#page-241-0)) にある手順を繰り返します。

### **IPL** 時のオーバーフローしたユーザー補助記憶域プールのリセット

ユーザー ASP 内のオーバーフローしたすべてのオブジェクトを検出できない場合 もあります。 224 ページの『IPL [をしないでオーバーフローしたユーザー補助記憶](#page-241-0) [域プールのリセット』に](#page-241-0)説明されているステップを実行した後、ユーザー ASP が 依然オーバーフローしている場合は、手動 IPL を実行してユーザー ASP をリセッ トすることができます。以下のことを実行してください。

1. オーバーフローしたユーザー ASP をリセットするのに十分な空き容量があるこ とを確認します。以下のことを実行してください。

- a. STRSST と入力します。「システム保守ツール (SST)」メニューが表示されま す。
- b. ディスク装置を処理するオプションを選択します。
- c. ディスク構成を表示するオプションを選択します。
- d. ディスク構成容量を表示するオプションを選択します。「ディスク構成容量 の表示」画面が表示されます。

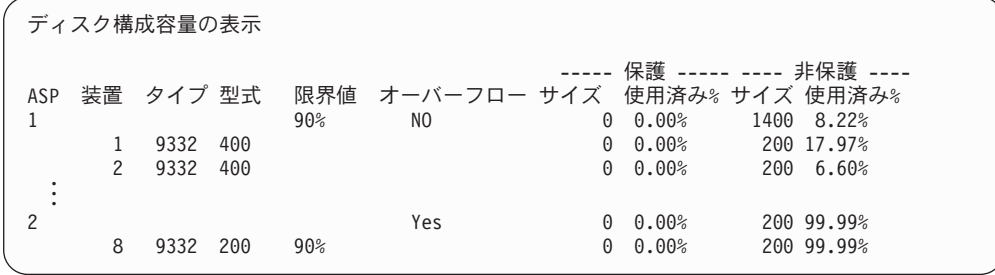

この画面では、オーバーフローした ASP があるかどうかを表示します。

e. F9 キー (ASP オーバーフロー情報の表示) を押して、オーバーフローした量 およびオーバーフローしたオブジェクトを回復するのに ASP で必要な記憶域 の追加容量を表示します。

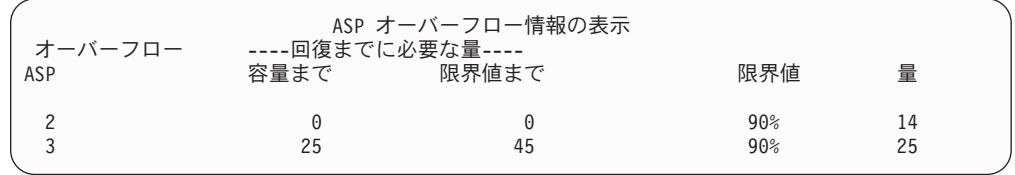

- f. 「容量まで」フィールドの容量がゼロより大きい場合、回復が完了すると ASP はまだオーバーフローします。ユーザー ASP 内には、オーバーフロー したデータを入れるのに十分な空き容量がありません。
- g. 十分な空き容量がない場合は、ステップ 5 (225 [ページ](#page-242-0)) の指示を繰り返し て、空き容量を増やします。
- 2. システムを制限状態にするには、以下を実行します。
	- a. システムを制限状態にする前に、すべてのユーザーがサインオフし、すべて のジョブが終了していることを確認してください。
	- b. サブシステム終了の通知を受けるためには、以下を入力して Enter キーを押 してください。

```
CHGMSGQ MSGQ(QSYSOPR) DLVRY(*BREAK)
        SEV(60)
```
- c. すべてのサブシステムを終了するには、以下を入力します。
	- ENDSBS SBS(\*ALL) OPTION(\*CNTRLD) DELAY(600)
	- 注**:** 遅延パラメーターには、ほとんどのジョブを正常に終了させるために必 要なシステム時刻の秒数を指定します。実行ジョブの多い、大規模のシ ステムの場合には、遅延時間は長くなります。

サブシステムの終了手順が進行中であることを知らせるメッセージが出されま す。システムが制限状態になると、最終メッセージが出されます。

3. 手動 IPL を実行して DST にアクセスします。

DST を開始するときには、この手順に従ってください。「IPL またはシステム の導入」メニューがすでに表示されている場合、ステップ 5 (240 [ページ](#page-257-0)) から開 始してください。

- a. キースティックがシステム装置コントロール・パネルに挿入されていること を確認します。
- b. システムを手動モードにします。
- c. システムの電源を切ります。

PWRDWNSYS OPTION(\*CNTRLD) DELAY(600) RESTART(\*YES) IPLSRC(B)

論理区画を使用しているユーザーはご注意**!**

1 次区画でこのコマンドを使用する場合、コマンドを実行する前に必ず すべての 2 次区画の電源をオフにしてください。

- 注**:** システム上に実行中のジョブがないことが確実である場合、システム電 源を落とすときに OPTION(\*IMMED) を指定することができます。 また は、ジョブを通常の方法で終了するのに十分な遅延時間を指定します。
- d. IPL が完了したとき、「IPL またはシステムの導入」メニューが表示されま す。

IPL またはシステムの導入

次の 1 つを選択してください。

- 1. IPL の実行 2. オペレーティング・システムの導入
- 3. 専用保守 (DST) ツールの使用
- 4. オペレーティング・システムの自動導入の実行
- 5. ライセンス内部コードの保管
- 4. オプション 1 (IPL の実行) を選択してください。以下の「ディスク構成アテン ション報告書」画面が表示されます。

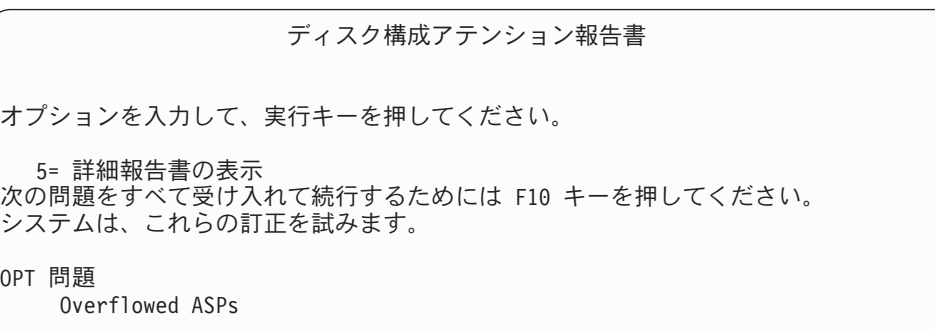

「OPT」フィールドに 5 をタイプすると、以下の画面が表示され、オーバーフ ローしたユーザー ASP がリストされます。

```
オーバーフローした ユーザー ASP の回復
以下のユーザー ASP がオーバーフローしました。
ASP
2
3
```
- 5. F10 キーを押して、オーバーフローしたユーザー ASP の回復を要求します。 IPL の記憶域管理の回復処理フェーズで、回復処理が行われます。この操作に は、システム上のオブジェクト数および回復するデータの量に応じて、数分から 数時間かかります。
- 6. システムの IPL が完了すると、「サインオン」画面が表示されます。
- 7. サインオンしてから、QSYSOPR メッセージ待ち行列内のメッセージを検査し て、結果を検査してください。

## 回復時のオーバーフローしたオブジェクトの削除方法

オーバーフロー状態のユーザー ASP を回復している場合は、この手順を使用して ください。

- 1. RCLSTG プロシージャーの実行後、以下を入力して QRCL ライブラリーの内容 を表示します。 DSPLIB QRCL
- 2. ライブラリー内のオブジェクト名を書き出します。これらのオブジェクトが、障 害時にシステム ASP にオーバーフローしたオブジェクトです。

それらのオブジェクトに対する初期ディスク・エクステントがシステム ASP に 割り当てられていたとしても、オブジェクトの部分は消失したままです。これら のオブジェクトの整合性は、予測不能です。これらのオブジェクトは削除して、 回復しなければなりません。

- 3. オーバーフローしたオブジェクトを削除します。 オブジェクトのタイプによっ ては、削除の前に特殊な処置を取らなければならない場合があります。詳細につ いては、 224 [ページの表](#page-241-0) 39 を参照してください。
- 4. RCLSTG コマンドを実行すると、オーバーフローして消失したユーザー ASP の 文書が再びユーザー ASP に入れられます。 (システムは、新しい QDOCnnnn ライブラリーを作成し (ここで、*nnnn* は消失した ASP の番号) オーバーフロー した DLO をこの新しいライブラリーに入れます。)

**DLO** をユーザー **ASP** に復元していない場合、以下を入力して、オーバーフロ ーした DLO を削除します。

DLTDLO DLO(\*ALL) FLR(\*ANY) ASP(n)

ここで、*n* は、データが消失した ASP の番号です。

### <span id="page-246-0"></span>損傷した基本補助記憶域プールの回復方法

以下のどれかが当てはまる場合は、この手順を行ってください。

- v サービス担当員が基本ユーザー ASP 内の損傷したディスク装置を置き換えた。 ディスク装置がパリティー保護またはミラー保護されていない場合は、ASP 内の ディスク装置を消失した場合、 その ASP 内のすべての情報を回復する必要があ ります。システム上のそれ以外の ASP 内の情報は、影響を受けません。
- v システムはディスク装置にセクターを再度割り当てたが、オブジェクトの損傷が 発生した。
- v システム ASP 内のディスク装置を置き換えたが、1 つまたは複数のユーザー ASP がオーバーフローした。

# タスク **1 -** ユーザー・プロファイルの復元

ユーザー ASP 内の装置を置き換えたときに、ユーザー・プロファイルが消失して いない場合であっても、ユーザー ASP 内のオブジェクトに対する権限を復元する 準備のために、ユーザー・プロファイルを復元する必要があります。以下のことを 実行してください。

- 1. QSECOFR ユーザー・プロファイルを指定してサインオンします。
- 2. ENDSBS コマンドを使用してすべてのサブシステムを終了してから、制限状態 に移行します。
- 3. 最新の SAVSYS または SAVSECDTA 媒体ボリュームをロードします。
- 4. すべてのユーザー・プロファイルを復元します。次のようにタイプします。 RSTUSRPRF DEV(media-device-name) USRPRF(\*ALL) ENDOPT(\*UNLOAD)
- 5. ユーザー ASP 内で消失したライブラリーまたはオブジェクトがわかっている場 合は、 230 ページの『タスク 3 - [オブジェクト復元のためのタスクの判別』に](#page-247-0) 進んでください。

ユーザー ASP の消失した内容がわからない場合は、『タスク 2 - 消失した補助 記憶域プールの内容の判別』 から続行してください。

## タスク **2 -** 消失した補助記憶域プールの内容の判別

211 [ページの図](#page-228-0) 6 にあるように、システムにあるライブラリーの数が少なく、正し く文書化されている場合は、タスクは比較的単純になります。この例では、ASP 2 内のディスク装置を置き換えた場合、ユーザーは ORDLIB、TRANLIB、および \$JRNLB ライブラリーを回復する必要があります。 ASP 5 のディスク装置を置き 換えた場合、ユーザーは \$JRNLA ライブラリーのすべてのジャーナル・レシーバー および SAVFLIB ライブラリーの ORDSAV 保管ファイルを回復する必要がありま す。

基本 ASP 上に存在した内容がわからない場合は、以下を行います。

- 1. \*ALLOBJ 特殊権限を所有するユーザー・プロファイルを指定してサインオン し、リストにすべてのライブラリーを表示します。
- 2. 以下を行って、消失した基本 ASP 上のライブラリーのリストを印刷します。 a. 出力ファイル内のすべてのライブラリーのリストを作成します。

<span id="page-247-0"></span>DSPOBJD OBJ(QSYS/\*ALL) OBJTYPE(\*LIB) OUTPUT(\*PRINT) DETAIL(\*FULL) OUTPUT(\*OUTFILE) OUTFILE(*library-name*/*file-name*)

b. プログラムまたは照会ツールを使用して、出力ファイルの表示または印刷を 行います。消失した ASP に一致する ASP フィールドをもつすべての項目を 選択します。

注**:**

- 1. 基本 ASP が消失した場合、消失したのは ASP 内のライブラリーの内容 であり、ライブラリーそのものが消失したわけではありません。ライブラ リー・オブジェクトは、システム ASP にある QSYS ライブラリー内に あります。
- 2. 基本 ASP に文書があった場合、ASP のリストにライブラリーがあるはず です。ライブラリー名は QDOCnnnn です。ここで *nnnn* は ASP の番号 です。
- 3. 回復しなければならない内容が判別されたら、 『タスク 3 オブジェクト復元 のためのタスクの判別』 から続行してください。回復するライブラリーが見つ からない場合は、ステップ 4 を続行してください。
- 4. ステップ 2 (229 [ページ](#page-246-0)) で回復するライブラリーが見つからなかった場合、ASP は非ライブラリー・ユーザー ASP である可能性があります。 非ライブラリ ー・ユーザー ASP には、保管ファイル、ジャーナル、およびジャーナル・レシ ーバーしか入りません。

非ライブラリー・ユーザー ASP 内のオブジェクトを判別するには、たいへん時 間がかかります。以下のステップは 1 つの方法ですが、有効になるのは、ユー ザー ASP を消失した後に RCLSTG を実行していない場合だけです。

a. 以下を入力します。

DSPOBJD OBJ(\*ALL/\*ALL) OBJTYPE(\*LIB \*FILE \*JRN \*JRNRCV) OUTPUT(\*OUTFILE) OUTFILE(*library-name*/*file-name*)

- b. プログラムまたは照会ツールを使用して、損傷した ASP 内の出力ファイル 内のすべてのオブジェクトをリストします。
- 5. 回復が必要なオブジェクトが判別されたら、 『タスク 3 オブジェクト復元の ためのタスクの判別』から続行してください。

# タスク **3 -** オブジェクト復元のためのタスクの判別

- 1. 基本 ASP 内のオブジェクトの回復方法を判別するには、表 40 を使用します。 ここでは、回復する基本 ASP の内容に応じて実行する回復タスクが説明されて います。
- 2. 回復するオブジェクトのタイプが異なっている場合 (たとえばライブラリーと文 書)、表に示されている順序でタスクを実行します。

表 *40.* 基本 *ASP* オブジェクト復元のためのタスク

| ASP のタイプ                   | 内容 | 回復タスク                                       |
|----------------------------|----|---------------------------------------------|
| ライブラリー・ユ ライブラリー<br>ーザー ASP |    | 231 ページの『タスク 4 - 基本補助記憶域プールへの<br>ライブラリーの復元』 |

<span id="page-248-0"></span>表 *40.* 基本 *ASP* オブジェクト復元のためのタスク *(*続き*)*

| ASP のタイプ                                      | 内容                | 回復タスク                         |
|-----------------------------------------------|-------------------|-------------------------------|
| 非ライブラリー・ ジャーナル                                |                   | 『タスク 5 - 基本補助記憶域プールへのジャーナルの   |
| ユーザー ASP                                      |                   | 復元』                           |
| ライブラリー・ユ 文書                                   |                   | 232 ページの『タスク 6 - 基本補助記憶域プールへの |
| $-\ddot{\mathrm{t}}$ $\ddot{} - \mathrm{ASP}$ |                   | 文書の復元』                        |
|                                               | ライブラリー・ユ ユーザー定義ファ | 233 ページの『タスク 7 - ユーザー定義ファイル・シ |
| $-\ddot{\mathrm{t}}$ $\ddot{}$ $\sim$ ASP     | イル・システム           | ステムの基本補助記憶域プールへの復元』           |
|                                               | 非ライブラリー・ ジャーナル・レシ | 234 ページの『タスク 8 - 基本補助記憶域プールへの |
| ユーザー ASP                                      | ーバー               | ジャーナル・レシーバーの復元』               |
| 非ライブラリー・                                      | 保管ファイル            | 234 ページの『タスク 9 - 基本補助記憶域プールへの |
| ユーザー ASP                                      |                   | 保管ファイルの復元』                    |

### タスク **4 -** 基本補助記憶域プールへのライブラリーの復元

- 1. \*SAVSYS および \*JOBCTL 特殊権限を所有するユーザー・プロファイルを指定 してサインオンします。
- 2. 回復の必要な各ライブラリーに対して、最新の保管媒体ボリュームの正しいボリ ュームをロードします。
- 3. 次のようにタイプします。

RSTLIB SAVLIB(*library-name*) DEV(media-device-name) ENDOPT(\*LEAVE)

- 注**:** これと同時に、回復に含まれるすべての ASP に対して、変更オブジェクト の復元とジャーナルされた変更の適用を行う必要があります。これらのステ ップは、回復チェックリストの該当する個所に示されています。
- 4. 230 [ページの表](#page-247-0) 40 にある次のタスクから続行します。表内の該当するすべての タスクを完了したら、 [第](#page-84-0) 3 章の回復チェックリストの次のタスクから続行しま す。

### タスク **5 -** 基本補助記憶域プールへのジャーナルの復元

- 1. \*SAVSYS および \*JOBCTL 特殊権限を所有するユーザー・プロファイルを指定 してサインオンします。
- 2. 回復する各ジャーナルに対して、正しい保管媒体ボリュームをロードして、以下 を入力します。

RSTOBJ OBJ(*journal-name*) SAVLIB(*library-name*) DEV(media-device-name) OBJTYPE(\*JRN)

ジャーナルを復元する場合、システムは新しいジャーナル・レシーバーを自動的 に作成し、接続します。ジャーナルを復元したときにシステムがジャーナル・レ シーバーを命名する方法について、詳しくは iSeries Information Center (http://www.ibm.com/eserver/iseries/infocenter) の『ジャーナル管理』トピックを参 照してください。

- 3. ジャーナル処理の環境を再度確立して、以下を行います。
	- a. 復元されたジャーナルの対象がデータベース物理ファイルである場合、以下 を入力します。

<span id="page-249-0"></span>STRJRNPF FILE(*library-name*/*file-name*) JRN(*library-name*/*journal-name*)

- 注**:** 最後にジャーナル処理したときにファイルに指定されたオプションを知 るためには、そのファイルに対してファイル記述表示 (DSPFD) またはオ ブジェクト記述表示 (DSPOBJD) コマンドを使用して調べることができ ます。
- b. 復元されたジャーナルの対象がアクセス・パスである場合、以下を入力しま す。

STRJRNAP FILE(*library-name*/*file-name*) JRN(*library-name*/*journal-name*)

c. 復元されたジャーナルの対象が IFS オブジェクトである場合、それぞれにつ いて以下を入力します。

STRJRN OBJ (*'object-path-name'*) JRN(*'journal-path-name'*)

- 注**:** 最後にジャーナル処理したときにオブジェクトに指定されたオプション を知るためには、オブジェクト・リンクの表示 (DSPLNK) コマンドを使 用して調べることができます。
- d. ジャーナル処理された他のすべてのオブジェクト・タイプについては、以下 の 1 つを入力します。
	- STRJRNOBJ OBJ(*library-name*/*object-name*) OBJTYPE(object-type) JRN(*library-name*/*journal-name*)
	- 注**:** 最後にジャーナル処理したときにオブジェクトに指定されたオプション を知るためには、オブジェクト記述表示 (DSPOBJD) コマンドを使用し て調べることができます。
- e. ジャーナルを開始した各オブジェクトを保管します。
- 4. ジャーナルのジャーナル・レシーバーを復元する必要がある場合は、 234 [ペー](#page-251-0) ジの『タスク 8 - [基本補助記憶域プールへのジャーナル・レシーバーの復元』](#page-251-0) に進んでください。
- 5. ジャーナル・レシーバーと復元したジャーナルを関連付けます。以下のことを実 行してください。
	- a. コマンド行に WRKJRN と入力して、Enter キーを押します。
	- b. プロンプト画面で、ジャーナルの名前とライブラリー名を入力します。
	- c. 「ジャーナルの処理」画面で、処理したいジャーナルの横の *OPT* 欄に 9 (レ シーバーをジャーナルに関連づけ) を入力します。
	- d. Enter キーを押します。

レシーバーは再びジャーナルに関連付けられました。

6. 230 [ページの表](#page-247-0) 40 にある次のタスクから続行します。表内の該当するすべての タスクを完了したら、 [第](#page-84-0) 3 章の回復チェックリストの次のタスクから続行しま す。

## タスク **6 -** 基本補助記憶域プールへの文書の復元

1. \*SAVSYS および \*JOBCTL 特殊権限を所有するユーザー・プロファイルを指定 してサインオンします。

- <span id="page-250-0"></span>2. ユーザー ASP 内の最新の完全保管された文書の媒体ボリュームをロードしま す。
- 3. 以下を入力して、文書をユーザー ASP に復元します。
	- RSTDLO DLO(\*ALL) SAVASP(*ASP-number*) RSTASP(*ASP-number*)

これにより、文書が復元され、探索見出しデータベース・ファイルに対して必要 な変更が行われました。

- 4. 文書ライブラリー照会 (QRYDOCLIB) を使用して、最後に行われた保管操作以 降、ユーザー ASP 上に作成された文書を見つけます。 ASP 番号および作成日 を使用して照会します。消失した文書についてユーザーに知らせ、再作成の計画 を立てます。
- 5. 第 3 [章の](#page-84-0)回復チェックリストの次のタスクから続行します。

# タスク **7 -** ユーザー定義ファイル・システムの基本補助記憶域プ ールへの復元

ユーザー定義ファイル・システム (UDFS) が保管された方法に基づいて、以下の 3 つの方法から 1 つを選んでください。

## マウント解除されたユーザー定義ファイル・システム **(UDFS)** の回復 ステップ

- 1. UDFS がマウント解除されたときの、UDFS の最新のバックアップのある媒体ボ リュームをロードしてください。
- 2. 基本 ASP を復元するには、以下を入力します。RST OBJ(('/DEV/QASP*xx*')) ここで、*xx* は補助記憶域プール番号です。

## データが復元されていない場合のマウントされたユーザー定義ファイ ル・システム **(UDFS)** の回復ステップ

すべての UDFS がまだ復元されていない場合、以下のステップを使用してくださ い。 UDFS 情報は、保管されマウントされた場合でも、保管または復元されませ ん。ステップ 1 でこの情報を再作成する必要があります。

- 1. CRTUDFS コマンドを使用して、正確に回復前の状態に UDFS を作成します。 必ず権限およびオブジェクト監査を組み込むようにしてください。
- 2. CRTDIR コマンドを使用して、保管した時に各 UDFS がマウントされたディレ クトリーを作成します。
- 3. MOUNT コマンドを使用して、UDFS をディレクトリーにマウントします。

注**:** 別のチェックリストでこれらのステップを参照するよう指示された場合は、 この時点で元のチェックリストに戻ってください。

4. 以下のコマンドを使用して、UDFS を復元します。

RST OBJ(('/directory mounted over'))

# <span id="page-251-0"></span>データが復元されている場合のマウントされたユーザー定義ファイ ル・システム **(UDFS)** の回復ステップ

#### 注意**!**

この方法は、UDFS の回復には推奨されません。データがすでに復元されてい る場合の回復の方法として挙げられているにすぎません。前の方法、つまり 219 [ページの『データが復元されていない場合のマウントされたユーザー定義](#page-236-0) [ファイル・システム](#page-236-0) (UDFS) の回復ステップ』が推奨される方法です。

UDFS 情報は、保管されマウントされた場合でも、保管または復元されません。ス テップ 1 でこの情報を再作成する必要があります。

- 1. CRTUDFS コマンドを使用して、正確に回復前の状態に UDFS を作成します。
- 2. CRTDIR コマンドを使用して、マウント・ポイントとして使用するために一時デ ィレクトリーを作成します。
- 3. MOUNT コマンドを使用して、一時ディレクトリーに UDFS をマウントしま す。この時点で、UDFS はユーザー ASP 内の UDFS になります。
- 4. 前の 3 つのステップで作成された UDFS 内に、復元されマウントされた UDFS 内に現在存在するディレクトリーを作成します。このツリー構造は、オブジェク トを移動またはコピーするために必要です。
- 5. MOV または CPY コマンドを使用して、新しい UDFS 内にオブジェクトを移 動またはコピーします。
- 6. UNMOUNT コマンドを使用して、UDFS をマウント解除します。

# タスク **8 -** 基本補助記憶域プールへのジャーナル・レシーバーの 復元

- 1. \*SAVSYS および \*JOBCTL 特殊権限を所有するユーザー・プロファイルを指定 してサインオンします。
- 2. 回復するすべてのジャーナル・レシーバーに対して、正しい保管媒体ボリューム をロードして、以下を入力します。 RSTOBJ OBJ(*receiver-name*) SAVLIB(*library-name*) DEV(media-device-name) OBJTYPE(\*JRNRCV)
- 3. 230 [ページの表](#page-247-0) 40 にある次のタスクから続行します。表内の該当するすべての タスクを完了したら、 [第](#page-84-0) 3 章の回復チェックリストの次のタスクから続行しま す。

### タスク **9 -** 基本補助記憶域プールへの保管ファイルの復元

- 1. \*SAVSYS および \*JOBCTL 特殊権限を所有するユーザー・プロファイルを指定 してサインオンします。
- 2. 回復する各保管ファイルに対して、正しい保管媒体ボリュームをロードして、以 下を入力します。

RSTOBJ OBJ(*save-file-name*) SAVLIB(*library-name*) DEV(media-device-name) OBJTYPE(\*SAVF)
- 注**:** このコマンドは、保管ファイルの保管時に SAVFDTA(\*YES) を指定した場 合、保管ファイルの記述および内容を復元します。 保管ファイルの保管時 に SAVFDTA(\*NO) を指定した場合、このコマンドでは保管ファイル記述だ けが復元されます。
- 3. 第 3 [章の](#page-84-0)回復チェックリストの次のタスクから続行します。

## <span id="page-252-0"></span>独立補助記憶域プール **(IASP)** の回復方法

以下のどれかが当てはまる場合は、この手順を行ってください。

- v サービス担当員が、独立補助記憶域プール (ASP) 内の損傷したディスク装置を置 き換えた場合。ディスク装置がパリティー保護またはミラー保護されていない場 合は、ASP 内のディスク装置を消失した場合、 その ASP 内のすべての情報を回 復する必要があります。システム上のそれ以外の ASP 内の情報は、影響を受け ません。
- v システムはディスク装置にセクターを再度割り当てたが、オブジェクトの損傷が 発生した。
- 全システムの復元を実行する場合は、復元チェックリストからこの手順を実行す るよう指示されます。

復元する独立補助記憶域プール (IASP) は復元を実行するために利用可能な状態に なっていなければなりません。

注**:** 独立補助記憶域プール (IASP) は iSeries ナビゲーターでは独立ディスク・プー ルと呼ばれています。

### タスク **1 -** ユーザー・プロファイルの復元

独立 ASP 内の装置を置き換えたときに、ユーザー・プロファイルが消失していな い場合であっても、独立 ASP 内のオブジェクトに対する権限を復元するために、 ユーザー・プロファイルを復元する必要があります。

- 注**:** 全システムの復元を実行し IPL 前に RSTAUT コマンドを実行しないことを選 択する場合、またはシステムおよび基本 ASP への権限を復元するのみの場合、 このステップをとばしてください。
- 1. QSECOFR ユーザー・プロファイルを指定してサインオンします。
- 2. ENDSBS コマンドを使用してすべてのサブシステムを終了してから、制限状態 に移行します。
- 3. 最新の SAVSYS または SAVSECDTA 媒体ボリュームをロードします。
- 4. すべてのユーザー・プロファイルを復元します。次のようにタイプします。 RSTUSRPRF DEV(media-device-name) USRPRF(\*ALL)

ENDOPT(\*UNLOAD) SECDTA(\*PVTAUT)

5. UDFS ASP を復元する場合、 237 ページの『タスク 4 - [独立補助記憶域プール](#page-254-0) [へのユーザー定義ファイルの復元』](#page-254-0) へ進んでください。

### タスク **2 -** 独立 **ASP** へオブジェクトを復元するタスクの判別

全システムの復元を実行する場合は、各独立 ASP に対してこのタスクを実行して ください。保管された順序で独立 ASP およびその内容を復元すると、復元処理が <span id="page-253-0"></span>最も効率的です。独立 ASP はアルファベット順に保管されます。2 次 ASP は 1 次 ASP とともに保管されます。

復元 順序 独立 **ASP** 名 独立 **ASP** の タイプ 復元対象 コマンド **1** Apples 1 次 ライブラリー RSTLIB Cantaloupe 2 次 SAVLIB(\*ALLUSR) **2** Apples 1次 コーザー定義ファ Cantaloupe  $\begin{array}{ccc} \vert 2 \times \vert & \vert \wedge \nu \cdot \nu \times \lambda \neq \Delta \end{array}$  [iasp-name')) RST OBJ(('/DEV/ **3** Bananas IUDFS ユーザー定義ファ イル・システム RST OBJ(('/DEV/ iasp-name'))

表 *41. GO SAVE* で保管された独立 *ASP* の復元順序例 *:* オプション *21* または *23*

- 1. 独立 ASP 内のオブジェクトの回復方法を判別するには、表 42 を使用します。 ここでは、回復する独立 ASP の内容に応じて実行する回復タスクが説明されて います。
- 2. 回復するオブジェクトのタイプが異なっている場合 (たとえばライブラリーと文 書)、表に示されている順序でタスクを実行します。

表 *42.* 独立 *ASP* オブジェクト復元のためのタスク

| 内容        | 回復タスク                               |
|-----------|-------------------------------------|
| ライブラリー    | 『タスク 3 - ライブラリーの独立補助記憶域プールへの復元』     |
| ユーザー定義ファイ | 237 ページの『タスク 4 - 独立補助記憶域プールへのユーザー定義 |
| ル・システム    | ファイルの復元』                            |

# タスク **3 -** ライブラリーの独立補助記憶域プールへの復元

- 1. \*SAVSYS および \*JOBCTL 特殊権限を所有するユーザー・プロファイルを指定 してサインオンします。
- 2. 独立 ASP グループを指定します。

SETASPGRP(iasp-group-name)

- 3. 独立 ASP グループ内のライブラリーを復元するために、最新の保管媒体ボリュ ームから正しいボリュームをロードします。保管媒体内で正しい位置にいること を確認してください。製造番号を指定して、独立 ASP の正しいライブラリー・ データにアクセスする必要があります。
	- v GO SAVE コマンド (オプション 21 または 23) で保管されたライブラリー を復元するには、以下のようにタイプします。
		- RSTLIB SAVLIB(\*ALLUSR) DEV(media-device-name) ENDOPT(\*LEAVE)
	- v 個人のライブラリーを独立 ASP に復元するには、以下のようにタイプしま す。
		- RSTLIB SAVLIB(*library-name*) DEV(media-device-name) ENDOPT(\*LEAVE)
		- 注**:** 光メディアからライブラリーを復元している場合は、パス名も指定する必 要があります。

| |

#### RSTLIB SAVLIB(*library-name*) DEV(optical-device-name) OPTFILE('QSRSAVIASP/*iasp\_name*/\*')

RSTLIB コマンドの省略時値はライブラリーを保管された場所から独立 ASP へ 復元することです。ライブラリーを別の独立 ASP へ復元したい場合は、 RSTASPDEV パラメーターを使用できます。ライブラリーを独立 ASP ではなく 基本 ASP またはシステム ASP へ復元したい場合は、 RSTASP パラメーター を使用できます。同じライブラリーを 2 つの異なる独立 ASP へ復元すること が可能です。しかし、同じライブラリーを独立 ASP へ復元することはできませ ん。システム ASP または基本 ASP へ復元することもできません。

名前が同じで ASP 番号が違う独立 ASP にライブラリーを復元している場合、 次のライブラリーの名前は、復元時に自動的に変更されます。

v QSYS2nnnnn

<span id="page-254-0"></span>| |

| | | | | |

| | |

| | |

- QRCLnnnnn
- SYSIBnnnnn

nnnnn は、独立 ASP の番号です。

- 注**:** これと同時に、回復に含まれるすべての ASP に対して、変更オブジェクト の復元とジャーナルされた変更の適用を行う必要があります。これらのステ ップは、回復チェックリストの該当する個所に示されています。
- 4. 236 [ページの表](#page-253-0) 42 にある次のタスクから続行します。表内の該当するすべての タスクを完了したら、 [第](#page-84-0) 3 章の回復チェックリストの次のタスクから続行しま す。

# タスク **4 -** 独立補助記憶域プールへのユーザー定義ファイルの復 元

ユーザー定義ファイル・システム (UDFS) が保管された方法に基づいて、以下の 3 つの方法から 1 つを選んでください。

### マウント解除されたユーザー定義ファイル・システム **(UDFS)** の回復 ステップ

- 1. UDFS がマウント解除されたときの、UDFS の最新のバックアップのある媒体ボ リュームをロードしてください。
- 2. 独立 ASP 内で QDEFAULT ユーザー定義ファイル・システムをマウント解除し ます。
- 3. UDFS を独立 ASP へ復元するには、以下を入力します。 RST OBJ(('/DEV/*iasp-name*')) ここで、*iasp-name* は独立 ASP の名前です。複数の独立 ASP を保管した順序 で復元する場合は、RST OBJ(('/DEV/\*')) を指定し、独立 ASP それぞれに対し てユーザー定義ファイルをすべて復元します。
	- 注**:** 独立 ASP について光メディアからファイル・システムを復元している場合 は、次のようにして、ジョブに関連した現在の 1 次 ASP グループの装置と 光メディア・ファイルのパス名も指定する必要があります。

RST DEV('/qsys.lib/*optical-device-name*') OBJ(('/DEV/\*')) OPTFILE('QSRSAVIASP/*primary-ASP-name*/\*'')

- 4. 前のステップでマウント解除された QDEFAULT ユーザー定義ファイル・システ ムをマウントします。
- 5. 独立 ASP に、ネットワーク・サーバー記述 (NWSD) によって参照される、シ ステム作成のネットワーク・サーバー記憶スペース (NWSSTG) が含まれている なら、それらが NWSD にリンクされていることを確認してください。必要な ら、 308 ページの『IBM iSeries Windows Server [統合機能プロダクトの回復の完](#page-325-0) [了』の](#page-325-0)説明に従って、その NWSD のためのネットワーク・サーバー記憶域を追 加してください。

### データが復元されていない場合のマウントされたユーザー定義ファイ ル・システム **(UDFS)** の回復ステップ

すべての UDFS がまだ復元されていない場合、以下のステップを使用してくださ い。 UDFS 情報は、保管されマウントされた場合でも、保管または復元されませ ん。ステップ 1 でこの情報を再作成する必要があります。

- 1. CRTUDFS コマンドを使用して、正確に回復前の状態に UDFS を作成します。 必ず権限およびオブジェクト監査を組み込むようにしてください。
- 2. CRTDIR コマンドを使用して、保管した時に各 UDFS がマウントされたディレ クトリーを作成します。
- 3. MOUNT コマンドを使用して、UDFS をディレクトリーにマウントします。

注**:** 別のチェックリストでこれらのステップを参照するよう指示された場合は、 この時点で元のチェックリストに戻ってください。

4. 以下のコマンドを使用して、UDFS を復元します。 RST OBJ(('/directory mounted over'))

# データが復元されている場合のマウントされたユーザー定義ファイ ル・システム **(UDFS)** の回復ステップ

#### 注意**!**

| | | | | |

> この方法は、UDFS の回復には推奨されません。データがすでに復元されてい る場合の回復の方法として挙げられているにすぎません。前の方法、つまり 219 [ページの『データが復元されていない場合のマウントされたユーザー定義](#page-236-0) [ファイル・システム](#page-236-0) (UDFS) の回復ステップ』が推奨される方法です。

UDFS 情報は、保管されマウントされた場合でも、保管または復元されません。ス テップ 1 でこの情報を再作成する必要があります。

- 1. CRTUDFS コマンドを使用して、正確に回復前の状態に UDFS を作成します。
- 2. CRTDIR コマンドを使用して、マウント・ポイントとして使用するために一時デ ィレクトリーを作成します。
- 3. MOUNT コマンドを使用して、一時ディレクトリーに UDFS をマウントしま す。この時点で、UDFS はユーザー ASP 内の UDFS になります。
- 4. 前の 3 つのステップで作成された UDFS 内に、復元されマウントされた UDFS 内に現在存在するディレクトリーを作成します。このツリー構造は、オブジェク トを移動またはコピーするために必要です。
- 5. MOV または CPY コマンドを使用して、新しい UDFS 内にオブジェクトを移 動またはコピーします。
- 6. UNMOUNT コマンドを使用して、UDFS をマウント解除します。

# システム **ASP** からの損傷したディスク装置の除去方法

ディスク装置が損傷した場合、以下の手順を使用して装置を構成から除去します。 この手順により、ディスク装置の置き換えがすぐにできない場合でも、システムを 操作可能状態に戻すことができます。ところが、この手順によりシステム上のすべ てのデータが除去されるので、完全な復元操作が必要になります。

この手順の実行後、システムが使用できるディスク容量は小さくなります。置き換 えたディスク装置の導入と構成が終わるまで、ユーザー情報をすべて復元すること はできません。

この手順を実行する前に、システム ASP 内の残りの 2800-001 記憶装置に、主記憶 域ダンプに十分な容量があることを確かめます。ソフトウェア・サポートに連絡す るか、または 459 ページの『第 19 [章 補助記憶域プールの処理』を](#page-476-0)参照してくだ さい。

### タスク **1 -** 専用保守ツールのアクセス

DST を開始するときには、この手順に従ってください。「IPL またはシステムの導 入」メニューがすでに表示されている場合、ステップ 5 (240 [ページ](#page-257-0)) から開始して ください。

- 1. キースティックがシステム装置コントロール・パネルに挿入されていることを確 認します。
- 2. システムを手動モードにします。
- 3. システムの電源を切ります。

PWRDWNSYS OPTION(\*CNTRLD) DELAY(600) RESTART(\*YES) IPLSRC(B)

論理区画を使用しているユーザーはご注意**!**

1 次区画でこのコマンドを使用する場合、コマンドを実行する前に必ずす べての 2 次区画の電源をオフにしてください。

- 注**:** システム上に実行中のジョブがないことが確実である場合、システム電源を 落とすときに OPTION(\*IMMED) を指定することができます。 または、ジョ ブを通常の方法で終了するのに十分な遅延時間を指定します。
- 4. IPL が完了したとき、「IPL またはシステムの導入」メニューが表示されます。

<span id="page-257-0"></span>IPL またはシステムの導入 次の 1 つを選択してください。 1. IPL の実行

- 2. オペレーティング・システムの導入
	- 3. 専用保守 (DST) ツールの使用
	- 4. オペレーティング・システムの自動導入の実行
	- 5. ライセンス内部コードの保管
- 5. オプション 3 (専用保守ツール (DST) の使用) を選択して、 Enter キーを押し ます。「専用保守ツール (DST) サインオン」画面が表示されます。

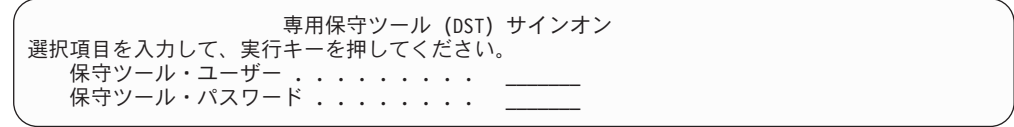

6. 「保守ツール・ユーザー」フィールドに QSECOFR を入力します。「保守ツー ル・パスワード」フィールドには、 DST 保守ツールのパスワードを入力しま す。新しいシステムでは、パスワードが QSECOFR になります。パスワードは 大文字小文字を区別します。すべて大文字で入力してください。保守ツール・プ ロファイルの QSECOFR パスワードは最初の使用後、有効期限が切れます。 「保守ツールのユーザー・パスワードの変更」画面で、すべて大文字で現行パス ワード QSECOFR と新規パスワードを確認パスワードとともに入力します。保 守ツールのユーザー ID とパスワードについては、 iSeries Information Center (http://www.ibm.com/eserver/iseries/infocenter) に情報があります。「セキュリティ ー」→「保守ツールのユーザー **ID** とパスワード **(Service tools user IDs and passwords)**」を参照してください。

「専用保守ツール (DST) の使用」メニューが表示されます。

専用保守ツール (DST) の使用 次の 1 つを選択してください。 1. IPL の実行 2. オペレーティング・システムの導入 3. ライセンス内部コードの処理 4. ディスク装置の処理 5. DST 環境の処理 6. DST コンソール・モードの選択 7. 保守ツールの開始 8. オペレーティング・システムの自動導入の実行 9. 記憶域保管および記憶域復元の処理 10. リモート保守サポートの処理

# タスク **2 -** 補助記憶域プール・データの削除

- 1. 「専用保守ツール (DST) の使用」メニューから、次のように実行します。
	- a. オプション 4 (ディスク装置の処理) を選択します。
	- b. 「ディスク装置の処理」画面でオプション 1 (ディスク構成の処理) を選択 します。

| | | | | |

| | | | | | | | | | | | |

- c. 「ディスク構成の処理」画面でオプション 3 (ASP 構成の処理) を選択しま す。
- 2. 「ASP 構成の処理」画面で、オプション 4 (ASP のデータの削除) を選択しま す。
	- 注**:** このオプションを選択すると、システム ASP 内のすべてのデータが削除さ れます。ディスク装置が損傷していて、すぐに置き換えるディスク装置がな い場合以外は、この手順を使用しないでください。

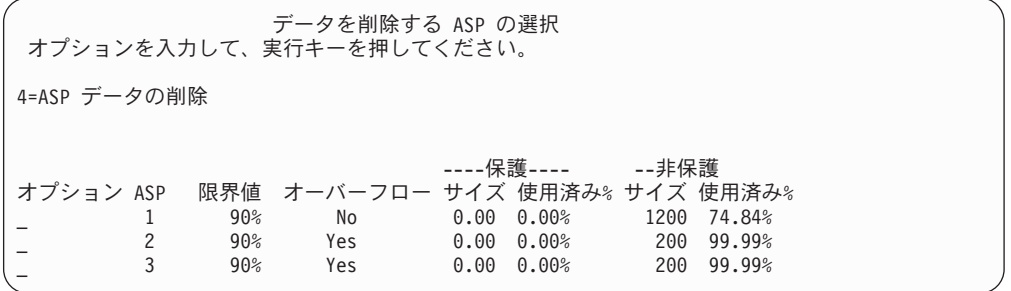

3. *OPT* 欄で 4 を入力して、データを削除したい ASP を選択して、Enter キーを 押します。次の画面が表示されます。

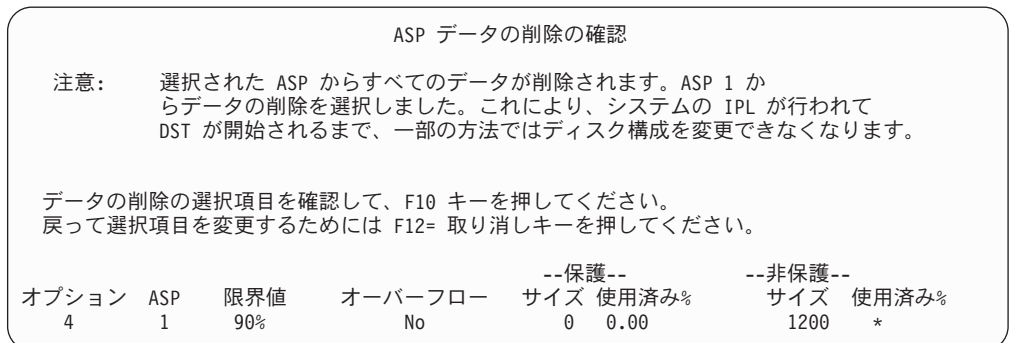

- 4. F10 キー (確認) を押して、ASP データを削除するための選択項目を確認しま す。
- 5. ASP データの削除が完了すると、「専用保守ツール (DST) の使用」メニューに 戻ります。

### タスク **3 -** 補助記憶域プール構成からのディスク装置の除去

ディスク装置を ASP から除去するには、以下を行ってください。

- 1. DST を使用する準備ができていない場合は、手動の IPL を使用して DST を開 始します。 448 [ページの『専用保守ツール](#page-465-0) (DST) の開始方法』を参照してくだ さい。
- 2. 「専用保守ツール (DST) の使用」メニューから、次のように実行します。
	- a. オプション 4 (ディスク装置の処理) を選択します。
	- b. 「ディスク装置の処理」画面でオプション 1 (ディスク構成の処理) を選択し ます。
- c. 「ディスク構成の処理」画面でオプション 3 (ASP 構成の処理) を選択しま す。
- 3. 「構成からの装置の除去」画面が表示されます。

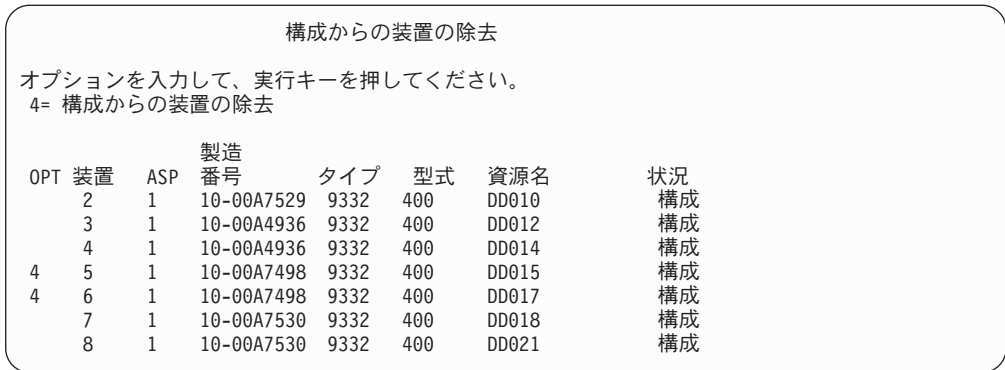

4. 除去したい各装置の OPT 欄に 4 (構成からの装置の除去) をタイプして、 Enter キーを押します。除去操作によって ASP の記憶域が足りなくなる場合、エラ ー・メッセージが表示されます。

「ディスク装置の除去の確認」画面が表示されたら、6 に進んでください。 記憶域管理登録簿が使用できない場合は、「ディスク装置の除去の確認」画面の 前に「継続の確認」画面が表示されます。

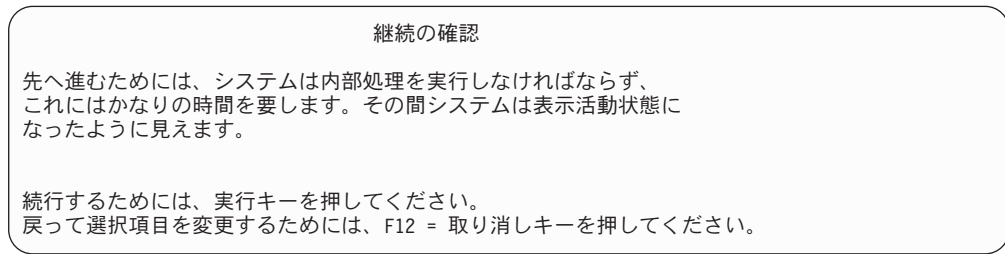

- 5. 手順を取り消すか続行するかを決めます。続行する場合は、Enter キーを押しま す。
- 6. 「ディスク装置の除去の確認」画面が表示されます。

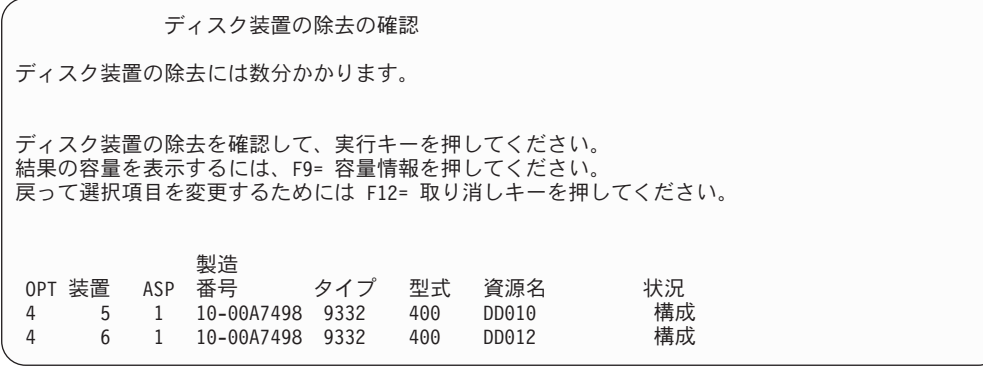

F9 キー (容量情報) を押して、容量を表示します。

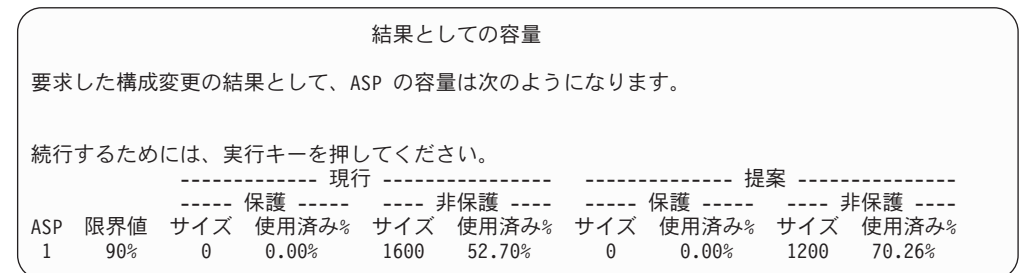

- 7. Enter キーを押して、「ディスク装置の除去の確認」画面に戻ります。
- 8. 「ディスク装置の除去の確認」画面で Enter キーを押して、選択した装置を除去 します。システムは除去するように選択された装置から、元の ASP に残ってい る装置へデータを移動します。除去は数分間または数時間かかり、その間システ ムは非活動状態のように見えます。

注**:**

- 1. 装置を除去するのにかかる時間は、ディスク装置のタイプと型式によって異 なります。
- 2. 除去する装置のデータがかなりフラグメント化されていて、かつ使用記憶域 容量が多い場合には、除去操作に数時間かかります。
- 9. 除去操作が完了すると、「ASP 構成の処理」画面に戻ります。

「専用保守ツール (DST) の使用」画面に戻るまで F3 キーを押します。

# 第 **8** 章 「復元」メニュー

「復元」メニューには、情報の回復のための多数のオプションがあります。 図 10 にメニューを示します。正符号 (+) が付けられたオプションの場合、システムが制 限状態であることが必要です。システムが制限状態であっても、クライアント・ワ ークステーションは情報にアクセスすることができます。 iSeries Windows server によって管理されるディレクトリーがある場合、ネットワーク・サーバー記述をオ フに構成変更する必要があります。

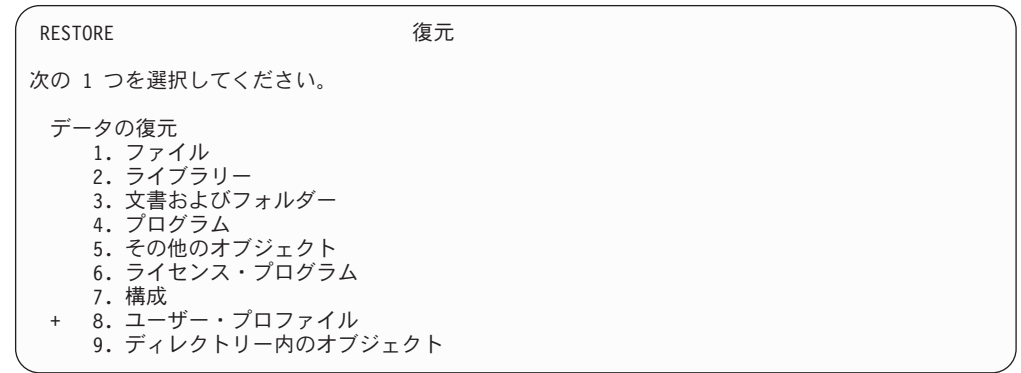

図 *10.* 「復元」メニュー *-* 最初の画面

「復元」メニューをページ送りして、他のオプションを見ることができます。

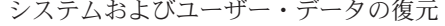

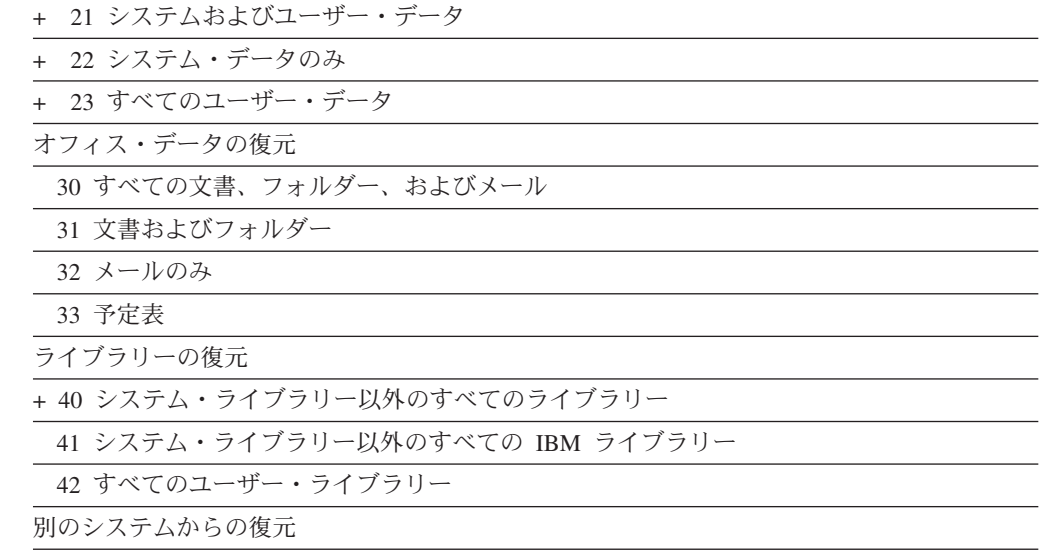

50 システム/36 形式から復元

# 「復元」メニューのオプションで実行できること

以下のコマンドは、システム、システム・データのみ、またはすべてのユーザー・ データを復元するメニュー・オプションに対してシステムが実行するコマンドで す。システムが実行する CL プログラムの名前は、メニュー・オプションの記述の 後の括弧 () に表示されます。システム提供の省略時の値以外の値が必要な場合は、 この CL プログラムを変更することができます。

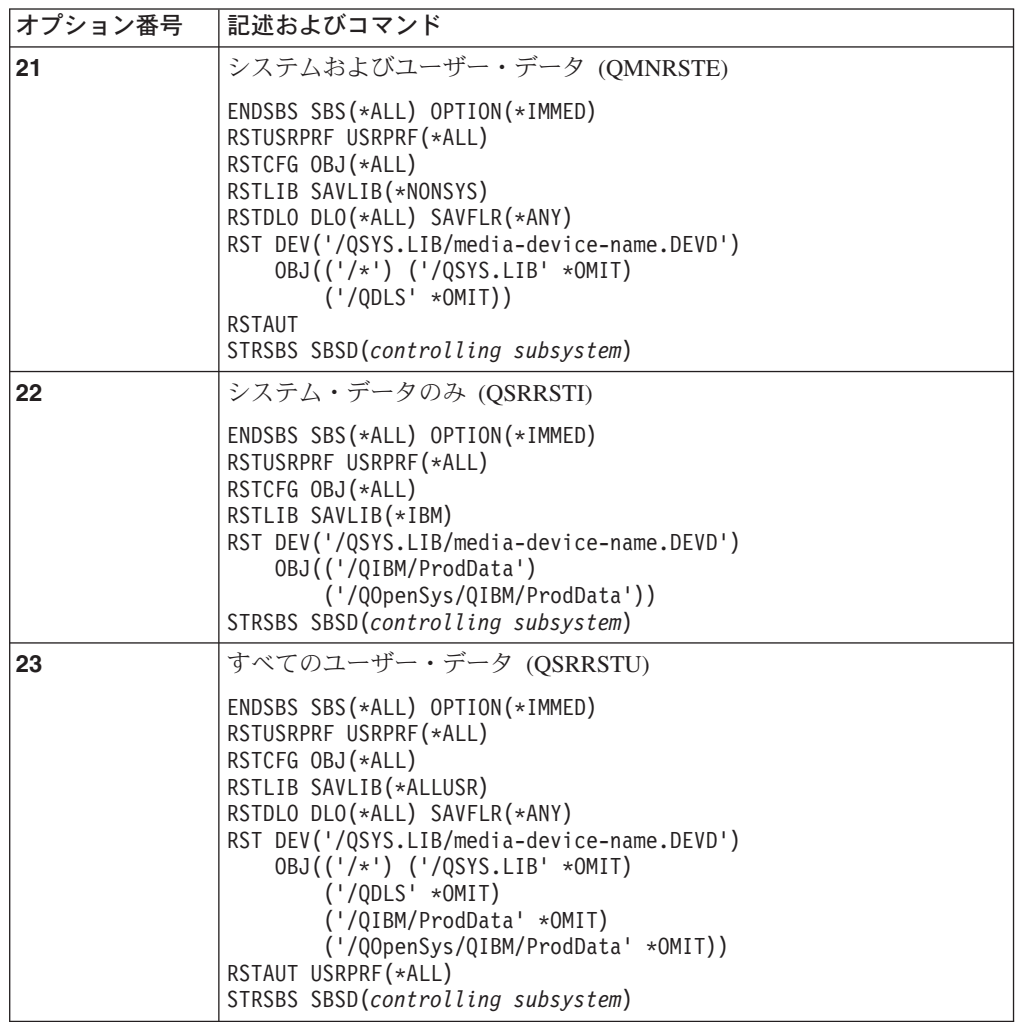

# 「復元」メニュー・オプション **21**、**22**、および **23** の使用方法

このトピックでは、「復元」メニューのオプション 21、22、または 23 を使用して 情報を復元する手順について説明します。基本的なステップは各メニュー・オプシ ョンと同じです。 使用するオプションは、使用した保管メニューのオプションおよ び情報の保管に使用した他の手順 (ある場合) によって異なります。これは、 [122](#page-139-0) ペ [ージの『ユーザー情報の回復手順の選択』で](#page-139-0)説明されています。

#### 始める前に

- v 磁気テープ・ドライブから復元している場合は、テープ装置の読み書きヘッ ドをクリーニングしてください。
- 1. (QSECOFR のような) 復元操作を行うために十分な権限を持つ、ユーザー・プ ロファイルを使ってシステムにサインオンします。
- 2. 必ず正しい保管媒体の最終セットのボリュームをロードし、装置を準備しま す。 保管媒体には QFILEUPR というラベルが付いているファイルが存在する 必要があります。
	- a. テープ媒体を使用する場合、QFILEUPR というラベルが付いているファイル を見つけるには、 DSPTAP コマンドを実行し、DATA(\*LABELS) を指定し ます。
	- b. DVD-RAM 光媒体を使用する場合、以下のステップに従ってください。
		- 1) コマンド行からコマンド DSPOPT VOL(\*MOUNTED) DEV(OPT01) DATA(\*FILATR) PATH('QFILEUPR') を実行します。
		- 2) ファイルが媒体上にある場合、画面をページ送りして、そのファイルが 最初のボリュームにあることを確認します。画面に前のボリューム番 号... からの続き と表示される場合、ファイル QFILEUPR は保管媒体 セットの最初のボリュームにあることになります。
- 3. 復元操作で使用されていない装置構成オブジェクトがいずれも、オフに構成変 更されていることを確認します。 構成状況処理 (WRKCFGSTS) コマンドを使 用して、装置の状況を表示することができます。
- 4. 復元操作に使用している装置 (ワークステーション、装置、および制御装置) が、オンに構成変更されていることを確認します。 これらの構成オブジェクト は、復元操作から除外されます (ジョブ・ログのメッセージ CPF379C)。
- 5. 「復元」メニューを表示します。GO RESTORE
- 6. 在席復元 を行う場合は、ステップ 7 に進んでください。ほとんどの場合、メ ッセージを監視して、発生した問題を訂正するために在席復元操作を行う必要 があります。これにより、システムができるだけ早く操作に戻ることができま す。不在時復元 を行う場合には、以下のステップを行います。これにより、メ ッセージに応答しなくても復元操作が停止することがありません。
	- a. 応答リスト順序番号を表示して、使用できる番号を見つけます。 WRKRPYLE
	- b. MSGID(CPA3709) が応答リストにない場合には、追加してください。 *xxxx* には、1 から 9999 までの未使用の順序番号が入ります。 ADDRPYLE SEQNBR(xxxx) MSGID(CPA3709) RPY('G')
	- c. 応答リストを使用するためにジョブを変更します。 CHGJOB INQMSGRPY(\*SYSRPYL)
- 7. 「復元」メニューでオプション (21、22、または 23) を選択して、 Enter キー を押します。「コマンドの省略時値の指定」画面が表示されます。

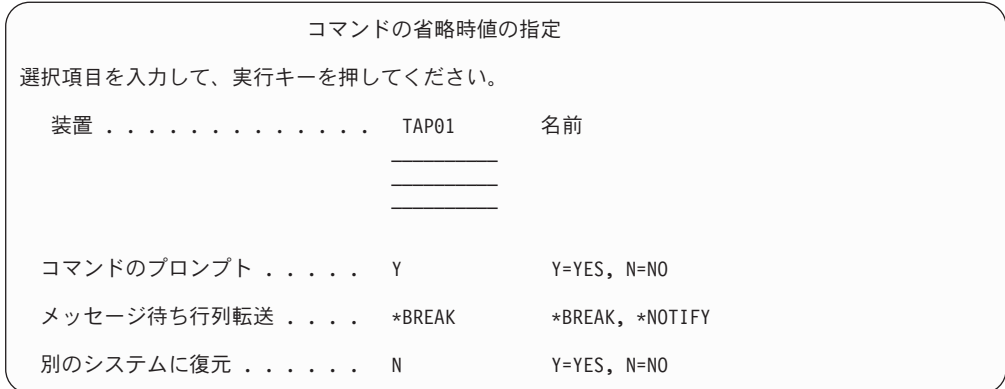

- 8. 「装置」プロンプトで、選択項目を入力します。装置名を最高 4 つまで指定す ることができます。 複数の装置を指定した場合には、現在の保管媒体を読み取 った後で、システムは自動的に次の装置に切り換えます。
- 9. 「コマンドのプロンプト」プロンプトで、選択項目を入力します。不在時復元 を行いたい場合は、N (いいえ) を指定します。 RSTxxx コマンドで省略時の値 を変更したいときは、 Y (はい) を指定します。
- 10. 「メッセージ待ち行列転送」プロンプトで、選択項目を入力します。不在時復 元を行いたい場合は、\*NOTIFY を指定します。これにより、通信メッセージに よって復元手順が停止されないようになります。 \*NOTIFY を指定すると、復 元操作に関連しない重大度 99 のメッセージによって復元処理が中断されるこ とはありません。たとえば、新規ボリュームのロードを要求するメッセージ は、ジョブと関連しているので復元操作を中断します。これらのメッセージに 応答するまで、続行されません。

応答を必要とする重大度 99 のメッセージが処理を中断することを望む場合 は、\*BREAK を指定してください。

- 11. 「別のシステムに復元」プロンプトで、選択項目を入力します。 Y (はい) を指 定すると、次の値が指定されます。別のシステムまたは別の論理区画へのシス テム回復を実行するために、システムはこれらの値を必要とします。
	- v RSTCFG コマンドで SRM(\*NONE) が指定されます。
	- v すべての復元コマンドで ALWOBJDIF(\*ALL) が指定されます。
	- v RSTLIB コマンドで MBROPT(\*ALL) が指定されます。
- 12. 選択項目を入力したら、Enter キーを押します。
- 13. 「コマンドのプロンプト」プロンプトで Y と応答すると、「サブシステムの終 了」画面が表示されます。変更を入力して Enter キーを押してください。シス テムがサブシステムを終了するとき、以下のメッセージが表示され、それに応 答します。
	- a. CPF0994 ENDSBS(\*ALL) コマンド処理中。 Enter キーを押します。
	- b. CPF0968 システムは制約された条件で終了した。 Enter キーを押します。

「コマンドのプロンプト」プロンプトに N と応答した場合、 [15 \(250](#page-267-0) ページ) のステップに進んでください。

14. システムが復元処理の主要な各ステップを実行できるようになると、そのステ ップのプロンプト画面が表示されます。表示までの時間は、長くかかる場合が あります。

オプション 21 の場合、以下の画面が表示されます。

- v ENDSBS SBS(\*ALL) OPTION(\*IMMED)
- RSTUSRPRF USRPRF(\*ALL)
- $\cdot$  RSTCFG OBJ( $\star$ ALL)
- RSTLIB SAVLIB(\*NONSYS)
- RSTDLO DLO(\*ALL) SAVFLR(\*ANY)
- v RST DEV('/QSYS.LIB/media-device-name.DEVD') OBJ(('/\*') ('/QSYS.LIB' \*OMIT) ('/QDLS' \*OMIT))
- RSTAUT
- v STRSBS SBSD(*controlling subsystem*)

オプション 22 (システム・データのみ) の場合、以下が表示されます。

- v ENDSBS SBS(\*ALL) OPTION(\*IMMED)
- RSTUSRPRF USRPRF(\*ALL)
- RSTCFG
- RSTLIB SAVLIB(\*IBM)
- v RST DEV('/QSYS.LIB/media-device-name.DEVD') OBJ(('/QIBM/ProdData') ('/QOpenSys/QIBM/ProdData'))
- STRSBS SBSD(controlling-subsystem)

オプション 23 (すべてのユーザー・データ) の場合、以下が表示されます。

- v ENDSBS SBS(\*ALL) OPTION(\*IMMED)
- RSTUSRPRF USRPRF(\*ALL)
- RSTCFG
- RSTLIB SAVLIB(\*ALLUSR)
- RSTDLO DLO(\*ALL) SAVFLR(\*ANY)
- v RST DEV('/QSYS.LIB/media-device-name.DEVD') OBJ(('/\*') ('/QSYS.LIB' \*OMIT) ('QDLS' \*OMIT) ('/QIBM/ProdData' \*OMIT) ('/QOpenSys/QIBM/ProdData' \*OMIT))
- RSTAUT
- STRSBS SBSD(controlling-subsystem)

画面が表示されるとき、変更があれば入力して Enter キーを押します。

注**:** オプション 21 またはオプション 23 を使用する場合、これらの RST コマ ンドのすぐ後に、RSTAUT コマンドが実行されます。オプション **22** だけ を使用する場合には、 **RSTAUT** コマンドを実行しなければなりません。 RSTAUT コマンドにはパラメーターがないので、このコマンドの画面は表 示されません。メニューのオプションを使用して復元している場合、この コマンドの実行を停止することはできません。 他の復元操作を実行する場 合には、これらの復元操作の実行後、機密保護データおよび権限を復元す る必要があるかもしれません。

<span id="page-267-0"></span>15. 次のボリュームをロードするように指示するメッセージがシステムにより出さ れた場合は、次の媒体ボリュームをロードして、メッセージに応答してくださ  $\mathcal{U}^{\mathcal{A}}$ 

媒体エラーが起こった場合**...**

復元操作中にエラーが起こった場合は、 60 [ページの『成功しなかった復](#page-77-0) [元操作の回復』を](#page-77-0)参照してください。

RSTDLO DLO(\*ALL) SAVFLR(\*ANY) コマンドの実行中に回復不能なエ ラーが発生した場合には、 61 ページの『DLO [の復元時のエラーの回](#page-78-0) [復』を](#page-78-0)参照してください。

- 16. 配布媒体を使用してオペレーティング・システムを復元した場合、情報の一部 は復元されない可能性があります。別のシステムに復元する場合には、ネット ワーク属性は IBM 提供の省略時値にリセットされている可能性があります。 この情報を再び作成または変更する必要があります。 ユーザーが保管操作をし た時点で作成されたこの情報についてのリストをもつ必要があります。 次のものを作成または変更することが必要な場合があります。
	- 構成リスト
	- ネットワーク属性
	- v 編集記述
	- 応答リスト項目
	- IBM 提供のサブシステム記述
	- a. 構成リストについては、次のことを実行してください。

構成リスト処理 (WRKCFGL CFGL(\*ALL)) コマンドを使用して、ユーザー のリストの情報と一致するように構成リストを作成します。

- b. ネットワーク属性の場合、次のことを実行してください。 ネットワーク属性変更 (CHGNETA) コマンドを使用して、ユーザーのリス トの情報と一致するようにネットワーク属性を変更します。
- c. 編集記述については、次のことを実行してください。 編集記述の処理 (WRKEDTD EDTD(\*ALL)) コマンドを使用して、ユーザー のリストの情報と一致するように編集記述を作成します。
- d. システム応答リスト項目については、次のことを実行してください。 システム応答リスト項目追加 (ADDRPYLE) コマンドを使用して、ユーザー のリストの情報と一致するように応答リスト項目を追加します。
- e. IBM 提供のサブシステム記述については、次のことを実行してください。 サブシステム記述処理 (WRKSBSD SBSD(\*ALL)) コマンドを使用して、ユ ーザーのリストの情報と一致するように IBM 提供のサブシステム記述を変 更します。
- 17. 独立 ASP を復元する必要がある場合は、 235 [ページの『独立補助記憶域プー](#page-252-0) ル (IASP) [の回復方法』](#page-252-0) を参照してください。 113 [ページの『独立](#page-130-0) ASP を含 [んでいる完全なシステム消失後のシステム全体の回復](#page-130-0) - チェックリスト 21』 を使用している場合は、このステップをスキップしてください。

| | | |

- 18. これで復元操作は完了します。
- 19. QSECOFR パスワードがはっきり分からない場合は、この時点で変更してくだ さい。パスワードの期限が切れていることを確認するためには、次のように入 力してください。 DSPUSRPRF QSECOFR

保管媒体からのパスワードが現在のパスワードです。パスワード満了が QSECOFR ユーザー・プロファイルで活動中である場合、パスワード満了日付 フィールドで期限切れの日付を確認することができます。 日付が現行のシステ

スワードは変更してください。 20. ジョブ・ログを調べて、すべてのオブジェクトが復元されたことを確かめてく

ム日付またはそれより前である場合、 QSECOFR ユーザー・プロファイルのパ

ジョブ・ログには、復元操作の情報が含められています。すべてのオブジェク トが復元されたことを検査するためには、ジョブの残りのスプール出力があれ ばそれとともに、ジョブ・ログを印刷用にスプールします。

DSPJOBLOG \* \*PRINT

または

ださい。

SIGNOFF \*LIST

メッセージ CPC3703 が正常に復元されたライブラリーごとにジョブ・ログに 送られます。メッセージ CPF3773 は、復元されたオブジェクトの数を通知しま す。また、復元されなかったオブジェクトの数も通知します。オブジェクトは さまざまな理由から復元されない場合があります。すべてのエラー・メッセー ジを検査して、エラーを訂正し、それからそれらのオブジェクトを媒体から復 元してください。

# 第 **9** 章 特定タイプの情報を復元する方法

この章では、システム上にある特定のタイプの情報の復元の手順について説明しま す。また、特定タイプの情報の復元時の考慮事項 (メニューのオプションまたはコ マンドを使用して情報を復元するかどうか) について説明します。トピックは、回 復操作の手順に従って示されています。

# システム情報の回復

システム情報の一部 (編集記述およびネットワーク属性など) をカスタマイズするこ とができます。このシステム情報は、SAVSYS コマンドを実行すると保管されま す。 ただし、別々に保管することはできません。

SAVSYS 媒体をもっており、システム情報を復元する必要がある場合は[、『第](#page-186-0) 5 [章 オペレーティング・システムの復元』に](#page-186-0)説明されている手順に従ってください。 オペレーティング・システムの簡略導入を行ってください。

配布媒体からオペレーティング・システムを復元した場合には、システム情報を再 構築する必要があります。 17 [ページの『システム情報の印刷』で](#page-34-0)は、システム情 報の印刷方法について説明しています。 お手持ちの最新のリストを用意してくださ い。 表 43 は、システム情報を正しい値に変更するためのコマンドを示していま す。

表 *43.* システム情報変更用のコマンド

| 情報タイプ                                                   | コマンド            |
|---------------------------------------------------------|-----------------|
| アクセス・パス回復時間1                                            | <b>EDTRCYAP</b> |
| 構成リスト                                                   | <b>WRKCFGL</b>  |
| 編集記述                                                    | <b>WRKEDTD</b>  |
| IBM 提供のサブシステム記述                                         | WRKSBSD         |
| ネットワーク属性                                                | <b>CHGNETA</b>  |
| 応答リスト項目                                                 | <b>ADDRPYLE</b> |
| サービス属性                                                  | <b>CHGSRVA</b>  |
| システム値                                                   | WRKSYSVAL       |
| $\mathbf{1}$<br>アクセス・パス回復時間をリセットする場合には、ASP 構成が、回復時間を印刷し |                 |
| た時点の構成と一致していることを確認します。一致していない場合には、アクセ                   |                 |
| ス・パス回復時間をリセットするのは ASP 構成の回復後である点に注意してくださ                |                 |

## 機密保護情報の復元の手順

システム上にある機密保護情報は、以下のもので構成されています。

- v ユーザー・プロファイルおよびグループ・プロファイル
- 権限リスト
- 権限ホルダー

 $\mathcal{V}^{\, \gamma}$  o

• オブジェクトに保管される権限情報

- 所有者
- 所有者権限
- 1 次グループ
- 1 次グループ権限
- 共通権限
- 私用認可

機密情報は必ず正しい順序で復元しなければなりません。そうしないと、オブジェ クト所有権と権限情報が正しく復元されず、アプリケーションが正しく実行されな い場合があります。回復チェックリストには、機密保護情報を正しい順序で復元す るためのステップが示されています。ユーザー自身の回復手順を開発している場合 は、以下の順序で機密保護情報を復元してください。

1. ユーザー・プロファイルを復元します。 オブジェクトを所有しているユーザ ー・プロファイルは、そのオブジェクトを復元する前に存在していなければなり ません。

すべてのユーザー・プロファイルを復元する (RSTUSRPRF USRPRF(\*ALL)) 場 合には、権限リストと権限ホルダーも復元されます。権限リストと権限ホルダー も、オブジェクトを復元する前にシステム上に存在していなければなりません。

- 2. オブジェクトを復元します。これは、オブジェクトに保管される所有権および権 限情報を復元します。
- 3. 権限を復元します。 これは、オブジェクトにユーザーの私用認可を復元しま す。

# ユーザー・プロファイルの復元

復元は、単一のユーザー・プロファイル、ユーザー・プロファイルのリスト、また はすべてのユーザー・プロファイルといった単位で実行することができます。ユー ザー・プロファイルの復元は、ある iSeries サーバーから別の iSeries サーバーにユ ーザーを移動したり、損傷を受けたユーザー・プロファイルを復元するために実行 します。

USRPRF パラメーターに \*NEW 値を指定して、システムにとって新規のユーザ ー・プロファイルだけを復元することもできます。個別のユーザー・プロファイル を復元することを選択した場合、SECDTA(\*PWDGRP) を指定してパスワードおよび グループの接続を復元することもできます。ユーザー・プロファイルを複数のシス テムから単一のシステムにマージしている場合、これらの値は役に立ちます。

すべての実際のユーザー・プロファイルではなく、署名の検証に必要なデータのみ 復元したい場合は、\*NONE 値も役に立ちます。

OMITUSRPRF パラメーターによって、復元するユーザー・プロファイルの数を制限 することができます。復元しないユーザー・プロファイル値を、個別または総称 で、最大 300 までリストして指定できます。ユーザー・プロファイルのサブセット を復元している場合、この値は役立ちます。

SAVASPDEV パラメーターを使用すると、補助記憶域プールに基づき復元される私 用認可を制限できます。

注**:** IBM 提供のユーザー・プロファイルは、損傷を受けていても削除することはで きせん。損傷を受けた IBM 提供のユーザー・プロファイルを回復するには、簡 略インストールによりオペレーティング・システムを再度復元してください。

表 *44.* ユーザー・プロファイルの復元方法

| | |

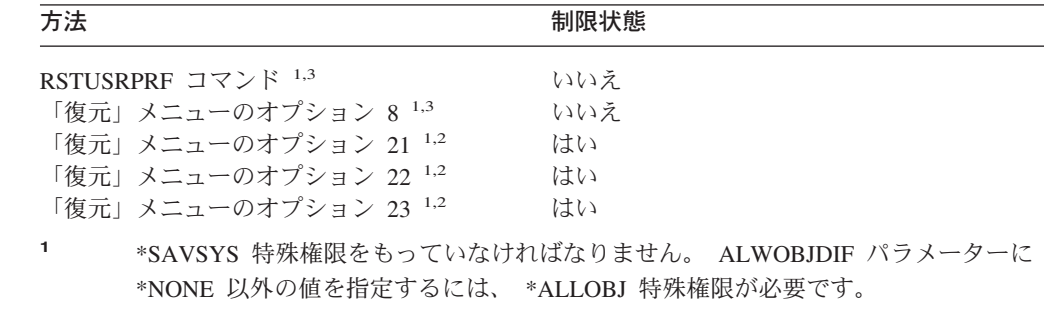

- **<sup>2</sup>** これらのメニューのオプションはすべてのユーザー・プロファイルを復元します。
- **<sup>3</sup>** USRPRF(\*ALL) を指定した場合、システムを制限状態にする必要があります。

すべてのユーザー・プロファイルを復元するための手順

- 1. QSECOFR としてサインオンします。
- 2. システムが制限状態にあることを確認します。 46 [ページの『システムを制限状](#page-63-0) [態にする』を](#page-63-0)参照してください。
- 3. ユーザー・プロファイルのある最新の媒体を見つけます。それは SAVSYS ボリ ュームまたは SAVSECDTA ボリュームのどちらかです。媒体ボリューム上のフ ァイル名は QFILEUPR です。
- 4. SAVSYS 媒体ボリュームを使用している場合、以下を入力します。

RSTUSRPRF DEV(media-device-name) USRPRF(\*ALL) ENDOPT(\*LEAVE)

SAVSECDTA 媒体ボリュームを使用している場合、以下を入力します。 RSTUSRPRF DEV(media-device-name) USRPRF(\*ALL) ENDOPT(\*UNLOAD)

# ユーザー・プロファイルの復元時に生じる事柄

ユーザー・プロファイルを復元する場合、「ユーザー・プロファイルの表示」画面 上に表示されるプロファイルのすべての属性が復元されます。システムにより、オ ブジェクトに対するそのユーザーの私用認可を保持する作業テーブルが作成されま す。ユーザーの私用認可を復元するには、権限復元 (RSTAUT) コマンドを使用しな ければなりません。 ( 259 [ページの『オブジェクト権限の復元』を](#page-276-0)参照。) SECDTA (\*PVTAUT) を指定した場合、ユーザーの私用認可を保持する作業テーブルだけが復 元されます。ユーザー・プロファイル自体は復元されません。

ユーザー・プロファイル内の一部の値は、復元時に変更されることがあります。 256 [ページの表](#page-273-0) 45 は、ユーザー・プロファイルの復元時にシステムがとる処置を示 しています。

<span id="page-273-0"></span>表 *45.* ユーザー・プロファイルの復元の結果

使用される復元手順

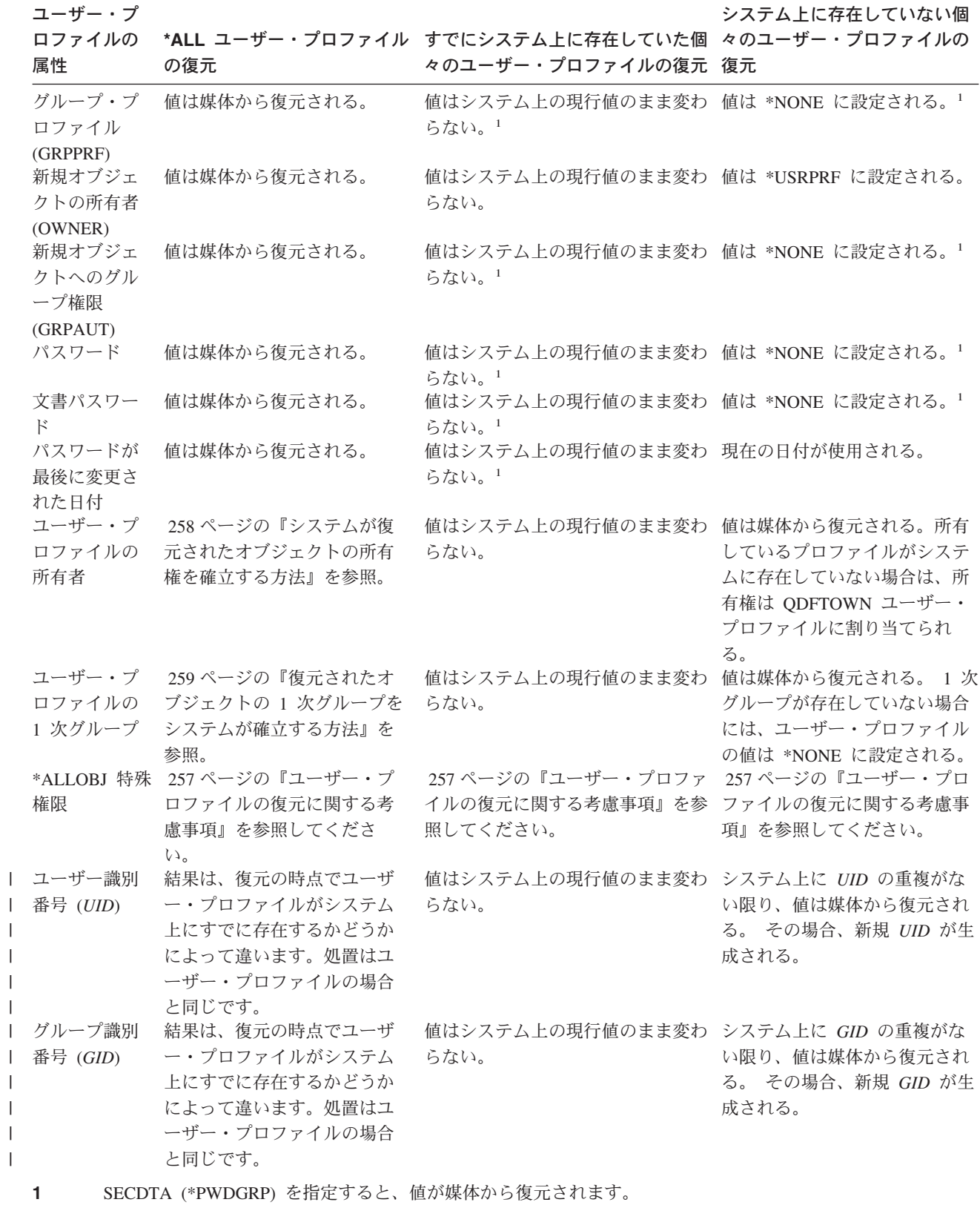

|

### <span id="page-274-0"></span>ユーザー・プロファイルの復元に関する考慮事項

ユーザー・プロファイルをソース・システムからターゲット・システムに復元して いる場合、パスワード・レベル値 (QPWDLVL) に互換性があることを確認しなけれ ばなりません。たとえば、パスワード・レベルが 2 のソース・システムからパスワ ード・レベルが 0 か 1 のターゲット・システムにユーザー・プロファイルを復元 すると、パスワードが無効になります。パスワード・レベル 2 はパスワード・レベ ル 0 または 1 よりも多くの文字数を許可しているためです。

ユーザー・プロファイルを復元する際には、以下の事項を考慮してください。

すべてのプロファイルの復元*:* システムは、全プロファイルを復元する際に、最初 はシステム上のすべてのプロファイル、権限リスト、および権限ホルダーを削除し ません。したがって、結果は以下の両方になります。

- 媒体上のすべてのプロファイル、権限リスト、および権限ホルダー
- 保管媒体にはなかったシステム上のプロファイル、権限リスト、および権限ホル ダー

すべてのプロファイルを復元することは、権限リストおよび権限ホルダーを復元す るための唯一の方法です。ただし、権限リストがライブラリー QSYS 内のオブジェ クトを保護する場合には、権限リストとオブジェクトとの間の関連は、自動的には 復元されません。これは、QSYS ライブラリー内のオブジェクトが権限リストより 前に復元されるために起こります。言い換えると、オブジェクトは関連する権限リ ストの名前を保管し、その権限リストはユーザー・プロファイルと共に保管されま す。 RSTUSRPRF コマンドが実行される前に QSYS が復元されるため、 QSYS 上 にあるオブジェクトが復元される際には権限リストはシステム上にありません。 IBM の出版物、*An Implementation Guide for iSeries Security and Auditing* には、復 元リストが復元される際にライブラリー QSYS 内のオブジェクトに権限リストを接 続するために使用できるサンプル・プログラム (ALLAUTL および FIXAUTL) が含 まれています。権限リストによって保護されるオブジェクトのデータベースを作成 するためにオペレーティング・システムを復元または再導入するには、その前に ALLAUTL を実行する必要があります。その後、FIXAUTL を実行して、リンクを 再確立する必要があります。これらのプログラムを修正してご自分の要件に合わせ る必要があるかもしれません。

#### ■機密保護上の注意 =

IBM 提供のユーザー・プロファイルが保管媒体上に省略時値のパスワードをも っている場合には、復元後、再び省略時値のパスワードになります。これによ り、機密情報が漏えいする危険性が出てきます。復元操作の後、IBM 提供のユ ーザー・プロファイルに省略時値パスワードがないことを確認してください。

*\*ALLOBJ* 特殊権限の復元*:* 以下のいずれかの状況では、機密保護レベル 30 以上で システムに復元されているユーザー・プロファイルから \*ALLOBJ 特殊権限が除去 されます。

• プロファイルが別のシステムから保管されており、復元を行っているユーザーに \*ALLOBJ および \*SECADM 権限がない。

<span id="page-275-0"></span>v プロファイルが機密保護レベル 10 または 20 で同じかまたは別のシステムから 保管された。

システムは、\*ALLOBJ 特殊権限を次のシステム・ユーザー・プロファイルのために 保持します。

- QSYS
- QSECOFR
- OLPAUTO
- OLPINSTALL

別のシステムへのユーザーの移動*:* 別のシステムにユーザー・プロファイルとそれ らの権限を転送するには、以下のことを行ってください。

- 1. SAVSECDTA コマンドを使用して、ユーザー・プロファイルおよび権限を保管 します。
- 2. 所有されたオブジェクトを保管します。
- 3. RSTUSRPRF USRPRF(\*ALL) ALWOBJDIF(\*ALL) を使ってユーザー・プロファ イルを復元します。
	- 注**:** USRPRF(\*NEW) パラメーターを使用して、ターゲット・システムに現在存 在しないユーザー・プロファイルだけを復元することも検討できます。さら に、OMITUSRPRF コマンドを使用して、復元したくないプロファイルを除 外することも可能です。
- 4. ALWOBJDIF(\*ALL) を指定している RSTLIB、RSTOBJ、RST、または RSTDLO コマンドを使用して、必要なオブジェクトを復元します。
- 5. RSTAUT コマンドを使用して、ユーザー・プロファイルの私用認可を復元しま す。

371 ページの『第 14 [章 リリース間サポート』に](#page-388-0)は、リリースが異なるオペレーテ ィング・システムが稼働しているシステムの間でオブジェクトを移動させる方法に ついてさらに詳しく説明しています。 *iSeries* 機密保護解説書 は、これらの機密保 護機能の詳細について説明しています。

#### システムが復元されたオブジェクトの所有権を確立する方法

システム上の大部分のオブジェクトには所有者がいます。これに関する例外は、 QNTC および QNetWare ファイル・システム内のオブジェクトです。ほとんどの PC アプリケーションには、オブジェクト所有権の概念がないためです。

オブジェクトを復元する場合、システムは、以下の規則を使用することによって、 どのプロファイルが復元されたオブジェクトを所有するかを判別します。

- v オブジェクトを所有するプロファイルがシステム上にある場合、所有権はそのプ ロファイルに復元されます。
- 所有権プロファイルがシステム上にない場合、オブジェクトの所有権は QDFTOWN (省略時所有者) ユーザー・プロファイルに復元されます。
- v オブジェクトがシステム上に存在し、システム上の所有者が保管媒体上の所有者 と異なる場合は、ALWOBJDIF(\*ALL) が指定されない限り、オブジェクトは復元 されません。指定された場合、オブジェクトは復元され、システム上の所有者が 使用されます。

v プログラムの復元時の追加的考慮事項については、 298 [ページの『システムがプ](#page-315-0) [ログラムを復元する方法』を](#page-315-0)参照してください。

## <span id="page-276-0"></span>復元されたオブジェクトの権限リストをシステムが確立する方法

表 46 は、オブジェクトが権限リストにリンクされている場合に、すでに存在してい るオブジェクトを復元するとどうなるかを示しています。文書またはフォルダーを 復元している場合は、これらの規則は当てはまりません。

表 *46.* 権限リストにリンクされたオブジェクトの復元

| システムおよび媒体上の<br>権限リスト | <b>ALWOBJDIF</b><br>パラメーターの値 | 結果                                                         |
|----------------------|------------------------------|------------------------------------------------------------|
| 同じ場合                 | 任意                           | データは復元され、権限リストとのリンクは変更さ<br>れない                             |
| 異なる場合<br>異なる場合       | *NONE<br>$*ALL$              | オブジェクトは復元されない<br>データは復元され、既存のオブジェクトと関連した<br>権限リストとリンクされます。 |

# 復元されたオブジェクトの **1** 次グループをシステムが確立する方 法

システム上の多くのオブジェクトは、1 次グループをもっています。オブジェクト を復元する場合、システムは、以下の規則を使用することによって、オブジェクト の 1 次グループを判別します。

- オブジェクトの 1 次グループであるプロファイルがシステム上にある場合、その プロファイルはオブジェクトの 1 次グループです。
- v オブジェクトの 1 次グループであるプロファイルがシステム上にない場合、1 次 グループは \*NONE に設定されます。メッセージ CPI380E がジョブ・ログに送 られます。
- v オブジェクトがシステム上に存在し、システム上の 1 次グループが保管媒体の 1 次グループと異なる場合、 ALWOBJDIF(\*ALL) が指定されない限り、システム はオブジェクトを復元しません。この場合、システムはシステム上の 1 次グルー プを使用してオブジェクトを復元します。

# オブジェクト権限の復元

オブジェクトへのユーザーの私用認可の復元は、ユーザー・プロファイルの復元と は別の作業になります。ユーザー・プロファイルを復元する場合、システムは、復 元する各ユーザー・プロファイルごとに権限参照テーブルを作成します。権限参照 テーブルは、オブジェクトへのユーザーの私用認可を一時的に保留します。

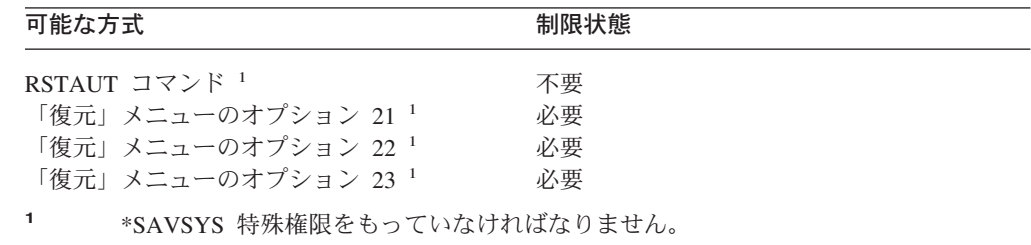

### 権限の復元の概要

権限復元 (RSTAUT) コマンドを実行する場合、システムは、指定する各ユーザーご とに権限を復元します。権限の復元は、特定のユーザー・プロファイル、特定のユ ーザー・プロファイルのリスト、またはすべてのユーザー・プロファイルといった 単位で実行することができます。全ユーザーの権限を復元する場合、RSTAUT コマ ンドは、システム上にあるすべての権限参照テーブルを使用して権限を復元しま す。損傷を受けた、削除された、または別のシステムから移動されているといった 理由でシステムに単一のユーザー・プロファイルを復元した場合、 RSTAUT コマ ンドを使ってそのプロファイル名を指定し、そのユーザー・プロファイルの権限を 復元することもできます。

RSTAUT USRPRF(\*ALL) を実行すると、状況メッセージ CPI3821 が出され、それ ぞれの権限参照テーブルが処理された後で権限の復元が完了したユーザー・プロフ ァイルの現行数を知らせます。

システムが制限状態にあるかどうかにかかわらず、RSTAUT コマンドを実行するこ とができます。ただし、制限状態にあるシステム上で RSTAUT を実行するのと、 非制限状態にあるシステム上で RSTAUT を実行するのとでは違いがあります。こ れらの違いには、システム・パフォーマンス、ジョブ・ログの体裁、およびオブジ ェクトの使用可能性が含まれています。詳細を以下に示します。

注**:** システムは、権限を、 QNTC および QNetWare ファイル・システムのオブジ ェクトごとに別々に保管および復元します。 システムは、私用認可を含む全権 限を保管し、オブジェクトとともに復元します。 308 ページの『[IBM iSeries](#page-325-0) Windows Server [統合機能プロダクトの回復の完了』で](#page-325-0)、さらに詳しく説明して います。

権限の復元は、IPL を実行する前の、回復における最後の作業である必要がありま す。権限を復元し RSTAUT SAVASPDEV(\*ALLAVL) の省略時パラメーターを受け 入れるが、他の復元操作を実行する場合は、 これらの復元操作の実行後、機密保護 データおよび権限を再度復元する必要があるかもしれません。

また、特定のプロファイルやプロファイルのリストに対する権限を復元することも できます。たとえば、損傷を受けたために、システムに単一のユーザー・プロファ イルを復元した場合、 RSTAUT コマンドでそのプロファイル名を指定することも できます。

### 非制限状態にあるシステムでの権限の復元

RSTAUT コマンドは、複数のユーザー権限を一度に処理するために事前開始ジョブ を使用します。RSTAUT によって使用されるそれらの事前開始ジョブは、ライブラ リー QSYS 中のサブシステム記述 QSYSWRK、ライブラリー QSYS 中のプログラ ム QSRRATBL、およびライブラリー QGPL 中のクラス QINTER を使用します。

非制限状態にあるシステムで RSTAUT コマンドを実行するのには、いくつかの利 点があります。それには以下のことが含まれています。

• 複数のユーザー権限参照テーブルが一度に処理されているため、非制限状態にあ るシステム上の RSTAUT コマンドは大抵の場合、制限状態にあるシステム上の

同じコマンドよりも処理速度が最大 30% 速くなります。通常、RSTAUT が実行 されているユーザー・プロファイルが多くなるほど、RSTAUT コマンド全体のパ フォーマンスも良くなります。

- v 全システムが回復せずに 1 つまたは複数のユーザー・プロファイルが復元される 場合、サブシステムを終了する必要はありません。
- v ユーザー・プロファイルの RSTAUT が実行された後に、権限参照テーブルが常 に削除されるわけではありません。全私用認可が正常に付与されるか、または異 常終了エラーが生じる場合、権限参照テーブルが削除されます。権限参照テーブ ルはデータ域 QSRCLRAUTS が作成され、それがライブラリー・リスト内に存在 する場合にも、削除されます。しかし、「オブジェクトが見つからない」または 「オブジェクトが使用中である」というような理由で付与されない私用認可があ る場合、付与されなかった私用認可の項目は権限参照テーブルで保持され、ユー ザー・プロファイルの次の復元の前にユーザー・プロファイルの RSTAUT コマ ンドを再度実行して、失敗した私用認可を付与することができます。

非制限状態にあるシステムで RSTAUT コマンドを実行するのには、いくつかの制 約事項もあります。それらの制約事項には以下のことが含まれています。

v システムが制限状態にないため、すべてのオブジェクトは RSTAUT によってロ ックする必要があります。すなわち、権限参照テーブルの処理時にいくつかのオ ブジェクトは使用されている可能性があるということです。 RSTAUT コマンド でオブジェクトをロックできない場合、権限が付与できなかった各オブジェクト ごとに、事前開始ジョブのジョブ・ログに診断メッセージ CPF3736 または CPD3776 が送られます。このことが起こりやすいのは、オブジェクトがユーザ ー・プロファイルまたはメッセージ待ち行列である場合です。付与されていない 私用認可が権限参照テーブルに保持されているため、RSTAUT コマンドを再度実 行して、使用中だったオブジェクトに権限を与えます。

「保管可能」属性が「不可」に設定されているオブジェクトまたはディレクトリ ーを使用している場合、 CPD3776 を受信することもあります。実際にそうなっ た場合、CPD3776 メッセージは無視できます。オブジェクトやディレクトリーを 保管不可能としてマークする製品については、情報 APAR II13660 を参照してく ださい。

- v 複数の同じオブジェクトに対する私用認可を持つ大きなグループのユーザー・プ ロファイルに RSTAUT を実行している場合、 RSTAUT コマンドを実行する前 にシステムを制限状態にすることをお勧めします。これは、使用中のオブジェク トの数を最小化し、その結果 RSTAUT コマンドによってロックされていること がわかったオブジェクトの数を最小化することになります。
- v システム上で同時に実行できる RSTAUT コマンドは 1 つだけです。

#### **RSTAUT** を実行する前に知っておくべきこと

| | | | |

> 非制限状態にあるシステムで RSTAUT コマンドを実行する際に知っておくべきい くつかの一般的な事実があります。

- システムに対して持っている私用認可の数によっては、このコマンドは時間がか かることがあります。
- v システムの回復時には、RSTAUT の実行中にすべてのサブシステムを開始するこ とはしないでください。また、すべてのユーザーにシステムにサインオンして使 用を許可することもしないでください。非制限状態で RSTAUT を実行する必要 がある唯一のサブシステムは QSYSWRK です。 RSTAUT が完了する前にすべ

てのユーザーにシステムへのアクセスを許可すると、さらに多くのオブジェクト がロックされ、私用認可の多くを復元できなくなる可能性があります。

- 1 つの事前開始ジョブにより処理されるすべての権限参照テーブルのすべての私 用認可は、正常に再認可される場合もされない場合もあります。 正常に再認可さ れる場合には、その事前開始ジョブに使用されるメッセージ・ログ・レベルは、 ユーザーのメイン・ジョブで使用されるログ・レベルと同じになります。 権限参照テーブルで 1 つまたは複数の私用認可が正常に認可されない場合には、 その事前開始ジョブにはメッセージ・ログに LOG(\*SECLVL) が使用されます。 たとえば、LOG(4 0 \*NOLIST) のシステム省略時ログ・レベルで RSTAUT コマ ンドを実行できます。 RSTAUT により実行される事前開始ジョブすべてに私用 認可すべてが正常に再認可されている場合は、 LOG(4 0 \*NOLIST) メッセー ジ・ログ・レベルを使用します。 ジョブ・ログは、事前開始ジョブが完了した後 は、システムに残りません。 RSTAUT により実行される事前開始ジョブすべて に、再認可されていない私用認可が 1 つまたは複数ある場合は、代わりに LOG(4 0 \*SECLVL) ログ・レベルを使用します。 ジョブ・ログは、事前開始ジ ョブが完了した後もシステムに残ります。
- v RSTAUT が開始した事前開始ジョブを取り消さないでください。取り消すと、制 限状態のシステムで RSTAUT コマンドを取り消す場合と同様に、RSTAUT コマ ンド全体が取り消される結果になります。
- v 1 つのユーザー権限参照テーブルは常に単一の事前開始ジョブによって処理され ます。
- v 権限参照テーブルが小さい場合、1 つの事前開始ジョブが複数のユーザー権限を 処理することもあります。

事前開始ジョブを開始するには、サブシステム QSYSWRK を開始する必要があり ます。 RSTAUT コマンドはいくつかの事前開始ジョブをすぐに開始し、1 つまた は複数のユーザー・プロファイルの権限の復元をそれぞれの事前開始ジョブに割り 当てます。 RSTAUT コマンドで、事前開始ジョブを実行している場合、「活動ジ ョブの処理」画面にそれぞれの事前開始ジョブの項目が表示されます。

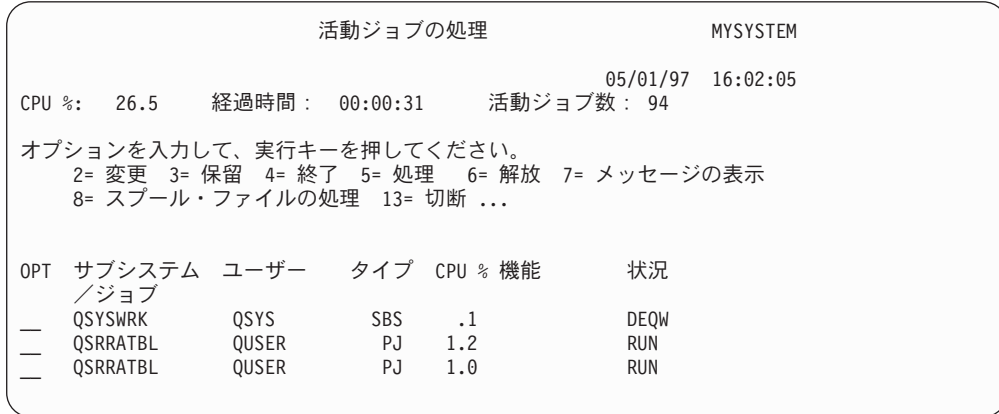

サブシステム QSYSWRK が活動状態であっても事前開始ジョブが何らかの理由で 開始できない場合、エスケープ・メッセージ CPF386D を含め、事前開始ジョブを 開始できない理由を示すメッセージをジョブ・ログから受信する必要があります。

#### ジョブ・ログに関する考慮事項

非制限状態にあるシステム上で実行されている RSTAUT コマンドによって生成さ れたジョブ・ログは、制限状態にあるシステム上で実行されている RSTAUT コマ ンドとはかなり異なります。 RSTAUT コマンドが制限状態にあるシステム上で実 行されている場合、 1 つのジョブ・ログが生成されます。 RSTAUT コマンドが非 制限状態にあるシステム上で実行される場合、(RSTAUT コマンドによって実行され る) それぞれの事前開始ジョブが生成するジョブ・ログには、非制限状態で実行さ れるシステム上で作成された 1 つのジョブ・ログ内の情報の一部が含まれます。ユ ーザー・プロファイルが 1 つのみ復元されている場合、ジョブ・ログが 1 つのみ 作成されます。

RSTAUT 中に実行した事前開始ジョブからの診断メッセージを含むジョブ・ログが 削除されてしまう場合があります。 これが発生する場合には、さらに RSTUSRPRF コマンドまたは RCLSTG コマンドを実行する前の任意の時点で RSTAUT コマンド を再実行することができます。 システムは、失敗した私用認可を再認可しようと し、新しいジョブ・ログを生成します。

11 から [13](#page-281-0) では、制限状態にあるシステムで実行される RSTAUT USRPRF(QPGMR) コマンドについてのジョブ・ログおよびメッセージ情報のサンプ ルが示されています。

>RSTAUT USRPRF(QPGMR) ユーザー QPGMR の権限は復元されなかった。 ユーザー・プロファイル QPGMR について復元されなかった権限がある。 権限が復元されなかったユーザー・プロファイルがある。

図 *11.* 制限状態にあるシステム上の *RSTAUT* のジョブ・ログのサンプル

メッセージ CPF3736 の拡張テキストは以下のようになります。

#### 追加のメッセージ情報

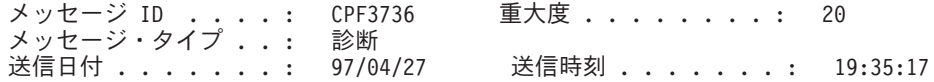

メッセージ ..: ユーザー QPGMR の権限は復元されなかった。

原因 .....: ライブラリー QGPL の DTAARA DTAARA1 に対する私用認可は復元 されませんでした。

オブジェクトが存在しないか、損傷があるか、または権限が認可 された時点に使用できなかったかのいずれかです。

回復手順 .

次のいずれかを実行してください。 -- RSTAUT コマンドの実行中にシステムが専用であった場合には、オブジェクト の記述を表示 (DSPOBJD コマンド) してください。オブジェクトに損傷があるか、 オブジェクトが見つからない場合には、ユーザー・プロファイルを復元 (RSTUSRPRF コマンド) し、オブジェクトを復元 (RSTOBJ コマンド) して、権限を 復元 (RSTAUT コマンド) してください。オブジェクトが存在しており、損傷がな

図 *12.* メッセージ *CPF3736* の拡張テキスト

メッセージ CPF3845 の拡張テキストは以下のようになります。

い場合には、問題を報告してください (ANZPRB コマンド)。

追加のメッセージ情報

<span id="page-281-0"></span>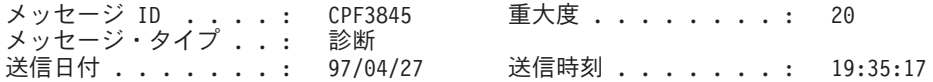

メッセージ ..: ユーザー・プロファイル QPGMR について復元されなかった権限 がある。

原因 . . : 97/04/24 19:21:36 のユーザー・プロファイル QPGMR について 1434 個の 権限が復元され、 1 個の権限は復元されませんでした。

このユーザー・プロファイルの私用認可を復元するために使用された事前開始ジ ョブ名は \*N です。復元されない権限に関するメッセージが入っている事前開始ジ ョブ名は \*N です。

-- 上記のジョブ名が \*N の場合には、このユーザー・プロファイルの権限を復元 するために事前開始ジョブは使用されません。

-- \*N 以外のジョブ名が上記にリストされた場合には、このユーザー・プロファ イルの私用認可を復元するために事前開始ジョブが使用されて、リストされたジョ ブ名に関するメッセージがジョブ・ログに入っていることがあります。次のコマン ドの1つを使用して、事前開始ジョブのジョブ・ログを表示してください。

図 *13.* メッセージ *CPF3845* の拡張テキスト

制限状態にあるシステムの場合、すべてのメッセージはユーザーのメイン・ジョ ブ・ログに表示されます。 メッセージ CPF3845 で使用される事前開始ジョブの名 前が \*N である場合、事前開始ジョブは 1 つも使用されませんでした。

14 および [15](#page-282-0) では、非制限状態にあるシステムで実行される RSTAUT USRPRF(QPGMR QUSR) コマンドについてのジョブ・ログ・メッセージ情報のサン プルが示されています。

>RSTAUT USRPRF(QPGMR QUSR) 事前開始ジョブの開始が進行中。 ユーザー・プロファイル QPGMR について復元されなかった権限がある。 私用認可がユーザー・プロファイル QUSR について復元された。 事前開始ジョブの終了。 権限が復元されなかったユーザー・プロファイルがある。

図 *14.* 非制限状態にあるシステム上の *RSTAUT* のジョブ・ログのサンプル

メッセージ CPF3845 の拡張テキストは以下のようになります。

#### 追加のメッセージ情報

<span id="page-282-0"></span>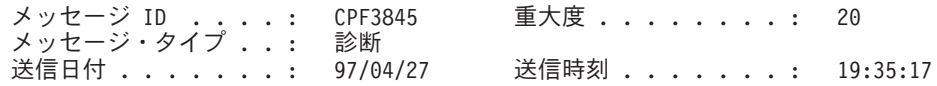

メッセージ ..: ユーザー・プロファイル QPGMR について復元されなかった権限 がある。

原因 . . : 97/04/24 19:21:36 のユーザー・プロファイル QPGMR について 1433 個の 権限が復元され、 2 個の権限は復元されませんでした。

このユーザー・プロファイルの私用認可を復元するために使用された事前開始ジ ョブ名は 010648/QUSER/QSRRATBL です。復元されない権限に関するメッセージが 入っている事前開始ジョブ名は 010648/QUSER/QSRRATBL です。 -- 上記のジョブ名が \*N の場合には、このユーザー・プロファイルの権限を復元 するために事前開始ジョブは使用されません。 -- \*N 以外のジョブ名が上記にリストされた場合には、このユーザー・プロファ イルの私用認可を復元するために事前開始ジョブが使用されて、リストされたジョ ブ名に関するメッセージがジョブ・ログに入っていることがあります。次のコマン ドの1つを使用して、事前開始ジョブのジョブ・ログを表示してください。

図 *15.* メッセージ *CPF3845* の拡張テキスト

図 15 では、事前開始ジョブの名前は 010648/QUSER/QSRRATBL で、CPF3845 メッセ ージ中に表示されます。権限が復元されなかったライブラリー QGPL にあるデータ 域 DTAARA1 の CPF3736 メッセージは、ユーザーのメイン・ジョブ・ログには表 示されません。その代わりに、個々の私用認可の復元と関連があるすべてのメッセ ージが事前開始ジョブのジョブ・ログに表示されます。これらのメッセージを表示 するには、コマンド DSPJOB JOB(010648/QUSER/QSRRATBL) を実行してから、オプシ ョン 4 を選択して事前開始ジョブのジョブ・ログを表示します。 CPF3736 の拡張 メッセージがそのジョブ・ログに表示されます。

\*N 権限が復元されなかったことを示す CPF3845 メッセージには特に注意を払う必 要があります。 これは、オブジェクトの損傷などの問題や機能チェックを示してい る場合があります。指定された事前開始ジョブのジョブ・ログを調べて、復元され ていない \*N 権限を持つ CPF3845 メッセージを詳しく調査する必要があります。

権限参照テーブルのすべての権限が正常に復元された場合、メッセージ CPF3845 の 代わりにメッセージ CPC3706 がユーザー・プロファイルについて送信されます。 メッセージ CPC3706 には、ユーザー・プロファイルの権限を復元するために使用 した事前開始ジョブの名前も含まれます。事前開始ジョブから復元されるすべての 権限が正常に復元された場合、事前開始ジョブのジョブ・ログには開始および終了 メッセージしか含まれません。

メッセージ CPC3706 および CPF3845 の順序は、制限または非制限状態のいずれの システムで RSTAUT コマンドを実行するかで異なります。これらのメッセージ は、私用認可が復元されるユーザー・プロファイル用に出されます。 これらのメッ セージの順序は、次のとおりです。

#### 制限状態のシステム

一度に 1 つの権限テーブルがアルファベット順で復元されるため順序は一般的 に英数字順です。

#### 非制限状態のシステム

一般的に、私用認可が少ないユーザー・プロファイルのメッセージが先に表示さ

れ、その後で私用認可の多いユーザー・プロファイルが使用されます。これは、 複数の権限参照テーブルが一度に復元されており、小さい権限参照テーブルの方 が通常早く完了するためです。

## 制限状態にあるシステム上の権限の復元

制限状態で実行されるシステム上の RSTAUT コマンドは、権限参照テーブルごと に権限を一度に 1 つずつ復元します。事前開始ジョブは使用されません。

権限参照テーブルの処理が完了すると、すべての私用認可が正常に復元されたかど うかにかかわらず、テーブルは削除されます。

### 権限の復元時にシステムがとる処置

RSTAUT コマンドを実行する場合、システムは、各権限参照テーブル内にあるすべ ての私用認可を付与します。コマンド実行後のユーザーの私用認可は、以下の両方 になります。

- v 一時権限参照テーブルからの権限。
- v 保管操作以降にユーザーに付与された任意の権限。

システムが権限を復元する方法 *-* 例 *1:* PRICES への権限が、保管操作の時点で以 下のように表示されるとします。

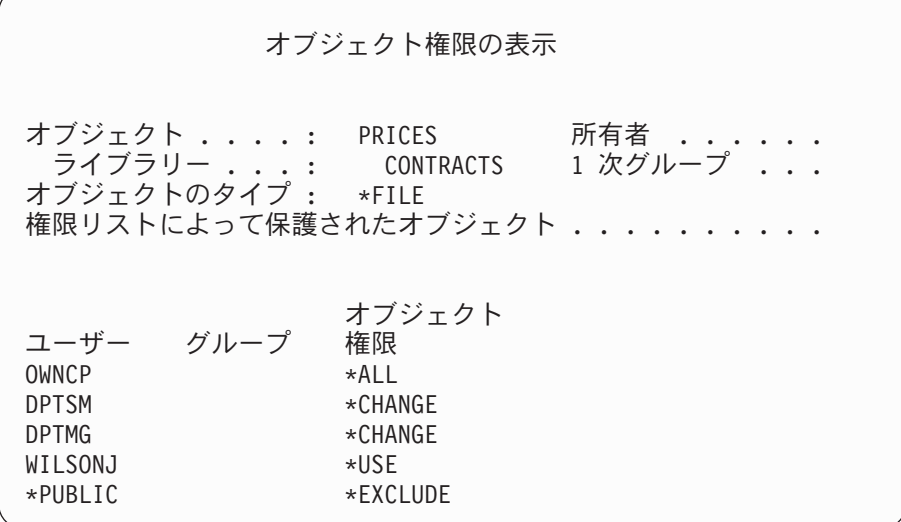

注**:** ユーザー・プロファイルのユーザー・オプションが \*EXPERT に設定されてい る場合は、表示が異なります。

機密保護情報を保管した後、PRICES ファイルに対するいくつかの権限の付与や取 り消しを行います。復元操作の直前には、権限は以下のように表示されます。

オブジェクト権限の表示 オブジェクト . . . . : PRICES 所有者 . . . . . . ライブラリー . . . : CONTRACTS 1 次グループ . . . オブジェクトのタイプ : \*FILE 権限リストによって保護されたオブジェクト . . . . . . . . . オブジェクト ユーザー グループ OWNCP \* ALL DPTSM \*USE DPTMG \*CHANGE WILSONJ \*EXCLUDE ANDERSP \*USE \*PUBLIC \*EXCLUDE

すべてのユーザーについて権限が復元される場合、PRICES ファイルへの権限は以 下のように表示されます。

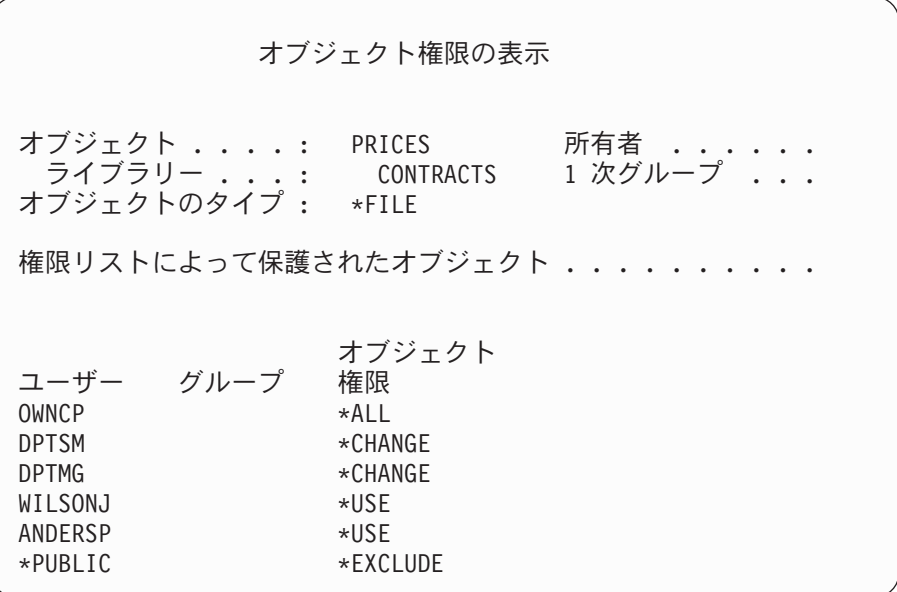

DPTSM および WILSONJ の権限は、保管媒体上にもつ値に復元されます。 ANDERSP の権限は、保管媒体上になかった場合もそのまま残ります。

システムが権限を復元する方法 *-* 例 *2:* PRICES ファイルの権限が、復元操作の直 前に以下のように表示されるとします。

オブジェクト権限の表示 オブジェクト ....: PRICES 所有者 ...... ライブラリー ....: CONTRACTS オブジェクトのタイプ : \*FILE 権限リストによって保護されたオブジェクト ....... オブジェクト ユーザー グループ OWNCP \*ALL DPTMG \*CHANGE WILSONJ \*CHANGE \*PUBLIC \*USE

すべてのユーザーについて権限が復元される場合、PRICES ファイルへの権限は以 下のように表示されます。

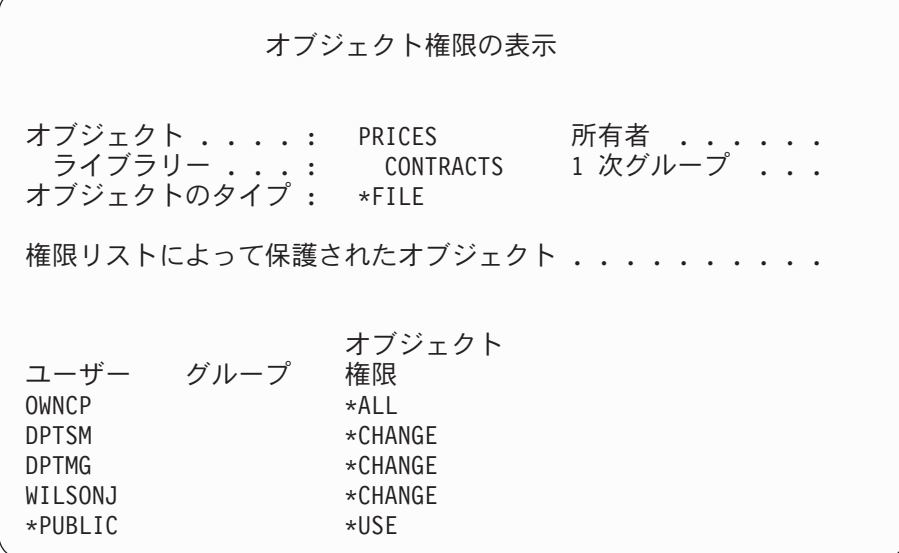

WILSONJ は引き続き \*CHANGE 権限をもっていることに注意してください。保管 媒体からの権限 (\*USE) が WILSONJ に付与されますが、WILSONJ がすでにもっ ている権限は取り消されません。 \*USE 権限が \*CHANGE 権限に追加されるた め、WILSONJ は \*CHANGE 権限をもっています。

また、\*PUBLIC 権限はこの処理に影響されないことにも注意してください。共通権 限は、オブジェクトとともに保管され、オブジェクトの復元時に処理されます。シ ステム上の共通権限が保管媒体上の共通権限と異なっている場合には、システム上 の共通権限が使用されます。

権限が、同じライブラリー内で同じ名前をもつオブジェクトに復元されます。場合 によっては、異なるオブジェクトに権限が復元されることもあります。

独立 ASP の権限を復元する場合は、 SAVASPDEV を使用して復元する権限を制限 します。たとえば、権限を特定の独立 ASP または ASP グループに制限することが できます。RSTASPDEV パラメーターに対して別の値を指定しない場合、権限は同 じライブラリーおよび同じ独立 ASP 内で同じ名前を持つオブジェクトに復元され ます。ユーザーは権限を与えられている独立 ASP のそれぞれに対して別個の権限 参照テーブルを持つことになります。

ライブラリー CUSTLIB 内のプログラム PGMA を削除するとします。機能は異な るが、同じ名前の新しいプログラムを作成します。権限を復元する場合、元の PGMA に許可されたユーザーは、現在は新しい PGMA に許可されています。詳細 については、 298 [ページの『システムがプログラムを復元する方法』を](#page-315-0)参照してく ださい。

# 構成オブジェクトを復元する方法

以下のものを復元することができます。

- すべての構成オブジェクト
- v 総称名による構成オブジェクトのグループ
- v 特定タイプの構成オブジェクトのみ (回線記述または接続リストなど)
- システム資源管理情報

上記のものを復元する前に、構成オブジェクトをオフに構成変更しなければなりま せん。

構成の復元 (RSTCFG) コマンドを印刷装置記述に対して実行して、その装置記述に 関連した出力待ち行列にスプール・ファイルが含まれていない場合、システムは出 力待ち行列を再作成します。 RSTCFG の実行前に行われた出力待ち行列の変更は、 すべて失われます。

# 表 *47.* 構成オブジェクトの復元方法

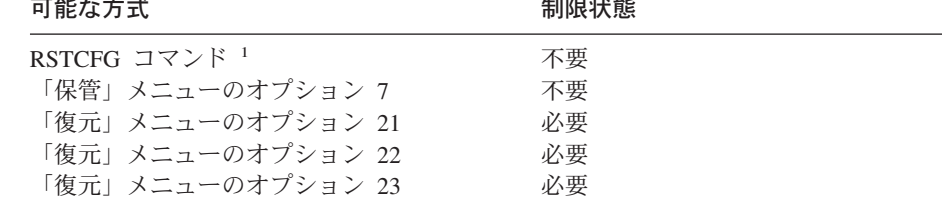

**<sup>1</sup>** ALWOBJDIF(\*ALL) を指定するには、\*ALLOBJ 特殊権限をもっていなければなり ません。

#### すべての構成オブジェクトを復元するための手順

- 1. ユーザー構成を持つ最新の媒体ボリュームを見つけます。これは、SAVSYS ボ リュームまたは SAVCFG ボリュームのどちらかです。ボリューム上のファイル 名は QFILEIOC です。
- 2. SAVSYS 媒体ボリュームを使用している場合、以下を入力します。

```
RSTCFG OBJ(*ALL) DEV(media-device-name)
OBJTYPE(*ALL)
ENDOPT(*LEAVE)
```
SAVCFG 媒体ボリュームを使用している場合、以下を入力します。

RSTCFG OBJ(\*ALL) DEV(media-device-name) OBJTYPE(\*ALL) ENDOPT(\*UNLOAD)

別のシステムへ復元しますか**?**

構成を別のシステムに復元する場合には、 ALWOBJDIF(\*ALL) を指定する必 要があります。 (異なるシステムに復元中であることを示すオプションを「復 元」メニューで使用することができます。このオプションを選択すると、シス テムは自動的に ALWOBJDIF(\*ALL) を指定します。)

構成オブジェクトが存在する異なるシステムへ構成オブジェクトを復元する と、既存構成は上書きされます。場合によっては、構成記述がシステム上のハ ードウェアと一致しない場合があります。

別のシステムにシステム資源管理オブジェクトを復元しないでください。これ を行うと、サービス担当員にしか修正できない問題が発生する場合がありま す。別のシステムに RSTCFG コマンドを使用する場合には、SRM(\*NONE) を 指定してください。

## システム資源管理情報の問題の訂正

システム資源管理 (SRM) 情報により、システム上のハードウェアとそのハードウェ アのソフトウェア記述 (構成) 間のリンクが可能になります。異なるシステムに構成 を復元すると、SRM 情報がターゲット・システム上のハードウェアと一致しないた め、これを復元できません。ハードウェアの一部がすでに変更されていても、シス テムのアップグレード中に、システム上に SRM 情報を復元するように指示が出さ れる場合があります。

SRM 情報を復元してもハードウェア構成が一致しない場合は、以下の手順を使用し て SRM 情報を訂正してください。

- 1. STRSST と入力して Enter キーを押し、システム保守ツール (SST) にアクセスし ます。
- 2. 「システム保守ツール」メニューからオプション 1 (保守ツールの開始) を選択 して Enter キーを押します。
- 3. 「保守ツールの開始」メニューからオプション 7 (ハードウェア保守管理機能) を選択して Enter キーを押します。
- 4. 「ハードウェア保守管理機能」メニューからオプション 2 (論理ハードウェア資 源) を選択して Enter キーを押します。
- 5. 「論理ハードウェア資源」メニューからオプション 1 (システム・バス資源) を 選択して Enter キーを押します。
- 6. F10 (非報告資源) を選択して、非報告資源を表示します。最後の IPL 時に報告 しなかったか、または最後の構成の復元 (RSTCFG) 時に作成されたハードウェ ア資源が表示されます。
- 7. OPT 欄に 4 (除去) を入力して、このシステムの構成には無効であると思う項目 を削除します。
### オンに構成変更されない装置の回復

使用中の装置がオンに構成変更されないなどの問題がある場合、復元されたシステ ム資源管理 (SRM) データベースが、システムの装置記述に一致しないということが 考えられます。

テープ装置またはテープ制御装置に関する問題を訂正するには、以下のことを行っ てください。

- 1. WRKHDWRSC TYPE(\*STG) と入力します。「記憶装置資源の処理」画面が表示され ます。
- 2. オンに構成変更されない資源名の横のオプション 欄に 9 (資源の処理) を入力 します。「記憶制御装置資源の処理」画面が表示されます。
- 3. オンに構成変更しようとした装置タイプおよび型式の有効な資源名を書き留め ます。
- 4. コマンド行のある画面に戻るまで、F12 (取り消し) を押します。
- 5. 3422、3430、3480、または 3490 以外のテープ装置に問題がある場合は、ステ ップ 8 に進んでください。
- 6. WRKCTLD CTLD(*controller-name*) と入力します。「制御装置記述の処理」画面 が表示されます。
- 7. オンに構成変更されない制御装置の横のオプション 欄に 2 (変更) を入力し、 Enter キーを押します。「制御装置記述の変更」画面が表示されます。ステップ 10 に進んでください。
- 8. WRKDEVD DEVD(*media-device-name*) と入力します。「制御装置記述の処理」画 面が表示されます。
- 9. 変更したい装置記述の横のオプション 欄に 2 (変更) を入力し、 Enter キーを 押します。「装置記述の変更」画面が表示されます。
- 10. 「資源名」プロンプトにある名前を正しい資源名に変更し、 Enter キーを押し ます。「制御装置記述の処理」または「制御装置記述の処理」画面に戻りま す。
- 11. 変更した装置または制御装置の横のオプション 欄に 8 (状況の処理) を入力 し、 Enter キーを押します。「構成状況の処理」画面が表示されます。
- 12. 装置記述名または制御装置記述名の横のオプション 欄に 1 (オンへの構成変更) を入力します。 Enter キーを押し、オンに構成変更してください。

ローカル・ワークステーション制御機構*:* ワークステーションに関する問題を訂正 するには、以下のことを行ってください。

1. 以下のとおり入力して Enter キーを押し、「ローカル・ワークステーション資 源の処理」画面を表示します。

WRKHDWRSC TYPE(\*LWS)

- 2. オンに構成変更されない装置の正しい制御装置記述を見つけます。
- 3. 制御装置記述名の横のオプション 欄に 5 (制御装置記述の処理) を入力しま す。「制御装置記述の処理」画面が表示されます。
- 4. オプション 欄に 5 (表示) と入力して、ワークステーション制御装置の有効な 資源名を表示します。
- 5. コマンド行のある画面に戻るまで、F12 (取り消し) を押します。

6. 以下のとおりに入力して、Enter キーを押し、オンに構成変更されない装置の装 置記述を表示します。 WRKCTLD CTLD(controller-name)

「制御装置記述の処理」画面が表示されます。

- 7. 変更したい制御装置記述の横のオプション 欄に 2 (変更) を入力し、Enter キ ーを押します。「制御装置記述の変更」画面が表示されます。
- 8. 「資源名」プロンプトにある名前を正しい資源名に変更し、 Enter キーを押し ます。「制御装置記述の処理」画面が表示されます。
- 9. 変更した制御装置記述の横のオプション 欄に 8 (状況の処理) を入力し、 Enter キーを押します。「構成状況の処理」画面が表示されます。
- 10. 装置記述名の横のオプション 欄に 1 (オンへの構成変更) を入力し、 Enter キ ーを押して装置をオンに構成変更します。
	- 注**:** この資源の他の装置記述をオンに構成変更することは可能です。まず装置 をオフに構成変更してから、変更した装置記述をオンに構成変更してくだ さい。この状態は、コンソール装置に生じることがあります。

### コンソール・タイプの変更時の回復

異なるシステムやアップグレードされたシステムに情報を復元すると、そのターゲ ット・システムは異なるコンソールのタイプとなります。ユーザー情報を復元した 後、新しい制御装置記述または装置記述を作成する必要があります。以下のことを 実行してください。

- 1. WRKHDWRSC \*LWS と入力して Enter キーを押します。「ローカル・ワークステー ション資源の処理」画面が表示されます。
- 2. 最初のワークステーション制御装置名の横のオプション 欄に 5 (制御装置記述 の処理) を入力します。 Enter キーを押します。「制御装置記述の処理」画面が 表示されます。

注**:** 最初のワークステーション制御装置が CTL01 でない場合があります。

- 3. オプション 欄に 1 を入力して、 Enter キーを押します。「制御装置記述の作 成」画面が表示されます。
- 4. 制御装置記述 プロンプトには、必要なコンソールの名前を入力します。 Enter キーを押します。
	- 注**:** 旧システムからの名前を使用する場合には、まず装置構成名を削除してから 再作成しなければなりません。
- 5. CRTDEVDSP コマンドを使用して、コンソールの装置記述を作成します。

### システム**/36** 環境構成の回復

システムの回復後、 システム/36 環境で問題が生じている場合、導入過程で使用し たロック規則が原因である可能性があります。ライブラリー #LIBRARY 中の QS36ENV 構成オブジェクトが、システム/36 環境によってロックされていることが あります。

このオブジェクトには、システム上のワークステーション、印刷装置、テープおよ びディスケット装置に使用するシステム/36 環境名と全ユーザーに使用する省略時の システム/36 環境値とが含まれています。このオブジェクトは、 システム/36 環境 をカスタマイズするために、S/36 構成の変更 (CHGS36) コマンドによって修正され ていることがあります。

導入過程の完了後、最初のサブシステムがシステムで開始される際に、 #LIBRARY 内の新しい #LIBRARY と QS36ENV がシステム省略時値で作成されます。オブジ ェクトを新しく作成することに加えて、各サブシステムは QS36ENV 構成オブジェ クトのロックを保持し、オブジェクトが削除されないようにします。このロックを 使用して、保管された QS36ENV 構成オブジェクトを復元することはできません。

QS36ENV 構成オブジェクトが復元されなかった場合は、ステップ 1 から開始して ください。 構成オブジェクトは復元されたが、システム/36 環境構成に問題がある 場合には、ステップ5 へ進んでください。

- 1. 新しく作成した #LIBRARY を別の名前 (たとえば、#LIBNEW) に変更します。 QS36ENV オブジェクトで行ったロックは、名前変更されたライブラリーに残り ます。これにより、システム/36 環境構成オブジェクトが復元されます。
- 2. RSTLIB SAVLIB(#LIBRARY) と入力して、ライブラリー #LIBRARY の保管された コピーを復元します。
- 3. システムの IPL を実行します。

#LIBRARY の復元されたコピー内にある QS36ENV オブジェクトは、再びシス テム/36 環境構成となります。

- 4. #LIBRARY の以前に名前変更したバージョン (たとえば、#LIBNEW) を削除し ます。
- 5. S/36 構成の変更 (CHGS36) コマンドを使用して、その構成オブジェクトを最新 表示します。
	- a. 変更したい装置タイプをそれぞれ選択します。
		- ワークステーション装置
		- v 印刷装置
		- v テープ装置
		- ディスケット装置
	- b. 変更したい装置タイプごとに以下を実行してください。
		- 1) F5 キーを押して、構成オブジェクトがシステムの装置記述に一致するこ とを確かめます。
		- 2) システム/36 の名前のいずれも指定されていない場合、以下のどちらかを 行ってください。
			- v F10 キーを押して、これらの装置に対してシステム/36 の名前の省略時 値を使用する。
			- システム/36 の名前を手作業で更新する。
	- c. 構成オブジェクトに変更を保管します。

システム/36 環境の構成についての詳細は、 システム*/36* 環境の概念およびプロ グラマーの手引き のシステム/36 環境を参照してください。

### 論理区画の復元

本書に記載されている論理区画の復元に関する情報を参照してください。記載され ているステップでは、論理区画構成データ、および各区画ごとのシステムおよびユ ーザー・データを回復する方法についても説明されています。

システムおよびユーザー・データを回復するときには、次のことを覚えておいてく ださい。

- 1. 最初に 1 次区画を回復する。
- 2. 各区画がスタンドアロン・システムであるかのようにして各区画を回復する。

論理区画についての詳細は、次の URL にある Information Center の Web サイト を参照してください。

http://www.ibm.com/eserver/iseries/infocenter

# ライブラリーの復元

ライブラリー全体を復元することは、ユーザー情報を回復するための一般的な方法 です。ライブラリー復元 (RSTLIB) コマンドを使用して、1 つの保管ライブラリ ー、またはライブラリーのグループを保管することができます。 RSTLIB コマンド は、ライブラリー全体を復元します。これには、ライブラリー記述、オブジェクト 記述 (論理ファイル、ジョブ待ち行列、メッセージ待ち行列、出力待ち行列、およ びデータ待ち行列の記述だけが復元される)、および他のオブジェクトの内容が含ま れます。また、このコマンドは、ライブラリーの保管時にライブラリー内に存在す るプログラム一時修正 (PTF) の状況情報も復元します。

RSTLIB コマンドを使用する場合、OPTION パラメーターを使用して、ライブラリ ー内の復元されるオブジェクトを指定してください。

*RSTLIB* コマンドの *OPTION* パラメーターで可能な値

| *ALL  | 古いオブジェクトを置き換え、新規名前要素オブジェクトをライブ |
|-------|--------------------------------|
|       | ラリーに追加します。 *ALL は省略時の値です。      |
| *OLD  | すでにシステムに存在している古いオブジェクトだけをライブラリ |
|       | ーの中で置き換えます。                    |
| *NFW  | システムに見つからなかったオブジェクトだけをライブラリーに追 |
|       | 加します。古いオブジェクトは置き換えられません。       |
| *FRFF | システム上の記憶域が解放されたオブジェクトだけを復元します。 |

### 前のリリースからのライブラリーの復元

前のリリースのシステム上で保管されたライブラリーを復元している場合、強制オ ブジェクト変換 (FRCOBJCVN) パラメーターを指定して、プログラムが復元時に変 換されるかどうかを指定することができます。これは、ライブラリーの復元にかか る時間に大きく影響します。詳細については、 298 [ページの『異なるリリースへの](#page-315-0) [プログラムの復元』を](#page-315-0)参照してください。

### 複数のライブラリーの復元

RSTLIB コマンドを使用して、以下のグループ内にライブラリーを復元することが できます。

**\*NONSYS**

SAVLIB LIB(\*NONSYS) コマンドによって保管されたすべてのライブラリ ー (IBM 提供のライブラリー QGPL、QUSRSYS、およびライセンス・プロ グラム・ライブラリーを含む)。

**\*ALLUSR**

| | | | | | | |

| | | | | |

| | | | | |

SAVLIB LIB(\*ALLUSR) または SAVLIB LIB(\*NONSYS) によって保管され たすべてのユーザー・ライブラリー。

- **\*IBM** SAVLIB LIB(\*IBM) または SAVLIB(\*NONSYS) によって保管されたすべて の IBM 提供ライブラリー。 IBM オブジェクトが入っている IBM 提供ラ イブラリーだけが復元されます。
- ユーザー指定 **(300** 回まで**)**

総称 **(generic-name)** - 復元するライブラリーの総称を指定できます。総称 は、1 文字以上の文字列の後にアスタリスク (\*) を付けて指定します。総称 を指定した場合、総称オブジェクト名と接頭部が同じである名前のすべての オブジェクトが選択されます。

名前 **(name)** - 復元するライブラリーの名前を指定できます。復元するライ ブラリーの名前は、そのライブラリーの保管時に使用したものと同じでなけ ればなりません。

40 [ページの図](#page-57-0) 4 は、どのライブラリーが保管され、上記のグループに復元されるか を示しています。 QSYS2、QGPL、QUSRSYS、または QSYS2nnnnn (nnnnn は独立 ASP の番号) のいずれかのライブラリーを復元する場合、他のユーザー・ライブラ リーを復元する前にそれらを復元する必要があります。特殊な値 (\*ALLUSR または \*NONSYS) を使用すると、システムはこれらのライブラリーを正しい順序で復元し ます。

ライブラリーのグループを使用すると、 OMITLIB パラメーターを使用して最大 300 のライブラリーを除外することができます。特定のライブラリーを除外するよ うに指定したり、除外するライブラリーの総称を指定したりできます。除外したラ イブラリーは、保管媒体から復元されません。 OMITOBJ パラメーターを使用すれ ば、 300 個以下の特定のオブジェクト名または総称オブジェクト名を指定して除外 することができます。

指定された値 \*ALLUSR、\*IBM、\*NONSYS の 1 つ、または X\* などの総称値を 使用して保管されたライブラリーを媒体定義を使用して復元するとき、関連する復 元操作のいくつかを実行する必要があることがあります。最初に、各ドライブに QFILE を含むボリュームをロードして、各ライブラリーが同一の操作によって生成 されたものであることをシステムが検証できるようにしなければなりません。その 後、\*FIRST 以外のライブラリーから復元を開始する場合には、各ドライブを正しい ボリュームに割り当てるための照会メッセージに応答する必要があります。

異なるライブラリー内に関連するオブジェクト (物理ファイルと論理ファイ ル、またはジャーナルとジャーナル・オブジェクトなど) がある場合、これら は必ず正しい順序で復元しなければなりません。 45 [ページの『関連オブジェ](#page-62-0) [クトの復元順序』を](#page-62-0)参照してください。

異なるシステムに復元している場合には、ライブラリーを復元する際に ALWOBJDIF(\*ALL) を指定してください。

### 考慮事項および制約事項

注意**!**

以下の制限事項および考慮事項が、RSTLIB コマンドに適用されます。

- v RSTLIB コマンドを使用して、QDOCnnnn (文書) ライブラリーを復元することは できません。文書ライブラリー・オブジェクト復元 (RSTDLO) コマンドを使用し て、文書を復元してください。
- v RSTLIB コマンドを使用して、QSYS (システム) ライブラリーを復元することは できません。 [第](#page-186-0) 5 章にあるオペレーティング・システムの復元の手順を使用し て、QSYS を復元してください。
- v RSTLIB コマンドは、同じライブラリーを使用する RSTOBJ または SAVOBJ コ マンドと並行して実行できます。
- v 同じライブラリーを使用する複数の並行 RSTLIB コマンドを実行してはなりませ ん。
- v RSTLIB と SAVLIB コマンドは、同一のライブラリーを使用して並行して実行す ることはできません。

### **1** 回の保管操作からのすべてのライブラリーを復元する方法

以下に示すのは、1 つのコマンドまたはメニュー・オプションを使用して保管され たすべてのライブラリーを復元する手順です。

- 1. \*SAVSYS 特殊権限をもつユーザー・プロファイルでサインオンします。 \*SAVSYS 特殊権限を使用すれば、復元手順中に権限の問題がないことが確実に なり、復元のパフォーマンスが向上します。
- 2. システムが制限状態にあることを確認します。詳細については、 46 [ページの](#page-63-0) [『システムを制限状態にする』を](#page-63-0)参照してください。
- 3. 最新の保管媒体を用意します。
- 4. 231 ページの『タスク 4 [基本補助記憶域プールへのライブラリーの復元』](#page-248-0) を 使用します。選択項目を入力して、F4 (プロンプト) を押してください。

表 *48.* すべてのライブラリーの復元の方式 *-* 単一の保管操作

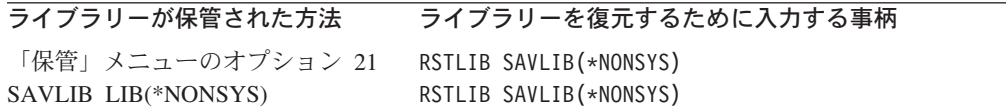

5. 他のパラメーターの選択項目、たとえば装置やテープ装置のテープを巻き戻すか どうかなどを入力します。 Enter キーを押します。

- 6. 媒体ボリュームをロードするためのメッセージを受け取る場合は、正しい媒体ボ リュームをロードして、メッセージに応答します。
- 7. 復元操作が完了する場合、ジョブ・ログを調べ、復元されたライブラリーと、復 元されていないオブジェクトがないかどうかを確かめます。

### 複数回の保管操作からのすべてのライブラリーを復元する方法

以下は、複数のメニュー・オプションまたはコマンドを使用して保管されたすべて のライブラリーを復元する手順です。ユーザー自身の保管手順および回復状態に合 わせて、例を適用してください。複数のライブラリーを復元する前に、 45 [ページの](#page-62-0) [『関連オブジェクトの復元順序』を](#page-62-0)必ずお読みください。

- 1. \*SAVSYS 特殊権限をもつユーザー・プロファイルでサインオンします。
- 2. システムが制限状態にあることを確認します。
- 3. 最新の保管媒体を用意します。
- 4. 表 49 を使用して、このステップおよび各コマンドのステップ 5 を繰り返しま す。選択項目を入力して、F4 (プロンプト) を押してください。

表 *49.* すべてのライブラリーの復元方法 *-* 複数の保管操作

| ライブラリーが保管された方法                                                                                                    | ライブラリーを復元するために入力する事柄                                                                                                    |
|----------------------------------------------------------------------------------------------------|----------------------------------------------------------------------------------------------------|
| 「保管」メニューのオプション 22<br>および 23<br>「保管」メニューのオプション 21<br>および 23<br>SAVLIB *NONSYS の後に続けて<br>SAVLIB LIB(LIBA LIBB LIBC) | RSTLIB SAVLIB(*IBM)<br>RSTLIB SAVLIB(*ALLUSR)<br>RSTLIB SAVLIB(*IBM)<br>RSTLIB SAVLIB(*ALLUSR)<br>RSTLIB SAVLIB(*NONSYS)<br>OMITLIB(LIBA LIBB LIBC)<br>RSTLIB LIB(LIBA)<br>RSTLIB LIB(LIBB)<br>RSTLIB LIB(LIBC) |

- 5. 他のパラメーターの選択項目、たとえば装置やテープ装置のテープを巻き戻すか どうかなどを入力します。 Enter キーを押します。
- 6. 媒体ボリュームをロードするためのメッセージを受け取る場合は、正しい媒体ボ リュームをロードして、メッセージに応答します。
- 7. 復元操作が完了する場合、ジョブ・ログを調べ、復元されたライブラリーと、復 元されていないオブジェクトがないかどうかを確かめます。

# オブジェクトを復元する方法

| | オブジェクト復元 (RSTOBJ) コマンドを使用して、個々のオブジェクトまたはライ ブラリー全体を復元することができます。 RSTOBJ コマンドを使用してライブラリ ーを復元する場合、ライブラリー記述は復元されません。

RSTOBJ コマンドを使用する際に、以下の条件が適用されます。

- v RSTOBJ コマンドは、オブジェクトを 1 つのライブラリーにしか復元しません。
- v 複数の並行 RSTOBJ コマンドは、単一のライブラリーに対して実行できます。
- v OMITOBJ パラメーターを使用すると、 300 個以下のオブジェクトまたは総称オ ブジェクト値を除外できます。
- 複数の並行 RSTOBJ コマンドは、以下のコマンドを使用して単一のライブラリー に対して並行して実行できます。
	- SAVLIB コマンド
	- RSTLIB コマンド
	- 1 つまたは複数の SAVOBJ コマンド
	- RSTLIB コマンドおよび SAVOBJ コマンド
	- SAVLIB コマンドおよび SAVOBJ コマンド

ライセンス・プログラムをライブラリー QSYS に復元するのに RSTOBJ を使 用しないでください。その結果は保証されません。

# □ ユーザー定義ファイル・システムの復元

注意**!**

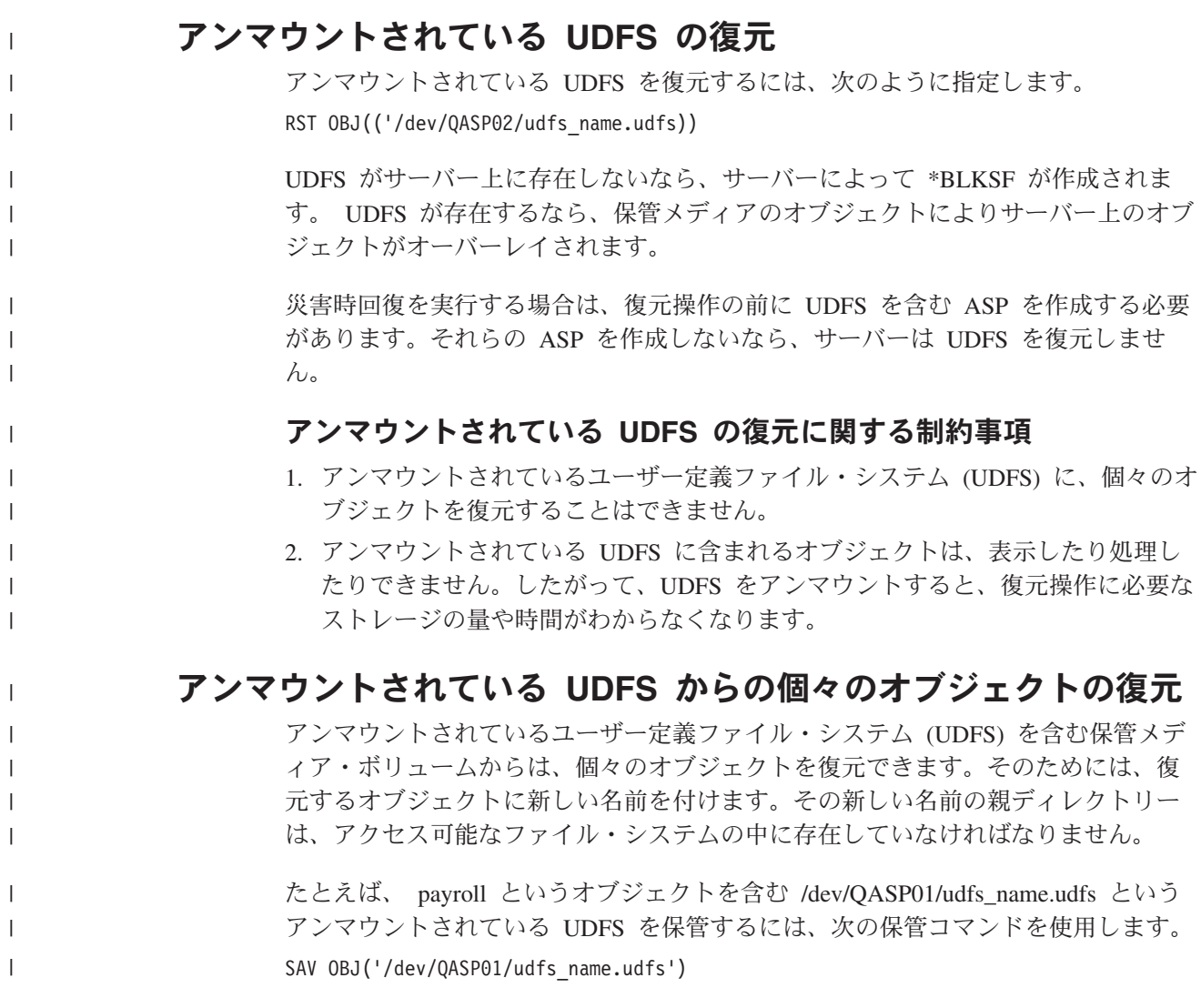

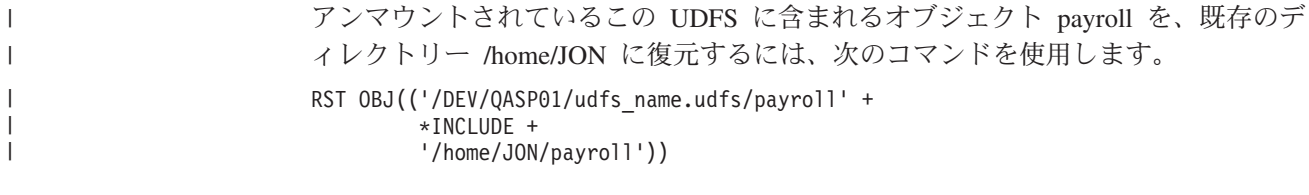

### マウントされている **UDFS** の復元

|  $\perp$ |

> | | | | |

| |

 $\blacksquare$ |

| |

サーバーは、マウントされている UDFS から保管されるオブジェクトを、そのサー バーがそれらを保管した元のパス名に復元します。サーバーは、それらのオブジェ クトを、それらのオブジェクトの復元先となる親ディレクトリーのファイル・サー バーに復元します。 UDFS と ASP 情報は復元されません。

この例の場合、サーバーがこの UDFS を保管した時点で、サーバーはこの UDFS をディレクトリー /appl/dir1 にマウントしていました。

UDFS をマウントされたものとして保管した場合に、災害時回復を実行する際に は、 UDFS を再作成してから、それを新しい UDFS に復元してください。

## ジャーナル処理されたオブジェクトの復元

ジャーナル処理されたオブジェクトが復元される前にジャーナルがシステムに存在 している場合、以下のどれかが当てはまれば、ジャーナル処理中に保管されたオブ ジェクトはすべて、再度ジャーナル処理されます。

- v 復元時にオブジェクトがシステム上に存在しなかった。
- v オブジェクトがシステム上にあり、そのオブジェクトのジャーナルが終了してい なかった。
- v ジャーナルがシステム上にあり、損傷がない。

ジャーナル処理されたオブジェクト・タイプおよび復元時の考慮事項について詳し くは、 iSeries Information Center (http://www.ibm.com/eserver/iseries/infocenter) の 『ジャーナル管理』トピックを参照してください。

保管操作時にジャーナル処理中だったオブジェクトを復元する際は、そのファイル が復元されたことを示す項目がジャーナルに書き込まれます。

ジャーナル処理されたオブジェクトの復元中にジャーナルがシステム上にない場 合、そのオブジェクトの復元操作を行うと警告メッセージが送られ、ジャーナル処 理は再開されません。この警告メッセージが出されると、復元操作の終了時には診 断メッセージが出されます。 ( 58 [ページの『オブジェクトが正常に復元したことを](#page-75-0) [確認する方法』の](#page-75-0)項を参照。)

# ジャーナル処理されたオブジェクトを異なるライブラリーに復元す るときにおきる事柄

システムはジャーナル処理されるすべてのオブジェクトに、固有の内部ジャーナル 識別コード (JID) を割り当てます。元のライブラリーまたはディレクトリー以外の ライブラリーまたはディレクトリーにジャーナル処理されたオブジェクトを復元

マウントされている UDFS を復元するには、次のコマンドを指定します。 RST OBJ(('/appl/dir1'))

し、オブジェクトは引き続きシステム上にあり、同じジャーナルへのジャーナル処 理を継続する場合、復元されるオブジェクトの JID は変更されます。メッセージ CPF70CB — 「ジャーナル ID &2 は現在使用中である」 は復元されたオブジェク トの変更された JID を確認するため、ジョブ・ログに送られます。

オブジェクトの媒体コピーと関連したジャーナル項目はすべて、元の JID をもって います。 JID が異なるので、異なるライブラリーまたはディレクトリーに復元され たオブジェクトにこれらのジャーナル項目を適用することはできません。このた め、異なるライブラリーまたはディレクトリーにジャーナル処理されたオブジェク トを復元することは避ける必要があります。

たとえば、図 16 では、LIBX ライブラリーにある元のオブジェクト FILEA に内部 ジャーナル識別コード Z がついており、その識別コードは、LIBX ライブラリーの FILEA に対応するすべてのジャーナル項目とともに記録されています。 FILEA を 媒体から LIBC ライブラリーに復元する場合、FILEA にはジャーナル識別コード Y が割り当てられます。FILEA はまだ LIBX に存在し、ジャーナル処理が続行し ているためです。

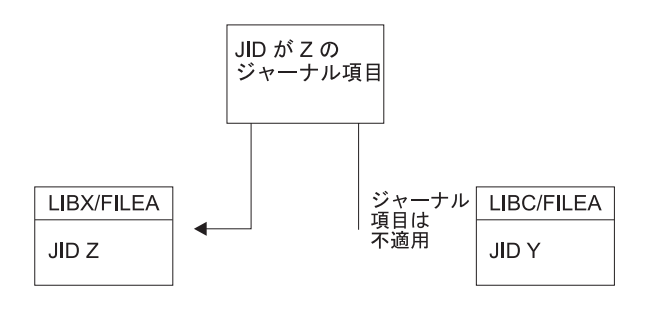

RBANS513-0

図 *16.* 例*:* ジャーナルされたオブジェクトの異なるライブラリーへの復元

オブジェクトを名前で参照し、ジャーナル項目を使用するジャーナル操作では、オ ブジェクトのジャーナル識別コードとジャーナル項目に記録されたジャーナル識別 コードとが同じでなければなりません。 LIBC にある FILEA はジャーナル識別コ ードが Y であるため、ジャーナル識別コードが Z であるジャーナル項目は、LIBC 中の復元された FILEA とは対応していません。結果として、LIBX 中の FILEA 用 に記録されたジャーナルの変更は、LIBC 中の FILEA には適用できません。同じ理 由で、LIBC 中の FILEA をジャーナル表示 (DSPJRN)、ジャーナル項目受信 (RCVJRNE)、ジャーナル項目検索 (RTVJRNE) コマンド、またはジャーナル項目の 検索 (QjoRetrieveJournalEntries) API で参照しても、LIBX 中の FILEA 用の項目は 戻りません。

元のオブジェクトのジャーナル項目を表示または検索するには、次のようにしてく ださい。

- 1. システム上の既存のオブジェクトを保管してから削除する。
- 2. 元のオブジェクトをシステムに復元する。
- 3. ジャーナル項目を表示または検索する。
- 4. 元のオブジェクトを削除する。
- 5. 既存のオブジェクトをシステムに復元して戻す。

# データベース・ファイルの復元

RSTOBJ コマンドを使用して、1 つまたは複数のデータベース・ファイル、または データベース・ファイルの 1 つまたは複数のメンバーを復元することができます。 図 17 は概念として、2 つのメンバーをもつデータベース・ファイルがシステムに表 示される方法を示しています。これには、以下のような複数の部分があります。

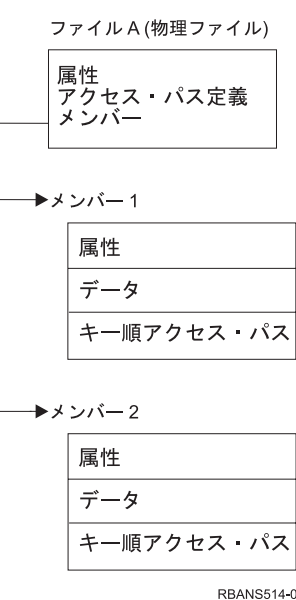

図 *17. 2* つのメンバーをもつデータベース・ファイルの例

ファイル A がシステム上に存在し、それを復元する場合、システムはデータおよび ファイル A の 2 つのメンバーへのアクセス・パスを復元します。ファイルの属性 およびそのメンバーは、システム上では変更されません。

保管操作時と同じファイル属性を復元したい場合には、そのファイルをいったん削 除してから、また復元してください。メンバー属性を復元したい場合は、メンバー を除去 (RMVM) してから、MBROPT(\*NEW) を指定してそれを復元してくださ  $\mathcal{U}$ 

データベース・ファイルを復元する場合、システムは、指定するファイルおよびパ ラメーターとともに保管された情報を使用して判断します。続く項では、データベ ース・ファイルおよびメンバーを復元する際の特別な考慮事項について説明しま す。

固有ファイルの識別*:* ファイルは、そのファイル自身にのみ復元することができま す。同じファイルでも、保管されたバージョンとコピー時のバージョンが異なる と、復元操作で相互に使用することはできません。 282 [ページの図](#page-299-0) 18 は、これを 示しています。

<span id="page-299-0"></span>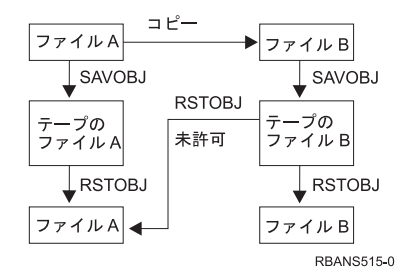

図 *18.* ファイルのコピーの復元

復元操作中のファイル・ロック*:* ファイルを復元している場合、復元操作中には、 そのファイルのメンバーは論理ファイルを介しても使用できません。そのファイル は復元操作中、排他ロックされた状態になります。

## 復元操作中のファイル属性の比較

システム上に存在するデータベース・ファイルまたはメンバーを復元する場合、シ ステムは、システム・コピーと媒体コピーの作成日が同じになることを予期しま す。 同じでない場合、システムは、保管されたコピーの内容がシステム上のコピー の様式と一致していることを確認できません。

復元コマンドに ALWOBJDIF(\*NONE) を指定すると、作成日が一致しない場合にシ ステムはファイルまたはメンバーを復元しません。媒体からファイルまたはメンバ ーを復元することができないことを示すメッセージが、ユーザーに送られます。 ALWOBJDIF(\*NONE) が省略時の値です。

システムおよび媒体上の作成日が異なっていることがありますが、その理由として 以下のことが考えられます。

- v 保管操作の後に、ファイルまたはメンバーが削除されたか、再作成されました。
- v 媒体上のファイルまたはメンバーが別のシステム上に作成されたが、既存ファイ ルまたはメンバーと同じ名前をもっています。

作成日がシステム・バージョンとは異なるファイルまたはメンバーをどうしても復 元したい場合には、以下の 3 つの選択項目があります。

v システムからファイルまたはメンバーを削除します。その後、復元します。

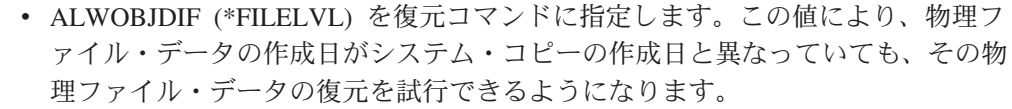

V5R3 では、 ALWOBJDIF パラメーターに \*FILELVL と共に \*AUTL、 \*OWNER、および \*PGP を指定できます。それらのうち 1 つ以上の値を使用す ると、権限リスト (\*AUTL)、オブジェクト所有権 (\*OWNER)、および 1 次グル ープ (\*PGP) の違いが考慮されるようにすることができます。それらの値を使用 することによって、復元操作でどんな差を考慮に入れるかを指定できます。 4 つ の値のすべてを使用した場合は、 ALWOBJDIF(\*ALL) に \*FILELVL の機能を追 加したものと同じです。

v 復元コマンドに ALWOBJDIF(\*ALL) を指定します。ただし、これを行うと、問 題が生じる可能性があります。 ALWOBJDIF(\*ALL) を指定する場合にシステム がとる処置について考慮しなければなりません。

| | | | | | | | | |

システムが *ALWOBJDIF(\*ALL)* を指定してデータベース・ファイルを復元する方 法*:* 図 19 は、データベース・ファイルの作成日がシステムおよび媒体コピーとは異 なる場合にシステムがとる処置を示しています。

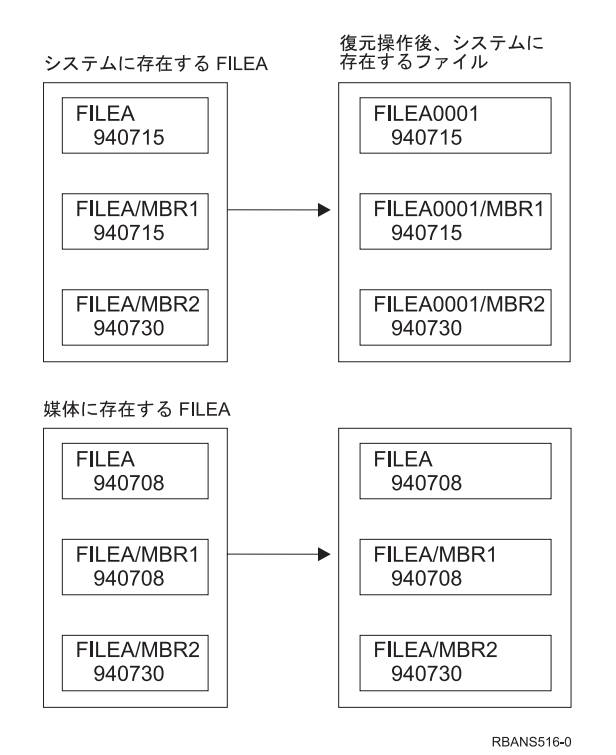

図 *19.* 異なる作成日を指定したデータベース・ファイルの復元

システム上のファイルは名前変更されます。媒体バージョンが復元されます。ま た、メッセージがユーザーに送信されます。

284 [ページの図](#page-301-0) 20 は、ファイル内のメンバーの 1 つの作成日が異なる場合にシス テムがとる処置を示しています。

<span id="page-301-0"></span>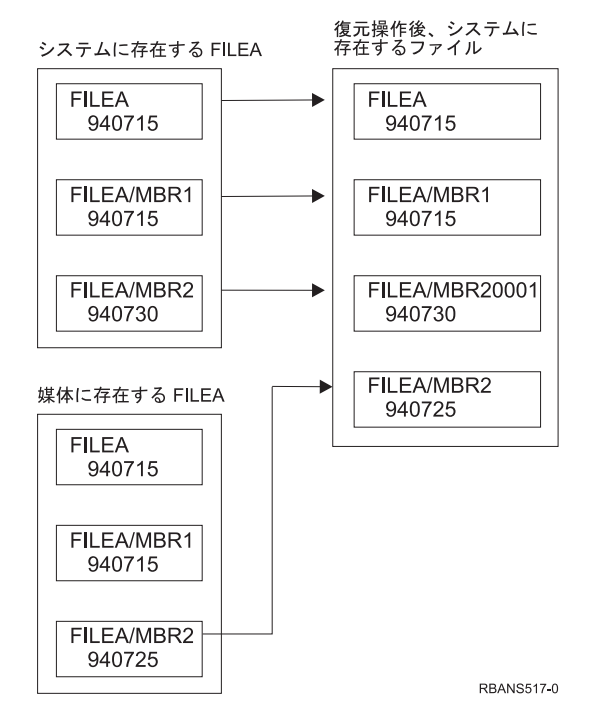

図 *20.* 異なる作成日を指定したデータベース・ファイルの復元

システム上のメンバーが名前変更されます。媒体からすべてのメンバーが復元され ます。また、メッセージがユーザーに送信されます。

ALWOBJDIF(\*ALL) を指定して追加のメンバーを復元操作中に作成する場合、シス テムはファイルの MAXMBRS (最大メンバー数) パラメーターを無視します。復元 操作の後、ファイル内に許可された数以上のメンバーをもつ場合があります。

名前変更された論理ファイルまたはメンバーに関連した論理ファイルがある場合、 その論理ファイルは引き続き名前変更されたファイルまたはメンバーに関連してお り、復元されたメンバーに関連しているのではありません。

どちらの例でも ALWOBJDIF(\*ALL) を指定すると、重複情報、追加ファイル、およ び追加メンバーが結果として生じます。システムが混乱状態になり、アプリケーシ ョンが予期しない結果を引き起こす可能性があります。 ALWOBJDIF(\*ALL) を指定 する場合、受信するメッセージを調べ、復元操作の後にファイルおよびメンバーを 分析してください。

注**:**

- 1. また、ALWOBJDIF パラメーターはオブジェクト所有権にも影響を与えます。こ のことについては、 258 [ページの『システムが復元されたオブジェクトの所有権](#page-275-0) [を確立する方法』に](#page-275-0)説明されています。
- 2. 復元コマンドに MBROPT(\*MATCH) を指定する場合、ALWOBJDIF(\*ALL) を指 定することはできません。 285 [ページの『システムが復元操作中にファイル・](#page-302-0) [メンバーとを比較する方法』を](#page-302-0)参照してください。

### <span id="page-302-0"></span>システムが復元操作中にファイル・メンバーとを比較する方法

既存データベース・ファイルに復元している場合、RSTOBJ コマンドまたは RSTLIB コマンド上のメンバー・オプション (MBROPT) パラメーターを使用して、 メンバーが一致しない場合にシステムがとる処置を判別します。選択項目は、以下 のとおりです。

#### **\*MATCH**

- 保管媒体上のメンバーのセットとデータベース上のメンバーのセットが同じ でない場合、復元操作は失敗します。 \*MATCH は省略時の値です。
- **\*ALL** 保管媒体上のすべてのメンバーが、システム・コピー上に存在するかどうか に関係なく復元されます。
- **\*NEW** 保管媒体上のメンバーのうち、データベース・ファイルに存在しないメンバ ーだけが復元されます。
- **\*OLD** 保管媒体上のメンバーのうち、データベース・ファイルにすでに存在するメ ンバーだけが復元されます。
- 注**:** ALWOBJDIF パラメーターは、メンバー上の作成日が一致しない場合にシステ ムがとる処置を判別します。 282 [ページの『復元操作中のファイル属性の比](#page-299-0) [較』を](#page-299-0)参照してください。

### メンバーのファイルへの復元

RSTOBJ コマンドの FILEMBR パラメーターを使用して、データベース・ファイル の一連のメンバーを復元することができます。この一連のメンバーには、特定的に 指定されたメンバー、総称的に指定されたメンバー、またはそれら 2 つの組み合わ せを含めることができます。

FILEMBR パラメーターは、次のものを指定するために使用します。

- v 特定データベース・ファイルの一連のファイル・メンバー (特定または総称)
- 複数ファイルのメンバーからなる、同じグループのメンバー

省略時の値 \*ALL を使用すると、OBJ パラメーターで指定されたファイルのすべて のファイル・メンバーが復元されます。

#### ファイル・メンバー・パラメーターの制限事項

FILEMBR パラメーターには、次の制約事項が適用されます。

- v FILEMBR パラメーターに指定したデータベース・ファイルは、OBJ パラメータ ーでも指定しなければなりません。その場合、完全な名前、総称名、または \*ALL を使用できます。
- v データベース・ファイル名の場合、総称名は無効です。
- v メンバー名の場合、総称名は有効です。

ファイル・メンバーの総称名を使用しても、その総称名に適合するメンバーがフ ァイルにない場合は、ファイルは復元されません。 FILEMBR パラメーターによ って指定したファイルがすべて復元されなかった場合、診断メッセージが送ら れ、復元されなかったメンバーの数を示すエスケープ・メッセージを出して、復 元操作は終了します。

総称名以外の名前を使用する場合、復元するファイルのどの部分に関しても特定 メンバーがファイルに存在していなければなりません。

- v OBJTYPE は \*ALL であるか、または \*FILE を含んでいなければなりません。
- v MBROPT パラメーターには \*MATCH 値を指定してはなりません。

### 論理ファイルの復元

論理ファイルを復元する場合、システムは論理ファイルの記述を使用して、基礎に なっている物理ファイルおよび論理ファイルとの関係を確立します。基礎になって いるファイルはすべて、論理ファイルを復元する前に存在していなければなりませ ん。

論理ファイルは、対応する物理ファイル用のライブラリーとは異なるライブラリー に復元することができます。ただし、対応する物理ファイルは元のライブラリー位 置のままか、または元のライブラリー位置に復元されなければなりません。

論理ファイルを元のライブラリー以外のライブラリーに復元しようとする場合、対 応する物理ファイルのどれかが記憶域を解放していれば復元操作は行われません。

論理ファイルを復元する際、その論理ファイルは、保管されていたときに従属して いたものと同じ物理ファイルに従属していなければなりません。

- v 次のどれかが起こった場合、論理ファイルは、復元先のライブラリーの物理ファ イルに重ねて作成されます。
	- 論理ファイルと対応する物理ファイルが、保管操作時に同じライブラリーに存 在している。
	- 論理ファイルと対応する物理ファイルが、ファイルの復元先のライブラリーに 存在している。
	- 論理ファイルと対応する物理ファイルが同じライブラリーに復元されている。
- v ファイルが復元ライブラリーに存在していない場合、論理ファイルは元の保管ラ イブラリーの物理ファイルに重ねて作成されます。
- v 正しい物理ファイルがどちらのライブラリーにも見つからない場合、論理ファイ ルの復元操作は正常に行われません。問題を訂正するには、再度 RSTOBJ コマン ドを実行し、OBJ(\*NEW) を指定してください。復元操作が正常に実行された場 合、対応する物理ファイル用にどちらのライブラリーが使用されたかを示す通知 メッセージ (CPF3291) が出されます。

物理ファイルの作成日は、論理ファイルの保管以降は変更されていてはなりませ ん。日付が変更された場合は、保管操作の後で物理ファイルが変更されたことを示 す通知メッセージ (CPF3293) が出されますが、復元操作は続行します。

従属論理ファイルを復元する前に、物理または論理ファイルを従属論理ファイルと ともに復元してください。ただし、物理ファイルと論理ファイルがすでにシステム 上に存在している場合を除きます。次の考慮事項は、論理ファイルの復元に当ては まります。

• 従属物理ファイルが同じライブラリーにある場合、シス テムは正しい順序付けを行います。

- v それらのファイルが別のライブラリーに入っている場合、論理ファイルを作成し た基礎となっている物理ファイルまたは論理ファイルを最初に復元するように、 ライブラリーを順序正しく復元する必要があります。
- v 論理ファイルの復元を試みる前に、従属する物理ファイルまたは論理ファイルが 復元されなかった場合、論理ファイルの復元は正常に行われません。
- v さらに、この順序付けはファイル間のその他の要件 (共用様式など) にも当てはま ります。正常に行われなかった論理ファイルの復元は、RSTOBJ コマンドを使用 して行うことができます。

## システムがアクセス・パスを復元する方法

データベース・ファイルの記述には、アクセス・パスの記述が含まれています (存 在する場合)。データベース・ファイルを保管するとき、ファイルとともにアクセ ス・パスも保管される場合があります。保管されるかされないかは、ファイルのタ イプ、アクセス・パスのタイプ、および保管操作を実行した方法によって異なりま す。詳細については、次の Web サイトにある Information Center の『システムの バックアップ』トピックを参照してください。

http://www.ibm.com/eserver/iseries/infocenter

ファイルを復元する場合、システムはファイルとともにアクセス・パスを復元する か、ファイル記述にある情報に基づいてアクセス・パスを再作成します。大きいデ ータベース・ファイルのアクセス・パスを再作成するには、時間がかかります。こ の項では、システムがアクセス・パスを復元する場合、およびシステムがアクセ ス・パスを復元できない場合について説明します。可能な場合は、復元操作中にア クセス・パスを再作成するのを避けるために保管操作を計画する必要があります。

通常、システムは、アクセス・パスを保管しない限り、タイプ \*DATA のキー順物 理ファイルのアクセス・パスを保管します。通常、キー順物理ファイルのアクセ ス・パスは、アクセス・パスが保管の時点で無効でない限り、保管されます。

通常、ソース物理ファイルはキー順ではありません。 CRTSRCPF の省略時の値で は、非キー順ファイルが作成されます。キー順ソース物理ファイルを復元すると、 復元操作後にアクセス・パスが再作成されます。

以下の条件のすべてが当てはまる場合、論理ファイルが所有するアクセス・パスが 復元されます。

v システムがアクセス・パスを保管した。これは明らかなことと思われますが、シ ステムは一定の条件が満たされた場合にだけアクセス・パスを保管します。詳細 については、次の Web サイトにある Information Center の『システムのバック アップ』トピックを参照してください。

http://www.ibm.com/eserver/iseries/infocenter

- 基礎となっている物理ファイルはすべて同じライブラリーにあり、同じオブジェ クト復元コマンド上で同時に復元されている。
- v 論理ファイルが、システム上に存在する場合、MAINT(\*REBLD) を指定していな  $\mathcal{U}$
- v 論理ファイルが保管時にアクセス・パスを所有していた。

v 論理ファイルが復元操作によって再作成され、すでに存在しているアクセス・パ スを共用する場合、アクセス・パスのキーの長さは、論理ファイルのキーの最大 長と等しくなければならない。そうでない場合には、エラーが送られます。

上記の条件に合致する場合には、アクセス・パスが再作成されることはほとんどあ りません。ただし、復元操作中に、システムは各アクセス・パスの整合性を調べま す。何らかの矛盾が見つかると、アクセス・パスが再作成されてしまいます。

まれに、システムは、アクセス・パスが保管されたにもかかわらず、それらの再作 成を決定する場合があります。たとえば、物理ファイルと同じキーを指定したが、 UNIQUE も指定した新しい論理ファイルを定義した場合です。基礎となっている物 理ファイルは、論理ファイルが作成された時点で使用中でした。したがって、シス テムは論理ファイルの新しいアクセス・パスを作成しなければなりませんでした。 単一のコマンドでこれら 2 つのファイルを保管するとします。これらのファイルを 単一のコマンドで復元する場合、システムはそれらが単一のアクセス・パスを共有 できると判断します。そこで 2 つのアクセス・パスを作成する代わりに、それら 2 つのファイルが使用する新しい共用アクセス・パスを 1 つ作成します。

### ファイル・ネットワークの復元 **-** 例

図 21 は、1 つの物理ファイルと 2 つの論理ファイルを示しています。

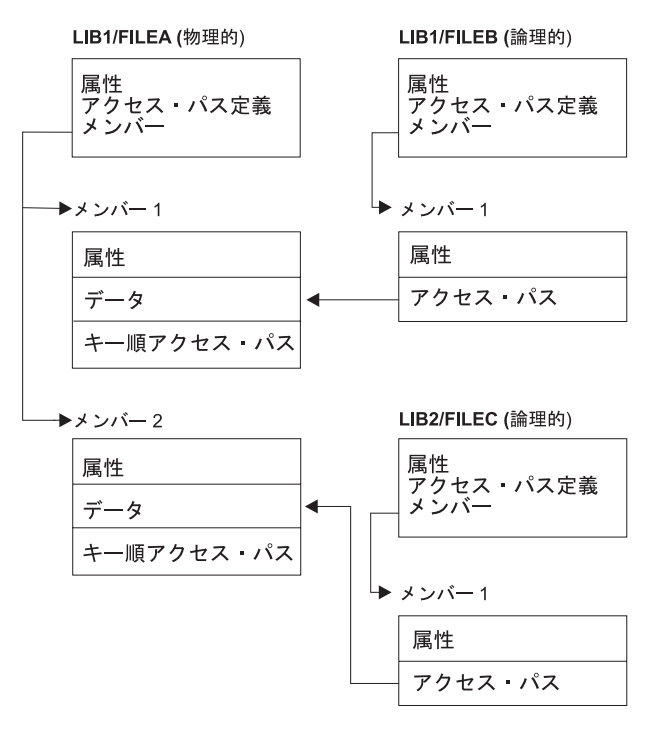

RBANS518-0

図 *21.* アクセス・パスの復元

これらのファイルが次のコマンドで保管されたとします。 SAVLIB LIB(LIB1 LIB2) ACCPTH(\*YES)

保管媒体ボリュームには、全部で 3 つのファイル (FILEA、FILEB、および FILEC) と、それぞれ異なるファイルに所有される 3 つのアクセス・パスが含まれていま す。 表 50 には、これらのライブラリーを復元する際に使用する方式が異なると、 システムがどのような処置を行うかが示されています。 以下の例では、システムが 前述のファイルを復元する時にこれらのファイルがシステム上にないことを前提と しています。

表 *50.* ファイル・ネットワークの復元

| 復元コマンドの順序              | システムがとる処置                                                           |
|------------------------|---------------------------------------------------------------------|
| 例 1:                   | 例 1 の結果                                                             |
| 1. RSTLIB SAVLIB(LIB1) | 1. FILEA および FILEB が復元されます。 FILEA および                               |
| 2. RSTLIB SAVLIB(LIB2) | FILEB が所有するアクセス・パスが復元されます。                                          |
|                        | 2. FILEC が復元されます。 FILEC が所有するアクセス・パス<br>が再作成されます。                   |
| 例 2:                   | 例 2 の結果                                                             |
| 1. RSTLIB SAVLIB(LIB2) | 1. FILEA がシステム上にないために、FILEC は復元されませ                                 |
| 2. RSTLIB SAVLIB(LIB1) | $\mathcal{h}_{\alpha}$                                              |
|                        | 2. FILEA および FILEB が復元されます。 FILEA および<br>FILEB が所有するアクセス・パスが復元されます。 |

上記の例は、論理ファイルとその基礎となる物理ファイルが別々のライブラリー内 に存在する場合に生じる可能性のある問題を強調しています。アクセス・パスは物 理ファイル内に含まれるデータをもとに作成されるため、物理ファイルを復元する とアクセス・パスも復元されます。最初の例では、FILEC はアクセス・パスを所有 していますが、物理ファイルの作成時にシステム上にありませんでした。したがっ て、アクセス・パスは復元されませんでした。 2 番目の例では、FILEC はその基礎 となる物理ファイル (FILEA) がシステム上にないため、復元することができません でした。

#### システムが大きなアクセス・パスを再作成しないようにする方法

表 50 に示されている状況がシステムで発生し、システムが大きなアクセス・パスを 再作成しないようにしたい場合は、以下を実行してください。

- 1. まず最初に、物理ファイルまたはその物理ファイルを含むライブラリーを復元し ます。例 2 の場合、FILEA または LIB1 を復元してください。
- 2. RSTOBJ コマンドを使用して、論理ファイル (FILEC) を復元します。
- 3. 論理ファイルの復元後すぐに、EDTRBDAP と入力します。「アクセス・パスの再 作成の編集」画面が表示されます。
- 4. 論理ファイルの順序 *(SEQ)* 欄にある値を \*HLD に変更します。
- 5. RSTOBJ コマンドを使用して、物理ファイル (FILEA) を再び復元します。論理 ファイル (FILEC) が現在システム上にあるため、システムは FILEC が所有する アクセス・パスを復元します。
- 6. EDTRBDAP と入力します。「アクセス・パスの再作成の編集」画面が表示されま す。
- 7. FILEC の順序番号を 1 から 99 までの値に変更し、画面からアクセス・パスを 除去します。

### システムが共用された様式を持つファイルを復元する方法

保管される前に別のファイルのレコード様式を共用していたデータベース・ファイ ルを復元する場合、様式を共用していたファイルを見つけ、元の様式の共用に再設 定する試みがなされます。

共用された様式を復元するための探索は、復元されるファイルが入るライブラリー から始まり、復元されるファイルの保管元のライブラリーへと続きます。探索の結 果は次のとおりです。

- v 共用していたファイルが見つかり、そのファイルが保管操作以後変更されていな い場合 (レベル検査)、復元されるファイル用の新しい様式は作成されません。
- 共用していたファイルが見つからないか、または見つかってもレベル検査が正常 に行われなかった場合、復元されるファイル用の新しい様式が、最初に共用して いた定義と同じ定義で作成されます。
- v 様式共用ファイルを名前変更、削除、あるいは保管または復元ライブラリー以外 のライブラリーに移動した場合、従属ファイルを復元する際にその従属ファイル 用の新しい様式が作成されます。

### システムが参照制約付きファイルを復元する方法

DB2 OS/400 用データベース・ファイルについての情報は、システム相互参照ファ イルの中に保管されています。これには、定義される制約についての情報が含まれ ています。参照制約を定義する場合、外部キーに同じ値を持つレコードを従属ファ イルの中に存在させるには、その前に特定の 1 次キーをもつレコードが必ず親ファ イルの中に存在するように指定します。たとえば、顧客ファイル (親ファイル) の中 に顧客のレコードが存在しない限り、発注ファイル (従属ファイル) に発注を追加す ることはできません。

参照制約は、従属ファイルとともに定義、復元、および保管されます。それぞれの 参照制約には名前があり、それらの名前は従属ファイルを含むライブラリーに固有 でなければなりません。ライブラリー内にすでに存在している参照制約名をもつフ ァイルを復元する場合、システムは復元されている参照制約の新しいオブジェクト 名を生成します。

システム上にすでに存在しているデータベース・ファイルを復元する場合、ファイ ルのシステム・コピーに定義された参照制約が使用されます。保管されたファイル のバージョンがシステム・コピー上にない追加参照制約をもっている場合、これら の追加制約は復元されません。

存在しないデータベース・ファイルを復元する場合、保管されたコピー上になかっ た何らかの参照制約が確立されることを確認してください。そうでないと、障害が 起きる前にシステム上にあったデータ保全性検査を失います。

参照制約によって関連付けられているファイルは、論理ファイルや基礎になってい る物理ファイルによって形成されているネットワークに似た、データベース・ネッ トワークを構成しています。 1 つの操作で参照制約ネットワーク全体を保管するこ とを試みなければなりません。これが不可能ならば、少なくとも間に活動が起こら ないところで連続操作で保管を行う必要があります。これにより、確実にファイル が同期化されるようにします。

データベース・ファイルをジャーナル処理する場合、参照制約ネットワークの一部 であるすべての物理ファイルをジャーナル処理する必要があります。これにより、 ジャーナルされた変更を適用した後も、ジャーナルが有効なままであることを確実 にします。ジャーナル処理および参照制約について詳しくは、 iSeries Information Center (http://www.ibm.com/eserver/iseries/infocenter) の『ジャーナル管理』トピック を参照してください。

#### 参照制約ネットワーク **-** 例

図 22 は、参照制約ネットワークの例を示しています。

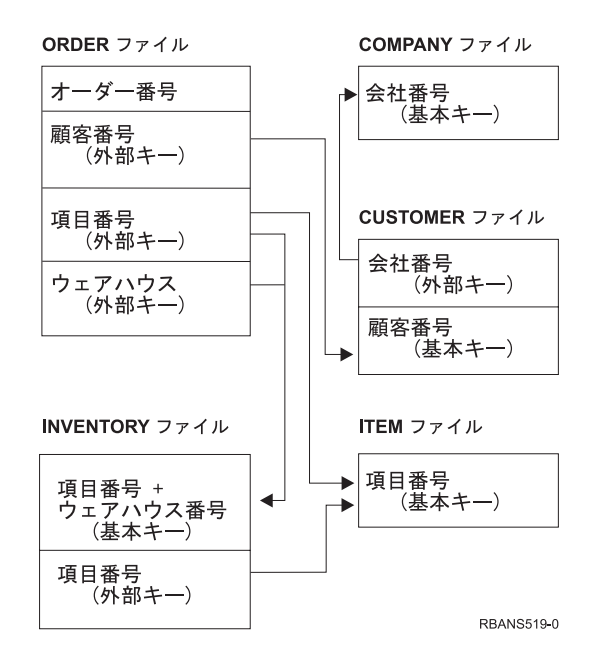

図 *22.* 参照制約ネットワークの復元

任意の順序でこのネットワーク内のファイルを復元することができます。ファイル を復元する場合、システムは関係を再確立し、制約がまだ有効かどうかを判別しよ うとします。

たとえば、ITEM ファイルと INVENTORY ファイルの両方を復元する場合、システ ムはファイルとともに保管される内部情報を調べ、2 つのファイルの索引が同期化 されるかどうか判別します。

内部情報が一致しない場合、システムは INVENTORY ファイルの制約の妥当性を 検査します。これは、INVENTORY ファイル内にあるすべてのレコードを読み取 り、その品目番号をもつレコードが ITEM ファイル内に存在することを確認するこ とによって行われます。この処理が成功すると、制約は有効です。この処理が失敗 する場合、制約状況は検査保留に設定されます。制約状況が検査保留である場合に は、ファイルの 1 つを復元するか、ファイルを更新するためのプログラムを使用す ることによって、状況を訂正する処置をとらなければなりません。

ファイルの 1 つを復元する場合、システムは再び制約の妥当性検査を試みます。情 報を更新するためのプログラムを使用する場合には、保留中制約の編集検査 (EDTCPCST) コマンドを使用して、システムに強制的に妥当性検査を行わせます。

201 ページの『タスク 3 - [「保留中制約の編集検査」画面の使用』の](#page-218-0)項は、参照制 約をもつファイルの状況を判別する方法について説明しています。

参照制約の使用についての詳細は、 Information Center の『データベースおよびフ ァイル・システム』トピックを参照してください。

### システムがトリガーをもつファイルを復元する方法

ファイルに 1 つまたは複数のトリガー・プログラムを定義することができます。あ る特定の事象がファイル内で起こる場合、システムがトリガー・プログラムを呼び 出します。トリガー・プログラムをもつファイルを保管する場合、プログラム自体 ではなく、トリガー・プログラムの定義だけを保管します。ファイルをもつライブ ラリー内にそれらのプログラムを置くことによって、プログラムも保管されたこと を確認しなければなりません。

すでに存在しているデータベースを復元する場合、システムは保管媒体からトリガ ー・プログラム定義を復元しません。存在しないデータベース・ファイルを復元す る場合、保管されたコピー上になかったトリガー・プログラムの定義が確立された ことを確認してください。そうでないと、障害が起きる前にシステム上にあったデ ータ保全性検査を失います。

そのトリガー・プログラムが見つからない場合、システムはデータベース・ファイ ルの復元を停止しません。したがって、ファイルおよびトリガー・プログラムが正 しく保管され、復元されることを確認しなければなりません。そうしない場合、エ ラーが発生することがあります。

表 51 は、物理ファイル FILEA およびトリガー・プログラム PGMA の回復時にシ ステムがとる処置の例を示しています。

海二提佐の後にトリギー・プログニ

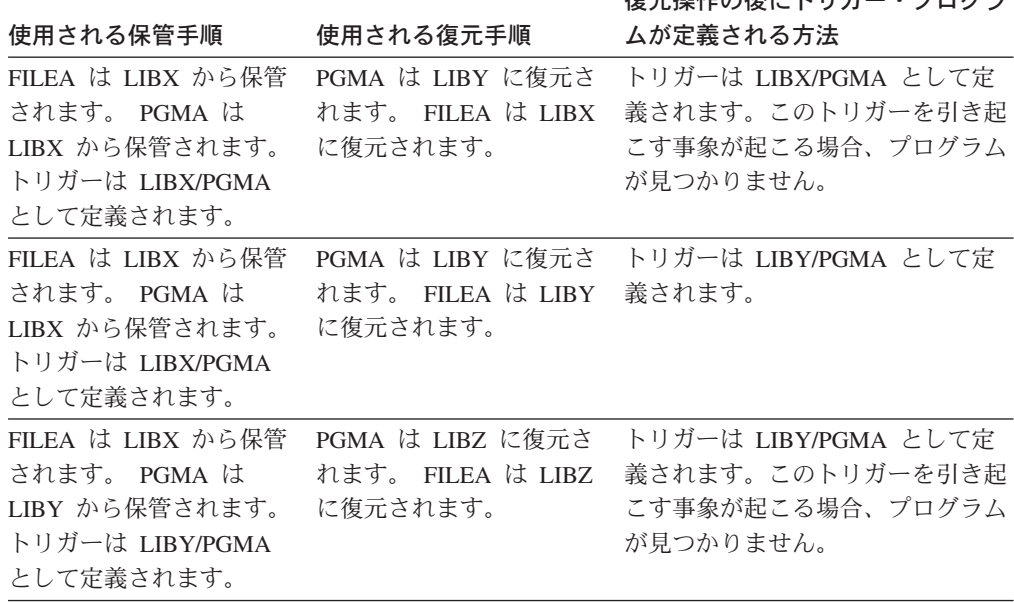

表 *51.* トリガー・プログラムをもつファイルの復元

トリガー・プログラムの使用についての詳細は、 Information Center の『データベ ースおよびファイル・システム』トピックを参照してください。 トリガー定義され

たデータベース・ファイルをジャーナル処理する場合の特別な考慮事項について詳 しくは、iSeries Information Center (http://www.ibm.com/eserver/iseries/infocenter) を 参照してください。トリガー・プログラムはジャーナル処理された変更の適用時に 呼び出されないので、データの保全性を確認するために特別な準備をしなければな りません。

### 物理ファイルを削除する前のステップ

状況によっては、回復の一部として物理ファイルを削除しなければなりません。た とえば、物理ファイルが損傷を受けている場合、またはユーザー ASP 内の物理フ ァイルがシステム ASP の中でオーバーフローした場合などです。他のファイルが その物理ファイルに従属している場合 (論理ファイルまたはレコード様式を共用す るファイルなど)、物理ファイルを削除することはできません。

物理ファイルを削除する前に、以下のことを行ってください。

- 1. データベース関係表示 (DSPDBR) コマンドを使用して、物理ファイルに従属し ているすべてのファイルをリストします。
- 2. 物理ファイルに従属している各ファイルを保管および削除します。

物理ファイルを回復した後、すべての従属ファイルを復元してください。

## ジャーナルおよびジャーナル・レシーバーの復元

注**:** リモート・ジャーナル、またはリモート・ジャーナルに関連づけられたジャー ナル・レシーバーを復元する場合は、iSeries Information Center (http://www.ibm.com/eserver/iseries/infocenter) の『ジャーナル管理』トピックを参 照してください。

ジャーナルおよびジャーナル・レシーバーは、保管元である同じライブラリーにし か復元できません。 RSTOBJ および RSTLIB コマンドを使用して、ジャーナルお よびジャーナル・レシーバーを復元することができます。これらのコマンドの 1 つ を使って複数のオブジェクトを復元する場合、ジャーナルおよびジャーナルされた オブジェクトはジャーナル・レシーバーより前に復元されます。

複数のコマンドを使用して複数のオブジェクトを復元する場合は、次の順序でオブ ジェクトを復元してください。

- 1. ジャーナル
- 2. 基礎になっている物理ファイル
- 3. それらのジャーナルに対応した他のジャーナル処理されたオブジェクト
- 4. 従属論理ファイル
- 5. ジャーナル・レシーバー
	- 注**:** ジャーナル・レシーバーは、ジャーナルを復元した後、いつでも復元するこ とができます。それらをジャーナル処理されたオブジェクトの後に復元する 必要はありません。

# ジャーナルの復元

ジャーナルを復元する場合、システムは新しいジャーナル・レシーバーを作成し、 それに接続します。新しいジャーナル・レシーバーの特性は、ジャーナルの保管時 に接続されたジャーナル・レシーバーに基づいています。

- v システムは、システム上に存在するかもしれない他のジャーナル・レシーバーと 競合する可能性のない名前を作成します。システムの名前の生成方法について詳 しくは、 iSeries Information Center (http://www.ibm.com/eserver/iseries/infocenter) の『ジャーナル管理』トピックを参照してください。
- システムは同じ所有者を割り当て、同じライブラリー内にジャーナル・レシーバ ーを作成しようとします。レシーバーの所有者が見つからない場合、レシーバー は省略時所有者 (QDFTOWN) ユーザー・プロファイルに割り当てられます。ライ ブラリーが見つからない場合、ジャーナル・レシーバーはジャーナルのライブラ リー内に入れられます。
- システムは新しいレシーバー連鎖を開始します。レシーバー連鎖について詳しく は、 iSeries Information Center (http://www.ibm.com/eserver/iseries/infocenter) の 『ジャーナル管理』トピックを参照してください。
- 注**:** 新しいジャーナル・レシーバーが作成され接続される時点では、私用認可はシ ステム上に復元されていません。そのため、私用認可は新しいジャーナル・レ シーバーには設定されません。権限復元 (RSTAUT) コマンドを実行した後、ユ ーザーは、復元操作の前に接続されたレシーバーに対する私用認可を受け取り ます。しかし、ユーザーは、新しいレシーバーに対する私用認可を受け取りま せん。そのため、新しいレシーバーに対する私用認可は手動で付与される必要 があります。

同じジャーナルを含むライブラリーに対してジャーナルを復元することはできませ ん。ジャーナルをライブラリーに復元する必要がある場合 (損傷のため)、既存のジ ャーナルを最初に削除する必要があります。

## ジャーナルを削除する前のステップ

状況によっては、回復の一部としてジャーナルを削除しなければなりません。たと えば、ジャーナルが損傷を受けている場合、あるいは基本的な ASP のジャーナル がオーバーフローしてシステム ASP に入れられた場合、オブジェクトのジャーナ ル処理中は、ジャーナルを削除することはできません。

ジャーナル削除 (DLTJRN) コマンドは、ジャーナルを削除するために使用します。 ジャーナルを削除する前に、以下のステップを行ってください。ジャーナルが損傷 を受けている場合には、これらのステップを正常に実行できない可能性がありま す。

1. 以下を入力し、Enter キーを押します。

WRKJRNA JRN(*library-name*/*journal-name*) OUTPUT(\*PRINT)

現在ジャーナル中のすべてのオブジェクトのリストが表示されます。

2. 以下を入力することによって、ジャーナルに割り当てられたすべてのアクセス・ パスのジャーナル処理を終了します。

ENDJRNAP FILE(\*ALL) JRN(*library-name*/*journal-name*) 3. 以下を入力することによって、ジャーナルに割り当てられたすべての物理ファイ ルのジャーナル処理を終了します。

ENDJRNPF FILE(\*ALL) JRN(*library-name*/*journal-name*)

4. 以下を入力することによって、ジャーナルに割り当てられたすべての統合ファイ ル・システム・オブジェクトのジャーナル処理を終了します。

 $FNDJRN$   $ORJ(*AI)$ JRN(/*QSYS.LIB*/*library-name.LIB*/*journal-name.JRN*)

5. 以下を入力することによって、ジャーナルに割り当てられた他のすべてのオブジ ェクト・タイプのジャーナル処理を終了します。

ENDJRNOBJ OBJ(\*ALL) OBJTYPE(\*ALL) JRN(*library-name*/*journal-name*)

6. ジャーナル状態の変更 (QjoChangeJournalState) API または CHGRMTJRN コマ ンドを使用して、ジャーナルに関連付けられているすべてのリモート・ジャーナ ルを非活動化します。

ジャーナルを削除しようとすると、そのジャーナルがコミットメント制御に使用さ れていることを示すメッセージ CPF7021 が表示されることがあります。メッセージ が表示された場合は、コミットメント制御を使用しているジョブを終了してから、 もう一度ジャーナルを削除してみてください。ジャーナルのコミットメント制御の 使用を確認するには、ジャーナル属性の処理 (WRKJRNA) コマンドのファンクショ ン・キー 19 (F19=ジャーナル処理されたオブジェクトの表示)、およびオプション 6 (6=コミットメント定義) を使用します。ジョブの終了 (ENDJOB) コマンドを使用す るか、「活動ジョブの処理 (WRKACTJOB)」画面の終了 オプションを使用できま す。

ジャーナルを復元するか、またはジャーナルを再作成した後、各オブジェクトのジ ャーナル処理を再び開始しなければなりません。次のコマンドを使用して、以下に リストした各オブジェクト・タイプのジャーナル処理を開始します。

- データベース物理ファイル STRJRNPF
- アクセス・パス STRJRNAP
- v IFS オブジェクト STRJRN
- 他のすべてのオブジェクト・タイプ STRJRNOBJ

システムがオブジェクトに新しいジャーナル識別コード (JID) を割り当てた場合、 ジャーナル処理の開始後にオブジェクトを保管する必要があります。以前に、ジャ ーナルにリモート・ジャーナルを関連付けた場合は、リモート・ジャーナルの追加 (ADDRMTJRN) コマンドまたはリモート・ジャーナルの追加 (QjoAddRemoteJournal) API を使用して、それらを再び追加してください。 リモート・ジャーナルを追加し た場合は、その情報を保存するためにジャーナルを保管しなければなりません。

## ジャーナル・レシーバーの復元

システムは現在接続中のジャーナル・レシーバー以外のジャーナル・レシーバーを 復元しません。システムより多くの項目を含む既存ジャーナル・レシーバー以外の ジャーナル・レシーバーを復元しません。 SAVCHGOBJ コマンドを使用してジャ ーナル・レシーバーを保管すると、これが起きる可能性が高くなります。保管操作 の時点で接続されるジャーナル・レシーバーは変更されたオブジェクトであり、コ マンドによって保管されます。復元時に、メッセージ CPF3706 を受け取り、システ ムは次のジャーナル・レシーバーを継続します。

保管手順によって現在接続中のジャーナル・レシーバーを保管すると、システム上 のジャーナル・レシーバーより少ない項目をもつジャーナル・レシーバーを復元し ようとすることができます。たとえば、レシーバー RCVR0006 の接続中に、ジャー ナル・レシーバーを保管したと仮定します。 RCVR0006 には 1500 の項目がありま す。 後になって、CHGJRN コマンドを使用して新しいレシーバーを作成し、接続 しました。現在では、レシーバー RCVR0007 が接続されています。 レシーバー RCVR0006 も現在まだシステム上にあり、今では 4300 項目あります。 保管媒体ボ リュームからレシーバー RCVR0006 を復元しようとすると、保管されたコピーが 1500 項目しかないために、操作は失敗してしまいます。

ジャーナル・レシーバーの復元コマンド上に指定するライブラリーが存在しない場 合、システムはジャーナルを含むライブラリーにジャーナル・レシーバーを復元し ます。 RSTASP(\*SAVASP) を指定し、ASP が存在しない場合、通常、システムは ジャーナルを含むライブラリーと同じ ASP にジャーナル・レシーバーを復元しま す。

正しい補助記憶域プールへのジャーナル・レシーバーの配置*:* 接続中のジャーナ ル・レシーバーが、復元操作の後に希望する ASP 内にない場合には、以下のこと を行ってください。

- 1. 希望する ASP 内にジャーナル・レシーバーを作成します。既存の命名規則に従 って、同じジャーナル・レシーバー属性を使用してください。
- 2. CHGJRN コマンドを使用して、ジャーナルに新しいジャーナル・レシーバーを 接続します。

#### ジャーナル・レシーバーの復元時の名前競合を解決する方法

ジャーナルを復元する場合、システムは新しいジャーナル・レシーバーを作成し、 接続します。名前の競合が起こらなければ、システムはこのジャーナル・レシーバ ーに名前を付けようとします。ただし、この新しいジャーナル・レシーバーがまれ に、復元を必要とするジャーナル・レシーバーの名前と一致する名前をもっている 場合があります。その場合には、以下のことを行ってください。

- 1. 通常の命名規則とは別の名前をもつ新しいジャーナル・レシーバーを作成しま す。たとえば、以下のように入力します。 CRTJRNRCV JRNRCV(*library-name*/TMP0001)
- 2. CHGJRN コマンドを以下のように使用して、一時ジャーナル・レシーバーを接 続します。 CHGJRN JRN(*library-name*/*journal-name*) JRNRCV(library-name/TMP0001)
- 3. 名前が競合するジャーナル・レシーバーを削除します。このジャーナル・レシー バーは、ジャーナルの復元時に作成されたために、回復を必要とするいかなる項 目ももつ必要はありません。
- 4. ジャーナル・レシーバーを復元します。
- 5. ユーザーの命名規則を踏襲し、同じジャーナル・レシーバー属性をもつジャーナ ル・レシーバーを作成します。
- 6. 再び CHGJRN コマンドを使用し、ステップ 5 で作成したジャーナル・レシー バーを接続します。

#### ジャーナル・レシーバーのディレクトリーを訂正する方法

すべてのジャーナルはジャーナル・レシーバーのディレクトリーをもっています。 ジャーナル・レシーバーの順序は、レシーバー連鎖と呼ばれています。 ジャーナ ル・レシーバーを使用して回復を開始する前に、このレシーバー・ディレクトリー が現行のもので正しいことを確認する必要があります。

以下のことを実行してください。

- 1. WRKJRNA JRN(*library-name*/*journal-name*) を入力して Enter キーを押します。
- 2. 「ジャーナル属性の処理」画面で F15 (レシーバー・ディレクトリーの処理) を 押します。「レシーバー・ディレクトリーの処理」画面が表示されます。
- 3. レシーバー・ディレクトリーが正しくない場合には、以下のことを行ってくださ  $U_{\lambda}$ 
	- a. WRKJRN をタイプして Enter キーを押します。
	- b. プロンプト画面上で、ジャーナルの名前を入力します。
	- c. 「ジャーナルの処理」画面上で、ジャーナルの前の OPT 欄に 9 (レシーバー をジャーナルに関連づけ) を入力します。システムはジャーナルのレシーバー 連鎖を確立します。

### ジャーナル・レシーバーを削除する前のステップ

状況によっては、回復の一部としてジャーナル・レシーバーを削除しなければなり ません。たとえば、ジャーナル・レシーバーが損傷している場合、またはユーザー ASP 内のジャーナル・レシーバーがシステム ASP の中でオーバーフローした場合 などです。

現在論理ジャーナルに接続されているジャーナル・レシーバーを削除することはで きません。また、レシーバー連鎖内の後続のジャーナル・レシーバーがまだシステ ムにある場合は、次のいずれかの条件が存在しない限り、ジャーナル・レシーバー を削除することはできません。

- v 削除されるレシーバーが損傷している。
- v ジャーナルがリモート・ジャーナルである。
- v ジャーナルがシステム管理であり、システムがジャーナル・レシーバーを削除し ている。

回復用のジャーナル・レシーバーが必要な場合には、まず最初にジャーナル・レシ ーバーを保管してください。そのようにすれば、システムからの警告はあります が、ジャーナル・レシーバーを削除することが可能になります。

ジャーナル・レシーバーを削除する前に、以下のことを行ってください。

1. ジャーナル・レシーバーが接続されている場合、以下を入力してそれを切り離し ます。

CHGJRN JRN(*library-name*/*journal-name*) JRNRCV(\*GEN)

#### 注**:**

1. 現行のジャーナル・レシーバーが損傷を受けている場合、JRNRCV(\*GEN) を指 定することはできません。ジャーナル・レシーバー作成 (CRTJRNRCV) コマ

ンドを使用して、命名規則に従っている新しいジャーナル・レシーバーを作 成し、同じ属性をもつようにしてください。 CHGJRN コマンド上にそのレ シーバー名を指定してください。

2. 以前のジャーナル・レシーバーがシステム上にある場合には、それらを保管して から、削除します。以下を入力することによって、レシーバー連鎖を印刷するこ とができます。 WRKJRNA JRN(*library-name*/*journal-name*) OUTPUT(\*PRINT)

# <span id="page-315-0"></span>システムがプログラムを復元する方法

システムへのプログラムの復元には、機密が漏えいする危険性が伴います。復元さ れたプログラムが意図していない機能を実行するために変更されるか、プログラム が強力なユーザー・プロファイルの権限を借用する可能性があります。

システム上の QSECURITY (機密保護レベル) システム値が 40 またはそれより高い 場合、システムは復元されるすべてのプログラム内の制限付き指示を調べます。ま た、QALWOBJRST システム値を使用して、ある特定タイプのオブジェクトがシス テムに復元されることを許可または禁止することもできます。 QVFYOBJRST (復元 時のオブジェクト検査) システム値を設定して、復元操作中にシステムがプログラ ムとオブジェクトの署名を検証する方式を指定できます。 52 [ページの『セキュリ](#page-69-0) [ティー依存オブジェクトの復元の制御』を](#page-69-0)参照してください。

オブジェクトの復元が正常に完了するには、3 つのシステム値を渡さなければなり ません。これらのシステム値は復元操作中にともに処理を行います。 復元中にオブ ジェクトの署名を検証 (QVFYOBJRST) し、復元時に強制変換 (QFRCCVNRST) し、セキュリティ機密オブジェクトの復元を許可 (QALWOBJRST) します。しか し、復元コマンド (RST) のオブジェクト強制変換 (FRCOBJCVN) パラメーターと 復元 (QFRCCVNRST) システム値の強制変換に互換性がない場合は、変換は行われ ず、何も復元されません。 FRCOBJCVN パラメーターおよび QFRCCVNRST シス テム値の互換性について詳しくは、 iSeries Information Center (http://www.ibm.com/eserver/iseries/infocenter) の『システム値』トピックで復元時の システム値の設定による影響を調べてください。

システムには、すべてのプログラムの検証値が保管されています。プログラムを復 元する場合、システムは妥当性検査値を計算し、それを媒体上の値と比較します。 復元中に変換オブジェクト (QFRCCNVRST) を使用し、セキュリティ機密オブジェ クト (QALWOBJRST) のシステム値の復元を許可し、検証済みプログラムの復元時 に取る処置を制御します。システムがプログラムを再作成するよう選択することが できます。再作成が正常に完了した場合、プログラムは復元され、検証エラーは訂 正されます。再作成が正常に完了しなかった場合、プログラムは復元されません。 一方、システムが再作成を試みず、検証エラーのあるプログラムの復元が許可され ないよう選択することができます。3 つ目の選択肢は再作成は試みず、検証エラー のあるプログラム (セキュリティー上危険な場合があります) を復元することです。 システムには、 AS/400 または iSeries のプログラムを再作成するために必要なすべ ての情報が含まれています。

## 異なるリリースへのプログラムの復元

OS/400 ライセンス・プログラムのバージョン 3 リリース 2 モディフィケーショ ン・レベル 0 またはそれ以前のものを実行するサーバーは、 IMPI (内部マイクロ プログラミング・インターフェース) プロセッサーです。 IMPI は、低レベルの命 令セットおよびライセンス内部コードを参照します。 OS/400 ライセンス・プログ ラムの V3R6 またはそれ以降のものを実行する iSeries または AS/400 プロセッサ ーは、 PowerPC® AS プロセッサーです。 IMPI プロセッサーをもつシステムと PowerPC AS プロセッサーをもつシステムの間でプログラム・オブジェクト (\*MODULE, \*PGM, \*SRVPGM, \*SQLPKG) を移動する場合は、プログラムととも に復元された情報からプログラム・オブジェクトを作成し直さなければなりませ ん。

以下のいずれかの時点でオブジェクト変換が行われます。

- v オブジェクトが初めて使用されるとき。これが省略時値です。
- v オブジェクト変換開始 (STROBJCVN) コマンドを使用してオブジェクトを変換す るとき。これは通常、ライブラリー全体について行われます。
- v オブジェクトを復元するとき。

*AS/400e AS/400 (PowerPC AS)* への変更ロードマップ には、IMPI システムから PowerPC AS プロセッサーをもつシステムに移動することについての詳細が記載さ れています。

### 保管ファイル・データの復元

保管ファイルをテープ、光媒体、またはディスケットに保管するには、 SAVSAVFDTA コマンドを使用します。保管ファイルを復元すると、データは同じ タイプの保管媒体をその元としているかのように見えます。 RSTOBJ、RSTLIB、 RST、RSTDLO、RSTCFG、または RSTUSRPRF コマンドを使用して、データを復 元することができます。

ファイル・データをテープ、光媒体、またはディスケットに保管するには、 SAVLIB、SAVOBJ、または SAVCHGOBJ コマンドを使用します。 保管コマンドに SAVFDTA(\*YES) を指定した場合、保管ファイルにオブジェクトを復元する前に保 管ファイルを復元しなければなりません。

# スプール出力ファイルの復元

出力待ち行列上にあるスプール・ファイルを直接保管および復元することはできま せん。 Web サイト http://www.ibm.com/eserver/iseries/infocenter にある Information Center の『システムのバックアップ』トピックで説明した方法を使用してスプー ル・ファイルを復元するには、まずオブジェクト復元 (RSTOBJ) またはライブラリ ー復元 (RSTLIB) などの復元コマンドを使用してデータベース・ファイルを復元し ます。次にファイル・コピー (CPYF) コマンドで TOFILE(QSYSPRT) を指定し、デ ータベース・ファイル・メンバーをスプール出力ファイルにコピーします。

# ライセンス・プログラムの復元

RSTLICPGM コマンドを使用して、システム上のライセンス・プログラムを追加し たり置き換えます。ライセンス・プログラム導入の詳細については、*OS/400* および 関連ソフトウェアのインストール、アップグレードおよび削除 を参照してくださ い。

### 文書およびフォルダーの復元

文書ライブラリー・オブジェクト復元 (RSTDLO) コマンドを使用して、文書、フォ ルダー、およびメールを復元します。最も効果的にこのコマンドを使用するには、 文書が保管された方法を知る必要があります。これを判別するには、SAVDLO プロ シージャーで印刷された出力、 DSPTAP コマンド、または DSPOPT コマンドを使 用してください。 また、\*SAVSYS 特殊権限をもっている場合、RSTDLO のパフォ ーマンスは向上します。

### **RSTDLO** コマンドのオプション

RSTDLO コマンドは多くのオプションを提供します。以下のものを復元することが できます。

- v ユーザー指定の特定の文書またはシステム・オブジェクト。
- v 以下を入力して保管したすべての文書およびフォルダー。 RSTDLO DLO(\*ALL) SAVFLR(\*ANY)。 複数の ASP から DLO を保管した場合には、 SAVASP(\*ANY) を 指定しなければなりません。 また、保管媒体上のファイルの順序番号 (SEQNBR パラメーター) も指定しなければなりません。
	- 注**:** RSTDLO DLO(\*ALL) を使用する場合、これには iSeries Access のような IBM 提供のプログラムによって使用されるフォルダーが含まれています。こ れらのフォルダーを現行リリースから保管したことを確認してください。そ うでない場合、ライセンス・プログラムを導入し直さなければならないこと があります。
- 文書名またはシステム・オブジェクト名の指定による同じ媒体ファイルからの 1 から 300 までの文書。
- v 同じ媒体ファイルからの 1 から 300 までのフォルダー。
- 保管媒体上のフォルダー内にないすべてのファイル文書。詳細については、 [303](#page-320-0) [ページの『フォルダーの復元』を](#page-320-0)参照してください。

### 複数の並行 **DLO** コマンドの使用

複数の SAVDLO または RSTDLO コマンドを、特定の状況下で同時に使用するこ とができます。

1 つのシステム上で以下のコマンドのうち 2 つを同時に実行することはできませ ん。

- RCLDLO DLO(\*ALL)
- RCLDLO DLO(\*DOCDTL)
- RCLDLO DLO(\*INT)
- DLTDLO DLO(\*ALL)
- RNMDIRE

これらのコマンドを同時に実行しようとすると、次のメッセージ CPF8A47 が出さ れます。 内部システム・オブジェクトが使用中である。 これらのコマンドのいず れかが実行されている間に、SAVDLO または RSTDLO 操作を実行しようとする と、同様にメッセージ CPF8A47 が出され、オブジェクトは保管または復元されま せん。

### **RSTDLO** コマンドからの出力

RSTDLO コマンド上の OUTPUT パラメーターを使用して、復元された文書、フォ ルダー、およびメールに関する情報を表示することができます。出力を印刷するか (OUTPUT(\*PRINT))、またはデータベース・ファイルへ出力を保管する (OUTPUT(\*OUTFILE)) ことができます。

出力を印刷する場合、装置依存性について考慮する必要があります。

- v 出力の見出し情報は、装置によって異なります。すべての装置ですべての情報が 出力されるわけではありません。
- v RSTDLO コマンドの印刷ファイルは、文字識別コード (CHRID) 697 500 を使用 します。使用する印刷装置がこの文字識別コードをサポートしていない場合は、 メッセージ CPA3388 が出されます。 RSTDLO 出力を印刷し、メッセージ CPA3388 を受け取らないようにするには、RSTDLO コマンドに \*PRINT を指定 する前に、以下を指定してください。

CHGPRTF FILE(QSYSOPR/QPRSTDLO) CHRID(\*DEV)

文字識別コード (CHRID) についてさらに詳しい情報については、 印刷装置 プ ログラミング を参照してください。

出力ファイルを使用する場合、システムはファイル様式 QSYS/QAOJRSTO.OJRDLO を使用します。 ファイル・レイアウトについては、 *Office Services Concepts and Programmer's Guide* を参照してください。

#### 考慮事項および制約事項

RSTDLO コマンドを使用するときには、以下の追加の要素を考慮しなければなりま せん。

#### 文書の移動

文書を復元する場合、それらの文書を名前変更したり、それらの文書を異なるフォ ルダーに復元させたり、またはシステムに新しいシステム・オブジェクト名を割り 当てることができます。文書のフォルダーはその ASP の位置を判別します。以下 のことを行うことによって、文書を異なる ASP に移動することができます。

- 1. 文書を保管します。
- 2. DLTDLO コマンドを指定して文書を削除します。
- 3. 文書を異なる ASP 内のフォルダーの中に復元します。

#### テープ・ファイルの検索

リストから文書またはフォルダーを復元し、SEQNBR(\*SEARCH) を指定する場合、 システムは指定した文書またはフォルダーのどちらかを含む最初のテープ・ファイ ルから復元します。テープ・ファイルがリスト中のすべての文書およびフォルダー を含んでいない場合、システムは追加文書およびフォルダーの他のテープ・ファイ ルを探索しません。 SEQNBR(*starting-sequence ending-sequence*) と指定して、複 数のテープ・ファイルを探索することができます。

#### **DVD-RAM** 光媒体からのファイルの選択

OPTFILE および SAVASP パラメーターは、システムがどのファイル (複数可能) を使用するかを制御します。ファイル・パス名を指定した場合、システムはそのフ

ァイルを使用します。省略時値の OPTFILE('\*') または OPTFILE('directory-path-name/\*') を使用した場合、 SAVASP 値によっては、システ ムは指定したディレクトリーにある QDOC または QDOCnnnn という名前のファイ ルを使用することになります。

#### 検索見出しデータベースのエラー

DLO を復元する場合、システムは DLO の検索見出しデータベース情報を更新しま す。データベース内の情報が DLO と一致しないために復元手順中にエラー・メッ セージを受け取る場合には、文書ライブラリー・オブジェクト回復 (RCLDLO) コマ ンドを実行してください。それから、復元手順を再試行してください。

注**:** RCLDLO プロシージャーが必要な場合には、メッセージが出されます。メッセ ージまたは使用中の回復チェックリストによって指示される場合にだけ、 RCLDLO を使用してください。

#### **DLO** を復元するために必要な権限

既存 DLO をフォルダーに復元しようとする場合には、それらのフォルダーに対す る権限をもっていなければなりません。既存 DLO を復元しようとする場合には、 それらの DLO に対する権限をもっていなければなりません。 RSTDLO コマンド のある特定の組み合わせには追加の権限が必要です。 *iSeries* 機密保護解説書 に は、RSTDLO コマンドに必須の特定権限に関する情報があります。

#### システムが新しい **DLO** を復元する方法

新しい DLO を復元すると、システムはそれらをファイル化します。以下のどれか が当てはまる場合、DLO はシステムにとって新規として取り扱われます。

- v DLO が前に削除された。
- v DLO が異なるシステムに復元中。
- v DLO が NEWOBJ(\*NEW) パラメーターを指定して復元中。

#### システムが既存の **DLO** を復元する方法

既存 DLO の復元時に、以下のどちらかが当てはまる場合、システムはその DLO をスキップし、次の DLO に進みます。

- v DLO が使用中。
- 必要な権限をもっていない。

既存文書が損傷している場合、機密保護情報の一部が失われている可能性がありま す。復元操作は続行され、文書が損傷しており機密保護情報の一部が失われている ことを通知するメッセージが出されます。

#### 文書ライブラリー・オブジェクトを復元する際のサイズ制限

V2R3 以降のバージョンでは、単一のライブラリーに 349 000 を超えるオブジェク トを復元することはできません。 V2R3 より前のバージョンでは、制限は 1 つの ライブラリーから 250 000 オブジェクトまでです。名目上、DLO はライブラリー 内に保管されるので、この制限はシステム ASP 内の QDOC ライブラリー、および ユーザー ASP 内の QDOCnnnn ライブラリーに適用されます。

### <span id="page-320-0"></span>フォルダーの復元

フォルダー・オブジェクトを復元するためには、フォルダー全体 (フォルダー・オ ブジェクトとその中の文書およびフォルダー・オブジェクト全部) も復元する必要 があります。ただし、復元中の特定フォルダーが保管の時点で他のフォルダー内に 保管された場合、それらの上位レベルのフォルダーは特定フォルダーの復元のため に復元される必要はありません。

フォルダーを復元する場合、第 1 レベル・フォルダーを復元中でないかぎり、復元 中の完全修飾フォルダー・パス名が存在していなければなりません。たとえば、フ ォルダー A を保管した後で削除した場合、RSTDLO DLO(\*ALL) SAVFLR(A) を入 力して、フォルダー A をその中に含まれる文書やフォルダーとともに復元すること ができます。しかし、フォルダー A/B/C/D を復元したい場合、まずフォルダー A を作成してその中にフォルダー B を作成し、またその中にフォルダー C を作成し てからでなければ、フォルダー D をフォルダー C に作成することはできません。 A/B/C パスを構成しているフォルダーを作成する必要はありますが、フォルダー A/B/C にフォルダー D を作成してからでなければフォルダー D を復元できないと いうことはありません。

使用中のフォルダーを復元しようとする場合、システムはフォルダーおよびその中 のすべての DLO の復元をバイパスします。

既存のフォルダーの中に復元しようとしたものの、フォルダーが損傷していたりし て再利用できない場合、フォルダーが損傷を受けており、復元されないことを通知 するメッセージを受け取ります。フォルダーおよびその中の文書とフォルダーはど れも復元されません。

### 復元時の文書の名前変更

文書の復元時には、RENAME パラメーターを使用して別の名前を付けることができ ます。また、RSTFLR パラメーターを使用して異なるフォルダー内に文書を置くこ ともできます。

復元時に文書の名前変更をすることによりフォルダー内に重複する名前が存在する ことになる場合、システムは以下のことを行います。

- v ALWOBJDIF(\*NONE) を指定する場合、文書を復元しません。
- v ALWOBJDIF(\*ALL) を指定する場合、文書を復元し、フォルダー内の既存文書と 置き換えます。

RENAME パラメーターに複数の値を指定することができます。システムは RENAME 値を DLO 値と突き合わせ、前者または後者の値を使い果たすまで処理を 行います。たとえば、以下のように指定したとします。

RSTDLO DLO(A B C D) SAVFLR(X) RENAME(J K L) RSTFLR(Y)

復元操作の後、以下の文書が存在することになります。

- v フォルダー Y 内に文書 J
- v フォルダー Y 内に文書 K
- フォルダー Y 内に文書 L
- v フォルダー Y 内に文書 D

### **OfficeVision/400** メールおよび配布オブジェクトの復元

RSTDLO DLO(\*MAIL) を指定することによって OfficeVision/400 メールを復元するこ とができます。 保管時に SAVDLO DLO(\*MAIL) を指定した場合には、RSTDLO DLO(\*ALL) SAVFLR(\*ANY) と指定することにより OV/400 メールを復元することがで きます。

RSTDLO DLO(\*MAIL) を指定した場合、ファイルされた文書のうち保管時に OV/400 メール・ログを参照したものだけが復元されます。さらに、これによってす べての配布オブジェクトおよび配布文書が保管媒体またはオンライン保管ファイル から復元されます。 RSTDLO DLO(\*ALL) SAVFLR(\*ANY) を指定すると、保管媒 体またはオンライン保管ファイルからすべての配布オブジェクト、すべての文書、 およびすべてのフォルダーを復元します。

配布文書とオブジェクトを個別に復元することはできません。上記以外の形式の RSTDLO コマンド、つまり RSTDLO DLO(\*ALL) SAVFLR(A) や RSTDLO DLO(X) SAVFLR(A/B) などを指定した場合、配布文書は復元されません。これらの 他の形式の RSTDLO コマンドを使って復元するファイル済み文書に OV/400 メー ル・ログ参照が含まれている場合、配布オブジェクトがシステムに存在しているか ぎり、その OV/400 メール・ログ参照は復元されます。

復元された文書の既存ローカル宛先に対するメール・ログ参照は更新されますが、 リモート宛先のリモート・システム側に対するメール・ログ参照は復元されませ ん。復元する文書が復元時にまだメール・ログに存在している場合、その文書の内 容は復元されますが、メール・ログ中のその文書の状況は変更されません。復元し ようとしている文書がメール・ログからすでに削除されている場合、復元された文 書の状況は ファイル済み (ファイル済み文書の場合) かオープン済み (配布文書の 場合) のどちらかです。

文書のローカル送信元に対する OV/400 メール・ログ参照が復元されるのは、文書 の保管時にその送信元のメール・ログに項目があった場合です。 リモート送信元の OV/400 メール ・ログの項目は保管されることも復元されることもありません。

### システムが **DLO** の記述情報を復元する方法

復元された文書またフォルダーの作成日、ファイル日付、および改訂日付は、以下 のように設定されます。

- 保管媒体にある文書またはフォルダーの作成日は、その文書またはフォルダーと ともに復元されます。
- v RSTDLO コマンドは、文書またはフォルダーの置換を行います。その際、システ ムで置換されている文書またはフォルダーのファイル日付が使用されます。
- v 文書またはフォルダーの復元時に、オブジェクトの改訂日付は、現在の日付に設 定されます。
- v 保管媒体にある文書の内容改訂日は、文書とともに復元されます。
- v フォルダーを置換すると、内容改訂日は現在の日付に設定されます。
- v 新規フォルダーの場合、保管媒体にあるフォルダーの内容改訂日はそのフォルダ ーとともに復元されます。

## システムが **DLO** の権限および所有権を復元する方法

258 [ページの『システムが復元されたオブジェクトの所有権を確立する方法』お](#page-275-0)よ び 259 [ページの『オブジェクト権限の復元』で](#page-276-0)は、オブジェクトの復元時にシステ ムが所有権および権限を取り扱う方法について説明しています。 これらの同じ規則 は、DLO の復元時に、以下の追加事項とともに適用されます。

- v DLO を所有しているユーザー・プロファイルがシステム配布ディレクトリー内に ない場合、所有権は QDFTOWN ユーザー・プロファイルに割り当てられます。
- v システム上に存在しない DLO を復元する場合、何らかのアクセス・コードおよ び明示のユーザーが除去されます。ユーザー・プロファイルを復元した後、 RSTAUT コマンドを実行する必要がある場合、DLO に対する私用認可が復元さ れます。アクセス・コードは復元されません。

# ディレクトリー項目の名前変更 **(RNMDIRE)** コマンドを実行する とき

ローカル・ユーザーに対してディレクトリー項目の名前変更 (RNMDIRE) コマンド を実行する必要がある場合、以下の操作を実行する直前にそれをスケジュールして ください。

- v メールの保管
- v システム配布ディレクトリーの保管

名前変更操作がメールとディレクトリーの保管の直前に行われると、変更された情 報は保管され、その情報はシステムの情報と一致するようになります。媒体上の情 報とシステム上の情報が一致しない場合、復元操作中にメールが復元されることは ありません。

# 文書ライブラリー・オブジェクト名変更 **(RNMDLO)** コマンドを実 行するとき

文書ライブラリー・オブジェクト名変更 (RNMDLO) コマンドを実行する必要があ る場合、文書ライブラリー・オブジェクトのバックアップをとる直前にそれをスケ ジュールしてください。名前変更操作が文書ライブラリー・オブジェクトの保管の 直前に行われると、変更された名前が保管され、媒体上の情報はシステム上の媒体 と一致するようになります。

保管操作の後に文書ライブラリー・オブジェクトの名前を変更すると、システム上 の文書ライブラリー・オブジェクト名が媒体上の名前と違うものになってしまいま す。ただし、システム・オブジェクト名は変わりません。システムは、その文書ラ イブラリー・オブジェクトがすでに存在するものと見なしてしまうので、復元操作 は失敗に終わります。文書またはフォルダーがすでに存在していることを告げるメ ッセージ CPF90A3 または CPF909C が送られます。

次のいずれかを実行してください。

- v 新しい文書またはフォルダーを作成する場合、NEWOBJ(\*NEW) を指定します。
- v 既存文書を置換する場合、RENAME(*document-name*) を指定します。 *document-name* は RNMDLO コマンドによって文書に与えられる名前です。
- v 既存フォルダーを置換する場合、RSTFLR(*folder-name*) を指定します。 *folder-name* は、RNMDLO コマンドによってフォルダーに与えられる名前です。

## ディレクトリー内のオブジェクトの復元

RST (復元) コマンドを使用して、SAV コマンドを指定して保管したオブジェクト を復元します。これらのコマンドは、QNTC ファイル・システム、QOpenSys ファ イル・システム、およびルート・ファイル・システム内にオブジェクトを保管およ び復元するために最も一般的に使用されるコマンドです。

#### 注意**!**

関連したオブジェクト (ジャーナルとジャーナル処理されたオブジェクトなど) がある場合、これらは必ず正しい順序で復元しなければなりません。 45 [ペー](#page-62-0) [ジの『関連オブジェクトの復元順序』を](#page-62-0)参照してください。

異なるシステムに復元している場合には、ディレクトリーを復元する際に ALWOBJDIF(\*ALL) を指定してください。

RST コマンドを使用して、以下のものを復元することができます。

- 特定のオブジェクト
- v ディレクトリーまたはサブディレクトリー
- ファイル・システム全体
- 検索基準を満たすオブジェクト
- オブジェクト・パス名のリスト

QsrRestore API を使用しても、上記のリスト内の項目を復元することができます。 詳細については、 Web サイト http://www.ibm.com/eserver/iseries/infocenter にある、 Information Center の『プログラミング』トピックを参照してください。

たとえば、ディレクトリー内のオブジェクト (または変更されたオブジェクト) をす べて復元するには、以下のようにします。

- RST DEV('/QSYS.LIB/*media-device-name*.DEVD') OBJ(('/\*') ('/QSYS.LIB' \*OMIT) ('/QDLS' \*OMIT))
- 注**:** この例は、「復元」メニューのオプション 21 のもとで発行されるのと同じ復 元 (RST) コマンドです。このコマンドの省略時パラメーターを受け入れる場合 は、復元手順の最後に権限復元 (RSTAUT) コマンドが実行されます。

オブジェクトを名前変更するか、またはオブジェクト (OBJ) パラメーターの新規名 前要素を使用することによって異なるディレクトリーにオブジェクトを復元するこ とができます。

RST コマンド上の OBJ パラメーターは、ワイルド・カード文字およびディレクト リー階層の使用をサポートします。復元するディレクトリー・サブツリー内に類似 のオブジェクトからなる特定のサブセットがある場合、名前パターン (PATTERN) パラメーターを使用することによって、 (OBJ) パラメーターで指定されるオブジェ クトをさらに細かく定義することができます。統合ファイル・システム・コマンド を使用するときにオブジェクト名を指定する方法の詳細については、以下の Web サイトにある Information Center を参照してください。

http://www.ibm.com/eserver/iseries/infocenter

| | | | | | | |
いくつかのファイル・システムを使用すると、同じ物理オブジェクトを異なる方法 で (別名およびリンクを使用して) 命名することができます。リンクを使用するオブ ジェクトの例、およびこれらのオブジェクトの保管方法については、 Information Center の『システムのバックアップ』トピックを参照してください。

図 23 の例では、DRHDIR ディレクトリー内の JCHDIR ディレクトリーと FILEB ディレクトリーは両方とも同じファイルへのハード・リンクです。これらは同じオ ブジェクトを示しています。これらは、オブジェクトとして同じ名前または異なる 名前をもつことができます。

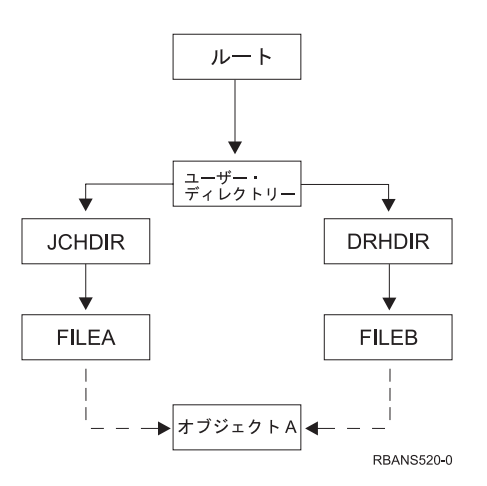

図 *23.* ハード・リンクをもつオブジェクトの例

表 52 では、システムがこれらのオブジェクトを復元する方法の例をいくつか示しま す。これらの例では、この SAV コマンド SAV OBJ('/UserDir/\*') を使用すること を前提としています。媒体ボリュームには、オブジェクト A と、そのオブジェクト を指す両方のハード・リンクが含まれます。

表 *52.* ハード・リンクをもっているオブジェクトの復元

| RST コマンド上のオブジェクト·<br>パラメーター    | RST コマンドより前にシス<br>テム上にあるオブジェクト | RST コマンドより後のオブジェクト                                                                          |
|--------------------------------|--------------------------------|---------------------------------------------------------------------------------------------|
| RST OBJ('/UserDir/*')          | <b>JCHDIR/FILEA</b>            | 保管データが復元されます。オブジェク<br>ト DRHDIR/FILEB がシステム上に作成<br>されます。それは、JCHDIR/FILEA と同<br>じオブジェクトを示します。 |
| $RST$ OBJ('/UserDir/DRHDIR/*') | <b>JCHDIR/FILEA</b>            | 新しいオブジェクト DRHDIR/FILEB が<br>作成されます。 システム上に存在する<br>JCHDIR/FILEA は復元操作による影響を<br>受けません。        |
| OBJ('/UserDir/*') または          | <b>JCHDIR/FILEA.</b>           | 同じ名前がすでにシステム上に存在して                                                                          |
| OBJ('/UserDir/JCHDIR/*') または   | DRHDIR/FILEB                   | いる名前として指定されるので、                                                                             |
| OBJ('/UserDir/DRHDIR/*')       |                                | FILEA および FILEB の媒体コピーから<br>のデータはシステム・コピー上に復元さ<br>れます。                                      |

図 24 は、CUSTLIB ライブラリー内の DUSTMAS ファイルを指す customer とい うシンボリック・リンクを示しています。

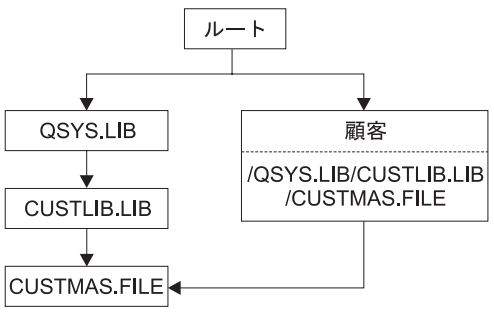

**RBANS506-0** 

図 *24.* シンボリック・リンクをもつオブジェクトの例

Customer オブジェクト (RST OBJ('/customer')) を復元する場合、ファイル自体で はなく、CUSTMAS ファイルを指しているという事実だけを復元することになりま す。

CUSTMAS ファイルが存在しない場合、復元操作は成功します。ただし、その Customer オブジェクトを使おうとすると、エラー・メッセージを受け取ります。 CUSTMAS ファイルを復元するか、再作成する場合、 Customer と CUSTMAS フ ァイルとの間のシンボリック・リンクが再確立されます。

# **IBM iSeries Windows Server** 統合機能プロダクトの回復の完了

# 統合 **xSeries** サーバーをオフに構成変更して実行された保管の回 復

統合 xSeries サーバーがオフに構成変更された状態でディレクトリーの完全な保管 をした場合、システムは iSeries Windows server データを復元します。これらのプ ロダクトの回復を完了するためには、以下のステップを実行してください。

1. サーバー記述のリンクを追加するには、サーバー記述ごとに以下を入力してくだ さい。

ADDNWSSTGL NWSSTG(Storage\_Name) NWSD(Server\_Description)

- 2. WRKCFGSTS \*NWS と入力してオプション 1 を選択し、それぞれの統合 xSeries サ ーバーをオンに構成変更することにより、ご使用の統合 xSeries サーバーをオン に構成変更します。
- 注**:** コマンド SAV OBJ('/QFPNWSSTG/Server\_Storage') を使用して QFPNWSSTG の下のサーバー記憶スペースを保管した場合は、まず QFPNWSSTG を作成し なければなりません。以下のステップを実行して /QFPNWSSTG を作成しま す。
	- 1. CRTNWSSTG コマンドを使用してサーバー記憶域を作成します。
	- 2. RST OBJ('/QFPNWSSTG/Server\_Storage')
	- 3. ADDNWSSTGL コマンドを使用して記憶域リンクを追加します。

4. WRKCFGSTS \*NWS と入力してオプション 1 を選択し、オンに構成変更するこ とにより、統合 xSeries サーバーをオンに構成変更します。

# 統合 **xSeries** サーバーをオンに構成変更して実行された保管の回 復

iSeries Windows server で以下のステップを実行します。

- 1. オンに構成変更されている任意の統合 xSeries サーバーがある場合、 WRKCFGSTS \*NWS コマンドを使用し、オプション 2 を選択して、それらをオ フに構成変更してください。
- 2. CRTNWSSTG コマンドを使用し、任意の必要なネットワーク記憶域を作成しま す。
- 3. ADDNWSSTGL コマンドを使用して記憶域リンクを追加します。
- 4. WRKCFGSTS \*NWS コマンドを使用し、オプション 1 を選択して、統合 xSeries サーバーをオンに構成変更します。
- 5. 新しいストレージ・スペースを、 Windows 用にフォーマットします。
- 6. RST DEV('/qsys.lib/tap*xx*.devd') OBJ(('/QNTC/\*')) とタイプしてから Enter キーを押すことにより、Windows server データを復元します。

# 区画内での **Linux** の回復

| | |

> Linux のネットワーク・サーバー記述 (NWSD) がオフに構成変更された状態でディ レクトリーの完全な保管をした場合、システムは Linux データを復元します。 Linux の回復を完了するためには、以下のステップを実行してください。

> 1. サーバー記述のリンクを追加するには、サーバー記述ごとに以下を入力してくだ さい。

ADDNWSSTGL NWSSTG(Storage\_Name) NWSD(Server\_Description)

- 2. WRKCFGSTS \*NWS と入力してオプション 1 を選択し、それぞれの Linux の NWSD をオンに構成変更することにより、ご使用の Linux の NWSD をオンに 構成変更します。
- 注**:** コマンド SAV OBJ('/QFPNWSSTG/Server\_Storage') を使用して QFPNWSSTG の下のサーバー記憶スペースを保管した場合は、まず QFPNWSSTG を作成し なければなりません。以下のステップを実行して /QFPNWSSTG を作成しま す。
	- 1. CRTNWSSTG コマンドを使用してサーバー記憶域を作成します。
	- 2. RST OBJ('/QFPNWSSTG/Server\_Storage')
	- 3. ADDNWSSTGL コマンドを使用して記憶域リンクを追加します。
	- 4. WRKCFGSTS \*NWS と入力してオプション 1 を選択し、オンに構成変更するこ とにより、Linux の NWSD をオンに構成変更します。
- 注**:** IPL ソースとして NWSSTG (IPLSRC(\*NWSSTG)) を使用、または IPL ソース (IPLSRC(\*STMF)) としてストリーム・ファイルを使用する Linux (\*GUEST) NWSD は完全に保管され、オプション 21 を使用して復元されます。 IPLSRC(A)、IPLSRC(B)、または IPLSRC(PANEL) を使用する \*GUEST NWSD

はオプション 21 の保管から復元されたシステム上で始動することはできませ ん。回復するには、元の導入媒体から Linux をブートするなど追加の処置を必 要とします。

## **OS/400 Novell NetWare** 拡張導入機能の回復ステップ

OS/400 Novell NetWare 拡張導入機能はリモート・サーバーで実行されます。ご使 用の iSeries サーバーは /QNetWare を介してリモート・サーバーと通信しますが、 すべての Netware データをリモート・サーバー記憶域に保管します。

以前の OS/400 Novell NetWare 拡張導入機能は統合 xSeries サーバーで実行されて おり、これは、サーバーを復元するときに、/QNetWare サブディレクトリーと Netware サーバー記憶域の両方を復元したことを意味していました。

新しい OS/400 Novell NetWare 拡張導入機能プロダクトはデータを全くサーバーに 保管しません。したがって、2 つのバックアップ・オプションがあります。 1 つ目 として、サーバーを使用して、制限状態または非制限状態で /QNetWare サブディレ クトリーを容易にバックアップし、 /QNetWare サブディレクトリーを復元すること ができます。

2 番目のオプションは、ネットワーク記述を開始できるところまでサーバーを復元 し、 /QNetWare を介してリモート NetWare サーバーからデータを保管する方法で す。ただし、これは非常に低速です。

さらに良いのは、リモート・サーバーをパーソナル・コンピューター・ワークステ ーションと見なし、 Netware データをワークステーション・バックアップ・ソフト ウェアを使用して保管する方法です。統合 xSeries サーバーをオンに構成変更した 後で、ARCserve または SBACKup ユーティリティーを使用して Netware サーバー のリモート・ディレクトリーを保管できます。

回復の手順については、ARCserve または SBACKup の資料を参照してください。

NetWare 環境の回復について詳しくは、 Web サイト http://www.ibm.com/eserver/iseries/infocenter の Information Center を参照してくださ い。

# ドミノ **(Domino)** サーバーの回復

ドミノ製品は、ご使用のサーバーの QSYS.LIB ファイル・システム内のライブラリ ーに常駐しています。すべてのドミノ・データベースは、サーバーを構成したとき に指定したディレクトリー・パスの統合ファイル・システム内に常駐しています。 ドミノ・サーバーのバックアップ方針には、ライブラリー (低頻度) とデータベー ス・ディレクトリー (高頻度) の両方の保管を含めなければなりません。

以下のようなさまざまの理由で、ドミノを回復する必要が生じる可能性がありま す。

- v 火災や洪水などが原因でサーバーが損害を受けた場合。
- v ディスク障害などのハードウェア問題。
- ユーザーまたはオペレーターのエラー。データベースの削除、または月末の手順 を 2 度実行してしまった場合など。

ときには、サーバー全体を復元しなければならないこともありますが、特定のディ レクトリーを復元しなければならない場合もあります。以下のトピックでは、ドミ ノの回復手順についての一般的な情報が提供されています。

- v 『ドミノ・サーバー全体の回復』
- v 『ドミノ・メールの回復』
- v 312 [ページの『特定のドミノ・データベースの回復』](#page-329-0)
- v 313 [ページの『変更されたオブジェクトのドミノ・サーバーへの復元』](#page-330-0)

### ドミノ・サーバー全体の回復

サイトの消失や保護されていないディスク装置の障害などのシステムの障害が発生 した場合、バックアップからサーバー全体を回復 (復元) しなければなりません。 iSeries および AS/400 は高水準の統合システムであるため、オブジェクト間に適切 なリンクを再構築するには正しい順序でオブジェクトを復元しなければなりませ ん。完全なシステム回復を実行するための完全な指示について、本書の他の個所も 調べてください。

ご使用のドミノ・サーバーのみの復元が求められる問題が発生した場合、復元 (RST) コマンドを使用して保管媒体からご使用のドミノ・ディレクトリーを復元で きます。以下に、ステップの例を示します。

#### 例

- 1. \*JOBCTL および \*SAVSYS 特殊権限をもつユーザー・プロファイルを使用して iSeries セッションを開始します。
- 2. 復元を計画しているサーバーをだれも使用していないことを確認するために、サ ーバーを停止します。ドミノ・サーバー終了 (ENDDOMSVR) コマンドを使用し ます。
- 3. サーバーのディレクトリーの最も新しいバックアップ・コピーが入った媒体ボリ ュームを装てんします。
- 4. ご使用のドミノ・ディレクトリーに適切な復元 (RST) コマンドを入力します。 たとえば、ドミノ・ディレクトリーが /NOTES/DATA である場合には、次のよ うにコマンドを入力します。
	- RST DEV('/QSYS.LIB/*media-device-name*.DEVD') OBJ('/NOTES/DATA/\*')
- 注**:** ディレクトリーを復元した後で実行する必要のある特殊な回復活動について は、ドミノの資料を調べてください。

### ドミノ・メールの回復

バックアップ保管媒体から 1 つまたは複数のメール・データベースを復元する必要 のある場合には、復元 (RST) コマンドを使用します。以下に、ステップの例を示し ます。

- 1. \*JOBCTL および \*SAVSYS 特殊権限をもつユーザー・プロファイルを使用して iSeries セッションを開始します。
- 2. 復元しようとしているメール・データベースを含むサーバーを停止します。ドミ ノ・サーバー終了 (ENDDOMSVR) コマンドを使用します。
- <span id="page-329-0"></span>3. メール・データベースの最も新しいバックアップが入った媒体ボリュームを装て んします。
- 4. 復元しようとしているメール・データベースに適切な復元 (RST) コマンドを入 力します。たとえば、MAIL サブディレクトリーにすべてのデータベースを復元 するには、以下のコマンドを入力します。

```
RST DEV('/QSYS.LIB/media-device-name.DEVD')
 OBJ('/NOTES/DATA/MAIL/*')
```
#### 例

v ユーザーのメール・データベースの名前は、通常ユーザーの ID (短縮名) に .NSF 拡張子が付いたものです。 (ドミノ管理者には、メール・データベース・フ ァイルに異なる名前を使用するというオプションがあります。) ユーザー GNELSON のメール・データベースなどの特定のユーザーのメール・データベー スを復元するには、以下のコマンドを使用してください。

```
RST DEV('/QSYS.LIB/media-device-name.DEVD')
 OBJ('/NOTES/DATA/MAIL/GNELSON.NSF')
```
v 復元コマンドには複数のファイルを指定することができます。 GNELSON、LSMITH、および JPETERS にメール・データベースを復元するに は、以下のコマンドを使用してください。

```
RST DEV('/QSYS.LIB/media-device-name.DEVD')
 OBJ(('/NOTES/DATA/MAIL/GNELSON.NSF')
     ('/NOTES/DATA/MAIL/LSMITH.NSF')
     ('/NOTES/DATA/MAIL/JPETERS.NSF'))
```
例についての注意**:**

- 1. すべての例では、ユーザーのドミノ・サーバーのディレクトリーを /NOTES/DATA としています。
- 2. 使用中のデータベースを上書きする形で復元することはできません。すべてのユ ーザーがデータベースをクローズしてからでなければ、バックアップ・コピーを 復元することはできません。
- 3. ドミノ・メールを復元した後で実行する必要のある特殊な回復活動については、 ドミノの資料を調べてください。

# 特定のドミノ・データベースの回復

特定のドミノ・データベースまたはデータベースのグループの回復を必要とする場 合があります。復元 (RST) コマンドを使用してください。以下に、すべてのファイ ルを HRDPT サブディレクトリーに回復するためのステップの例を示します。

- 1. \*JOBCTL および \*SAVSYS 特殊権限をもつユーザー・プロファイルを使用して iSeries セッションを開始します。
- 2. 復元しようとしているデータベースを含むサーバーを停止します。ドミノ・サー バー終了 (ENDDOMSVR) コマンドを使用します。 (サーバーの実行中にデータ ベースを復元できます。しかし、このときにだれもデータベースを使用していな いことを確認する必要があります。サーバーを停止するのが、確実にだれもデー タベースを使用しないようにする最善の方法です。)
- 3. データベースの最も新しいバックアップが入った媒体ボリュームを装てんしま す。
- <span id="page-330-0"></span>4. 復元しようとしているメール・ファイルに適切な復元 (RST) コマンドを入力し ます。たとえば、MAIL サブディレクトリーにすべてのファイルを復元するに は、以下のコマンドを入力します。
	- RST DEV('/QSYS.LIB/*media-device-name*.DEVD') OBJ('/NOTES/DATA/HRDPT/\*.NSF')

#### 例

v HRINFO という名前の特定のデータベースを HRDPT サブディレクトリー (フォ ルダー) に復元するには、次のように入力します。

RST DEV('/QSYS.LIB/*media-device-name*.DEVD') OBJ('/NOTES/DATA/HRDPT/HRINFO.NSF')

- v CUSTSVC サブディレクトリーにすべてのドミノ・データベースを復元するに は、次のように入力します。
	- RST DEV('/QSYS.LIB/*media-device-name*.DEVD') OBJ('/NOTES/DATA/CUSTSVC/\*.NSF')
- v INV で始まる名前のすべてのドミノ・データベースを復元するには、次のように 入力します。

```
RST DEV('/QSYS.LIB/media-device-name.DEVD')
OBJ('/NOTES/DATA/INV*.NSF')
```
#### 例についての注意**:**

- 1. すべての例では、ユーザーのドミノ・サーバーのディレクトリーを /NOTES/DATA としています。
- 2. 使用中のデータベースを上書きする形で復元することはできません。すべてのユ ーザーがデータベースをクローズしてからでなければ、バックアップ・コピーを 復元することはできません。
- 3. ドミノ・データベースを復元した後で実行する必要のある特殊な回復活動につい ては、ドミノの資料を調べてください。

### 変更されたオブジェクトのドミノ・サーバーへの復元

バックアップ・ウィンドウの長さを減らすために、業務時間中にドミノから変更さ れたオブジェクトだけを保管するという保管方針を立てることができます。 これら の保管媒体を使用して回復する必要がある場合には、回復の手順を決定し、各デー タベースの最後のコピーの位置を判別しなければなりません。 各種の回復シナリオ の例と、それぞれの回復の手順の概要を以下に示します。

### 例**:** 変更されたドミノ・オブジェクトの累積バックアップからの回復

変更されたオブジェクトの保管についての方針は、累積バックアップであると仮定 します (毎晩、最後の完全バックアップ以降の変更すべてを保管します)。ドミノ・ ディレクトリー全体を回復するには、次のように実行してください。

- 1. \*JOBCTL および \*SAVSYS 特殊権限をもつユーザー・プロファイルを使用して iSeries セッションを開始します。
- 2. データベースをだれも使用していないことを確認するために、ドミノ・サーバー を停止します。ドミノ・サーバー終了 (ENDDOMSVR) コマンドを使用します。
- 3. 最新の完全バックアップから保管媒体を見つけます。正しい媒体ボリュームを保 管装置にマウントします。
- 4. ドミノ・データベース・ディレクトリー全体を復元するには、復元 (RST) コマ ンドを使用します。次の例をご覧ください。

RST DEV('/QSYS.LIB/*media-device-name*.DEVD') OBJ('/NOTES/DATA/\*')

- 5. 最新の保管媒体を (変更されたオブジェクトの保管から) 見つけます。
- 6. 保管媒体のすべてのオブジェクト (完全バックアップ以降に変更されたものすべ て) を復元するには、次のように入力します。
	- RST DEV('/QSYS.LIB/*media-device-name*.DEVD') OBJ('/NOTES/DATA/\*')

#### 例についての注意**:**

- 1. すべての例では、ユーザーのドミノ・サーバーのディレクトリーを /NOTES/DATA としています。
- 2. 使用中のデータベースを上書きする形で復元することはできません。すべてのユ ーザーがデータベースをクローズしてからでなければ、バックアップ・コピーを 復元することはできません。
- 3. ドミノ・データベースを復元した後で実行する必要のある特殊な回復活動につい ては、ドミノの資料を調べてください。

### 例**:** 変更されたドミノ・オブジェクトの晩のバックアップからの復元

変更されたオブジェクトの保管についての方針は、毎晩のバックアップであると仮 定します (毎晩、前の晩以降に変更されたオブジェクトだけを保管します)。ドミ ノ・ディレクトリー全体を回復するには、次のように実行してください。

- 1. \*JOBCTL および \*SAVSYS 特殊権限をもつユーザー・プロファイルを使用して iSeries セッションを開始します。
- 2. データベースをだれも使用していないことを確認するために、ドミノ・サーバー を停止します。ドミノ・サーバー終了 (ENDDOMSVR) コマンドを使用します。
- 3. 最新の完全バックアップから保管媒体を見つけます。正しい媒体ボリュームを保 管装置にマウントします。
- 4. ドミノ・データベース・ディレクトリー全体を復元するには、復元 (RST) コマ ンドを使用します。次の例をご覧ください。
	- RST DEV('/QSYS.LIB/*media-device-name*.DEVD') OBJ('/NOTES/DATA/\*')
- 5. 最初の保管媒体ボリュームを (変更されたオブジェクトの保管から) 見つけま す。 たとえば、土曜日の夜にすべてを保管する場合には、土曜日の晩の保管媒 体を見つけます。
- 6. 保管媒体ですべてのオブジェクト (前の晩以降の変更すべて) を復元するには、 次のように入力します。

RST DEV('/QSYS.LIB/*media-device-name*.DEVD') OBJ('/NOTES/DATA/\*')

7. ステップ 5 および 6 を、ディレクトリーが現行のものになるまで、毎晩の保管 媒体ごとに繰り返します。たとえば、木曜日に復元を実行している場合には、月 曜日、火曜日、水曜日の晩の媒体ボリュームを使用する必要があります。

### 例についての注意**:**

- 1. すべての例では、ユーザーのドミノ・サーバーのディレクトリーを /NOTES/DATA としています。
- 2. 使用中のデータベースを上書きする形で復元することはできません。すべてのユ ーザーがデータベースをクローズしてからでなければ、バックアップ・コピーを 復元することはできません。

<span id="page-332-0"></span>3. ドミノ・データベースを復元した後で実行する必要のある特殊な回復活動につい ては、ドミノの資料を調べてください。

### 例**:** ドミノ・データベースの増分バックアップからの復元

HRINFO という名前の特定のデータベースを HRDPT サブディレクトリー (フォル ダー) に復元するには、次のように実行します。

- 1. \*JOBCTL および \*SAVSYS 特殊権限をもつユーザー・プロファイルを使用して iSeries セッションを開始します。
- 2. データベースをだれも使用していないことを確認するために、ドミノ・サーバー を停止します。ドミノ・サーバー終了 (ENDDOMSVR) コマンドを使用します。
- 3. データベースがある最新の保管媒体を見つけます。次のいずれかを実行してくだ さい。

保管操作中にシステムが作成するログを調べます。

テープ表示 (DSPTAP) コマンドまたは光ディスク表示 (DSPOPT) を使用し て、保管媒体ボリュームの内容を表示します。

- 4. 保管媒体ボリュームを保管装置に装てんします。
- 5. データベースを復元するには、以下のように入力します。

RST DEV('/QSYS.LIB/*media-device-name*.DEVD') OBJ('/NOTES/DATA/HRDPT/HRINFO.NSF')

### 例についての注意**:**

- 1. すべての例では、ユーザーのドミノ・サーバーのディレクトリーを /NOTES/DATA としています。
- 2. 使用中のデータベースを上書きする形で復元することはできません。すべてのユ ーザーがデータベースをクローズしてからでなければ、バックアップ・コピーを 復元することはできません。
- 3. ドミノ・データベースを復元した後で実行する必要のある特殊な回復活動につい ては、ドミノの資料を調べてください。

## 例**:** 変更されたオブジェクトの特定のドミノ・サブディレクトリーか らの復元

CUSTSVC サブディレクトリーにすべてのドミノ・データベースを復元するには、 サーバー全体の回復に使用したのと同じ方法を使用します。以下のことを実行して ください。

- 1. \*JOBCTL および \*SAVSYS 特殊権限をもつユーザー・プロファイルを使用して iSeries セッションを開始します。
- 2. データベースをだれも使用していないことを確認するために、ドミノ・サーバー を停止します。ドミノ・サーバー終了 (ENDDOMSVR) コマンドを使用します。
- 3. 最新の完全バックアップから保管媒体を見つけます。正しい媒体ボリュームを保 管装置にマウントします。
- 4. 最後の完全保管の媒体ボリュームからディレクトリー全体を復元するには、RST (復元) コマンドを使用します。

RST DEV('/QSYS.LIB/*media-device-name*.DEVD') OBJ('/NOTES/DATA/CUSTSVC/\*')

5. 増分バックアップ媒体ボリュームが累積方式の場合には、最も新しい増分バック アップ媒体ボリュームを装てんします。同じ復元コマンド (ステップ 4) を使用 して変更を復元します。

他方、バックアップ媒体ボリュームが毎晩方式の場合には、それぞれの増分バッ クアップ媒体ボリュームについてステップ 4 (315 [ページ](#page-332-0)) を繰り返します。 最 も古いボリュームから始めて、作業を進めてください。

### 例についての注意**:**

- 1. すべての例では、ユーザーのドミノ・サーバーのディレクトリーを /NOTES/DATA としています。
- 2. 使用中のデータベースを上書きする形で復元することはできません。すべてのユ ーザーがデータベースをクローズしてからでなければ、バックアップ・コピーを 復元することはできません。
- 3. ドミノ・データベースを復元した後で実行する必要のある特殊な回復活動につい ては、ドミノの資料を調べてください。

### **Windows server** の復元

Windows server を復元する場合の情報については、Information Center を参照してく ださい。Information Center には次の Web サイトからアクセスできます。

http://www.ibm.com/eserver/iseries/infocenter

## 復元コマンド使用時の制約事項

RST コマンドを使用して、ファイル・システムにオブジェクトを復元できます。以 下の項では、RST コマンドの使用時に適用される制約事項について説明していま す。

複数ファイル・システムへのオブジェクト復元時の制約事項**:** RST コマンドを使用 して同時に複数のファイル・システムにオブジェクトを復元し、ファイル・システ ムに QSYS.LIB ファイル・システムまたは QDLS ファイル・システムが含まれて いる場合、以下の制約事項が適用されます。

- ファイル・システムが異なると、サポートしているオブジェクトのタイプやその 命名方法が異なります。したがって、同じコマンドで複数のファイル・システム からオブジェクトを復元する場合には、オブジェクト名またはオブジェクト・タ イプを指定することはできません。すべてのファイル・システムからすべてのオ ブジェクトを復元するか、またはいくつかのファイル・システムを除外すること ができます。 有効な組み合わせは以下のとおりです。
	- システム上にすべてのオブジェクトを復元します。 OBJ('/\*')
		- 注**:** このコマンドの使用は、「復元」メニューからオプション 21 を使用する のと同じではありません。以下は、SAV OBJ('/\*') とオプション 21 との 間の違いを示しています。
		- RST OBJ('/\*') はシステムを制限状態にしません。
		- RST OBJ('/\*') は終了時に制御サブシステムを開始しません。
		- RST OBJ('/\*') は省略時値オプションを変更するためのプロンプトを提供し ません。
	- QSYS.LIB ファイル・システムと QDLS ファイル・システムを除く、すべて のファイル・システム内に全オブジェクトを復元します。 OBJ(('/\*') ('/QSYS.LIB' \*OMIT) ('/QDLS' \*OMIT))
- QSYS.LIB ファイル・システム、QDLS ファイル・システム、および他の 1 つまたは複数の他のファイル・システムを除く、すべてのファイル・システム 内に全オブジェクトを復元します。 OBJ(('/\*') ('/QSYS.LIB' \*OMIT) ('/QDLS' \*OMIT) ('/*other values*' \*OMIT))
- v RST コマンドの他のパラメーターの値は、一部のファイル・システムしかサポー トしません。すべてのファイル・システムがサポートしている値を選択しなけれ ばなりません。以下のパラメーターおよび値を指定してください。

#### **OPTION**

\*ALL

### **ALWOBJDIF**

\*NONE または \*ALL

#### **LABEL**

\*SEARCH

### **OUTPUT**

\*NONE

#### **SUBTREE**

 $*ALI.$ 

#### **SYSTEM**

\*LCL

**DEV** (テープ装置または光ディスク装置でなければならない)

**VOL** \*MOUNTED

- v RST OBJ('/\*') を指定する場合、以下のことが適用されます。
	- システムは SAV OBJ('/\*') によって保管されたオブジェクトだけを復元しま す。
	- システムは制限状態になければならない。
	- \*SAVSYS または \*ALLOBJ 特殊権限をもっていなければならない。
	- DEV パラメーターのディスケット、または保管ファイルを指定することはで きません。
	- SEQNBR(\*SEARCH) を指定しなければなりません。
	- 注**:** RST OBJ('/\*') は、システム全体を復元するための方式としては推奨できませ ん。 『第 3 [章 正しい回復方法の選択』に](#page-84-0)は、状態の回復手順を判別する方 法についての説明があります。

**QSYS.LIB** ファイル・システムへのオブジェクトの復元時の制約事項**:** RST コマン ドを使用して QSYS.LIB (ライブラリー) ファイル・システムにオブジェクトを復元 する場合、以下の制約事項が適用されます。

- v OBJ パラメーターの名前は 1 つだけでなければならない。
- v RSTOBJ コマンドおよび RSTLIB コマンド上に指定するのと同じ方法でオブジェ クトを指定します。 318 [ページの表](#page-335-0) 53 には、QSYS.LIB ファイル・システムに オブジェクトを復元する際のオブジェクト (OBJ) パラメーターの有効なオプショ ン、さらにそれと同等の RSTOBJ または RSTLIB コマンドが示されています。

<span id="page-335-0"></span>表 *53. QSYS.LIB* オブジェクトの *RST* コマンドの使用

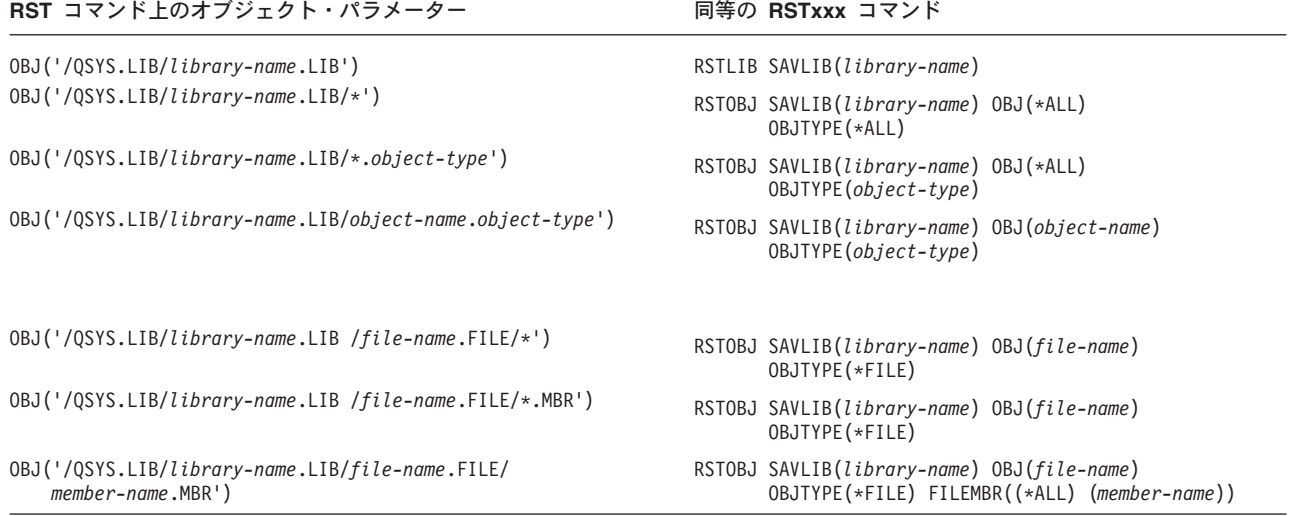

- v RSTOBJ コマンド上で許可されるオブジェクト・タイプだけ指定できます。たと えば、OBJTYPE(\*USRPRF) が RSTOBJ コマンド上で許可されないために、RST コマンドを使用してユーザー・プロファイルを復元することができません。
- v QSYS.LIB ファイル・システム内の一部のライブラリーはそのライブラリー中に 入っている情報タイプのため、RSTLIB コマンドでは復元できません。以下に例 を示します。
	- QDOC ライブラリー (文書が入っているため)
	- QSYS ライブラリー (システム・オブジェクトが含まれるため)

RST コマンドを使用して、以下のライブラリー全体を復元することはできませ  $h_{\alpha}$ 

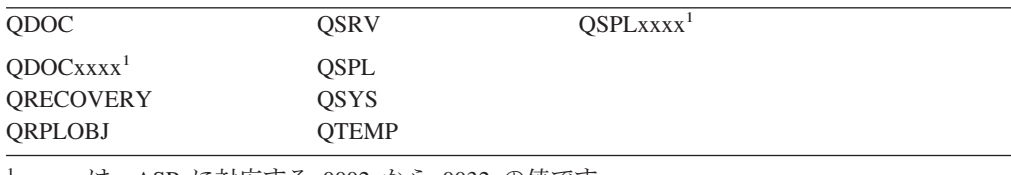

<sup>1</sup> xxxx は、ASP に対応する 0002 から 0032 の値です。

• オブジェクト・パラメーターの新しいオブジェクト名を使用して、ディレクトリ ー内のオブジェクトを名前変更したり、異なるディレクトリーにオブジェクトを 復元したり、または異なるライブラリーにオブジェクトを復元することができま す。 表 54 にいくつかの例を示しています。

表 *54. RST* コマンド上の新しいオブジェクト名オプション *-* 例

| RST コマンド上のオブジェクト・パラメーター                         | 結果                                                                                                    |
|-------------------------------------------------|----------------------------------------------------------------------------------------------------|
| OBJ(('/DBSDIR/FILEB' *INCLUDE '/DBSDIR/FILEX')) | FILEX は DBSDIR ディレクトリー内に作成されま<br>す。 FILEB とともに保管されたデータは FILEX に<br>復元されます。 FILEB がまだシステム上にある場<br>合には、変更されません。 |
| OBJ(('/DBSDIR/FILE*' *INCLUDE LMSDIR))          | DBSDIR ディレクトリーから LMSDIR ディレクト<br>リーに、名前が FILE で始まるすべてのオブジェク<br>トを復元します。                                       |

表 *54. RST* コマンド上の新しいオブジェクト名オプション *-* 例 *(*続き*)*

| RST コマンド上のオブジェクト・パラメーター                                               | 結果                                                                |
|-----------------------------------------------------------------------|-------------------------------------------------------------------|
| OBJ(('/QSYS.LIB/LIB1.LIB' *INCLUDE '/QSYS.LIB/LIB2.LIB'))             | ライブラリー LIB1 (およびすべてのオブジェクト)<br>がライブラリー LIB2 として復元されます。            |
| OBJ(('/QSYS.LIB/LIB1.LIB/*' *INCLUDE                                  | ライブラリー LIB1 のすべてのオブジェクトがライ                                        |
| $'$ /QSYS.LIB/LIB2.LIB'))                                             | ブラリー LIB2 に復元されます。                                                |
| OBJ(('/QSYS.LIB/LIB1.LIB/*.type'<br>$*INCLUDE$ '/QSYS.LIB/LIB2.LIB')) | ライブラリー LIB1 の「type」というタイプのすべ<br>てのオブジェクトがライブラリー LIB2 に復元され<br>ます。 |

- v データベース・ファイル・メンバーの場合、OPTION(\*NEW) は新しいファイルの メンバーだけを復元します。
- v 他のパラメーターには、以下のような値を指定する必要があります。

**SUBTREE**

\*ALL

**SYSTEM**

\*LCL

**OUTPUT**

\*NONE

### **ALWOBJDIF**

\*ALL または \*NONE

v ライブラリーの名前変更はできますが、オブジェクトの名前変更はできません。 新しいオブジェクト名は \*SAME、または

/QSYS.LIB/*libname*.LIB

新しいオブジェクト名には、*libname* で指定されたライブラリーが存在していな ければなりません。

**QDLS** ファイル・システムへのオブジェクトの復元時の制約事項**:** RST コマンドを 使用して QDLS (文書ライブラリー・サービス) ファイル・システムにオブジェクト を復元する場合、以下の制約事項が適用されます。

- v OBJ パラメーターの名前は 1 つだけでなければならない。
- v OBJ および SUBTREE パラメーターは以下のどちらかでなければなりません。
	- OBJ('/QDLS/*path*/*folder-name*') SUBTREE(\*ALL)
	- OBJ('/QDLS/*path*/*document-name*') SUBTREE(\*OBJ)
- v 他のパラメーターには、以下のような値を指定する必要があります。

#### **SYSTEM**

\*LCL

#### **OUTPUT**

\*NONE

#### **ALWOBJDIF**

\*ALL または \*NONE

#### **OPTION**

\*ALL

# プログラム一時修正を復元する方法

ライセンス内部コードまたはオペレーティング・システムを復元した場合、システ ム上の PTF が現行であることを確認する必要があります。以下のことを実行してく ださい。

- 1. 現在システム上にあるすべてのプログラム一時修正 (PTF) のリストを印刷しま す。以下を入力して、Enter キーを押してください。 DSPPTF LICPGM(\*ALL) OUTPUT(\*PRINT)
- 2. この PTF のリストとシステムの保管時に印刷したリストを比較します。リスト が同じならば、回復チェックリストに戻ってください。 PTF がステップ 1 で印 刷したリストから欠落している場合に、これらを適用しなければなりません。次 のステップから続行してください。
- 3. 最新の累積プログラム一時修正媒体を見つけます。このパッケージは配布媒体上 または独立型媒体ボリューム上にあります。
	- 注**:** 必要な PTF がない場合には、注文して適用してください。 回復チェックリ ストから続行してください。
- 4. 「プログラム一時修正」メニューのオプション 8 (プログラム一時修正パッケー ジの導入) を使用することができます。累積 PTF パッケージの中の PTF のすべ てが、システムにインストールしたライセンス・プログラム用にインストールさ れます。必要な特別な指示については、*iSeries System PTF* 導入説明書 を参照し てください。

個々の PTF を復元したい場合、個々の PTF の適用の詳細については、 iSeries Information Center (http://www.ibm.com/eserver/iSeries/infocenter) を参照してくだ さい。

# 第 **10** 章 変更されたオブジェクトの復元およびジャーナル処理さ れた変更の適用

図 25 は、システムの回復に関する一般的な過程を示しています。

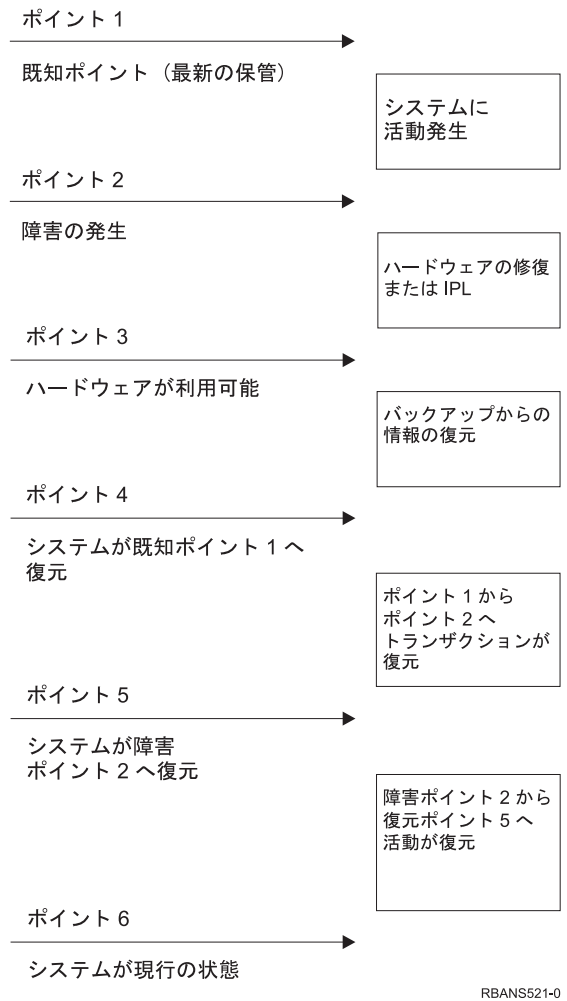

図 *25.* 回復過程の例

第 4 [章か](#page-158-0)[ら第](#page-270-0) 9 章は、過程のポイント 4 に到達するための必要事項について説明 しています。これは、最終完了保管操作の時点にシステムを戻します。

この章では、過程のポイント 5 に到達するために利用可能な 2 つの手順について 説明しています。

- 変更されたオブジェクトの復元
- v ジャーナル変更の適用

これらの手順は、最終完了保管操作以降起こった活動を回復するように設計されて います。

# <span id="page-339-0"></span>タスク **1 -** 変更されたオブジェクトを復元する

Web サイト http://www.ibm.com/eserver/iseries/infocenter にある Information Center の『システムのバックアップ』トピックでは、変更したオブジェクトを保管する 2 つの方法について説明しています。 表 55 では、2 つの方式およびそれぞれの正し い復元手順を示しています。

表 *55.* 変更されたオブジェクトの復元手順

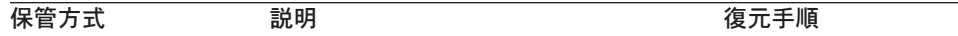

注**:** SAVCHGOBJ コマンドは、ディレクトリー内のオブジェクトには適用されません。ディ レクトリー内の変更されたオブジェクトを復元している場合、 323 [ページの『タスク](#page-340-0) 2 - デ [ィレクトリー内の変更されたオブジェクトを復元する』](#page-340-0) に移動して、累積する保管方式およ び累積しない保管方式の両方に関する復元の指示を参照してください。

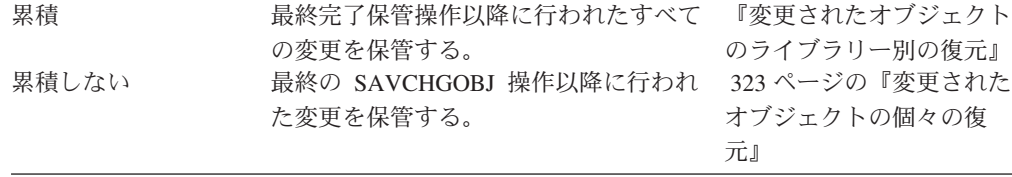

SAVCHGOBJ コマンドを使用してジャーナル・レシーバーを保管する場合、復元時 に適用される特殊考慮事項については、 295 [ページの『ジャーナル・レシーバーの](#page-312-0) [復元』を](#page-312-0)お読みください。

# 変更されたオブジェクトのライブラリー別の復元

ライブラリーによって変更されたオブジェクトを復元するには、以下のことを行っ てください。

- 1. SAVCHGOBJ 媒体ボリュームをロードします。
- 2. テープ媒体の場合は、DSPTAP DEV(media-device-name) OUTPUT(\*PRINT) とタイ プします。 DVD-RAM 光媒体の場合は、DSPOPT VOL(\*MOUNTED) DEV(OPT01) DATA(\*SAVRST) PATH(\*ALL) OUTPUT(\*PRINT) とタイプします。 Enter キーを押し ます。
- 3. リスト上のそれぞれのライブラリーに、次のように入力します。

RSTOBJ OBJ(\*ALL) DEV(media-device-name) SAVLIB(*library-name*) OBJTYPE(\*ALL) ENDOPT(\*LEAVE) MBROPT(\*ALL)

ボリューム上のそれぞれのライブラリーごとにこのステップを繰り返してくださ い。

注意**!** ファイルまたはメンバーの作成日の不一致のために復元されないオブジェ クトを変更した場合、 282 [ページの『復元操作中のファイル属性の比較』](#page-299-0) を参照してください。

<span id="page-340-0"></span>4. ジャーナル処理された変更を適用する必要がある場合には、 325 [ページの『タ](#page-342-0) スク 4 - [使用するジャーナル・レシーバーを判別する』か](#page-342-0)ら続行します。ジャ ーナル処理された変更を適用する必要がない場合には、 330 [ページの『タスク](#page-347-0) 7 - [変更された文書およびフォルダーを復元する』に](#page-347-0)スキップしてください。ジ ャーナル処理された変更を適用する必要があるかどうかが確かでない場合には、 324 ページの『タスク 3 - [ジャーナル処理された変更を適用する必要があるか](#page-341-0) [どうかを判別する』か](#page-341-0)ら続行してください。

## 変更されたオブジェクトの個々の復元

変更されたオブジェクト保管方式が累積ではない場合、複数の SAVCHGOBJ 保管 媒体のセット上に同じオブジェクトをもつことができます。 最も古い媒体ボリュー ムから開始して、それぞれの SAVCHGOBJ 保管媒体のセットを完全に復元するこ とを選択できます。これは最も簡単な方式です。ただし、複数の SAVCHGOBJ 媒 体ボリュームに同じ大きさのオブジェクトをもっている場合には、時間の浪費にな ることがあります。

それぞれの SAVCHGOBJ 保管媒体のセットを完全に復元したい場合には、各保管 媒体のセットについて、 322 [ページの『変更されたオブジェクトのライブラリー別](#page-339-0) [の復元』に](#page-339-0)説明されている手順に従ってください。それぞれのオブジェクトを一度 だけ復元したい場合には、以下の手順に従ってください。

- 1. 各 SAVCHGOBJ 媒体ボリュームをロードします。
- 2. DSPTAP DEV(media-device-name) OUTPUT(\*PRINT) とタイプして、 Enter キーを 押します。
- 3. リストを比較し、各オブジェクトの最新の保管コピーを見つけます。
- 4. オブジェクトごとに正しい媒体ボリュームをロードし、次のように入力します。

RSTOBJ OBJ(*object-name*)DEV(media-device-name) SAVLIB(*library-name*) OBJTYPE(\*ALL) ENDOPT(\*LEAVE) MBROPT(\*ALL)

復元に必要な各オブジェクトにこのステップを繰り返してください。

5. ジャーナル処理された変更を適用する必要がある場合には、 325 [ページの『タ](#page-342-0) スク 4 - [使用するジャーナル・レシーバーを判別する』か](#page-342-0)ら続行します。ジャ ーナル処理された変更を適用する必要がない場合には、 330 [ページの『タスク](#page-347-0) 7 - [変更された文書およびフォルダーを復元する』に](#page-347-0)スキップしてください。ジ ャーナル処理された変更を適用する必要があるかどうかが確かでない場合には、 324 ページの『タスク 3 - [ジャーナル処理された変更を適用する必要があるか](#page-341-0) [どうかを判別する』か](#page-341-0)ら続行してください。

### タスク **2 -** ディレクトリー内の変更されたオブジェクトを復元する

ディレクトリー内の変更されたオブジェクトを保管する場合は、このタスクを実行 してください。このタスクを実行する必要がない場合には、回復チェックリスト内 の次のステップを続行してください。

ディレクトリーから変更されたオブジェクトを保管する際に累積方式を使用する場 合には (保管媒体には、最終完了保管操作以降に変更されたすべてのオブジェクト が含まれる)、以下のことを行ってください。

- <span id="page-341-0"></span>1. ディレクトリーに変更されたオブジェクトを保管して、最新の保管媒体を装てん します。
- 2. 次のようにタイプします。

RST DEV('/QSYS.LIB/media-device-name.DEVD') OBJ(('/\*') ('/QSYS.LIB' \*OMIT) ('/QDLS' \*OMIT))

3. ジャーナル処理された変更を適用する必要がある場合には、 325 [ページの『タ](#page-342-0) スク 4 - [使用するジャーナル・レシーバーを判別する』か](#page-342-0)ら続行します。ジャ ーナル処理された変更を適用する必要がない場合には、 330 [ページの『タスク](#page-347-0) 7 - [変更された文書およびフォルダーを復元する』に](#page-347-0)スキップしてください。ジ ャーナル処理された変更を適用する必要があるかどうかが確かでない場合には、 『タスク 3 - ジャーナル処理された変更を適用する必要があるかどうかを判別 する』から続行してください。

ディレクトリー内の変更されたオブジェクトを保管する保管媒体が累積ではない場 合、最終完了保管操作以降の保管媒体のセットそれぞれに以下のステップを繰り返 してください。 最も古い保管媒体ボリュームから開始して、最新のボリュームで終 了します。

- 1. 媒体ボリュームを装てんします。
- 2. 次のようにタイプします。

RST DEV('/QSYS.LIB/media-device-name.DEVD') OBJ(('/\*') ('/QSYS.LIB' \*OMIT) ('/QDLS' \*OMIT))

3. ジャーナル処理された変更を適用する必要がある場合には、 325 [ページの『タ](#page-342-0) スク 4 - [使用するジャーナル・レシーバーを判別する』か](#page-342-0)ら続行します。ジャ ーナル処理された変更を適用する必要がない場合には、 330 [ページの『タスク](#page-347-0) 7 - [変更された文書およびフォルダーを復元する』に](#page-347-0)スキップしてください。ジ ャーナル処理された変更を適用する必要があるかどうかが確かでない場合には、 『タスク 3 - ジャーナル処理された変更を適用する必要があるかどうかを判別 する』から続行してください。

# タスク **3 -** ジャーナル処理された変更を適用する必要があるかどうかを判 別する

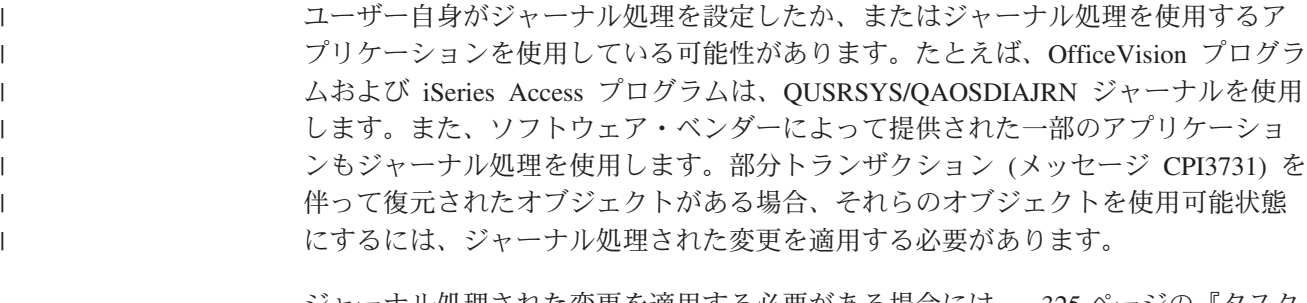

ジャーナル処理された変更を適用する必要がある場合には、 325 [ページの『タスク](#page-342-0) 4 - [使用するジャーナル・レシーバーを判別する』か](#page-342-0)ら続行してください。確かで ない場合には、以下のことを行ってください。

- 1. DSPOBJD OBJ(\*ALL/\*ALL) OBJTYPE(\*JRN) OUTPUT(\*PRINT) と入力して、 Enter キ ーを押します。このコマンドは、システム上のすべてのジャーナルのリストを印 刷します。
- 2. リスト上の各ジャーナルごとに、以下のことを行ってください。
- <span id="page-342-0"></span>a. 次のように入力します。 WRKJRNA JRN(*library-name*/*journal-name*) 「ジャ ーナル属性の処理」画面が表示されます。
- b. F19 を押して、ジャーナル処理されているオブジェクトを表示します。
- c. F12 を押して、「ジャーナル属性の処理」画面に戻します。
- d. F15 を押して、レシーバー・ディレクトリーを表示します。ジャーナル処理 されたオブジェクトが変更された日付との関連で、ジャーナル・レシーバー の接続時刻と切断時刻を調べます。さらに、オプション 8 を使用して各ジャ ーナル・レシーバーの明細を表示できます。
- e. F12 を押して、「ジャーナル属性の処理」画面に戻します。
- f. 表示された情報から、オブジェクトのどれかがジャーナル中であるか、およ びユーザーのオブジェクトの最新の保管コピーよりも新しいジャーナル項目 が存在するかどうかを判別することができます。また、レシーバーがジャー ナルのシステム上にあるかを判別することもできます。それぞれの追加ジャ ーナルに、以下のステップを繰り返してください。
- 3. ジャーナル処理された変更を適用する必要がある場合には、 『タスク 4 使用 するジャーナル・レシーバーを判別する』から続行してください。ジャーナル処 理された変更を適用する必要がない場合には、 330 [ページの『タスク](#page-347-0) 7 - 変更 [された文書およびフォルダーを復元する』に](#page-347-0)スキップしてください。

## タスク **4 -** 使用するジャーナル・レシーバーを判別する

次のいくつかの項では、ジャーナル処理された変更の適用に関する一般手順を説明 します。

以下の手順に従ってください。

| | | | | | |  $\mathbf{I}$ | |

1. ジャーナル処理された変更の適用操作で必要なジャーナル・レシーバーが、す べてシステムで使用できるかを確かめます。通常、ジャーナルの変更が復元さ れるファイルに適用される時間に、ジャーナルに接続されていたすべてのジャ ーナル・レシーバーが必要となります。

部分トランザクションを伴ってオブジェクトを復元した場合には、古いレシー バーが必要になることがあります。必要となる最古のレシーバーを検索するに は、復元中に受け取った CPI3731 メッセージを参照してください。必要な最古 のレシーバーがどれかを調べるには、復元したばかりのファイルに対してファ イル記述表示 (DSPFD) を使用することができます。

- 2. すでにシステム上にない必要なジャーナル・レシーバーすべてを復元します。 ジャーナル・レシーバーがジャーナルに接続された時間と、ジャーナルから切 り離された時間を判別するために、ジャーナル・レシーバー属性表示 (DSPJRNRCVA) コマンドを使用します。
- 3. 最終ジャーナル・レシーバー (復元される最終レシーバー) の名前、およびレシ ーバー連鎖の印刷による連鎖の切断があるかどうかを判別します。
	- a. 以下のように入力して、Enter キーを押します。 WRKJRNA JRN(*library-name*/*journal-name*) OUTPUT(\*PRINT). レシーバー・ディレク トリー、およびジャーナル処理中のすべてのオブジェクトを示すリストを受 け取ります。

<span id="page-343-0"></span>b. リストのレシーバー・ディレクトリー部分を見ます。現在接続中のジャーナ ル・レシーバーを保管した場合、ジャーナル・レシーバー・ディレクトリー は 図 26 のようになります。保管手順中に接続されたジャーナル・レシーバ ーは、 部分の状況を示しています。以下の例は、表示されたバージョンの レシーバー・ディレクトリーを示しています。

レシーバー・ディレクトリー レシーバーの合計サイズ (K バイト数).......: 1507

|       |          |              |          |          |    | サイズ |
|-------|----------|--------------|----------|----------|----|-----|
| 番号    |          | レシーバー ライブラリー | 接続日      | 保管日      | 状況 | (K) |
| 00001 | RCVA0001 | DSTJRN       | 06/08/9x | 06/08/9x | 保管 | 42  |
| 00002 | RCVA0002 | DSTJRN       | 06/09/9x | 06/09/9x | 保管 | 900 |
| 00003 | RCVA0003 | DSTJRN       | 06/09/9x | 06/09/9x | 部分 | 92  |
| 01001 | RCVA1003 | DSTJRN       | 06/10/9x | 00/00/00 | 接続 | 473 |
|       |          |              |          |          |    |     |

図 *26.* レシーバー・ディレクトリー *-* 接続されたレシーバーの保管

切り離されたジャーナル・レシーバーだけ保管する場合、レシーバー・ディ レクトリーは 図 27 のようになります。

レシーバー・ディレクトリー レシーバーの合計サイズ (K バイト数).......: 1507

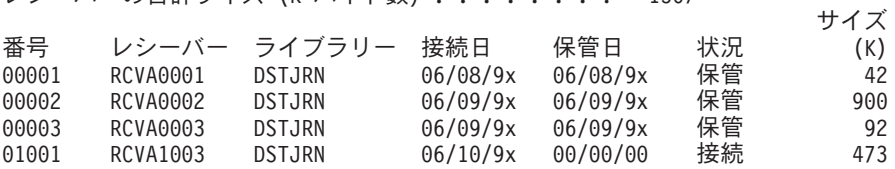

図 *27.* レシーバー・ディレクトリー *-* 切り離されたレシーバーの保管

- 4. リスト上で、保管または部分の状況で最終レシーバー名をマークします。
- 5. 「レシーバー・ディレクトリーの処理」リストから APYJRNCHG コマンドで 使用されるレシーバー連鎖を判別します。回復中のオブジェクトを保管した日 付に基づいて、必要な最初と最後のレシーバーをマークします。 1 つのジャー ナル・レシーバーだけを復元した場合には、最初と最後のレシーバーが同じで あることに注意してください。
	- 注**:** レシーバー・ディレクトリーを見ている間に、レシーバー連鎖の切断個所 も探す必要があります。「レシーバー・ディレクトリーの処理」画面の数 値 欄の最初の 2 桁の数字を見て、連鎖の切断を判別することができま す。ジャーナル処理された変更は、レシーバー連鎖の切断個所を越えて適 用することはできません。したがって、レシーバー連鎖ごとの開始および 終了のレシーバー名を書き留めなければなりません。それから、一連の適 用ジャーナルの変更操作を実行する必要があります。各連鎖の操作にはこ れらのレシーバーが使用されます。連鎖の切断は、ジャーナル・レシーバ ーのすべてまたは一部が脱落していることを意味する場合があります。 (シ ステム上にあり、障害が起こる前に保管されませんでした。) データの保全 性に影響を与える可能性がある変更の中断を越えてジャーナル処理された 変更の適用方法を評価する必要があります。レシーバー連鎖の中断につい て詳しくは、 iSeries Information Center (http://www.ibm.com/eserver/iseries/infocenter) の『ジャーナル管理』トピック を参照してください。
- <span id="page-344-0"></span>6. オブジェクトが現在ジャーナル中であることを示すリストの一部を見ます。 [\(3a \(325](#page-342-0) ページ) のステップでリストを印刷しました。) ジャーナルされる必要 があるオブジェクトのレコードと比較してください。システムを保管する前 に、 17 [ページの『システム情報の印刷』に](#page-34-0)ある手順に従います。
- 7. ジャーナル処理する必要があり、現行リストに現れない各物理ファイルには、 以下のように入力します。

STRJRNPF FILE(*library-name*/*file-name*) JRN(*library-name*/*journal-name*)

8. ジャーナル処理する必要があり、現行リスト上に現れない各アクセス・パスに は、以下のように入力します。

STRJRNAP FILE(*library-name*/*file-name*) JRN(*library-name*/*journal-name*)

9. ジャーナル処理する必要があり、現行リストに現れない統合ファイル・システ ムの各オブジェクトには、以下のように入力します。

STRJRN OBJ(*'object-path-name'*) JRN(*'journal-path-name'*)

10. ジャーナル処理する必要があり、現行リストに現れない他のすべてのオブジェ クト・タイプには、以下のように入力します。

STRJRNOBJ OBJ(*library-name*/*object-name*) OBJTYPE(*object-type*) JRN(*library-name*/*journal-name*)

11. 現在接続中のジャーナル・レシーバーが、命名規則と一致していない場合があ ります。これは通常、ジャーナルの復元時にジャーナル・レシーバーが作成さ れたために起こります。このような場合、最後のレシーバーと同じ命名規則と レシーバー属性に従って新しいレシーバーを作成し、指定する番号を 1 だけ大 きくします。「レシーバー・ディレクトリーの処理」画面に示されている例で は、以下のように入力します。

CRTJRNRCV JRNRCV(DSTJRN/RCVA0004)

12. CHGJRN コマンドを使用して現行のレシーバーを切り離し、前述の方法で作成 したジャーナル・レシーバーを接続します。 この例では、以下のように入力し ます。

CHGJRN JRN(\$JRNLA/JRNA) JRNRCV(DSTJRN/RCVA0004)

| | |  $\blacksquare$ 

# タスク **5 -** ジャーナル処理された変更をユーザー・ジャーナルに適用する

ジャーナル処理された変更をユーザー・ジャーナルに適用する必要がある場合に は、以下のステップを行ってください。ジャーナル処理された変更を適用する必要 がない場合には、 329 ページの『タスク 6 - QAOSDIAJRN [ジャーナルのジャーナ](#page-346-0) [ル処理された変更を適用する』に](#page-346-0)スキップしてください。

- 1. 適用する必要があるジャーナル項目の単一レシーバー連鎖をもっており、使用中 の最後のレシーバーの状況が保管済み (SAVED) である場合、以下のいずれかを 実行します。
	- a. ライブラリー内のオブジェクトについては、以下のように入力します。

APYJRNCHG JRN(library-name/journal-name) OBJ((library-name/\*ALL object-type)) RCVRNG(\*LASTSAVE) FROMENT(\*LASTSAVE) TOENT(\*LAST)

b. ディレクトリー内のオブジェクトについては、以下のように入力します。

APYJRNCHG JRN(jrnlib/jrnname) OBJPATH('object-path-name') RCVRNG(\*LASTSAVE) FROMENT(\*LASTSAVE) TOENT(\*LAST)

- 注**:** 同一のコマンド呼び出しでライブラリーおよびディレクトリー・オブジ ェクトにジャーナル変更を適用したい場合、 OBJ および OBJPATH パ ラメーターの両方を APYJRNCHG コマンド呼び出しに指定できます。
- c. 部分トランザクションを伴ってオブジェクトを復元したが、保管エントリー を含むレシーバーより後のジャーナル・レシーバーがない場合には、ジャー ナル変更を除去することにより部分トランザクションを解決するという手段 もあります。ジャーナル JRN1 の変更を OBJ1 のすべてのメンバーから削除 するには、次のコマンドを使用します。

RMVJRNCHG JRN(JRN1) FILE(LIB1/OBJ1) FROMENT(\*LASTSAVE) TOENT(\*COMMITSTART) RCVRNG(\*LASTSAVE)

最後の保管ジャーナル・エントリー以来、コミット・トランザクションの開 始時までの部分トランザクションのジャーナル・エントリーの変更だけが除 去されます。

d. ジャーナル・レシーバーを利用可能でなかったために、部分トランザクショ ンを伴うオブジェクトに関する前述のステップを完了できない場合には、ジ ャーナル処理されたオブジェクトの変更 (CHGJRNOBJ) コマンドを使用する ことにより、そのオブジェクトを使用可能状態にすることができます。部分 トランザクション (PTLTNS) パラメーターを使用するとオブジェクトを使用 できるようになりますが、トランザクションは完了しません。オブジェクト BRKNOBJ には、依然として部分トランザクションによる変更が含まれてい ますが、そのファイルを開くことは可能です。

重要**:** 次のコマンドは、最後の手段としてのみ使用してください。このコマ ンドを使用した場合、データを使用することになります。このコマンドを使 用するのは、次のような理由がある場合だけにしてください。

- v 時間のかかるロールバックの終了の結果として、部分トランザクションを 伴うオブジェクトがあり、復元可能な保管バージョンがない場合。
- v アクティブ時の保管操作の結果として部分トランザクションを伴うオブジ ェクトがあり、ジャーナル処理された変更を適用したり除去したりするた めに必要なジャーナル・レシーバーが失われているか、破壊されている か、または修復不能なまでに破損している場合。

CHGJRNOBJ OBJECT(LIB1/BRKNOBJ \*FILE) ATR(\*PTLTNS) PTLTNS(\*ALWUSE)

2. このジャーナルにレシーバー連鎖の切断があることが判別した場合、ジャーナ ル・レシーバーおよび必要なジャーナル項目が実際に欠落しているかどうか、ま たは連鎖の切断が他の何かによって引き起こされたかどうかを判別しなければな りません。データの保全性に影響を与える可能性がある連鎖の切断を越えてジャ ーナルされた変更の適用方法を評価する必要があります。レシーバー連鎖の中断 について詳しくは、 iSeries Information Center (http://www.ibm.com/eserver/iseries) の『ジャーナル管理』トピックを参照してください。

<span id="page-345-0"></span>| | | |

| | | | | | | |

| | | | | |  $\perp$ | | | | | | | | | | | | | | |

 $\mathbf{I}$ 

<span id="page-346-0"></span>連鎖の切断を越えてジャーナル項目を適用することを決定した場合、各連鎖ごと に APYJRNCHG コマンドを使用しなければなりません。 APYJRNCHG コマン ドを入力して、ステップ 1 (327 [ページ](#page-344-0)) で示されている値の代わりにこれらの値 を使用してください。

最初の (初期の) レシーバー連鎖の場合、以下のとおりです。

#### **RCVRNG**

この連鎖内の最初と最後のレシーバー

#### **FROMENT**

\*LASTSAVE

### **TOENT**

\*LAST

それぞれの中間レシーバー連鎖の場合、以下のとおりです。

#### **RCVRNG**

この連鎖内の最初と最後のレシーバー

#### **FROMENT**

\*FIRST

### **TOENT**

\*LAST

最後のレシーバー連鎖の場合、以下のとおりです。

### **RCVRNG**

この連鎖内の最初と最後のレシーバー

#### **FROMENT**

\*FIRST

### **TOENT**

|

\*LAST

# タスク **6 - QAOSDIAJRN** ジャーナルのジャーナル処理された変更を適用 する

文書ライブラリー・オブジェクトをもっている場合、QAOSDIAJRN ジャーナルと関 連したレシーバーからジャーナル処理された変更を適用する必要がある場合があり ます。確かでない場合には、QUSRSYS ライブラリーの最終保管時に判別してくだ さい。 その後、[1c \(330](#page-347-0) ページ) からステップを実行し、ユーザーの QUSRSYS ラ イブラリーの保管媒体よりも新しい QAOSDIAJRN ジャーナルのジャーナル項目が あるかどうかを判別してください。

ライブラリー QUSRSYS 内で QAOSDIAJRN ジャーナルにあるジャーナルされた変 更すべてを適用することはできません。 \*ALL の代わりに、FILE パラメーター上 の個々のファイルを指定しなければなりません。 ジャーナル変更を、ライブラリー QUSRSYS のジャーナル QAOSDIAJRN の文書およびフォルダー探索見出しデータ ベース・ファイル (QAOSSS10 から QAOSSS15、QAOSSS17、および QAOSSS18) に適用しないでください。

- <span id="page-347-0"></span>1. 以下のことを行うことによって、QAOSDIAJRN ジャーナルのレシーバー連鎖を 表示します。
	- a. 次のように入力して、Enter キーを押します。 WRKJRNA JRN(QUSRSYS/QAOSDIAJRN)
	- b. 「ジャーナル属性の処理」画面で F15 (レシーバー・ディレクトリーの処理) を押します。レシーバー・ディレクトリーを調べ、何らかの連鎖の切断が存 在するかどうかを判別してください。 (ステップ 5 (326 [ページ](#page-343-0)) の注を参 照。)
	- c. F12 を 2 回押して、コマンド行に戻ります。
- 2. 連鎖の切断が存在しない場合、以下のように入力して、個々のファイルに QAOSDIAJRN ジャーナルのジャーナル処理された変更を適用します。

APYJRNCHG JRN(QUSRSYS/QAOSDIAJRN) FILE((QUSRSYS/QAOKPLCA) (QUSRSYS/QAOSAY05) (QUSRSYS/QAOKPX4A) (QUSRSYS/QAOSAY07) (QUSRSYS/QAOKP01A) (QUSRSYS/QAOKP02A) (QUSRSYS/QAOKP03A) (QUSRSYS/QAOKP04A) (QUSRSYS/QAOKP05A) (QUSRSYS/QAOKP06A) (QUSRSYS/QAOKP08A) (QUSRSYS/QAOKP09A)) RCVRNG(*lib-name/first-receiver lib-name/last-receiver*) FROMENT(\*LASTSAVE) TOENT(\*LAST)

3. 連鎖の切断が存在する場合、何らかのジャーナル・レシーバーが欠落しているか どうか、およびどのように回復の保全性に影響を与える可能性があるかを判別し なければなりません。ジャーナル処理された変更を適用することを決定する場合 には、このトピックのステップ 2 に示されているコマンドを使用してくださ い。レシーバー連鎖ごとにこのコマンドを繰り返し、正しいレシーバー範囲 (FROMENT および TOENT パラメーター) を置き換えます。 327 [ページの『タ](#page-344-0) スク 5 - [ジャーナル処理された変更をユーザー・ジャーナルに適用する』の](#page-344-0)ト ピックのステップ [2](#page-345-0) では、これらのパラメーターの使用方法について説明して います。

# タスク **7 -** 変更された文書およびフォルダーを復元する

変更された文書およびフォルダーを保管する場合には、このタスクを実行してくだ さい。このタスクを実行する必要がない場合には、 323 [ページの『タスク](#page-340-0) 2 - ディ [レクトリー内の変更されたオブジェクトを復元する』に](#page-340-0)スキップしてください。

以下のことを実行してください。

- 1. 変更した DLO の保管の手順が累積する場合には、最後の日次 SAVDLO 媒体ボ リュームをロードします。 手順が累積しない場合、初期の日次保管ボリューム から開始し、それぞれの SAVDLO 保管媒体のセットごとにこれらのステップを 繰り返してください。
- 2. ユーザー ASP 内に文書がある場合には、保管媒体を表示し、それぞれの ASP の順序番号を検索します。テープの場合は、DSPTAP DEV(media-device-name) OUTPUT(\*PRINT) とタイプします。リスト上にファイルの名前と順序番号をマー クしてください。それらのファイルの名前は、システム ASP 用が QDOC、そし て DLO を含む各ユーザー ASP 用が QDOCnnnn になります。 *nnnn* は ASP の番号です。

|

| |  $\perp$  $\perp$ | | | | | | |

- 3. 1 つの ASP に DLO を復元するには、以下のように入力します。 RSTDLO DLO(\*ALL) DEV(media-device-name) SAVFLR(\*ANY) SAVASP(*ASP-number*) RSTASP(\*SAVASP)
- 4. すべての ASP に DLO を復元するには、以下のように入力します。
	- RSTDLO DLO(\*ALL) DEV(media-device-name) SAVFLR(\*ANY) SAVASP(\*ANY) RSTASP(\*SAVASP)
- 5. RSTDLO DLO(\*ALL) SAVFLR(\*ANY) コマンドの実行中に回復不能なエラーが 発生した場合には、 61 ページの『DLO [の復元時のエラーの回復』を](#page-78-0)参照して ください。

# <span id="page-350-0"></span>第 **11** 章 ミラー保護の回復処置

回復を考慮する場合に、ディスク・サブシステムのエラー と障害 の区別をする必 要があります。

ディスク・エラー は、入出力操作時の転送中のデータの消失または破壊を引き起こ すような予期できない事象を指します。ほとんどのディスク・エラーは、入出力プ ロセッサーからディスクの表面にいたる、一連の構成要素のある部分に生じた障害 が原因です。電源異常や重度の静電気の放電などの環境の影響もディスク・エラー の原因となります。ディスク・サブシステムを制御するライセンス内部コードの障 害もディスク・エラーの定義に入ります。

システムがエラーを検出したときに、通常その発生はログに記録され、操作は再試 行されます。一時エラーとは、システムが回復でき入出力操作を正常に完了できる ものです。エラーが重度のもので入出力操作が成功しなかった場合、そのエラーは 永続エラーです。

システムが永続エラーを検出したときに、そのエラーをそのハードウェア・サブシ ステムの障害 として類別します。ミラー保護の行われていない ASP では、障害に よってシステムは使用不能になります。システムは、システム参照コード (SRC) A6xx 0244、A6xx 0255、または A6xx 0266 を含むエラー・メッセージを表示します (xx は分単位で増える数)。この間、システムは障害が発生した操作を再試行しま す。障害が発生した条件が修正されると (たとえば、ディスク装置で電源を入れた り、電子構成要素を置換したりして)、通常のシステム操作が再開されます。

ミラー保護が行われているシステムでは、エラーによる影響と障害による影響は異 なります。ミラー保護を行っているシステムで障害が起こった場合は、構成されて いる保護レベルによって回復手順が影響を受けます。

## 永続エラーに対するシステム処置

永続エラーが生じてミラーリングが活動中のときに、システムは回復しようとしま す。次の項目は、各種のタイプの永続エラーに対してシステムがとる処置を記述し ています。

装置エラー: システムが、ミラー保護された装置で、装置、入出力プロセッサー、 またはバスの障害を検出すると、次のことを行います。

- 1. システムは故障のある装置を停止して、対のミラーリングを延期させます。対の もう一方の装置が障害を起こしたり、すでに延期していると、 1 つ目の装置は 保護されていないものと見なされます。
- 2. システムは、故障のある装置を識別するメッセージを送信し、ミラーリングが延 期されていることを通知します。このメッセージ中の問題分析を使用して、詳細 を調べることができます。
- 3. ディスク装置がエラーの後に中断されると、ミラー保護された対の活動状態の方 の装置で実行されたすべての更新情報をシステムが記録します。延期していたデ ィスク装置が短期間のうちに使用できるようになると、システムは自動的にミラ ー装置間のデータを同期します。
- 4. 故障のある装置を置換した後、システムは対の装置と同期化して、ミラー保護を 再開します。システムは、ミラー保護が再開されたことを知らせるメッセージを 送信します。

#### 読み取りエラー:

- 1. システムはミラー保護された対のもう一方の記憶装置から読み取ります。もう一 方の記憶装置にも永続読み取りエラーが発生した場合は、もとの読み取り要求が 永続読み取りエラーの状態で完了します。
- 2. もう一方からの読み取り操作が成功した場合は、ミラー保護された対の最初の装 置にデータが再び書き込まれ、代替セクターを割り当てます。それが行われた後 にだけシステムは元の読み取り要求が完了した信号を出します。

接続障害: システムが装置と接続できない場合、次のことを行います。

- 1. システムは通信エラーからの回復を試みます。ディスク装置を要求するジョブは システムが回復を試みている間、待機します。
- 2. 回復が成功すると、通常のシステム操作が続行されます。
- 3. リセット・コマンドの時間制限内でシステムが回復できなかった場合、その装置 には装置エラーがあると見なされます。システムは [333](#page-350-0)ページで記述されたステ ップを実行します。

ロード・ソース装置の故障: IPL の記憶域管理の回復処理の部分の前に、ロード・ ソース装置にエラーが発生した場合、システムは次のことを行います。

- 1. システムは、ロード・ソースのミラー保護された対のもう一方のミラー装置が使 用できるかどうかを判別します。使用できない場合には、システムに障害が起き ます。
- 2. システムが続行できる場合には、ロード・ソースのミラー保護された対に残って いる使用可能な装置から IPL が開始されます。

# ミラー装置の中断

ミラー装置を延期する必要がある場合、SST または DST を使用する「ディスク装 置の回復の処理」画面で「ミラー保護の中断」オプションを使って延期することが できます。

ミラー保護を中断するには、次のことを行ってください。

1. 次のように入力します。

#### STRSST

- 2. 「システム保守ツール (SST)」メニューから、次のように実行します。
	- a. オプション 3 (ディスク装置の処理) を選択します。
	- b. 「ディスク装置の処理」画面でオプション 3 (ディスク装置の回復の処理) を 選択します。

3. 「ディスク装置の回復の処理」画面でオプション 3 (ミラー保護の中断) を選択 して、 Enter キーを押します。

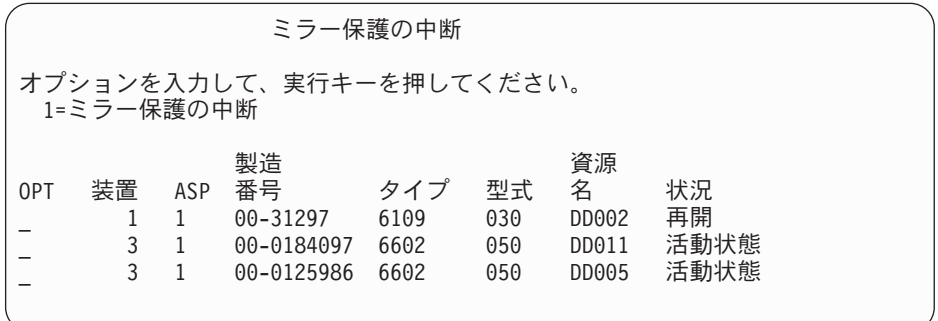

4. ミラー保護の中断を行いたい装置ごとに *OPT* 欄に 1 (ミラー保護の中断) を入 力します。保護の中断は、両方の装置が活動 状態または再開 状態になっている 装置に対してのみ行うことができます。装置の 1 つが再開 状態である場合に は、その装置が中断の選択対象となり得る唯一の装置です。 SST を使用して再 開している装置を中断するには数分かかります。

SST を使用してミラー装置を中断する場合、システムは変更されたディスク・ペー ジのリストを保持し始めます。このリストがいっぱいになる前に、中断されたミラ ー装置上でミラー保護を再開する場合、システムはこのリストを使用して、ディス ク全体をコピーする代わりに変更されたディスク・ページだけのデータをコピーし ます。

# ミラー装置の再開

ミラー保護を再開する必要がある場合、SST または DST を使用する「ディスク装 置の回復の処理」画面の「ミラー保護の再開」オプションを使って再開することが できます。

- ミラー保護を再開するには、次のことを行ってください。
- 1. 次のように入力します。

**STRSST** 

- 2. 「システム保守ツール (SST)」メニューから、次のように実行します。
	- a. オプション 3 (ディスク装置の処理) を選択します。
	- b. 「ディスク装置の処理」画面でオプション 3 (ディスク装置の回復の処理) を 選択します。
- 3. 「ディスク装置の回復の処理」画面でオプション 4 (ミラー保護の再開) を選択 して、 Enter キーを押します。

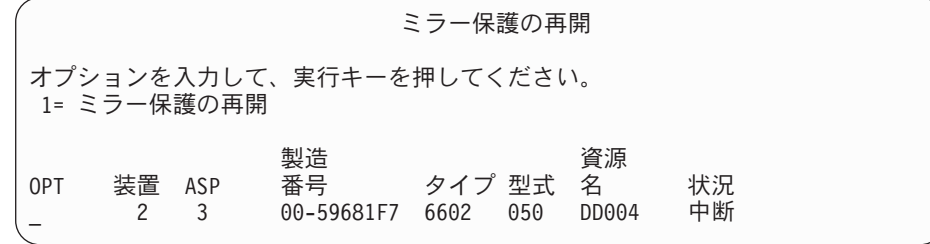

4. ミラー保護を再開したい各装置の *OPT* 欄に 1 (保護の再開) を入力します。再 開する選択対象とできるのは、中断 状態の装置だけです。

# ミラー装置の置換

障害を起こしたミラー装置と置換するために選択した装置は、ミラー保護された装 置の残りの装置と一緒に修理されるときに、ミラー保護構成規則および制約事項の すべてを満たしていなければなりません。 ( 505 [ページの『ミラー保護 - 構成規](#page-522-0) [則』を](#page-522-0)参照してください。)

DST または SST のいずれかの「ディスク装置の置き換え」オプションを使用して ミラー装置を置換できます。これを行うには、置換される記憶装置のミラー装置と 一緒に修理できる予備の記憶装置がなければなりません。置換される記憶装置は活 動状態でも中断状態でもかまいません。しかし、対の片方の記憶装置は中断されて いなければなりません。置換操作の結果はそれぞれの状況によって異なります。中 断された記憶装置の置換を行うと、置換操作後はその装置は再開状況になります。 活動中の装置を置換すると、ASP のデータが消失するため、まず最初に (DST の 「ASP データの削除」オプションを使用して) ASP のデータを削除する必要があり ます。置換される記憶装置脱落の場合も、そうでない場合もあります。再開状況の 装置を置換するには、その装置を中断しなければなりません。装置 1 の状況がわか らない場合は、装置 1 のミラー装置の状況がわかるまで置換操作は実行できませ ん。もう一方のミラー装置の置換に選択された装置は、ミラー保護された対の残り の装置と一緒に修理されるときにミラー保護の構成規則および制約事項のすべてを 満たしていなければなりません。 (505 [ページの『ミラー保護 - 構成規則』を](#page-522-0)参 照してください。)

記憶装置に障害が発生した場合、そして同じ記憶装置に前に障害が発生してすでに 修理されている場合は、その装置を置換する必要はありません。障害が起こったデ ィスクは中断状態にあり、修理が完了した後に再開することができます。

置換される記憶装置が活動状態である場合は、OS/400 ライセンス・プログラムに対 する IPL 前に DST によってのみ置換することができます。ミラー保護された対の 両方に障害が発生しないかぎり、活動状態の装置を置換する必要はありません。も し、この事態が起こった場合は、弊社技術員はまず「ディスク装置の回復の処理」 画面の「ディスク装置データの保管」オプションを使用して障害を起こした装置か らのデータの回復を試みます。活動状態の装置が置換されるときは、データの最後 の有効なコピーが失われてしまいます。置換される装置を含む ASP のデータは、 活動状態の装置の置換を許可される前に、 DST の「ASP データの削除」オプショ ンを使用して削除する必要があります。

装置 1 の置換には特別の処理が必要です。システム ASP にミラー保護が行われて いる場合は、装置 1 のミラー保護された対の 1 つの装置が IPL 装置として選択さ れます。その装置は、システムが OS/400 ライセンス・プログラムに対する IPL を 実行するまで使用される唯一の装置です。それまでは、その装置を置換することや 中断することもできません。しかし、その一方のミラー装置は中断することも置換 することも可能です。 OS/400 ライセンス・プログラムに対する IPL 後にその IPL 装置を中断し、その後置換することができます。

装置の置換を行うとミラー保護された対の保護レベルが変わります。置換操作で保 護レベルが低くなった場合には、警告画面が表示されます。場合によっては、特に 脱落状態の装置が置換操作に関連した場合は、システムは正確に保護レベルを計算 できなくなる場合があり、同様な警告画面が表示されます。

SST を使ってディスク装置を置換するには、次のことを行ってください。

1. 次のように入力します。

STRSST

- 2. 「システム保守ツール (SST)」メニューから、次のように実行します。
	- a. オプション 3 (ディスク装置の処理) を選択します。
	- b. 「ディスク装置の処理」画面でオプション 3 (ディスク装置の回復の処理) を 選択します。
- 3. 「ディスク装置の回復の処理」画面でオプション 1 (構成装置の置き換え) を選 択して、 Enter キーを押します。

「置換する構成済み装置の選択」画面が表示されます。

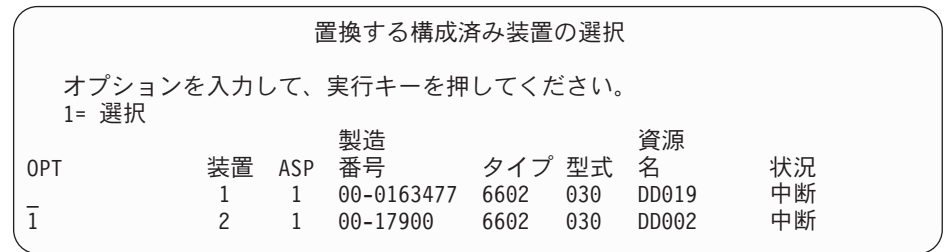

4. 「置換する構成済み装置の選択」画面で *OPT* 欄に 1 をタイプし、Enter キーを 押します。

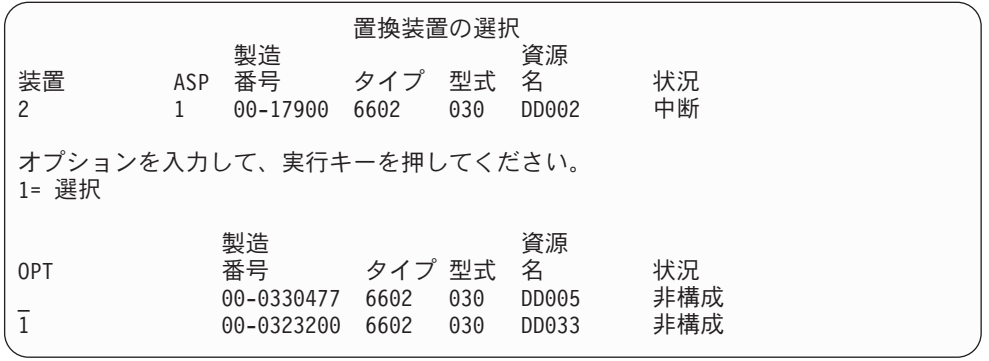

5. 「置換装置の選択」画面の *OPT* 欄に 1 をタイプし、 Enter キーを押します。

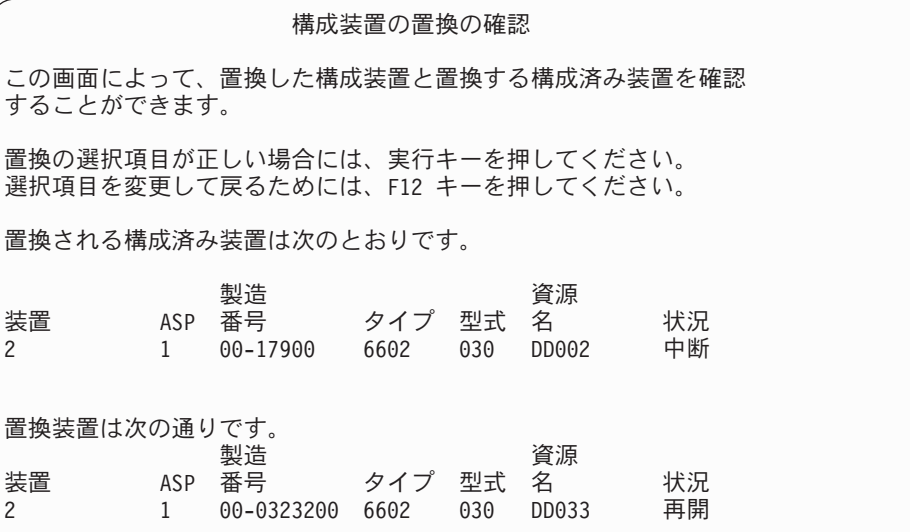

- 6. Enter を押して確定します。
- 7. 置換機能が数分間実行されます。置換機能が完了するまで、待機してください。

# 置換用の予備の構成されていない装置の使用

ミラー装置がハードウェアの障害のために中断された場合、システムの実行は続き ます。しかし、弊社技術員が障害を起こしたハードウェアを修理または置換するま では、 1 台または複数の記憶装置が中断され、その結果非保護となります。予備の 構成されていない装置がある場合は、修理処理が行われる前にミラー保護を再開す ることができます。

弊社技術員に連絡してください。障害に関する情報のサービス活動ログを検査する よう指示されることがあります。 SST を使用した「ディスク構成状況の表示」オプ ションまたは「ディスク状況の処理 (WRKDSKSTS)」コマンドを使用して、中断状 態の装置を判断することができます。 1 つの入出力プロセッサー下のすべてのディ スク装置が中断されている場合は、その入出力プロセッサーにはおそらく障害が発 生すると思われます。正しいタイプおよび型式の予備装置が十分にある場合、そし て予備の装置が障害を起こした入出力プロセッサーに存在しない場合は、予備の構 成されていない装置を使用してミラー保護を再開することができます。

弊社技術員が障害を起こした記憶装置を修理した後に、予備装置の代わりにその修 理した装置を使用して前の保護レベルに復元する必要が生じることがあります。修 理した装置を使用するには、次を行ってください。

1. コマンド行に以下をタイプして Enter キーを押し、以前に予備として使用され ていた活動状態の記憶装置を中断します。

STRSST

- 2. 「システム保守ツール (SST)」メニューから、次のように実行します。
	- a. オプション 3 (ディスク装置の処理) を選択します。
	- b. 「ディスク装置の処理」画面でオプション 3 (ディスク装置の回復の処理) を選択します。

3. オプション 3 (ミラー保護の中断) を選択します。

| ミラー保護の中断   |                                 |     |                                |              |            |                |              |  |
|------------|---------------------------------|-----|--------------------------------|--------------|------------|----------------|--------------|--|
| 1=ミラー保護の中断 |                                 |     | オプションを入力して、実行キーを押してください。<br>製造 |              |            | 資源             |              |  |
| 0PT        | 装置                              | ASP | 番号                             | タイプ 型式       |            | 名              | 状況           |  |
|            |                                 |     | 00-0193825<br>00-0184097       | 6602<br>6602 | 030<br>030 | DD001<br>DD019 | 活動状態<br>活動状態 |  |
|            | $\mathcal{P}$<br>$\mathfrak{p}$ |     | 00-0125986<br>00-0125986       | 6602<br>6602 | 030<br>030 | DD036<br>DD002 | 活動状態<br>活動状態 |  |

- 4. *OPT* 欄に 1 (ミラー保護の中断) を入力します。始めの予備装置は、修理され たディスク装置と同じディスク・タイプおよび型式です。
- 5. F12 (取り消し) を押して、「ディスク装置の回復の処理」画面に戻ります。

| ディスク装置の回復の処理                                                                                          |
|----------------------------------------------------------------------------------------------------|
| 次の 1 つを選択してください。                                                                                      |
| 1. 構成装置の置き換え<br>2. ディスク装置の問題回復手順<br>3. ミラー保護の中断<br>4. ミラー保護の再開<br>5. ディスク装置データの削除<br>6. ディスク装置データの再作成 |
|                                                                                                    |

6. オプション 1 (構成装置の置き換え) を選択します。

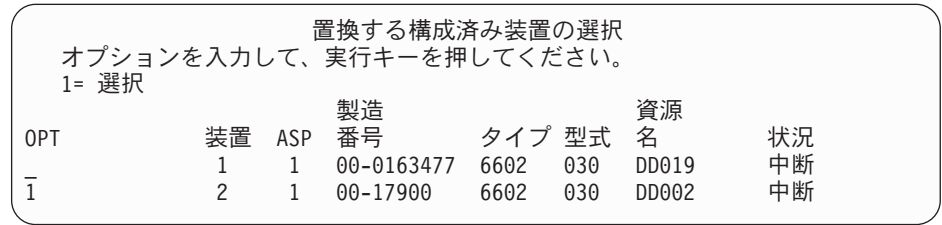

7. 「置換する構成済み装置の選択」画面で *OPT* 欄に 1 をタイプし、Enter キー を押します。

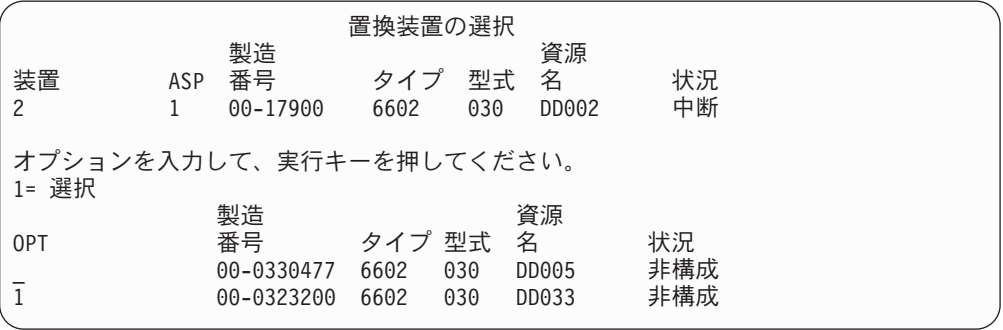

8. 「置換装置の選択」画面の OPT 欄に 1 をタイプし、Enter キーを押します。

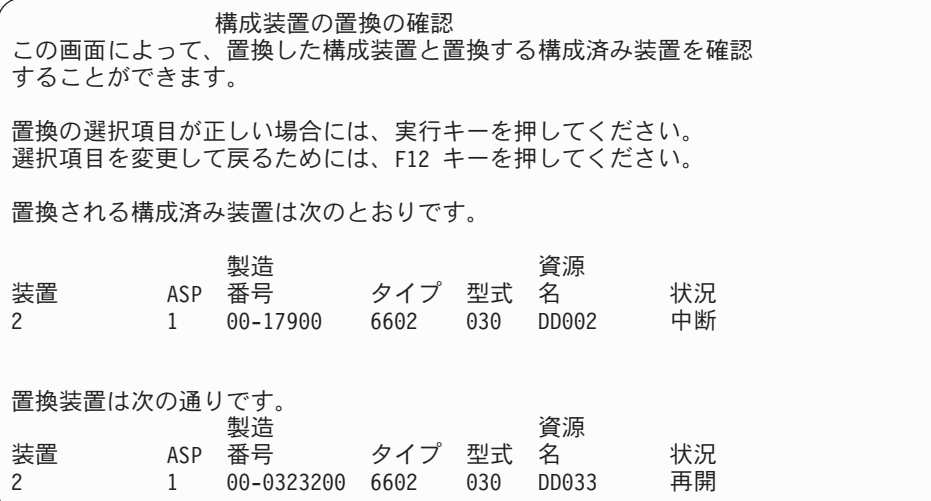

- 9. Enter を押して確定します。
- 10. 置換機能が数分間実行されます。置換機能が完了するまで、待機してくださ  $\mathcal{V}^{\lambda}$

## 弊社技術員によって実行されるミラー保護回復処理

ここに説明されている手順はミラー環境でのディスク装置の修理に伴うステップお よび考慮事項の概要です。これらのステップは弊社技術員が行いますが、情報とし て説明に含まれています。

### 並行保守が可能な場合の処置

- 1. 問題が生じている記憶装置上で問題分析を実行します。 問題分析の実行により、障害が生じている記憶装置上で、場合によってはさらに 別の記憶装置上でミラー保護が中断にされることがあります。
- 2. 障害が生じている記憶装置の電源を遮断します。
- 3. 障害が生じている記憶装置を修理または置換します。
- 4. 「構成装置の置き換え」オプションが必要な場合、新しい記憶装置がフォーマッ トおよび初期設定され、ミラー保護がそこで自動的に再開されます。
- 5. (必要な場合) 修理された装置上で、および修復処置の一部として中断された他 のすべての装置上で、ミラー保護を再開します。 再開する記憶装置上で同期がすぐに始まり、同期が完了するとメッセージが QSYSOPR メッセージ待ち行列に送られます。

### 並行保守が不可能な場合の処置

- 1. システムの電源を切ります。
- 2. 装置 1 に障害が発生した場合、適用される制約事項については、 505 [ページの](#page-522-0) [『ミラー保護 - 構成規則』を](#page-522-0)参照してください。
- 3. DST に対して在席 IPL を実行します。
- 4. 問題が生じている記憶装置上で問題分析を実行します。

問題分析の実行により、障害が生じている記憶装置上で、場合によってはさらに 別の記憶装置上でミラー保護が中断にされることがあります。

- 5. 障害が生じている記憶装置の電源を遮断します。
- 6. 障害が生じている記憶装置を修理または置換します。
- 7. 「構成装置の置き換え」オプションが必要な場合、新しい記憶装置がフォーマッ トおよび初期設定され、ミラー保護がそこで自動的に再開されます。
- 8. (必要な場合) 修理された装置上で、および修復処置の一部として中断された他の すべての記憶装置上で、ミラー保護を再開します。
- 9. コマンド項目に対する IPL を継続します。再開している記憶装置は、IPL の実 行中に同期化されます。

## ミラー保護に関するその他の回復の考慮事項

メッセージの取り扱い: ミラー保護を行っているシステムにディスク障害が起こっ た場合は、その障害の外部表示だけが、システム・オペレーターのメッセージ待ち 行列 (QSYSOPR) に送られるメッセージです。 QSYS ライブラリーに QSYSMSG というメッセージ待ち行列がある場合は、メッセージはそこにも送られます。

延期状態の装置が存在する場合には、システムは、QSYSOPR メッセージ待ち行列 に 1 時間ごとにメッセージを送り、注意を促します。

これらのメッセージをシステム管理者の目に触れるようにしなければなりません。 コンソールでの対話式ジョブが QSYSMSG メッセージ待ち行列を割り振って中断モ ードにした場合は、問題が発生すると通知が出されます。 QSYSMSG の詳細につい ては、制御言語 *(CL)* プログラミング を参照してください。

同期:システムがディスク装置を同期 (再開) しているときは、システム応答時間が 長くなります。

ミラー保護が DST の際に延期ディスク装置上で再開される場合、 OS/400 ライセ ンス・プログラムに対する同期が IPL の実行中に行われます。

### ミラー保護ディスク・エラー処理

ミラー保護は次のようにディスク・エラーを処理します。

#### 回復不能のディスク・エラー:

- 1. システムは障害を起こした記憶装置を中断し、ミラー保護がミラー保護された対 に対して中断されます。
- 2. システムはミラー保護された対の操作記憶装置を使用して、操作を継続します。
- 3. メッセージが QSYSOPR メッセージ待ち行列に送られ、障害を起こした装置を 識別し、ミラー保護された対に対してミラー保護が延期されたことを通知しま す。

#### 永続読み取りエラー:

1. システムはミラー保護された対のもう一方の記憶装置から読み取ります。もう一 方の記憶装置にも永続読み取りエラーが発生した場合は、もとの読み取り要求が 永続読み取りエラーの状態で完了します。

2. もう一方からの読み取り操作が成功した場合は、ミラー保護された対の最初の装 置にデータが再び書き込まれ、代替セクターを割り当てます。それが行われた後 にだけシステムは元の読み取り要求が完了した信号を出します。

### 操作不能の記憶装置:

- 1. システムは回復を試みます。回復が成功すると、通常のシステム操作がミラー保 護が行われた状態で行われ、装置の中断または同期もありません。
- 2. 回復が成功しなかった場合、装置は回復不能装置エラーがあると見なされ、前述 のように処理されます。

### タイムアウト:

- 1. システムはタイムアウトからの回復を試みます。成功した場合は通常のシステム 操作がミラー保護が行われた状態で行われ、装置の中断または同期もありませ  $h_{1}$
- 2. 回復が成功しなかった場合は、装置には前述のとおり処理された回復不能装置エ ラーがあると考えられます。

#### 入出力プロセッサーまたはバスの障害:

- 1. システムは回復不能エラーに対して行ったのと同じ方法で、障害を起こした入出 力プロセッサーまたはバスに接続されている各ディスク装置を延期します。
- 2. 問題を診断できるように、システムは障害を起こした入出力記憶域のコピーを保 管します。システムは障害を起こした入出力プロセッサーなしで操作を続行しま す。

*OS/400* に対する *IPL* 前の装置 *1* のディスク関連障害*:* 適用される制約事項につ いては、 505 [ページの『ミラー保護 - 構成規則』を](#page-522-0)参照してくさい。

## ディスク装置の脱落

ディスク装置、制御装置、または入出力プロセッサーが IPL の実行中に障害を起こ した場合は、システムは障害を突き止め、次の中のいずれかを行います。

- v キーロック・スイッチが手動操作位置にない場合は、コントロール・パネルに SRC が表示される。
- v キーロック・スイッチが手動操作位置にある場合は、「脱落ディスク装置の表 示」画面がコンソールに表示される。

障害を起こした装置にミラー保護が行われており、ミラー装置が活動中であれば、 次の画面が表示されます。

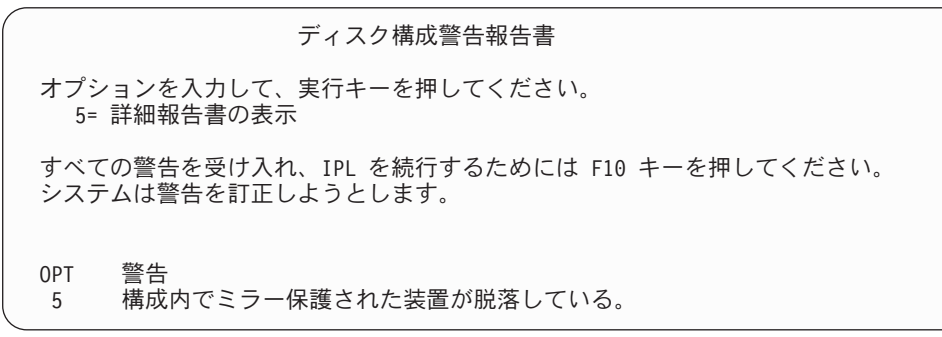
OPT 欄に 5 をタイプして、Enter キーを押してください。

| 脱落ディスク装置の中断               |  |                   |     |                        |                  |             |  |
|---------------------------|--|-------------------|-----|------------------------|------------------|-------------|--|
| 次のディスク装置がディスク構成から脱落しています。 |  |                   |     |                        |                  |             |  |
| ASP                       |  | 装置 タイプ 型式<br>6602 | 030 | 製造<br>番号<br>00-0190494 | 資源<br>名<br>DD036 | コード<br>1713 |  |

影響を受けた装置のミラー保護を中断し、IPL を継続することができます。項目は 問題ログに書き込まれます。障害が生じている装置には、後で問題分析を実行する ことができます。タイプ および参照コード・フィールドを装置参照コード手引きで 調べて問題の原因を判断することができます。 キーロック・スイッチが手動の位置 にない場合は、システム参照コードがコントロール・パネルに表示されます。影響 を受けた装置が 6 分以内にシステムに報告しない場合、システムは自動的に影響を 受けた装置のミラー保護を延期し、IPL を続行します。

システムの電源が遮断される前に延期ディスク装置が使用可能になった場合、シス テムはその装置上で自動的にミラー保護を再開します。

#### 装置の保管

システムは、DST の「ディスク装置データの保管」オプションを使用して記憶装置 からデータを保管できるようにします。

以下の規則が、ミラー保護を行っているシステムの装置の保管に適用されます。

- v 構成済み装置しか保管されない。
- v ミラー保護された対のミラー装置が両方とも活動中である時は、保管操作を行う ことができない。ミラー保護された対の片方しか保管することができません。し たがって、もう一方の装置を中断しなければなりません。
- 活動装置には現行データが入っているため、ミラー保護された対の活動中の装置 しか保管することはできない。
- v 複数の障害が発生したため装置 1 の状況がわからない場合には、記憶装置の保管 はできない。

#### 装置の復元

ミラー環境では、システムは記憶装置にデータを復元できるようにします。

以下の規則がミラー保護が行われているシステムの装置の復元に適用されます。

- v 復元は活動中の装置のみ行うことができる。
- v このオプションはディスク装置が構成されているかいないかを問わず復元するこ とができる。
- 復元操作には、復元される装置は保管される装置以上のサイズであることが必要 である。
- v 装置の状態がわからないときは、復元操作を行うことはできない。 IPL 装置に対 してのみ装置 1 を復元することができます。
- v 装置が復元した後に、システムは DST に対して IPL を実行する。

v 復元される装置はすべてのミラー保護構成規則および制約事項を満たしていなけ ればならない。

#### 活動中のミラー化されたロード・ソース装置の障害

装置 1 がミラー保護されている場合、システムは、ライセンス内部コードおよびシ ステム・データを含むロード・ソースのミラー保護された装置から IPL の実行を試 みます。その記憶装置のミラー保護された装置状態は、活動状態 になります。

#### システムが、**IPL** 用に活動中のミラー保護ロード・ソースを見つける ことができない

システムが現行データを含むロード・ソース装置を見つけることができず、中断 ま たは再開 されているロード・ソース装置しか見つけることができないと、システム は中断または再開装置上で IPL を実行します。その装置にはバックレベルのデータ が含まれています。活動ミラー保護ロード・ソースが見つけられるか修理されるま で、システムを使用することはできません。

システムが活動ミラー保護ロード・ソースで IPL を実行できなかった場合、システ ムは何らかの方法で中断されたと推測されますが、次の画面が表示されます。

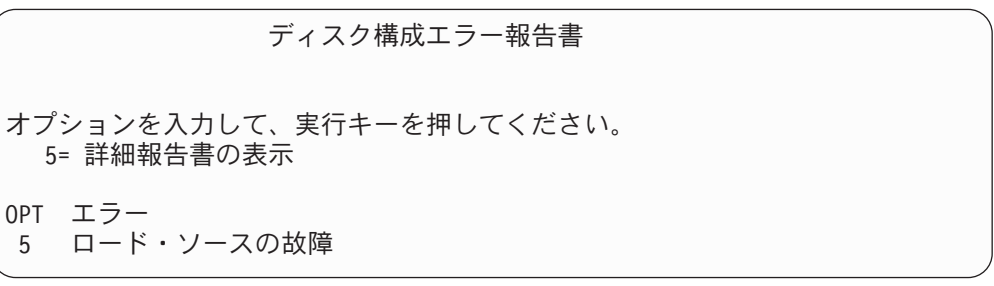

OPT 欄に 5 をタイプして、Enter キーを押してください。

IPL 装置の障害の表示 システムは、正しいデータが入っている IPL ディスク装置を使用する ことができませんでした。 次のディスク装置には正しいデータが入っています。 ディスク装置 : <u>タイプ . . . . . . . . . . . . . . . . . . 6603</u> 型式 . . . . . . . . . . . . . . . . . . : 030 製造番号 . . . . . . . . . . . . . . . . . 00-0193825 資源名 . . . . . . . . . . . . . . . . . . DD001 専用保守ツール (DST) を使用するためには、実行キーを押してください。

#### **IPL** の実行に使用されている活動ミラー保護ロード・ソースに障害が 発生する場合

システムが活動ミラー保護ロード・ソースで IPL を実行していて、DST に対する IPL の実行中または DST でその記憶装置に障害が発生する場合、システムは他の 記憶装置に対して命令された IPL の実行を試みます (残っているロード・ソースで 再 IPL を試みます)。

- v 命令された IPL が失敗すると、システムは異常終了して、システム参照コードを 表示します。
- v ロード・ソースのミラー保護された対の残りの記憶装置が活動中で、元のロー ド・ソースが再 IPL 時にまだ中断されている場合、中断されたロード・ソースは 脱落した他のミラー装置のように処理され、次のように表示されます。

| ディスク構成警告報告書<br>オプションを入力して、実行キーを押してください。<br>5= 詳細報告書の表示          |  |  |  |  |
|-----------------------------------------------------------------|--|--|--|--|
| すべての警告を受け入れ、IPL を続行するためには F10 キーを押してください。<br>システムは警告を訂正しようとします。 |  |  |  |  |
| 警告<br>0PT<br>構成内でミラー保護された装置が脱落している。<br>5                        |  |  |  |  |

OPT 欄に 5 をタイプして、Enter キーを押してください。

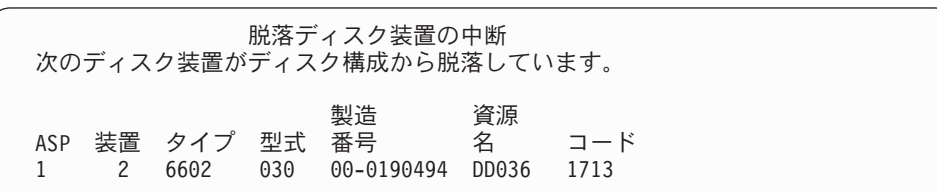

v ロード・ソースのミラー保護された対の残りの記憶装置に現行データが含まれて いない (中断または再開されている) 場合、システムが IPL の活動ミラー保護ロ ード・ソースを見つけられないかのように見なされます。前で説明してあるとお りです。 IPL は活動ロード・ソースが見つかるか、または修理するまで、前の DST を継続することはできません。

# **IPL** の終わり、または実行時に活動ミラー保護ロード・ソースに障害 が生じる場合

記憶域管理回復機能の完了後に、活動ミラー保護ロード・ソースに障害が発生する と、他のミラー保護された対に生じた障害のように扱われます。

- v ミラー保護された対の他方の記憶装置が存在しており、活動中である場合は、障 害が起きた装置は中断され、システムはミラー保護された対の残りの活動中の装 置にあるデータを使用して実行を継続します。
- v 障害が生じている記憶装置が、ミラー保護された対の最後の活動装置である (ミ ラー保護された対の他の装置が延期または再開されている) 場合、システムは DASD アテンション・システム参照コードを表示して使用できなくなります。

### 活動ミラー保護ロード・ソースからシステム構成データを読み取れな い場合

システムが IPL に使用されている活動ミラー保護ロード・ソースからシステム構成 データを読み取れない場合、次のいずれかの画面が表示されます。

受け入れ IPL 装置警告報告書

IPL 装置上のいくつかの構成情報が脱落しています。システムは、 省略時の値を使用してこの情報を再構成することができます。

実行キーを押して、システムに IPL 装置の構成情報の再作成を行わせてください。

いずれかのディスク装置の回復処置を実行中の場合は、ディスク装置の処理で、 これらの処置を完了させてください。

ディスク構成警告報告書 オプションを入力して、実行キーを押してください。 5= 詳細報告書の表示 すべての警告を受け入れ、IPL を続行するためには F10 キーを押してください。 システムは警告を訂正しようとします。 OPT 警告 5 IPL 装置の構成が正しくない

# 装置 **1** の不明の状況

保守処理装置および装置 1 用のミラー保護された対の一方の装置に障害が起こった 場合は、次の画面が表示されます。

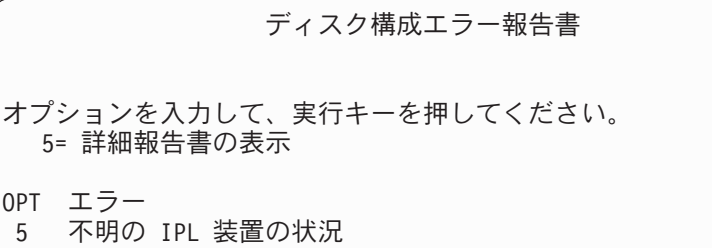

OPT 欄に 5 をタイプして、Enter キーを押してください。

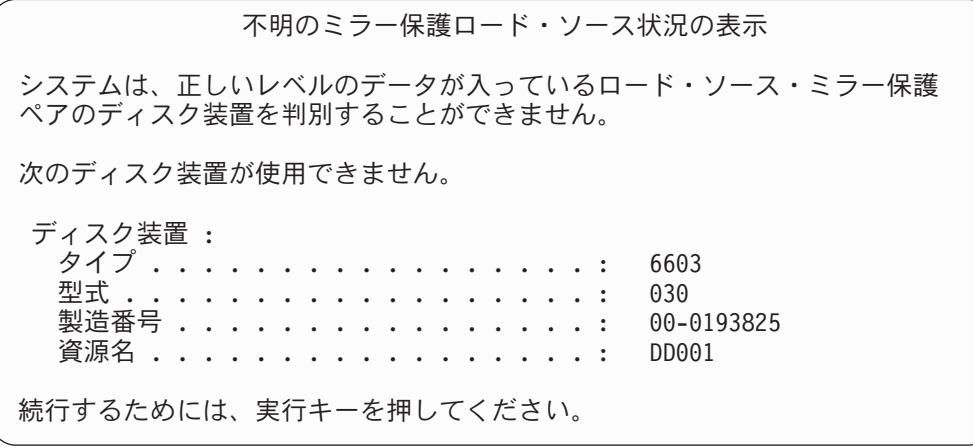

キーロック・スイッチが手動の位置にない場合は、システム参照コードがコントロ ール・パネルに表示されます。

脱落した装置は修理される必要があり、不明状態のロード・ソースは回復される必 要があります。脱落した装置が、その装置上のデータを失わずに修理されるなら、 システムを IPL するときに、ロード・ソースの状態が認識されます。脱落した装置 を修理できなかったり、データを失ったりしても、ロード・ソースの不明状態を回 復して、システム全体を復元せずに済ませられる可能性があります。

不明状態にした障害が起こる前に、ミラー保護された装置の状態が活動状態 である ことを把握している場合のみ、ロード・ソースの不明状態の回復を試みることがで きます。状態が不明なので、システムは取られた選択が正しいかどうか調べること ができません。 IPL に使用されたディスク装置の実際の状態が活動状態でなかった 場合に、ロード・ソースの不明状態を回復しようとすると、システムのデータを失 い、オブジェクトを破壊してしまいます。

#### ロード・ソースの不明状態の回復

- 1. DST メイン・メニューから、オプション 4 (ディスク装置の処理) を選択しま す。
- 2. 「ディスク装置の処理」メニューから、オプション 2 (ディスク装置の回復の処 理) を選択します。
- 3. 「ディスク装置の回復の処理」メニューから、オプション 15 (不明のロード・ ソースの回復) を選択します。

確認画面が表示され、システムの回復後のディスクの構成とミラー装置の状態が 示されます。

4. 希望している構成と状態であれば、Enter キーを押して確認します。

ロード・ソースのミラー保護された対の状態が変更されたので、 IPL に使用さ れたロード・ソースは活動状態になり、他の脱落したロード・ソースは中断され ます。

ロード・ソースの不明状態を回復できなかったり、脱落した装置を修理できなかっ た場合、ライセンス内部コードを導入し、システム全体を復元しなければなりませ  $h<sub>o</sub>$ 

### 正しくないライセンス内部コード導入の表示

ライセンス内部コードを装置 1 用のミラー保護された装置に復元するときに、ミラ ー保護された装置の片方に保管されているデータが正しくないレベルになることが あります。このことが起こり、正しいデータが入っているディスク装置が使用でき なくなると、ライセンス内部コードが正しくないデータと一緒にディスク装置に復 元されます。ディスク装置から IPL が実行され、正しいディスク装置が使用できる ようになると、次の画面が表示されます。キーロック・スイッチが手動操作位置に ない場合は、システム参照コード (SRC) がコントロール・パネルに表示されます。

正しくないライセンス内部コード導入の表示 ライセンス内部コードが、IPL 装置のミラー保護された対の正しくな いディスク装置に導入されています。 IPL を続行すると、IPL 製造のミラー保護された対の正しくないディ スク装置に、前に導入されたライセンス内部コードが消去されます。 ライセンス内部コードは、正しいディスク装置からのライセンス内部 コードで置き換えられます。 次のディスク装置が正しいディスク装置です。 ディスク装置 : タイプ ............. ...: 6602 モデル . . . . . . . . . . . . . . . . : 030 製造番号. . . . . . . . . . . . . . . . : 00-0163477\_ 資源名. . . . . . . . . . . . . . . . . . DD019 続行するためには、実行キーを押してください。

#### リモート・ロード・ソース・ミラーリングの回復 |

| | | | | |

| | | | | | | | | | | |

| | | |

# リモート・ロード・ソース失敗後の回復

MFIOP に接続されていないロード・ソースの失敗は、非ロード・ソース・ディスク 装置の失敗として処理されます。ディスク装置が使用停止になったなら、障害の種 類に応じて、同時保守か据え置き保守のいずれかを使用して修復または置換できま す。リモート・ロード・ソースが使用停止になっている間もシステムは、 MFIOP に接続されているロード・ソースを使用して IPL できます。

# ローカル・ロード・ソース失敗後の回復

MFIOP に接続されているロード・ソースに障害が発生した場合、システムは、もう 1 つのロード・ソース上のデータを使用して実行を継続できます。しかし、修復や その他の理由でシステムの電源がオフになった場合、壊れたロード・ソースを修復 しない限り、再び IPL することはできません。というのは、システムの IPL は、 MFIOP に接続されたロード・ソースからしかできないためです。ローカル・ロー ド・ソースを、システムの電源をオフにすることなく同時保守の手順を使用して修 復または置換できるのであれば、システムの使用が中断されることはありません。 IPL ロード・ソースに障害が発生して同時保守が不可能な場合、または MFIOP ま たは バス 1 に障害が発生した場合には、システムの電源をオフにして壊れたハー ドウェアを修復または置換した後、ミラー保護されたロード・ソースを回復する必 要があります。

同時保守が可能かどうかを判断するには、通常のシステム問題分析を使用します。 同時保守が可能なら、同時保守を使用することにより、壊れたロード・ソースを修 復または置換してください。修復されたロード・ソースまたは置換後のロード・ソ ースは、システムが使用しつづけているもう一方のロード・ソースと同期されま

す。修復後のロード・ソースが同期されたなら、そのロード・ソースは再び完全に 保護された状態になり、 IPL や主記憶域ダンプのために使用できるようになりま す。

同時保守が不可能な場合、都合のよいタイミングになるまで保守を据え置くことが 可能なことがあります。しかし、すべての保守とミラー保護された同期処理が完了 するまで、ロード・ソースとシステムは無保護の状態で実行されることになりま す。もう一方のロード・ソースに障害が発生すると、データが失われてシステムを 再ロードしなければならなくなる可能性があります。

ローカル・ロード・ソースの障害発生後の専用回復には、2 種類のシナリオがあり ます。

# ローカル・ロード・ソースの専用回復 **--** ローカル・システムの機 能は継続

ローカル・システム装置およびサイトが機能している状態のまま、専用保守を使用 してローカル・ロード・ソース障害から回復するには、次のようにします。

- 注**:** MFIOP で 520 バイト・セクターまたは 522 バイト・セクターのディスク装置 がサポートされているなら、リモート・ロード・ソース・ディスク装置をその MFIOP に移動することができます。
- \_\_ 1. システムの電源を切ります。

| | |

| | | | |

| |

| | | |

| | | | | | | | | |

| | | | |  $\blacksquare$ 

| | | |

 $\overline{1}$ 

| | | | | |

- \_\_ 2. 壊れたロード・ソースを修復/置換します。
- \_\_ 3. 修復後/置換後のロード・ソースにライセンス内部コードをインストールしま す。

インストール作業の終了後、システムは自動的に DST へ IPL します。シス テムが DST に達した時点で、すべてのディスク装置およびシステム・ディス ク構成が欠落しています。

- 注**:** F3 を押して DST に移り、リモート・ロード・ソース回復処置を実行し ます。 F10 を押して「新しいディスク構成」の警告を受け入れることの ないようにしてください。それを受け入れた場合には、上記のステップ 2 でリモート DASD から専用回復を再開しなければならなくなります。
- 4. ミラー保護ロード・ソースの回復機能を使用して、ディスク構成とデータを回 復します。回復が完了すると、システムは自動的に再 IPL します。

# リモート・ディスク装置からの専用回復 **--** ローカル・サイト災害 の後

ローカル・サイト災害の後システムを回復するには、一連のリモート DASD を使用 して次のことを実行します。

- 注**:** MFIOP で 520 バイト・セクターまたは 522 バイト・セクターの DASD がサ ポートされているなら、リモート・ロード・ソース DASD をその置換システム に移動することができます。
- \_\_ 1. 新しいシステム装置をリモート DASD に接続します。アダプターらしいシス テム装置には、新しいロード・ソースとなるディスク装置が含まれていなけれ ばなりません。
- \_\_ 2. 新しいシステム装置で、ライセンス内部コードをディスク装置にインストール します。インストール作業の終了後、システムは自動的に DST へ IPL しま す。システムが DST に達した時点で、すべてのディスク装置およびシステ ム・ディスク構成が欠落しています。
	- 注**:** 「新しいディスク構成」の警告を受け入れないようにしてください。それ を受け入れた場合、ステップ 2 から再開しなければならなくなります。
- \_\_ 3. ミラー保護ロード・ソースの回復を使用して、ディスク構成とデータを回復し ます。回復が完了すると、システムは自動的に再 IPL します。

#### ミラー保護ロード・ソースの回復機能の使用

| | | |

| | | |

| | | | | | | | | | | | |

| | | | | | | | | | |

| | | | | | | | |

 $\mathbf{I}$ 

ミラー保護ロード・ソースの回復は、ローカル・ロード・ソース障害の後で、リモ ート・ロード・ソースからシステム・データとユーザー・データの両方を回復し、 そのデータを新しいローカル・ロード・ソースにコピーするために使用します。ミ ラー保護ロード・ソースの回復では、 IPL に使用されるロード・ソースが新しい、 インストールされたばかりのものであることが前提になっています。これは、サイ ト災害後の回復か、それともローカル・ロード・ソース障害後の回復かに関係なく 成立しているはずです。新しいロード・ソースがインストールされ、システムが DST に IPL すると、ミラー保護ロード・ソースの回復によってリモート・ロー ド・ソースが検出され、新しいロード・ソースがリモート・ロード・ソースから同 期されます。同期が完了すると、同期処理中に IPL ロード・ソースにコピーされた ライセンス内部コードが DST への IPL のために使用されるコードとは異なってい る可能性があるため、システムは自動的に再 IPL します。

ミラー保護ロード・ソースの回復では、次のことが必要です。

- v 現在のロード・ソースは、インストール済みでなければなりません。
- v システムは、システムに接続されている他のディスク装置上の有効な構成を検出 することが可能でなければなりません。
- v 回復後の構成においては、リモート・ロード・ソースのミラーリングが有効にな っていなければなりません。
- 回復後の構成において、システム ASP とロード・ソースはミラー保護されてい なければなりません。
- リモート・ロード・ソースはシステムに接続されていて機能していなければなら ず、そのミラー保護装置状態はアクティブでなければなりません。つまり、それ には現行のデータが含まれていなければなりません。
- ミラー保護ロード・ソースの回復機能を使用するには、次のようにします。
- \_\_ 1. DST のメイン・メニューから、オプション 4「ディスク装置の処理」を選択 します。
- \_\_ 2. 「ディスク装置の処理」メニューから、オプション 2 (ディスク装置の回復の 処理) を選択します。
- \_\_ 3. 「ディスク装置の回復の処理」メニューから、オプション 16「ミラー保護ロ ード・ソースの回復 (Recover mirrored load source)」を選択します。
	- ミラー保護ロード・ソースの回復が可能かどうかがシステムによってチェック されます。回復が可能なら、システムは回復後の構成として最善のものを検索

し、回復に使用するリモート・ロード・ソースを検索し、構成に含まれるリモ ート・ロード・ソースやその他のディスク装置が機能しているかどうかを確認 します。

| | |  $\blacksquare$ | | | | | | | | | | | |

| | | | | | | | | | | | | | | | | | | | | | |

- v ミラー保護ロード・ソースが回復可能なら、システムは、構成を回復する ことを示す確認画面を表示します。
- ミラー保護ロード・ソースが回復不可能なら、システムはエラー・メッセ ージを表示します。そのエラーについて示されている回復処置に従い、可 能なら問題を解決してください。ミラー保護ロード・ソースの回復が不可 能なら、システム ASP のデータは失われます。システム内の他の ASP に 影響がないなら、構成回復機能を使用することによって、システム構成と 完全な ASP のデータを回復することができます。
- v ミラー保護ロード・ソースは回復だが、システムの構成済み論理装置のそ れぞれに対してアクティブで使用可能なディスク装置がない場合 (ミラー保 護された対ごとに少なくとも 1 つのアクティブな装置、そして装置パリテ ィーおよび無保護装置のすべて)、装置の欠落している ASP のすべてのデ ータが失われます。

データの失われた ASP に関する警告メッセージが表示されます。回復処置を 実行し、継続する前に、可能な限り装置の欠落した状況の解決を試みてくださ い。欠落装置を準備してアクティブにすることができない場合も、継続は可能 ですが、装置の欠落している ASP のデータはすべて失われます。

- \_\_ 4. 確認画面で Enter を押します。ミラー保護ロード・ソースの回復が開始され ます。回復処理では、検出され、検証され、確認画面に表示された構成および リモート・ロード・ソースを使用します。回復処理中には、以下のステップが 実行されます。
	- v システムは、回復されたロード・ソースを、 IPL 用のロード・ソースにコ ピーします。 LIC、システム・データ、およびユーザー・データを含むデ ィスク上のすべてのデータがコピーされます。ただし、個々のディスク装 置を固有に識別し、ミラー保護された対の 2 つのディスク装置の 1 個 1 個を区別するためのいくつかのページはコピーされません。それらのペー ジは、回復されたロード・ソースのために別個に作成されます。

回復処理の間にシステムは、システム参照コード C6 XX 4205 を制御パネ ルに表示します。参照コードの第 3 と第 4 の文字は、完了率を示すパー セント値を 10 進数で表したものです。

- v ロード・ソース・データの回復が完了するとシステムは、回復後のデータ が含まれている MFIOP に接続されたロード・ソースを使用して、指示さ れた IPL を実行します。
- \_\_ 5. 回復処理のコピー・フェーズの後にエラー (入出力エラーやハードウェア障害 など) が発生した場合は、新しいロード・ソースの LIC インストールから始 めて、回復処理を最初から実行し直す必要があります。

# 第 **12** 章 操作援助機能テープを使用してシステムを復元する方法

135 [ページの『操作援助機能バックアップのテープによるユーザー情報の回復](#page-152-0) - チ [ェックリスト](#page-152-0) 27』の項には、システム上のユーザー情報の回復に必要なステップの リストがあります。この章では、操作援助機能バックアップ・テープからの情報の 復元に関連した特定のタスクについて説明しています。この説明では、システム上 のすべてのデータを回復することを前提としています。 1 つのライブラリーまたは 1 つの ASP を回復する場合には、ユーザーの状況に適応した手順を使用してくだ さい。

354 [ページの図](#page-371-0) 28 には、システムの部分と、それらが操作援助機能で保管される方 法が示されています。後に続く項でそれを参照してください。

<span id="page-371-0"></span>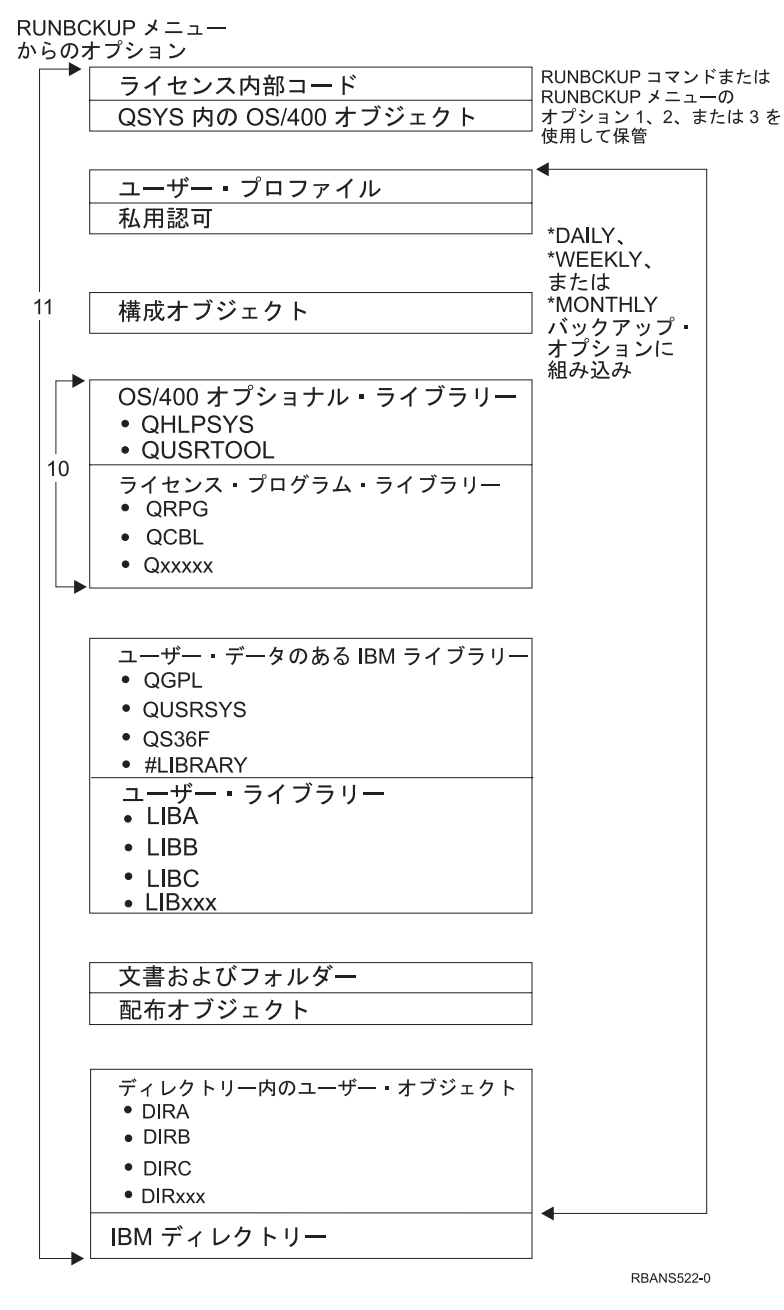

図 *28.* システムが操作援助機能バックアップで保管される方法

# ライブラリーの復元方法

システム全体を回復するには、IBM 提供のライブラリーおよびユーザー・ライブラ リーを復元しなければなりません。 IBM 提供のライブラリーを復元するには、以 下のことを行ってください。

- 1. 最新用に使用できるテープを用意して、IBM 提供のライブラリーを保管しま す。以下の方式の 1 つを使用することによってそれらのライブラリーを保管し ます。
	- v 「バックアップの実行」メニューのオプション 10。
- v 「バックアップの実行」メニューのオプション 11。
- v SAVLIB LIB(\*IBM) コマンド。
- v SAVLIB LIB(\*NONSYS) コマンド。
- v 「保管」メニューのオプション 21。
- 「保管」メニューのオプション 22。
- v 「保管」メニューのオプション 41。
- 2. 最初のテープを装てんし、以下のように入力します。 RSTLIB SAVLIB(\*IBM) DEV(media-device-name)。 Enter キーを押します。

ユーザー・ライブラリーを復元するには、以下のことを行ってください。

- 1. 最新用に使用できるテープを用意して、すべてのユーザー・ライブラリーを保管 します。以下の方式の 1 つを使用することによってそれらのライブラリーを保 管します。
	- v 「バックアップの実行」メニューのオプション 1、2、または 3、およびユー ザー・ライブラリー・オプションの 2 (すべて) の指定。
	- v 「バックアップの実行」メニューのオプション 11。
	- SAVLIB LIB(\*ALLUSR) コマンド。
	- SAVLIB LIB(\*NONSYS) コマンド。
	- v 「保管」メニューのオプション 21。
	- v 「保管」メニューのオプション 23。
	- 「保管」メニューのオプション 40。
	- 「保管」メニューのオプション 42。

どのテープにユーザー・ライブラリーがあるかがわからない場合には、存在する 可能性があるテープごとに以下のことを行ってください。

- a. テープを装てんします。
- b. DSPTAP DEV(media-device-name) と入力します。
- c. 画面を見て、QFILE というファイルを探します。
- d. 画面上で QFILE ファイルをもっているテープを見つけたら、テープ上でそ のファイルの順序番号を書き留めます。
- e. テープ装置内のテープを解除し、以下のように入力します。 DSPTAP DEV(media-device-name) LABEL(QFILE) SEQNBR(*sequence-number*) DATA(\*SAVRST) OUTPUT(\*PRINT)
- f. リストにユーザー・ライブラリーが含まれている場合、それは SAVLIB(\*NONSYS) コマンドまたは SAVLIB(\*ALLUSR) コマンドのどちらか によって作成されました。テープからのライブラリーは、RSTLIB SAVLIB(\*ALLUSR) を使用して復元できます。
- 2. ユーザー・ライブラリーをもつ最初のテープを装てんし、以下のように入力しま す。 RSTLIB SAVLIB(\*ALLUSR) DEV(media-device-name)。 Enter キーを押しま す。

すべて完全に保管された時点でシステム上のすべてのライブラリーを復元しまし た。 135 [ページの『操作援助機能バックアップのテープによるユーザー情報の回復](#page-152-0) - [チェックリスト](#page-152-0) 27』に戻ってください。

# バックアップ・リストを使用して保管したライブラリーの復元方法

この項では、日次バックアックアップのどちらかのバックアップ・リ ストを使用して保管したライブラリーの復元方法について説明しています。これ は、月次バックアップのすべてのライブラリーを保管することを前提としていま す。この項では、変更されたオブジェクトではない、ライブラリーの復元方法につ いて説明しています。以下のすべてが真である場合には、この手順を使用してくだ さい。

- システム全体またはすべてのライブラリーを最後に保管した時点よりも新しい操 作援助機能バックアップを持っている。
- 操作援助機能バックアップのユーザー・ライブラリー・オプションに 1 (リスト から選択) を選択した。
- v 操作援助機能バックアップの変更されたオブジェクトのみ保管 オプションに N (いいえ) を指定した。

これらの条件にかなう週次バックアップおよび日次バックアップの両方がある場合 には、以下のことを行ってください。

- v 日次バックアップおよび週次バックアップの両方がバックアップ・リストから同 じライブラリーを正確に保管する場合、最新のテープのセット (日次または週次) を使用してステップ 2 から 4 を 1 回実行します。
- v 日次バックアップが週次バックアップより少ないライブラリーを保管する場合に は、以下のことを行ってください。
	- 最新のバックアップが週次バックアップである場合、最新の週次テープのセッ トを使用して、ステップ 2 から 4 を 1 回実行します。
	- 最新のバックアップが日次バックアップである場合、最新の週次テープのセッ トを使用して、ステップ 2 から 4 を 1 回実行します。最新の日次テープの セットを使用して、ステップ 2 から 4 を繰り返してください。
- 1. 最初のテープを装てんします。
- 2. 保管テープと関連したバックアップ・リストの印刷されたコピーを検索します。 リストをもっている場合、ステップ 4 にスキップしてください。
- 3. リストをもっていない場合、以下を入力することによって保管テープの内容を表 示します。 DSPTAP DEV(media-device-name) OUTPUT(\*PRINT) DATA(\*SAVRST)
- 4. ステップ 2 または 3 からのリストを使用します。 保管された各ライブラリー に、以下のことを行ってください。
	- a. 以下を入力します。 RSTLIB SAVLIB(*library-name*) DEV(media-device-name) b. リスト上のライブラリー名をチェックします。
	- 注**:** 回復中の各ユーザー ASP にユーザー・ライブラリーを復元してください。 QGPL ライブラリーおよび QUSRSYS ライブラリーの復元および一部の回 復を行っている場合、これらのライブラリーの復元を他のライブラリーより も先に行ってください。システム全体の回復を行っている場合、先に QGPL ライブラリーおよび QUSRSYS ライブラリーを復元する必要はありませ  $h<sub>o</sub>$

# 操作援助機能を使用して保管した変更されたオブジェクトの復元方法

この手順は、週次バックアップまたは日次バックアップのどちらかの変更されたオ ブジェクトだけを保管する場合に使用してください。週次および日次の両方の変更 されたオブジェクトを保管する場合には、最新のテープのセットを使用してくださ い。週次バックアップ上の完了ライブラリーと日次バックアップ上の変更を保管す る場合、日次バックアップが週次バックアップよりも新しいときだけこの手順を実 行してください。

以下のことを実行してください。

- 1. 変更されたオブジェクトの最新バックアップから最初のテープを装てんします。
- 2. 何らかのオブジェクトが、システム上に存在しないライブラリーのテープ上にあ るかどうかを判別します。
	- a. 以下を入力してシステム上にライブラリーのリストを印刷します。 DSPBCKUPL OUTPUT(\*PRINT)
	- b. 以下を入力してテープの内容を印刷します。 DSPTAP DEV(media-device-name) OUTPUT(\*PRINT) DATA(\*SAVRST)
	- c. 2 つのリストを比較します。 (ステップ 2b からの) DSPTAP リスト上に現 れない (2a からの) DSPBCKUPL リスト上のライブラリーをマークします。
	- d. ステップ 2c でマークしたライブラリーについては、以下を入力します。 CRTLIB LIB(*library-name*)
- 3. テープから変更されたオブジェクトを復元します。 (ステップ 2b から) DSPTAP リスト上に現れる各ライブラリーについては、以下のとおりに入力しま す。

RSTOBJ OBJ(\*ALL) SAVLIB(*library-name*) OBJTYPE(\*ALL) DEV(media-device-name)

# 第 **13** 章 記憶域の保管媒体からシステムを復元する方法

障害回復状況で記憶域保管 (SAVSTG) 媒体からシステムを回復する場合、SAVSTG プロシージャーの実行時の時点でシステムをリセットします。システムは、復元処 理が正常に完了するまで使用できません。

復元しているシステムのディスク構成は、保管しているシステムのディスク構成と 同じでなければなりません。保管するシステム上にあったディスク装置の数と少な くとも同じ数のディスク装置が、復元先のシステム上にもなければなりません。復 元先システム上のそれぞれのディスク装置容量は、保管するシステム上にあったデ ィスク装置の容量と同じかそれ以上でなければなりません。製造番号と物理アドレ スは、同じである必要はありません。復元操作には保管されたすべてのディスク装 置が必要です。

記憶域復元プロセスは復元システム上で装置パリティー保護を自動的に開始、また は停止しません。復元システム上のディスク装置が装置パリティー保護によって保 護されるよう決定する場合、 SAVSTG テープを復元する前に装置パリティー保護 を開始してください。

ミラー保護を使用しているシステムでは、記憶域の復元手順が実行されると、どの 補助記憶域プール (ASP) にもミラー保護を行いません。

#### 開始する前に以下のものを用意してください。

- 記憶域を保管した時点でシステムに適用されるすべてのライセンス内部コード修 正のリスト。このリストは、バックアップ・ログに付加されるか、または SAVSTG テープとともに検出される必要があります。
- v 最後の記憶域の保管操作以降に任意の PTF を適用した場合には、最新の累積 PTF テープが必要です。
- v 最新の SAVSYS または SAVCFG 媒体ボリューム。 SAVSYS または SAVCFG 媒体には、記憶域の復元が完了した後に復元される必要のある構成情報が含まれ ています。

#### 開始する前に以下のことを行ってください。

- v テープ装置の読み取り書き込みヘッドをクリーニングします。
- v 現在、システム上にあるすべてのライセンス内部コード修正のリストを印刷しま す。以下を入力して、Enter キーを押してください。 DSPPTF LICPGM(\*ALL) OUTPUT(\*PRINT)

#### 異なるシステムへの回復に関する考慮事項

- 復元する磁気テープ・ドライブがご使用の記憶テープの圧縮能力をサポートして いるか確認してください。
- v 異なるディスク保護機構を使用する場合、ターゲット・システムのパフォーマン スがソースと異なることがあります。
- 今後、ターゲット・システムのソフトウェア・ライセンス・キーを入手しなけれ ばなりません。

## タスク **1 -** システムの電源を遮断し、ライセンス内部コードをロードする

- 1. すべてのユーザーがシステムをオフにすることを確認します。
- 2. 以下のとおりに入力して、システムの電源を遮断します。 PWRDWNSYS OPTION(\*IMMED)

論理区画を使用しているユーザーはご注意**!**

1 次区画でこのコマンドを使用する場合、コマンドを実行する前に必ずす べての 2 次区画の電源をオフにしてください。

- 3. 代替 IPL 装置であるテープ装置内に最初の SAVSTG テープをロードします。
- 4. 144 ページの『タスク 2 [システムの電源遮断』か](#page-161-0)ら 152 [ページの『ライセン](#page-169-0) [ス内部コードのロード方法』で](#page-169-0)説明されている手順を使用して、ライセンス内部 コードを導入します。「ライセンス内部コード (LIC) の導入」画面からオプショ ン **2** (ライセンス内部コード の導入およびシステムの初期化) を選択します。そ の手順で SAVSYS 媒体が必要な場合、代わりに SAVSTG テープを使用してく ださい。

# タスク **2 -** 記憶域の保管テープを復元する

1. ライセンス内部コードの導入の後に IPL の実行が完了すると、「ディスク構成 警告報告書」画面が表示されます。 F10 を押して新しい構成を受け入れます。 「IPL またはシステムの導入」メニューが表示されます。

IPL またはシステムの導入

次の1つを選択してください。

- 1. IPL の実行
- 2. オペレーティング・システムの導入
- 3. 専用保守ツール (DST) の使用 4. オペレーティング・システムの自動導入の実行
- 5. ライセンス内部コードの保管
- 2. オプション 3 (専用保守ツール (DST) の使用) を選択して、 Enter キーを押し ます。「専用保守ツール (DST) サインオン」画面が表示されます。

専用保守ツール (DST) サインオン

選択項目を入力して、実行キーを押してください。 Service tools user . . . . . . . . . Service tools password . . . . . . . .

3. QSECOFR 保守ツールのユーザー ID を使用して、DST にサインオンします。 保守ツールのユーザー ID とパスワードについては、 iSeries Information Center (http://www.ibm.com/eserver/iseries/infocenter) に情報があります。「セキュリテ ィー」→「保守ツールのユーザー **ID** とパスワード **(Service tools user IDs and passwords)**」を参照してください。

| | | | | | |

| | | | | 「専用保守ツール (DST) の使用」メニューが表示されます。

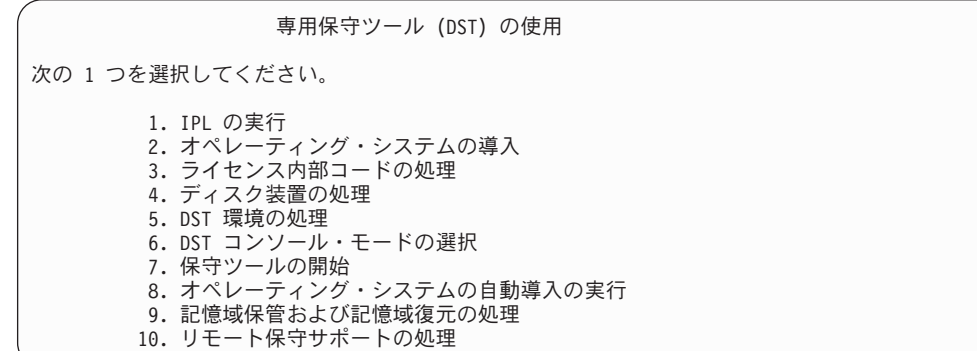

- 注**:** システム上で論理区画を使用できる場合、「専用保守ツール (DST) の使 用」画面にオプション 11 (システム区画の処理) が表示されます。
- 4. 論理区画を使用しており、1 次区画を復元している場合、記憶域を復元する前 に区画構成を復元する必要があります。 2 次区画の場合、区画構成の復元は実 行しません。このステップは 1 次区画の場合のみに行われます。区画構成の復 元に関する指示は、 156 [ページの『論理区画構成の回復方法』を](#page-173-0)参照してくだ さい。それからここに戻り、次のステップに進んでください。
- 5. オプション 9 (記憶域保管および記憶域復元の処理) を選択し、Enter キーを押 します。
- 6. オプション 1 (記憶域の復元) を選択して、Enter キーを押します。「ボリュー ム識別コードの指定」画面が表示されます。

ボリューム識別コードの指定 選択項目を入力して、実行キーを押してください。 ボリューム識別コード . . . . . . . . . .

7. 「ボリューム識別コード」プロンプトにボリューム名を入力します。ボリュー ム名は SAVEDS です。これは現在ロードされているボリュームです。以下の 画面の 1 つが表示されます。指定されたステップから続行してください。

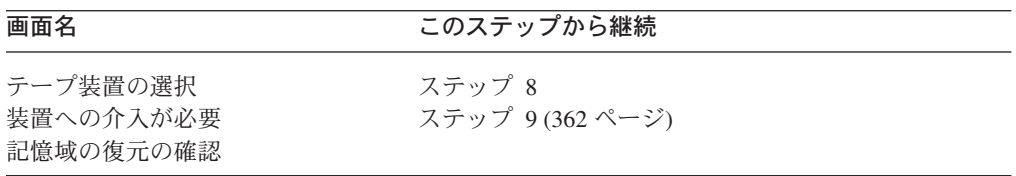

8. 「テープ装置の選択」画面が表示された場合は、該当する装置を選択して、 Enter キーを押します。 [12 \(362](#page-379-0) ページ) のステップから続行してください。

 $\blacksquare$ |

<span id="page-379-0"></span>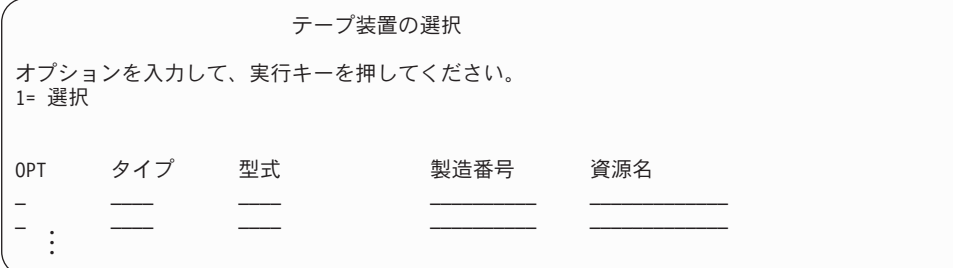

9. 間違ったボリュームがロードされている場合には、次の画面が表示されます。

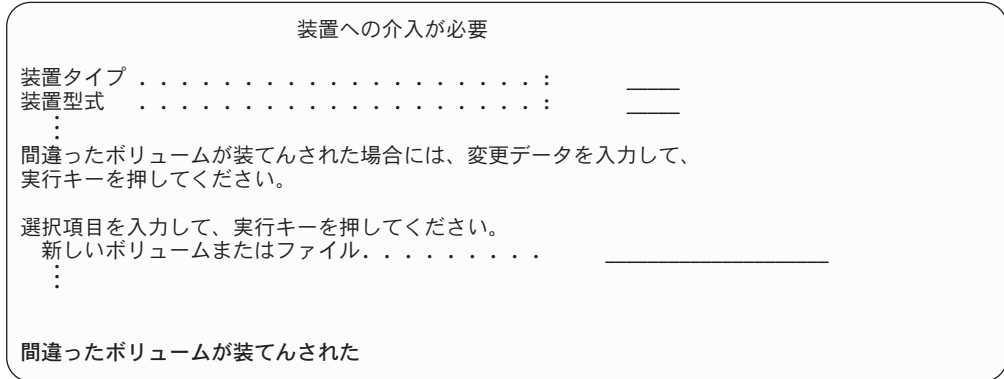

10. 正しいボリュームまたはファイルの名前を入力し、Enter キーを押してくださ い。次の画面が表示されます。

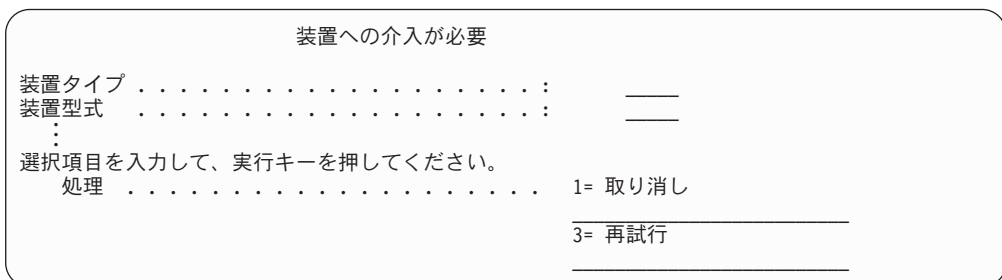

- 11. オプション 3 (再試行) を選択して、Enter キーを押します。
- 12. テープに何が保管されたかを調べるためにテープが読み取られている間の遅れ があります。「記憶域の復元の確認」画面が表示されます。

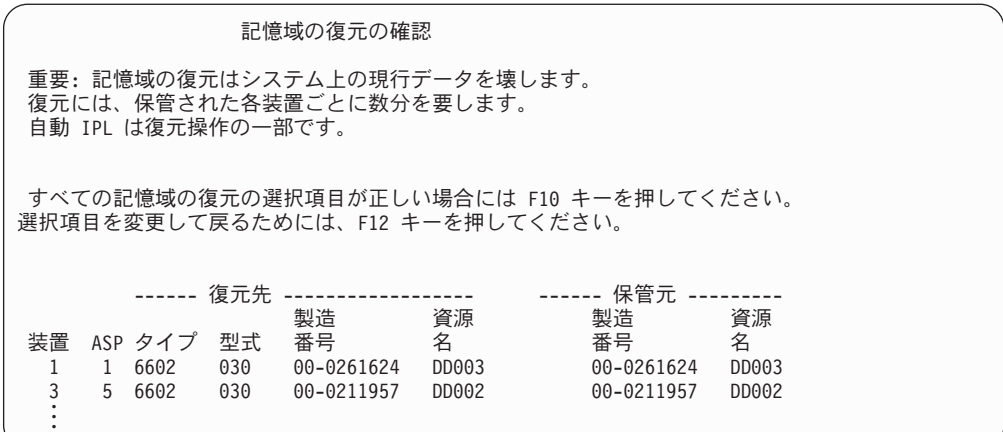

13. 確認するには、F10 (復元の確認) を押してください。コンソール上の復元状況 画面は絶えず復元操作の進行状況を表示します。

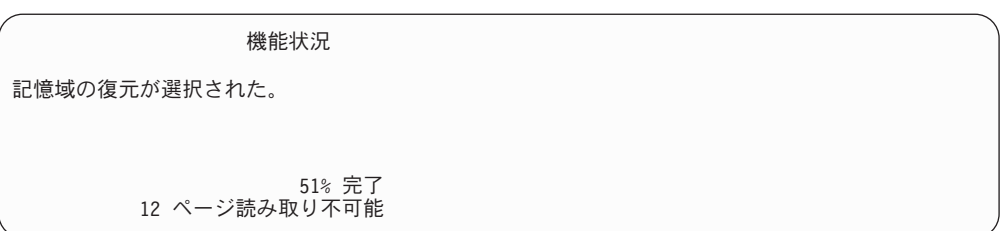

この画面は、システム・セクター全体の復元が何パーセント完了したかを示し ています。ただし、これは予測値であるため、回復手順全体がどのくらいかか るか予測する際の参考にはなりません。

14. エラーが起こらなければ、システムは記憶域の復元処理が完了した時点でプロ グラム式 IPL を実行し、 364 ページの『タスク 4 - [記憶域の復元操作の完](#page-381-0) [了』に](#page-381-0)進みます。その他の場合は、『タスク 3 - メッセージへの応答』に続き ます。

# タスク **3 -** メッセージへの応答

記憶域の復元操作を実行している際、「装置への介入要求」画面または「テープの 介入処理」画面が表示されます。

これらの画面の 1 つが表示されたなら、画面の下部にあるメッセージまたは画面上 の入出力管理プログラム・コードを探してください。 表 56 での情報を使用して画 面に応答してください。

表 *56.* 記憶域の復元時のメッセージの処理

| メッセージまたはコード                        | 処置                                                                                                    |
|------------------------------------|----------------------------------------------------------------------------------------------------|
| 装てんしてください。<br>テープ装置が作動可能状態ではありません。 | テープの終わりが検出されました。次のボリュームを 次のテープ・ボリュームを装てんしてください。オプション 3<br>(続行)を選択して、Enter キーを押します。<br>テープ装置を作動可能状態にし、オプション 3 (続行) を選択<br>して Enter キーを押します。 |

<span id="page-381-0"></span>表 *56.* 記憶域の復元時のメッセージの処理 *(*続き*)*

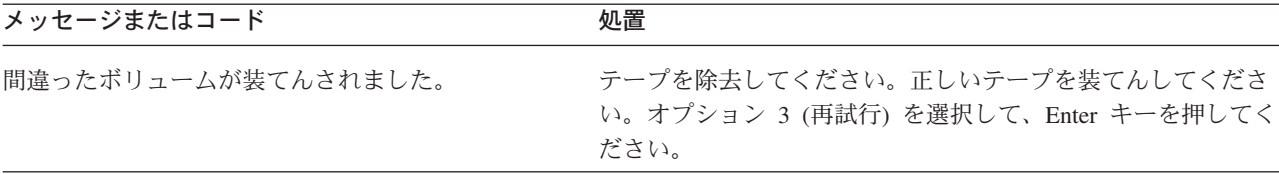

媒体エラーのためにテープを読み取ることができなかった場合には、次の画面が表 示されます。

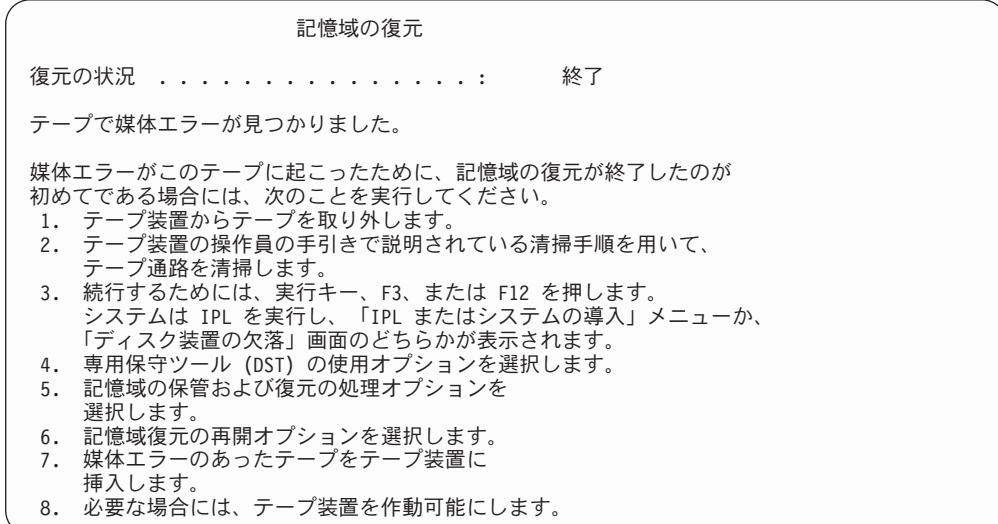

復元の際に媒体エラーがありますか**?**

回復方法については、 367 [ページの『記憶域の復元操作を再開する方法』を](#page-384-0)参 照してください。

# タスク **4 -** 記憶域の復元操作の完了

1. 記憶域の復元操作後に IPL が完了すると、「IPL またはシステムの導入」メニ ューが表示されます。

IPL またはシステムの導入

次の1つを選択してください。

- 1. IPL の実行
	- 2. オペレーティング・システムの導入
	- 3. 専用保守ツール (DST) の使用 4. オペレーティング・システムの自動導入の実行
	- 5. ライセンス内部コードの保管
- 2. 「IPL の実行」オプションを選択することにより、在席 IPL を実行します。
- 3. 次の画面が表示される場合、ディスク装置がシステムに接続され、構成されて いない状況になります。

すべてのディスク装置をシステムに追加

次の1つを選択してください。

1. 現行ディスク項目の確認

- 2. DST を使用したディスク構成の実行
- 3. システム補助記憶域プールへのすべてのディスク装置の追加

4. システム ASP へのすべてのディスク装置の追加およびデータの平均化

オプション 3 (システム補助記憶域プールへのすべてのディスク装置の追加) を 選択し、 Enter キーを押してください。

ディスク装置が構成されると、次の画面が表示されます。

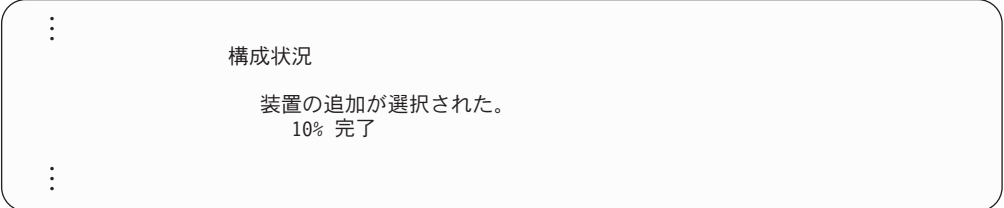

ディスク装置の追加には数分を要します。要する時間は、各装置のサイズ、お よび追加される装置数によって異なります。

4. 「サインオン」画面が表示されます。 QSECOFR としてサインオンします。

注**:** 装置資源名を正確に更新するために、以下のステップを行うことは重要で す。

- 5. 「IPL オプション」画面で、システムの制限状態開始オプションを「はい」に 設定します。
	- 注**:** IPL が続行されているときに SRC A900-2000 が表示される場合がありま す。 191 ページの『[SRC A900 2000](#page-208-0) からの回復』を参照してください。 この項では、この手順の後の方のステップでシステム・ハードウェア構成 を復元できるように、テープ装置記述を作成する方法を説明しています。
- 6. IPL が完了したら、システムが制限状態であることを確認してください。 [46](#page-63-0) [ページの『システムを制限状態にする』を](#page-63-0)参照してください。
- 7. システムの構成を復元しなければなりません。構成が保管してある最新の媒体 ボリュームを使用してください。記憶域保管 (SAVSTG) を実行したのと同じシ ステムに記憶域の復元を実行すると、 SAVSTG を実行する前に SAVCFG 媒 体ボリュームを作成するように命令します。記憶域の保管の実行後にシステム 構成が変更された場合、最新の SAVCFG または SAVSYS 媒体ボリュームを使 用してください。記憶域保管 (SAVSTG) を実行したシステムと異なるシステム に記憶域の復元を実行する場合は、復元するシステムの最新の SAVCFG また は SAVSYS 媒体ボリュームを使用してください。テープ上のファイルは QFILEIOC です。

RSTCFG コマンドを実行する前に、不必要な構成オブジェクトすべてをオフに 構成変更する必要があります。復元操作の実行に使用しているワークステーシ ョンおよび媒体駆動機構は、オフに構成変更しないでください。

SAVSYS または SAVCFG 媒体ボリュームを装てんして、以下を入力します。

RSTCFG OBJ(\*ALL) DEV(media-device-name) OBJTYPE(\*ALL)

8. システムが続く IPL で新しい装置を自動的に構成するようにする場合、不在 IPL を可能にするために、QIPLTYPE のシステム値を変更します。次のように タイプします。

CHGSYSVAL QIPLTYPE '0'

9. システム上のネットワーク属性を更新する必要がある場合があります。システ ムのネットワーク属性の最新のリストを入手します。記憶域保管 (SAVSTG) コ マンドの指示により、ネットワーク属性のリストを印刷し、そのリストを記憶 域の保管テープに保持します。システム上のネットワーク属性を更新するに は、以下を入力して Enter キーを押します。 **CHGNETA** 

ネットワーク属性のリストを使用して、入力フィールドに値を入力します。

- 10. 自動構成の実行を可能にするために、 QAUTOCFG のシステム値を変更しま す。次のようにタイプします。 CHGSYSVAL QAUTOCFG '1'
- 11. PWRDWNSYS \*IMMED RESTART(\*YES) を実行します。

論理区画を使用しているユーザーはご注意**!**

1 次区画でこのコマンドを使用する場合、コマンドを実行する前に必ずす べての 2 次区画の電源をオフにしてください。

装置に問題がある場合 (装置をオンに構成変更できないなど)、 271 [ページの](#page-288-0) [『オンに構成変更されない装置の回復』を](#page-288-0)参照してください。

異なるシステムやアップグレードされたシステムに情報を復元すると、そのタ ーゲット・システムは異なるコンソールのタイプとなります。 272 [ページの](#page-289-0) [『コンソール・タイプの変更時の回復』を](#page-289-0)参照してください。

- 12. システムが IPL を実行している際、システム/36 環境に関する CPF3761 のよ うなエラー・メッセージが表示されることがあります。記憶域の保管が完了し た後に行う手順については、 272 [ページの『システム](#page-289-0)/36 環境構成の回復』を 参照してください。
- 13. IPL が完了すると、ライブラリー QSYS のデータ域 QSAVSTG の活動記録復 元情報が最新の記憶域の復元操作の日付と時刻を示すように更新されます。オ ブジェクト記述表示 (DSPOBJD) コマンドを使用して、記憶域の復元操作の最 後の日付と時刻を表示してください。
- 14. ログ表示 (DSPLOG) コマンドを使用して QHST ログを表示するか、またはメ ッセージ表示 (DSPMSG) コマンドを使用して QSYSOPR メッセージを表示し ます。記憶域の復元メッセージ CPC3735 を見て、以下の状況が発生している かどうかを判別してください。
	- v システムが、復元できなかったデータをもつセクターを検出した。記憶域の 保管操作時にデータが読み取り不能になった可能性がある。
	- v 記憶域の保管処理が完了している。

15. 復元する追加情報 (SAVCHGOBJ テープまたは適用する必要があるジャーナル 処理された変更など) がある場合には、 『タスク 5 - 追加情報を復元する』か ら続行します。そうでない場合、『タスク 6 - プログラム一時修正 (PTF) を復 元する』にスキップしてください。

# <span id="page-384-0"></span>タスク **5 -** 追加情報を復元する

- 変更されたオブジェクト、変更された DLO、またはディレクトリー内の変更された オブジェクトを復元する場合、まず最初にユーザー・プロファイルを復元しなけれ ばなりません。これは、復元する新しいオブジェクトの情報権限を作成します。ジ ャーナル処理された変更のみを適用している場合には、 4 のステップから開始して ください。
- 1. QSECOFR としてサインオンします。
- 2. システムを制限状態にします。 46 [ページの『システムを制限状態にする』を](#page-63-0)参 照してください。
- 3. ユーザー・プロファイルを復元します。 254 [ページの『ユーザー・プロファイ](#page-271-0) [ルの復元』を](#page-271-0)参照してください。
- 4. 変更オブジェクトを復元し、ジャーナル変更を適用します。 321 [ページの『第](#page-338-0) 10 [章 変更されたオブジェクトの復元およびジャーナル処理された変更の適用』](#page-338-0) の指示に従ってください。
- 5. 以下を入力して権限を復元します。 RSTAUT

# タスク **6 -** プログラム一時修正 **(PTF)** を復元する

SAVSTG プロシージャー以降に PTF を適用した場合には、 320 [ページの『プログ](#page-337-0) [ラム一時修正を復元する方法』の](#page-337-0)指示に従ってください。

ちょっと待ってください**!**

これで、SAVSTG 媒体からシステムの復元を完了しました。

### 記憶域の復元操作を再開する方法

この手順を使用して、ディスク装置データの全復元操作が完了する前に終了した記 憶域の復元操作を再開することができます。

記憶域の復元操作を再開するためには、以下のことを行ってください。

- 1. 「専用保守ツール (DST)」メニューで、オプション 9 (記憶域保管および記憶域 復元の処理) を選択して、Enter キーを押します。
- 2. オプション 2 (記憶域の復元の再開) を選択して、Enter キーを押します。
- 3. 次の画面が表示された場合は、指示されたテープを装てんして、 Enter キーを押 します。

記憶域復元の再開 以下のことを実行してください。 1. 復元を再開する先のテープを見つけてください。 記憶域の復元が中断された時に、読み取り中であったテープには、 次の識別があります。 ーボリューム識別コード .........<br>順序番号 ................ 順序番号 ................<u>.\_</u>\_ 2. テープ装置にテープを挿入してください。 3. 必要な場合には、テープ装置を作動可能にしてください。 注: 記憶域の復元がテープ上の媒体エラーで中断した場合には、障害のある 次のテープから記憶域の復元を再開したいことがあります。 記憶域の復元をそのテープから再開する場合には、システムに障害のある オブジェクトがあり、記憶域の復元の完了時に、システムが OS/400 に IPL を実行できないことがあります。 続行するためには、実行キーを押してください。

- 4. 間違ったボリュームがロードされている場合には、「装置への介入要求」画面が 表示され、下部にメッセージが表示されます。正しいボリュームまたはファイル の名前を入力し、Enter キーを押してください。
- 5. 記憶域の復元操作が再開します。

注意**!**

テープ媒体の障害が原因で再び同じテープで記憶域の復元操作が失敗した場合は、 以下の 3 つのオプションを使用することができます。

- v 記憶域を完全に復元するために記憶域の保管テープの前のコピーを使用します。
- 媒体エラーのあるテープの次のテープで記憶域の復元操作を開始します。媒体エ ラーのあるテープがセットの中で最後に復元するテープである場合には、「記憶 域の復元」メニューのオプション 3 (中断した記憶域の復元の強制終了) を選択し ます。

いずれの場合にも、一部のディスク装置データの中には復元されないものが あります。また、復元操作完了時にシステムに損傷のあるオブジェクトが多 く存在する可能性もあります。オペレーティング・システムの初期プログラ ム・ロードが失敗する場合があります。オペレーティング・システムを再び 復元する必要があります。

v システムを初期化した後、SAVSYS および SAVLIB コマンドまたは「保管」メ ニューのオプションを使用して作成されたテープからシステムの復元を開始しま す。

# 第 **3** 部 リリース間サポート

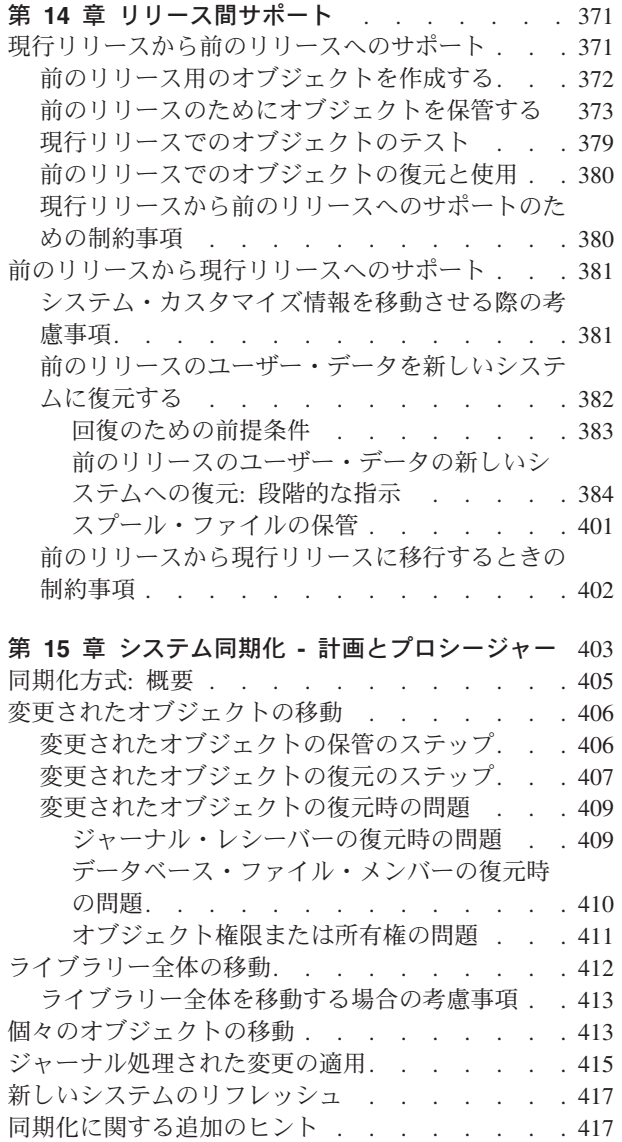

# <span id="page-388-0"></span>第 **14** 章 リリース間サポート

iSeries および AS/400 サーバーのリリース間サポートにより、現行リリースから前 のリリースのシステムへデータを移動することができます。また、このサポートに より、前のリリースから現行リリースへデータを移動することもできます。

iSeries または AS/400 サーバーにおけるライセンス・プログラムのリリースには、 バージョン、リリース、モディフィケーション・レベルという 3 つの部分からなる 名前があります。たとえば、現行バージョンはバージョン 5 リリース 3 モディフ ィケーション・レベル 0 です。また、現行リリース名の略称は V5R3M0 です。こ の章では、リリース名の略称を使用します。 | | | | |

> 402 [ページの『前のリリースから現行リリースに移行するときの制約事項』に](#page-419-0)ある 重要な情報をご覧ください。

### 現行リリースから前のリリースへのサポート

このサポートを使用すると、現行リリースで作成されて保管されたオブジェクト (プログラムやファイルなど) を前のリリースで復元し、使用することができます。 オブジェクトの互換性は多数の言語に対して提供されており、オブジェクトが前の リリースから機能のみを使用する限り、大半のオブジェクト・タイプが両方のリリ ース・レベルでサポートされます。

現行リリースから前のリリースへのサポートは、作成または保管コマンドでターゲ ット・リリース (TGTRLS) パラメーターを使用することによって使用することがで きます。

表 57 は、現行および前のリリースで使用できる TGTRLS パラメーターと値を示し ています。表中の値は、この章全体を通して使用されます。この表を参照して、ご 使用のシステムでの現行リリースに有効な値を判別してください。

| 現行 OS/400 リリース | *CURRENT | *PRV                                         | その他の有効値                                      |
|----------------|----------|----------------------------------------------|----------------------------------------------|
| V5R3M0         | V5R3M0   | V5R2M0                                       | V5R1M0                                       |
| V5R2M0         | V5R2M0   | V5R1M0                                       | V <sub>4</sub> R <sub>5</sub> M <sub>0</sub> |
| V5R1M0         | V5R1M0   | V <sub>4</sub> R <sub>5</sub> M <sub>0</sub> | V <sub>4</sub> R <sub>4</sub> M <sub>0</sub> |

表 *57. TGTRLS* パラメーターの値

このサポートは、次のものに特に有用です。

- 現行リリースの中央サイト開発システムがあり、前のリリースのリモート・サイ ト・システムがまだ存在しているネットワーク・エンタープライズ
- v まだ前のリリースである顧客をサポートする単一システムが現行リリースであ る、アプリケーション開発ビジネス

現行リリースから前のリリースへのサポートは、アプリケーション開発担当者に大 幅な節約と生産性の向上を提供します。このサポートを使用することによって、ほ とんどのネットワーク・エンタープライズおよびアプリケーション開発ビジネス

|

I I.  $\mathbf{I}$ I

||||

|

<span id="page-389-0"></span>は、これ以後は 2 つの開発システムを保守する必要はありません。 (たとえば以前 には、2 つの開発システムが、前のリリースのオブジェクトを含む前のリリース・ システム、または現行リリースのオブジェクトを含む現行リリース・システムを含 むことがありました。) ほとんどの場合、このサポートによって前のリリースと現 行リリースのオブジェクトが 1 つの開発システムに存在することが可能です。

以下の節は、現行リリースでオブジェクトを作成および保管する方法、およびそれ らを前のリリースで復元および使用する方法を説明します。

#### 前のリリース用のオブジェクトを作成する

前のリリースの CL プログラムを実行したい場合、 OS/400 のオプション 9 (\*PRV CL コンパイラー・サポート) を導入する必要があります。

次のオブジェクト・タイプは、ターゲット・リリース用に特定して作成しなければ なりません。

- プログラム (\*PGM)
- サービス・プログラム (\*SRVPGM)
- v モジュール (\*MODULE)
- C ロケール記述 (\*CLD)
- SQL パッケージ (\*SQLPKG)

TGTRLS パラメーターを用いた適切な作成コマンドを使用して、現行リリース上に オブジェクトを作成してください。他のすべてのオブジェクト・タイプは、このス テップを無視することができます。オブジェクトが前のリリースで作成されたかま たはそこから復元され、かつ現行リリースでは再び作成されない場合、このステッ プを無視することができます。どのリリースでオブジェクトが作成されたかを判別 するには、DSPOBJD コマンドを使用して DETAIL(\*SERVICE) を指定し、システ ム・レベル 値を表示してください。

前のリリースおよび現行リリースのプログラムを別個のライブラリーで復元して、 保守を単純化するようお勧めします。 DSPPGM コマンドを使用して、プログラム を実行できる最も初期のリリース・フィールドを表示させると、プログラムを前の リリースに保管することができるかどうかが示されます。 この推奨事項は、前のリ リースと現行リリースのモジュールとサービス・プログラムにも当てはまります。 前のリリースに \*MODULE オブジェクトを保管できるかどうか判別するには、 DSPMOD コマンドを使用してください。 前のリリースに \*SRVPGM オブジェクト を保管できるかどうか判別するには、DSPSRVPGM コマンドを使用してください。

表 58 は、TGTRLS パラメーターをサポートする言語とコマンドを示しています。

表 *58.* ターゲット・リリース・パラメーターの言語サポート

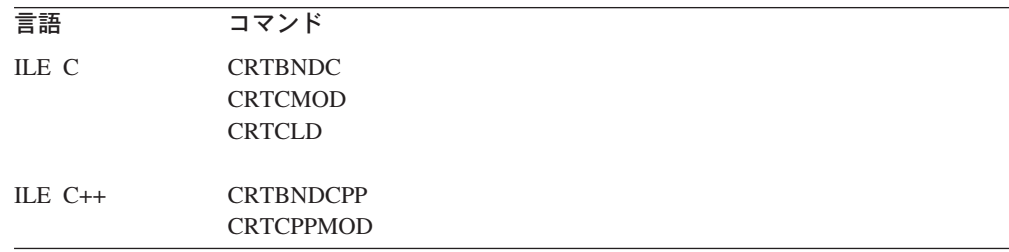

<span id="page-390-0"></span>表 *58.* ターゲット・リリース・パラメーターの言語サポート *(*続き*)*

| 言語                        | コマンド              |
|---------------------------|-------------------|
|                           |                   |
| $\text{CICS}^\circledast$ | <b>CRTCICSC</b>   |
|                           | <b>CRTCICSCBL</b> |
|                           | <b>CRTCICSGRP</b> |
|                           | <b>CRTCICSMAP</b> |
|                           |                   |
| CL                        | <b>CRTBNDCL</b>   |
|                           | <b>CRTCLMOD</b>   |
|                           | <b>CRTCLPGM</b>   |
|                           |                   |
| <b>ILE COBOL</b>          | <b>CRTBNDCBL</b>  |
|                           | <b>CRTCBLMOD</b>  |
|                           | <b>CRTCBLPGM</b>  |
|                           | CRTS36CBL         |
|                           |                   |
| <b>ILE RPG</b>            | <b>CRTBNDRPG</b>  |
|                           | <b>CRTRPGMOD</b>  |
|                           | <b>CRTRPGPGM</b>  |
|                           | <b>CRTRPTPGM</b>  |
|                           | CRTS36RPG         |
|                           | CRTS36RPT         |
|                           |                   |
| SQL                       | <b>CRTSQLCI</b>   |
|                           | <b>CRTSQLCBL</b>  |
|                           | <b>CRTSQLCBLI</b> |
|                           | <b>CRTSQLCPPI</b> |
|                           | <b>CRTSQLPLI</b>  |
|                           | <b>CRTSQLRPG</b>  |
|                           | <b>CRTSQLRPGI</b> |
| その他                       | <b>CRTPGM</b>     |
|                           | <b>CRTSRVPGM</b>  |
|                           |                   |

# 前のリリースのためにオブジェクトを保管する

現行リリースのオブジェクトは、前のリリースまたは前のモディフィケーション・ レベルで復元する前に、TGTRLS パラメーターを使用して保管する必要がありま す。これは、前のリリースまたは前のモディフィケーション・レベルに識別される 形式でオブジェクトを保管します。

オブジェクトの現行リリース・システムから前のリリース・システムへの移動は、 通信回線または取り外し可能記憶媒体 (テープ、光媒体ボリューム、またはディス ケット) を使用することによって行えます。

前のリリースと現行リリースのオブジェクトは、別個のライブラリーに保管して、 保守を単純化することをお勧めします。

次の保管コマンドは、TGTRLS パラメーターをサポートします。

- 保管 (SAV)
- 変更されたオブジェクトの保管 (SAVCHGOBJ)
- v CICS グループの保管 (SAVCICSGRP)
- v 文書ライブラリー・オブジェクト保管 (SAVDLO)
- v BRM を使用した DLO の保管 (SAVDLOBRM)
- v BRM 使用のフォルダー・リストの保管 (SAVFLRLBRM)
- ライブラリーの保管 (SAVLIB)
- v BRM 使用のライブラリーの保管 (SAVLIBBRM)
- ライセンス・プログラムの保管 (SAVLICPGM)
- v BRM 使用の媒体情報の保管 (SAVMEDIBRM)
- オブジェクト保管 (SAVOBJ)
- v BRM 使用のオブジェクトの保管 (SAVOBJBRM)
- v BRM 使用のオブジェクト・リスト保管 (SAVOBJLBRM)
- v 保管復元 (SAVRST)
- v 変更オブジェクトの保管復元 (SAVRSTCHG)
- v 文書ライブラリー・オブジェクト保管復元 (SAVRSTDLO)
- ライブラリーの保管/復元 (SAVRSTLIB)
- v オブジェクトの保管/復元 (SAVRSTOBJ)

SAVLICPGM コマンドによる前のリリースのサポートは、 System Manager ライセ ンス・プログラムによって使用されます。これは、同一システムからの複数のリリ ース用のパッケージ・ソフトウェアの機能を提供します。

オブジェクトの互換性は、オブジェクトが前のリリースの機能のみを使用する場合 に限り、両方の レベルでサポートされるほとんどのオブジェクト・タイプに対して 提供されます。

表 59 では、個々のオブジェクト・タイプについて、前のリリース用として作成また は保管できるかどうかが示されています。 IBM は、 IBM 提供のオブジェクト (シ ステム・コマンドやプログラムなど) を現行リリースから保管して、前のリリー ス・システムへ復元することはサポートしません。サポートされる TGTRLS 値のリ ストについては、 371 [ページの表](#page-388-0) 57 を参照してください。

表 59 では、次のような値を使用しています。

- すべては、現行バージョンのオペレーティング・システムでサポートされるすべ ての TGTRLS 値にオブジェクトを保管できることを意味しています。
- v **VvRrMm** は、オブジェクトを保管できる最も古いリリースを示しています。ただ し、現行バージョンのオペレーティング・システムでサポートされる最も古い TGTRLS 値を確認するには、 371 [ページの表](#page-388-0) 57 を参照する必要があります。
- v **\*CURRENT** は、現行リリース TGTRLS(\*CURRENT) だけにオブジェクトを保管 できることを意味しています。
- v なしは、オブジェクトが SAVSECDTA や SAVCFG などのコマンドで保管さ れ、 TGTRLS パラメーターがサポートされていないことを意味しています。

表 *59.* オブジェクト・タイプ別のリリース間サポート

| オブジェクト・タイプ           | 前のターゲット・リリース |
|----------------------|--------------|
| <sup>1</sup> *ALRTBL | ᡒ            |

表 *59.* オブジェクト・タイプ別のリリース間サポート *(*続き*)*

| オブジェクト・タイプ                    | 前のターゲット・リリース |
|-------------------------------|--------------|
| *AUTHLR                       | なし           |
| $^*$ AUTL                     | なし           |
| $^{\ast}$ BLKSF               | すべて          |
| $\rm *BNDDIR$                 | すべて          |
| $^\ast \text{CFGL}$           | なし           |
| $\,^*\mathrm{CHTFMT}$         | すべて          |
| $^*$ CHRSF                    | V5R1M0       |
| $^*\mathrm{CLD}$              | すべて          |
| $^*\mathrm{CLS}$              | すべて          |
| $^*\mathrm{CMD}$              | すべて          |
| $^{\ast} \mathrm{CNNL}$       | なし           |
| $^*\mathrm{COSD}$             | なし           |
| $^*\mathrm{CRG}$              | *CURRENT     |
| $^*CRQD$                      | すべて          |
| $^*\mathrm{CSI}$              | すべて          |
| $\,^*\mathrm{CTLD}$           | なし           |
| *DDIR                         | すべて          |
| $^*$ DEVD                     | なし           |
| $^{\ast}\mathrm{DIR}$         | すべて          |
| $^{\ast} \text{DOC}$          | すべて          |
| $^{\ast} {\rm DSTMF}$         | すべて          |
| $^{\ast} \text{DTAARA}$       | すべて          |
| $^{\ast} \mathsf{DTADCT}$     | すべて          |
| *DTAQ                         | すべて5         |
| $\rm ^{\ast}EDTD$             | すべて          |
| $\rm *EXITRG$                 | すべて          |
| $\rm ^{*}FCT$                 | すべて          |
| $*$ FIFO $\,$                 | V5R1M0       |
| *FILE (データベース、装置、保管)          | すべて          |
| $\rm ^{\ast}FLR$              | すべて          |
| *FNTRSC                       | すべて          |
| *FNTTBL                       | V3R7M0       |
| *FORMDF                       | すべて          |
| $*{FTR}$                      | すべて          |
| $\,^*GSS$                     | すべて          |
| $*$ IGCDCT                    | すべて          |
| $^*$ IGCSRT                   | すべて          |
| $^*$ IGCTBL                   | すべて          |
| $\boldsymbol{*}\text{IMGCLG}$ | V5R2M0       |
| $^{\ast}$ IPXD                | なし           |

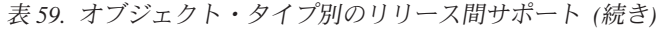

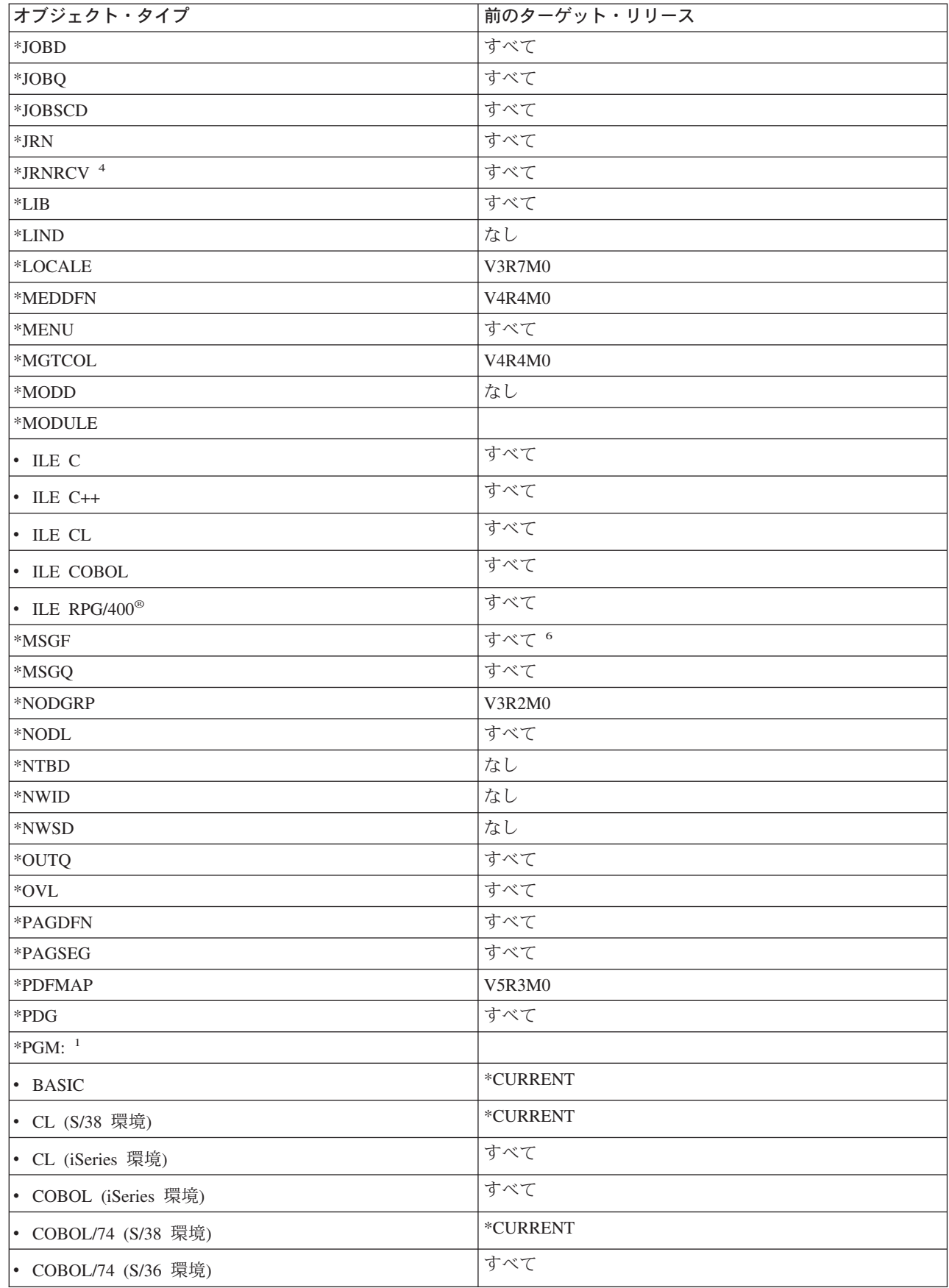

 $\| \cdot \|$ 

表 *59.* オブジェクト・タイプ別のリリース間サポート *(*続き*)*

| オブジェクト・タイプ                      | 前のターゲット・リリース       |
|---------------------------------|--------------------|
| $\cdot$ ILE C                   | すべて                |
| $\cdot$ ILE C++                 | すべて                |
| $\cdot$ ILE CL                  | すべて                |
| $\cdot$ ILE COBOL               | すべて                |
| • ILE RPG                       | すべて                |
| • PASCAL                        | *CURRENT           |
| • $PL/I$                        | *CURRENT           |
| • RPG/II (S/36 環境)              | すべて                |
| • RPG/III (S/38 環境)             | *CURRENT           |
| • RPG (iSeries 環境)              | すべて                |
| *PNLGRP                         | すべて                |
| *PRDAVL                         | $^*\text{CURRENT}$ |
| *PRDDFN                         | すべて                |
| *PRDLOD                         | すべて                |
| *PSFCFG                         | V3R2M0             |
| $\mbox{^*QMFORM}$               | すべて                |
| *QMQRY                          | すべて                |
| *QRYDFN                         | すべて                |
| ${}^*\mathrm{RCT}$              | *CURRENT           |
| $\ensuremath{^\ast\text{SBSD}}$ | すべて                |
| *SCHIDX                         | すべて                |
| *SOCKET                         | なし                 |
| *SPADCT                         | すべて                |
| *SQLPKG                         | すべて                |
| $\boldsymbol{*} \text{SQLUDT}$  | V4R4M0             |
| *SRVPGM <sup>2</sup>            |                    |
| $\cdot$ ILE C                   | すべて                |
| $\cdot$ ILE C++                 | すべて                |
| $\cdot$ ILE CL                  | すべて                |
| • ILE COBOL                     | すべて                |
| $\cdot$ ILE RPG/400             | すべて                |
| *SSND                           | すべて                |
| $*STMF3$                        | すべて                |
| *SVRSTG                         | V3R2M0             |
| *SYMLNK                         | すべて                |
| $*$ S36                         | *CURRENT           |
| $\rm ^*TBL$                     | すべて                |

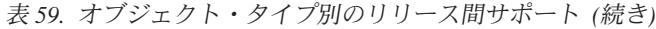

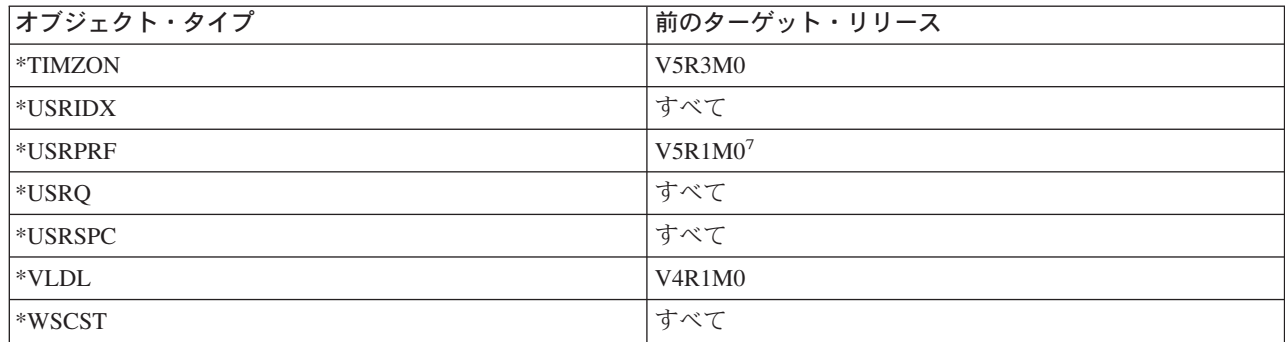

 $\|$
表 *59.* オブジェクト・タイプ別のリリース間サポート *(*続き*)*

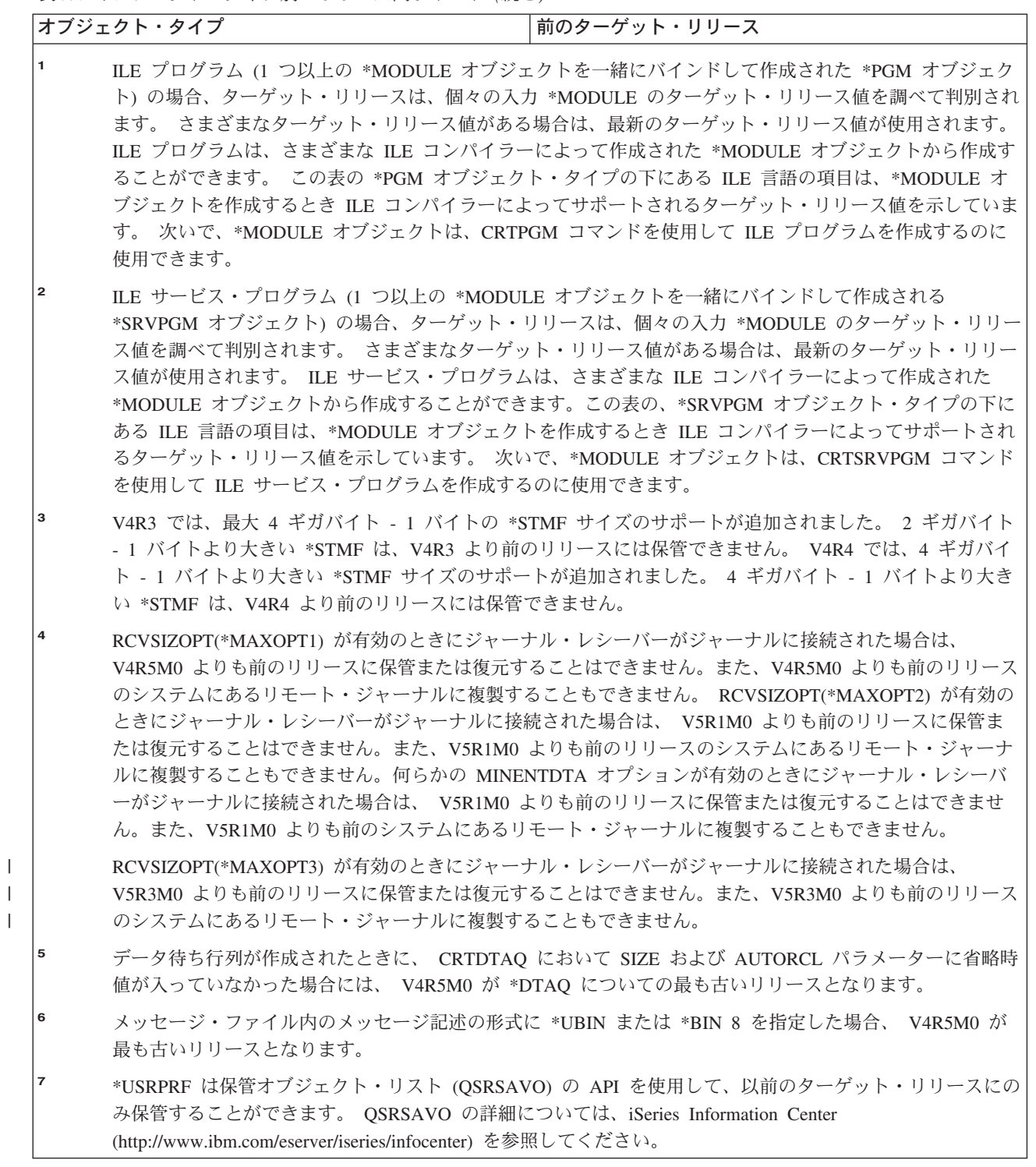

# 現行リリースでのオブジェクトのテスト

一度オブジェクトが作成され、TGTRLS パラメーターを使用して保管されると、現 行リリース・システムでそれをテストすることができます。したがって、これ以後 は 2 つの開発システム (現行リリースを実行するものと、前のバージョンを実行す るもの) をサポートし保守する必要はありません。このオブジェクトのテストは、

他のオブジェクトのテストと類似しています。前のリリース・システムで使用され るすべてのオブジェクトが、TGTRLS パラメーターを使用して保管され、現行リリ ース・システムに復元され、また現行リリース・システムでグループとしてテスト されていることを確認してください。

### 前のリリースでのオブジェクトの復元と使用

一度現行リリース・システムでのテストが完了したならば、限定された基準で、オ ブジェクトを前のリリース・システムまたは前のモディフィケーション・レベルの システムに配布することをお勧めします。 そうすることにより、問題が発生した場 合、ユーザーに最小限の影響しか与えずに迅速に修正することができます。

### 現行リリースから前のリリースへのサポートのための制約事項

次の制約事項は、オブジェクトを現行リリースで作成・保管し、それから前のリリ ースで復元・使用するときに適用されます。

- v TGTRLS 値を V4R5M0 より前の値に指定すると、汎用ディスク方式 (UDF) を 使用して初期化した光媒体にデータを保管することはできません。
- システム/38™ 環境のコンパイラー (CL、COBOL/74、および RPG/III) は、 TGTRLS パラメーターをサポートしません。これらのコンパイラーを使用して作 成されたプログラムは、前のリリース・システムに保管、復元したり、そこで実 行したりすることはできません。
- v 前のリリース・システムのためにオブジェクトを保管する唯一の方法は、 TGTRLS パラメーターを使用することです。もし保管コマンドに TGTRLS パラ メーターを指定せず、オブジェクトを前のリリース・システム上に復元させよう としても、オブジェクトは復元されません。
- IBM は IBM 提供のオブジェクト (システム・コマンド、システム・プログラ ム、 IBM スペル援助辞書など) を現行リリースから保管して、前のリリース・ システムまたは前のモディフィケーション・レベルで復元および使用することは サポートしません。結果として、TGTRLS パラメーターは LIB パラメーターで \*ALLUSR、\*IBM、または \*NONSYS を指定する SAVLIB コマンドではサポー トされません。
- v IBM は、前のリリース・システムまたは前のモディフィケーション・レベルで使 用される、 現行リリースからの新規機能はサポートしません。
- v 前のリリースのために文書ライブラリー・オブジェクトを保管するとき、フォル ダーとファイル化された文書だけを保管することができます。ファイルされない 文書またはメールのような他の項目は、\*CURRENT 以外の TGTRLS 値を使用し て保管することはできません。
- v 現行リリースのプログラム一時修正 (PTF) 保管ファイルを、別の現行リリース・ システムに配布するために、現行リリース・システムから前のリリース・システ ムへ送信する場合、オブジェクト配布を使用する必要があります。 PTF コピー (CPYPTF) コマンドまたは DSPSAVF のような他のファイル保管コマンドは、 PTF 保管ファイルを処理することはできません。
- v 光ディスク・ボリューム・イメージを保管する場合は、SAV コマンドの TGTRLS パラメーターに対して V5R2M0 より前の値を指定することはできませ  $h_{\circ}$

# 前のリリースから現行リリースへのサポート

| | | | |

データ全部を現行リリースへ移動させますか**?**

このトピックでは、特定のタイプの情報を前のリリースから最新のリリースへ 移動する際の考慮事項について説明します。データ移行を開始する前に、 iSeries Information Center (http://www.ibm.com/eserver/iseries/infocenter) で、 「移行 **(Migration)**」→「データの移行 **(Data migrations)**」のトピックを参 照してください。

一般に、オブジェクトの復元先となるシステムは、保管の際にターゲット・リリー スの値を指定しない限り、オブジェクトの保管元のシステムと同じかそれ以降のリ リース・レベルのものでなければなりません。より高いリリース・レベルにデータ を移動させるときには、ユーザー・データだけを移動させなければなりません。こ れには、ユーザー・ライブラリー、ユーザー・ディレクトリー、ユーザー・プロフ ァイル、 IBM 提供のライブラリー中のユーザー・オブジェクト、DLO、およびメ ールがあります。 IBM 提供のライブラリーと IBM 提供のディレクトリーは、ライ センス・プログラム・インストール・プロセス中に処理されるので、より高レベル のリリースには復元すべきでありません。ターゲット・システムには現行レベルの リリースがインストールされている必要があります。これには、ライセンス内部コ ード、 OS/400 オペレーティング・システム、 IBM 提供のライブラリーである QGPL と QUSRSYS、 OS/400 の任意選択のライブラリー、および任意の購入ライ センス・プログラムが含まれます。現行リリースをインストールするには、*OS/400* および関連ソフトウェアのインストール、アップグレードおよび削除 を参照してく ださい。

予防サービス計画 (PSP) に関する情報は次のインターネット・アドレスから参照で きます。 http://www.ibm.com/eserver/iseries/support/。ソフトウェア・サービ ス・プロバイダーから PSP に関する情報を入手することもできます。ご使用のサー バーのアップグレード、またはデータの移行を開始する前に、PSP をチェックする 必要があります。ご使用のサーバーまたはデータの移行に関連する情報の PSP 識別 コードは SF98167 です。 PSP 内の情報はアップグレードおよび移行に関連した、 影響が大きく、広範囲にわたる問題について説明しています。 ECS を使用して PSP 情報を入手する場合は、 iSeries のコマンド・ラインに次のコマンドをタイプ してください。SNDPTFORD SF98167

### システム・カスタマイズ情報を移動させる際の考慮事項

QSYS ライブラリーに保管されているシステムのカスタマイズ情報によっては、保 管できないものもあります。 これには、ネットワーク属性、システム値、システム 応答リスト、および構成情報が含まれます。 新しい、またはアップグレードしたシ ステム上で、手動でこの情報を再作成しなければなりません。 さらに、問題ログと 質問/回答データベースを回復することはできません。 17 [ページの『システム情報](#page-34-0) [の印刷』で](#page-34-0)説明されている手順を使用して、現行値を印刷してください。

### 前のリリースのユーザー・データを新しいシステムに復元する

前のリリースのユーザー・データを新しいターゲット・システムに復元するための 最適な方法は、移行方式を使用することです。移行方式では、最初に新しい現行リ リースを古いソース・システムにインストールするよう求められます。この後で、 古いシステムを保管し、次に全システム回復を新しいターゲット・システムで実行 します。以下の指示は、 iSeries Information Center

(http://www.ibm.com/eserver/iseries/infocenter) の「移行 **(Migration)**」→「データの移 行 **(Data migrations)**」のトピックで、望ましいとされている移行プロセスを実行 することが不可能な場合にのみ使用してください。

この項では、ユーザー・データを前のリリース・システムから後のリリース・シス テムに復元する方法を提供します。ソフトウェア・アップグレードでサポートされ ているリリースについては、新しいターゲット・リリースの *OS/400* および関連ソ フトウェアのインストール、アップグレードおよび削除 で調べてください。この情 報では、これらの指示で前のリリースのユーザー・データを新しいシステムに復元 できるリリースについて説明しています。

復元手順には、2 つの保管ステップと、4 つの回復ステップが関係しています。保 管ステップには、システム情報の印刷と、古いソース・システムの完全なバックア ップが含まれます。

新しいターゲット・システムでの回復ステップには、次の 4 つのステップが含まれ ます。

- 1. 新しいリリース配布媒体を使用して、ライセンス内部コードおよび OS/400 をタ ーゲット・システムにインストールする。
	- 注**:** 新しいシステム (フィーチャー・コード 0205) を注文した場合、システムに はライセンス内部コードおよびディスク装置にプリロードされた基本オペレ ーティング・システム (OS/400) が導入されています。したがって、論理区 画を持つシステムを構成しない場合は、このステップはスキップしてくださ い。その後、2 次論理区画それぞれにライセンス内部コードおよび OS/400 をインストールする必要があります。ライセンス内部コードおよび基本 OS/400 をロードするには少なくともさらに 2 時間かかります。
- 2. ソース・システムのオプション 21 保管を使用して、システムおよびユーザー・ データをターゲット・システムに復元する。
- 3. ターゲット・システムでシステム情報を更新する。
- 4. ターゲット・システムで新しいリリース配布媒体を使用して、QGPL、 QUSRSYS、ベース・オプション、および LPP をインストールする。 これにより、復元したソース・データは新しいターゲット・リリースに変換され ます。

以下の前提条件を調べ、前のリリースのユーザー・データを新しいシステムに復元 するステップごとの指示に進んでください。

| | | | | | | |

ステップ 4

|                                                                                 |                                                                                |                                                                                | , , , , , , , , , ,<br>新しいリリース配布媒体を<br>使用して、QGPL、<br>QUSRSYS,<br>ベース・オプション、<br>および LPP をインストール<br>する。<br>これにより、復元された<br>ソース・システム・データは<br>新しいターゲット・リリース<br>に変換される。 |
|---------------------------------------------------------------------------------|--------------------------------------------------------------------------------|--------------------------------------------------------------------------------|----------------------------------------------------------------------------------------------------|
|                                                                                 |                                                                                | ステップ 3                                                                         |                                                                                                    |
|                                                                                 | ステップ 2                                                                         | ターゲット・システム上の<br>システム情報を更新する。                                                   | ターゲット・システム上の<br>システム情報を更新する。                                                                                                    |
| ステップ 1                                                                          | ソース・システムの<br>オプション 21 保管を<br>使用して、システム<br>およびユーザー・データ<br>ネターゲット・システム<br>に復元する。 | ソース・システムの<br>オプション 21 保管を<br>使用して、システムおよび<br>ユーザー・データを<br>ターゲット・システムに<br>復元する。 | ソース・システムの<br>オプション 21 保管を<br>使用して、システムおよび<br>ユーザー・データを<br>ターゲット・システムに<br>復元する。                                                                                    |
| 新しいリリース配布媒体<br> を使用して、ライセンス <br> 内部コードおよび OS/400 <br>をターゲット・システム<br> にインストールする。 | 新しいリリース配布媒体<br>を使用して、ライセンス<br>内部コードおよび<br>OS/400 をターゲット・<br>システムにインストール<br>する。 | 新しいリリース配布媒体を<br>使用して、ライセンス内部<br>コードおよび OS/400 を<br>ターゲット・システムに<br>インストールする。    | 新しいリリース配布媒体を<br>使用して、ライセンス内部<br>コードおよび OS/400 を<br>ターゲット・システムに<br>インストールする。                                                                                       |
|                                                                                 |                                                                                |                                                                                | <b>RBANS502.0</b>                                                                                                    |

図 *29.* 前のリリースのユーザー・データを新しいシステムへ復元するための回復ステップ

#### 回復のための前提条件

これらの指示は、置換処理装置の導入時のシステム・アップグレードに使用される ことがあります。

これらの指示の回復部分を開始する前に、以下の前提条件ステップを実行しなけれ ばなりません。

- v システムで使用可能である場合は、ソース・システムで RTVSYSINF コマンドを 実行します。OS/400 のリリースによっては RTVSYSINF コマンドをサポートし ないものもあります。 RTVSYSINF コマンドを実行すると、使用するライブラリ ーをシステムから尋ねられます。通常は、QUPGRADE ライブラリーを指定しな ければなりません。QUPGRADE ライブラリーが存在しない場合は、 CREATE LIBRARY (CRTLIB) コマンドで QUPGRADE ライブラリーを作成しなければな りません。
- v システムで使用可能である場合は、 PRTSYSINF コマンドを使用してシステム情 報をソース・システムに印刷します。 OS/400 のリリースによっては PRTSYSINF コマンドをサポートしないものもあります。使用しているリリース がこのコマンドをサポートしていない場合は、 使用している OS/400 のリリース のバックアップおよび回復の手引きからシステム情報を印刷する方法を参照して ください。
- v 必要な場合は、スプール・ファイルを保管してください。スプール・ファイルを 保管するための段階的な指示については、 401 [ページの『スプール・ファイルの](#page-418-0) [保管』を](#page-418-0)参照してください。
	- 注**:** ジョブ・スケジューラー項目は復元されません。必要なら、ジョブ・スケジ ュール項目の処理 (WRKJOBSCDE) コマンドを使用し印刷オプションを選択 して、現行のジョブ・スケジューラー項目をメモしてください。その後、新 しいシステムにジョブ・スケジューラー項目を手動で再作成できます。
- v リモート印刷装置にリモート出力待ち行列が関連付けられている場合には、その 情報を保管するようにしてください。
	- SAVOBJ OBJ(\*ALL) OBJTYPE(\*OUTQ)

| | |

| | | | |

 $\overline{1}$ 

- v GO SAVE コマンド[の「保管」メニュー・オプション](#page-26-0) 21 をソース・システムで 実行します。必ず次のオプションを指定してください。 1. ネットワーク・サーバーをオフに構成変更...\*ALL
	- 2. ファイル・システムのマウントを解除.......Y
- ターゲット・システムの配布媒体のコピーを入手します。
- v データをターゲット・システムの論理区画に復元したい場合、 すでに論理区画は 構成されています。論理区画の作成に関する指示については、iSeries Information Center (http://www.ibm.com/eserver/iseries/infocenter) を参照してください。
- 必要な場合は、装置パリティー保護とロード・ソース・ミラーリングをターゲッ ト・システムに設定します。新しいシステムでこれらを実行していない場合は、 iSeries と AS/400 の専門家に連絡して、 これらの指示を続行する前に、ミラー リング・レベルの DASD とパリティー保護を依頼してください。

## 前のリリースのユーザー・データの新しいシステムへの復元**:** 段階的 な指示

新しいターゲット・システムで次のステップを実行してください。最初にライセン ス内部コードおよび OS/400 オペレーティング・システムのみをターゲット・リソ ースの I\_Base 配布媒体からインストールします。この時点では、基本オプションま たは LPP は導入しないでください。

注**:** フィーチャー・コード 0205 の新しいシステムを注文した場合、 iSeries Information Center (http://www.ibm.com/eserver/iseries/infocenter) で「**OS/400** と 関連ソフトウェア **(OS/400 and related software)**」→「インストール、アッ プグレード、または削除 **(Install, upgrade, or delete)**」のトピックを参照し てから、ステップ [26 \(395](#page-412-0) ページ) へ進んでください。

ターゲット・システムのタスクを完了するごとにそれぞれの項目をチェックしてく ださい。

\_\_ 1. LAN に接続しながらオペレーション・コンソールを使用する場合は、オペレ ーション・コンソールをサーバーから切断し、PC の装置 ID を再同期してか ら、 iSeries の装置 ID と同じようにオペレーション・コンソールに接続しな ければなりません。このステップを開始したなら、それ以降は、SAVSYS メ ディアから IPL を実行するまで継続する必要があります。これを予備的なス テップとして実行しないようにしてください。 V5R3 オペレーション・コン ソールを再同期する場合は、以下の指示に従ってください。前のリリースのオ

ペレーション・コンソールを再同期する場合は、 iSeries Information Center (http://www.ibm.com/eserver/iseries/infocenter) にある『オペレーション・コンソ ール』トピックを参照してください。

- a. オペレーション・コンソールがサーバーに接続中である場合は、変更しよ うとしているオペレーション・コンソールでの接続名を選択してくださ い。それから、「接続」→「切断」をクリックします。
- b. 変更しようとしている接続名を選択し、「接続」 **-->** 「プロパティー」 をクリックします。
- c. 装置 **ID** タブを選択してください。
- d. 「リセット」をクリックします。
- e. 正しいアクセス・パスワードを指定し、「**OK**」をクリックします。
- f. 「**OK**」をクリックします。
- g. 変更した接続名を選択し、「接続」→「接続する」 をクリックします。
- 2. オペレーション・コンソール、LAN、または直接接続を使用している場合 は、サーバーから切断しオペレーション・コンソールを閉じてください。オペ レーション・コンソールを再始動します。ユーザー ID 11111111 およびパス ワード 11111111 を使用して再接続し、サーバーにサインオンします。
- \_\_ 3. 最初の配布媒体からシステムの IPL を行います。
	- \_\_ a. 代替 IPL 装置に最初の配布媒体を装てんします。**READY** 状況を待機 します。
	- \_\_ b. CPU コントロール・パネルで、システムを **MANUAL** モードにしま す。
	- \_\_ c. 機能選択スイッチ (またはボタン) を押して、機能画面に 02 (IPL) を表 示します。
	- \_\_ d. **Enter** キーを押します。
	- \_\_ e. 機能選択スイッチ (またはボタン) を押して、データ画面に D (テープ または CD-ROM からの IPL) を表示します。
	- \_\_ f. **Enter** キーを押します。
	- \_\_ g. システムの電源が遮断された場合は、システムの電源ボタンを押して、 電源をオンにします。ステップ 6 (386 [ページ](#page-403-0)) に進んでください。そう でない場合は、ステップ 3h に進みます。
	- \_\_ h. システムの電源が入ったら、機能選択スイッチ (またはボタン) を押し て、機能表示に 03 (IPL の継続) を表示します。
	- \_\_ i. **Enter** キーを押します。
- \_\_ 4. 「言語グループの選択」 画面に、現在配布媒体にある 1 次言語機能が表示さ れます。実行キーを押してこの値を受け入れます。

言語グループの選択

<span id="page-403-0"></span>表示された言語機能はシステムに導入済みの言語機能 です。

注意 : 同じ 1 次言語を保持するためには、オペレーティング・システム を導入しようとしている媒体の言語機能が表示と一致していることを 確認してください。 オペレーティング・システムの媒体が表示されて いるのと一致しなかった場合は、導入処理はライセンス内部コード と別の言語機能でオペレーティング・システムを導入しようと します。 これはあまり好ましくありません。 選択項目を入力し、実行キーを押してください。 言語機能 ................. 2962

- \_\_ 5. 「言語機能の選択項目の確認」画面が表示されます。 **Enter** キーを押して続 行します。
- \_\_ 6. 「ライセンス内部コード *(LIC)* の導入」画面で、 オプション 1 「ライセン ス内部コードの導入」を選択します。次に 2 (ライセンス内部コードの導入お よびシステムの初期化) を選択し、ライセンス内部コードの導入を開始しま す。

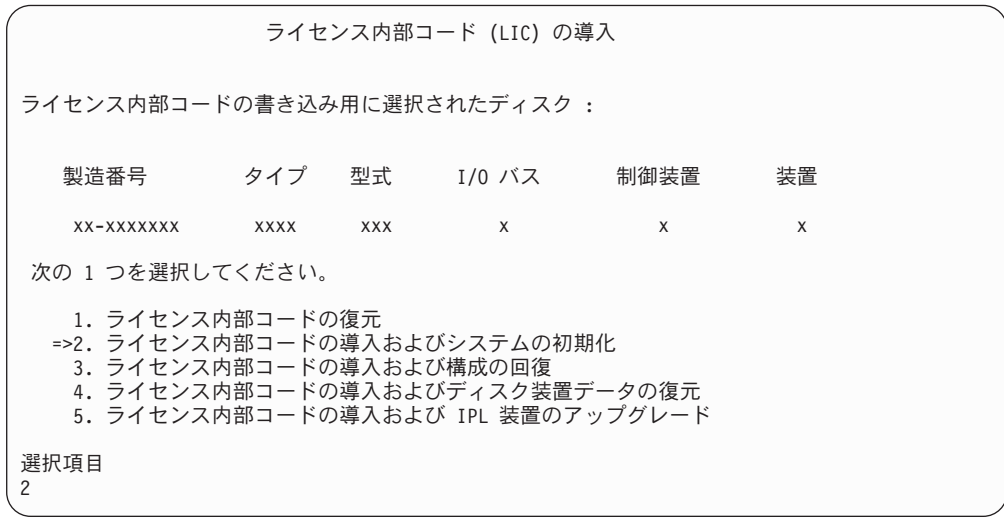

\_\_ 7. 「*LIC* の導入とシステムの初期化 *-* 確認」画面で、 **F10** を押して初期化を 確認し、導入を続行します。

LIC の導入およびシステムの初期化 - 確認

重要 :

| | |  $\overline{1}$ | |

初期化および導入の続行を選択した場合は、 システムのすべての データは破壊され、選択したディスクにライセンス内部コードが 書き込まれます。

ライセンス内部コードの導入が完了した後で、ある種の回復処理を 行いたい場合は、導入選択の画面に戻り、他のオプションの1つを 選択してください。

導入を続行するためには F10 キーを押してください。 前の画面に戻るためには F12 (取り消し) キーを押してください。 導入選択の画面に戻るためには F3 (終了) キーを押してください。

\_\_ a. 「ディスクの初期化 *-* 状況」画面が表示されます。

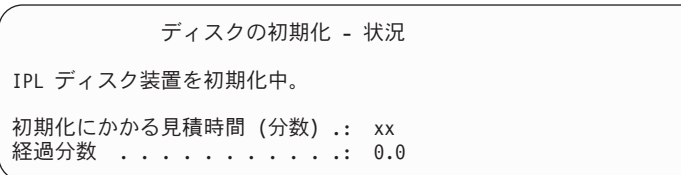

\_\_ b. 「ライセンス内部コードの導入 *-* 状況」画面が表示されます。

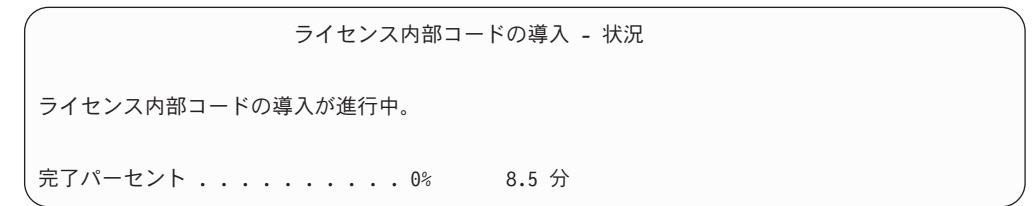

- \_\_ 8. 「コンソールの受け入れ *(Accept Console)*」画面が表示される場合がありま す。それが表示された場合は、F10 を押して現在のコンソールを受け入れて ください。「この *IPL* で新しいコンソール・タイプを受け入れて設定する *(Accept And Set New Console Type On This IPL)*」が表示されたなら、 Enter を押して継続してください。
- \_\_ 9. 「ディスク構成アテンション報告書」画面で、 F10 を押して問題を受け入 れ、続行します。

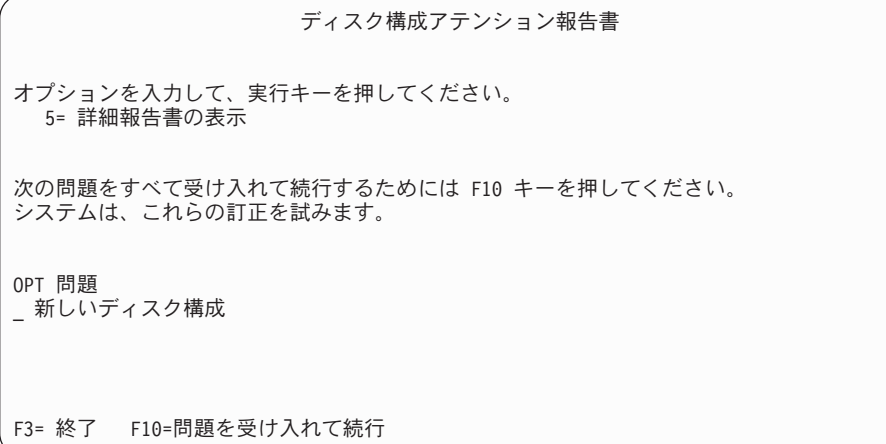

\_\_ 10. 「*IPL* またはシステムの導入」画面で 3 (専用保守ツール **(DST)** の使用) を 選択します。

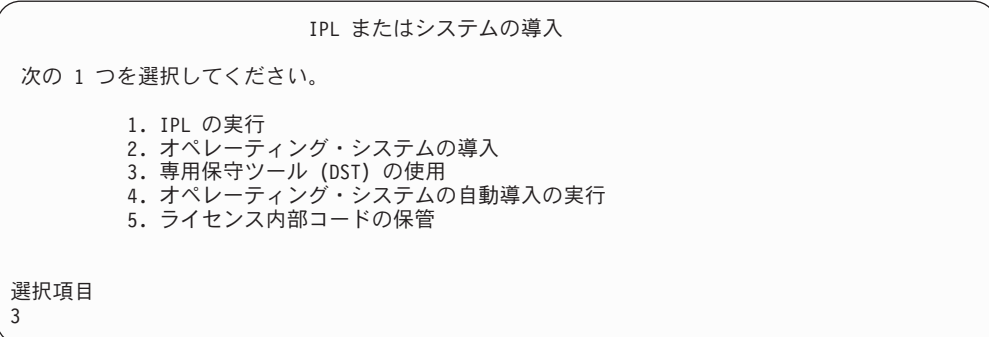

\_\_ 11. QSECOFR 保守ツール・ユーザー ID のパスワードを使用して、保守ツール・ ユーザー QSECOFR として DST にサインオンします。パスワードには大文 字・小文字の区別があります。すべて大文字を使用してください。保守ツー ルのユーザー ID とパスワードについては、 iSeries Information Center (http://www.ibm.com/eserver/iseries/infocenter)に情報があります。「セキュリ ティー」→「保守ツールのユーザー **ID** とパスワード **(Service tools user IDs and passwords)**」を参照してください。

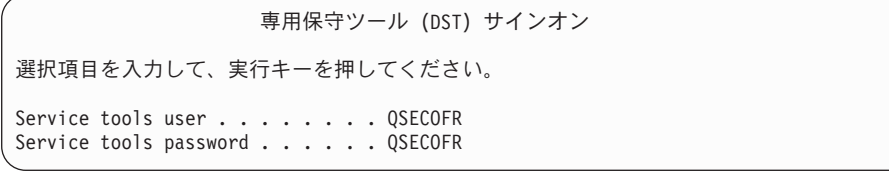

- \_\_ a. オプション 4 (ディスク装置の処理) を選択します。
- b. オプション 1 (ディスク構成の処理) を選択します。
- \_\_ c. オプション 3 (**ASP** 構成の処理) を選択します。
- \_\_ d. オプション 3 (**ASP** への装置の追加) を選択します。

| | | | | | | |

| | | |

| | | | | | | |

- <span id="page-406-0"></span>\_\_ 12. 「装置を追加する *ASP* の指定」画面で、システム ASP (ASP 1) に入れる 必要のある各装置に「1」を入力します。
	- \_\_ a. 複数の ASP が必要な場合は、選択された各装置上の対応する ASP 番 号を入力します。

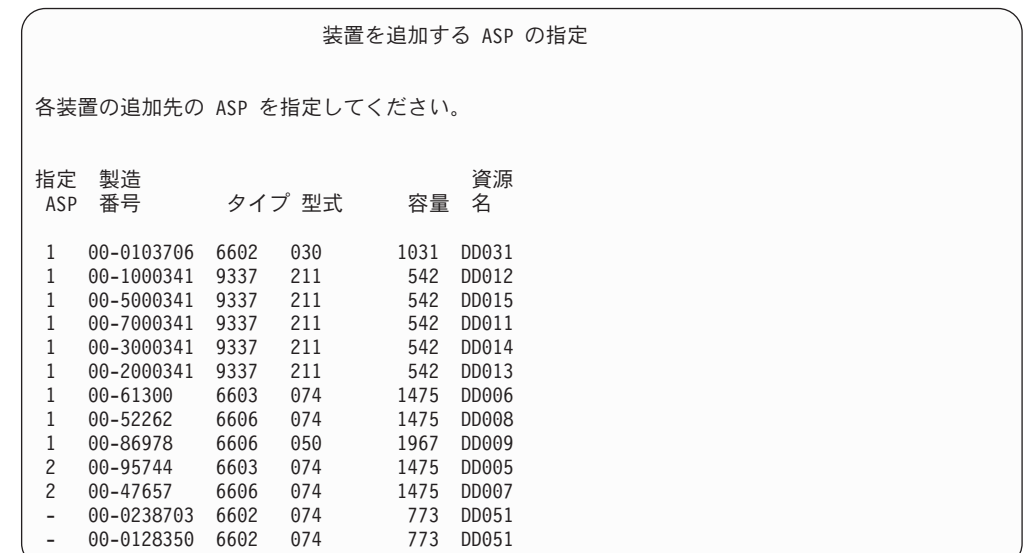

\_\_ b. すべての装置を完了したら、実行キーを押します。

- $\_\_$ c. 装置のリストが正しければ、実行キーを押して装置の初期化を開始し ます。
- \_\_ 13. 「問題報告書」画面では、F10 を押し、問題を無視して実行します。

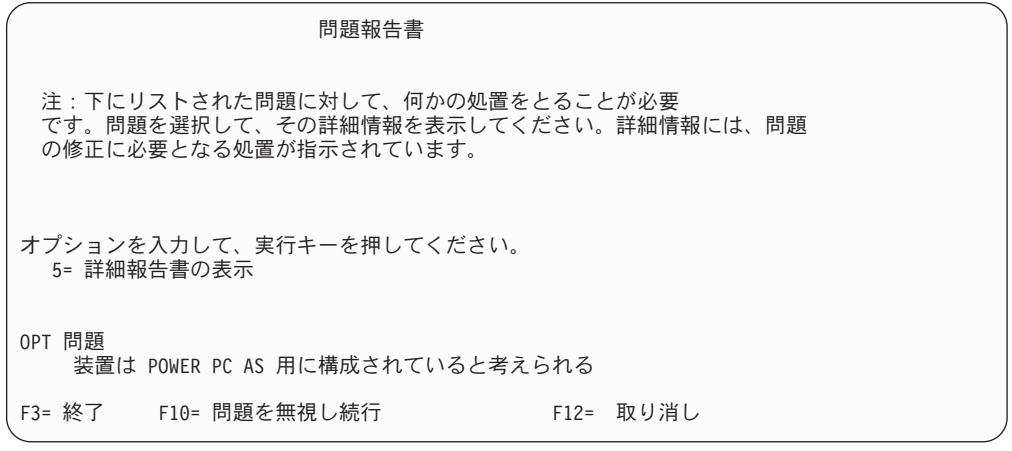

\_\_ 14. 「装置の追加の確認」画面で、実行キーを押して選択された装置を確認しま す。

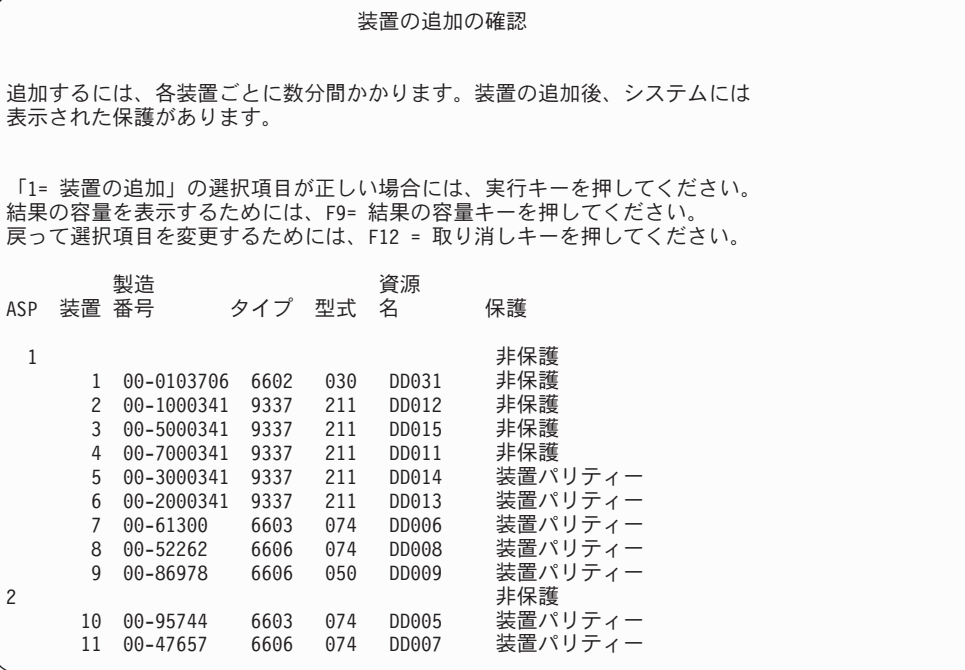

- \_\_ a. 「機能の状況」画面に、完了したパーセンテージが表示されます。
- \_\_ b. 装置の追加処理が完了すると、選択された装置が正常に追加された と いうメッセージが表示されます。
- \_\_ c. F12 を押して、「ディスク構成の処理」画面に戻ります。
- \_\_ d. システムにミラー保護が必要な場合は、ステップ 14e に進みます。シ ステムにミラー保護が必要ない場合は、「専用保守ツール *(DST)*」画 面が終了するまで **F3** を押します。
- \_\_ e. システムでミラー保護を開始するには、次の指示に従ってください。
	- **\_\_1) 「ディスク構成の処理」画面で、 4 (ミラー保護の処理) を選択** します。
	- **\_2)** 「ミラー保護の処理」画面で、 2 (ミラー保護の開始) を選択し ます。
	- \_\_ 3) ASP の横に「**1**」を入力して ASP を選択します。実行キーを押 してミラー保護を開始します。
	- $\label{eq:3.5} \underline{\hspace{15pt}}$
	- 5) 「ミラー保護開始の確認」画面で、実行キーを押します。
	- \_\_ 6) 「状況の確認」画面に、ミラー保護開始要求の完了状況が表示さ れます。
	- \_\_ 7) 「ディスク構成情報報告書」画面に、ミラー保護開始が正常に完 了した というメッセージが表示されます。
	- \_\_ 8) **Enter** キーを押して続行します。
- \_\_ f. オペレーション・コンソールを使用している場合、次の指示に従っ て、作業を「ローカル・コンソール」から「オペレーション・コンソ ール」に切り替えます。
- \_\_ 1) 「*IPL* またはシステムの導入」画面で 3 (専用保守ツール **(DST)** の使用) を選択します。 **Enter** キーを押して続行します。
- \_\_ 2) 機密保護担当者権限を持つ保守ツール・ユーザー・プロファイル と割り当てられたパスワードを使って、DST にサインオンしま す。
- \_\_ 3) 「専用保守ツール *(DST)* の使用」画面で、 5 (**DST** 環境の処理) を選択します。 **Enter** キーを押して続行します。
- \_\_ 4) 「*DST* 環境の処理」画面で、 2 (システム装置) を選択します。 **Enter** キーを押して続行します。
- **\_\_5) 「システム装置の処理」画面で、 6 (コンソール・モード) を選** 択します。 **Enter** キーを押して続行します。
- \_\_ 6) 「コンソール・タイプの選択」画面で、 2 (オペレーション・コ ンソール **(**直接**)**) またはオプション 3 (オペレーション・コンソ ール **(LAN)**)を選択します。 **Enter** キーを押して続行します。
- \_\_ 7) オプション 3 (オペレーション・コンソール **(LAN)**) を選択した 場合は、 F11 を押して LAN コンソールを構成します。
- \_\_ 8) **F3** または **F12** を押して、「*IPL* またはシステムの導入」画面 に戻ります。
- \_\_ 15. OS/400 の入ったインストール媒体の最初のボリュームをロードします。(こ のボリュームには B29xx\_01 というラベルが付いています。ここで、29xx は 1 次言語の ID です。)

光媒体からインストールしている場合は、続行する前に、使用中標識が消え るまで待ってください。

\_\_ 16. 「*IPL* またはシステムの導入」画面で 2 (オペレーティング・システムの導 入) を選択して Enter キーを押します。

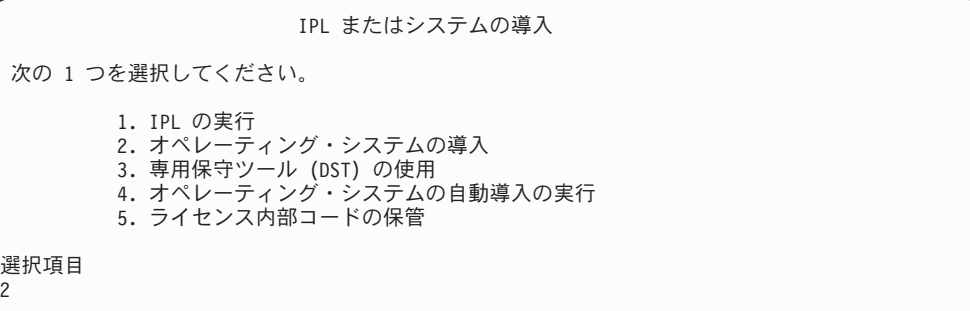

a. 「導入装置タイプの選択」画面で選択し、実行を押します。

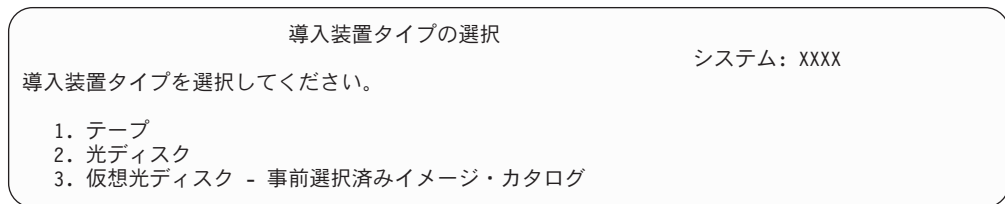

- \_\_ b. 「*OS/400* の導入の確認 *(Confirm Install of OS/400)*」画面で、 **Enter** キーを押します。
- \_\_ 17. 「すべてのディスク装置をシステムに追加」画面で選択します。装置パリテ ィー保護で保護可能な未構成のディスク装置はあるが、現在のところ保護さ れていない場合には、下記の「すべてのディスク装置をシステムに追加」画 面が表示されます。

すべてのディスク装置をシステムに追加 非構成の装置パリティー可能なディスク装置がシステムに接続 されています。ディスク装置は自動的には追加できません。 システムにこれらを追加する前に、装置パリティー保護を構成 することがより効果的です。 これらのディスク装置は SST (XPF) でパリティー可能にし追加することができます。 構成済みのディスク装置は DST でパリティー可能にする必要があります。 次の 1 つを選択してください。 1. SST (XPF) でのディスク構成の実行 2. DST を使用したディスク構成の実行 選択項目

注**:** この画面は、ステップ [12 \(389](#page-406-0) ページ) でシステムに認識されているす べてのディスク装置を選択した場合は表示されません。

「すべてのディスク装置をシステムに追加」画面は、次のように表示される 場合もあります。

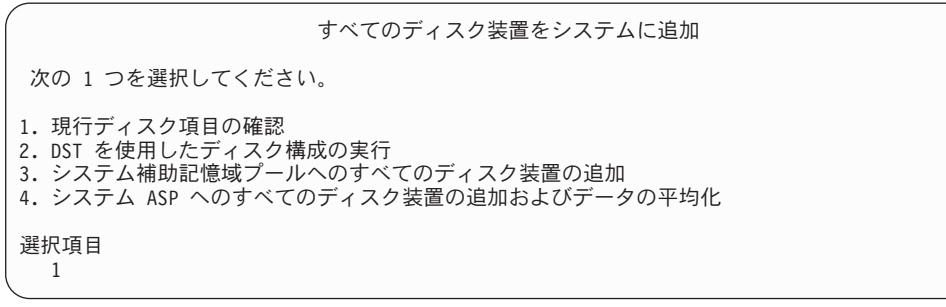

\_\_ 18. 「ライセンス内部コード *IPL* 進行中」画面が、IPL の進行状況を表示しま す。

ライセンス内部コードの IPL 進行中 IPL: タイプ ...........往席 開始日および時刻. . . . . : xx/xx/xx xx:xx:xx 前のシステム終了 . . . . : 通常 IPL ステップ ...... 記憶域管理の回復処理

| | | | |

| |

| | |

| | |  $-$ 19. 「オペレーティング・システムの導入」画面で、オプション 1 (省略時の値 の使用) を選択します。「日付」と「時刻」の値が正しいことを確認してく ださい。 **Enter** キーを押して続行します。

オペレーティング・システムの導入 オプションを入力して、実行キーを押してください。 導入 オプション. . . . . 1 1= 省略時の値の使用 (他の オプションを表示しない) 2= 導入オプションの変更 日付 年 . . . . . . 03 00-03<br>月 . . . . . . 08 01-12 月 . . . . . . 08 01-12 日 . . . . . . 22 01-31 時刻 時間 . . . . . 16 00-23 分 . . . . . . 45 00-59 秒 . . . . . . 00 00-59

\_\_ 20. **OS/400** 導入状況 画面に、必要な OS/400 導入プロファイルおよびライブラ リーの導入状況が表示されます。

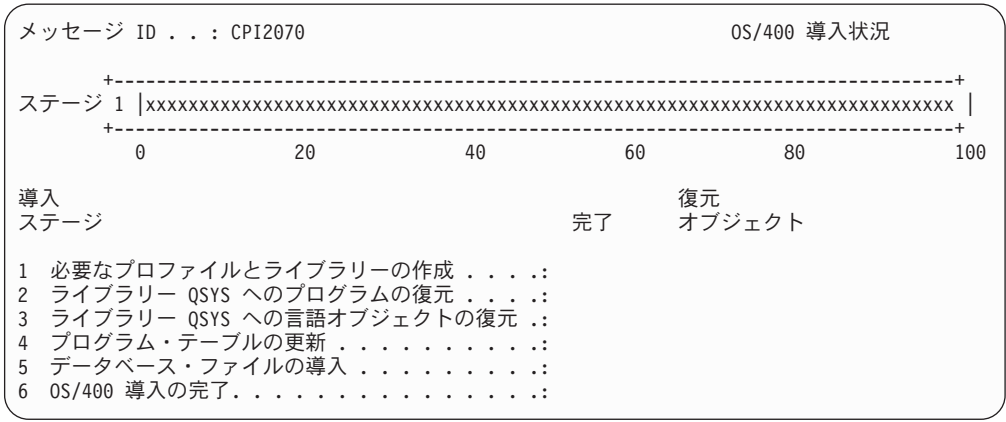

\_\_ 21. システムは、残りの OS/400 オブジェクトを導入します。

| |

| | |

| | | |

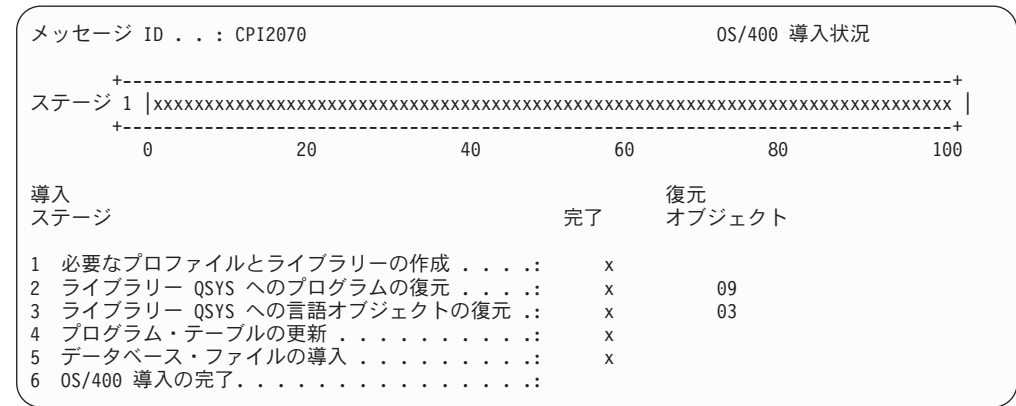

- \_\_ 22. 「サインオン」画面で、ユーザー QSECOFR としてログオンします。ここでパ スワードを入力する必要はありません。
- \_\_ 23. 「*IPL* オプション」画面で、システムの日付、時刻、および時間帯として正 しい値を入力します。次のオプションだけが Y に設定されるべきです。
	- システムの制限状態開始
	- 主要システム・オプションの設定
	- v IPL 時のシステムの定義または変更

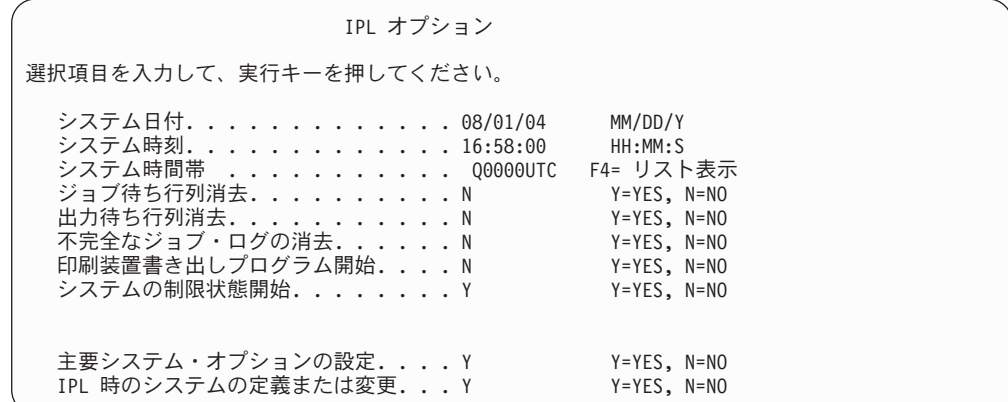

\_\_ a. 「主要システム・オプションの設定」画面で、 **N** を選択し、自動構成 を使用不可にします。

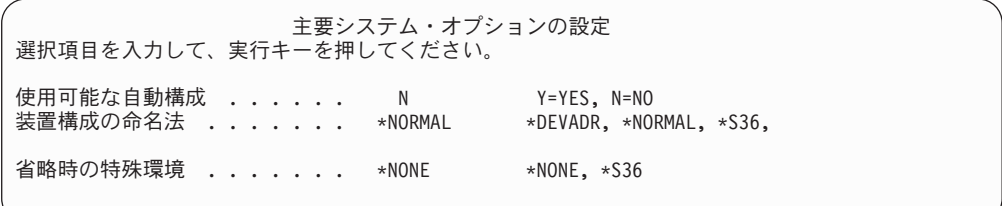

\_\_ 24. 「*IPL* 時のシステムの定義または変更」画面が表示されます。

**\_\_ a.** 3 (システム値コマンド) を選択します。

| | | | | | | | | | | | | | | | | | |

| | |

|

| | | | | | | |

- <span id="page-412-0"></span>\_\_b. 「システム値コマンド」 画面で、 3 (システム値の処理) を選択しま す。
- \_\_ c. 「システム値の処理」画面で、変更する予定のシステム値の横に「**2**」 を入力して選択します。すべての値を選択した後、実行キーを押しま す。

次のようにシステム値を更新します。必要なら、回復後に更新できる ように、既存の値を書き留めてください。

- v QALWOBJRST を \*ALL に変更する
- v QIPLTYPE タイプを 2 に変更する
- v QJOBMSGQFL を \*PRTWRAP に変更する
- v QJOBMSGQMX を 30 以上に変更する
- v QPFRADJ を 2 に変更する
- v QVFYOBJRST を 1 に変更する
- \_\_ d. システム値が変更されたら、F3 を 2 回押して「*IPL* 時のシステムの 定義または変更」画面に戻ります。
- \_\_ e. 「*IPL* 時のシステムの定義または変更」画面で、 F3 を押して終了 し、IPL を続行します。
- 25. 「パスワード変更」画面で、現行パスワードとして OSECOFR を入力します。 新規パスワードを入力します。パスワードを再入力して確認し、実行キーを 押します。 (新規パスワードは、QSECOFR であってはなりません。)

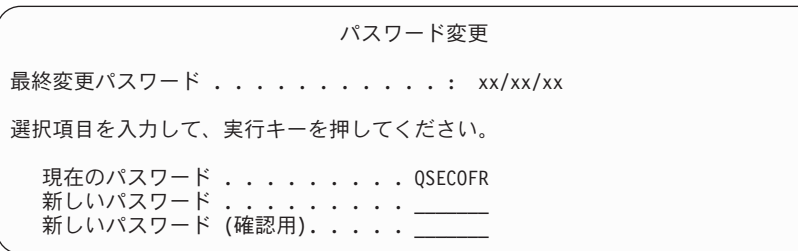

- \_\_ 26. 自動構成を選択しなかったため、手動で磁気テープ・ドライブを構成し、次 のユーザー・データおよび関連するシステム・データの回復ステップを実行 しなければなりません。
	- \_\_ a. 3422、3430、3480、または 3490 テープ装置を構成するには、以下の 指示に従ってください。 3490 型式 E または F を使用している場 合、またはその他のタイプのテープ装置を構成する場合は、[26b \(397](#page-414-0) ペ [ージ](#page-414-0)) のステップに進んでください。
		- 1) ハードウェア資源の処理 (WRKHDWRSC) コマンドを使用して、 テープ制御装置の位置を判別します。

WRKHDWRSC TYPE(\*STG)

- 2) 以下を行って、テープ制御装置のための制御装置記述を作成しま す。
	- a) 「記憶装置資源の処理」画面のテープ制御装置の資源名を見つ けます。タイプ 欄に 34xx 値が表示されます。
	- b) 資源名を書き留めてください。
- c) テープ制御装置名の横の *OPT* 欄に 9 (資源の処理) を入力し、 Enter キーを押します。「記憶制御装置資源の処理」画面が表示 されます。
	- 注**:** 資源が画面にリストされていない場合、ディスク記憶域制 御装置などの他の資源を選択する必要があります。一部の サーバー・モデルでは、資源は結合された機能 IOP を介し て接続されています。必要な装置が見つかるまで資源全体 を探してください。
- d) テープ制御装置の前の *OPT* 欄に 5 (制御装置記述の処理) を入 力します。「制御装置記述の処理」画面が表示されます。
- e) 最初の行の *OPT* 欄に 1 (作成) を入力します。
- f) テープ制御装置名 (たとえば、TAPCTL01) を記述フィールドに 入力し、 Enter キーを押してください。「制御装置記述の作 成」画面が表示されます。
- g) 必要な場合、追加情報を画面上で入力してください。ついで、 Enter キーを押します。「制御装置記述の処理」画面に戻りま す。
- h) 作成した制御装置記述が表示されない場合、F5 (最新表示) を 押してください。
- 3) 制御装置に接続されているテープ装置の装置記述を作成するために は、以下を行ってください。
	- a) 「制御装置記述の処理」画面で、F23 (その他のオプション) を 押します。オプションのリストが変わります。
	- b) 新しいテープ制御装置の前の *OPT* 欄に 9 (関連記述の処理) を 入力します。「関連記述の処理」画面が表示されます。
	- c) テープ装置の資源名を調べます。装置記述がない場合、記述に は \*NONE が表示されます。
	- d) テープ資源名を書き留めてください。
	- e) \*NONE の記述の横の *OPT* 欄に 1 (作成) を入力し、 Enter キ ーを押します。「装置記述の作成 (テープ) (CRTDEVTAP)」が 表示されます。
	- f) 「装置記述」フィールドにテープ装置記述名 (たとえば、TAP01) を入力します。
	- g) 26a3d のステップで記入した名前を「資源名」プロンプトに入 力します。 (名前を記入しなかった場合、その画面に戻るため に F12 を押してください。 26a3d から 26a3g までのステップ を繰り返します。)
	- h) Enter キーを押します。
	- i) 画面に追加のパラメーターが表示されます。
	- j) 必要な場合、追加情報を画面上で入力してください。ついで、 Enter キーを押します。「関連記述の処理」画面に戻ります。
	- k) それから F5 キー (最新表示) を押します。作成した記述名が 資源に関連付けられているはずです。
- l) 制御装置記述と装置記述の前に、8 (構成状況の処理) を入力し ます。「構成状況の処理」画面が表示されます。
- m) 制御装置と装置の前に、1 (オンへの構成変更、または使用可能 化) を入力します。
- 4) 元のメニューに戻るまで F3 を押します。
- <span id="page-414-0"></span>\_\_ b. 型式 34xx でないテープ装置を構成するには、以下の指示に従ってく ださい。
	- 1) ハードウェア資源の処理 (WRKHDWRSC) コマンドを使用して、 テープ制御装置名を判別します。

WRKHDWRSC TYPE(\*STG)

- 2) 「記憶装置資源の処理」画面で、テープ制御装置を位置指定しま す。
- 3) テープ制御装置名の横に 9 (資源の処理) を入力して、 Enter キ ーを押します。
	- 注**:** テープ制御装置が画面にリストされていない場合、ディスク 記憶域制御装置などの他の資源を選択する必要があります。 一部のサーバー・モデルでは、テープ装置は結合された機能 IOP を介して接続されています。必要なテープ装置が見つか るまで資源全体を探してください。
- 4) テープ装置の資源名を調べます (たいてい、TAP01)。
- 5) テープ資源名の横の *OPT* 欄に 5 (構成記述の処理) を入力し、 Enter キーを押します。

「構成記述の処理」画面が表示されます。

- 6) *OPT* 欄に 1 (作成) を、記述 欄にテープ装置記述名 (たとえば、 TAP01) を入力します。 Enter キーを押します。「装置記述の作 成 (テープ)」画面が表示されます。
- 7) 任意の値を変更してから、Enter キーを (2 回) 押して装置記述を 作成してください。「構成記述の処理」画面が再表示されます。 作成した装置が、画面に表示されます。
- 8) 新規の装置記述の前に、8 (構成状況の処理) を入力します。「構 成状況の処理」画面が表示されます。
- 9) 新しい装置の前に、1 (オンへの構成変更、または使用可能化) を 入力します。状況が「オンに変更」または「使用可能」に変更さ れない場合は、数分間待ってみてください。それから F5 キー (最新表示) を押します。それでも状況が「オンに変更」または 「使用可能」に変更されない場合は、装置の通常の問題分析に従 ってください。
- 10) メイン・メニューに戻るまで、F3 を押します。

OS/400 メイン・メニュー 次の 1 つを選択してください。 1. ユーザー・タスク 2. オフィス・タスク 3. 汎用システム・タスク 4. ファイル、ライブラリー、およびフォルダー 5. プログラミング 6. 通信 7. システムの定義または変更 8. 問題処理 9. メニューの表示 10. Information Assistant options 11. iSeries Access tasks 90. サインオフ 選択項目またはコマンド =>

- 27. ソース・システムからオプション 21 保管の保管媒体を使用して次のステッ プを実行し、ユーザー・データおよび関連するシステム・データ、そしてタ ーゲット・システムに対するユーザー・データを復元します。
	- a. ENDSBS SBS(\*ALL) OPTION(\*IMMED)
	- \_\_ b. 必要のないメッセージが表示されないようにするには、以下を入力し ます。 CHGMSGQ MSGQ(QSYSOPR) DLVRY(\*NOTIFY) SEV(99)
	- \_\_ c. RSTUSRPRF DEV(*media-device-name*) ALWOBJDIF(\*ALL) ENDOPT(\*LEAVE)
	- \_\_ d. RSTCFG OBJ(\*ALL) DEV(*media-device-name*) OBJTYPE(\*ALL) SRM(\*NONE) ALWOBJDIF(\*ALL) ENDOPT(\*LEAVE)
	- \_\_ e. 印刷装置のリモート出力キュー情報を保管した場合は、 RSTOBJ OBJ(\*ALL) OBJTYPE(\*OUTQ) MBROPT(\*ALL) ALWOBJDIF(\*ALL)
	- \_\_ f. RSTLIB SAVLIB(\*NONSYS) DEV(*media-device-name*) OPTION(\*NEW) ALWOBJDIF(\*ALL) MBROPT(\*ALL) FRCOBJCVN(\*NO) ENDOPT(\*LEAVE) OMITOBJ(QOFC)
		- 注**:** このコマンドは QAUDJRN および QACGJRN オブジェクト、そ してどのジョブ・スケジューラー項目も復元しません。
	- $\_\$ g. RCLDLO \*ALL
	- \_\_ h. RSTDLO DLO(\*ALL) DEV(*media-device-name*) SAVFLR(\*ANY) ALWOBJDIF(\*ALL) ENDOPT(\*LEAVE)
		- 注**:** ユーザー ASP のいずれかに DLO がある場合、次のコマンドを使 用して DLO をそれぞれのユーザー ASP に復元する必要がありま す。: RSTDLO DLO(\*ALL) ALWOBJDIF(\*ALL) SAVASP(ASP-number) RSTASP(ASP-number)
	- $\_$ i. RST DEV('/QSYS.LIB/media-device-name.DEVD') OBJ( $('/*')$ ('/QSYS.LIB' \*OMIT) ('/QDLS' \*OMIT)) ALWOBJDIF(\*ALL)
	- \_\_ j. ソース・システムで保管したスプール・ファイルを復元するには、次の ことを行ってください。
		- \_\_ 1) 401 [ページの『スプール・ファイルの保管』で](#page-418-0)、スプール・ファ イルを、ライブラリーのデータベース・ファイルに保管しまし

| | | | |

| |

た。そのライブラリーをアップグレードしたシステムに復元して いない場合は、 RSTLIB コマンドを使用してそれを更新してく ださい。

- 注**:** RSTLIB コマンドは、オブジェクトを保管するのに SAVLIB コマンドを使用した場合にのみ使用してください。 SAVOBJ コマンドを使用した場合は、RSTOBJ コマンドを使用しなけ ればなりません。
- \_\_ 2) 復元する必要のあるスプール・ファイルごとに、次のことを行っ てください。
	- \_\_ a) スプール・ファイルを保管したときに使用した印刷出力 で、そのスプール・ファイルを作成したときに使用した印 刷装置ファイルの名前を突き止めてください。これは、印 刷出力の左側にある「ファイル」列に表示されます。
	- \_\_ b) QPRINTS ファイルの制御文字値を一時変更するには、次 のコマンドを入力します。OVRPRTF FILE(QPRINTS) CTLCHAR(\*FCFC)
	- \_\_ c) 次のように入力して、データベース・ファイルを印刷装置 ファイルにコピーします。 CPYF FROMFILE(LIBSPLF/SPOOLF1) TOFILE(QGPL/QPRINTS) MBROPT(\*REPLACE)

この例では、QPRINTS という名前のスプール・ファイル が、 QPRINTS 印刷装置ファイルの定義と関連している出 力待ち行列にあります。

- \_\_ d) ファイル削除 (DLTF) コマンドを使用して、データベー ス・ファイルを削除します。
- \_\_ 3) すべてのスプール・ファイルを復元したら、次のように入力し て、QPRINTS ファイルの一時変更を削除します。 DLTOVR FILE(QPRINTS)
- \_\_ k. ユーザー・オブジェクトを、 IBM でサポートされるオペレーティン グ・システムの旧バージョン、リリース、およびモディフィケーショ ン・レベルで使用される形式から、現在のオペレーティング・システ ムで使用するために必要な形式に変換するために、オブジェクト変換 開始 (STROBJCVN) を実行することをお勧めします。
- \_\_ 28. ソース・システムで RTVSYSINF コマンドを使用した場合、ここで UPDSYSINF コマンドを実行してターゲット・システムのシステム情報を更 新しなければなりません。

| | |  $\mathbf{I}$ | |

> ソース・システムが RTVSYSINF コマンドをサポートしない場合は、印刷さ れたシステム情報を使用して、ターゲット・システムにあるシステム値、メ ッセージ応答リスト項目などのシステム情報をすべて更新する必要がありま す。

> RTVSYSINF コマンドを使用しても、すべてのシステム情報が更新されるわ けではありません。印刷されたシステム情報を使用して、アクセス・パス回 復時間、サブシステム記述、RJE 構成などの付加的なシステム情報を更新し ます。

- \_\_ 29. ターゲット・システム (現行リリース) の配布媒体と GO LICPGM コマンド を使用して、基本オプション (QGPL および QUSRSYS を含む) と他のライ センス・プログラムをインストールします。光ディスクのインストールがオ ンに構成変更されていることを確認してください。 V5R3 iSeries Information Center (http://www.ibm.com/eserver/iseries/infocenter) を参照してください。 「**OS/400** と関連ソフトウェア **(OS/400 and related software)**」→ 「**OS/400** と関連ソフトウェアのインストール、アップグレード、または削 除 **(Install, upgrade, or delete OS/400 and related software)**」→ 「**OS/400** と関連ソフトウェアのアップグレードまたは置換 **(Upgrade or replace OS/400 and related software)**」→「手動インストールによるソフ トウェアのアップグレードまたは置換 **(Upgrade or replace software using manual installation)**」→「ライセンス・プログラムの置換 **(Replace the licensed programs)**」を参照してください。ステップ 5 から開始して ください。 OS/400 メイン・メニューがコンソールに表示されます。指示が あるまでは、アップグレードまたは置換を完了するためのチェックリストを 継続しないでください。
- \_\_ 30. RSTAUT コマンドを実行します。
- \_\_ 31. 必要に応じて、WRKSYSVAL コマンドを使用して以下のシステム値を元の値に 戻します。
	- QALWOBJRST
	- OIPLTYPE

| | | | | | | | | | | | | | | |

| | | | | | | | | | |

 $\mathbf{I}$ 

- QJOBMSGQFL
- OJOBMSGOMX
- QPFRADJ
- QVFYOBJRST

完了」を選択します。

\_\_ 32. 復元された QSECOFR プロファイルのパスワードがわからない場合は、サイ ンオフの前にパスワードを変更します。以下のコマンドを入力してくださ い。

CHGUSRPRF USRPRF(QSECOFR) PASSWORD(new-password)

- \_\_ 33. 次のコマンドを入力してください。 DSPJOBLOG \*PRINT。ジョブ・ログを調べ て、ジョブがすべてのオブジェクトが復元したことを確かめてください。ジ ョブがすべてのオブジェクトを復元したかどうかを確認するには、ジョブ・ ログをスプールして、残りのスプール・ジョブ出力と一緒に印刷します。エ ラー・メッセージがないか調べます。エラーを訂正し、これらのオブジェク トを媒体から復元します。データ移行の一部としてチェックリストを使用す る場合は、 iSeries Information Center (http://www.ibm.com/eserver/iseries/infocenter) に戻り、「移行 **(Migration)**」→ 「データの移行 **(Data Migrations)**」→「移行 **(Migration)**」→「移行の実 行 **(Perform the migration)**」→「**4xx** または **5xx** サーバーからの移行の
	- \_\_ 34. インストールを完了します。ターゲット・リリースのソフトウェア導入マニ ュアルを参照してください。導入を完了するためのチェックリストが含まれ ている章の指示に従ってください。その章では、累積 PTF パッケージを導 入するよう指示されています。この指示を実行した場合、省略時のオプショ ンを受け入れシステムの IPL を実行します。
- <span id="page-418-0"></span>\_\_ 35. ADDJOBSCDE コマンドでジョブ・スケジューラー項目を追加し、ソース・シス テムから印刷した情報を使用します。ジョブ・スケジュール項目の処理 (WRKJOBSCDE) コマンドを使用し、印刷オプションを選択してください。
- \_\_ 36. **iSeries Windows Server** 統合機能をシステムにインストールし、ネットワ ーク・サーバーをオフに構成変更設定で保管した場合、次のステップを実行 してください。
	- \_\_ a. サーバー記述のリンクを追加します。各サーバー記述ごとに次のよう に入力します。

ADDNWSSTGL NWSSTG(Storage Name) NWSD(Server Description)

\_\_ b. WRKCFGSTS \*NWS と入力し、オプション 1 を選択してそれぞれのネッ トワーク・サーバーをオンに構成変更することにより、ご使用のネッ トワーク・サーバーをオンに構成変更します。

### スプール・ファイルの保管

出力待ち行列を含むライブラリーを保管すると、出力待ち行列の記述は保管されま すが、その内容は保管されません。アップグレード手順の後に必要となる重要なス プール・ファイルがある場合、それらを保管するには次の手順に従ってください。

- \_\_ 1. 重要なスプール・ファイルのコピーを保持するためのライブラリーを作成する には、 CRTLIB コマンドを使用します。たとえば、スプール・ファイルを保 持するために LIBSPLF というライブラリーを作成するには、次のように入力 します。CRTLIB LIB(LIBSPLF)
	- 注**:** スプール・ファイルに機密情報が含まれる場合、 CRTLIB コマンドで AUT(\*EXCLUDE) を指定します。
- \_\_ 2. 出力待ち行列の処理コマンドを使用して、指定された出力待ち行列から保管す るスプール・ファイルを見つけます。以下のように入力してください。 WRKOUTQ OUTQ(lib-name/queue-name) OUTPUT(\*PRINT)
	- 注**:** 重要なスプール・ファイル用に指定されている特殊な出力待ち行列がない 場合は、 WRKOUTQ OUTQ(\*ALL) と入力します。
- \_\_ 3. 保管する必要のあるスプール・ファイルのリストを印刷し、検索します。
- \_\_ 4. 印刷出力で、保管する必要のあるスプール・ファイルにマークを付けます。
- \_\_ 5. スプール・ファイルごとに、次のことを行ってください。
	- \_\_ a. スプール・ファイルの識別に役立つスプール・ファイルの名前 (8 文字 以下) を選択します。それぞれのファイルに固有の名前が必要です。
	- \_\_ b. 次のように入力して、スプール・ファイルの内容を保持するためのデー タベース・ファイルを作成します。 CRTPF FILE(LIBSPLF/file-name) RCDLEN(133)

注**:**

- 1. file-name を、ステップ 5a で割り当てた名前に置換します。
- 2. コピーしているスプール・ファイルに適したレコード長を使用しま す。レコード長は、制御文字を入れられるように、少なくともスプ ール・データよりも 1 文字多いものにする必要があります。
- 3. 大きなスプール・ファイルをコピーしている場合は、データベー ス・ファイルを作成するときに SIZE(\*NOMAX) を指定してくださ い。
- \_\_ c. 次のように入力して、作成したデータベース・ファイルに、スプール・ ファイルの内容をコピーします。CPYSPLF FILE(spooled-file) TOFILE(LIBSPLF/file-name) JOB(job-number/user-name/job-name) SPLNBR(nnn) CTLCHAR(\*FCFC)

注**:** スプール・ファイルで、ステップ 2 (401 [ページ](#page-418-0)) で作成したリスト 上の「ファイル」列の値を置換します。

- \_\_ d. スプール・ファイルが特殊な属性を含む場合は、メッセージ CPA3312 が表示されることがあります。スプール・ファイルの内容の保管を継続 するには、G (GO) で応答します。
- \_\_ 6. 保管する必要のあるスプール・ファイルごとに、ステップ 5 (401 [ページ](#page-418-0)) と、ステップ [5a \(401](#page-418-0) ページ) からステップ 5d を繰り返してください。
- \_\_ 7. 処理する必要のある付加的な出力待ち行列がある場合は、ステップ [2 \(401](#page-418-0) ペ [ージ](#page-418-0)) に戻ってください。
- \_\_ 8. SAVLIB コマンドを使用して、スプール・ファイルのコピーが含まれるライ ブラリーを保管します。

### 前のリリースから現行リリースに移行するときの制約事項

OS/400 の旧リリースにおいて、現行リリースではサポートされていない製品がサポ ートされている場合があります。現行リリースで使用できない製品のリストについ ては、 iSeries Support の Web サイト

(http://www.ibm.com/servers/eserver/iseries/support/planning) を参照してください。上記 のプロダクトに依存するデータの消失を避けるため、現在のリリースにアップグレ ードする前に、ご使用のサーバーからアクセス可能なロケーションにデータを移行 しておいてください。

| | | | | | |

# 第 **15** 章 システム同期化 **-** 計画とプロシージャー

システムの同期化は、2 つのシステム間でのデータの移動の 2 番目の部分です。新 しいシステムを購入し、すべてのデータを新しいシステムに移動し、さらに次のう ちいずれかが当てはまる場合、システムの同期化を実行します。

- 既存のシステムが、そのままにしておく必要のある実動システムで、新しいシス テムへの変換中にも稼働している場合。
- v 切り替えを行う前に新しいシステムをテストしたい場合。

既存のシステムが実動システムであるため、新しいシステムに適用されない既存の システムには変更が発生します。したがって、新しいシステムをロードした後、新 しいシステムを実行する前に、新しいシステムと既存のシステムを同期化する必要 があります。

次のいずれかが当てはまる場合のみ、システムの同期化を実行できます。

- v 新しいシステムと既存のシステムが同じリリースである場合。 109 [ページの『完](#page-126-0) [全なシステム消失後のシステム全体の回復](#page-126-0) - チェックリスト 20』で説明されて いる方法のいずれかを使用して、既存のシステムから新しいシステムに完全に再 ロードしてある。
- v 新しいシステムが既存のシステムより新しいリリースである場合。 371 [ページの](#page-388-0) 『第 14 [章 リリース間サポート』の](#page-388-0)プロシージャーの 1 つを使用して、起動シ ステムから新しいシステムに完全に再ロードしてある。

2 つのシステムを同期化するのに使用する方式は、横並び方式です。横並び方式の 基礎となるプリンシパルでは、テスト期間に既存のシステムと新しいシステムを並 行して実行します。テスト期間中に、新しいシステム上のデータを既存のシステム 上のデータに同期化する活動を、 周期的に実行します。テスト期間の終わりに、最 終的な同期化活動を実行してから、実動作業を新しいシステムに移動します。最終 の同期化を完了時、2 つのシステムのソフトウェア環境は同一であるはずです。

続くトピックでは、同期化を実行するための何通りかのアプローチを説明します。 どのケースでも、同期化には注意深い計画とモニターが必要です。また、アプリケ ーション、およびシステム上のライブラリー構造をよく理解しておくことも必要で す。 2 つのシステムを並行して実行するにも、強力な変更制御の実行も必要になり ます。この章では、主にデータの同期化に焦点を当てています。

可能であれば、同期化期間中に、ユーザー・プロファイルの追加や変更、またはシ ステム配布ディレクトリーの変更など、既存のシステム上での他の変更を注意深く 制限してください。このタイプのシステム同期化への変更が既存のシステム上で実 行されると、新しいシステム上で同じ更新を手動で実行する必要が生じます。

場合によっては、既存のシステム上でのシステム情報への変更を追跡するのに、機 密保護監査機能が役立ちます。機密保護監査をよくご存じでない場合、 *iSeries* 機密 保護解説書 を参照してください。機密保護監査のセットアップ方法、および必要な 項目を入手するために選択する値が説明されています。

監査ジャーナル・レシーバーに項目をプリントし、同じ情報を新しいシステム上に 入力できます。 Security ToolKit は、監査ジャーナル項目の選択、フォーマット、 およびプリント (または表示) 機能を提供します。

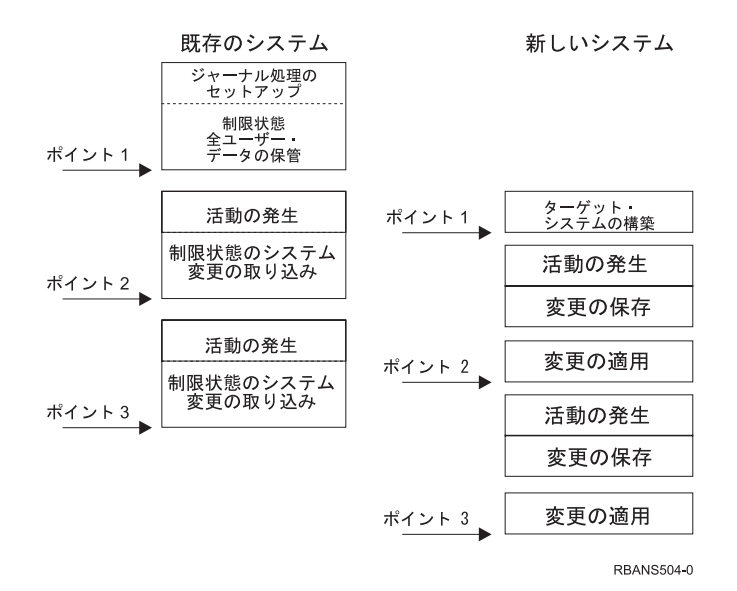

#### 図 *30.* 同期化処理の概要

図 30 は、同期化処理の概要を提供します。プロセスは、既存のシステム (ポイント **1**) 上の既知のポイントに一致する、初期テスト環境の構築で開始します。周期的 に、新しい既知ポイント (同期点) を既存のシステム上に確立します。ポイント **2** および ポイント **3** は、同期点の例です。オブジェクト変換など、新しいシステム 上で実行した作業を保存した後、同期化メソッドの 1 つを使用して、新しいシステ ムを既存のシステムと同じレベルにします。

この章を読んで計画を立てる際、同期化のオプションが現在のプロシージャーにど う関係するか (正規の保管プロシージャーと制御の変更プロシージャーなど) 考慮し てください。既存のプロシージャーを開始点として使用することによって、混乱を 少なくし、今までの知識に基づいて構築を行うことができます。たとえば、現在オ ブジェクト・ジャーナル処理を使用している場合、オブジェクト・ジャーナル処理 は同期化戦略の論理部分である可能性があります。所属組織にオブジェクト・ジャ ーナル処理の経験者がいない場合、この処理は最適な解決策ではないかもしれませ  $h<sub>o</sub>$ 

有効なテスト環境で開始する 次の同期化方式はすべて、既存のシステムのコピー全体を新しいシステムにロ ードすることによって開始することを前提としています。この初期テスト環境 を作成するには、再ロード・チェックリストの順番にしたがって、システムが ユーザー・データをライセンス・プログラム・データに正しくマージしたこと を確認する必要があります。再ロード・チェックリストは、同じリリースへの 復元の場合は 109 [ページの『完全なシステム消失後のシステム全体の回復](#page-126-0) - チ [ェックリスト](#page-126-0) 20』、より新しいリリースへの復元の場合は 371 [ページの『第](#page-388-0) 14 [章 リリース間サポート』の](#page-388-0)プロシージャーです。

# 同期化方式**:** 概要

次に、同期化テストおよび既存のシステム用の共通方式を示します。

#### 変更されたオブジェクトの移動

この方式では、最後の同期点以降の変更すべてを、既存のシステムで周期的 に保管します。その後、これらの変更済みオブジェクトを新しいマシンに復 元します。

#### ライブラリーの移動

この方式では、ライブラリー全体を、既存のシステムから新しいシステムに 周期的にコピーします。この方式は、プログラムがデータベース・ファイル とは別のライブラリーに入っている場合に最適です。データベース・ファイ ルを含むライブラリーを同期化します。

#### 個々のオブジェクトの移動

この方式では、特定のオブジェクトを、既存のシステムから新しいシステム に周期的にコピーします。

#### ジャーナル処理された変更の適用

この方式では、既存のシステムでオブジェクトをジャーナル処理します。ジ ャーナル・レシーバーを、既存のシステムから新しいシステムに移動しま す。ジャーナル処理された変更を、新しいシステム上のテスト・オブジェク トに適用します。この方式は、時々、変更されたオブジェクトの移動と組み 合わせて使用されます。

#### 新しいシステムのリフレッシュ

この方式では、既存のシステムのコピー全体を復元することによって、周期 的に新しいシステムをリフレッシュします。

表 60 では、これらの同期方式を比較しています。また、各方式の詳細の参照箇所も 示しています。これらの方式は、個別でも組み合わせても使用できます。

表 *60.* 同期方式の比較

| 方法                                                               | 複雑度        | リスク        | 同期にかかる時間       | 使用頻度  | 詳細についての参照箇所      |  |  |
|------------------------------------------------------------------|------------|------------|----------------|-------|------------------|--|--|
| 変更されたオブジェ                                                        | 高          | 中 $\sim$ 高 | 中              | 高     | 406 ページの『変更されたオブ |  |  |
| クトの移動                                                            |            |            |                |       | ジェクトの移動』         |  |  |
| ライブラリーの移動                                                        | 低          | 低~中        | 中              | 中 ~ 高 | 412 ページの『ライブラリー全 |  |  |
|                                                                  |            |            |                |       | 体の移動』            |  |  |
| オブジェクトの移動                                                        | 中 $\sim$ 高 | 低~中        | 低~中            | 中     | 413 ページの『個々のオブジェ |  |  |
|                                                                  |            |            |                |       | クトの移動』           |  |  |
| ジャーナル処理され                                                        | 高          | 高          | # <sup>1</sup> | 低     | 415 ページの『ジャーナル処理 |  |  |
| た変更の適用                                                           |            |            |                |       | された変更の適用』        |  |  |
| 新しいシステムのリ                                                        | 低          | 低          | 高              | 低     | 417 ページの『新しいシステム |  |  |
| フレッシュ                                                            |            |            |                |       | のリフレッシュ』         |  |  |
| $\mathbf{1}$<br>ジャーナル処理された変更の適用に要する時間は、適用される必要のあるジャーナル項目の数、およびそれ |            |            |                |       |                  |  |  |
| らの項目を適用する必要のあるオブジェクトの数によって違います。これらの数が多いと、同期にかかる時                 |            |            |                |       |                  |  |  |

間が長くなります。

### <span id="page-423-0"></span>変更されたオブジェクトの移動

この方式では、最後の同期点以降の変更すべてを、周期的に保管します。その後、 これら変更済みオブジェクトを新しいシステムに復元します。変更されたオブジェ クトの保管時に推奨される方式は、最終同期点に対応する参照日時を指定すること です。これによって、最終同期点以降に発生した可能性のある中間保管操作によっ て、保管テープの内容が影響されずにすみます。

以下に、この方式の使用時の保管および復元プロシージャーの例を示します。これ らのサンプルのステップを、自分の状況に合わせて変更する必要があります。この 例では、最終同期点が 1998 年 7 月 27 日の 18:00 (午後 6 時) だったと仮定して います。

## 変更されたオブジェクトの保管のステップ

以下のステップを既存のシステムで実行します。

- 1. 不十分な権限による問題を避けるため、機密保護担当者 (QSECOFR) としてサ インオンします。
- 2. システムを制限状態にして、既存のシステムで、変更されたオブジェクトの安 定したコピーを確実に入手します。
- 3. 機密保護データの保管 (SAVSECDTA) コマンドを使ってすべてのユーザー・プ ロファイルを保管します。この情報を使用して、所有権と権限を、移動する新 しいオブジェクトに正しく同期化させます。
- 4. 最終同期点以降に変更したオブジェクトを保管するには、変更されたオブジェ クトの保管 (SAVCHGOBJ) コマンドを使用します。このコマンド例は、ライブ ラリー (QSYS.LIB ファイル・システム) 内にあるオブジェクトを保管します。

SAVCHGOBJ OBJ(\*ALL) LIB(\*ALLUSR) DEV(*tape-device*) OBJJRN(\*YES) REFDATE('07/27/xx') REFTIME(180000) ACCPTH(\*YES)

- 注**:** SAVCHGOBJ メソッドをジャーナル処理された変更の適用と組み合わせて 使用している場合、 OBJJRN(\*NO) を指定してください。
- 5. 名前が Q で始まるユーザー・ライブラリーがある場合、変更されたオブジェク トをそれらのライブラリーから保管してください。ステップ 4 を繰り返し、 \*ALLUSR の代わりに自分の Q ライブラリーの名前を置き換えてください。
	- 注**:** LIB パラメーターのオンライン情報は、 \*ALLUSR の指定時に含まれる Q ライブラリーを通知します。
- 6. 最終同期点以降に変更した文書ライブラリー・オブジェクトを保管するには、 文書ライブラリー・オブジェクト保管 (SAVDLO) コマンドを使用します。
	- SAVDLO DLO(\*SEARCH) DEV(*tape-device*) REFCHGDATE('07/27/xx') REFCHGTIME(180000) SRCHTYPE(\*ALL) OWNER(\*ALL)
- 7. 変更されたメールを単に保管することはできません。必要なら、すべてのメー ルを保管しなければなりません。メールを保管するには、文書ライブラリー・ オブジェクト保管 (SAVDLO) コマンドを次のように使用します。

SAVDLO DLO(\*MAIL)

8. 最終同期点以降に変更したディレクトリー中のオブジェクトを保管するには、 次の手順に従ってください。

- <span id="page-424-0"></span>注**: \*LANSERVER** および **\*NETWARE** は、 **V4R5M0** 以降サポートされてい ません。
- a. ネットワーク・サーバー記述 (NWSD) があれば、保管プロシージャーの開 始前にそれらをオフに構成変更してください。コマンド WRKCFGSTS CFGTYPE(\*NWS) (構成状況処理) を使用して、システム上で構成された NWSD を表示します。

この画面でオプション 2 (オフへの構成変更) を選択し、NWSD をオフに構 成変更します。

注**:** 別の方法として、構成変更コマンドを使って NWSD をオフに構成変更 します。

VRYCFG CFGOBJ(XXX) CFGTYPE(\*NWS) STATUS(\*OFF)

b. 保管 (SAV) コマンドを使用して変更されたオブジェクトを保管します。

SAV DEV('/QSYS.LIB/*tape-device*.DEVD') OBJ(('/\*' \*INCLUDE) ('/QSYS.LIB' \*OMIT) ('/QDLS' \*OMIT)) CHGPERIOD('07/27/xx' 180000) UPDHST(\*YES)

- 9. ネットワーク・サーバーをオンに構成変更するには、 WRKNWSSTS コマンド を使用してオプション 14 を選択します。 WRKCFGSTS \*NWS コマンドを使 用してすべてのネットワーク・サーバーを表示し、オプション 1 を選択して前 にオフに構成変更されたものをすべてオンに構成変更します。
- 10. サブシステム開始 (STRSBS) コマンドを使用して、制御サブシステムを再始動 し、システムを実動使用に戻します。
- 11. システムが保管した変更されたオブジェクトのログを表示するには、ジョブ・ ログ表示 (DSPJOBLOG) コマンドを使用します。
- 12. ジョブ・ログを印刷し、保管された各ライブラリーを強調表示します。この情 報は、変更されたオブジェクトを復元するのに必要です。

# 変更されたオブジェクトの復元のステップ

− 保存するテスト・オブジェクト −

この例では、新しいシステム上で、揮発性のオブジェクト (データベース・フ ァイルなど) に、永続的な変更を加えていないことを前提としています。復元 時、テスト・オブジェクトをオーバーレイすることになります。

また、初期の新しいシステムを構築した後、同期中に、既存のシステムから新 しいシステムにプログラムを復元しない (これらのプログラムは、すでに新し いシステム上で変換済みであるため) ことも前提となっています。

テスト・オブジェクトを保存する必要がある場合、またはプログラムが既存の システムで変更する場合、復元プロシージャーに合わせて特別な計画を立てる 必要があります。

保管した変更済みオブジェクトを復元するには、テスト・システムで次のステップ を実行します。

変更されたオブジェクトの復元についての詳細は、 42 [ページの『オブジェクトの復](#page-59-0) [元時に生じる事柄』を](#page-59-0)参照してください。

- 1. 不十分な権限による問題を避けるため、機密保護担当者 (QSECOFR) としてサ インオンします。
- 2. システムを制限状態にしてください。
- 3. 保管されたユーザー・プロファイルを復元するには、ユーザー・プロファイル の復元 (RSTUSRPRF) コマンドを使用します。 RSTUSRPRF USRPRF(\*ALL) DEV(*tape-device*) ENDOPT(\*LEAVE)
- 4. 新しいリリースが V4R3M0 以降である場合、このステップは省略できます。テ スト・マシンの製造番号が異なる場合、必要であれば、ユーザー・プロファイ ルの変更 (CHGUSRPRF) コマンドを使用して、ユーザー・プロファイルに \*ALLOBJ 特殊権限を追加します。
- 5. 保管操作から、ジョブ・ログの印刷出力を見つけます。それを使用して、シス テムが保管したライブラリーを判別します。ジョブ・ログがない場合、テープ の表示 (DSPTAP) コマンドを使用して保管テープの内容を表示できます。

DSPTAP DATA(\*SAVRST) OUTPUT(\*PRINT)

6. 保管テープの各ライブラリーごとに、次のように入力します。

```
RSTOBJ OBJ(*ALL) DEV(tape-device) OBJTYPE(*ALL)
SAVLIB(library-name) ENDOPT(*LEAVE) MBROPT(*ALL)
```
注**:**

- 1. QGPL ライブラリーと QUSRSYS ライブラリーの両方に、MBROPT(\*NEW) を 指定する必要があります。これによって、新しいシステム・ファイルが古い システム・ファイルでオーバーレイすることを防ぎます。
- 2. ALWOBJDIF(\*ALL) を指定しないでください。 ALWOBJDIF 省略時値を使っ た通常の復元処理は、偶発的な重要情報のオーバーレイからの保護になりま す。 ALWOBJDIF(\*ALL) は、1 つのシステムから別のシステムに、最初に 情報をロードしている場合のみ適用されます。
- 3. 新しいシステムの ASP 構成が、既存のシステムとは異なっている場合、 SAVASP および RSTASP パラメーターを指定する必要があるかもしれませ  $h<sub>o</sub>$
- 7. ステップ 6 (406 [ページ](#page-423-0)) で保管した文書ライブラリー・オブジェクトを復元す るには、次のように入力します。

RSTDLO DLO(\*ALL) DEV(*tape-device*) ENDOPT(\*LEAVE)

注**:**

- 1. この復元コマンドは、保管テープに変更済み DLO が含まれていない限り使 用しないでください。既存のシステムからすべての DLO を復元すると、 iSeries Access に使用される IBM 提供のオブジェクトがオーバーレイされ ます。
- 2. このコマンドは、変更されているメールは復元しません。メールは、ステッ プ [8](#page-426-0) で復元されます。
- 3. 予定表への変更は、QUSRSYS ライブラリー復元時に復元されます。
- <span id="page-426-0"></span>4. 複数の ASP 中に DLO がある場合、各 ASP ごとに RSTDLO コマンドを 実行する必要があります。 SAVASP および RSTASP パラメーターを指定 します。
- 8. ステップ 7 (406 [ページ](#page-423-0)) で保管したメールを復元するには、文書ライブラリ ー・オブジェクト復元 (RSTDLO) コマンドを次のように使用します。 RSTDLO DLO(\*MAIL)
- 9. ステップ [8b \(407](#page-424-0) ページ) で保管した変更済みのディレクトリー・オブジェクト を復元するには、次のように入力します。 RST DEV('/QSYS.LIB/*tape-device*.DEVD') OBJ(('/\*' \*INCLUDE) ('/QSYS.LIB' \*OMIT) ('/QDLS' \*OMIT))
- 10. ジョブ・ログを印刷するには、ジョブ・ログの表示を使用します。 DSPJOBLOG OUTPUT(\*PRINT)

注意深く検討してください。変更されたオブジェクトを復元するたびに、手動 で回復する必要のある状況に遭遇するのと同じです。システムを数回同期化す る予定である場合、同期問題とその解決策を説明するログを作成すると役立つ かもしれません。今後、同期時間を削減することができます。

『変更されたオブジェクトの復元時の問題』は、変更済みのオブジェクトの復 元時、共通問題と解決策を説明します。

- 11. 復元されたオブジェクトに発生した問題を解決した後、権限復元 (RSTAUT) コ マンドを使って私用認可を復元します。
	- 注**:** 問題解決のステップによっては、新しいオブジェクトを復元する必要があ るので、問題を解決するまで権限を復元するのを待機してください。
- 12. 制御サブシステムを再始動し、システムをさらにテストできるようにします。

### 変更されたオブジェクトの復元時の問題

変更されたオブジェクトの復元時に ALWOBJDIF(\*NONE) を指定するので、システ ムは、オブジェクトのシステム・コピーの見出し情報と、媒体コピーの見出し情報 を比較します。システムがミスマッチを示す場合がある矛盾を検出すると、システ ムはオブジェクトを復元しません。次に、この問題が発生する、テスト環境での共 通のケースと考えられる解決策を示します。

#### ジャーナル・レシーバーの復元時の問題

既存のシステムと新しいシステムの両方でオブジェクトのジャーナル処理を行って いる場合、同じ名前をもつ異なるジャーナル・レシーバーが 2 つ存在するというケ ースが発生することがあります。通常、これは、両方のシステムでジャーナル・レ シーバーを変更するために起こります。システムは、自動的に同じ次のレシーバー 名を生成します。

環境によっては、ジャーナル・レシーバー中にある情報は、新しいシステムでは必 要ない場合があります。ジャーナル変更 (CHGJRN) コマンドを使用して、固有の名 前をもつジャーナル・レシーバーを接続します。その後、(新しいシステムで) 必要 ないジャーナル・レシーバーを、単に保管および削除できます。

注**:** この戦略は、オブジェクト変更同期メソッドの使用時に適用されます。ジャー ナル処理された変更を適用してシステムを同期化する計画を立てている場合、

正常にジャーナル・レシーバーを復元する、ジャーナル・レシーバーの命名と 変更のためのメソッドを考案する必要があります。

ジャーナル・レシーバーの命名、接続、および復元の規則に関する詳細は、 iSeries Information Center (http://www.ibm.com/eserver/iseries/infocenter) で『ジャ ーナル管理』トピックを参照してください。

### データベース・ファイル・メンバーの復元時の問題

データベース・ファイルの削除および再作成時、そのデータベース・ファイルには 前に保管されたバージョンとは異なるファイル・レベル識別コードがあります。し たがって、復元を試みる保管媒体上のデータベース・ファイルのファイル・レベ ル・識別コードは、 新しいデータベース・ファイルのファイル・レベル・識別コー ドとは一致しません。このタイプのミスマッチが発生する場合、システムは復元コ マンドの省略時値を使用してデータベース・ファイルを復元することはありませ ん。同じ問題は、データベース・ファイルの個々のメンバーを削除および再作成 し、ファイルのメンバー・レベル・識別コードの不一致が生じる場合にも発生しま す。

次に、この問題を処理するためのいくつかのオプションを示します。状況にあわせ た正しいオプションを選択してください。決定は、同期化の要件およびアプリケー ションのアーキテクチャーに基づくべきです。新しいシステムの完全なバックアッ プがあることを常に確認してください。

復元オプション *1 -* 復元操作でファイル・レベル識別コードの相違を許可する。 復元コマンドの ALWOBJDIF パラメーターで \*FILELVL を指定すると、 物理ファ イルのファイルおよびメンバー・レベル識別コードは異なります。保管された物理 ファイル以外に、データベースの物理ファイルが異なるファイルおよびメンバー・ レベル識別コードを持つシステム上にすでに存在する場合、物理ファイル・データ の復元が試みられます。システム上の物理ファイルのファイルおよびメンバー・レ ベル識別コードは変更されないままです。物理ファイル以外のオブジェクトは ALWOBJDIF(\*NONE) が指定されたのと同じように復元されます。

回復オプション *2 -* ライブラリー全体の復元 単純な解決策は、既存のシステムか ら新しいシステムに、ライブラリー全体を復元することです。これを行うには、ま ず、新しいシステムでライブラリーを消去することが必要です。このオプションを 使用するには、保管戦略を変更する必要があるかもしれません。定期的にデータベ ース・ファイルまたはメンバーを削除および再作成するライブラリーの場合、 SAVCHGOBJ アプローチが使用できないことがあります。

回復オプション *3 -* 復元前にファイルまたはメンバーを削除する A別のオプション は、問題の原因であるデータベース・ファイルまたはデータベース・ファイル・メ ンバーを (新しいシステムから) 削除するオプションです。このコマンドの使用時に は、ファイルに依存している論理ファイルまたは削除しようとしているメンバーを 準備する必要があります。以下のことを実行してください。

- 1. 依存する論理ファイルが存在するかどうかを判断するには、テスト・システムで データベース関係表示 (DSPDBR) コマンドを使用します。 DSPDBR FILE(*library-name*/*file-name*) MBR(*member-name*)
	- 注**:** メンバーは、ファイル全体ではなく個々のメンバーを削除する必要がある場 合以外は指定しないでください。
- 2. データベースの依存関係が存在しない場合、ステップ 5 に進みます。
- 3. 既存のシステム上で、SAVOBJ コマンドを使用して各依存ファイルをテープに保 管します。
- 4. テスト・システムで、ファイル削除 (DLTF) コマンドを使って各依存ファイルを 削除します。
- 5. テスト・システムで、物理ファイルまたはファイル・メンバーを削除します。
- 6. SAVCHGOBJ テープから、RSTOBJ コマンドを使用して、前に復元できなかっ た物理ファイルまたは物理ファイル・メンバーを復元します。
- 7. ステップ 3 で依存ファイルを保管した場合、 RSTOBJ コマンドを使ってそれら を復元してください。

回復オプション *4-1* 次ライブラリーの使用 前のオプションを変更したもので、 新しいシステムで一時ライブラリーを使用します。以下のことを実行してくださ  $V_{\lambda}$ 

- 1. テスト・システムで、ライブラリー作成 (CRTLIB) を使って一時ライブラリー を作成します。
- 2. SAVCHGOBJ テープから一時ライブラリーに、物理ファイルまたはファイル・ メンバーを復元します。 (RSTOBJ コマンドは、SAVLIB および RSTLIB パラ メーターと一緒に使用します。)
- 3. 依存する論理ファイルが存在するかどうかを判断するには、テスト・システム でデータベース関係表示 (DSPDBR) コマンドを使用します。 DSPDBR FILE(*library-name*/*file-name*) MBR(*member-name*)
	- 注**:** メンバーは、ファイル全体ではなく個々のメンバーを削除する必要がある 場合以外は指定しないでください。
- 4. データベースの依存関係が存在しない場合、ステップ 7 に進みます。
- 5. テスト・システムで、ファイル・コピー (CPYF) を使って、元のライブラリー から一時ライブラリーに依存ファイルをコピーします。
- 6. 元のライブラリーから依存ファイルを削除します。
- 7. 元のライブラリーから物理ファイルを削除します。
- 8. 一時ライブラリーから元のライブラリーに物理ファイルをコピーします。
- 9. 一時ライブラリーに依存ファイルが入っている場合、それらを元のライブラリ ーにコピーします。
- 10. ライブラリー削除 (DLTLIB) コマンドを使って一時ライブラリーを削除しま す。

#### オブジェクト権限または所有権の問題

だれかがシステムに不法なプログラムを復元しようとする場合に保護するために、 システムはいくつかの復元操作中に権限または所有権の変更を行います。ジョブ・ ログを検討して、これらの変更が発生したかどうかを判別します。オブジェクト所 有者の変更 (CHGOBJOWN) コマンドを使用して、所有権を正しいユーザー・プロ ファイルに転送できます。オブジェクト権限編集 (EDTOBJAUT) コマンドを使用す ると、オブジェクトの共通権限に変更を加えることができます。

# <span id="page-429-0"></span>ライブラリー全体の移動

ライブラリー構造が、静的情報 (たとえばプログラム) から、個別の揮発性情報 (た とえばデータベース・ファイル) に編成されている場合、この同期化メソッドは単 純で、有効であるかもしれません。データベース・ファイル・ライブラリー全体 を、既存のシステムから新しいシステムに周期的にコピーできます。

注**:** このメソッドは、IBM 提供の (Qxxx) ライブラリー、特に QGPL ライブラリー および QUSRSYS ライブラリーには使用しないでください。

以下に、ライブラリー移動のステップの例を示します。

- 1. 既存のシステムで、権限問題を回避するため、QSECOFR ユーザー・プロファ イルを指定してサインオンします。
- 2. 既存のシステムを制限状態にして、データベース・ファイルの固定 (静的) コピ ーを確実に入手します。
- 3. SAVSECDTA コマンドを使用してすべてのユーザー・プロファイルを保管しま す。この情報を使用して、所有権と権限を、移動する新しいオブジェクトに正 しく同期化させます。
- 4. ライブラリー保管 (SAVLIB) コマンドを使用してライブラリーをテープに保管 します。

```
SAVLIB LIB(library-name) DEV(tape-device)
ENDOPT(*LEAVE) ACCPTH(*YES)
```
注**:**

- 1. 最後のライブラリーの保管時に、ENDOPT(\*REWIND) を指定します。
- 2. SAVLIB コマンドで、複数のライブラリーを指定できます。
- 5. 既存のシステムで、制御サブシステムを再始動します。
- 6. テスト・システムで、権限問題を回避するため、QSECOFR ユーザー・プロフ ァイルを指定してサインオンします。
- 7. 新しいシステムを制限状態にして、オブジェクトのロック対立のために復元問 題が生じないようにします。
- 8. 復元を計画している各ライブラリーごとに、ライブラリー消去 (CLRLIB) を使 用します。これによって、媒体バージョンとシステム・バージョン間のミスマ ッチのため、復元しないオブジェクトの潜在的な問題を取り除くことができま す。
	- 注**:** \*DTADCT オブジェクトを含む構造化照会言語 (SQL) コレクションを復元 する場合、これらの各ライブラリーごとにライブラリー削除 (DLTLIB) コ マンドを使用してください。 (ライブラリー消去 (CLRLIB) ではなく、 DLTLIB を使用してください。) \*DTADCT オブジェクトを含む SQL コレ クションは、最初にライブラリーを削除しない限り、ライブラリー復元 (RSTLIB) 操作中に失敗します。
- 9. 保管されたユーザー・プロファイルを復元するには、RSTUSRPRF コマンドを 使用します。

RSTUSRPRF USRPRF(\*ALL) DEV(*tape-device*) ENDOPT(\*LEAVE)

- <span id="page-430-0"></span>10. 新しいリリースが V4R3M0 以降である場合、このステップは省略できます。テ スト・マシンの製造番号が異なる場合、必要であれば、ユーザー・プロファイ ルの変更 (CHGUSRPRF) コマンドを使用して、ユーザー・プロファイルに \*ALLOBJ 特殊権限を追加します。
- 11. 保管した各ライブラリーごとに、ライブラリー復元 (RSTLIB) コマンドを使用 します。

注**:**

- 1. 新しいシステムの ASP 構成が異なっている場合、 SAVASP および RSTASP パラメーターを指定する必要があるかもしれません。
- 2. 異なる製造番号でシステムを復元しているかもしれないので、 ALWOBJDIF(\*ALL) を指定します。 ALWOBJDIF(\*ALL) は、権限リストを オブジェクトにリンクしなおします。 ALWOBJDIF(\*ALL) を指定するの は、空のライブラリーに復元している場合、またはライブラリーがシステム 上に存在していない場合のみです。
- 3. 最後のライブラリーの復元時、テープから復元する追加のオブジェクトがな い限り、 ENDOPT(\*REWIND) を指定します。
- 12. ジョブ・ログを調べて、システムが正常にすべてのライブラリーを復元したこ とを確かめてください。
- 13. RSTAUT コマンドを使用して、オブジェクトに対して私用認可を復元します。

### ライブラリー全体を移動する場合の考慮事項

次に、この同期メソッドを使用する場合の考慮事項をいくつか示します。

- v 場合によってはこのメソッドを、SAVCHGOBJ メソッドと組み合わせて使用でき ます。たとえば、データベース・ファイルを含むいくつかの大きなライブラリー を移動する必要があるかもしれません。他のライブラリーに SAVCHGOBJ コマ ンドを使用できます (SAVCHGOBJ コマンドで OMITLIB パラメーターを使用 し、全体的に移動しているライブラリーを除外することによって)。 \*DTADCT オブジェクトを含む SQL コレクションは、最初にライブラリーを削除しない限 り、ライブラリー復元 (RSTLIB) 操作中に失敗します。
- v このメソッドの使用時には、ディレクトリー中の DLO およびディレクトリーを 処理する方法を決定する必要があります。これらのオブジェクトには、保管変更 メソッドを使用できます。または、そのメソッドがフォルダーおよびディレクト リー編成を処理する場合、フォルダーまたはディレクトリー全体を移動すること を考慮できるかもしれません。
- v どんな場合でも、新しいシステムに移動する前に、既存のシステムの完全なコピ ーがテープ上にあることが重要です。これによって、いくつかの重要なオブジェ クトの同期を見過ごしていたことが分かった場合でも、回復することが可能にな ります。

### 個々のオブジェクトの移動

このメソッドでは、特定のオブジェクト (たとえばデータベース・ファイル) を、既 存のシステムから新しいシステムに周期的にコピーします。このメソッドは、ほと んどの場合次の 2 つの状況で使用されます。

RSTLIB SAVLIB(*library-name*) DEV(*tape-device*) MBROPT(\*NEW) ENDOPT(\*LEAVE) OPTION(\*NEW) ALWOBJDIF(\*ALL)

- v テスト期間が短く、注意深い変更制御、および頻繁に変更するデータベース・フ ァイルの非常によく定義されたセットがある場合。
- v テスト期間の終わりに新しいシステムを完全に再作成する計画を立てている場 合。この場合、新しいシステムにテスト・データのより最近のセットを作成する ため、個々のオブジェクトを周期的に移動することがあります。

以下に、個々のオブジェクトの移動を行う場合のプロシージャー例を示します。

- 1. 既存のシステムで、権限問題を回避するため、QSECOFR ユーザー・プロファ イルを指定してサインオンします。
- 2. 既存のシステムを制限状態にして、データベース・ファイルの固定 (静的) コピ ーを確実に入手します。
- 3. SAVSECDTA コマンドを使用してすべてのユーザー・プロファイルを保管しま す。この情報を使用して、所有権と権限を、移動する新しいオブジェクトに正 しく同期化させます。
- 4. SAVOBJ コマンドを使用して、同期化したい個々のオブジェクトを保管しま す。

```
SAVOBJ OBJ(object-name)
LIB(library-name)
OBJTYPE(object-type)
DEV(tape-device) ENDOPT(*LEAVE)
```

```
注:
```
- 1. 最後のオブジェクトに、ENDOPT(\*REWIND) を指定します。
- 2. 同じ SAVOBJ コマンドで、同じライブラリーから同じタイプの複数のオブ ジェクトを保管できます。
- 5. 既存のシステムで、制御サブシステムを再始動します。
- 6. システムを制限状態にします。
- 7. 新しいシステムで、RSTUSRPRF コマンドを使用します。

```
RSTUSRPRF USRPRF(*ALL) DEV(tape-device)
 ENDOPT(*LEAVE)
```
- 8. 新しいリリースが V4R3M0 以降である場合、このステップは省略できます。テ スト・マシンの製造番号が異なる場合、必要であれば、ユーザー・プロファイ ルの変更 (CHGUSRPRF) コマンドを使用して、ユーザー・プロファイルに \*ALLOBJ 特殊権限を追加します。
- 9. 保管したオブジェクトを含む各ライブラリーごとに、RSTOBJ コマンドを使用 します。

```
RSTOBJ OBJ(*ALL) SAVLIB(library-name)
DEV(tape-device) ENDOPT(*LEAVE) OBJTYPE(*ALL)
```
注**:**

- 1. 新しいシステムの ASP 構成が異なっている場合、 SAVASP および RSTASP パラメーターを指定する必要があるかもしれません。
- 2. 最後のライブラリーの復元時、ENDOPT(\*REWIND) を指定します。
- 10. ジョブ・ログを調べて、システムが正常にオブジェクトを復元したことを確か めてください。
- 11. RSTAUT コマンドを使用して、オブジェクトに対して私用認可を復元します。
- 12. 新しいシステムで、制御サブシステムを再始動します。
#### ジャーナル処理された変更の適用

この同期化メソッドでは、サーバー・ジャーナル処理機能を使用して、テストおよ び既存のシステム上でジャーナル処理されたオブジェクトの情報を同期化します。 これは、すでにジャーナル処理を使用し理解しているインストール、または非常に 大きなジャーナル処理されたオブジェクトがあるインストールのどちらかに最もよ く使用されます。

このメソッドの利点は、オブジェクト全体ではなく、ジャーナル処理されたオブジ ェクトに発生する変更のみを保管および復元できるということです。このメソッド の欠点は、複雑であることです。詳しくは、iSeries Information Center (http://www.ibm.com/eserver/iseries/infocenter) で『ジャーナル管理』トピックを参照 してください。

#### 保管前のジャーナル処理

新しいシステムの構築元になる保管操作を実行する前に、既存のシステムでジ ャーナル処理をセットアップする必要があります。オブジェクトのジャーナル 処理が開始されるとき、システムはそのオブジェクトにジャーナル ID 番号 (JID) を割り当てます。既存のシステムから保管し、新しいシステムに復元す る前に、オブジェクトには JID がなければなりません。そうでない場合、ジ ャーナル処理された変更をテスト・バージョンに適用することができません。 ジャーナル処理されたオブジェクトの復元の詳細については、 279 [ページの](#page-296-0) [『ジャーナル処理されたオブジェクトの復元』を](#page-296-0)参照してください。

概念上では、ジャーナル処理を使用してオブジェクトを同期化する場合、次のこと を実行して同期点を確立します。

- 1. 既存のシステムで、次のことを行います。
	- a. 機密保護データを保管して、ユーザー・プロファイルと私用認可の現行のコ ピーを入手します。
	- b. 新しいジャーナル・レシーバー (新しいシステムでまだ適用していない項目 を含む) を保管します。
	- c. 新しいオブジェクト (新しいシステム上にまだ存在していない) があれば保管 します。
- 2. 新しいシステムで、次のことを行います。
	- a. ユーザー・プロファイルを復元します (新しいプロファイルと現行の権限情報 を入手するため)。
	- b. 新しいオブジェクトがあれば復元します。
	- c. ジャーナル・レシーバーを復元します。
	- d. ジャーナル・レシーバーからジャーナル処理された変更を適用します。
	- e. 新しいオブジェクトに権限を復元します。

以下に、ジャーナル処理された変更を使用してシステムを同期化するためのステッ プの例を示します。

1. 既存のシステムでチェックポイントを確立するには、次のことを行います。

- a. ジャーナル属性処理 (WRKJRNA) コマンドを使用して、最終チェックポイン ト以降に作成されたジャーナル・レシーバーを判別します。
- b. 新しいジャーナル・レシーバーの名前を書き留めます。
- c. いずれかのファイルまたはデータ域が、最終チェックポイント以降、ジャー ナル処理されたオブジェクトに追加されたかどうかを判別します。 DSPJRN コマンドを使用してこれを行うには、次のように入力します。
	- DSPJRN JRN(*journal-name*) JRNCDE((D) (E)) ENTTYP(JF EG) RCVRNG(*first-receiver* \*CURRENT)

*first-receiver* には、最新のチェックポイントの後の最初のレシーバーの名前が 入ります。

- 注**:** IFS オブジェクトをジャーナル処理しており、ディレクトリーが継承ジャ ーナル処理属性を使用していない場合、B を JRNCDE パラメーターに、 JT を ENTTYP パラメーターに追加することによって新しい IFS を探し ます。
- d. リスト上に新しいオブジェクト名を書き込みます。 (後でそれらを保管する 必要があります。)
- e. 他のジャーナルがシステム上にある場合、各追加ジャーナル処理ごとに、ス テップ 1a から 1c を繰り返します。
- f. システム上の各ジャーナルごとに、CHGJRN コマンドを使用して、現行ジャ ーナル・レシーバーを切り離し、新しいジャーナル・レシーバーを接続しま す。
- g. SAVOBJ コマンドまたは SAV コマンドを使用して、ステップ 1d およびス テップ 1c でリストした、新しくジャーナル処理されたオブジェクトを保管 します。
	- 注**:** システムには、オブジェクトを保管するために排他ロックが必要です。 新しくジャーナル処理されたオブジェクトを保管するためにシステム上 の特定のアプリケーション活動を停止する必要があるかもしれません。
- h. SAVOBJ コマンドを使用して、 1b のステップでリストしたジャーナル・レ シーバーを保管します。
- i. テープ上にユーザー・プロファイルの現行のコピーがない場合、 SAVSECDTA コマンドを使用してそれらをテープに保管してください。
- j. 既存のシステムでの新しいチェックポイント (ポイント **2** など) の確立を完 了しました。
- 2. 新しいシステム上のジャーナル処理されたオブジェクトを既存のバージョンと同 期化するには、次のことを行います。
	- a. システムを制限状態にします。
	- b. 新しいシステムで、RSTUSRPRF コマンドを使用します。 RSTUSRPRF USRPRF(\*ALL) DEV(*tape-device*) ENDOPT(\*LEAVE)
	- c. 新しいリリースが V4R3M0 以降である場合、このステップは省略できます。 テスト・マシンの製造番号が異なる場合、必要であれば、ユーザー・プロフ ァイルの変更 (CHGUSRPRF) コマンドを使用して、ユーザー・プロファイル に \*ALLOBJ 特殊権限を追加します。

<span id="page-433-0"></span>| | | | |

| |

| | | |

- d. RSTOBJ または RST コマンドを使用して、ステップ [1g \(416](#page-433-0) ページ) で保管 したオブジェクトを復元します。
- e. RSTOBJ コマンドを使用して、ステップ [1h \(416](#page-433-0) ページ) で保管したジャーナ ル・レシーバーを復元します。
- f. ジャーナル処理されたオブジェクトをチェックポイント・レベルにするに は、ジャーナル処理済み変更適用 (APYJRNCHG) コマンドを使用します。
	- v レシーバーを開始するためには、既存のシステム上で最新のチェックポイ ントを確立したときに作成および接続したジャーナル・レシーバーを指定 します。レシーバーを終了するには、\*CURRENT を指定します。
	- v 開始順序番号を開始するには、\*FIRST を指定します。
	- v 終了順序番号には、\*LAST を指定します。

iSeries Information Center (http://www.ibm.com/eserver/iseries/infocenter) で『ジ ャーナル管理』トピックを参照して、スキップ可能または適用プロセスを停 止可能なジャーナル項目を理解してください。

- g. RSTAUT コマンドを使用して、復元した新しいオブジェクトに対して私用認 可を復元します。
- h. 新しいシステムで、制御サブシステムを再始動します。

#### 新しいシステムのリフレッシュ

このメソッドを使用する場合、既存のシステム上の現行情報から、新しいシステム 全体を周期的に再構築します。ユーザー・データおよびシステム・データを確実 に、正しくマージするには、最初にシステムを構築したときに使用したのと同じプ ロシージャーに従う必要があります。

- 1. スクラッチからライセンス内部コードをインストールします。
- 2. OS/400 をインストールします。
- 3. ユーザー・データを復元します。
- 4. ライセンス・プログラムをインストールします。
- 注**:** 上記のリストは、手順の概念的な流れです。ステップの完全なリストについて は、チェックリストを使用します。

新しいシステムをリフレッシュする前に、新しいシステムですでに実行した作業を 必ず保管してください。特に、変換したプログラム・オブジェクトがあれば保管し てください。新しいシステムの再構築後、これらの変換されたオブジェクトを復元 します。

## 同期化に関する追加のヒント

次に、テスト期間中にテスト・システムと既存のシステムを同期する計画を立てて いる場合の追加の考慮事項を示します。

v 同期化 (特に最初の数回) は困難である可能性があります。同期化の実行を開始す る前に、常に新しいシステム全体を保管する必要があります。これらの保管テー プを使用可能にしておいて、新しいシステム全体の復元および同期化の開始 (ま たは同期化メソッドの変更) オプションを再び実行します。

<span id="page-435-0"></span>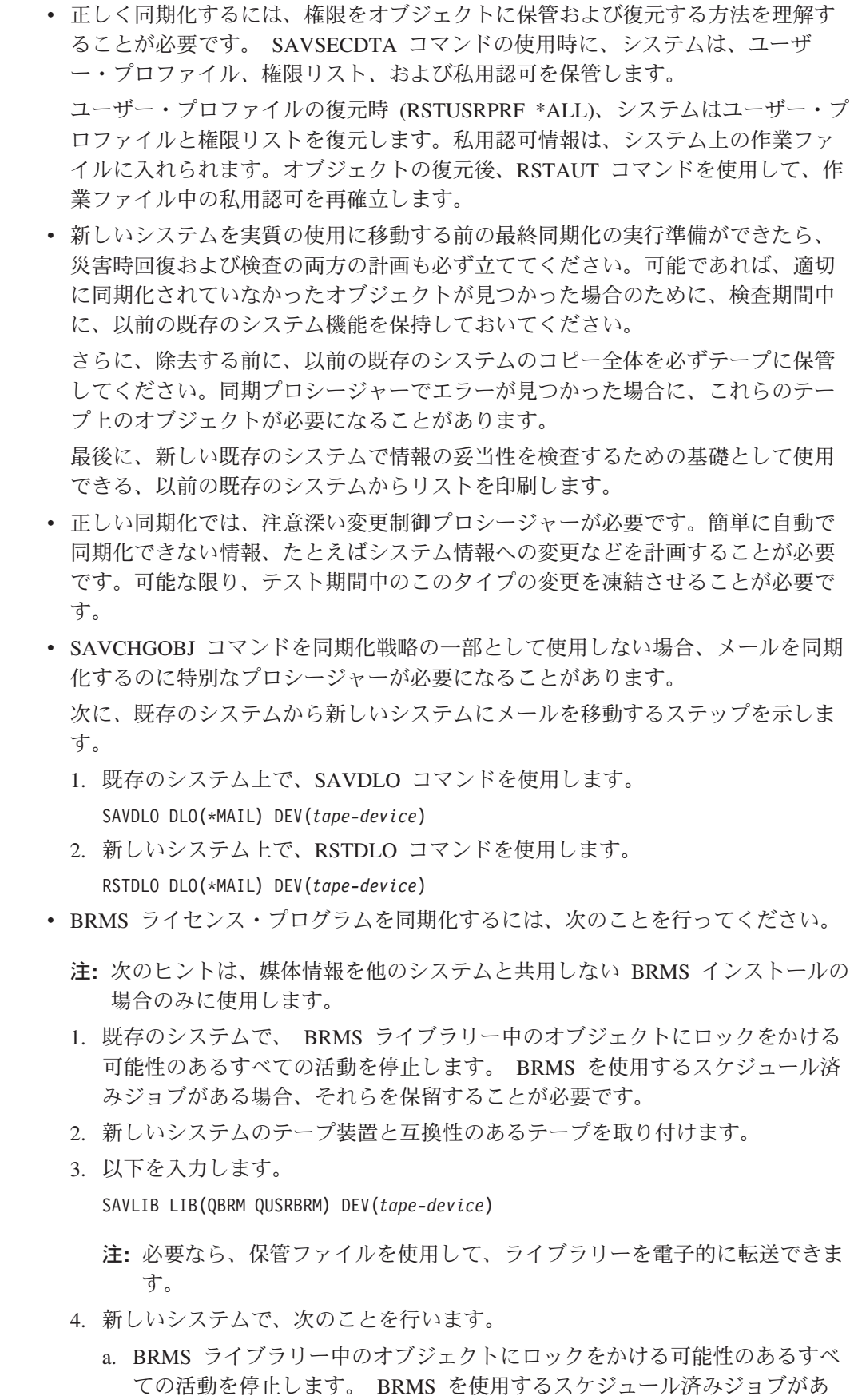

る場合、それらを保留することが必要です。

 $\overline{\phantom{a}}$  $\|$ |  $\vert$ | | |  $\overline{\phantom{a}}$  b. 現行の BRMS プロダクトのコピーを保管し、次のコマンドを入力しま す。

SAVLICPGM LICPGM(57nnBR1) DEV(*tape-device*)

(*nn* は、リリースに適した番号で置き換えてください。たとえば、V3R2 の場合は 5763BR1 です。)

c. 古い情報を持つ BRMS のバージョンを削除し、次のコマンドを入力しま す。

DLTLICPGM LICPGM(57nnBR1)

- d. 3 (418 [ページ](#page-435-0)) のステップで作成したテープを取り付けます。
- e. BRMS ライブラリーを復元するために、次のコマンドを入力します。 RSTLIB SAVLIB(QBRM QUSRBRM) DEV(*tape-device*)
- f. ステップ 4b で SAVLICPGM を使って作成したテープをロードします。
- g. BRMS の現行バージョンを復元するために、次のコマンドを入力します。 RSTLICPGM LICPGM(57nnBR1) DEV(*tape-device*)
- h. BRMS を再びセットアップするには、*Backup Recovery and Media Services for iSeries* をお調べください。

# 第 **4** 部 複数のシステムを組み合わせる際の考慮事項

#### 第 **16** 章 **2** [つのシステムを組み合わせて単一のシ](#page-440-0) [ステムにするためのヒント](#page-440-0) . . . . . . . . . [423](#page-440-0) [開発用システムから情報を復元するためのガイドラ](#page-440-0) イン [. . . . . . . . . . . . . . . . 423](#page-440-0)

# <span id="page-440-0"></span>第 **16** 章 **2** つのシステムを組み合わせて単一のシステムにするた めのヒント

システムを組み合わせることは複雑なプロセスです。ソフトウェアのリリース、シ ステム名、または IBM 提供のオブジェクトを含む、さまざまな要素がシステムの 組み合わせに影響を与えることがあります。以下の情報は、システムの組み合わせ のプロセスを計画する際に役立つガイドラインとして提供されています。正しい移 行を確実にするための追加プロダクトについては、資料を参照してください。

単一のシステムからのみ移行できるオブジェクトは以下のとおりです。

- ディレクトリー項目
- オフィス登録
- 配布リスト
- その他の IBM 提供ファイルまたはライブラリー
- システム値
- ネットワーク属性
- アクセス・パス回復時間
- v 通信構成
- システム応答リスト
- v 編集記述

これらのオブジェクトをすべて復元するシステムを判別し、そのシステムをまず最 初に復元します。本番用システムと開発用システムがある場合、まず最初に本番用 システムを復元し、その後、下記のガイドラインに従って開発用システムから情報 を復元します。

## 開発用システムから情報を復元するためのガイドライン

- 1. 復元するシステムをまず最初に判別します。このことを判別するのに役立ついく つかの質問に答える必要があります。どのシステムがより複雑ですか? どのシス テムがより多くのユーザーを有していますか? 実行する操作にはどのシステムが より重要ですか? 本番用システムの組み合わせと開発用システムの組み合わせと で決めかねている場合は、本番用システムを選択することをお勧めします。 109 [ページの表](#page-126-0) 26 のステップに従って、本番用システムを復元します。
- 2. 両方のシステムで同じユーザー・プロファイルと関連オブジェクトとは組み合わ せられません。ただし、以下のような影響を受けます。
	- オブジェクト所有者、権限リスト、および 1 次グループは、本番用システム から復元されます。
	- v パスワードとグループ接続は、開発用システムから復元されます。
- v 私用認可の組み合わせは AND 演算です。オブジェクト権限とデータ権限は、 両方のシステムから一緒に追加されます。システム上で組み合わされた結果、 得られた権限は、本番用および開発用システムからの権限の突き合わせの中で 最も高い権限になります。
- v USRPRF (\*NEW) および OMITUSRPRF は、システムを合併する場合に役立 つかもしれません。これらによって、新しいユーザー・プロファイルだけを復 元したり、特定のユーザー・プロファイルを除外したりできます。詳細につい ては、 254 [ページの『ユーザー・プロファイルの復元』を](#page-271-0)参照してください。
- 3. 開発用システムで必要な構成のグループは、構成の復元 (RSTCFG) コマンドで 復元することができます。

```
RSTCFG OBJ(workstation) OBJTYPE(*DEVD)
SRM(*NONE)
```
また、自動構成により、開発用システムから構成のグループを復元することも可 能です。

- 4. ユーザー・ライブラリーは、ライブラリー復元 (RSTLIB) コマンドで復元するこ とができます。
	- 注**:** QGPL や QUSRSYS のような IBM 提供のライブラリーは必ず除外してく ださい。

両方のシステム上に同一のライブラリーがある場合、 OPTION(\*NEW) パラメータ ーを使って新しいオブジェクトだけを復元することを考慮してください。

RSTLIB SAVLIB(User library) OPTION(\*NEW)

その後それぞれのシステムから必要なオブジェクトを判別し、それらのオブジェ クトを別々に復元します。どちらのシステムにとっても固有なオブジェクトが QGPL または QUSRSYS 中にある場合、それらのオブジェクトも別々に復元し てください。

5. 文書とフォルダーは、RSTDLO コマンドで復元することができます。復元する 文書とフォルダーを保管するとき、SAVDLO コマンドを使う場合には IBM 提 供のフォルダーは除外してください。 SAVDLO DLO(\*ALL) OMITFLR(Q\*)

IBM 提供のフォルダーが復元される場合、元の情報を上書きすることができま す。 DLO のいずれかが前のリリースのものである場合、付加的な考慮事項を検 討する必要があります。

- 6. 統合ファイル・システム (IFS) は、次のコマンドで復元することができます。 RST OPTION(\*NEW)
- 7. 上記の命令が完了したら、権限復元 (RSTAUT) コマンドを実行します。
- 8. RSTAUT コマンドが完了した後、通常の IPL を実行します。

# 第 **5** 部 代替導入装置

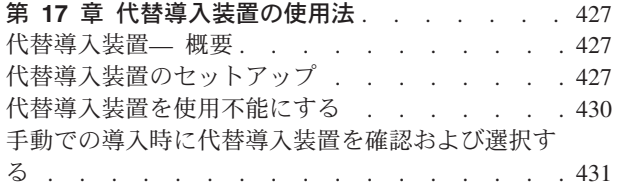

# <span id="page-444-0"></span>第 **17** 章 代替導入装置の使用法

### 代替導入装置**—** 概要

| | | |  $\blacksquare$ | |

| | | | | | |

| | | 導入および回復の手順は、 1 次導入装置および代替導入装置として定義する装置を 使用することによって実行できます。代替導入装置としては、磁気テープ装置また は光ディスク装置を定義できます。一部のサーバー (通常はもっと速い装置が接続 されたもの) では、代替導入装置を使用するとパフォーマンスが向上することがあ ります。代替導入装置は、導入または回復の際にライセンス内部コードを交換する 必要がある場合に使用できます。モデルによっては、代替導入装置のセットアップ を必要とする場合があります。

代替導入装置を使用する場合、システムは、IPL-タイプ D の間にライセンス内部コ ードのうちの小さな部分をロードするために 1 次導入装置を使用した後、代替導入 装置に含まれるメディアを使用することによって導入を続行します。代替導入装置 のメディアとしては、 SAVSYS メディアまたは中央サイトで作成される配布メデ ィアを使用できます。そのメディアには、ライセンス内部コードが含まれており、 さらにオペレーティング・システム、ライセンス・プログラム、およびデータが含 まれることもあります。

注意**!**

ファイバー・チャネルで接続されたテープ装置は代替導入装置としてセットア ップされる必要があります。

代替導入装置を使用する場合には、必ずその装置をセットアップして使用可能にし ておかなければなりません。また、ライセンス内部コードと保管メディアのための CD-ROM、DVD-RAM、またはテープ・メディアも必要です。

# 代替導入装置のセットアップ

代替導入装置を使用する場合には、バスにその装置を定義してあるか確認し、その 装置を使用可能にしなければなりません。代替導入装置の接続先のシステム・バス とシステム・カードの論理アドレスを記録して保持する必要があります。装置を別 のバスにセットアップしており、そのアドレス情報が分からない場合は、導入や回 復を完了できません。

システムの構成を変更した場合は、代替導入装置を使用し始める前に、アドレス情 報が正しいか確認する必要があります。

アドレスを設定して代替導入装置を使用可能にするには、次のように実行します。

注**:** この手順を実行するには、専用保守ツールのパスワードを知っている必要があ ります。

#### |

\_\_ 1. 現行のライセンス内部コードを含むメディアを 1 次導入装置に入れます。

- <span id="page-445-0"></span>\_\_ 2. コントロール・パネルを使用して、モードを手動に設定します。続いて、コ マンド PWRDWNSYS OPTION(\*IMMED) RESTART(\*YES) IPLSRC(B) を使用して IPL を実行します。
	- 注**:** この手順の代わりに、コントロール・パネルを使用して機能 21 (専用保 守ツール) を選択することもできます。この代替方法を使用する場合、 次の手順はステップ 4 になります。ステップ [12 \(430](#page-447-0) ページ) を実行す る必要はありません。

論理区画を使用しているユーザーはご注意**!**

1 次区画でこのコマンドを使用する場合、コマンドを実行する前に必ず すべての 2 次区画の電源をオフにしてください。 eServer のハードウ ェア管理コンソールを使用している場合は、 eServer Information Center (http://www.ibm.com/servers/library/infocenter/) を参照してください。

- \_\_ 3. 「IPL またはシステムの導入」画面が表示されたら、画面オプション 3 (専 用保守ツール (DST) の使用) を選択して実行キーを押します。
- \_\_ 4. 「専用保守ツール (DST) サインオン」画面が表示されます。

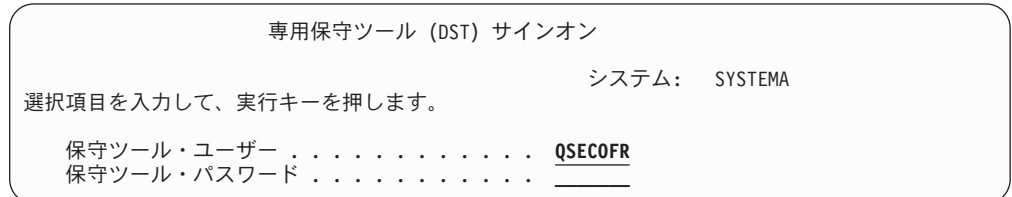

QSECOFR ユーザー・プロファイルを使用してサインオンします。

注**:** QSECOFR 以外のプロファイルを使用してサインオンしないでくださ い。

- \_\_ 5. 「専用保守ツール (DST) の使用」メニューが表示されます。「専用保守ツ ール (DST) の使用」メニューから、次のように実行します。
	- a. オプション 5 (DST 環境の処理) を選択します。
	- b. 「DST 環境の処理」画面でオプション 2 (システム装置) を選択しま す。
	- c. 「システム装置の処理」画面でオプション 5 (代替導入装置) を選択しま す。
- \_\_ 6. 「代替導入装置の選択」画面から、選択したい資源名の左側に 5 (詳細の表 示) を入力して、実行キーを押します。

| | | | | | | | |

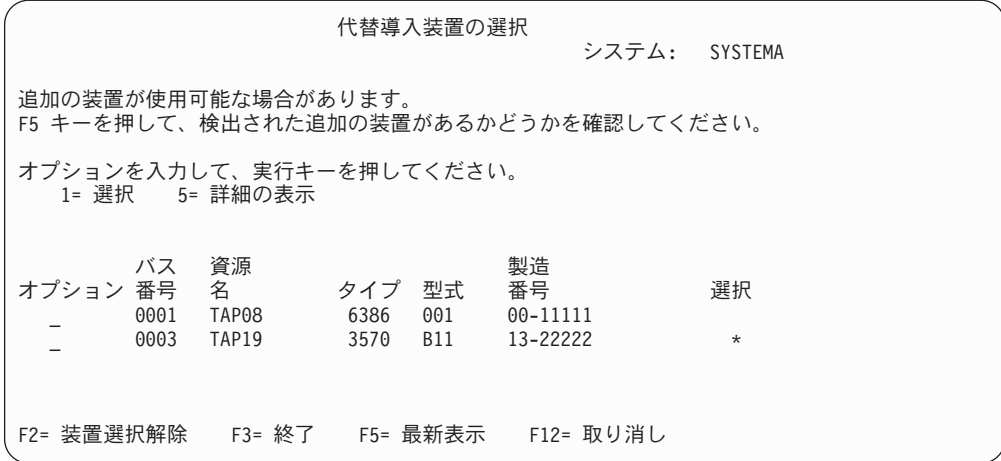

\_\_ 7. 「装置詳細の表示」画面が表示されます。

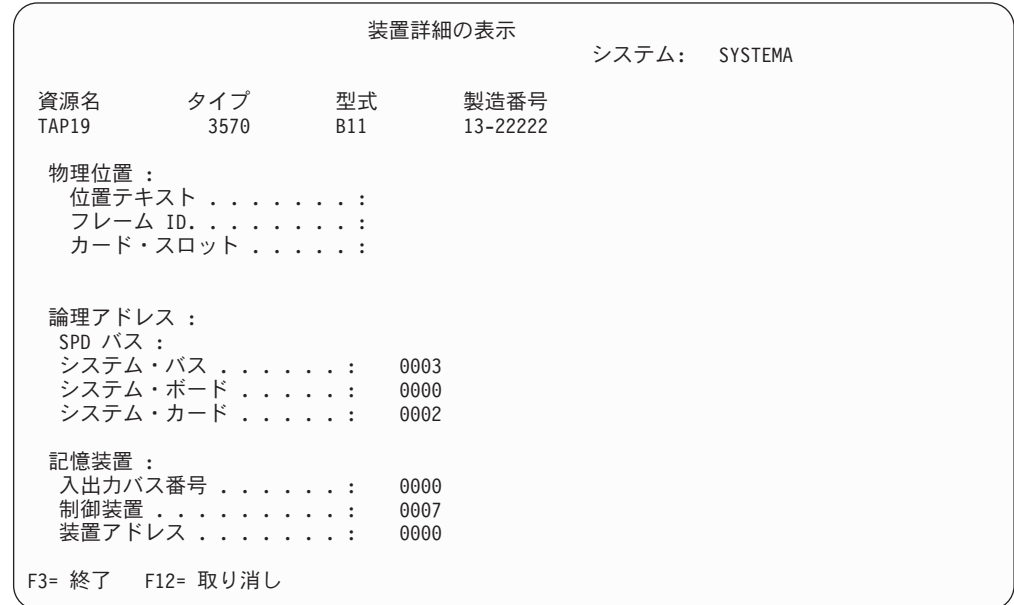

システムの導入および回復を行うには、選択した代替導入装置に割り当てら れたアドレスを記録する必要があります。以下の情報を記録します。

- タイプ/型式: \_\_\_\_\_\_\_\_
- v システム・バス: \_\_\_\_\_\_\_\_\_
- システム・カード: \_\_\_\_\_\_\_

注**:**

- 1. このプロセスを繰り返して、ステップ 6 (428 [ページ](#page-445-0)) で示されたすべて の代替導入装置のアドレスを記録するようお勧めします。この情報は、安 全な場所に保管してください。回復情報や回復媒体が保管されているのと 同じ場所などがよいでしょう。
- 2. 複数の代替導入装置を定義している場合、使用可能にできるのは 1 つだ けです。

<span id="page-447-0"></span>3. したがって、有効な導入媒体を含む装置は 1 つだけにする必要がありま す。そうすることにより、不適切なバージョンのライセンス内部コードが ロードされることを防ぎます。

Enter キーを押します。

- \_\_ 8. 「代替導入装置の選択」画面が表示されます。資源の隣に1 (選択) をタイプ して、実行キーを押します。
- 9. 画面の下部に次のメッセージが表示されます。

代替導入装置が選択されました (Alternate installation device selected)

- \_\_ 10. F3 (終了) を押して、「専用保守ツール (DST) の使用」画面に戻ります。
- \_\_ 11. F3 (終了) を再び押します。「専用保守ツールの終了」画面が表示されま す。

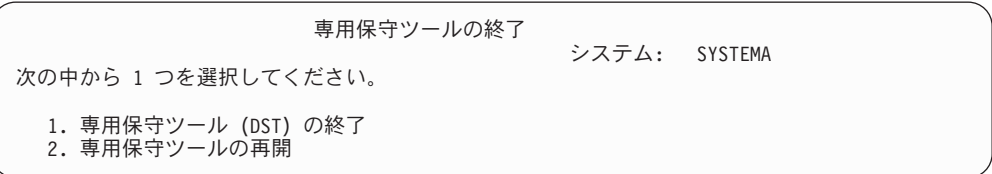

1 (専用保守ツールの終了 (DST)) をタイプして、実行キーを押します。

\_\_ 12. 次に「IPL またはシステムの導入」画面が表示されます。 1 (IPL の実行) をタイプして実行キーを押し、手順を完了します。

## 代替導入装置を使用不能にする

|

以下のいずれかの理由で代替導入装置を使用不能にする必要が生じることがありま す。

- 1 次導入装置を使用して導入を続行するため
- v 別の装置を代替導入装置として使用可能にする場合
- v ハードウェアを移動または変更した場合に論理アドレスを訂正する場合
- \_\_ 1. コントロール・パネルを使用して、モードを手動に設定します。続いて、コマ ンド PWRDWNSYS OPTION(\*IMMED) RESTART(\*YES) IPLSRC(B) を使用して在席 IPL を実行します。
	- 注**:** この手順の代わりに、コントロール・パネルを使用して機能 21 (専用保 守ツール) を選択することもできます。この代替装置を使用する場合、 2 (431 [ページ](#page-448-0)) と 9 (431 [ページ](#page-448-0)) のステップをスキップしてください。

#### 論理区画を使用しているユーザーはご注意**!**

1 次区画でこのコマンドを使用する場合、コマンドを実行する前に必ず すべての 2 次区画の電源をオフにしてください。 eServer のハードウェ ア管理コンソールを使用している場合は、 eServer Information Center (http://www.ibm.com/servers/library/infocenter/) を参照してください。

- <span id="page-448-0"></span>\_\_ 2. 「IPL またはシステムの導入」画面が表示されたら、画面オプション 3 (専用 保守ツール (DST) の使用) を選択して実行キーを押します。
- \_\_ 3. 「専用保守ツール (DST) サインオン」画面が表示されます。 QSECOFR ユ ーザー・プロファイルを使用してサインオンします。
- \_\_ 4. 「専用保守ツール (DST) の使用」メニューが表示されます。「専用保守ツー ル (DST) の使用」メニューから、次のように実行します。
	- a. オプション 5 (DST 環境の処理) を選択します。
	- b. 「DST 環境の処理」画面でオプション 2 (システム装置) を選択します。
	- c. 「システム装置の処理」画面でオプション 5 (代替導入装置) を選択しま す。
- \_\_ 5. 「代替導入装置の選択」画面で、 F2 (装置の選択解除) を押します。
- \_\_ 6. 画面の下部に次のメッセージが表示されます。
	- 代替導入装置が選択解除されました(Alternate installation device deselected)
- \_\_ 7. F3 (終了) を押して、「専用保守ツール (DST) の使用」画面に戻ります。
- \_\_ 8. F3 (終了) を再び押します。「専用保守ツールの終了」画面が表示されます。 1 (専用保守ツールの終了 (DST)) をタイプして、実行キーを押します。
- \_\_ 9. 次に「IPL またはシステムの導入」画面が表示されます。 1 (IPL の実行) を タイプして実行キーを押し、手順を完了します。

## 手動での導入時に代替導入装置を確認および選択する

\_\_ 1. 「ライセンス内部コード (LIC) の導入」画面が表示されます。

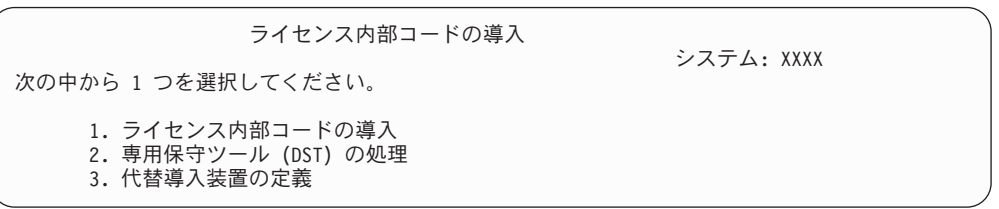

3 を入力して、実行キーを押します。これにより、システムに接続している代 替導入装置のアドレスを確認し、それが使用可能になっているか使用不能にな っているかを判別できます。

\_\_ 2. 代替導入装置の確認および選択 **:** 「代替導入装置バスの選択」画面が表示さ れます。

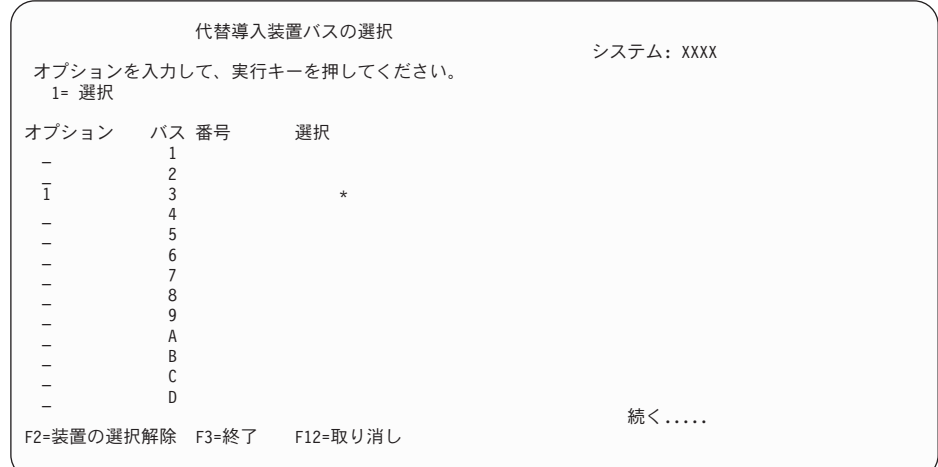

- \_\_ a. 選択されたバスが正しいシステム・バスにあるか確認してください。選 択されたバスの隣にあるオプション・フィールドで1 をタイプして実行 キーを押し、バスに接続されている装置に関する情報を表示します。こ れには数分かかる場合があります。 代替導入装置が構成されました (No alternate installation device configured) というメッセージ が表示された場合は、1 分待って画面を最新表示してください。
- \_\_ b. 「代替導入装置の選択」画面が表示されます。この画面を使用して、装 置の資源名、タイプ、型式、および製造番号を確認してください。

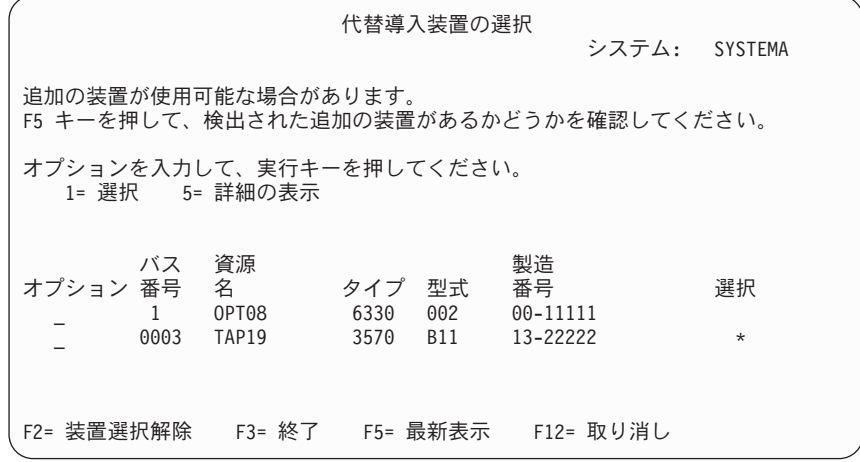

- \_\_ c. 1 を入力して装置を選択し、装置の選択、装置の使用可能化、使用不能 化に必要な修正を行ってください。実行キーを押して、変更を確認しま す。
- \_\_ d. 代替導入装置が選択されました (Alternate installation device selected) というメッセージが表示されます。 F3 を押して、「ライセ ンス内部コード導入」画面に戻ります。
- \_\_ e. 1 を入力して実行キーを押し、ライセンス内部コードを導入します。

代替導入装置の確認および選択の終了

# 第 **6** 部 ディスクの構成とディスク保護 **-** 手順

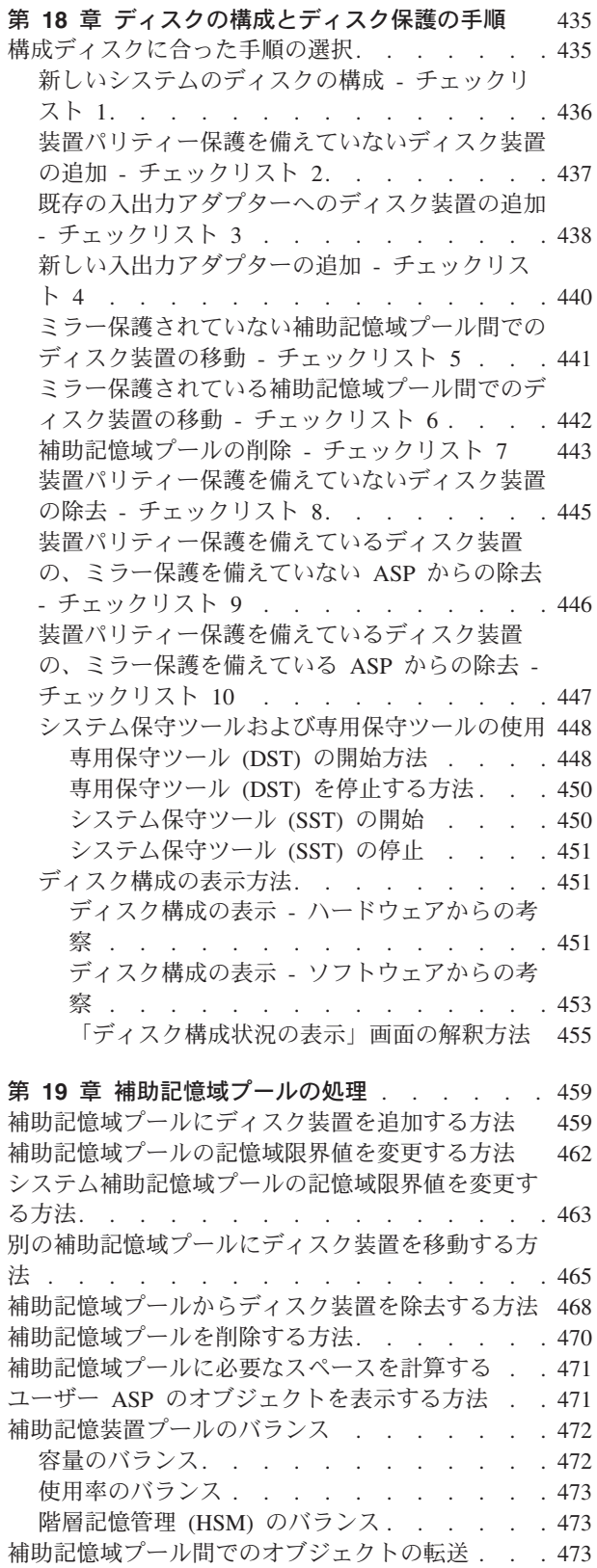

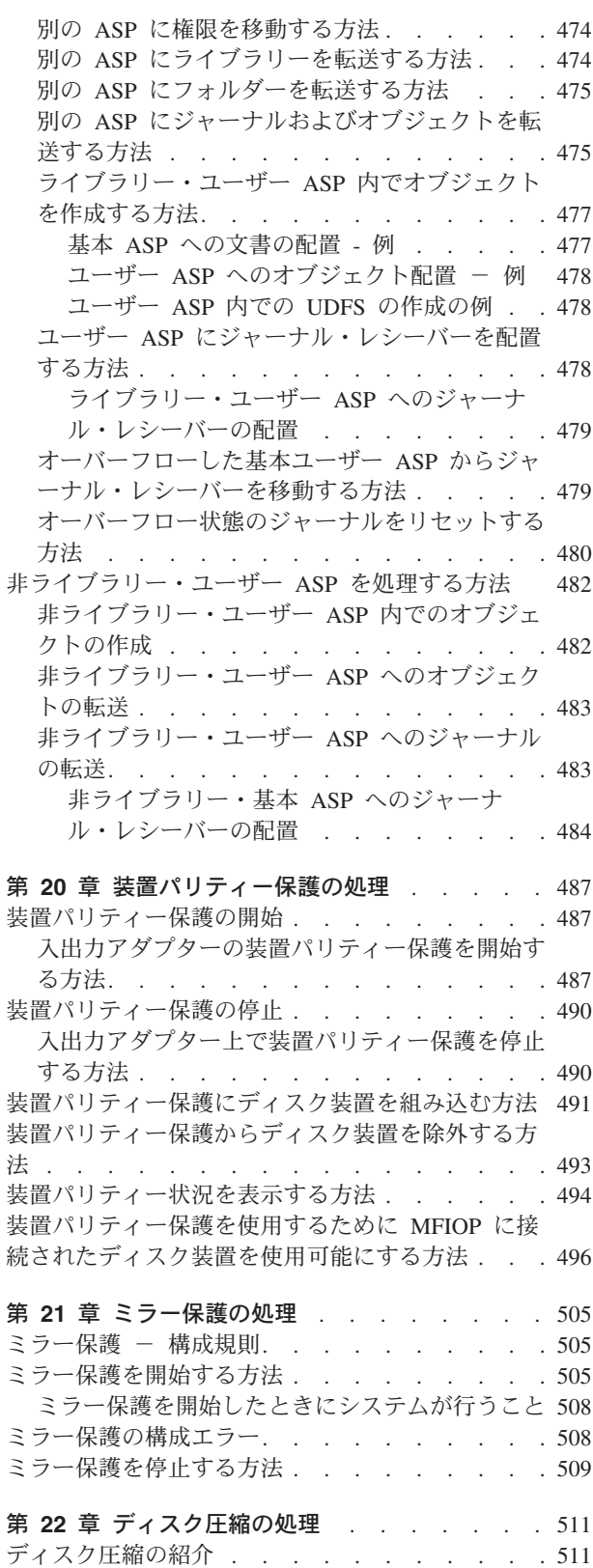

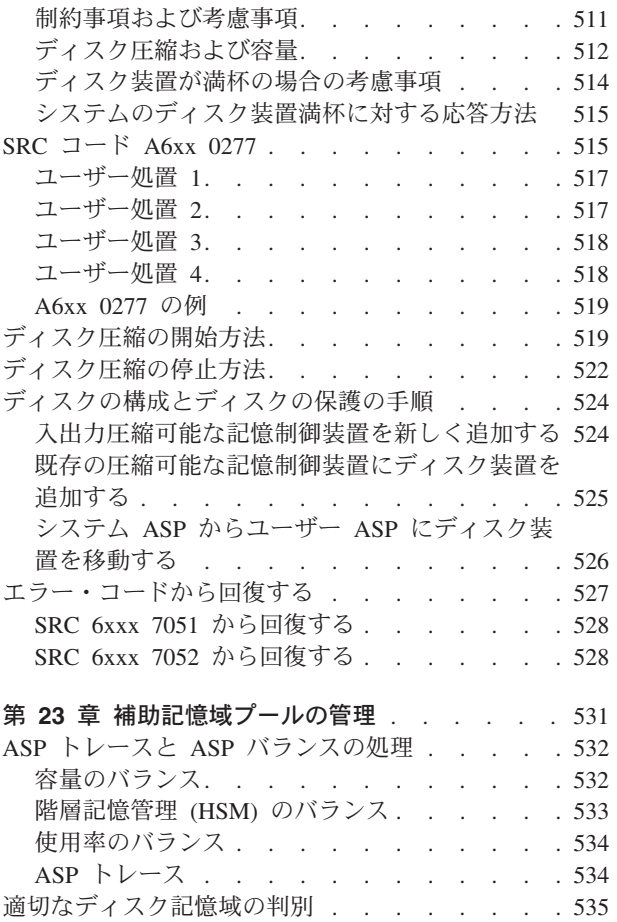

# <span id="page-452-0"></span>第 **18** 章 ディスクの構成とディスク保護の手順

この章では、システムのディスクを構成し、保護する文字ベースのインターフェー スの使用手順を示します。この章には、正しい手順でディスク構成タスクを実行す るためのチェックリストもあります。 iSeries のナビゲーターを使用してディスクを 構成することもできます。詳しくは、 iSeries Information Center (http://www.ibm.com/eserver/iseries/infocenter) の「システム管理」→「ディスク管 理」→「ディスク・プール」を参照してください。

システム保守ツール (SST) を使用すると、システムが活動状態にあるときでも、デ ィスク構成手順のいくつかを行うことができます。 その他の手順を行うには、シス テムを停止させて、専用保守ツール (DST) を使用します。この章では、SST と DST の両方の情報を提供します。

## 構成ディスクに合った手順の選択

この章には、構成手順を実行するためのチェックリストがいくつかあります。 表 61 を使用して、自分の状況に使用するチェックリストを判別してください。

表 *61.* 正しいディスク手順の選択

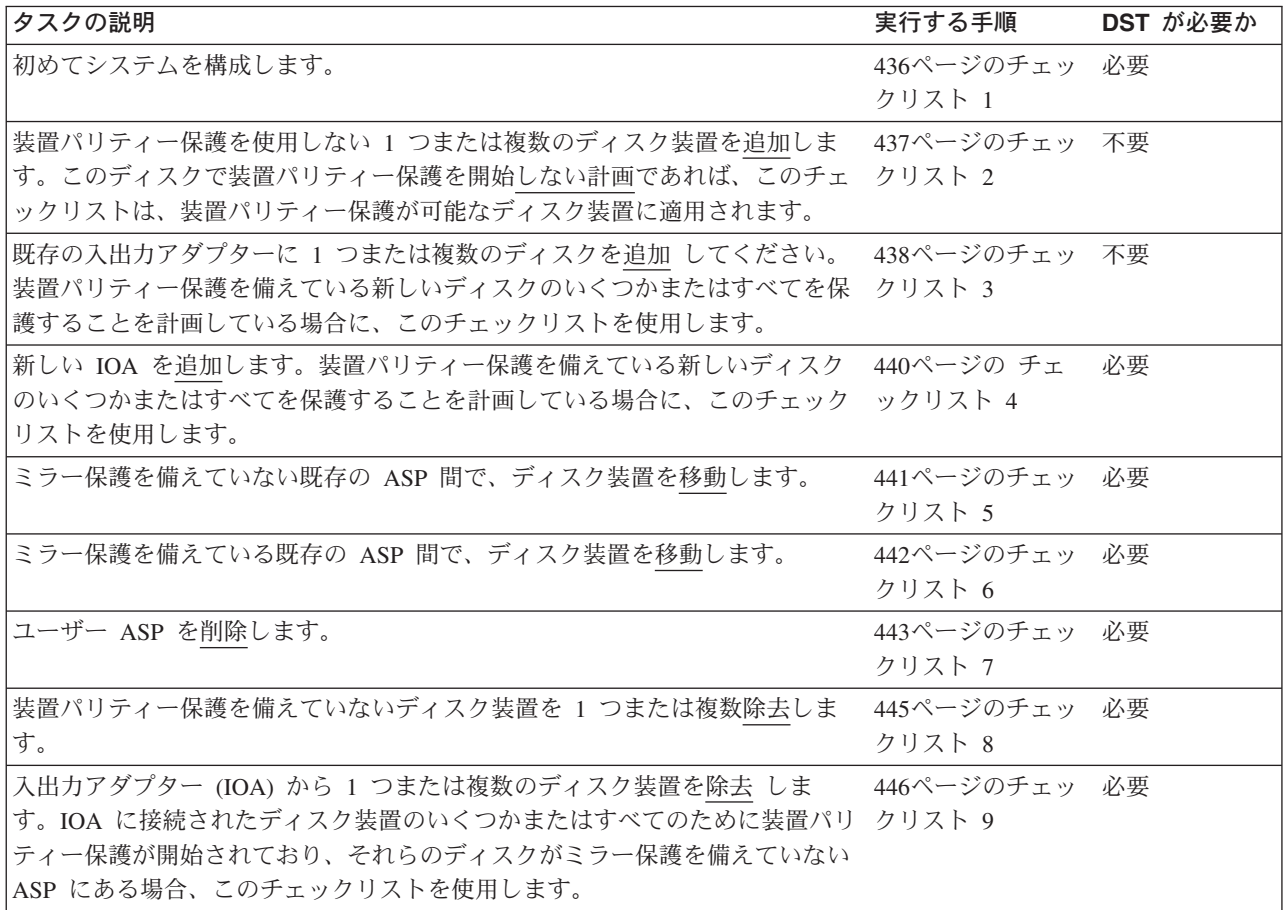

<span id="page-453-0"></span>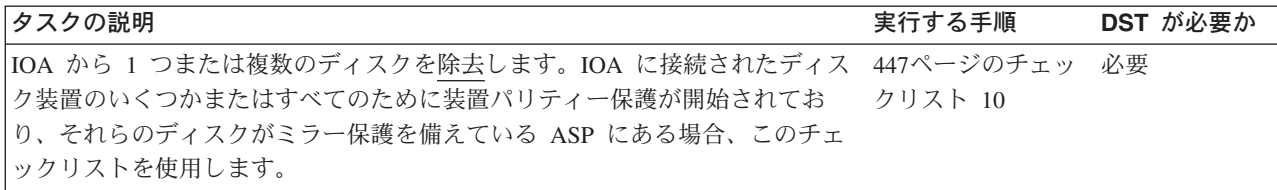

# 新しいシステムのディスクの構成 **-** チェックリスト **1**

このチェックリストには、新しい iSeries サーバーでディスクを構成するのに行う一 連のタスクが示されます。すべてのタスクを実行する必要があるかどうかは、シス テムに必要なディスク保護によって異なります。 iSeries Information Center のトピ ック『データ保護のためのディスク管理』には、使用可能なディスク保護の詳細が 記されています。 Information Center には、iSeries Information Center CD-ROM か ら、または次の Web サイトからアクセスできます。

http://www.ibm.com/eserver/iseries/infocenter

開始する前に、このチェックリストのコピーを作成してください。ユーザーまたは サービス担当員が構成タスクを実行していく過程で、該当する個所に記入していき ます。このチェックリストは、ユーザーが行った処置の重要な記録となります。こ れは、発生した問題を診断するのにも役立ちます。

重要**:** このチェックリストにある作業を実行するときは、システムは大きなデータ を移動することになります。システムが完全に保管されており、万一の場合はエラ ー状態から回復できるようにしてください。

表 *62.* 新しいシステムのディスク構成 *-* タスク

| 作業    | 処置                       | 参照個所                       |
|-------|--------------------------|----------------------------|
| タスク 1 | DST を開始します。              | 448 ページの『専用保守ツール (DST) の開始 |
|       |                          | 方法』                        |
| タスク 2 | ディスク構成を表示します。現在、ロード・     | 451 ページの『ディスク構成の表示方法』      |
|       | ソース装置以外のディスク装置はすべて非構     |                            |
|       | 成として表示されます。              |                            |
| タスク 3 | 装置パリティー保護をディスク装置のどれか     | 487 ページの『入出力アダプターの装置パリ     |
|       | で使用する場合、それを、ディスク装置の夕     | ティー保護を開始する方法』              |
|       | イプに合った手順で開始します。          |                            |
| タスク 4 | 構成されていないディスク装置を正しい ASP   | 459 ページの『補助記憶域プールにディスク     |
|       | に追加します。                  | 装置を追加する方法』                 |
| タスク 5 | 各 ASP の省略時の記憶域限界値は 90% で | 462 ページの『補助記憶域プールの記憶域限     |
|       | す。これ以外の ASP の記憶域限界値が必要   | 界値を変更する方法』                 |
|       | な場合には、変更します。             |                            |

<span id="page-454-0"></span>表 *62.* 新しいシステムのディスク構成 *-* タスク *(*続き*)*

| 作業     | 処置                                                                                                    | 参照個所                                                                      |
|--------|----------------------------------------------------------------------------------------------------|---------------------------------------------------------------------------|
| タスク 6  | システム ASP の記憶域限界値を指定しま<br>す。システム値 QSTGLOWLMT および<br>QSTGLOWACN を使用すれば、システム<br>ASP の容量オーバーを回避し、異常遮断を未<br>然に防ぐことができます。 | 463 ページの『システム補助記憶域プールの<br>記憶域限界値を変更する方法』                                  |
| タスク 7  | 任意の ASP でミラー保護を使用することを<br>計画している場合、ミラー保護を開始しま<br>す。                                                                 | 505 ページの『ミラー保護を開始する方法』                                                    |
| タスク 8  | ミラー保護を開始したら、システムの初期プ<br>ログラム・ロードが完了するまで待ちます。<br>次にサインオンして、SST を開始します。                                               | 450 ページの『システム保守ツール (SST) の<br>開始』                                         |
| タスク 9  | ディスク構成が正しいかどうかを検査し、自<br>分用のコピーをとっておきます。                                                                             | 451 ページの『ディスク構成の表示方法』                                                     |
| タスク 10 | DST または SST を終了します。                                                                                                 | 450 ページの『専用保守ツール (DST) を停止<br>する方法』または 451 ページの『システム保<br>守ツール (SST) の停止』。 |

# 装置パリティー保護を備えていないディスク装置の追加 **-** チェッ クリスト **2**

このチェックリストでは、装置パリティー保護を使用して新しいディスクを保護す ることを計画していない場合に、ユーザーが 1 つまたは複数のディスクをシステム に追加する際のタスクの順序を示します。このチェックリストの作業を実行するに は、 DST または SST のどちらかを使用することができます。 SST を使用する場 合、システムが活動状態にあるときに作業を実行することができます。 DST を使 用する場合、チェックリストのタスクを実行するにはシステムを停止させなければ なりません。

#### ミラー保護を備えている **ASP** へ追加するか

ミラー保護を備えている ASP には、ディスク装置を追加するのにミラー保護 を停止したり開始したりする必要はありません。ディスク装置を追加するとき に、同じ容量を持つディスク装置を対にして追加しなければなりません。追加 した装置は、互いに常に対になります。後でシステムを何時間か使用しないと きを選びたい場合もあり、その場合はミラー保護を停止して開始します。ミラ ー保護を再び開始するときは、システムはシステム上のディスク装置すべての 対を評価します。これにより、制御装置、IOA またはバスに影響する障害に対 して、より高いレベルの使用可用性を提供することができます。

開始する前に、このチェックリストのコピーを作成してください。ユーザーまたは サービス担当員が構成タスクを実行していく過程で、該当する個所に記入していき ます。このチェックリストは、ユーザーが行った処置の重要な記録となります。こ れは、発生した問題を診断するのにも役立ちます。

<span id="page-455-0"></span>重要**:** このチェックリストにある作業を実行するときは、システムは大きなデータ を移動することになります。システムが完全に保管されており、万一の場合はエラ ー状態から回復できるようにしてください。

チェックリストの作業のほとんどには、本書にある、参照可能な他のトピックが記 載されています。特定の作業を実行するための詳細が必要な場合は、これらのトピ ックを参照してください。

表 *63.* 装置パリティー保護を備えていないディスク装置の追加 *-* タスク

| 作業                           | 処置                                                                                                    | 参照個所                                                                      |
|------------------------------|----------------------------------------------------------------------------------------------------|---------------------------------------------------------------------------|
| タスク 1                        | 物理的にディスク装置を接続します。これは<br>通常はサービス担当員が行います。                                                                            |                                                                           |
| タスク 2                        | DST または SST を開始します。                                                                                                 | 448 ページの『専用保守ツール (DST) の開始<br>方法』または 450 ページの『システム保守ツ<br>ール (SST) の開始』。   |
| タスク 3                        | 現在のディスク構成を印刷します。                                                                                                    | 451 ページの『ディスク構成の表示方法』                                                     |
| タスク 4                        | 構成されていないディスク装置を正しい ASP<br>に追加します。注 1 と注 2 を参照。                                                                      | 459 ページの『補助記憶域プールにディスク<br>装置を追加する方法』                                      |
| タスク 5                        | ディスク装置を追加するときに、システムに<br>新しい ASP を作成した場合、システムは<br>ASP の記憶域限界値を 90% に設定します。<br>これ以外の限界値が必要な場合には、変更し<br>ます。            | 462 ページの『補助記憶域プールの記憶域限<br>界値を変更する方法』                                      |
| タスク 6                        | システム ASP の記憶域限界値を指定しま<br>す。システム値 QSTGLOWLMT および<br>QSTGLOWACN を使用すれば、システム<br>ASP の容量オーバーを回避し、異常遮断を未<br>然に防ぐことができます。 | 463 ページの『システム補助記憶域プールの<br>記憶域限界値を変更する方法』                                  |
| タスク 7                        | ディスク構成が正しいかどうかを検査し、自<br>分用のコピーをとっておきます。                                                                             | 451 ページの『ディスク構成の表示方法』                                                     |
| タスク8                         | DST または SST を終了します。                                                                                                 | 450 ページの『専用保守ツール (DST) を停止<br>する方法』または 451 ページの『システム保<br>守ツール (SST) の停止』。 |
| 1<br>$\overline{\mathbf{2}}$ | ディスク装置を既存の ASP に追加するか、または新しい ASP に追加することができます。<br>ミラー保護を備えている ASP にディスク装置を追加する際に、その新しいディスク装置が装置パリティー                |                                                                           |

保護を備えていない場合、対になる、同じ容量のディスク装置を追加しなければなりません。

# 既存の入出力アダプターへのディスク装置の追加 **-** チェックリス ト **3**

このチェックリストでは、既存の入出力アダプターに 1 つまたは複数のディスクを 追加するのに行う一連のタスクが示されます。装置パリティー保護を備えている新 しいディスク装置のいくつかまたはすべてを保護することを計画している場合に、 このチェックリストを使用します。新しいディスク装置をどれも保護する予定では ない場合は、チェックリスト 2 を使用してください。

ディスク装置を ASP に追加する前に装置パリティー保護を開始するため、この手 順を使用するのに、システムにミラー保護を備えているかどうかは問題にはなりま せん。このチェックリストの作業を実行するには、 DST または SST のどちらかを 使用することができます。 SST を使用する場合、システムが活動状態にあるときに 作業を実行することができます。 DST を使用する場合、チェックリストのタスク を実行するにはシステムを停止させなければなりません。

開始する前に、このチェックリストのコピーを作成してください。ユーザーまたは サービス担当員が構成タスクを実行していく過程で、該当する個所に記入していき ます。このチェックリストは、ユーザーが行った処置の重要な記録となります。こ れは、発生した問題を診断するのにも役立ちます。

重要**:** このチェックリストにある作業を実行するときは、システムは大きなデータ を移動することになります。システムが完全に保管されており、万一の場合はエラ ー状態から回復できるようにしてください。

表 *64.* 既存の入出力アダプターへのディスク装置の追加 *-* タスク

| 作業                                      | 処置                                                                                                    | 参照個所                                                                      |
|-----------------------------------------|----------------------------------------------------------------------------------------------------|---------------------------------------------------------------------------|
| タスク 1                                   | 物理的にディスク装置を接続します。これは<br>通常はサービス担当員が行います。                                                                                                    |                                                                           |
| タスク 2                                   | DST または SST を開始します。                                                                                                    | 448 ページの『専用保守ツール (DST) の開始<br>方法』または 450 ページの『システム保守ツ<br>ール (SST) の開始』。   |
| タスク 3                                   | 現在のディスク構成を印刷します。                                                                                                    | 451 ページの『ディスク構成の表示方法』                                                     |
| タスク 4                                   | 保護する必要のあるディスク装置を装置パリ<br>ティー保護に入れます。                                                                                                    | 491 ページの『装置パリティー保護にディス<br>ク装置を組み込む方法』                                     |
| タスク 5                                   | 構成されていないディスク装置を正しい ASP<br>に追加します。注 1 と注 2 を参照。                                                                                                    | 459 ページの『補助記憶域プールにディスク<br>装置を追加する方法』                                      |
| タスク 6                                   | ディスク装置を追加したときに、システムに<br>新しい ASP を作成した場合、システムは<br>ASP の記憶域限界値を 90% に設定します。<br>これ以外の限界値が必要な場合には、変更し<br>ます。                                           | 462 ページの『補助記憶域プールの記憶域限<br>界値を変更する方法』                                      |
| タスク7                                    | システム ASP の記憶域限界値を指定しま<br>す。システム値 QSTGLOWLMT および<br>QSTGLOWACN を使用すれば、システム<br>ASP の容量オーバーを回避し、異常遮断を未<br>然に防ぐことができます。                                | 463 ページの『システム補助記憶域プールの<br>記憶域限界値を変更する方法』                                  |
| タスク8                                    | ディスク構成が正しいかどうかを検査し、自<br>分用のコピーをとっておきます。                                                                                                    | 451 ページの『ディスク構成の表示方法』                                                     |
| タスク 9                                   | DST または SST を終了します。                                                                                                    | 450 ページの『専用保守ツール (DST) を停止<br>する方法』または 451 ページの『システム保<br>守ツール (SST) の停止』。 |
| $\mathbf{1}$<br>$\overline{\mathbf{c}}$ | ディスク装置を既存の ASP に追加するか、または新しい ASP に追加することができます。<br>ミラー保護を備えている ASP にディスク装置を追加する際に、その新しいディスク装置が装置パリティー<br>保護を備えていない場合、対になる、同じ容量のディスク装置を追加しなければなりません。 |                                                                           |

## <span id="page-457-0"></span>新しい入出力アダプターの追加 **-** チェックリスト **4**

この チェックリスト には、新しい入出力アダプター (IOA) とディスク装置をシス テムに追加するのに使用する一連のタスクが示されます。装置パリティー保護を備 えている新しいディスクのいくつかまたはすべてを保護することを計画している場 合に、このチェックリストを使用します。

ディスク装置を ASP に追加する前に装置パリティー保護を開始するため、この手 順を使用するのに、システムにミラー保護を備えているかどうかは問題にはなりま せん。ユーザーにミラー保護があり、装置パリティー保護を備えていないディスク を追加する場合、これらのディスクと対になる、容量が等しいディスクを追加する 必要があります。このチェックリストの作業を実行するには、 DST または SST の どちらかを使用することができます。 SST を使用する場合、システムが活動状態に あるときに作業を実行することができます。 DST を使用する場合、チェックリス トのタスクを実行するにはシステムを停止させなければなりません。

注**:** 新しいディスクのどれにも装置パリティー保護を開始しない場合、これらのデ ィスクを追加するときにはチェックリスト 2 を使用してください。

開始する前に、このチェックリストのコピーを作成してください。ユーザーまたは サービス担当員が構成タスクを実行していく過程で、該当する個所に記入していき ます。このチェックリストは、ユーザーが行った処置の重要な記録となります。こ れは、発生した問題を診断するのにも役立ちます。

重要**:** このチェックリストにある作業を実行するときは、システムは大きなデータ を移動することになります。システムが完全に保管されており、万一の場合はエラ ー状態から回復できるようにしてください。

表 *65.* 新しい入出力アダプターの追加 *-* タスク

| 作業    | 処置                                                    | 参照個所                                    |
|-------|-------------------------------------------------------|-----------------------------------------|
| タスク 1 | システムに新しい入出力アダプターを導入し<br>ます。これは通常はサービス担当員が行いま<br>す。    |                                         |
| タスク 2 | 新しい IOA にディスク装置を物理的に接続<br>します。これは通常はサービス担当員が行い<br>ます。 |                                         |
| タスク 3 | DST を開始します。                                           | 448 ページの『専用保守ツール (DST) の開始<br>方法』       |
| タスク 4 | 現在のディスク構成を印刷します。                                      | 451 ページの『ディスク構成の表示方法』                   |
| タスク 5 | IOA のために装置パリティー保護を開始しま<br>す。                          | 487 ページの『入出力アダプターの装置パリ<br>ティー保護を開始する方法』 |
| タスク 6 | 構成されていないディスク装置を正しい ASP<br>に追加します。                     | 459 ページの『補助記憶域プールにディスク<br>装置を追加する方法』    |

<span id="page-458-0"></span>表 *65.* 新しい入出力アダプターの追加 *-* タスク *(*続き*)*

| 作業     | 処置                                                                                                    | 参照個所                                 |
|--------|----------------------------------------------------------------------------------------------------|--------------------------------------|
| タスク 7  | ディスク装置を追加したときに、システムに<br>新しい ASP を作成した場合、システムは<br>ASP の記憶域限界値を 90% に設定します。<br>これ以外の限界値が必要な場合には、変更し<br>ます。            | 462 ページの『補助記憶域プールの記憶域限<br>界値を変更する方法』 |
| タスク 8  | システム ASP の記憶域限界値を指定しま<br>す。システム値 QSTGLOWLMT および<br>QSTGLOWACN を使用すれば、システム<br>ASP の容量オーバーを回避し、異常遮断を未<br>然に防ぐことができます。 | 451 ページの『ディスク構成の表示方法』                |
| タスク 9  | ディスク構成が正しいかどうかを検査し、自<br>分用のコピーをとっておきます。                                                                             | 451 ページの『ディスク構成の表示方法』                |
| タスク 10 | DST を終了します。                                                                                                    | 450 ページの『専用保守ツール (DST) を停止<br>する方法』  |

注**:**

1. ディスク装置を既存の ASP に追加するか、または新しい ASP に追加することができます。

2. ミラー保護を備えている ASP にディスク装置を追加する際に、その新しいディスク装置が装置パリティー保護を 備えていない場合、対になる、同じ容量のディスク装置を追加しなければなりません。

# ミラー保護されていない補助記憶域プール間でのディスク装置の移 動 **-** チェックリスト **5**

このチェックリストには、1 つまたは複数のディスク装置をある ASP から別の ASP に移動するのに行う一連のタスクが示されます。これらのタスクは、ASP でミ ラー保護が活動状態になっていないときに行ってください。このチェックリストで は、システムを停止させ、DST を使用してタスクを実行しなければなりません。

注**:** 独立 ASP へ、または独立 ASP からディスク装置を移動することはできませ ん。

開始する前に、このチェックリストのコピーを作成してください。ユーザーまたは サービス担当員が構成タスクを実行していく過程で、該当する個所に記入していき ます。このチェックリストは、ユーザーが行った処置の重要な記録となります。こ れは、発生した問題を診断するのにも役立ちます。

重要**:** このチェックリストにある作業を実行するときは、システムは大きなデータ を移動することになります。システムが完全に保管されており、万一の場合はエラ ー状態から回復できるようにしてください。

表 *66. ASP* 間でのディスク装置の移動 *-* タスク

| 作業  | 処置               | 参照個所                  |
|-----|------------------|-----------------------|
| ゟヿゟ | 現在のディスク構成を印刷します。 | 451 ページの『ディスク構成の表示方法』 |

<span id="page-459-0"></span>表 *66. ASP* 間でのディスク装置の移動 *-* タスク *(*続き*)*

| 作業     | 処置                       | 参照個所                       |
|--------|--------------------------|----------------------------|
| タスク 2  | ディスク装置のソースおよびターゲット ASP   | 471 ページの『補助記憶域プールに必要なス     |
|        | に必要なスペースを計算します。          | ペースを計算する』                  |
| タスク 3  | 「保管」メニューからオプション 21 を使用   | 3ページの『GO SAVE コマンドによるサー    |
|        | して、システム全体を保管します。         | バーの保管』                     |
| タスク 4  | DST を開始します。              | 448 ページの『専用保守ツール (DST) の開始 |
|        |                          | 方法』                        |
| タスク 5  | ディスク装置を移動します。            | 465 ページの『別の補助記憶域プールにディ     |
|        |                          | スク装置を移動する方法』               |
| タスク 6  | ディスク装置を移動したときに、システムに     | 462 ページの『補助記憶域プールの記憶域限     |
|        | 新しい ASP を作成した場合、システムは    | 界値を変更する方法』                 |
|        | ASP の記憶域限界値を 90% に設定します。 |                            |
|        | これ以外の限界値が必要な場合には、変更し     |                            |
|        | ます。                      |                            |
| タスク7   | システム ASP の記憶域限界値を指定しま    | 463 ページの『システム補助記憶域プールの     |
|        | す。システム値 QSTGLOWLMT および   | 記憶域限界値を変更する方法』             |
|        | QSTGLOWACN を使用すれば、システム   |                            |
|        | ASP の容量オーバーを回避し、異常遮断を未   |                            |
|        | 然に防ぐことができます。             |                            |
| タスク 8  | ディスク構成が正しいかどうかを検査し、自     | 451 ページの『ディスク構成の表示方法』      |
|        | 分用のコピーをとっておきます。          |                            |
| タスク 9  | DST を終了します。              | 450 ページの『専用保守ツール (DST) を停止 |
|        |                          | する方法』                      |
| タスク 10 | 必要な場合には、ASP 間でオブジェクトを移   | 473 ページの『補助記憶域プール間でのオブ     |
|        | 動します。                    | ジェクトの転送』                   |

# ミラー保護されている補助記憶域プール間でのディスク装置の移動 **-** チェックリスト **6**

このチェックリストには、1 つまたは複数のディスク装置をある ASP から別の ASP に移動するのに行う一連のタスクが示されます。これらのタスクは、移動に関 連した 1 つまたは複数の ASP がミラー保護を備えている場合に使用します。ミラ ー保護が活動状態にあるときは、移動装置手順を使用することはできません。代わ りに、ミラー保護された対をソース ASP から除去し、ターゲット ASP に追加しま す。このチェックリストでは、システムを停止させ、DST を使用してタスクを実行 しなければなりません。

注**:** 独立 ASP へ、または独立 ASP からディスク装置を移動することはできませ  $h_{\circ}$ 

開始する前に、このチェックリストのコピーを作成してください。ユーザーまたは サービス担当員が構成タスクを実行していく過程で、該当する個所に記入していき ます。このチェックリストは、ユーザーが行った処置の重要な記録となります。こ れは、発生した問題を診断するのにも役立ちます。

重要**:** このチェックリストにある作業を実行するときは、システムは大きなデータ を移動することになります。システムが完全に保管されており、万一の場合はエラ ー状態から回復できるようにしてください。

チェックリストの作業のほとんどには、本書にある、参照可能な他のトピックが記 載されています。特定の作業を実行するための詳細が必要な場合は、これらのトピ ックを参照してください。

<span id="page-460-0"></span>表 *67.* ミラー保護を備えている *ASP* 間でのディスク装置の移動 *-* タスク

| 作業     | 処置                                                                                                    | 参照個所                                     |
|--------|----------------------------------------------------------------------------------------------------|------------------------------------------|
| タスク 1  | 現在のディスク構成を印刷します。                                                                                                    | 451 ページの『ディスク構成の表示方法』                    |
| タスク 2  | 移動するディスク装置に組み込まれている<br>ASP に必要なスペースを計算します。                                                                          | 471 ページの『補助記憶域プールに必要なス<br>ペースを計算する』      |
| タスク 3  | 「保管」メニューからオプション 21 を使用<br>して、システム全体を保管します。                                                                          | 3ページの『GO SAVE コマンドによるサー<br>バーの保管』        |
| タスク 4  | DST を開始します。                                                                                                    | 448 ページの『専用保守ツール (DST) の開始<br>方法』        |
| タスク 5  | 別の ASP に追加することにしているディス<br>ク装置を除去します。                                                                                | 468 ページの『補助記憶域プールからディス<br>ク装置を除去する方法』    |
| タスク 6  | 構成されていないディスク装置を正しい ASP<br>に追加します。注 1 を参照。                                                                           |                                          |
| タスク7   | ディスク装置を追加したときに、システムに<br>新しい ASP を作成した場合、システムは<br>ASP の記憶域限界値を 90% に設定します。<br>これ以外の限界値が必要な場合には、変更し<br>ます。            | 462 ページの『補助記憶域プールの記憶域限<br>界値を変更する方法』     |
| タスク8   | システム ASP の記憶域限界値を指定しま<br>す。システム値 QSTGLOWLMT および<br>QSTGLOWACN を使用すれば、システム<br>ASP の容量オーバーを回避し、異常遮断を未<br>然に防ぐことができます。 | 463 ページの『システム補助記憶域プールの<br>記憶域限界値を変更する方法』 |
| タスク 9  | 新しい ASP を作成し、これらの ASP にミ<br>ラー保護を行う場合は、ここでミラー保護を<br>開始します。                                                          | 505 ページの『ミラー保護を開始する方法』                   |
| タスク 10 | ディスク構成が正しいかどうかを検査し、自<br>分用のコピーをとっておきます。                                                                             | 451 ページの『ディスク構成の表示方法』                    |
| タスク 11 | DST を終了します。                                                                                                    | 450 ページの『専用保守ツール (DST) を停止<br>する方法』      |
| タスク 12 | 必要な場合には、ASP 間でオブジェクトを移<br>動します。                                                                                     | 473 ページの『補助記憶域プール間でのオブ<br>ジェクトの転送』       |
| 1      | ミラー保護を備えている ASP にディスク装置を追加する際に、その新しいディスク装置が装置パリティー<br>保護を備えていない場合、対になる、同じ容量のディスク装置を追加しなければなりません。                    |                                          |

## 補助記憶域プールの削除 **-** チェックリスト **7**

このチェックリストには、ユーザー ASP を削除するのに行う一連のタスクが示さ れます。このチェックリストでは、システムを停止させ、DST を使用してタスクを 実行しなければなりません。

開始する前に、このチェックリストのコピーを作成してください。ユーザーまたは サービス担当員が構成タスクを実行していく過程で、該当する個所に記入していき ます。このチェックリストは、ユーザーが行った処置の重要な記録となります。こ れは、発生した問題を診断するのにも役立ちます。

重要**:** このチェックリストにある作業を実行するときは、システムは大きなデータ を移動することになります。システムが完全に保管されており、万一の場合はエラ ー状態から回復できるようにしてください。 ASP が削除されたら、ASP に残って いるデータはすべて失われますので注意してください。

表 *68.* 補助記憶域プールの削除 *-* タスク

| 作業     | 処置                                                                                                    | 参照個所                                     |
|--------|----------------------------------------------------------------------------------------------------|------------------------------------------|
| タスク 1  | 現在のディスク構成を印刷します。                                                                                                    | 451 ページの『ディスク構成の表示方法』                    |
| タスク 2  | 残りの ASP に必要なスペースのサイズを計<br>算します。                                                                                     | 471 ページの『補助記憶域プールに必要なス<br>ペースを計算する』      |
| タスク 3  | 「保管」メニューからオプション 21 を使用<br>して、システム全体を保管します。                                                                          | 3ページの『GO SAVE コマンドによるサー<br>バーの保管』        |
| タスク 4  | 削除する ASP からオブジェクトを除去する<br>か、オブジェクトを異なる ASP に移動しま<br>す。                                                              | 473 ページの『補助記憶域プール間でのオブ<br>ジェクトの転送』       |
| タスク 5  | DST を開始します。                                                                                                    | 448 ページの『専用保守ツール (DST) の開始<br>方法』        |
| タスク 6  | ASP を削除します。この手順では、削除した 470 ページの『補助記憶域プールを削除する<br>ASP に割り当てられたすべてのディスクを非 方法』<br>構成状況にします。                            |                                          |
| タスク7   | 構成されていないディスク装置を正しい ASP<br>に追加します。注 1 を参照。                                                                           | 459 ページの『補助記憶域プールにディスク<br>装置を追加する方法』     |
| タスク 8  | ディスク装置を追加したときに、システムに<br>新しい ASP を作成した場合、システムは<br>ASP の記憶域限界値を 90% に設定します。<br>これ以外の限界値が必要な場合には、変更し<br>ます。            | 462 ページの『補助記憶域プールの記憶域限<br>界値を変更する方法』     |
| タスク 9  | システム ASP の記憶域限界値を指定しま<br>す。システム値 QSTGLOWLMT および<br>QSTGLOWACN を使用すれば、システム<br>ASP の容量オーバーを回避し、異常遮断を未<br>然に防ぐことができます。 | 463 ページの『システム補助記憶域プールの<br>記憶域限界値を変更する方法』 |
| タスク 10 | ディスク構成が正しいかどうかを検査し、自<br>分用のコピーをとっておきます。                                                                             | 451 ページの『ディスク構成の表示方法』                    |
| タスク 11 | DST を終了します。                                                                                                    | 450 ページの『専用保守ツール (DST) を停止<br>する方法』      |
| タスク 12 | 必要な場合には、ASP 間でオブジェクトを移<br>動します。                                                                                     | 473 ページの『補助記憶域プール間でのオブ<br>ジェクトの転送』       |

<span id="page-462-0"></span>表 *68.* 補助記憶域プールの削除 *-* タスク *(*続き*)*

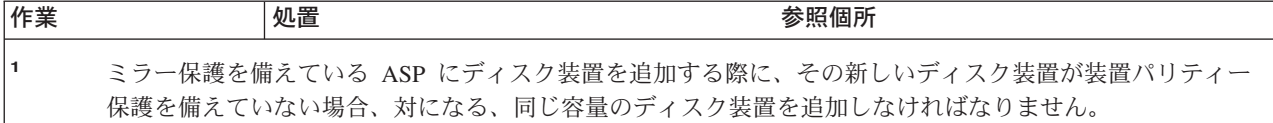

# 装置パリティー保護を備えていないディスク装置の除去 **-** チェッ クリスト **8**

このチェックリストには、ディスク装置に装置パリティー保護が備わっていないと きに、システムから 1 つまたは複数のディスク装置を削除するのに行う一連のタス クが示されます。これらのタスクは、システムからディスク装置を永久的に除去す るときに使用します。障害が起きたディスク装置を修理したり置き換えたりする場 合には、これらのタスクは使用しないでください。このチェックリストでは、シス テムを停止させ、DST を使用してタスクを実行しなければなりません。

開始する前に、このチェックリストのコピーを作成してください。ユーザーまたは サービス担当員が構成タスクを実行していく過程で、該当する個所に記入していき ます。このチェックリストは、ユーザーが行った処置の重要な記録となります。こ れは、発生した問題を診断するのにも役立ちます。

重要**:** このチェックリストにある作業を実行するときは、システムは大きなデータ を移動することになります。システムが完全に保管されており、万一の場合はエラ ー状態から回復できるようにしてください。

チェックリストの作業のほとんどには、本書にある、参照可能な他のトピックが記 載されています。特定の作業を実行するための詳細が必要な場合は、これらのトピ ックを参照してください。

表 *69.* 装置パリティー保護を備えていないディスク装置の除去 *-* タスク

| 作業    | 処置                                         | 参照個所                                  |
|-------|--------------------------------------------|---------------------------------------|
| タスク 1 | 現在のディスク構成を印刷します。                           | 451 ページの『ディスク構成の表示方法』                 |
| タスク 2 | 除去するディスク装置に含まれている ASP<br>のスペース要件を計算します。    | 471 ページの『補助記憶域プールに必要なス<br>ペースを計算する』   |
| タスク 3 | 「保管」メニューからオプション 21 を使用<br>して、システム全体を保管します。 | 3ページの『GO SAVE コマンドによるサー<br>バーの保管』     |
| タスク 4 | DST を開始します。                                | 448 ページの『専用保守ツール (DST) の開始<br>方法』     |
| タスク 5 | システムから除去することにしているディス<br>ク装置を除去します。         | 468 ページの『補助記憶域プールからディス<br>ク装置を除去する方法』 |
| タスク 6 | ディスク構成が正しいかどうかを検査し、自<br>分用のコピーをとっておきます。    | 451 ページの『ディスク構成の表示方法』                 |
| タスク 7 | DST を終了します。                                | 450 ページの『専用保守ツール (DST) を停止<br>する方法』   |

注**:** このチェックリストを使用できるのは、 ASP に少なくとも 1 つの装置があ り、容量が十分にある場合のみです。

## <span id="page-463-0"></span>装置パリティー保護を備えているディスク装置の、ミラー保護を備 えていない **ASP** からの除去 **-** チェックリスト **9**

このチェックリストには、入出力アダプターから 1 つまたは複数のディスク装置を 除去するのに行う一連のタスクが示されます。これらのタスクは、ディスク装置が ある ASP にはミラー保護がなく、 IOA の装置パリティー保護が開始されている場 合に適用します。これらのタスクは、システムからディスク装置を永久的に除去す るときに使用します。障害が起きたハード・ディスクを修理したり置き換えたりす る場合には、これらのタスクは使用しないでください。このチェックリストでは、 システムを停止させ、DST を使用してタスクを実行しなければなりません。

開始する前に、このチェックリストのコピーを作成してください。ユーザーまたは サービス担当員が構成タスクを実行していく過程で、該当する個所に記入していき ます。このチェックリストは、ユーザーが行った処置の重要な記録となります。こ れは、発生した問題を診断するのにも役立ちます。

重要**:** このチェックリストにある作業を実行するときは、システムは大きなデータ を移動することになります。システムが完全に保管されており、万一の場合はエラ ー状態から回復できるようにしてください。

表 *70. IOA* とミラー保護されていない *ASP* からのディスク装置の除去 *-* タスク

| 作業    | 処置                                                                                                    | 参照個所                                      |
|-------|----------------------------------------------------------------------------------------------------|-------------------------------------------|
| タスク 1 | 現在のディスク構成を印刷します。                                                                                                    | 451 ページの『ディスク構成の表示方法』                     |
| タスク 2 | 除去するディスク装置に含まれている ASP<br>のスペース要件を計算します。                                                                                           | 471 ページの『補助記憶域プールに必要なス<br>ペースを計算する』       |
| タスク 3 | 「保管」メニューからオプション 21 を使用<br>して、システム全体を保管します。                                                                                        | 3ページの『GO SAVE コマンドによるサー<br>バーの保管』         |
| タスク 4 | DST を開始します。                                                                                                    | 448 ページの『専用保守ツール (DST) の開始<br>方法』         |
| タスク 5 | システムから除去することにしているディス<br>ク装置を除去します。                                                                                                | 468 ページの『補助記憶域プールからディス<br>ク装置を除去する方法』     |
| タスク 6 | 装置パリティー保護からディスク装置を除外<br>します。ディスク装置の除外に成功したら、<br>タスク 8 に進みます。成功しない場合は、タ<br>スク 7 から続行します。                                           | 493 ページの『装置パリティー保護からディ<br>スク装置を除外する方法』    |
| タスク7  | IOA の装置パリティー保護を停止します。                                                                                                    | 490 ページの『入出力アダプター上で装置パ<br>リティー保護を停止する方法』  |
| タスク 8 | ディスク装置を物理的に除去します。これは<br>通常はサービス担当員が行います。タスク 7<br>で装置パリティー保護を停止させた場合に<br>は、タスク 9 から続行します。装置パリティ<br>一保護を停止させない場合は、タスク 10 に<br>進みます。 |                                           |
| タスク 9 | IOA のために装置パリティー保護を開始しま<br>す。                                                                                                    | - 487 ページの『入出力アダプターの装置パリ<br>ティー保護を開始する方法』 |

<span id="page-464-0"></span>表 *70. IOA* とミラー保護されていない *ASP* からのディスク装置の除去 *-* タスク *(*続き*)*

| 作業     | 処置                                      | 参照個所                                 |
|--------|-----------------------------------------|--------------------------------------|
| タスク 10 | ディスク構成が正しいかどうかを検査し、自<br>分用のコピーをとっておきます。 | 451 ページの『ディスク構成の表示方法』                |
| タスク 11 | DST を終了します。                             | 450 ページの『専用保守ツール (DST) を停止 <br>する方法』 |

# 装置パリティー保護を備えているディスク装置の、ミラー保護を備 えている **ASP** からの除去 **-** チェックリスト **10**

このチェックリストには、入出力アダプターから 1 つまたは複数のディスク装置を 除去するのに行う一連のタスクが示されます。これらのタスクは、ディスク装置が ある ASP にミラー保護があり、ディスク装置に装置パリティー保護を備えている ときに適用します。これらのタスクは、システムからディスク装置を永久的に除去 するときに使用します。障害が起きたディスク装置を修理したり置き換えたりする 場合には、これらのタスクは使用しないでください。このチェックリストでは、シ ステムを停止させ、DST を使用してタスクを実行しなければなりません。

開始する前に、このチェックリストのコピーを作成してください。ユーザーまたは サービス担当員が構成タスクを実行していく過程で、該当する個所に記入していき ます。このチェックリストは、ユーザーが行った処置の重要な記録となります。こ れは、発生した問題を診断するのにも役立ちます。

重要**:** このチェックリストにある作業を実行するときは、システムは大きなデータ を移動することになります。システムが完全に保管されており、万一の場合はエラ ー状態から回復できるようにしてください。

| 作業    | 処置                                                                                      | 参照個所                                   |
|-------|-----------------------------------------------------------------------------------------|----------------------------------------|
| タスク 1 | 現在のディスク構成を印刷します。                                                                        | 451 ページの『ディスク構成の表示方法』                  |
| タスク 2 | 除去するディスク装置に含まれている ASP<br>のスペース要件を計算します。                                                 | 471 ページの『補助記憶域プールに必要なス<br>ペースを計算する』    |
| タスク 3 | 「保管」メニューからオプション 21 を使用<br>して、システム全体を保管します。                                              | 3ページの『GO SAVE コマンドによるサー<br>バーの保管』      |
| タスク 4 | DST を開始します。                                                                             | 448 ページの『専用保守ツール (DST) の開始<br>方法』      |
| タスク 5 | システムから除去することにしているディス<br>ク装置を除去します。                                                      | 468 ページの『補助記憶域プールからディス<br>ク装置を除去する方法』  |
| タスク 6 | 装置パリティー保護からディスク装置を除外<br>します。ディスク装置の除外に成功したら、<br>タスク 8 に進みます。成功しない場合は、タ<br>スク 7 から続行します。 | 493 ページの『装置パリティー保護からディ<br>スク装置を除外する方法』 |

表 *71. IOA* とミラー保護されている *ASP* からのディスク装置の除去 *-* タスク

<span id="page-465-0"></span>表 *71. IOA* とミラー保護されている *ASP* からのディスク装置の除去 *-* タスク *(*続き*)*

| 作業                                                                  | 処置                                                                                                    | 参照個所                                     |  |
|---------------------------------------------------------------------|----------------------------------------------------------------------------------------------------|------------------------------------------|--|
| タスク7                                                                | ディスク装置を除去する ASP のミラー保護<br>を停止します。ミラー保護を停止すると、ミ<br>ラー保護された対ごとに 1 つのディスク装置<br>が、非構成状態に戻ってしまいます。注 1 を<br>参照。                        | 509 ページの『ミラー保護を停止する方法』                   |  |
| タスク8                                                                | IOA の装置パリティー保護を停止します。                                                                                                    | 490 ページの『入出力アダプター上で装置パ<br>リティー保護を停止する方法』 |  |
| タスク 9                                                               | ディスク装置を物理的に除去します。これは<br>通常はサービス担当員が行います。タスク 8<br>で装置パリティー保護を停止させた場合、タ<br>スク 10 から続行します。装置パリティー保<br>護を停止させない場合は、タスク 14 に進み<br>ます。 |                                          |  |
| タスク 10                                                              | IOA のために装置パリティー保護を開始しま<br>す。                                                                                                    | 487 ページの『入出力アダプターの装置パリ<br>ティー保護を開始する方法』  |  |
| タスク 11                                                              | 構成されていないディスク装置を正しい ASP<br>に追加します。これらのディスクは、タスク<br>6 のミラー保護を停止すると、非構成になり<br>ます。                                                   | 459 ページの『補助記憶域プールにディスク<br>装置を追加する方法』     |  |
| タスク 12                                                              | ディスク装置を追加したときに、システムに<br>新しい ASP を作成した場合、システムは<br>ASP の記憶域限界値を 90% に設定します。<br>これ以外の限界値が必要な場合には、変更し<br>ます。                         | 462 ページの『補助記憶域プールの記憶域限<br>界値を変更する方法」     |  |
| タスク 13                                                              | タスク 7 でミラー保護を停止していた ASP<br>のミラー保護を開始します。                                                                                         | 505 ページの『ミラー保護を開始する方法』                   |  |
| タスク 14                                                              | ディスク構成が正しいかどうかを検査し、自<br>分用のコピーをとっておきます。                                                                                          | 451 ページの『ディスク構成の表示方法』                    |  |
| タスク 15                                                              | DST を終了します。                                                                                                    | 450 ページの『専用保守ツール (DST) を停止<br>する方法』      |  |
| ミラー保護を停止するのは、IOA に接続されていて装置パリティー保護を備えている他のディスク装置が<br>ASP にある場合だけです。 |                                                                                                    |                                          |  |

## システム保守ツールおよび専用保守ツールの使用

ディスク装置管理を含む複数のバックアップおよび回復手順では、専用保守ツール (DST) またはシステム保守ツール (SST) を使用する必要があります。このトピック では、SST と DST を開始して終了する方法を説明します。さらに、これらのツー ルで使用可能なオプションのリストも示します。

ri i

#### 専用保守ツール **(DST)** の開始方法

DST を開始するときには、この手順に従ってください。「IPL またはシステムの導 入」メニューがすでに表示されている場合、ステップ 5 (449 [ページ](#page-466-0)) から開始して ください。

1. キースティックがシステム装置コントロール・パネルに挿入されていることを確 認します。

- <span id="page-466-0"></span>2. システムを手動モードにします。
- 3. システムの電源を切ります。

PWRDWNSYS OPTION(\*CNTRLD) DELAY(600) RESTART(\*YES) IPLSRC(B)

論理区画を使用しているユーザーはご注意**!**

1 次区画でこのコマンドを使用する場合、コマンドを実行する前に必ずす べての 2 次区画の電源をオフにしてください。

- 注**:** システム上に実行中のジョブがないことが確実である場合、システム電源を 落とすときに OPTION(\*IMMED) を指定することができます。 または、ジョ ブを通常の方法で終了するのに十分な遅延時間を指定します。
- 4. IPL が完了したとき、「IPL またはシステムの導入」メニューが表示されます。

IPL またはシステムの導入 次の中から 1 つを選択してください。 1. IPL の実行 2. オペレーティング・システムの導入 3. 専用保守 (DST) ツールの使用 4. オペレーティング・システムの自動導入の実行 5. ライセンス内部コードの保管

5. オプション 3 (専用保守ツール (DST) の使用) を選択して、 Enter キーを押し ます。「専用保守ツール (DST) サインオン」画面が表示されます。

専用保守ツール (DST) サインオン

選択項目を入力して、実行キーを押してください。

| | | | | | |

| | | | | | | | | | | | | | 保守ツール・ユーザー . . . . . . . . . . 保守ツール・パスワード . . . . . . . . .

6. 「保守ツール・ユーザー」フィールドに QSECOFR を入力します。「保守ツー ル・パスワード」フィールドには、保守ツールのパスワードを入力します。新し いシステムでは、パスワードが QSECOFR になります。パスワードには大文 字・小文字の区別があります。すべて大文字を使用してください。保守ツール・ プロファイルの QSECOFR パスワードは最初の使用後、有効期限が切れます。 「保守ツールのユーザー・パスワードの変更」画面で、すべて大文字で現行パス ワード QSECOFR と新規パスワードを確認パスワードとともに入力します。将 来参照するために、新しいパスワードを記録しておいてください。保守ツールの ユーザー ID とパスワードについては、 iSeries Information Center (http://www.ibm.com/eserver/iseries/infocenter) に情報があります。「セキュリティ ー」→「保守ツールのユーザー **ID** とパスワード **(Service tools user IDs and passwords)**」を参照してください。

「専用保守ツール (DST) の使用」メニューが表示されます。

<span id="page-467-0"></span>専用保守ツール (DST) の使用 次の中から 1 つを選択してください。 1. IPL の実行 2. オペレーティング・システムの導入 3. ライセンス内部コードの処理 4. ディスク装置の処理 5. DST 環境の処理 6. DST コンソール・モードの選択 7. 保守ツールの開始 8. オペレーティング・システムの自動導入の実行 9. 記憶域保管および記憶域復元の処理 10. リモート保守サポートの処理

#### 専用保守ツール **(DST)** を停止する方法

DST を終了するときには、この手順に従ってください。

- 1. 手動の初期プログラム・ロード (IPL) の画面を表示する必要がない場合は、シス テムを自動モードに戻します。その画面を表示したい場合は、システムを手動モ ードのままにします。
- 2. 「専用保守ツール (DST) の使用」メニューに戻るまで、F3 を押します。
- 3. 「専用保守ツール (DST) の使用」メニュー から、オプション 1 (IPL の実行)を 選択します。

注**:** 完全なシステム回復を実行する場合、 IPL は実行しないでください。 システムでは、IPL を完了するのに、通常よりも時間がかなりかかることがあり ます。 DST を使用して実行する機能のいくつか、たとえばミラー保護の開始な どでは、システムが使えるようになる前に IPL のときに追加の作業を行う必要 があります。

#### システム保守ツール **(SST)** の開始

以下のようにして、システム保守ツールにアクセスすることができます。

- 1. システム保守ツール開始 (STRSST) コマンドを使用するか、または iSeries メイ ン・メニューから問題処理のオプションを選択します。問題処理メニューから、 システム保守ツールのオプションを選択してください。
- 2. 「保守ツールの開始 (STRSST) のサインオン」画面で、保守ツールのユーザー・ プロファイルとパスワードを入力します。保守ツールのユーザー・プロファイル についての詳細は、 *iSeries* セキュリティーの手引き を参照してください。
- 3. Enter キーを押します。
- 4. 「システム保守ツール (SST)」メニューが現れます。

システム保守ツール (SST) 次の中から 1 つを選択してください。 1. 保守ツールの開始 2. 活動保守ツールの処理 3. ディスク装置の処理 4. ディスケット・データ回復の処理 5. システム区画の処理
#### <span id="page-468-0"></span>システム保守ツール **(SST)** の停止

システム保守ツールを終了するには、次のことを行ってください。

- 1. 「システム保守ツール (SST)」メニューに戻るまで、F3 (終了) を押します。
- 2. F3 (終了) を再び押します。「システム保守ツールの終了」画面が表示されま す。
- 3. Enter キーを押して SST を終了します。

## ディスク構成の表示方法

このトピックでは、現在のディスク構成を表示または印刷する方法を示します。さ らに、画面またはリストに現れるいくつかのフィールドについての説明も行いま す。ミラー保護されている構成を計画するなどの、いくつかの目的を達成するに は、ディスク構成をハードウェアの視点とソフトウェアの視点の両方から考察する 必要があります。ハードウェアの視点からは、ディスク装置がどのようにバス、 IOA、および制御装置によって接続されているかが示されます。ソフトウェアの視点 からは、どのようにディスク装置が ASP に割り当てられているか、そして保護さ れているかが示されます。

ディスク構成を表示するのに、DST、SST、またはコマンドを使用することができま す。ディスク構成を変更することを計画している場合、変更を行う前に SST とコマ ンドを使用して現在の構成を印刷してください。変更を加えたら、DST を終了する 前に DST を使用して、新しい構成を検証することができます。

#### ディスク構成の表示 **-** ハードウェアからの考察

ハードウェア・ディスク構成を表示するときは、物理的にシステムに接続されてい るディスク関連の構成要素をすべて見ることができます。これには、ソフトウェア 状況が非構成のディスク装置も含まれます。なぜなら、これらのディスク装置はま だ ASP には割り当てられていないからです。

このトピックでは、ディスク・ハードウェア構成に使用する、 DST 方式とコマン ド方式の両方について説明します。

ディスク・ハードウェア構成 *-* コマンド方式*:* 使用中のシステムでハードウェア構 成のディスク装置を表示するには、次のことを行ってください。

1. コマンド入力行で WRKHDWRSC TYPE(\*STG) とタイプし、Enter キーを押します。 「記憶装置資源の処理」画面が表示されます。画面には、バス、IOP、および制 御装置が表示されます。

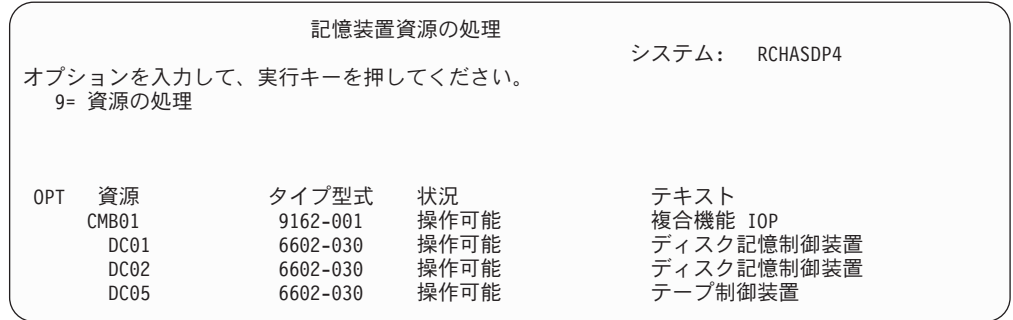

2. 制御装置に接続されているディスク装置の詳細を知りたい場合は、制御装置の *OPT* 欄に 9 (資源の処理) を入力します。

システムにあるディスク装置のハードウェア構成を印刷する方法を次に示します。

1. コマンド行で DSPHDWRSC TYPE(\*STG) OUTPUT(\*PRINT) とタイプし、 Enter キー を押します。 図 31 では、表示されるリストの一部を示します。

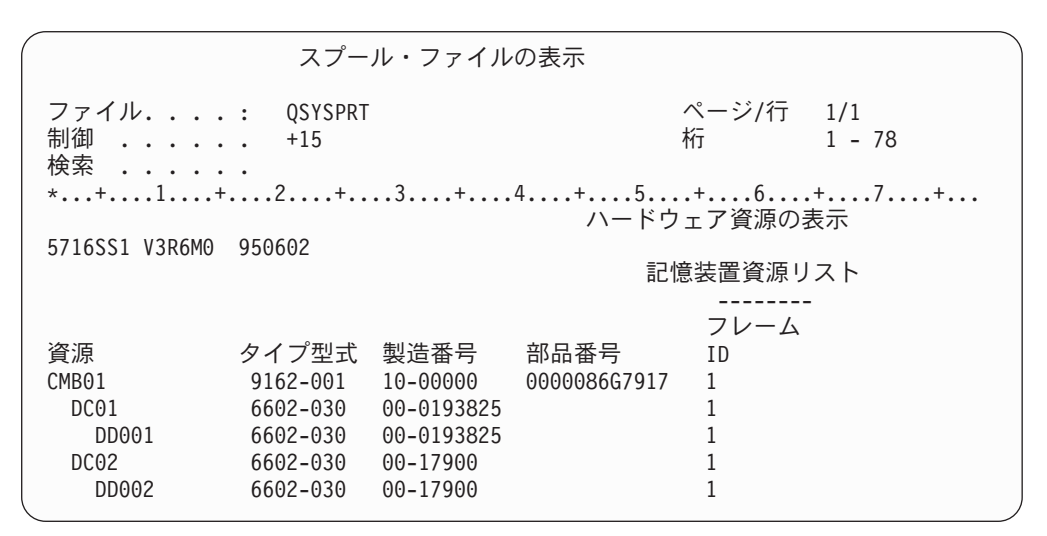

図 *31.* ハードウェア資源の表示リスト

ディスク・ハードウェア構成の表示 *- DST* 方式*:* DST を使用している場合、次の 方法でディスクのハードウェア構成を表示することができます。

- 1. DST を使用する準備ができていない場合は、手動の IPL を使用して DST を開 始します。 448 [ページの『専用保守ツール](#page-465-0) (DST) の開始方法』を参照してくだ さい。
- 2. 「専用保守ツール (DST) の使用」メニューから、次のように実行します。
	- a. オプション 7 (保守ツールの開始) を選択します。
	- b. 「保守ツールの開始」画面からオプション 4 (ハードウェア保守管理機能) を 選択します。
- 3. ハードウェア・ディスク構成を印刷するには、F6 (構成の印刷) を押します。シ ステムですでに DST のためにプリンターが定義されている場合、出力はそのプ リンターに送られます。 DST プリンターがまだ定義されていない場合は、接続 されているプリンターのリストを入力するように要求されます。 DST を使用し ている場合、スプーリングは活動状態にないため、出力が直接プリンターに行き ます。
- 4. 構成を表示するには、「ハードウェア保守管理機能」メニューからオプション 2 (論理ハードウェア資源) を選択します。この画面から、システム・バス、プロセ ッサー、または主記憶域資源を表示するように選択することができます。
- 5. 詳細については、各制御装置の横の *OPT* 欄に 5 (詳細の表示) とタイプし、 Enter キーを押します。
- 6. 実行する作業がこれ以上ない場合、DST を終了します。 ( 450 [ページの『専用保](#page-467-0) 守ツール (DST) [を停止する方法』を](#page-467-0)参照してください。)

#### ディスク構成の表示 **-** ソフトウェアからの考察

ソフトウェア・ディスク構成を表示すると、ディスク装置がどのように ASP に割 り当てられているか、およびどのように保護されているかを見ることができます。 分離されている画面には、システムに接続されていても ASP には割り当てられて いないディスク装置が示されます (非構成状況)。

使用中のシステムでソフトウェア構成のディスク装置を表示するには、次のことを 行ってください。

- 1. DST を使用する準備ができていない場合は、手動の IPL を使用して DST を開 始します。 448 [ページの『専用保守ツール](#page-465-0) (DST) の開始方法』を参照してくだ さい。
- 2. 「専用保守ツール (DST) の使用」メニューから、次のように実行します。
	- a. オプション 4 (ディスク装置の処理) を選択します。
	- b. 「ディスク装置の処理」画面でオプション 1 (ディスク構成の処理) を選択し ます。
	- c. 「ディスク構成の処理」画面でオプション 1 (ディスク構成の表示) を選択し ます。
	- d. 「ディスク構成の表示」画面でオプション 1 (ディスク構成状況の表示) を選 択します。

または「システム保守ツール (SST)」メニューから、次のように実行します。

- a. オプション 3 (ディスク装置の処理) を選択します。
- b. 「ディスク装置の処理」画面でオプション 1 (ディスク構成の表示) を選択し ます。

「ディスク構成の表示」メニューが表示されます。

ディスク構成の表示

次の中から 1 つを選択してください。

- 1. ディスク構成状況の表示
- 2. ディスク構成容量の表示
- 3. ディスク構成保護の表示
- 4. 非構成装置の表示 5. 装置パリティー状況の表示
- 6. ディスク・ハードウェア状況の表示

3. オプション 1 を選択して「ディスク構成状況の表示」画面を表示します。

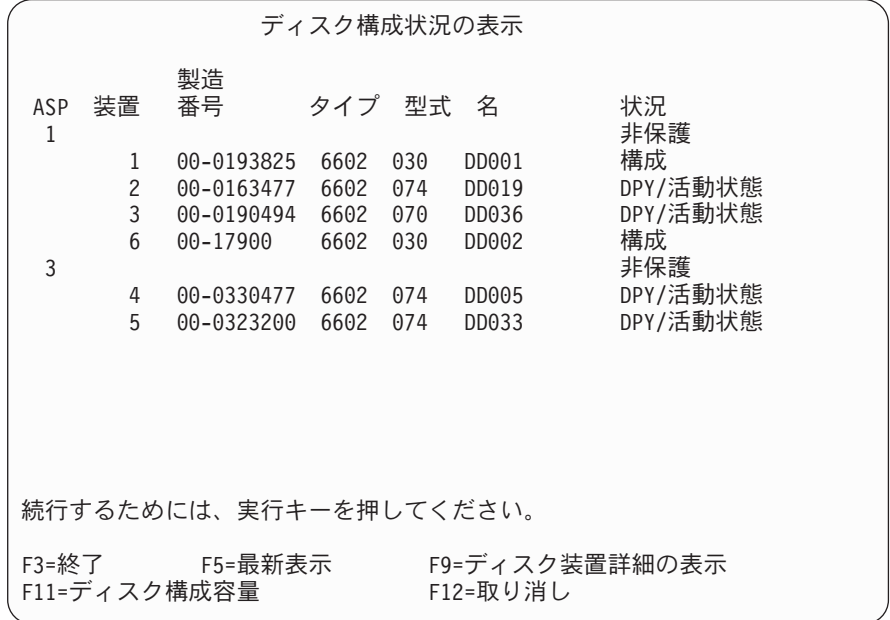

- 注**:** 完全なシステム復元を実行している場合、システム上のすべてのディスク装 置が直ちに報告されないことがあります。表示されているディスク装置の数 と、システムに物理的に接続しているディスク装置の数が一致しているか検 査してください。一致していない場合は、2、3 分待ってから、すべてのデ ィスク装置が報告されるまで F5 (最新表示) を押してください。
- 4. 画面の右下に「続く ...」と表示されている場合、次のページに進むとさらに別 の装置を表示することができます。
- 5. ディスク装置の容量と、使用されている量を表示するには、「ディスク構成状況 の表示」画面の F11 を押すか、または「ディスク構成の表示」メニューからオ プション 2 を選択します。

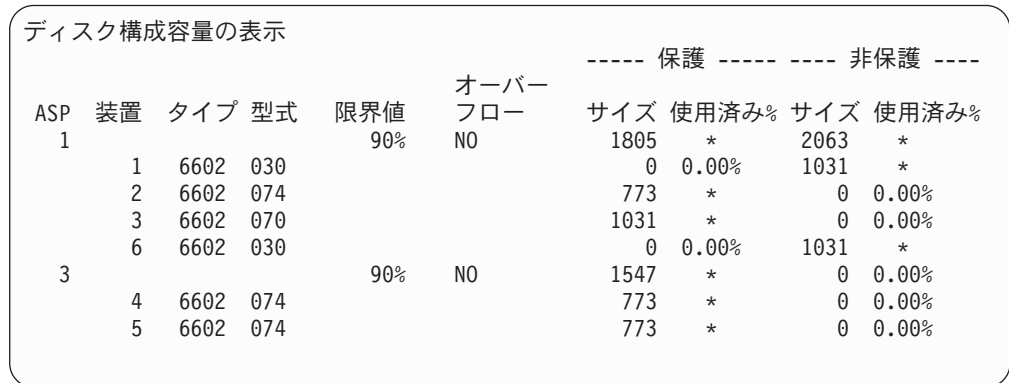

- 6. 各ディスク装置に構成されているディスク保護を表示するには、再び F11 を押 します。
- 7. 構成されていないディスク装置を表示するには、「ディスク構成保護の表示」画 面の F11 を押すか、または「ディスク構成の表示」メニューからオプション 4 を選択します。

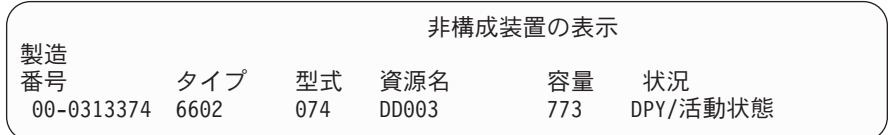

- 8. ソフトウェア・ディスク構成を印刷するには、画面印刷キーを使用します。シス テムですでに DST のためにプリンターが定義されている場合、出力はそのプリ ンターに送られます。 DST プリンターがまだ定義されていない場合は、接続さ れているプリンターのリストを入力するように要求されます。 DST を使用して いる場合、スプーリングは活動状態にないため、出力が直接プリンターに行きま す。
- 9. 実行する作業がこれ以上ない場合、DST を終了します。 ( 450 [ページの『専用保](#page-467-0) 守ツール (DST) [を停止する方法』ま](#page-467-0)たは 451 [ページの『システム保守ツール](#page-468-0) (SST) [の停止』を](#page-468-0)参照してください。)

#### 「ディスク構成状況の表示」画面の解釈方法

このトピックでは、ディスク構成状況を見るときに使用する画面に現れる、いくつ かのフィールドについて説明します。すべてのフィールドと使用可能な値に関する オンライン情報を見ることができます。

装置フィールド*:* 装置番号は、特定のディスク装置を識別するために、システムに よって割り当てられます。装置番号はソフトウェア機能であるため、ハードウェア 構成を表示するときには現れません。ディスク装置がミラー保護によって保護され ている場合、ミラー保護された対のディスク装置には両方とも同じ装置番号が割り 当てられます。

資源名フィールド*:* システム資源管理機能は、システムに物理的に接続されている ハードウェア装置すべてに資源名を割り当てます。この資源名は、ハードウェアと そのハードウェアのソフトウェア定義との間のリンクになっています。ディスク装 置を ASP に追加するときは、どのディスク装置を追加するかを識別するのに資源 名を使用します。

補助記憶域プールの状況フィールド*:* この画面には、ASP 全体の状況が表示されま す。この状況には、ASP に有効なソフトウェア・ディスク保護が示されます。示さ れる値は、次のとおりです。

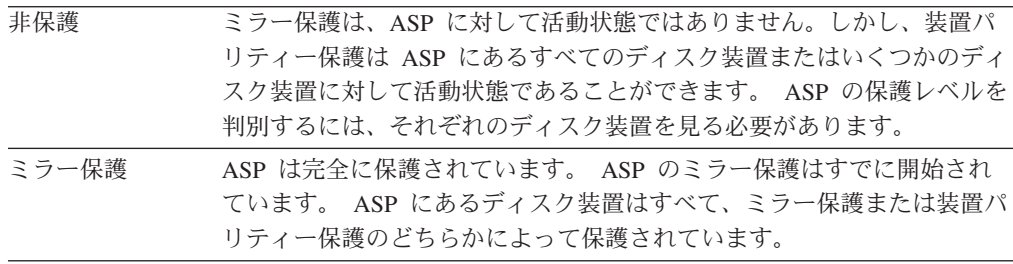

状況 *-* ディスク装置*:* この画面には、それぞれのディスク装置の状況も表示されま す。示される値は、次のとおりです。

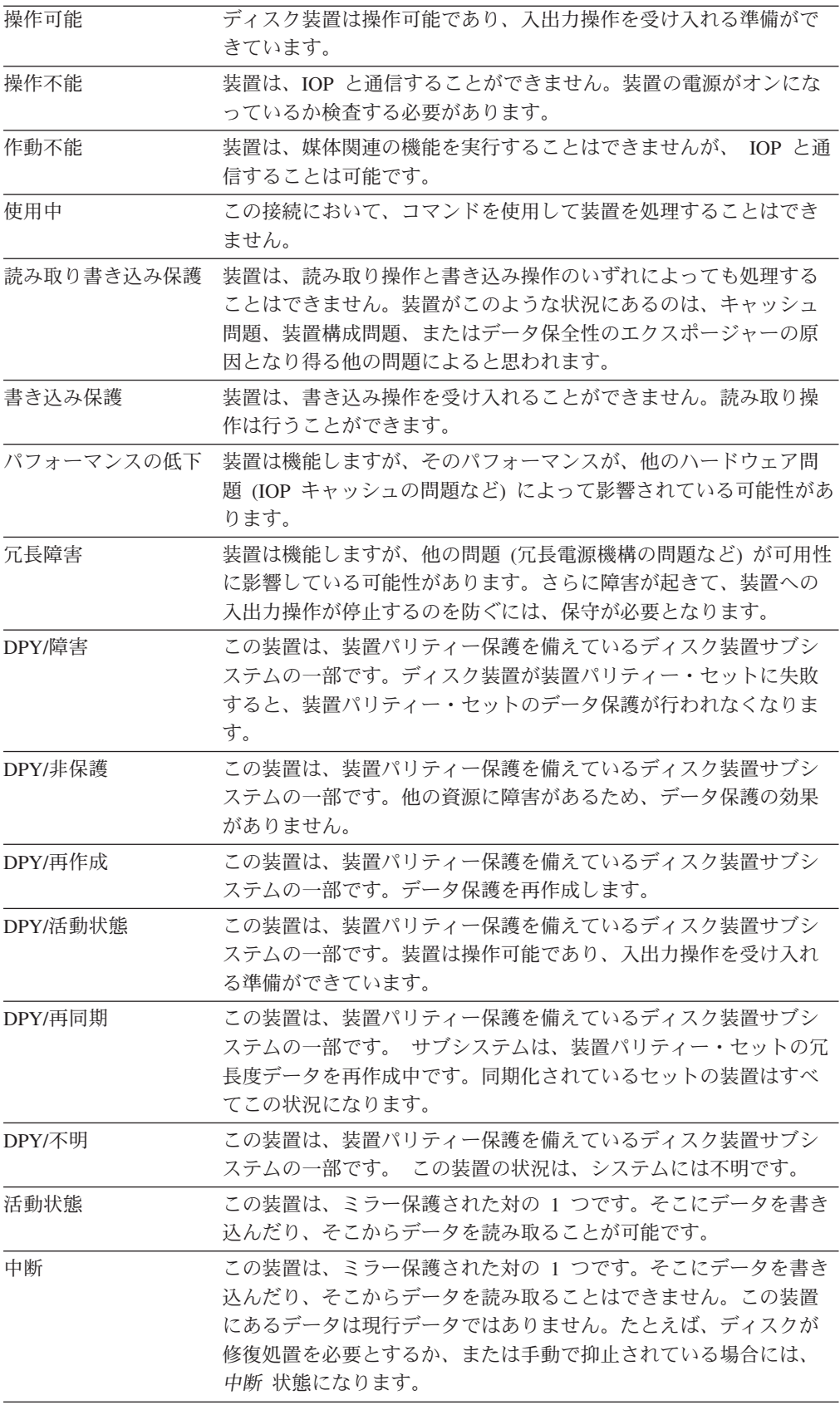

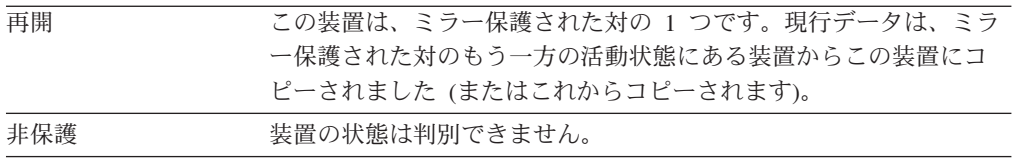

# <span id="page-476-0"></span>第 **19** 章 補助記憶域プールの処理

この章では、補助記憶域プール (ASP) の処理手順について説明します。システムの ディスク構成に変更を加える場合は、その状況に合った手順を調べるために、 『第 18 [章 ディスクの構成とディスク保護の手順』を](#page-452-0)参照してください。

独立 ASP のサポートは iSeries のナビゲーターを通して提供されます。独立 ASP を使って作業したい場合は、次の Web サイトにある Information Center に情報が あります。

http://www.ibm.com/eserver/iseries/infocenter

Information Center とiSeries ナビゲーターの両方で、ASP はディスク・プールとし て言及されています。

# 補助記憶域プールにディスク装置を追加する方法

- 正しい順序で行ってください -

- v 追加するディスクに装置パリティー保護が必要である場合、 ASP にディス ク装置を追加する前に、装置パリティー保護を開始しなければなりません。
- v システムの ASP が 2 以上である場合は、新しいディスク装置をどのよう に追加するかをこの手順を始める前に計画しなければなりません。 Information Center のトピックに、詳細が記載されています。 Information Center には、次の Web サイトからアクセスできます。

http://www.ibm.com/eserver/iseries/infocenter

ユーザー (またはサービス担当員) がシステムに新しいディスク装置を物理的に接続 するとき、新しいディスク装置は非構成の状況になっています。非構成状況とは、 ディスク装置がまだシステムの ASP に割り当てられていないことを意味していま す。ディスク装置は、既存の ASP にでも、新しい ASP にでも追加することができ ます。新しい ASP を作成するには、単にディスク装置をそれに割り当てるだけで 作成することができます。

非構成のディスクを ASP に割り当てる方法を次に示します。

- 1. DST を使用する準備ができていない場合は、手動の IPL を使用して DST を開 始します。 448 [ページの『専用保守ツール](#page-465-0) (DST) の開始方法』を参照してくだ さい。
- 2. 「専用保守ツール (DST) の使用」メニューから、次のように実行します。
	- a. オプション 4 (ディスク装置の処理) を選択します。
	- b. 「ディスク装置の処理」画面でオプション 1 (ディスク構成の処理) を選択し ます。
	- c. 「ディスク構成の処理」画面でオプション 3 (ASP 構成の処理) を選択しま す。

<span id="page-477-0"></span>または「システム保守ツール (SST)」メニューから、次のように実行します。

- a. オプション 3 (ディスク装置の処理) を選択します。
- b. 「ディスク装置の処理」画面でオプション 1 (ディスク構成の処理) を選択し ます。
- 3. 装置を ASP に追加してデータのバランスを取るオプションを選択します。「装 置を追加する ASP の指定」画面が表示されます。これには、非構成状況にある ディスク装置がすべてリスト表示されています。

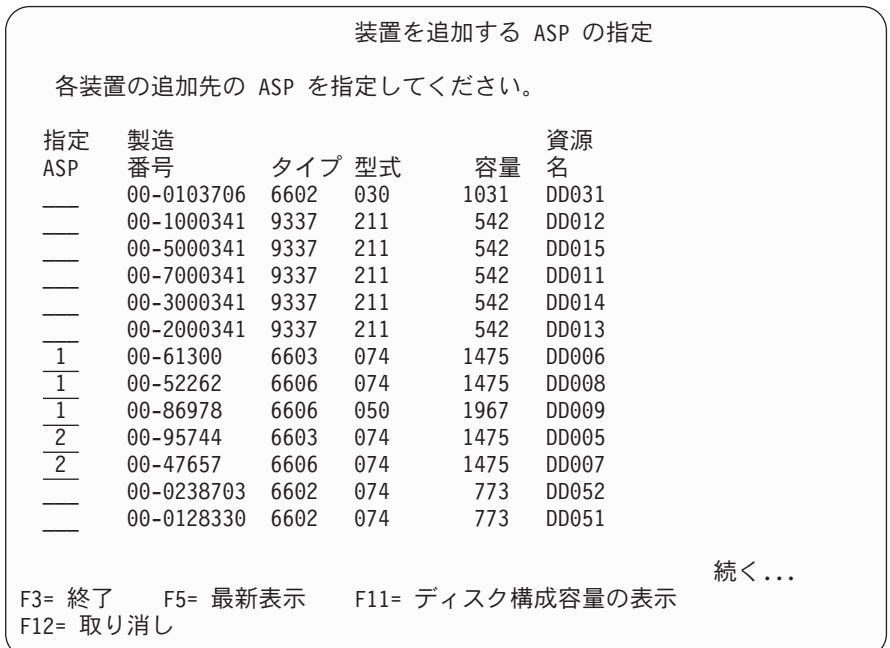

- 注**:** 完全なシステム復元を実行している場合、システム上のすべてのディスク装 置が直ちに報告されないことがあります。表示されているディスク装置の数 と、システムに物理的に接続しているディスク装置の数が一致しているか検 査してください。一致していない場合は、2、3 分待ってから、すべてのデ ィスク装置が報告されるまで F5 (最新表示) を押してください。
- 4. 構成する必要のある各ディスク装置の横に、ASP の番号を入力します。現在シ ステムに存在していない ASP の番号をタイプすると、システムはその ASP を 作成します。

1 番はシステム ASP 用に予約済みです。 2 から 32 番を入力することができ ます。 33 から 99 番は独立 ASP 用に予約済みです。

「装置の追加の確認」画面が表示されます。

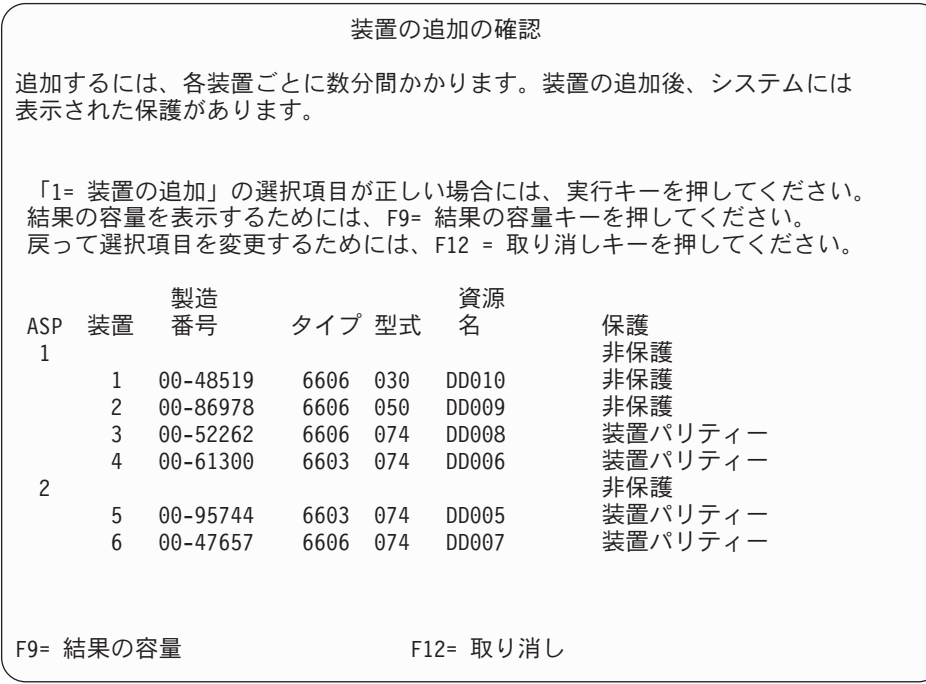

表示される「装置の追加の確認」画面には、装置を追加するとシステム構成全体 がどのようになるかが示されます。システムに ASP が 2 つ以上存在する場 合、この構成と計画した構成を対比させ、検査してください。

5. F9 (結果としての容量) を押すと、変更によるディスクの使用率への影響を知る ことができます。次の画面が表示されます。

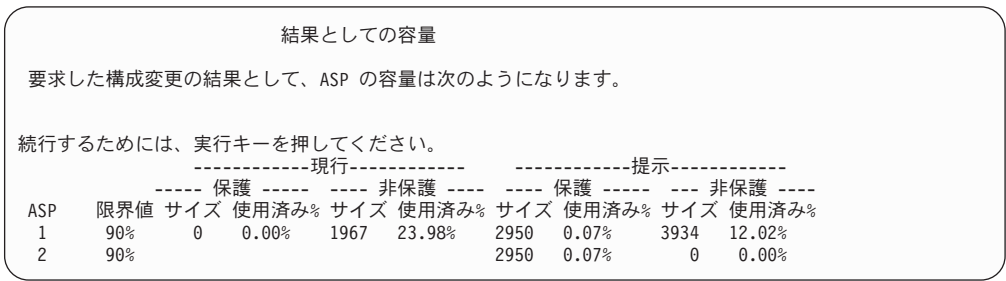

- 6. F12 (取り消し) を押すと、「装置の追加の確認」画面に戻ります。
- 7. この構成でよい場合には Enter キーを押して、そのディスク装置を該当の ASP に追加します。変更を行う場合には、F12 を押し、ステップ 4 (460 [ページ](#page-477-0)) に戻 ります。

装置の追加には数分から数時間を要します。このときに、「機能状況」画面が表 示されます。

<span id="page-479-0"></span>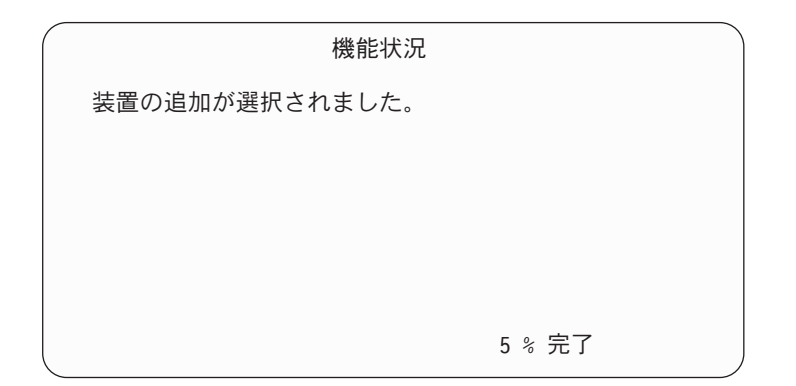

システムは画面を周期的に更新します。

注**:** ほかに実行する必要のある作業がある場合は、F16 を押して「専用保守ツー ル (DST) の使用」メニューに戻ってください。しかし、システムで行われ ているディスク装置の追加が終了しない限り、ディスク構成作業を行った り、DST を終了することはできません。

所要時間は追加される各装置のタイプ、型式、およびサイズと同時に複数の追加 を行うシステムの能力によって異なります。

8. 実行する作業がこれ以上ない場合、DST または SST を終了します。 ( 450 [ペー](#page-467-0) [ジの『専用保守ツール](#page-467-0) (DST) を停止する方法』または 451 [ページの『システム](#page-468-0) [保守ツール](#page-468-0) (SST) の停止』を参照してください。)

# 補助記憶域プールの記憶域限界値を変更する方法

ASP に割り当てられているスペースがもう少しでいっぱいになることをいつ警告す るかは、 ASP の記憶域限界値によって決まります。 ASP の省略時の値は 90% で す。 ASP の記憶域限界値を変更する方法を次に示します。

- 1. 「システム保守ツール (SST)」メニューから、次のように実行します。
	- a. オプション 3 (ディスク装置の処理) を選択します。
	- b. オプション 2 (ディスク構成の処理) を選択します。
	- 注**:** DST を使用する準備ができていない場合は、 448 [ページの『専用保守ツー](#page-465-0) ル (DST) [の開始方法』を](#page-465-0)参照してください。

または「専用保守ツール (DST) の使用」メニューから、次のように実行しま す。

- a. オプション 4 (ディスク装置の処理) を選択します。
- b. 「ディスク装置の処理」画面でオプション 1 (ディスク構成の処理) を選択し ます。
- c. 「ディスク構成の処理」画面でオプション 3 (ASP 構成の処理) を選択しま す。

DST を使用する準備ができていない場合は、手動の IPL を使用して DST を開 始します。 448 [ページの『専用保守ツール](#page-465-0) (DST) の開始方法』を参照してくだ さい。

2. オプションを選択して、ASP 限界値を処理します。「限界値を変更する ASP の 選択」画面が表示されます。

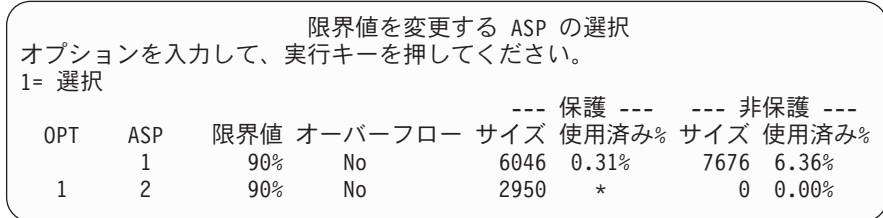

3. 「限界値を変更する ASP の選択」画面で、限界値を変更する ASP を選択しま す。 Enter キーを押します。次の画面が表示されます。

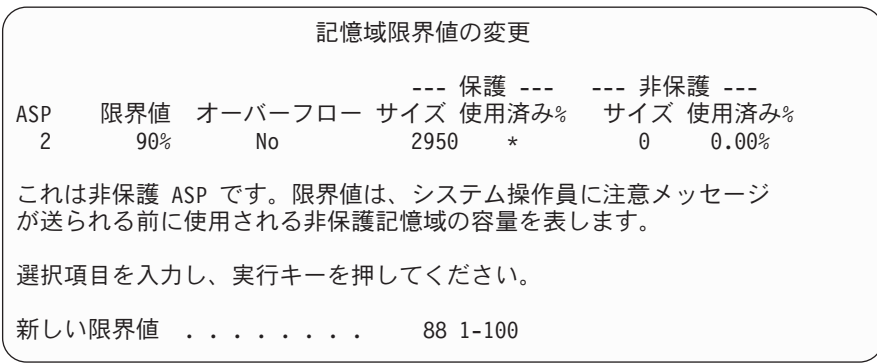

- 4. 新しい限界値 プロンプトに選択した値をタイプし、 Enter キーを押します。
- 5. 実行する作業がこれ以上ない場合、DST または SST を終了します。 ( 450 [ペー](#page-467-0) [ジの『専用保守ツール](#page-467-0) (DST) を停止する方法』または 451 [ページの『システム](#page-468-0) [保守ツール](#page-468-0) (SST) の停止』を参照してください。)

## システム補助記憶域プールの記憶域限界値を変更する方法

システム ASP が容量オーバーしないようにすることは非常に重要です。万が一容 量オーバーすると、システムは異常終了してしまいます。容量を超えないようにす るために、記憶域限界値を指定します。この限界値に達すると、スペースが不足し てきたことを示す警告が出されます。

この限界値を設定する 1 つの方法は、専用保守ツール (DST) またはシステム保守 ツール (SST) を使用することです。他の ASP の記憶域限界値を設定したときと同 じ手順を使用できます。この手順については、 462 [ページの『補助記憶域プールの](#page-479-0) [記憶域限界値を変更する方法』を](#page-479-0)参照してください。

注**:** DST を使用して限界値を設定しても、システムが異常終了してしまうのを防ぐ ことはできません。この場合、システム ASP が容量限界に達しても、通知が出 されるだけです。

システム値 QSTGLOWLMT および QSTGLOWACN を使用することによっても、 システム ASP が容量オーバーしてしまうのを防ぐことができます。システム値 QSTGLOWLMT は、記憶域が残り少なくなって所定の限界に到達した場合に備え

て、未割り振りのまま残しておく補助記憶域のパーセンテージを指定します。一 方、システム値 QSTGLOWACN は、システムがこの限界に到達した場合にシステ ムが取るべきアクションを指定します。この方法の利点は、システムが異常遮断さ れてしまうのを実際に防げることです。異常遮断状況になったことが警告されるだ けではありません。

注**:** これら 2 つのシステム値は、 DST を使用してすでに設定済みの記憶域限界値 には影響を及ぼしません。

システム値 QSTGLOWLMT および QSTGLOWACN は、次の 4 つのコマンドで使 用できます。

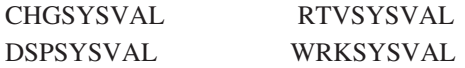

次に示す手順は、これらのシステム値の使用方法を示しています。 (WRKSYSVAL コマンドが、例として用いられています。)

1. コマンド行で WRKSYSVAL とタイプし、Enter キーを押します。「システム値の処 理」画面が表示されます。

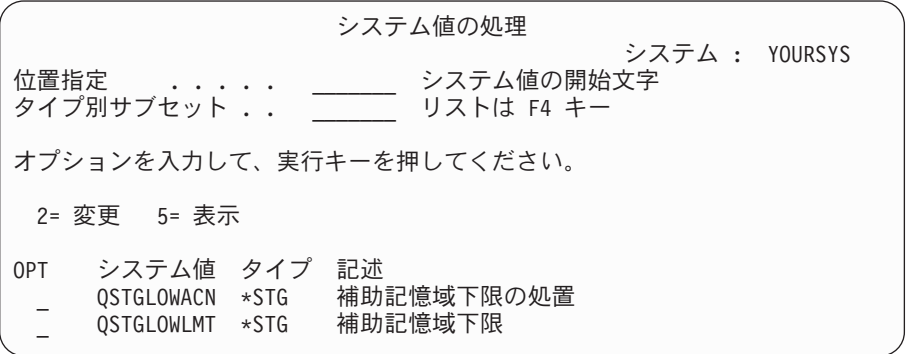

2. OPT フィールドで 2 とタイプして QSTGLOWACN を変更するために、 Enter キーを押します。 QSTGLOWACN を変更するには、\*ALLOBJ 権限と \*SECADM 権限が必要です。「システム値の変更」画面が表示されます。

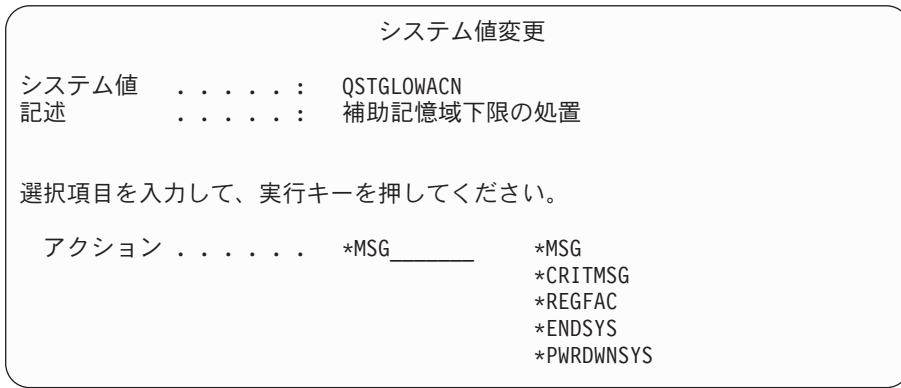

3. 「システム値変更」画面で、記憶域が残り少なくなって所定の限界に到達したと きにシステムに実行させたいアクションの名前を入力します。 Enter キーを押し ます。アクション名と実行されるアクションとの対応は、次のようになっていま す。

#### **\*MSG**

システムは、CPI099C メッセージを QSYSMSG メッセージ待ち行列と QSYSOPR メッセージ待ち行列に送信します。 (これ以外のアクションを選 択した場合にも、システムはこのメッセージを送信します。)

#### **\*CRITMSG**

システムは、重大メッセージを受け取るように保守属性で指定されたユーザ ーに CPI099B 重大メッセージを送信します。

#### **\*REGFAC**

システムは、QIBM\_QWC\_QSTGLOWACN 出口点に登録された出口プログラ ムを呼び出すジョブを投入します。

#### **\*ENDSYS**

システムは、制限状態に終了させます。

#### **\*PWRDWNSYS**

システムは、限界値到達時点で即時に電源を遮断し、再始動します。

4. コマンド行で DSPSYSVAL QSTGLOWLMT とタイプし、Enter キーを押します。「シ ステム値の表示」画面が表示されます。

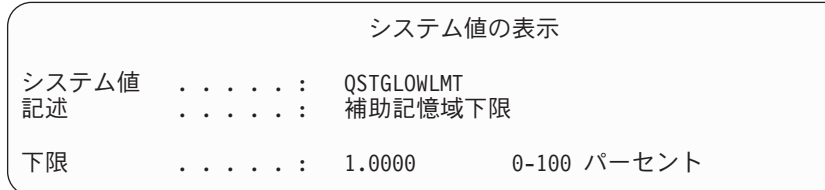

下限値は、システムが QSTGLOWACN アクションを実行するまでにシステム ASP に存在できる未使用記憶域の最少量です。 (WRKSYSSTS コマンドを使用 すれば、現在システム ASP で使用されている記憶域のサイズを表示できます。) QSTGLOWLMT システム値の出荷時の設定は、5.0 です。このシステム値の変更 は、変更を加えた時点ですぐに適用されます。

注**:** DST 限界値が 95% を超えている場合、下限値は、100% と限界値設定の差 に設定されます。たとえば、DST 限界値が 98% に設定された場合、 QSTGLOWLMT は 2.0 (100 - 98 = 2) に設定されます。この注意事項が適 用されるのは、V4R2 がインストールされている場合だけです。

# 別の補助記憶域プールにディスク装置を移動する方法

ディスク装置をある ASP から別の ASP に移動することができます。たとえば、ジ ャーナル・レシーバーのためのユーザー ASP を作成し、その新しいユーザー ASP にシステムのディスク装置をいくつか移動するとします。これを 1 回の処理で行う ことができます。ディスク装置を存在しない ASP に移動すると、システムは ASP を作成します。

システムにユーザー ASP が必要なくなり、ディスク装置をすべてシステム ASP に 戻すことにした場合も、ディスク装置を移動するよう計画することができます。

注**:** ディスク装置は独立補助記憶域プールへ、または独立補助記憶域プールから移 動させることはできません。

*ASP* 構成を変更するときの制限*:* ディスク装置を ASP から移動する計画を立てる ときには、以下のことを考慮してください。

- v システムは、データをその装置から、同じ ASP の他の装置にコピーしなくては ならないため、装置を移動するのに長い時間がかかることがある。
- v 装置 1 (ロード・ソース装置) をシステム ASP から移動することはできない。
- v オーバーフローしているユーザー ASP からディスク装置を移動することはでき ない。
- v 同一の ASP を同じ操作で移動先と移動元にはできない。
- v ASP に対してミラー保護が活動状態にある場合、 ASP から、または ASP へ装 置を移動することはできない。ミラー保護されている ASP からディスク装置を 除去する場合は、対ごとに行わなければなりません。そうしてからでなければ、 別の ASP に追加することはできません。
- v ディスク装置がある ASP に対してミラー保護が活動状態であるときは、ミラー 保護された対の装置を両方とも除去しなければならない。
- v ディスク装置を除去すると、その装置は非構成になる。 ASP 間でディスク装置を移動する方法を次に示します。
	- 1. DST を使用する準備ができていない場合は、手動の IPL を使用して DST を開始します。 448 [ページの『専用保守ツール](#page-465-0) (DST) の開始方法』を参照 してください。
	- 2. 「専用保守ツール (DST) の使用」メニューから、次のように実行します。
		- a. オプション 4 (ディスク装置の処理) を選択します。
		- b. 「ディスク装置の処理」画面でオプション 1 (ディスク構成の処理) を選 択します。
		- c. 「ディスク構成の処理」画面でオプション 3 (ASP 構成の処理) を選択し ます。
	- 3. 「ASP 構成の処理」画面でオプション 6 (1 つの ASP から別の ASP への 装置の移動) を選択します。「ディスク装置を移動する ASP の指定」画面が 表示されます。

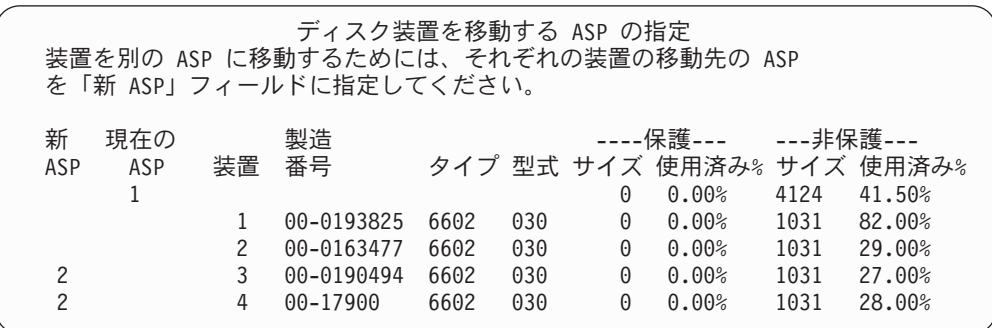

4. 移動させたい装置の移動先 ASP の番号を新 *ASP* 欄にタイプして、 Enter キーを押します。現在システムに存在していない ASP を指定すると、シス テムは新しい ASP を作成します。移動操作を行うとソース ASP に十分な記 憶域がなくなる場合は、エラー・メッセージが表示されます。 「装置の移動の確認」画面が表示されたら、ステップ 6 へ進みます。

記憶管理ディレクトリーが使用できない場合は、「継続の確認」画面が表示 されます。

継続の確認 先へ進むためには、システムは内部処理を実行しなければならず、 これにはかなりの時間を要します。その間システムは非活動状態に なったように見えます。

続行するためには、実行キーを押してください。 戻って選択項目を変更するためには、F12= 取り消しキーを押してください。

- 5. 手順を取り消すか続行するかを決めます。続行する場合は、Enter キーを押し ます。
- 6. 「装置の移動の確認」画面が表示されます。

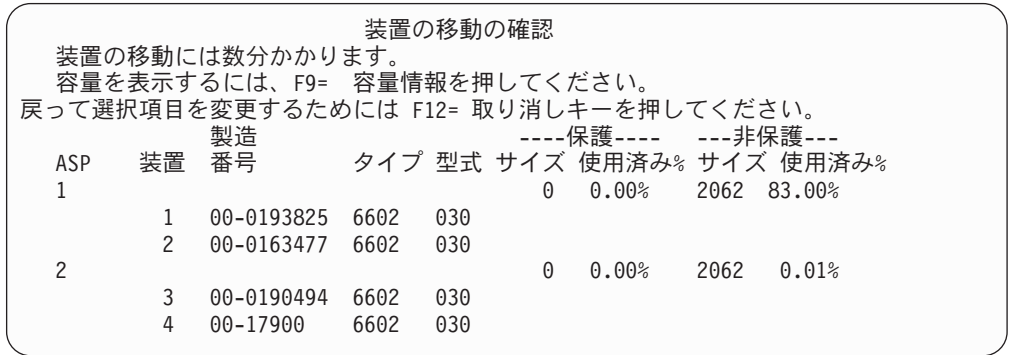

容量の結果を表示するには、F9 (容量情報) を押します。

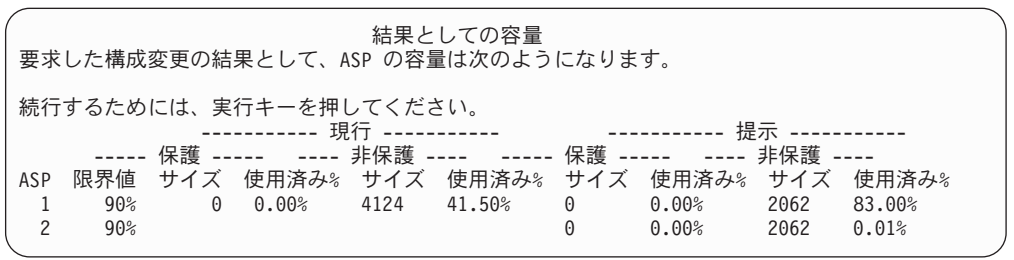

7. Enter キーを押し、「装置の移動の確認」画面に戻ります。

8. 「装置の移動の確認」画面で Enter キーを押すと、選択された装置が移動さ れます。システムは選択された装置上のデータを、その移動元の ASP の残 っている装置に移動します。移動は数分間かかり、その間システムは、非活 動状態のように見えます。

- 9. 移動操作が完了すると、「ASP 構成の処理」画面に戻ります。
- 10. 実行する作業がこれ以上ない場合、DST を終了します。 ( 450 [ページの『専](#page-467-0) 用保守ツール (DST) [を停止する方法』を](#page-467-0)参照してください。)

# 補助記憶域プールからディスク装置を除去する方法

システムからディスク装置を除去するための手順を利用する理由を次に示します。

- v システムからディスク装置を物理的に除去する必要がある。
- 他の ASP に対してミラー保護を備えている ASP からディスク装置を除去する必 要がある。ミラー保護を停止することなく、ミラー保護されている ASP から対 になっているディスク装置を除去できます。その後、ディスク装置をターゲット ASP に追加します。

*ASP* 構成を変更するときの考慮事項*:* ディスク装置を ASP から除去する計画を立 てるときには、以下のことを考慮してください。

- v システムは、データをその装置から同じ ASP の他の装置にコピーしなければな らないため、装置を除去するのに長い時間がかかることがある。
- v 続行するには、システムは内部処理を行う必要があるが、その処理には何分かが 必要となり、そのあいだはシステムは非活動状態になる。
- v ディスク装置を除去すると、その装置は非構成になる。

*ASP* 構成を変更するときの制限*:* ディスク装置を ASP から除去する計画を立てる ときには、以下の制限を考慮してください。

- v システム ASP から装置 1 (ロード・ソース装置) を除去することはできない。
- オーバーフローしている ユーザー ASP からディスク装置を除去することはでき ない。
- v ディスク装置がある ASP に対してミラー保護が活動状態であるときは、ミラー 保護された対の装置を両方とも除去しなければならない。
- v ディスク装置を IOA から物理的に除去する場合は、ディスク装置を除外する か、まず 装置パリティー保護 を停止させる。

ディスク装置を除去する方法を次に示します。

- 1. DST を使用する準備ができていない場合は、手動の IPL を使用して DST を開 始します。 448 [ページの『専用保守ツール](#page-465-0) (DST) の開始方法』を参照してくだ さい。
- 2. 「専用保守ツール (DST) の使用」メニューから、次のように実行します。
	- a. オプション 4 (ディスク装置の処理) を選択します。
	- b. 「ディスク装置の処理」画面でオプション 1 (ディスク構成の処理) を選択し ます。
	- c. 「ディスク構成の処理」画面でオプション 3 (ASP 構成の処理) を選択しま す。
- 3. 「ASP 構成の処理」画面のオプション 7 (構成からの装置の除去)」を選択し、 Enter キーを押します。「構成からの装置の除去」画面が表示されます。

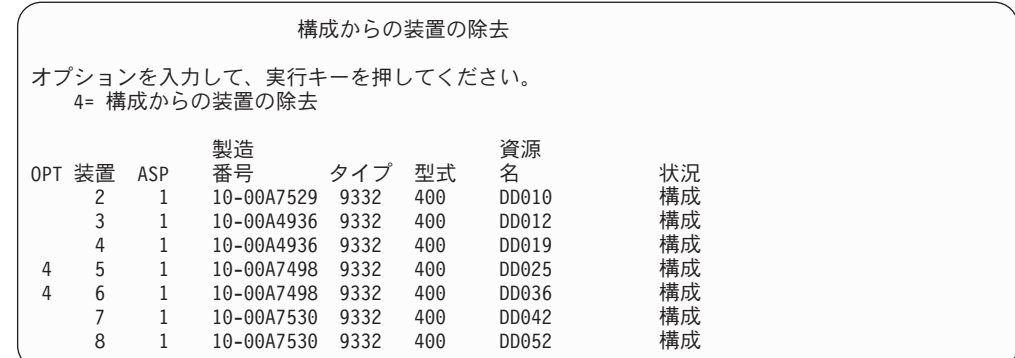

4. 除去したい各装置の OPT 欄に 4 (構成からの装置の除去) をタイプして、 Enter キーを押します。除去操作によって ASP の記憶域が足りなくなる場合、エラ ー・メッセージが表示されます。

「ディスク装置の除去の確認」画面が表示されたら、6 に進んでください。 記憶域管理登録簿が使用できない場合は、「ディスク装置の除去の確認」画面の 前に「継続の確認」画面が表示されます。

継続の確認 続行するには、システムは内部処理を行う必要があるが、 その処理には何分かが必要となり、そのあいだはシステムは非活動状態になる。 続行するためには、実行キーを押してください。 戻って選択項目を変更するためには、F12 = 取り消しキーを押してください。

- 5. 手順を取り消すか続行するかを決めます。続行する場合は、Enter キーを押しま す。
- 6. 「ディスク装置の除去の確認」画面が表示されます。

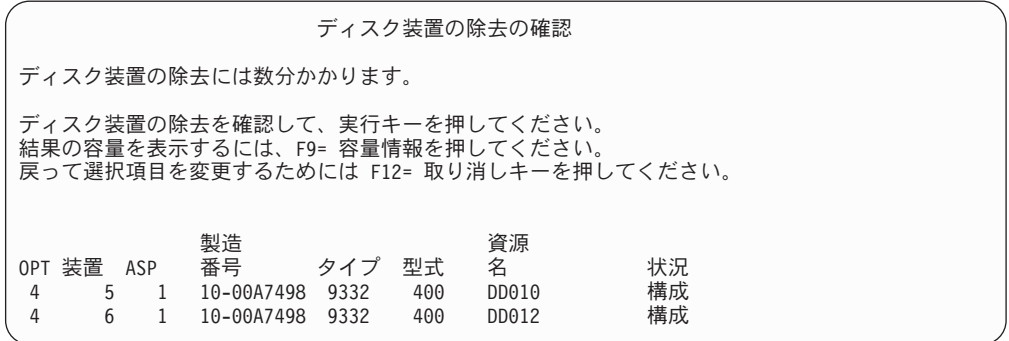

F9 キー (容量情報) を押して、容量を表示します。

結果としての容量 要求した構成変更の結果として、ASP の容量は次のようになります。 続行するためには、実行キーを押してください。 ------------- 現行 ---------------- -------------- 提案 --------------- ---- 非保護 ---- ----- 保護 ----- ---- 非保護 ----ASP 限界値 サイズ 使用済み% サイズ 使用済み% サイズ 使用済み% サイズ 使用済み% 1 90% 0 0.00% 1600 52.70% 0 0.00% 1200 70.26%

- 7. Enter キーを押して、「ディスク装置の除去の確認」画面に戻ります。
- 8. 「ディスク装置の除去の確認」画面で Enter キーを押して、選択した装置を除去 します。システムは除去するように選択された装置から、元の ASP に残ってい る装置へデータを移動します。除去は数分間または数時間かかり、その間システ ムは非活動状態のように見えます。
	- 注**:**
	- 1. 装置を除去するのにかかる時間は、ディスク装置のタイプと型式によって異 なります。
	- 2. 除去する装置のデータがかなりフラグメント化されていて、かつ使用記憶域 容量が多い場合には、除去操作に数時間かかります。
- 9. 除去操作が完了すると、「ASP 構成の処理」画面に戻ります。

実行する作業がこれ以上ない場合、DST を終了します。 ( 450 [ページの『専用保守](#page-467-0) ツール (DST) [を停止する方法』を](#page-467-0)参照してください。)

### 補助記憶域プールを削除する方法

ユーザー ASP を削除すると、ASP に割り当てられているすべての装置は構成から 外れます。 ASP にあるデータはすべて削除されます。通常の手順では、ASP を削 除する前に ASP のオブジェクトをすべて除去します。このことは、オブジェクト を異なる ASP に移動させるか、またはオブジェクトを削除するかのどちらかによ って行います。オブジェクトがある ASP を削除すると、システムではそのオブジ ェクトに障害が起きたか、または破壊されたと見なされることになります。

ASP 1 は、システム ASP であり、オペレーティング・システムがあるため、これ を削除することはできません。

ユーザー ASP を削除するには、次のことを行います。

- 1. DST を使用する準備ができていない場合は、手動の IPL を使用して DST を開 始します。 448 [ページの『専用保守ツール](#page-465-0) (DST) の開始方法』を参照してくだ さい。
- 2. 「専用保守ツール (DST) の使用」メニューから、次のように実行します。
	- a. オプション 4 (ディスク装置の処理) を選択します。
	- b. 「ディスク装置の処理」画面でオプション 1 (ディスク構成の処理) を選択し ます。
	- c. 「ディスク構成の処理」画面でオプション 3 (ASP 構成の処理) を選択しま す。

3. 「ASP 構成の処理」画面のオプション 2 (ユーザー ASP の削除) を選択し、 Enter キーを押します。

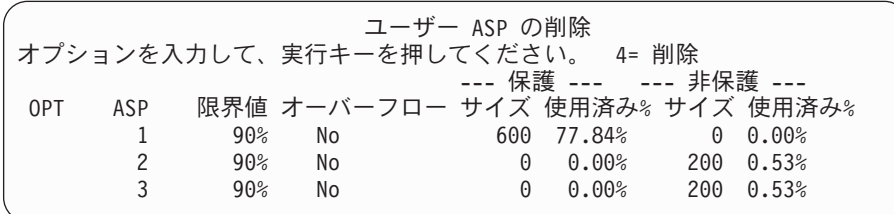

4. 削除したい ASP の *OPT* 欄に 4 をタイプして、 Enter キーを押します。「ユ ーザー ASP の削除の確認」画面が表示されます。

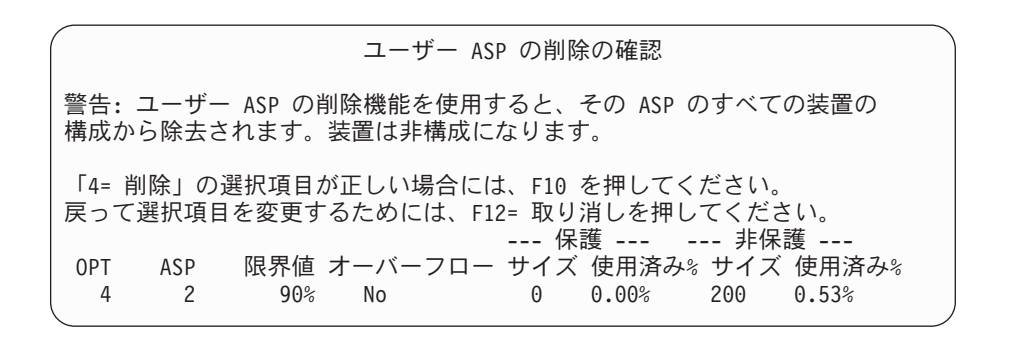

- 5. F10 (確認) を押して、そのユーザー ASP を削除してよいことを確認してくださ い。削除操作は、数分かかることがあります。
- 6. 実行する作業がこれ以上ない場合、DST を終了します。 ( 450 [ページの『専用保](#page-467-0) 守ツール (DST) [を停止する方法』を](#page-467-0)参照してください。)

### 補助記憶域プールに必要なスペースを計算する

ディスク構成またはディスク保護を変更することを計画している場合、変更を始め る前に、必要となるスペースを計算する必要があります。変更を行うのに十分なデ ィスク装置があることを確認してください。 iSeries Information Center (http://www.ibm.com/eserver/iseries/infocenter) のシステム管理に関するトピックで使 用可能なディスク・スペース計算器を使用してください。

## ユーザー **ASP** のオブジェクトを表示する方法

| | | | | | | | | |

ユーザー ASP にあるオブジェクトをすべてリストにしたものを印刷するには、 DSPOBJD コマンドを使用し、表示するオブジェクトのタイプを指定します。非ラ イブラリー・ユーザー ASP の場合、オブジェクト・タイプとして \*FILE (savf)、\*JRN、および \*JRNRCV を指定します。独立 ASP でサポートされているオ ブジェクトのリストについては、 iSeries Information Center (http://www.ibm.com/eserver/iseries/infocenter) の「システム管理」→「ディスク管 理」→「ディスク管理の概念 **(Disk management concepts)**」→「ディスク・プ ールのタイプ **(Types of disk pools)**」→「独立ディスク・プール **(Independent disk pools)**」を参照してください。オブジェクト記述情報には、オブジェクトが位 置している ASP があります。

ユーザー ASP 中のすべての文書をリストするには、文書ライブラリー照会 (QRYDOCLIB) コマンドを使用してください。 QRYDOCLIB ... QRYDFN(\*IF(\*ASP \*EQ 4))

オブジェクトがあるのはどの ASP かを判別するには、DSPOBJD コマンドを使用し て、補助記憶域プール・フィールドに示されている番号を見てください。 DLO が あるのはどの ASP かを判別するには、DSPDLONAM コマンドを使用してくださ い。補助記憶域プール・フィールドに示されている番号を見てください。

オブジェクトが IFS オブジェクトである場合、オブジェクト・リンクの表示 (DSPLNK) コマンドを使用してください。オプション 8 (属性の表示) を選択して、 オブジェクトがどの ASP に属するかを判別してください。

# 補助記憶装置プールのバランス

V4R4M0 から、ASP バランス機能が使用できるようになりました。この機能は、 ASP 内のすべてのディスク・アームにおけるディスク使用率をバランスするため、 システム・パフォーマンスを向上させることができます。 ASP バランスの開始 (STRASPBAL) コマンドを使用して、この機能を開始します。バランスに使いたい 方法を以下から選択する必要があります。

- 容量のバランス
- 使用率のバランス
- v 階層記憶管理 (HSM) のバランス
- 注**:** ジャーナルが指定されたレシーバー・サイズのオプションの1つを保持してい ない 場合、ASP のディスク装置の中でジャーナル・レシーバーをバランスする ことはできません。\*MAXOPT1 または \*MAXOPT2 のいずれも、CRTJRN ま たは CHGJRN の RCVSIZOPT パラメーターに指定されない場合、ジャーナ ル・レシーバーは 10 ディスク・アームだけ広がります。\*MAXOPT1 または \*MAXOPT2のいずれかが指定された場合、ジャーナル・レシーバーは 100 アー ム広がります。 RCVSIZOPT(\*RMVINTENT) を使用することにより、ジャーナ ル・レシーバーが ASP のディスク・アームを使用する方法にも影響が出ます。

使用率のバランスまたは HSM のバランスを使用する前に、 ASP バランスのトレ ース (TRCASPBAL) コマンドを実行しなければなりません。このコマンドは、バラ ンスを取りたい ASP にあるデータの統計を収集するトレース機能を開始します。 頻繁に使用されるデータは高使用またはホット・データと呼ばれます。あまり使用 されないデータは低使用またはコールド・データと呼ばれます。

ASP バランス機能を終了するには、ASP バランスの終了 (ENDASPBAL) コマンド を使用します。

## 容量のバランス

容量のバランスを使用すると、 ASP 内にあるディスク装置のデータがすべての装 置に均等に分散されます。一部の装置がデータの大半を保持するのではなく、すべ ての装置で使用/未使用のスペースの率が等しくなります。このタイプのバランス は、新しいディスク装置を ASP に追加するときに便利です。

## 使用率のバランス

使用率のバランスは、ASP 内のいくつかのディスク装置が、その ASP 内の他のデ ィスク装置よりも高い割合で使用されている場合に役立ちます。使用率のバランス を開始する前に、TRCASPBAL コマンドを使用して統計の収集を終了しなければな りません。使用率のバランスを使用すると、ASP 内の装置の高使用率または低使用 率のデータが再分配され、指定した ASP 内の各装置のアーム使用率がバランスさ れます。

## 階層記憶管理 **(HSM)** のバランス

階層記憶管理のバランスは、圧縮ディスク装置と非圧縮ディスク装置の両方がある ASP でのみ使用できます。階層記憶管理のバランスを開始する前に、TRCASPBAL コマンドを使用して統計の収集を終了しなければなりません。階層記憶管理のバラ ンスを使用すると、ASP 内の装置上にある高使用率または低使用率のデータが再分 配されます。高使用データはパフォーマンスが高い装置に移動され、低使用データ はパフォーマンスが低い装置に移動されます。バランスの活動が完了したら、シス テムはトレース情報を消去します。

# 補助記憶域プール間でのオブジェクトの転送

このトピックでは、1 つの ASP から別の ASP にライブラリー全体またはフォルダ ー全体を移動する方法を説明します。さらに、ジャーナルとジャーナル処理された オブジェクトは同じ基本ユーザー ASP に、または同じ独立 ASP グループになけれ ばならないため、ジャーナルが入っているライブラリーを移動するときの特殊な手 順も説明します。非ライブラリー・ユーザー ASP を処理する手順については、 482 [ページの『非ライブラリー・ユーザー](#page-499-0) ASP を処理する方法』 で説明していま す。

MOVOBJ コマンドおよび MOVDOC コマンドが移動するのはオブジェクトへのポ インターだけなので、オブジェクトを ASP 間で直接移動することはできません。 それらは、データをある場所から他の場所へ物理的にコピーすることはありませ ん。通常は、別の ASP にオブジェクトを移動するには以下のように行います。

- 1. オブジェクトを保管します。
- 2. システムからオブジェクトを削除します。ある独立 ASP から別の独立 ASP へ オブジェクトを転送する場合は、このステップは必要ありません。
- 3. RSTxxx コマンドの RSTASP パラメーターを使用して、オブジェクトをターゲ ット ASP に復元します。オブジェクトを独立 ASP に復元する場合は、 RSTASPDEV パラメーターを使用してください。

以下の制約事項は、基本ユーザー ASP に RSTASP パラメーターを指定する場合に 適用されます。

- v オブジェクトをそのライブラリーとは異なる基本 ASP に復元しようとすると き、 ASP は 非ライブラリー・ユーザー ASP で、オブジェクトはジャーナル、 ジャーナル・レシーバー、または保管ファイルでなければならない。
	- ジャーナル、ジャーナル・レシーバー、および保管ファイルの場合、ライブラ リーが ASP にあると、エラー・メッセージを受け取ってオブジェクトは復元 されない。
- <span id="page-491-0"></span>– 他のオブジェクト・タイプでは、オブジェクトはライブラリーを含む ASP に 復元される。
- v RSTASP パラメーターに必要とする基本ユーザー ASP を明示的に指定すること によってオブジェクトをユーザー ASP に復元しようとするときに、ユーザー ASP が存在しない場合、メッセージを受け取る。そのオブジェクトは復元されま せん。
- v オブジェクトを復元して RSTASP(\*SAVASP) を指定する場合、およびオブジェク トが保管された基本 ASP が存在しない場合、そのオブジェクトはシステム ASP に復元される。通知メッセージを受け取ります。

RSTASPDEV パラメーターに必要とする独立 ASP を明示的に指定することによっ てオブジェクトを独立 ASP に復元しようとするときに、独立 ASP が存在しない場 合、メッセージを受け取る。そのオブジェクトは復元されません。

### 別の **ASP** に権限を移動する方法

他の ASP に移動するにはオブジェクトを削除しなければならないため、そのオブ ジェクトに対する私用認可が失われます。オブジェクトに関する権限を移動するに は、以下のように行います。

- 1. QSECOFR としてサインオンします。
- 2. オブジェクトの権限を一時オブジェクトにコピーします。
	- a. 一時オブジェクトを作成します。 CRTDTAARA QTEMP/X \*CHAR AUT(\*EXCLUDE)
	- b. 権限をコピーします。

RVKOBJAUT QTEMP/X \*DTAARA QSECOFR \*ALL GRTOBJAUT OBJ(QTEMP/X) OBJTYPE(\*DTAARA) REFOBJ(*object*) REFOBJTYPE(*object-type*)

- 3. オブジェクトを保管媒体に保管します。
- 4. システムからオブジェクトを削除します。
- 5. オブジェクトをターゲット ASP に復元します。
- 6. 復元したオブジェクトに権限をコピーします。

GRTOBJAUT OBJ(*object*) OBJTYPE(*object-type*) REFOBJ(QTEMP/X) REFOBJTYPE(\*DTAARA)

7. 一時オブジェクトを削除します。 DLTDTAARA QTEMP/X

#### 別の **ASP** にライブラリーを転送する方法

異なる ASP へライブラリーを移動させるには、次の手順に従ってください。この 例では、CUSTLIB ライブラリーを ASP 1 から ASP 2 へ移動します。

- 1. ライブラリーの私用認可を保管します。 SAVSECDTA DEV(TAP01)
- 2. ライブラリーを保管します。 SAVLIB LIB(CUSTLIB) DEV(TAP01) ACCPTH(\*YES)。 オブジェクトを 2 回、2 つの異なる媒体ボリュームに保管することを考慮して ください。
- 3. ライブラリーを削除します。 DLTLIB LIB(CUSTLIB)
- 4. システムを制限状態に置きます。 ENDSBS \*ALL \*IMMED
- 5. ステップ 1 (474 [ページ](#page-491-0)) でユーザー・プロファイルと共に保管した私用認可を復 元します。RSTUSRPRF USRPRF(\*ALL) DEV(TAP01)
- 6. ライブラリーを新しいユーザー ASP に復元します。 RSTLIB SAVLIB(CUSTLIB) RSTASP(2)
- 7. 権限をライブラリーおよびそのオブジェクトに復元します。 RSTAUT

前述のモデルの代わりとして、 ASP へのライブラリーの移動 (QHSMMOVL) API を使用してライブラリーを別の ASP に移すことも考慮できます。 QHSMMOVL API は、ライブラリー転送処理の一部としてオブジェクト権限を処理します。 QHSMMOVL API は、ジャーナル、ジャーナル・レシーバー、またはジャーナル処 理されるオブジェクトを含むライブラリーについては使用できません。さらに詳し い情報と制約事項については、 iSeries Information Center (http://www.ibm.com/eserver/iseries/infocenter) の「プログラミング」→「**API**」を参照 してください。

### 別の **ASP** にフォルダーを転送する方法

<span id="page-492-0"></span>| | | | | | | |

> 異なる ASP にフォルダーを移動するには、次の手順を使用してください。この例 では、HRFLR フォルダーを ASP 1 から ASP 2 に移動します。 IBM 提供のフォ ルダー (Q で始まるもの) はユーザー ASP に移動しないでください。これらのフォ ルダーは システム ASP になければなりません。

- 1. フォルダーの私用認可を保管します。 SAVSECDTA DEV(TAP01)
- 2. フォルダーを保管します。 SAVDLO DLO(\*ALL) FLR(HRFLR) DEV(TAP01)。オブジ ェクトを 2 回、2 つの異なる媒体ボリュームに保管することを考慮してくださ  $\mathcal{U}$
- 3. フォルダーを削除します。 DLTDLO DLO(\*ALL) FLR(HRFLR)。 このステップは省 略しないでください。すでに別の ASP にある DLO を ASP に復元する場合、 エラー・メッセージを受け取ります。復元操作は次の DLO を継続します。大量 の DLO に復元コマンドを出す場合、大量のエラー・メッセージを受け取りま す。
- 4. システムを制限状態に置きます。 ENDSBS \*ALL \*IMMED
- 5. ステップ 1 で保管した私用認可を復元します。 RSTUSRPRF USRPRF(\*ALL) DEV(TAP01)
- 6. フォルダーを新しいユーザー ASP に復元します。 RSTDLO DLO(\*ALL) SAVFLR(HRFLR) RSTASP(2)
- 7. 権限をフォルダーおよびそのオブジェクトに復元します。 RSTAUT

SAVDLO および RSTDLO コマンドで複数のフォルダーを指定することによって、 2 つ以上のフォルダーを一度に移動することができます。 2 つ以上の ASP からの DLO を保管する場合、 RSTDLO コマンドに順序番号を指定しなければなりませ  $h<sub>o</sub>$ 

## 別の **ASP** にジャーナルおよびオブジェクトを転送する方法

ライブラリー・ユーザー ASP を使用する場合、ジャーナル処理中のオブジェクト とジャーナルの両方が同じ ASP 内になければなりません。パフォーマンスだけで

<span id="page-493-0"></span>なく回復の点からも、ジャーナル・レシーバーは異なるユーザー ASP 内に置くこ とをお勧めします。ジャーナルがシステムに、または基本ユーザー ASP 内にある 場合、ジャーナル・レシーバーを別の基本ユーザー ASP に置いてください。ジャ ーナルが独立 ASP 内にある場合、 ジャーナルがディスク・プール・グループの 1 次 ASP に保管されているときに、ジャーナル・レシーバーを2 次 ASP に置いてく ださい。オブジェクトとジャーナルがある ASP 内で障害が起きても、レシーバー 内のオブジェクトとジャーナル処理された変更の両方が失われることはありませ ん。オブジェクトとジャーナル・レシーバーを同じユーザー ASP に置くと、オブ ジェクトへのアクセスとジャーナル・レシーバーへのアクセスの間で競合が生じま す。

ジャーナルとそれに関連のあるジャーナル処理されたオブジェクトを異なる ASP に移動する場合には、以下の手順に従ってください。この手順はライブラリー・ユ ーザー ASP (ジャーナルとそのライブラリーが同じ ASP にある) に適用されま す。ジャーナルが非ライブラリー・ユーザー ASP にある場合は、 482 [ページの](#page-499-0) [『非ライブラリー・ユーザー](#page-499-0) ASP を処理する方法』を参照してください。

#### ジャーナル処理されたオブジェクトの転送

- 1. ジャーナルおよびジャーナル処理されたオブジェクトに対する私用認可を保管 します。 SAVSECDTA DEV(TAP01)
- 2. SAV、SAVOBJ、または SAVLIB コマンドを使用してジャーナルを保管しま す。
- 3. ジャーナルおよびジャーナル処理されたオブジェクトは同じ ASP になければ ならないため、オブジェクトを同じユーザー ASP に移動してからでないと、 移動後のオブジェクトのジャーナル処理を再開することはできません。
- 4. ジャーナル処理中のすべてのオブジェクトと、アクセス・パスがジャーナル処 理されるすべての論理ファイルを保管します。ジャーナル属性の処理 (WRKJRNA) コマンドを使用して、ジャーナル処理されるオブジェクトを判別 することができます。ジャーナルと、ジャーナル処理されるオブジェクトを 2 つの異なる媒体ボリュームに 2 度保管することを考慮してください。
- 5. 該当する削除コマンドを使用して、ジャーナル処理されたオブジェクトを削除 します。
- 6. ジャーナル削除 (DLTJRN) コマンドを使用して、そのジャーナルを削除しま す。
- 7. ジャーナルのあるライブラリーを削除します。
- 8. ライブラリー作成 (CRTLIB) コマンドを使用して、ユーザー ASP のジャーナ ルのライブラリーを作成します。
	- 基本 ASPの場合、以下のように指定します。 CRTLIB LIB(*library-name*) ASP(*asp-number*)
	- 独立 ASP の場合、以下のように指定します。 CRTLIB LIB(*library-name*) ASP(\*ASPDEV) ASPDEV(*asp-device-name*)
	- 注**:** 新しいライブラリーの名前は、ジャーナルが元々あったライブラリーの名 前と同じでなければなりません。
- 9. システムを制限状態に置きます。 ENDSBS \*ALL \*IMMED
- 10. 1 のステップで保管したユーザー・プロファイルを復元します。

RSTUSRPRF USRPRF(\*ALL) DEV(TAP01)

- 11. オブジェクトの復元 (RSTOBJ) コマンドを使用して、ユーザー ASP のライブ ラリーにジャーナルを復元します。独立 ASP の場合、RSTASPDEV パラメー ターを指定します。
- 12. 以前にジャーナル処理されたオブジェクトを、ユーザー ASP 内のディレクト リーまたはライブラリーに復元します。以前にジャーナル処理されたオブジェ クトを元のライブラリーまたはディレクトリーに復元したい場合は、まずそれ らのライブラリーまたはディレクトリーをユーザー ASP に移動しなければな りません。ライブラリーおよびディレクトリーを保管し、削除し、新しい ASP に復元することによって、それらを異なる ASP に移動します。 ジャーナル処理されたオブジェクトを復元すると、ジャーナルがすでに存在し ている場合は、オブジェクトのジャーナル処理が自動的に再開します。
- 13. ステップ 1 (476 [ページ](#page-493-0)) で保管した私用認可を復元します。

RSTAUT

| | |

14. 必要であれば、ジャーナル処理済みの変更が適用できるように、ジャーナル処 理されたオブジェクトを保管します。ジャーナル処理を開始するとき、システ ムはジャーナル識別コード (JID) をオブジェクトに割り当てます。通常は、割 り当てられる JID は、オブジェクトが保管されたときに持っていたのと同じ JID です。 JID が割り当てられた後に、オブジェクトを保管する必要がありま す。

## ライブラリー・ユーザー **ASP** 内でオブジェクトを作成する方法

特定の ASP にオブジェクトを作成するには、 ASP にあるライブラリーまたはフォ ルダーにそのオブジェクトを配置する方法を取ります。 ASP ライブラリーまたは フォルダーを配置するには、以下のいずれかの方法を行います。

- v CRTLIB コマンドまたは CRTFLR コマンドのどちらかの ASP パラメーターに値 を指定します。 ASP パラメーターの省略時の値は 1 です。独立 ASP の場合 は、ASPDEV パラメーターに ASP 装置名を指定することも必要です。
- v 特定の ASP にライブラリーまたはフォルダーを復元するのに、復元コマンドの RSTASP パラメーターを使用します。

以下のようにして、ユーザー定義ファイル・システム (UDFS) を使用することによ り、 IFS オブジェクトをユーザー ASP に入れることができます。

- 1. ユーザー定義ファイル・システムを ASP 内に作成します。
- 2. UDFS を別のディレクトリー上にマウントし、マウント上のパスを通してそれを 使用します。

ユーザー定義ファイル・システムについての詳細は、次の Web サイトにある Information Center を参照してください。

http://www.ibm.com/eserver/iseries/infocenter

#### 基本 **ASP** への文書の配置 **-** 例

特定の基本 ASP に文書を配置する方法の例を次に示します。

1. 基本 ASP の中でフォルダーを作成するには、 CRTFLR コマンドで ASP パラ メーターを使用します。

CRTFLR FLR(ASP3FLR) ASP(3)

2. そのフォルダーに文書を作成するには、CRTDOC コマンドを使用するか、また は文書を作成するプログラムを使用します。

ASP3FLR 中に文書または他のフォルダーを作成するとき、新しい文書またはフォル ダーが自動的に ASP 3 に入れられます。

基本 ASP 内に最初のフォルダーを作成するとき、システムは対応するライブラリ ーを作成します。たとえば、ASP3FLR フォルダーを作成するとき、まだ存在してい ない QDOC0003 ライブラリーを作成します。ご自身で QDOCnnnn ライブラリーを 作成するべきではありません。これにより、予期しない結果になることがありま す。

#### ユーザー ASP へのオブジェクト配置 - 例

特定のユーザー ASP にジャーナル・レシーバーを配置する方法の例を次に示しま す。

- 1. ジャーナル・レシーバーのライブラリーを作成します。
	- 基本 ASPの場合、以下のように指定します。 CRTLIB LIB(ASP2LIB) ASP(2)
	- 独立 ASP の場合、以下のように指定します。

CRTLIB LIB(*library name*) ASP(\*ASPDEV) ASPDEV(*asp-dev-name*)

- 2. ジャーナル・レシーバーが独立 ASP 内に置かれている場合、 ASP グループの 設定 (SETASPGRP) コマンドを使用してジョブを独立 ASP と関連付けます。
- 3. ユーザー ASP で作成したライブラリーにジャーナル・レシーバーを作成しま す。

CRTJRNRCV JRNRCV(ASP2LIB/RCVINASP2)

#### ユーザー **ASP** 内での **UDFS** の作成の例

以下に示すのは、ユーザー定義ファイル・システムの作成 (CRTUDFS) コマンド と、マウントファイル・システムの追加 (MOUNT) コマンドを使って、ユーザー ASP 内に UDFS を作成する例です。

1. ユーザー定義ファイル・システムを ASP 2 に作成します。この新しいファイ ル・システム内に作成されるすべてのオブジェクトも、ASP 2 内に常駐するこ とになります。

CRTUDFS UDFS('/dev/qasp02/asp2dir.udfs')

2. ユーザー定義ファイル・システムを、ディレクトリー '/myLocalPath' 上にマウ ントします。

MOUNT TYPE(\*UDFS) MFS('/dev/qasp02/asp2dir.udfs') MNTOVRDIR('/myLocalPath')

3. ユーザー定義ファイル・システム内にディレクトリーを作成します。 CRTDIR DIR('/myLocalPath/newDir')

### ユーザー **ASP** にジャーナル・レシーバーを配置する方法

ユーザー ASP にジャーナル・レシーバーを入れることにより、システム・パフォ ーマンスを改善することができます。ユーザー ASP を単一のジャーナルのジャー ナル・レシーバー専用にする方法が推奨されています。ジャーナル・レシーバーを ライブラリー・ユーザー ASP に入れることにより、回復が簡単になります。次

に、ジャーナル・レシーバーをライブラリー・ユーザー ASP および非ライブラリ ー・ユーザー ASP の両方に入れる手順を示します。

ライブラリー・ユーザー **ASP** へのジャーナル・レシーバーの配置 次の手順では、命名規則 CUSTRnnnn を使用する CUSTJRN ジャーナルおよびジャ ーナル・レシーバーを使用します。

- 1. 必要なユーザー ASP のジャーナル・レシーバーのライブラリーを作成します。
	- v 基本 ASPの場合、以下のように指定します。 CRTLIB LIB(CUSTJRNR) ASP(4)
	- 独立 ASP の場合、以下のように指定します。 CRTLIB LIB(CUSTJRNR) ASP(\*ASPDEV) ASPDEV(*asp-dev-name*)
- 2. WRKJRNA コマンドを使用して、現在接続されているジャーナル・レシーバー の名前を見つけます。WRKJRNA JRN(CUSTJRNR/CUSTJRN) たとえば、現在接続され ているジャーナル・レシーバーが CUSTR0005 であると仮定します。
- 3. F17 (属性の表示) を使用して、現行のレシーバーの属性を判別します。
- 4. ジャーナル・レシーバーが独立 ASP 内に置かれている場合、 ASP グループの 設定 (SETASPGRP) コマンドを使用してジョブを独立 ASP と関連付けます。
- 5. ユーザー ASP にあるライブラリーに新しいジャーナル・レシーバーを作成しま す。命名規則を継続する名前を使用してください。表示した属性を指定してくだ さい。たとえば、現行レシーバーの限界値が 100000 である場合、次のように指 定します。

CRTJRNRCV JRNRCV(CUSTJRNR/CUSTR0006) THRESHOLD(100000)

6. ジャーナル・レシーバーを変更すると、新しいジャーナル・レシーバーが接続さ れてジャーナル項目を受け取ります。

CHGJRN JRN(CUSTJRN) JRNRCV(CUSTJRNR/CUSTR0006)

- 7. 切断されたジャーナル・レシーバーを保管し、それをシステムから削除すること ができます。
- 8. 将来、ジャーナル・レシーバーを変更して JRNRCV(\*GEN) を指定するとき、シス テムは ASP 4 の CUSTJRNR ライブラリーで新しいジャーナル・レシーバーを 作成します。

# オーバーフローした基本ユーザー **ASP** からジャーナル・レシーバ ーを移動する方法

オブジェクトのジャーナル処理を維持するには、以下のステップを実行します。

- 1. WRKJRNA コマンドを使用して、ジャーナルに関連したジャーナル・レシーバ ーの名前を判別します。 WRKJRNA JRN(*library-name*/*journal-name*)
- 2. F17 を使用して接続されているレシーバーの属性を表示します。
- 3. 移動するジャーナル・レシーバーがジャーナルに接続されている場合、 CRTJRNRCV コマンドを使用することによって、異なる ASP に新しいジャーナ ル・レシーバーを作成します。現在接続されているレシーバーは CUSTR0005 で あると仮定します。命名規則を継続するジャーナル・レシーバーの名前を使用し ます。

ジャーナル・レシーバーがライブラリー・ユーザー ASP にある場合、次のこと を行ってください。

- a. 新しいライブラリー、例えば、LIBJNEW を異なる ASP に作成します。 CRTLIB LIB(LIBJNEW) ASP(4)
- b. 新しいジャーナル・レシーバーをライブラリーに作成します。表示した属性 を指定してください。たとえば、現行レシーバーの限界値が 100000 である 場合、次のように指定します。

CRTJRNRCV JRNRCV(LIBJNEW/CUSTR0006) THRESHOLD(100000)

ジャーナル・レシーバーが非ライブラリー・ユーザー ASP にある場合、新しい ジャーナル・レシーバーを異なる非ライブラリー・ユーザー ASP またはシステ ム ASP で受け取ります。 CRTJRNRCV JRNRCV(CUSTJRNR/CUSTR0006) ASP(5)

- 4. ジャーナル変更 (CHGJRN) コマンドを使用してジャーナルを変更します。新し く作成したジャーナル・レシーバーを JRNRCV パラメーターで指定します。 CHGJRN JRN(CUSTJRNR/CUSTJRN) JRNRCV(*library-name*/CUSTR0006)
- 5. オーバーフローしたユーザー ASP からジャーナル・レシーバーを保管します。 ジャーナル・レシーバーだけがライブラリーのオブジェクトである場合、ライブ ラリー保管 (SAVLIB) コマンドを使用してください。他のオブジェクトがライブ ラリーにあるときは、オブジェクト保管 (SAVOBJ) コマンドを使用してくださ い。
- 6. ステップ 5 で SAVLIB コマンドを使用した場合、 DLTLIB コマンドを使用す ることによって、オーバーフローしたユーザー ASP からライブラリーを削除し ます。 SAVOBJ コマンドを使用した場合、DLTJRNRCV コマンドを使用してジ ャーナル・レシーバーを削除します。
- 7. ジャーナル・レシーバーを回復できるのは、保管元のライブラリーに対してだけ です。回復のために必要なこれらのジャーナル・レシーバーを復元するのに必要 なステップは、ジャーナル・レシーバーがライブラリー・ユーザー ASP にある か非ライブラリー・ユーザー ASP にあるかによって決まります。非ライブラリ ー・ユーザー ASP のジャーナル・レシーバーでは、ライブラリーがシステム ASP にあるかぎり、ジャーナル・レシーバーをどんな ASP にも復元することが できます。ライブラリー・ユーザー ASP にあったライブラリーでは、ジャーナ ル・レシーバーをライブラリーに復元する前に、 ASP が適切なスペースを持っ ているかを確認しなければなりません。

### オーバーフロー状態のジャーナルをリセットする方法

ジャーナル・オブジェクトがオーバーフローした状態にある場合、その状態をリセ ットするには、それを削除して復元しなければなりません。

注**:** DSPOBJD コマンドを使用して、ライブラリー内の特定のオブジェクトがオーバ ーフローした状態にあるかどうかを判別してください。 DSPLNK コマンドを使 用し、オプション 8 を選択して、ディレクトリー内の特定のオブジェクトがオ ーバーフローした状態にあるかどうかを判別してください。

ジャーナルと、ジャーナル処理されたオブジェクトが同じ ASP になければならな いため、オーバーフローしたジャーナルを処理する最も良い方式は、それを同じ基 本 ASP に復元することです。また、ジャーナルを異なる ASP に復元する場合、ジ ャーナル処理されたオブジェクトすべてをその ASP に移動しなければなりませ  $h_{\alpha}$ 

| |

<span id="page-498-0"></span>このトピックでは、そのオーバーフローした状態をリセットするために同じ ASP にジャーナルを復元する手順について説明しています。ジャーナルと、ジャーナル 処理されたオブジェクトを異なる ASP に移動したい場合は、 475 [ページの『別の](#page-492-0) ASP [にジャーナルおよびオブジェクトを転送する方法』](#page-492-0) の手順に従ってくださ い。

この手順を開始する前に、復元時にジャーナルがオーバーフローしないようにする のに十分なスペースを、オーバーフローした ASP で解放したことを確認してくだ さい。

- 1. WRKJRNA コマンドを使用して、ジャーナル処理されたオブジェクトとレシー バー・ディレクトリーについての情報を印刷します: WRKJRNA JRN(*library-name*/*journal-name*) OUTPUT(\*PRINT)
- 2. SAVOBJ コマンドを使用して、リセットしなければならないジャーナルを保管 します。
- 3. オブジェクト保管 (SAVOBJ) コマンドを使用して、ジャーナルと関連するジャ ーナル・レシーバーを保管します。
- 4. ジャーナル処理されているすべてのオブジェクトについて、以下のようにジャ ーナル処理を終了します。
	- a. アクセス・パス: ENDJRNAP JRN(*library-name*/*journal-name*) FILE(\*ALL)
	- b. 物理データベース・ファイル: ENDJRNPF JRN(*library-name*/*journal-name*) FILE(\*ALL)
	- c. IFS オブジェクト: ENDJRN OBJ(\*ALL) JRN('*QSYS.LIB/library-name.LIB*/journal-name.JRN')
	- d. その他のすべてのオブジェクト・タイプ:

ENDJRNOBJ OBJ(\*ALL) OBJTYPE(\*ALL) JRN(*library-name*/*journal-name*)

- 5. ジャーナル状態の変更 (QjoChangeJournalState) API または CHGRMTJRN コマ ンドを使用して、ジャーナルに関連付けられているすべてのリモート・ジャー ナルを非活動化します。
- 6. ジャーナルを削除します。 DLTJRN JRN(*library-name*/*journal-name*)
- 7. ジャーナルを同じライブラリーおよび同じ ASP に復元します。ジャーナルが ライブラリー・ユーザー ASP にある場合、 ASP パラメーターを RSTOBJ コ マンドで指定する必要はありません。ジャーナルが非ライブラリー・ユーザー ASP にあった場合、 RSTOBJ パラメーターで RSTASP(\*SAVASP) を指定してく ださい。
- 8. ジャーナル処理されたそれぞれのオブジェクトごとに、ジャーナル処理を以下 のように再び開始します。
	- a. データベース物理ファイル:

STRJRNPF FILE(*library-name*/*file-name*) JRN(*library-name*/*journal-name*)

- b. アクセス・パス: STRJRNAP FILE(*library-name*/*file-name*) JRN(*library-name*/*journal-name*)
- c. IFS オブジェクト:

| | |

> STRJRN OBJ('*object-path-name*') JRN('/*QSYS.LIB*/*library-name.LIB*/*journal-name.JRN*')

<span id="page-499-0"></span>d. その他のすべてのオブジェクト・タイプ:

STRJRNOBJ OBJ(*library-name*/*file-name*) OBJTYPE(object-type) JRN(*library-name*/*journal-name*)

ステップ 1 (481 [ページ](#page-498-0)) で印刷したオブジェクトのリストを参考にしてくださ  $\mathcal{V}^{\lambda}$ 

- 9. ジャーナル・レシーバー連鎖を再確立します。以下のことを実行してくださ  $\mathcal{U}$ 
	- a. WRKJRN をタイプして Enter キーを押します。
	- b. プロンプト表示で、ジャーナルおよびライブラリーの名前を入力します。
	- c. 「ジャーナルの処理」画面で、オプション 9 (レシーバーをジャーナルに関 連づけ) を選択します。
	- d. レシーバーが関連付けられたというメッセージを受け取ったら、F12 を押し て戻ります。
	- e. 以下を入力します。 WRKJRNA JRN(*library-name*/*journal-name*)
- 10. DSPOBJD コマンドを使用して、ジャーナルのオブジェクト記述を表示しま す。ジャーナルがオーバーフローした状態にはないことを確認してください。

## 非ライブラリー・ユーザー **ASP** を処理する方法

このトピックでは、非ライブラリー・ユーザー ASP のオブジェクトを処理する手 順について説明しています。非ライブラリー・ユーザー ASP で許可されているオ ブジェクト・タイプは以下のものです。

- v ジャーナル
- v ジャーナル・レシーバー
- 保管ファイル

いません。

### 非ライブラリー・ユーザー **ASP** 内でのオブジェクトの作成

非ライブラリー・ユーザー ASP 中にジャーナル、ジャーナル・レシーバー、およ び保管ファイルを作成することができます。非ライブラリー・ユーザー ASP 中に オブジェクトを作成するとき、オブジェクトのライブラリーはシステム ASP にな ければなりません。たとえば、非ライブラリー・ユーザー ASP 中で保管ファイル を作成するためには、次のことを行ってください。 CRTSAVF FILE(SAVFLIB/DSTSAV) ASP(4)

ここで、4 は保管ファイルを入れているユーザー ASP の番号です。保管ファイル のためのライブラリーはシステム ASP にあり、ASP 4 にはライブラリーは入って

オブジェクトを作成した後には、オブジェクトのすべての記憶域は指定されたユー ザー ASP にあります。そのオブジェクトに対する追加および変更もそのユーザー ASP で行われます。その ASP がいっぱいになるとシステム ASP にオーバーフロ ーします。 459 ページの『第 19 [章 補助記憶域プールの処理』に](#page-476-0)は、オーバーフ ローした補助記憶域プールをリセットする方法について説明されています。

<span id="page-500-0"></span>システムのジャーナルおよびジャーナル・レシーバーはすべて、固有の名前を持た せることをお勧めします。オブジェクトをライブラリー QRCL に入れるときに、重 複した名前が見つかった場合には、RCLSTG でその名前を変更し、ユーザーはその 名前を元の名前に変更することはできません。

CRTSAVF コマンドでは MAXRCDS パラメーターを、 CRTJRNRCV コマンドでは THRESHOLD パラメーターを使用し、オブジェクトのサイズを監視して、システム ASP にオーバーフローすることのないようにしてください。

## 非ライブラリー・ユーザー **ASP** へのオブジェクトの転送

次の手順は、非ライブラリー・ユーザー ASP へのオブジェクトの移動の例を示し ています。例では、DSTSAVF 保管ファイルは ASP 4 に移動されます。 DSTSAVF のライブラリー (SAVFLIB) はシステム ASP にあります。この手順を使用できるの は、保管ファイル、ジャーナル、およびジャーナル・レシーバーに対してだけで す。

- 1. 保管ファイルの私用認可をリストします。 DSPOBJAUT OBJ(SAVFLIB/DSTSAVF) OBJTYPE(\*SAVF) OUTPUT(\*PRINT)
- 2. 保管ファイルを保管します。 SAVOBJ OBJ(SAVFLIB/DSTSAVF) OBJTYPE(\*SAVF) DEV(TAP01)
	- 注**:** データを保管ファイルに保管する場合は、 SAVFDTA(\*YES) を指定してくだ さい。
- 3. 保管ファイルを削除します。 DLTSAVF SAVF(SAVFLIB/DSTSAVF)
- 4. 保管ファイルを ASP 4 に復元します。 RSTOBJ OBJ(SAVFLIB/DSTSAVF) RSTASP(4)
- 5. オブジェクト権限の編集 (EDTOBJAUT) コマンドを使用して、ステップ 1 で印 刷された私用認可を再確立します。

### 非ライブラリー・ユーザー **ASP** へのジャーナルの転送

ジャーナルを異なる非ライブラリー・基本ユーザー ASP に移動し、以前にジャー ナル処理されたオブジェクトをそのジャーナルと関連付けし直すには、以下の手順 に従ってください。

- 1. QSECOFR としてサインオンします。
- 2. SAV、SAVOBJ、または SAVLIB コマンドを使用してジャーナルを保管しま す。
- 3. ジャーナル処理されているオブジェクトをリストします。WRKJRNA JRN(*library-name*/*journal-name*) OUTPUT(\*PRINT)
- 4. ジャーナルの私用認可を一時オブジェクトにコピーします。
	- a. 一時オブジェクトを作成します。

CRTDTAARA DTAARA(QTEMP/X) TYPE(\*CHAR) AUT(\*EXCLUDE)

b. 一時オブジェクトに対する権限がないことを確認します。

RVKOBJAUT OBJ(QTEMP/X) OBJTYPE(\*DTAARA) USER(QSECOFR) AUT(\*ALL)

c. ジャーナルから一時オブジェクトに権限をコピーします。

GRTOBJAUT OBJ(QTEMP/X) OBJTYPE(\*DTAARA) REFOBJ(*library-name*/*journal-name*) REFOBJTYPE(\*JRN)

- 5. ジャーナルのアクセス・パスのジャーナル処理を停止します。 ENDJRNAP FILE(\*ALL) JRN(*library-name*/*journal-name*)
- 6. ジャーナルの物理ファイルのジャーナル処理を停止します。 ENDJRNPF FILE(\*ALL) JRN(*library-name*/*journal-name*)
- 7. IFS オブジェクトのジャーナル処理を停止します。ENDJRN OBJ(\*ALL) JRN('/*QSYS.LIB*/*library-name.LIB*/*journal-name.JRN'*/)
- 8. ジャーナル用のその他のオブジェクト・タイプすべてのジャーナル処理を停止し ます。 ENDJRNOBJ OBJ(\*ALL) OBJTYPE(\*ALL) JRN(*library-name*/*journal-name*)
- 9. ジャーナル状態の変更 (QjoChangeJournalState) API または CHGRMTJRN コマ ンドを使用して、ジャーナルに関連付けられているすべてのリモート・ジャーナ ルを非活動化します。
- 10. DLTJRN コマンドでジャーナルを削除します。
- 11. ユーザー ASP にジャーナルを復元します。 RSTOBJ OBJ(*journal-name*) OBJTYPE(\*JRN) RSTASP(*asp-number*)
- 12. STRJRNPF、STRJRNAP、STRJRNOBJ、および STRJRN コマンドを使って、以 前にジャーナル処理されたオブジェクトについて、ジャーナル処理を再開しま す。ステップ 3 (483 [ページ](#page-500-0)) で印刷したリストを参照してください。
- 13. ジャーナルに私用認可を再確立します。
	- a. 一時オブジェクトからジャーナルに権限をコピーします。
		- GRTOBJ OBJ(*library-name*/*journal-name*) OBJTYPE(\*JRN) REFOBJ(QTEMP/X) REFOBJTYPE(\*DTAARA)
	- b. 一時オブジェクトを削除します。 DLTDTAARA QTEMP/X

#### 非ライブラリー・基本 **ASP** へのジャーナル・レシーバーの配置

次の手順では、命名規則 CUSTRnnnn を使用する CUSTJRN ジャーナルおよびジャ ーナル・レシーバーを使用します。この例では、ジャーナル・レシーバーのライブ ラリー (CUSTJRNR) がシステム ASP にすでに存在していると仮定します。

- 1. WRKJRNA コマンドを使用して、現在接続されているジャーナル・レシーバー の名前を見つけます。WRKJRNA JRN(CUSTJRNR/CUSTJRN) たとえば、現在接続され ているジャーナル・レシーバーが CUSTR0005 であると仮定します。
- 2. ジャーナル・レシーバー属性表示 (DSPJRNRCVA) コマンドを使用して、現行レ シーバーの属性を判別します。 DSPJRNRCVA JRNRCV(CUSTJRNR/CUSTR0005)
- 3. ユーザー ASP に新しいジャーナル・レシーバーを作成します。命名規則を継続 する名前を使用してください。次の限界値などに、表示した属性を指定してくだ さい。

CRTJRNRCV JRNRCV(CUSTJRNR/CUSTR0006) ASP(4) THRESHOLD(100000)

4. ジャーナル・レシーバーを変更すると、新しいジャーナル・レシーバーが接続さ れてジャーナル項目を受け取ります。

CHGJRN JRN(CUSTJRN) JRNRCV(CUSTJRNR/CUSTR0006)

5. 切断されたジャーナル・レシーバーを保管し、それをシステムから削除すること ができます。

| | | 6. 将来、ジャーナル・レシーバーを変更して JRNRCV(\*GEN) を指定するとき、シス テムは ASP 4 の CUSTJRNR ライブラリーで新しいジャーナル・レシーバーを 作成します。
## <span id="page-504-0"></span>第 **20** 章 装置パリティー保護の処理

この章では、システムで装置パリティー保護を処理する方法について説明します。 システムのディスク構成またはディスク保護に変更を加えるときは、正しい順序で 行わなければなりません。現在の状況に適した作業を判別するには、 435 [ページの](#page-452-0) [『構成ディスクに合った手順の選択』を](#page-452-0)参照してください。

### 装置パリティー保護の開始

通常は、新しいディスク・サブシステムをユーザーのシステムに追加するときに装 置パリティー保護を開始します。装置パリティー保護の開始は、ディスク装置をソ フトウェア・ディスク構成に追加する前に行うと理想的です。すでに使用されてい るディスク装置のために装置パリティー保護を開始するときは、システムはその装 置のデータを、同一の ASP にある他のディスク装置に移動して、パリティー・デ ータのために利用可能なスペースを空ける必要があります。システムがデータを移 動しない場合の方が、装置パリティー保護を開始するためのパフォーマンスはずっ と良いものとなります。

装置パリティー保護を開始すると、システムは妥当性検査を行い、必要な場合には データを装置から移動します。ディスク装置のタイプによっては、ユーザーまたは サービス担当員が装置パリティー保護を開始するときにディスク・サブシステムで 作業を行わなくてはならない場合もあります。

- 注**:** すでにディスク装置の一部になっているディスク装置のために装置パリティー 保護を開始する場合、装置パリティー保護を開始する前に、次のことを確認し てください。
	- v 構成は完全でなければならず、装置パリティー保護を必要とするディスク装 置があるすべての ASP のディスク装置は欠落していてはなりません。これ は、システムは、保護を行うディスクからデータを移動し、パリティー情報 のために場所を確保する必要があるからです。
	- v 装置パリティー保護を受けることになっているディスク装置は、ミラー保護 が活動状態になっている ASP に入れることはできません。ディスク装置 が、ミラー保護を備えた ASP にある場合、装置パリティー保護を開始する 前にミラー保護を停止しなければなりません。
	- 装置パリティー保護を開始すると、サブシステムにあるいくつかのディスク 装置の容量が減ることになります。システムは、冗長パリティー・データを 収容するために、影響を受ける各 ASP 内に十分な記憶域を設けなければな りません。

### 入出力アダプターの装置パリティー保護を開始する方法

このトピックでは、V5R2 以降の IOA での保護を開始するための規則をリストし、 手順を説明します。

• 使用可能なパリティー・セットの最大数: 8 (アダプターによっては、これより少 ない数のパリティー・セットをサポートしている)

- 各パリティー・セットにおける装置の最大数: 18
- 各パリティー・セットにおける装置の最小数: 3
- v パリティー・セットの装置はすべて同じ容量でなければならない。

IOA は、同じ容量を持つ装置をすべて保護するのに必要となるパリティー・セット で最も少ない数を開始します。たとえば、10 台の装置を保護するには、装置が 10 に対してパリティー・セットを 1 つ開始します。装置を 11 台保護するには、パリ ティー・セットを 2 つ開始する必要があります。 7 つの装置に対して 1 つのパリ ティー・セットを使用し、 4 つの装置に対してもう 1 つのパリティー・セットを 使用します。 iSeries ナビゲーターを使用することにより、パリティー・セットをア ベイラビリティー、容量、パフォーマンス、またはそのバランス (2 つの組み合わ せ) の面で最適化できます。詳しくは、 iSeries Information Center (http://www.ibm.com/eserver/iseries/infocenter) の「システム管理」→「ディスク管 理」→「ディスク・プール」を参照してください。

#### - 画面が異なる場合があります ―

ディスク・サブシステム要件が異なるため、装置パリティー保護を作業するに あたって、実際に表示される画面と本書の画面とが多少異なる場合がありま す。それぞれの手順において正しいステップを実行していることを確認する最 善の方法は、表示画面の表題を参照することです。

- 1. 「専用保守ツール (DST) の使用」メニューから、次のように実行します。 a. オプション 4 (ディスク装置の処理) を選択します。
	- b. 「ディスク装置の処理」画面でオプション 1 (ディスク構成の処理) を選択し ます。
	- c. 「ディスク構成の処理」画面でオプション 5 (装置パリティー保護の処理) を 選択します。
- 2. 「装置パリティー保護の処理」画面のオプション 2 (装置パリティー保護の開始) を選択して、 Enter キーを押します。「装置パリティー保護の開始」画面が表示 されます。この画面には、装置パリティー保護を開始することのできるすべての ディスク装置サブシステムがリスト表示されます。

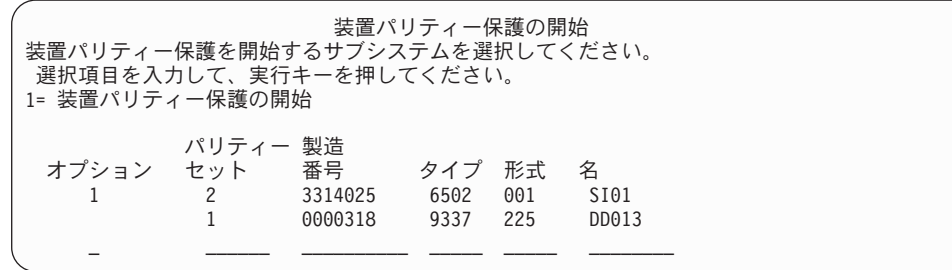

3. 装置パリティー保護の開始の準備をしたいディスク装置サブシステムのオプショ ン 欄に 1 を入力します。 Enter キーを押します。 次の画面が表示されたら、Enter キーを押して続行します。

継続の確認 先へ進むためには、システムは内部処理を実行しなければならず、 これにはかなりの時間を要します。その間システムは非活動状態に なったように見えます。いったん続行を確定すると、ディスク構成機能 の処理を中断したときに IPL を実行します。

続行するためには、実行キーを押してください。 戻って選択項目を変更するためには F12= 取り消しキーを押してください。

4. Enter キーを押して、処理を続行します。「装置パリティー保護の開始の確認」 画面が表示されます。この画面は、選択済みのディスク装置サブシステムと開始 することのできる個々のディスク装置のすべてを表示します。 *ASP* および装置 欄にアスタリスク (\*) があるディスク装置は、すでに構成済みのものです。

装置パリティー保護の開始の確認 装置パリティー保護の開始の準備の間に、一部のディスク装置からデー タが移動されます。これには、選択されたサブシステムごとに数分を要 することがあります。 続行するためには、実行キーを押してください。 戻って選択項目を変更するためには、F12= 取り消しキーを押してください。 パリティー 製造 オプション セット ASP 装置 番号 タイプ 型式 名 2 3314025 6502 001 SI01<br>2 \* \* 00-0051556 6603 074 DD056 1 2 \* \* 00-0051556 6603 074 1 2 \* \* 00-0020525 6603 074 DD025  $\begin{array}{ccccccc}\n 1 & 2 & * & * & 00-0024030 & 6603 & 074 & \text{DD030} \\
1 & 2 & * & * & 00-0013026 & 6603 & 074 & \text{DD026}\n \end{array}$  $1 \times 2 \times 80 - 00130266603074$  $\begin{array}{ccccccc}\n 1 & 2 & * & * & 00-0024519 & 6603 & 074 & D D 019 \\
1 & 2 & * & * & 00-0046338 & 6603 & 074 & D D 038\n\end{array}$  $*$  00-0046338 6603 074

5. 注意**:** この時点で Enter キーを押すと、装置パリティー保護の開始のための手順 が始動します。一度それが開始されると、この手順は完了するまで稼働し続けま す。選択したサブシステムが正しい場合、Enter キーを押して続行します。状況 画面が操作の進み具合を示します。システムが、選択したサブシステムの装置パ リティー保護を開始するための準備が完了すると、次の画面が表示されます。

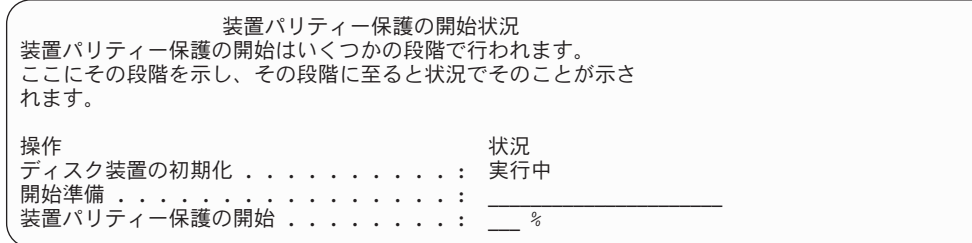

6. Enter キーを押して、「装置パリティー保護の処理」メニューに戻ります。

## 装置パリティー保護の停止

装置パリティー保護の停止を準備するときにシステムは妥当性検査を行い、装置パ リティー保護を停止した後でシステムがサポートされていない構成のままにならな いようにします。次の制約事項は、装置パリティー保護を停止するときに適用され ます。

v サブシステム内の装置がミラー保護 ASP 内にあるときには、そのサブシステム で 装置パリティー保護を停止することはできません。装置パリティー保護を停止 するには、まずミラー保護を停止しなければなりません。

## 入出力アダプター上で装置パリティー保護を停止する方法

以下の手順は、装置パリティー保護をサポートする IOA にのみ適用されます。

- 1. DST を使用する準備ができていない場合は、手動の IPL を使用して DST を開 始します。 448 [ページの『専用保守ツール](#page-465-0) (DST) の開始方法』を参照してくだ さい。
- 2. 「専用保守ツール (DST) の使用」メニューから、次のように実行します。
	- a. オプション 4 (ディスク装置の処理) を選択します。
	- b. 「ディスク装置の処理」画面でオプション 1 (ディスク構成の処理) を選択し ます。
	- c. 「ディスク構成の処理」画面でオプション 5 (装置パリティー保護の処理) を 選択します。
- 3. 「装置パリティー保護の処理」画面のオプション 3 (装置パリティー保護の停止) を選択して、 Enter キーを押します。次の画面が表示されます。

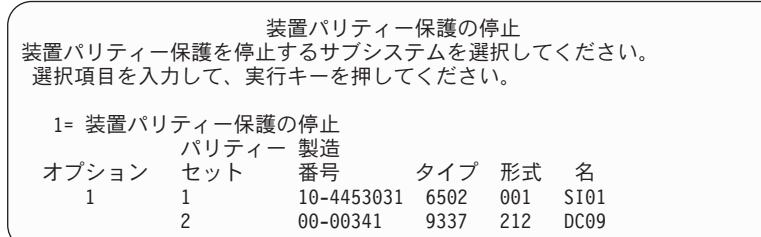

4. 装置パリティー保護を停止したいディスク装置サブシステムのオプション 欄に 1 を入力します。 Enter キーを押します。次の画面が表示されます。

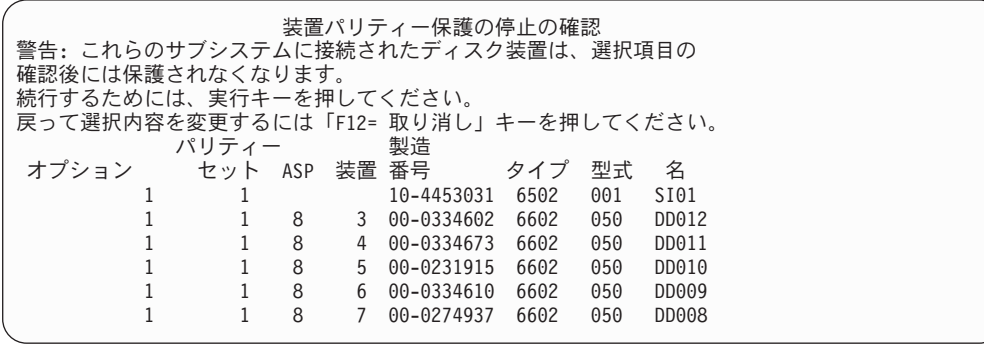

5. 注意**:** この時点で Enter キーを押すと、装置パリティー保護を停止するための手 順が始動します。一度この手順が開始されると、それを取り消すことはできませ ん。選択したサブシステムが正しい場合、Enter キーを押して続行してくださ い。次の画面が表示されます。

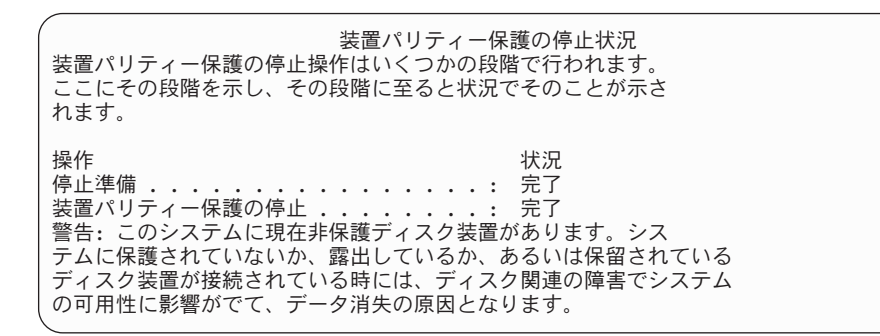

- 注**:** ほかに実行する必要のある作業がある場合は、 F16 を押して「専用保守ツ ール (DST) の使用」メニューに戻ってください。しかし、システムで行わ れている装置パリティー保護の開始が終了しない限り、ディスク構成作業を 行ったり、DST を終了することはできません。
- 6. 状況に完了が表示されたら、 Enter キーを押して「装置パリティー保護の処理」 メニューに戻ります。

### 装置パリティー保護にディスク装置を組み込む方法

装置パリティー保護を備えている既存の IOA に新しいディスク装置を接続するとき に、装置パリティー・セットにディスク装置を組み込むことができます。ディスク 装置を組み込むには、DST または SST を使用します。

このトピックでは、IOA のトピック の装置パリティー保護を開始するための規則を リストし、手順を説明します。次に、このタイプの IOA の基本的な規則を示しま す。

- 使用可能なパリティー・セットの最大数: 8(アダプターによっては、これより少 ない数のパリティー・セットをサポートしている)
- 各パリティー・セットにおける装置の最大数: 18
- 各パリティー・セットにおける装置の最小数: 3
- v パリティー・セットの装置はすべて同じ容量でなければならない。

装置は、既存の配列に組み込まれます。ただし、新しい配列を作成するのに十分な 装置がある場合、その装置は開始のためには適していますが、組み込みのためには 適していません。

注**:** ディスク装置がすでに、ミラー保護を備えている ASP に追加されている場合 は、ディスク装置を組み込むことはできません。ディスク装置を組み込む前に ミラー保護を停止しなければなりません。 ミラー保護の停止は DST メニュー で行わなければなりません。同一の IOP に保護を混在させて追加するには、ミ ラーリングを停止してから再始動する必要があります。

装置パリティー・セットにディスク装置を組み込むには、以下のステップを実行し ます。

- 1. 「システム保守ツール (SST)」メニューから、次のように実行します。
	- a. オプション 3 (ディスク装置の処理) を選択します。
	- b. 「ディスク装置の処理」画面でオプション 1 (ディスク構成の処理) を選択し ます。
	- c. 「ディスク構成の処理」画面でオプション 4 (装置パリティー保護へのディス ク装置の組み込み) を選択します。

または「専用保守ツール (DST) の使用」メニューから、次のように実行しま す。

- 注**:** DST を使用する準備ができていない場合は、 448 [ページの『専用保守ツー](#page-465-0) ル (DST) [の開始方法』を](#page-465-0)参照してください。
- a. オプション 4 (ディスク装置の処理) を選択します。
- b. 「ディスク装置の処理」画面でオプション 1 (ディスク構成の処理) を選択し ます。
- c. 「ディスク構成の処理」画面でオプション 5 (装置パリティー保護の処理) を 選択します。
- d. 「装置パリティー保護の処理」画面のオプション 4 (装置パリティー保護の ディスク装置への組み込み) を選択して、 Enter キーを押します。

「装置パリティー保護へのディスク装置の組み込み」画面が表示されます。

装置パリティー保護へのディスク装置の組み込み 装置パリティー保護に組み込まれる装置を選択してください。 選択項目を入力して、実行キーを押してください。 1= 装置パリティー保護への装置の組み込み パリティー 製造 オプション セット ASP 装置 番号 タイプ 型式 名 1 8 7 00-0274937 6602 050

2. 装置パリティー保護に組み込みたいディスク装置のオプション 欄に 1 をタイプ して、Enter キーを押します。次の画面が表示されます。

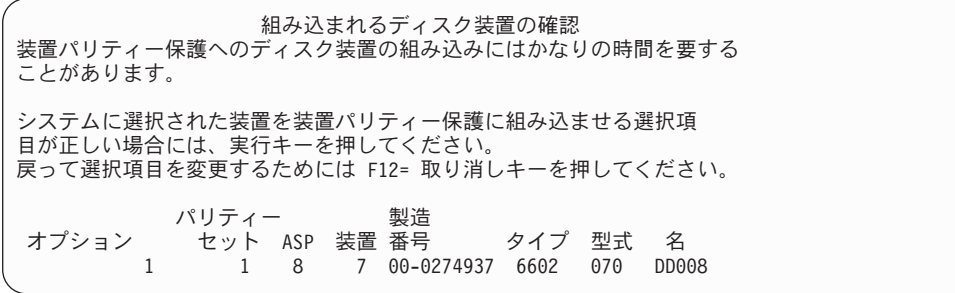

3. 選択したディスク装置が装置パリティー保護に組み込まれる場合、 Enter キーを 押してこのことを確認します。組み込み操作が完了した後、次の画面が表示され ます。

装置パリティー保護へのディスク装置の組み込み状況 装置パリティー保護の装置の組み込み操作はいくつかの段階で行われ ます。ここにその段階を示し、その段階に至ると状況でそのことが示さ れます。 操作 状況 装置の組み込み準備 . . . . . . . . . . . . . 完了<br>装置の組み込み . . . . . . . . . . . . . . . . 完了 装置の組み込み ...........

- 注**:** 他にも作業を実行する必要がある場合には、 F16 を押し、「専用保守ツー ル (DST) の使用」メニューに戻ってください。しかし、システムで行われ ているディスク装置を装置パリティー保護に組み込むことが終了しない限 り、ディスク構成作業を行ったり、DST を終了することはできません。
- 4. Enter キーを押して、「装置パリティー保護の処理」メニューに戻ります。

### 装置パリティー保護からディスク装置を除外する方法

IOA に接続されているディスク装置を装置パリティー保護から除外することができ ます。ミラー保護を備えた ASP に割り当てられているディスク装置を除外するこ とはできません。装置パリティー保護からディスク装置を除外するには、次のよう に実行します。

- 1. DST を使用する準備ができていない場合は、手動の IPL を使用して DST を開 始します。 448 [ページの『専用保守ツール](#page-465-0) (DST) の開始方法』を参照してくだ さい。
- 2. 「専用保守ツール (DST) の使用」メニューから、次のように実行します。
	- a. オプション 4 (ディスク装置の処理) を選択します。
	- b. 「ディスク装置の処理」画面でオプション 1 (ディスク構成の処理) を選択し ます。
	- c. 「ディスク構成の処理」画面でオプション 5 (装置パリティー保護の処理) を 選択します。
- 3. 「装置パリティー保護の処理」画面でオプション 5 (装置パリティー保護からの 装置の除外) を選択して、 Enter キーを押します。次の画面が表示されます。

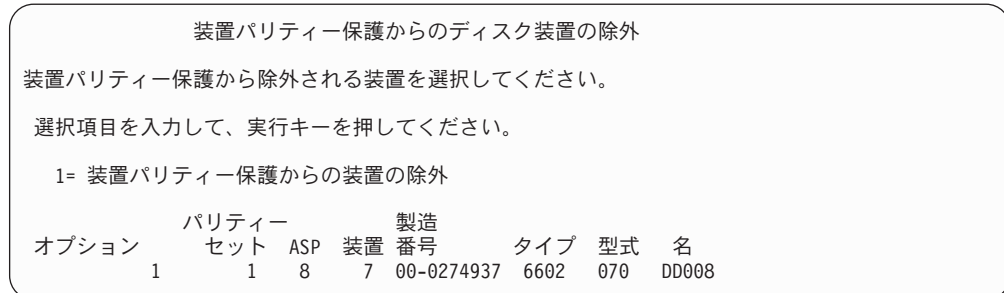

この画面は、除外するのに適したディスク装置のみを示します。ディスク装置が 除外に適しているとは、ディスク装置にパリティー情報が入っていない場合のこ とです。除去する予定のディスク装置が除去に適していない場合、代わりに装置 パリティー保護を停止しなければなりません。その後、物理的にディスク装置を 除去し、装置パリティー保護を再始動します。

4. 装置パリティー保護から除外したいディスク装置のオプション 欄に 1 をタイプ して、Enter キーを押します。次の画面が表示されます。

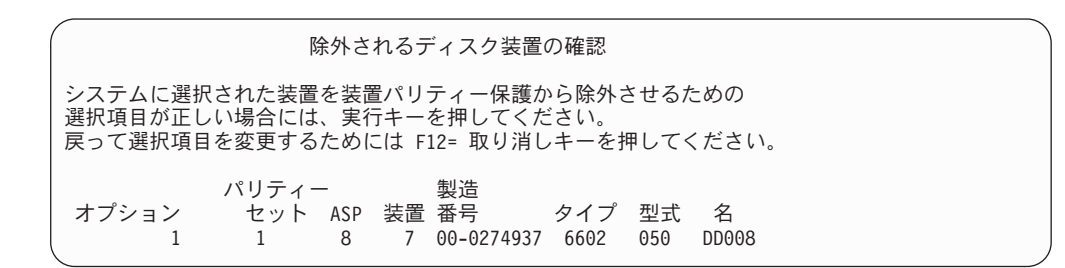

5. 選択したディスク装置が装置パリティー保護から除外される場合、 Enter キーを 押してこのことを確認します。除外操作が完了した後、次の画面が表示されま す。

装置パリティー保護からのディスク装置の除外状況 装置パリティー保護からの装置除外操作はいくつかの段階で行われま ます。ここにその段階を示し、その段階に至ると状況でそのことが示さ れます。 操作 いっきょう かいしょう おおし おおし 状況 かいしょう 装置の除外準備 ................. 完了 装置の除外 ................... 完了

- 注**:** ほかに実行する必要のある作業がある場合は、F16 を押して「専用保守ツー ル (DST) の使用」メニューに戻ってください。しかし、システムで行われ ているディスク装置を装置パリティー保護から除外することが終了しない限 り、ディスク構成作業を行ったり、DST を終了することはできません。
- 6. Enter キーを押して、「装置パリティー保護の処理」メニューに戻ります。

### 装置パリティー状況を表示する方法

装置パリティー状況を表示するには、以下を行ってください。

- 1. 「システム保守ツール (SST)」メニューから、次のように実行します。
	- a. オプション 3 (ディスク装置の処理) を選択します。
	- b. 「ディスク装置の処理」画面でオプション 1 (ディスク構成の表示) を選択し ます。

または「専用保守ツール (DST) の使用」メニューから、次のように実行しま す。

- a. オプション 4 (ディスク装置の処理) を選択します。
- b. 「ディスク装置の処理」画面でオプション 1 (ディスク構成の処理) を選択し ます。
- c. 「ディスク構成の処理」画面でオプション 1 (ディスク構成の表示) を選択し ます。
- d. 「ディスク構成の表示」画面でオプション 1 (ディスク構成状況の表示) を選 択します。

「ディスク構成の表示」メニューが表示されます。

2. 「ディスク構成の表示」画面でオプション 5 (装置パリティー状況の表示) を選 択し、 Enter キーを押します。「装置パリティー状況の表示」画面が表示されま す。

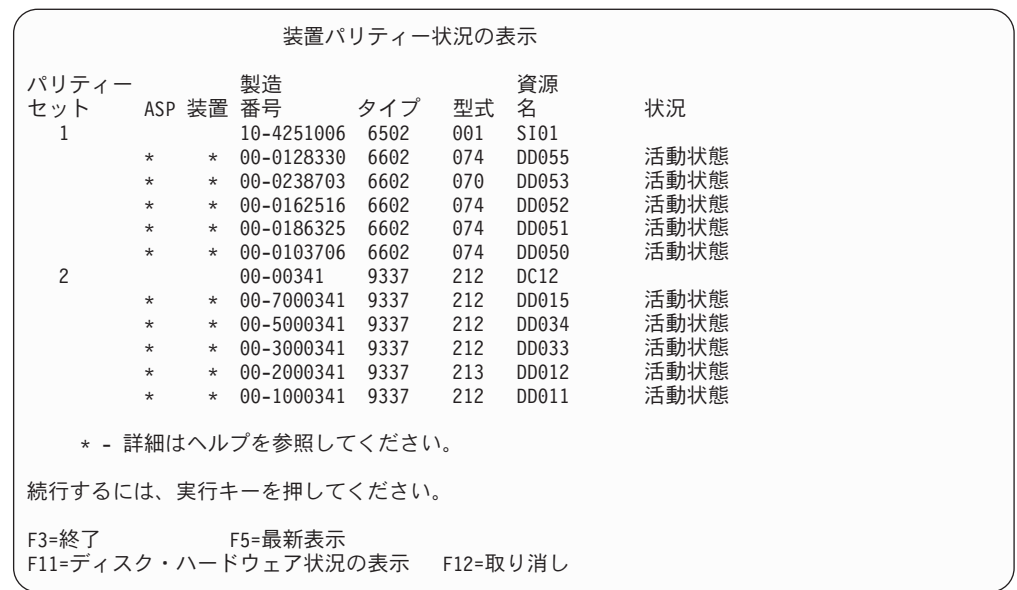

この画面は装置パリティー・セットによって編成されています。これには、装置 パリティー保護と、装置パリティー保護のハードウェア機能があるディスク装置 をすべてサポートすることができる制御装置が組み込まれています。状況 欄に 入れることのできる値を次に示します。

#### 活動状態

この装置は、装置パリティー保護を備えているディスク装置サブシステ ムの一部です。 この装置は完全に作動可能です。

障害 この装置は、装置パリティー保護を備えているディスク装置サブシステ ムの一部です。 この装置が障害を起こしました。ディスク装置サブシス テム内の別の装置が障害を起こすと、データが失われるかもしれませ  $h_{\alpha}$ 

#### 再作成 **%**

この装置は、装置パリティー保護を備えているディスク装置サブシステ ムの一部です。 この装置のデータは、ディスク装置サブシステム内の他 の装置から再作成中です。

非保護 この装置は、装置パリティー保護を備えているディスク装置サブシステ ムの一部です。 この装置は作動可能です。ただし、ディスク装置サブシ ステム内の別の装置が障害を起こしたか、または再作成中です。ディス ク装置サブシステム内の別の装置が障害を起こすと、データが失われる かもしれません。

#### 同期 **%**

パリティー・セットのパリティーが、ディスク装置サブシステムにある データから作成されます。

## 装置パリティー保護を使用するために **MFIOP** に接続されたディスク装置を 使用可能にする方法

以下に図示されているように、多機能入出力プロセッサー (MFIOP) の中には装置パ リティー保護をサポートできるものがあります。しかし、他の RISC ベース・シス テムから移行したディスク装置の場合は、装置パリティー保護を開始できるような 形式になっていない場合があります。

この節では、装置パリティー保護が開始できるように、MFIOP に接続されているデ ィスク装置を移行する手順を説明します。この手順を開始する場合は、その前にデ ィスク装置と MFIOP が以下の条件をすべて満たしているか確認してください。

- v 現在 MFIOP に接続されているディスク装置にミラー保護がある。
- v ミラー保護のあるすべてのディスク装置の状態が「活動中」である。
- v システム上の MFIOP が装置パリティー保護をサポートしている。
- v MFIOP に接続されているすべてのディスク装置が同じ容量である。

装置パリティー保護を使用しているディスク装置ではミラー保護を実行できませ ん。 MFIOP 機能を使用して装置パリティー保護をサポートするには、ロード・ソ ースのディスク装置上のミラー保護を停止する必要があります。ロード・ソースの ディスク装置上のミラー保護を停止して、ミラー保護を装置パリティー保護に置き 換えると、システム可用性が低下することがあるので注意してください。

- 注**:**
- 1. 装置パリティー保護とミラー保護の両方では、 1 つのディスクで障害が起きて もシステムは実行され続けます。ミラー保護では、ディスク関連の構成要素 (制 御装置または IOP など) に障害が起きた後でもシステムは実行され続けます。
- 2. 2 番目のディスクに障害が起きて、システムのディスク 2 つともに障害が起き てしまったときには、システムは装置パリティー保護ではなくミラー保護を使用 して続行されることの方が多くあります。
- 1. DST を使用する準備ができていない場合は、活動中のジョブをすべて終了して システムの電源を遮断します。手動 IPL を実行して DST を開始します。 DST の開始方法については、 448 [ページの『専用保守ツール](#page-465-0) (DST) の開始方法』 を参照してください。
- 2. 「専用保守ツール (DST) の使用」メニューから、次のように実行します。
	- a. オプション 4 (ディスク装置の処理) を選択します。
	- b. 「ディスク装置の処理」画面でオプション 1 (ディスク構成の処理) を選択 します。
	- c. 「ディスク装置の処理」画面でオプション 1 (ディスク構成の表示) を選択 します。
	- d. 「ディスク構成の表示」画面でオプション 1 (ディスク構成状況の表示) を 選択します。

ディスク装置とその状況が表示されます。

|     |                                      |                                                                                                    | ディスク構成状況の表示                                                          |                                                             |                                                                               |                                                                      |
|-----|--------------------------------------|----------------------------------------------------------------------------------------------------|----------------------------------------------------------------------|-------------------------------------------------------------|-------------------------------------------------------------------------------|----------------------------------------------------------------------|
| ASP | 装置                                   | 製造<br>番号                                                                                                    | タイプ                                                                  | 型式                                                          | 資源<br>名                                                                       | 状況<br>ミラー保護                                                          |
|     | 1<br>2<br>2<br>3<br>3<br>5<br>5<br>7 | 68-0C47591<br>68-0119804<br>68-0060040<br>68-54531<br>68-0099140<br>68-5544453<br>10-1000128<br>10-2000128<br>10-3000128 | 6602<br>6602<br>6602<br>6602<br>6602<br>6602<br>9337<br>9337<br>9337 | 030<br>030<br>030<br>050<br>030<br>050<br>221<br>221<br>221 | DD001<br>DD002<br>DD003<br>DD004<br>DD012<br>DD011<br>DD005<br>DD006<br>DD007 | 活動状態<br>活動状態<br>活動状態<br>活動状態<br>活動状態<br>活動状態<br>活動状態<br>活動状態<br>活動状態 |
|     |                                      | 10-5000128                                                                                                    | 9337                                                                 | 221                                                         | DD008                                                                         | 活動状態                                                                 |

3. F9 を押して「ディスク装置詳細の表示」画面を表示します。

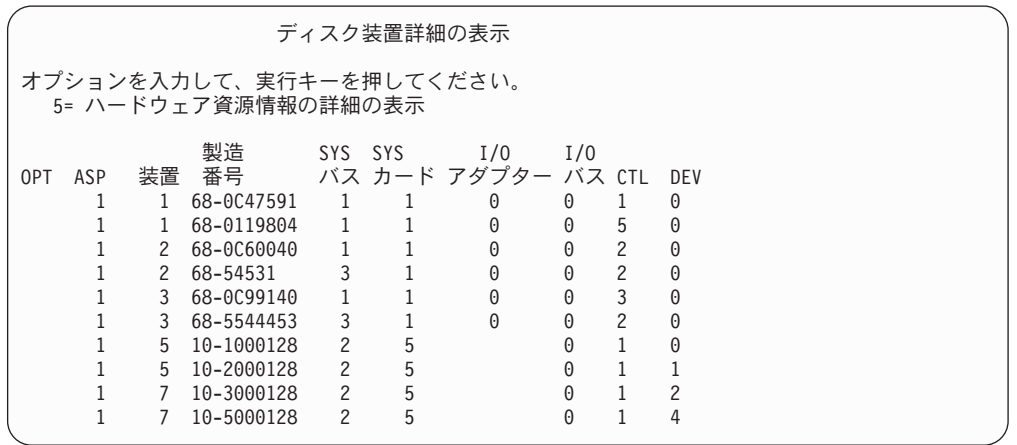

- 4. 「ディスク装置詳細の表示」画面で、システム・バスが 1 でシステム・カード が 1 のディスク装置を探します。その装置が、多機能入出力プロセッサー (MFIOP) に接続している装置です。このようなディスク装置の装置番号と製造 番号を書き留めてください。この情報は後のステップで必要になります。前述 の例では、製造番号 68-0C47591、68-0119804、68-0C60040、および 68-0C99140 のディスク装置が MFIOP に接続しています。
- 5. MFIOP に接続されているディスク装置に型式が 030 のものがない場合は、こ の手順を現時点で終了できます。
- 6. 以下の条件に該当しないか確認します。
	- v MFIOP に接続されているディスク装置が 2 つしかない。
	- v その 2 つのディスク装置がどちらも、ロード・ソース・ディスク装置 (装置 1) である。

上記の 2 つの条件にあてはまる場合は、このトピックの手順を使用してディス ク装置をミラー保護から装置パリティー保護に変換することはできません。

- 7. MFIOP に接続されているすべてのディスク装置の容量が同じであることを確認 してください。同じでない場合は、この手順を終了してください。
- 8. MFIOP に接続されたディスク装置のうちロード・ソースでないものを、ディス ク構成から除去しなければなりません。その後のステップではロード・ソース のディスク装置が処理されます。
- a. オプション 4 (ディスク装置の処理) を選択します。
- b. 「ディスク装置の処理」画面でオプション 1 (ディスク構成の処理) を選択 します。
- c. 「ディスク構成の処理」画面でオプション 3 (ASP 構成の処理) を選択しま す。
- d. 「ASP 構成の処理」画面でオプション 7 (構成からのディスク装置の除去) を選択します。

「構成からの装置の除去」画面が表示されます。

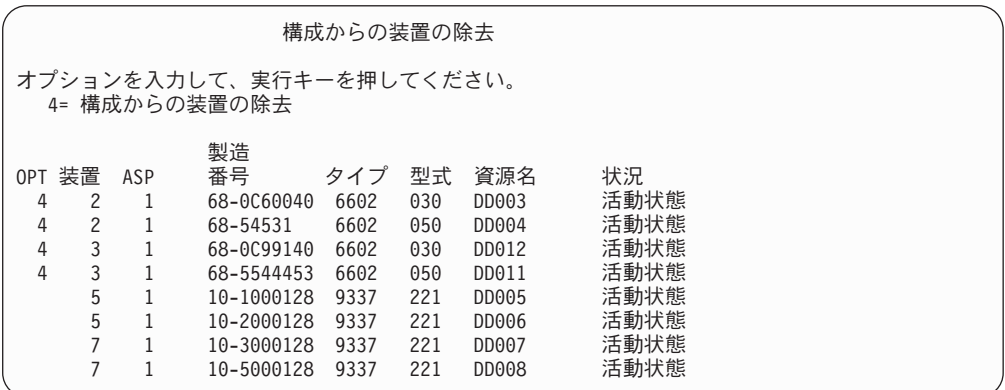

- 9. MFIOP 上の削除したい各装置の OPT 欄に 4 (構成からの装置の除去) をタイ プして、 Enter キーを押します。前のステップで、MFIOP に接続されているデ ィスク装置の製造番号と装置を書き留めておきました。 MFIOP に接続されて いるディスク装置にミラー保護がある場合は、ミラー保護された対の両方の装 置を選択してください。前述の例では、製造番号 68-0C60040 および 68-0C99140 のディスク装置が MFIOP に接続しています。これらは装置 2 お よび 3 に対応しているので、装置 2 および装置 3 を構成から除去する必要が あります。これらの装置を含むミラー保護された対を選択しました。
- 10. 記憶域管理登録簿が使用できない場合は、「ディスク装置の除去の確認」画面 の前に「継続の確認」画面が表示されます。

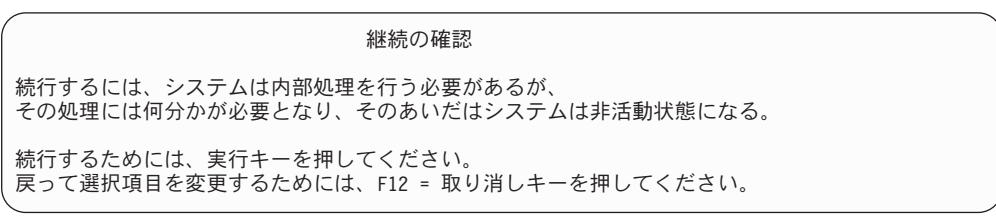

11. Enter キーを押します。「ディスク装置の除去の確認」画面が表示されます。

ディスク装置の除去の確認 ディスク装置の除去には数分かかります。 ディスク装置の除去を確認して、実行キーを押してください。 結果の容量を表示するには、F9= 容量情報を押してください。 戻って選択項目を変更するためには F12= 取り消しキーを押してください。 製造<br>番号 OPT 装置 ASP 番号 タイプ 型式 資源名 状況 4 2 1 68-0C60040 6602 030 DD003 活動状態 4 2 1 68-54531 6602 050 DD004 活動状態 4 3 1 68-0C99140 6602 030 DD012 活動状態 4 3 1 68-5544453 6602 050

12. 「ディスク装置の除去の確認」画面で Enter キーを押して、選択した装置を除 去します。システムは除去するように選択された装置から、元の ASP に残っ ている装置へデータを移動します。

注**:**

- 1. 装置を除去するのにかかる時間は、ディスク装置のタイプと型式によって異 なります。
- 2. 除去する装置のデータがかなりフラグメント化されていて、かつ使用記憶域 容量が多い場合には、除去操作に数時間かかります。

除去操作が完了すると、「ASP 構成の処理」画面に戻ります。

- 13. ディスク装置の処理機能を終了して、「専用保守ツールの使用」メニューに戻 ります。
- 14. システムの電源をオフにします。
- 15. キーロックを通常モードにします。
- 16. システムの電源をオンにします。
- 17. システムで IPL が開始され、終わると「サインオン」画面が表示されます。 「ユーザー ID およびパスワードを入力してください」 というメッセージが表 示されます。
- 18. IPL が完了したら、システム保守ツール (SST) を開始します。詳細について は、 450 [ページの『システム保守ツール](#page-467-0) (SST) の開始』を参照してください。
- 19. 以下のステップでは、ミラー保護されたロード・ソースのディスク装置を型式 030 から変更して、このディスク装置上で装置パリティー保護を使用できるよ うにします。 MFIOP に接続されているすべてのディスク装置の形式が正しく ないと、その MFIOP で装置パリティー保護を開始することはできません。
- 20. 「システム保守ツール (SST)」メニューで、以下のようにします。
	- a. オプション 3 (ディスク装置の処理) を選択します。
	- b. 「ディスク装置の処理」画面でオプション 3 (ディスク装置の回復の処理) を選択します。
	- c. 「ディスク装置の回復の処理」画面でオプション 3 (ミラー保護の中断) を 選択して、 Enter キーを押します。

「ミラー保護の中断」画面が表示されます。

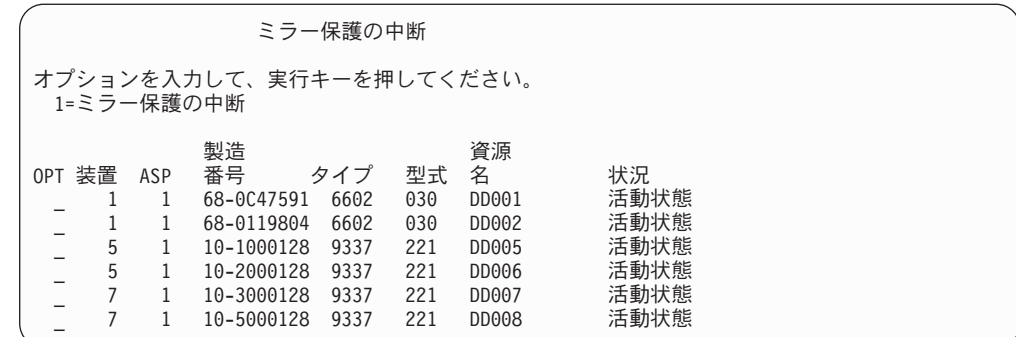

- 21. オプション欄に 1 (ミラー保護の中断) を入力します。 ロード・ソースのディ スク装置を選択します。
- 22. 中断したロード・ソースの装置を置き換えます。置換機能を実行すると、ディ スク装置が正しい形式に初期設定され、このディスク装置で装置パリティー保 護を開始できるようになります。置換が完了すると、ディスク装置の型式は 030 でなくなります。
	- a. オプション 3 (ディスク装置の処理) を選択します。
	- b. 「ディスク装置の処理」画面でオプション 3 (ディスク装置の回復の処理) を選択します。
	- c. 「ディスク装置の回復の処理」画面でオプション 1 (構成装置の置き換え) を選択します。

「置換する構成済み装置の選択」画面が表示されます。

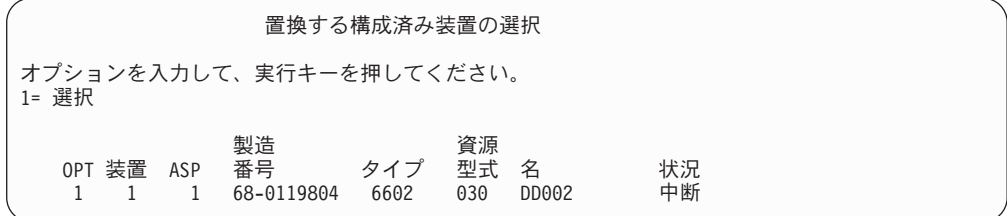

23. 「置換する構成済み装置の選択」画面で OPT 欄に 1 をタイプし、 Enter キー を押します。今中断したばかりのロード・ソースのディスク装置だけが表示さ れるはずです。

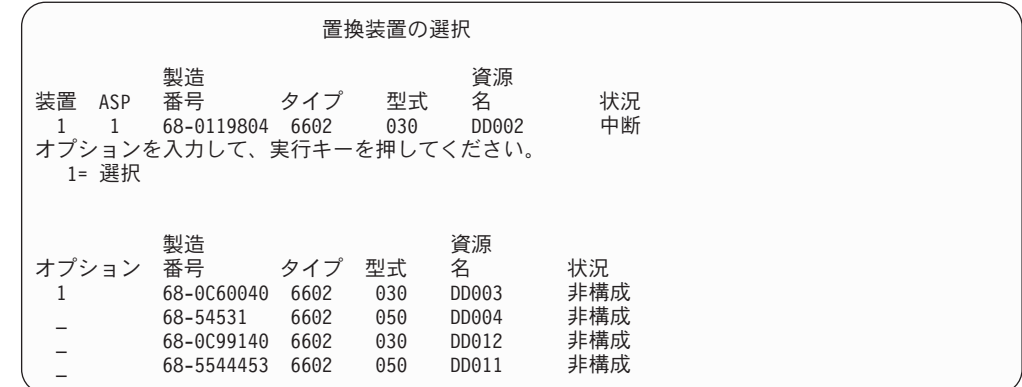

24. 「置換装置の選択」画面のオプション欄に 1 をタイプし、Enter キーを押しま す。 MFIOP に接続している、非構成のディスク装置を選択してください。前 のステップで、MFIOP に接続しているディスク装置の製造番号を記録しておき ました。

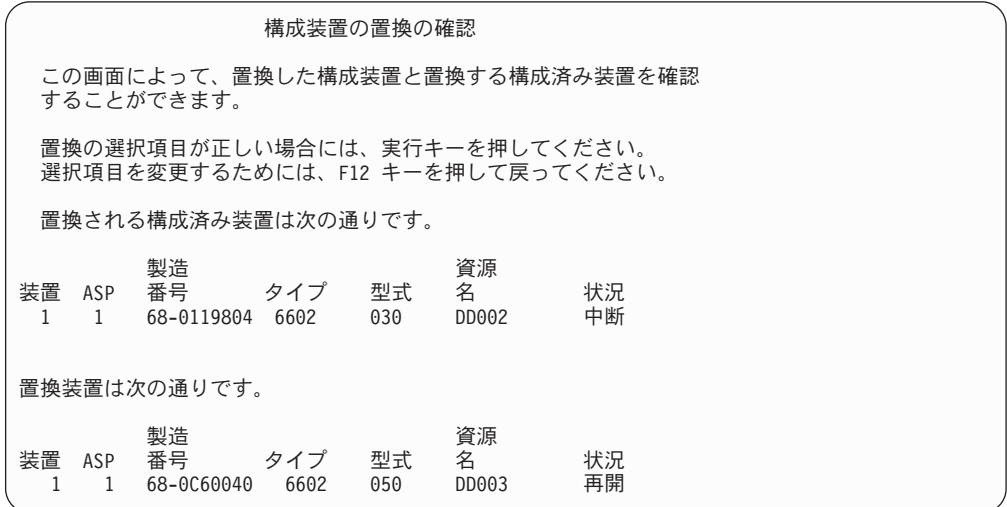

25. Enter キーを押して、交換を確認します。

- 26. 置換機能が数分間実行されます。置換機能が完了するまで、待機してくださ  $\mathcal{U}^{\lambda}$
- 27. 「システム保守ツール (SST)」メニューで、以下のようにします。
	- a. オプション 3 (ディスク装置の処理) を選択します。
	- b. 「ディスク装置の処理」画面でオプション 3 (ディスク装置の回復の処理) を選択します。
	- c. 「ディスク装置の回復の処理」画面でオプション 3 (ミラー保護の中断) を 選択して、 Enter キーを押します。

「ミラー保護の中断」画面が表示されます。

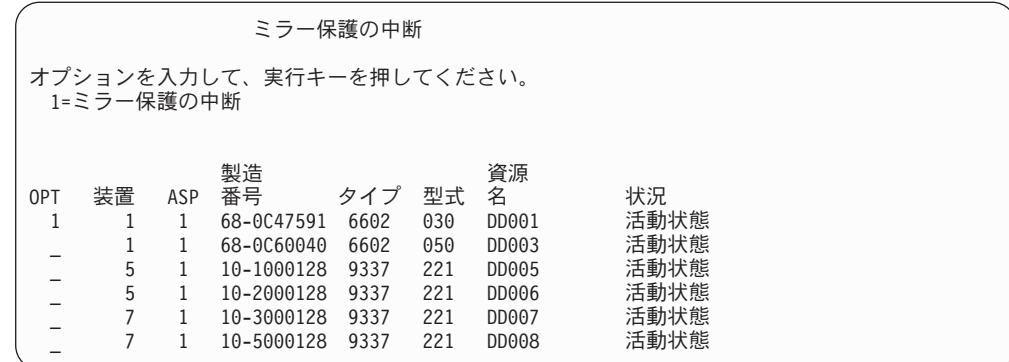

28. OPT 欄に 1 (ミラー保護の中断) を入力します。

- 29. 中断したロード・ソースの装置を置き換えます。置換機能を実行すると、ディ スク装置が正しい形式に初期設定され、このディスク装置で装置パリティー保 護を使用できるようになります。置換機能が完了すると、ディスク装置の型式 は 030 でなくなります。
	- a. オプション 3 (ディスク装置の処理) を選択します。
	- b. 「ディスク装置の処理」画面でオプション 3 (ディスク装置の回復の処理) を選択します。
	- c. 「ディスク装置の回復の処理」画面でオプション 1 (構成装置の置き換え) を選択します。

「置換する構成済み装置の選択」画面が表示されます。

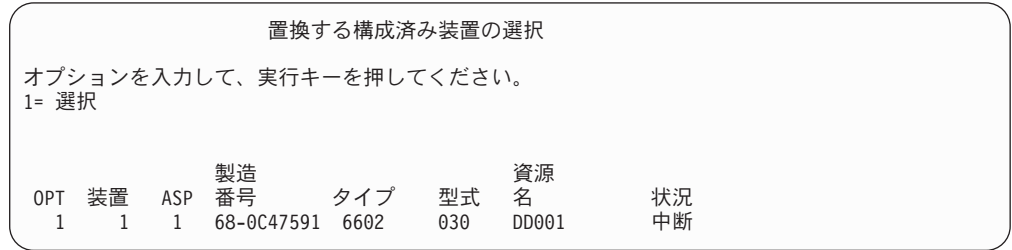

30. 「置換する構成済み装置の選択」画面で OPT 欄に 1 をタイプし、 Enter キー を押します。今中断したばかりのロード・ソースのディスク装置だけが表示さ れるはずです。

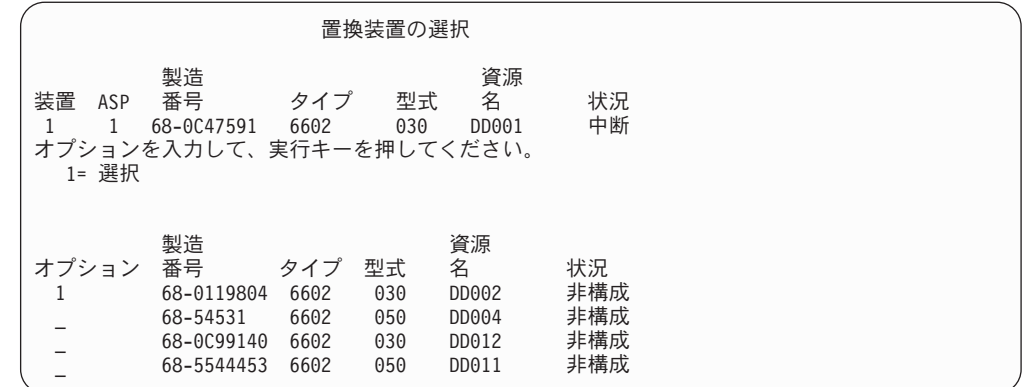

31. 「置換装置の選択」画面のオプション欄に 1 をタイプし、Enter キーを押しま す。 MFIOP に接続している、非構成のディスク装置を選択してください。前 のステップで、MFIOP に接続しているディスク装置の製造番号を記録しておき ました。

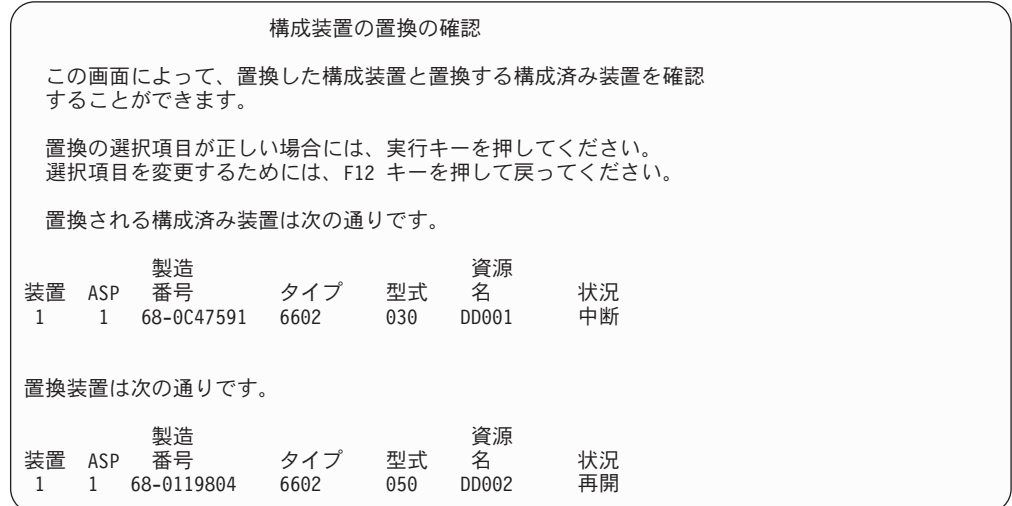

- 32. Enter を押して確定します。
- 33. 置換機能が数分間実行されます。置換機能が完了するまで、待機してくださ い。
- 34. 構成されていないディスク装置をシステム ASP に追加します。追加機能を実 行すると、ディスク装置が初期設定され、このディスク装置で装置パリティー 保護を開始できるようになります。
- 35. ディスク構成を再び表示して、MFIOP に接続しているディスク装置が型式 030 でないことを確認します。
	- a. オプション 3 (ディスク装置の処理) を選択します。
	- b. 「ディスク装置の処理」画面でオプション 1 (ディスク構成の処理) を選択 します。
	- c. 「ディスク構成の処理」画面でオプション 1 (ディスク構成の表示) を選択 します。

ディスク装置とその状況が表示されます。 MFIOP に接続しているディスク装 置が型式 030 でないことを確認します。

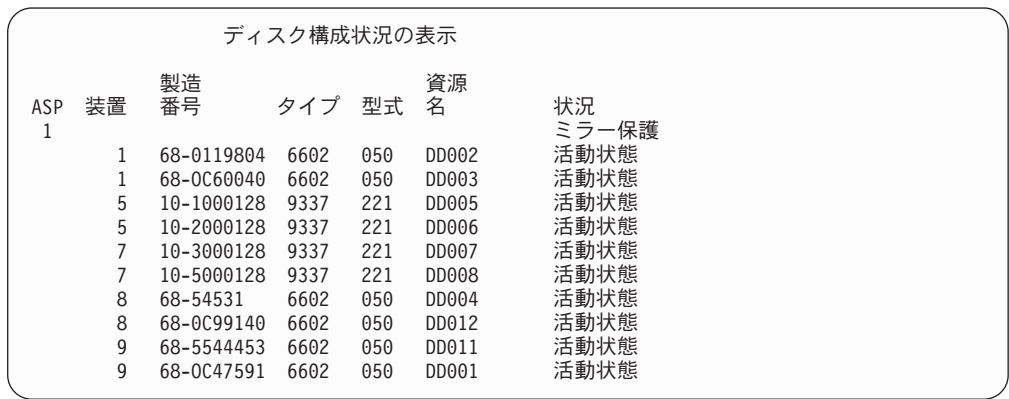

- 36. システム ASP 上のミラー保護を停止します。詳細については、 509 [ページの](#page-526-0) [『ミラー保護を停止する方法』を](#page-526-0)参照してください。
- 37. MFIOP に接続しているディスク装置で装置パリティー保護を開始します。装置 パリティー保護の開始手順については、 487 [ページの『装置パリティー保護の](#page-504-0) [開始』を](#page-504-0)参照してください。

# <span id="page-522-0"></span>第 **21** 章 ミラー保護の処理

この章では、ミラー保護の開始方法と停止方法を説明します。さらに、ミラー保護 の ASP を設定するときに適用される規則についても説明します。

### ミラー保護 - 構成規則

次の規則がミラー保護の構成において適用されます。

- v ミラー保護は ASP 番号別に構成されます。システムによって、ASP 内にミラー 保護された対となる 2 つの装置が構成されます。
- v ミラー保護の場合には、ミラー化される ASP の各タイプのディスク装置ごとに 偶数の記憶装置 (ユニット) が必要です。どのサイズのディスク装置でも記憶装置 の数が偶数でない場合には、ミラー保護は開始できません。この要件は、装置パ リティー保護を備えているディスク装置には適用されません。
- v システムは、ミラー保護された対の 2 つの記憶装置を割り当て、障害が発生した 装置を修理している間にシステムがもう一方のミラー装置を使用できるようにし ます。これが不可能なハードウェア構成の場合には、システムが電源を遮断する まで、障害を起こした装置の修復を行うことはできません。このことは、もう一 方のミラー装置と同じ制御装置または入出力プロセッサーを共用している障害ミ ラー装置にも該当します。
- 標準 DASD ミラーリング・サポートでは、ミラー保護された装置が、システム 上の特定の入出力アドレスに存在することが必要です。 (バージョン 3 リリース 6 では、パッチを当ててこれらの制限を一時変更することができます。) システ ムは装置から IPL を実行できなくてはならないため、対になっている装置は両方 とも多機能 IOP に接続されていなければなりません。したがって、システムは、 システム ASP の装置 1 のミラー装置を最初に割り当てようとします。システム ASP をミラーリングしている場合、装置 1 に有効なミラー装置が見つからなけ れば、ミラー保護を開始することはできません。

注**:** リモート・ミラーリングのサポートは、この要件を除去し、 IOP レベルまた はバス・レベルの保護を提供します。

### ミラー保護を開始する方法

システムの特定の ASP のためにミラー保護を開始します。ミラー保護を開始する 前に、ASP が『ミラー保護 - 構成規則』の要件に合っているかどうかを確認しな ければなりません。ディスク構成とディスク保護の作業をいくつか実行する場合、 第 18 [章を](#page-452-0)参照し、その状況での正しい手順を判別してください。

ミラー保護を開始するには、次のことを行ってください。

#### 論理区画を使用するユーザー**:** IPL を 1 次区画上で実行する場合、2 次区画の電源 は遮断されます。この時に 2 次区画上で何らかの活 動が行われていると、続く IPL が正常に実行されな

| | |

いことがあります。 1 次区画でミラーリングを開始 する前に、 2 次区画の電源をすべてオフにしてくだ さい。

- 1. DST を使用する準備ができていない場合は、手動の IPL を使用して DST を開 始します。 448 [ページの『専用保守ツール](#page-465-0) (DST) の開始方法』を参照してくだ さい。
- 2. 「専用保守ツール (DST) の使用」メニューから、次のように実行します。 a. オプション 4 (ディスク装置の処理) を選択します。
	- b. 「ディスク装置の処理」画面でオプション 1 (ディスク構成の処理) を選択し ます。
	- c. 「ディスク装置の処理」画面でオプション 4 (ミラー保護の処理) を選択しま す。
- 3. 「ミラー保護の処理」画面でオプション 2 (ミラー保護の開始) を選択します。

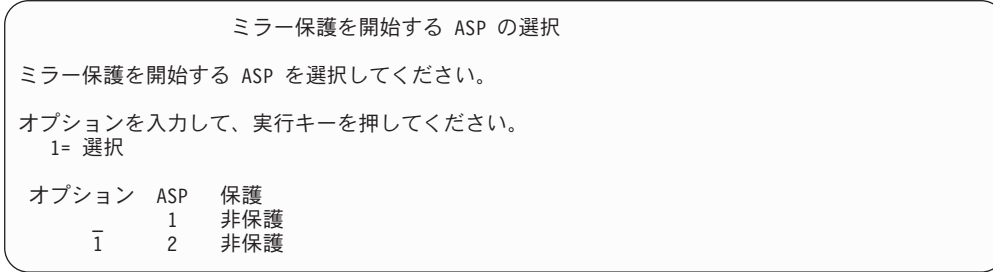

4. 「ミラー保護を開始するASP の選択」画面で、ミラー保護したい ASP (複数も 可) を選択してから Enter キーを押します。

次の画面が表示されることがあります。 Enter キーを押して、処理を続行します。

#### 継続の確認

先へ進むためには、システムはディレクトリー回復を実行しなければ ならず、これにはかなりの時間を要します。この間システムは 非活動状態になったように見えます。

続行するためには、実行キーを押してください。 戻って選択内容を変更するには「F12= 取り消し」キーを押してください。

5. システムには保護のレベルを含め、新しいミラー保護構成の確認画面が表示され ます。 ASP のミラー保護されている装置の以前の装置番号のうち半分はもはや 存在しないことに注意してください。それらの装置番号の記憶装置は、残りの装 置番号の記憶装置と対にされ、ミラー保護された対となります。また、ASP の 装置パリティー装置には影響しないことにも注意してください。

| | |

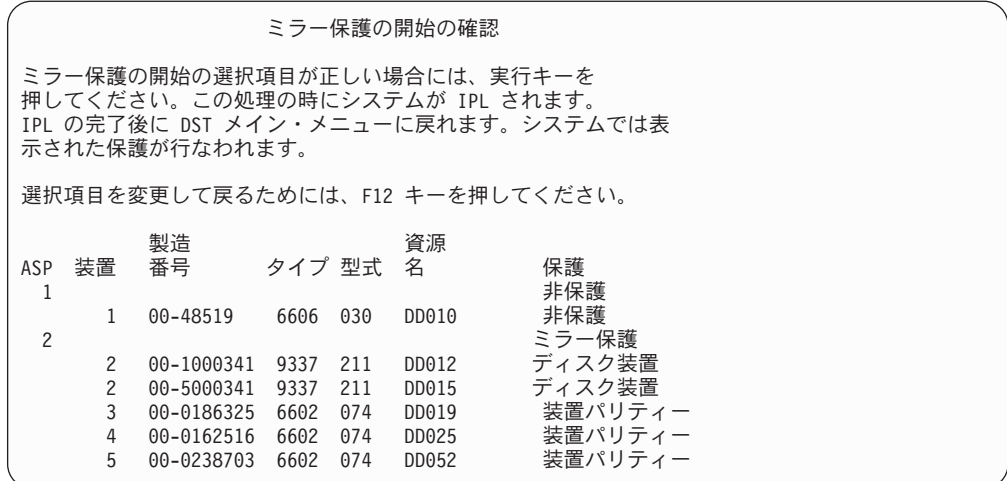

6. 構成が計画どおりのものであり、他の構成変更を行わなくてもよい場合には、ス テップ 7 までスキップしてください。

構成が計画したものと異なる場合 (たとえば、保護レベルが下回るなど) は、以 下のオプションを行うことができます。

- v 正しい ASP が選択されているか調べます。新しい記憶装置が正しい ASP に 接続されているか調べます。
- v 計画通りの保護レベルを達成するために追加のハードウェアが必要かどうかを 決定します。
- v 計画したレベルの保護を実現するには、既存のハードウェアを違う仕方で接続 する必要があるかどうかを判別します。援助が必要な場合は、技術サポートに 連絡してください。
- v 計画通りの保護レベルを達成するために追加のハードウェアの到着を待つ代わ りに、非ミラー保護より優れた可用性を提供する、ミラー保護開始処理の続行 を考慮します。追加のハードウェアを受け取り、導入したら、 435 [ページの表](#page-452-0) [61](#page-452-0) を使用して、ディスク装置を正しく構成する手順を判別してください。非 常に大規模なシステムでも、ミラー化の停止、装置の追加およびミラー保護の 開始のステップは数時間で行うことができます。
- 7. システムを通常モードにしてから Enter キーを押し、構成を受け入れます。シス テムが、ミラー保護を開始するための最初の部分を実行します。このときに、 「機能状況」画面が表示されます。

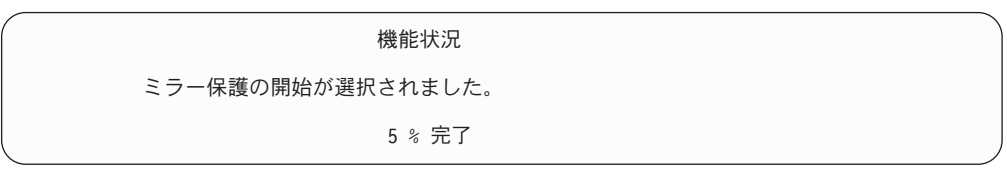

注**:** ほかに実行する必要のある作業がある場合は、F16 を押して「専用保守ツー ル (DST) の使用」メニューに戻ってください。しかし、システムで行われ ているミラー保護の開始が終了しない限り、ディスク構成作業を行ったり、 DST を終了することはできません。

システムは、それ以上のオペレーターの介入なしに、 ミラー保護を開始したと きにシステムが行うことの項に記載されているミラー保護の開始処理を続行しま す。

8. システムは「コマンド入力」画面に達すると、メッセージを受け取るための QSYSMSG メッセージ待ち行列を作成することができるようになります。このメ ッセージ待ち行列がある場合、システムは特定の重大メッセージをその待ち行列 に送信します。メッセージが見過ごされていないかを確認するために、プログラ ムを使用してメッセージを監視することができます。

### ミラー保護を開始したときにシステムが行うこと

以下の手順は、ミラー保護の開始時にシステムが行います。

- 1. データは選択された ASP のディスク装置の半分から移動されます。これには、 移動する必要のあるデータ量によって数分から数時間かかります。 優先装置に作成されたオブジェクトは別の装置に移動される場合があります。優 先装置番号は、ミラー保護が開始すると存在しなくなります。
- 2. 新しいミラー・システム構成を説明した新しい制御情報がディスクに書き込まれ ます。
- 3. データが移動されて制御情報が書き込まれた後で、システムは IPL を実行しま す。ただし、独立 ASPだけでミラーリングを開始するときには、システムは IPL を実行しません。
- 4. システムが DST に達すると、ミラー保護された 2 台の記憶装置がまだ同期化 されてはいませんが、以前に選択された ASP はミラー化されます。 キーロック・スイッチが Manual (手動) の位置にある場合には、他の構成変更の 実行または IPL の実行というオプションが用意されます。行いたい構成変更が ない場合には、IPL を実行するオプションを選択して、Enter キーを押します。 キーロック・スイッチが Normal (通常) の位置にある場合には、システムは自動 的にその IPL を続行します。
- 5. システムが DST を過ぎても IPL を継続するときは、ミラー保護された対は記 憶域管理の回復中に同期化されます。これには数時間かかります。しかし、この 長い回復時間はミラー保護が最初に開始するときだけで、ミラー保護されたシス テム上で IPL が行われるたびに要するものではありません。同期化のプロセス の進行はコントロール・パネルに表示され、規則的に更新されます。システムは コード SRC C6xx 4205 を表示します (xx は同期化プロセスが完了した割合)。非 常に大規模なシステムでは、ミラー保護開始処理全体で約 8 から 10 時間を要 する場合もあります。
- 6. 記憶域管理の回復が完了したら、選択された ASP にはミラー保護が行われま す。

## ミラー保護の構成エラー

ミラー保護を開始するときには、構成内の活動状態にあるディスク装置はどれも脱 落していてはなりません。脱落状況にある装置は電源を入れるか、修復または交換 しなければなりません。

ミラー保護の開始は、ASP に現在のデータを入れるのに十分な記憶域がないと失敗 する可能性があります。 ASP の使用率は、通常、ASP 限界値の半分以下でなけれ

<span id="page-526-0"></span>ばなりません。ただし、ASP に装置パリティー保護ディスク装置が含まれており、 使用率が高くてもミラー保護を開始できるようになっている場合は例外です。

システムがミラー保護された対を作成するのに十分な記憶装置が ASP になければ なりません。システムが装置 1 またはその他の装置を対にできないことを示すメッ セージを受け取った場合は、 505 [ページの『ミラー保護 - 構成規則』を](#page-522-0)検討して ください。

### ミラー保護を停止する方法

ミラー保護を停止すると、個々のミラー保護された対の片方の装置が非構成の状態 になります。 ASP のミラー保護を停止させるには、その ASP の個々のミラー保護 された対の少なくとも 1 つの装置は存在しており、中断状態ではない必要がありま す。非構成の状態にする個々の対のミラー装置を制御するには、非構成の状態にし たい記憶装置を中断します。保留されていない装置の場合には、選択は自動的に行 われます。

ミラー保護を停止するには、以下のことを行ってください。

- 1. DST を使用する準備ができていない場合は、手動の IPL を使用して DST を開 始します。 448 [ページの『専用保守ツール](#page-465-0) (DST) の開始方法』を参照してくだ さい。
- 2. 「専用保守ツール (DST) の使用」メニューから、次のように実行します。
	- a. オプション 4 (ディスク装置の処理) を選択します。
	- b. 「ディスク装置の処理」画面でオプション 1 (ディスク構成の処理) を選択し ます。
	- c. 「ディスク装置の処理」画面でオプション 4 (ミラー保護の処理) を選択しま す。
- 3. 「ミラー保護の処理」画面でオプション 3 (ミラー保護の停止) を選択して、 Enter キーを押します。「ミラー保護を停止する ASP の選択」画面が表示され ます。

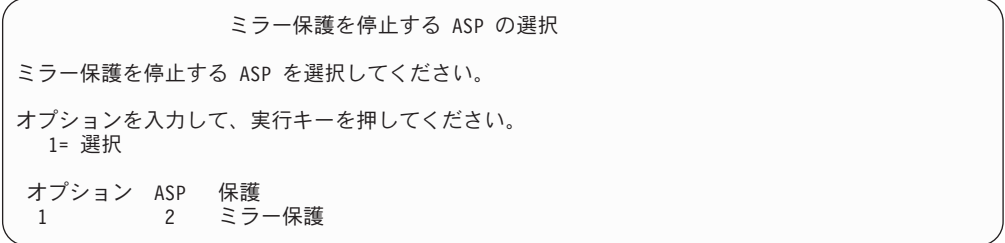

4. 「ミラー保護を停止する ASP の選択」画面でミラー保護を停止させる ASP を 選択して、 Enter キーを押します。「ミラー保護の停止の確認」画面が表示され ます。

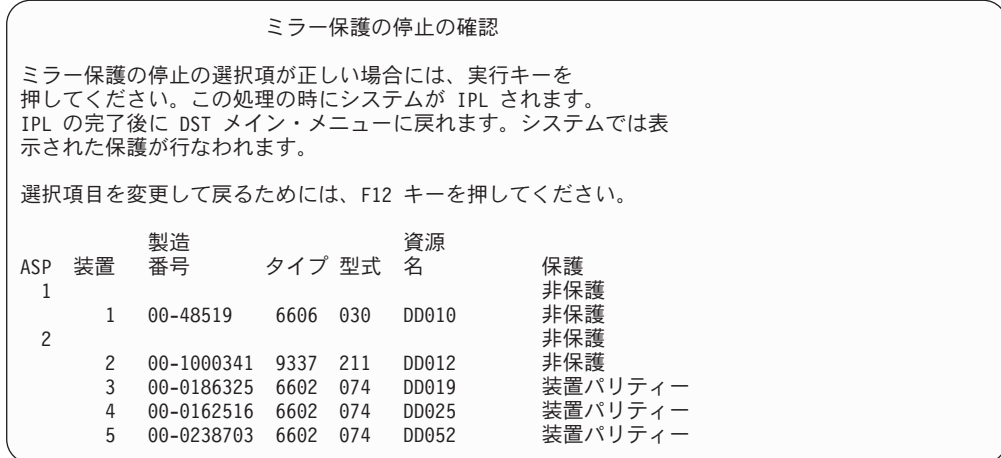

5. Enter キーを押して、選択項目を確認します。要求した ASP のミラー保護が停 止し、IPL が実行されます。ただし、独立 ASPだけでミラーリングを停止する ときには、システムは IPL を実行しません。

# 第 **22** 章 ディスク圧縮の処理

この章では、ディスク圧縮の開始方法と停止方法を説明します。また、ディスク圧 縮を使用する上でのさまざまな考慮事項についても説明します。

### ディスク圧縮の紹介

ディスク圧縮とは、データをエンコードしてディスク上に占める物理記憶域を小さ くすることにより、ディスク記憶装置の実質的な容量を大きくするテクノロジーで す。ディスク圧縮はディスク・サブシステム制御装置で行われるため、iSeries シス テム処理装置には影響を与えません。データの圧縮および解凍は、それぞれ書き込 みコマンドと読み取りコマンドで自動的に行われます。パフォーマンスに与える影 響を除けば、ディスク圧縮を行ってもアプリケーションに影響はありません。圧縮 されたディスク・ドライブのパフォーマンスは、圧縮されていないディスク・ドラ イブのパフォーマンスと比べて速度が低下します。これは圧縮と解凍のオーバーヘ ッド、およびディスクに書き込まれるデータの長さの変化のために起こります。

一般的に言って、ディスク装置上にあるデータには広範囲にわたるアクセス要件が あります。めったにアクセスしないデータや、入出力速度が高性能でなくてもかま わないデータを、圧縮されたディスク装置に移動させることができます。ディスク 圧縮には、めったにアクセスしないデータを低コストでオンラインでの使用を可能 にするという目的があります。代替記憶域は、圧縮されていないディスク装置記憶 域と光ディスク記憶装置または磁気テープ記憶装置との間に置かれます。

圧縮されたディスクは、圧縮されていないディスクと同じディスク・サブシステム 可用性オプションを持っており、これには装置パリティー保護とミラー保護があり ます。ディスク圧縮はユーザー ASP でのみサポートされます。

### 制約事項および考慮事項

以下の制約事項および考慮事項が、ディスク圧縮に適用されます。

- v 圧縮されたディスク装置には圧縮可能な記憶制御装置が必要です。
- v 拡張キャッシュ用に 2748 または 2778 記憶 I/O 制御装置を構成した場合、この 制御装置を使用して同時にディスク圧縮を行うことはできません。ただし、ディ スク圧縮用に 2748 または 2778 記憶 I/O 制御装置を再構成することができま す。

iSeries Information Center には、2748 または 2778 I/O 制御装置を再構成する方 法に関する情報が含まれています。 Information Center で「ジャンパー」を検索 してください。検索結果から、入出力カードのモードの設定または変更に関する ページを選択し、手順に従ってください。 Information Center には、次の Web サイトからアクセスできます。

http://www.ibm.com/eserver/iseries/infocenter

v ディスク圧縮は、特定のタイプのディスク装置でのみ使用できます。サービス提 供者に連絡し、ディスク圧縮が可能なディスク装置の最新のリストを入手してく ださい。

- v システム上で V4R3M0 を使用している場合、ディスク圧縮は、非構成ディスク 装置上でのみ開始および停止することができます。システム上で V4R4M0 以降 を使用している場合、ディスク圧縮 は、構成済みディスク装置と非構成ディスク 装置上の両方で開始および停止することができます。
	- 注**:** ディスク装置が構成されている場合、ディスク装置の使用スペースが 92% 以下である場合にのみディスク圧縮を開始できます。ディスク装置からデー タを移動させる余地が ASP にあり、ディスク装置に残されるデータの量 が、圧縮されていない場合の容量の 92% になる場合に、ディスク圧縮を停 止させることができます。
- v 圧縮されたディスク装置はシステム ASP には追加されません。ユーザー ASP に のみ追加できます。
- ユーザー ASP には圧縮されたディスク装置と圧縮されていないディスク装置が 含まれていることがあります。
- v 装置パリティー保護セットには圧縮されたディスク装置と圧縮されていないディ スク装置が含まれていることがあります。
- v ミラー保護を使用している場合、ミラー保護された対の両方のディスク装置が同 じ圧縮状況 (両方とも圧縮されているか、両方とも圧縮されていないのどちらか) になっている必要があります。
- v 圧縮されたディスク装置に対する入出力操作では、 0 ~ 30% の性能の低下が生 じる可能性があります。その結果は実際の作業負荷の特性によって異なります。

### ディスク圧縮および容量

容量の増加はさまざまで、データ上で実行できる圧縮の量によって決まります。全 体的には 2:1 の圧縮率がディスク装置に適しています。状況によっては、最大 4:1 の圧縮率が可能な場合があります。さらに、ディスク装置上のデータのセットの圧 縮率が最大で 8:1 に達することもあります。 iSeries ソフトウェアでは、全体的に ディスク装置の最大圧縮率として 4:1 が使用されます。容量はデータの圧縮状態に よって異なるため、データがディスクに書き込まれたりディスクから削除されたり すると、表示される容量が変化します。圧縮されたディスク装置について表示され る容量は、ディスク上のデータの量に、ディスク上に収まる追加データの量の推定 値を加えたものです。

次の例では、圧縮されたディスク装置についてシステム別に容量を計算し表示した ものを示しています。ディスク装置の容量は、DST メニューと SST メニューの 「ディスク構成容量の表示」画面に表示されます。また、「ディスク状況の処理 (WRKDSKSTS)」画面にも表示されます。

- 注**:** ライセンス・プログラム 5769PT1 のパフォーマンス・ツール iSeries 用がシス テムにインストールされている場合は、システム報告書を使用して、圧縮率を 表示することができます。 (圧縮率はシステム報告書の「ディスク圧縮状況」の セクションにあります。)
- 1. 圧縮を開始する前は、構成されていない 6602 型式 050 の容量は 1031 メガバ イトです。

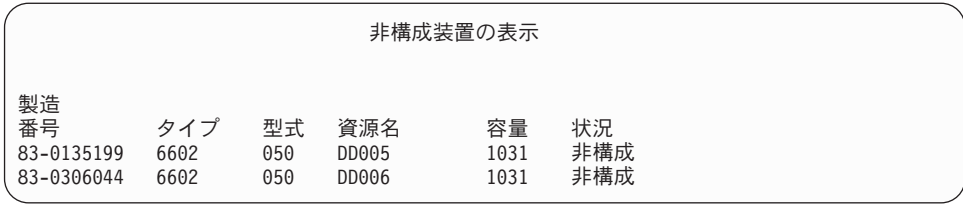

2. 圧縮を開始した後は、6602 型式番号が 060 に変わり、容量は 2 倍になってい ます。

| 非構成装置の表示                             |                     |                  |                       |                    |                  |  |  |
|--------------------------------------|---------------------|------------------|-----------------------|--------------------|------------------|--|--|
| 製造<br>番号<br>83-0135199<br>83-0306044 | タイプ<br>6602<br>6602 | 型式<br>060<br>060 | 資源名<br>DD005<br>DD006 | 容量<br>2062<br>2062 | 状況<br>非構成<br>非構成 |  |  |

3. 圧縮された 2 つのディスク装置がユーザー ASP 2 に追加されます。

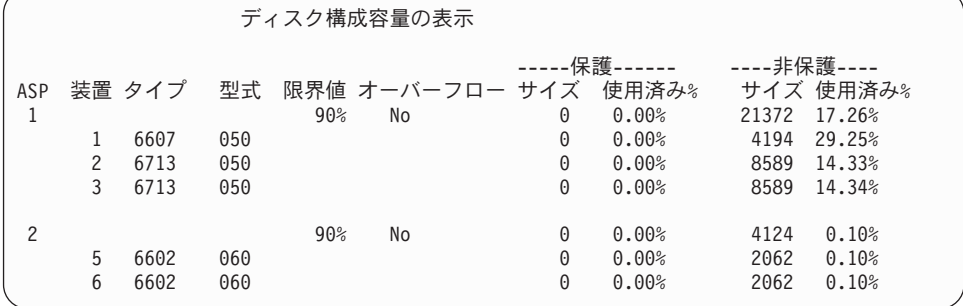

4. データをユーザー ASP に書き込んだ後、使用される容量とパーセントが表示さ れます。

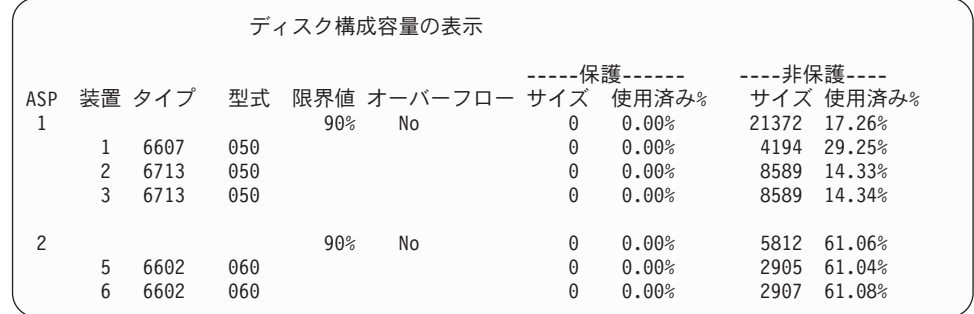

5. データの圧縮状況とディスク装置の推定容量を決定するために、以下の計算が行 われます。計算はユーザー ASP と個々のディスク装置の単位で行われます。

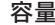

容量 計算

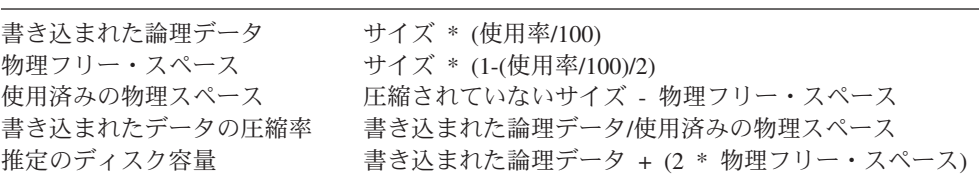

この公式を当てはめて、前のステップの装置 5 に関する値を計算すると、以下のよ うになります。

容量 計算

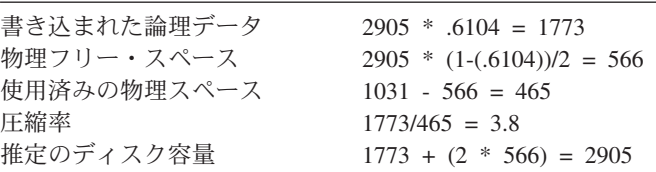

### ディスク装置が満杯の場合の考慮事項

- スペースが予約されていたり、圧縮されたディスク装置にデータが書き込まれてい ると、装置が一時的に満杯になる可能性があります。記憶サブシステム制御装置は この状態を検出して、装置上に記憶できるデータの量を最大にするためにデータを 装置に配置し直そうとします。このようにデータを配置し直すことにより、ディス ク装置上で使用できるサイズが大きくなります。記憶サブシステム制御装置がシス テム要求に即座に対応できない場合は、システムに障害が返されます。システムの この障害に対する応答は、要求される入出力操作のタイプに基づいて行われます。 以下のシナリオのいずれかのようになります。
- v システムは、補助記憶域プール (ASP) のオーバーフローによってこの障害に応答 します。オーバーフローが発生すると、この入出力要求がシステム ASP で実行 され、正常に実行されます。
- v システムは、システム装置のコントロール・パネルに A6xx 0277 システム参照 コード (SRC) を表示することによってこの障害に応答します。システムは、アテ ンション SRC に示されたディスク装置上で記憶域が使用可能になるまで、この アテンション SRC を表示します。 詳細については、 515 [ページの『システムのディスク装置満杯に対する応答方](#page-532-0) [法』を](#page-532-0)参照してください。

システムが A6xx 0277 アテンション SRC をコントロール・パネル上に表示すると きには、対応する A6xx 0277 レコードをプロダクト活動記録ログに記録します。こ れは、このディスク装置満杯状態が検出されるごとに実行されます。システムは、 メッセージ CPI116C「圧縮ディスク装置 &1 がいっぱいです」を QSYSOPR メッ セージ待ち行列に送信することも行います。システムは失敗した入出力操作をやり 直し、状態が訂正されるまでコントロール・パネルにアテンション SRC を表示し ます。記憶サブシステム制御装置は圧縮された装置上に十分なスペースを作成して システム要求に応じ、入出力操作が正常に終了すると、システムは通常処理を再開 します。

このアテンション SRC が表示されている間は、関係する圧縮されたディスク装置 への入出力操作が中断することがあります。その結果、関係する装置に対して入出 力操作を行うジョブが停止しているように見えることがあります。

記憶サブシステムがディスク装置満杯状態から回復している間にシステム操作が停 止しないようにするには、圧縮された装置を備えた ASP を操作する際に記憶域限 界値を 90% 以下に設定することをお勧めします。

ディスク装置上のスペースを使用し続けると、記憶サブシステム制御装置が装置上 にデータを記憶できなくなります。この時点で、記憶サブシステム制御装置はシス テム要求に対して、記憶域が必要であるという障害を返します。詳細については、 システムのディスク装置満杯に対する応答方法の項を参照してください。

### <span id="page-532-0"></span>システムのディスク装置満杯に対する応答方法

システムは、ディスク装置満杯状態に対して、その状態の原因となった入出力操作 のタイプに基づいて応答します。

システム要求が ASP に付加的な記憶域を予約する場合、 ASP の圧縮回復方針によ ってシステムの応答が決定されます。この方針は、ASP 属性の変更 (CHGASPA) コ マンドを使用することによって設定します。

システムは、ディスク装置満杯状態に、次のいずれかの方法で応答することができ ます。

- v 圧縮回復方針が \*OVERFLOW である場合、システムはこの状態に、ASP をオー バーフローすることによって応答します。オーバーフローが発生すると、この入 出力要求がシステム ASP で実行され、正常に実行されます。これが、すべての ユーザー ASP に対する、システム省略時の圧縮回復方針です。 詳細については、223 [ページの『オーバーフローしたユーザー補助記憶プールの](#page-240-0) [回復方法』を](#page-240-0)参照してください。
- v 圧縮回復方針が \*RETRY である場合、システムはこの状態に、コントロール・ パネル上で A6xx 0277 SRC を表示して、失敗した入出力オペレーションを繰り 返し再試行することによって応答します。システムは、ディスク装置上で記憶域 が使用可能になり、入出力操作が成功するまでこのアテンション SRC を表示し ます。記憶域がディスク装置上で使用可能にならない場合、ASP はオーバーフロ ーします。システムはアテンション SRC をコントロール・パネルから除去し、 システム ASP 内での入出力操作は成功します。

詳細については、223[ページの『オーバーフローしたユーザー補助記憶プールの](#page-240-0) [回復方法』を](#page-240-0)参照してください。

v 圧縮回復方針が \*WAIT である場合、システムはこの状態に、コントロール・パ ネル上の A6xx 0277 SRC を表示して、失敗した入出力オペレーションを繰り返 し再試行することによって応答します。記憶域がディスク装置上で使用可能にな らない場合、ASP はオーバーフローしません。ユーザーは、『SRC コード A6xx 0277』で説明されているいずれかの訂正処置を実行しなければなりません。

### **SRC** コード **A6xx 0277**

コントロール・パネルに A6xx 0277 SRC コードが表示されたら、適切な圧縮参照 コード・ワードを選択して追加情報を求めてください。圧縮参照コード・ワード は、ワード 15 またはワード 17 のどちらかです。 V4R5 リリースでは、圧縮参照 コード・ワードの形式が変更されました。

表 *72. V4R5* での *SRC* コードのワード形式

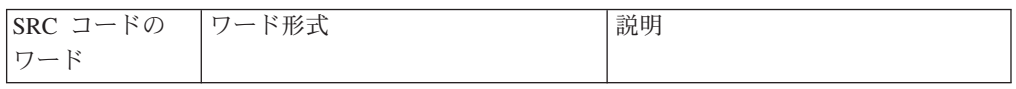

表 *72. V4R5* での *SRC* コードのワード形式 *(*続き*)*

| 5 (モデル 270          | <b>CCEE 0000</b>                               | このワードは、2 つのことを示す圧  |
|---------------------|------------------------------------------------|--------------------|
|                     |                                                |                    |
| および 8xx 用)          | CC は、進行中の操作を次の値で示                              | 縮参照コードです。 1 つ目に、進  |
|                     |                                                | 行中の操作を示します。 2つ目    |
| 15 (他のすべて           | します。                                           | に、システム上に追加記憶域を入手   |
| のモデル用)              | • 84 は、割り振り操作です。                               | できる記憶サブシステム制御装置か   |
|                     | • 2x は書き込み操作で、x は                              | どうかを示します。          |
|                     | 1、2、または 4 です。                                  | この参照コード・ワードは、 V4R4 |
|                     | EE は次の値を持つエラー・コード                              | リリースおよび前のリリースでは、   |
|                     | を示します。                                         | ワード 17 でした。        |
|                     | • 00 は、装置上に追加記憶域を入<br>手できない記憶サブシステム制御<br>装置です。 |                    |
|                     | • 02 は、装置上に追加記憶域を入<br>手できる記憶サブシステム制御装<br>置です。  |                    |
| 6 (モデル 270          | uuuu uuuu                                      | このワードにはディスク装置の装置   |
| および 8xx 用)          |                                                | アドレスが含まれています。      |
| 16 (他のすべて<br>のモデル用) |                                                |                    |
| 7 (モデル 270          | BBBB ccbb                                      | このワードは、バス、カード、およ   |
| および 8xx 用)          |                                                | びボード・アドレスを定義します。   |
| 17 (他のすべて<br>のモデル用) |                                                |                    |

注**:** Information Center には、モデル 270、および 8xx 上の SRC コードに相関する 情報が含まれます。「システム管理」 ->「論理区画」 ->「論理区画トラブルシ ューティング」 ->「論理区画のシステム参照コード (SRC) についての理解」 を参照してください。

表 *73. V4R4* および前のリリースでの *SRC* コードのワード形式

| ISRC コードの | ワード形式     | 説明                 |
|-----------|-----------|--------------------|
| ワード       |           |                    |
|           | 15        | V4R4 および前のリリースで未割り |
|           |           | 当て                 |
| 16        | uuuu uuuu | このワードにはディスク装置の装置   |
|           |           | フドレスが含まれています。      |

表 *73. V4R4* および前のリリースでの *SRC* コードのワード形式 *(*続き*)*

| 17 | <b>CCEE BBcb</b>                                                                    | ワード 17 は、進行中の操作、エラ                                |
|----|-------------------------------------------------------------------------------------|---------------------------------------------------|
|    | CC は、進行中の操作を次の値で示<br>します。<br>• 84 は、割り振り操作です。<br>• 2x は書き込み操作で、x は<br>1、2、または 4 です。 | ー・コード、およびディスク装置の<br>バス、カード、およびボード・アド<br>レスを定義します。 |
|    | <b>EE</b> は次の値を持つエラー・コード<br>を示します。                                                  |                                                   |
|    | • 00 は、装置上に追加記憶域を入<br>手できない記憶サブシステム制御<br>装置です。                                      |                                                   |
|    | • 02 は、装置上に追加記憶域を入<br>手できる記憶サブシステム制御装<br>置です。                                       |                                                   |
|    | BBcb はディスク装置のバス、カー<br>ド、およびボード・アドレスを示し<br>ます。                                       |                                                   |

SRC A6xx 0277 に応答して、以下の 3 つの処置のうちのいずれかを実行してくだ さい。

### ユーザー処置 **1**

記憶サブシステム制御装置がディスク装置上にデータを配置し直すのを待機しま す。

アテンション SRC の **EE** のエラー・コードが 02 の場合、記憶サブシステム制御 装置は結果としてディスク上に追加記憶域を入手します。そして入出力操作は成功 します。システムが 20 分以内に通常処理を再開しない場合は、次のレベルに移っ てください。

### ユーザー処置 **2**

SRC に示されているディスク装置を含む ASP で、記憶域を使用可能にします。

ワード 16 にはディスク装置の装置アドレスが含まれています。ワード 17 (V4R4 以前のバージョン) では、右端の文字として BBcb が含まれています。ワード 17 または 7 (V4R5) は BBBB ccbb です。 iSeries 保守機能の「ハードウェア保守管 理機能」を参照して、装置アドレス (論理アドレス) と資源名または製造番号を相互 に関連付けます。ディスク装置を含む ASP を判別するには、 DST および SST メ ニューの「ディスク圧縮状況の表示」画面を使用します。

アテンション SRC の **EE** のエラー・コードが 00 の場合、記憶サブシステム制御 装置は、ディスク装置がいっぱいであると判別しました。

以下のいずれか(複数も可) を行ってください。

• ASP から不要なオブジェクトを削除する。

- v オブジェクト保管 (SAVOBJ) コマンドで STG(\*FREE) を指定して、 ASP から 不要なオブジェクトを保管する。
- 1 つ以上のライブラリーを別の ASP に移動する。

注**:** 上記の目的のためには MOVOBJ コマンドを使用することができません。ラ イブラリーを保管してから削除し、次いで別の ASP に復元する必要があり ます。

- v 1 つまたは複数のフォルダーを保管してから削除し、次いで別の ASP に復元す ることにより、それらのフォルダーを別の ASP に移動する。
- v 別のディスク装置を ASP に割り当てることにより、記憶容量を大きくする。

### ユーザー処置 **3**

圧縮回復方針を、希望するシステム動作に変更します。 CHGASPA コマンドの詳細 については、iSeries サーバーのオンライン・ヘルプを参照してください。

### ユーザー処置 **4**

後続の IPL 時にアテンション SRC に示されているディスク装置を含む ASP で、 追加記憶域が使用可能になるように、システムを再 IPL します。

ワード 16 にはディスク装置の装置アドレスが含まれています。ワード 17 (V4R4 以前のバージョン) では、右端の文字として BBcb が含まれています。ワード 17 または 7 (V4R5) は BBBB ccbb です。 iSeries 保守機能の「ハードウェア保守管 理機能」を参照して、装置アドレス (論理アドレス) と資源名または製造番号を相互 に関連付けます。ディスク装置を含む ASP を判別するには、 DST および SST メ ニューの「ディスク圧縮状況の表示」画面を使用します。

アテンション SRC の **EE** のエラー・コードが 00 で、システムがクリティカル資 源を保持している場合、最終的にシステムは停止します。回復手順として、システ ムを再 IPL することをお勧めします。システムは手動モードでなければなりませ ん。以下のステップを実行します。

1. 電源ボタンを 2 回押してシステムを停止することにより、主記憶域にある変更 データをディスク装置に書き込ませます。システム活動が停止するのを待機しま す。

主記憶域の変更データに、ディスク装置に書き込めないデータがあります。その ため、上記のようにシステムの電源をオフにすると、結果としてシステムは停止 します。

- 2. IPL を開始します。
	- a. キースティックがシステム装置コントロール・パネルに挿入されていること を確認します。
	- b. システムを手動モードにします。
	- c. 機能選択スイッチ (またはボタン) を押して、機能画面に 03 を表示します。
	- d. コントロール・パネル上の機能開始ボタンを押します。
- 3. 次の手動モード IPL で、以下のいずれかを実行します。
	- v ディスク装置を DST で ASP に追加することにより、記憶容量を大きくす る。
- <span id="page-536-0"></span>v システムの制限状態を開始する。アテンション SRC に示されているディスク 装置を含む ASP で、記憶域を使用可能にします。以下のステップのいずれか を行って、スペースを使用可能にしてください。
	- ASP から不要なオブジェクトを削除する。
	- オブジェクト保管 (SAVOBJ) コマンドで STG(\*FREE) を指定して、 ASP から不要なオブジェクトを保管する。
	- 1 つ以上のライブラリーを別の ASP に移動する。
		- 注**:** 上記の目的のためには MOVOBJ コマンドを使用することができませ ん。 ライブラリーを保管してから削除し、次いで別の ASP に復元し なければなりません。
	- 1 つまたは複数のフォルダーを保管してから削除し、次いで別の ASP に復 元することにより、それらのフォルダーを別の ASP に移動する。

### **A6xx 0277** の例

以下の例では、A6xx 0277 SRC レコードが生成される 2 つの状態と、必要になる かもしれない関連処置について示します。

**17 8402 0110 (V4R4** 以前**)** または **15** か **5 8402 0000 (V4R5)** この例では、割り振り操作 (84) が試みられます。エラー・コード (02) に は、操作が再試行され、正常終了したことが示されます。追加の処置を取る 必要はありません。システムが 20 分以内に通常処理を再開しない場合は、 次のレベルに移ってください。

システムに、ユーザー ASP をシステム ASP にオーバーフローさせるよう にしたい場合は、上記の、圧縮回復方針 \*OVERFLOW を指定するユーザー 処置 3 を実行してください。

**17 2000 0110 (V4R4** 以前**)** または **15** か **5 2000 0000 (V4R5)** この例では、書き込み操作 (20) が試みられます。エラー・コード (00) に は、記憶サブシステム制御装置がディスク装置上に使用可能な記憶域がない と判別したため、操作が無限に再試行されることが示されます。上記のユー ザー処置 2 またはユーザー処置 4 を実行してください。

### ディスク圧縮の開始方法

ディスク圧縮は、「専用保守ツール (DST)」メニューから開始できます。

注**:**

拡張キャッシュまたはディスク圧縮用に 2748 記憶 I/O 制御装置を使用できま すが、両方を同時に実行することはできません。 Information Center には、 2748 I/O 制御装置を構成する方法に関する情報が含まれています。 Information Center の Web サイト http://www.ibm.com/eserver/iseries/infocenter で、記憶入出 力カードのモードおよびジャンパー情報をご覧ください。

この情報への V4R5 ナビゲーション・パスは、「システム管理、可用性および 保守」->「システム・ハードウェアおよびセットアップ」-> 「記憶域入出力カ ードのモードおよびジャンパー」->「入出力カードのモードの設定」(または 「切り替え」) です。

DST からディスク圧縮を開始するには、以下を行ってください。

- 1. 圧縮に 2748 記憶 I/O 制御装置を使用する場合、次のステップを続行する前 に、ジャンパー接続を圧縮モードに設定してあることを確認してください。 [519](#page-536-0) ページを参照してください。
- 2. DST を使用する準備ができていない場合は、手動の IPL を使用して DST を開 始します。 448 [ページの『専用保守ツール](#page-465-0) (DST) の開始方法』を参照してくだ さい。
- 3. 「専用保守ツール (DST) の使用」メニューで、以下を行います。
	- a. オプション 4 (ディスク装置で処理) を選択します。
	- b. 「ディスク装置の処理」画面でオプション 1 (ディスク構成の処理) を選択し ます。
	- c. 「ディスク構成の処理」画面でオプション 6 (ディスク圧縮の処理) を選択し ます。
- 4. 「ディスク圧縮の処理」画面でオプション 2 を選択します。

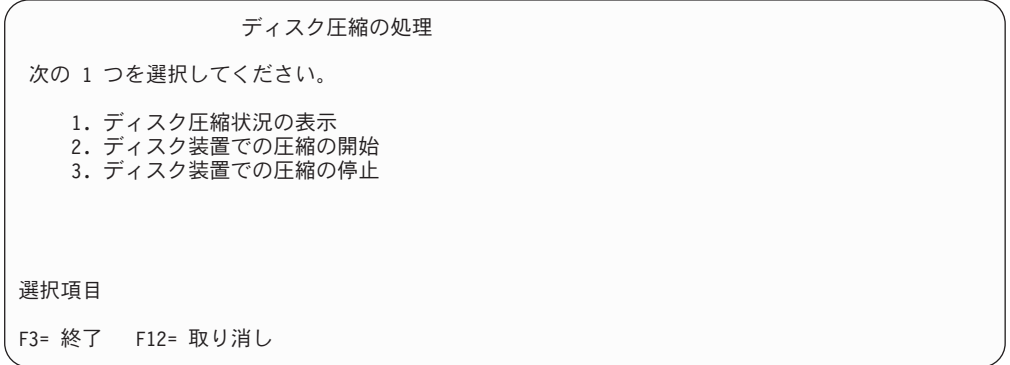

- 5. 「圧縮を開始するディスク装置の選択」画面で、圧縮を開始するディスク装置を 選択します。
	- 注**:** ディスク装置の使用量が 92% 以下である場合にのみ、構成装置上で圧縮を 開始できます。

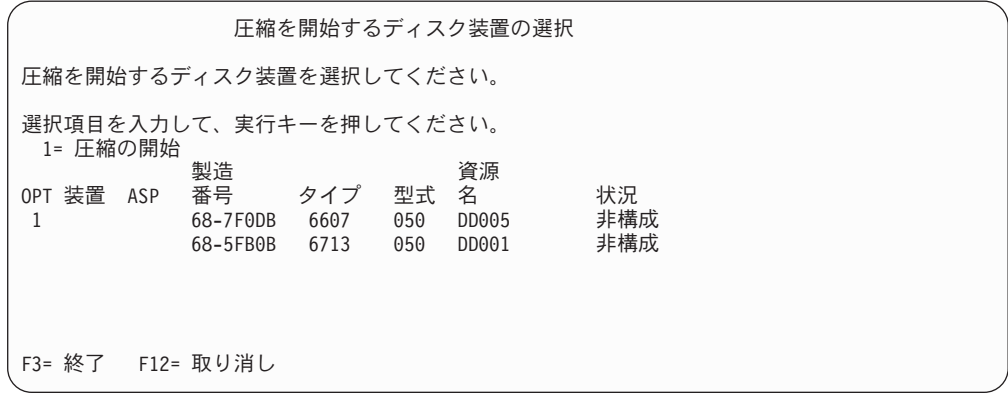

6. 「圧縮を開始するディスク装置の確認」画面が表示されます。この画面には、デ ィスク圧縮を開始するのに必要な推定時間、およびディスク装置の現行サイズと 推定サイズが示されています。

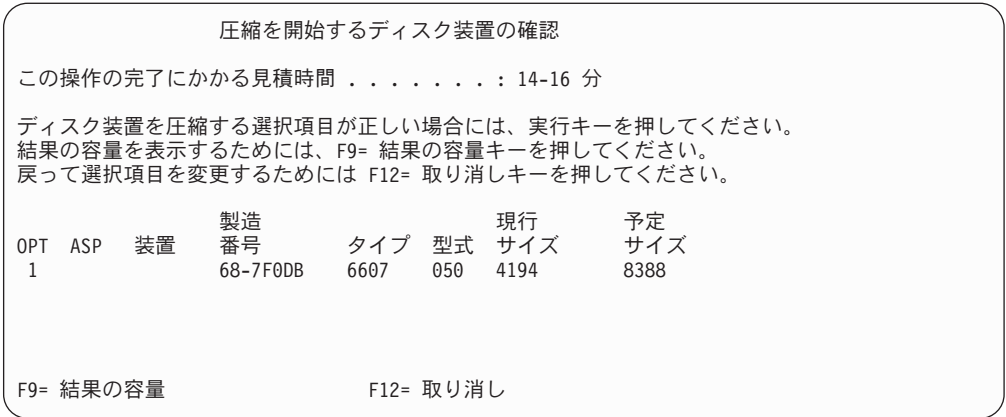

7. 「圧縮を開始するディスク装置の確認」画面で実行キーを押して、圧縮を開始し たいディスク装置を選択したことを確認します。「ディスク装置での圧縮開始状 況」画面が表示されます。

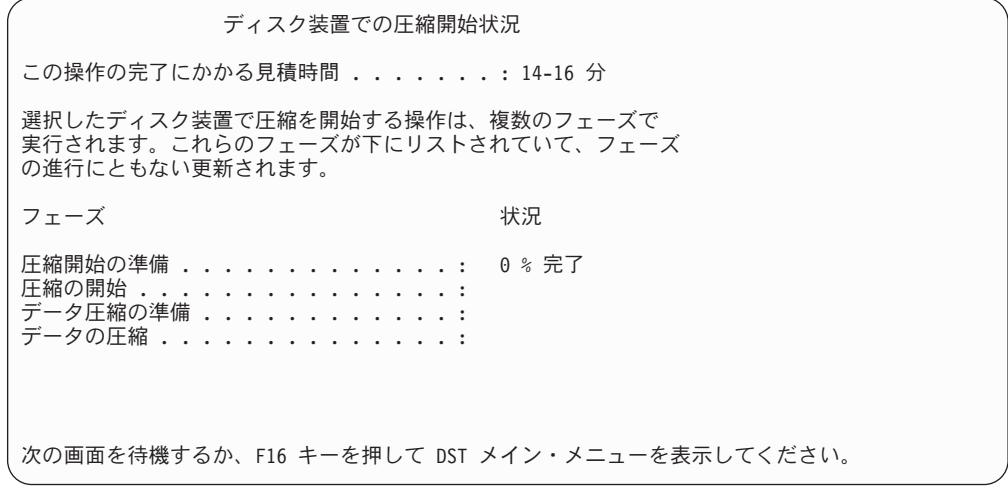

8. 圧縮開始操作が完了したら、「ディスク圧縮の処理」画面に戻ります。この画面 には完了メッセージが示されています。

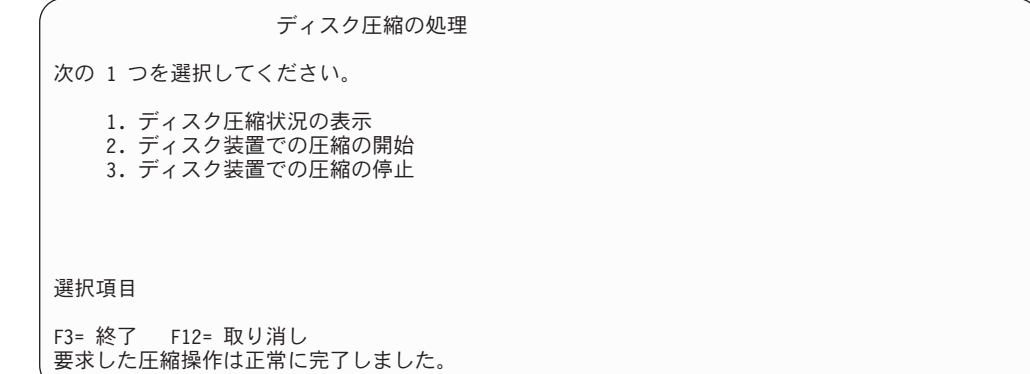

# ディスク圧縮の停止方法

DST からディスク圧縮を停止するには、以下を行ってください。

- 1. DST を使用する準備ができていない場合は、手動の IPL を使用して DST を開 始します。 448 [ページの『専用保守ツール](#page-465-0) (DST) の開始方法』を参照してくだ さい。
- 2. 「専用保守ツール (DST) の使用」メニューで、以下を行います。
	- a. オプション 4 (ディスク装置の処理) を選択します。
	- b. 「ディスク装置の処理」画面でオプション 1 (ディスク構成の処理) を選択し ます。
	- c. 「ディスク構成の処理」画面でオプション 6 (ディスク圧縮の処理) を選択し ます。
- 3. 「ディスク圧縮の処理」画面でオプション 3 を選択します。

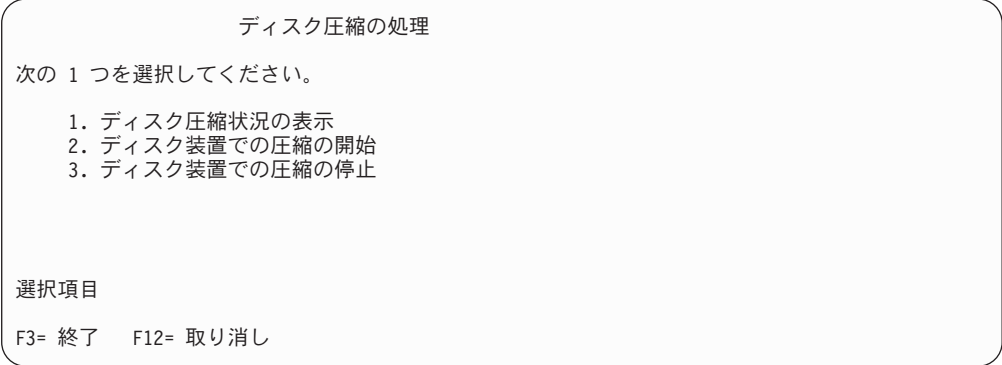

- 4. 「圧縮を停止するディスク装置の選択」画面で、圧縮を停止するディスク措置を 選択します。
	- 注**:** ASP に、ディスク装置からデータを移動させるのに十分な余地がある場合に のみ、圧縮を停止させることができます。データが移動されたら、ディスク 上に残されたデータの量は、圧縮されていない容量の 92% 以下になりま す。
圧縮を停止するディスク装置の選択 圧縮を停止する装置を選択してください。 選択項目を入力して、実行キーを押してください。 1= 圧縮の停止 製造 いっきょう 資源 OPT 装置 ASP 番号 タイプ 型式 名 状況 1 68-7F0DB 6607 060 DD005 非構成 F3= 終了 F12= 取り消し

5. 「圧縮を停止するディスク装置の確認」画面が表示されます。この画面には、デ ィスク圧縮を停止するのに必要な推定時間、およびディスク装置の現行サイズと 推定サイズが示されています。

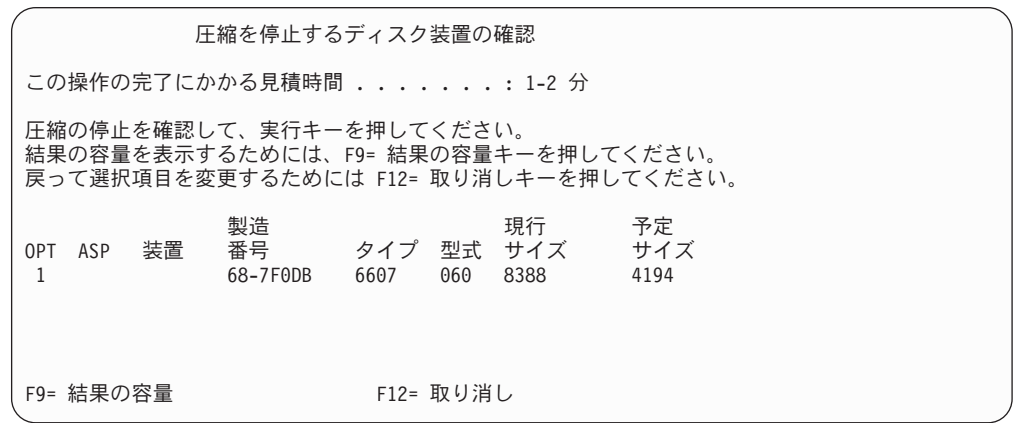

6. 「圧縮を停止するディスク装置の確認」画面で実行キーを押して、圧縮を停止し たいディスク装置を選択したことを確認します。「ディスク装置での圧縮停止の 状況」画面が表示されます。

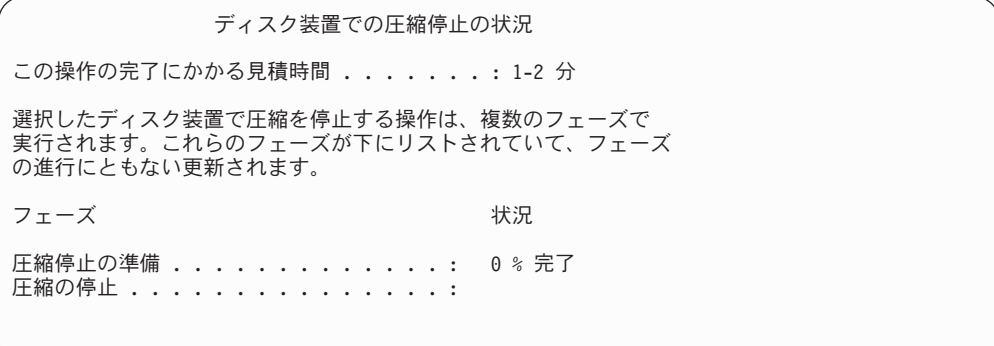

7. 圧縮停止操作が完了したら、「ディスク圧縮の処理」画面に戻ります。この画面 には完了メッセージが示されています。

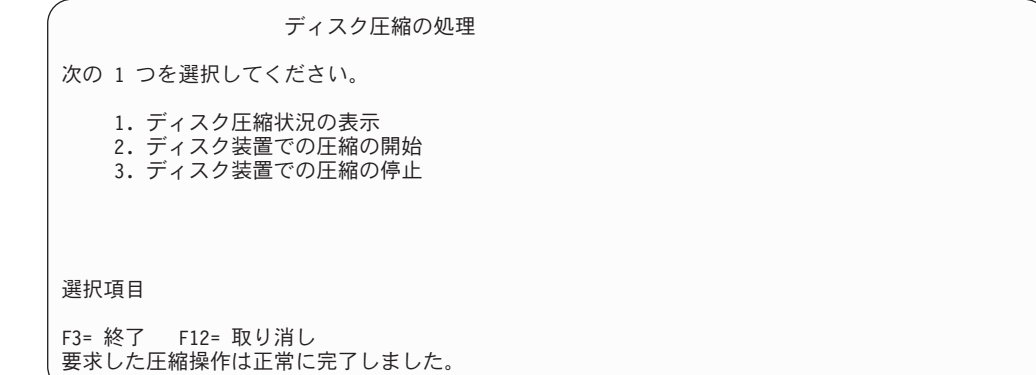

# ディスクの構成とディスクの保護の手順

毎回構成変更を行うたびに、特定の順序で手順を実行する必要があります。以下の リストは、手順を実行する際に使用する順序を示しています。

# 入出力圧縮可能な記憶制御装置を新しく追加する

このチェックリストには、圧縮可能な入出力記憶制御装置とディスク装置をシステ ムに新しく追加するのに使用する一連のタスクが示されます。

開始する前に、このチェックリストのコピーを作成してください。ユーザーまたは サービス担当員が構成タスクを実行していく過程で、該当する個所に記入していき ます。このチェックリストは、ユーザーが行った処置の重要な記録となります。こ れは、発生した問題を診断するのにも役立ちます。

チェックリストのほとんどのタスクでは、本書の他のトピックが参照されていま す。特定の作業を実行するための詳細が必要な場合は、これらのトピックを参照し てください。

表 *74.* 入出力圧縮可能な制御装置とディスク装置を新しく追加する

| 作業    | 処置                                                     | 詳細についての参照箇所                             |
|-------|--------------------------------------------------------|-----------------------------------------|
| タスク 1 | 新しい記憶制御装置をシステムにインストー<br>ルします。これは通常はサービス技術員が行<br>います。   |                                         |
| タスク 2 | 新しい記憶制御装置にディスク装置を物理的<br>に接続します。これは通常はサービス技術員<br>が行います。 |                                         |
| タスク 3 | DST を開始します。                                            | 448 ページの『専用保守ツール (DST) の開<br>始方法』       |
| タスク 4 | 現在のディスク構成を印刷します。                                       | 451 ページの『ディスク構成の表示方法』                   |
| タスク 5 | 記憶制御装置に装置パリティー保護を行う場<br>合は、ここで装置パリティー保護を開始しま<br>す。     | 487 ページの『入出力アダプターの装置パリ<br>ティー保護を開始する方法』 |
| タスク 6 | 構成されていないディスク装置でディスク圧<br>縮を開始します。                       | 519 ページの『ディスク圧縮の開始方法』                   |

表 *74.* 入出力圧縮可能な制御装置とディスク装置を新しく追加する *(*続き*)*

| 作業     | 処置                                                                                                    | 詳細についての参照箇所                          |
|--------|----------------------------------------------------------------------------------------------------|--------------------------------------|
| タスク 7  | 構成されていないディスク装置を正しい ASP<br>に追加します。ディスク装置は、既存のユー<br>ザー ASP にでも、新しい ASP にでも追加す<br>ることができます。ミラー保護を備えている<br>ASP にディスク装置を追加する際に、その新<br>しいディスク装置が装置パリティー保護を備<br>えていない場合、対になる、同じ容量のディ<br>スク装置を追加しなければなりません。 | 459 ページの『補助記憶域プールにディスク<br>装置を追加する方法』 |
| タスク8   | ディスク装置を追加したときに、システムに<br>新しい ASP を作成した場合、システムは<br>ASP の記憶域限界値を 90% に設定します。<br>これ以外の限界値が必要な場合には、変更し<br>ます。                                                                                            | 462 ページの『補助記憶域プールの記憶域限<br>界値を変更する方法』 |
| タスク 9  | 新しい ASP を作成し、これらの ASP にミラ - 505 ページの『ミラー保護を開始する方法』<br>ー保護を行う場合は、ここでミラー保護を開<br>始します。                                                                                                    |                                      |
| タスク 10 | ディスク構成が正しいかどうかを検査しま<br>す。                                                                                                    | 451 ページの『ディスク構成の表示方法』                |
| タスク 11 | DST を終了します。                                                                                                    | 450 ページの『専用保守ツール (DST) を停<br>止する方法』  |

### 既存の圧縮可能な記憶制御装置にディスク装置を追加する

開始する前に、このチェックリストのコピーを作成してください。ユーザーまたは サービス担当員が構成タスクを実行していく過程で、該当する個所に記入していき ます。このチェックリストは、ユーザーが行った処置の重要な記録となります。こ れは、発生した問題を診断するのにも役立ちます。

チェックリストのほとんどのタスクでは、本書の他のトピックが参照されていま す。特定の作業を実行するための詳細が必要な場合は、これらのトピックを参照し てください。

表 *75.* 既存の記憶制御装置に圧縮したディスク装置を追加する

| 作業    | 処置                                                     | 詳細についての参照箇所                                                             |
|-------|--------------------------------------------------------|-------------------------------------------------------------------------|
| タスク 1 | 既存の記憶制御装置にディスク装置を物理的<br>に接続します。これは通常はサービス技術員<br>が行います。 |                                                                         |
| タスク 2 | DST または SST を開始します。                                    | 448 ページの『専用保守ツール (DST) の開<br>始方法』または 450 ページの『システム保<br>守ツール (SST) の開始』。 |
| タスク 3 | 現在のディスク構成を印刷します。                                       | 451 ページの『ディスク構成の表示方法』                                                   |
| タスク 4 | 保護する必要のあるディスク装置を装置パリ<br>ティー保護に入れます。                    | 491 ページの『装置パリティー保護にディス<br>ク装置を組み込む方法』                                   |
| タスク 5 | 構成されていないディスク装置でディスク圧<br>縮を開始します。                       | 519 ページの『ディスク圧縮の開始方法』                                                   |

表 *75.* 既存の記憶制御装置に圧縮したディスク装置を追加する *(*続き*)*

| 作業     | 処置                                                                                                    | 詳細についての参照箇所                                                                |
|--------|----------------------------------------------------------------------------------------------------|----------------------------------------------------------------------------|
| タスク 6  | 構成されていないディスク装置を正しい ASP<br>に追加します。ディスク装置は、既存のユー<br>ザー ASP にでも、新しい ASP にでも追加す<br>ることができます。ミラー保護を備えている<br>ASP にディスク装置を追加する際に、その新<br>しいディスク装置が装置パリティー保護を備<br>えていない場合、対になる、同じ容量のディ<br>スク装置を追加しなければなりません。 | 459 ページの『補助記憶域プールにディスク<br>装置を追加する方法』                                       |
| タスク 7  | ディスク装置を追加したときに、システムに<br>新しい ASP を作成した場合、システムは<br>ASP の記憶域限界値を 90% に設定します。<br>これ以外の限界値が必要な場合には、変更し<br>ます。                                                                                            | 462 ページの『補助記憶域プールの記憶域限<br>界値を変更する方法』                                       |
| タスク 8  | 新しい ASP を作成し、これらの ASP にミラ _ 505 ページの『ミラー保護を開始する方法』<br>ー保護を行う場合は、ここでミラー保護を開<br>始します。                                                                                                    |                                                                            |
| タスク 9  | ディスク構成が正しいかどうかを検査しま<br>す。                                                                                                    | 451 ページの『ディスク構成の表示方法』                                                      |
| タスク 10 | DST または SST を終了します。                                                                                                    | 450 ページの『専用保守ツール (DST) を停<br>止する方法』 または 451 ページの『システ<br>ム保守ツール (SST) の停止』。 |

## システム **ASP** からユーザー **ASP** にディスク装置を移動する

このチェックリストには、1 つまたは複数のディスク装置をシステム ASP からユ ーザー ASP に移動するのに使用する一連のタスクが示されます。このチェックリ ストでは、ディスク装置が圧縮可能なサブシステム記憶制御装置に接続されている ことを想定しています。

開始する前に、このチェックリストのコピーを作成してください。ユーザーまたは サービス担当員が構成タスクを実行していく過程で、該当する個所に記入していき ます。このチェックリストは、ユーザーが行った処置の重要な記録となります。こ れは、発生した問題を診断するのにも役立ちます。

注意**:** このチェックリストにあるタスクを実行するときは、システムは大きなデー タを移動することになります。システムが完全に保管されており、万一の場 合はエラー状態から回復できるようにしてください。

チェックリストのほとんどのタスクでは、本書の他のトピックが参照されていま す。特定の作業を実行するための詳細が必要な場合は、これらのトピックを参照し てください。

表 *76.* システム *ASP* からユーザー *ASP* にディスク装置を移動する

| 作業    | 処置                                                                 | 詳細についての参照箇所           |
|-------|--------------------------------------------------------------------|-----------------------|
| タスク 1 | 現在のディスク構成を印刷します。                                                   | 451 ページの『ディスク構成の表示方法』 |
| タスク 2 | ディスク装置のソースおよびターゲット ASP - 471 ページの『補助記憶域プールに必要なス<br>に必要なスペースを計算します。 | ペースを計算する』             |

表 *76.* システム *ASP* からユーザー *ASP* にディスク装置を移動する *(*続き*)*

| 作業     | 処置                                                                                                    | 詳細についての参照箇所                                                                                    |
|--------|----------------------------------------------------------------------------------------------------|------------------------------------------------------------------------------------------------|
| タスク 3  | 「保管」メニューからオプション 21 を使用<br>して、システム全体を保管します。                                                                                                    | 3ページの『GO SAVE コマンドによるサー<br>バーの保管』                                                              |
| タスク 4  | DST を開始します。                                                                                                    | 448 ページの『専用保守ツール (DST) の開<br>始方法』                                                              |
| タスク 5  | 別の ASP に追加することにしているディスク<br>装置を除去します。                                                                                                    | 468 ページの『補助記憶域プールからディス<br>ク装置を除去する方法』                                                          |
| タスク 6  | 装置パリティー保護を使用する場合、装置パ<br>リティー保護を開始し (必要であれば)、保護<br>する必要のあるディスク装置を組み込みま<br>す。装置パリティー保護を使用しない場合<br>は、次のステップに進みます。                                                                                      | 487 ページの『入出力アダプターの装置パリ<br>ティー保護を開始する方法』 (必要であれば)<br>および 491 ページの『装置パリティー保護<br>にディスク装置を組み込む方法』。 |
| タスク 7  | 構成されていないディスク装置でディスク圧<br>縮を開始します。                                                                                                    | 519 ページの『ディスク圧縮の開始方法』                                                                          |
| タスク 8  | 構成されていないディスク装置を正しい ASP<br>に追加します。ディスク装置は、既存のユー<br>ザー ASP にでも、新しい ASP にでも追加す<br>ることができます。ミラー保護を備えている<br>ASP にディスク装置を追加する際に、その新<br>しいディスク装置が装置パリティー保護を備<br>えていない場合、対になる、同じ容量のディ<br>スク装置を追加しなければなりません。 | 459 ページの『補助記憶域プールにディスク<br>装置を追加する方法』                                                           |
| タスク 9  | ディスク装置を追加したときに、システムに<br>新しい ASP を作成した場合、システムは<br>ASP の記憶域限界値を 90% に設定します。<br>これ以外の限界値が必要な場合には、変更し<br>ます。                                                                                            | 462 ページの『補助記憶域プールの記憶域限<br>界値を変更する方法』                                                           |
| タスク 10 | 新しい ASP を作成し、これらの ASP にミラ<br>一保護を行う場合は、ここでミラー保護を開<br>始します。                                                                                                    | 505 ページの『ミラー保護を開始する方法』                                                                         |
| タスク 11 | ディスク構成が正しいかどうかを検査しま<br>す。                                                                                                    | 451 ページの『ディスク構成の表示方法』                                                                          |
| タスク 12 | DST を終了します。                                                                                                    | 450 ページの『専用保守ツール (DST) を停<br>止する方法』                                                            |
| タスク 13 | 必要な場合には、ASP 間でオブジェクトを移<br>動します。                                                                                                    | 473 ページの『補助記憶域プール間でのオブ<br>ジェクトの転送』                                                             |

# エラー・コードから回復する

ディスク圧縮の処理中に SRC コードが出されることがあります。この節では、SRC コードの原因とその応答方法を説明します。ディスク装置を補助記憶域プール (ASP) に追加したり、除去することの詳細については、 459 [ページの『第](#page-476-0) 19 章 補 [助記憶域プールの処理』を](#page-476-0)参照してください。

### **SRC 6xxx 7051** から回復する

圧縮された装置と圧縮入出力アダプター (IOA) とに互換性がないため、このメッセ ージが出されます。

- 1. 別のシステムからディスク装置を除去しましたか?
	- はい いいえ
	- **↓** ステップ 6 に進んでください。
- 2. 他のシステムの ASP から除去されましたか?
	- はい いいえ
	- **↓** ステップ 4 に進んでください。
- 3. ディスク装置上で圧縮を停止します。

#### これで手順は終わりです。

- 4. ディスク装置上にあるデータを保管しますか?
	- はい いいえ
	- **↓** ディスク装置上で圧縮を停止します。

#### これで手順は終わりです。

- 5. ディスク装置を元のシステムと入出力アダプターに戻して、以下を実行します。 a. ASP からディスク装置を除去します。
	- b. ディスク装置上で圧縮を停止します。

このシステムにディスク装置を再インストールしてください。

#### これで手順は終わりです。

- 6. 使用している IOP または IOA とディスク装置とに互換性がありません。 ディスク装置上にあるデータを保管しますか?
	- はい いいえ
	- **↓** ディスク装置上で圧縮を停止します。

これで手順は終わりです。

7. 別の手順を行ってここまで来た場合は、その手順に戻ってから続けてください。 そうでない場合は、次のレベルに移ってください。

これで手順は終わりです。

### **SRC 6xxx 7052** から回復する

このドライブに対する書き込み操作の数が最大値の 75% に達したことをカウンタ ーが突き止めたため、このメッセージが出されます。このカウンターは、ドライブ 上のデータが IOA メモリー内のデータと同期をとっているかどうかを判別するのに 使用します。このカウンターは大きいため、このドライブの圧縮を即座に停止する 必要はありませんが、次の定期保守の際には圧縮を停止してください。このカウン ターが折り返すと、データは失われる可能性があります。

圧縮を停止して、ディスク・ドライブ上で圧縮を再始動し、書き込みカウントをリ セットするには、以下を行ってください。

- 1. DST に対して手動モード IPL を実行します。(詳細については、*iSeries Service Functions* の「専用保守ツール (DST)」を参照してください。)
- 2. 問題のあるディスク・ドライブの資源名を見つけるには、以下を行ってくださ い。
	- a. 専用保守ツールの使用 オプションを選択します。
	- b. 保守ツールの開始 オプションを選択します。
	- c. ハードウェア保守管理機能 オプションを選択します。
	- d. サービス処置ログの処理 オプションを選択します。
	- e. 問題の時間フレームを選択します。
	- f. SRC 欄の 6xxx 7052 項目に関連した資源名を記録します。
- 3. ASP からディスク装置を除去します。
- 4. ディスク装置上で圧縮を停止します。
- 5. ディスク装置上で圧縮を開始します。
- 6. ディスク・ドライブを、除去された場所の ASP に戻します。

#### これで手順は終わりです。

# 第 **23** 章 補助記憶域プールの管理

補助記憶域プール (ASP) は、ディスク装置を論理サブセットに分離します。これに は多くの利点があります。 ASP を使用すると、データの保護に役立ちます。 ASP でライブラリー、文書、または他のオブジェクトを分離することによって、異なる ASP にあるディスク装置が障害を起こした場合にデータを損失から保護することが できます。 ASP 内のデータ保護の重要性および ASP の容量はどのような保護メカ ニズム (たとえば、ミラーリング、または装置パリティー) を 各 ASP の ディスク 装置に実装するかを判別する要因となります。独立 ASP は情報を必要とする時に 利用可能または利用不能にできるという点で、独特です。これによって、使用頻度 の低いデータを、それらにアクセスする必要が生じるまでオフラインで保管するこ とが可能になり、システムの稼働時間を削減できます。クラスター化した環境で は、独立 ASP を構成してシステム間で切り替えることが可能です。独立 ASP は iSeries ナビゲーターではディスク・プールとも呼ばれています。その利点について 詳しくは、iSeries Information Center (http://www.ibm.com/eserver/iseries/infocenter) を 参照してください。

また、ASP の使用によってパフォーマンスも向上します。ライブラリーまたはオブ ジェクトを ASP に配置すると、 ASP のディスク装置をこれらのオブジェクト専用 にすることができます。拡張ジャーナル処理を実行する場合、ジャーナル・レシー バーの専用ディスク装置も、ジャーナルのパフォーマンスを改善します。

注**:** 多くの活動状態のジャーナル・レシーバーを同じユーザー ASP に配置するのは 非生産的です。結果として ASP 中の複数のレシーバーへの書き込み時に起きる 競合により、システム・パフォーマンスが低下する可能性があります。パフォ ーマンスを最大にするため、活動状態の各ジャーナル・レシーバーを別々のユ ーザー ASP に配置してください。

ASP [トレースおよび](#page-549-0) ASP バランス機能を使用すると、システム・パフォーマンス を向上することができます。

ASP サイズの変更には[、適切なディスク装置の判別、](#page-552-0) 459 [ページの『補助記憶域](#page-476-0) [プールにディスク装置を追加する方法』お](#page-476-0)よび 470 [ページの『補助記憶域プールを](#page-487-0) [削除する方法』が](#page-487-0)関係します。

記憶域プールのデータ量が増えると、記憶域プールのサイズを大きくする必要があ るかもしれません。逆に、記憶域プールのデータ量が減る場合は、記憶域プールの サイズを小さくして別のディスク・スペースを使用することができます。

ASP のサイズの変更は、ディスク装置の追加、ディスク装置の除去、ディスク装置 の移動、またはシステムからの ASP の削除が関係します。通常、これらのタスク にアクセスするには、QSECOFR 権限が必要です。

### <span id="page-549-0"></span>**ASP** トレースと **ASP** バランスの処理

ユーザーが選択できるバランス処置は 3 つあります。

- v 容量のバランス
- v [階層記憶管理](#page-550-0) (HSM)
- [使用率のバランス](#page-551-0)

バランス処置では、事前の ASP トレースの結果を使って、ディスク装置使用率を 判別します。したがって、ASP バランスは、最初に ASP [トレースを実行し](#page-551-0)ておく と、より効果的です。

制限事項および考慮事項は以下のとおりです。

- v 使用率のバランスでは、事前の ASP トレースの結果を使って、ディスク装置使 用量を判別します。使用率のバランスを実行する前に、 ASP [トレースを実行す](#page-551-0) ることが必要です。
- v 階層記憶管理 (HSM) のバランスでは、事前の ASP トレース結果を使って、ディ スク装置使用量を判別します。 HSM のバランスを実行する前に、ASP [トレース](#page-551-0) [を実行す](#page-551-0)る必要があります。
- v 階層記憶管理 (HSM) のバランスは ASP に圧縮ディスク装置と非圧縮ディスク装 置が混在している必要があります。
- v トレース活動とバランス活動中にシステムのパフォーマンスが低下することがあ ります。
- v トレースおよびバランス機能は、複数のディスク装置を含む補助記憶域プールで のみ使用できます。
- v 非構成ディスク装置を、トレースの実行中に構成に追加できます。この場合、シ ステムは新しく構成されたディスク装置を、自動的にトレース活動に含めます。
- v 単一のトレース活動またはバランス活動だけを、任意の時刻に補助記憶域プール に対して実行できます。
- v バランスの実行によって達成されるシステム・スループットの改善度は、さまざ まな要因に左右されます。これには次のようなことが含まれます。
	- 主記憶の量
	- プロセッサーの数
	- システム上で実行する活動のレベル
	- 記憶域サブシステムのキャッシュの量
	- 各記憶域サブシステム中の各 I/O 処理装置下のディスク・アームの数量

### 容量のバランス

容量のバランス機能は、 補助記憶域プール内のすべてのディスク装置で、データを 再配置します。各データ装置の使用スペース/未使用スペースの割合が等しくなるよ うにデータを移動します。これが役立つのは、新しい装置を補助記憶域プールに追 加するときです。一部のディスク装置にデータの大半が含まれており、新しく追加 されるディスク装置にデータがほとんどないという状況は避ける必要があります。 この状況下では、システム・パフォーマンスが非常に悪くなります。バランス機能 によって、すべてのディスク装置に均等に ASP のデータを分散させることができ ます。

<span id="page-550-0"></span>以下の表は、容量のバランスの効果を示しています。容量のバランスを使用する前 は、 最近追加された装置 4 にはほとんどデータが入っていませんでした。システ ム記憶域管理では、新しく作成されたデータを、容量の使用率が最も低いディスク 装置に割り振ります。したがって、システムはすべての新しい記憶域割り振りを装 置 4 に送ります。システムが新しく作成されたデータを頻繁に使用すると、潜在的 なボトルネックが発生します。システムはすべての入出力操作を、ASP のすべての 装置に分散させるのではなく、単一のディスク装置に誘導します。 ASP で容量の バランスを実行すれば、データを ASP 中のすべてのディスク装置に均等に配分す ることができます。つまり、ASP 中のディスク装置の今後のスペース割り振りは、 ASP 中のすべてのディスク装置全体で均等に配分されます。これによって、これら の割り振りへの入出力も、新しく追加されたディスク装置に集中するのではなく、 ディスク装置すべての間に均等に配分されます。

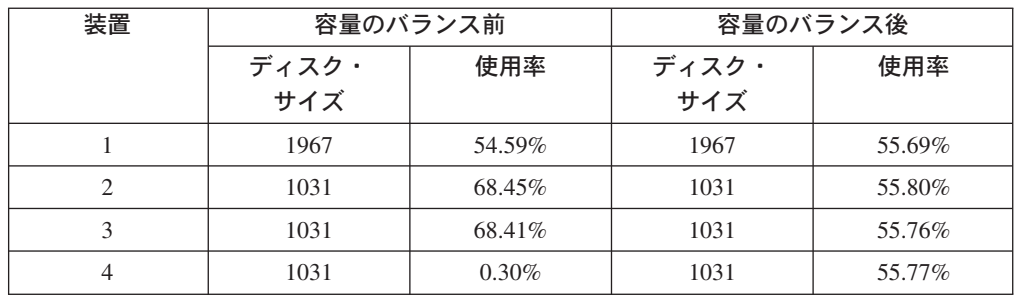

CL コマンドによって容量のバランスを開始するには、 ASP バランスの開始 (STRASPBAL) コマンドを使用します。たとえば、ASP 4 で容量のバランスを開始 し、25 分間実行したい場合は、 **STRASPBAL ASP(4) TYPE(\*CAPACITY) TIMLMT(25)** と入力します。

容量のバランスを要求された時間制限より前に終了したい場合は、 ASP バランス の終了 (ENDASPBAL) コマンドを使用します。たとえば、ASP 4 での容量のバラ ンスの実行を終了したい場合は、 **ENDASPBAL ASP(4)** と入力します。

### 階層記憶管理 **(HSM)** のバランス

ASP の各ディスク装置の使用率の高いデータと使用率の低いデータは再配分されま す。これが行われるのは、使用率の高いデータが「高速」ディスク装置に常駐し、 使用率の低いデータが圧縮ディスク装置 (通常、標準ディスク装置より処理が遅い) に常駐するようにするためです。 HSM バランス用に選択された ASP には、圧縮 ディスク装置と非圧縮ディスク装置が組み合わさっていなければなりません。 HSM バランスは、トレース ASP のバランスの後でしか実行できません。トレース ASP のバランス機能は、 ASP 中のディスク装置上の I/O 活動をモニターし、使用率の 高いデータと使用率の低いデータが存在する場所を判別します。

圧縮ディスク装置は非圧縮ディスク装置よりも容量が大きくなりますが、いくらか 処理が遅くなります。これは圧縮と解凍のオーバーヘッド、およびディスクに書き 込まれるデータの長さの変化のために起こります。一般的に言って、ディスク装置 上にあるデータには広範囲にわたるアクセス要件があります。 HSM バランス機能 は、あまり頻繁にアクセスされないデータを圧縮ディスク装置に移動します。ディ スク圧縮は、めったにアクセスしないデータのオンライン使用を低コストで可能に します。使用率の高いデータを圧縮ディスク装置に移動すると、システム・スルー

<span id="page-551-0"></span>プットが向上します。使用率の低いデータを大規模な圧縮ディスク装置に移動する と、標準ディスク装置上で使用可能な容量が増加するので、使用率の高いデータを 割り振ることができます。

HSM バランス機能は、 ASP バランスの開始 (STRASPBAL) コマンドを使用して 開始します。たとえば、ASP 4 で HSM のバランスを 25 分間実行したい場合は、 **STRASPBAL ASP(4) TYPE(\*HSM) TIMLMT(25)** と入力します。

HSM のバランスを要求された制限時関より前に終了したい場合は、 ASP バランス の終了 (ENDASPBAL) コマンドを使用します。たとえば、ASP 4 での HSM のバ ランスの実行を終了したい場合は、 **ENDASPBAL ASP(4)** と入力します。

### 使用率のバランス

使用率のバランスは、補助記憶域プール中のディスク装置の使用率の平衡を取りま す。使用率のバランスは、トレース ASP バランスの後にしか実行できません。ト レース ASP のバランス機能は、ASP 中の各ディスク装置上の I/O 活動をモニター します。その後、頻繁に使用されるデータとめったに使用されないデータの場所を 判別します。使用率のバランス機能は、トレース情報を使用します。ディスク装置 上のデータは、今後のシステム活動が ASP 中のディスク装置に対してより均等に 行われるように調整されます。

システムが、すべてのディスク装置がほぼ均等に使用されていると判断した場合、 バランスは非常に早く終了します。使用率のバランス機能は、計算にトレース情報 を使用します。トレース・データが古いか、またはトレースの実行時に異なるデー タを参照するようにアプリケーションが変更された場合、使用率のバランスをして も、システム・スループットがほとんど改善されないことがあります。スループッ トがいくらか低下することさえもあります。

使用率のバランス機能は、ASP バランスの開始 (STRASPBAL) コマンドを使用して 開始します。たとえば、ASP 4 で使用率のバランスを開始し、25 分間実行したい 場合は、 **STRASPBAL ASP(4) TYPE(\*USAGE) TIMLMT(25)** と入力します。

使用率のバランスを要求された制限時間より前に終了したい場合は、 ASP バラン スの終了 (ENDASPBAL) コマンドを使用します。たとえば、ASP 4 での使用率の バランスの実行を終了したい場合は、 **ENDASPBAL ASP(4)** と入力します。

### **ASP** トレース

ASP バランスのトレース・コマンドは、補助記憶域プール内のディスク装置でデー タがアクセスされる頻度をモニターします。ディスク装置への I/O はそれぞれモニ ターされ、結果はバランス・コマンドが使用できるように記録されます。収集され る統計は、累積されます。たとえば、1 つのトレースを開始して、35 分間実行する とします。その後、別のトレースをその ASP で開始して、15 分間実行するとしま す。統計の 2 番目のグループは、最初の収集に追加され、累積結果が ASP のバラ ンスに使用されます。

システムによってモニターする補助記憶域プールを選択してください。システム は、すべての I/O 活動を、その ASP 内のディスク装置に記録します。たとえば、 ASP 4 でトレースを開始して 35 分間実行するには、 **TRCASPBAL ASP(4) SET(\*ON) TIMLMT(35)** と入力します。

<span id="page-552-0"></span>トレースを要求された制限時間より前に終了したい場合は、 ASP バランスの追跡 (TRCASPBAL) コマンドを使用します。たとえば、ASP 4 でのトレースを終了した い場合は、 **TRCASPBAL ASP(4) SET(\*OFF)** と入力します。

各ディスク装置の I/O 活動で収集された統計は、TRCASPBAL コマンドを使用して 消去できます。古いトレース・データは、ASP 中のディスク装置上の使用率の高い データと低いデータの位置を判別するのに、そのデータを使用したくない場合に消 去できます。トレース・データを消去するには、ASP バランスの追跡 (TRCASPBAL) コマンドを使用します。たとえば、ASP 4 から収集されたトレー ス・データを消去したい場合は、 **TRCASPBAL ASP(4) SET(\*CLEAR)** と入力し ます。

### 適切なディスク記憶域の判別

- システム上で使用可能なディスク記憶域の量を知りたい場合は、システム状況の処 理 (WRKSYSSTS) コマンドを使用します。
- 1. コマンド行で WRKSYSSTS と入力します。「システム状況の処理」画面が表示 されます。
- 2. 「システム ASP」と「システム ASP 使用率 (%)」に表示される値を記録しま す。
- 3. これらの値を以下に示す数式で使用して、システム上の使用可能なフリー・スペ ースを計算します。

システム ASP x (100 - システム ASP 使用率 (%)) x 0.01 = 使用可能ディスク記憶域

記憶域の量が、タスクを完了するのに必要な量より少ない場合、ディスク・スペー スをさらに作成する必要があります。スペースを作成するには、ディスク装置をさ らに追加するか、もはや使用しないファイルやプログラムをシステムから消去する ことができます。

# 第 **7** 部 バックアップおよび回復のツールと技法

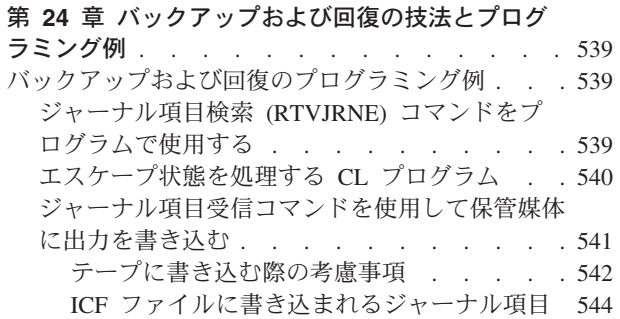

# <span id="page-556-0"></span>第 **24** 章 バックアップおよび回復の技法とプログラミング例

この章には、バックアップおよび回復処理を支援したり管理するために使用でき る、複数の異なる技法についての解説があります。

# バックアップおよび回復のプログラミング例

次に、バックアップおよび回復の作業を行う場合のプログラムの例をいくつか示し ます。

# ジャーナル項目検索 **(RTVJRNE)** コマンドをプログラムで使用す る

ジャーナル項目を検索してプログラム中の変数に代入するには、ジャーナル項目検 索 (RTVJRNE) コマンドを制御言語プログラムで使用します。次のものを検索する ことができます。

- v 順序番号
- v ジャーナル・コード
- 項目タイプ
- ジャーナル・レシーバー名
- ジャーナル・レシーバーのライブラリー名
- ジャーナル項目固有のデータ

たとえば、このコマンドを使用して回復手順を自動化したり、ジャーナル・レシー バーを変更してから保管したりすることができます。

図 32では、RTVJRNE コマンドで、ジョブ 000666/QPGMR/WORKST01 がファイル ORDENTP を最後にオープンした時を判別します。

```
PGM
DCL &SEQ#; TYPE(*DEC) LEN(10 0)
DCL &JRNE TYPE(*CHAR) LEN(200)
DCL &DATE TYPE(*CHAR) LEN(6)
DCL &TIME TYPE(*CHAR) LEN(6)
RTVJRNE JRN(DSTJRN/JRNLA) FILE(DSTPRODLIB/ORDENTP) +
        RCVRNG(DSTJRN/RCV30 DSTJRN/RCV27) FROMENT (*LAST) +
        TOENT(*FIRST) SEARCH(*DESCEND) +
        JRNCDE(F) ENTTYP(OP) JOB(000666/QPGMR/WORKST01) +
        RTNSEQNBR(&SEQ#); RTNJRNE(&JRNE)
CHGVAR &DATE (%SST(&JRNE 19 6))
CHGVAR &TIME (%SST(&JRNE 25 6))
    ENDPGM
```
図 *32.* ジャーナル項目を検索するプログラム

## <span id="page-557-0"></span>エスケープ状態を処理する **CL** プログラム

通常は、APYJRNCHG コマンドを使ってファイルの回復を実行することができま す。ただし、このコマンドを成功させるには、使用可能なジャーナル・レシーバー が必要です。使用可能なジャーナル・レシーバーが見つからない場合には、エスケ ープ・メッセージが送信されます。 図 33 は、必要なレシーバーを回復するよう要 求することによって、 CL プログラムがこのエスケープ状態を処理する方法を示し ています。この例では、データベース・ファイルを使用します。ジャーナル処理を サポートするすべてのオブジェクト・タイプで APYJRNCHG コマンドを使用する ように、この例を拡張することができます。

#### FILERECOV: PGM

.

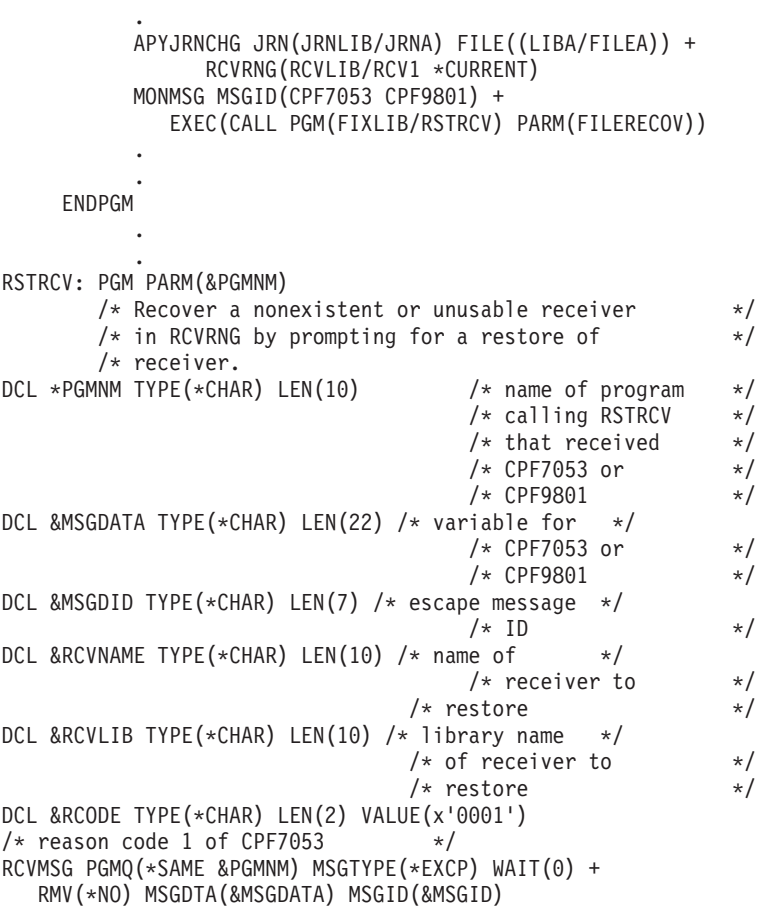

図 *33.* 必要なレシーバーを回復するよう要求するプログラムの例 *(APYJRNCHG* の場合*) (1/2)*

```
IF COND(&MSGID *EQ 'CPF9801') THEN(DO) /* CPF9801 occurred */
CHGVAR &RCVNAME(%SST(&MSGDATA 1 10)) /* get receiver */
                                     /* from message *//* data */
CHGVAR &RCVLIB (%SST(&MSGDATA 11 10)) /* get library */
                                    /* name from *//* message data */? RSTOBJ OBJ(&RCVNAME) SAVLIB(&RCVLIB) OBJTYPE(*JRNRCV)
                               /* display RSTOBJ prompt */
ENDDO
ELSE DO
IF COND((&MSGID *EQ 'CPF7053') & (%SST(&MSGDATA 1 2) +
  *EQ &RCODE)) THEN(DO) /*CPF7053 RC(1) occurred*/
CHGVAR &RCVNAME (%SST(&MSGDATA 3 10)) /* get receiver */
                                   /* name from *//* message data */CHGVAR &RCVLIB (%SST(&MSGDATA 13 10)) /* get library \star/
                                   /* name from *//* message data */? RSTOBJ OBJ(&RCVNAME) SAVLIB(&RCVLIB) OBJTYPE(*JRNRCV)
                           /* display restore prompt */
ENDDO
 ELSE
.
.
ENDDO
    ENDPGM
```
図 *33.* 必要なレシーバーを回復するよう要求するプログラムの例 *(APYJRNCHG* の場合*) (2/2)*

### ジャーナル項目受信コマンドを使用して保管媒体に出力を書き込む

注**:** 以下の方法の代わりに、リモート・ジャーナル機能を使って、ジャーナル・レ シーバー・データを別のサーバーに転送することを考慮することもできます。 iSeries Information Center (http://www.ibm.com/eserver/iseries/infocenter) でジャー ナル管理に関するトピックを参照してください。

542 [ページの図](#page-559-0) 34 は、ジャーナル項目受信 (RCVJRNE) コマンドの出口プログラ ムとして使用される RPG プログラムを示しています。この例では、出力がテープ 媒体に書き込まれます。この例を変更して OS/400-ICF ファイルに出力を書き込む ようにする方法については、 544 ページの『ICF [ファイルに書き込まれるジャーナ](#page-561-0) [ル項目』を](#page-561-0)参照してください。 RCVJRNE コマンドの使用方法に関するディスカッ ションについて、 iSeries Information Center (http://www.ibm.com/eserver/iseries/infocenter)で『ジャーナル管理』トピックを参照し てください。

<span id="page-559-0"></span>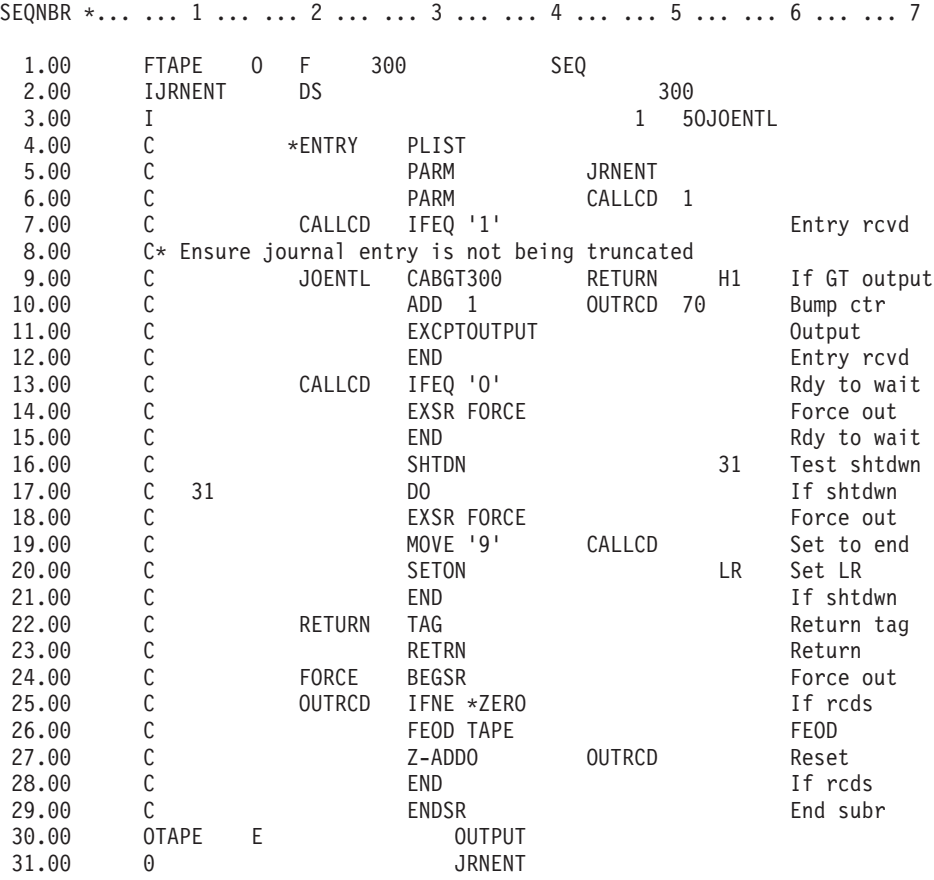

図 *34. RCVJRNE* 出力を保管媒体に書き込むプログラム

#### テープに書き込む際の考慮事項

個別のジョブは連続して稼働され、項目をテープに変換することだけに使用しなけ ればなりません。 RCVJRNE コマンドを出す前に、RPG ファイル TAPE をテープ 装置に送るため、ジョブは固定長ブロック・レコードを指定した OVRTAPF コマン ドを出す必要があります。

ストリーミング・テープ装置の場合は、この方法を考慮することはできません。テ ープでなくユーザー補助記憶域プール (ASP) の使用が推奨されます。しかし、この 方法はジャーナル項目を通信回線に書き込むことと似ています。

この RPG プログラムは、渡される最大のジャーナル項目が 300 バイトであると想 定して記述されています。これは、データ構造 JRNENT のサイズです。それは 175 バイトのレコード・サイズ、および 125 バイトのジャーナル項目識別コード情報と 修飾子情報を許容します。レコード・イメージが切り捨てられていないことを確認 するための検査がプログラム中で行われます。

v RCVJRNE コマンドからコード 1 が渡された場合、プログラムはジャーナル項目 が 300 バイトを超えないことを確認します。超える場合は、プログラムは H1 標識をオンに設定して戻ります。プログラムはカウンターに 1 を加算して、レコ ードをテープ出力ファイルに書き込みます。これは出力専用ファイルなので、 RPG は自動的に RPG プログラムのレコードをブロック化します。

ブロックは満杯になるとテープ・データ管理に渡されます。そこでは追加ブロッ ク化が行われる可能性があり、テープ装置への二重バッファリングがなされま す。これは、テープのパフォーマンスが最適であることを確証します。プログラ ムが出力を要求したときにレコードが直接テープに書き込まれないので、そのレ コードが外部媒体に書き込まれるまでにいくらかの時間間隔があります。

v RCVJRNE コマンドからコード 0 が渡された場合、ジャーナルにはもう項目が存 在しません。 RCVJRNE コマンドに戻されるとき、 RCVJRNE コマンドに指定 された DELAY パラメーター値が使用されて、追加の項目を検査する前に待機し ます。遅延が生じている間、様々なバッファー内のレコードが保存されたままで いることを防ぐために、プログラムは強制データ終了操作 (FEOD) を使用してレ コードをテープ装置に強制的に転送します。

これにより、RPG またはテープ・データ管理のどちらかのバッファーにあるレコ ードがテープ装置に書き込まれ、次の指示に進む前に装置完了通知を受け取るよ うになります。レコードが全ブロックに満たない場合、短ブロックがテープに書 き込まれます。テープが後のプログラムで読み取られる場合、テープ・データ管 理は短ブロックを正しく処理します。 RCVJRNE コマンドへの戻りが生じると き、最後に出口プログラムが呼び出されてからジャーナル項目が到着したかどう かにかかわりなく、遅延時間が発生します。

RPG プログラムはレコードが書き込まれるごとにカウンター値を増加させ、FEOD 操作が使用されるごとにカウンター値をリセットします。プログラムが FEOD 操作 を出すのは、1 つのレコードが書き込まれていて、書き込むレコードがないときに テープ・データ管理を呼び出すことを妨げる場合だけです。 (FEOD 操作の発生時 にテープ・データ管理がそのバッファー内にレコードを持っていない場合、空のブ ロックが書き込まれることはありませんが、システム・オーバーヘッドは発生しま す。)

RPG プログラムは SHTDN 操作コードを使用して、 OPTION(\*CNTRLD) を指定し たジョブ終了 (ENDJOB) またはサブシステム終了 (ENDSBS) コマンドなどの、外 部機能によるジョブの終了要求を検査します。ジョブの終了が要求された場合、プ ログラムはバッファーからレコードを強制送出し、カウンターを 9 (RCVJRNE コマ ンドに正常に完了するように指示する) に設定し、そして LR 標識をオンに設定し ます。次に RETRN 操作が出され、そして次の事柄が生じます。

- · LR がオンの場合、プログラムの作業記憶域はシステムに戻される。
- v LR がオフの場合、プログラムは活動状態を保持し、RCVJRNE コマンドに再度 呼び出されるまで待機する。

テープへの書き込みは、バッファーが満杯であるとき、または FEOD 操作が使用さ れたときのいずれかの場合に生じます。このトレードオフによって、多数のジャー ナル項目が書き込まれ、項目が実際にテープ上にあることを確認するための FEOD 操作の回数が最小化された場合に、パフォーマンスが良好になります。サンプル・ プログラムの場合は、DELAY パラメーターの値およびジョブの実行管理指定 (たと えば、プール・サイズや優先度など) が、項目の書き込まれる頻度およびこの機能 のシステム上のパフォーマンス含意を制御する主な要因です。

ジョブの実行中にシステムが異常終了したために、正常なファイル終了指示が書き 込まれていない場合、続けてテープを読み取ると、予測できない結果が生じます。 正常に書き込まれたブロックは、正しく読み取ることができます。最後のブロック <span id="page-561-0"></span>に続いて、前回テープを使用したときから残っているデータがある場合は、予測で きない結果が生じることがあります。テープをデータベース・ファイルにコピーし て、データを使用する前に内容を検討してください。

ジャーナル順序番号は昇順 (リセットされていない場合) であり、論理ファイル終了 が存在する位置を判別するために使用できます。混乱を避けるために、このタイプ のアプローチに使用したテープを削除してください。

たとえば、 542 [ページの図](#page-559-0) 34 に示されているように、ジャーナル処理された最大レ コード・サイズが 175 バイトで、テープ・レコード・サイズが 300 バイトである と想定してください。テープ・レコード・サイズを増加させる必要がある場合は、 RPG ファイル記述仕様、入力仕様、および CABGT 操作コードの要素 2 での値 300 を変更してください。かなり大きなレコードがジャーナル処理されている場 合、追加の媒体がどれだけ使用されるかを考慮してください。別の方法として、個 別のフィールド (*JOENTL*) を検討して、大きなレコードのそれぞれについて複数の 小さなレコードを書き込むこともできます。

#### **ICF** ファイルに書き込まれるジャーナル項目

このトピックでは、RCVJRNE コマンドの出力としてテープ・ファイルの代わりに ICF ファイルを使用する場合の、プログラミング上の相違点を説明します。 [542](#page-559-0) ペ [ージの図](#page-559-0) 34 のプログラムを参照してください。

ICF ファイルを使用してジャーナル項目を他のシステムに転送する場合、FEOD 操 作は適用されません。その代わりに、バッファーからレコードを強制送出するため のデータ記述仕様 (DDS) キーワード (FRCDTA など) があります。

通常は、175 バイトより小さいレコードによってテープに転送されるブロックの数 は、パフォーマンスにほとんど影響しない考慮事項です。しかし通信回線の場合 は、この数がかなりの影響力を持つことがあります。不要な後書きブランクの送信 を防ぐため、送信されるレコードの長さを可変長機能 (VARLEN DDS キーワード) によって縮小することを考慮してください。可変長機能の説明は、*Intrasystem Communications Programming* を参照してください。

2 進同期等価リンク (BSCEL) が使用されている場合は、 ICF 装置項目追加 (ADDICFDEVE) または ICF プログラム装置項目一時変更 (OVRICFDEVE) コマン ドに TRUNC パラメーターが指定されているなら後書きブランクは自動的に切り捨 てられます。 TRUNC パラメーターの機能についての追加情報は、 *BSC Equivalence Link Programming* を参照してください。

# 付録 **A.** 「ライセンス内部コードの導入 **-** エラー」画面

導入選択メニューでオプション 1 (復元) を選択したが、選択したディスクが現行の ロード・ソース・ディスクではない場合、以下の 3 つの画面のどれかが表示される ことがあります。この場合、復元を行うことはできません。導入を選択したディス クが正しければ、選択メニューに戻って導入オプション 2、3、4、5 のうち正しい ものを選択してからディスクを初期化し、導入を実行してください。選択したディ スクが間違っているか、または既存のロード・ソース・ディスクが検出された場合 は、正しいディスクが存在しないと報告された理由、あるいはそのディスクが認識 されなかった理由を適切な手順に従って判別してください。

脱落ディスクについての情報 (以下の 3 つの画面の 2 番目か 3 番目の画面) があ る場合は、そのシステムの前回のロード・ソース・ディスクが表示されます。前回 のロード・ソース・ディスクが残っていた (除去または置換されていなかった) 場合 は、それが検出されなかった理由を判別してください。それが除去または置換され ていた場合は、この情報は単なる通知であり、エラーを示すものではありません。

ライセンス内部コードの復元 ライセンス内部コードの書き込み用に選択されたディスク : 製造番号 タイプ 型式 I/O バス 制御装置 装置 \_\_\_\_\_\_\_\_\_\_ \_\_\_\_ \_\_\_ \_\_\_\_ \_\_\_\_ \_\_\_\_ 選択されたディスクは以前 IPL 装置ではありませんでした。 ライセンス内部コードの復元を行うことができませんでした。 ライセンス内部コード導入画面に戻るためには実行キーを押して ください。 ライセンス内部コードの復元 ライセンス内部コードの書き込み用に選択されたディスク : 製造番号 タイプ 型式 I/O バス 制御装置 装置 \_\_\_\_\_\_\_\_\_\_ \_\_\_\_ \_\_\_ \_\_\_\_ \_\_\_\_ \_\_\_\_ IPL ディスク装置が見つかりません。(以下のディスク情報を参照) (以下のディスク情報を参照) IPL ディスク装置の脱落 :<br>製造番号 タイプ 型式 I/O バス 制御装置 装置  $\mathcal{L}_\text{max}$  and  $\mathcal{L}_\text{max}$  and  $\mathcal{L}_\text{max}$  and  $\mathcal{L}_\text{max}$ 選択されたディスクは以前 IPL 装置ではありませんでした。 ライセンス内部コードの復元を行うことができませんでした。 ライセンス内部コード導入画面に戻るためには実行キーを押して ください。

ライセンス内部コードの復元 ライセンス内部コードの書き込み用に選択されたディスク :<br>- 製造番号 タイプ 型式 I/O バス 制御装置 装置 タイプ 型式 I/O バス 制御装置  $\mathcal{L}_\text{max}$  and  $\mathcal{L}_\text{max}$  and  $\mathcal{L}_\text{max}$  and  $\mathcal{L}_\text{max}$ IPL ディスク装置およびそのミラー保護された対が見つかりません。 (以下のディスク情報を参照) IPL ディスク装置の脱落 : 製造番号 タイプ 型式 I/0 バス 制御装置 装置 \_\_\_\_\_\_\_\_\_\_ \_\_\_\_ \_\_\_ \_\_\_\_ \_\_\_\_ \_\_\_\_ \_\_\_\_\_\_\_\_\_\_ \_\_\_\_ \_\_\_ \_\_\_\_ \_\_\_\_ \_\_\_\_ 選択されたディスクは以前 IPL 装置ではありませんでした。 ライセンス内部コードの復元を行うことができませんでした。 ライセンス内部コード導入画面に戻るためには実行キーを押して ください。

導入選択メニューでオプション 1 (復元) を選択したが、導入ディスクのライセンス 内部コードのリリース・レベルをディスクの現行リリース・レベルに上書きして復 元できない場合、以下の画面が表示されることがあります。導入ディスクが正しい かどうか (バージョン/リリース/モディフィケーション・レベル) を確認してくださ い。レベルが正しい場合は、ディスクに存在している LIC に新しい LIC を導入す るよう初期化および導入を行う必要があります。

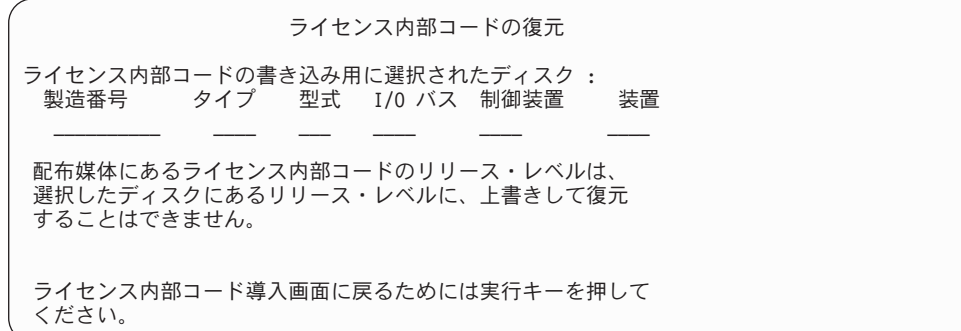

導入選択メニューでオプション 1 (復元) を選択し、選択したディスクが現行のロー ド・ソース・ディスクであっても、そのディスクの適切なデータを読み取れない場 合は、以下の画面が表示されることがあります。この場合、復元を行うことはでき ません。新しい LIC をこのディスクに導入するために初期化および導入を行う必要 があります。

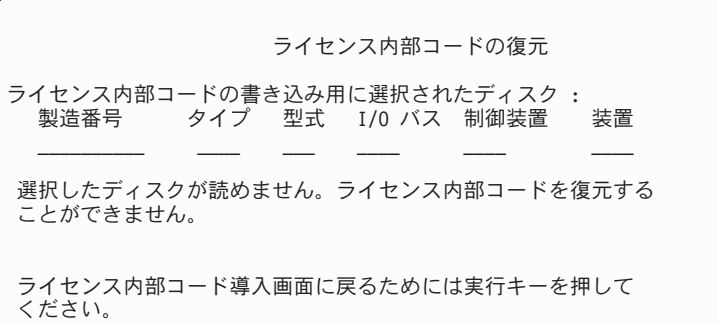

システムで 2 つのロード・ソース・ディスクが検出された場合、以下の画面が表示 されます。この場合、復元または導入に最適な ディスクが選択されています。もう 一方のディスクのデータの情報が提供されるので、選択したディスクが正しいかど うか確認することができます。正しいディスクが選択されていない場合は、適切な 手順に従って選択したディスクを使用不能にするかまたは除去します。するとタス クを再実行する際にもう一方のディスクが選択されます。

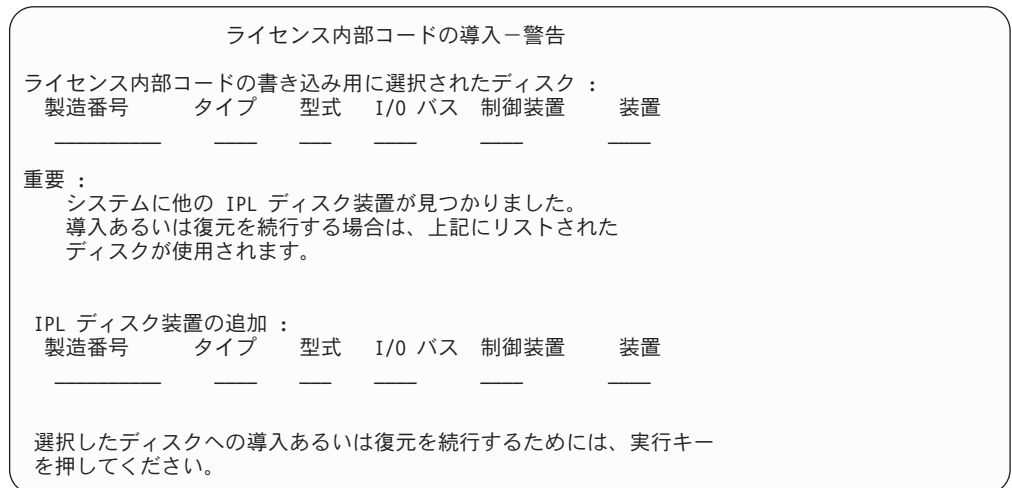

ミラー保護が活動状態である場合、ミラー保護された一対のロード・ソース・ディ スクの片方が検出できないと、以下の画面が表示されます。選択したディスクで復 元または導入を続行できますが、脱落ディスクが再び活動状態になるまでミラー保 護はなされません。適切な手順に従って、片方のディスクが検出されなかった理由 を判別してください。

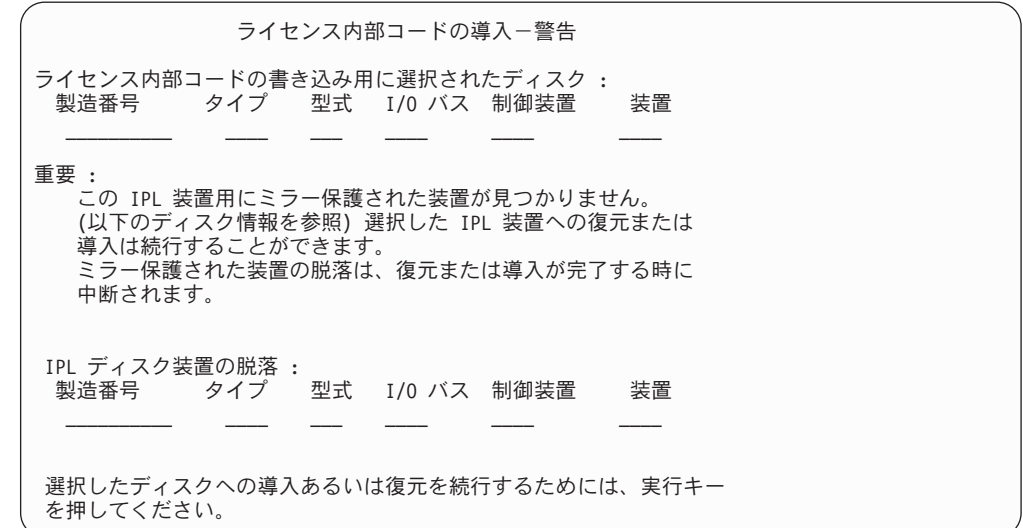

導入ディスクとして選択したディスクがそのシステムの前回のロード・ソース・デ ィスクと異なる場合、以下の 2 つの画面が表示されます。脱落ディスクが残ってい た (除去または置換されていなかった) 場合は、それが検出されなかった理由を判別 してください。それが除去または置換されていた場合は、このデータは単なる通知 であり、エラーを示すものではありません。

ライセンス内部コードの導入-警告 ライセンス内部コードの書き込み用に選択されたディスク : 製造番号 タイプ 型式 I/O バス 制御装置 装置  $\mathcal{L}_\text{max}$  and  $\mathcal{L}_\text{max}$  and  $\mathcal{L}_\text{max}$  and  $\mathcal{L}_\text{max}$ 重要 : IPL ディスク装置が見つかりません。(以下のディスク情報を参照) IPL ディスク装置の脱落 : 製造番号 タイプ 型式 I/O バス 制御装置 装置 \_\_\_\_\_\_\_\_\_\_ \_\_\_\_ \_\_\_ \_\_\_\_ \_\_\_\_ \_\_\_\_ 選択したディスクへの導入あるいは復元を続行するためには、実行キー を押してください。

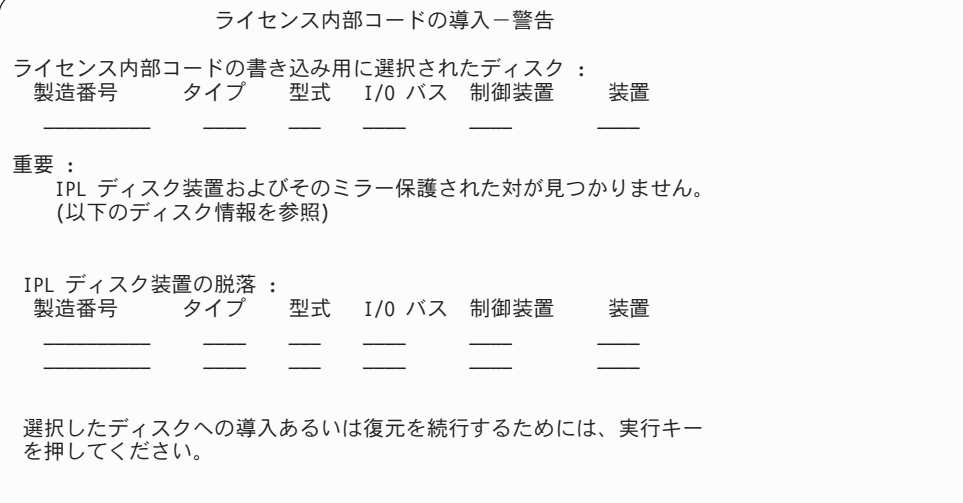

ミラー保護が活動状態である場合に、活動ロード・ソース・ディスクが検出されな いと、以下の画面が表示されます。この場合、ミラー保護された一対のロード・ソ ース装置の片方が検出されていますが、これは現在活動状態ではありません。ま た、それに導入することはできますが、それで前の DST を IPL することはできま せん。適切な手順に従って、活動ロード・ソース・ディスクが検出できなかった理 由を判別してください。

ライセンス内部コードの導入-警告 ライセンス内部コードの書き込み用に選択されたディスク :<br>常製造番号 タイプ 型式 I/O バス 制御装置 装置 タイプ 型式 I/O バス 制御装置  $\mathcal{L}_\text{max}$  and  $\mathcal{L}_\text{max}$  and  $\mathcal{L}_\text{max}$  and  $\mathcal{L}_\text{max}$ 重要 : .<br>IPL ディスク装置が見つかりませんでした。 (以下のディスク情報を参照) IPL 装置として選択されたディスク (上記参照) は中断していま す。そこに導入し、DST を呼び出し DASD 診断を実行するために、 そこから IPL してください。ただし、それで前の DST を IPL す ることはできません。 IPL ディスク装置の脱落 : 製造番号 タイプ 型式 I/O バス 制御装置 装置 \_\_\_\_\_\_\_\_\_\_ \_\_\_\_ \_\_\_ \_\_\_\_ \_\_\_\_ \_\_\_\_ 選択したディスクへの導入あるいは復元を続行するためには、実行キー を押してください。

ディスクが検出されない場合、以下の 3 つの画面のうちどれかが表示されます。こ れはディスクが存在しないと報告されたか、またはシステムで認識できなかったと いうことです。

脱落ディスクについての情報 (以下の 3 つの画面の 2 番目か 3 番目の画面) が出 された場合は、システムの前回のロード・ソース・ディスクが表示されます。前回 のロード・ソース・ディスクが残っていた (除去または置換されていなかった) 場合 は、それが検出されなかった理由を判別してください。それが除去または置換され ていた場合は、このデータは単なる通知であり、エラーが原因で表示されるもので はありません。

ライセンス内部コードの導入ーエラー エラー : ディスクは IPL 装置として選択できませんでした。 専用保守ツール画面に戻り、なぜ選択されなかったのかを判断 するために、診断を実行してください。 問題を修正し、ライセンス内部コードを導入し直してください。 専用保守ツール画面に戻るためには、実行キーを押してください。

ライセンス内部コードの導入-エラー エラー : IPL ディスク装置が見つかりません。(以下のディスク情報を参照) IPL ディスク装置の脱落 : 製造番号 タイプ 型式 I/O バス 制御装置 装置 \_\_\_\_\_\_\_\_\_\_ \_\_\_\_ \_\_\_ \_\_\_\_ \_\_\_\_ \_\_\_\_ ディスクは IPL 装置として選択できませんでした。 専用保守ツール画面に戻り、なぜ選択されなかったのかを判断 するために、診断を実行してください。 問題を修正し、ライセンス内部コードを導入し直してください。 専用保守ツール画面に戻るためには、実行キーを押してください。 ライセンス内部コードの導入-エラー エラー : IPL ディスク装置およびそのミラー保護された対が見つかりません。 (以下のディスク情報を参照) IPL ディスク装置の脱落 : 製造番号 タイプ 型式 I/O バス 制御装置 装置 \_\_\_\_\_\_\_\_\_\_ \_\_\_\_ \_\_\_ \_\_\_\_ \_\_\_\_ \_\_\_\_ \_\_\_\_\_\_\_\_\_\_ \_\_\_\_ \_\_\_ \_\_\_\_ \_\_\_\_ \_\_\_\_ ディスクは IPL 装置として選択できませんでした。

専用保守ツール画面に戻り、なぜ選択されなかったのかを判断 するために、診断を実行してください。

問題を修正し、ライセンス内部コードを導入し直してください。

専用保守ツール画面に戻るためには、実行キーを押してください。

ディスクが検出されたが、それがロード・ソースとしては正しいアドレスでない場 合、以下の 2 つの画面のどちらかが表示されます。

脱落ディスクについての情報 (2 番目の画面) がある場合は、そのシステムの前回の ロード・ソース・ディスクが表示されます。前回のロード・ソース・ディスクが残 っていた (除去または置換されていなかった) 場合は、それが検出されなかった理由 を判別してください。それが除去または置換されていた場合は、これは単なる通知 であり、エラーが原因で表示されるものではありません。

ライセンス内部コードの導入-エラー エラー : ディスクは見つかりましたが、これは IPL ディスク装置として 正しいアドレスではありません。 選択されたディスク :<br>製造番号 タイプ 型式 I/0 バス 制御装置 装置 \_\_\_\_\_\_\_\_\_\_ \_\_\_\_ \_\_\_ \_\_\_\_ \_\_\_\_ \_\_\_\_ 導入を実行することはできません。専用保守ツール画面に戻るためには、 実行キーを押してください。

ライセンス内部コードの導入-エラー エラー : ディスクは見つかりましたが、これは IPL ディスク装置として 正しいアドレスではありません。 選択されたディスク :<br>製造番号 タイプ 型式 I/O バス 制御装置 装置 \_\_\_\_\_\_\_\_\_\_ \_\_\_\_ \_\_\_ \_\_\_\_ \_\_\_\_ \_\_\_\_ 前には、次のディスク装置が IPL 装置でしたが、見つかりません。 IPL ディスク装置の脱落 : 製造番号 タイプ 型式 I/0 バス 制御装置 装置 \_\_\_\_\_\_\_\_\_\_ \_\_\_\_ \_\_\_ \_\_\_\_ \_\_\_\_ \_\_\_\_ 導入を実行することはできません。専用保守ツール画面に戻るためには、 実行キーを押してください。

既存のロード・ソース・ディスクが検出されたが、それがロード・ソース・ディス クとしては正しいアドレスでない場合、以下の画面が表示されます。既存のロー ド・ソース・ディスクを故意に移動した場合は、別の導入ディスクを検出できなか った理由を判別してください。それが正しいディスクであった場合は、有効なアド レスにはなかった理由を判別してください。

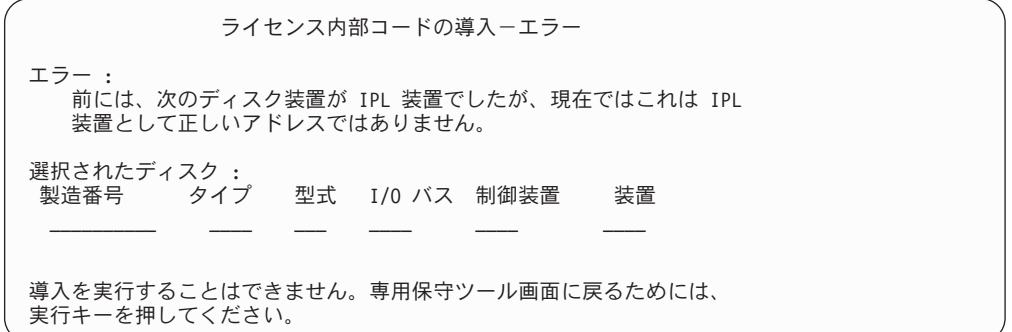

既存のロード・ソース・ディスクが検出された場合、それが次のどれかに該当する と、以下の画面が表示されます。

- ロード・ソースとしての正しいアドレスでない。
- v ミラー保護された一対の装置の片方である。
- v 現在活動状態のロード・ソースでない。

前回の活動ロード・ソースについての情報もリストされます。前回のロード・ソー スが導入先として利用可能な場合は、それを検出できなかった理由を適切な手順で 判別してください。

ライセンス内部コードの導入-エラー エラー : 次のディスクは、IPL 装置でしたが、現在活動状態になっていないか、 あるいは IPL 装置として正しいアドレスではありません。 挿入します。 選択されたディスク : 製造番号 タイプ 型式 I/O バス 制御装置 装置 \_\_\_\_\_\_\_\_\_\_ \_\_\_\_ \_\_\_ \_\_\_\_ \_\_\_\_ \_\_\_\_ 前には、次のディスクが IPL 装置でしたが、見つかりません。 IPL ディスク装置の脱落 : 製造番号 タイプ 型式 I/O バス 制御装置 装置  $\frac{\partial \mathbf{u}}{\partial \mathbf{u}} = \frac{\partial \mathbf{u}}{\partial \mathbf{u}} = \frac{\partial \mathbf{u}}{\partial \mathbf{u}} = \frac{\partial \mathbf{u}}{\partial \mathbf{u}} = \frac{\partial \mathbf{u}}{\partial \mathbf{u}} = \frac{\partial \mathbf{u}}{\partial \mathbf{u}} = \frac{\partial \mathbf{u}}{\partial \mathbf{u}} = \frac{\partial \mathbf{u}}{\partial \mathbf{u}} = \frac{\partial \mathbf{u}}{\partial \mathbf{u}} = \frac{\partial \mathbf{u}}{\partial \mathbf{u}} = \frac{\partial \mathbf{u}}{\partial \mathbf{u}} = \frac{\partial \mathbf{u}}{\$ 導入を実行することはできません。専用保守ツール画面に戻るためには、 実行キーを押してください。

# 付録 **B.** 災害時回復計画の例

災害時回復計画の目的は、災害時その他の緊急時に対応して、情報システムおよび 業務運営に与える影響を最小限に抑えられるようにすることです。このトピックで は、災害時回復に必要となる情報の種類および手順に関する指針を提供します。こ のトピックで説明される情報をそろえた後、安全で、アクセス可能な遠隔地の場所 に文書を保管してください。

# セクション **1.** 災害時回復計画の主要な目的 **-** 例

この計画の主要な目的は以下のとおりです。

- v 通常操作の中断を最小限に抑えること。
- v 破壊および損害の範囲を限定すること。
- v 中断による財務上の影響を最小限に抑えること。
- v 操作の代替手段をあらかじめ確立すること。
- v 担当員に緊急時手順の訓練を施すこと。
- v 円滑かつ急速なサービスの復旧を可能にすること。

# セクション **2.** 担当員 **-** 例

データ処理担当員

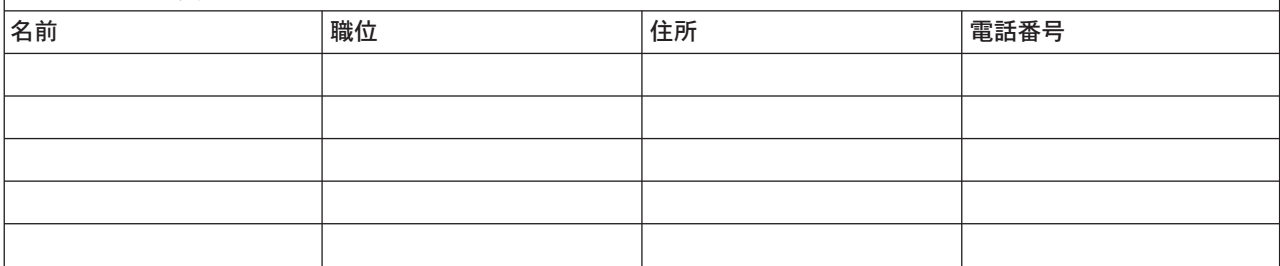

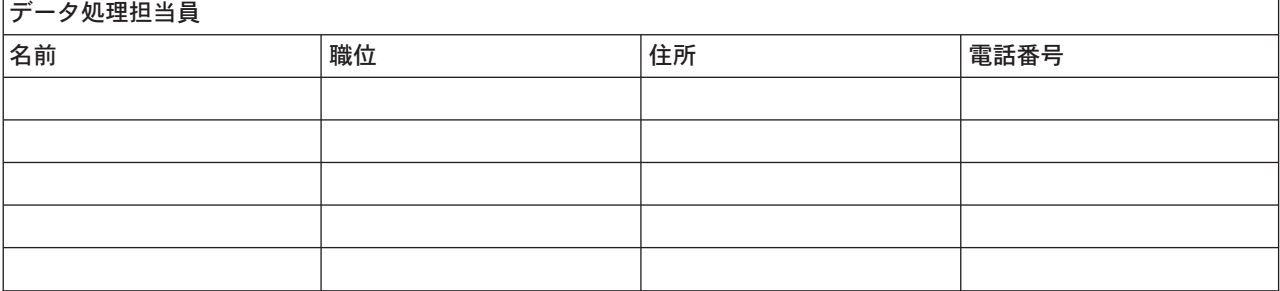

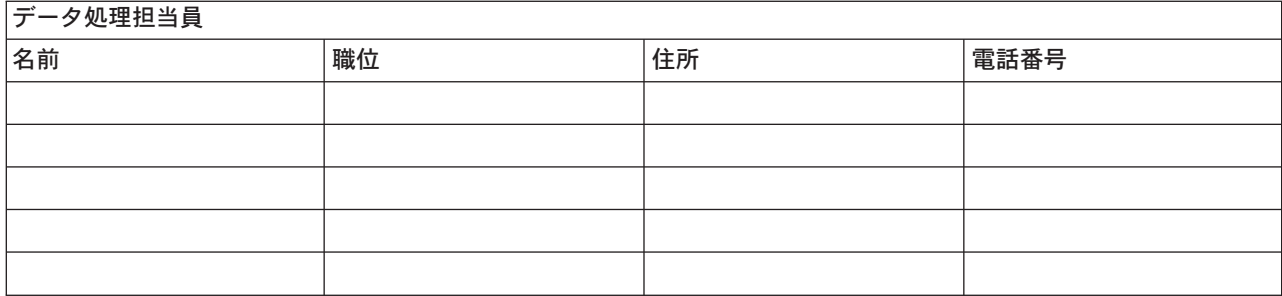

### 組織図

計画されている組織図の写しをここに添付してください。

# セクション **3.** アプリケーション・プロファイル **-** 例

ソフトウェア資源の表示 (DSPSFWRSC) コマンドを使用して、この表を完成させて ください。

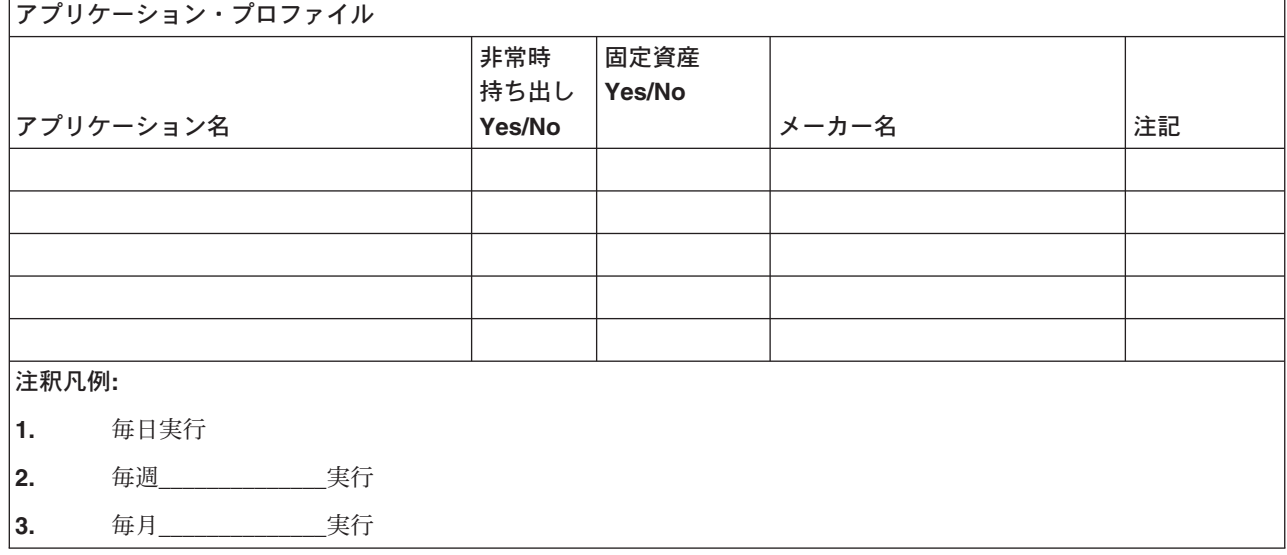

# セクション **4.** 在庫プロファイル **-** 例

ハードウェア・プロダクトの処理 (WRKHDWPRD) コマンドを使用して、この表を 完成させてください。

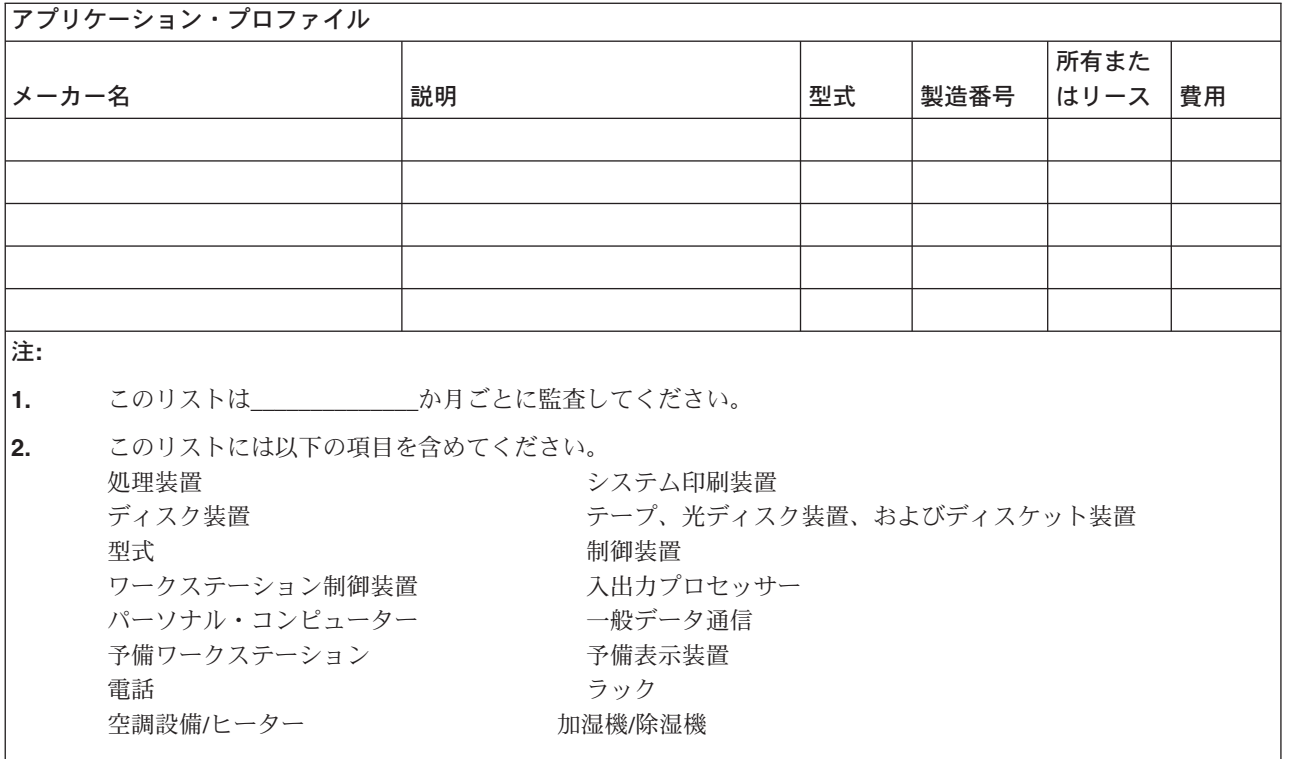

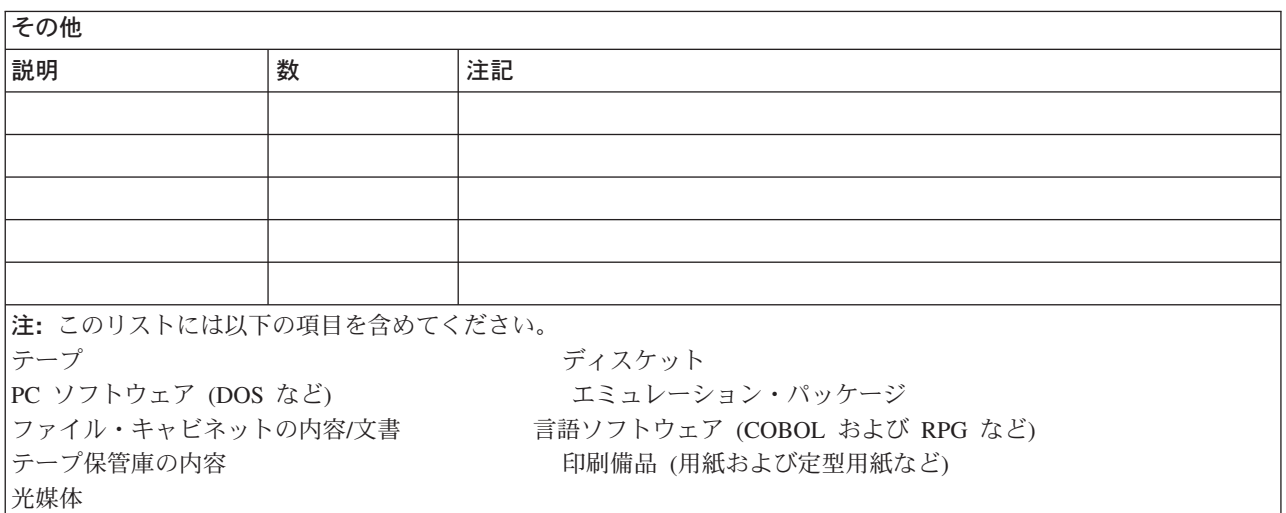

# セクション **5.** 情報サービスのバックアップ手順

• iSeries サーバー

- 毎日、ジャーナル・レシーバーは\_\_\_\_\_\_\_\_\_\_\_\_\_\_および\_\_\_\_\_\_\_\_\_\_\_\_\_\_におい て変更されます。
- 毎日、以下のライブラリーおよびディレクトリー中の変更されたオブジェクト は \_\_\_\_\_\_\_\_\_\_\_\_\_\_において保管されます。

 $-$ 

- \_\_\_\_\_\_\_\_\_\_\_\_\_\_ - \_\_\_\_\_\_\_\_\_\_\_\_\_\_ - \_\_\_\_\_\_\_\_\_\_\_\_\_\_ - \_\_\_\_\_\_\_\_\_\_\_\_\_\_ - \_\_\_\_\_\_\_\_\_\_\_\_\_\_ - \_\_\_\_\_\_\_\_\_\_\_\_\_\_ この手順によって、ジャーナルおよびジャーナル・レシーバーも保管されま す。 - \_\_\_\_\_\_\_\_\_\_\_\_\_\_\_\_\_\_\_\_\_\_\_\_\_\_\_\_\_において、システムの完全保管が行われま す。 – すべての保管媒体は\_\_\_\_\_\_\_\_\_\_\_\_\_\_の位置にあるオフサイト保管庫に格納され
- ます。
- v パーソナル・コンピューター
	- すべてのパーソナル・コンピューターをバックアップしておくことをお勧めし ます。システムの完全保管が実行される直前に、 \_\_\_\_\_\_\_\_\_\_\_\_\_\_ (日付) の \_\_\_\_\_\_\_\_\_\_\_\_\_\_ (時刻) ですべてのパーソナル・コンピューターのファイルの コピーを iSeries サーバーにアップロードしてください。次いで、通常のシス テム保管手順によりシステムが保管されます。これにより、地域で災害が発生 して重要なパーソナル・コンピューター・システムが全壊される可能性のある パーソナル・コンピューター関連システムを、より安全にバックアップするこ とができます。

### セクション **6.** 災害時回復の手順

いかなる災害時回復計画の場合でも、以下の 3 つの要素を取り扱わなければなりま せん。

#### 緊急時応答の手順

生命を保護し、損害を最小限にとどめるために、火事、自然災害、またはそ の他の事態に対する適切な緊急時応答を文書化する。

#### バックアップ操作の手順

損害発生後の基本的なデータ処理操作タスクが確実に行われるようにする。

#### 回復処置の手順

災害後のデータ処理システムの復旧を迅速に行う。

### 災害処置チェックリスト

- 1. 計画の開始
	- a. 上司への通知
	- b. 災害時回復チームへの連絡およびその編成
	- c. 災害の程度の判断
	- d. 災害の規模に応じた適切なアプリケーション回復計画の実施 ([セクション](#page-575-0) 7. [移動サイトの回復計画を](#page-575-0)参照)
	- e. 進捗状況のモニター
	- f. バックアップ・サイトへの連絡および予定表の作成
- g. 他のすべての必要要員への連絡 ユーザーおよびデータ処理担当員双方
- h. 購入先への連絡 ハードウェアおよびソフトウェア双方
- i. ユーザーにサービス停止を通知
- 2. チェックリスト (追加事項)
	- a. チームおよび各チームのタスクをリスト
	- b. 緊急時支出用現金の用意およびバックアップ・サイトとの間の移送の設定 (必要な場合)
	- c. 避難場所の設定 (必要な場合)
	- d. 給食施設の設定 (必要な場合)
	- e. すべての担当人員およびその電話番号をリスト
	- f. ユーザー参加計画の立案
	- g. 伝達の設立およびメールの受け取り
	- h. 緊急時オフィス備品の確認
	- i. 設備の借入または購入 (必要に応じて)
	- j. 実行すべきアプリケーションおよびその順序の決定
	- k. 必要なワークステーションの数を識別
	- l. アプリケーションごとに必要なオフライン設備を調査
	- m. アプリケーションごとに必要な用紙を調査
	- n. バックアップ・サイトに移す全データを移動前に調査し、在庫プロファイル のホーム位置に配置する
	- o. 緊急時に生じる問題の援助のために主ベンダーを設定
	- p. バックアップ・サイトで必要な追加項目 (ある場合) の移送を計画
	- q. バックアップ・サイトへ道順 (地図) を用意
	- r. 追加磁気テープまたは光媒体の確認 (必要な場合)
	- s. システム、操作用の文書、および手順関連資料の用意
	- t. 関連要員すべてについてその業務知識の確認
	- u. 保険会社への通知

### 実際の災害後に使用する回復始動手順

- 1. サービスを利用する必要性と回復計画の選択について\_\_\_\_\_\_\_\_\_\_\_\_\_\_災害時回復 サービスに通知します。
	- 注**:** 保証送達時間のカウントダウンは、選択した回復計画が\_\_\_\_\_\_\_\_\_\_\_\_\_\_に知 らされた時点で始まります。
		- a. 災害通知電話番号

\_\_\_\_\_\_\_\_\_\_\_\_\_\_または\_\_\_\_\_\_\_\_\_\_\_\_\_\_ 上記の電話番号は、月曜日から金曜日までの午前\_\_\_\_\_\_\_\_\_\_\_\_\_\_から午後 まで業務を取り扱っています。

2. 災害通知電話番号

\_\_\_\_\_\_\_\_\_\_\_\_\_\_

上記の電話番号は、営業時間外、週末、および休日の災害時通知の業務を取り扱 っています。上記の番号は、実際の災害時の通知にのみ使用してください。

- <span id="page-575-0"></span>3. \_\_\_\_\_\_\_\_\_\_\_\_\_\_に装置送達サイトの住所 (該当する場合)、連絡先、ならびに調整 サービスを入手できる代替連絡先と 24 時間連絡のとれる電話番号を提示しま す。
- 4. 電力会社および電話会社に連絡して、必要な保守連絡の予定を組みます。
- 5. 関連計画を変更すべきかどうか\_\_\_\_\_\_\_\_\_\_\_\_\_\_に即時に通知します。

# セクション **7.** 移動サイトの回復計画

- 1. \_\_\_\_\_\_\_\_\_\_\_\_\_\_に災害の性質および移動サイト計画の選択を希望する旨を通知 します。
- 2. 2. こんの電話による通知の要旨を、電話での通知から 48 時間以内 に書面で確認します。
- 3. 必要なバックアップ媒体がすべて、バックアップ・マシンのロードに使用でき る状態になっていることを確認します。
- 4. バックアップ装置を十分使用できるように注文票を作成します。
- 5. 復旧用トレーラーおよびその配置計画について こんてん に通知します (\_\_\_\_\_\_\_\_\_\_\_\_\_\_の\_\_\_\_\_\_\_\_\_\_\_\_\_\_面)。 ( 559 [ページの『移動サイトのセットア](#page-576-0) [ップ計画』を](#page-576-0)参照してください。)
- 6. 通信上の必要に応じて、電話会社 ( \_\_\_\_\_\_\_\_\_\_\_\_\_\_\_\_) に、考えられる緊急時回線 の変更を通知します。
- 7. 電源および通信のセットアップを<br>
	- a. 電源および通信は、トレーラーの到着時に接続できるように事前に準備をし ておきます。
	- b. 電話回線の建物への引き込み個所 ( \_\_\_\_\_\_\_\_\_\_\_\_\_) で、管理制御装置 )への電流連結を中断します。これらの電話回線の接続先 を、移動サイトに通じる回線に変更します。これらの回線は移動サイトにあ るモデムに連結されます。 このようにして、現在\_\_\_\_\_\_\_\_\_\_\_\_\_\_から\_\_\_\_\_\_\_\_\_\_\_\_\_\_へ通じている回線
		- は、モデムを介して移動装置に連結されます。
	- c. 上記の処置を行うには、複雑な\_\_\_\_\_\_\_\_\_\_\_\_\_\_において、災害発生時に が回線の接続先をもっと安全な区域に変更することが必要で あると考えられます。
- 8. トレーラーが到着した時点で、電源プラグを差し込み、必要な点検を行いま す。
- 9. 通信回線にプラグを差し込み、必要な点検を行います。
- 10. バックアップからのシステムのロードを開始します。 (560 [ページの『セクシ](#page-577-0) ョン 9. [システム全体の復元』を](#page-577-0)参照してください。)
- 11. 可能な限り早急に通常操作を開始します。
	- a. 日次ジョブ
	- b. 日次保管
	- c. 週次保管
- 12. サイトが使用可能になった時点で、本部のコンピューターでの復元を行うため にシステムのバックアップ予定を計画します。 (通常のシステム・バックアッ プ手順を利用してください。)
- 13. 移動サイトの保護を行い、必要に応じて鍵を配布します。
- 14. 移動装置に保守記録を保持します。

### 移動サイトのセットアップ計画

移動サイトのセットアップ計画をここに添付してください。

### 通信災害時の計画

配線図を含め、通信災害時の計画をここに添付してください。

### 電気サービス

電気サービス・ダイアグラムをここに添付してください。

### セクション **8.** ホット・サイトの回復計画

災害時回復サービスにより、代替のホット・サイトが提供されます。このサイトに は、ホーム・サイトの再建中に一時的に使用できるバックアップ・システムが備え られています。

- 1. 災害の性質およびホット・サイトを希望する旨を\_\_\_\_\_\_\_\_\_\_\_\_\_\_に通知 します。
- 2. 通信用に\_\_\_\_\_\_\_\_\_\_\_\_\_\_までモデムの空輸を要求します。 (ホット・サイトを 求める通信については\_\_\_\_\_\_\_\_\_\_\_\_\_\_を参照してください。)
- 3. \_\_\_\_\_\_\_\_\_\_\_\_\_\_への電話による通知の要旨を、電話での通知から 48 時間以内 に書面で確認します。
- 4. 操作チームを対象としてサイトへの必要な移動配置を始めます。
- 5. バックアップ・システムに復元するために、十分な保管媒体があり、発送でき るよう梱包されていることを確認します。
- 6. バックアップ・システムが十分に使用できるように注文票を作成します。
- 7. ホット・サイトに出発する前にすべての必要物資のチェックリストを再検討し ます。
- 8. 災害の発生したサイトにいる災害時回復チームが、サイトの復元を開始するた めに必要な情報を得ているかどうかを確認します。 ( 562 [ページの『セクショ](#page-579-0) ン 12. [災害サイトの再構築』を](#page-579-0)参照してください)。
- 9. 旅費を準備します (現金前払い)。
- 10. ホット・サイトへの到着後、通信手順を設立するよう本部に連絡します。
- 11. 万全を期して、ホット・サイトに運んだ物資を再検討します。
- 12. 保管媒体からのシステムのロードを開始します。
- 13. 可能な限り早急に通常操作を開始します。
	- a. 日次ジョブ
	- b. 日次保管
	- c. 週次保管
- 14. 本部のコンピューターでの復元を行うために、ホット・サイトのシステムのバ ックアップ予定を計画します。

### ホット・サイトのシステム構成

ホット・サイトのシステム構成をここに添付してください。

### セクション **9.** システム全体の復元

システムを災害前の状態に戻すためには、 109 [ページの『完全なシステム消失後の](#page-126-0) [システム全体の回復](#page-126-0) - チェックリスト 20』にある手順を使用してください。

始める前に:以下の保管媒体、装置、および情報をオンサイトのテープの保管庫ま たはオフサイトのテープの保管庫から取り出す必要があります。

- v 代替の導入装置からインストールする場合は、ライセンス内部コードのある保管 媒体と CD-ROM 媒体が両方とも必要になります。
- v 最後の完全保管操作で作成されたすべての保管媒体
- v 最後の保管機密保護データ保管媒体 (SAVSECDTA または SAVSYS)
- v 最後の構成保管媒体 (必要な場合)
- v 最後の日次保管操作以後で保管されたジャーナルおよびジャーナル・レシーバー が入っているすべての保管媒体
- v 最後の日次保管操作で作成されたすべての保管媒体
- v PTF リスト (最後の完全保管媒体、週次保管媒体、または双方を使って保管され たもの)
- 最後の完全保管操作で作成された保管媒体リスト
- 最後の週次保管操作で作成された保管媒体リスト
- 日次保管で作成された保管媒体リスト
- v 最後の完全保管操作で作成された活動記録ログ
- v 最後の週次保管操作で作成された活動記録ログ
- v 日次保管操作で作成された活動記録ログ
- v *OS/400* および関連ソフトウェアのインストール、アップグレードおよび削除
- バックアップおよび回復の手引き
- v 電話登録簿
- モデムの資料
- ツールキット

### セクション **10.** 再作成の処理

管理チームを組織して障害を把握し、新しいデータ・センターの再建を開始する必 要があります。

元のサイトを復元または置換する必要がある場合には、以下のような要因をいくつ か考慮してください。

- すべての必要なコンピューター機器の予測される利用可能度は?
- v コンピューター・システムをさらに新しい機器で更新することは効果的かつ有効 なものであるか?
- データ・サイトの修理または建設にどのくらいの時間がかかるか?
- コンピューターの目的のためにより容易に更新できる代替サイトがあるか?

データ・センターの再建を決定したら、 562 [ページの『セクション](#page-579-0) 12. 災害サイト [の再構築』へ](#page-579-0)進んでください。

## セクション **11.** 災害時回復計画のテスト

万一の場合の計画を成功させるには、定期的に計画についてテストを行い、評価す ることが大切です。データ処理操作は、本来一時的なものであるため、結果とし て、機器、プログラム、および文書などが頻繁に変更されることになります。これ らの処置により、計画は変更される文書と見なすことが大切です。

表 77 は、回復テストを実行するのに役立ちます。

表 *77.* 災害時回復計画のテストのチェックリスト

|          | 項目                                                                                           | する | しない | 適用可能 | 適用不能 | 注記 |
|----------|----------------------------------------------------------------------------------------------|----|-----|------|------|----|
|          | 同復テストを実行する                                                                                   |    |     |      |      |    |
|          | 1. テストの目的を選択する。計画のどの局面を評価す<br>るか?                                                            |    |     |      |      |    |
|          | 2. テストの目的を説明する。達成度はどのように測る<br>か?                                                             |    |     |      |      |    |
|          | 3. 管理者と会い、テストおよび目的を説明する。管理<br>者の同意およびサポートを得る。                                                |    |     |      |      |    |
|          | 4. 管理者にテストおよび完了予定時刻を公示させる。                                                                   |    |     |      |      |    |
|          | 5. テスト期間の終わりにテスト結果を収集する。                                                                     |    |     |      |      |    |
|          | 6.結果を検討する。回復は正常に実行されたか? その<br>理由は何か?                                                         |    |     |      |      |    |
|          | 7.テスト結果の含意を判定する。単純な場合に回復は<br>正常に実行されたが、長期の故障期間にわたる、あ<br>らゆる重大なジョブの場合にも回復が正常に実行さ<br>れることになるか? |    |     |      |      |    |
|          | 8. 変更に関する勧告を行う。所定の日までに返答を求<br>める。                                                            |    |     |      |      |    |
|          | 9. 他の区域に結果を通知する。ユーザーおよび監査役<br>も含める。                                                          |    |     |      |      |    |
|          | 10. 災害時回復計画の手引きを必要に応じて変更する。                                                                  |    |     |      |      |    |
| テストの対象範囲 |                                                                                              |    |     |      |      |    |

<span id="page-579-0"></span>表 *77.* 災害時回復計画のテストのチェックリスト *(*続き*)*

| 項目                                                             | する | しない | 適用可能 | 適用不能 | 注記 |
|----------------------------------------------------------------|----|-----|------|------|----|
| 1.一般的に格納されているファイルおよび文書を使用<br>した、個々のアプリケーション・システムの回復。           |    |     |      |      |    |
| 2. 一般的に格納されているファイルおよび文書を使用<br>した、システム保管媒体の再ロードおよび IPL の実<br>行。 |    |     |      |      |    |
| 3. 別のコンピューターで処理を行う能力。                                          |    |     |      |      |    |
| 4. 制限付き処理の場合にシステムの優先順位を決定す<br>る管理能力。                           |    |     |      |      |    |
| 5. キー要員なしで正常に回復および処理を実行する能<br>力。                               |    |     |      |      |    |
| 6. 責任の領域および一連の命令を明確にする計画の能<br>力。                               |    |     |      |      |    |
| 7.回復期間中の保護措置および保護迂回手順の効果。                                      |    |     |      |      |    |
| 8. 緊急時の避難および基本的な 1 次支援応答を遂行す<br>る能力。                           |    |     |      |      |    |
| 9. オンライン情報の一時的消失に対処する実時間シス<br>テムのユーザーの能力。                      |    |     |      |      |    |
| 10. それほど重要ではないと思われるアプリケーション<br>またはジョブを除く、日次操作を続行するユーザー<br>の能力。 |    |     |      |      |    |
| 11. キー要員またはその指定代理者にす早く連絡を行う<br>能力。                             |    |     |      |      |    |
| 12.代替サイトおよび別の入力媒体を使用して重要シス<br>テムに入力を提供するデータ入力要員の能力。            |    |     |      |      |    |
| 13. 印刷装置およびスキャナーなどの周辺機器および処<br>理装置の利用可能度。                      |    |     |      |      |    |
| 14. 空調設備および除湿機などのサポート機器の利用可<br>能度。                             |    |     |      |      |    |
| 15. 備品、輸送、通信などのサポートの利用可能度。                                     |    |     |      |      |    |
| 16. 回復サイトで生成される出力の配布。                                          |    |     |      |      |    |
| 17. 重要用紙および用紙ストックの利用可能度。                                       |    |     |      |      |    |
| 18. 小規模の災害に計画を適合させる能力。                                         |    |     |      |      |    |

# セクション **12.** 災害サイトの再構築

- データ・センターのフロア計画
- v 現在のハードウェアの必要品および考えられる代替品の判定。 ( 554 [ページの](#page-571-0) 『セクション 4. [在庫プロファイル](#page-571-0) - 例』を参照。)
- v データ・センターの平方メートル数、消費電力、および機密保護要件。
	- 平方メートル数 \_\_\_\_\_\_\_\_\_\_\_\_
	- 消費電力 \_\_\_\_\_\_\_\_\_\_\_\_\_\_
	- 機密保護要件: ロック機構。ドアに取り付ける組み合わせロックが望ましい。
- 天井から床面までの高さ
- 高温、水、煙、火災および振動の検知器
- 高床

## 購入先

平面図

ここに、提案されたフロア計画のコピーを添付してください。

## セクション **13.** 計画変更の記録

計画を最新のものにしてください。構成、アプリケーション、およびバックアッ プ・スケジュールおよび手順への変更のレコードを保持してください。たとえば、 以下をタイプして、現行のローカル・ハードウェアのリストの印刷を入手すること ができます。

DSPLCLHDW OUTPUT(\*PRINT)

## 付録 **C.** サーバーの回復

この節では、システム全体を完全に回復させるための指示を説明します。これらの ステップは、システムを以前と同じシステムに回復する (同じ製造番号を持つ同じ システムに復元する) 必要がある場合に使用します。これらの回復方法は、次のオ プションのいずれかを使用して、システム全体を保管した場合にのみ実行してくだ さい。

- v 「保管」メニューのオプション 21
- v 「保管」メニューのオプション 21 と同等の保管コマンド
	- SAVSYS
	- SAVLIB LIB(\*NONSYS) ACCPTH(\*YES)
	- SAVDLO DLO(\*ALL) SAVFLR(\*ANY)
	- SAV DEV('/QSYS.LIB/tape-device-name.DEVD') OBJ(('/\*') ('/QSYS.LIB' \*OMIT) ('/QDLS' \*OMIT)) UPDHST(\*YES)

### 重要

次のどの場合でも、 109 [ページの『完全なシステム消失後のシステム全体の回](#page-126-0) 復 - [チェックリスト](#page-126-0) 20』を使用してください。

- v システムに論理区画がある場合。
- v システムが、D-IPL の DST を介して定義できる、代替導入装置セットアッ  $\mathcal{O}'$ 機能を使用する場合。 $^1$
- v システムが、ユーザー定義のファイル・システムを保管前にマウントした場 合。

回復に独立 ASP が含まれている場合は、 113 [ページの『独立](#page-130-0) ASP を含んで [いる完全なシステム消失後のシステム全体の回復](#page-130-0) - チェックリスト 21』を使 用してください。

異なるシステム (異なる製造番号を持つシステム) に回復している場合、 [583](#page-600-0) ページの『付録 D. [異なるサーバーへのサーバーの回復』](#page-600-0) を使用してくださ い。

タスクを完了するごとに各項目をチェックします。

\_\_ 1. LAN に接続しながらオペレーション・コンソールを使用する場合は、 PC の装置 ID を iSeries の装置 ID と同じように再同期しなければなりませ ん。このステップを開始したなら、それ以降は、SAVSYS メディアから IPL を実行するまで継続する必要があります。これを予備的なステップとして実 行しないようにしてください。 V5R3 オペレーション・コンソールを再同期 する場合は、以下の指示に従ってください。前のリリースのオペレーショ ン・コンソールを再同期する場合は、 iSeries Information Center

| | |

<sup>1. 427</sup> ページの『第 17 [章 代替導入装置の使用法』](#page-444-0) を参照してください。

(http://www.ibm.com/eserver/iseries/infocenter) にある『オペレーション・コン ソール』トピックを参照してください。

- a. オペレーション・コンソールで、変更対象の接続名を選択してください。 「接続」 **-->** 「プロパティー」 を選択します。
- b. 装置 **ID** ページを選択します。

| | | | | |

- c. 「リセット」をクリックします。
- d. アクセス・パスワード を指定し、「**OK**」をクリックします。
- e. 「**OK**」をクリックします。
- \_\_ 2. オペレーション・コンソール、LAN、または直接接続を使用している場合 は、サーバーから切断しオペレーション・コンソールを閉じてください。オ ペレーション・コンソールを再始動します。ユーザー ID 11111111 および パスワード 11111111 を使用して再接続し、サーバーにサインオンします。
- \_\_ 3. 最初の SAVSYS 媒体からシステムの IPL を行います。
	- \_\_ a. 代替 IPL 装置にある最初の SAVSYS 媒体をマウントします。 **READY** 状況を待機します。
	- \_\_ b. CPU コントロール・パネルで、システムを **MANUAL** モードにしま す。
	- \_\_ c. 機能選択スイッチ (またはボタン) を押して、機能画面に 02 (IPL) を 表示します。
	- \_\_ d. **Enter** キーを押します。
	- \_\_ e. 機能選択スイッチ (またはボタン) を押して、データ画面に D (テープ または CD-ROM からの IPL) を表示します。
	- \_\_ f. **Enter** キーを押します。
	- \_\_ g. システムの電源が遮断された場合は、システムの電源ボタンを押し て、電源をオンにします。それから、ステップ 4 に進みます。そうで ない場合は、ステップ 3h に進みます。
	- \_\_ h. システムの電源が入ったら、機能選択スイッチ (またはボタン) を押し て、機能表示に 03 (IPL の継続) を表示します。
	- \_\_ i. **Enter** キーを押します。
- \_ 4. 「ライセンス内部コードの導入」画面で、 1 (ライセンス内部コードの導入) を選択します。

ライセンス内部コードの導入 次の 1 つを選択してください。 1. ライセンス内部コードの導入 2. 専用保守ツール (DST) の処理 3. 代替導入装置の定義 選択項目 1

\_\_ 5. 「ライセンス内部コード *(LIC)* の導入」画面で、 2 (ライセンス内部コード の導入およびシステムの初期化) を選択し、ライセンス内部コードの「スク ラッチ導入」を開始します。

ライセンス内部コード (LIC) の導入 ライセンス内部コードの書き込み用に選択されたディスク : 製造番号 タイプ 型式 I/O バス 制御装置 装置  $\begin{array}{ccc} \tt xx-xxxxxxx & & \tt xxx & & \tt x & & \tt x & & \tt x & & \tt x \end{array}$ 次の 1 つを選択してください。 1. ライセンス内部コードの復元 =>2. ライセンス内部コードの導入およびシステムの初期化 3. ライセンス内部コードの導入および構成の回復 4. ライセンス内部コードの導入およびディスク装置データの復元 5. ライセンス内部コードの導入および IPL 装置のアップグレード 選択項目 2

\_\_ 6. 「*LIC* の導入とシステムの初期化 *-* 確認」画面で、 **F10** を押して初期化を 確認し、導入を続行します。

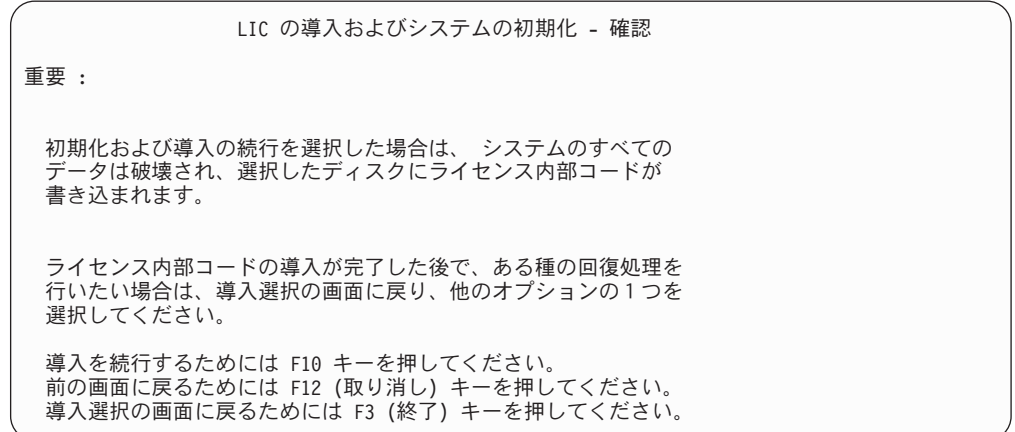

\_\_ a. 「ディスクの初期化 *-* 状況」画面が表示されます。

ディスクの初期化 - 状況 IPL ディスク装置を初期化中。 初期化にかかる見積時間 (分数) .: xx 経過分数 . . . . . . . . . . . 0.0

\_\_ b. 「ライセンス内部コードの導入 *-* 状況」画面が表示されます。

ライセンス内部コードの導入 - 状況

ライセンス内部コードの導入が進行中。

| | | | | 完了パーセント . . . . . 0% 8.5 分

- \_\_ 7. 「コンソールの受け入れ *(Accept Console)*」画面が表示される場合がありま す。それが表示された場合は、F10 を押して現在のコンソールを受け入れて ください。「この *IPL* で新しいコンソール・タイプを受け入れて設定する *(Accept And Set New Console Type On This IPL)*」が表示されたなら、 Enter を押して継続してください。
- \_\_ 8. 「ディスク構成アテンション報告書」画面で、 F10 を押して問題を受け入 れ、続行します。

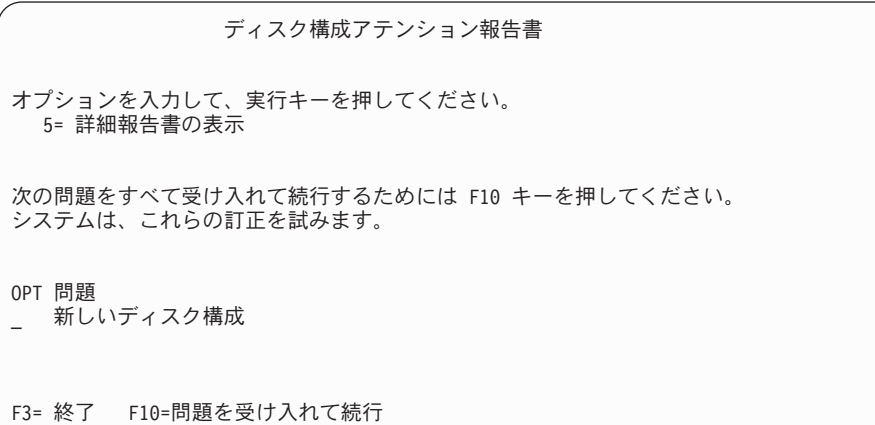

\_\_ 9. 「*IPL* またはシステムの導入」画面で 3 (専用保守ツール **(DST)** の使用) を 選択します。

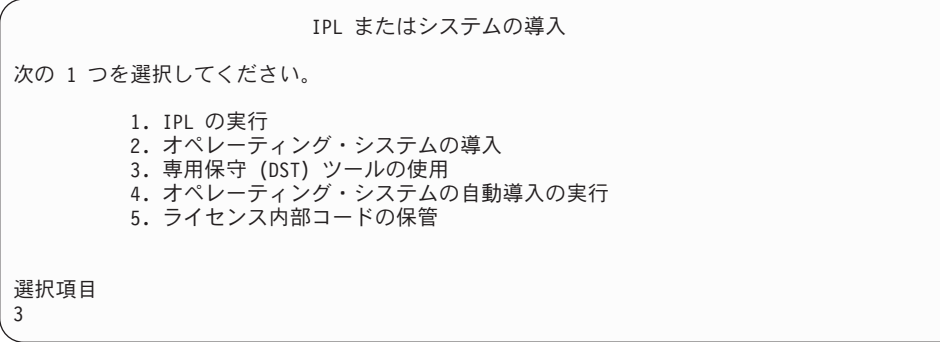

\_\_ 10. QSECOFR 保守ツール・ユーザー ID のパスワードを使用して、保守ツール・ ユーザー QSECOFR として DST にサインオンします。

専用保守ツール (DST) サインオン 選択項目を入力して、実行キーを押してください。 保守ツール・ツール . . . . . . . . QSECOFR 保守ツール・パスワード ...... QSECOFR

<span id="page-586-0"></span>| | | | | | | |

| | | | |  $\blacksquare$ 

| | | | |

- \_\_ a. IBM 提供の配布媒体を使用している場合、保守ツール・プロファイル のパスワード QSECOFR は期限切れ状態で出荷されており、最初の使 用時に変更する必要があります。「保守ツールのユーザー・パスワー ドの変更」画面が表示されたなら、すべて大文字で現行パスワード QSECOFR と新規パスワードを確認パスワードとともに入力します。 将来参照するために、新しいパスワードを記録しておいてください。
	- 注**:** SAVSYS 媒体から復元している場合、 QSECOFR 保守ツールのユ ーザー ID のパスワードは、出荷時の QSECOFR パスワードから 変更されていることが考えられます。 QSECOFR 保守ツールのユ ーザー ID について記録したパスワードを使用してください。

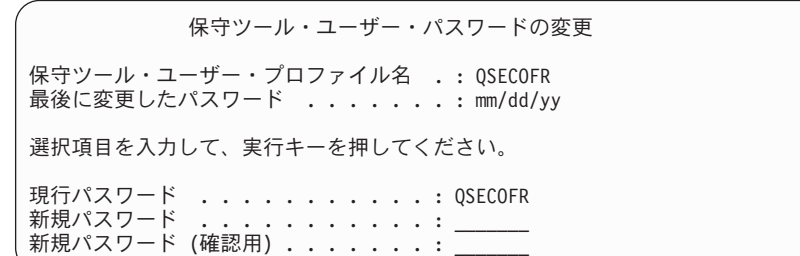

- \_\_b. オプション 4 (**ディスク装置の処理**) を選択します。
- **\_\_c.** オプション 1 (ディスク構成の処理) を選択します。
- \_\_ d. オプション 3 (**ASP** 構成の処理) を選択します。
- \_\_ e. オプション 3 (**ASP** への装置の追加) を選択します。
- \_\_ 11. 「装置を追加する *ASP* の指定」画面で、システム ASP (ASP 1) に入れる 必要のある各装置に「1」を入力します。
	- \_\_ a. 複数の ASP が必要な場合は、選択された各装置上の対応する ASP 番 号を入力します。

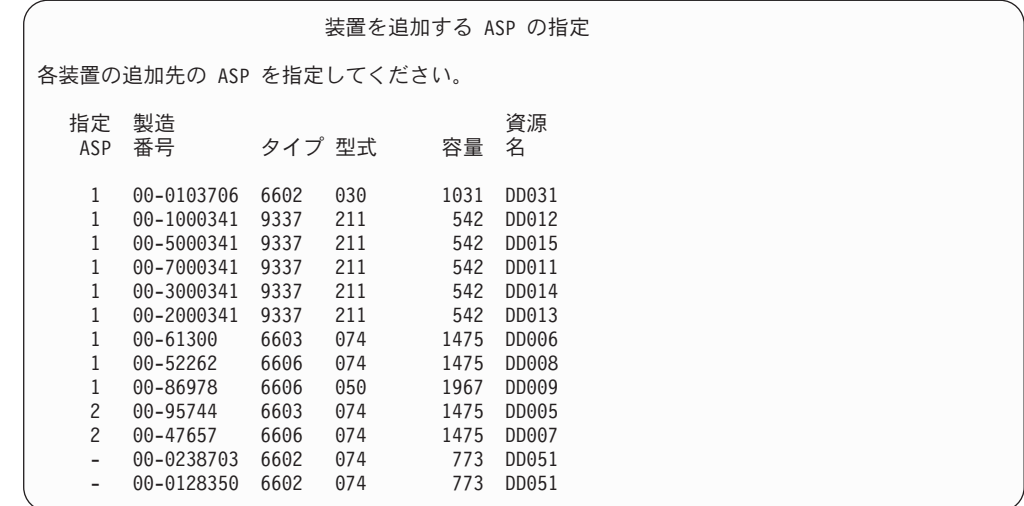

- \_\_ b. すべての装置を完了したら、実行キーを押します。
- \_\_ c. 装置のリストが正しければ、実行キーを押して装置の初期化を開始し ます。
- $-12.$  「問題報告書」画面では、F10 を押し、問題を無視して実行します。

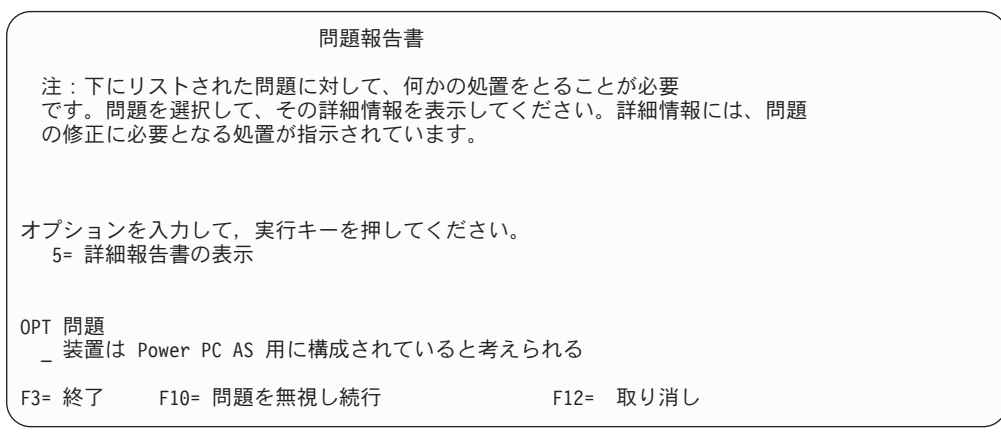

\_\_ 13. 「装置の追加の確認」画面で、実行キーを押して選択された装置を確認しま す。

装置の追加の確認

追加するには、各装置ごとに数分間かかります。装置の追加後、システムには 表示された保護があります。

「1= 装置の追加」の選択項目が正しい場合には、実行キーを押してください。 結果の容量を表示するためには、F9= 結果の容量キーを押してください。 戻って選択項目を変更するためには、F12 = 取り消しキーを押してください。

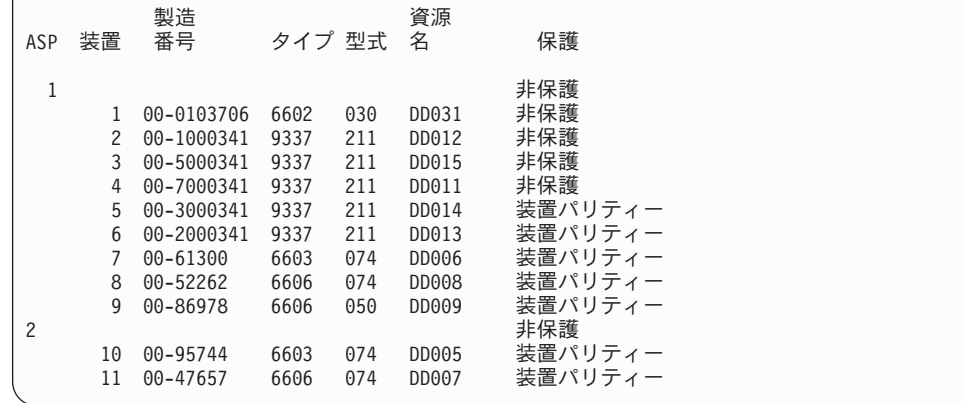

- \_\_ a. 「機能の状況」画面に、完了したパーセンテージが表示されます。
- b. 装置の追加処理が完了すると、選択された装置が正常に追加された と いうメッセージが表示されます。
- \_\_ c. F12 を押して、「ディスク構成の処理」画面に戻ります。
- \_\_ d. システムにミラー保護が必要な場合は、ステップ 13e に進みます。シ ステムにミラー保護が必要ない場合は、「専用保守ツール *(DST)* の終 了」画面が表示されるまで、**F3** を押します。それから、1 を選択して DST を終了し、 Enter キーを押してステップ [13g \(572](#page-589-0) ページ) に進み ます。
- \_\_ e. システムでミラー保護を開始するには、次の指示に従ってください。
	- \_1) 「ディスク構成の処理」画面で、 4 (ミラー保護の処理) を選択 します。
		- **\_2)** 「ミラー保護の処理」画面で、 2 (ミラー保護の開始) を選択し ます。
		- \_\_ 3) ASP の横に「**1**」を入力して ASP を選択します。実行キーを押 してミラー保護を開始します。
		- $-$  4) 「継続の確認」画面で実行キーを押します。
		- 5) 「ミラー保護開始の確認」画面で、実行キーを押します。
		- \_\_ 6) 「機能の状況」画面に、ミラー保護開始要求の完了状況が表示さ れます。
		- \_\_ 7) 「ディスク構成情報報告書」画面に、ミラー保護開始が正常に完 了した というメッセージが表示されます。
		- \_\_ 8) **Enter** キーを押して続行します。

| | \_\_ f. 回復中にシステム値のセキュリティーの変更を可能にするため、以下 のステップを実行してください。

- 1) 「*IPL* またはシステムの導入」画面で 3 (専用保守ツール **(DST)** の使用) を選択します。 **Enter** キーを押して続行します。
- 2) DST ユーザー名とパスワードを使用して、DST にサインオンしま す。
- 3) オプション 13 (システム・セキュリティーの処理) を選択します。
- 4) 「システム値のセキュリティーの変更を可能にする **(Allow system value security changes)**」フィールドに **1** を入力して、 **Enter** を押します。
- 5) **F3** または **F12** を押して、「*IPL* またはシステムの導入」画面に 戻ります。
- \_\_ g. オペレーション・コンソールを使用している場合、次の指示に従っ て、作業を「ローカル・コンソール」から「オペレーション・コンソ ール」に切り替えます。
	- \_\_ 1) 「*IPL* またはシステムの導入」画面で 3 (専用保守ツール **(DST)** の使用) を選択します。 **Enter** キーを押して続行しま す。
	- \_\_ 2) 新しい QSECOFR パスワードを使用して、 DST ユーザー QSECOFR として DST にサインオンします。
	- \_\_ 3) 「専用保守ツール *(DST)* の使用」画面で、 5 (**DST** 環境の処 理) を選択します。 **Enter** キーを押して続行します。
	- \_\_ 4) 「*DST* 環境の処理」画面で、 2 (システム装置) を選択します。 **Enter** キーを押して続行します。
	- **\_\_ 5)** 「システム装置の処理」画面で、 6 (コンソール・モード) を選 択します。 **Enter** キーを押して続行します。
	- \_\_ 6) 「コンソール・タイプの選択」画面で、 2 (オペレーション・コ ンソール) を選択します。 **Enter** キーを押して続行します。
	- \_\_ 7) **F3** または **F12** を押して、「*IPL* またはシステムの導入」画面 に戻ります。
- \_\_ 14. 「*IPL* またはシステムの導入」画面で 2 (オペレーティング・システムの導 入) を選択して Enter キーを押します。

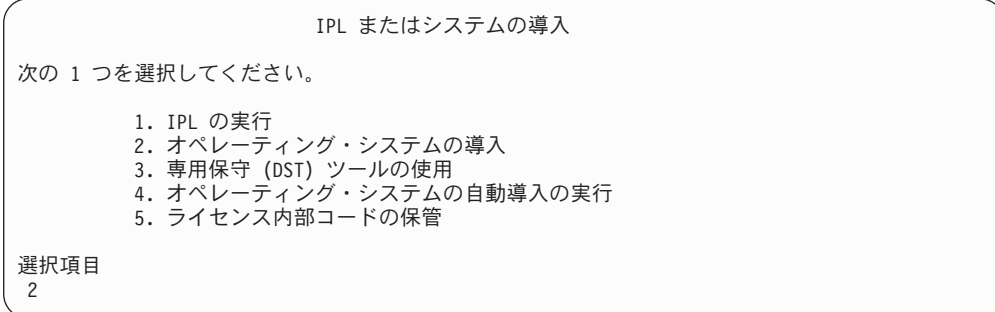

\_\_ a. 「*OS/400* の導入の確認 *(Confirm Install of OS/400)*」画面で、 **Enter** キーを押します。

<span id="page-589-0"></span>| | | | | | | | | |

| | \_\_ b. 「言語グループの選択」画面に、現在保管媒体にある 1 次言語機能が 表示されます。実行キーを押してこの値を受け入れます。

```
言語グループの選択
表示された言語機能はシステムに導入済みの言語機能
です。
注意 : 同じ 1 次言語を保持するためには、オペレーティング・システム
を導入しようとしている媒体の言語機能が表示と一致していることを
確認してください。 オペレーティング・システムの媒体が表示されて
いるのと一致しなかった場合は、導入処理はライセンス内部コード
と別の言語機能でオペレーティング・システムを導入しようと
します。 これはあまり好ましくありません。
選択項目を入力し、実行キーを押してください。
     選択項目を入力し、実行キーを押してください。
      言語機能 . . . . . . . . 2924
```
- \_\_ c. 「言語機能の選択項目の確認」画面が表示されます。 **Enter** キーを押 して続行します。
- 15. 「すべてのディスク装置をシステムに追加」画面で、オプション 1 (**現行デ** ィスク項目の確認) を選択します。

```
すべてのディスク装置をシステムに追加
次の 1 つを選択してください。
1. 現行ディスク項目の確認
2. DST を使用したディスク構成の実行
3. システム補助記憶域プールへのすべてのディスク装置の追加
4. システム ASP へのすべてのディスク装置の追加およびデータの平均化
選択項目
 1
```
- 注**:** この画面は、[11 \(569](#page-586-0) ページ) のステップでシステムに認識されているす べてのディスク装置を選択した場合は表示されません。
- \_\_ 16. 「*IPL* ステップ進行中」画面が、 IPL の進行状況を表示します。

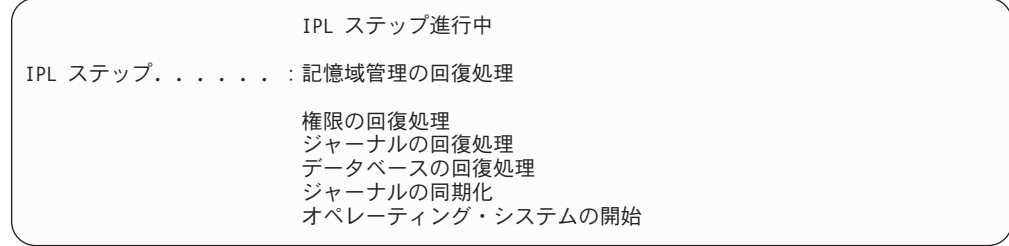

**17. 「オペレーティング・システムの導入」画面で、オプション 1 (省略時の値** の使用) を選択します。「日付」と「時刻」の値が正しいことを確認してく ださい。 **Enter** キーを押して続行します。

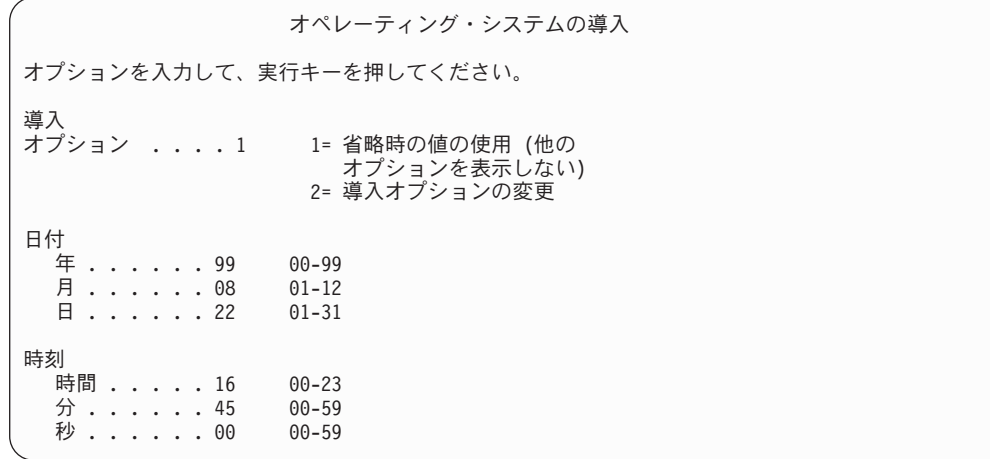

\_\_ 18. 「**OS/400** 導入状況」画面に、必要な OS/400 導入プロファイルおよびライ ブラリーの導入状況が表示されます。

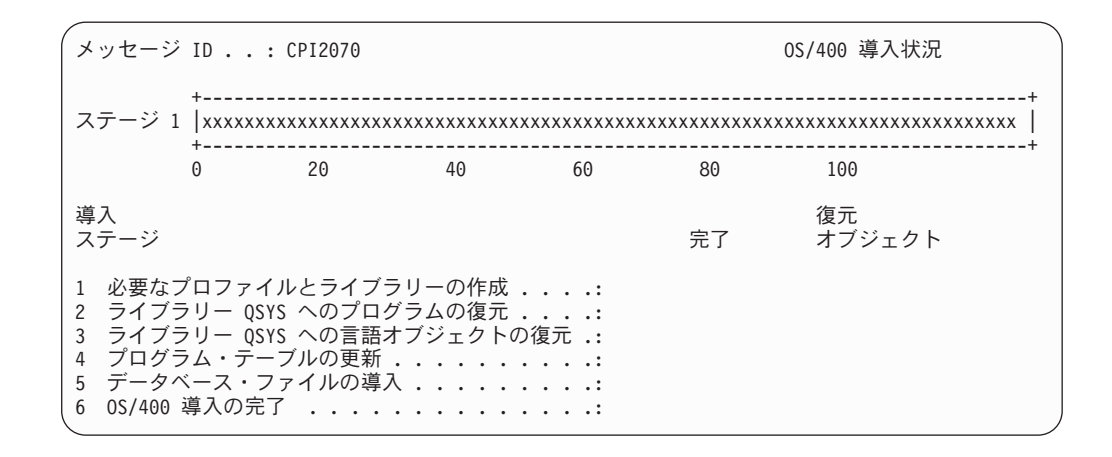

\_\_ 19. システムは、残りの OS/400 オブジェクトを導入します。

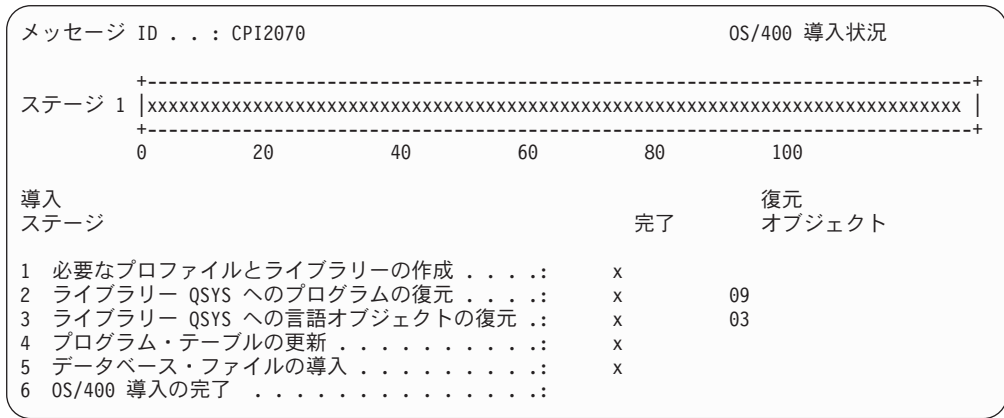

- \_\_ 20. 「サインオン」画面で、ユーザー QSECOFR としてログオンします。ここでパ スワードを入力する必要はありません。
- \_\_ 21. 「*IPL* オプション」 画面で、システムの日付、時刻、および時間帯として正 しい値を入力します。次のオプションだけが Y に設定されるべきです。

| | • システムの制限状態開始

| | | | | | | | | | | | | | | | | |

| | |

|

| | | |

- 主要システム・オプションの設定
- IPL 時のシステムの定義または変更

IPL オプション 選択項目を入力して、実行キーを押してください。 システム日付 . . . . . . . . . . . . . . 08/01/04 MM/DD/Y システム時刻 . . . . . . . . . . . . . . . 16:58:00 HH:MM:S システム時間帯 . . . . . . . . . . . . . . Q0000UTC F4= リスト表示 ジョブ待ち行列消去 .............N Y=Yes,N=No<br>出力待ち行列消去 ...............N Y=Yes,N=No ............N Y=Yes, N=No<br>カ消去 ........N Y=Yes, N=No 不完全なジョブ・ログの消去 ........N Y=Yes, N=No 印刷装置書き出しプログラム開始 ......N Y=Yes, N=No システムの制限状態開始 . . . . . . . . . Y Y=Yes, N=No 主要システム・オブションの設定 ......Y Y=Yes, N=No IPL 時のシステムの定義または変更 .....Y Y=Yes, N=No

\_\_ a. 「主要システム・オプションの設定」画面で、 **N** を選択し、自動構成 を使用不可にします。

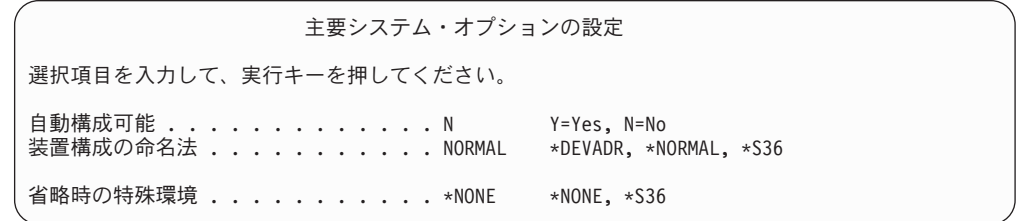

- \_\_ 22. 「*IPL* 時のシステムの定義または変更」画面が表示されます。
	- a. 3 (**システム値コマンド**) を選択します。
	- <u>\_\_b.</u> 「システム値コマンドの変更」画面で、 3 (システム値の処理) を選択 します。
	- \_\_ c. 「システム値の処理」画面で、変更する予定のシステム値の横に「**2**」 を入力して選択します。すべての値を選択した後、実行キーを押しま す。

次のようにシステム値を更新します。必要なら、回復後に更新できる ように、既存の値を書き留めてください。

- v QALWOBJRST を \*ALL に変更する
- v QJOBMSGQFL を \*PRTWRAP に変更する
- v QJOBMSGQMX サイズを最小値 30 に変更する
- v QPFRADJ を 2 に変更する
- v QIPLTYPE タイプを 2 に変更する
- v QVFYOBJRST を 1 に変更する
- \_\_ d. システム値が変更されたら、F3 を 2 回押して「*IPL* 時のシステムの 定義または変更」画面に戻ります。
- \_\_ e. 「*IPL* 時のシステムの定義または変更」画面で、 F3 を押して終了 し、IPL を続行します。
- \_\_ 23. 「パスワード変更」画面で、現行パスワードとして QSECOFR を入力します。 新規パスワードを入力します。パスワードを再入力して確認し、実行キーを 押します。 (新規パスワードは、QSECOFR であってはなりません。)

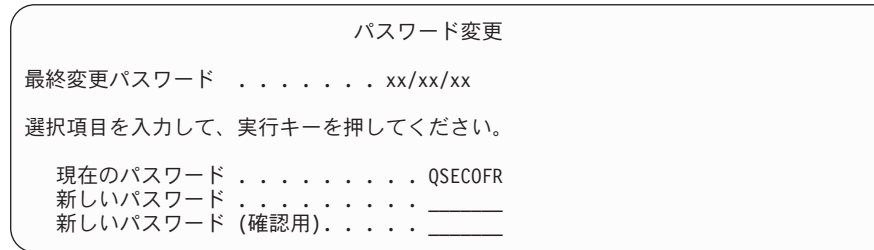

- \_\_ 24. 3422、3430、3480、または 3490 テープ装置を構成するには、以下の指示に 従ってください。 3490 型式 E または F を使用している場合、またはその 他のタイプのテープ装置を構成する場合は、 [25 \(577](#page-594-0) ページ) のステップに 進んでください。
	- a. ハードウェア資源の処理 (WRKHDWRSC) コマンドを使用して、テープ 制御装置の位置を判別します。 WRKHDWRSC TYPE(\*STG)
	- b. 以下を行って、テープ制御装置のための制御装置記述を作成します。
		- 1) 「記憶装置資源の処理」画面のテープ制御装置の資源名を見つけま す。タイプ 欄に 34xx 値が表示されます。
		- 2) 資源名を書き留めてください。
		- 3) テープ制御装置名の横の *OPT* 欄に 9 (資源の処理) を入力し、 Enter キーを押します。「記憶資源制御装置の処理」画面が表示されます。
			- 注**:** 資源が画面にリストされていない場合、ディスク記憶域制御装置 などの他の資源を選択する必要があります。一部のサーバー・モ デルでは、資源は結合された機能 IOP を介して接続されていま す。必要な装置が見つかるまで資源全体を探してください。
		- 4) テープ制御装置の前の *OPT* 欄に 5 (制御装置記述の処理) を入力し ます。「制御装置記述の処理」画面が表示されます。
		- 5) 最初の行の *OPT* 欄に 1 (作成) を入力します。
		- 6) テープ制御装置名 (たとえば、TAPCTL01) を記述フィールドに入力 し、 Enter キーを押してください。「制御装置記述の作成」画面が表 示されます。
		- 7) 必要な場合、追加情報を画面上で入力してください。ついで、Enter キーを押します。「制御装置記述の処理」画面に戻ります。
		- 8) 作成した制御装置記述が表示されない場合、F5 (最新表示) を押して ください。
	- c. 制御装置に接続されているテープ装置の装置記述を作成するためには、以 下を行ってください。
- <span id="page-594-0"></span>1) 「制御装置記述の処理」画面で、F23 (その他のオプション) を押し ます。オプションのリストが変わります。
- 2) 新しいテープ制御装置の前の *OPT* 欄に 9 (関連記述の処理) を入力 します。「関連記述の処理」画面が表示されます。
- 3) テープ装置の資源名を調べます。装置記述がない場合、記述には \*NONE が表示されます。
- 4) テープ資源名を書き留めてください。
- 5) \*NONE の記述の横の *OPT* 欄に 1 (作成) を入力し、 Enter キーを 押します。「装置記述の作成 (テープ) (CRTDEVTAP)」が表示され ます。
- 6) 「装置記述」フィールドにテープ装置記述名 (たとえば、TAP01) を 入力します。
- 7) 24c4 のステップで記入した名前を「資源名」プロンプトに入力しま す。 (名前を記入しなかった場合、その画面に戻るために F12 を押 してください。 24c4 から 24c7 までのステップを繰り返します。)
- 8) Enter キーを押します。
- 9) 画面に追加のパラメーターが表示されます。
- 10) 必要な場合、追加情報を画面上で入力してください。ついで、Enter キーを押します。「関連記述の処理」画面に戻ります。
- 11) それから F5 キー (最新表示) を押します。作成した記述名が資源に 関連付けられているはずです。
- 12) 制御装置記述と装置記述の前に、8 (構成状況の処理) を入力しま す。「構成状況の処理」画面が表示されます。
- 13) 制御装置と装置の前に、1 (オンへの構成変更、または使用可能化) を入力します。
- d. 元のメニューに戻るまで F3 を押します。
- \_\_ 25. 3490 型式 E または F のテープ装置、または型式が 34xx でないテープ装 置を構成するには、次の指示に従ってください。
	- a. ハードウェア資源の処理 (WRKHDWRSC) コマンドを使用して、テープ 制御装置名を判別します。
		- WRKHDWRSC TYPE(\*STG)
	- b. 「ハードウェア資源の処理」画面で、テープ制御装置を位置指定します。
	- c. テープ制御装置名の横に 9 (資源の処理) を入力して、 Enter キーを押し ます。
		- 注**:** テープ制御装置が画面にリストされていない場合、ディスク記憶域制 御装置などの他の資源を選択する必要があります。一部のサーバー・ モデルでは、テープ装置は結合された機能 IOP を介して接続されて います。必要なテープ装置が見つかるまで資源全体を探してくださ い。
	- d. テープ装置の資源名を調べます (たとえば、TAP01)。
	- e. テープ資源名の横の *OPT* 欄に 5 (構成記述の処理) を入力し、 Enter キーを押します。

「構成記述の処理」画面が表示されます。

- f. *OPT* 欄に 1 (作成) を、記述 欄にテープ装置記述名 (たとえば、TAP01) を入力します。 Enter キーを押します。「装置記述の作成 (テープ)」画 面が表示されます。
- g. 任意の値を変更してから、Enter キーを (2 回) 押して装置記述を作成し てください。「構成記述の処理」画面が再表示されます。作成した装置 が、画面に表示されます。
- h. 新規の装置記述の前に、8 (構成状況の処理) を入力します。「構成状況 の処理」画面が表示されます。
- i. 新しい装置の前に、1 (オンへの構成変更、または使用可能化) を入力しま す。状況が「オンに変更」または「使用可能」に変更されない場合は、数 分間待ってみてください。それから F5 キー (最新表示) を押します。そ れでも状況が「オンに変更」または「使用可能」に変更されない場合は、 装置の通常の問題分析に従ってください。
- j. メイン・メニューに戻るまで、F3 を押します。

OS/400 メイン・メニュー 次の 1 つを選択してください。 1. ユーザー・タスク 2. オフィス・タスク 3. 汎用システム・タスク 。. *,,,,,,,,,,*<br>4. ファイル、ライブラリー、およびフォルダー 5. プログラミング 6. 通信 7. システムの定義または変更 8. 問題処理 9. メニューの表示 10. 情報アシスタントのオプション 11. iSeries アクセスのタスク 90. サインオフ 選択項目またはコマンド =>

- \_\_ 26. 「*OS/400* メイン・メニュー」画面で、コマンド WRKRPYLE を入力し、 CPA3709 があるかどうか確かめます。ない場合、使用可能な順序番号を判別 してから、 F6 を押して、その使用可能な順序番号を使用して MSGID(CPA3709) RPY(G) を追加します。 F5 を押して最新表示し、 CPA3709 を追加したことを確認します。
	- \_\_ a. コマンド CHGJOB INQMSGRPY(\*SYSRPYL) をタイプして、照会メッセー ジにシステム応答リストを使用するように現行ジョブを更新します。
- \_\_ 27. 「*OS/400* メイン・メニュー」画面で、 GO RESTORE とタイプし、「*OS/400* 復元」画面にアクセスします。
	- \_\_ a. 「復元」画面で、オプション 21 (**システムおよびユーザー・データの** 復元) を選択します。
	- \_\_ b. **Enter** キーを押して続行します。
- 28. 「コマンドの省略時値の指定」画面で、復元に使用するテープ装置の名前を 入力します。

\_\_ a. コマンドのプロンプトを N に設定します。

\_\_ b. メッセージ待ち行列の転送を \*NOTIFY に設定します。

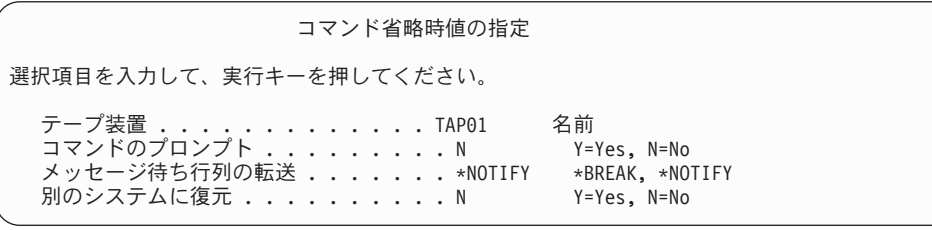

- \_\_ c. 実行キーを押してサブシステムの終了を続行します。復元プロセス は、無人のまま開始します。復元プロセスが停止するのは、システム が復元プロセスを続行するのにテープ装置を必要とする場合だけで す。復元プロセスは、完了まで実行されるはずです。
- \_\_ 29. ライブラリーの復元中にメッセージ CPF3204、「Cannot find object needed for file xxxx in xxx」が表示されたなら、論理ファイルの復元試行時に、基 本になる必須物理ファイルがまだ復元されていなかったということです。論 理ファイルの復元操作は、次のオプションのいずれかを使用して物理ファイ ルを復元した後で実行する必要があります。
	- v このコマンドを実行することにより、以前に復元されなかった論理ファイ ルだけを復元する。

RSTLIB SAVLIB(\*NONSYS) DEV(*media-device-name*) OPTION(\*NEW) MBROPT(\*ALL) ALWOBJDIF(\*ALL)

- 復元することの必要な論理ファイルを含むライブラリーごとに、このコマ ンドを実行する。
	- RSTOBJ OBJ(*logical-file-name*) SAVLIB(*library-name*) DEV(*media-device-name*) OBJTYPE(\*FILE) MBROPT(\*ALL) ALWOBJDIF (\*ALL)
- 復元することの必要な論理ファイルごとに、このコマンドを実行する必要 があります。
	- RSTOBJ OBJ(*logical-file-name*) SAVLIB(*library-name*) DEV(*media-device-name*) OBJTYPE(\*FILE) MBROPT(\*ALL) ALWOBJDIF (\*ALL)
- \_\_ 30. 最後にシステム・データを保管した後に適用した PTF があれば再度適用し ます。
	- \_\_ a. 最新の累積 PTF (プログラム一時修正) テープを見つけます。
	- \_\_ b. コマンド行から、GO PTF とタイプして PTF メニューにアクセスしま す。
	- **\_\_ c. PTF メニューの 8 (プログラム一時修正パッケージの導入) を選択し** ます。

累積 PTF パッケージの中の PTF のすべてが、システムに導入された ライセンス・プログラム用に導入されます。必要な特別な指示につい ては、 *OS/400 PTF* 導入説明書 を参照してください。

注**:**

| | | | | | | | | | | | | | | | | | |

- 1. 個々の PTF を復元したい場合、個々の PTF の適用の詳細につい ては、 *AS/400* システム操作 *V3.6* 資料を参照してください。
- 2. 必要な PTF がない場合には、注文して適用してください。
- <span id="page-597-0"></span>\_\_ 31. 必要に応じて、WRKSYSVAL コマンドを使用して以下のシステム値を元の値に 戻します。
	- QALWOBJRST
	- QIPLTYPE
	- OJOBMSGOFL
	- QJOBMSGQMX
	- OPFRADJ
	- **OVFYOBJRST**
- \_\_ 32. 復元された QSECOFR プロファイルのパスワードがわからない場合は、サイ ンオフの前にパスワードを変更します。以下のコマンドを入力してくださ い。

CHGUSRPRF USRPRF(QSECOFR) PASSWORD(new-password)

- \_\_ 33. スケジュール済みジョブを保留にするには、WRKJOBSCDE と入力し、オプショ ン 3 を選択してスケジュール済みジョブを保留にします。復元が完了した ら、ステップ [40 \(581](#page-598-0) ページ) でジョブを解放する必要があります。
- \_\_ 34. コマンド SIGNOFF \*LIST または DSPJOBLOG \* \*PRINT を入力します。ジョ ブ・ログを調べて、ジョブがすべてのオブジェクトが復元したことを確かめ てください。ジョブがすべてのオブジェクトを復元したかどうかを確認する には、ジョブ・ログをスプールして、残りのスプール・ジョブ出力と一緒に 印刷します。エラー・メッセージがないか調べます。エラーを訂正し、これ らのオブジェクトを媒体から復元します。
- \_\_ 35. システムの IPL を実行します。
	- \_\_ a. CPU コントロール・パネルで、**NORMAL** 設定を選択します。
	- \_\_ b. 以下のコマンドを入力してください。

PWRDWNSYS OPTION(\*IMMED) RESTART(\*YES \*FULL) IPLSRC(B)

\_\_ 36. **Content Manager OnDemand for iSeries (5722-RD1)** をシステムにイン ストールした場合は、次のコマンドを入力して **Content Manager OnDemand for iSeries (5722-RD1)** のジャーナル処理を再始動してくださ  $\mathcal{U}^{\mathcal{A}}$ 

CALL QRDARS/QRLCSTRJ PARM('RLC') CALL QRDARS/QRLCSTRJ PARM('RLR') CALL QRDARS/QRLCSTRJ PARM('RLO')

- \_\_ 37. **iSeries Windows Server** 統合機能 **(5722-WSV)** をシステムにインストー ルし、ネットワーク・サーバーをオンに構成変更設定で保管した場合、次の ステップを実行してください。
	- \_\_ a. WRKCFGSTS \*NWS コマンドを使って、オンに構成変更されたネットワー ク・サーバーをオフに構成変更します。オプション 2 を選択します。
	- \_\_ b. CRTNWSSTG コマンドを使用し、任意の必要なネットワーク記憶域を作 成します。
	- \_\_ c. ADDNWSSTGL コマンドを使用して記憶域リンクを追加します。
	- d. WRKCFGSTS \*NWS コマンドを使用し、ネットワーク・サーバーをオンに 構成変更します。オプション 1 を選択します。
- <span id="page-598-0"></span>\_\_ e. **iSeries Windows Server** 統合機能 **(5722-WSV)** のデータを、RST OBJ('/QNTC') とタイプすることによって復元します。
- \_\_ f. **Enter** キーを押します。
- \_\_ g. [34 \(580](#page-597-0) ページ) のステップの指示に従って、エラー・メッセージを検 査し、復元を確認し、エラーがあれば訂正します。
- \_\_ 38. **iSeries Windows Server** 統合機能 **(5722-WSV)** をシステムにインストー ルし、ネットワーク・サーバーをオフに構成変更設定で保管した場合、次の ステップを実行してください。
	- \_\_ a. サーバー記述のリンクを追加します。各サーバー記述ごとに次のよう に入力します。

ADDNWSSTGL NWSSTG(Storage\_Name) NWSD(Server\_Description)

- \_\_ b. WRKCFGSTS \*NWS と入力し、オプション 1 を選択してそれぞれのネッ トワーク・サーバーをオンに構成変更することにより、ご使用のネッ トワーク・サーバーをオンに構成変更します。
- $-$  39. システム上に Cryptographic Access Provider 128-bit for iSeries **(5722-AC3)** をインストールした場合、「ライセンス・プログラムの処理」 メニューのオプション 11 を使って、再インストールしてください。
- \_\_ 40. 前にステップ [33 \(580](#page-597-0) ページ) で保留にしていたジョブを解放します。

## <span id="page-600-0"></span>付録 **D.** 異なるサーバーへのサーバーの回復

この節では、AS/400 全体または iSeries サーバーを完全に回復させるための指示を 説明します。これらのステップは、サーバーを異なるサーバー(たとえば、異なる 製造番号のサーバー) へ回復する必要がある場合に使用します。

注**:** システムの移行を実行する場合は、 iSeries Information Center (http://www.ibm.com/eserver/iseries/infocenter) の 『移行』 トピックを参照してく ださい。

これらの回復方法は、次のオプションのいずれかを使用して、システム全体を保管 した場合のみ実行してください。

- 「保管」メニューのオプション 21
- v 「保管」メニューのオプション 21 と同等の保管コマンド
	- SAVSYS
	- SAVLIB LIB(\*NONSYS) ACCPTH(\*YES)
	- SAVDLO DLO(\*ALL) SAVFLR(\*ANY)
	- SAV DEV('/QSYS.LIB/tape-device-name.DEVD') OBJ(('/\*') ('/QSYS.LIB' \*OMIT) ('/QDLS' \*OMIT)) UPDHST(\*YES)

#### - 重要 -

次のどの場合でも、 109 [ページの『完全なシステム消失後のシステム全体の回](#page-126-0) 復 - [チェックリスト](#page-126-0) 20』を使用してください。

- v システムに論理区画がある場合。
- v システムが、ユーザー定義のファイル・システムを保管前にマウントした場 合。

回復に独立 ASP が含まれている場合は、 113 [ページの『独立](#page-130-0) ASP を含んで [いる完全なシステム消失後のシステム全体の回復](#page-130-0) - チェックリスト 21』を使 用してください。

1 次導入装置以外のテープまたは光ディスク装置を回復に使用する場合は、 427 ページの『第 17 [章 代替導入装置の使用法』を](#page-444-0)参照してください。

タスクを完了するごとに各項目をチェックします。

\_\_ 1. LAN に接続しながらオペレーション・コンソールを使用する場合は、オペ レーション・コンソールをサーバーから切断し、 PC の装置 ID を再同期し てから、 iSeries の装置 ID と同じようにオペレーション・コンソールに接 続しなければなりません。このステップを開始したなら、それ以降は、 SAVSYS メディアから IPL を実行するまで継続する必要があります。これ を予備的なステップとして実行しないようにしてください。 V5R3 オペレー ション・コンソールを再同期する場合は、以下の指示に従ってください。前 のリリースのオペレーション・コンソールを再同期する場合は、 iSeries

| | |

| |

| | | | | | | | Information Center (http://www.ibm.com/eserver/iseries/infocenter) にある『オペ レーション・コンソール』トピックを参照してください。

- a. オペレーション・コンソールがサーバーに接続中である場合は、変更しよ うとしているオペレーション・コンソールでの接続名を選択してくださ い。それから、「接続」→「切断」をクリックします。
- b. オペレーション・コンソールで変更しようとしている接続名を選択し、 「接続」 **-->** 「プロパティー」 をクリックします。
- c. 装置 **ID** ページを選択します。

| | | | | | | | | | | | |

- d. 「リセット」をクリックします。
- e. 正しいアクセス・パスワードを指定し、「**OK**」をクリックします。
- f. 「**OK**」をクリックします。
- g. 変更した接続名を選択し、「接続」 **-->** 「接続する」 をクリックしま す。
- \_\_ 2. オペレーション・コンソール、LAN、または直接接続を使用している場合 は、サーバーから切断しオペレーション・コンソールを閉じてください。オ ペレーション・コンソールを再始動します。ユーザー ID 11111111 および パスワード 11111111 を使用して再接続し、サーバーにサインオンします。
- \_\_ 3. 最初の SAVSYS 媒体からシステムの IPL を行います。
	- \_\_ a. 代替 IPL 装置にある最初の SAVSYS 媒体をマウントします。 **READY** 状況を待機します。
	- \_\_ b. CPU コントロール・パネルで、システムを **MANUAL** モードにしま す。
	- \_\_ c. 機能選択スイッチ (またはボタン) を押して、機能画面に 02 (IPL) を 表示します。
	- \_\_ d. **Enter** キーを押します。
	- \_\_ e. 機能選択スイッチ (またはボタン) を押して、データ画面に D (テープ または CD-ROM からの IPL) を表示します。
	- \_\_ f. **Enter** キーを押します。
	- \_\_ g. システムの電源が遮断された場合は、システムの電源ボタンを押し て、電源をオンにします。それから、ステップ 4 に進みます。そうで ない場合は、ステップ 3h に進みます。
	- \_\_ h. システムの電源が入ったら、機能選択スイッチ (またはボタン) を押し て、機能表示に 03 (IPL の継続) を表示します。
	- \_\_ i. **Enter** キーを押します。
- 4. 「ライセンス内部コードの導入」画面で、 1 (ライセンス内部コードの導入) を選択します。

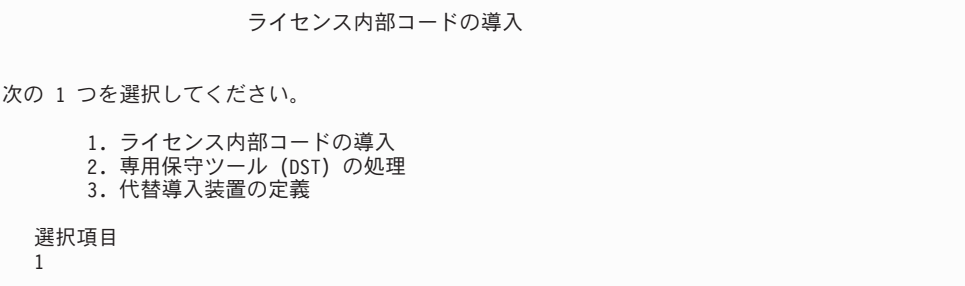

\_\_ 5. 「ライセンス内部コード *(LIC)* の導入」画面で、 2 (ライセンス内部コード の導入およびシステムの初期化) を選択し、ライセンス内部コードの「スク ラッチ導入」を開始します。

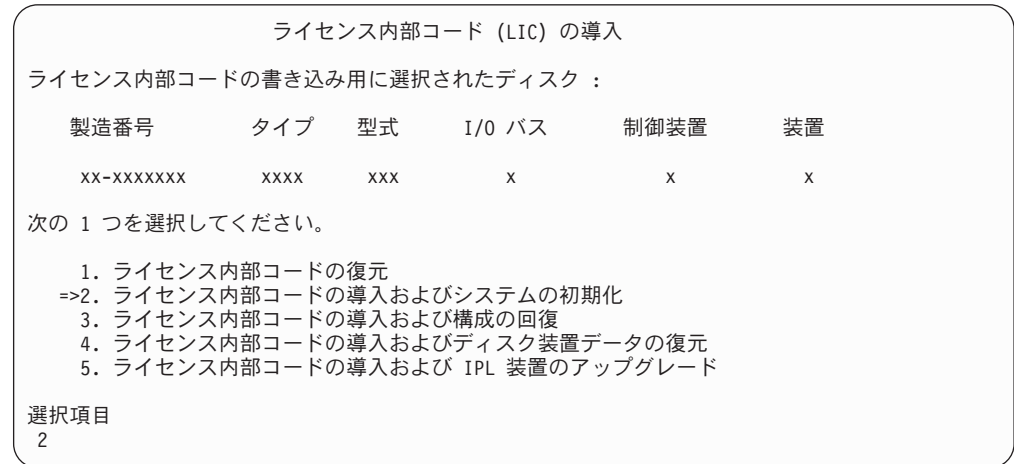

\_\_ 6. 「*LIC* の導入とシステムの初期化 *-* 確認」画面で、 **F10** を押して初期化を 確認し、導入を続行します。

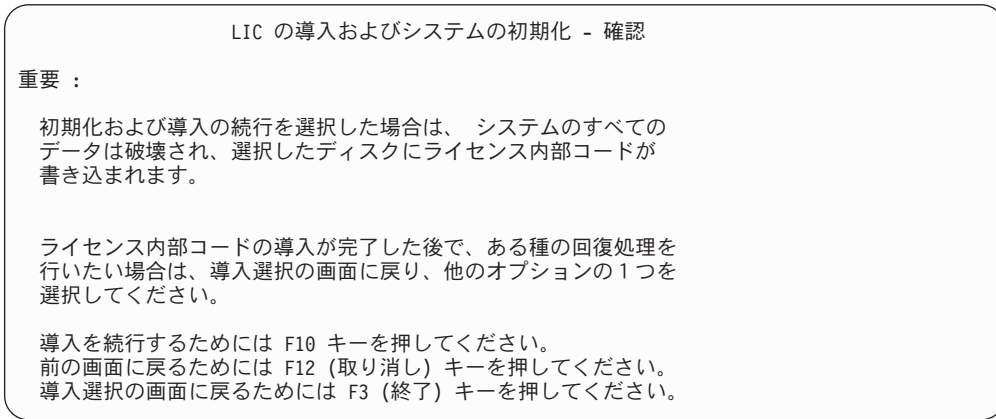

\_\_ a. 「ディスクの初期化 *-* 状況」画面が表示されます。

ディスクの初期化 - 状況

IPL ディスク装置を初期化中。

初期化にかかる見積時間 (分数) .: xx 経過分数 . . . . . . . . . . . 0.0

\_\_ b. 「ライセンス内部コードの導入 *-* 状況」画面が表示されます。

ライセンス内部コードの導入 - 状況 ライセンス内部コードの導入が進行中。 完了パーセント . . . . . 0% 8.5 分

- \_\_ 7. 「コンソールの受け入れ *(Accept Console)*」画面が表示される場合がありま す。それが表示された場合は、F10 を押して現在のコンソールを受け入れて ください。「この *IPL* で新しいコンソール・タイプを受け入れて設定する *(Accept And Set New Console Type On This IPL)*」が表示されたなら、 Enter を押して継続してください。
- \_\_ 8. 「ディスク構成アテンション報告書」画面で、 F10 を押して問題を受け入 れ、続行します。

ディスク構成アテンション報告書 オプションを入力して、実行キーを押してください。 5= 詳細報告書の表示 次の問題をすべて受け入れて続行するためには F10 キーを押してください。 。<br>- システムは、これらの訂正を試みます。 OPT 問題 \_ 新しいディスク構成

F3= 終了 F10=問題を受け入れて続行

\_\_ 9. 「*IPL* またはシステムの導入」画面で 3 (専用保守ツール **(DST)** の使用) を 選択します。

| | | | |

<span id="page-604-0"></span>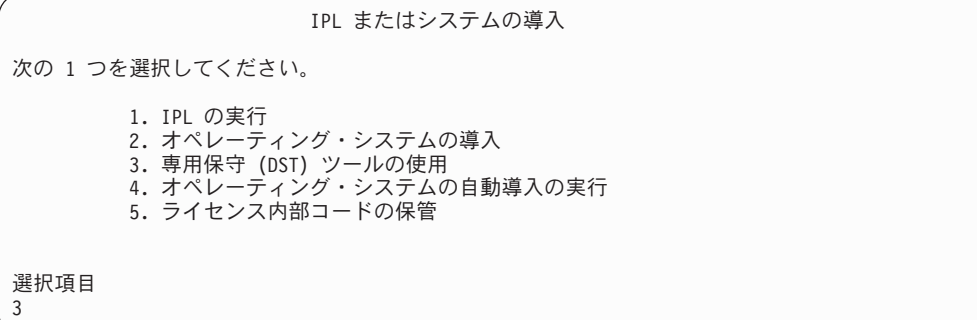

\_\_ 10. QSECOFR 保守ツール・ユーザー ID のパスワードを使用して、保守ツール・ ユーザー QSECOFR として DST にサインオンします。

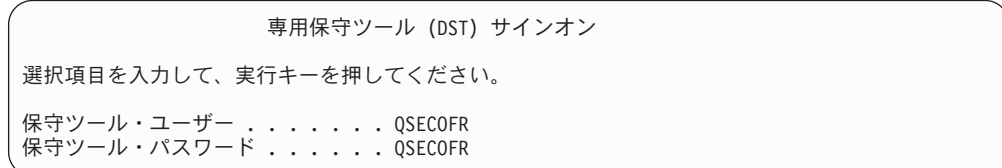

| | | | | | | |

| | | | |

| | | | |

| | | |

| | |

- \_\_ a. IBM 提供の配布媒体を使用している場合、保守ツール・プロファイル のパスワード QSECOFR は期限切れ状態で出荷されており、最初の使 用時に変更する必要があります。「保守ツールのユーザー・パスワー ドの変更」画面が表示されたなら、すべて大文字で現行パスワード QSECOFR と新規パスワードを確認パスワードとともに入力します。
	- 注**:** SAVSYS 媒体から復元している場合、 QSECOFR 保守ツールのユ ーザー ID のパスワードは、出荷時の QSECOFR パスワードから 変更されていることが考えられます。 QSECOFR 保守ツールのユ ーザー ID について記録したパスワードを使用してください。

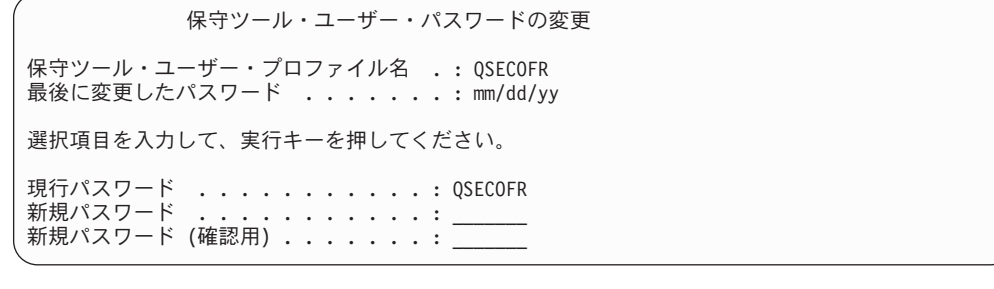

**\_\_b.** オプション 4 (ディスク装置の処理) を選択します。

- \_\_c. オプション 1 (ディスク構成の処理) を選択します。
- \_\_ d. オプション 3 (**ASP** 構成の処理) を選択します。
- \_\_ e. オプション 3 (**ASP** への装置の追加) を選択します。
- \_\_ 11. 「装置を追加する *ASP* の指定」画面で、システム ASP (ASP1) に入れる必 要のある各装置に **1** を入力します。

\_\_ a. 複数の ASP が必要な場合は、選択された各装置上の対応する ASP 番 号を入力します。

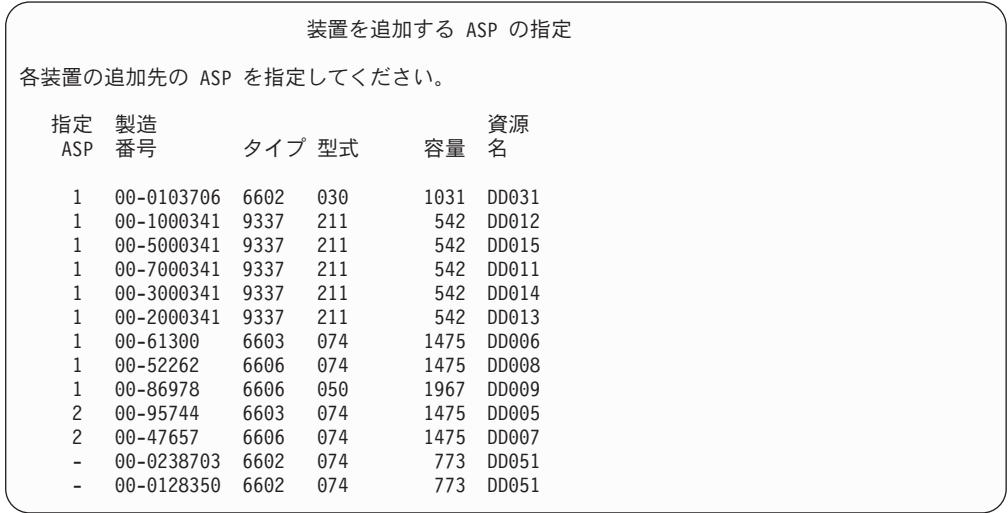

\_\_ b. すべての装置を完了したら、実行キーを押します。

- \_\_ c. 装置のリストが正しければ、実行キーを押して装置の初期化を開始し ます。
- $-12.$  「問題報告書」画面では、F10 を押し、問題を無視して実行します。

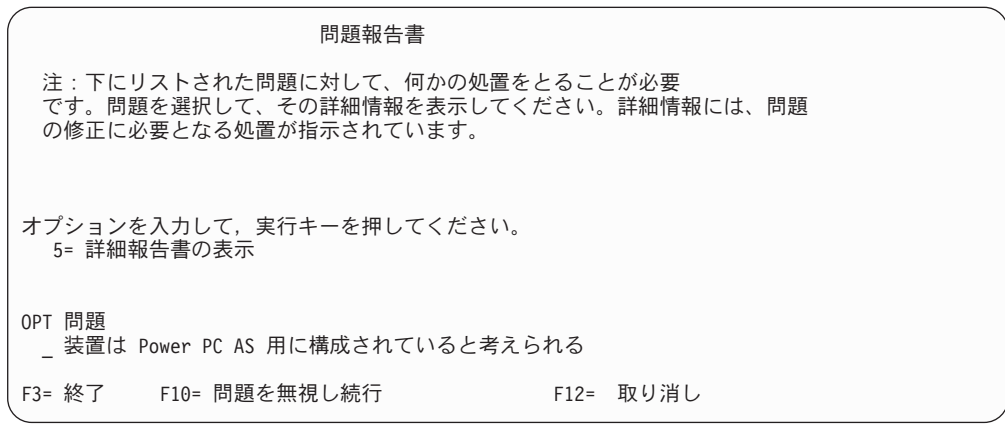

\_\_ 13. 「装置の追加の確認」画面で、実行キーを押して選択された装置を確認しま す。

装置の追加の確認

追加するには、各装置ごとに数分間かかります。装置の追加後、システムには 表示された保護があります。

「1= 装置の追加」の選択項目が正しい場合には、実行キーを押してください。 結果の容量を表示するためには、F9= 結果の容量キーを押してください。 戻って選択項目を変更するためには、F12 = 取り消しキーを押してください。

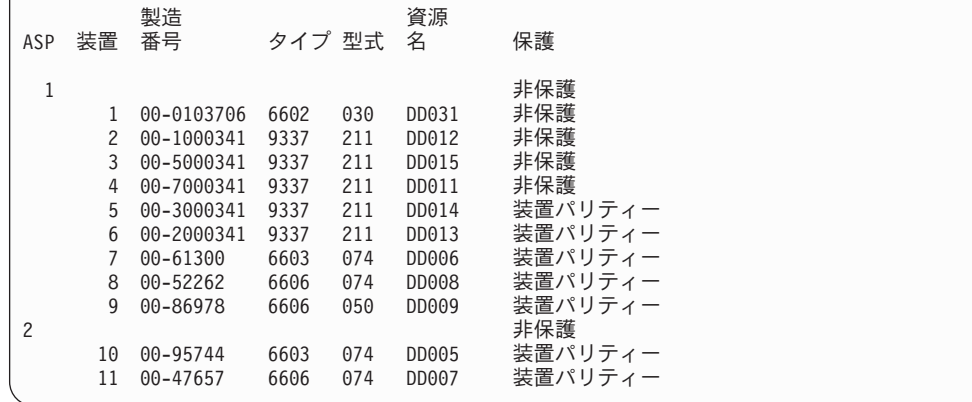

- \_\_ a. 「機能の状況」画面に、完了したパーセンテージが表示されます。
- b. 装置の追加処理が完了すると、選択された装置が正常に追加された と いうメッセージが表示されます。
- \_\_ c. F12 を押して、「ディスク構成の処理」画面に戻ります。
- \_\_ d. システムにミラー保護が必要な場合は、ステップ 13e に進みます。シ ステムにミラー保護が必要ない場合は、「専用保守ツール *(DST)* の終 了」画面が表示されるまで、**F3** を押します。それから、1 を選択して DST を終了し、 Enter キーを押してステップ [13g \(590](#page-607-0) ページ) に進み ます。
- \_\_ e. システムでミラー保護を開始するには、次の指示に従ってください。
	- **\_\_1)** 「ディスク構成の処理」画面で、 4 (ミラー保護の処理) を選択 します。
		- **\_2) 「ミラー保護の処理」画面で、 2 (ミラー保護の開始) を選択し** ます。
		- \_\_ 3) ASP の横に「**1**」を入力して ASP を選択します。実行キーを押 してミラー保護を開始します。
		- $-$  4) 「継続の確認」画面で実行キーを押します。
		- 5) 「ミラー保護開始の確認」画面で、実行キーを押します。
		- \_\_ 6) 「機能の状況」画面に、ミラー保護開始要求の完了状況が表示さ れます。
		- \_\_ 7) 「ディスク構成情報報告書」画面に、ミラー保護開始が正常に完 了した というメッセージが表示されます。
		- \_\_ 8) **Enter** キーを押して続行します。

| | \_\_ f. 回復中にシステム値のセキュリティーの変更を可能にするため、以下 のステップを実行してください。

- 1) 「*IPL* またはシステムの導入」画面で 3 (専用保守ツール **(DST)** の使用) を選択します。 **Enter** キーを押して続行します。
- 2) DST ユーザー名とパスワードを使用して、DST にサインオンしま す。
- 3) オプション 13 (システム・セキュリティーの処理) を選択します。
- 4) 「システム値のセキュリティーの変更を可能にする **(Allow system value security changes)**」フィールドに **1** を入力して、 **Enter** を押します。
- 5) **F3** または **F12** を押して、「*IPL* またはシステムの導入」画面に 戻ります。
- \_\_ g. オペレーション・コンソールを使用している場合、次の指示に従っ て、作業を「ローカル・コンソール」から「オペレーション・コンソ ール」に切り替えます。
	- \_\_ 1) 「*IPL* またはシステムの導入」画面で 3 (専用保守ツール **(DST)** の使用) を選択します。 **Enter** キーを押して続行しま す。
	- \_\_ 2) 新しいパスワードを使用して、 DST ユーザー QSECOFR として DST にサインオンします。
	- \_\_ 3) 「専用保守ツール *(DST)* の使用」画面で、 5 (**DST** 環境の処 理) を選択します。 **Enter** キーを押して続行します。
	- \_\_ 4) 「*DST* 環境の処理」画面で、 2 (システム装置) を選択します。 **Enter** キーを押して続行します。
	- **\_\_ 5)** 「システム装置の処理」画面で、 6 (コンソール・モード) を選 択します。 **Enter** キーを押して続行します。
	- \_\_ 6) 「コンソール・タイプの選択」画面で、 2 (オペレーション・コ ンソール) を選択します。 **Enter** キーを押して続行します。
	- \_\_ 7) **F3** または **F12** を押して、「*IPL* またはシステムの導入」画面 に戻ります。
- \_\_ 14. 「*IPL* またはシステムの導入」画面で 2 (オペレーティング・システムの導 入) を選択して Enter キーを押します。

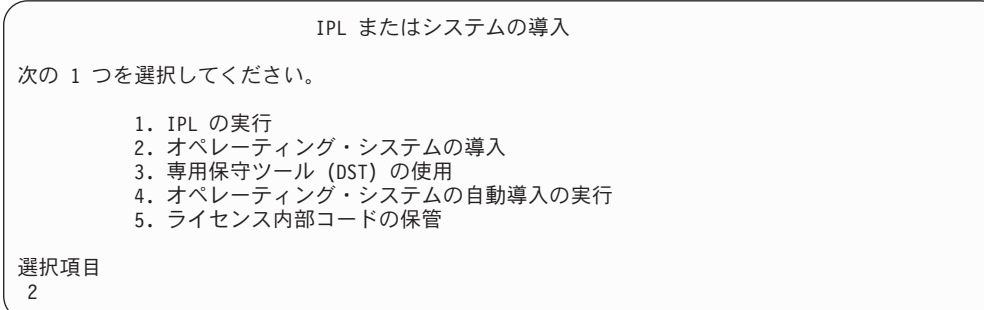

\_\_ a. 「導入装置タイプの選択」画面で選択し、実行を押します。

<span id="page-607-0"></span>| | | | | | | | | |

| | 導入装置タイプの選択

システム: XXXX

1. テープ

導入装置タイプを選択してください。

2. 光ディスク 3. 仮想光ディスク - 事前選択済みイメージ・カタログ

- \_\_ b. 「*OS/400* の導入の確認 *(Confirm Install of OS/400)*」画面で、 **Enter** キーを押します。
- \_\_ c. 「言語グループの選択」画面に、現在保管媒体にある 1 次言語機能が 表示されます。実行キーを押してこの値を受け入れます。

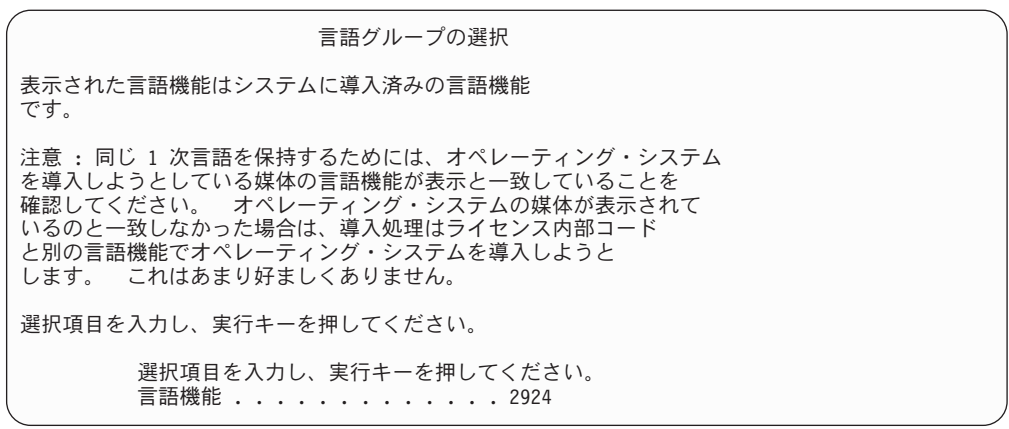

- \_\_ d. 「言語機能の選択項目の確認」画面が表示されます。 **Enter** キーを押 して続行します。
- $-15.$  「すべてのディスク装置をシステムに追加」画面で、オプション 1 (現行デ ィスク項目の確認) を選択します。

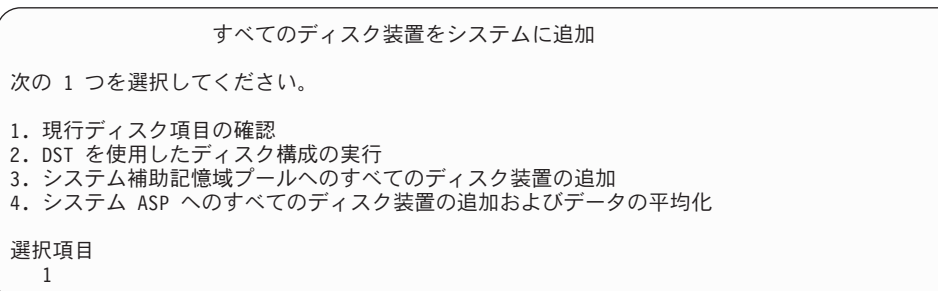

- 注**:** この画面は、ステップ [11 \(587](#page-604-0) ページ) でシステムに認識されているす べてのディスク装置を選択した場合は表示されません。
- \_\_ 16. 「ライセンス内部コードの *IPL* 進行中」画面が、IPL の進行状況を表示しま す。

ライセンス内部コードの IPL 進行中 IPL: タイプ ........ 在席 開始日および時刻. . . . xx/xx/xx xx:xx:xx 前のシステム終了.... 通常 IPL ステップ ....: 記憶域管理の回復処理

**\_\_17.** 「オペレーティング・システムの導入」画面で、オプション 2 (導入オプシ ョンの変更) を選択します。これにより、保管媒体からネットワーク属性を 復元することを選択できます。日時が正しくない場合には、新しい値を入力 します。 **Enter** キーを押して続行します。

オペレーティング・システムの導入 オプションを入力して、実行キーを押してください。 導入<br>オプション <sub>・・・2</sub> オプション . . . 2 1= 省略時値の使用 (他の オプションを表示しない) 2= 導入オプションの変更 日付 年 . . . . . . 99 00-99<br>月 . . . . . . 08 01-12 月 . . . . . . 08 01-12<br>日 . . . . . . 22 01-31 日 . . . . . 22 時刻 …<br>時間 .....16 00-23<br>分 ......45 00-59 分 . . . . . . 45 00-59<br>秒 . . . . . . 00 00-59  $\mathcal{D}$  . . . . . 00

**\_\_18. 「導入オプションの指定」**画面で、以下の導入オプションを指定します。

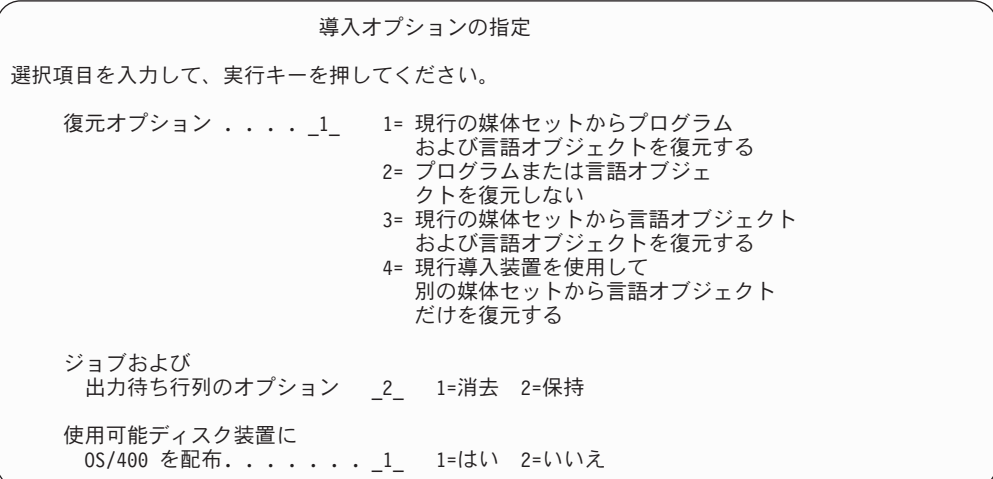

システムにユーザー ASP のアクセス・パス回復時間があっても、ユーザー ASP が再構成されていない場合には、システムは ASP にアクセス・パス回

復時間を復元することができません。アクセス・パスの回復手順の編集 (EDTRCYAP) コマンドを使用して、ASP 構成を再構成した後の時間を設定 します。

\_\_ 19. 「復元オプションの指定」画面で、以下の選択項目のそれぞれに **1** を指定 します。実行キーを押します。

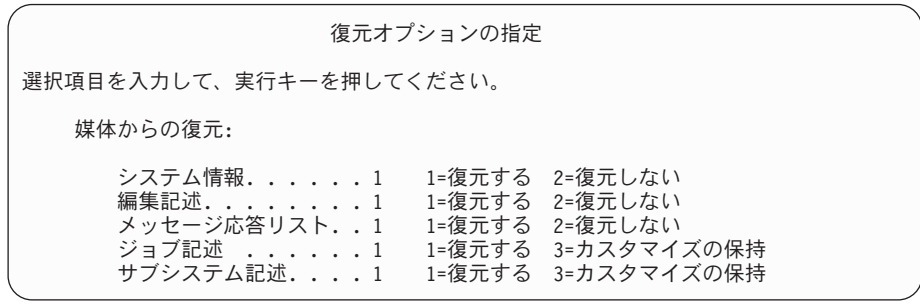

\_\_ 20. 「**OS/400** 導入状況」画面に、必要な OS/400 導入プロファイルおよびライ ブラリーの導入状況が表示されます。

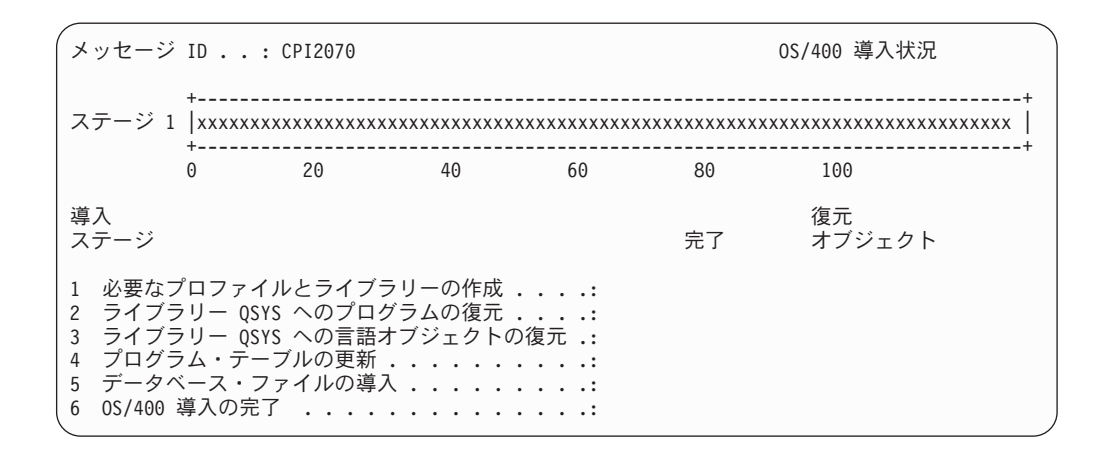

\_\_ 21. システムは、残りの OS/400 オブジェクトを導入します。

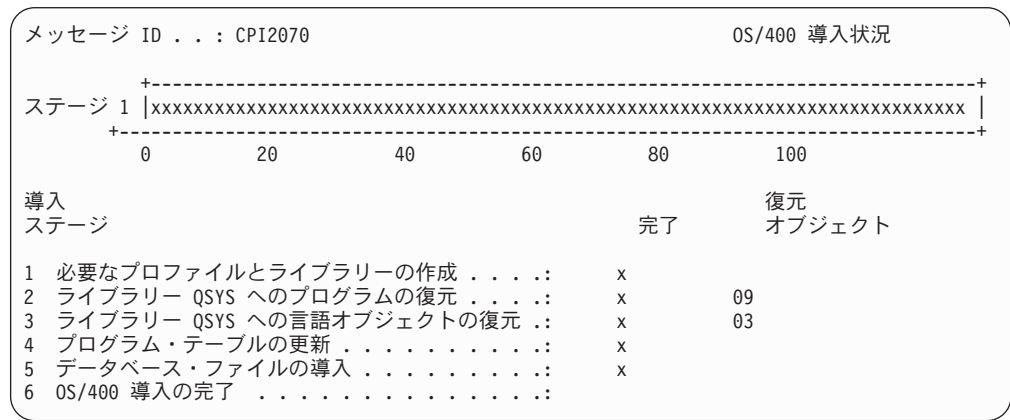

- \_\_ 22. 「サインオン」画面で、ユーザー QSECOFR としてログオンします。ここでパ スワードを入力する必要はありません。
- \_\_ 23. 「*IPL* オプション」画面で、システムの日付、時刻、および時間帯として正 しい値を入力します。次のオプションだけが Y に設定されるべきです。

| | • システムの制限状態開始

| | | | | | | | | | | | | | | | | |

| |

| | |

|

| | | |

- 主要システム・オプションの設定
- v IPL 時のシステムの定義または変更

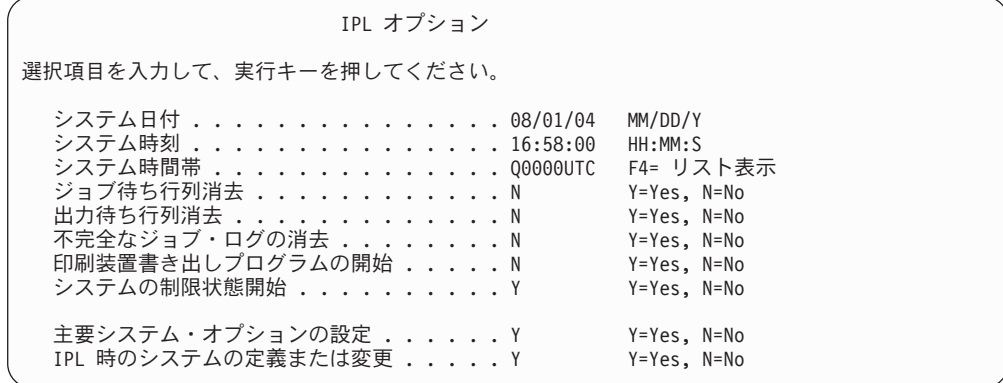

- \_\_ a. 「主要システム・オプションの設定」画面で、**Y** を選択し、自動構成 を使用可能にします。
	- 注**:** データ移行中にこれらの指示を使用する場合は、自動構成を使用 不能にするために **N** を選択してください。

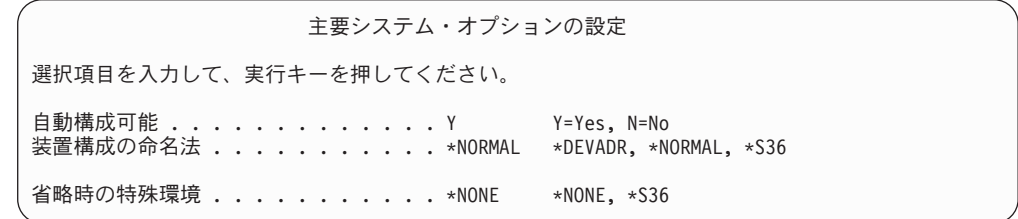

- \_\_ 24. 「*IPL* 時のシステムの定義または変更」画面が表示されます。
	- **\_\_ a.** 3 (システム値コマンド) を選択します。
	- \_\_ b. 「システム値コマンド」画面で、 3 (システム値の処理) を選択しま す。
	- \_\_ c. 「システム値の処理」画面で、変更する予定のシステム値の横に「**2**」 を入力して選択します。すべての値を選択した後、実行キーを押しま す。

次のようにシステム値を更新します。必要なら、回復後に更新できる ように、既存の値を書き留めてください。

- v QALWOBJRST を \*ALL に変更する
- v QJOBMSGQFL を \*PRTWRAP に変更する
- v QJOBMSGQMX サイズを最小値 30 に変更する
- v QPFRADJ を 2 に変更する
- v QVFYOBJRST を 1 に変更する
- v データ移行を実行する場合は、QIPLTYPE を 2 に変更してくださ  $\mathcal{U}^{\mathcal{A}}$
- \_\_ d. システム値が変更されたら、F3 を 2 回押して「*IPL* 時のシステムの 定義または変更」画面に戻ります。
- \_\_ e. 「*IPL* 時のシステムの定義または変更」画面で、 F3 を押して終了 し、IPL を続行します。
- <span id="page-612-0"></span>\_\_ 25. 「パスワード変更」画面で、現行パスワードとして QSECOFR を入力します。 新規パスワードを入力します。パスワードを再入力して確認し、実行キーを 押します。 (新規パスワードは、QSECOFR であってはなりません。)

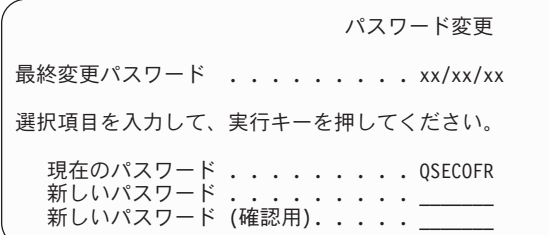

データ移行を実行していて、自動構成の使用可能化を **NO** に設定する場合 は、以下のステップを使用して復元を実行するためにテープ装置を作成して ください。 自動構成の使用可能化を **YES** に設定する場合は、ステップ [28 \(597](#page-614-0) ページ) へ進んでください。

- \_\_ 26. 3422、3430、3480、または 3490 テープ装置を構成するには、以下の指示に 従ってください。 3490 型式 E または F を使用している場合、またはその 他のタイプのテープ装置を構成する場合は、 [27 \(596](#page-613-0) ページ) のステップに 進んでください。
	- a. ハードウェア資源の処理 (WRKHDWRSC) コマンドを使用して、テープ 制御装置の位置を判別します。 WRKHDWRSC TYPE(\*STG)

b. 以下を行って、テープ制御装置のための制御装置記述を作成します。

- 1) 「記憶装置資源の処理」画面のテープ制御装置の資源名を見つけま す。タイプ 欄に 34xx 値が表示されます。
- 2) 資源名を書き留めてください。
- 3) テープ制御装置名の横の *OPT* 欄に 9 (資源の処理) を入力し、 Enter キーを押します。「記憶資源制御装置の処理」画面が表示されます。
	- 注**:** 資源が画面にリストされていない場合、ディスク記憶域制御装置 などの他の資源を選択する必要があります。一部のサーバー・モ デルでは、資源は結合された機能 IOP を介して接続されていま す。必要な装置が見つかるまで資源全体を探してください。
- 4) テープ制御装置の前の *OPT* 欄に 5 (制御装置記述の処理) を入力し ます。「制御装置記述の処理」画面が表示されます。
- 5) 最初の行の *OPT* 欄に 1 (作成) を入力します。
- 6) テープ制御装置名 (たとえば、TAPCTL01) を記述フィールドに入力 し、 Enter キーを押してください。「制御装置記述の作成」画面が表 示されます。
- <span id="page-613-0"></span>7) 必要な場合、追加情報を画面上で入力してください。ついで、Enter キーを押します。「制御装置記述の処理」画面に戻ります。
- 8) 作成した制御装置記述が表示されない場合、F5 (最新表示) を押して ください。
- c. 制御装置に接続されているテープ装置の装置記述を作成するためには、以 下を行ってください。
	- 1) 「制御装置記述の処理」画面で、F23 (その他のオプション) を押し ます。オプションのリストが変わります。
	- 2) 新しいテープ制御装置の前の *OPT* 欄に 9 (関連記述の処理) を入力 します。「関連記述の処理」画面が表示されます。
	- 3) テープ装置の資源名を調べます。装置記述がない場合、記述には \*NONE が表示されます。
	- 4) テープ資源名を書き留めてください。
	- 5) \*NONE の記述の横の *OPT* 欄に 1 (作成) を入力し、 Enter キーを 押します。「装置記述の作成 (テープ) (CRTDEVTAP)」が表示され ます。
	- 6) 「装置記述」フィールドにテープ装置記述名 (たとえば、TAP01) を 入力します。
	- 7) 26c4 のステップで記入した名前を「資源名」プロンプトに入力しま す。 (名前を記入しなかった場合、その画面に戻るために F12 を押 してください。 26c4 から 26c7 までのステップを繰り返します。)
	- 8) Enter キーを押します。
	- 9) 画面に追加のパラメーターが表示されます。
	- 10) 必要な場合、追加情報を画面上で入力してください。ついで、Enter キーを押します。「関連記述の処理」画面に戻ります。
	- 11) それから F5 キー (最新表示) を押します。作成した記述名が資源に 関連付けられているはずです。
	- 12) 制御装置記述と装置記述の前に、8 (構成状況の処理) を入力しま す。「構成状況の処理」画面が表示されます。
	- 13) 制御装置と装置の前に、1 (オンへの構成変更、または使用可能化) を入力します。
- d. 元のメニューに戻るまで F3 を押します。
- \_\_ 27. 3490 型式 E または F のテープ装置、または型式が 34xx でないテープ装 置を構成するには、次の指示に従ってください。
	- a. ハードウェア資源の処理 (WRKHDWRSC) コマンドを使用して、テープ 制御装置名を判別します。 WRKHDWRSC TYPE(\*STG)
	- b. 「ハードウェア資源の処理」画面で、テープ制御装置を位置指定します。
	- c. テープ制御装置名の横に 9 (資源の処理) を入力して、 Enter キーを押し ます。
		- 注**:** テープ制御装置が画面にリストされていない場合、ディスク記憶域制 御装置などの他の資源を選択する必要があります。一部のサーバー・

モデルでは、テープ装置は結合された機能 IOP を介して接続されて います。必要なテープ装置が見つかるまで資源全体を探してくださ  $\mathcal{U}$ 

- <span id="page-614-0"></span>d. テープ装置の資源名を調べます (たとえば、TAP01)。
- e. テープ資源名の横の *OPT* 欄に 5 (構成記述の処理) を入力し、 Enter キーを押します。

「構成記述の処理」画面が表示されます。

- f. *OPT* 欄に 1 (作成) を、記述 欄にテープ装置記述名 (たとえば、TAP01) を入力します。 Enter キーを押します。「装置記述の作成 (テープ)」画 面が表示されます。
- g. 任意の値を変更してから、Enter キーを (2 回) 押して装置記述を作成し てください。「構成記述の処理」画面が再表示されます。作成した装置 が、画面に表示されます。
- h. 新規の装置記述の前に、8 (構成状況の処理) を入力します。「構成状況 の処理」画面が表示されます。
- i. 新しい装置の前に、1 (オンへの構成変更、または使用可能化) を入力しま す。状況が「オンに変更」または「使用可能」に変更されない場合は、数 分間待ってみてください。それから F5 キー (最新表示) を押します。そ れでも状況が「オンに変更」または「使用可能」に変更されない場合は、 装置の通常の問題分析に従ってください。
- j. メイン・メニューに戻るまで、F3 を押します。
- \_\_ 28. 「*OS/400* メイン・メニュー」画面で、コマンド WRKRPYLE を入力し、 CPA3709 があるかどうか確かめます。ない場合、使用可能な順序番号を判別 してから、 F6 を押して、その使用可能な順序番号を使用して MSGID(CPA3709) RPY(G) を追加します。 F5 を押して最新表示し、 CPA3709 を追加したことを確認します。

OS/400 メイン・メニュー 次の 1 つを選択してください。 1. ユーザー・タスク 2. オフィス・タスク 3. 汎用システム・タスク 4. ファイル、ライブラリー、およびフォルダー 5. プログラミング 6. 通信 7. システムの定義または変更 8. 問題処理 9. メニューの表示 10. 情報アシスタントのオプション 11. iSeries アクセスのタスク 90. サインオフ 選択項目またはコマンド =>

- \_\_ a. コマンド CHGJOB INQMSGRPY(\*SYSRPYL) をタイプして、照会メッセー ジにシステム応答リストを使用するように現行ジョブを更新します。
- \_\_ 29. 「*OS/400* メイン・メニュー」画面で、GO RESTORE とタイプし、「復元」画 面にアクセスします。
- \_\_ a. 「復元」画面で、オプション 21 (システムおよびユーザー・データの 復元) を選択します。
- \_\_ b. **Enter** キーを押して続行します。
- \_\_ 30. 「コマンドの省略時値の指定」画面で、復元に使用するテープ装置の名前を 入力します。
	- a. 「コマンドのプロンプト」を N に設定します。
	- \_\_ b. 「メッセージ待ち行列の転送」を \*NOTIFY に設定します。
	- c. 「別のシステムに復元」を Y に設定します。

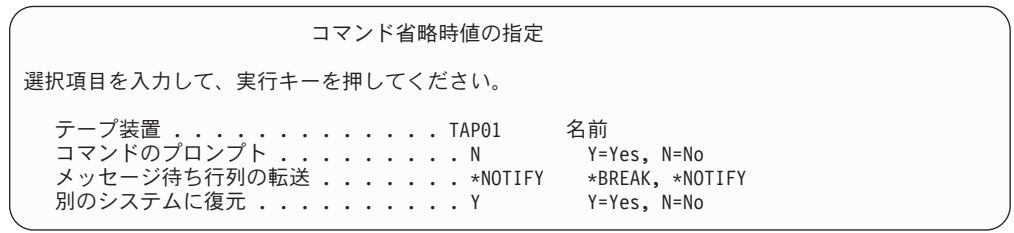

- \_\_ d. 実行キーを押してサブシステムの終了を続行します。復元プロセス は、無人のまま開始します。復元プロセスが停止するのは、システム が復元プロセスを続行するのにテープ装置を必要とする場合だけで す。復元プロセスは、完了まで実行されるはずです。
- \_\_ 31. 制御装置がシステムに有効な資源を持たない場合は、ハードウェア製品の処 理 (WRKHDWPRD) コマンドを使用してハードウェアの資源名を訂正しま す。 iSeries Information Center (http://www.ibm.com/eserver/iseries/infocenter) の「移行 **(Migration)**」→「データの移行 **(Data migration)**」→「移行の実 行」→「移行の完了」→「回復後のハードウェアの資源名の訂正 **(fix hardware resource names after a recovery)**」を参照してください。
- \_\_ 32. ライブラリーの復元中にメッセージ CPF3204、「Cannot find object needed for file xxxx in xxx」が表示されたなら、論理ファイルの復元試行時に、基 本になる必須物理ファイルがまだ復元されていなかったということです。論 理ファイルの復元操作は、次のオプションのいずれかを使用して物理ファイ ルを復元した後で実行する必要があります。
	- v このコマンドを実行することにより、以前に復元されなかった論理ファイ ルだけを復元する。
		- RSTLIB SAVLIB(\*NONSYS) DEV(*media-device-name*) OPTION(\*NEW) MBROPT(\*ALL) ALWOBJDIF(\*ALL)
	- 復元することの必要な論理ファイルを含むライブラリーごとに、このコマ ンドを実行する。
		- RSTOBJ OBJ(*logical-file-name*) SAVLIB(*library-name*) DEV(*media-device-name*) OBJTYPE(\*FILE) MBROPT(\*ALL) ALWOBJDIF (\*ALL)
	- 復元することの必要な論理ファイルごとに、このコマンドを実行する必要 があります。
		- RSTOBJ OBJ(*logical-file-name*) SAVLIB(*library-name*) DEV(*media-device-name*) OBJTYPE(\*FILE) MBROPT(\*ALL) ALWOBJDIF (\*ALL)

| | | | | | | | | | | | |  $\perp$ | | | | |

- <span id="page-616-0"></span>\_\_ 33. 最後にシステム・データを保管した後に適用した PTF があれば再度適用し ます。
	- \_\_ a. 最新の累積 PTF (プログラム一時修正) テープ/CD を見つけます。
	- \_\_ b. コマンド行から、GO PTF とタイプして PTF メニューにアクセスしま す。
	- \_\_ c. PTF メニューの 8 (プログラム一時修正パッケージの導入) を選択し ます。

累積 PTF パッケージの中の PTF のすべてが、システムに導入された ライセンス・プログラム用に導入されます。必要な特別な指示につい ては、 *OS/400 PTF* 導入説明書 を参照してください。

注**:**

- 1. 個々の PTF を復元したい場合、個々の PTF の適用の詳細につい ては、 *AS/400* システム操作 *V3.6* 資料を参照してください。
- 2. 必要な PTF がない場合には、注文して適用してください。
- \_\_ 34. 必要に応じて、WRKSYSVAL コマンドを使用して以下のシステム値を元の値に 戻します。
	- OALWOBJRST
	- QJOBMSGQFL
	- QJOBMSGQMX
	- v QIPLTYPE
	- v QPFRADJ
	- OVFYOBJRST
- \_\_ 35. 復元された QSECOFR プロファイルのパスワードがわからない場合は、サイ ンオフの前にパスワードを変更します。以下のコマンドを入力して、実行キ ーを押します。

CHGUSRPRF USRPRF(QSECOFR) PASSWORD(new-password)

- \_\_ 36. スケジュール済みジョブを保留にするには、WRKJOBSCDE と入力し、オプショ ン 3 を選択してスケジュール済みジョブを保留にします。復元が完了した ら、ステップ [43 \(600](#page-617-0) ページ) でジョブを解放する必要があります。
- \_\_ 37. コマンド SIGNOFF \*LIST または DSPJOBLOG \* \*PRINT を入力します。ジョ ブ・ログを調べて、ジョブがすべてのオブジェクトが復元したことを確かめ てください。ジョブがすべてのオブジェクトを復元したかどうかを確認する には、ジョブ・ログをスプールして、残りのスプール・ジョブ出力と一緒に 印刷します。エラー・メッセージがないか調べます。エラーを訂正し、これ らのオブジェクトを媒体から復元します。
- \_\_ 38. システムの IPL を実行します。
	- \_\_ a. CPU コントロール・パネルで、**NORMAL** 設定を選択します。
	- \_\_ b. 以下のコマンドを入力して、実行キーを押します。

PWRDWNSYS OPTION(\*IMMED) RESTART(\*YES \*FULL) IPLSRC(B)

- <span id="page-617-0"></span>\_\_ 39. **IBM Content Manager OnDemand for iSeries (5722-RD1)** をシステムに インストールした場合は、次のコマンドを入力して **IBM Content Manager OnDemand for iSeries (5722-RD1)** のジャーナル処理を再始動してくださ い。
	- CALL QRDARS/QRLCSTRJ PARM('RLC')
	- CALL QRDARS/QRLCSTRJ PARM('RLR')
	- CALL QRDARS/QRLCSTRJ PARM('RLO')
- \_\_ 40. **iSeries Windows Server** 統合機能 **(5722-WSV)** をシステムにインストー ルし、ネットワーク・サーバーをオンに構成変更設定で保管した場合、次の ステップを実行してください。
	- \_\_ a. WRKCFGSTS \*NWS コマンドを使って、オンに構成変更されたネットワー ク・サーバーをオフに構成変更します。オプション 2 を選択します。
	- \_\_ b. CRTNWSSTG コマンドを使用し、任意の必要なネットワーク記憶域を作 成します。
	- \_\_ c. ADDNWSSTGL コマンドを使用して記憶域リンクを追加します。
	- d. WRKCFGSTS \*NWS コマンドを使用し、ネットワーク・サーバーをオンに 構成変更します。オプション 1 を選択します。
	- \_\_ e. **iSeries Windows Server** 統合機能 **(5722-WSV)** のデータを、RST OBJ('/QNTC') とタイプすることによって復元します。
	- \_\_ f. **Enter** キーを押します。
	- \_\_ g. [37 \(599](#page-616-0) ページ) のステップの指示に従って、エラー・メッセージを検 査し、復元を確認し、エラーがあれば訂正します。
- \_\_ 41. **iSeries Windows Server** 統合機能 **(5722-WSV)** をシステムにインストー ルし、ネットワーク・サーバーをオフに構成変更設定で保管した場合、次の ステップを実行してください。
	- \_\_ a. サーバー記述のリンクを追加します。各サーバー記述ごとに次のよう に入力します。

ADDNWSSTGL NWSSTG(Storage Name) NWSD(Server Description)

- b. WRKCFGSTS \*NWS と入力し、オプション 1 を選択してそれぞれのネッ トワーク・サーバーをオンに構成変更することにより、ご使用のネッ トワーク・サーバーをオンに構成変更します。
- \_\_ 42. システム上に **Cryptographic Access Provider 128-bit for iSeries (5722-AC3)** をインストールした場合、「ライセンス・プログラムの処理」 メニューのオプション 11 を使って、再インストールしてください。
- \_\_ 43. 前にステップ [36 \(599](#page-616-0) ページ) で保留にしていたジョブを解放します。これ で回復を完了しました。

#### 付録 **E.** 特記事項

本書は米国 IBM が提供する製品およびサービスについて作成したものであり、米 国以外の国においては本書で述べる製品、サービス、またはプログラムを提供しな い場合があります。日本で利用可能な製品、サービス、および機能については、日 本 IBM の営業担当員にお尋ねください。本書で IBM 製品、プログラム、またはサ ービスに言及していても、その IBM 製品、プログラム、またはサービスのみが使 用可能であることを意味するものではありません。これらに代えて、IBM の知的所 有権を侵害することのない、機能的に同等の製品、プログラム、またはサービスを 使用することができます。ただし、IBM 以外の製品とプログラムの操作またはサー ビスの評価および検証は、お客様の責任で行っていただきます。

IBM は、本書に記載されている内容に関して特許権 (特許出願中のものを含む) を 保有している場合があります。本書の提供は、お客様にこれらの特許権について実 施権を許諾することを意味するものではありません。

使用許諾については、下記の宛先に書面にてご照会ください。

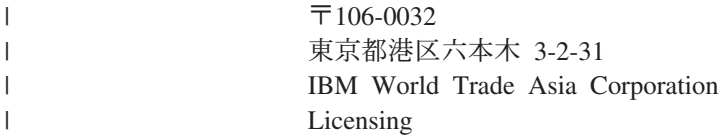

以下の保証は、国または地域の法律に沿わない場合は、適用されません。 IBM お よびその直接または間接の子会社は、本書を特定物として現存するままの状態で提 供し、商品性の保証、特定目的適合性の保証および法律上の瑕疵担保責任を含むす べての明示もしくは黙示の保証責任を負わないものとします。国または地域によっ ては、法律の強行規定により、保証責任の制限が禁じられる場合、強行規定の制限 を受けるものとします。

この情報には、技術的に不適切な記述や誤植を含む場合があります。本書は定期的 に見直され、必要な変更は本書の次版に組み込まれます。 IBM は予告なしに、随 時、この文書に記載されている製品またはプログラムに対して、改良または変更を 行うことがあります。

本書において IBM 以外の Web サイトに言及している場合がありますが、便宜のた め記載しただけであり、決してそれらの Web サイトを推奨するものではありませ ん。それらの Web サイトにある資料は、この IBM 製品の資料の一部ではありませ ん。それらの Web サイトは、お客様の責任でご使用ください。

IBM は、お客様が提供するいかなる情報も、お客様に対してなんら義務も負うこと のない、自ら適切と信ずる方法で、使用もしくは配布することができるものとしま す。

本プログラムのライセンス保持者で、(i) 独自に作成したプログラムとその他のプロ グラム(本プログラムを含む)との間での情報交換、および (ii) 交換された情報の 相互利用を可能にすることを目的として、本プログラムに関する情報を必要とする 方は、下記に連絡してください。

| | |

IBM Corporation Software Interoperability Coordinator, Department 49XA 3605 Highway 52 N Rochester, MN 55901 U.S.A.

本プログラムに関する上記の情報は、適切な使用条件の下で使用することができま すが、有償の場合もあります。

本書で説明されているライセンス・プログラムまたはその他のライセンス資料は、 IBM 所定のプログラム契約の契約条項、IBM プログラムのご使用条件、またはそれ と同等の条項に基づいて、 IBM より提供されます。

この文書に含まれるいかなるパフォーマンス・データも、管理環境下で決定された ものです。そのため、他の操作環境で得られた結果は、異なる可能性があります。 一部の測定が、開発レベルのシステムで行われた可能性がありますが、その測定値 が、一般に利用可能なシステムのものと同じである保証はありません。さらに、一 部の測定値が、推定値である可能性があります。実際の結果は、異なる可能性があ ります。お客様は、お客様の特定の環境に適したデータを確かめる必要がありま す。

IBM 以外の製品に関する情報は、その製品の供給者、出版物、もしくはその他の公 に利用可能なソースから入手したものです。IBM は、それらの製品のテストは行っ ておりません。したがって、他社製品に関する実行性、互換性、またはその他の要 求については確証できません。 IBM 以外の製品の性能に関する質問は、それらの 製品の供給者にお願いします。

IBM の将来の方向または意向に関する記述については、予告なしに変更または撤回 される場合があり、単に目標を示しているものです。

#### 著作権使用許諾:

| | | | |

> 本書には、様々なオペレーティング・プラットフォームでのプログラミング手法を 例示するサンプル・アプリケーション・プログラムがソース言語で掲載されていま す。お客様は、サンプル・プログラムが書かれているオペレーティング・プラット フォームのアプリケーション・プログラミング・インターフェースに準拠したアプ リケーション・プログラムの開発、使用、販売、配布を目的として、いかなる形式 においても、IBM に対価を支払うことなくこれを複製し、改変し、配布することが できます。このサンプル・プログラムは、あらゆる条件下における完全なテストを 経ていません。従って IBM は、これらのサンプル・プログラムについて信頼性、 利便性もしくは機能性があることをほのめかしたり、保証することはできません。 お客様は、IBM のアプリケーション・プログラミング・インターフェースに準拠し たアプリケーション・プログラムの開発、使用、販売、配布を目的として、いかな る形式においても、 IBM に対価を支払うことなくこれを複製し、改変し、配布す ることができます。

この情報をソフトコピーでご覧になっている場合は、写真やカラーの図表は表示さ れない場合があります。

#### 商標

以下は、IBM Corporation の商標です。

400 Application System/400 AS/400 **CICS** Domino eServer Freelance IBM iSeries Language Environment Lotus **Notes** OfficeVision Operating System/400 OS/400 PowerPC RPG/400 System/36 System/38 WebSphere WordPro

Microsoft®、Windows、Windows NT® および Windows ロゴは、Microsoft Corporation の米国およびその他の国における商標です。

Java およびすべての Java 関連の商標およびロゴは、Sun Microsystems, Inc. の米国 およびその他の国における商標または登録商標です。

他の会社名、製品名およびサービス名等はそれぞれ各社の商標です。

#### 参照文献

ここでは、本書で説明または参照されているトピックに関する情報を追加提供する資料をリストします。

- Are You Saving the Right Stuff? (G325-6153) この資料は、システム上の情報を保管および復元するために利用可能な方式のビジュアル形式の覚え書 きです。この資料には、バックアップ、回復および可用性に役立てられるソフトウェア、ハードウェ ア、人員、およびサービス・オファリングを強調しています。
- テープ・ライブラリーの管理

iSeries Information Center トピックは、自動化テープ・ライブラリー (ATL) で実行できるタスクに関す る情報を提供しています。この資料は、ATL の設計および使用の推奨方式についても説明しています。 この資料では、現在利用可能な ATL 装置を比較しています。 Web サイト http://www.ibm.com/eserver/iseries/infocenter にある Information Center を参照してください。

- v *Backup Recovery and Media Services for iSeries* (SD88-5062-04) この資料は、Backup Recovery and Media Services を使用したバックアップおよび回復方法の開発と実行 に関する情報を提供しています。この資料では、バックアップ方法に影響を与える方針を、作成また保 守する方法について説明しています。
- v *CL* プログラミング (SD88-5038-06)

この資料は、アプリケーション・プログラマーまたはプログラマーに、iSeries サーバー・プログラミン グに関する事項について広範囲に解説しています。

• 通信構成 (SD88-5011-00)

この資料は、ネットワーク・インターフェース、ネットワーク・サーバー、回線、制御装置、装置、モ ード、NetBIOS、サービス・クラス記述、構成リスト、および接続リストの詳細説明などの一般的な構成 情報を提供しています。

v 階層記憶管理 *(HSM)* (SD88-5071-00)

この資料では、階層記憶管理の原理が概説されています。さらに、iSeries のバックアップ・回復・媒体 管理サービスによって提供される動的検索の使用を計画する上での考慮事項が説明されています。ま た、階層記憶システムの実装に関する情報も提供されています。

v *ILE* 概念 (SD88-5033-07)

この資料では、OS/400 オペレーティング・システムの統合化言語環境 (ILE) アーキテクチャーに関する 概念と用語が解説されています。扱われているトピックとしては、モジュールの作成、バインディン グ、プログラムの実行およびデバッグ方法、例外処理などがあります。

• 装置構成 (SD88-5003-00)

この資料は、システム操作員またはシステム管理者に、初期構成の実行方法および構成の変更方法に関 する情報を提供します。この資料には入出力装置構成の概念的な情報も含まれています。

v *OptiConnect for OS/400* (SD88-5053-04)

この資料では、高速光ファイバー・バスを使用して複数のハイエンド・サーバーを接続できるようにす るハードウェアとソフトウェアの組み合わせである OptiConnect に関する情報が提供されています。 OptiConnect を使用すれば、アプリケーションは高性能インターフェースを介してシステム間データベー ス・アクセスを実行することができます。

v 光ディスク・サポート (SC88-4016-01)

この資料には、光ディスク装置をシステムに接続する方法が記載されています。さらに、光ディスク装 置を操作するためのコマンドについても説明しています。

v *Performance Tools for iSeries* (SD88-5051-01)

この資料は、システム、ジョブ、またはプログラム・パフォーマンスに関するデータを接続するために 必要な情報をプログラマーに提供します。その他のパフォーマンス・データ: 存在する可能性のある非効 率性を識別して訂正するために、パフォーマンス・データを印刷および分析するためのヒント。管理機 能とエージェント機能に関する情報が含まれています。

• 印刷装置 プログラミング (SD88-5073-03)

この資料は、印刷について理解および制御する上で役立つ情報を提供しています。印刷操作と印刷装置 の接続性に対する iSeries サーバー、印刷装置ファイル、および印刷スプーリング・サポートの、印刷の 要素と概念における固有の情報が記載されています。

この資料には、パーソナル・コンピューター、ビジネス・グラフィックス・ユーティリティー (BGU) な どの他の印刷機能、拡張印刷機能 (AFP\*)、そして一方の出力待ち行列から別の出力待ち行列にスプール 出力ファイルを移動する方法などの、 iSeries サーバー印刷要素の処理例を使用するにあたっての考慮事 項が含まれています。また、この資料の付録には、印刷作業負荷を管理するために使用される CL (制御 言語) コマンドが記載されています。

v *iSeries* 機密保護解説書 (SD88-5027-07)

この資料は、プログラマー (または機密保護担当の責任者) に、システム機密保護の概念、機密保護の計 画、およびシステムにおける機密保護のセットアップに関する情報を提供します。特定のライセンス・ プログラム、言語、およびユーティリティーの機密保護についての説明はありません。

- v *Simple Network Management Protocol (SNMP) Support* (SC41-5412-00) この資料は、システム操作員、プログラマー、またはシステム管理者に、簡易ネットワーク管理プロト コル (SNMP) サポートを使用するための iSeries サーバーの構成に関する情報を提供しています。
- v *SNA* 配布サービス (SC41-5410-01) この資料は、システム・ネットワーク体系配布サービスの機能および管理に関する情報を提供していま す。
- v *OS/400* および関連ソフトウェアのインストール、アップグレードおよび削除 (SD88-5002-07) この資料には、システム操作員またはシステム管理者向けに、初期導入、ならびに IBM からのライセン ス・プログラム、プログラム一時修正 (PTF)、および 2 次言語の導入のステップごとの手順が記載され ています。

この資料は、導入済みのリリースの iSeries サーバーがすでにあり、新しいリリースで更新したいと考え ているユーザーも対象となります。

• システム操作の基本

iSeries Information Center トピックは、メッセージの処理、ジョブおよび印刷装置出力、装置通信の処 理、サポート機能の処理、システムのクリーンアップなどに関する情報を提供します。

v ネットワーキング

iSeries Information Center トピックは TCP/IP のサポートおよびアプリケーションの構成についての情報 を提供します。含まれるアプリケーションは、TELNET、ファイル転送プロトコル (FTP)、簡易メール転 送プロトコル (SMTP)、ライン・プリンター・リクエスター (LPR)、ライン・プリンター・デーモン (LPD) です。

v *iSeries* セキュリティーの手引き (SD88-5065-05) この資料では、 iSeries サーバーのセキュリティー機能を使用したり、セキュリティーを重視した操作手 順を確立したりするための実際的な手順が提供されています。この資料の中の推奨事項は、平均的なセ キュリティー要件と露出のインストールに適用されます。

v 実行管理の手引き (SD88-5009-03) この資料ではプログラマー向けに、実行管理機能環境の作成方法およびその変更方法に関する情報を提 供します。

#### 索引

日本語, 数字, 英字, 特殊文字の 順に配列されています。なお, 濁 音と半濁音は清音と同等に扱われ ています。

#### [ア行]

アクセス [システム保守ツール](#page-467-0) 450 [専用保守ツール](#page-465-0) (DST) 448 アクセス・パス 回復時間 [復元](#page-197-0) 180 [復元](#page-304-0) 287 IPL [中の再作成の編集](#page-217-0) 200 アクセス・パス回復時間 [回復](#page-270-0) 253 [「アクセス・パス状況の表示」画面](#page-206-0) 18[9,](#page-218-0) [201](#page-218-0) [「アクセス・パスの再作成の編集」画面](#page-205-0) [188](#page-205-0)[, 200](#page-217-0) 新しいシステム [ディスクの構成](#page-453-0) 436 [圧縮回復方針](#page-532-0) 515 アドレス可能度 [回復](#page-230-0) 213 異常 IPL ([初期プログラム・ロード](#page-212-0)) 195 異常終了 [システムの再始動](#page-212-0) 195 [定義](#page-84-0) 6[7, 195](#page-212-0) 異常終了 [\(abend\) 67](#page-84-0) [一時エラー](#page-350-0) 333 移動 オブジェクト 異なる [ASP 483](#page-500-0) ジャーナル・レシーバー [オーバーフローした](#page-496-0) ASP (補助記 [憶域プール](#page-496-0)) 479 [ディスク装置](#page-458-0) 44[1, 442](#page-459-0)[, 465](#page-482-0) フォルダー 異なる [ASP 475](#page-492-0) ユーザー・プロファイル [別のシステム](#page-275-0) 258 ライブラリー 異なる [ASP 474](#page-491-0) 印刷装置書き出しプログラム 開始 [回復中の](#page-202-0) 185 [永続エラー](#page-350-0) 333

永続読み取りエラー ミラー保護 [回復処置](#page-350-0) 33[3, 341](#page-358-0) エスケープ状態 [プログラムでの処理](#page-557-0) 540 エラー [永続読み取り](#page-358-0) 341 [回復不能な装置](#page-358-0) 341 復元操作 [回復可能](#page-77-0) 60 [回復不能](#page-77-0) 60 [ミラー保護の構成](#page-525-0) 508 SRM ([システム資源管理](#page-287-0)) 情報 270 エラー画面 [ライセンス内部コードの導入](#page-562-0) 545 [LIC 545](#page-562-0) エラー処理 ミラー保護 [ディスク](#page-358-0) 341 [エラー・メッセージ](#page-358-0) 341 オーバーフローしたオブジェクト [削除](#page-245-0) 228 オーバーフローした状態 [定義](#page-240-0) 223 オーバーフローしたユーザー ASP [オブジェクトの削除](#page-245-0) 228 [回復](#page-240-0) 223 [判別、状態の](#page-241-0) 224 [表示](#page-242-0) 22[5, 226](#page-243-0) [リセット](#page-241-0) 22[4, 225](#page-242-0) 応答リスト [復元](#page-198-0) 181 応答リスト項目 [回復](#page-270-0) 253 オブジェクト 作成 ユーザー [ASP 477](#page-494-0)[, 482](#page-499-0) [消失した所有者](#page-66-0) 49 所有権 [復元](#page-275-0) 258 [損傷がある](#page-227-0) 210 [他のシステムでの重複](#page-45-0) 28 転送 異なる [ASP 483](#page-500-0) [ASP](#page-490-0) 間 473 [復元](#page-45-0) 28 RSTOBJ ([オブジェクトの復元](#page-294-0)) コ [マンド](#page-294-0) 277 [復元順序](#page-62-0) 45 [保管](#page-45-0) 28 [前のリリース・システム](#page-388-0) 371

オブジェクト *(*続き*)* ユーザー ASP [表示](#page-488-0) 471 [ライブラリーのない](#page-66-0) 4[9, 205](#page-222-0) 1 次グループ [復元](#page-276-0) 259 オブジェクト、ディレクトリー内の [他のシステムでの重複](#page-45-0) 28 [復元](#page-45-0) 2[8, 306](#page-323-0) [保管](#page-45-0) 28 オブジェクト差異許可 (ALWOBJDIF) パ ラメーター [権限リスト](#page-276-0) 259 [働き](#page-60-0) 43 [目的](#page-60-0) 43 オブジェクト所有権 ALWOBJDIF ([オブジェクト差異許可](#page-275-0)) [パラメーター](#page-275-0) 258 [オブジェクトの保管](#page-45-0)/復元 (SAVRSTOBJ) [コマンド](#page-45-0) 28 [オブジェクト復元](#page-294-0) (RSTOBJ) コマンド [277](#page-294-0) [複数の並行](#page-294-0) 277 [オブジェクト復元可能操作](#page-69-0) [\(QALWOBJRST\)](#page-69-0) システム値 52 オペレーティング・システム [損傷を受けたオブジェクト](#page-221-0) 204 復元 [概要](#page-186-0) 169 手動 [IPL 171](#page-188-0) [準備](#page-186-0) 169 [手順](#page-189-0) 172 [手順の選択](#page-187-0) 170 [導入オプションの選択](#page-194-0) 177 [配布媒体の使用](#page-187-0) 170 [理由](#page-186-0) 169 [防止、権限のない導入の](#page-190-0) 173 [「オペレーティング・システムの導入」画](#page-180-0) 面 [163](#page-180-0)[, 177](#page-194-0) 親ファイル [復元](#page-307-0) 290

# [カ行]

開始 印刷装置書き出しプログラム [回復中の](#page-202-0) 185 システム [異常終了後](#page-212-0) 195 [システム保守ツール](#page-467-0) 450 [専用保守ツール](#page-465-0) (DST) 448

開始 *(*続き*)* 装置 [回復中の](#page-202-0) 185 [装置パリティー保護](#page-504-0) 487 [ミラー保護](#page-522-0) 505 解釈 [ディスク構成](#page-472-0) 455 回復 [アクセス・パス回復時間](#page-197-0) 18[0, 253](#page-270-0) アドレス可能度 ユーザー [ASP 213](#page-230-0) [オーバーフローしたユーザー](#page-240-0) [ASP 223](#page-240-0)[, 224](#page-241-0)[, 225](#page-242-0) [応答リスト項目](#page-270-0) 253 [オンに変更されない装置](#page-288-0) 271 [共通用語](#page-84-0) 67 [構成リスト](#page-270-0) 253 災害 [計画例](#page-570-0) 553 [システム値](#page-197-0) 18[0, 253](#page-270-0) [システム応答リスト](#page-198-0) 181 [システム管理オブジェクト](#page-197-0) 180 [システム情報](#page-197-0) 18[0, 253](#page-270-0) [システム](#page-289-0)/36 環境 272 [ジャーナル処理の使用](#page-338-0) 321 [成功しなかった復元操作](#page-77-0) 60 [損傷したオブジェクト](#page-220-0) 203 [損傷のあるデータベース・ファイル](#page-223-0) [206](#page-223-0) データベース・ファイル [損傷がある](#page-223-0) 206 [テープ制御装置](#page-288-0) 271 [ディスク構成](#page-180-0) 163 独立 ASP [独立型](#page-252-0) 235 [ドミノ・サーバー](#page-327-0) 310 [ネットワーク属性](#page-270-0) 253 復元 [開始](#page-160-0) 143 [準備](#page-160-0) 143 [手順](#page-161-0) 144 [配布媒体の使用](#page-160-0) 143 [変更されたオブジェクトの使用](#page-338-0) 321 [編集記述](#page-198-0) 18[1, 253](#page-270-0) [保守属性](#page-197-0) 180 [ミラー保護](#page-358-0) 341 [ミラー保護の考慮事項](#page-358-0) 341 [メッセージ応答リスト](#page-198-0) 181 ユーザー ASP [アドレス可能度](#page-230-0) 213 [オーバーフローした](#page-240-0) 22[3, 224](#page-241-0)[, 225](#page-242-0) [システム](#page-230-0) ASP の後 213 [独立型](#page-246-0) 229 ユーザー情報 [操作援助機能バックアップを使用し](#page-152-0) た [135](#page-152-0)

回復 *(*続き*)* ユーザー情報 *(*続き*)* [手順の選択](#page-139-0) 122 [「復元」メニューのオプション](#page-145-0) 21 [の使用](#page-145-0) 128 [「復元」メニューのオプション](#page-148-0) 22 および 23 [の使用](#page-148-0) 131 [読み取り不能セクター](#page-220-0) 203 ライセンス内部コード [開始](#page-160-0) 143 [準備](#page-160-0) 143 [手順](#page-161-0) 144 [配布媒体の使用](#page-160-0) 143 OS/400 ライセンス・プログラム [概要](#page-186-0) 169 手動 [IPL 171](#page-188-0) [準備](#page-186-0) 169 [手順](#page-189-0) 172 [手順の選択](#page-187-0) 170 [導入オプションの選択](#page-194-0) 177 [配布媒体の使用](#page-187-0) 170 [理由](#page-186-0) 169 SAVSTG ([記憶域保管](#page-376-0)) 媒体 359 [Windows server 316](#page-333-0) 回復 (QRCL) ライブラリー [回復のための使用](#page-233-0) 216 [ジャーナル](#page-233-0) 216 [ジャーナル・レシーバー](#page-233-0) 216 [重複名](#page-66-0) 49 回復可能なエラー [復元操作](#page-77-0) 60 回復処置 弊社技術員が行う [ミラー保護](#page-357-0) 340 [ミラー保護](#page-350-0) 33[3, 340](#page-357-0) 回復チェックリスト [完全なシステム消失](#page-126-0) 109 独立 ASP [を含んでいる](#page-130-0) 113 システム ASP [一部のデータの消失](#page-104-0) 87 [完全なデータの消失、ユーザー](#page-105-0) ASP [なし](#page-105-0) 88 [完全なデータの消失、ユーザー](#page-106-0) ASP [はオーバーフローしていな](#page-106-0) い [89](#page-106-0) [完全なデータの消失、ユーザー](#page-110-0) ASP [はオーバーフローしている](#page-110-0) [93](#page-110-0) [障害が発生した装置の除去](#page-121-0) 104 [装置パリティー保護](#page-120-0) 103 独立 ASP [一部のデータの消失](#page-123-0) 106 [データの完全な消失](#page-123-0) 106 [データの消失なし](#page-122-0) 105 非ロード・ソース装置 [一部のデータの消失](#page-104-0) 87

回復チェックリスト *(*続き*)* 非ロード・ソース装置 *(*続き*)* [完全なデータの消失、ユーザー](#page-105-0) ASP [なし](#page-105-0) 88 [完全なデータの消失、ユーザー](#page-106-0) ASP [はオーバーフローしていな](#page-106-0) い [89](#page-106-0) [完全なデータの消失、ユーザー](#page-110-0) ASP [はオーバーフローしている](#page-110-0) [93](#page-110-0) [データの消失なし](#page-103-0) 86 [ミラー保護](#page-119-0) 102 ユーザー ASP [一部のデータの消失](#page-114-0) 9[7, 121](#page-138-0) [完全なデータの消失、オーバーフロ](#page-115-0) [ーしていない](#page-115-0) 98 [完全なデータの消失、オーバーフロ](#page-117-0) [ーしている](#page-117-0) 100 [データの消失なし](#page-103-0) 86 ユーザー情報 [コマンドを使用した](#page-141-0) 124 [「復元」メニューのオプション](#page-145-0) 21 [の使用](#page-145-0) 128 [「復元」メニューのオプション](#page-148-0) 22 [および](#page-148-0) 23 の使用 131 ロード・ソース装置 [一部のデータの消失](#page-90-0) 73 [完全なデータの消失、ユーザー](#page-92-0) ASP [なし](#page-92-0) 75 [完全なデータの消失、ユーザー](#page-93-0) ASP [はオーバーフローしていな](#page-93-0) い [76](#page-93-0) [完全なデータの消失、ユーザー](#page-98-0) ASP [はオーバーフローしている](#page-98-0) [81](#page-98-0) [データの消失なし](#page-89-0) 72 [回復手順](#page-582-0) 56[5, 583](#page-600-0) [完全なシステム消失](#page-126-0) 109 独立 ASP [を含んでいる](#page-130-0) 113 システム ASP [一部のデータの消失](#page-104-0) 87 [完全なデータの消失、ユーザー](#page-105-0) ASP [なし](#page-105-0) 88 [完全なデータの消失、ユーザー](#page-106-0) ASP [はオーバーフローしていな](#page-106-0) い [89](#page-106-0) [完全なデータの消失、ユーザー](#page-110-0) ASP [はオーバーフローしている](#page-110-0)  $93$ [障害が発生した装置の除去](#page-121-0) 104 [装置パリティー保護](#page-120-0) 103 独立 ASP [一部のデータの消失](#page-123-0) 106 [データの完全な消失](#page-123-0) 106 [データの消失なし](#page-122-0) 105

[回復手順](#page-582-0) *(*続き*)* [非ロード・ソース装置](#page-582-0) [一部のデータの消失](#page-104-0) 87 [完全なデータの消失、ユーザー](#page-105-0) ASP [なし](#page-105-0) 88 [完全なデータの消失、ユーザー](#page-106-0) ASP [はオーバーフローしていな](#page-106-0) い [89](#page-106-0) [完全なデータの消失、ユーザー](#page-110-0) ASP [はオーバーフローしている](#page-110-0) [93](#page-110-0) [データの消失なし](#page-103-0) 86 [ミラー保護](#page-119-0) 102 ユーザー ASP [一部のデータの消失](#page-114-0) 9[7, 121](#page-138-0) [完全なデータの消失、オーバーフロ](#page-115-0) [ーしていない](#page-115-0) 98 [完全なデータの消失、オーバーフロ](#page-117-0) [ーしている](#page-117-0) 100 [データの消失なし](#page-103-0) 86 ユーザー情報 [コマンドを使用した](#page-141-0) 124 [「復元」メニューのオプション](#page-145-0) 21 [の使用](#page-145-0) 128 [「復元」メニューのオプション](#page-148-0) 22 および 23 [の使用](#page-148-0) 131 ロード・ソース装置 [一部のデータの消失](#page-90-0) 73 [完全なデータの消失、ユーザー](#page-92-0) ASP [なし](#page-92-0) 75 [完全なデータの消失、ユーザー](#page-93-0) ASP [はオーバーフローしていな](#page-93-0) い [76](#page-93-0) [完全なデータの消失、ユーザー](#page-98-0) ASP [はオーバーフローしている](#page-98-0) [81](#page-98-0) [データの消失なし](#page-89-0) 72 回復不能なエラー [復元操作](#page-77-0) 60 [回復不能の装置エラー](#page-358-0) 341 回復方針 [システム障害](#page-86-0) 69 [選択](#page-84-0) 67 [ディスク障害](#page-87-0) 70 [電源障害](#page-86-0) 69 [人的エラー](#page-87-0) 70 [プログラム障害](#page-87-0) 70 [書き込み保護、ディスク装置状況](#page-473-0) 456 [活動状態、ディスク装置状況](#page-473-0) 456 可能 復元 [機密性オブジェクト](#page-69-0) 52 [システム状態プログラム](#page-69-0) 52 [借用権限オブジェクト](#page-69-0) 52

画面 [ライセンス内部コードの導入エラー](#page-562-0) [545](#page-562-0) LIC [エラー](#page-562-0) 545 カレンダー・サーバー (QCALSRV) サブ システム [終了](#page-63-0) 46 監査 (QAUDJRN) ジャーナル [復元中の作成](#page-76-0) 59 簡略導入 [定義](#page-188-0) 171 記憶 再利用 [システムの処置](#page-65-0) 48 [実行する理由](#page-222-0) 205 [プロシージャー](#page-64-0) 4[7, 214](#page-231-0) [ユーザー](#page-231-0) ASP の回復 214 [ユーザー・ドメイン・オブジェクト](#page-66-0) [49](#page-66-0) [QALWUSRDMN \(](#page-66-0)ユーザー・ドメ [イン・オブジェクト許可](#page-66-0)) システ [ム値](#page-66-0) 49 QRCL [内の重複名](#page-66-0) 49 装置 [操作不能](#page-359-0) 342 記憶域再利用 (RCLSTG) コマンド [オブジェクト所有権](#page-66-0) 49 [システムの処置](#page-65-0) 48 [実行する理由](#page-222-0) 205 [プロシージャー](#page-64-0) 4[7, 214](#page-231-0) [ユーザー](#page-231-0) ASP の回復 214 [ユーザー・ドメイン・オブジェクト](#page-66-0) [49](#page-66-0) [QALWUSRDMN \(](#page-66-0)ユーザー・ドメイ [ン・オブジェクト許可](#page-66-0)) システム値 [49](#page-66-0) QRCL [内の重複名](#page-66-0) 49 記憶域保管 (SAVSTG) 媒体 [回復中の使用](#page-376-0) 359 記憶装置 [操作不能](#page-359-0) 342 機密性オブジェクト [復元可能](#page-69-0) 52 機密保護情報 [構成要素](#page-270-0) 253 順序 [復元](#page-270-0) 253 [復元](#page-271-0) 254 [順序](#page-270-0) 253 機密保持関連オブジェクト [復元可能操作](#page-69-0) 52 組み込み [装置パリティー保護のディスク装置](#page-508-0) [491](#page-508-0) 計算 [ディスク・スペース](#page-488-0) 471

[「継続の確認」画面](#page-484-0) 467 [「結果としての容量」画面](#page-484-0) 467 限界値 システム補助記憶域プール (ASP) [変更](#page-480-0) 463 補助記憶域プール (ASP) [変更](#page-479-0) 462 権限 [私用](#page-276-0) 259 [復元](#page-276-0) 259 権限復元 [\(RSTAUT\)](#page-276-0) コマンド 259 [非制限状態のシステム](#page-277-0) 260 権限ホルダー [復元](#page-274-0) 257 権限リスト [復元](#page-274-0) 257 [リンクの復元](#page-276-0) 259 現行リリースから前のリリースへのサポー ト [前のリリースのコンパイラーの導入](#page-388-0) [371](#page-388-0) TGTRLS ([ターゲット・リリース](#page-388-0)) パラ [メーターの使用](#page-388-0) 371 [「言語機能の選択項目の確認」画面](#page-191-0) 174 検査 [正常な復元](#page-75-0) 58 [「現在の主記憶域ダンプの実行」画面](#page-213-0) [196](#page-213-0) 構成 [終結処置](#page-287-0) 270 [他のシステムでの重複](#page-46-0) 29 ディスク [新しいシステム](#page-453-0) 436 [装置パリティー保護を備えていない](#page-454-0) [ディスク装置の追加](#page-454-0) 437 [ディスク装置の移動](#page-458-0) 44[1, 442](#page-459-0) [ディスク装置の除去](#page-462-0) 44[5, 446](#page-463-0)[, 447](#page-464-0) [入出力アダプターの追加](#page-457-0) 440 [補助記憶域プール](#page-460-0) (ASP) の削除 [443](#page-460-0) IOA [へのディスク装置の追加](#page-455-0) 438 [復元](#page-46-0) 2[9, 269](#page-286-0) SRM [情報の問題](#page-287-0) 270 [保管](#page-46-0) 29 [ミラー保護のエラー](#page-525-0) 508 [ミラー保護の規則](#page-522-0) 505 構成オブジェクト [異なるシステムへの復元](#page-287-0) 270 構成されていない装置 [ミラー保護](#page-355-0) 338 構成されていないディスク装置 [定義](#page-476-0) 459 [理由](#page-192-0) 175 構成の保管/復元 [\(SAVRSTCFG\)](#page-46-0) コマンド [29](#page-46-0) 構成復元 [\(RSTCFG\)](#page-286-0) コマンド 269

構成リスト [回復](#page-270-0) 253 考慮事項 [ミラー保護](#page-358-0) 341 コマンド、CL [オブジェクトの保管](#page-45-0)/復元 [\(SAVRSTOBJ\) 28](#page-45-0) [オブジェクト復元](#page-294-0) (RSTOBJ) 277 [複数の並行](#page-294-0) 277 記憶域再利用 (RCLSTG) [オブジェクト所有権](#page-66-0) 49 [システムの処置](#page-65-0) 48 [実行する理由](#page-222-0) 205 [プロシージャー](#page-64-0) 4[7, 214](#page-231-0) [ユーザー](#page-231-0) ASP の回復 214 [ユーザー・ドメイン・オブジェクト](#page-66-0) [49](#page-66-0) [QALWUSRDMN \(](#page-66-0)ユーザー・ドメ [イン・オブジェクト許可](#page-66-0)) システ [ム値](#page-66-0) 49 QRCL [内の重複名](#page-66-0) 49 権限復元 [\(RSTAUT\) 259](#page-276-0) [非制限状態のシステム](#page-277-0) 260 構成の保管/復元 [\(SAVRSTCFG\) 29](#page-46-0) 構成復元 [\(RSTCFG\) 269](#page-286-0) サブシステム終了 (ENDSBS) [使用](#page-63-0) 46 [制限状態](#page-63-0) 46 QCALSRV ([カレンダー・サーバー](#page-63-0)) [サブシステム](#page-63-0) 46 QSYSWRK ([サブシステム・モニタ](#page-63-0) ー) [サブシステム](#page-63-0) 46 ジャーナル項目検索 (RTVJRNE) [プログラムでの使用](#page-556-0) 539 ジャーナル項目受信 (RCVJRNE) [保管媒体に出力を書き込む](#page-558-0) 541 ジャーナル変更の適用 (APYJRNCHG) [切断されないレシーバー連鎖](#page-344-0) 327 [切断されるレシーバー連鎖](#page-345-0) 328 [データベース関係表示](#page-310-0) [\(DSPDBR\) 293](#page-310-0) ディレクトリー項目の名前変更 (RNMDIRE) [メールの保管](#page-322-0) 305 復元 (RST) [使用方法](#page-323-0) 306 [変更オブジェクト](#page-340-0) 323 復元 (RST) コマンド [制約事項](#page-333-0) 316 [文書の復元時における制約事項](#page-336-0) [319](#page-336-0) [文書ライブラリー照会](#page-250-0) [\(QRYDOCLIB\) 233](#page-250-0) [文書ライブラリー・オブジェクト回復](#page-319-0) [\(RCLDLO\) 302](#page-319-0)

コマンド、CL *(*続き*)* 文書ライブラリー・オブジェクトの復 元 (RSTDLO) [媒体エラー](#page-78-0) 61 ユーザー [ASP 232](#page-249-0) [文書ライブラリー・オブジェクトの保](#page-46-0) 管/復元 [\(SAVRSTDLO\) 29](#page-46-0) 文書ライブラリー・オブジェクト復元 (RSTDLO) [概要](#page-317-0) 300 [記述情報の復元](#page-321-0) 304 [権限の復元](#page-322-0) 305 [出力](#page-318-0) 301 [所有権の復元](#page-322-0) 305 [文書の名前変更](#page-320-0) 303 DLO [の最大数](#page-319-0) 302 文書ライブラリー・オブジェクト名変 更 (RNMDLO) [文書の復元](#page-322-0) 305 [変更オブジェクトの保管](#page-45-0)/復元 [\(SAVRSTCHG\) 28](#page-45-0) 保管/復元 [\(SAVRST\) 28](#page-45-0) [保留中制約の編集検査](#page-219-0) [\(EDTCPCST\) 202](#page-219-0) [ユーザー・プロファイルの復元](#page-272-0) [\(RSTUSRPRF\) 255](#page-272-0) [ライセンス・プログラム復元](#page-316-0) [\(RSTLICPGM\) 299](#page-316-0) [ライブラリーの保管](#page-45-0)/復元 [\(SAVRSTLIB\) 28](#page-45-0) ライブラリー復元 (RSTLIB) コマンド [概要](#page-291-0) 274 [媒体エラー](#page-77-0) 60 [複数の並行](#page-293-0) 276 ユーザー [ASP 231](#page-248-0)[, 236](#page-253-0) OPTION [パラメーター](#page-291-0) 274 \*ALLUSR [ライブラリー](#page-292-0) 275 \*IBM [ライブラリー](#page-292-0) 275 \*NONSYS [ライブラリー](#page-292-0) 275 ライブラリー保管 (SAVLIB) [使用されたコマンドの判別](#page-372-0) 355 APYJRNCHG (ジャーナル変更の適用) [切断されないレシーバー連鎖](#page-344-0) 327 [切断されるレシーバー連鎖](#page-345-0) 328 [CHGASPA \(ASP](#page-532-0) 属性の変更) 515 DSPDBR ([データベース関係表](#page-310-0) 示[\) 293](#page-310-0) EDTCPCST ([保留中制約の編集検](#page-219-0) 査[\) 202](#page-219-0) ENDSBS (サブシステム終了) [使用](#page-63-0) 46 [制限状態](#page-63-0) 46 QCALSRV ([カレンダー・サーバー](#page-63-0)) [サブシステム](#page-63-0) 46 QSYSWRK ([サブシステム・モニタ](#page-63-0) ー) [サブシステム](#page-63-0) 46

コマンド、CL *(*続き*)* QRYDOCLIB ([文書ライブラリー照](#page-250-0) 会[\) 233](#page-250-0) RCLDLO ([文書ライブラリー・オブジ](#page-319-0) [ェクト回復](#page-319-0)) 302 RCLSTG (記憶域再利用) [オブジェクト所有権](#page-66-0) 49 [システムの処置](#page-65-0) 48 [実行する理由](#page-222-0) 205 [プロシージャー](#page-64-0) 4[7, 214](#page-231-0) [ユーザー](#page-231-0) ASP の回復 214 [ユーザー・ドメイン・オブジェクト](#page-66-0) [49](#page-66-0) [QALWUSRDMN \(](#page-66-0)ユーザー・ドメ [イン・オブジェクト許可](#page-66-0)) システ [ム値](#page-66-0) 49 QRCL [内の重複名](#page-66-0) 49 RCVJRNE (ジャーナル項目受信) [保管媒体に出力を書き込む](#page-558-0) 541 RNMDIRE (ディレクトリー項目の名前 変更) [メールの保管](#page-322-0) 305 RNMDLO (文書ライブラリー・オブジ ェクト名変更) [文書の復元](#page-322-0) 305 RST (復元) [使用方法](#page-323-0) 306 [変更オブジェクト](#page-340-0) 323 RST (復元) コマンド [制約事項](#page-333-0) 316 [文書の復元時における制約事項](#page-336-0) [319](#page-336-0) RSTAUT ([権限の復元](#page-276-0)) 259 [非制限状態のシステム](#page-277-0) 260 [RSTCFG \(](#page-286-0)構成復元) 269 RSTDLO (文書ライブラリー・オブジ ェクトの復元) [概要](#page-317-0) 300 [記述情報の復元](#page-321-0) 304 [権限の復元](#page-322-0) 305 [出力](#page-318-0) 301 [所有権の復元](#page-322-0) 305 [媒体エラー](#page-78-0) 61 [文書の名前変更](#page-320-0) 303 ユーザー [ASP 232](#page-249-0) DLO [の最大数](#page-319-0) 302 RSTLIB (ライブラリー復元) [概要](#page-291-0) 274 [媒体エラー](#page-77-0) 60 [複数の並行](#page-293-0) 276 ユーザー [ASP 231](#page-248-0)[, 236](#page-253-0) OPTION [パラメーター](#page-291-0) 274 \*ALLUSR [ライブラリー](#page-292-0) 275 \*IBM [ライブラリー](#page-292-0) 275 \*NONSYS [ライブラリー](#page-292-0) 275

コマンド、CL *(*続き*)* RSTLICPGM ([ライセンス・プログラム](#page-316-0) 復元[\) 299](#page-316-0) RSTOBJ ([オブジェクトの復元](#page-294-0)) 277 [複数の並行](#page-294-0) 277 RSTUSRPRF ([ユーザー・プロファイル](#page-272-0) [の復元](#page-272-0)) 255 RTVJRNE (ジャーナル項目検索) [プログラムでの使用](#page-556-0) 539 SAVLIB (ライブラリーの保管) [使用されたコマンドの判別](#page-372-0) 355 [SAVRST \(](#page-45-0)保管/復元) 28 [SAVRSTCFG \(](#page-46-0)構成の保管/復元) 29 SAVRSTCHG ([変更オブジェクトの保](#page-45-0) 管/復元[\) 28](#page-45-0) SAVRSTDLO ([文書ライブラリー・オ](#page-46-0) [ブジェクトの保管](#page-46-0)/復元) 29 SAVRSTLIB ([ライブラリーの保管](#page-45-0)/復 元[\) 28](#page-45-0) SAVRSTOBJ ([オブジェクトの保管](#page-45-0)/復 元[\) 28](#page-45-0) コンソール 問題 [回復中の](#page-208-0) 191 コンソール・タイプ [復元中の変更](#page-289-0) 272

### | サ行 |

再開 [記憶域の復元](#page-384-0) 367 [ミラー装置](#page-352-0) 335 [ミラー保護](#page-358-0) 341 災害時回復 [計画例](#page-570-0) 553 [再開状況](#page-474-0) 457 最大メンバー数 (MAXMBRS) パラメータ ー [復元中の超過](#page-301-0) 284 [再変換](#page-315-0) 298 再利用 記憶 [システムの処置](#page-65-0) 48 [実行する理由](#page-222-0) 205 [プロシージャー](#page-64-0) 4[7, 214](#page-231-0) [ユーザー](#page-231-0) ASP の回復 214 [ユーザー・ドメイン・オブジェクト](#page-66-0) [49](#page-66-0) [QALWUSRDMN \(](#page-66-0)ユーザー・ドメ [イン・オブジェクト許可](#page-66-0)) システ [ム値](#page-66-0) 49 QRCL [内の重複名](#page-66-0) 49 [文書ライブラリー・オブジェクト](#page-319-0) [\(DLO\) 302](#page-319-0) 削除

[ジャーナル](#page-311-0) 294

削除 *(*続き*)* [ジャーナル・レシーバー](#page-314-0) 297 [物理ファイル](#page-310-0) 293 [補助記憶域プール](#page-460-0) (ASP) 443 ユーザー [ASP 470](#page-487-0) 作成 オブジェクト ユーザー [ASP 477](#page-494-0)[, 482](#page-499-0) テープ構成 非 34xx [テープ装置](#page-209-0) 192 34xx [テープ装置用](#page-208-0) 19[1, 395](#page-412-0)[, 576](#page-593-0)[,](#page-612-0) [595](#page-612-0) 文書ライブラリー・オブジェクト (DLO) ユーザー [ASP 477](#page-494-0) ユーザー [ASP 459](#page-476-0) 作成日 データベース・ファイル [復元](#page-299-0) 282 サブシステム 終了 [使用](#page-63-0) 46 [制限状態](#page-63-0) 46 QCALSRV ([カレンダー・サーバー](#page-63-0)) [サブシステム](#page-63-0) 46 QSYSWRK ([サブシステム・モニタ](#page-63-0) ー) [サブシステム](#page-63-0) 46 サブシステム終了 (ENDSBS) コマンド [使用](#page-63-0) 46 [制限状態](#page-63-0) 46 QCALSRV ([カレンダー・サーバー](#page-63-0)) サ [ブシステム](#page-63-0) 46 QSYSWRK ([サブシステム・モニター](#page-63-0)) [サブシステム](#page-63-0) 46 サブシステム・モニター (QSYSWRK) サ ブシステム [終了](#page-63-0) 46 参照制約 [復元](#page-307-0) 290 保留中 IPL [中の編集](#page-218-0) 201 資源、状況を検出されない [訂正](#page-287-0) 270 資源、ハードウェア [定義](#page-472-0) 455 システム [構成要素](#page-57-0) 40 システム ASP (補助記憶域プール) 回復手順 [一部のデータの消失](#page-104-0) 87 [完全なデータの消失、ユーザー](#page-105-0) ASP [なし](#page-105-0) 88 [完全なデータの消失、ユーザー](#page-106-0) ASP [はオーバーフローしていな](#page-106-0) い [89](#page-106-0)

システム ASP (補助記憶域プール) *(*続き*)* 回復手順 *(*続き*)* [完全なデータの消失、ユーザー](#page-110-0) ASP [はオーバーフローしている](#page-110-0) [93](#page-110-0) [障害が発生した装置の除去](#page-121-0) 104 [障害が発生した装置の除去](#page-121-0) 104 [定義](#page-86-0) 69 システム値 [オブジェクト復元可能操作](#page-69-0) [\(QALWOBJRST\) 52](#page-69-0) [回復](#page-270-0) 253 スキャン制御 [\(QSCANFSCTL\) 56](#page-73-0) [電源回復後の自動](#page-212-0) IPL [\(QPWRRSTIPL\) 195](#page-212-0) [復元](#page-197-0) 180 変更 [回復中の](#page-202-0) 185 [ユーザー・ドメイン・オブジェクト許](#page-66-0) 可 [\(QALWUSRDMN\) 49](#page-66-0) QALWOBJRST ([オブジェクト復元可能](#page-69-0) 操作[\) 52](#page-69-0) [QALWUSRDMN \(](#page-66-0)ユーザー・ドメイ [ン・オブジェクト許可](#page-66-0)) 49 [QPWRRSTIPL \(](#page-212-0)電源回復後の [IPL\) 195](#page-212-0) [QSCANFSCTL \(](#page-73-0)スキャン制御) 56 QVFYOBJRST ([復元時のオブジェクト](#page-69-0) 検査[\) 52](#page-69-0) システム応答リスト [復元](#page-198-0) 181 システム管理オブジェクト [復元](#page-197-0) 180 システム参照コード (SRC) [復元ライセンス内部コード、](#page-166-0)23 の使用 [149](#page-166-0) A900 2000 [回復](#page-208-0) 191 システム資源管理 (SRM) 情報 [訂正、問題の](#page-287-0) 270 システム障害 [回復方針](#page-86-0) 69 システム状況表示 補助記憶装置 [使用割合が高い](#page-222-0) 205 システム状態プログラム [復元可能操作](#page-69-0) 52 システム情報 [回復](#page-270-0) 253 [復元](#page-197-0) 180 システム全体 [復元](#page-263-0) 246 復元操作 [不在](#page-264-0) 247 システム保守ツール (SST) [オプション](#page-465-0) 448

システム保守ツール (SST) *(*続き*)* [開始](#page-467-0) 450 [定義](#page-86-0) 69 [停止](#page-468-0) 451 システム/36 環境 [回復](#page-289-0) 272 [回復中の](#page-202-0) 185 システム・データ [復元](#page-263-0) 246 指定方法 出力、RCVJRNE ([ジャーナル項目受](#page-558-0) 信) [コマンドを使用](#page-558-0) 541 始動、システムの [「現在の主記憶域ダンプの実行」画面](#page-213-0) [196](#page-213-0) [「ディスク構成エラー報告書」画面](#page-213-0) [196](#page-213-0) 自動構成 使用可能化 [回復中の](#page-202-0) 185 ジャーナル オーバーフローした [リセット](#page-497-0) 480 [削除](#page-311-0) 294 [損傷がある](#page-225-0) 208 [復元](#page-310-0) 293 ユーザー ASP [への転送](#page-492-0) 475 QRCL [ライブラリーからの回復](#page-233-0) 216 ジャーナル項目 [他のシステムへの転送](#page-561-0) 544 ICF [ファイルへの書き込み](#page-561-0) 544 RTVJRNE ([ジャーナル項目検索](#page-556-0)) コマ [ンド](#page-556-0) 539 ジャーナル項目検索 (RTVJRNE) コマン ド [プログラムでの使用](#page-556-0) 539 ジャーナル項目受信 (RCVJRNE) コマン ド [保管媒体に出力を書き込む](#page-558-0) 541 ジャーナルされたファイル [復元](#page-296-0) 279 ジャーナル処理 [変更適用](#page-342-0) 325 ジャーナル処理された IFS オブジェクト [復元](#page-296-0) 279 ジャーナル処理されたオブジェクト [損傷がある](#page-226-0) 209 [同期化していない](#page-226-0) 209 ジャーナル変更 適用 [実行するかどうかの判別](#page-342-0) 325 [切断されないレシーバー連鎖](#page-344-0) 327 [切断されるレシーバー連鎖](#page-345-0) 328 ジャーナル変更の適用 (APYJRNCHG) コ マンド [切断されないレシーバー連鎖](#page-344-0) 327

ジャーナル変更の適用 (APYJRNCHG) コ マンド *(*続き*)* [切断されるレシーバー連鎖](#page-345-0) 328 ジャーナル・レシーバー 移動 [オーバーフローした](#page-496-0) ASP から [479](#page-496-0) [削除](#page-314-0) 297 [損傷がある](#page-226-0) 209 ディレクトリー [訂正](#page-314-0) 297 [非ライブラリー・ユーザー](#page-501-0) ASP に入 [れる](#page-501-0) 484 [復元](#page-310-0) 293 ユーザー ASP [に入れる](#page-495-0) 478 QRCL [ライブラリーからの回復](#page-233-0) 216 借用権限オブジェクト [復元可能操作](#page-69-0) 52 終結処置 [ハードウェア構成](#page-287-0) 270 従属ファイル [復元](#page-307-0) 290 終了 サブシステム [使用](#page-63-0) 46 [制限状態](#page-63-0) 46 QCALSRV ([カレンダー・サーバー](#page-63-0)) [サブシステム](#page-63-0) 46 QSYSWRK ([サブシステム・モニタ](#page-63-0) ー) [サブシステム](#page-63-0) 46 [システム保守ツール](#page-468-0) 451 [専用保守ツール](#page-467-0) (DST) 450 [ミラー保護](#page-526-0) 509 [主記憶域ダンプ](#page-212-0) 195 出力 RSTDLO ([文書ライブラリー・オブジ](#page-318-0) [ェクトの復元](#page-318-0)) コマンド 301 出力待ち行列 [回復中の消去](#page-196-0) 179 [損傷がある](#page-221-0) 204 手動 IPL (初期プログラム・ロード) [オペレーティング・システムの復元](#page-188-0) [171](#page-188-0) 主要システム・オプション [回復中の設定](#page-202-0) 185 設定 [回復中の](#page-202-0) 185 [「主要システム・オプションの設定」画面](#page-202-0) [185](#page-202-0) 順序 [オブジェクトの復元](#page-62-0) 45 [準備の整っていないディスク装置状況](#page-473-0) [456](#page-473-0) 照会 [文書ライブラリー](#page-250-0) 233

障害 [活動中のミラー化されたロード・ソー](#page-361-0) ス [344](#page-361-0) [入出力プロセッサー](#page-359-0) 342 [バス](#page-359-0) 342 ロード・ソース装置 [IPL](#page-359-0) 前 342 使用可能化 自動構成 [回復中の](#page-202-0) 185 消去 出力待ち行列 [回復中の](#page-196-0) 179 ジョブ待ち行列 [回復中の](#page-196-0) 179 状況 ディスク [理解](#page-468-0) 451 [ディスク装置](#page-472-0) 455 [不明のロード・ソース](#page-363-0) 346 [補助記憶域プール](#page-472-0) (ASP) 455 [消失したオブジェクト](#page-66-0) 4[9, 205](#page-222-0) [使用中、ディスク装置状況](#page-473-0) 456 [冗長障害、ディスク装置状況](#page-473-0) 456 私用認可 [復元](#page-276-0) 259 省略時値 所有者 (QDFTOWN) ユーザー・プロ ファイル [オブジェクトの復元](#page-275-0) 258 除外 [装置パリティー保護のディスク装置](#page-510-0) [493](#page-510-0) 初期プログラム・ロード (IPL) [アクセス・パスの再作成の編集](#page-217-0) 200 [異常終了後](#page-212-0) 195 オプション [回復中の](#page-202-0) 185 オプションの選択 [オペレーティング・システムの復元](#page-200-0) [183](#page-200-0) [オペレーティング・システムの復元](#page-188-0) [171](#page-188-0) [通常の実行](#page-80-0) 63 [保留中制約の編集検査](#page-218-0) 201 [ロード・ソース装置のディスク関連障](#page-359-0) 害 [342](#page-359-0) 除去 障害が発生した装置 システム [ASP 104](#page-121-0) [損傷したディスク装置](#page-256-0) 239 [ディスク装置](#page-462-0) 44[5, 446](#page-463-0)[, 447](#page-464-0) ASP [から](#page-485-0) 468 処置 [ミラー保護回復](#page-350-0) 33[3, 340](#page-357-0)

ジョブ記述 [損傷がある](#page-221-0) 204 ジョブ番号 リセット・カウンター [回復中の](#page-196-0) 179 ジョブ待ち行列 [回復中の消去](#page-196-0) 179 [損傷がある](#page-221-0) 204 所有権 [復元](#page-275-0) 258 ALWOBJDIF ([オブジェクト差異許可](#page-275-0)) [パラメーター](#page-275-0) 258 処理 [「現在の主記憶域ダンプの実行」画面](#page-213-0) [196](#page-213-0) [装置パリティー保護](#page-504-0) 487 [「ディスク構成エラー報告書」画面](#page-213-0) [196](#page-213-0) [非ライブラリー・ユーザー](#page-499-0) ASP 482 [ミラー保護](#page-522-0) 505 シンボリック・リンク [復元](#page-324-0) 307 スペース、ディスク [計算](#page-488-0) 471 [「すべてのディスク装置をシステムに追](#page-192-0) [加」画面](#page-192-0) 175 制限状態 [開始](#page-63-0) 46 [定義](#page-63-0) 46 成功しなかった [復元操作](#page-77-0) 60 制約 保留中 IPL [中の編集](#page-218-0) 201 [「制約状況の表示」画面](#page-207-0) 19[0, 202](#page-219-0) [セクターの損傷](#page-87-0) 70 切断されないレシーバー連鎖 [ジャーナル処理された変更の適用](#page-344-0) 327 装置番号 切断されるレシーバー連鎖 [ジャーナル処理された変更の適用](#page-345-0) 328 ソフト・リンク 設定 主要システム・オプション [回復中の](#page-202-0) 185 設定、主要システム・オプションの [回復中の](#page-202-0) 185 セットアップ [ObjectConnect 26](#page-43-0) 全オブジェクト (\*ALLOBJ) 特殊権限 [復元](#page-274-0) 257 [復元後の訂正](#page-425-0) 40[8, 413](#page-430-0)[, 414](#page-431-0)[, 416](#page-433-0) 選択 導入オプション [オペレーティング・システムの復元](#page-194-0) [177](#page-194-0) 専用保守ツール (DST) [オプション](#page-465-0) 448

専用保守ツール (DST) *(*続き*)* [開始](#page-465-0) 448 [定義](#page-85-0) 68 [停止](#page-467-0) 450 [「専用保守ツール](#page-177-0) (DST) サインオン」画 面 [160](#page-177-0)[, 173](#page-190-0) 操作援助機能 バックアップ [回復](#page-152-0) 135 [操作可能、ディスク装置状況](#page-473-0) 456 [操作不能、ディスク装置状況](#page-473-0) 456 装置 開始 [回復中の](#page-202-0) 185 [構成されていない予備](#page-355-0) 338 [操作不能の記憶装置](#page-359-0) 342 [復元](#page-360-0) 343 [復元操作後の回復](#page-288-0) 271 [保管](#page-360-0) 343 ミラー保護 [再開](#page-352-0) 335 [中断](#page-351-0) 334 [ミラー保護ディスクの欠落](#page-359-0) 342 装置エラー [回復処置](#page-350-0) 333 [回復不能](#page-358-0) 341 装置構成 [復元](#page-286-0) 269 [「装置の移動の確認」画面](#page-484-0) 467 装置パリティー保護 [開始](#page-504-0) 487 [回復手順](#page-120-0) 103 [状況表示](#page-511-0) 494 [処理](#page-504-0) 487 [停止](#page-507-0) 490 [ディスク装置の組み込み](#page-508-0) 491 [ディスク装置の除外](#page-510-0) 493 [定義](#page-472-0) 455 [復元](#page-324-0) 307 損傷がある [オブジェクト](#page-227-0) 210 [ライブラリーのない](#page-66-0) 4[9, 205](#page-222-0) [オペレーティング・システム・オブジ](#page-221-0) [ェクト](#page-221-0) 204 [ジャーナル](#page-225-0) 208 [ジャーナル処理されたオブジェクト](#page-226-0) [209](#page-226-0) [ジャーナル・レシーバー](#page-226-0) 209 [出力待ち行列](#page-221-0) 204 [ジョブ記述](#page-221-0) 204 [ジョブ待ち行列](#page-221-0) 204 [データベース・ファイル](#page-66-0) 4[9, 206](#page-223-0) フォルダー [そこへの保管](#page-320-0) 303

損傷がある *(*続き*)* 文書 [復元](#page-319-0) 302 IBM [提供のユーザー・プロファイル](#page-221-0) [204](#page-221-0) QAOSS ([テキスト索引](#page-222-0)) データベー [ス・ファイル](#page-222-0) 205 損傷を受けたオブジェクト [回復](#page-220-0) 203

# [タ行]

ターゲット・リリース (TGTRLS) パラメ ーター [有効な値](#page-388-0) 371 [代替導入装置](#page-444-0) 427 [手動での導入時における検査および選](#page-448-0) [択方法](#page-448-0) 431 [タイムアウト・ディスク・エラー](#page-359-0) 342 [妥当性検査値](#page-315-0) 298 チェックリスト ディスク構成 [新しいシステム](#page-453-0) 436 [装置パリティー保護を備えていない](#page-454-0) [ディスク装置の追加](#page-454-0) 437 [ディスク装置の移動](#page-458-0) 44[1, 442](#page-459-0) [ディスク装置の除去](#page-462-0) 44[5, 446](#page-463-0)[, 447](#page-464-0) [入出力アダプターの追加](#page-457-0) 440 [補助記憶域プール](#page-460-0) (ASP) の削除 [443](#page-460-0) IOA [へのディスク装置の追加](#page-455-0) 438 中断 [ミラー装置](#page-351-0) 334 [中断、ディスク装置状況](#page-473-0) 456 [中断状態](#page-473-0) 456 [通常の初期プログラム・ロード](#page-80-0) (IPL) 63 データ [保管ファイルの復元](#page-316-0) 299 データ域 ジャーナルされた [復元](#page-296-0) 279 [復元](#page-296-0) 279 [ジャーナル処理中のオブジェクト](#page-296-0) [279](#page-296-0) データベース 復元 [参照制約](#page-307-0) 290 [トリガー・プログラム](#page-309-0) 292 [データベース関係表示](#page-310-0) (DSPDBR) コマン ド [293](#page-310-0) データベース関連 [表示](#page-310-0) 293 データベース・ファイル [削除](#page-310-0) 293 ジャーナルされた [損傷がある](#page-226-0) 209

データベース・ファイル *(*続き*)* ジャーナルされた *(*続き*)* [同期化していない](#page-226-0) 209 制約 IPL [中の編集](#page-218-0) 201 [損傷がある](#page-66-0) 4[9, 205](#page-222-0)[, 206](#page-223-0) 名前の変更 [復元中](#page-300-0) 283 復元 [アクセス・パス](#page-304-0) 287 [共用様式](#page-307-0) 290 [考慮事項](#page-298-0) 281 [異なるメンバー・セット](#page-302-0) 285 [作成日](#page-299-0) 282 [ジャーナル処理中のファイル](#page-296-0) 279 [メンバー、一連の](#page-302-0) 285 [メンバー・ロック](#page-299-0) 282 ALWOBJDIF ([オブジェクト差異許](#page-299-0) 可) [パラメーター](#page-299-0) 282 MAXMBRS ([最大メンバー数](#page-301-0)) パラ [メーター](#page-301-0) 284 MBROPT ([メンバー・オプション](#page-302-0)) [パラメーター](#page-302-0) 285 複数のメンバー 例 [281](#page-298-0) メンバー [損傷がある](#page-222-0) 205 QAOSS (テキスト索引) [損傷がある](#page-222-0) 205 データ待ち行列 ジャーナルされた [復元](#page-296-0) 279 [復元](#page-296-0) 279 [ジャーナル処理中のオブジェクト](#page-296-0) [279](#page-296-0) [「データを削除するための](#page-258-0) ASP の選択」 [画面](#page-258-0) 241 テープ 保管 [使用されたコマンドの判別](#page-372-0) 355 テープ構成 作成 非 34xx [テープ装置](#page-209-0) 192 34xx [テープ装置用](#page-208-0) 19[1, 395](#page-412-0)[, 576](#page-593-0)[,](#page-612-0) [595](#page-612-0) テープ制御装置 [復元後の回復](#page-288-0) 271 定義、システムの IPL 時の [回復中の](#page-203-0) 186 定義または変更、IPL 時のシステムの [回復中の](#page-202-0) 185 停止 [システム保守ツール](#page-468-0) 451 [専用保守ツール](#page-467-0) (DST) 450 [装置パリティー保護](#page-507-0) 490

停止 *(*続き*)* [ミラー保護](#page-526-0) 509 ディスク [回復、ディスク構成の](#page-180-0) 163 [構成状況の理解](#page-468-0) 451 [システムが活動状態にあるときの追加](#page-452-0) [435](#page-452-0) [同時追加](#page-452-0) 435 [ディスク圧縮](#page-528-0) 511 [エラー・コード](#page-544-0) 527 [SRC 6xxx 7051 527](#page-544-0) [SRC 6xxx 7052 528](#page-545-0) [開始](#page-536-0) 519 [考慮事項](#page-528-0) 511 [制約事項](#page-528-0) 511 [停止](#page-539-0) 522 [ディスク装置が満杯の場合の考慮事項](#page-531-0) [514](#page-531-0) [ディスク装置の容量](#page-529-0) 512 [SRC A6xx 0277 515](#page-532-0) ディスク構成 [解釈](#page-472-0) 455 [回復](#page-180-0) 163 チェックリスト [新しいシステム](#page-453-0) 436 [装置パリティー保護を備えていない](#page-454-0) [ディスク装置の追加](#page-454-0) 437 [ディスク装置の移動](#page-458-0) 44[1, 442](#page-459-0) [ディスク装置の除去](#page-462-0) 44[5, 446](#page-463-0)[, 447](#page-464-0) [入出力アダプターの追加](#page-457-0) 440 [補助記憶域プール](#page-460-0) (ASP) の削除 [443](#page-460-0) IOA [へのディスク装置の追加](#page-455-0) 438 [定義](#page-85-0) 68 [「ディスク構成アテンション報告書」画面](#page-176-0) [159](#page-176-0) [「ディスク構成エラー報告書」画面](#page-213-0) 196 ディスク構成状況 [印刷](#page-468-0) 451 [表示](#page-468-0) 451 [理解](#page-468-0) 451 [ディスク構成容量の表示画面](#page-242-0) 22[5, 226](#page-243-0) ディスク障害 [装置パリティー保護を使用した回復](#page-120-0) [103](#page-120-0) [ポンプ](#page-87-0) 70 [ミラー保護を使用した回復](#page-119-0) 102 ディスク装置 [移動](#page-482-0) 465 [構成されていない状況](#page-476-0) 459 [理由](#page-192-0) 175 [再開状況](#page-474-0) 457 [システムへの追加](#page-454-0) 437 障害 IPL [前のロード・ソース装置](#page-359-0) 342 [状況](#page-472-0) 455

ディスク装置 *(*続き*)* 除去 ASP [から](#page-485-0) 468 装置パリティー保護 [組み込み](#page-508-0) 491 [装置パリティー保護からの除外](#page-510-0) 493 [中断状態](#page-473-0) 456 [非保護状況](#page-474-0) 457 [補助記憶域プール](#page-476-0) (ASP) への割り当て [459](#page-476-0) ディスク装置障害 [回復方針](#page-87-0) 70 ディスク装置状況 [書き込み保護](#page-473-0) 456 [活動状態](#page-473-0) 456 [作動不能](#page-473-0) 456 [使用中](#page-473-0) 456 [冗長障害](#page-473-0) 456 [操作可能](#page-473-0) 456 [操作不能](#page-473-0) 456 [中断](#page-473-0) 456 [パフォーマンスの低下](#page-473-0) 456 [読み取り書き込み保護](#page-473-0) 456 DPY/[活動状態](#page-473-0) 456 DPY/[再作成](#page-473-0) 456 DPY/[再同期](#page-473-0) 456 [DPY/](#page-473-0)障害 456 DPY/[非保護](#page-473-0) 456 [DPY/](#page-473-0)不明 456 ディスク装置番号 [定義](#page-472-0) 455 ディスク装置満杯 [システム応答](#page-532-0) 515 [「ディスク装置を移動する](#page-483-0) ASP の指定」 [画面](#page-483-0) 466 ディスク保護 [構成順序](#page-541-0) 524 [記憶制御装置を追加する](#page-541-0) 524 [ディスク・エラー時の読み取り不能セクタ](#page-220-0) [ーからの回復](#page-220-0) 203 ディスク・スペース [計算](#page-488-0) 471 ディスク・プール 参照: [補助記憶域プール](#page-18-0) (ASP) ディレクトリー [オブジェクトの復元](#page-323-0) 306 復元 [変更オブジェクト](#page-340-0) 323 ディレクトリー項目 名前の変更 [メールの保管](#page-322-0) 305 ディレクトリー項目の名前変更 (RNMDIRE) コマンド [メールの保管](#page-322-0) 305

適用 ジャーナル変更 [実行するかどうかの判別](#page-342-0) 325 [切断されないレシーバー連鎖](#page-344-0) 327 [切断されるレシーバー連鎖](#page-345-0) 328 [QAOSDIAJRN](#page-346-0) ジャーナル 329 電源回復後の自動 [IPL \(QPWRRSTIPL\)](#page-212-0) シ [ステム値](#page-212-0) 195 電源障害 [回復方針](#page-86-0) 69 転送 オブジェクト 異なる [ASP 483](#page-500-0) フォルダー 異なる [ASP 475](#page-492-0) ユーザー ASP [の既存のジャーナルの](#page-492-0) [475](#page-492-0) ユーザー・プロファイル [別のシステム](#page-275-0) 258 ライブラリー 異なる [ASP 474](#page-491-0) ASP [間のオブジェクト](#page-490-0) 473 同期 [回復に関する考慮事項](#page-358-0) 341 [BRMS 418](#page-435-0) 同期化 システム [計画とプロシージャー](#page-420-0) 403 [方式の概要](#page-422-0) 405 同期化していない [ジャーナルされたファイル](#page-226-0) 209 同時追加 [ディスク装置](#page-452-0) 435 導入 簡略 [定義](#page-188-0) 171 導入エラー画面 [ライセンス内部コード](#page-562-0) 545 導入オプション 選択 [オペレーティング・システムの復元](#page-194-0) [177](#page-194-0) [「導入オプションの指定」画面](#page-195-0) 178 導入装置 [代替](#page-444-0) 427 特殊権限 \*ALLOBJ (全オブジェクト) [復元](#page-274-0) 257 独立 ASP [完全なシステム消失の後にディスク構](#page-176-0) [成を回復する](#page-176-0) 159 [定義](#page-85-0) 68 独立 ASP (補助記憶域プール) [回復](#page-252-0) 235 回復手順 [一部のデータの消失](#page-123-0) 106

独立 ASP (補助記憶域プール) *(*続き*)* 回復手順 *(*続き*)* [データの完全な消失](#page-123-0) 106 [データの消失なし](#page-122-0) 105 ドミノ・サーバー [回復](#page-327-0) 310 トリガー [復元](#page-309-0) 292 トリガー・プログラム [復元](#page-309-0) 292

# [ナ行]

内部マイクロプログラミング・インターフ ェース (IMPI) システム [プログラムの復元](#page-315-0) 298 名前の変更 データベース・ファイル [復元中](#page-300-0) 283 ディレクトリー項目 [メールの保管](#page-322-0) 305 文書ライブラリー・オブジェクト [文書の復元](#page-322-0) 305 入出力アダプター [追加](#page-457-0) 440 ネットワーク [データベース](#page-307-0) 290 [復元](#page-307-0) 290 ネットワーク属性 [回復](#page-270-0) 253 [別のシステムに復元する場合のリセッ](#page-204-0) ト [187](#page-204-0)

# [ハ行]

ハードウェア 構成 [終結処置](#page-287-0) 270 ハードウェア資源 [定義](#page-472-0) 455 ハード・リンク [復元](#page-324-0) 307 媒体エラー [記憶域の復元](#page-384-0) 367 RSTDLO [プロシージャーの途中](#page-78-0) 6[1,](#page-79-0) [62](#page-79-0) RSTLIB [プロシージャー中の](#page-77-0) 60 配布オブジェクト [復元](#page-321-0) 304 配布サービス (QAOSDIAJRN) ジャーナル [ジャーナル処理された変更の適用](#page-346-0) 329 配布媒体 [ライセンス内部コードの復元](#page-160-0) 143 OS/400 [ライセンス・プログラムの復](#page-187-0) 元 [170](#page-187-0)

[バスの障害](#page-359-0) 342 [パフォーマンスの低下、ディスク装置状況](#page-473-0) [456](#page-473-0) 非 34xx テープ装置 [構成の作成](#page-209-0) 192 人的エラー [回復方針](#page-87-0) 70 [非保護状況](#page-474-0) 457 表示 オブジェクト ユーザー [ASP 471](#page-488-0) [装置パリティー保護状況](#page-511-0) 494 [データベース関連](#page-310-0) 293 非ライブラリー・ユーザー ASP [ジャーナル・レシーバーを入れる](#page-501-0) 484 [処理](#page-499-0) 482 [定義](#page-85-0) 68 非ロード・ソース装置 回復手順 [完全なデータの消失、ユーザー](#page-105-0) ASP [なし](#page-105-0) 88 [完全なデータの消失、ユーザー](#page-106-0) ASP [はオーバーフローしていな](#page-106-0) い [89](#page-106-0) [完全なデータの消失、ユーザー](#page-110-0) ASP [はオーバーフローしている](#page-110-0) [93](#page-110-0) [データの消失なし](#page-103-0) 86 ファイル ジャーナルされた [復元](#page-296-0) 279 制約 IPL [中の編集](#page-218-0) 201 データベース [共用様式](#page-307-0) 290 [復元](#page-298-0) 281 [論理](#page-303-0) 286 ファイル・システム QNetWare [復元](#page-327-0) 310 フォルダー 作成 ユーザー [ASP 477](#page-494-0) 転送 異なる [ASP 475](#page-492-0) 復元 [概要](#page-317-0) 300 [損傷がある](#page-320-0) 303 [プロシージャー](#page-320-0) 303 復元 [アクセス・パス](#page-304-0) 287 [アクセス・パス回復時間](#page-197-0) 180 [一部、システムの](#page-57-0) 40 [一連のメンバー](#page-302-0) 285 オブジェクト [複数の名前](#page-324-0) 307

復元 *(*続き*)* オブジェクト *(*続き*)* [方法](#page-294-0) 277 [オブジェクト、ディレクトリー内の](#page-45-0) [28](#page-45-0) [オブジェクト権限](#page-276-0) 259 [オブジェクトのロック](#page-74-0) 57 [回復可能なエラー](#page-77-0) 60 [回復不能なエラー](#page-77-0) 60 [関連オブジェクト](#page-62-0) 45 記憶 [再開](#page-384-0) 367 [機密性プログラム許可](#page-69-0) 52 機密保護情報 [オブジェクト権限](#page-276-0) 259 [オブジェクト所有権](#page-275-0) 258 [順序](#page-270-0) 253 [私用認可](#page-276-0) 259 [所有権](#page-275-0) 258 [ユーザー・プロファイル](#page-271-0) 254 1 [次グループ](#page-276-0) 259 [共用様式](#page-307-0) 290 権限 [文書ライブラリー・オブジェクト](#page-322-0) [305](#page-322-0) [権限ホルダー](#page-274-0) 257 [権限リスト](#page-274-0) 257 [権限リストのリンク](#page-276-0) 259 [構成](#page-46-0) 2[9, 269](#page-286-0) [システム資源管理](#page-287-0) (SRM) 情報の問 題 [270](#page-287-0) [コンソール・タイプの変更](#page-289-0) 272 [参照制約](#page-307-0) 290 [システム値](#page-197-0) 180 [システム応答リスト](#page-198-0) 181 [システム管理オブジェクト](#page-197-0) 180 [システム情報](#page-197-0) 180 [システム全体](#page-263-0) 246 [不在](#page-264-0) 247 [ジャーナル](#page-310-0) 293 [ジャーナル処理中の](#page-296-0) IFS オブジェクト [279](#page-296-0) [ジャーナル処理中のオブジェクト](#page-296-0) 279 [ジャーナル処理中のファイル](#page-296-0) 279 [ジャーナル・レシーバー](#page-310-0) 293 所有権 [文書ライブラリー・オブジェクト](#page-322-0) [305](#page-322-0) [シンボリック・リンク](#page-324-0) 307 [成功しなかった](#page-77-0) 60 [正常検査](#page-75-0) 58 [セキュリティーに関する考慮事項](#page-69-0) 52 [装置](#page-360-0) 343 [ソフト・リンク](#page-324-0) 307 [損傷したフォルダーへの](#page-320-0) 303 [損傷した文書](#page-319-0) 302

復元 *(*続き*)* [正しい順序](#page-62-0) 45 データベース・ファイル [異なるメンバー・セット](#page-302-0) 285 [作成日](#page-299-0) 282 [名前の変更](#page-300-0) 283 [方法](#page-298-0) 281 [メンバー・ロック](#page-299-0) 282 ALWOBJDIF ([オブジェクト差異許](#page-299-0) 可) [パラメーター](#page-299-0) 282 MAXMBRS ([最大メンバー数](#page-301-0)) パラ [メーター](#page-301-0) 284 MBROPT ([メンバー・オプション](#page-302-0)) [パラメーター](#page-302-0) 285 [テープ内容の判別](#page-372-0) 355 [ディレクトリー内のオブジェクト](#page-323-0) 306 [ドミノ・サーバー](#page-327-0) 310 [ハード・リンク](#page-324-0) 307 [配布オブジェクト](#page-321-0) 304 [ファイル、トリガー・プログラムを使](#page-309-0) [用した](#page-309-0) 292 [「復元」メニューの使用](#page-262-0) 24[5, 246](#page-263-0) [プログラム](#page-315-0) 298 [異なるリリース](#page-315-0) 298 [プログラム一時修正](#page-337-0) (PTF) 320 文書 [概要](#page-317-0) 300 [媒体エラー](#page-78-0) 61 文書ライブラリー・オブジェクト [記述情報](#page-321-0) 304 [媒体エラー](#page-78-0) 61 文書ライブラリー・オブジェクト (DLO) [概要](#page-317-0) 300 [文書の名前変更](#page-320-0) 303 ユーザー [ASP 232](#page-249-0) 別のシステム [ネットワーク属性](#page-204-0) 187 変更オブジェクト [オブジェクトによる](#page-340-0) 323 [ライブラリーによって](#page-339-0) 322 [累積](#page-339-0) 322 [累積しない](#page-340-0) 323 [編集記述](#page-198-0) 181 [保管ファイル・データ](#page-316-0) 299 [保守属性](#page-197-0) 180 [メール](#page-321-0) 304 [メッセージ応答リスト](#page-198-0) 181 メンバー [名前の変更](#page-300-0) 283 ユーザー・プロファイル [プロシージャー](#page-271-0) 254 [別のシステム](#page-275-0) 258 ライセンス内部コード [開始](#page-160-0) 143 [準備](#page-160-0) 143

復元 *(*続き*)* ライセンス内部コード *(*続き*)* [手順](#page-161-0) 144 [配布媒体の使用](#page-160-0) 143 [ライセンス・プログラム](#page-316-0) 299 ライブラリー [概要](#page-291-0) 274 [媒体エラー](#page-77-0) 60 ユーザー [ASP 231](#page-248-0)[, 236](#page-253-0) OPTION [パラメーター](#page-291-0) 274 \*ALLUSR [ライブラリー](#page-292-0) 275 \*IBM [ライブラリー](#page-292-0) 275 \*NONSYS [ライブラリー](#page-292-0) 275 [リンク](#page-324-0) 307 [論理区画](#page-291-0) 274 [論理ファイル](#page-303-0) 286 ALWOBJDIF ([オブジェクト差異許可](#page-275-0)) [パラメーター](#page-275-0) 25[8, 259](#page-276-0) DLO (文書ライブラリー・オブジェク ト) [概要](#page-317-0) 300 [最大数](#page-319-0) 302 [OS/400 Novell NetWare](#page-327-0) 拡張導入機能 [情報](#page-327-0) 310 OS/400 ライセンス・プログラム [概要](#page-186-0) 169 手動 [IPL 171](#page-188-0) [準備](#page-186-0) 169 [手順](#page-189-0) 172 [手順の選択](#page-187-0) 170 [導入オプションの選択](#page-194-0) 177 [配布媒体の使用](#page-187-0) 170 [理由](#page-186-0) 169 PTF ([プログラム一時修正](#page-337-0)) 320 QAPZ [ファイル](#page-75-0) 58 QGPL (汎用) ライブラリー QAPZ [ファイル](#page-75-0) 58 QNetWare [ファイル・システム](#page-327-0) 310 QUSRSYS (ユーザー・システム) ライ ブラリー QAPZ [ファイル](#page-75-0) 58 SAV オブジェクト [概要](#page-317-0) 300 [プロシージャー](#page-320-0) 303 [Windows server 316](#page-333-0) \*ALLOBJ ([全オブジェクト](#page-274-0)) 特殊権限 [257](#page-274-0)[, 408](#page-425-0)[, 413](#page-430-0)[, 414](#page-431-0)[, 416](#page-433-0) 復元 (RST) コマンド [使用方法](#page-323-0) 306 [制約事項](#page-333-0) 316 [文書の復元時における制約事項](#page-336-0) 319 [変更オブジェクト](#page-340-0) 323 [復元、論理区画の](#page-291-0) 274 「復元」メニュー オプション 21 ([システム全体](#page-263-0)) 246

「復元」メニュー *(*続き*)* オプション 22 ([システム・データの](#page-263-0) み[\) 246](#page-263-0) オプション 23 ([すべてのユーザー・デ](#page-263-0) ータ[\) 246](#page-263-0) [使用](#page-262-0) 245 [メニュー・オプションにより実行され](#page-263-0) [るオプション](#page-263-0) 246 [「復元オプションの指定」画面](#page-197-0) 180 [復元時のオブジェクト検査](#page-69-0) [\(QVFYOBJRST\)](#page-69-0) システム値 52 復元操作 [並列](#page-81-0) 64 [複製](#page-45-0) 28 [オブジェクト](#page-45-0) 28 [オブジェクト、ディレクトリー内の](#page-45-0) [28](#page-45-0) [構成](#page-46-0) 29 [文書ライブラリー・オブジェクト](#page-46-0) 29 [変更オブジェクト](#page-45-0) 28 [不在時復元操作](#page-264-0) 247 物理ファイル [削除](#page-310-0) 293 プログラミングの例 [エスケープ状態の処理](#page-557-0) 540 [ジャーナル項目検索](#page-556-0) (RTVJRNE) コマ [ンドをプログラムで使用する](#page-556-0) 539 プログラム [再作成](#page-315-0) 298 [妥当性検査値](#page-315-0) 298 [復元](#page-315-0) 298 [異なるリリース](#page-315-0) 298 [変換](#page-315-0) 298 プログラム一時修正 (PTF) [復元](#page-337-0) 320 プログラム障害 [回復方針](#page-87-0) 70 プロファイル QDFTOWN (省略時所有者) [オブジェクトの復元](#page-275-0) 258 文書 復元 [概要](#page-317-0) 300 [損傷がある](#page-319-0) 302 文書ライブラリー [照会](#page-250-0) 233 [文書ライブラリー照会](#page-250-0) (QRYDOCLIB) コ [マンド](#page-250-0) 233 文書ライブラリー・オブジェクト [他のシステムでの重複](#page-46-0) 29 保管 [および復元](#page-46-0) 29 文書ライブラリー・オブジェクト (DLO) [権限の復元](#page-322-0) 305 [再利用](#page-319-0) 302

文書ライブラリー・オブジェクト (DLO) *(*続き*)* 作成 ユーザー [ASP 477](#page-494-0) [所有権の復元](#page-322-0) 305 名前の変更 [文書の復元](#page-322-0) 305 復元 [概要](#page-317-0) 300 [記述情報](#page-321-0) 304 [媒体エラー](#page-78-0) 61 [文書の名前変更](#page-320-0) 303 ユーザー [ASP 232](#page-249-0) RST (復元) [コマンドを使って](#page-336-0) 319 RSTDLO [コマンドの最大数](#page-319-0) 302 [文書ライブラリー・オブジェクト回復](#page-319-0) [\(RCLDLO\)](#page-319-0) コマンド 302 文書ライブラリー・オブジェクトの復元 (RSTDLO) コマンド [媒体エラー](#page-78-0) 61 ユーザー [ASP 232](#page-249-0) [文書ライブラリー・オブジェクトの保管](#page-46-0)/ 復元 [\(SAVRSTDLO\)](#page-46-0) コマンド 29 文書ライブラリー・オブジェクト復元 (RSTDLO) コマンド [概要](#page-317-0) 300 [記述情報の復元](#page-321-0) 304 [権限の復元](#page-322-0) 305 [出力](#page-318-0) 301 [所有権の復元](#page-322-0) 305 [文書の名前変更](#page-320-0) 303 DLO [の最大数](#page-319-0) 302 文書ライブラリー・オブジェクト名変更 (RNMDLO) コマンド [文書の復元](#page-322-0) 305 弊社技術員 [ミラー保護回復処置](#page-357-0) 340 [並列復元操作](#page-81-0) 64 [変換](#page-315-0) 298 [プログラム](#page-315-0) 298 [プログラムの復元時](#page-315-0) 298 変更 記憶域限界値 [システム補助記憶域プール](#page-480-0) [\(ASP\) 463](#page-480-0) [補助記憶域プール](#page-479-0) (ASP) 462 システム補助記憶域プール (ASP) [記憶域限界値](#page-480-0) 463 補助記憶域プール (ASP) [記憶域限界値](#page-479-0) 462 変更、システムの IPL 時の [回復中の](#page-203-0) 186 変更オブジェクト [他のシステムでの重複](#page-45-0) 28 [復元](#page-45-0) 28

変更オブジェクト *(*続き*)* [オブジェクトによる](#page-340-0) 323 [ディレクトリー](#page-340-0) 323 [ライブラリーによって](#page-339-0) 322 [累積](#page-339-0) 322 [累積しない](#page-340-0) 323 [保管](#page-45-0) 28 [変更オブジェクトの保管](#page-45-0)/復元 [\(SAVRSTCHG\)](#page-45-0) コマンド 28 編集記述 [回復](#page-270-0) 253 [復元](#page-198-0) 181 保管 [オブジェクト](#page-45-0) 28 [前のリリース・システム](#page-388-0) 371 [オブジェクト、ディレクトリー内の](#page-45-0) [28](#page-45-0) [構成](#page-46-0) 29 [装置](#page-360-0) 343 [テープ内容の判別](#page-372-0) 355 [変更オブジェクト](#page-45-0) 28 [ライブラリー](#page-45-0) 28 [使用されたコマンドの判別](#page-372-0) 355 保管と復元 [文書ライブラリー・オブジェクト](#page-46-0) 29 保管ファイル・データ [復元](#page-316-0) 299 保管/復元 [\(SAVRST\)](#page-45-0) コマンド 28 [「保守専用ツール](#page-178-0) (DST) の使用」画面 [161](#page-178-0) 保守属性 [復元](#page-197-0) 180 [「保守ツール・ユーザー・パスワードの変](#page-177-0) [更」画面](#page-177-0) 160 補助記憶域 (ASP) [使用割合が高い](#page-222-0) 205 補助記憶域プール [定義](#page-84-0) 67 補助記憶域プール (ASP) オーバーフローした [ジャーナルのリセット](#page-497-0) 480 [ジャーナル・レシーバーの移動](#page-496-0) [479](#page-496-0) [オブジェクトの作成](#page-494-0) 477 [オブジェクトの転送](#page-490-0) 473 [限界値の変更](#page-479-0) 46[2, 463](#page-480-0) [削除](#page-460-0) 44[3, 470](#page-487-0) システム [障害が発生した装置の除去](#page-121-0) 104 [ジャーナルの転送](#page-492-0) 475 [状況](#page-472-0) 455 [ディスク装置の移動](#page-482-0) 465 [ディスク装置の除去](#page-485-0) 468 [独立](#page-85-0) 68 [必要なスペースの計算](#page-488-0) 471 [フォルダーの移動](#page-492-0) 475

補助記憶域プール (ASP) *(*続き*)* ユーザー [オブジェクトの作成](#page-494-0) 47[7, 482](#page-499-0) [オブジェクトの転送](#page-490-0) 473 [オブジェクトの表示](#page-488-0) 471 [限界値の変更](#page-479-0) 46[2, 463](#page-480-0) [削除](#page-460-0) 44[3, 470](#page-487-0) [作成](#page-476-0) 459 [ジャーナル・レシーバー](#page-495-0) 478 [ディスク装置の移動](#page-482-0) 465 [ディスク装置の除去](#page-485-0) 468 [ディスク装置の追加](#page-476-0) 459 [必要なスペースの計算](#page-488-0) 471 [文書ライブラリー・オブジェクト](#page-494-0) (DLO) [の作成](#page-494-0) 477 [ライブラリーの移動](#page-491-0) 474 1 次 [68](#page-85-0) 2 次 [68](#page-85-0) [UDFS ASP 69](#page-86-0) 補助記憶装置構成 [解釈](#page-472-0) 455 チェックリスト [新しいシステム](#page-453-0) 436 [装置パリティー保護を備えていない](#page-454-0) [ディスク装置の追加](#page-454-0) 437 [ディスク装置の移動](#page-458-0) 44[1, 442](#page-459-0) [ディスク装置の除去](#page-462-0) 44[5, 446](#page-463-0)[, 447](#page-464-0) [入出力アダプターの追加](#page-457-0) 440 [補助記憶域プール](#page-460-0) (ASP) の削除 [443](#page-460-0) IOA [へのディスク装置の追加](#page-455-0) 438 保留中制約 IPL [中の編集](#page-218-0) 201 [保留中制約の編集検査](#page-219-0) (EDTCPCST) コマ [ンド](#page-219-0) 202 [「保留中制約の編集検査」画面](#page-206-0) 18[9, 201](#page-218-0) ポンプ ([ディスク・ポンプ](#page-87-0)) 70

# [マ行]

マイクロコード [復元](#page-160-0) 143 前のリリースから現行リリースへのサポー ト [現行リリース・システムでのデータの](#page-398-0) [復元](#page-398-0) 381 [構成オブジェクトを復元する際の考慮](#page-398-0) [事項](#page-398-0) 381 [前のリリース・システムでのデータの](#page-398-0) [保管](#page-398-0) 381 前のリリース・システム [オブジェクトの保管](#page-388-0) 371 ミラー装置 [再開](#page-352-0) 335 [置換](#page-353-0) 336 [中断](#page-351-0) 334

ミラー保護 永続読み取りエラー [回復処置](#page-350-0) 333 [開始](#page-522-0) 505 回復処置 [エラーおよび障害](#page-350-0) 333 [弊社技術員が行う](#page-357-0) 340 [回復手順](#page-119-0) 102 [活動状態、ディスク装置状況](#page-473-0) 456 [活動中のロード装置の障害](#page-361-0) 344 [構成エラー](#page-525-0) 508 [構成規則](#page-522-0) 505 構成されていない装置 [置換のための使用](#page-355-0) 338 [再開](#page-358-0) 341 [再開状況](#page-474-0) 457 [終了](#page-526-0) 509 [処理](#page-522-0) 505 装置エラー [回復処置](#page-350-0) 333 [装置の置換](#page-353-0) 336 [中断、ディスク装置状況](#page-473-0) 456 [中断状態](#page-473-0) 456 [停止](#page-526-0) 509 [ディスク装置の脱落](#page-359-0) 342 [ディスク・エラー処理](#page-358-0) 341 [入出力プロセッサーまたはバスの障害](#page-359-0) [342](#page-359-0) [不明のロード・ソース状況](#page-363-0) 346 [予備の構成されていない装置の使用](#page-355-0) [338](#page-355-0) ミラーリング 永続読み取りエラー [回復処置](#page-350-0) 333 装置エラー [回復処置](#page-350-0) 333 メール [復元](#page-321-0) 304 メッセージ [CPA3388 301](#page-318-0) [CPF7088 59](#page-76-0) [CPF8113 205](#page-222-0) [CPFAD84 30](#page-47-0) [CPI0953 223](#page-240-0) [CPI0954 223](#page-240-0) メッセージ [CPF8113 205](#page-222-0) メッセージ応答リスト [復元](#page-198-0) 181 メンバー [損傷がある](#page-222-0) 205 名前の変更 [復元中](#page-300-0) 283 復元 [作成日](#page-299-0) 282 ALWOBJDIF ([オブジェクト差異許](#page-299-0) 可) [パラメーター](#page-299-0) 282

メンバー *(*続き*)* ロック [復元中](#page-299-0) 282 [メンバー・オプション](#page-302-0) (MBROPT) パラメ [ーター](#page-302-0) 285 問題判別 [ObjectConnect 29](#page-46-0)

# [ヤ行]

ユーザー ASP (補助記憶域プール) オーバーフローした [オブジェクトの削除](#page-245-0) 228 [回復](#page-240-0) 223 [リセット](#page-241-0) 22[4, 225](#page-242-0) [回復](#page-246-0) 229 回復手順 [一部のデータの消失](#page-114-0) 9[7, 121](#page-138-0) [完全なデータの消失、オーバーフロ](#page-115-0) [ーしていない](#page-115-0) 98 [完全なデータの消失、オーバーフロ](#page-117-0) [ーしている](#page-117-0) 100 [データの消失なし](#page-103-0) 86 [ロード・ソース装置消失、オーバー](#page-93-0) [フローしていない](#page-93-0) 76 [ロード・ソース装置の消失、オーバ](#page-98-0) [ーフローしている](#page-98-0) 81 [定義](#page-86-0) 69 [判別、 オーバーフロー状態の](#page-241-0) 224 ユーザー情報 回復 [コマンドを使用した](#page-141-0) 124 [操作援助機能バックアップを使用し](#page-152-0) た [135](#page-152-0) [手順の選択](#page-139-0) 122 ユーザー定義ファイル・システム [復元](#page-235-0) 218 ユーザー定義ファイル・システム (UDFS) ASP [定義](#page-86-0) 69 ユーザー補助記憶域プール (ASP) [オブジェクトの作成](#page-494-0) 47[7, 482](#page-499-0) [オブジェクトの転送](#page-490-0) 473 [オブジェクトの表示](#page-488-0) 471 [限界値の変更](#page-479-0) 46[2, 463](#page-480-0) [削除](#page-460-0) 44[3, 470](#page-487-0) [作成](#page-476-0) 459 [ジャーナル・レシーバー](#page-495-0) 478 [ディスク装置の移動](#page-482-0) 465 [ディスク装置の除去](#page-485-0) 468 [ディスク装置の追加](#page-476-0) 459 [必要なスペースの計算](#page-488-0) 471 [文書ライブラリー・オブジェクト](#page-494-0) (DLO) [の作成](#page-494-0) 477 ユーザー・データ [復元](#page-263-0) 246

ユーザー・ドメイン・オブジェクト [再利用](#page-66-0) 49 [ユーザー・ドメイン・オブジェクト許可](#page-66-0) [\(QALWUSRDMN\)](#page-66-0) システム値 49 ユーザー・プロファイル [復元](#page-271-0) 254 [別のシステムへの移動](#page-275-0) 258 IBM 提供 [損傷がある](#page-221-0) 204 \*ALLOBJ (全オブジェクト) 特殊権限 [復元](#page-274-0) 257 [ユーザー・プロファイルの復元](#page-272-0) [\(RSTUSRPRF\)](#page-272-0) コマンド 255 用語 [回復](#page-84-0) 67 予備の構成されていない装置 [使用](#page-355-0) 338 [読み取りエラー](#page-358-0) 341 [読み取り書き込み保護、ディスク装置状況](#page-473-0) リセット [456](#page-473-0) [読み取り不能セクター](#page-87-0) 70 [回復](#page-220-0) 203

# [ラ行]

ライセンス内部コード [定義](#page-85-0) 68 [導入エラー画面](#page-562-0) 545 復元 [開始](#page-160-0) 143 [準備](#page-160-0) 143 [手順](#page-161-0) 144 [配布媒体の使用](#page-160-0) 143 復元、機能コード 23 の使用 SRC ([システム参照](#page-166-0)) コード 149 [「ライセンス内部コードの](#page-179-0) IPL 進行中」 [画面](#page-179-0) 162 ライセンス・プログラム [復元](#page-316-0) 299 [ライセンス・プログラムの復元](#page-316-0) [\(RSTLICPGM\)](#page-316-0) コマンド 299 ライブラリー 移動 異なる [ASP 474](#page-491-0) [他のシステムでの重複](#page-45-0) 28 [復元](#page-45-0) 28 [概要](#page-291-0) 274 [媒体エラー](#page-77-0) 60 ユーザー [ASP 231](#page-248-0)[, 236](#page-253-0) OPTION [パラメーター](#page-291-0) 274 \*ALLUSR [ライブラリー](#page-292-0) 275 \*IBM [ライブラリー](#page-292-0) 275 \*NONSYS [ライブラリー](#page-292-0) 275 [復元処理中のロック](#page-74-0) 57 [保管](#page-45-0) 28 [使用されたコマンドの判別](#page-372-0) 355

ライブラリーの保管 (SAVLIB) コマンド [使用されたコマンドの判別](#page-372-0) 355 [ライブラリーの保管](#page-45-0)/復元 (SAVRSTLIB) [コマンド](#page-45-0) 28 ライブラリー復元 (RSTLIB) コマンド [概要](#page-291-0) 274 [媒体エラー](#page-77-0) 60 [複数の並行](#page-293-0) 276 ユーザー [ASP 231](#page-248-0)[, 236](#page-253-0) OPTION [パラメーター](#page-291-0) 274 \*ALLUSR [ライブラリー](#page-292-0) 275 \*IBM [ライブラリー](#page-292-0) 275 \*NONSYS [ライブラリー](#page-292-0) 275 ライブラリー・ユーザー ASP [定義](#page-85-0) 68 ライブラリー・リスト 変更 [回復中の](#page-202-0) 185 [オーバーフローしたユーザー](#page-241-0) [ASP 224](#page-241-0)[, 225](#page-242-0) ジャーナル [オーバーフローした状態](#page-497-0) 480 [ジョブ番号カウンター](#page-196-0) 179 [リリース間サポート](#page-388-0) 371 リンク [復元](#page-324-0) 307 例 [エスケープ状態の処理](#page-557-0) 540 [ジャーナル項目検索](#page-556-0) (RTVJRNE) コマ [ンドをプログラムで使用する](#page-556-0) 539 データベース・ファイル [複数のメンバー](#page-298-0) 281 レシーバー [復元](#page-310-0) 293 レシーバー連鎖 切断されない [ジャーナル処理された変更の適用](#page-344-0) [327](#page-344-0) 切断される [ジャーナル処理された変更の適用](#page-345-0) [328](#page-345-0) [定義](#page-314-0) 297 レシーバー・ディレクトリー [訂正](#page-314-0) 297 ロード・ソース 障害 [活動中のミラー](#page-361-0) 344 [不明状況](#page-363-0) 346 ロード・ソース装置 回復手順 [一部のデータの消失](#page-90-0) 73 [完全なデータの消失、ユーザー](#page-92-0)

ASP [なし](#page-92-0) 75

ロード・ソース装置 *(*続き*)* 回復手順 *(*続き*)* [完全なデータの消失、ユーザー](#page-93-0) ASP [はオーバーフローしていな](#page-93-0) い [76](#page-93-0) [データの消失なし](#page-89-0) 72 [定義](#page-85-0) 68 ロック データベース・メンバー [復元中](#page-299-0) 282 [復元処理](#page-74-0) 57 論理区画 [復元](#page-291-0) 274 論理ファイル [復元](#page-303-0) 286

### [数字]

1 次 ASP [定義](#page-85-0) 68 1 次グループ [復元](#page-276-0) 259 ALWOBJDIF ([オブジェクト差異許可](#page-276-0)) [パラメーター](#page-276-0) 259 2 次 ASP [定義](#page-85-0) 68 34xx テープ装置用 [構成の作成](#page-208-0) 19[1, 395](#page-412-0)[, 576](#page-593-0)[, 595](#page-612-0)

# **A**

A900 2000 SRC (システム参照コード) [回復](#page-208-0) 191 ALWOBJDIF (オブジェクト差異許可) パ ラメーター [権限リスト](#page-276-0) 259 [データベース・ファイル](#page-299-0) 282 [働き](#page-60-0) 43 [メンバー](#page-299-0) 282 [目的](#page-60-0) 43 API [QsrRestore 306](#page-323-0) APYJRNCHG (ジャーナル変更の適用) コ マンド [切断されないレシーバー連鎖](#page-344-0) 327 [切断されるレシーバー連鎖](#page-345-0) 328 ASP [独立](#page-176-0) 159 ASP グループ [定義](#page-85-0) 68 ASP 属性の変更 [\(CHGASPA\)](#page-532-0) コマンド [515](#page-532-0) 「ASP [データの削除の確認」画面](#page-258-0) 241

```
ASP (補助記憶域プール)
オーバーフローした
  ジャーナルのリセット 480
  ジャーナル・レシーバーの移動
   479
参照: 補助記憶域プール (ASP)
```
#### **B**

[BRMS](#page-435-0) 同期 418

### **C**

CD-ROM OS/400 [ライセンス・プログラムの復](#page-187-0) 元 [170](#page-187-0) CPA3388 [メッセージ](#page-318-0) 301 CPF0975 メッセージ [回復中の](#page-208-0) 191 CPF7088 [メッセージ](#page-76-0) 59 CPFAD84 [メッセージ](#page-47-0) 30 CPI0953 [メッセージ](#page-240-0) 223 CPI0954 [メッセージ](#page-240-0) 223

# **D**

DASD 構成 [解釈](#page-472-0) 455 チェックリスト [新しいシステム](#page-453-0) 436 [装置パリティー保護を備えていない](#page-454-0) [ディスク装置の追加](#page-454-0) 437 [ディスク装置の移動](#page-458-0) 44[1, 442](#page-459-0) [ディスク装置の除去](#page-462-0) 44[5, 446](#page-463-0)[, 447](#page-464-0) [入出力アダプターの追加](#page-457-0) 440 [補助記憶域プール](#page-460-0) (ASP) の削除 [443](#page-460-0) IOA [へのディスク装置の追加](#page-455-0) 438 DASD 障害 [回復方針](#page-87-0) 70 [装置パリティー保護を使用した回復](#page-120-0) [103](#page-120-0) [ポンプ](#page-87-0) 70 [ミラー保護を使用した回復](#page-119-0) 102 DLO (文書ライブラリー・オブジェクト) [権限の復元](#page-322-0) 305 [再利用](#page-319-0) 302 作成 ユーザー [ASP 477](#page-494-0) [所有権の復元](#page-322-0) 305 名前の変更 [文書の復元](#page-322-0) 305 復元 [概要](#page-317-0) 300 [記述情報](#page-321-0) 304

DLO (文書ライブラリー・オブジェクト) *(*続き*)* 復元 *(*続き*)* [媒体エラー](#page-78-0) 61 [文書の名前変更](#page-320-0) 303 ユーザー [ASP 232](#page-249-0) RST (復元) [コマンドを使って](#page-336-0) 319 RSTDLO [コマンドの最大数](#page-319-0) 302 DPY/[活動状態、ディスク装置状況](#page-473-0) 456 DPY/[再作成、ディスク装置状況](#page-473-0) 456 DPY/[再同期、ディスク装置状況](#page-473-0) 456 DPY/[障害、ディスク装置状況](#page-473-0) 456 DPY/[非保護、ディスク装置状況](#page-473-0) 456 DPY/[不明、ディスク装置状況](#page-473-0) 456 DSPDBR ([データベース関係表示](#page-310-0)) コマン ド [293](#page-310-0) 「DST [コンソール・モードの選択」画面](#page-178-0) [161](#page-178-0) DST (専用保守ツール) [オプション](#page-465-0) 448 [開始](#page-465-0) 448 [定義](#page-85-0) 68 [停止](#page-467-0) 450

#### **E**

EDTCPCST ([保留中制約の編集検査](#page-219-0)) コマ [ンド](#page-219-0) 202 ENDSBS (サブシステム終了) コマンド [使用](#page-63-0) 46 [制限状態](#page-63-0) 46 QSYSWRK ([サブシステム・モニター](#page-63-0)) [サブシステム](#page-63-0) 46

### **I**

IBM 提供のユーザー・プロファイル [損傷がある](#page-221-0) 204 ICF ファイル [ジャーナル項目の書き込み](#page-561-0) 544 IFS オブジェクト ジャーナルされた [損傷がある](#page-226-0) 209 [同期化していない](#page-226-0) 209 [復元](#page-296-0) 279 復元 [ジャーナル処理中の](#page-296-0) IFS オブジェ [クト](#page-296-0) 279 IMPI (内部マイクロプログラミング・イン ターフェース) システム [プログラムの復元](#page-315-0) 298 IOA [ディスクの追加](#page-455-0) 438 「IPL [オプション」画面](#page-184-0) 16[7, 184](#page-201-0)[, 199](#page-216-0)[,](#page-411-0) [394](#page-411-0)[, 575](#page-592-0)[, 594](#page-611-0)

「IPL [時のシステムの定義または変更」メ](#page-203-0) [ニュー](#page-203-0) 186 IPL 状況メッセージ [画面例](#page-193-0) 176 IPL (初期プログラム・ロード) [アクセス・パスの再作成の編集](#page-217-0) 200 [異常終了後](#page-212-0) 195 オプション [回復中の](#page-202-0) 185 オプションの選択 [オペレーティング・システムの復元](#page-200-0) [183](#page-200-0) [オペレーティング・システムの復元](#page-188-0) [171](#page-188-0) [通常の](#page-80-0) 63 [通常の実行](#page-80-0) 63 [保留中制約の編集検査](#page-218-0) 201 [ロード・ソース装置のディスク関連障](#page-359-0) 害 [342](#page-359-0) 「IPL [またはシステムの導入」画面](#page-189-0) 172

#### **L**

LIC [エラー画面](#page-562-0) 545 [導入エラー画面](#page-562-0) 545

#### **M**

MAXMBRS (最大メンバー数) パラメータ ー [復元中の超過](#page-301-0) 284 MBROPT ([メンバー・オプション](#page-302-0)) パラメ  $-5 - 285$ 

# **O**

ObjectConnect [概要](#page-41-0) 24 [構成要素](#page-42-0) 25 [コマンドのリスト](#page-42-0) 25 [システムがコマンドを実行する方法](#page-43-0) [26](#page-43-0) [ジョブ・フロー](#page-43-0) 26 [セットアップ](#page-43-0) 26 [通信の必要条件](#page-42-0) 25 [問題判別](#page-46-0) 29 OS/400 Novell NetWare 導入機能 (QNetWare) ファイル・システム [復元](#page-327-0) 310 「OS/400 [の導入の確認」画面](#page-190-0) 173 OS/400 ライセンス・プログラム 復元 [概要](#page-186-0) 169 手動 [IPL 171](#page-188-0)

OS/400 ライセンス・プログラム *(*続き*)* 復元 *(*続き*)* [準備](#page-186-0) 169 [手順](#page-189-0) 172 [手順の選択](#page-187-0) 170 [導入オプションの選択](#page-194-0) 177 [配布媒体の使用](#page-187-0) 170 [理由](#page-186-0) 169 [防止、権限のない導入の](#page-190-0) 173

#### **P**

PowerPC ベースのシステム [プログラムの復元](#page-315-0) 298 「PTF [処理のためのプロダクトの選択」](#page-201-0) [画面](#page-201-0) 18[4, 198](#page-215-0) PTF (プログラム一時修正) [復元](#page-337-0) 320

#### **Q**

QALWOBJRST ([オブジェクト復元可能操](#page-69-0) 作) [システム値](#page-69-0) 52 QALWUSRDMN ([ユーザー・ドメイン・](#page-66-0) [オブジェクト許可](#page-66-0)) システム値 49 QAOSDIAJRN (配布サービス) ジャーナル [ジャーナル処理された変更の適用](#page-346-0) 329 QAPZ ファイル [復元の試行](#page-75-0) 58 QAUDJRN (監査) ジャーナル [復元中の作成](#page-76-0) 59 QCALSRV (カレンダー・サーバー) サブ システム [終了](#page-63-0) 46 QCMN (通信) サブシステム [ObjectConnect 25](#page-42-0) QDFTOWN (省略時所有者) ユーザー・プ ロファイル [オブジェクトの復元](#page-275-0) 258 [記憶域の再利用手続き中の所有権の割](#page-66-0) [り当て](#page-66-0) 49 QNetWare [復元](#page-327-0) 310 QNTC ファイル・システム [復元](#page-325-0) 308 [QPWRRSTIPL \(](#page-212-0)電源回復後の IPL) システ [ム値](#page-212-0) 195 QRCL (回復) ライブラリー [回復のための使用](#page-233-0) 216 [ジャーナル](#page-233-0) 216 [ジャーナル・レシーバー](#page-233-0) 216 [重複名](#page-66-0) 49 QRYDOCLIB ([文書ライブラリー照会](#page-250-0)) コ [マンド](#page-250-0) 233

QSOC (OptiConnect/400) サブシステム [ObjectConnect 26](#page-43-0) QSOCCT モード記述 [ObjectConnect 26](#page-43-0) [QSR \(ObjectConnect\)](#page-42-0) ライブラリー 25 [QsrRestore API 306](#page-323-0) QSYSMSG メッセージ待ち行列 [エラー・メッセージ](#page-358-0) 341 QSYSOPR メッセージ待ち行列 [エラー・メッセージ](#page-358-0) 341 QSYSWRK (サブシステム・モニター) サ ブシステム [終了](#page-63-0) 46 QUSER ユーザー・プロファイル [ObjectConnect 26](#page-43-0) QVFYOBJRST ([復元時のオブジェクト検](#page-69-0) 査) [システム値](#page-69-0) 52

# **R**

RCLDLO ([文書ライブラリー・オブジェク](#page-319-0) ト回復) [コマンド](#page-319-0) 302 RCLSTG (記憶域再利用) コマンド [オブジェクト所有権](#page-66-0) 49 [システムの処置](#page-65-0) 48 [実行する理由](#page-222-0) 205 [プロシージャー](#page-64-0) 4[7, 214](#page-231-0) [ユーザー](#page-231-0) ASP の回復 214 [ユーザー・ドメイン・オブジェクト](#page-66-0) [49](#page-66-0) [QALWUSRDMN \(](#page-66-0)ユーザー・ドメイ [ン・オブジェクト許可](#page-66-0)) システム値 [49](#page-66-0) QRCL [内の重複名](#page-66-0) 49 RCVJRNE (ジャーナル項目受信) コマン ド [保管媒体に出力を書き込む](#page-558-0) 541 RNMDIRE (ディレクトリー項目の名前変 更) コマンド [メールの保管](#page-322-0) 305 RNMDLO (文書ライブラリー・オブジェ クト名変更) コマンド [文書の復元](#page-322-0) 305 RST (復元) コマンド [使用方法](#page-323-0) 306 [制約事項](#page-333-0) 316 [文書の復元時における制約事項](#page-336-0) 319 [変更オブジェクト](#page-340-0) 323 RSTAUT ([権限の復元](#page-276-0)) コマンド 259 [非制限状態のシステム](#page-277-0) 260 [RSTCFG \(](#page-286-0)構成復元) コマンド 269 RSTDLO (文書ライブラリー・オブジェク トの復元) コマンド [概要](#page-317-0) 300 [記述情報の復元](#page-321-0) 304 [権限の復元](#page-322-0) 305

RSTDLO (文書ライブラリー・オブジェク トの復元) コマンド *(*続き*)* [出力](#page-318-0) 301 [所有権の復元](#page-322-0) 305 [媒体エラー](#page-78-0) 61 [文書の名前変更](#page-320-0) 303 ユーザー [ASP 232](#page-249-0) DLO [の最大数](#page-319-0) 302 RSTLIB (ライブラリー復元) コマンド [概要](#page-291-0) 274 [媒体エラー](#page-77-0) 60 [複数の並行](#page-293-0) 276 ユーザー [ASP 231](#page-248-0)[, 236](#page-253-0) OPTION [パラメーター](#page-291-0) 274 \*ALLUSR [ライブラリー](#page-292-0) 275 \*IBM [ライブラリー](#page-292-0) 275 \*NONSYS [ライブラリー](#page-292-0) 275 RSTLICPGM ([ライセンス・プログラムの](#page-316-0) 復元) [コマンド](#page-316-0) 299 RSTOBJ ([オブジェクトの復元](#page-294-0)) コマンド [277](#page-294-0) [複数の並行](#page-294-0) 277 RSTUSRPRF ([ユーザー・プロファイルの](#page-272-0) 復元) [コマンド](#page-272-0) 255 RTVJRNE (ジャーナル項目検索) コマン ド [プログラムでの使用](#page-556-0) 539

#### **S**

SAVLIB (ライブラリーの保管) コマンド [使用されたコマンドの判別](#page-372-0) 355 [SAVRST \(](#page-45-0)保管/復元) コマンド 28 [SAVRSTCFG \(](#page-46-0)構成の保管/復元) コマンド  $29$ SAVRSTCHG ([変更オブジェクトの保管](#page-45-0)/ 復元) [コマンド](#page-45-0) 28 SAVRSTDLO ([文書ライブラリー・オブジ](#page-46-0) [ェクトの保管](#page-46-0)/復元) コマンド 29 SAVRSTLIB ([ライブラリーの保管](#page-45-0)/復元) [コマンド](#page-45-0) 28 SAVRSTOBJ ([オブジェクトの保管](#page-45-0)/復元) [コマンド](#page-45-0) 28 SAVSTG (記憶域保管) 媒体 [回復中の使用](#page-376-0) 359 SAVSYS (システムの保管) 媒体 [定義](#page-160-0) 143 SRC (システム参照コード) [復元ライセンス内部コード、](#page-166-0)23 の使用 [149](#page-166-0) [A6xx 0277 515](#page-532-0) A900 2000 [回復](#page-208-0) 191 SRM (システム資源管理) 情報 [訂正、問題の](#page-287-0) 270

SST (システム保守ツール) [オプション](#page-465-0) 448 [開始](#page-467-0) 450 [定義](#page-86-0) 69 [停止](#page-468-0) 451 S/36 環境 [回復](#page-289-0) 272

#### **T**

TGTRLS (ターゲット・リリース) パラメ ーター [有効な値](#page-388-0) 371

#### **W**

Windows server [回復](#page-333-0) 316

# [特殊文字]

(CHGASPA) ASP [属性の変更コマンド](#page-532-0) [515](#page-532-0) \*ALLOBJ (全オブジェクト) 特殊権限 [復元](#page-274-0) 257 [復元後の訂正](#page-425-0) 40[8, 413](#page-430-0)[, 414](#page-431-0)[, 416](#page-433-0)

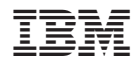

Printed in Japan

SD88-5008-07

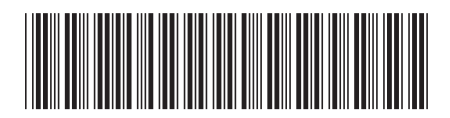

〒106-8711 東京都港区六本木3-2-12